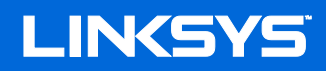

## User Guide

## AC1200 Max Wi-Fi Range Extender

Model # RE6500

## **Table of Contents**

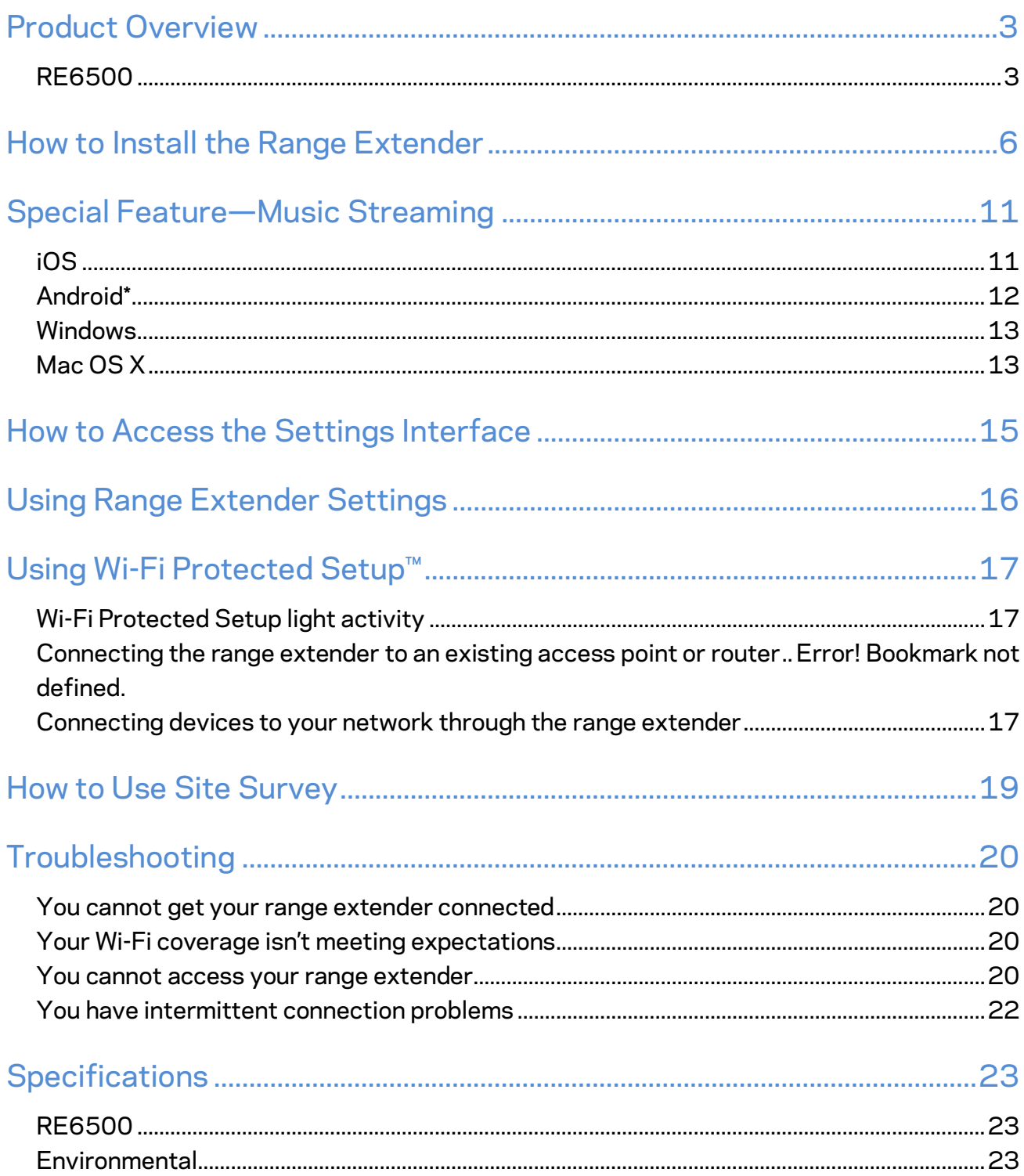

## <span id="page-2-0"></span>Product Overview

### <span id="page-2-1"></span>**RE6500**

Front view

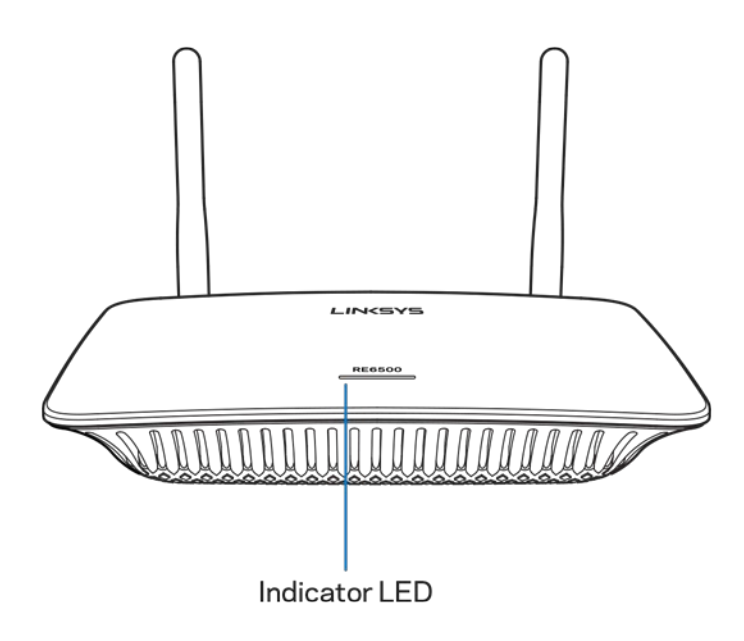

**Indicator LED**—The light on the top of the range extender gives you information about power, updating, Wi-Fi Protected Setup and signal strength.

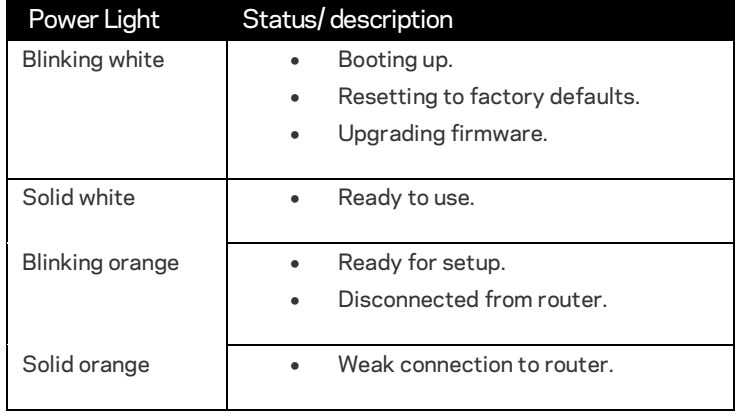

**Note**: *Your antennas might look different from those pictured here*.

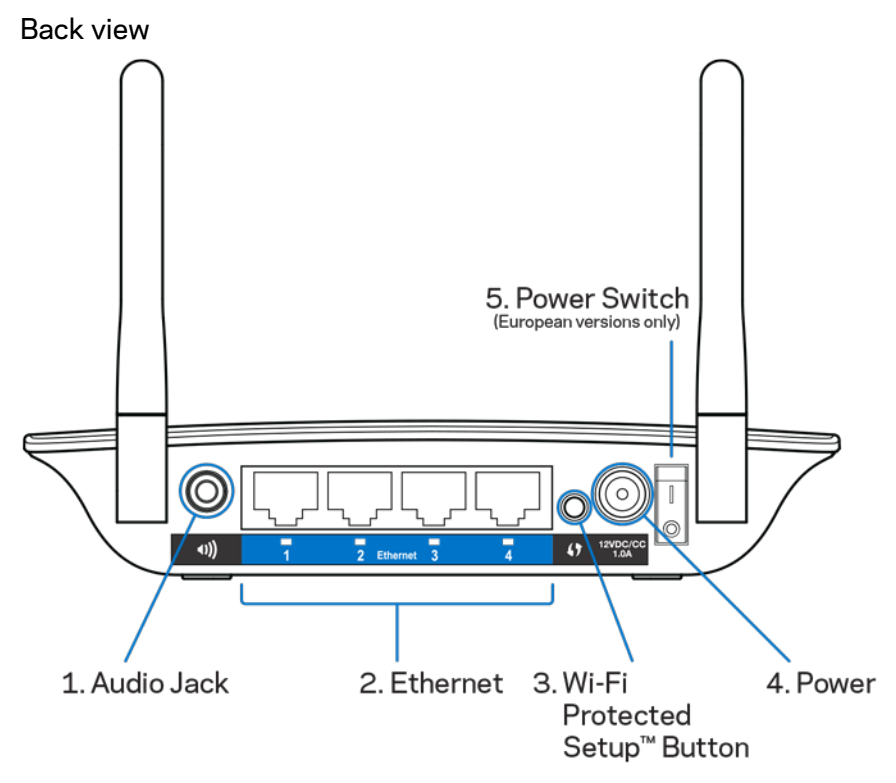

**Audio Jack (1)**—Connect the extender to your speakers.

**Ethernet (2)** — Connect wired devices to your wireless network with Ethernet (network) cables. The green lights turn on when an Ethernet device is connected and active on these ports. The lights blink when the extender is sending or receiving data over the Ethernet ports.

**Wi-Fi Protected Setup™ Button (3)**—Use Wi-Fi Protected Setup to automatically and securely add compatible wireless devices to your network. Refer to Using Wi-Fi Protected Setup on page **[17](#page-16-0)**. **Power Port (4)**—Plug in the provided power cable.

**Power Switch (5)**—Only on European versions.

Bottom view

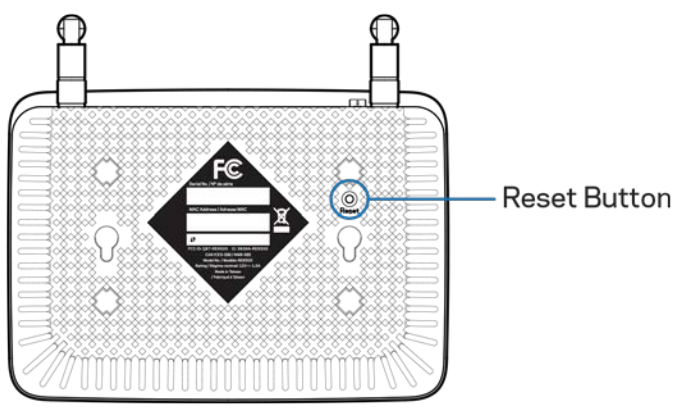

**Reset Button**—Press and hold until the power light on the top of the range extender blinks to reset to factory defaults. You can also restore the defaults from the Administration > Factory Defaults screen in the extender's settings interface (page **[16](#page-15-0)**).

## <span id="page-5-0"></span>How to Install the Range Extender

*Before starting setup, make sure your router has a working Internet connection.*

Does your router have a WPS button?

Wi-Fi Protected Setup (WPS) is a simple way to connect Wi-Fi devices with Push Button Connect.

Routers that support WPS have a button that might be labeled with this symbol:  $\bm{\vartheta}$ 

If **yes**, continue with Wi-Fi Protected Setup below

If **no** (or not sure), continue with browser-based setup, also in this user guide.

**Note**—*The WPS button will not work if you have disabled WPS on your router.*

### **Wi-Fi Protected Setup (WPS)**

**1. Connect antennas and power cable**

Antennas should be upright for best results.

**Note***—Your antennas might look different from those shown.*

**2. Plug the range extender into an electrical outlet close to your router.**

You can move the range extender to an ideal location later in step 5. After the range extender is plugged in the indicator LED on the top will blink white for up to a minute.

**3. Wait for the indicator LED to blink orange before going to step 4.**

This can take up to a minute.

#### **4. Extend your 2.4 GHz network.**

- a. Press the WPS button on your router. Within the next two minutes complete step 4b.
- b. Press the WPS button on the back of your range extender.

The indicator LED on the top of your range extender will blink white.

Watch the indicator LED on the front of your range extender to verify whether the connection was successful.

If it turns solid white, the connection was successful. Move to step 5.

If it starts to blink orange  $\frac{1}{2}$ , the connection failed. You may try again by repeating step 4 or try browser-based setup, also in this document.

#### **5. Extend your 5 GHz network.**

You may skip this step if your router does not have a 5 GHz network or if you don't want to extend that network.

- a. Press the WPS button on your router again. Within the next two minutes complete step 5b.
- b. Press the WPS button on your range extender again.

The indicator LED on the top of your range extender will start to blink white.

Watch the indicator LED on the front of your range extender to verify whether the connection was successful.

If it turns solid white, the connection was successful.

If it starts to blink orange  $\frac{1}{2}$  before it turns solid white, the connection failed. You may try again by repeating step 5.

#### **6. Move your range extender to an ideal spot.**

Unplug your range extender and plug it back in midway between your router and the area without Wi-Fi. Using your mobile device or laptop, be sure you have at least two bars (around 50%) of your router's Wi-Fi signal at that location. If you don't have two bars, move the range extender closer to the router.

#### **7. Check indicator LED for connection quality.**

It can take up to a minute for the ranger extender to boot up after moving it. During this period you will see the blinking white LED once again.

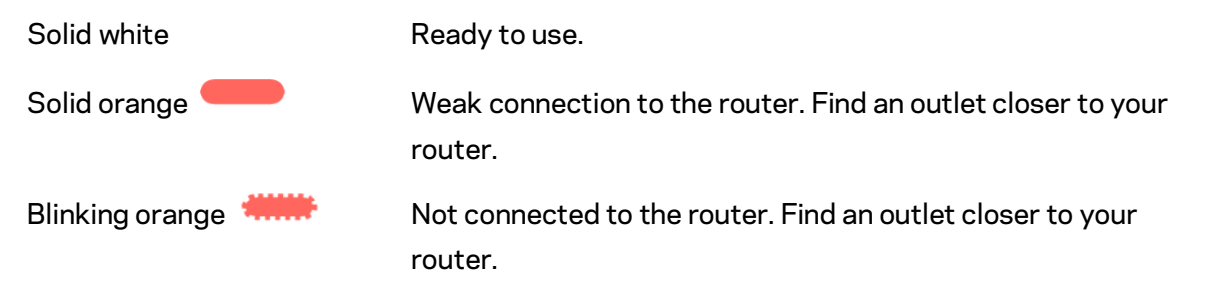

#### **8. Connect your Wi-Fi devices to the extended network you just created.**

Select the extended network on your device's Wi-Fi manager. Extended networks are identified by "Ext" added to the end of your main network name(s).

#### **Your range extender is now set up. Enjoy your extended Wi-Fi coverage.**

Accessing your range extender settings after WPS

Your range extender's default admin password is "admin". It is highly recommended that you change this after WPS setup.

To change or view range extender settings, first connect to an extended network. In a browser, go to http://extender.linksys.com and enter your admin password.

### **Browser-Based Setup**

#### **1. Plug in the range extender**

Connect the antennas and plug in the range extender midway between your router and the area without Wi-Fi. Using your mobile device or laptop, be sure you have at least two bars (around 50%) of your router's Wi-Fi signal at that location. The setup software will help you find the right place if you have trouble.

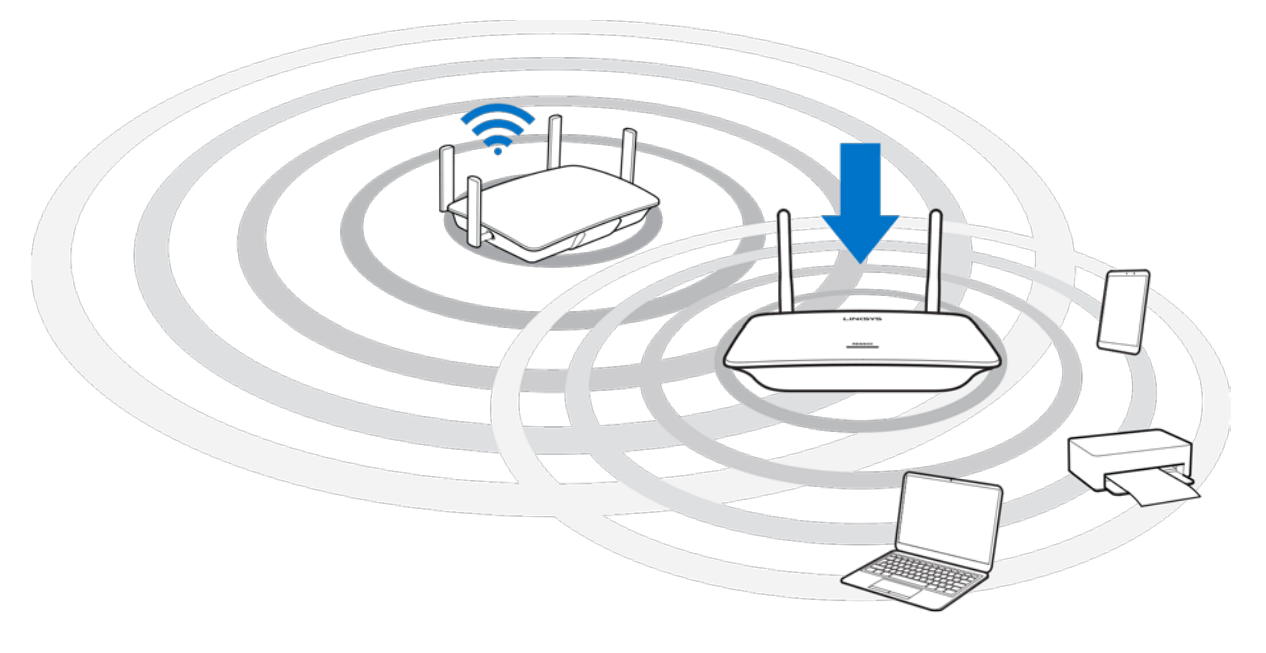

#### **2. Wait for a blinking orange light**

It could take up to a minute for the light on the top of the range extender to change from blinking white to blinking orange.

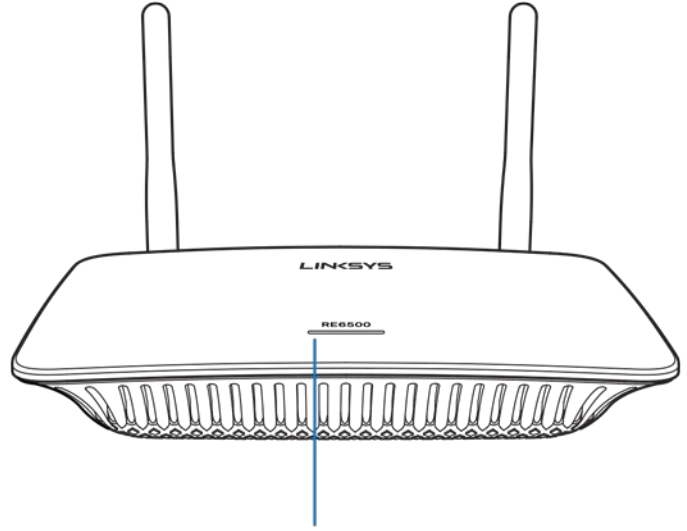

Indicator LED

*2. If the light doesn't change color, or if it is solid orange, reset to factory defaults. (See Using Range Extender Settings on page* **[16](#page-15-0).***.)*

#### **3. Connect to the range extender**

On a computer, phone or tablet, connect to the Wi-Fi network Linksys Extender Setup - XXX. (XXX are the last three digits of your range extender's MAC address, which can be found on the bottom of the range extender.)

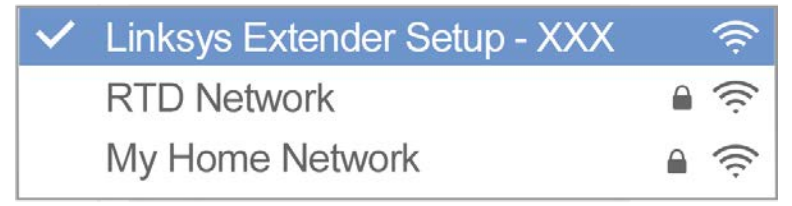

#### **4. Launch setup**

http://extender.linksys.com

Ente[r http://extender.linksys.com](http://extender.linksys.com/) in a browser to complete setup. Follow the on-screen instructions to select your network to extend, customize your extended network name and password, and find the best spot using Spot Finder Technology.

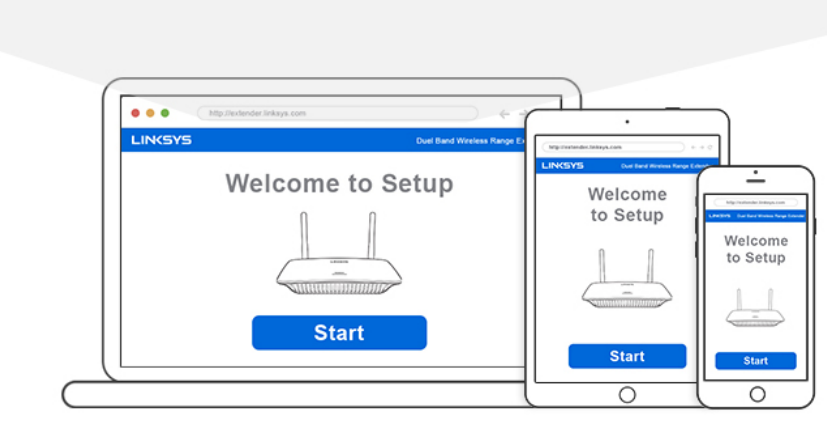

#### **Tips**

- *The range extender is set to Auto Update by default. Auto Update allows the range extender to download and install updates overnight. On the License Agreement page in setup you can deselect Auto Update if you want to manually update your range extender.*
- <span id="page-9-0"></span>• *After setup use the extender's settings interface to change any settings. If connected to your range extender go to extender.linksys.com.*

## Special Feature-Music Streaming

<span id="page-10-0"></span>Stream music through your AC1200 range extender to connected speakers

## iOS

- Connect iOS device to the same Wi-Fi network as your range extender.
- Swipe up from the bottom of your screen.
- Tap on Linksys Range Extender.

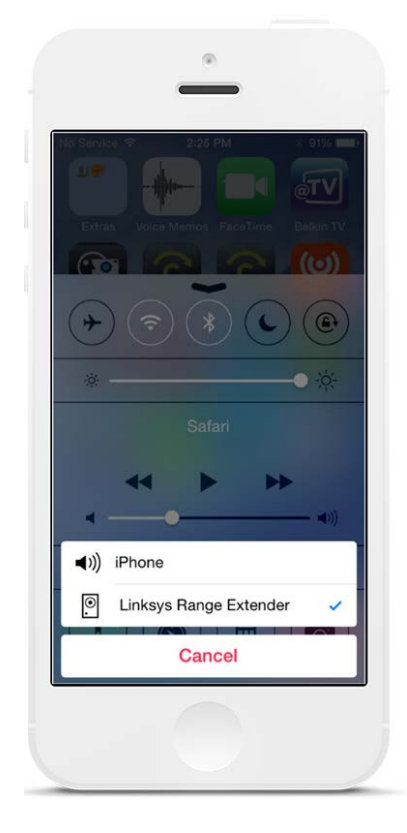

### <span id="page-11-0"></span>Android\*

- Connect Galaxy device to the same Wi-Fi network as your range extender.
- Select Music app
- Choose music file and tap Screen Mirroring icon
- Choose Linksys Range Extender.

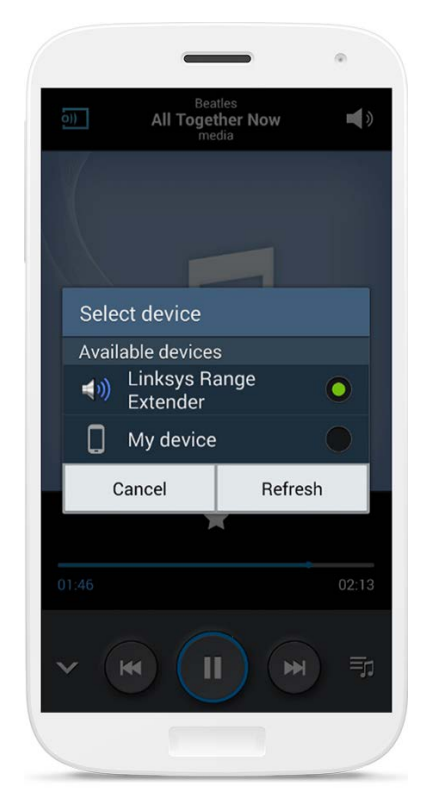

*Your screen might look different depending on your device model and version of Android.*

\*For other Android devices, stream music with MediaHouse, UPnPlay, ArkMC, BubbleUPnP, Pixel Media, and 2Player 2.0.

### <span id="page-12-0"></span>Windows

- Open Windows Media Player
- Right-click on a music file and choose Linksys Range Extender

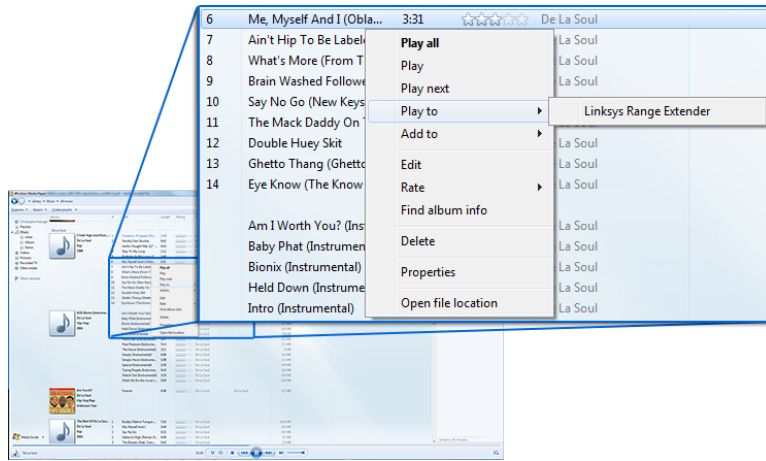

## <span id="page-12-1"></span>Mac OS X

- Open iTunes
- Choose speakers

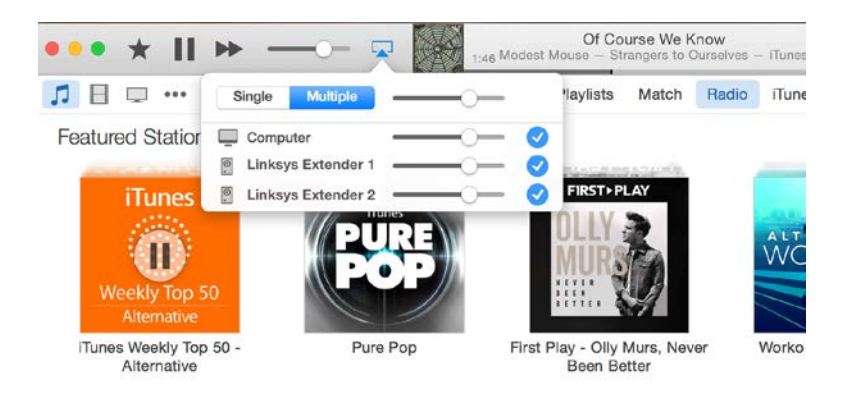

• Select Multiple to stream audio simultaneously to more than one range extender.

This list of supported media players is subject to change with the release of new software or mobile apps.

- Windows users can stream music with Windows Media Player12.
- Mac users can stream music with proprietary software or the SofaPlay app..
- Android users can stream music with MediaHouse, UPnPlay, ArkMC, BubbleUPnP, Pixel Media, and 2Player 2.0.
- IOS devices including iPhone, iPad or iPod can stream music with proprietary software or other apps such as ArkMC, Smartstor Fusion, Mconnect, and DK UPnP/DLNA.
- The extender supports MP3, FLAC, WAV, WMA and AAC file formats, as long as those formats are supported by the device and app doing the streaming.
- The 3.5mm stereo port supports earphones and powered speakers.

## <span id="page-14-0"></span>How to Access the Settings Interface

After setup use the extender's settings interface to change any settings.

If you named your range extender during setup, you can access the settings interface by entering the name in a browser.

**Example—**If you named your extender MyExtender, ente[r http://MyExtender](http://myextender/) (Windows) or [http://MyExtender.local](http://myextender.local/) (Mac).

Your range extender's default name is [http://RE6500-XXX](http://re6500-xxx/) (Windows) or [http://RE6500-XXX.local](http://re6500-xxx.local/) (Mac OS X or iOS).

**Note**—*XXX are the last 3 digits of your range extender's MAC address. You can find the MAC address on the bottom of your RE6500.*

You can also enter your range extender's IP address in a browser. Find the IP address on your router's administrative interface.

## <span id="page-15-0"></span>Using Range Extender Settings

Click Help on the right side of the screen for additional information on the screen's options. Changes to settings will not be effective until you click **Save** at the bottom of the screen. You also can click **Cancel** to clear any changes.

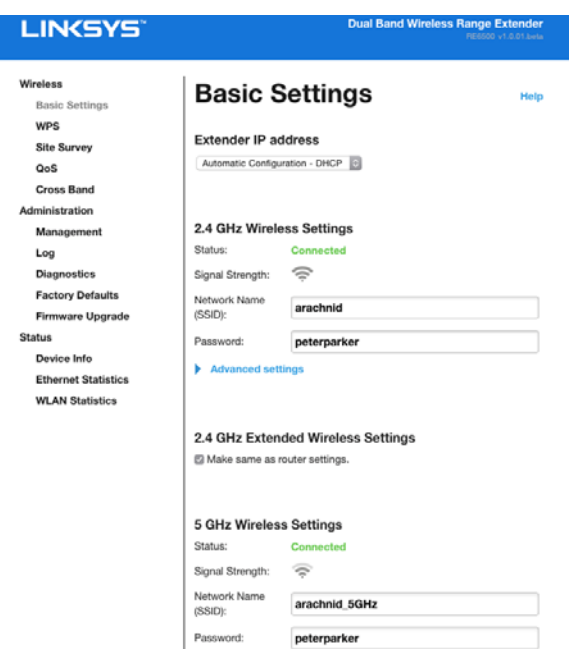

## <span id="page-16-0"></span>Using Wi-Fi Protected Setup<sup>™</sup>

Wi-Fi Protected Setup makes it easy to connect your extender to your network, and connect other devices to your network through the range extender.

### <span id="page-16-1"></span>Wi-Fi Protected Setup light activity

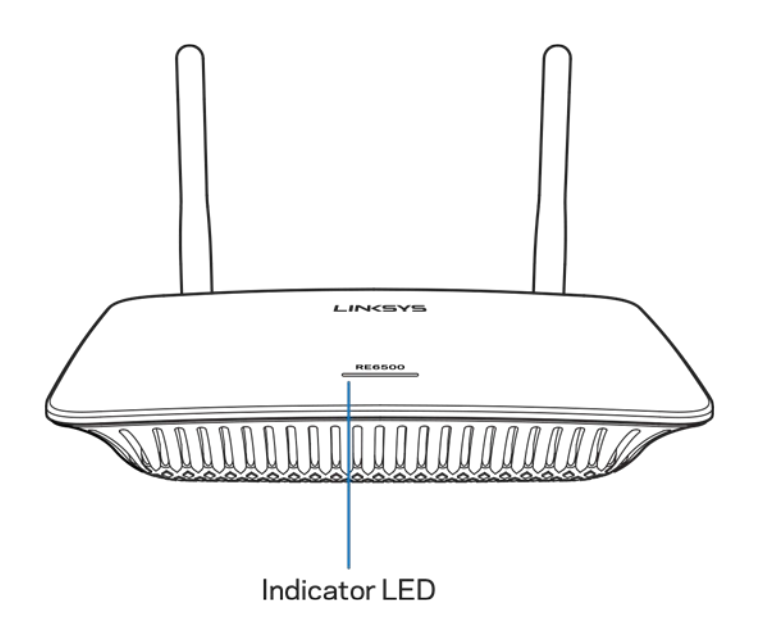

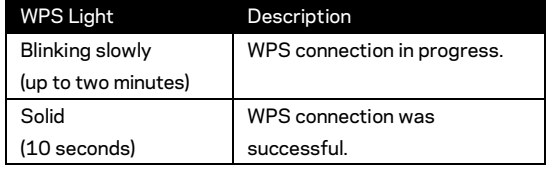

## <span id="page-16-2"></span>Connecting devices to your network through the range extender

Repeat the instructions for each client device that supports Wi-Fi Protected Setup.

- 1. Connecting with the Wi-Fi Protected Setup Button
	- a) Press the Wi-Fi Protected Setup button on the client device.
	- b) Click the Wi-Fi Protected Setup button on the extender's Wi-Fi Protected Setup screen, OR press and hold the Wi-Fi Protected Setup button on the back of the extender for one second. When the connection is complete, the Wi-Fi Protected Setup light on the extender will be solid for 10 seconds.
	- c) If using the extender's Wi-Fi Protected Setup screen, be sure to click **OK** within two minutes or you will have to start over.

2. Connecting with the client device's PIN

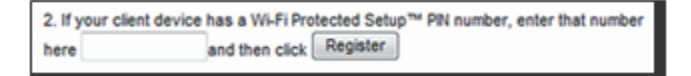

- a) Enter the PIN from the client device in the field on the extender's Wi-Fi Protected Setup screen.
- b) Click Register on the extender's Wi-Fi Protected Setup screen. When the connection is complete, the Wi-Fi Protected Setup light on the extender will be solid for 10 seconds.
- c) Click **OK** on the extender's Wi-Fi Protected Setup screen within two minutes or you will have to start over.
- 3. Connecting with the extender's PIN

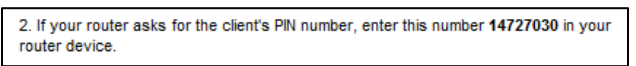

- a) On the client device, enter the PIN listed on the extender's Wi-Fi Protected Setup screen. (It is also listed on the product label on the back of the extender.) When the connection is complete, the Wi-Fi Protected Setup light on the extender will be solid for 10 seconds.
- b) Click **OK** on the extender's Wi-Fi Protected Setup screen within two minutes.

## <span id="page-18-0"></span>How to Use Site Survey

Site Survey gives a snapshot of all access points and wireless routers within range of the extender.

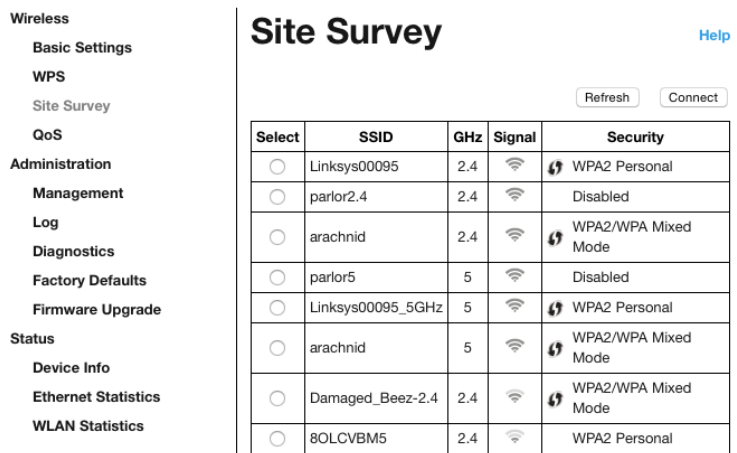

Log in to the settings interface (see ["How to Access the S](#page-14-0)ettings Interface" on page **[15](#page-14-0)**). Click the *Wireless* tab. Click the *Site Survey* page.

- Select—Click the button next to the wireless network name (SSID) in the *Select* column, and click Connect. For dual-band networks, be sure to connect to both bands, 2.4 GHz and 5 GHz.
- SSID—The names of neighboring wireless networks.
- GHz—The radio band (in GHz) of the neighboring wireless networks
- Signal Strength—The power of the wireless signal received:  $dot$  only = 25%, dot + one wave =  $50\%$ , dot + two waves =  $75\%$ , dot + three waves =  $100\%$ . If no waves are displayed, your extender is too far from the upstream access point or the signal is blocked. Try to keep the signal strength between 50% and 100% for optimum performance.
- Security—The mode of security in use by the neighboring wireless networks If a network supports Wi-Fi Protected Setup, the Wi-Fi Protected Setup icon is also displayed.

## Cross-Band

Cross-Band is the simultaneous use of both bands for high-speed data transfer and uninterrupted streaming and gaming. When in Auto Cross-Band (default), the range extender selects the appropriate band (2.4 GHz or 5 GHz) when sending data from wireless clients to the Wi-Fi router.

## <span id="page-19-0"></span>Troubleshooting

<span id="page-19-1"></span>Your RE6500 works on 2.4GHz and 5 GHz networks.

### You cannot get your range extender connected

Check the position of your router and extender.

- For first-time setup, you may need to place the extender closer to the router. After you've set up your extender, you can unplug it and move it to the final location.
- To reduce signal obstructions, try alternate locations for the router and extender.
- Try repositioning the antennas on the range extender.
- Avoid placing the router and extender near metal objects, masonry walls, and reflective surfaces such as glass or mirrors.
- Avoid placing the router and extender near other electronics that may cause signal interference.

If you're using Wi-Fi Protected Setup to connect, wait until the Wi-Fi Protected Setup indicator stops blinking before trying to make the connection again.

### <span id="page-19-2"></span>Your Wi-Fi coverage isn't meeting expectations

Reposition the antennas on your range extender. The left antenna extends your network on a horizontal plane, so the ideal position is pointing straight down (parallel to the range extender). The right antenna extends your network on a vertical plane, so the ideal position is straight out (perpendicular to the range extender).

### <span id="page-19-3"></span>You cannot access your range extender

To access your range extender, you must be connected to your own network. If you currently have wireless Internet access, the problem may be that you have accidentally connected to a different wireless network.

To fix the problem on Windows computers, do the following\*:

1. On your Windows desktop right-click the wireless icon in the system tray.

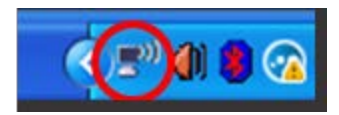

2. Click View Available Wireless Networks. A list of available networks will appear.

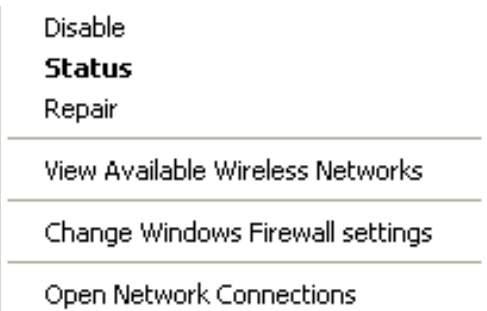

3. Click your own network name. Click Connect. In the example below, the computer was connected to another wireless network named JimsRouter. Your wireless network name, BronzeEagle in this example, is shown selected.

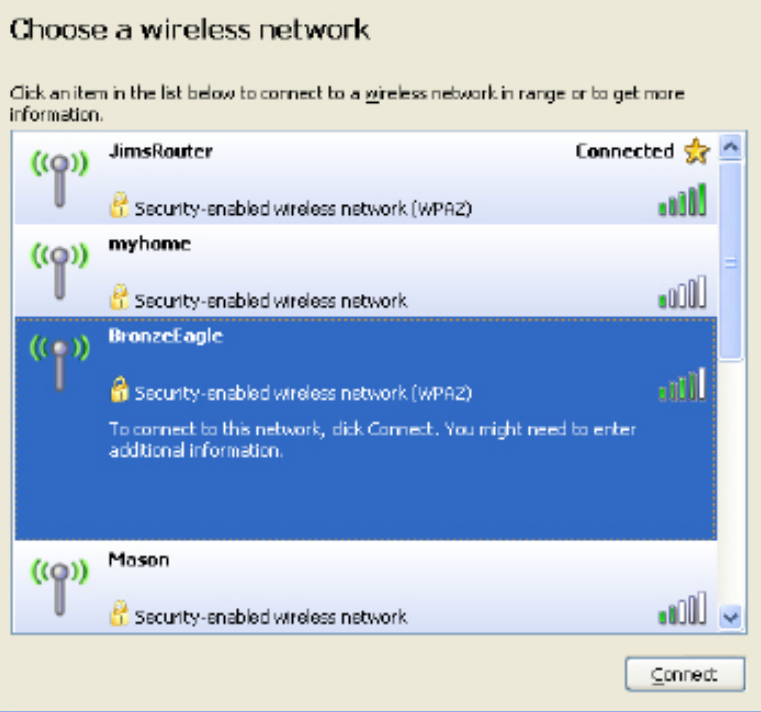

4. If you are prompted to enter a network key, type your password (Security Key) into the Network key and Confirm network key fields. Click Connect.

You should now be able to access the range extender's settings interface.

**Note**—*Depending on your version of Windows, there could be some differences in wording or icons in these steps.*

To fix the problem on Mac computers, do the following:

- 1. In the menu bar across the top of the screen, click the Wi-Fi icon. A list of wireless networks will appear. Linksys Smart Wi-Fi has automatically assigned your network a name.
- 2. In the example below, the computer was connected to another wireless network named JimsRouter. The wireless network name of the router, BronzeEagle in this example, is shown selected.

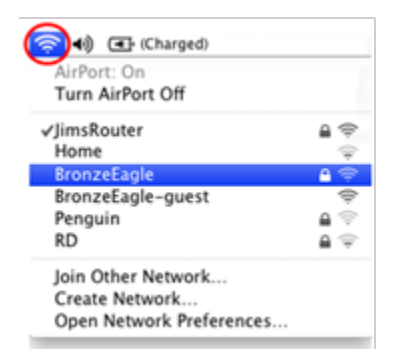

- 3. Select the wireless network name of the router you want to connect to.
- 4. Type your wireless network password (Security Key) into the Password field. Click **OK**.

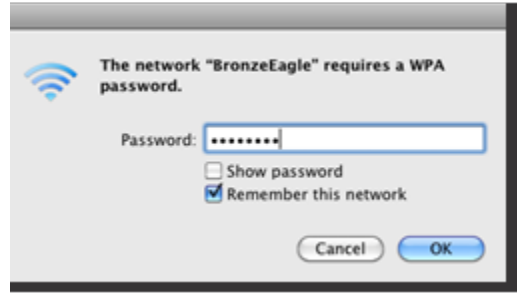

<span id="page-21-0"></span>You should now be able to access the range extender's settings interface.

### You have intermittent connection problems

Plug in the range extender midway between your router and the area without Wi-Fi. Be sure you have at least 50% of your router's Wi-Fi signal at that point on the device you used for setup.

## <span id="page-22-0"></span>**Specifications**

### <span id="page-22-1"></span>RE6500

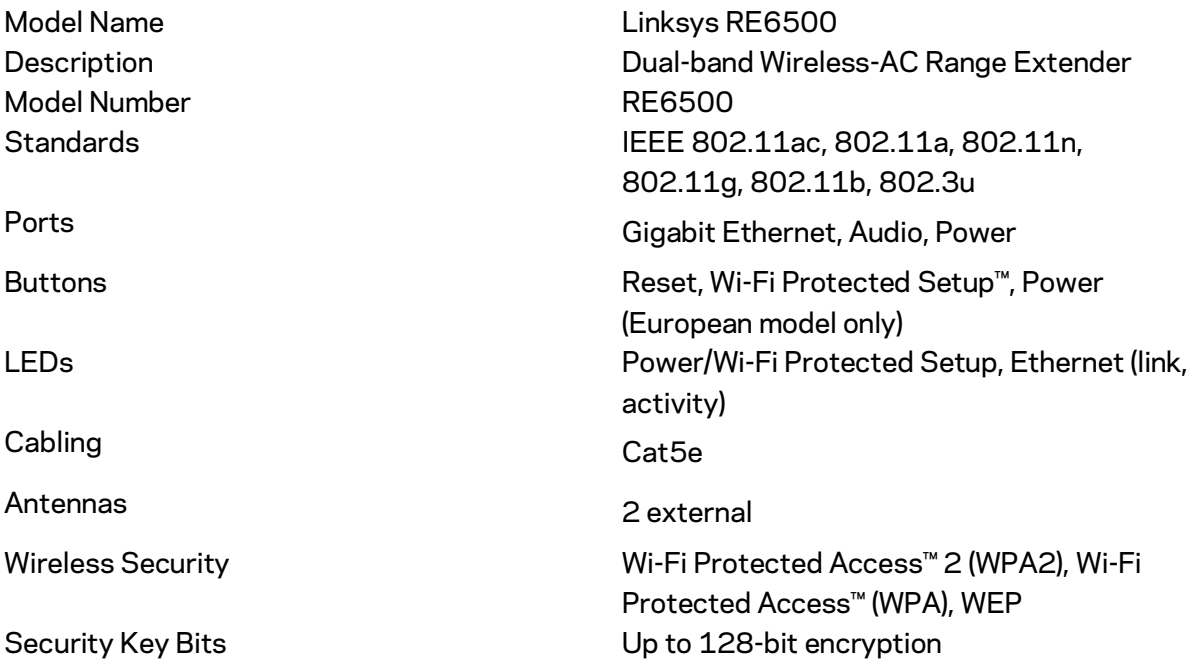

### <span id="page-22-2"></span>**Environmental**

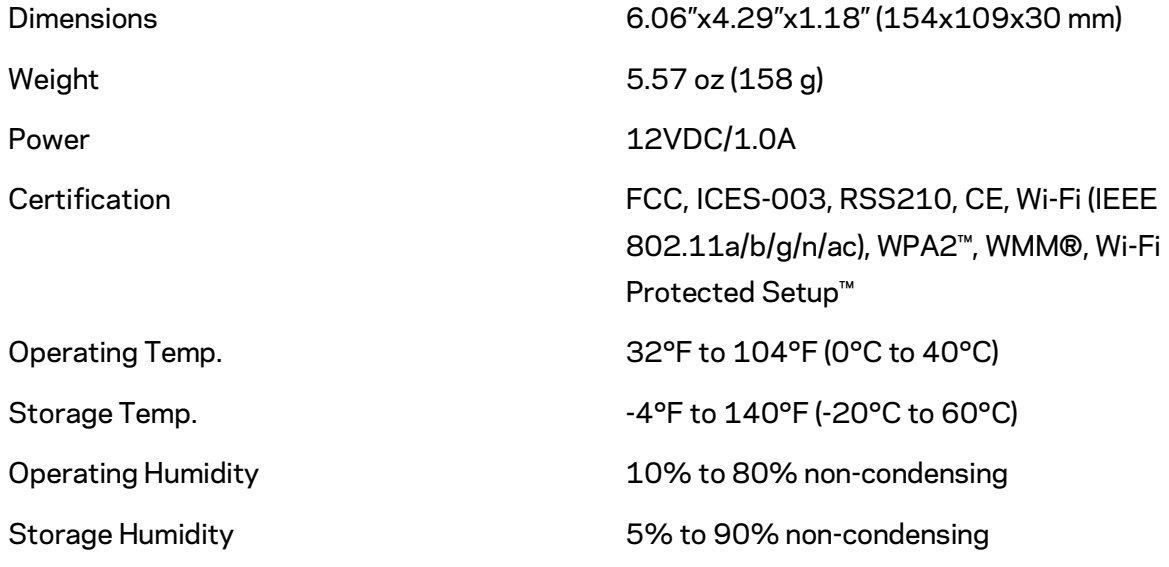

Specifications are subject to change without notice.

Visit linksys.com/support/RE6500 for award-winning 24/7 technical support

BELKIN, LINKSYS and many product names and logos are trademarks of the Belkin group of companies. Third-party trademarks mentioned are the property of their respective owners. Licenses and notices for third party software used in this product may be viewed here: [http://support.linksys.com/en-us/license.](http://support.linksys.com/en-us/license) Please contac[t http://support.linksys.com/en](http://support.linksys.com/en-us/gplcodecenter)[us/gplcodecenter](http://support.linksys.com/en-us/gplcodecenter) for questions or GPL source code requests.

© 2016 Belkin International, Inc. and/or its affiliates. All rights reserved.

## **LINKSYS**

Guía de usuario Range Extender Wi-Fi AC1200 Max

Número de modelo RE6500

## Tabla de contenidos

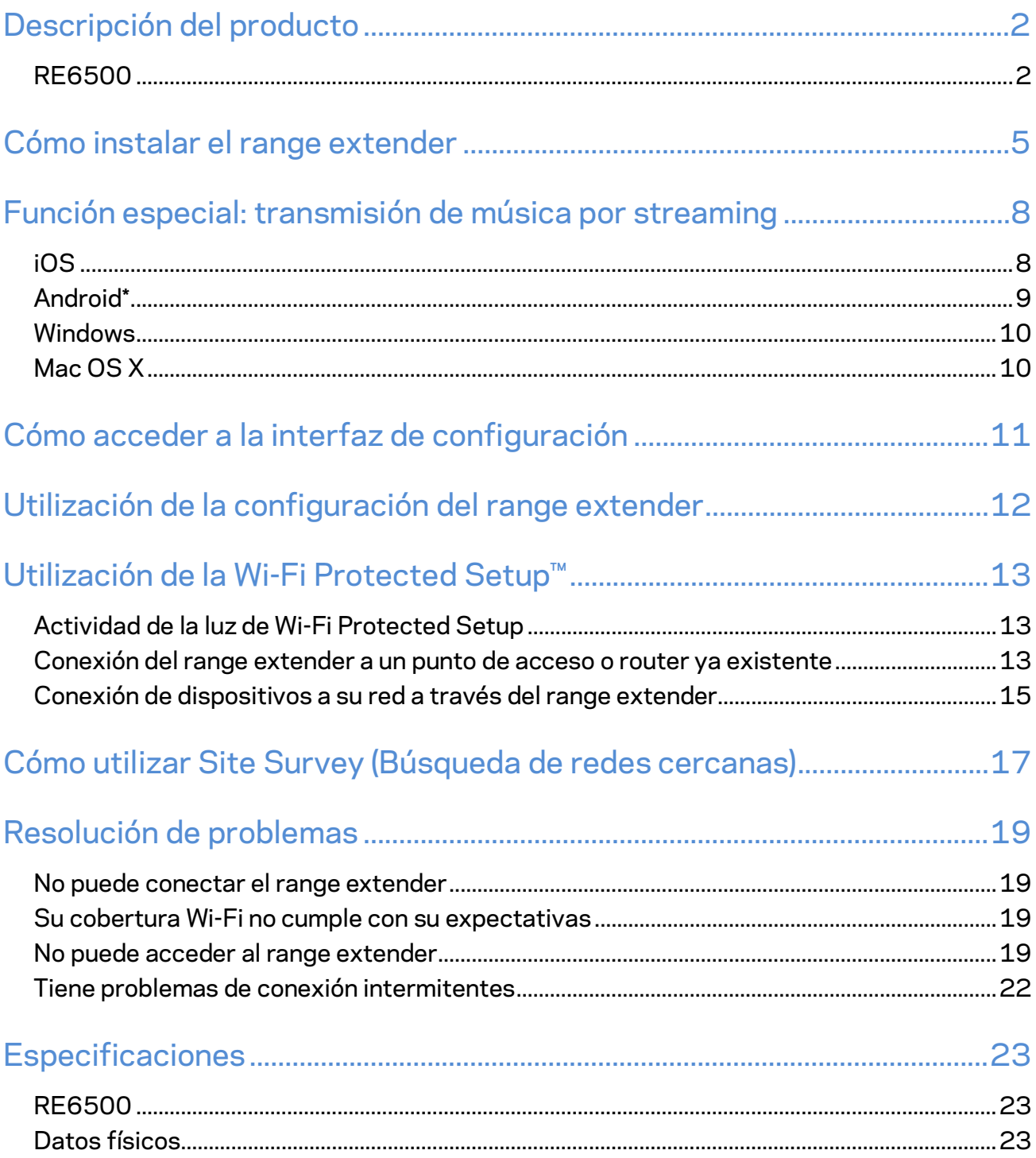

## <span id="page-26-0"></span>Descripción del producto

### <span id="page-26-1"></span>**RE6500**

Vista frontal

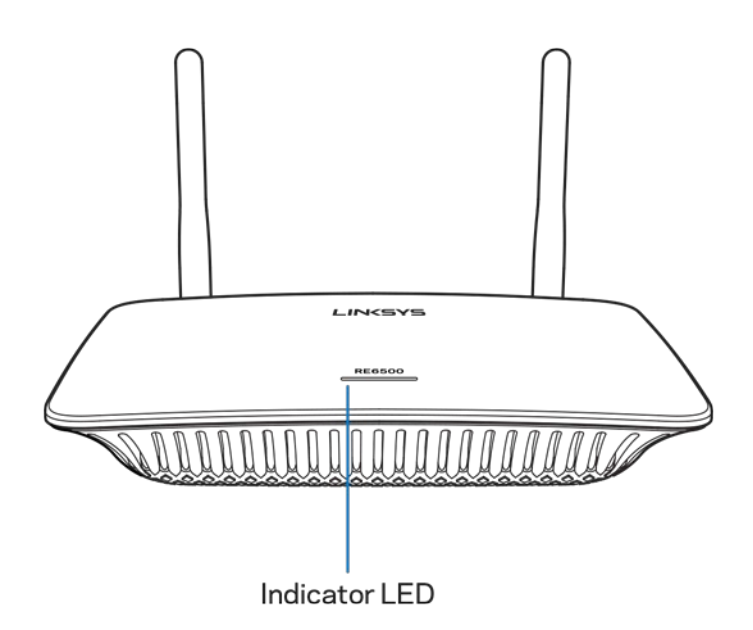

**Indicador LED:** la luz de la parte superior del range extender te informa sobre el encendido/apagado, las actualizaciones, la Wi-Fi Protected Setup y la potencia de señal.

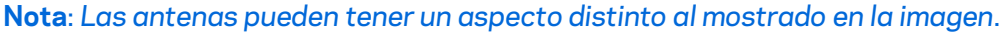

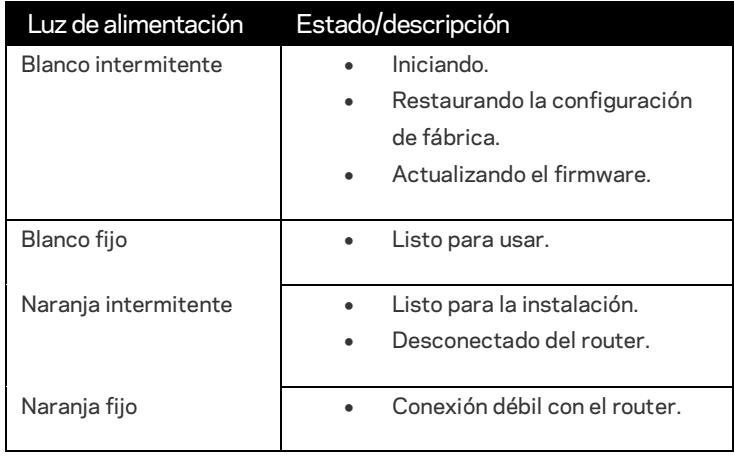

#### Vista de la parte trasera

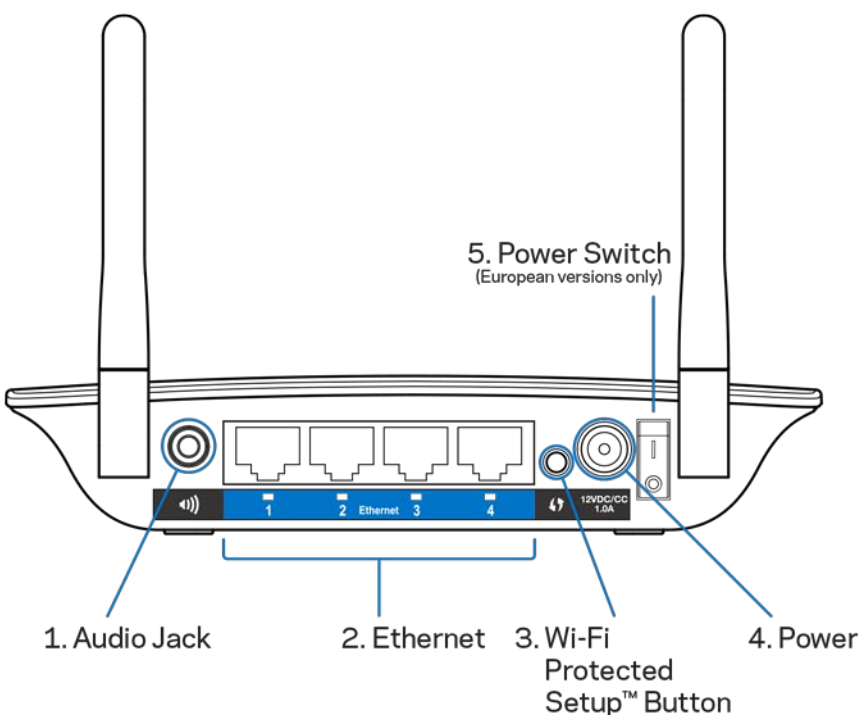

**Entrada de audio (1)**: conecte el extender a sus altavoces.

**Ethernet (2)**: conecte dispositivos con conexión por cable a su red inalámbrica con cables (de red) Ethernet. La luz verde se enciende cuando hay un dispositivo Ethernet conectado a estos puertos y se encuentra activo. La luces parpadean cuando el extender envía o recibe datos a través de los puertos Ethernet.

**Botón de Wi-Fi Protected Setup™ (3)**: use la Wi-Fi Protected Setup para agregar a su red de forma automática y segura dispositivos inalámbricos compatibles. Consulte Utilización de la Wi-Fi Protected Setup en la página **[13](#page-37-0)**.

**Puerto de alimentación (4)**: conecte el cable de corriente incluido.

**Interruptor de alimentación (5)**: solo en modelos europeos.

Vista inferior

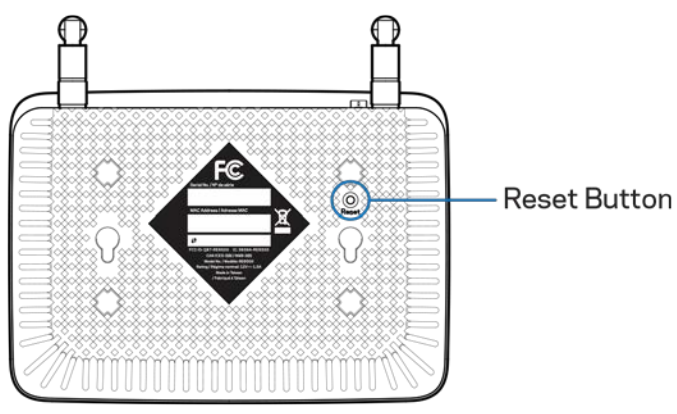

**Botón de Reset (Reinicio):** presiónelo hasta que la luz de alimentación de la parte superior del range extender parpadee para restaurar la configuración de fábrica. También puede restaurar los valores de configuración predeterminados de fábrica desde la pantalla Administration > Factory Defaults (Administración > Configuraciones por defecto) en la interfaz de configuración del extender (página **[11](#page-35-0)**).

## <span id="page-29-0"></span>Cómo instalar el range extender

#### 1. Enchufe el range extender

Conecte las antenas y enchufe el range extender a media distancia entre el router y el área sin cobertura Wi-Fi. Usando su dispositivo móvil o portátil, asegúrese de que en esta ubicación cuenta al menos con dos barras (un 50%) de señal Wi-Fi del router. Si tiene problemas el software de instalación le ayudará a encontrar la ubicación idónea.

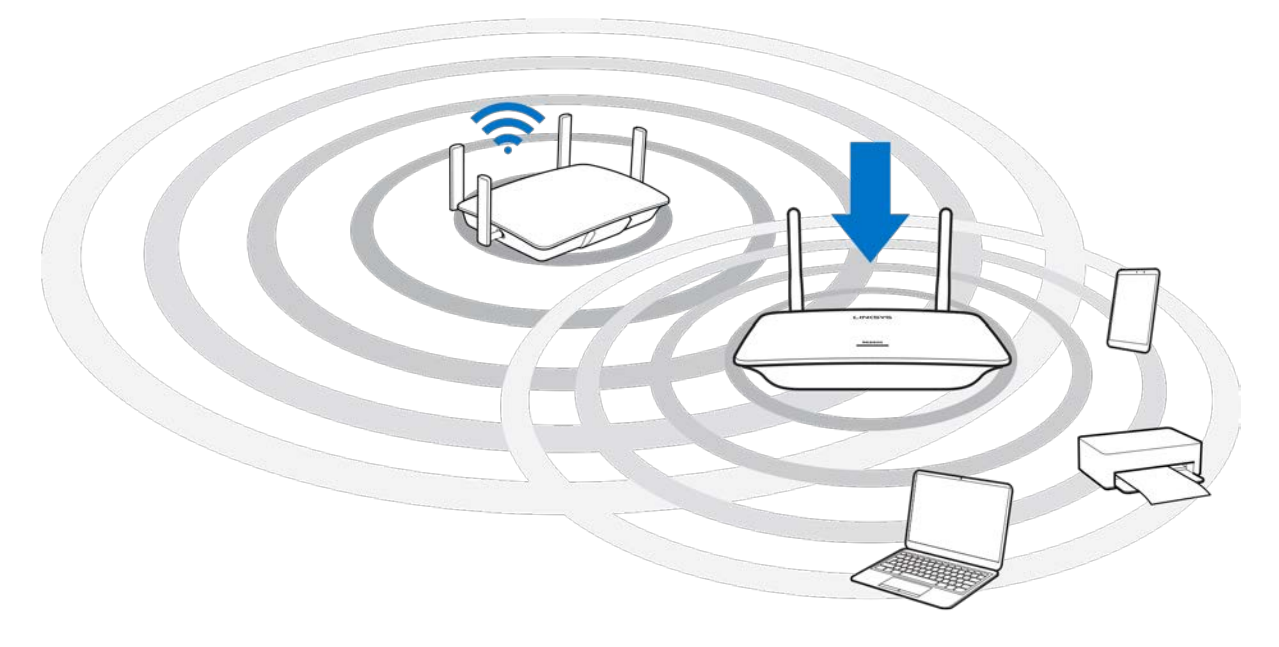

2. Espere a que parpadee una luz de color naranja

La luz de la parte superior del extensor de red podría parpadear hasta un minuto en color blanco antes de hacerlo en naranja.

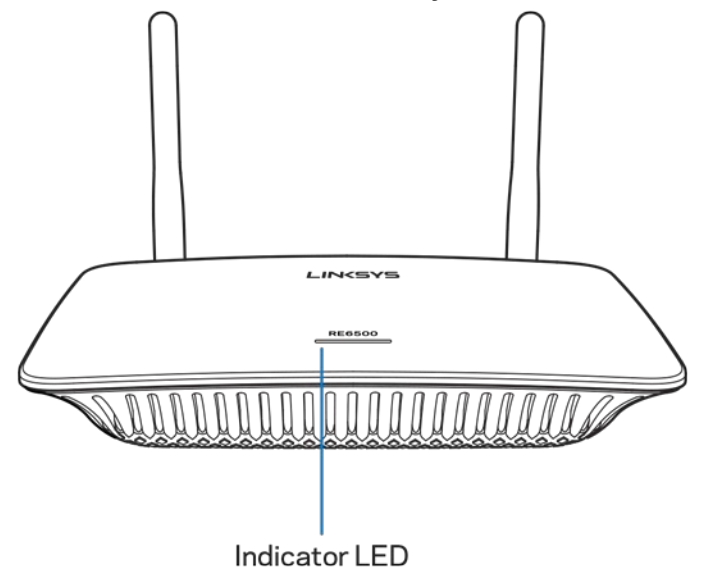

- *3. Si la luz no cambia de color o se enciende en naranja fijo restablezca la configuración de fábrica del extensor. (Consulte Utilización de la configuración del extensor de red en la página [12](#page-36-0).)*
- 4. Conecte al range extender

Desde un ordenador, teléfono o una tablet conecte a la red Wi-Fi Linksys Extender Setup - XXX. (XXX son los últimos tres dígitos de la dirección MAC del range extender, que se localiza en la parte inferior del mismo).

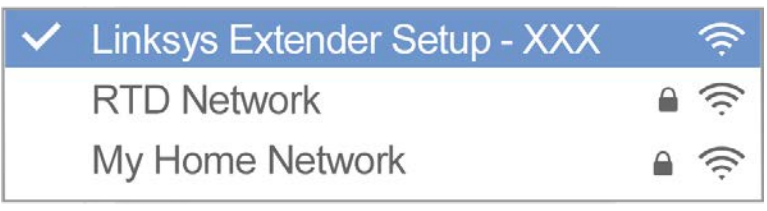

#### 5. Inicie la instalación

Introduzca [http://extender.linksys.com](http://extender.linksys.com/) en un explorador para completar la instalación. Siga las instrucciones en pantalla para seleccionar la red que desea extender, personalice el nombre y contraseña de la red extendida y use la tecnología Spot Finder para buscar el emplazamiento óptimo.

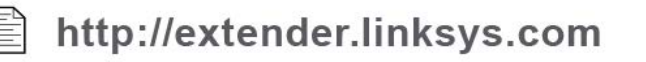

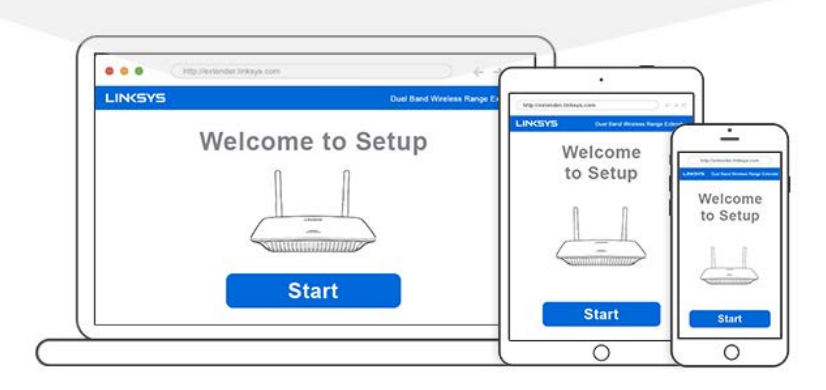

#### **Consejos**

- *También puede conectar el range extender usando el Wi-Fi Protected Setup™. Si desea obtener más información, consulte «Utilización de la Wi-Fi Protected Setup» en la página*  **[13](#page-37-0)***.*
- *El range extender está configurado por defecto en Auto Update (Actualización automática). La opción de Auto Update (Actualización automática) permite al range extender descargar e instalar actualizaciones por la noche. En la página de Contrato de Licencia en la instalación podrá deseleccionar la opción de Auto Update (Actualización automática) si desea actualizar el range extender usted mismo de forma manual.*
- *Tras la instalación use la interfaz de configuración del extender para modificar cualquier de los valores de esta. Si está conectado al range extender vaya a extender.linksys.com.*

# <span id="page-32-0"></span>Función especial: transmisión de música por streaming

Transmita música por streaming a través de su range extender AC1200 a unos altavoces conectados.

## <span id="page-32-1"></span>iOS

- Conecte un dispositivo iOS a la misma red Wi-Fi que el range extender.
- Arrastre hacia arriba empezando en la parte inferior de la pantalla.
- Toque sobre Linksys Range Extender.

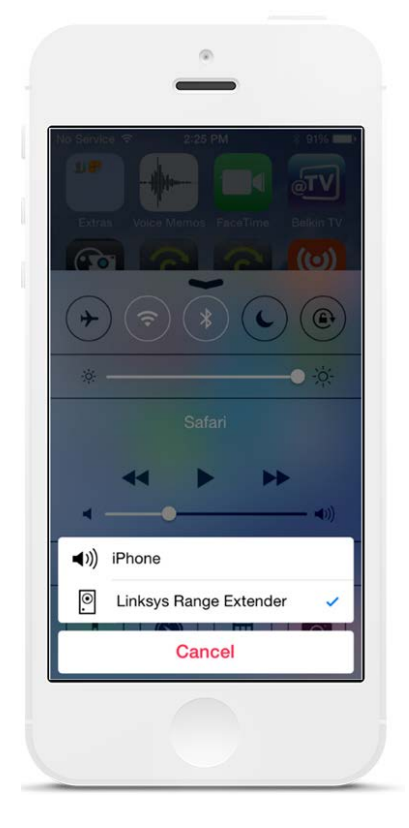

### <span id="page-33-0"></span>Android\*

- Conecte el dispositivo Galaxy a la misma red Wi-Fi que el range extender.
- Seleccione la aplicación de música
- Escoja el archivo de música y toque sobre el icono de Screen Mirroring (Clonación de pantalla).
- Seleccione el Linksys Range Extender.

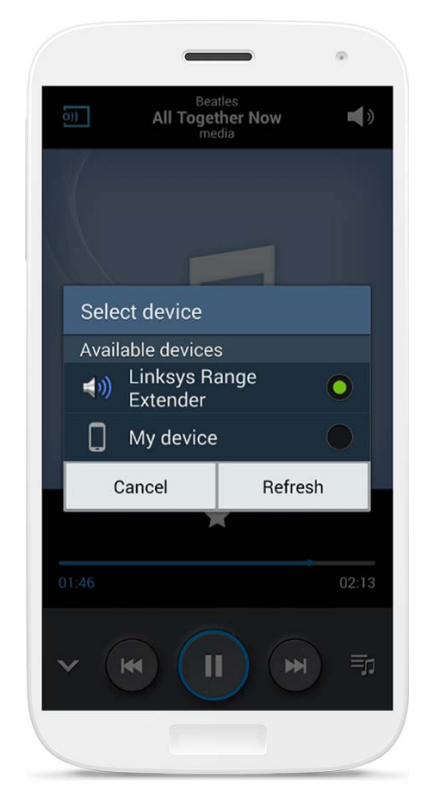

\*Para otros dispositivos Android transmita música por streaming con MediaHouse, UPnPlay, ArkMC, BubbleUPnP, Pixel Media y 2Player 2.0.

*Es posible que la pantalla tenga otra estructura dependiendo del modelo de dispositivo y versión de Android.*

### <span id="page-34-0"></span>**Windows**

- Abra el Windows Media Player
- Haga clic con el botón derecho en el archivo de música y seleccione Linksys Range Extender

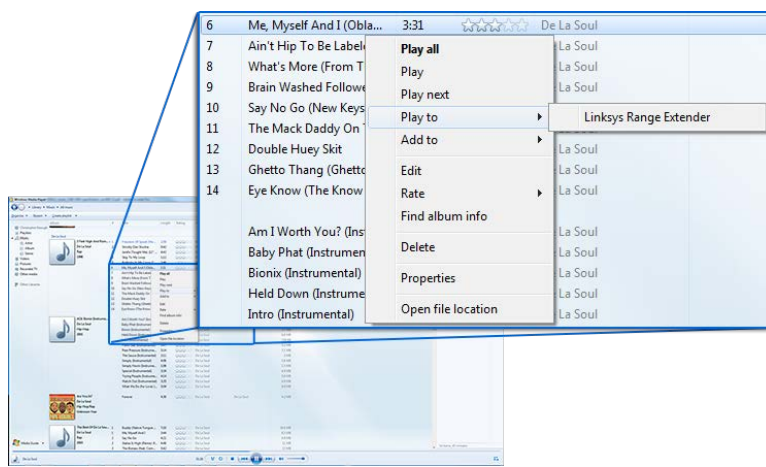

## <span id="page-34-1"></span>Mac OS X

- Abra el iTunes
- Seleccione los altavoces

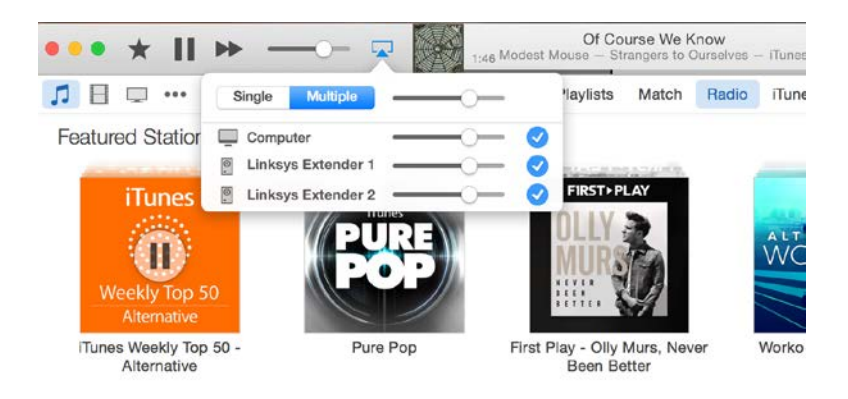

• Seleccione Multiple (Múltiple) para transmitir audio por streaming simultáneamente a más de un range extender.

La lista de reproductores multimedia está sujeta a cambios con la publicación de software o aplicaciones móviles nuevos.

• Usuarios de Windows pueden transmitir música con Windows Media Player 12.

- Usuarios de Mac pueden transmitir música por streaming con software propietario o la aplicación SofaPlay.
- Usuarios de Android pueden transmitir música por secuencias con MediaHouse, UPnPlay, ArkMC, BubbleUPnP, Pixel Media y 2Player 2.0.
- Dispositivos iOS, incluidos iPhone, iPad o iPod, pueden transmitir música con software propietario u otras aplicaciones como ArkMC, Smartstor Fusion, Mconnect y DK UPnP/DLNA.
- El extender es compatible con los formatos de archivo MP3, FLAC, WAV, WMA y ACC, siempre que dichos formatos son compatibles con el dispositivo y la aplicación realizando la transmisión por streaming.
- El puerto estéreo de 3,5 mm admite auriculares y altavoces alimentados.

# <span id="page-35-0"></span>Cómo acceder a la interfaz de configuración

Tras la instalación use la interfaz de configuración del extender para modificar cualquier de los valores de la misma.

Si le da un nombre a su range extender durante el proceso de instalación podrá acceder a la interfaz introduciendo el nombre en un navegador.

**Ejemplo:**si le ha dado a su extender el nombre de MyExtender introduzca [http://MyExtender](http://myextender/) (Windows) [o http://MyExtender.local](http://myextender.local/) (Mac).

El nombre predeterminado de su range extender e[s http://RE6500-XXX](http://re6500-xxx/) (Windows) o [http://RE6500-XXX.local](http://re6500-xxx.local/) (Mac OS X o iOS).

**Nota**:*XXX son los últimos tres dígitos de la dirección MAC del range extender. La dirección MAC se encuentra en la parte inferior del RE6500.*

También puede introducir la dirección IP del range extender en un navegador. Busque la dirección IP en la interfaz de administración del router.
# Utilización de la configuración del range extender

Haga clic en Help (Ayuda) en la parte derecha de la pantalla para obtener información adicional sobre las opciones de la pantalla.

Los cambios que realice en la configuración no entrarán en vigor hasta que haga clic en **Save (Guardar)** en la parte inferior de la pantalla. Igualmente puede hacer clic en **Cancel (Cancelar)** para descartar los cambios que hubiera realizar.

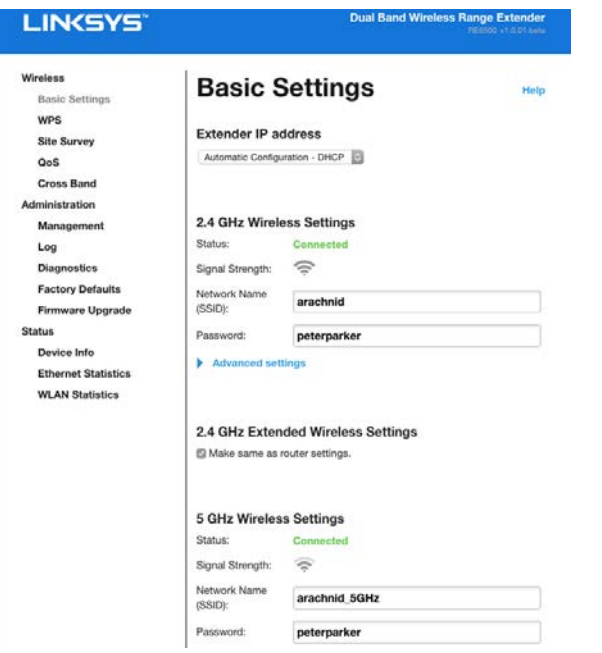

## Utilización de la Wi-Fi Protected Setup<sup>™</sup>

Wi-Fi Protected Setup facilita la conexión del range extender a la red, así como la conexión de otros dispositivos a la red a través del range extender.

### Actividad de la luz de Wi-Fi Protected Setup

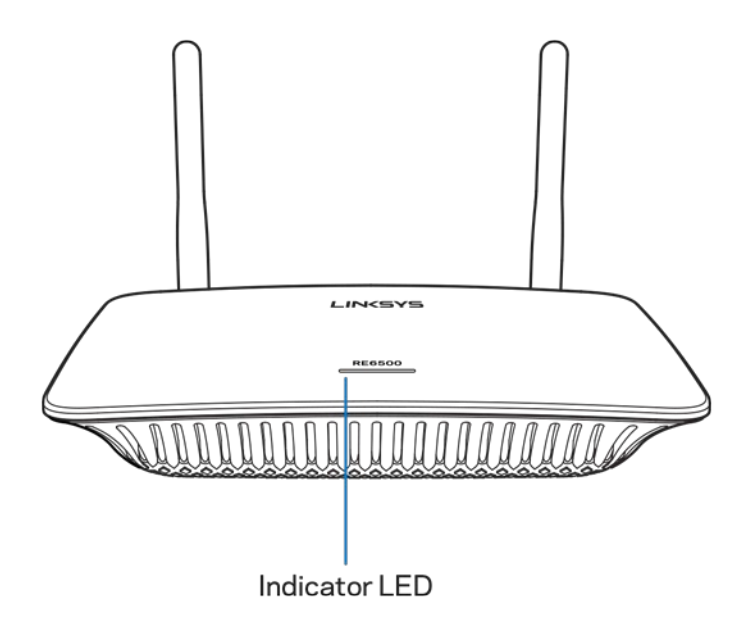

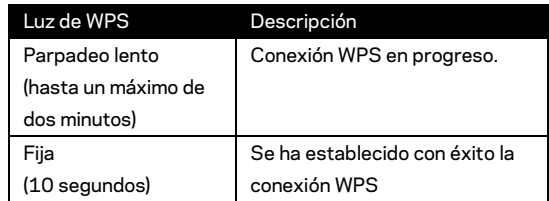

## Conexión del range extender a un punto de acceso o router

### ya existente

Si el punto de acceso o router son compatibles, puede utilizar el Wi-Fi Protected Setup para conectar el range extender al punto de acceso o router. Inicie la sesión en la interfaz de configuración y haga clic en WPS en la barra de navegación izquierda. Elija uno de los siguientes métodos de configuración para conectar el range extender. Tendrá que llevar a cabo el método dos veces para conectar a la banda de 2,4 y 5 GHz de su red. Por defecto, la banda 2,4 GHz es la primera en conectarse.

**Nota**: *si dispone de un punto de acceso o router no compatibles con el Wi-Fi Protected Setup, anote los valores de la configuración inalámbrica y configure el range extender manualmente.*

1. Conexión con el botón de Wi-Fi Protected Setup

Utilice este método si el punto de acceso o router tiene un botón de Wi-Fi Protected Setup.

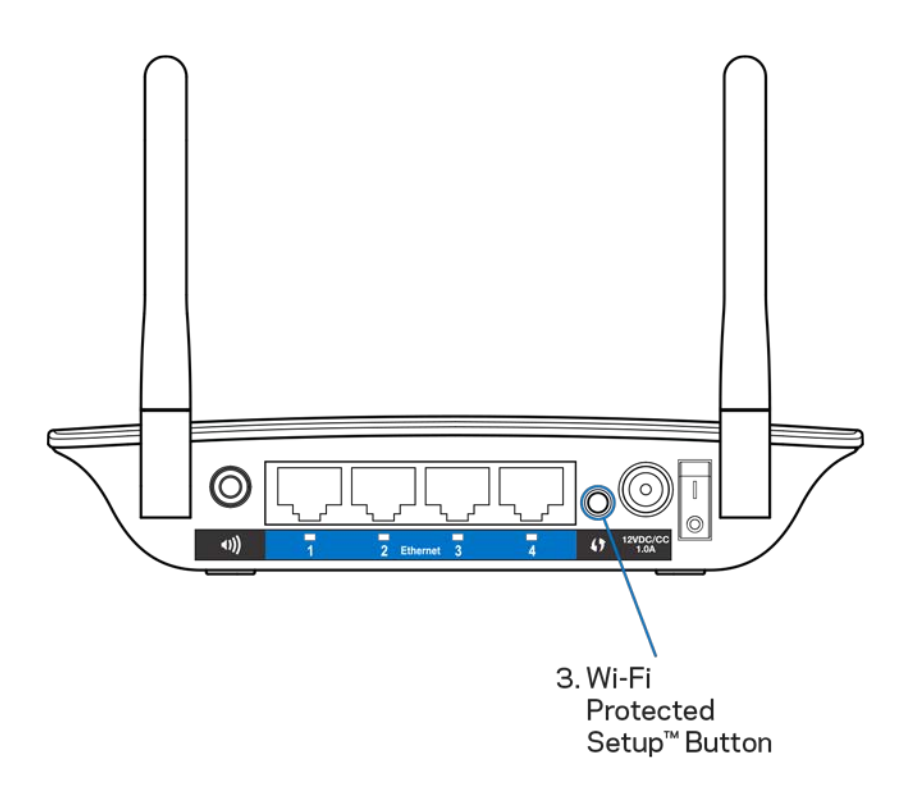

- a) Presione durante un segundo el botón de Wi-Fi Protected Setup en el extender. Si tiene un router de doble banda debe hacerlo de nuevo para extender la segunda red. Se extenderá primero la banda de 2,4 GHz.
- b) Haga clic en el botón de Wi-Fi Protected Setup en la pantalla de Wi-Fi Protected Setup del router (si está disponible) o mantenga pulsado el botón de la Wi-Fi Protected Setup del router durante un segundo. Cuando concluya el proceso de conexión la luz de Wi-Fi Protected Setup del range extender permanecerá encendida de forma continua durante 10 segundos.

**Consejo**: *también puede completar la WPS desde la interfaz de configuración haciendo clic sobre WPS en la barra de navegación izquierda. Haga clic en el icono de Wi-Fi Protected Setup en la pantalla de Wi-Fi Protected Setup del extender. Haga clic en* **OK (Aceptar)** *en dicha pantalla en los siguientes dos minutos.*

#### 2. Conexión con el PIN de Wi-Fi Protected Setup

Puede consultar el PIN (número de identificación personal) de la Wi-Fi Protected Setup en la etiqueta de producto situada en la parte inferior del range extender. Puede utilizar este método solo si la utilidad de la administración del router cuenta con un menú de Wi-Fi Protected Setup.

2. If your router asks for the client's PIN number, enter this number 14727030 in your router device

- a) Introduzca el PIN del range extender en el campo correspondiente de la pantalla de Wi-Fi Protected Setup del router. Haga clic en Register (Registrar). Cuando concluya el proceso de conexión, la luz de Wi-Fi Protected Setup del extender permanecerá encendida de forma continua durante 10 segundos. Si tiene un router de doble banda debe hacerlo de nuevo para extender la segunda red. Se extenderá primero la banda de 2,4 GHz
- b) Haga clic en OK (Aceptar).

## Conexión de dispositivos a su red a través del range

#### extender

Repita las instrucciones en cada dispositivo cliente que sea compatible con Wi-Fi Protected Setup.

- 1. Conexión con el botón de Wi-Fi Protected Setup
	- a) Pulse el botón de Wi-Fi Protected Setup en el dispositivo cliente.
	- b) Haga clic en el botón de Wi-Fi Protected Setup en la pantalla de Wi-Fi Protected Setup O presione y mantenga presionado durante un segundo el botón de Wi-Fi Protected Setup del reverso del extender. Cuando concluya el proceso de conexión, la luz de Wi-Fi Protected Setup del extender permanecerá encendida de forma continua durante 10 segundos.
	- c) Si utiliza la pantalla de Wi-Fi Protected Setup del extender asegúrese de hacer clic en **OK (Aceptar)** en los siguientes dos minutos o tendrá que empezar de nuevo.

#### 2. Conexión con el PIN del dispositivo cliente

2. If your client device has a Wi-Fi Protected Setup<sup>m</sup> PIN number, enter that number and then click Register here

- a) Introduzca el PIN del dispositivo cliente en el campo de la pantalla de Wi-Fi Protected Setup del range extender.
- b) Haga clic en Register (Registrar) en la pantalla de Wi-Fi Protected Setup del range extender. Cuando concluya el proceso de conexión, la luz de Wi-Fi Protected Setup del extender permanecerá encendida de forma continua durante 10 segundos.
- c) Haga clic **OK (Aceptar)** en la pantalla de Wi-Fi Protected Setup del extender antes de que pasen dos minutos o tendrá que comenzar de nuevo.
- 3. Conexión con el PIN del range extender

```
2. If your router asks for the client's PIN number, enter this number 14727030 in your
router device
```
- a) En el dispositivo cliente introduzca el PIN que aparece en la pantalla de Wi-Fi Protected Setup del range extender. (También aparece en la etiqueta de producto de la parte inferior del extender).Cuando concluya el proceso de conexión, la luz de Wi-Fi Protected Setup del extender permanecerá encendida de forma continua durante 10 segundos.
- b) Haga clic en **OK (Aceptar)** en la pantalla de Wi-Fi Protected Setup del extender antes de que pasen dos minutos.

# Cómo utilizar Site Survey (Búsqueda de redes cercanas)

Site Survey (Búsqueda de redes cercanas) ofrece una instantánea de todos los puntos de acceso y routers inalámbricos que se encuentren dentro del alcance del range extender.

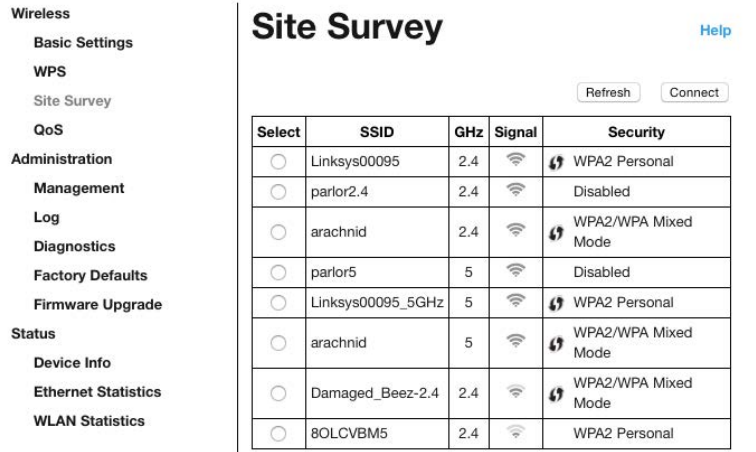

Inicie la sesión en la interfaz de configuración (ver [«Cómo acceder al interfaz d](#page-35-0)e configuración» en la página **[11](#page-35-0)**). Haga clic en la ficha Wireless (Redes inalámbricas). Haga clic en la página *Site Survey (Búsqueda de redes cercanas)*.

- Select (Seleccionar): haga clic en el botón junto al nombre de red inalámbrica (SSID) en la columna *Select (Seleccionar)* y haga clic en Connect (Conectar). Para bandas duales asegúrese de que conecta a las dos: 2,4 GHz y 5 GHz.
- SSID: los nombres de redes inalámbricas cercanas.
- GHz: la banda de radio (en GHz) de las redes inalámbricas cercanas.
- Signal Strength (Potencia de señal): la intensidad de la señal inalámbrica recibida: solo un punto = 25%, punto + una ola 50%, punto + dos olas = 75%, punto + tres olas = 100%. Si no aparecen símbolos de olas esto indica que el extender está ubicado demasiado lejos del punto de acceso de subida o que la señal está bloqueada. Para obtener el máximo rendimiento intente mantener la intensidad de señal ente el 40 y el 100 %.
- Security (Seguridad): el modo de seguridad utilizado por las redes inalámbricas cercanas. Si una red admite Wi-Fi Protected Setup se mostrará también el icono de Wi-Fi Protected Setup.

## Cross-Band

La función Cross-Band (Banda cruzada) optimiza el uso simultáneo de las dos bandas para alcanzar la máxima velocidad de transferencia de datos y transmisión por streaming y juegos sin interrupciones. Cuando se utiliza la función de Auto Cross-Band (por defecto) el range extender selecciona la banda más adecuada (2,4 GHz o 5 GHz) mientras se envían datos desde clientes inalámbricos al router Wi-Fi.

## Resolución de problemas

El RE6500 funciona en las bandas de 2,4 GHz y 5 GHz.

### No puede conectar el range extender

Compruebe la posición del router y el range extender.

- Para la instalación inicial puede que necesite colocar el extender cerca del router. Una vez que haya configurado el extender, podrá desconectarlo y moverlo hasta su ubicación final.
- Para reducir obstáculos que impidan la señal, intente alternar la ubicación del router y del range extender.
- Intente reposicionar las antenas en el range extender.
- Intente no colocar el router y el range extender cerca de objetos metálicos, paredes de mampostería y superficies reflectantes como cristales o espejos.
- Intente no colocar el router y el range extender cerca de otros dispositivos eléctricos que puedan causar interferencias en la señal.

Si está usando Wi-Fi Protected Setup para establecer conexión, espere a que el indicador de Wi-Fi Protected Setup deje de parpadear antes de intentar establecer conexión de nuevo.

### Su cobertura Wi-Fi no cumple con su expectativas

Vuelva a posicionar las antenas en el range extender. La antena izquierda extiende su red en un plano horizontal, por lo que la posición ideal es colocándola hacia abajo tendida (paralela al range extender). La antena derecha extiende la red en un plano vertical, por lo que la posición ideal es colocándola en posición erecta mirando hacia arriba (en perpendicular al range extender).

### No puede acceder al range extender

Para acceder al range extender debe estar conectado a su propia red. Si ya dispone de acceso a internet inalámbrico, puede que el problema esté motivado por una conexión incorrecta a una red inalámbrica distinta.

Para resolver el problema en ordenadores con Windows haga lo siguiente:

1. En el Escritorio de Windows haga clic con el botón derecho del ratón sobre el icono de señal inalámbrica de la bandeja del sistema.

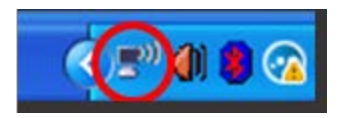

2. Haga clic en View Available Wireless Networks (Ver redes inalámbricas disponibles). Aparecerá una lista de las redes inalámbricas disponibles.

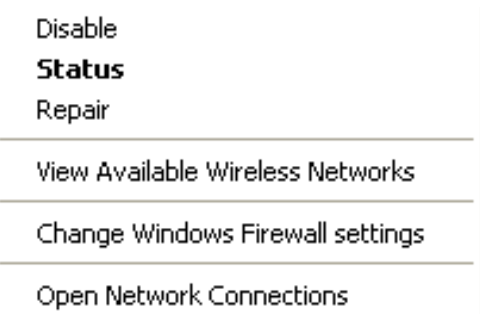

3. Haga clic en el nombre de su red. Haga clic en Connect (Conectar). En el ejemplo que se muestra a continuación, el ordenador estaba conectado a otra red inalámbrica con el nombre JimsRouter. Su nombre de red en este ejemplo, BronzeEagle, se muestra como seleccionado.

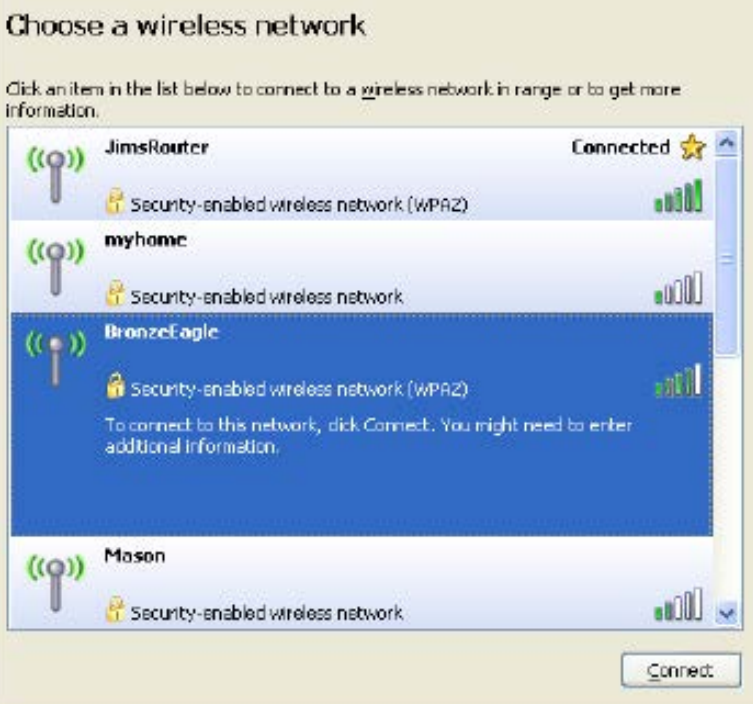

4. Si se le solicita que introduzca una clave de red, escriba su contraseña (clave de seguridad) en los campos de Network key (Clave de red) y Confirm network key (Confirmar clave de red). Haga clic en Connect (Conectar).

Ahora ya debería poder acceder a la interfaz de configuración del range extender.

**Nota**:*dependiendo de su versión de Windows podrían existir algunas diferencias en el texto o los iconos incluidos en estos pasos.*

Para solucionar el problema en ordenadores Mac haga lo siguiente:

- 1. Haga clic en el icono Wi-Fi de la barra de menús situada en la parte superior de la pantalla. Aparecerá una lista de las redes inalámbricas. Linksys Smart Wi-Fi ha asignado automáticamente un nombre a su red.
- 2. En el ejemplo que se muestra a continuación, el ordenador estaba conectado a otra red inalámbrica con el nombre JimsRouter. El nombre de red inalámbrica del router, BronzeEagle en este ejemplo, se muestra como seleccionado.

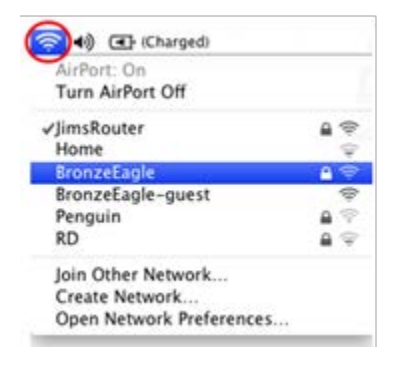

- 3. Seleccione el nombre de red inalámbrica del router al que desee conectarse.
- 4. Escriba la contraseña de la red inalámbrica (clave de seguridad) en el campo Contraseña. Haga clic en **OK (Aceptar)**.

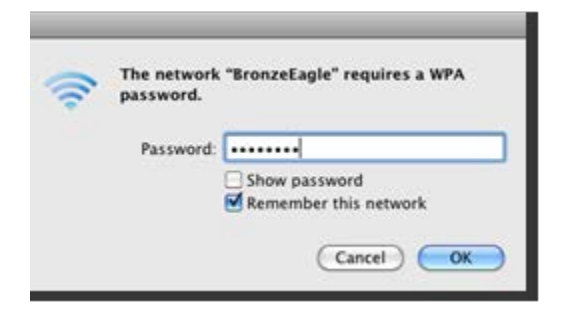

Ahora ya debería poder acceder a la interfaz de configuración del range extender.

### Tiene problemas de conexión intermitentes

Conecte el range extender a media distancia entre el router y el área sin cobertura Wi-Fi. Asegúrese de que cuenta con al menos el 50 % de la señal Wi-Fi de su router en el lugar en el que efectuó la configuración.

## **Especificaciones**

### RE6500

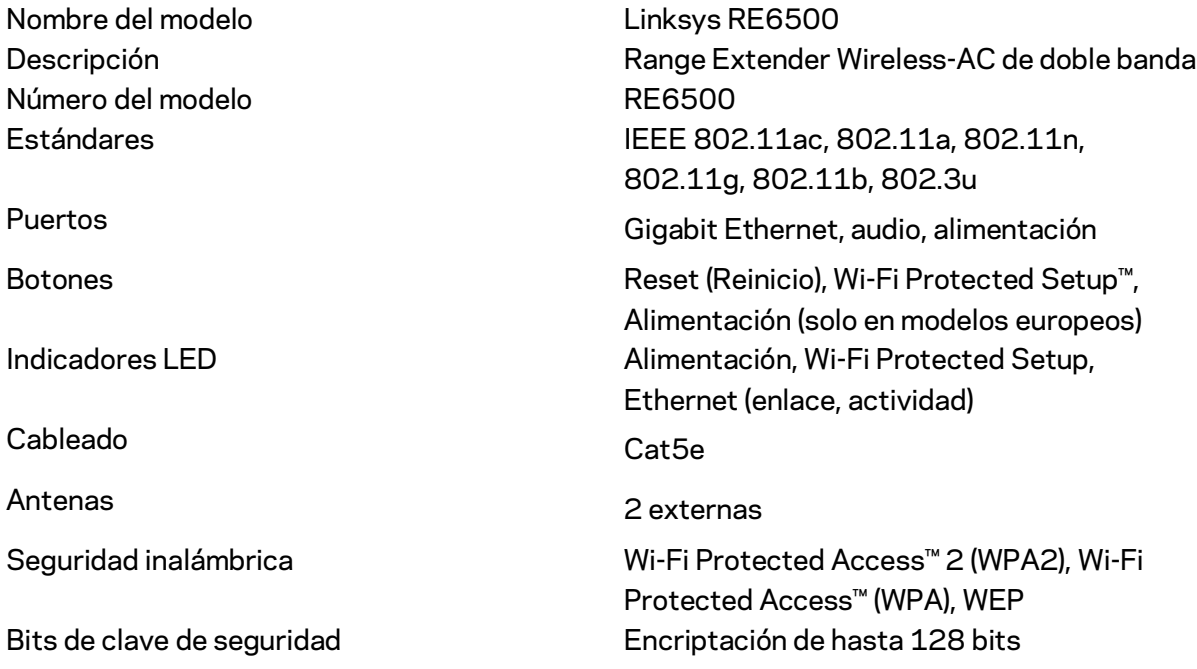

## Datos físicos

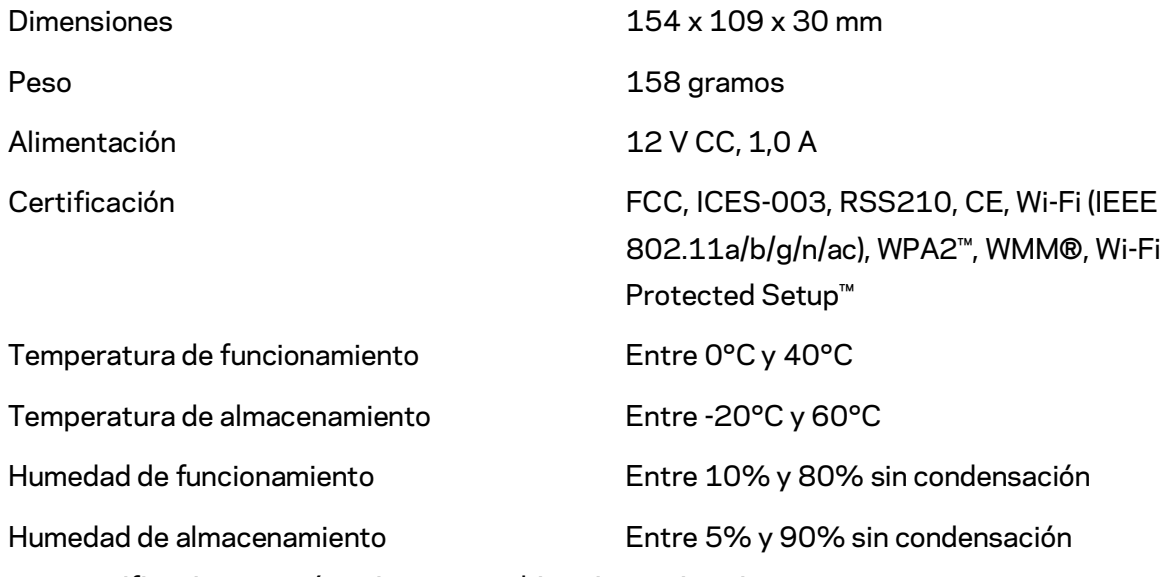

Las especificaciones están sujetas a cambios sin previo aviso.

Visite Linksys.com/support/RE6500 para ponerse en contacto con el galardonado servicio de asistencia técnica permanente

BELKIN, LINKSYS y otros nombres y logotipos de productos son marcas comerciales del grupo de empresas Belkin. Las marcas comerciales de terceros mencionadas pertenecen a sus respectivos propietarios. Licencias y notas de aviso para software de terceros usados en este producto pueden ser consultadas aquí[: http://support.linksys.com/en-us/license.](http://support.linksys.com/en-us/license) Por favor, póngase en contacto a través d[ehttp://support.linksys.com/en-us/gplcodecenter](http://support.linksys.com/en-us/gplcodecenter) para cualquier pregunta o solicitud de código fuente GPL.

© 2016 Belkin International, Inc. y/o sus filiales. Todos los derechos reservados.

## **LINKSYS**

Guide d'utilisation Amplificateur de portée sans fil **AC1200 Max** 

Modèle # RE6500

## Table des matières

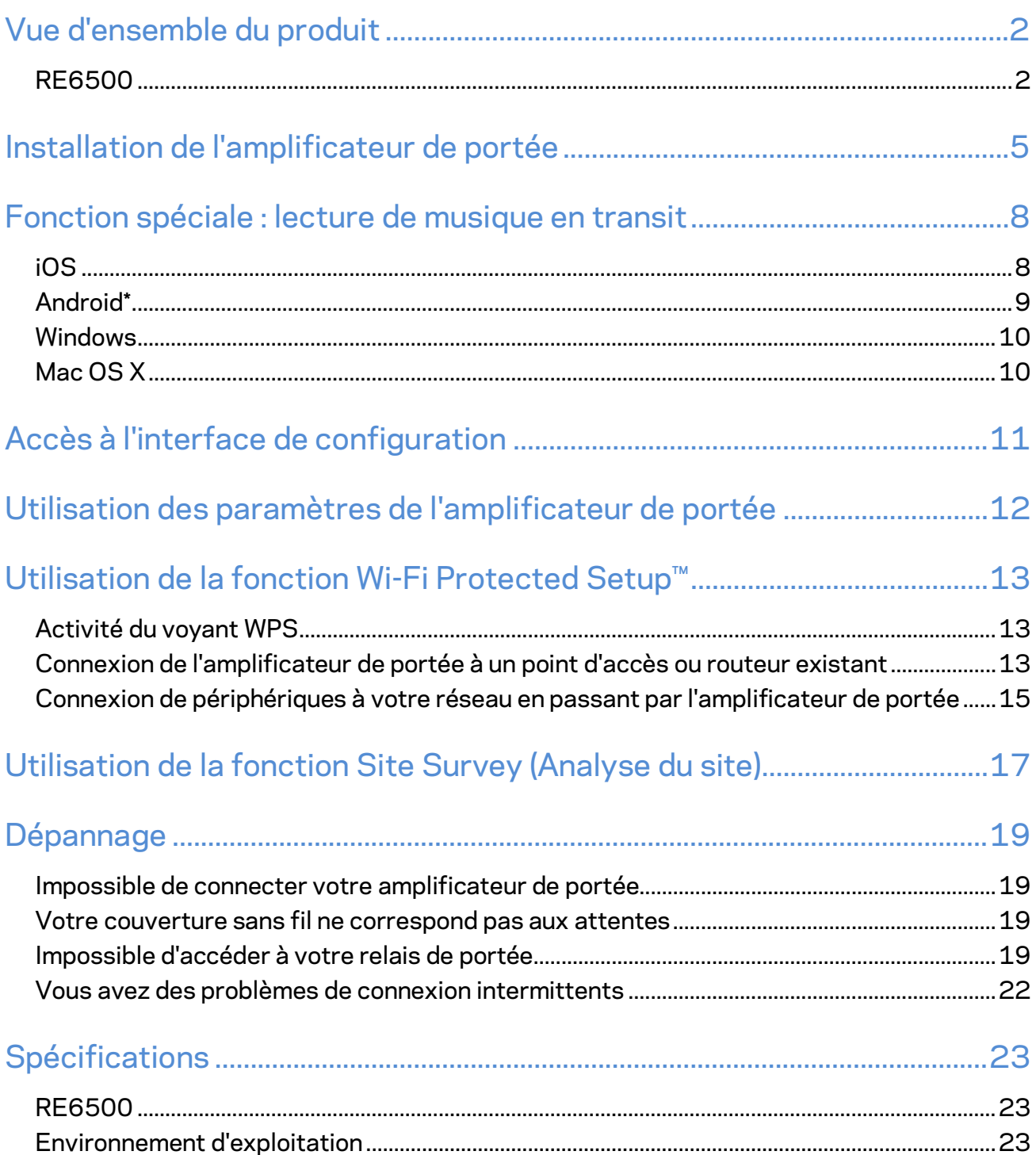

## <span id="page-51-0"></span>Vue d'ensemble du produit

### <span id="page-51-1"></span>**RE6500**

Vue avant

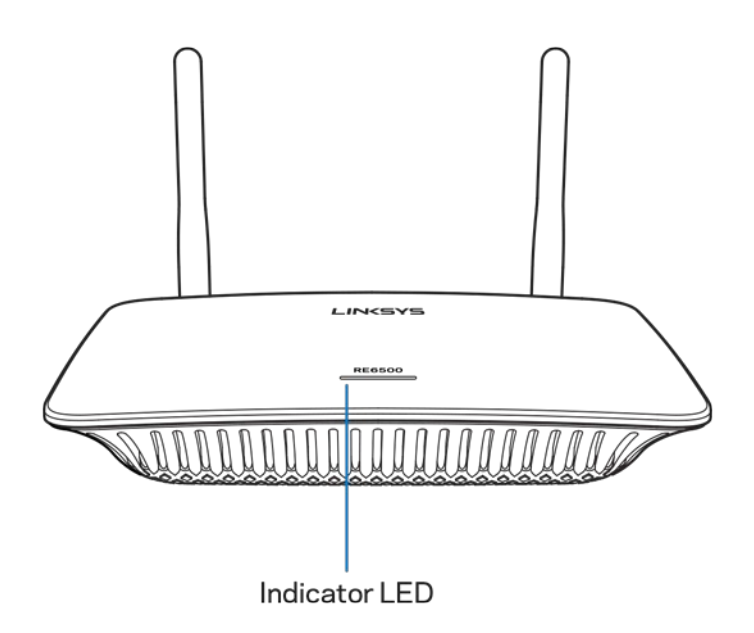

**Voyant DEL** : le témoin lumineux sur la partie supérieure de l'amplificateur de portée vous renseigne sur l'alimentation, la mise à jour, la fonction Wi-Fi Protected Setup et la puissance du signal.

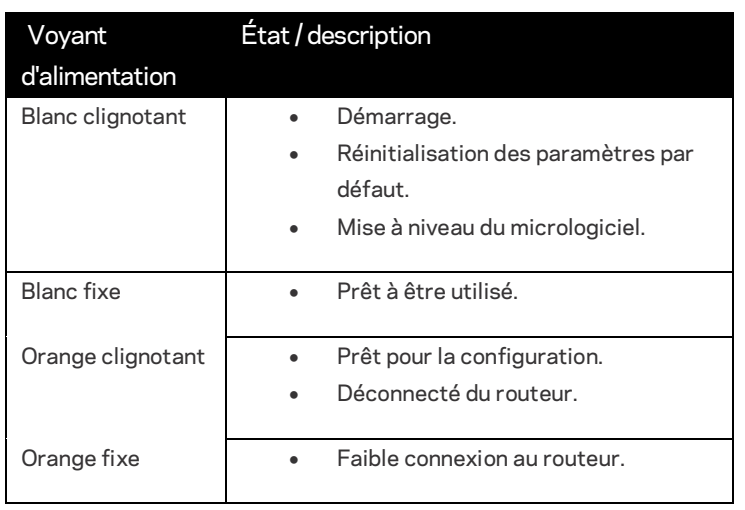

**Remarque** : *L'aspect de vos antennes peut différer par rapport à la présente illustration*.

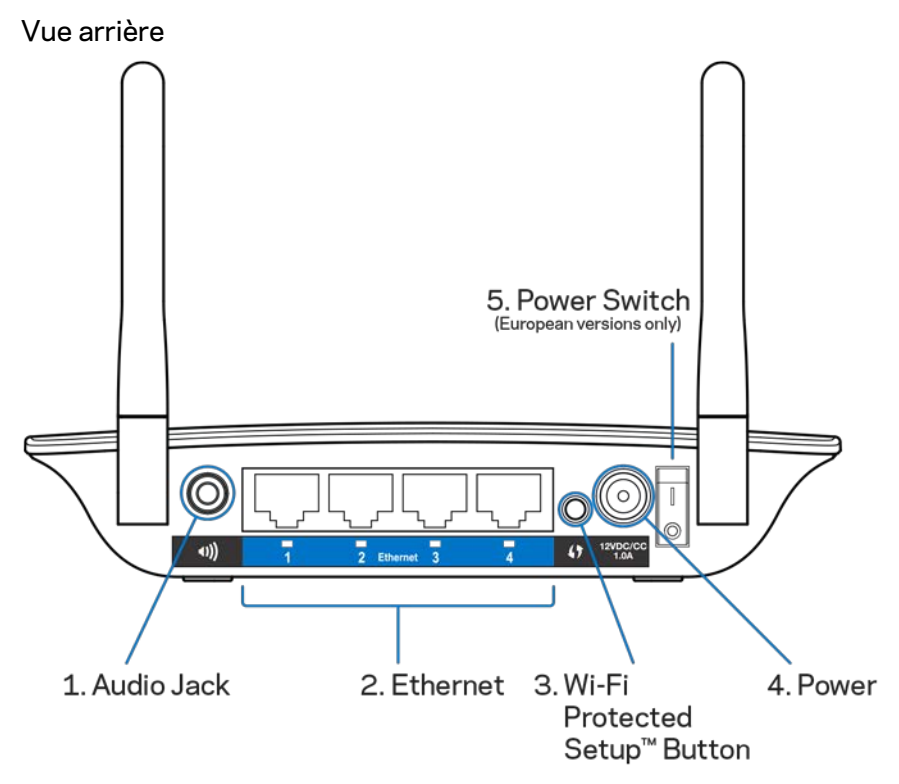

**Prise audio (1)** : connectez l'amplificateur à vos haut-parleurs.

**Ethernet (2)** : raccordez des périphériques câblés à votre réseau sans fil en utilisant des câbles Ethernet (réseau). Les voyants verts s'allument lorsque des périphériques Ethernet sont connectés et actifs sur ces ports. Les voyants clignotent lorsque l'amplificateur de portée envoie ou reçoit des données sur les ports Ethernet.

**Bouton Wi-Fi Protected Setup™ (WPS) (3)** : utilisez la fonction Wi-Fi Protected Setup pour ajouter automatiquement et en toute sécurité des périphériques sans fil compatibles à votre réseau. Reportez-vous à la section « Configuration selon la norme Wi-Fi Protected Setup (WPS) » à la page **[13](#page-62-0)**.

**Port d'alimentation (4)** : branchez le câble d'alimentation fourni.

**Interrupteur marche/arrêt (5)** : seulement sur les versions européennes.

Vue du dessous

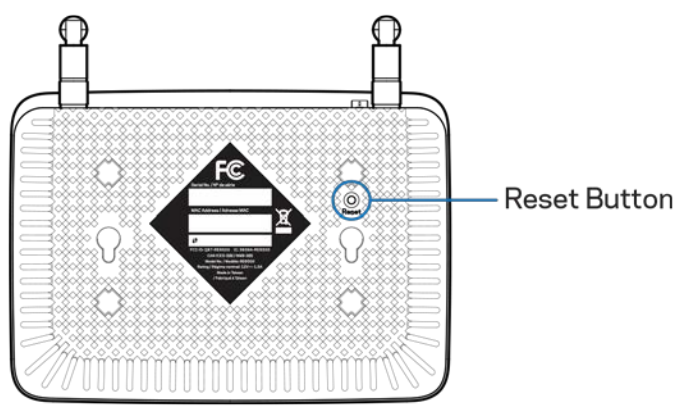

**Bouton Reset (réinitialisation)** : maintenez ce bouton enfoncé jusqu'à ce que le voyant d'alimentation sur la partie supérieure de l'amplificateur de portée clignote pour rétablir les paramètres établis par défaut à l'usine. Vous pouvez également rétablir les paramètres par défaut à partir de l'écran Administration > Factory Defaults (Paramètres par défaut) dans l'interface de configuration de l'amplificateur (page **[11](#page-60-0)**).

## <span id="page-54-0"></span>Installation de l'amplificateur de portée

#### 1. Branchez l'amplificateur de portée

Fixez les antennes et branchez l'amplificateur de portée à mi-chemin entre votre routeur et la zone dépourvue de couverture sans fil. En utilisant votre appareil mobile ou votre ordinateur portable, assurez-vous d'avoir au moins deux barres (environ 50 %) du signal sans fil de votre routeur à cet emplacement. Le logiciel de configuration vous aidera à trouver le bon emplacement en cas de doute.

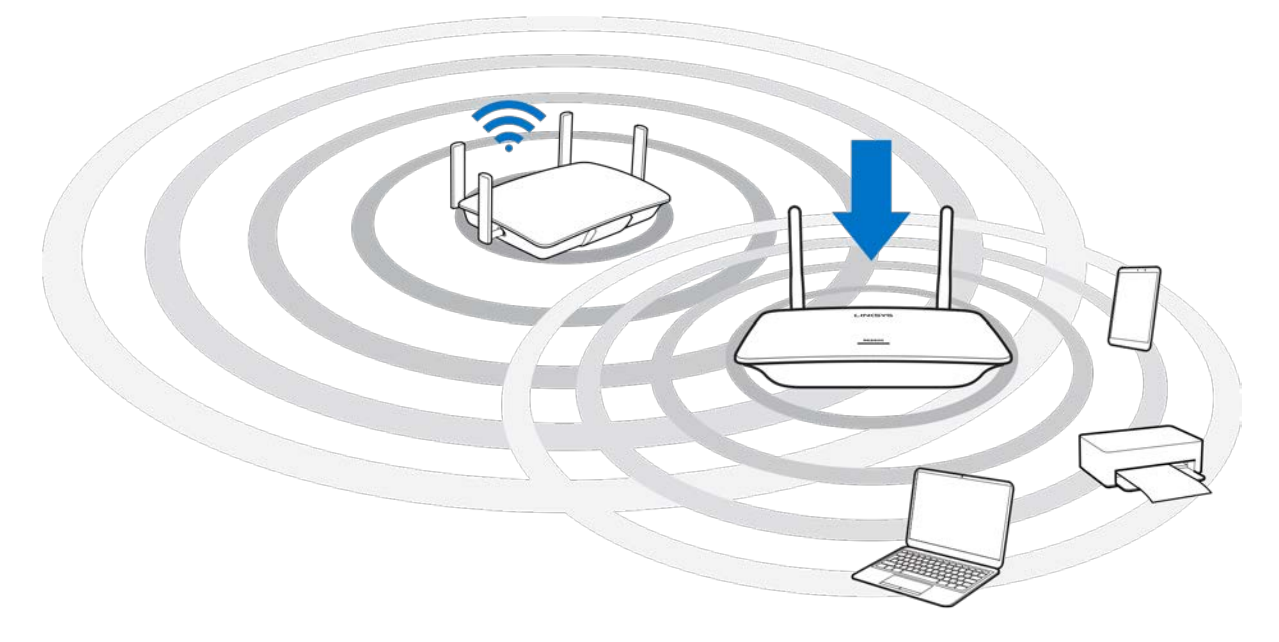

2. Patientez jusqu'à ce que le voyant clignote en orange.

Cela peut prendre jusqu'à une minute pour que le voyant sur la partie supérieure de l'amplificateur de portée passe du blanc clignotant à l'orange clignotant.

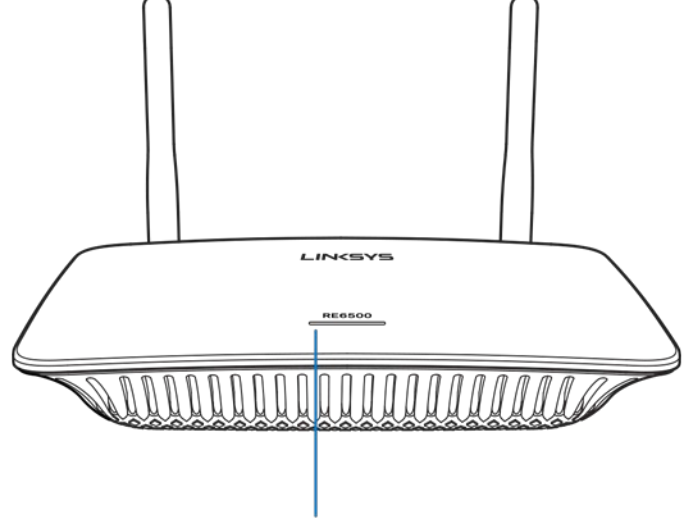

Indicator LED

*Si le voyant ne change pas de couleur, ou s'il est orange continu, rétablissez les paramètres établis par défaut à l'usine. (Voir Utilisation des paramètres de l'amplificateur de portée à la page*  **[12](#page-61-0)***.)*

3. Connectez-vous à l'amplificateur de portée

À partir d'un ordinateur, d'un téléphone ou d'une tablette, connectez-vous au réseau sans fil Linksys Extender Setup - XXX (Installation de l'amplificateur Linksys). (Les caractères XXX représentent les trois derniers chiffres de l'adresse MAC de votre amplificateur de portée, qui se trouvent au bas de l'amplificateur de portée.)

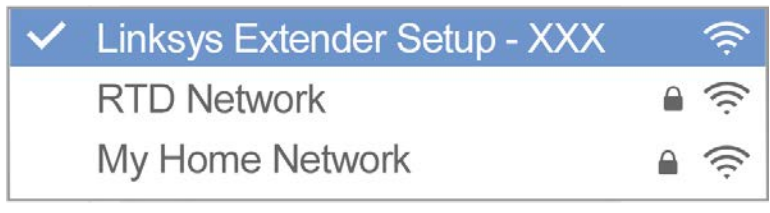

#### 4. Lancez l'installation

Entre[z http://extender.linksys.com](http://extender.linksys.com/) dans un navigateur pour terminer l'installation. Suivez les instructions à l'écran pour sélectionner le réseau à étendre, personnaliser le nom et le mot de passe de votre réseau étendu et trouver le meilleur endroit en utilisant la Technologie de sélection d'emplacement.

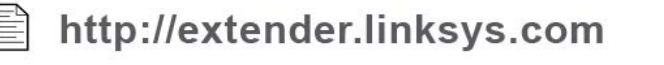

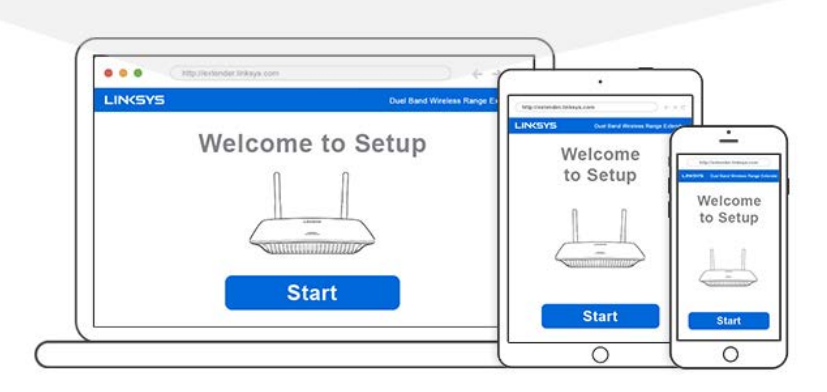

#### **Astuces**

- *Vous pouvez aussi connecter l'amplificateur de portée en utilisant la fonction Wi-Fi Protected Setup™ (WPS). Pour de plus amples renseignements, reportez-vous à la section « Configuration selon la norme Wi-Fi Protected Setup (WPS) » à la page* **[13](#page-62-0)***.*
- *L'amplificateur de portée est réglé sur Mise à jour automatique par défaut. La Mise à jour automatique permet à l'amplificateur de portée de télécharger et d'installer des mises à jour dans la nuit. Sur la page du Contrat de licence, lors de l'installation, vous pouvez désélectionner la Mise à jour automatique si vous voulez mettre à jour manuellement votre amplificateur de portée.*
- *Après l'installation, utilisez l'interface de configuration de l'amplificateur pour modifier tout paramètre. Si vous êtes connecté à votre amplificateur de portée, allez à la page extender.linksys.com.*

# <span id="page-57-0"></span>Fonction spéciale : lecture de musique en transit

L'amplificateur AC1200 vous permet de lire de la musique en continu sur votre réseau et de la diffuser sur des haut-parleurs connectés.

## <span id="page-57-1"></span>iOS

- Connectez l'appareil iOS au même réseau sans fil que votre amplificateur de portée.
- Faites glisser votre doigt du bas de l'écran vers le haut.
- Appuyez sur Amplificateur de portée Linksys.

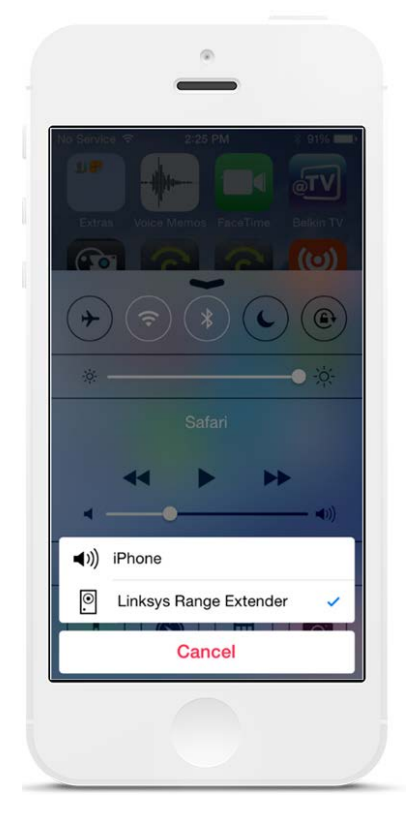

## <span id="page-58-0"></span>Android\*

- Connectez l'appareil Galaxy au même réseau sans fil que votre amplificateur de portée.
- Sélectionnez l'application Musique
- Choisissez un fichier de musique et appuyez sur l'icône Mise en miroir de l'écran
- Choisissez Amplificateur de portée Linksys.

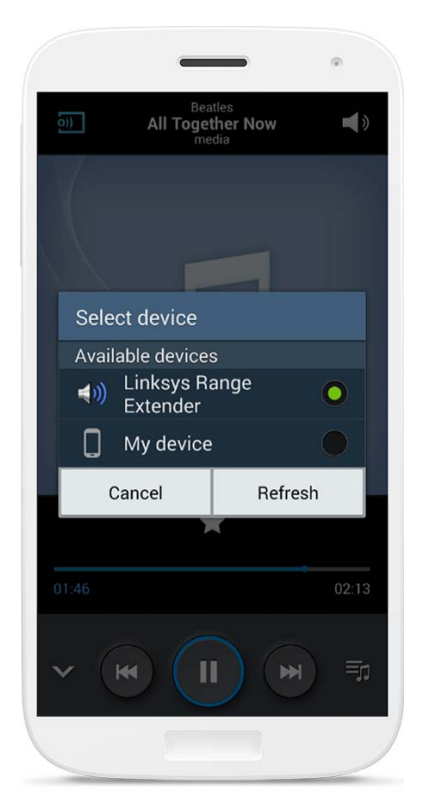

*Ce qui s'affiche à l'écran peut différer selon le modèle de votre appareil et la version d'Android utilisée.*

\*Pour les autres appareils Android qui peuvent lire de la musique en utilisant les applications MediaHouse, UPnPlay, ArkMC, BubbleUPnP, Pixel Media et 2Player 2.0.

### <span id="page-59-0"></span>Windows

- Ouvrez le Lecteur Windows Media
- Cliquez avec le bouton droit de la souris sur un fichier de musique et choisissez Amplificateur de portée Linksys

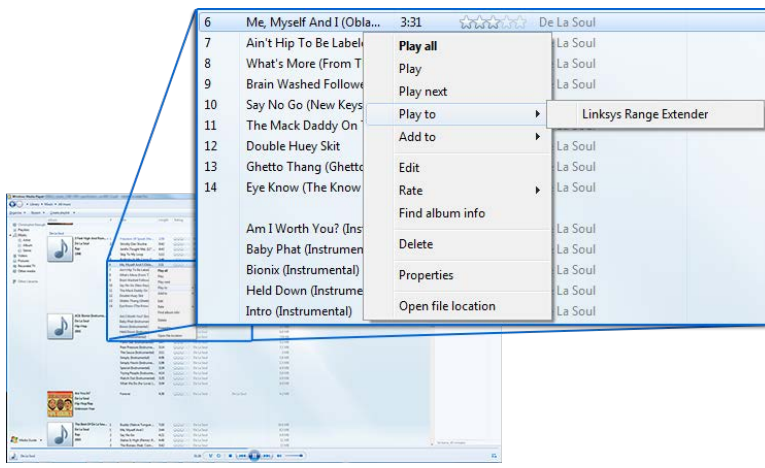

## <span id="page-59-1"></span>Mac OS X

- Ouvrez iTunes
- Choisissez le menu Haut-parleurs

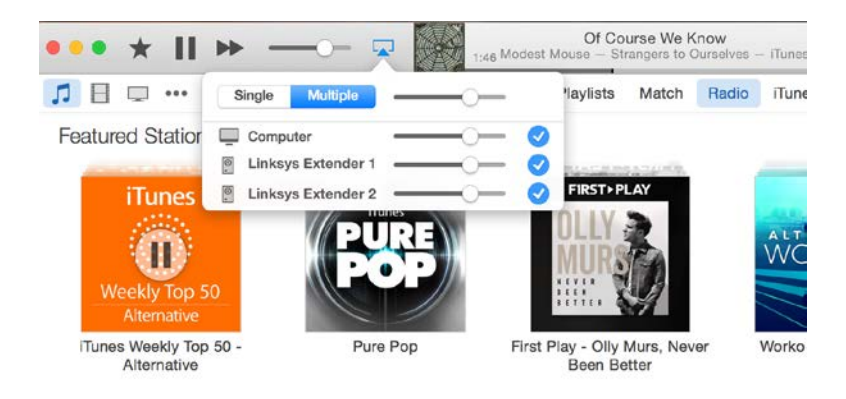

• Sélectionnez Multiples pour diffuser de la musique simultanément sur plus d'un amplificateur de portée.

La liste des lecteurs multimédia pris en charge peut faire l'objet de modifications en fonction des sorties de nouveaux logiciels ou d'applications mobiles.

- Les utilisateurs de Windows peuvent lire de la musique en utilisant le Lecteur Windows Media 12.
- Les utilisateurs de Mac peuvent lire de la musique en utilisant des logiciels propriétaires ou l'application SofaPlay.
- Les utilisateurs d'Android peuvent lire de la musique en utilisant les applications MediaHouse, UPnPlay, ArkMC, BubbleUPnP, Pixel Media et 2Player 2.0.
- Les utilisateurs d'appareils iOS dont les iPhone, iPad et iPod peuvent lire de la musique en utilisant des logiciels propriétaires ou d'autres applications comme ArkMC, Smartstor Fusion, Mconnect et DK UPnP/DLNA.
- L'amplificateur prend en charge les fichiers aux formats MP3, FLAC, WAV, WMA et AAC, sous réserve que ces formats soient pris en charge par l'appareil et l'application exécutant la lecture.
- La prise stéréo 3,5 mm prend en charge des écouteurs et des haut-parleurs actifs.

## <span id="page-60-0"></span>Accès à l'interface de configuration

Après l'installation, utilisez l'interface de configuration de l'amplificateur pour modifier tout paramètre.

Si vous avez attribué un nom à votre amplificateur de portée au cours de l'installation, vous pouvez accéder à l'interface de configuration en entrant le nom dans un navigateur.

**Exemple :** Si vous avez nommé votre amplificateur MonAmplificateur, entrez [http://MonAmplificateur](http://myextender/) (Windows) o[u http://MonAmplificateur.local](http://myextender.local/) (Mac).

Le nom par défaut de votre amplificateur de portée est [http://RE6500-XXX](http://re6500-xxx/) (Windows) ou [http://RE6500-XXX.local](http://re6500-xxx.local/) (Mac OS X ou iOS).

**Remarque** : *XXX sont les 3 derniers chiffres de l'adresse MAC de votre amplificateur de portée. L'adresse MAC se trouve au bas de votre RE6500.*

Vous pouvez également entrer l'adresse IP de votre amplificateur de portée dans un navigateur. Vous trouverez l'adresse IP sur l'interface d'administration de votre routeur.

# <span id="page-61-0"></span>Utilisation des paramètres de l'amplificateur de portée

Cliquez sur Aide à droite de l'écran pour de plus amples renseignements sur les options offertes. Les modifications de paramètres ne seront appliquées que lorsque vous aurez cliqué sur **Enregistrer** au bas de l'écran. Vous pouvez également cliquer sur **Annuler** pour supprimer les modifications.

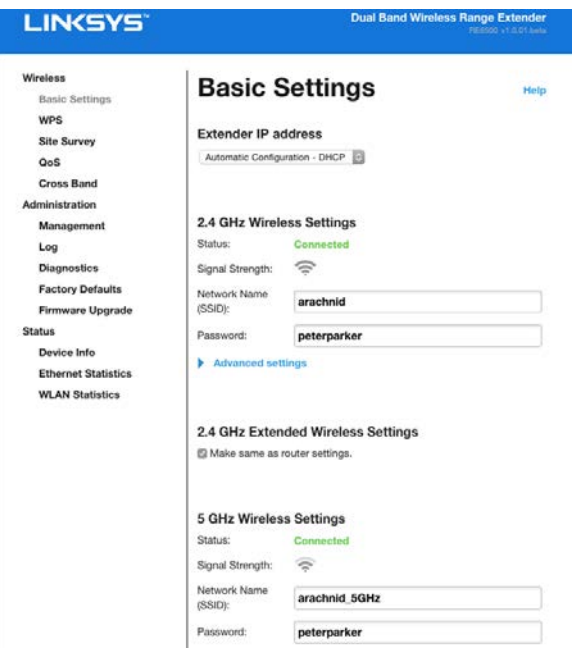

# <span id="page-62-0"></span>Utilisation de la fonction Wi-Fi Protected Setup™

La configuration selon la norme Wi-Fi Protected Setup simplifie la connexion de votre amplificateur de portée à votre réseau et de vos autres périphériques au réseau en passant par l'amplificateur.

## <span id="page-62-1"></span>Activité du voyant WPS

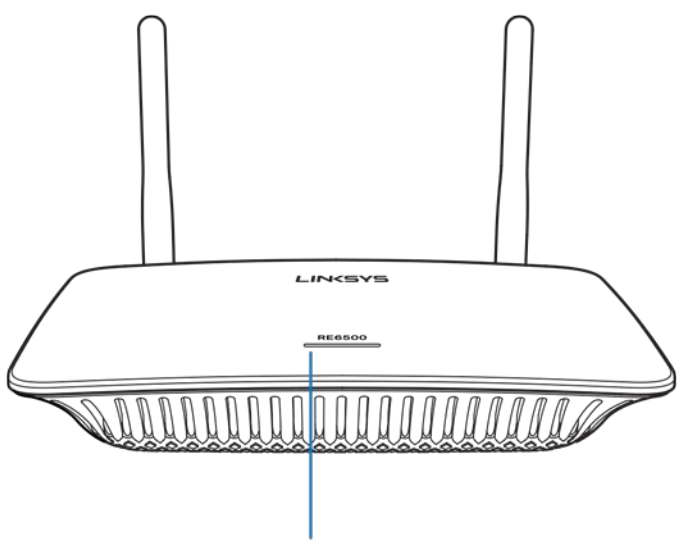

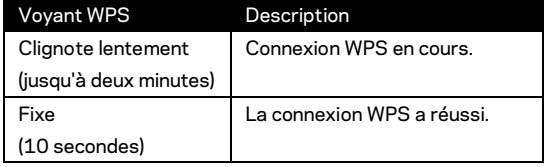

**Indicator LED** 

# <span id="page-62-2"></span>Connexion de l'amplificateur de portée à un point d'accès ou

### routeur existant

Si votre point d'accès ou votre routeur la prend en charge, vous pouvez utiliser la fonction WPS pour connecter l'amplificateur de portée au point d'accès ou au routeur. Connectez-vous à l'interface de configuration et cliquez sur WPS dans la barre de navigation gauche. Choisissez l'une des méthodes de configuration ci-dessous pour connecter l'amplificateur. **Vous devrez appliquer la méthode deux fois pour vous connecter à la bande 2,4 GHz et à la bande 5 GHz de votre réseau. La bande 2,4 GHz est connectée en premier par défaut.**

**Remarque** : *si vous disposez d'un point d'accès ou d'un routeur qui ne prend pas en charge la configuration selon la norme Wi-Fi Protected Setup, notez les paramètres sans fil et configurez manuellement l'amplificateur de portée.*

#### 1. Connexion à l'aide du bouton WPS

Utilisez cette méthode si votre point d'accès ou routeur est équipé d'un bouton Wi-Fi Protected Setup.

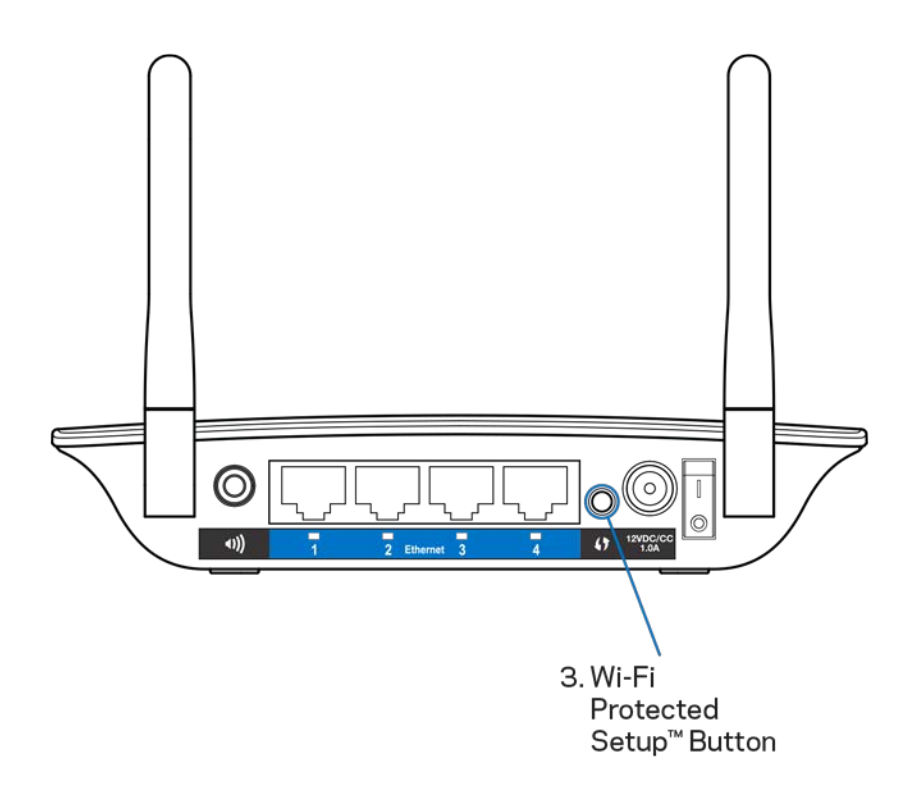

- a) Appuyez sur le bouton Wi-Fi Protected Setup à l'arrière de l'amplificateur de portée pendant une seconde. Si vous avez un routeur double bande, répétez cette opération pour étendre le second réseau. La bande 2,4 GHz sera étendue en premier.
- b) Cliquez sur le bouton Wi-Fi Protected Setup (WPS) à l'écran WPS du routeur (s'il est disponible), OU appuyez sur le bouton WPS sur le routeur et maintenez-le enfoncé pendant une seconde. Une fois la connexion établie, le voyant WPS de l'amplificateur de portée restera allumé pendant 10 secondes.

**Astuce** : *vous pouvez également exécuter la configuration WPS à partir de l'interface de configuration en cliquant sur WPS dans la barre de navigation gauche. Cliquez sur l'icône Wi-Fi Protected Setup à l'écran Wi-Fi Protected Setup de l'amplificateur de portée. Cliquez sur* **OK** *sur cet écran dans les deux minutes qui suivent.*

2. Connexion à l'aide du NIP Wi-Fi Protected Setup

Le NIP (numéro d'identification personnel) de la configuration selon la norme Wi-Fi Protected Setup se trouve sur l'étiquette au bas de l'amplificateur. Servezvous de cette méthode uniquement si l'utilitaire d'administration de votre routeur possède un menu Wi-Fi Protected Setup.

2. If your router asks for the client's PIN number, enter this number 14727030 in your router device.

- a) Entrez le NIP de l'amplificateur dans le champ approprié de l'écran Wi- Fi Protected Setup du routeur. Cliquez sur Enregistrer. Une fois la connexion établie, le voyant WPS de l'amplificateur restera allumé pendant 10 secondes. Si vous avez un routeur double bande, répétez cette opération pour étendre le second réseau. La bande 2,4 GHz sera étendue en premier
- b) Cliquez sur OK.

## <span id="page-64-0"></span>Connexion de périphériques à votre réseau en passant par l'amplificateur de portée

Répétez la procédure pour chaque périphérique client prenant en charge la configuration selon la norme Wi-Fi Protected Setup.

- 1. Connexion à l'aide du bouton WPS
	- a) Appuyez sur le bouton WPS sur le périphérique client.
	- b) Cliquez sur le bouton Wi-Fi Protected Setup (WPS) à l'écran WPS de l'amplificateur OU appuyez sur le bouton WPS à l'arrière de l'amplificateur et maintenez-le enfoncé pendant une seconde. Une fois la connexion établie, le voyant WPS de l'amplificateur restera allumé pendant 10 secondes.
	- c) Si vous utilisez l'écran Wi-Fi Protected Setup de l'amplificateur, assurezvous de cliquer sur **OK** dans les deux minutes qui suivent sans quoi, vous devrez recommencer.

2. Connexion avec le NIP du périphérique client

2. If your client device has a Wi-Fi Protected Setup<sup>m</sup> PIN number, enter that number and then click Register here

- a) Entrez le NIP du périphérique client dans le champ approprié à l'écran Wi-Fi Protected Setup de l'amplificateur.
- b) Cliquez sur Enregistrer à l'écran Wi-Fi Protected Setup de l'amplificateur. Une fois la connexion établie, le voyant WPS de l'amplificateur restera allumé pendant 10 secondes.
- c) Cliquez sur **OK** à l'écran Wi-Fi Protected Setup dans les deux minutes qui suivent sans quoi, vous devrez recommencer.
- 3. Connexion avec le NIP de l'amplificateur

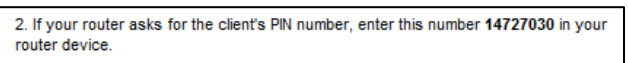

- a) Sur le périphérique client, entrez le NIP indiqué à l'écran Wi-Fi Protected Setup de l'amplificateur. (Le NIP figure également sur l'étiquette de produit apposée au bas de l'amplificateur.) Une fois la connexion établie, le voyant WPS de l'amplificateur restera allumé pendant 10 secondes.
- b) Cliquez sur **OK** à l'écran Wi-Fi Protected Setup de l'amplificateur dans les deux minutes qui suivent.

# <span id="page-66-0"></span>Utilisation de la fonction Site Survey (Analyse du site)

La fonction Site Survey (Analyse du site) permet d'obtenir un aperçu de tous les points d'accès et routeurs sans fil qui se trouvent à portée de l'amplificateur.

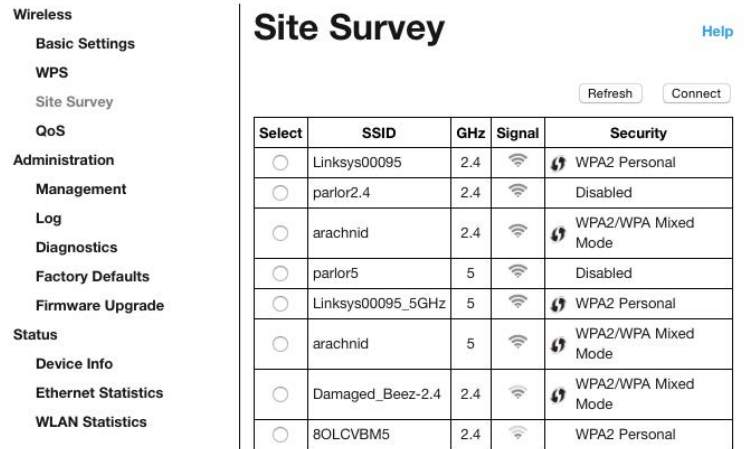

Connectez-vous à l'interface de configuration (voir « [Accès à l'interface de](#page-60-0)  [configuration](#page-60-0) » à la page **[11](#page-60-0)**). Cliquez sur l'onglet Wireless (Sans fil). Cliquez sur la page Site Survey (Analyse du site).

- Select (Sélection) : cliquez sur le bouton à côté du nom de réseau sans fil voulu (SSID) dans la colonne *Select* (Sélection), puis sur Connect (Connexion). Pour les réseaux double bande, assurez-vous de vous connecter aux deux bandes, 2,4 GHz et 5 GHz.
- SSID : les noms des réseaux sans fil situés à proximité.
- GHz : la bande radio (en GHz) des réseaux sans fil situés à proximité.
- Signal Strength (Puissance de signal) : l'intensité du signal sans fil reçu : point seul =  $25\%$ , point + une onde =  $50\%$ , point + deux ondes =  $75\%$ , point + trois ondes = 100 %. Si aucune onde ne s'affiche, soit votre amplificateur est trop éloigné du point d'accès en amont, soit le signal est bloqué. Essayez de garder une puissance de signal entre 50 % et 100 % pour des performances optimales.
- Security (Sécurité) : le mode de sécurité qu'utilisent les réseaux sans fil à proximité.Si un réseau prend en charge la configuration selon la norme Wi-Fi Protected Setup, l'icône WPS s'affiche également.

## Bande transversale

La bande transversale est l'utilisation simultanée des deux bandes pour des transferts de données haute vitesse et une diffusion multimédia et des jeux en ligne ininterrompus. Lorsque la bande transversale automatique est activée (par défaut), l'amplificateur de portée sélectionne la bande appropriée (2,4 GHz ou 5 GHz) lors de l'émission de données de clients sans fil vers le routeur sans fil.

## <span id="page-68-0"></span>Dépannage

<span id="page-68-1"></span>Votre modèle RE6500 fonctionne sur les réseaux 2,4 GHz et 5 GHz.

### Impossible de connecter votre amplificateur de portée

Vérifiez les positions de votre routeur et de votre amplificateur.

- Pour la première configuration, il est conseillé de placer votre relais près du routeur. Une fois la configuration du relais terminée, vous pouvez le débrancher et le poser à son emplacement final.
- Pour réduire les obstacles au signal, essayez de placer l'amplificateur et le routeur à différents endroits.
- Essayez de repositionner les antennes sur l'amplificateur de portée.
- Évitez de placer le routeur et l'amplificateur près d'objets métalliques, de murs en maçonnerie et de surfaces réfléchissantes comme des vitres ou des miroirs.
- Évitez de placer le routeur et l'amplificateur près d'autres appareils électroniques qui peuvent créer des interférences du signal.

Si vous utilisez la configuration selon la norme Wi-Fi Protected Setup pour vous connecter, attendez que l'indicateur Wi-Fi Protected Setup arrête de clignoter avant d'essayer à nouveau d'établir la connexion.

### <span id="page-68-2"></span>Votre couverture sans fil ne correspond pas aux attentes

Repositionnez les antennes sur votre amplificateur de portée. L'antenne gauche étend votre réseau sur un plan horizontal; l'emplacement idéal est donc de l'orienter vers le bas (parallèlement à l'amplificateur de portée). L'antenne droite étend votre réseau sur un plan vertical; l'emplacement idéal est donc de l'orienter à l'horizontale (perpendiculairement à l'amplificateur de portée).

### <span id="page-68-3"></span>Impossible d'accéder à votre relais de portée

Pour accéder à votre amplificateur de portée, vous devez être connecté à votre propre réseau. Si vous disposez d'un accès Internet sans fil, vous vous êtes peut-être connecté accidentellement à un autre réseau sans fil.

Pour régler le problème sur les ordinateurs sous Windows, suivez les instructions suivantes\* :

1. Sur votre bureau Windows, cliquez avec le bouton droit de la souris sur l'icône de connexion sans fil dans la barre d'état système.

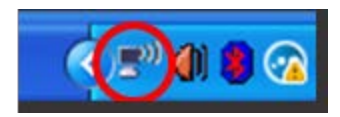

2. Cliquez sur Afficher les réseaux sans fil disponibles. Une liste des réseaux disponibles s'affiche.

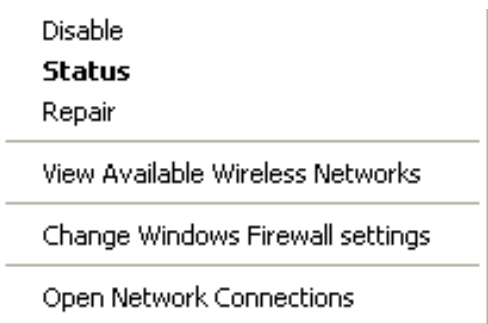

3. Cliquez sur le nom de votre propre réseau. Cliquez sur Connexion. Dans l'exemple cidessous, l'ordinateur était connecté à un autre réseau sans fil appelé JimsRouter. Le nom de votre réseau sans fil, BronzeEagle dans cet exemple, est sélectionné.

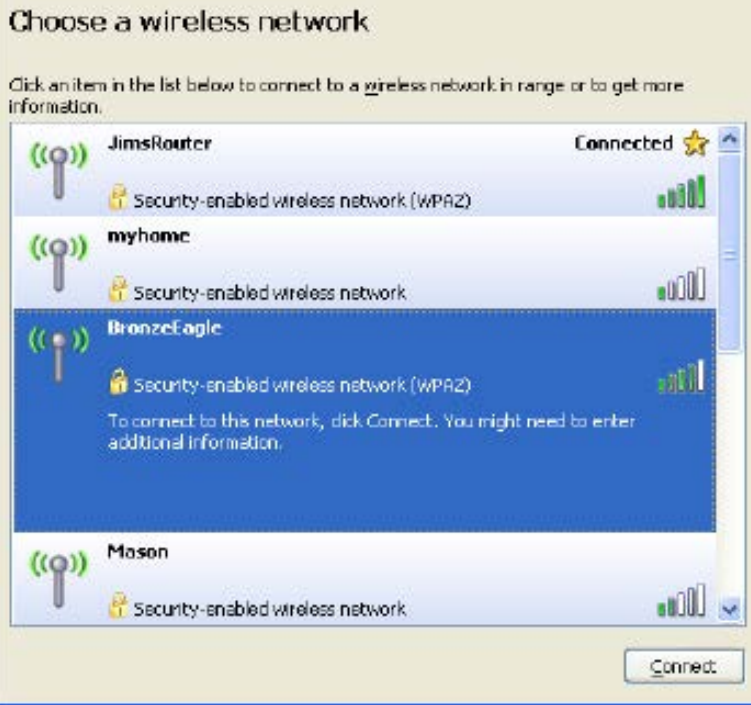

4. Si vous êtes invité à saisir une clé de réseau, entrez votre mot de passe (clé de sécurité) dans les champs Network key (Clé réseau) et Confirm network key (Confirmer la clé réseau). Cliquez sur Connexion.

Vous devriez maintenant pouvoir accéder à l'interface de configuration de l'amplificateur de portée.

**Remarque** : *selon la version Windows que vous utilisez, la description ou les icônes représentant ces étapes pourraient être légèrement différentes.*

Pour régler le problème sur les ordinateurs sous Mac, suivez les instructions suivantes :

- 1. Dans la barre de menu en haut de l'écran, cliquez sur l'icône du sans-fil. Une liste des réseaux sans fil apparaîtra. Sans-fil intelligent Linksys a automatiquement attribué un nom à votre réseau.
- 2. Dans l'exemple ci-dessous, l'ordinateur était connecté à un autre réseau sans fil appelé JimsRouter. Le nom du réseau sans fil du routeur, BronzeEagle dans cet exemple, est sélectionné.

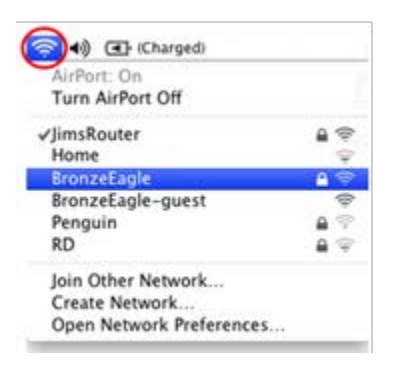

- 3. Sélectionnez le nom du réseau sans fil du routeur auquel vous voulez vous connecter.
- 4. Entrez votre mot de passe de réseau sans fil (Clé de sécurité) dans le champ Mot de passe. Cliquez sur **OK**.

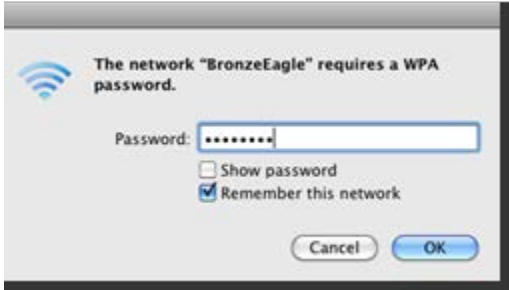

Vous devriez maintenant pouvoir accéder à l'interface de configuration de l'amplificateur de portée.

### <span id="page-71-0"></span>Vous avez des problèmes de connexion intermittents

Branchez l'amplificateur de portée à mi-chemin entre votre routeur et la zone dépourvue de couverture sans fil. Assurez-vous que vous recevez au moins 50 % du signal sans fil de votre routeur à cet endroit, sur l'appareil que vous avez utilisé pour l'installation.
# Spécifications

### RE6500

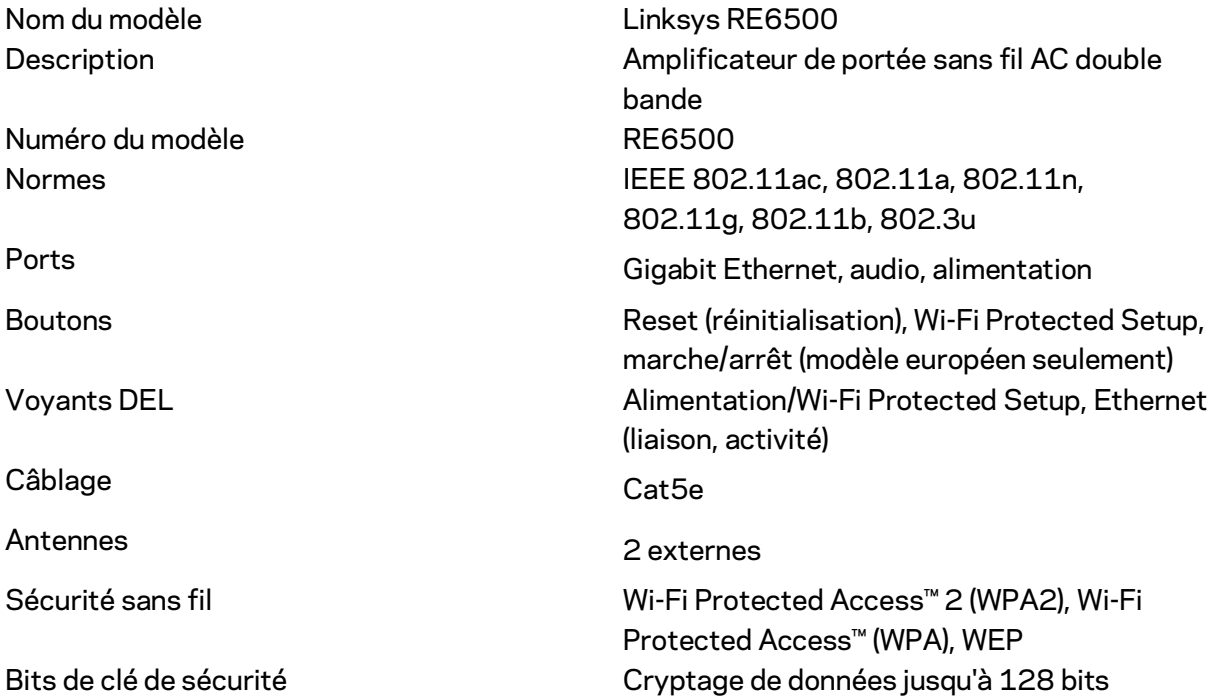

## Environnement d'exploitation

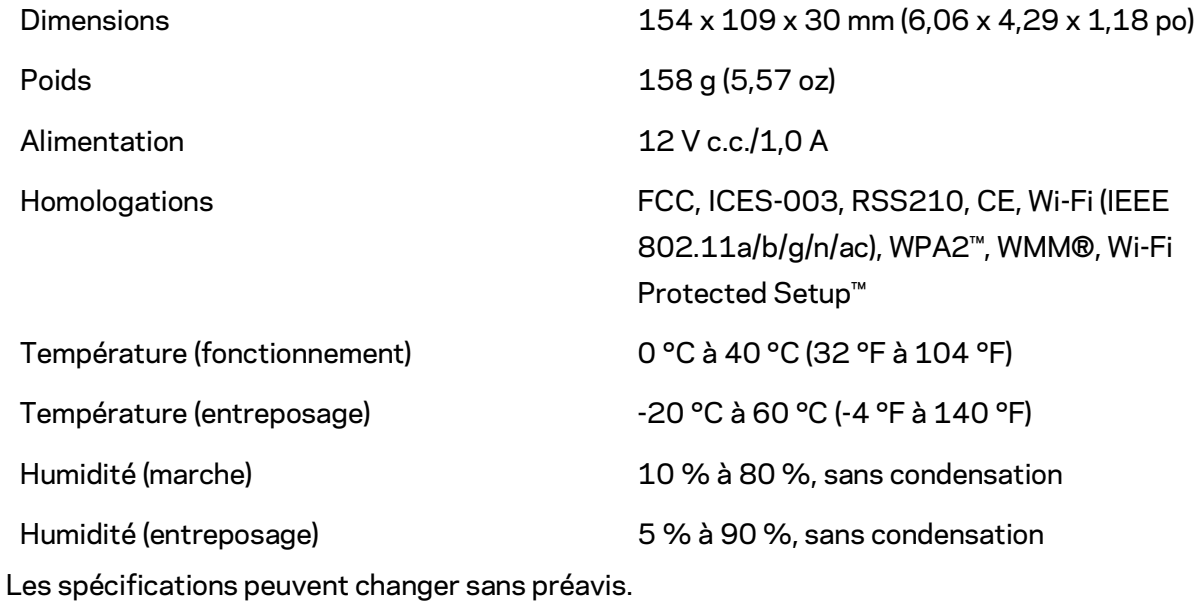

**23**

Rendez-vous sur linksys.com/support/RE6500 pour communiquer avec le soutien technique primé et disponible 24 h/24 et 7 j/7

BELKIN, LINKSYS et de nombreux noms de produits et logos sont des marques de commerce du groupe de sociétés Belkin. Les autres marques mentionnées sont la propriété de leur détenteur respectif. Les licences et la documentation relatives aux logiciels tiers utilisés dans ce produit peuvent être consultées à l'adresse suivante [: http://support.linksys.com/en-us/license.](http://support.linksys.com/en-us/license) Pour toute demande relative au code source LPG ou toute autre question, veuillez communiquer avec nous à l'adresse [http://support.linksys.com/en-us/gplcodecenter.](http://support.linksys.com/en-us/gplcodecenter)

© Belkin International, Inc. et/ou ses sociétés affiliées, 2016. Tous droits réservés.

# **LINKSYS**

دليل المستخدم

**AC1200 Max Wi-Fi Range Extender** 

رقم الطراز:

# جدول المحتويات

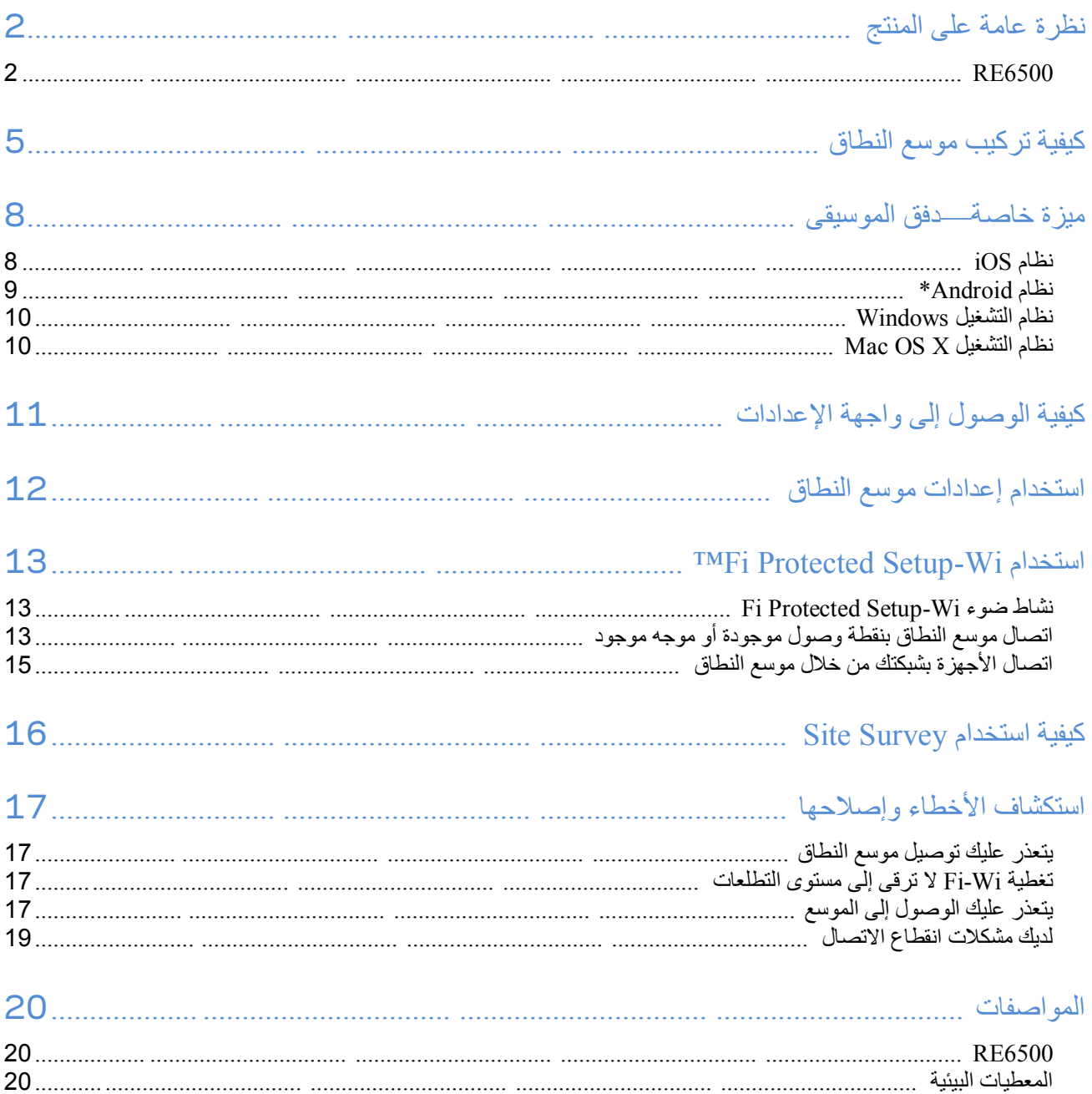

## <span id="page-76-0"></span>**نظرة عامة على المنتج**

# <span id="page-76-1"></span>**RE6500**

منظر أمامي

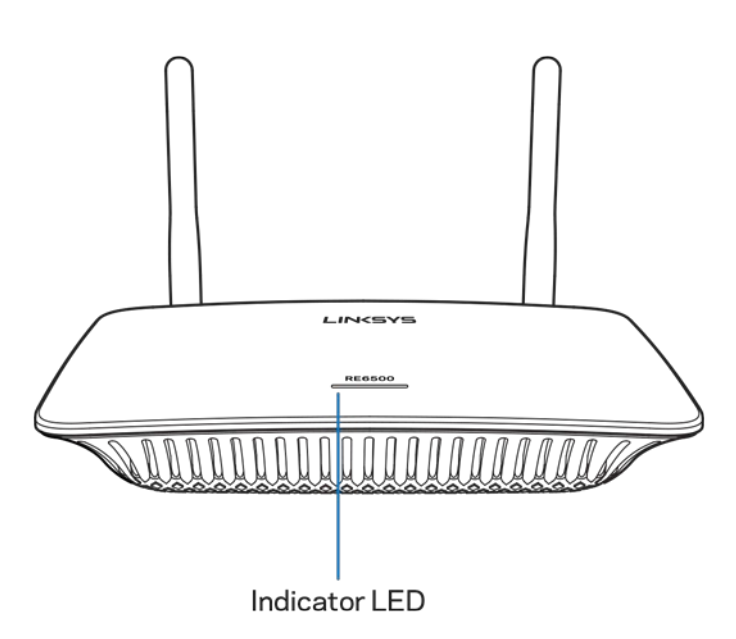

مؤشر LED—یعطیك الضوء الذي یظھر أعلى موسع النطاق معلومات عن الطاقة والتحدیث وSetup Protected Fi-Wi وقوة الإشارة. ملاحظة: قد تبدو أجھزة الھوائي مختلفة عن الموضح ھنا بالصور.

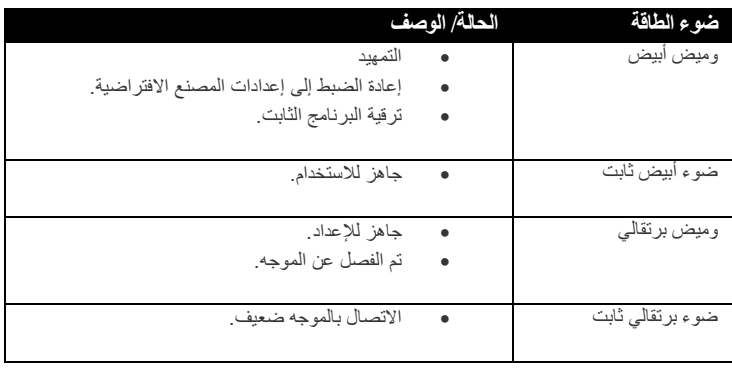

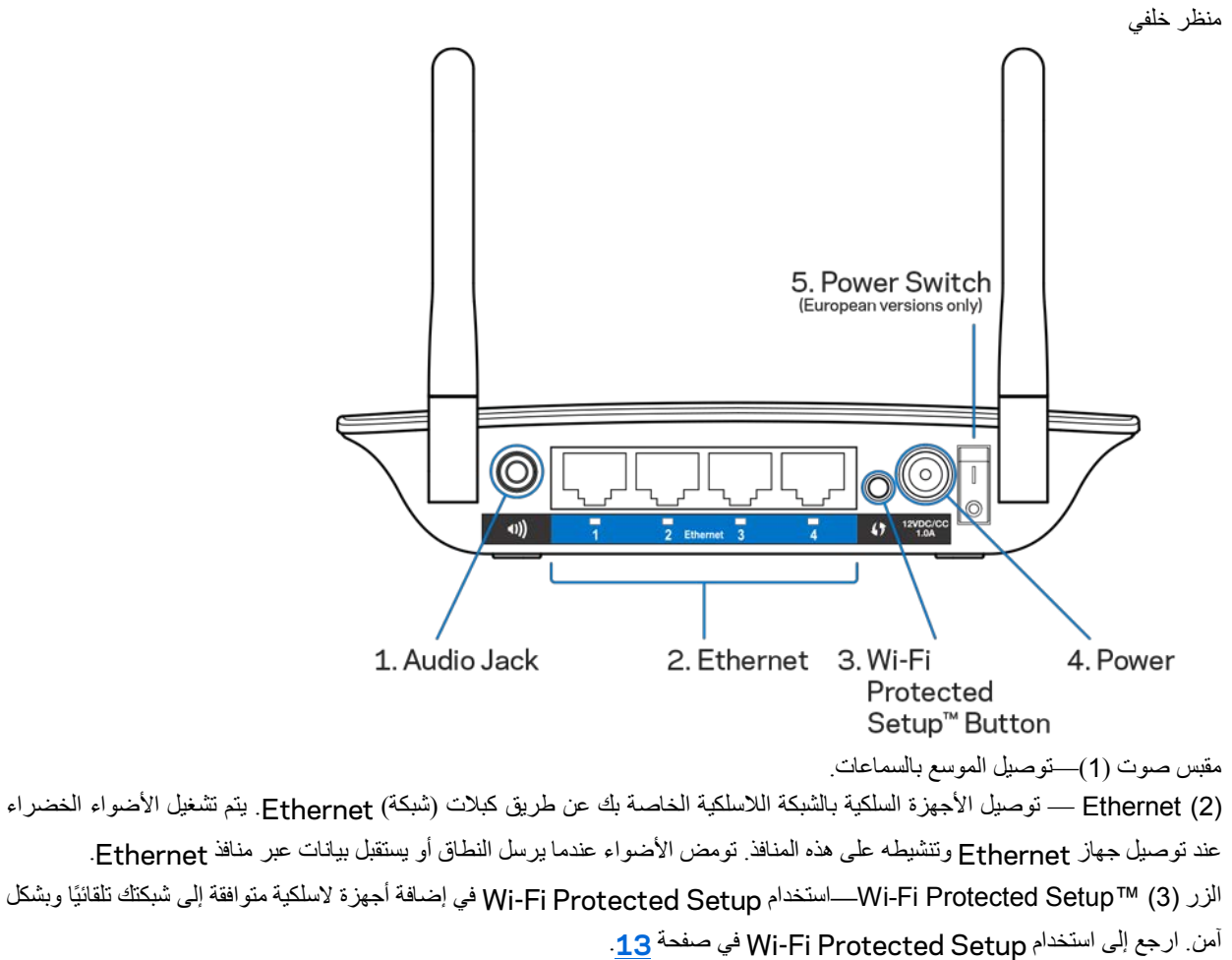

منفذ طاقة (4 —) التوصیل بكبل الطاقة المرفق. مفتاح طاقة (5 —) في الإصدارات الأوروبیة فقط.

منظر القاعدة

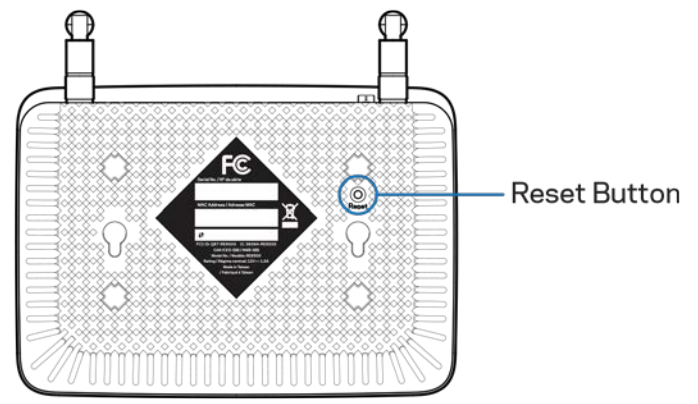

زر إعادة الضبط—اضغط مع الاستمرار إلى أن یومض ضوء الطاقة الذي یظھر أعلى موسع النطاق لإعادة الضبط إلى إعدادات المصنع الافتراضیة. كما یمكنك استعادة الإعدادات الافتراضیة من شاشة Administration) الإدارة) > Defaults Factory) إعدادات المصنع الافتراضیة) في واجھة إعدادات الموسع (صفحة **[11](#page-85-0)** .)

# <span id="page-79-0"></span>**كیفیة تركیب موسع النطاق**

#### **.**1 توصیل موسع النطاق

قم بتوصیل أجھزة الھوائي وتركیب موسع النطاق في منتصف المسافة بین الموجھ والمنطقة التي لا یتوفر بھا Fi-Wi. عند استخدام جھاز محمول أو كمبیوتر محمول، تأكد من وجود شرطتین على الأقل (حوالي %50) من إشارة Fi-Wi القادمة من الموجھ في ھذا الموقع. یساعدك برنامج الإعداد في تحدید المكان الصحیح إذا واجھتك مشكلة.

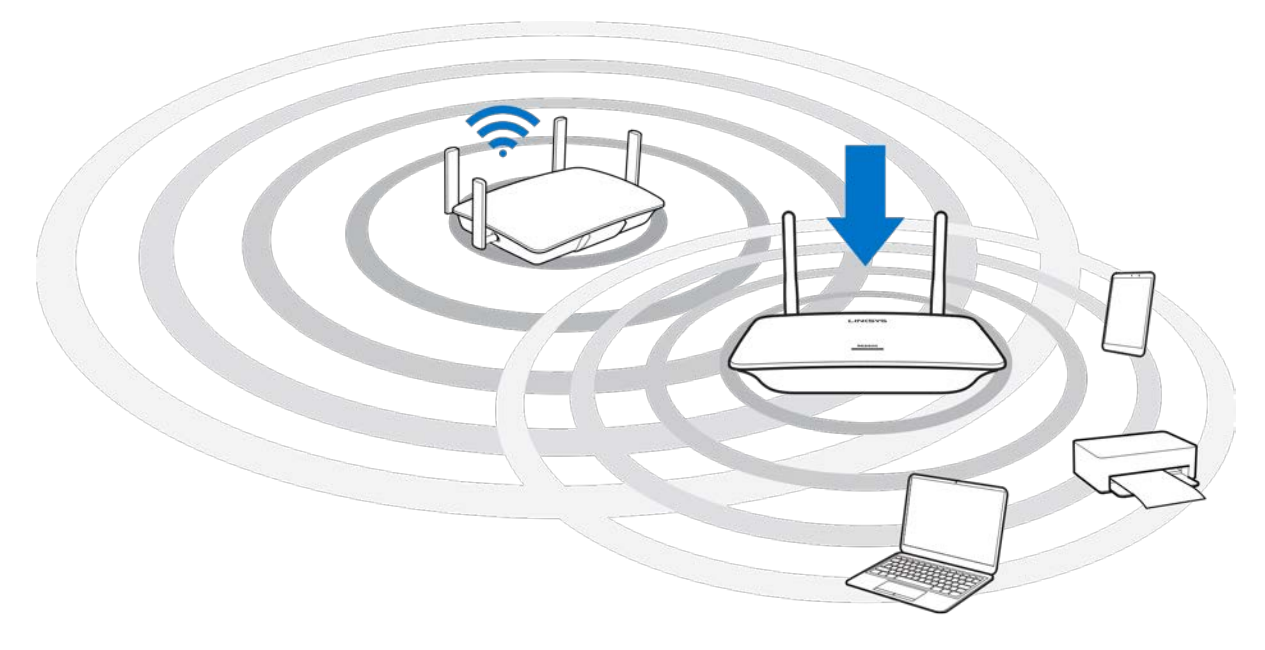

.2 الانتظار حتى صدور ضوء برتقالي وامض

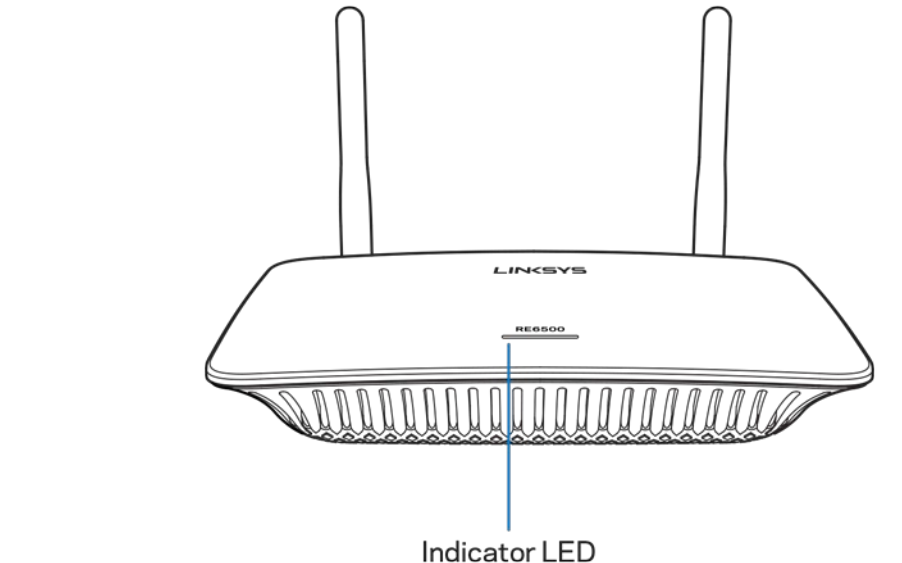

قد یستغرق الأمر دقیقة حتى یتحول الضوء الذي یظھر أعلى موسع النطاق من الومیض باللون الأبیض إلى الومیض باللون البرتقالي.

- 2. إن لم یتوقف یتغیر اللون أو إذا كان باللون البرتقالي الثابت، فأعد الضبط إلى إعدادات المصنع الافتراضیة. (راجع استخدام إعدادات موسع النطاق في صفحة [.](#page-86-0)**12**)
	- 3. الاتصال بموسع النطاق

من الكمبيوتر أو الهاتف أو الكمبيوتر اللوحي، قم بالاتصال بـ Linksys Extender Setup - XXX الخاص بشبكة Wi-Fi. (يشير الرمز XXX إلى آخر ثلاثة أرقام من عنوان MAC الخاص بموسع النطاق والذي تجده على الجزء الخلفي من موسع النطاق.)

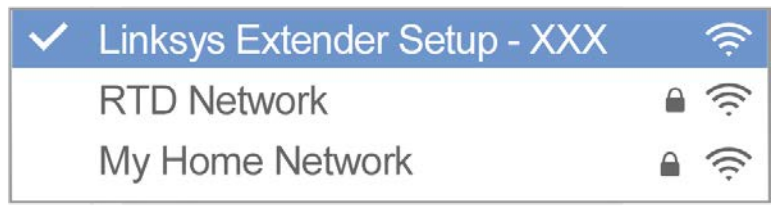

#### 4. تشغیل الإعداد

أدخل http://extender.linksys.com في المتصفح لإكمال الإعداد. اتبع التعلیمات التي تظهر على الشاشة لتحدید الشبكة التي ترید توسعتھا وقم بتخصیص اسم الشبكة الموسعة وكلمة المرور الخاصة بھا وحدد أفضل نقطة باستخدام تقنیة Finder Spot . Technology

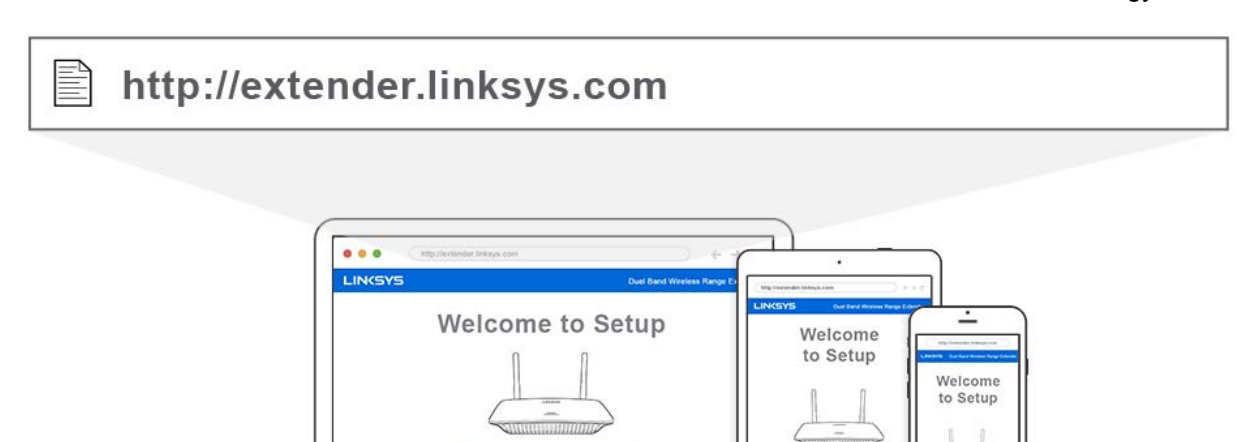

تلمیحات

 $\overline{O}$ 

 $\cap$ 

• كما یمكنك الاتصال بموسع النطاق عن طریق استخدام Setup Protected Fi-Wi™. لمزید من المعلومات، راجع "استخدام -Wi . **[13](#page-87-0)** صفحة في" Fi Protected Setup

**Start** 

- ً في الوضع الافتراضي، یكون موسع النطاق معدا على Update Auto) تحدیث تلقائي). یتیح Update Auto) التحدیث التلقائي) لموسع النطاق تنزیل التحدیثات وتثبیتھا أثناء اللیل. في صفحة Agreement License) اتفاقیة الترخیص) في الإعداد، یمكنك إلغاء تحدید Auto Update (التحدیث التلقائي) إذا أردت تحدیث موسع النطاق یدویًا.
	- بعد الإعداد، استخدم واجھة إعدادات الموسع في تغییر أیة إعدادات تریدھا. في حالة الاتصال بموسع النطاق، انتقل إلى .extender.linksys.com

<span id="page-82-0"></span>**میزة خاصة—دفق الموسیقى**

دفق الموسیقى عن طریق موسع نطاق 1200AC إلى السماعات الموصلة

#### <span id="page-82-1"></span>**نظام** iOS

- قم بتوصیل جھاز iOS وموسع النطاق بشبكة Fi-Wi واحدة.
	- قم بالسحب من أسفل الشاشة.
	- . Linksys Range Extender على اضغط•

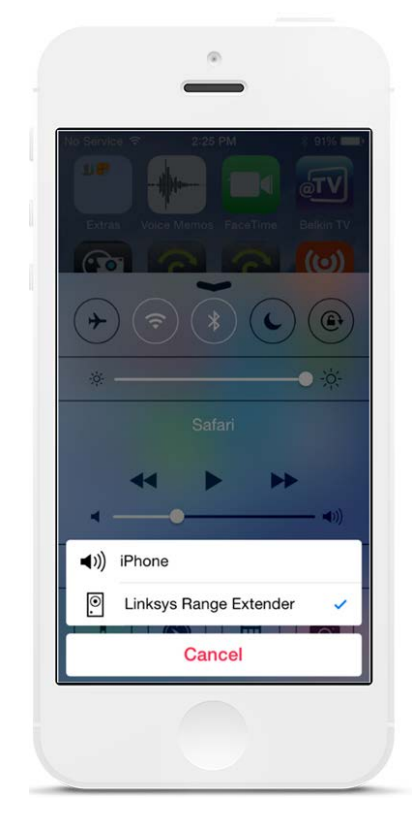

#### <span id="page-83-0"></span>**نظام** \*Android

- قم بتوصیل جھاز Galaxy وموسع النطاق بشبكة Fi-Wi واحدة.
	- حدد تطبیق Music) الموسیقى)
	- اختر ملف موسیقى واضغط على أیقونة انعكاس
		- .Linksys Range Extender اختر•

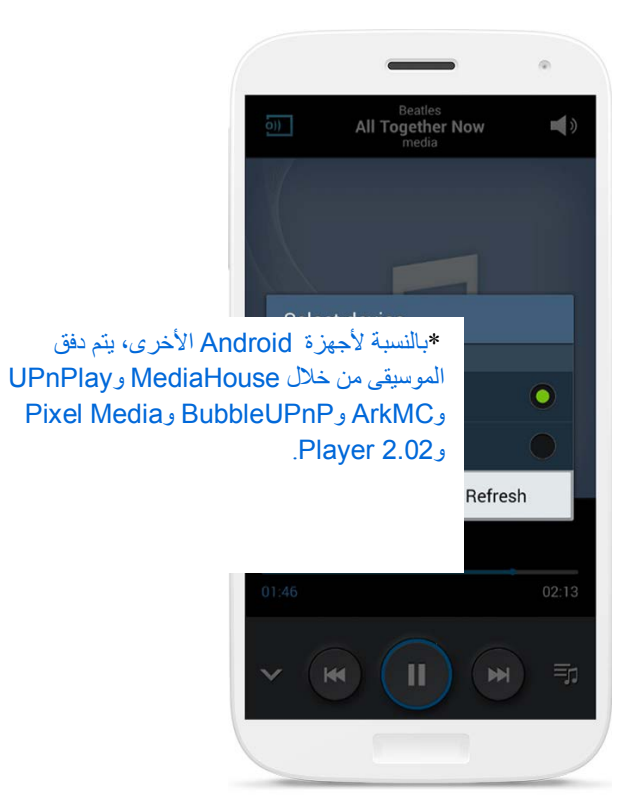

قد تبدو شاشتك مختلفة حسب طراز جھازك وإصدار Android.

#### <span id="page-84-0"></span>**نظام التشغیل** Windows

- Windows Media Player افتح•
- قم بالنقر بزر الماوس الأیمن على ملف موسیقى واختر Extender Range Linksys

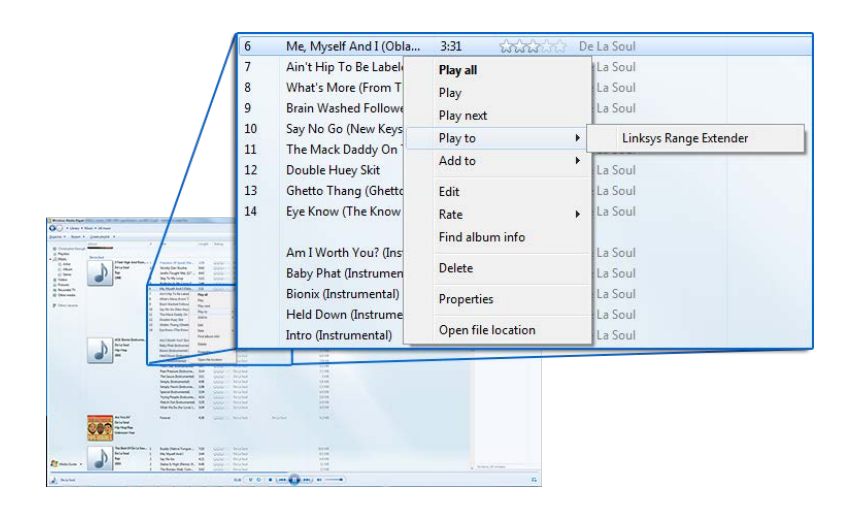

#### <span id="page-84-1"></span>Mac OS X **التشغیل نظام**

- فتح iTunes
- اختیار السماعات

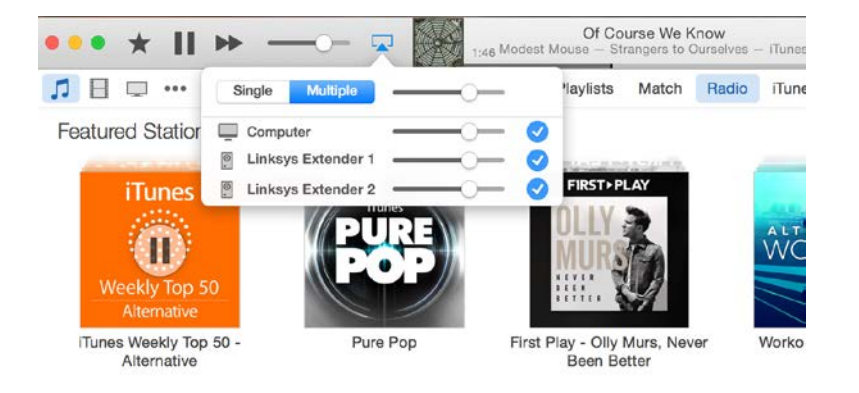

• قم بالتحدید المتعدد لدفق الصوت في وقت واحد إلى أكثر من موسع نطاق واحد.

قائمة مشغلات الوسائط المدعومة ھذه عرضة للتغییر مع توفر إصدارات جدیدة من البرامج أو تطبیقات المحمول.

- بإمكان مستخدمي Windows دفق الموسیقى من خلال 12Player Media Windows.
	- بإمكان مستخدمي Mac دفق الموسیقى من خلال برامج احتكاریة أو تطبیق SofaPlay .
- بإمكان مستخدمي Android دفق الموسیقى من خلال MediaHouse و UPnPlay و ArkMC و BubbleUPnP و Pixel .Player 2.02<sub>,</sub> Media
- یمكن لأجھزة IOS ومنھا iPhone أو iPad أو iPod دفق الموسیقى من خلال برامج احتكاریة أو تطبیقات أخرى مثل ArkMC . DK UPnP/DLNA و Mconnect و Smartstor Fusionو
- یدعم الموسع الملفات التي بتنسیق 3MP و FLAC و WAV و WMA و AAC بالإضافة إلى الملفات التي بتنسیق مدعوم من قبل الجھاز والتطبیق الذي یتم الدفق علیھ.
	- یدعم منفذ استریو 3.5 مم سماعات الأذن والسماعات الموصلة بمصدر طاقة.

#### <span id="page-85-0"></span>**كیفیة الوصول إلى واجھة الإعدادات**

بعد الإعداد، استخدم واجھة إعدادات الموسع في تغییر أیة إعدادات تریدھا. إذا قمت بتسمیة موسع النطاق أثناء الإعداد، فیمكنك الوصول إلى واجھة الإعدادات بإدخال الاسم في المتصفح.

مثال—إذا قمت بتسمیة موسع النطاق بالاسم **MyExtender**، فأدخل [MyExtender://http](http://myextender/)) نظام Windows (أو .(Mac نظام ([http://MyExtender.local](http://myextender.local/)

الاسم الافتراضي لموسع النطاق هو [http://RE6500-XXX.local](http://re6500-xxx.local/) (نظام Windows) أو [http://RE6500-XXX](http://re6500-xxx/).local أو .(iOS

ملاحظة—XXX عبارة عن آخر ثلاثة أرقام من عنوان MAC الخاص بموسع النطاق. یمكنك إیجاد عنوان MAC أسفل 6500RE الخاص بك.

كما یمكنك إدخال عنوان IP الخاص بموسع النطاق في المتصفح. تجد عنوان IP على الواجھة الإداریة للموجھ.

### <span id="page-86-0"></span>**استخدام إعدادات موسع النطاق**

انقر فوق *Help*) مساعدة) بجانب الشاشة للحصول على معلومات إضافیة عن خیارات الشاشة. لن یتم تطبیق التغییرات التي تتم بالإعدادات إلا بعد النقر فوق Save)حفظ) أسفل الشاشة . كما یمكنك النقر فوق Cancel) إلغاء) لمسح أیة تغییرات.

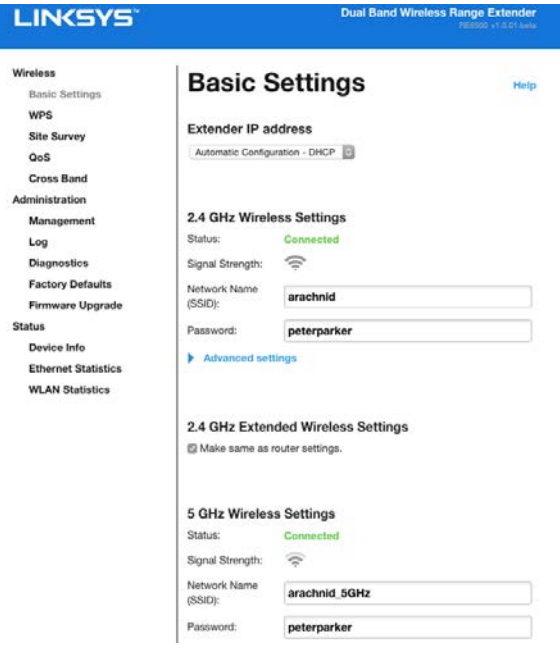

# **™** Wi-Fi Protected Setup **استخدام**

ییسر Setup Protected Fi-Wi عملیة توصیل الموسع بشبكتك كما یقوم بتوصیل الأجھزة الأخرى بشبكتك عن طریق موسع النطاق.

### <span id="page-87-1"></span><span id="page-87-0"></span>Wi-Fi Protected Setup **ضوء نشاط**

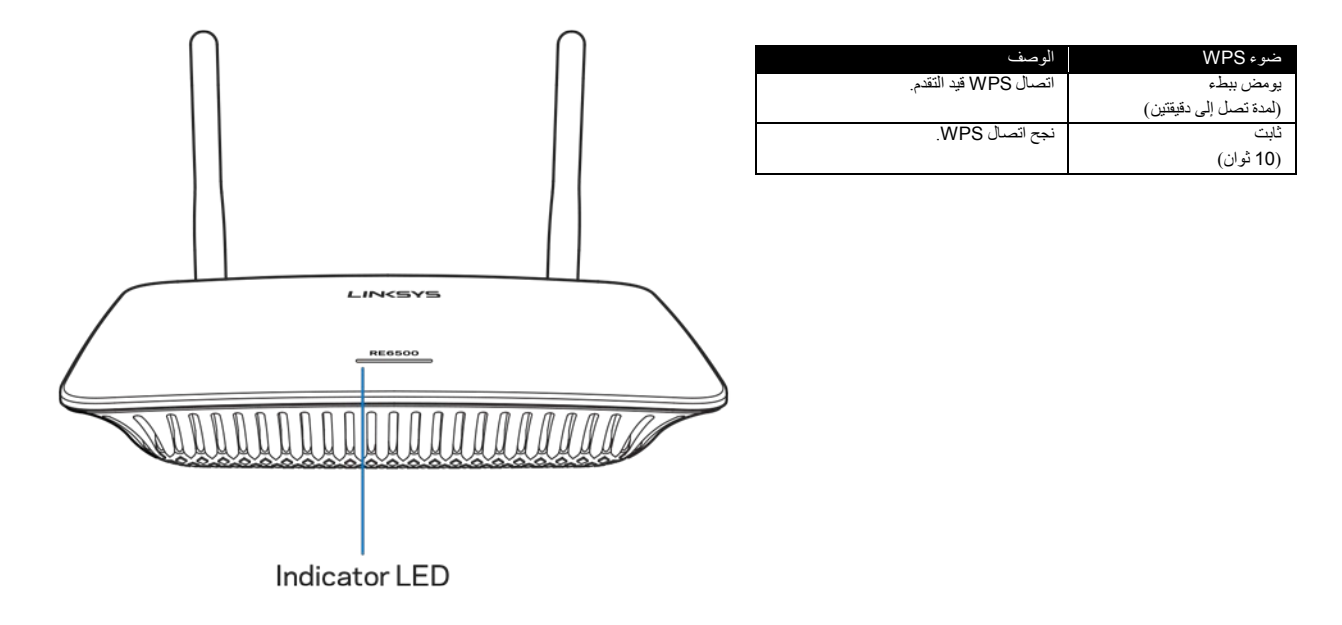

#### <span id="page-87-2"></span>**اتصال موسع النطاق بنقطة وصول موجودة أو موجھ موجود**

عند دعم Setup Protected Fi-Wi من قبل نقطة الوصول أو الموجھ، فیمكنك استخدامھ في اتصال موسع النطاق بنقطة الوصول أو بالموجھ. سجل الدخول إلى واجھة الإعدادات وانقر فوق WPS بشریط التنقل الأیسر. اختر من طرق الإعداد أدناه طریقة للاتصال بالموسع. كما ستضطر إلى إجراء الطریقة مرتین للاتصال بنطاق 2.4 جیجا ھرتز ونطاق 5 جیجا ھرتز على شبكتك. في الوضع الافتراضي، يتم الاتصال بنطاق 2.4 جيجا هرتز أولاً.

ملاحظة—إذا كانت لديك نقطة وصول أو موجه لا يدعمان Wi-Fi Protected Setup، فراجع إعدادات اللاسلكي وقم يدويًا بتكوين موسع النطاق.

#### 1. **الاتصال من خلال زر Setup Protected Fi-Wi**

استخدم ھذه الطریقة إذا كان یتوفر بنقطة الوصول أو الموجھ زر Setup Protected Fi-Wi .

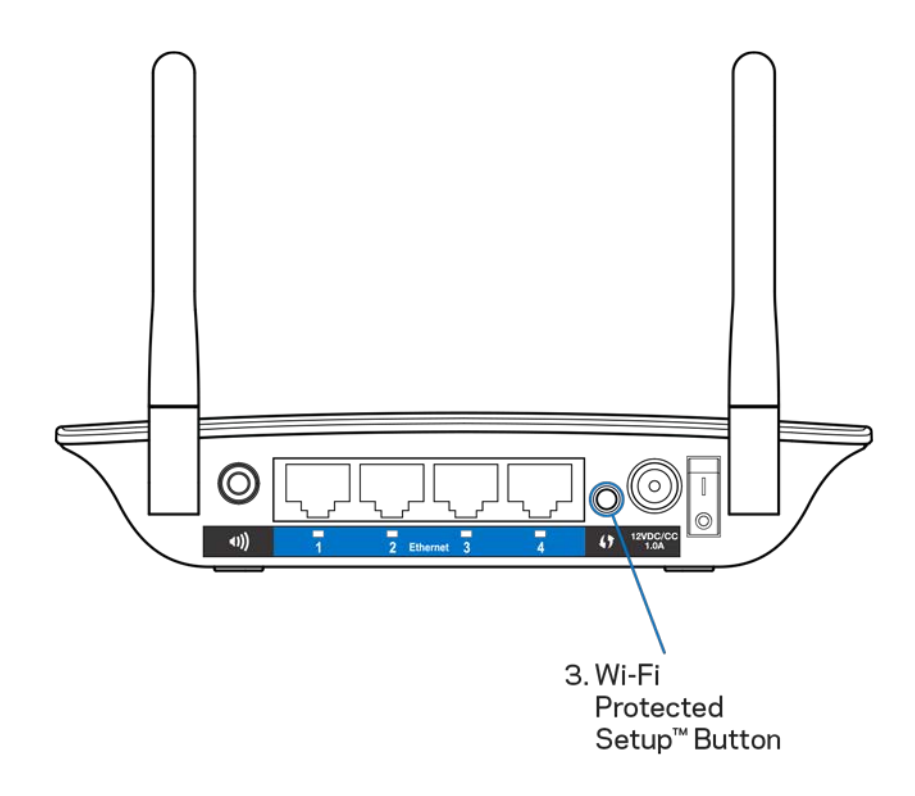

- a ( اضغط على الزر **Setup Protected Fi-Wi** الموجود على الجزء الخلفي من الموسع لمدة ثانیة واحدة. إذا كان لديك موسع مزدوج النطاق، فستقوم بذلك مرة أخرى لتوسعة الشبكة الثانية. يتم توسعة النطاق 2.4 جيجا هرتز أولاً.
- b ( انقر فوق الزر Setup Protected Fi-Wi الذي یظھر على شاشة Setup Protected Fi-Wi) إن وجد) في الموجھ أو اضغط باستمرار على الزر Setup Protected Fi-Wi الذي بالموجھ لمدة ثانیة واحدة. عند اكتمال الاتصال، يستقر ضوء Wi-Fi Protected Setup الذي يظهر بموسع النطاق لمدة 10 ثوان. **∫**

تلمیحة—كما یمكنك إكمال WPS من واجھة الإعدادات بالنقر فوق WPS الذي بشریط التنقل الأیسر. انقر فوق أیقونة Fi-Wi Setup Protected التي على شاشة Setup Protected Fi-Wi بالموسع. انقر فوق OK) موافق) في ھذه الشاشة خلال دقیقتین.

#### **Wi-Fi Protected Setup Pin لـ PIN رمز خلال من الاتصال** 2.

یوجد رقم التعریف الشخصي (PIN (لـ Setup Protected Fi-Wi على ملصق المنتج الموجود على الجزء الخلفي من الموسع. لا یمكنك استخدام ھذه الطریقة إلا عند توفر قائمة Setup Protected Fi-Wi بأداة إدارة الموجھ.

> 2. If your router asks for the client's PIN number, enter this number 14727030 in your router device.

a (أدخل رمز PIN الخاص بالموجھ في الحقل الصحیح بشاشة Setup Protected Fi -Wi التي بالموجھ. انقر فوق Register) تسجیل). عند اكتمال الاتصال، یستقر ضوء Setup Protected Fi-Wi الذي بالموسع لمدة 10 ثوان. إذا كان لديك موسع مزدوج النطاق، فستقوم بذلك مرة أخرى لتوسعة الشبكة الثانية. يتم توسعة النطاق 2.4 **∫** .ً جیجا ھرتز أولا

b (انقر فوق OK) موافق).

# <span id="page-89-0"></span>**اتصال الأجهزة بشبكتك من خلال موسع النطاق**<br>كرر التعليمات لكل جهاز عميل يدعم Wi-Fi Protected Setup.

#### 1. **الاتصال من خلال زر Setup Protected Fi-Wi**

- a (اضغط على زر Setup Protected Fi-Wi بالجھاز العمیل.
- أو بالموسع التي (Wi-Fi Protected Setup بشاشة الذي Wi-Fi Protected Setup الزر فوق انقر) b اضغط باستمرار على الزر Setup Protected Fi-Wi الذي بالجزء الخلفي من الموسع لمدة ثانیة واحدة. عند اكتمال الاتصال، يستقر ضوء Wi-Fi Protected Setup الذي بالموسع لمدة 10 ثوانٍ.
	- c (عند استخدام شاشة Setup Protected Fi-Wi، تأكد من النقر فوق OK) موافق) خلال دقیقتین وإلا فستضطر للبدء من جدید.
		- 2. **الاتصال من خلال رمز PIN للجھاز العمیل**

2. If your client device has a Wi-Fi Protected Setup<sup>me</sup> PIN number, enter that number and then click Register here

- a (أدخل رمز PIN من الجھاز العمیل في الحقل الذي بشاشة Setup Protected Fi-Wi التي بالموسع.
- b (انقر فوق Register) تسجیل) على شاشة Setup Protected Fi-Wi التي بالموسع. عند اكتمال الاتصال، ثوان یستقر ضوء Setup Protected Fi-Wi الذي بالموسع لمدة 10 .  $\frac{1}{2}$
- c (انقر فوق OK) موافق) بشاشة Setup Protected Fi-Wi التي بالموسع خلال دقیقتین وإلا فستضطر للبدء من جدید.

2. If your router asks for the client's PIN number, enter this number 14727030 in your router device.

#### 3. **الاتصال من خلال رمز PIN للموسع**

- a (بالجھاز العمیل، أدخل رمز PIN المدرج على شاشة Setup Protected Fi-Wi التي بالموسع. ّ(إنھ مدرج أيضاً على ملصق المنتج بالجزء الخلفي من الموسع). عند اكتمال الاتصال، يستقر ضوء Wi-Fi Protected Setup الذي بالموسع لمدة 10 ثوانٍ.
	- b **(**انقر فوق OK) موافق) بشاشة Setup Protected Fi-Wi التي بالموسع خلال دقیقتین.

## <span id="page-90-0"></span>**كیفیة استخدام** Survey Site

یقدم Survey Site لقطة شاشة بھا جمیع نقاط الوصول والموجھات اللاسلكیة الموجودة داخل نطاق الموسع.

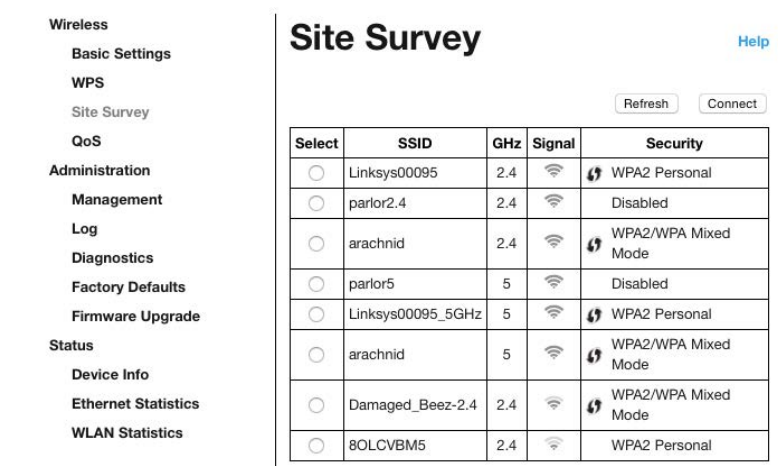

سجل الدخول إلى واجھة الإعدادات (راجع ["كیفیة الوصول إلى و](#page-85-0)اجھة الإعدادات" في صفحة **[11](#page-85-0)**). انقر فوق علامة تبویب *Wireless*) لاسلكي). انقر فوق صفحة *Survey Site* .

- Select) تحدید)—انقر فوق الزر المجاور لاسم الشبكة اللاسلكیة (SSID (في العمود *Select*) تحدید) وانقر فوق Connect) اتصال). بالنسبة للشبكات مزدوجة النطاق، تأكد من اتصال كلا النطاقین، 2.4 جیجا ھرتز و 5 جیجا ھرتز. • SSID—أسماء الشبكات اللاسلكیة القریبة.
	-
	- GHz) جیجا ھرتز)—النطاق اللاسلكي (بوحدة جیجا ھرتز) للشبكات اللاسلكیة القریبة
- Strength Signal ) قوة الإشارة)—قوة الإشارة اللاسلكیة المستلمة: نقطة فقط = ,%25 نقطة + موجة واحدة = ,%50 نقطة + موجتان = ,%75 نقطة + ثلاث موجات = .%100 عند عدم ظھور أي موجات، فھذا یعني أن الموسع ً بعید جدا عن نقطة الوصول إلى الخادم أو أن الإشارة محظورة. حاول المحافظة على قوة إشارة بین 50 و 100 % للحصول على أفضل أداء.
	- Security) الأمان)—وضع الأمان المستخدم من قبل الشبكات اللاسلكیة القریبة؛ إذا كانت الشبكة تدعم Fi-Wi Wi-Fi Protected Setup. أیقونة عرض فیتم ,Protected Setup

## Cross-Band

Cross-Band هو استخدام كلا النطاقين للحصول على سرعة بيانات عالية وعدم انقطاع الدفق والألعاب. أثناء الوضع Auto Cross-Band (الافتراضي), یختار الموسع النطاق الأنسب (2.4 جیجا ھرتز أو 5 جیجا ھرتز) عند إرسال البیانات من الأجھزة العمیلة اللاسلكیة إلى موجھ -Wi Fi .

#### <span id="page-91-0"></span>**استكشاف الأخطاء وإصلاحھا**

یعمل 6500RE على شبكات 2.4 جیجا ھرتز و5 جیجا ھرتز.

## <span id="page-91-1"></span>**یتعذر علیك توصیل موسع النطاق**

تحقق من موضع كل من الموجھ والموسع.

- ً عند الإعداد أول مرة، تحتاج إلى وضع الموسع في مكان أكثر قربا من الموجھ. بعد إعداد الموسع، یمكنك فصلھ والانتقال إلى الموقع النھائي.
	- للحد من معیقات الإشارة، جرب مواقع بدیلة لكل من الموجھ والموسع.
		- جرب تغییر موضع أجھزة الھوائي على موسع النطاق.
	- تجنب وضع كل من الموجھ والموسع بالقرب من أشیاء معدنیة أو حوائط ملاطیة أو أسطح عاكسة مثل الزجاج والمرایا.
		- تجنب وضع الموجه والموسع بالقرب من الأجهزة الإلكترونية الأخرى التي قد تسبب تداخلاً في الإشارة.

إذا كنت تستخدم Setup Protected Fi-Wi في الاتصال، انتظر إلى أن یتوقف مؤشر Setup Protected Fi-Wi عن الومیض قبل محاولة إنشاء الاتصال مرة أخرى.

#### <span id="page-91-2"></span>**تغطیة** Fi-Wi **لا ترقى إلى مستوى التطلعات**

قم بتغییر موضع أجهزة الهوائي على موسع النطاق. يقوم الهوائي الأيسر بتوسعة الشبكة في مستوى أفقي ولذا فإن الموضع المثالي هو توجيهه رأسيًا (مواز ٍ لموسع النطاق). يقوم الهوائي الأيمن بتوسعة الشبكة في مستوى ر أسي ولذا فإن الموضع المثالي هو توجيهه أفقيًا (عمودي على موسع النطاق).

### <span id="page-91-3"></span>**یتعذر علیك الوصول إلى الموسع**

للوصول إلى موسع النطاق، يتعين عليك الاتصال بشبكتك. إذا توفر لديك حاليًا وصول للإنترنت لاسلكي، فربما تكون المشكلة أنك اتصلت بشبكة لاسلكية مختلفة دون قصد.

- لإصلاح المشكلة على أجھزة كمبیوتر Windows، قم بما یلي\*:
- .1 من سطح مكتب Windows، انقر بالزر الأیمن للماوس على أیقونة لاسلكي التي بعلبة النظام.

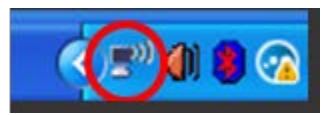

.2 انقر فوق Networks Wireless Available View) عرض الشبكات اللاسلكیة المتوفرة) تظھر قائمة بالشبكات المتوفرة.

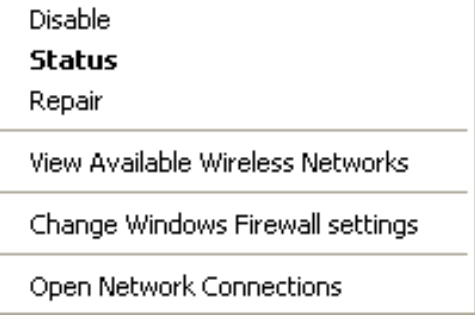

3. انقر فوق اسم شبكتك. انقر فوق Connect (اتصال). في المثال أدناه، الكمبيوتر كان متصلاً بشبكة لاسلكية أخرى اسمها JimsRouter. یظھر اسم الشبكة اللاسلكیة الخاصة بك، وھو BronzeEagle ً في ھذا المثال، محددا.

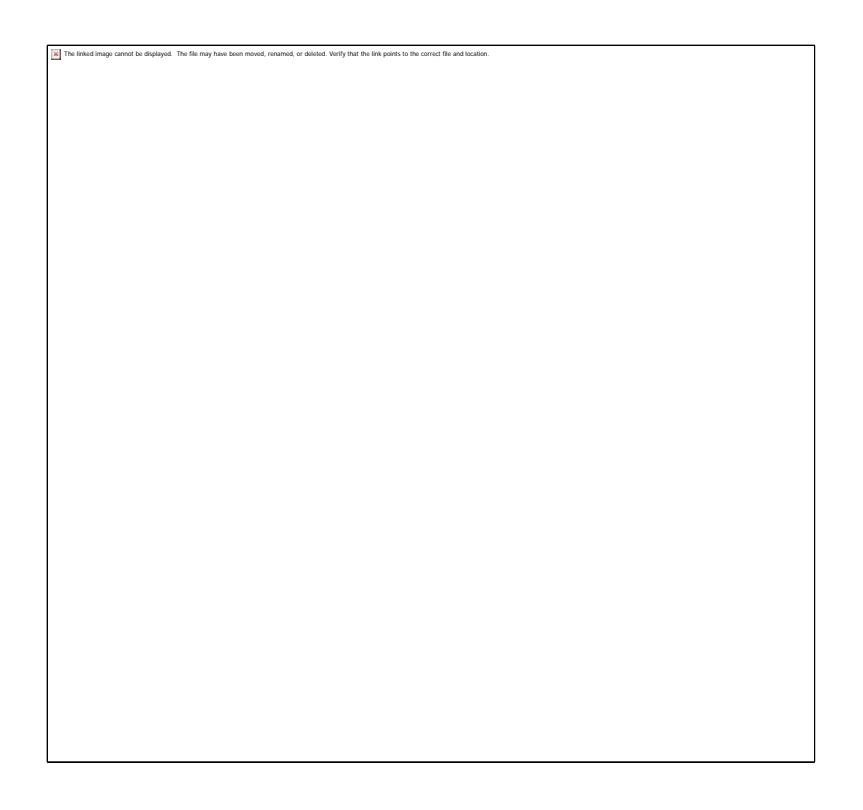

ُلب منك إدخال مفتاح شبكة، اكتب كلمة المرور (مفتاح الأمان) في الحقلین مفتاح الشبكة وتأكید مفتاح الشبكة. انقر فوق Connect .4 إذا ط (اتصال).

من المفترض أن تتمكن الآن من الوصول إلى واجھة إعدادات موسع النطاق.

ملاحظة—حسب إصدار Windows، قد یكون ھناك اختلاف في الكلمات أو الأیقونات في ھذه الخطوات.

لإصلاح المشكلة على أجھزة كمبیوتر Mac، قم بما یلي:

- .1 في شریط القوائم الموجود أعلى الشاشة، انقر فوق أیقونة Fi-Wi. تظھر قائمة بالشبكات اللاسلكیة. یقوم Fi-Wi Smart Linksys تلقائيًا بتحدید اسم لشبكتك.
- 2. في المثال أدناه، الكمبيوتر كان متصلأ بشبكة لاسلكية أخرى اسمها JimsRouter. يظهر اسم الشبكة اللاسلكية الخاصة بك، وهو BronzeEagle ً في ھذا المثال، محددا.

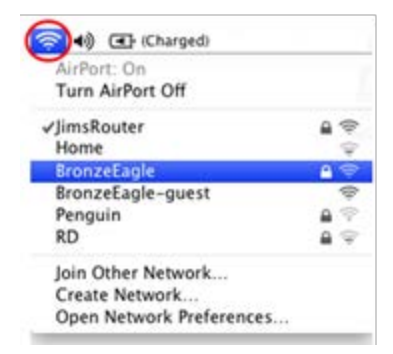

.3 حدد اسم الشبكة اللاسلكیة للموجھ الذي ترید الاتصال بھ.

.4 اكتب كلمة مرور الشبكة اللاسلكیة (مفتاح الأمان) في حقل كلمة المرور. انقر فوق OK ) موافق).

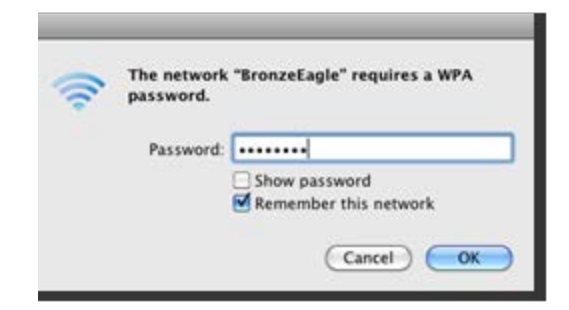

من المفترض أن تتمكن الآن من الوصول إلى واجھة إعدادات موسع النطاق.

### <span id="page-93-0"></span>**لدیك مشكلات انقطاع الاتصال**

قم تركیب موسع النطاق في منتصف المسافة بین الموجھ والمنطقة التي لا یتوفر بھا Fi-Wi. تأكد من توفر 50 % على الأقل من إشارة Fi-Wi القادمة من الموجھ عند تلك النقطة التي على الجھاز الذي استخدمتھ في الإعداد.

## <span id="page-94-0"></span>**المواصفات**

## <span id="page-94-2"></span><span id="page-94-1"></span>RE6500

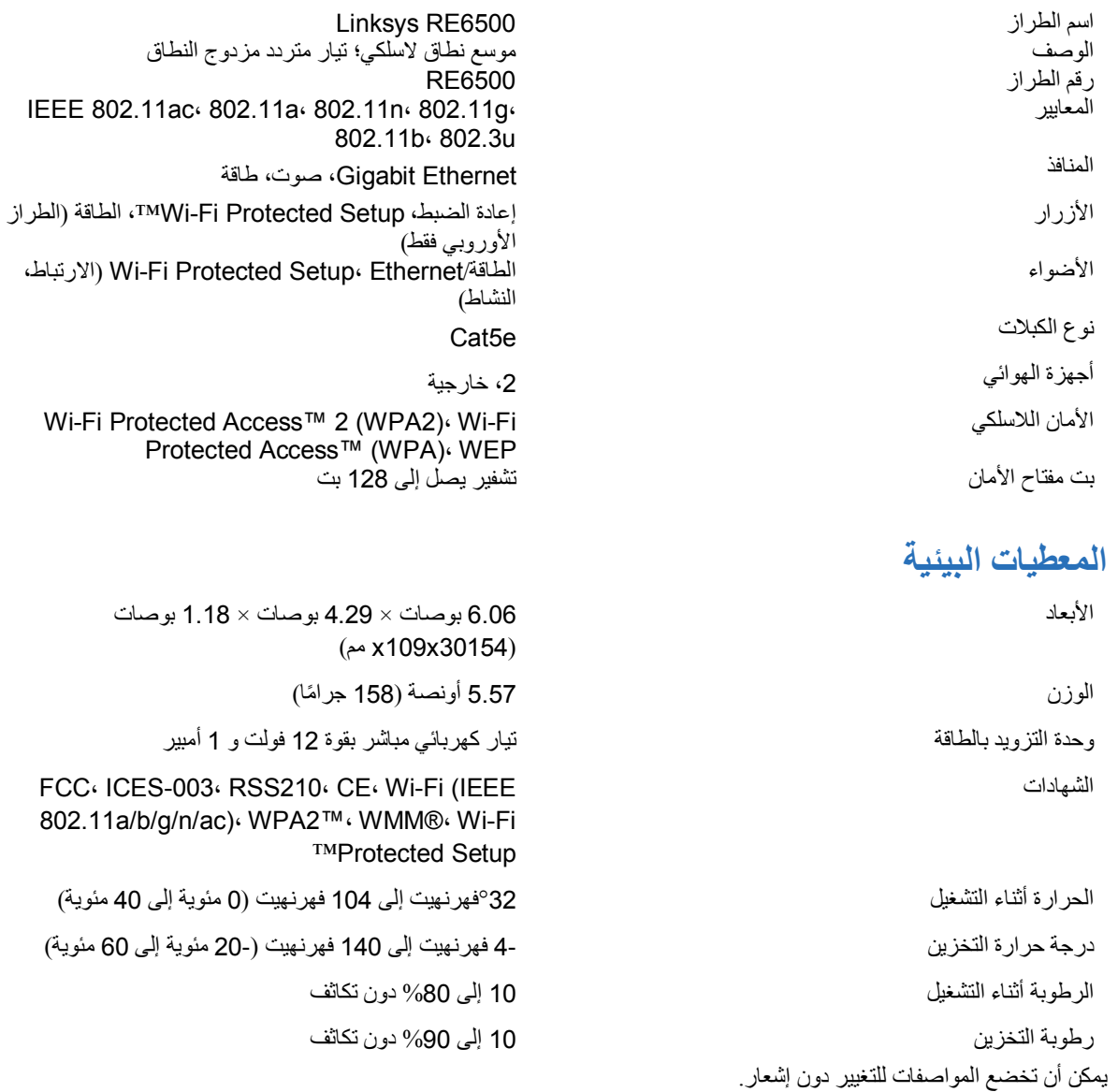

تفضل بزیارة 6500RE/support/com.linksys للحصول على الدعم الفني الحائز على الجوائز والمتوفر كل یوم على مدار الساعة

BELKIN, LINKSYS والعدید من أسماء المنتجات وشعاراتها هي علامات تجارية لمجموعة شركات Belkin. وتكون العلامات التجارية المذكورة الخاصة بالأطراف الثالثة ملكاً لأصحابها كل على حدة ِ التر آخيص والإشعارات الخاصة ببر امج الأطراف الثالثة المستخدمة في هذا المنتج قد تعرض هنا: [http://support.linksys.com/en-](http://support.linksys.com/en-us/gplcodecenter) برجى الاتصـال بـ -http://support.linksys.com/en us/gplcodecenter لأي استفسارات أو طلبات التعليمة البرمجية المصدر طبقًا لرخصة جنو العمومية (GPL).

حقوق الطبع © لعام 2016 محفوظة لـ Inc ,International Belkin. و/أو الشركات التابعة لھا. جمیع الحقوق محفوظة.

# **LINKSYS**

Ръководство за потребителя Разширител на Wi-Fi обхват **AC1200 Max** 

Модел Nº RE6500

# Съдържание

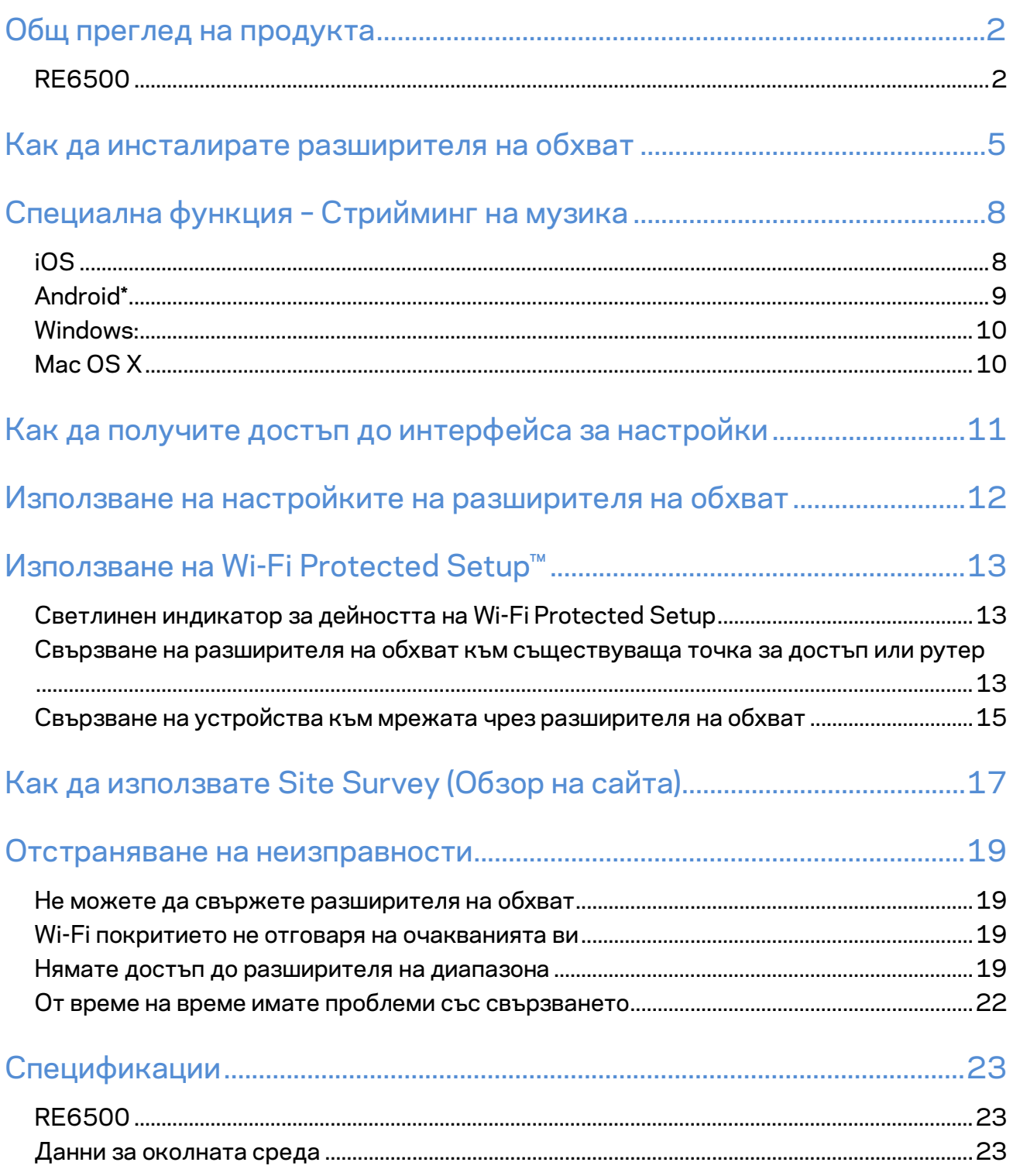

# <span id="page-98-0"></span>Общ преглед на продукта

### <span id="page-98-1"></span>**RE6500**

Изглед отпред

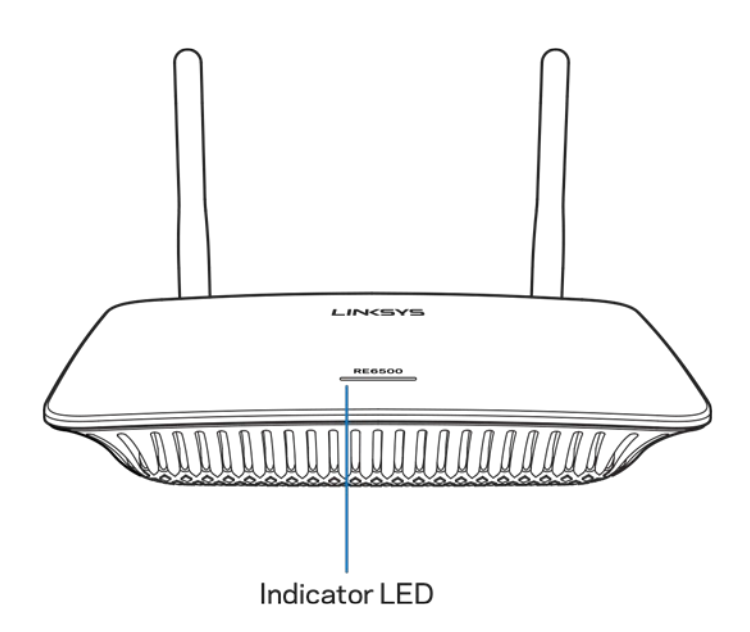

**Светодиоден индикатор** – Светоиндикаторът от предната страна на разширителя на обхват ви дава информация за захранването, актуализациите и силата на сигнала.

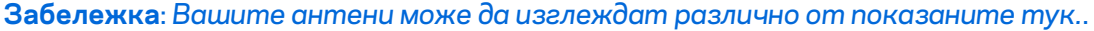

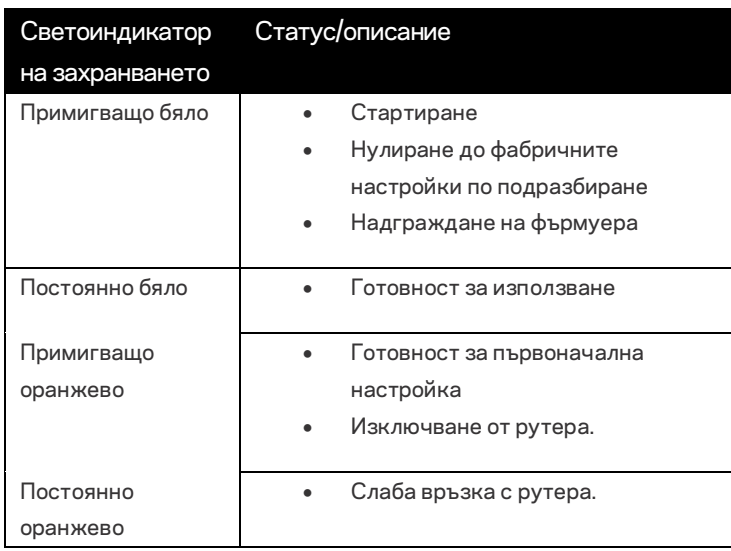

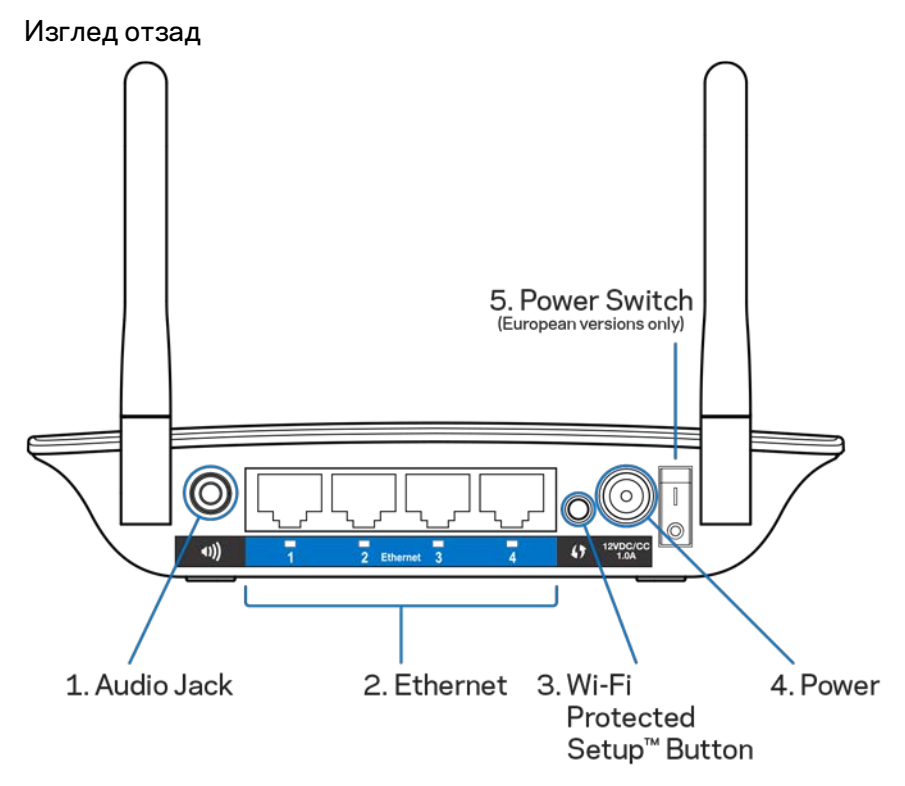

**Аудиопорт (1)** – Свържете разширителя към тонколоните.

**Ethernet (2)** – Свързвайте кабелни устройства към безжичната си мрежа чрез Ethernet (мрежови) кабели. Зелените светоиндикатори се включват, когато към тези портове има свързано активно Ethernet устройство. Светоиндикаторите мигат, когато разширителят изпраща или получава данни чрез Ethernet портовете.

**Бутон Wi-Fi Protected Setup™(3)** – Използвайте Wi-Fi Protected Setup за автоматично и защитено добавяне на съвместими безжични устройства към вашата мрежа. Направете справка в "Използване на Wi-Fi Protected Setup" на страница **[13](#page-109-0)**.

**Захранващ порт (4)** – Включете предоставения захранващ кабел.

**Превключвател на захранването (5)** – само при европейските версии.

#### Изглед отдолу

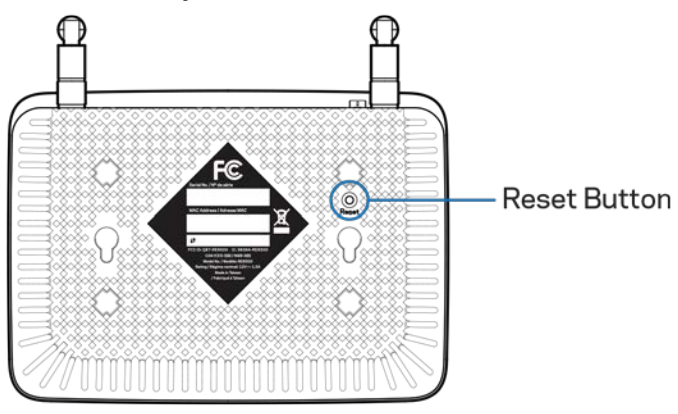

**Бутон Reset (Нулиране)** – Натиснете и задръжте, докато светоиндикаторът на захранването от горната страна на разширителя на обхват започне да мига, за да извършите нулиране до фабричните настройки по подразбиране. Можете да възстановите фабричните настройки и от екрана Administration (Администриране) > Factory Defaults (Фабрични настройки по подразбиране) в интерфейса за настройки на разширителя (стр. **[11](#page-107-0)**).

# <span id="page-101-0"></span>Как да инсталирате разширителя на обхват

1. Включете разширителя на обхват

Свържете антените и включете разширителя на обхват, като го разположите на средата на разстоянието между рутера и зоната без Wi-Fi. С помощта на мобилното устройство или лаптопа се уверете, че на това място силата на Wi-Fi сигнала от рутера е поне две "чертички" (около 50%). Софтуерът за първоначална настройка ще ви помогне да намерите правилното място, ако имате затруднения.

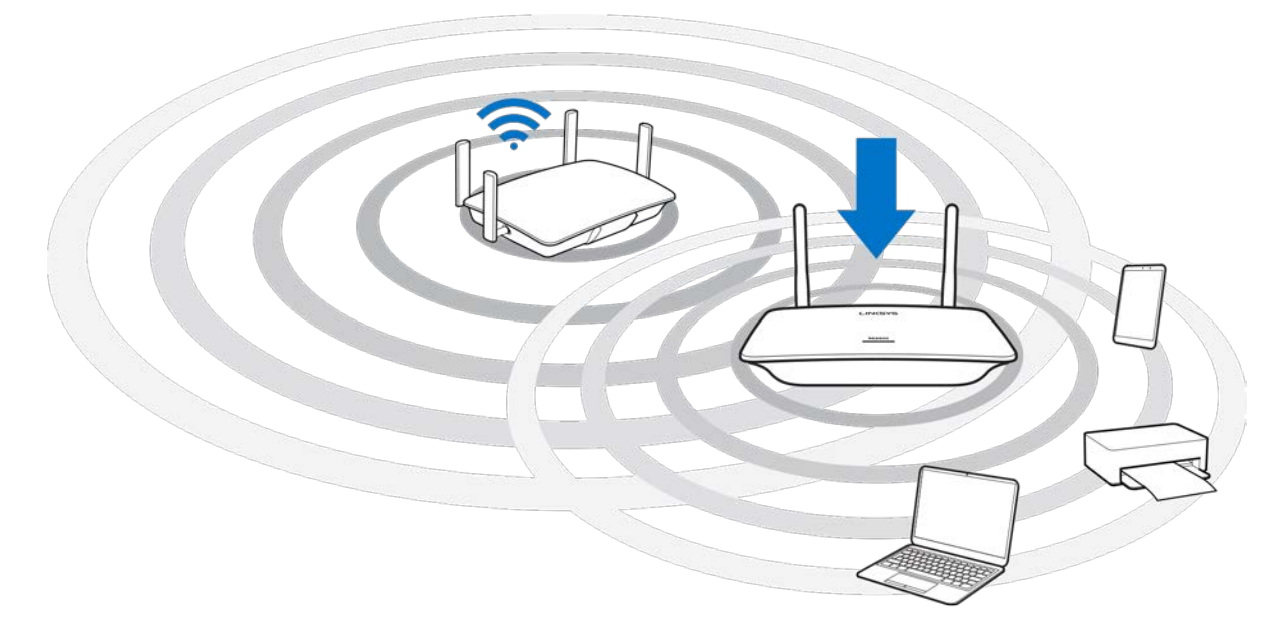

2. Изчакайте мигаща оранжева светлина

Може да е необходимо време до една минута за промяна на светлината върху горната страна на разширителя на обхват от примигваща бяла до примигваща оранжева.

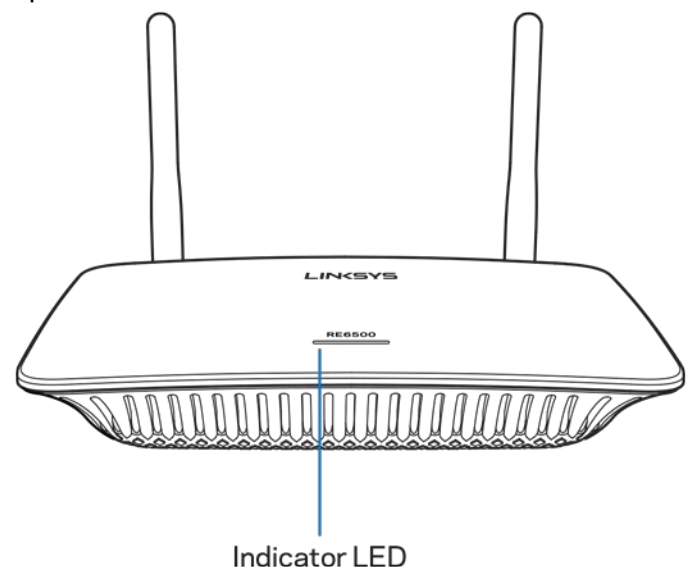

*Ако светлината не промени цвета си или ако е постоянна оранжева, извършете нулиране до фабричните настройки по подразбиране. (Вижте Използване на настройките на разширителя на обхват на стр. [12.\)](#page-108-0)*

3. Свържете се с разширителя на обхват.

Свържете се с Linksys Extender Setup- XXX на Wi-Fi мрежа от компютър, телефон или таблет. (XXX са последните 3 цифри от MAC адреса на разширителя на обхват, който можете да намерите върху долната му страна.)

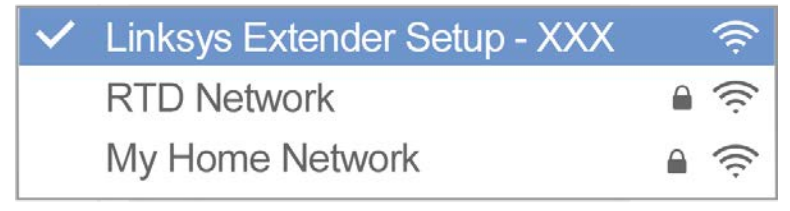

4. Стартиране на първоначалната настройка

Въведет[еhttp://extender.linksys.com](http://extender.linksys.com/) в браузър, за да завършите настройката. Следвайте инструкциите на екрана, за да изберете мрежата за разширяване, да персонализирате името и паролата на разширената мрежа и да намерите найподходящото място посредством технологията Spot Finder (Намиране на място).

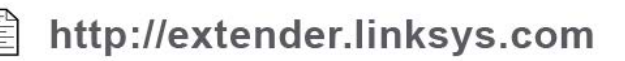

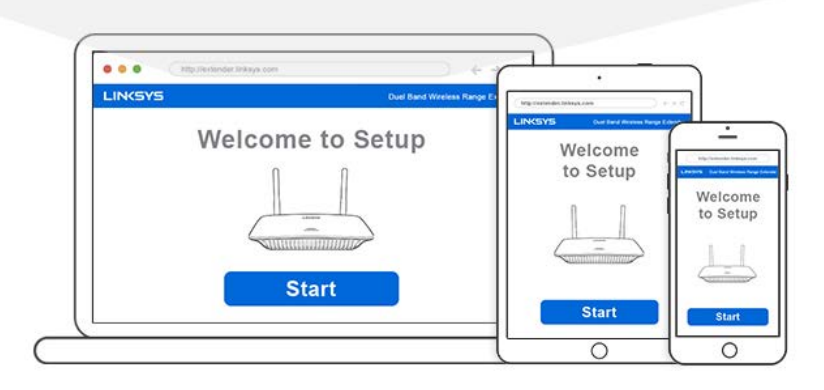

#### **Съвети**

- *Можете да свържете разширителя на обхват и посредством Wi-Fi Protected Setup™. За повече информация вижте "Използване на Wi-Fi Protected Setup" на страница* **[13](#page-109-0)***.*
- *Разширителят на обхват е настроен по подразбиране на Auto Update (Автоматично актуализиране). Автоматичното актуализиране позволява на разширителя на обхват да изтегля и инсталира актуализациите през нощта. На страницата License Agreement (Лицензионно споразумение) в настройките можете да прекратите избирането на Auto Update (Автоматично актуализиране), ако искате да актуализирате ръчно разширителя на обхват.*
- *След първоначалната настройка използвайте интерфейса за настройки на разширителя, за да променяте настройките. Ако сте свързани към разширителя на обхват, отидете на адрес extender.linksys.com.*

# <span id="page-104-0"></span>Специална функция – Стрийминг на

## музика

Правете стрийминг на музика чрез разширителя на обхват AC1200 към свързани тонколони

## <span id="page-104-1"></span>iOS

- Свържете устройството с iOS към същата Wi-Fi мрежа като разширителя на обхват.
- Плъзнете пръста си отдолу нагоре по екрана.
- Чукнете върху разширителя на обхват Linksys.

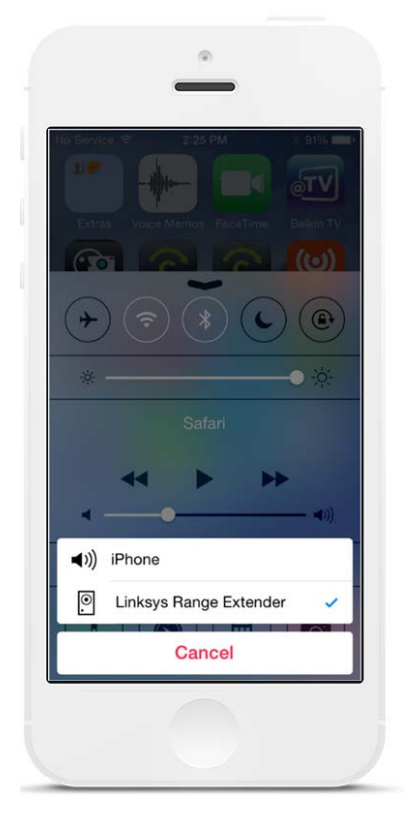

## <span id="page-105-0"></span>Android\*

- Свържете устройството Galaxy към същата Wi-Fi мрежа като разширителя на обхват.
- Изберете приложение Music (Музика)
- Изберете файл с музика и натиснете иконата Screen Mirroring (Огледално изображение на екрана)
- Изберете разширителя на обхват Linksys.

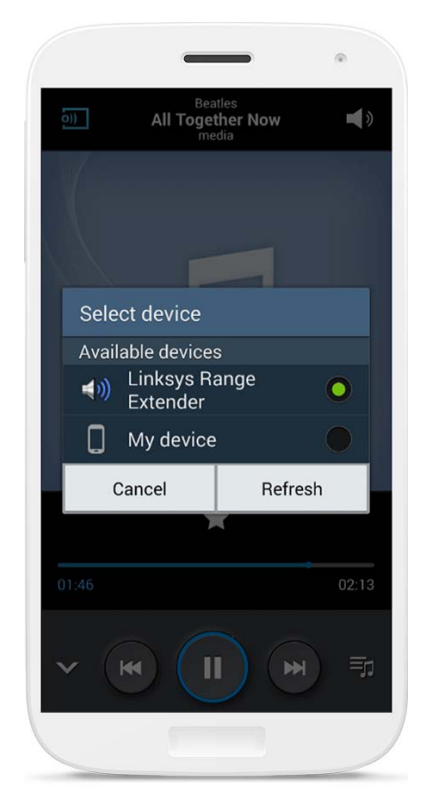

*Екранът ви може да изглежда по различен начин в зависимост от модела на устройството и* 

\*Стрийминг на музика за други устройства с Android чрез MediaHouse, UPnPlay, ArkMC, BubbleUPnP, Pixel Media и 2Player 2.0.

### <span id="page-106-0"></span>Windows:

- Отворете Windows Media Player
- Кликнете с десния бутон на мишката върху файл с музика и изберете Linksys Range Extender (Разширител на обхвата Linksys)

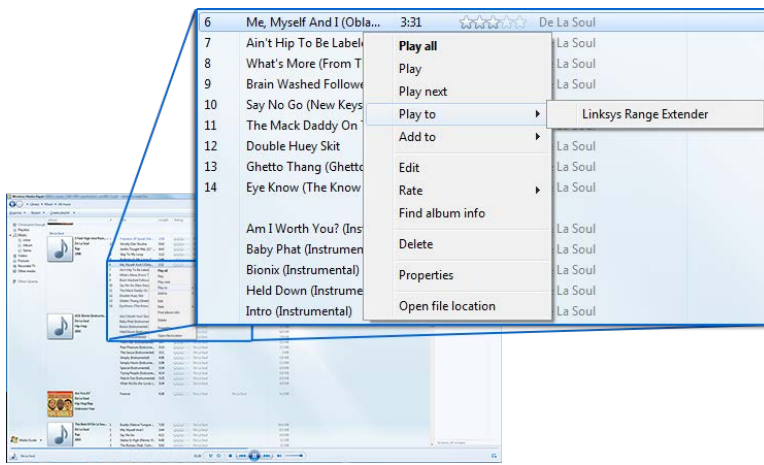

# <span id="page-106-1"></span>Mac OS X

- Отворете iTunes
- Изберете тонколони

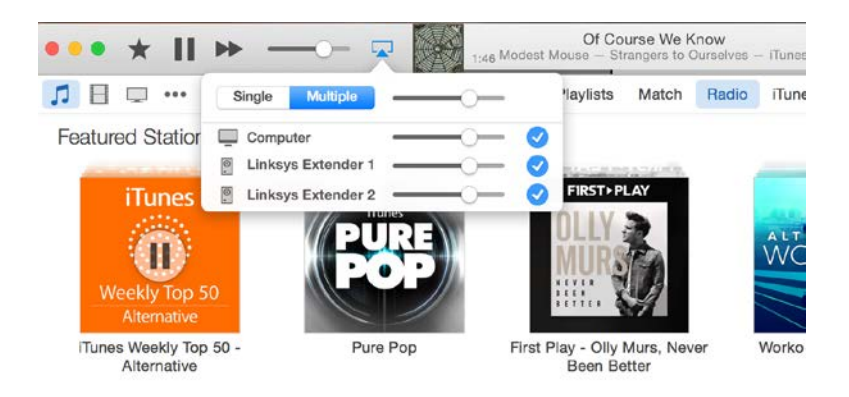

• Изберете Multiple (Няколко), за да направите стрийминг на аудиофайлове към повече от един разширител на обхват.

Този списък с поддържани медия плейъри ще бъде обект на промени при излизане на пазара на нов софтуер или мобилни приложения.

- Потребителите на Windows могат да правят стрийминг на музика чрез Windows Media Player12.
- Потребителите на Mac могат да извършват стрийминг на музика чрез фирмен софтуер или чрез приложението SofaPlay.
- Потребителите на Android могат да извършват стрийминг на музика чрез MediaHouse, UPnPlay, ArkMC, BubbleUPnP, Pixel Media и 2Player 2.0.
- Устройствата под iOS, включително iPhone, iPad или iPod, могат да извършват стрийминг на музика чрез фирмен софтуер или чрез други приложения, като ArkMC, Smartstor Fusion, Mconnect или DK UPnP/DLNA.
- Разширителят поддържа файлови формати MP3, FLAC, WAV, WMA и AAC, стига те да се поддържат от устройството и от приложението, извършващо стрийминга.
- 3,5-милиметровият стерео порт поддържа слушалки и тонколони с вградени усилватели.

# <span id="page-107-0"></span>Как да получите достъп до интерфейса за настройки

След първоначалната настройка използвайте интерфейса за настройки на разширителя, за да променяте настройките.

Ако сте задали име на разширителя на обхват по време на настройването, можете да получите достъп до интерфейса за настройки, като въведете името в браузъра.

**Пример—**Ако сте дали на разширителя името MyExtender, въведете [http://MyExtender](http://myextender/) (Windows) ил[и http://MyExtender.local](http://myextender.local/) (Mac).

Името по подразбиране на разширителя на обхват е [http://RE6500-XXX](http://re6500-xxx/) (Windows) или [http://RE6500-XXX.local](http://re6500-xxx.local/) (Mac OS X или iOS).

**Забележка**—*XXX са последните 3 цифри от MAC адреса на разширителя на обхват. MAC адресът е посочен от долната страна на RE6500.*

Можете също така да въведете в браузър IP адреса на разширителя на обхват. Намерете IP адреса в административния интерфейс на рутера.
## Използване на настройките на

## разширителя на обхват

Кликнете върху Help (Помощ) от дясната страна на даден екран за допълнителна информация за опциите на екрана.

Промените в настройките няма да влязат в сила, докато не кликнете върху **Save** (Запазване) в долната част на екрана. Можете също така да кликнете върху **Cancel** (Отказ), за да изчистите всички промени.

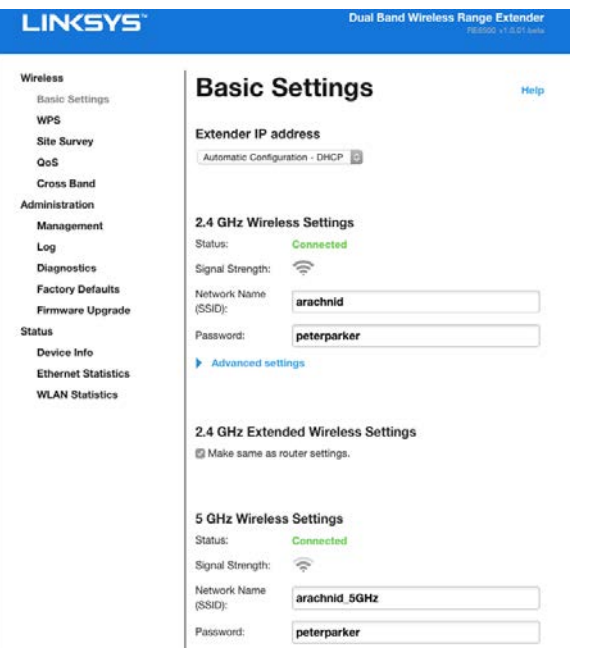

# Използване на Wi-Fi Protected Setup™

Wi-Fi Protected Setup ви дава възможност за лесно свързване на разширителя и чрез него – на други устройства към мрежата.

## Светлинен индикатор за дейността на Wi-Fi Protected

**Setup** 

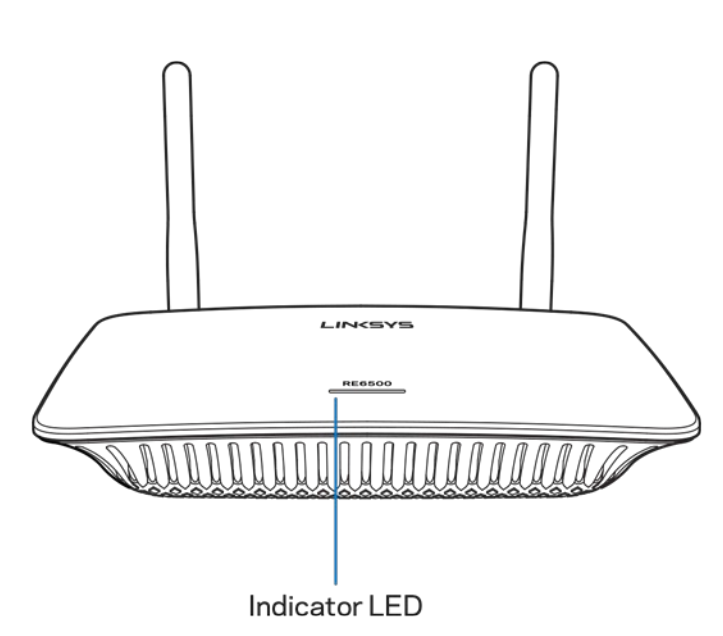

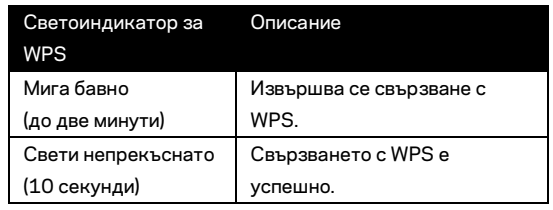

### Свързване на разширителя на обхват към съществуваща

#### точка за достъп или рутер

Можете да използвате Wi-Fi Protected Setup за свързване на разширителя на обхват с точка за достъп или рутер, ако те поддържат тази опция. Влезте в интерфейса за настройки и кликнете върху WPS в лявата лента за навигация. Изберете един от следните методи за свързване на разширителя. **Трябва да приложите метода два пъти, за да се свържете с лентите на 2,4 GHz и на 5 GHz на мрежата ви. Лентата на 2,4 GHz се свързва първа по подразбиране**

**Забележка** *Ако имате точка за достъп или рутер, които не поддържат Wi-Fi Protected Setup, запишете си безжичните настройки и конфигурирайте ръчно разширителя на обхват.*

#### 1. Свързване чрез бутон за Wi-Fi Protected Setup

Използвайте този метод, ако точката за достъп или рутерът имат бутон Wi-Fi Protected Setup.

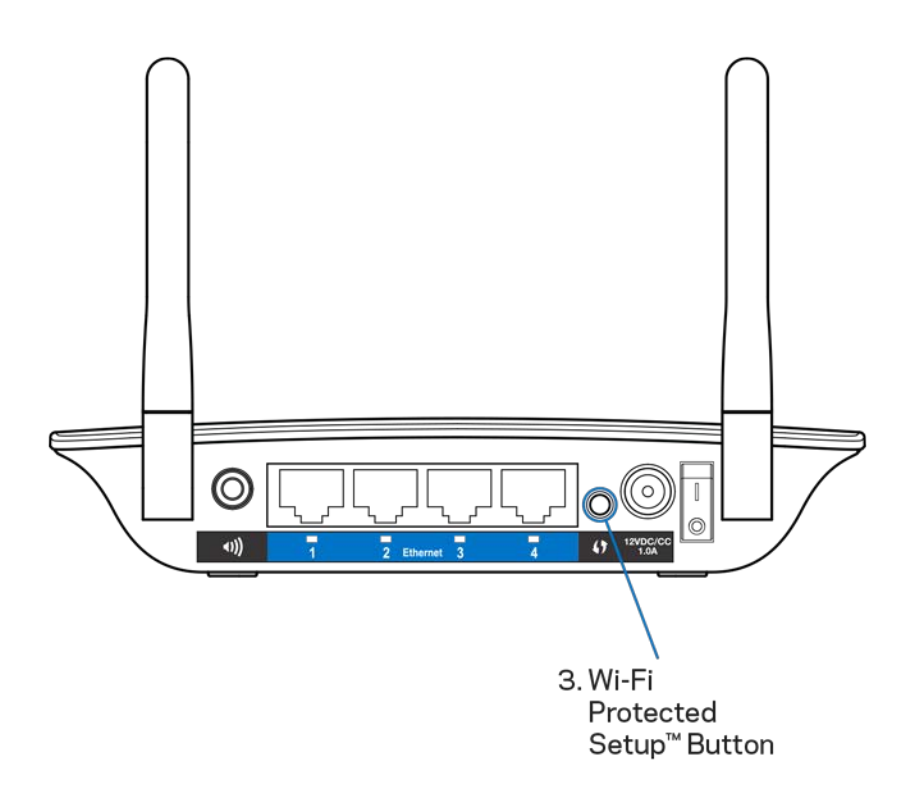

- a) Натиснете бутона Wi-Fi Protected Setup на задната страна на разширителя в продължение на една секунда. Ако имате двулентов рутер, направете това още веднъж, за да разширите втората мрежа. Първо ще се разшири лентата на 2,4 GHz.
- b) Кликнете върху бутона Wi-Fi Protected Setup на екрана Wi-Fi Protected Setup на рутера (ако има такъв) ИЛИ натиснете и задръжте бутона Wi-Fi Protected Setup на рутера за една секунда. След осъществяване на връзката светоиндикаторът Wi-Fi Protected Setup на разширителя на обхват ще свети постоянно в продължение на 10 секунди.

**Съвет** – *Можете да изпълните WPS от интерфейса за настройки, като кликнете върху WPS в лявата лента за навигация. Кликнете върху иконата Wi-Fi Protected Setup на екрана Wi-Fi Protected Setup на разширителя. Кликнете върху* **OK** *върху този екран в рамките на две минути.*

#### 2. Свързване с ПИН на Wi-Fi Protected Setup

ПИН (персоналният идентификационен номер) на Wi-Fi Protected Setup се намира на продуктовия етикет от долната страна на разширителя. Можете да използвате този метод само ако помощната програма за администриране на вашия рутер разполага с меню Wi-Fi Protected Setup.

2. If your router asks for the client's PIN number, enter this number 14727030 in your router device

- a) Въведете ПИН на разширителя в съответното поле на екрана Wi- Fi Protected Setup на рутера. Кликнете върху Register (Регистриране). След осъществяване на връзката светоиндикаторът Wi-Fi Protected Setup на разширителя ще свети постоянно в продължение на 10 секунди. Ако имате двулентов рутер, направете това още веднъж, за да разширите втората мрежа. Първо ще се разшири лентата на 2,4 GHz
- b) Кликнете върху OK.

#### Свързване на устройства към мрежата чрез разширителя

#### на обхват

Повторете действията за всяко клиентско устройство, което поддържа Wi-Fi Protected Setup.

- 1. Свързване чрез бутон за Wi-Fi Protected Setup
	- a) Натиснете бутона Wi-Fi Protected Setup на клиентското устройство.
	- b) Кликнете върху бутона Wi-Fi Protected Setup на екрана Wi-Fi Protected Setup на разширителя ИЛИ натиснете и задръжте бутона Wi-Fi Protected Setup от задната страна на разширителя в продължение на една секунда. След осъществяване на връзката светоиндикаторът Wi-Fi Protected Setup на разширителя ще свети постоянно в продължение на 10 секунди.
	- c) Ако използвате екрана Wi-Fi Protected Setup на разширителя, не забравяйте да кликнете върху **OK** в рамките на две минути или ще трябва да започнете отначало.

2. Свързване чрез ПИН на клиентското устройство

2. If your client device has a Wi-Fi Protected Setup<sup>m</sup> PIN number, enter that number and then click Register here

- a) Въведете ПИН от клиентското устройство в полето на екрана Wi-Fi Protected Setup на рутера.
- b) Кликнете върху Register (Регистриране) на екрана Wi-Fi Protected Setup на разширителя. След осъществяване на връзката светоиндикаторът Wi-Fi Protected Setup на разширителя ще свети постоянно в продължение на 10 секунди.
- c) Кликнете върху **OK** на екрана Wi-Fi Protected Setup на разширителя в рамките на две минути или ще трябва да започнете отначало.
- 3. Свързване с ПИН на разширителя

```
2. If your router asks for the client's PIN number, enter this number 14727030 in your
router device.
```
- a) В клиентското устройство въведете ПИН кода, посочен на екрана Wi-Fi Protected Setup на разширителя. (Той е посочен също така на продуктовия етикет от долната страна на разширителя.) След осъществяване на връзката светоиндикаторът Wi-Fi Protected Setup на разширителя ще свети постоянно в продължение на 10 секунди.
- b) Кликнете върху **OK** на екрана Wi-Fi Protected Setup на разширителя в рамките на две минути.

# Как да използвате Site Survey (Обзор на сайта)

Site Survey (Обзор на сайта) ви дава моментна снимка на точките за достъп и безжичните рутера в обхвата на разширителя.

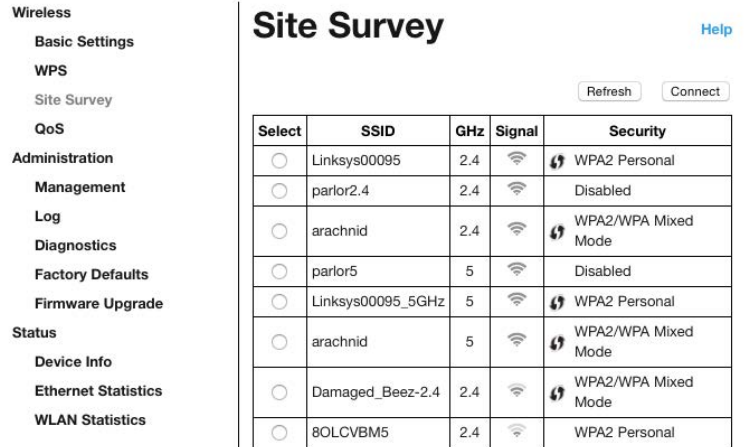

Влезте в интерфейса за настройки (вижте ["Как да получите достъп до и](#page-107-0)нтерфейса за настройки" на стр. **[11](#page-107-0)**). Кликнете върху раздела Wireless (Безжично). Кликнете върху страницата Site Survey (Обзор на сайта).

- Select (Избиране) Кликнете върху бутона до името на безжичната мрежа (SSID) в колоната Select (Избиране) и след това върху Connect (Свързване). При двулентовите мрежи не забравяйте да се свържете и към двете ленти – 2,4 GHz и 5 GHz.
- SSID Имената на съседните безжични мрежи.
- GHz Радиочестотната лента (в GHz) на съседните безжични мрежи
- Signal Strength Силата на приетия безжичен сигнал: само точка = 25%, точка + една вълничка = 50%, точка + две вълнички = 75%, точка + три вълнички = 100%. Ако не се показват вълнички, това означава, че разширителят е твърде далече от горната точка за достъп или че сигналът е блокиран. Опитайте се да поддържате силата на сигнала между 50% и 100%, за да си осигурите оптимални характеристики.
- Защита Режимът на защита, използван от съседните безжични мрежи Ако някоя мрежа поддържа Wi-Fi Protected Setup, иконата Wi-Fi Protected Setup също се показва.

# Предаване и приемане на различни честоти (крос банд)

Крос банд представлява едновременно използване на двете ленти за високоскоростно прехвърляне на данни, както и за стрийминг и игри без прекъсвания. когато е в Auto Cross-Band (Автоматичен крос банд) (настройка по подразбиране), разширителят на обхват избира подходящата лента (2,4 GHz или 5 GHz), когато се изпращат данни от безжични клиенти към Wi-Fi рутера.

## Отстраняване на неизправности

Вашият RE6500 работи с мрежи с честоти 2,4 GHz и 5 GHz.

#### Не можете да свържете разширителя на обхват

Проверете местоположението на рутера и на разширителя.

- При първоначално настройване може да се наложи да поставите разширителя поблизо до рутера. След като настроите разширителя, можете да го изключите и да го преместите в друго местоположение.
- За да намалите препятствията за сигнала, пробвайте различни местоположения за рутера и разширителя.
- Пробвайте да промените местоположението на разширителя на обхват.
- Избягвайте да поставяте рутера и разширителя в близост до метални предмети, зидани стени и отразителни повърхности, като стъкла и огледала.
- Избягвайте да поставяте рутера и разширителя в близост до други електронни устройства, тъй като може да възникне смущение на сигнала.

Ако използвате Wi-Fi Protected Setup за свързване, изчакайте, докато светоиндикаторът Wi-Fi Protected Setup спре да мига, преди да се опитате отново да осъществите свързване.

### Wi-Fi покритието не отговаря на очакванията ви

Променете местоположението на антените на разширителя на обхват. Лявата антена разширява мрежата ви хоризонтално, така че идеалното й положение е да сочи право надолу (успоредно на разширителя на обхват). Дясната антена разширява мрежата ви вертикално, така че идеалното й положение е да сочи право навън (перпендикулярно на разширителя на обхват).

#### Нямате достъп до разширителя на диапазона

За да имате достъп до разширителя на обхват, трябва да бъдете свързани към собствената си мрежа. Ако в момента имате безжичен достъп до интернет, проблемът може би е, че случайно сте се свързали с друга безжична мрежа.

За да решите проблема при компютри под Windows, направете следното:

1. Кликнете с десен бутон върху иконата за безжична връзка в системната област на работния плот на Windows.

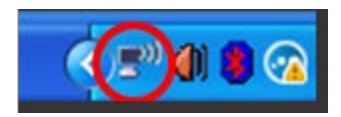

2. Кликнете върху View Available Wireless Networks (Преглед на наличните безжични мрежи). Ще се покаже списък с наличните безжични мрежи.

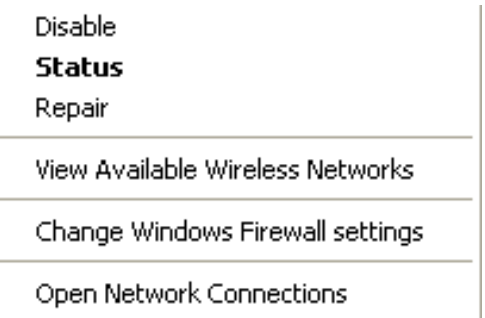

3. Кликнете върху името на вашата мрежа. Кликнете върху Connect (Свързване). В дадения по-долу пример компютърът е свързан с друга безжична мрежа с името JimsRouter. Името на безжичната ви мрежа, в този пример BronzeEagle, е показано като избрано.

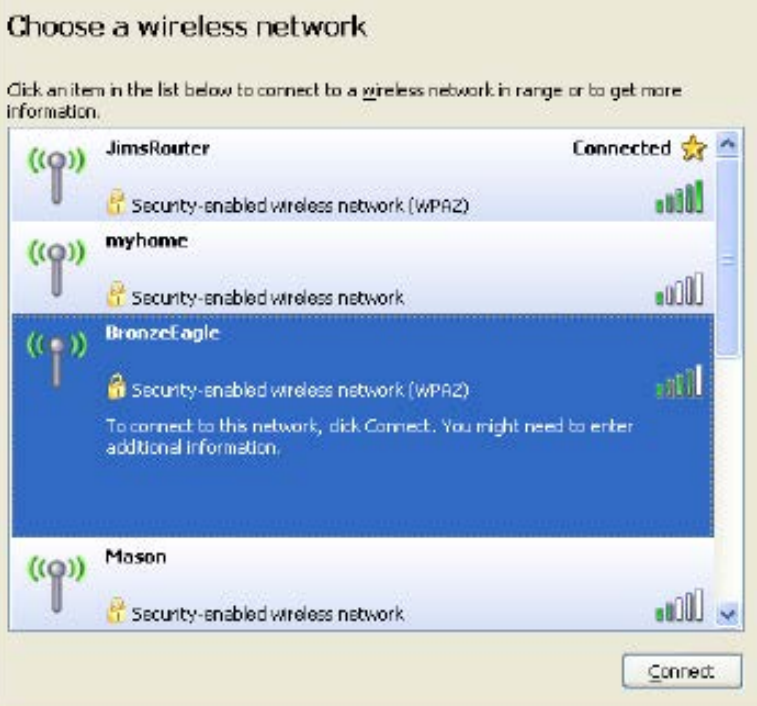

4. Ако бъдете помолени да въведете мрежов ключ, въведете паролата си в полетата Network key (Мрежов ключ) и Confirm network key (Потвърждаване на мрежовия ключ). Кликнете върху Connect (Свързване).

Сега трябва да имате достъп до интерфейса за настройки на разширителя на обхват.

**Забележка** – *В зависимост от версията на Windows може да има някои разлики в текста или иконите, посочени в тези стъпки.*

За да решите проблема при компютри Mac, направете следното:

- 1. Кликнете върху иконата Wi-Fi в лентата с менюто в горната част на екрана. Ще се покаже списък с безжични мрежи. Linksys Smart Wi-Fi е задал автоматично име на вашата безжична мрежа.
- 2. В дадения по-долу пример компютърът е свързан с друга безжична мрежа с името JimsRouter. Името на безжичната мрежа на рутера, в този пример BronzeEagle, е показано като избрано.

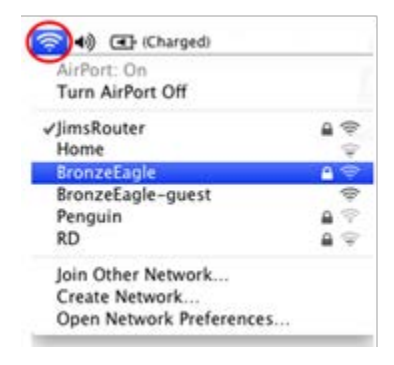

- 3. Изберете името на безжичната мрежа на рутера, с който искате да се свържете.
- 4. Въведете паролата за безжичната мрежа (защитен ключ) в полето Password (Парола). Щракнете върху **OK**.

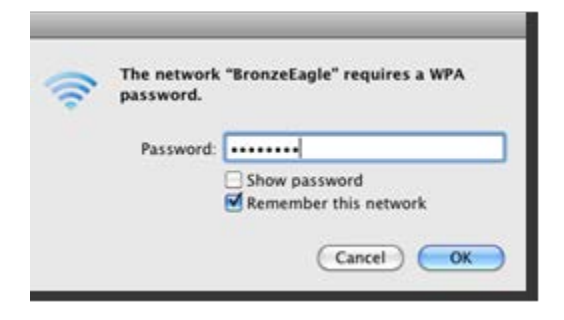

Сега трябва да имате достъп до интерфейса за настройки на разширителя на обхват.

### От време на време имате проблеми със свързването

Включете разширителя на обхват на средата на разстоянието между рутера и зоната без Wi-Fi. Уверете се, че в тази точка устройството, което използвате за първоначална настройка, получава поне 50% от Wi-Fi сигнала на рутера.

## Спецификации

### RE6500

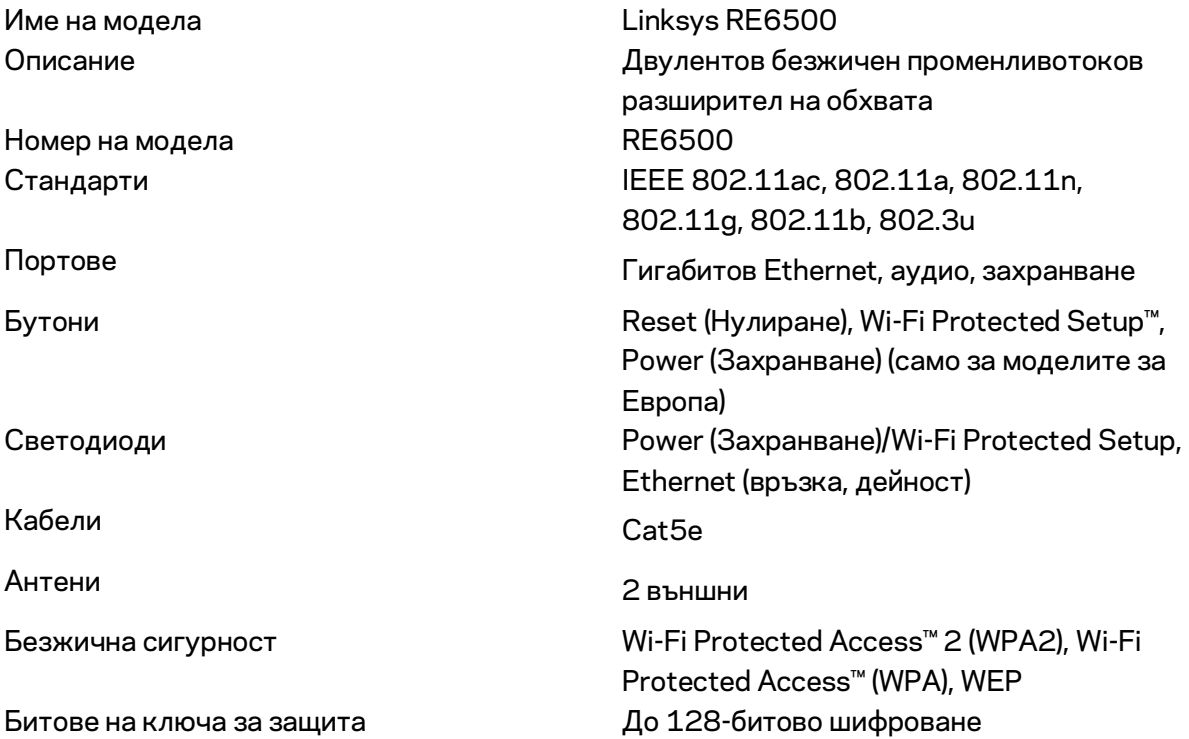

### Данни за околната среда

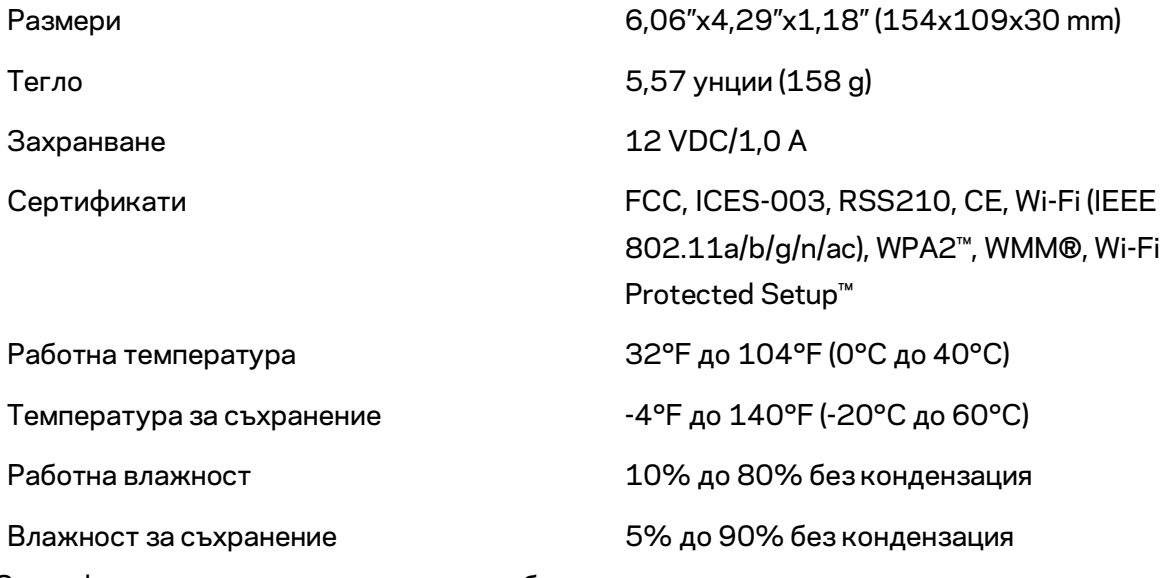

Спецификациите подлежат на промяна без предизвестие.

Посетете linksys.com/support/RE6500 за 24/7 връзка с нашата техническа поддръжка, удостоявана с награди

BELKIN, LINKSYS и много имена на продукти и логотипи са търговски марки на групата дружества Belkin. Упоменатите търговски марки на трети страни са собственост на съответните им притежатели. Лицензите и бележките относно софтуера от трети страни, използван с този продукт, можете да видите тук[: http://support.linksys.com/en-us/license.](http://support.linksys.com/en-us/license)  Моля, свържете се [с http://support.linksys.com/en-us/gplcodecenter](http://support.linksys.com/en-us/gplcodecenter) за въпроси или за заявки за GPL отворен код.

© 2016 Belkin Systems, Inc. и/или нейните филиали. Всички права запазени.

## **LINKSYS**

Uživatelská příručka Prodlužovač bezdrátového dosahu AC1200 Max

**Model # RE6500** 

## Obsah

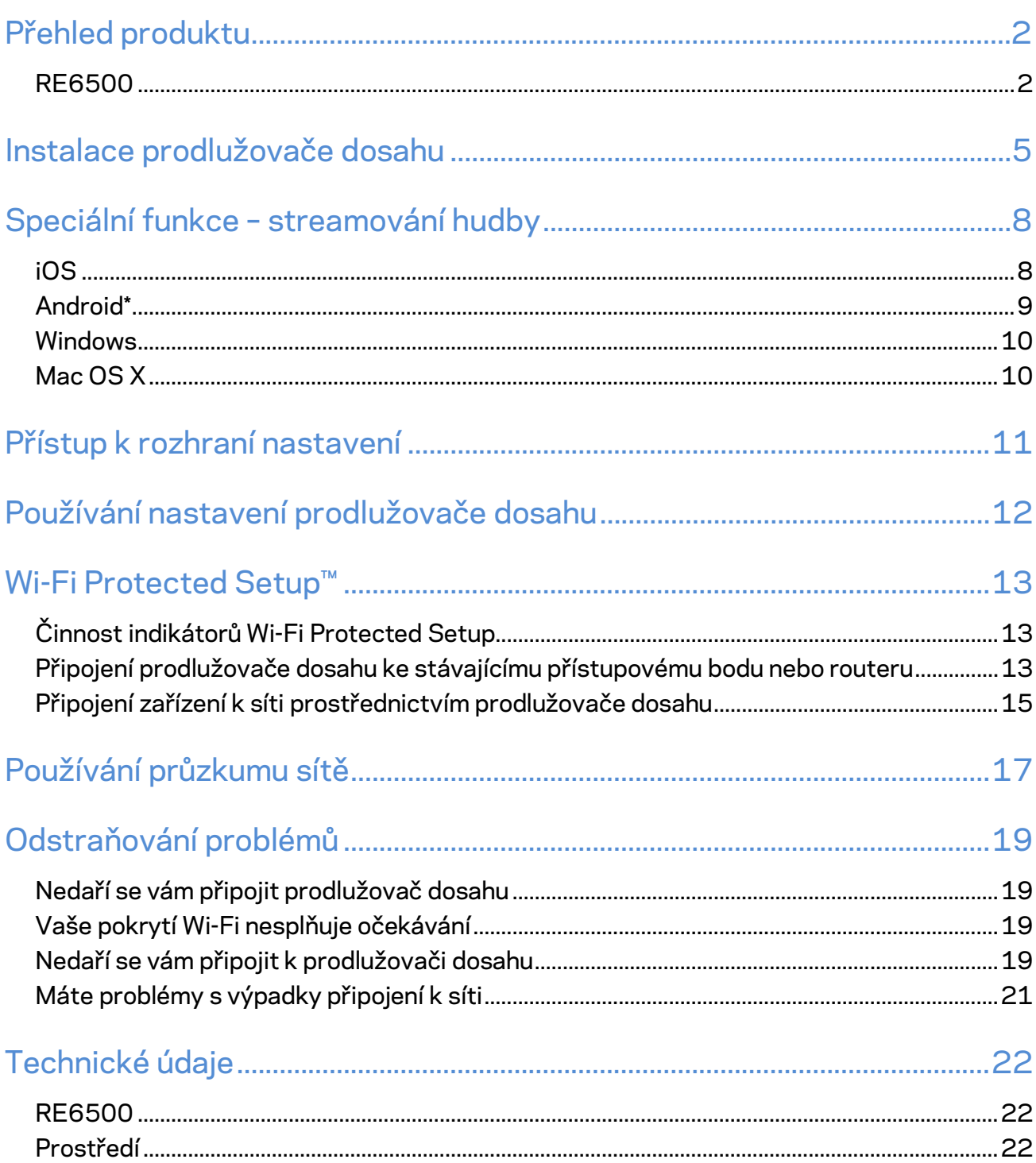

## <span id="page-123-0"></span>Přehled produktu

## <span id="page-123-1"></span>**RE6500**

Čelní pohled

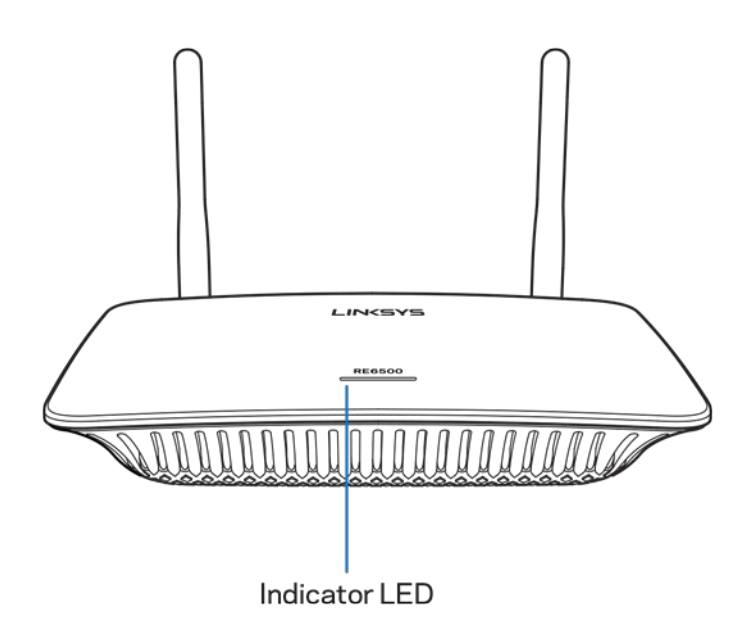

Indikátor LED – indikátor na horní straně prodlužovače dosahu poskytuje informace o napájení, aktualizacích, Wi-Fi Protected Setup a síle signálu.

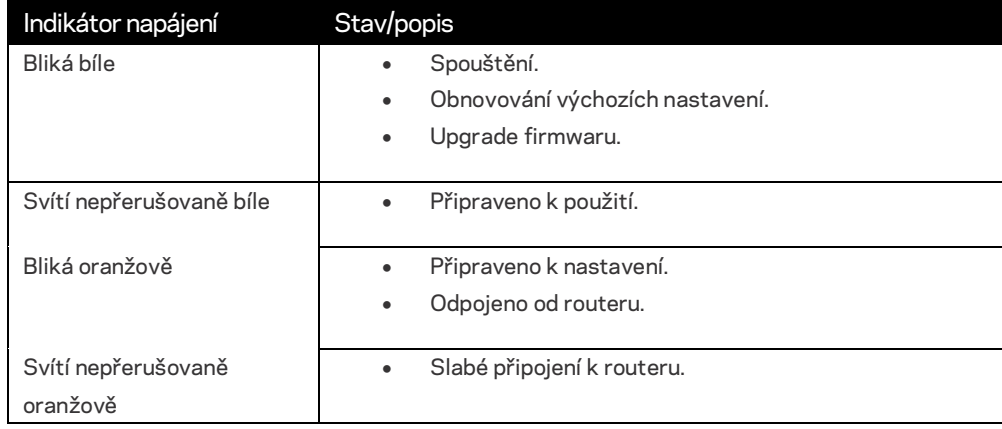

**Poznámka**: Vaše antény se mohou lišit od antén, které jsou zde znázorněné.

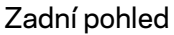

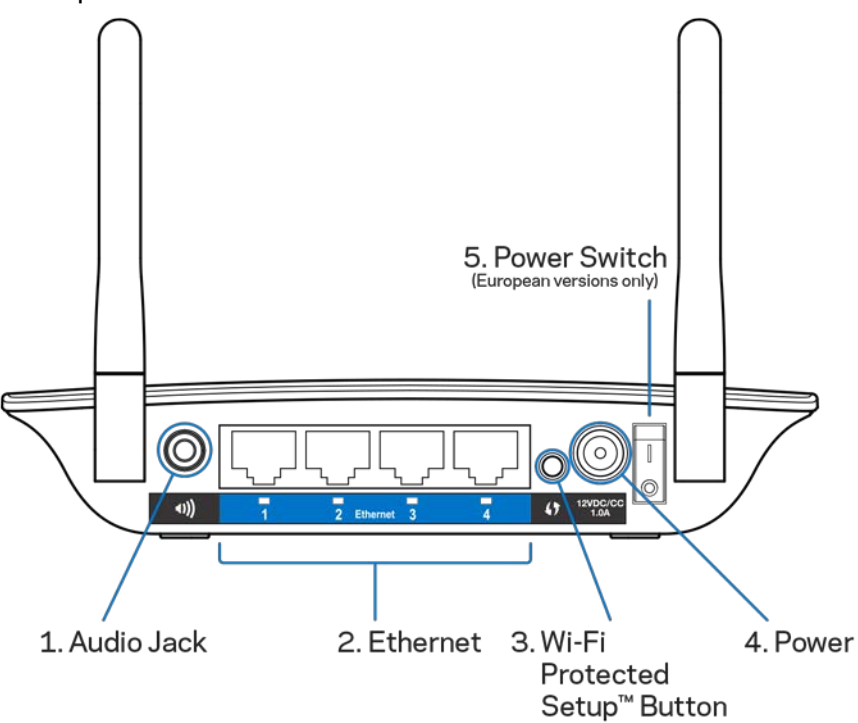

**Zvukový konektor (1) –** připojte prodlužovač k reproduktorům.

**Ethernet** (2) – připojte kabelová zařízení do bezdrátové sítě ethernetovými (síťovými) kabely. Zelené indikátory se rozsvítí, když je ethernetové zařízení připojeno a aktivní na těchto portech. Indikátory blikají, když prodlužovač zasílá nebo přijímá data přes ethernetové porty.

**Tlačítko Wi-Fi Protected Setup™** – Wi-Fi Protected Setup umožňuje automaticky a bezpečně přidávat kompatibilní bezdrátová zařízení do vaší sítě. Podívejte se do části Wi-Fi Protected Setup na straně 7 **[13](#page-134-0)**.

#### **Port napájení (4) – připojte dodaný napájecí kabel.**

**Vypínač (5)** – pouze u evropských verzí.

#### Spodní pohled

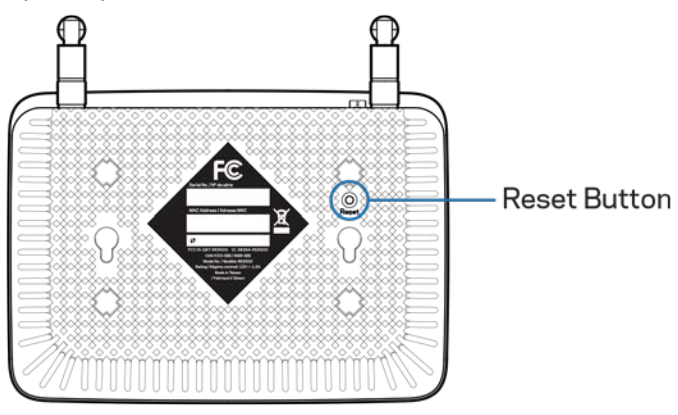

**Resetovací tlačítko** – stiskněte a podržte, dokud indikátor na horní straně prodlužovače nezačne blikat, aby se vyresetoval na výchozí tovární nastavení. Výchozí nastavení můžete obnovit také na obrazovce Administration (Administrace) > Factory Defaults (Výchozí tovární nastavení) v rozhraní nastavení prodlužovače (strana **[11](#page-132-0)**).

## <span id="page-126-0"></span>Instalace prodlužovače dosahu

#### 1. Zapojte prodlužovat dosahu

Připojte antény a zapojte prodlužovač dosahu doprostřed mezi router a oblast bez bezdrátového signálu Wi-Fi. Pomocí mobilního zařízení nebo notebooku zkontrolujte, že máte v daném místě alespoň dvě čárky (přibližně 50 %) svého bezdrátového signálu routeru. Instalační software vám pomůže najít správné místo, pokud máte potíže.

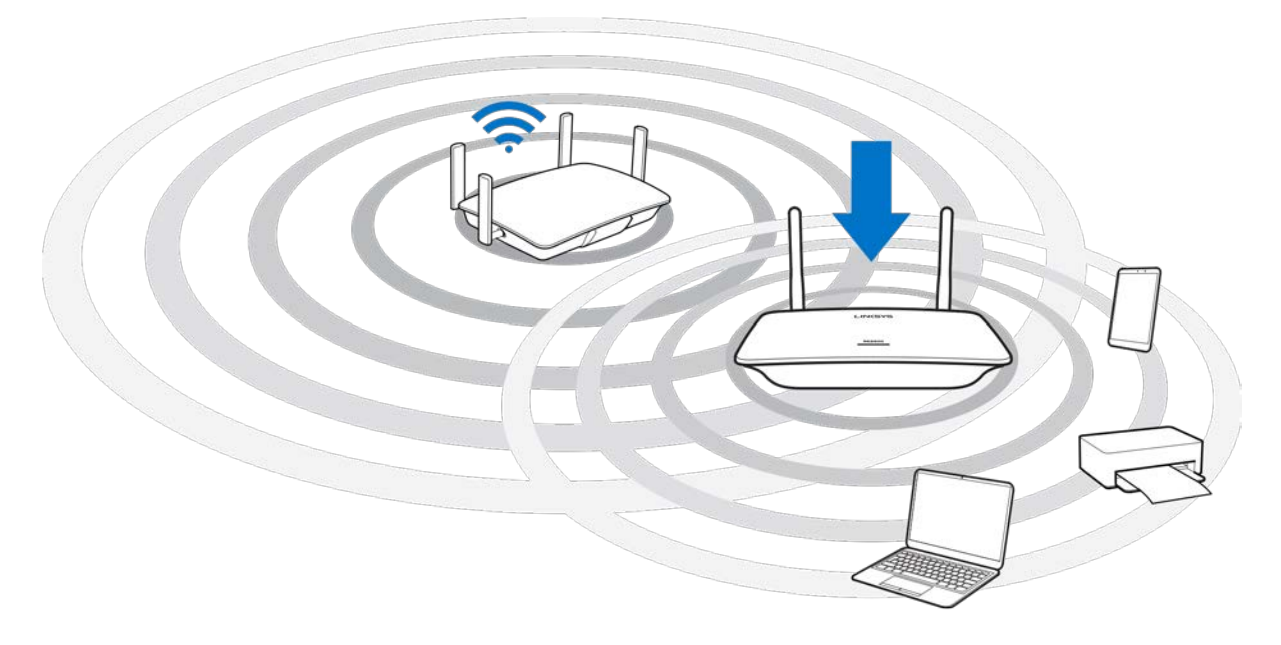

2. Vyčkejte na blikající oranžové světlo

Může trvat až minutu, než se světlo na prodlužovači dosahu změní z blikající bílé na blikající oranžovou.

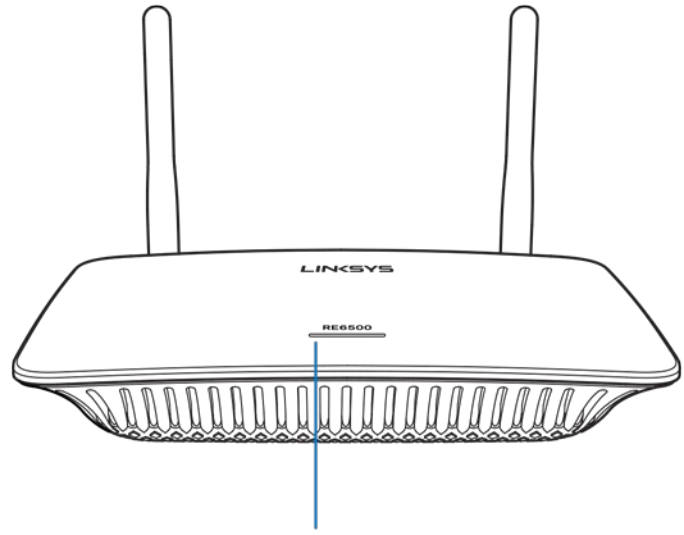

Indicator LED

*Pokud světlo nepřestane blikat, nebo pokud je oranžové, proveďte reset na výchozí tovární nastavení. (Viz "Používání nastavení prodlužovače dosahu" na straně* **[12](#page-133-0)***.)*

3. Připojte se k prodlužovači dosahu

Počítač, telefon nebo tablet připojte k bezdrátové síti "Linksys Extender Setup - XXX". (XXX jsou poslední tři číslice vaší adresy MAC prodlužovače dosahu, které najdete na spodní straně prodlužovače dosahu.)

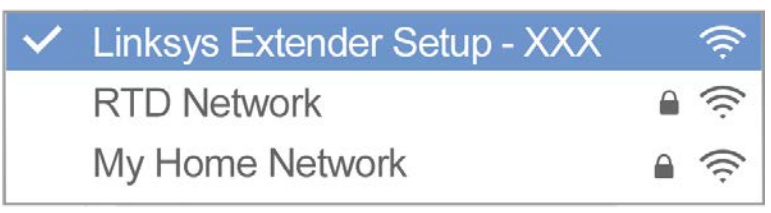

#### 4. Spusťte instalaci

Zadejt[e http://extender.linksys.com](http://extender.linksys.com/) do prohlížeče, abyste mohli dokončit nastavení. Postupujte podle pokynů na obrazovce a vyberte síť, kterou chcete rozšířit, upravte název a heslo rozšířené sítě a vyhledejte nejlepší místo pomocí technologie Spot Finder Technology.

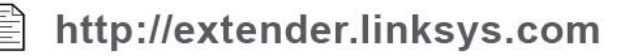

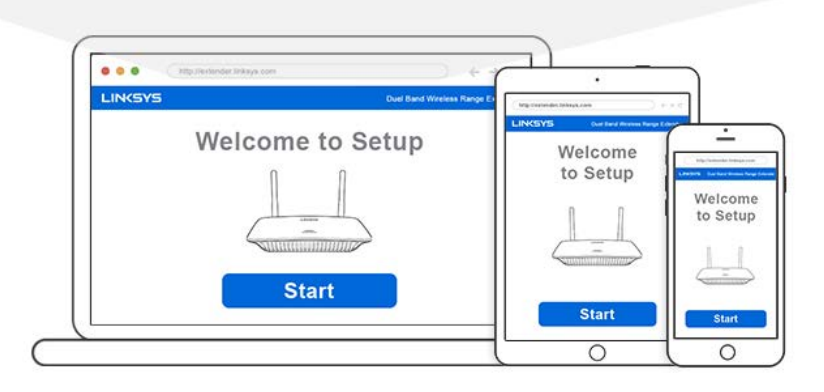

**Tipy**

- *K prodlužovači dosahu se můžete připojit také pomocí Wi-Fi Protected Setup™. Další informace viz "Wi-Fi Protected Setup" na straně* **[13](#page-134-0)***.*
- *Prodlužovač dosahu je ve výchozím nastavení nastavený na Auto Update (Automatická aktualizace). Automatická aktualizace umožňuje prodlužovači dosahu stahovat a instalovat aktualizace přes noc. Pokud chcete prodlužovač dosahu aktualizovat manuálně, můžete v nastavení na stránce License Agreement (Licenční dohoda) zrušit výběr Auto Update (Automatická aktualizace).*
- *Po instalaci můžete v rozhraní nastavení prodlužovače změnit libovolné nastavení. Pokud se připojíte k prodlužovači dosahu, přejděte na stránku extender.linksys.com.*

# <span id="page-129-0"></span>Speciální funkce – streamování hudby

Streamování hudby prostřednictvím prodlužovače dosahu AC1200 do připojených reproduktorů.

## <span id="page-129-1"></span>iOS

- Připojte zařízení se systémem iOS ke stejné bezdrátové síti jako prodlužovač dosahu.
- Přejeďte odspoda obrazovky.
- Klepněte na prodlužovač dosahu Linksys.

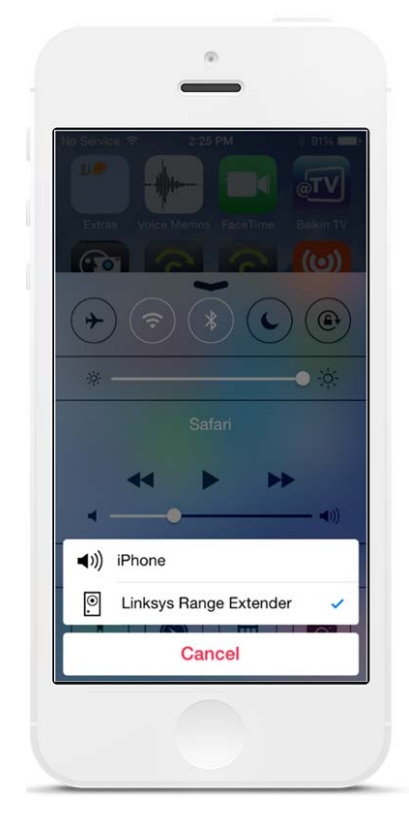

## <span id="page-130-0"></span>Android\*

- Připojte zařízení Galaxy ke stejné bezdrátové síti jako prodlužovač dosahu.
- Vyberte hudební aplikaci.
- Zvolte hudební soubor a klepněte na ikonu Screen Mirroring (Zrcadlení obrazovky).
- Zvolte prodlužovač dosahu Linksys.

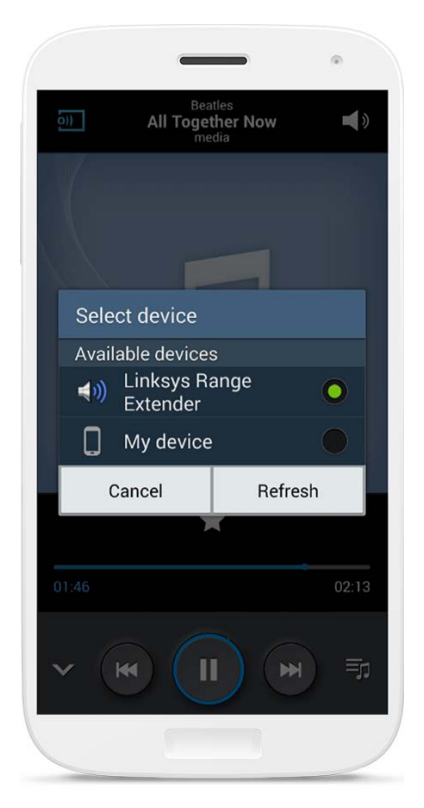

*Vaše obrazovka může vypadat odlišně, v závislosti na modelu zařízení a verzi systému Android*

\*Pro ostatní zařízení se systémem Android můžete hudbu streamovat pomocí aplikací MediaHouse, UPnPlay, ArkMC,

### <span id="page-131-0"></span>Windows

- Otevřete program Windows Media Player.
- Klepněte pravým tlačítkem na hudební soubor a zvolte prodlužovač dosahu Linksys.

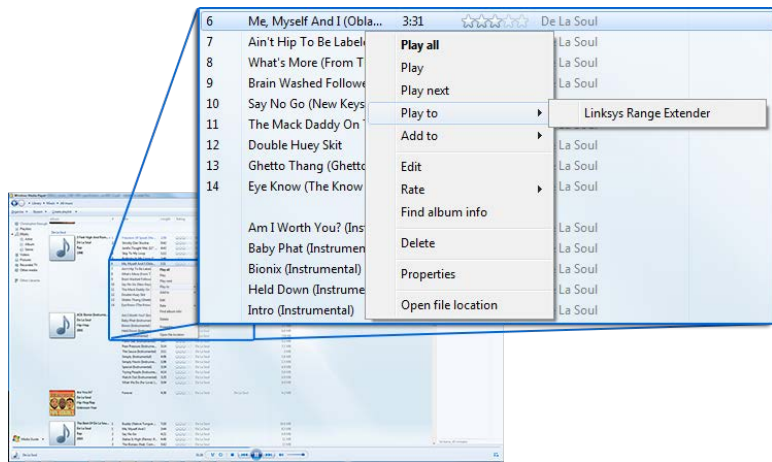

## <span id="page-131-1"></span>Mac OS X

- Otevřete iTunes
- Zvolte reproduktory

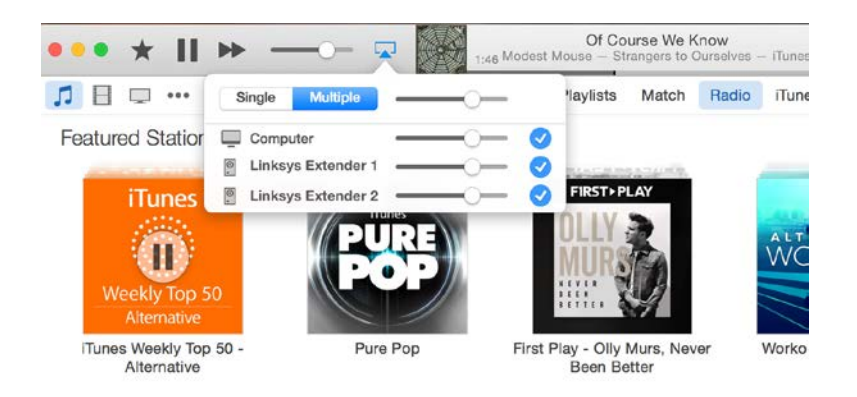

• Vyberte Multiple (Více), abyste mohli audio přenášet do více než jednoho prodlužovače dosahu současně.

Seznam podporovaných přehrávačů médií se může změnit s uvedením nového softwaru nebo mobilních aplikací.

• Uživatelé systému Windows mohou hudbu streamovat pomocí přehrávače Windows Media Player12.

- Uživatelé počítačů Mac mohou hudbu streamovat speciálním softwarem nebo aplikací SofaPlay.
- Uživatelé Android mohou hudbu streamovat pomocí aplikace MediaHouse, UPnPlay, ArkMC, BubbleUPnP, Pixel Media a 2Player 2.0.
- Zařízení iOS včetně iPhonu, iPadu nebo iPodu mohou hudbu streamovat pomocí speciálního softwaru nebo dalších aplikací, jako je ArkMC, Smartstor Fusion, Mconnect a DK UPnP/DLNA.
- Prodlužovač podporuje formáty souborů MP3, FLAC, WAV, WMA a AAC, pokud tyto formáty podporuje zařízení a aplikace, která má na starost streamování.
- 3,5mm stereofonní konektor podporuje sluchátka a reproduktory s vlastním napájením.

## <span id="page-132-0"></span>Přístup k rozhraní nastavení

Po instalaci můžete v rozhraní nastavení prodlužovače změnit libovolné nastavení. Pokud jste při instalaci pojmenovali svůj prodlužovač dosahu, můžete k rozhraní nastavení přistupovat zadáním názvu v prohlížeči.

**Příklad:** Pokud jste svůj prodlužovač nazvali MyExtender, zadejte [http://MyExtender](http://myextender/) (Windows) neb[o http://MyExtender.local](http://myextender.local/) (Mac).

Výchozí název prodlužovače dosahu j[e http://RE6500-XXX](http://re6500-xxx/) (Windows) neb[o http://RE6500-](http://re6500-xxx.local/) [XXX.local](http://re6500-xxx.local/) (Mac OS X nebo iOS).

**POZNÁMKA:** *XXX jsou poslední 3 číslice adresy MAC prodlužovače dosahu. Adresu MAC najdete na spodní straně prodlužovače RE6500.*

Do prohlížeče můžete zadat také adresu IP svého prodlužovače dosahu. Zkuste vyhledat adresu IP v administrativním rozhraní routeru.

# <span id="page-133-0"></span>Používání nastavení prodlužovače dosahu

Klepněte na Help (Nápověda) na pravé straně, chcete-li získat další informace o možnostech

#### obrazovky.

Změny v nastavení se neprojeví, dokud neklepnete na Save Settings (Uložit nastavení) dole na obrazovce. Můžete také klepnout na Cancel (Zrušit) a vymazat všechny změny.

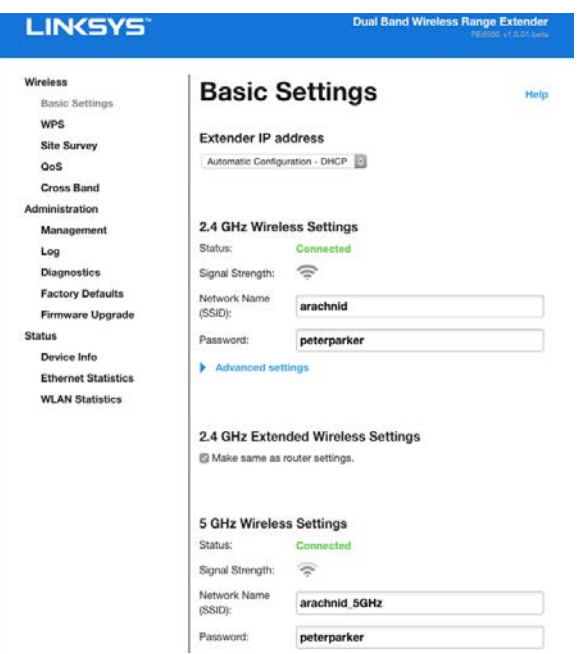

# <span id="page-134-0"></span>Wi-Fi Protected Setup<sup>™</sup>

Wi-Fi Protected Setup usnadňuje připojení prodlužovače k síti a připojení dalších zařízení prostřednictvím prodlužovače dosahu.

## <span id="page-134-1"></span>Činnost indikátorů Wi-Fi Protected Setup

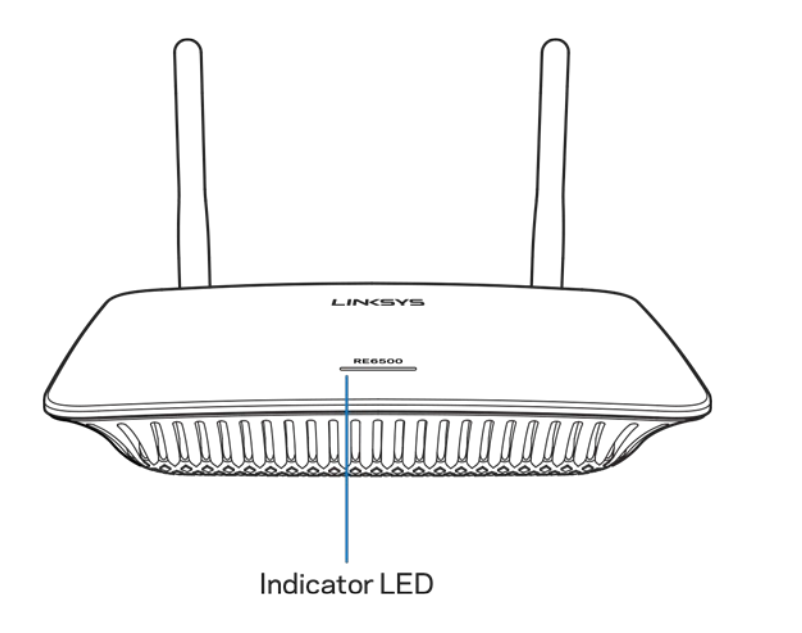

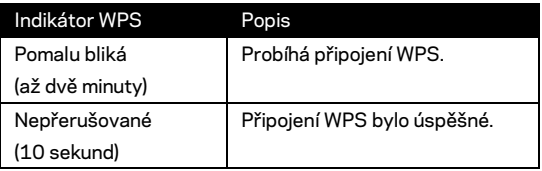

## <span id="page-134-2"></span>Připojení prodlužovače dosahu ke stávajícímu přístupovému bodu nebo routeru

Pokud to přístupový bod nebo router podporuje, můžete používat Wi-Fi Protected Setup k připojení prodlužovače dosahu k přístupovému bodu nebo routeru. Přihlaste se do rozhraní nastavení a klepněte na WPS v levém navigačním panelu. Zvolte způsob nastavení níže a připojte se k prodlužovači. **Tento postup budete muset provést dvakrát, abyste se připojili k 2,4GHz a 5GHz pásmu vaší sítě. 2,4GHz pásmo je připojeno nejprve ve výchozím nastavení.**

**Poznámka:** *Pokud máte přístupový bod nebo router, který nepodporuje Wi-Fi Protected Setup, poznamenejte si bezdrátová nastavení a nakonfigurujte prodlužovač ručně.*

1. Připojení tlačítkem Wi-Fi Protected Setup

Tento způsob použijte, pokud má přístupový bod nebo router tlačítko Wi-Fi Protected Setup.

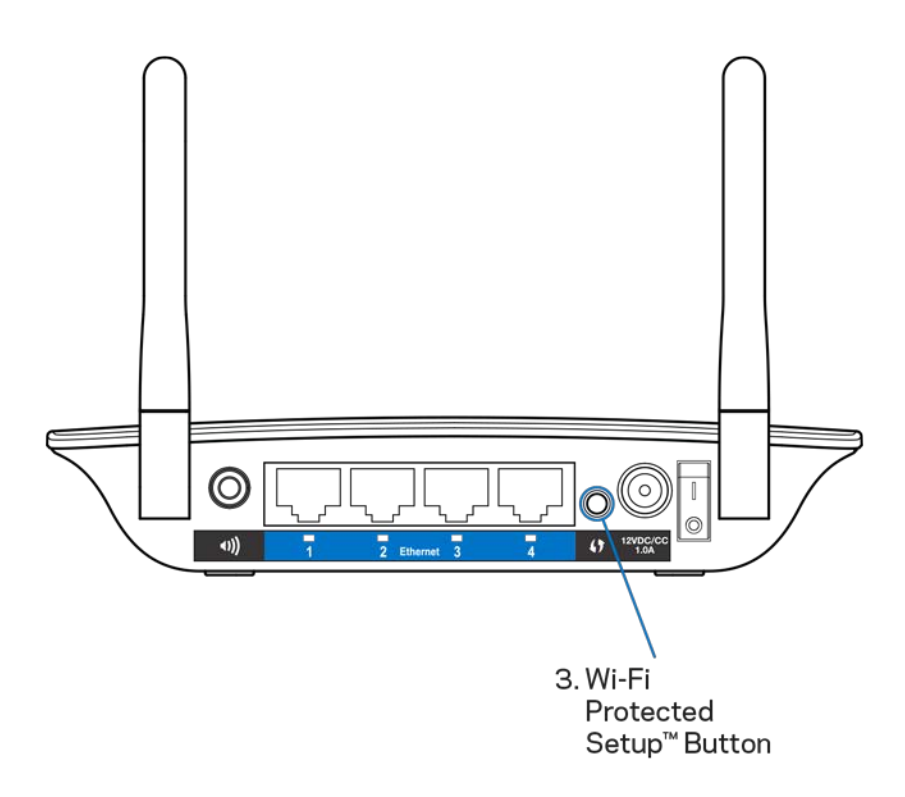

- a) Tiskněte tlačítko Wi-Fi Protected Setup na zadní straně prodlužovače jednu sekundu. Pokud máte dvoupásmový router, učiňte tak znovu, abyste rozšířili druhou síť. Nejprve bude rozšířeno 2,4GHz pásmo.
- b) Klepněte na tlačítko Wi-Fi Protected Setup na obrazovce Wi-Fi Protected Setup routeru (je-li k dispozici), nebo stiskněte a sekundu podržte tlačítko Wi-Fi Protected Setup na routeru. Až bude připojení navázáno, indikátor Wi-Fi Protected Setup na prodlužovači dosahu bude deset sekund nepřerušovaně svítit.

**Tip:** *WPS můžete dokončit z rozhraní nastavení klepnutím na WPS v levém navigačním panelu. Klepněte na ikonu Wi-Fi Protected Setup na obrazovce Wi-Fi Protected Setup prodlužovače.* Klepněte na *OK* na této obrazovce do dvou minut.

#### 2. Připojení kódem PIN pro Wi-Fi Protected Setup

Číslo PIN (osobní identifikační číslo) pro Wi-Fi Protected Setup najdete na štítku produktu na spodní straně prodlužovače. Tento způsob můžete použít jen tehdy, pokud má administrační nástroj vašeho routeru nabídku Wi-Fi Protected Setup.

2. If your router asks for the client's PIN number, enter this number 14727030 in your router device.

- a) Zadejte číslo PIN routeru do příslušného pole na obrazovce Wi-Fi Protected Setup routeru. Klepněte na Register (Registrovat). Až bude připojení navázáno, indikátor Wi-Fi Protected Setup na prodlužovači bude deset sekund nepřerušovaně svítit. Pokud máte dvoupásmový router, učiňte tak znovu, abyste rozšířili druhou síť. Nejprve bude rozšířeno 2,4GHz pásmo
- b) Klepněte na OK.

## <span id="page-136-0"></span>Připojení zařízení k síti prostřednictvím prodlužovače dosahu

Opakujte pokyny pro každé klientské zařízení, které podporuje Wi-Fi Protected Setup.

- 1. Připojení tlačítkem Wi-Fi Protected Setup
	- a) Stiskněte tlačítko Wi-Fi Protected Setup na klientském zařízení.
	- b) Klepněte na tlačítko Wi-Fi Protected Setup na obrazovce Wi-Fi Protected Setup prodlužovače, nebo stiskněte a sekundu podržte tlačítko Wi-Fi Protected Setup na zadní straně prodlužovače. Až bude připojení navázáno, indikátor Wi-Fi Protected Setup na prodlužovači bude deset sekund nepřerušovaně svítit.
	- c) Pokud používáte obrazovku Wi-Fi Protected Setup prodlužovače, nezapomeňte do dvou minut klepnout na OK, nebo budete muset začít znovu.

2. Připojení pomocí čísla PIN klientského zařízení

2. If your client device has a Wi-Fi Protected Setup<sup>m</sup> PIN number, enter that number and then click Register here

- a) Zadejte číslo PIN klientského zařízení do příslušného pole na obrazovce Wi-Fi Protected Setup prodlužovače.
- b) Klepněte na Register (Zaregistrovat) na obrazovce Wi-Fi Protected Setup prodlužovače. Až bude připojení navázáno, indikátor Wi-Fi Protected Setup na prodlužovači bude deset sekund nepřerušovaně svítit.
- c) Klepněte do dvou minut na OK na obrazovce Wi-Fi Protected Setup prodlužovače, nebo budete muset začít znovu.
- 3. Připojení pomocí čísla PIN prodlužovače

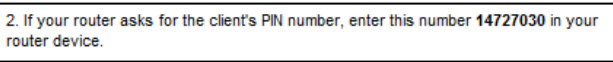

- a) Na klientském zařízení zadejte číslo PIN uvedené na obrazovce Wi-Fi Protected Setup prodlužovače. (Je uvedeno také na štítku produktu na spodní straně prodlužovače.) Až bude připojení navázáno, indikátor Wi-Fi Protected Setup na prodlužovači bude deset sekund nepřerušovaně svítit.
- b) Klepněte do dvou minut na OK na obrazovce Wi-Fi Protected Setup prodlužovače.

# <span id="page-138-0"></span>Používání průzkumu sítě

Průzkum sítě poskytuje aktuální přehled o okolních přístupových bodech a bezdrátových routerech v dosahu prodlužovače.

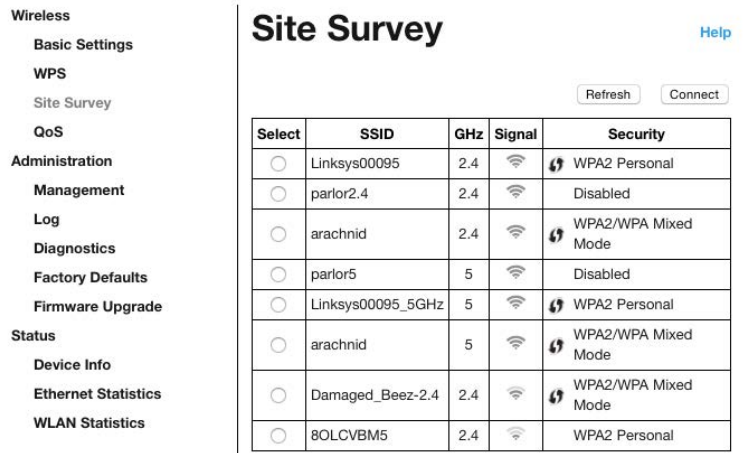

Přihlaste se do rozhraní nastavení (viz ["Přístup k r](#page-132-0)ozhraní nastavení" na straně [11](#page-132-0)). Klepněte na kartu Wireless (Bezdrátová síť). Klepněte na stránku Site Survey (Průzkum sítě).

- Select (Vybrat) klepněte na tlačítko vedle názvu bezdrátové sítě (SSID) ve sloupci Select (Vybrat) a klepněte na Connect (Připojit). V případě dvoupásmových sítí zkontrolujte, že jste připojili obě pásma 2,4 GHz a 5 GHz.
- SSID názvy okolních bezdrátových sítí
- GHz frekvenční pásmo (v GHz) okolních bezdrátových sítí
- Síla signálu síla přijímaného bezdrátového signálu: pouze tečka = 25 %, tečka + jedna vlna = 50 %, tečka + dvě vlny = 75 %, tečka + tři vlny = 100 %. Pokud se nezobrazí žádné vlny, váš prodlužovač je příliš daleko od vysílajícího přístupového bodu, nebo došlo k blokování signálu. Optimálního výkonu dosáhnete, pokud sílu signálu udržíte mezi 50 a 100 %.
- Security (zabezpečení) režim zabezpečení, který používají okolní bezdrátové sítě. Pokud síť podporuje Wi-Fi Protected Setup, zobrazí se také ikona Wi-Fi Protected Setup.

# Cross-band

Technologie Cross-Band umožňuje používat současně obě pásma pro vysokorychlostní přenos dat, nepřerušovaný streaming a hraní. Pokud je prodlužovač dosahu v režimu Auto Cross-Band (výchozí nastavení), vybere příslušné pásmo (2,4 GHz nebo 5 GHz), když odesílá data z bezdrátových klientů do bezdrátového routeru.

# <span id="page-140-0"></span>Odstraňování problémů

<span id="page-140-1"></span>RE6500 funguje v sítích 2,4 GHz a 5 GHz.

## Nedaří se vám připojit prodlužovač dosahu

Zkontrolujte umístění routeru a prodlužovače.

- Při prvním nastavení možná budete muset umístit prodlužovač blíže k routeru. Po nastavení můžete prodlužovač odpojit a přesunout na finální místo.
- Chcete-li omezit vliv překážek na signál, zkuste pro router a prodlužovač jiná místa.
- Zkuste změnit umístění antén na prodlužovači dosahu.
- Neumisťujte router a prodlužovač do blízkosti kovových objektů, zděných stěn a reflexních povrchů, například sklenic a zrcadel.
- Neumisťujte router a prodlužovač dosahu do blízkosti jiných elektronických zařízení, která mohou rušit signál.

Pokud k připojení používáte Wi-Fi Protected Setup, počkejte, až indikátory Wi-Fi Protected Setup přestanou blikat, a teprve potom se zkuste připojit znovu.

## <span id="page-140-2"></span>Vaše pokrytí Wi-Fi nesplňuje očekávání

Zkuste změnit polohu antén na prodlužovači dosahu. Levá anténa prodlužuje vaši síť ve vodorovné rovině, takže ideální poloha je přímo dolů (paralelně s prodlužovačem dosahu). Pravá anténa prodlužuje vaši síť ve svislé rovině, takže ideální poloha je kolmo k prodlužovači dosahu.

## <span id="page-140-3"></span>Nedaří se vám připojit k prodlužovači dosahu

Pokud se chcete připojit k prodlužovači dosahu, musíte být připojeni k vaší vlastní síti. Pokud jste připojeni bezdrátově, možná jste se omylem připojili k jiné bezdrátové síti.

Postup řešení problému na počítačích se systémem Windows\*:

1. Na ploše Windows klepněte pravým tlačítkem na ikonu bezdrátové sítě na hlavním panelu.

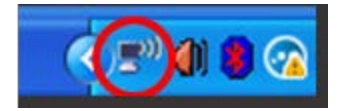

2. Klepněte na Zobrazit dostupné bezdrátové sítě. Zobrazí se seznam dostupných sítí.

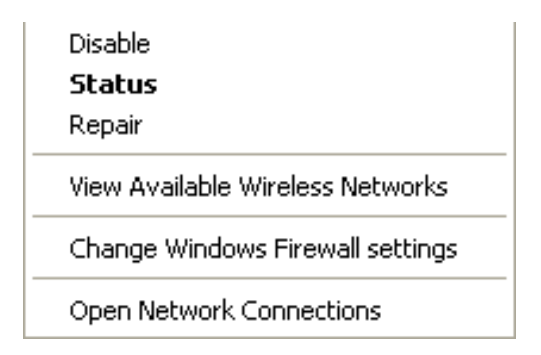

3. Klepněte na název své sítě. Klepněte na Připojit. V příkladu níže byl počítač připojen k jiné bezdrátové síti s názvem JimsRouter. V tomto příkladu má vaše bezdrátová síť název BronzeEagle.

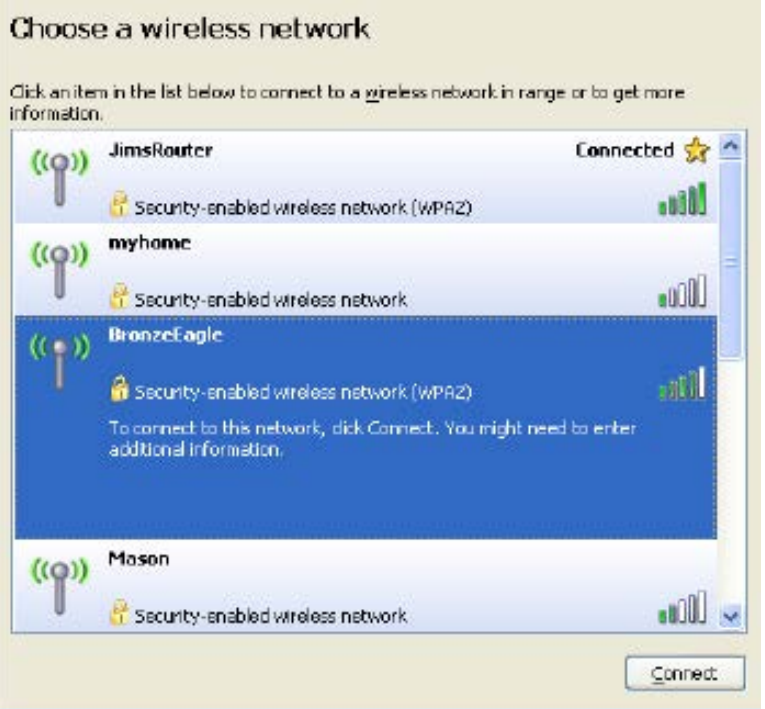

4. Pokud se zobrazí výzva, abyste zadali síťový klíč, zadejte heslo (bezpečnostní klíč) do polí Síťový klíč a Potvrdit síťový klíč. Klepněte na Připojit.

Nyní byste měli mít přístup k nástroji prodlužovače dosahu, který je založený na rozhraní nastavení.

**Poznámka:** *V závislosti na verzi Windows mohou existovat rozdíly v textu či ikonách obsažených v tomto postupu.*

Postup řešení problému v počítačích se systémem Mac:

- 1. V panelu nabídek nahoře na obrazovce klepněte na ikonu Wi-Fi. Zobrazí se seznam bezdrátových sítí. Linksys Smart Wi-Fi vaší síti automaticky přiřadil název.
- 2. V příkladu níže byl počítač připojen k jiné bezdrátové síti s názvem JimsRouter. Zobrazí se název vybrané bezdrátové sítě routeru, v příkladu je vybrán název BronzeEagle.

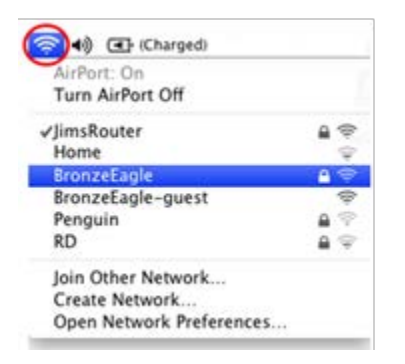

- 3. Vyberte název bezdrátové sítě, ke které se chcete připojit.
- 4. Zadejte heslo bezdrátové sítě (bezpečnostní klíč) do pole Password (Heslo). Klepněte na OK.

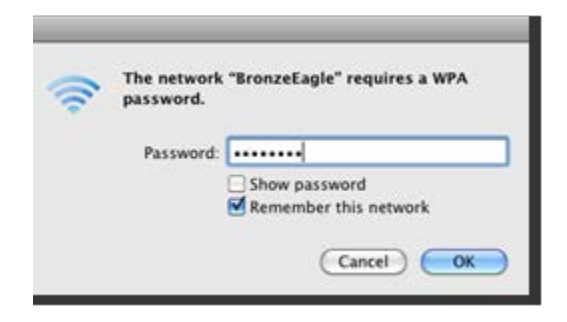

Nyní byste měli mít přístup k nástroji prodlužovače dosahu, který je založený na rozhraní nastavení.

### <span id="page-142-0"></span>Máte problémy s výpadky připojení k síti

Zapojte prodlužovač dosahu doprostřed mezi router a oblast bez bezdrátového signálu Wi-Fi. V tomto místě musíte mít alespoň 50 % bezdrátového signálu routeru na zařízení, které jste použili k nastavení.

## <span id="page-143-0"></span>Technické údaje

### <span id="page-143-1"></span>RE6500

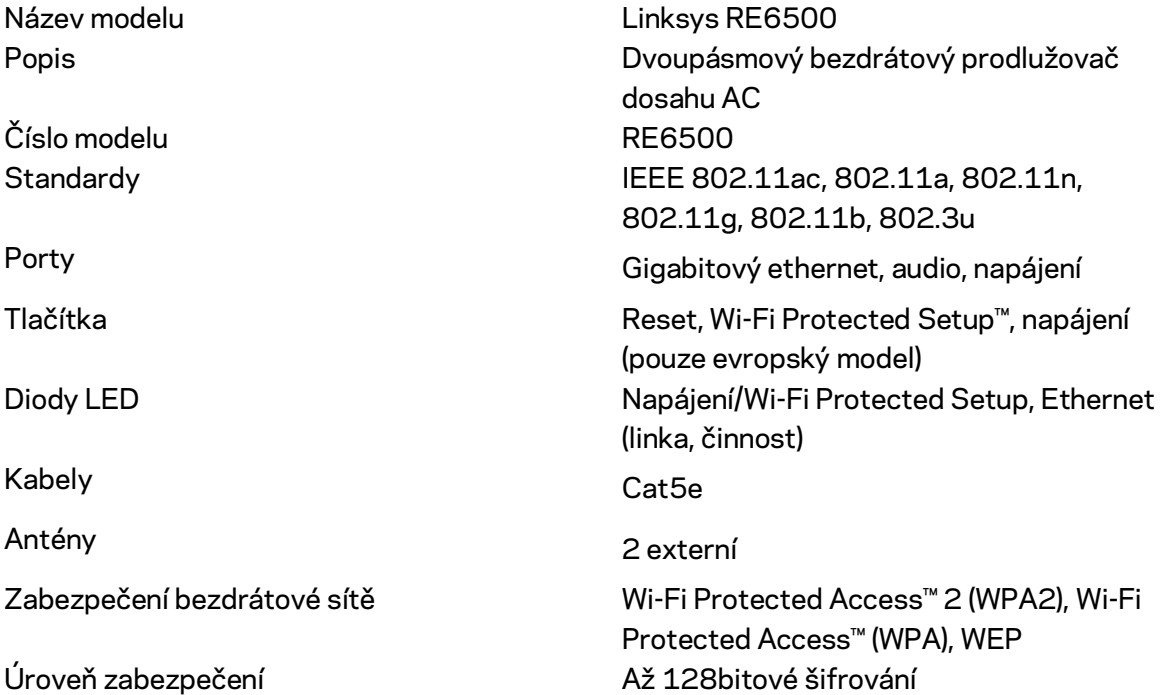

## <span id="page-143-2"></span>Prostředí

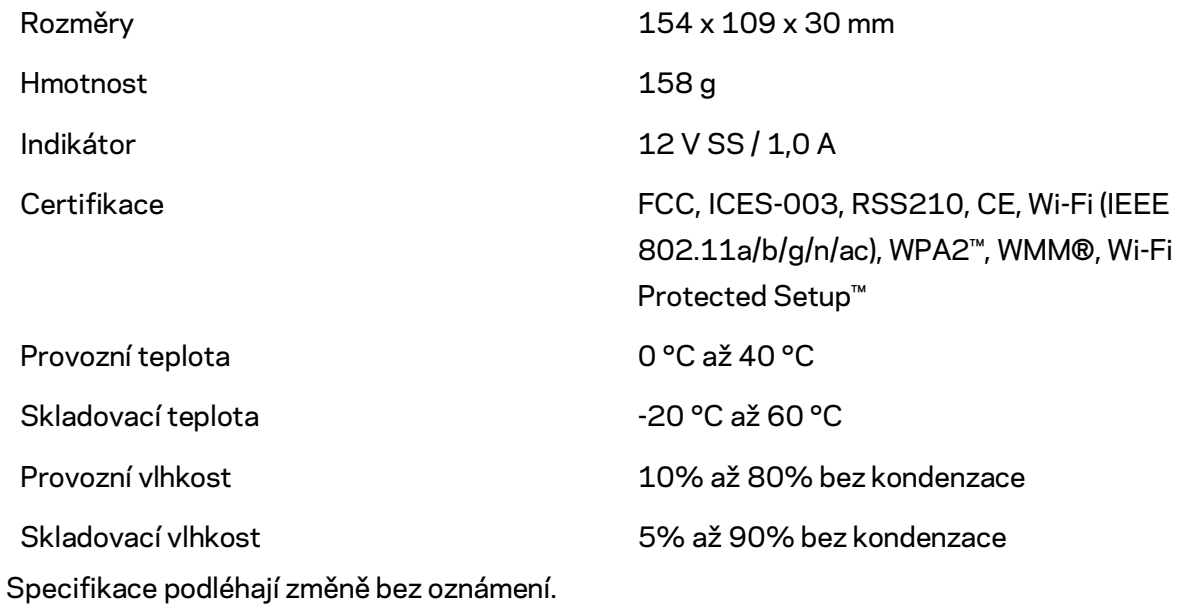

**22**
Nepřetržitě dostupnou oceňovanou technickou podporu naleznete na webu linksys.com/support/RE6500

BELKIN, LINKSYS a řada názvů produktů, značek a log jsou ochranné známky skupiny společností Belkin. Zmíněné ochranné známky třetích stran jsou vlastnictvím příslušných vlastníků. Licence a informace pro software třetích stran použitý v tomto produktu jsou k dispozici zde[: http://support.linksys.com/en-us/license.](http://support.linksys.com/en-us/license) V případě dotazů a žádostí o zdrojový kód pod licencí GPL se obraťte n[a http://support.linksys.com/en-us/gplcodecenter.](http://support.linksys.com/en-us/gplcodecenter)

© 2016 Belkin International, Inc. a/nebo její dceřiné společnosti. Všechna práva vyhrazena.

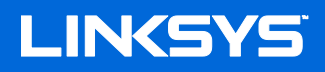

Brugervejledning AC1200 Max Wi-Fi range extender

Model nr. RE6500

# Indhold

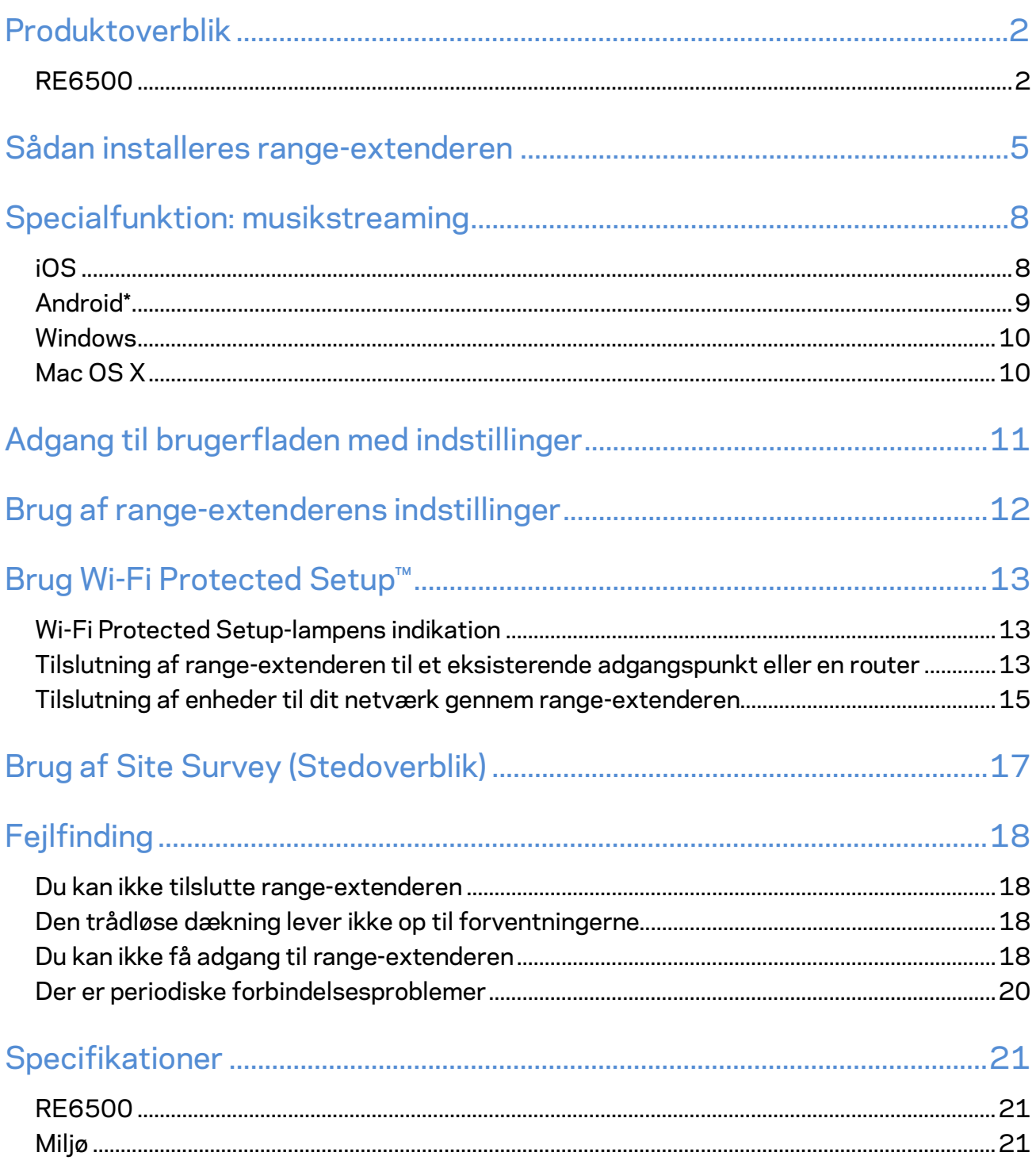

### <span id="page-147-0"></span>Produktoverblik

### <span id="page-147-1"></span>**RE6500**

Forsiden

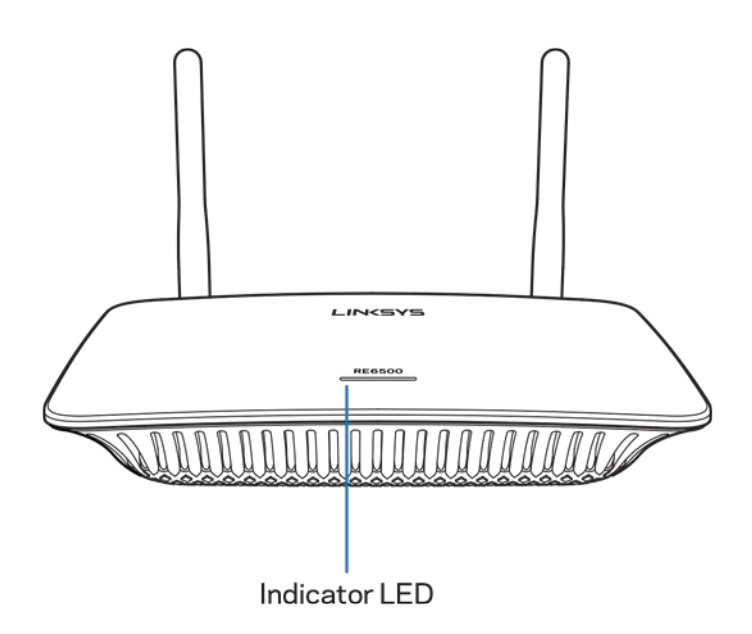

Indikator-LED – Lyset oven på range-extenderen giver dig oplysninger om strøm, opdateringer, Wi-Fi Protected Setup og signalstyrke.

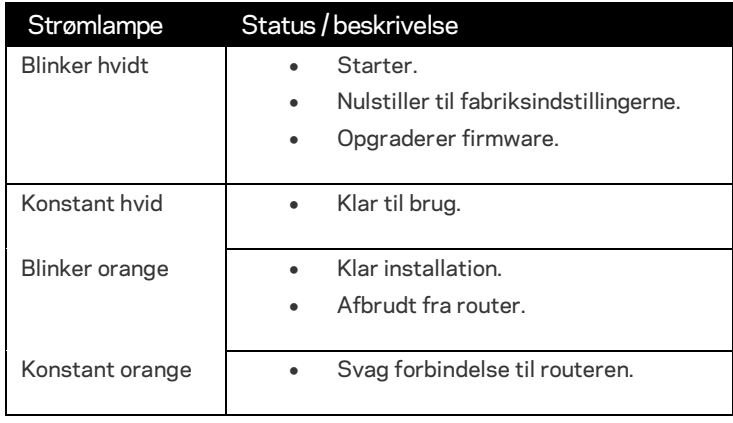

**Bemærk:** Din antenne kan se anderledes ud end vist på billedet.

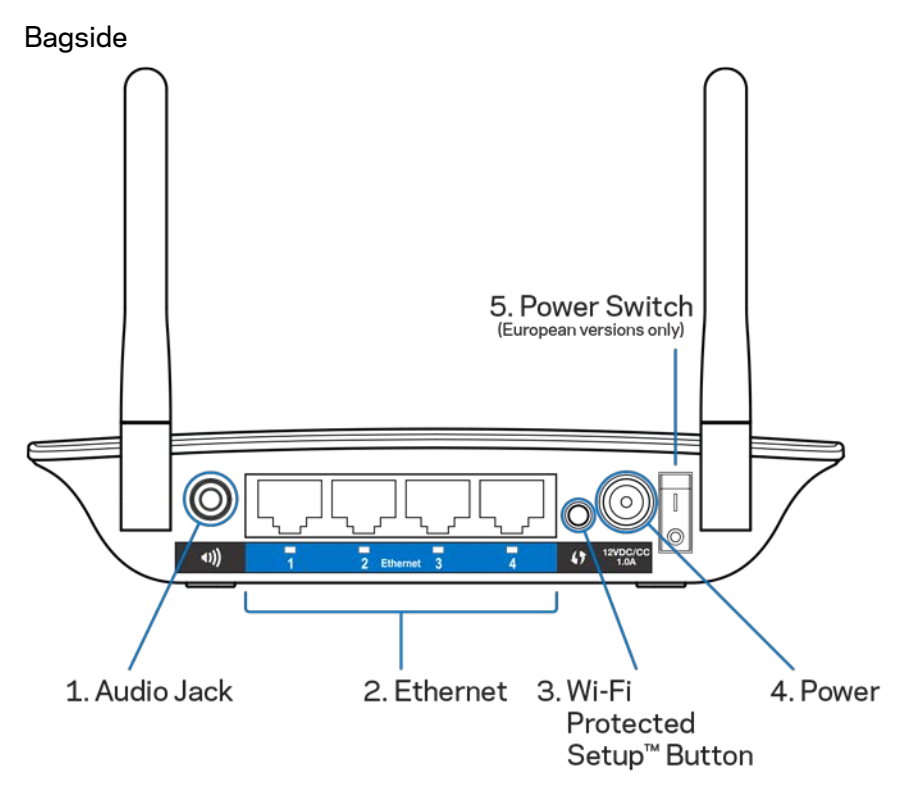

Lydstik (1) – Tilslut extenderen til dine højttalere.

Ethernet (2) – Tilslut enheder med kabel til dit trådløse netværk med Ethernet-kabler (netværk). Det grønne lys tændes, når en Ethernet-enhed er tilsluttet og aktiv på disse porte. Lysene blinker, når extenderen sender eller modtager data via Ethernet-portene.

**Wi-Fi Protected Setup™-knap (3) – Brug Wi-Fi Protected Setup til automatisk og sikkert at tilføje kompatible trådløse enheder til dit netværk.**- Se Brug af **Wi-Fi Protected Setup** på side **[13](#page-158-0)**

Strømport (4) – Tilslut den medfølgende netledning. Strømkontakt (5) – Kun på europæiske udgaver.

Set fra neden

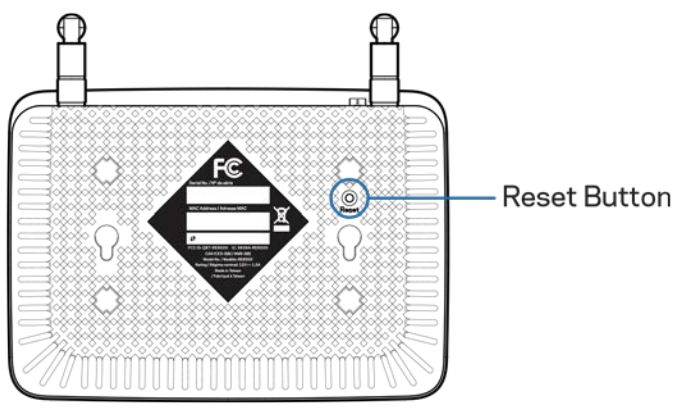

Nulstilknap – Tryk og hold knappen nede, indtil strømlyset oven på range-extenderen blinker for at gendanne fabriksindstillingerne. Du kan også gendanne fabriksindstillingerne via Administration > Fabirksindstillinger-skærmen i extenderens indstillingsmenu (side **[11](#page-156-0)**).

## <span id="page-150-0"></span>Sådan installeres range-extenderen

#### 1. Tilslut range-extenderen til strøm

Tilslut antennerne og sæt range-extenderen til midtvejs mellem din router og området uden Wi-Fi- Brug din mobilenhed eller en bærbar computer til at kontrollere, at der er mindst 2 streger (ca. 50%) i routerens trådløse signal, hvor range-extenderen placeres. Installationssoftwaren hjælper dig med at finde det rigtige sted, hvis der er problemer med at finde det.

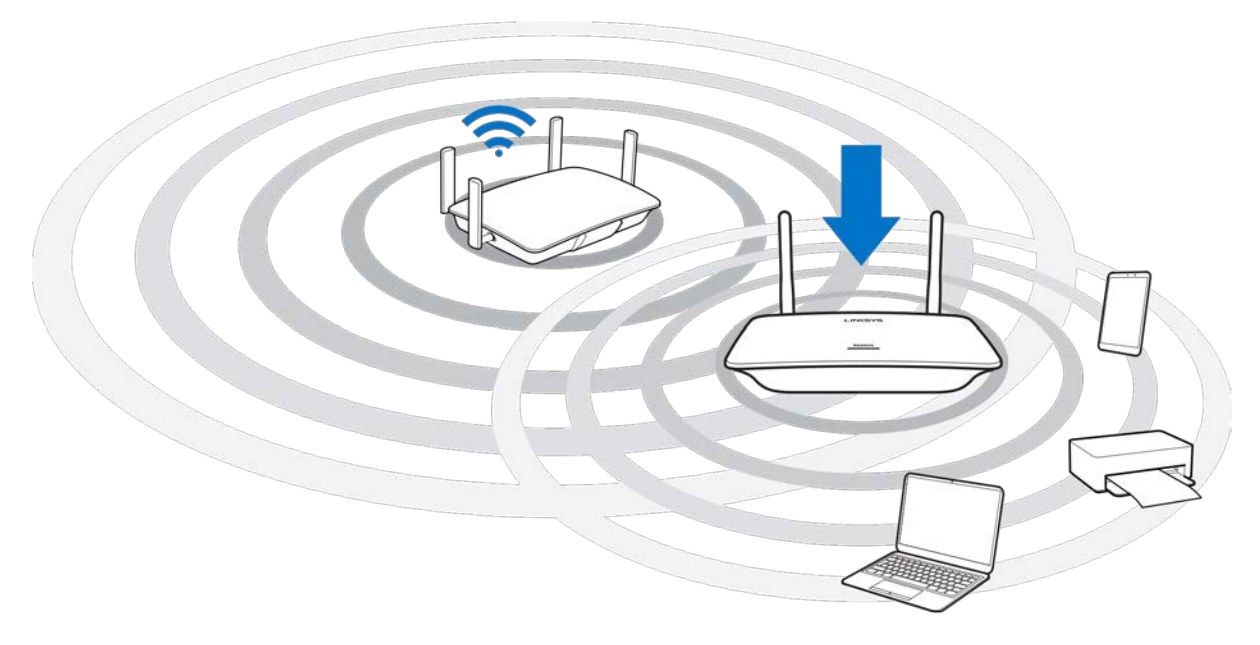

2. Afventer blinkende orange lampe

Det kan tage op til 1 minut, inden lampen oven på range-extenderen skifter fra at blinke hvidt til at blinke orange.

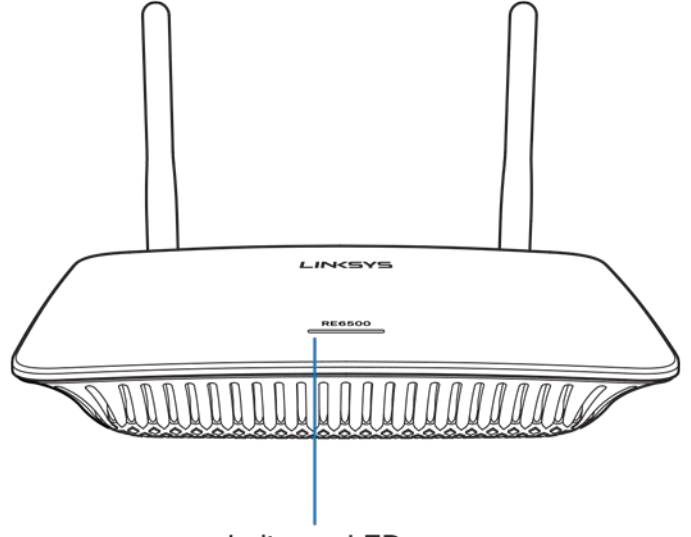

Indicator LED

*Hvis lampen ikke skifter farve, eller hvis den lyser orange konstant, skal du nulstille til fabriksindstillingerne (se Brug af range-extenderens indstillinger på sid[e 126](#page-157-0).)*

2. Opret forbindelse til range-extenderen

Opret forbindelse til Wi-Fi network Linksys Extender Setup - XXX på en computer, telefon eller tablet. (XXX er de tre sidste cifre i din range-extenders MAC-adresse, som ses på undersiden af range-extenderen).

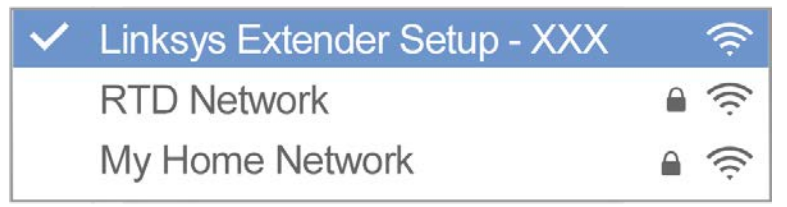

#### 3. Start installationen

Indtast [http://extender.linksys.com](http://extender.linksys.com/) i en browser for at fuldføre opsætningen. Følg anvisningerne på skærmen for at vælge det netværk, du ønsker at udvide, ændre brugernavn og adgangskode for dit udvidede netværk og finde det bedste sted med Spot Finder Technology.

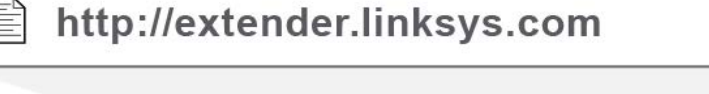

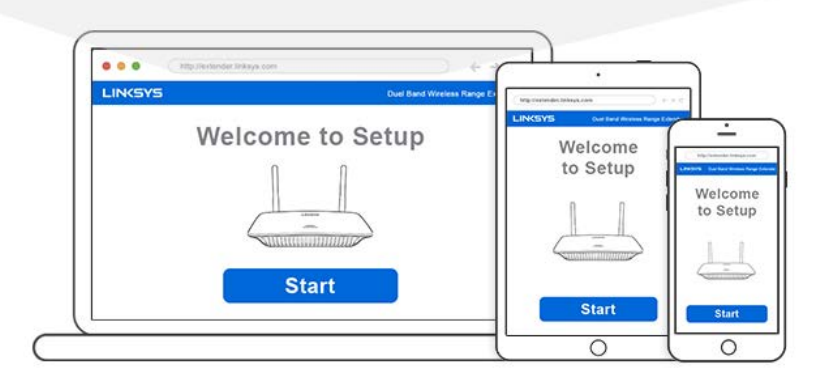

**Tip**

- *Du kan også tilslutte range-extenderen ved at bruge Wi-Fi Protected Setup™. Se "Brug Wi-Fi Protected Setup" på side* **[13](#page-158-0)** *for flere oplysninger.*
- *Range-extenderen er som standard indstillet til automatisk opdatering. Med automatisk opdatering kan range-extenderen downloade og installere opdateringer om natten. På siden Licensaftale i opsætningen kan du fravælge Auto-opdatering, hvis du ønsker at opdatere din range-extender manuelt.*
- *Efter installationen kan du ændre indstillingerne efter behov på range-extenderens brugerflade. Gå ind på extender.linksys.com, hvis du er tilsluttet range-extenderen.*

# <span id="page-153-0"></span>Specialfunktion: musikstreaming

<span id="page-153-1"></span>Du kan streame musik via AC1200 range-extenderen til tilsluttede højttalere.

### iOS

- Tilslut iOS-enheden til det samme trådløse netværk som range-extenderen.
- Stryg fingeren opad fra bunden af skærmen.
- Tryk på Linksys Range Extender.

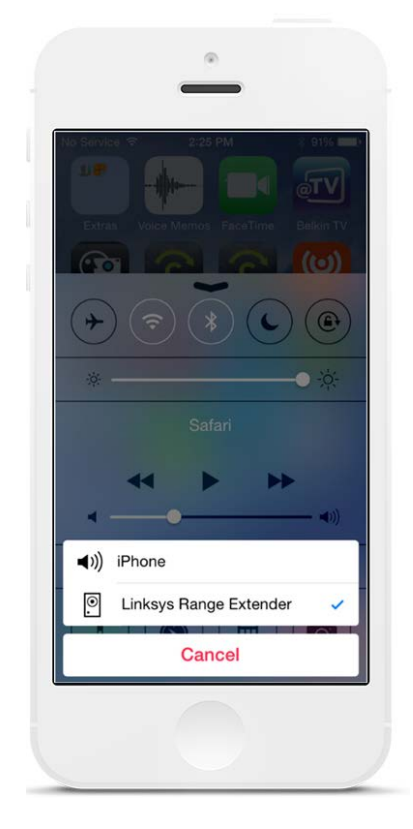

### <span id="page-154-0"></span>Android\*

- Tilslut Galaxy-enheden til det samme trådløse netværk som range-extenderen.
- Vælg musikapp
- Vælg musikfil, og tryk på Screen Mirroring-ikonet
- Vælg Linksys Range Extender.

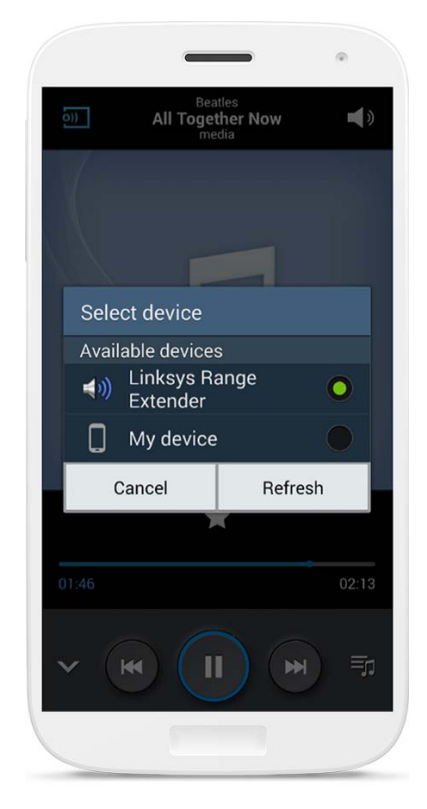

*Skærmbilledet på din enhed ser muligvis anderledes ud, alt efter hvilken model og version af Android du* 

\*For other Android devices, stream musik med MediaHouse, UPnPlay, ArkMC, BubbleUPnP, Pixel Media, og 2Player 2.0.

#### <span id="page-155-0"></span>Windows

- Åbn Windows Media Player
- Højreklik på en musikfil, og vælg Linksys Range Extender

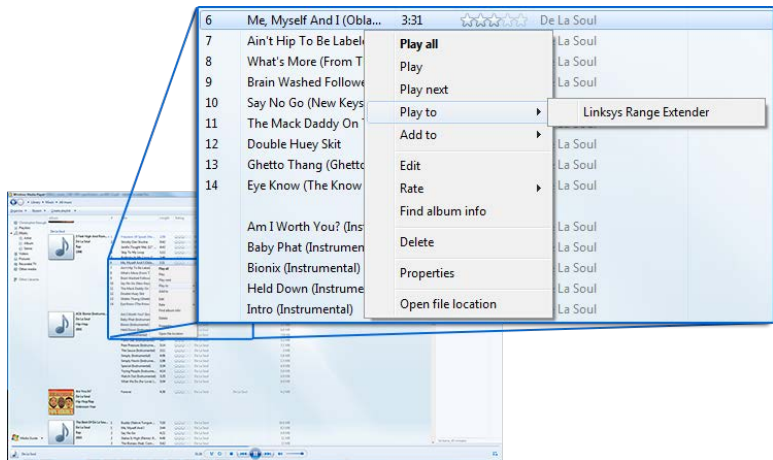

### <span id="page-155-1"></span>Mac OS X

- Åbn iTunes
- Vælg højttalere

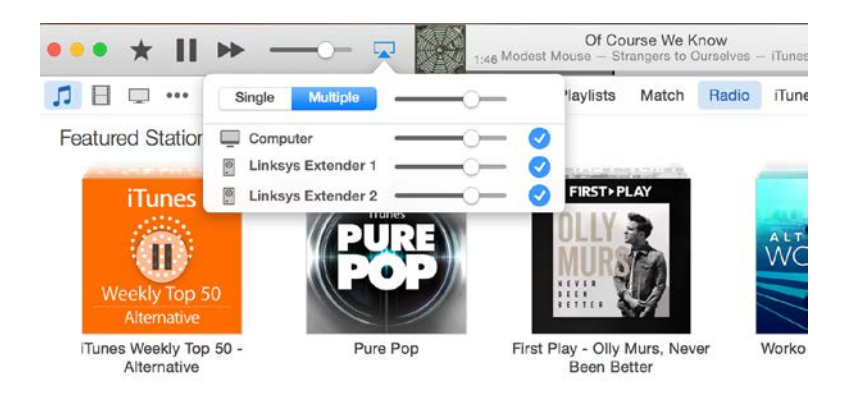

• Vælg Flere for at streame lyd til mere end én range-extender samtidigt.

Listen over understøttede medieafspillere er med forbehold for ændringer ved udgivelse af ny software eller nye mobilapps.

- Windows-brugere kan streame musik med Windows Media Player 12.
- Mac-brugere kan streame musik med specialsoftware eller SofaPlay-appen.
- Android-brugere kan streame musik med MediaHouse, UPnPlay, Skifita, ArkMC, BubbleUPnP, Pixel Media og 2Player 2.0.
- iOS-enheder, herunder iPhone, iPad eller iPod, kan streame musik med specialsoftware eller andre apps, som f.eks. ArkMC, Smartstor Fusion, Mconnect og DK UPnP/DLNA.
- Extenderen understøtter filformaterne MP3, FLAC, WAV, WMA og AAC, så længe disse filformater er understøttet af enheden og den app, der anvendes til streaming.
- 3,5 mm stereoporten understøtter hovedtelefoner og aktive højtalere.

## <span id="page-156-0"></span>Adgang til brugerfladen med indstillinger

Efter installationen kan du ændre indstillingerne efter behov på range-extenderens brugerflade.

Hvis du har navngivet range-extenderen ved installationen, kan du åbne brugerfladen med indstillinger ved at indtaste navnet i en browser.

**Eksempel –** Hvis du har døbt din extender MyExtender, så indtas[t http://MyExtender](http://myextender/) (Windows) elle[r http://MyExtender.local](http://myextender.local/) (Mac).

Din range-extenders standardnavn er [http://RE6500-XXX](http://re6500-xxx/) (Windows) elle[r http://RE6500-](http://re6500-xxx.local/) [XXX.local](http://re6500-xxx.local/) (Mac OS X eller iOS).

**Bemærk – XXX er de tre sidste cifre i din range-extenders MAC-adresse.** *Du kan finde MACadressen på undersiden af din RE6500.*

Du kan også indtaste range-extenderens IP-adresse i en browser. Find IP-adressen på routerens brugerflade til administration.

## <span id="page-157-0"></span>Brug af range-extenderens indstillinger

Klik på Hjælp i højre side af skærmen for yderligere information om skærmindstillinger. Ændringer af indstillinger træder først i kraft, når du klikker på Save (Gem) nederst i vinduet. Du kan også klikke på Cancel (Annuller) for at slette alle ændringer.

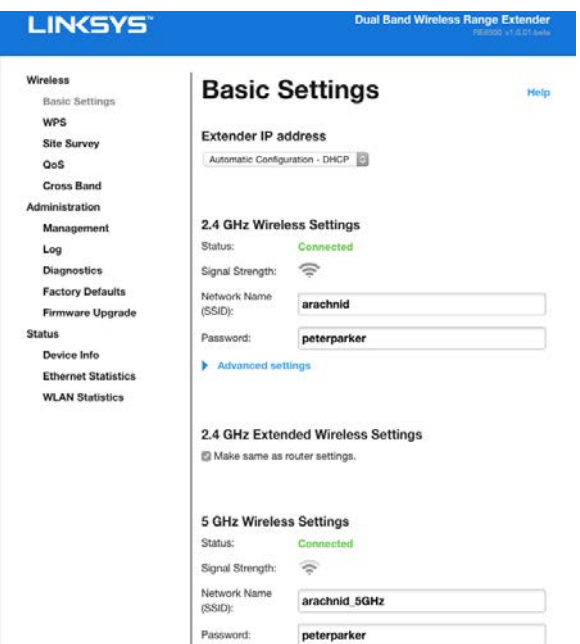

# <span id="page-158-0"></span>Brug Wi-Fi Protected Setup™

Wi-Fi Protected Setup gør det let at tilslutte din extender til dit netværk og tilslutte andre enheder til dit netværk via range-extenderen.

### <span id="page-158-1"></span>Wi-Fi Protected Setup-lampens indikation

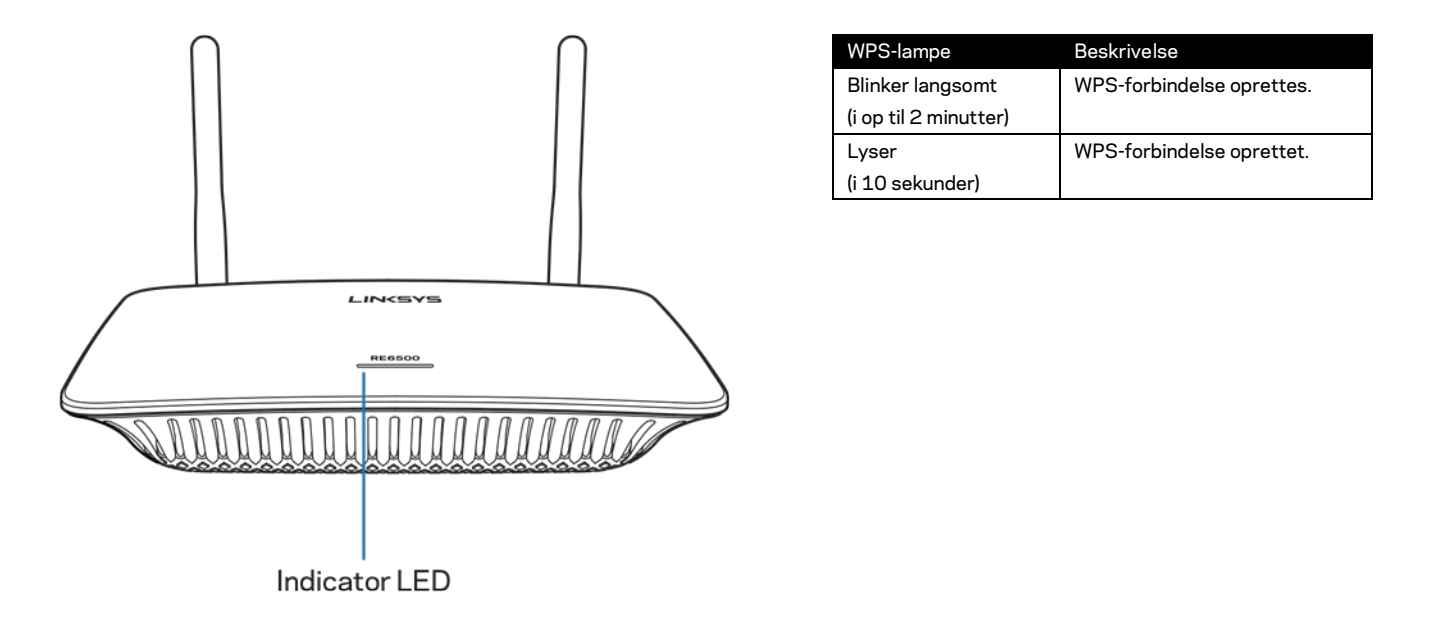

### <span id="page-158-2"></span>Tilslutning af range-extenderen til et eksisterende adgangspunkt eller en router

Hvis dit adgangspunkt eller din router understøtter Wi-Fi Protected Setup, kan du bruge denne funktion til at tilslutte range-extenderen til adgangspunktet eller routeren. Log på brugerfladen med indstillinger, og klik på WPS på venstre navigationslinje. Vælg mellem nedenstående installationsmåder til at oprette forbindelse til range-extenderen. **Du skal udføre processen to gange for oprette forbindelse til 2,4 GHz-båndet og 5 GHz-båndet i dit netværk. Der oprettes som standard først forbindelse til 2,4 GHzbåndet.**

**Bemærk – Hvis du har et adgangspunkt eller en router, der ikke understøtter Wi-Fi Protected Setup, så notér indstillingerne for det trådløse netværk og opsæt range-extenderen manuelt.**

1. Tilslutning med knappen Wi-Fi Protected Setup

Brug denne metode, hvis dit adgangspunkt eller din router har en knap til Wi-Fi Protected Setup.

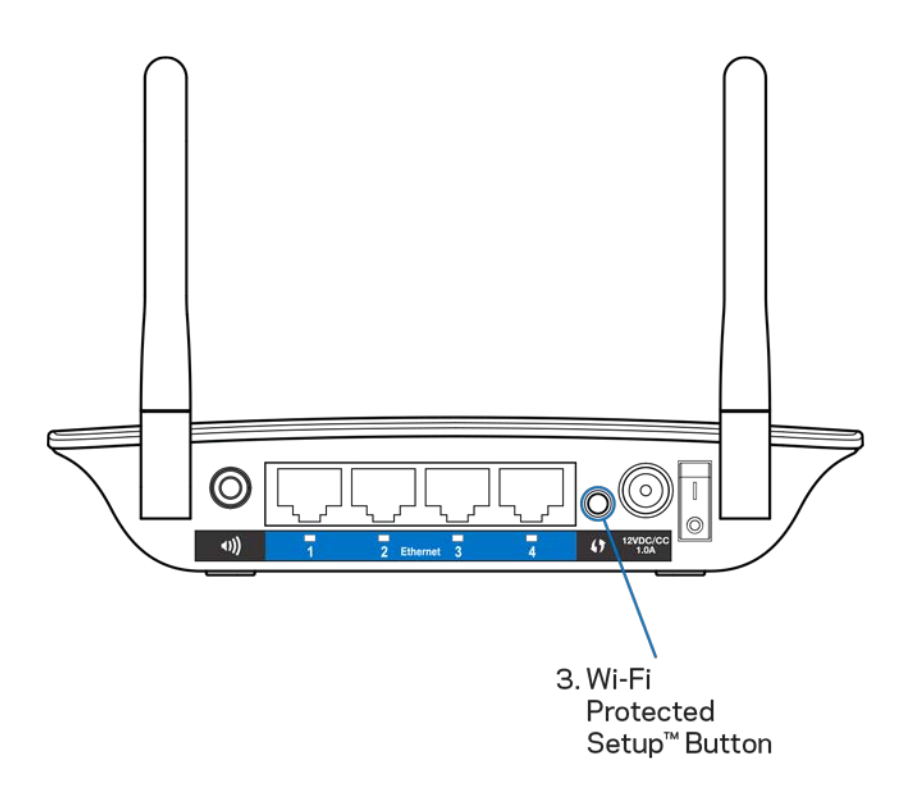

- a) Tryk på Wi-Fi Protected Setup-knappen på bagsiden af range-extenderen i ét sekund. Hvis du har en dual-band router, skal du gøre dette igen for at udvide rækkevidden for netværk nr. 2. 2,4 GHz båndets rækkevidde øges først.
- b) Klik på Wi-Fi Protected Setup-knappen på routerens Wi-Fi Protected Setup skærm (hvis tilgængelig), ELLER tryk på knappen til Wi-Fi Protected Setup på routeren i ét sekund. Når forbindelsen er oprettet, vil Wi-Fi Protected Setup-lyset på range-extenderen lyse op i 10 sekunder.

**Tip** – Du kan også udføre WPS via indstillingsmenuen ved at klikke på WPS i navigationslinjen til venstre. *Klik på ikonet Wi-Fi Protected Setup på rangeextenderens Wi-Fi Protected Setup-skærmbillede. Klik på* **OK** *på denne skærm inden for to minutter.*

2. Tilslutning med pinkoden til Wi-Fi Protected Setup

Der er en pinkode (personligt identifikationsnummer) til Wi-Fi Protected Setup på produktmærkaten på undersiden af range-extenderen. Du kan kun bruge denne metode, hvis din routers administrationsprogram har en menu til Wi-Fi Protected Setup.

2. If your router asks for the client's PIN number, enter this number 14727030 in your router device

- a) Indtast extenderens PIN i det relevante felt på routerens Wi-Fi Protected Setup skærm. Klik på Registrer. Når forbindelsen er oprettet, lyser lampen for Wi-Fi Protected Setup på range-extenderen i 10 sekunder. Hvis du har en dual-band router, skal du gøre dette igen for at udvide rækkevidden for netværk nr. 2. 2,4 GHz vil blive udvidet først.
- b) Klik på OK.

# <span id="page-160-0"></span>Tilslutning af enheder til dit netværk gennem range-

#### extenderen

Udfør fremgangsmåderne for hver enhed, der understøtter Wi-Fi Protected Setup.

- 1. Tilslutning med knappen Wi-Fi Protected Setup
	- a) Tryk på Wi-Fi Protected Setup-knappen på enheden.
	- b) Klik på Wi-Fi Protected Setup-knappen på extenderens Wi-Fi Protected Setup-skærm, eller tryk og hold Wi-Fi Protected Setup-knappen nede på bagsiden af extenderen i ét sekund. Når forbindelsen er oprettet, lyser lampen for Wi-Fi Protected Setup på range-extenderen i 10 sekunder.
	- c) Hvis du bruger extenderens Wi-Fi Protected Setup-skærm, så sørg for at klikke på OK inden for to minutter, ellers skal du starte forfra.

#### 2. Tilslutning med enhedens pinkode

2. If your client device has a Wi-Fi Protected Setup<sup>m</sup> PIN number, enter that number and then click Register here

- a) Indtast PIN fra klientenheden i feltet på extenderens Wi-Fi Protected Setup-skærmbillede.
- b) Klik på Register (Registrer) på extenderens Wi-Fi Protected Setupskærmbillede. Når forbindelsen er oprettet, lyser lampen for Wi-Fi Protected Setup på range-extenderen i 10 sekunder.
- c) Klik på **OK** extenderens Wi-Fi Protected Setup-skærm inden for to minutter, ellers skal du starte forfra.
- 3. Tilslutning med range-extenderens pinkode

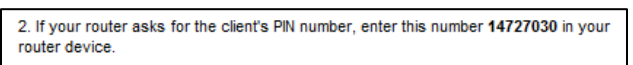

- a) På klientenheden skal du indtaste den PIN, der er anført på extenderens Wi-Fi Protected Setup-skærmbillede. (nummeret står også på produktmærkaten på undersiden af range-extenderen). Når forbindelsen er oprettet, lyser lampen for Wi-Fi Protected Setup på range-extenderen i 10 sekunder.
- b) Klik på **OK** extenderens Wi-Fi Protected Setup-skærm inden for to minutter.

# <span id="page-162-0"></span>Brug af Site Survey (Stedoverblik)

Site Survey (Stedoverblik) giver et øjebliksbillede af alle adgangspunkter og trådløse routere inden for range-extenderens rækkevidde.

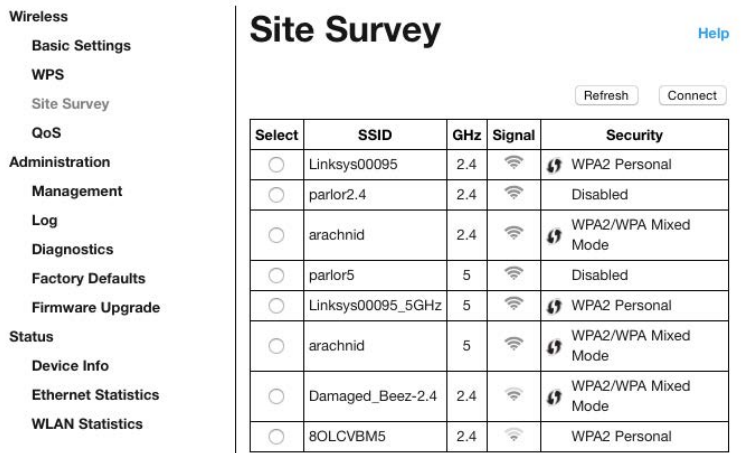

Log ind på indstillingsmenuen (se ["Adgang til I](#page-156-0)ndstillingsmenuen" på side **[11](#page-156-0)**). Klik på fanen Wireless (Trådløs). Klik på siden Lokationsundersøgelse.

- Vælg Klik på knappen ved siden af navnet på det trådløse netværk (SSID) i kolonnen Select (Vælg) og klik på Forbind. I dual-band netværk skal du sørge for at tilslutte begge bånd: 2,4 GHz og 5 GHz.
- SSID Navnene på omkringliggende trådløse netværker.
- GHz Radiobåndet (i GHz) for omkringliggende trådløse netværker.
- Signalstyrke Styrken af det modtagne trådløse signal: kun prik = 25%, prik + en bølge = 50%, prik + to bølger = 75%, prik + tre bølger = 100%. Hvis der ingen bølger er, er range-extenderen for langt fra dit upstream adgangspunkt, eller også er signalet blokeret. Forsøg at holde signalstyrken mellem 50% og 100 % for optimal funktionalitet.
- Sikkerhed Sikkerhedstilstanden anvendt i omkringliggende trådløse netværker. Hvis et netværk understøtter Wi-Fi Protected Setup, vises Wi-Fi Protected Setup-ikonet også.

## Cross-Band

Cross-Band er samtidig brug af begge bånd til lynhurtig dataoverførsel og uforstyrret streaming og online spil. Når Auto Cross-Band (standardindstillingen) er aktiveret, vælger range-extenderen det relevante bånd (2,4 GHz eller 5 GHz), når der sendes data fra trådløse enheder til den trådløse router.

# <span id="page-163-0"></span>Fejlfinding

<span id="page-163-1"></span>Din RE6500 virker på 2,4GHz og 5 GHz netværk.

#### Du kan ikke tilslutte range-extenderen

Kontroller placeringen af routeren og range-extenderen.

- Hvis du installerer for første gang, skal du muligvis placere range-extenderen tættere på routeren. Når du har installeret range-extenderen, kan du afbryde strømmen til den og flytte den til den endelige placering.
- Prøv at flytte routeren og/eller range-extenderen for at reducere signalhindringer.
- Prøv at justere antennernes placering på range-extenderen.
- Undlad at placere routeren og range-extenderen i nærheden af metalgenstande, murstensvægge og reflekterende overflader, som f.eks. glas eller spejle.
- Undlad at placere routeren og range-extenderen i nærheden af andet elektronisk udstyr, som kan forårsage signalinterferens.

Hvis du bruger Wi-Fi Protected Setup til at oprette forbindelse, skal du vente, indtil lampen for Wi-Fi Protected Setups holder op med at blinke, inden du forsøger at oprette forbindelse igen.

### <span id="page-163-2"></span>Den trådløse dækning lever ikke op til forventningerne

Juster antennernes placering på range-extenderen. Den venstre antenne udvider rækkevidden af dit netværk horisontalt. Derfor er den ideelle antenneplacering lige nedad (parallelt med range-extenderen). Den højre antenne udvider rækkevidden af dit netværk vertikalt. Derfor er den ideelle antenneplacering ligeud (vinkelret på range-extenderen).

#### <span id="page-163-3"></span>Du kan ikke få adgang til range-extenderen

For at få adgang til range-extenderen skal du have forbindelse til dit eget netværk. Hvis du nu har trådløs internetadgang, kan problemet være, at du ved en fejl har oprettet forbindelse til et andet trådløst netværk.

Benyt følgende fremgangsmåde til at afhjælpe problemet på Windows computere\*:

1. Højreklik på ikonet for trådløs forbindelse på proceslinjen på Windows skrivebordet.

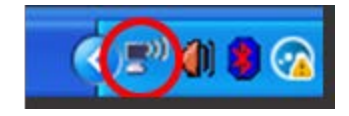

2. Klik på Vis tilgængelige trådløse netværk. Der bliver vist en liste med tilgængelige trådløse netværk.

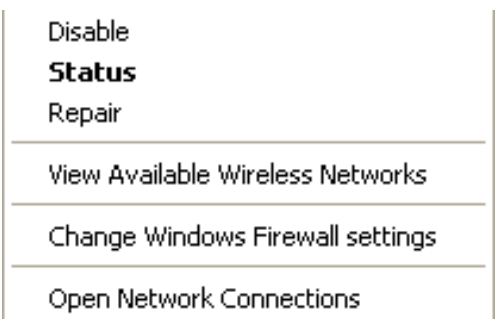

3. Klik på dit netværks navn. Klik på Connect (Tilslut). I eksemplet nedenfor er computeren tilsluttet et andet trådløst netværk, som hedder JimsRouter. Det trådløse netværks navn (BronzeEagle i dette eksempel) ses markeret.

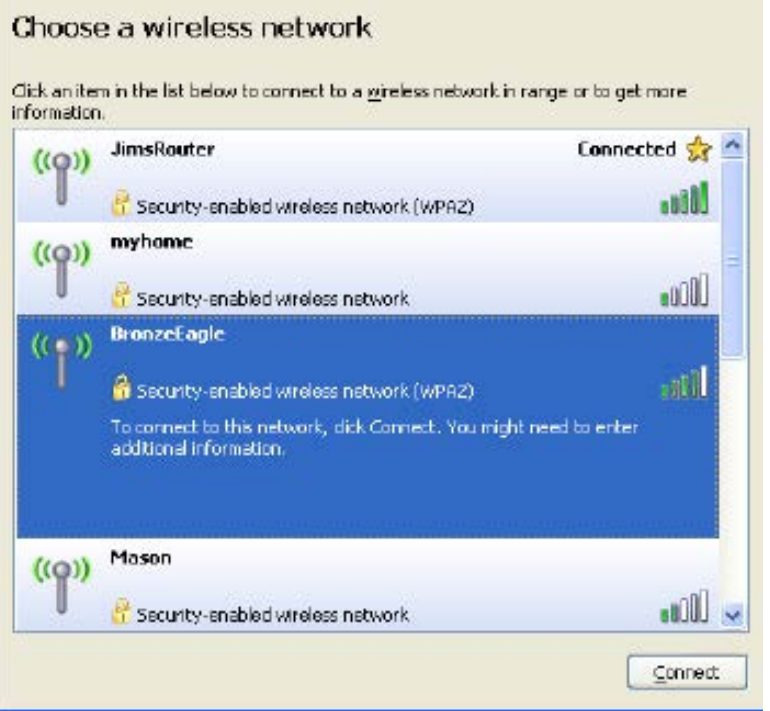

4. Hvis du bliver bedt om at indtaste netværksnøglen, indtast din adgangskode (sikkerhedsnøgle) i Network Key og Confirm Network Key felterne. Klik Connect.

Nu skal der være adgang til range-extenderens brugerflade med indstillinger.

**Bemærk** – Afhængigt af din version af Windows, kan der forekomme forskelle i ordvalg eller ikoner i disse trin.

Benyt følgende fremgangsmåde til at afhjælpe problemet på Mac computere:

- 1. Klik på Wi-Fi ikonet på menulinjen øverst i vinduet. Der bliver vist en liste med trådløse netværk. Linksys Smart Wi-Fi giver automatisk dit netværk et navn.
- 2. I eksemplet nedenfor er computeren tilsluttet et andet trådløst netværk, som hedder JimsRouter. Det trådløse netværks navn for routeren (BronzeEagle i dette eksempel) ses markeret.

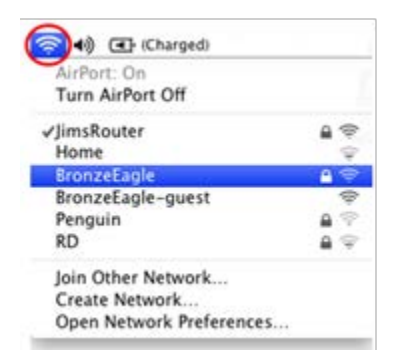

- 3. Vælg det trådløse netværks navn på den router, du vil oprette forbindelse til.
- 4. Indtast adgangskoden (sikkerhedskoden) til dit trådløse netværk i adgangskode-feltet. Klik på OK.

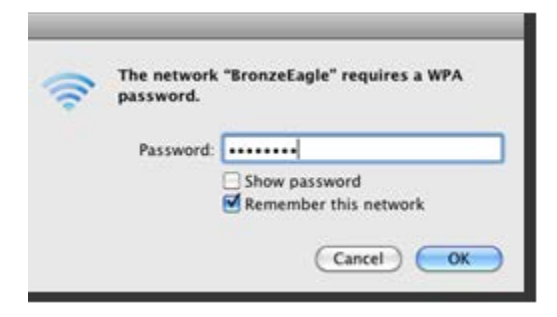

<span id="page-165-0"></span>Nu skal der være adgang til range-extenderens brugerflade med indstillinger.

#### Der er periodiske forbindelsesproblemer

Tilslut range-extenderen midtvejs mellem routeren og området, hvor der ikke er Wi-Fi. Kontroller, at der er mindst 50% af routerens trådløse signal på dette sted på enheden, der er anvendt til installationen.

## <span id="page-166-0"></span>Specifikationer

#### <span id="page-166-1"></span>RE6500

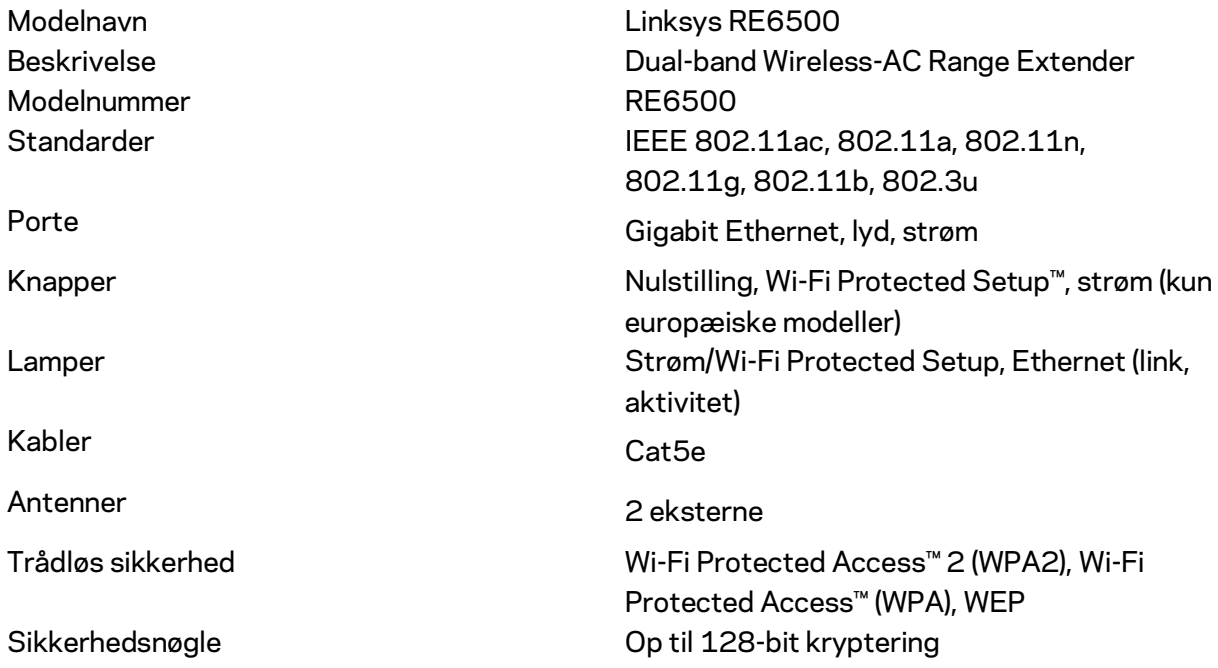

### <span id="page-166-2"></span>Miljø

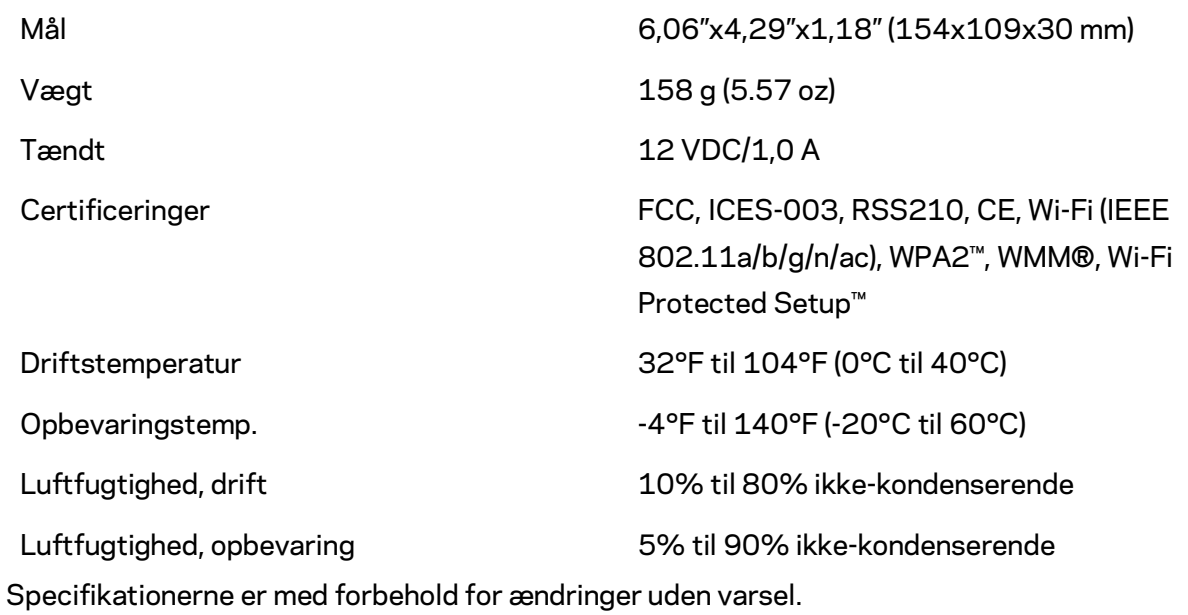

Besøg linksys.com/support/RE6500 for prisbelønnet teknisk support døgnet rundt alle ugens dage.

BELKIN, LINKSYS og mange produktnavne og logoer er varemærker, som tilhører Belkinkoncernen. Tredjeparters varemærker, som er nævnt, tilhører de respektive ejere. Licenser og meddelelser vedrørende tredjepartssoftware, som anvendes i dette produkt, kan ses her: [http://support.linksys.com/en-us/license.](http://support.linksys.com/en-us/license) Kontak[t http://support.linksys.com/en](http://support.linksys.com/en-us/gplcodecenter)[us/gplcodecenter](http://support.linksys.com/en-us/gplcodecenter) for spørgsmål eller anmodninger om GPL-kildekode.

© 2016 Belkin International, Inc. og/eller selskabets associerede virksomheder. Alle rettigheder forbeholdes.

### **LINKSYS**

Benutzerhandbuch AC1200 Max Wi-Fi Range Extender

Modellnr. RE6500

# Inhaltsverzeichnis

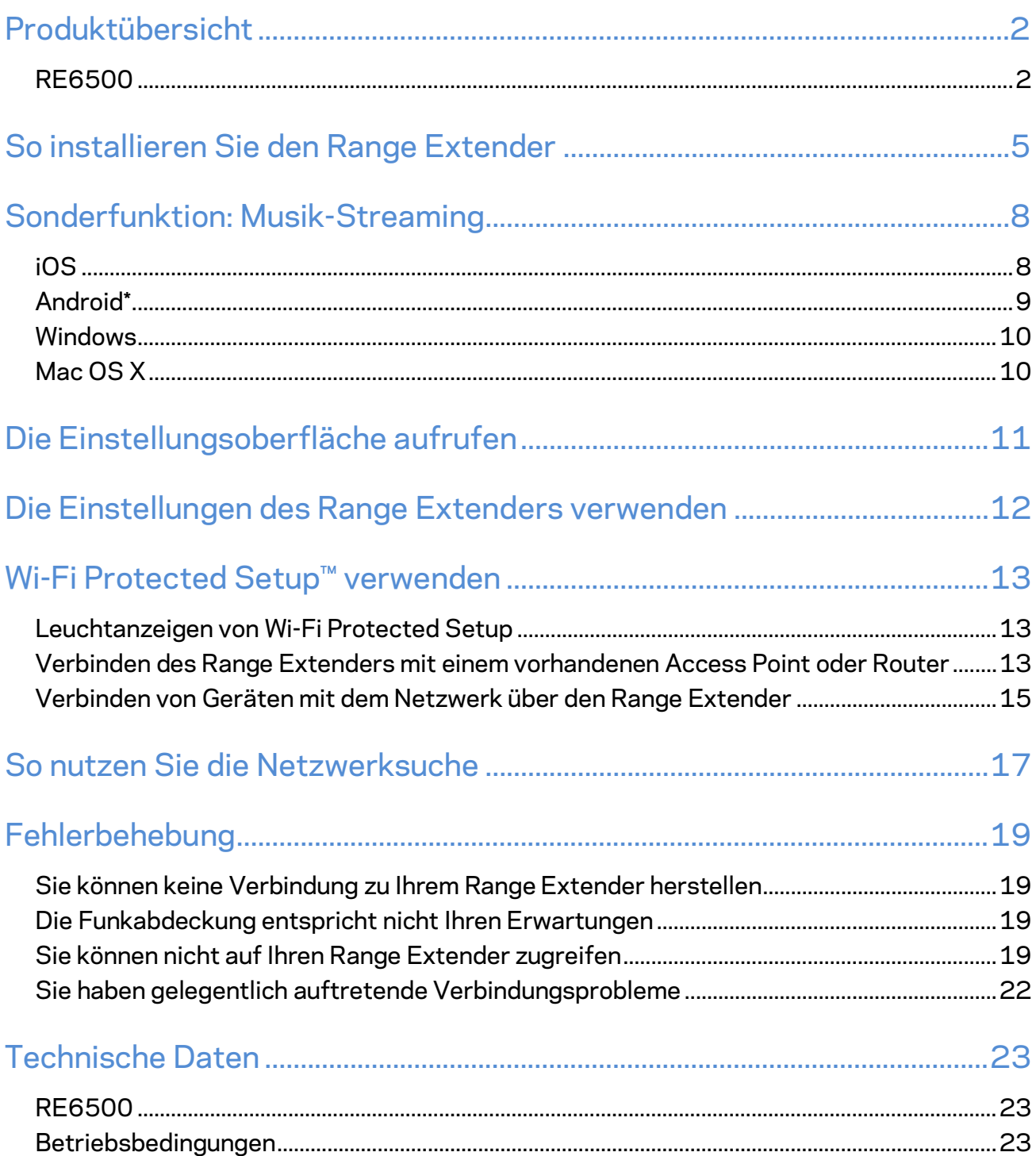

### <span id="page-170-0"></span>Produktübersicht

### <span id="page-170-1"></span>**RE6500**

Vorderansicht

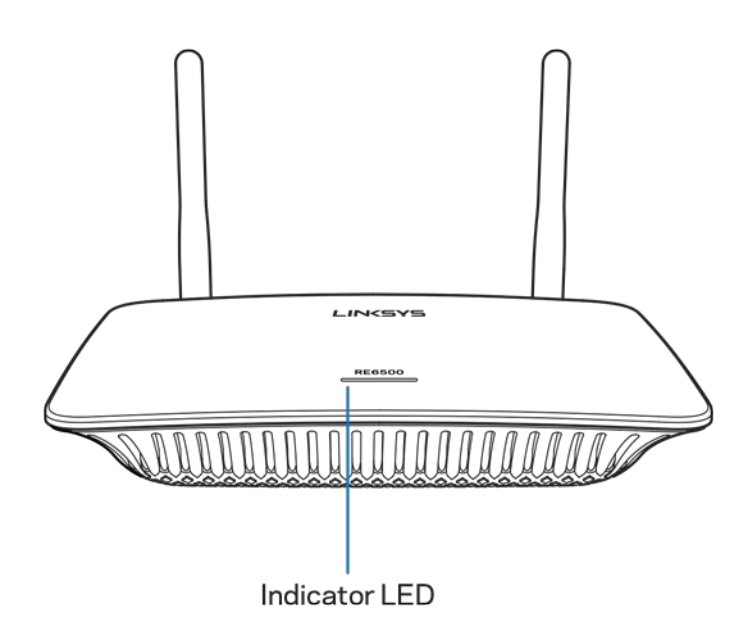

LED-Anzeige – Die Leuchte an der Oberseite des Range Extenders zeigt den Betriebsstatus, Aktualisierungen, Wi-Fi Protected Setup und die Signalstärke an.

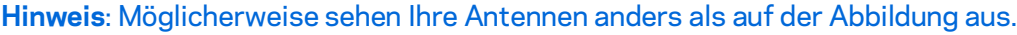

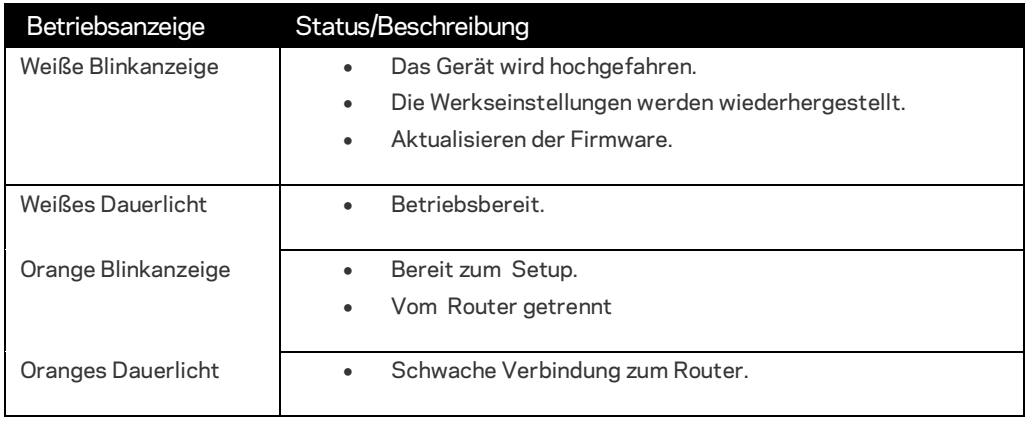

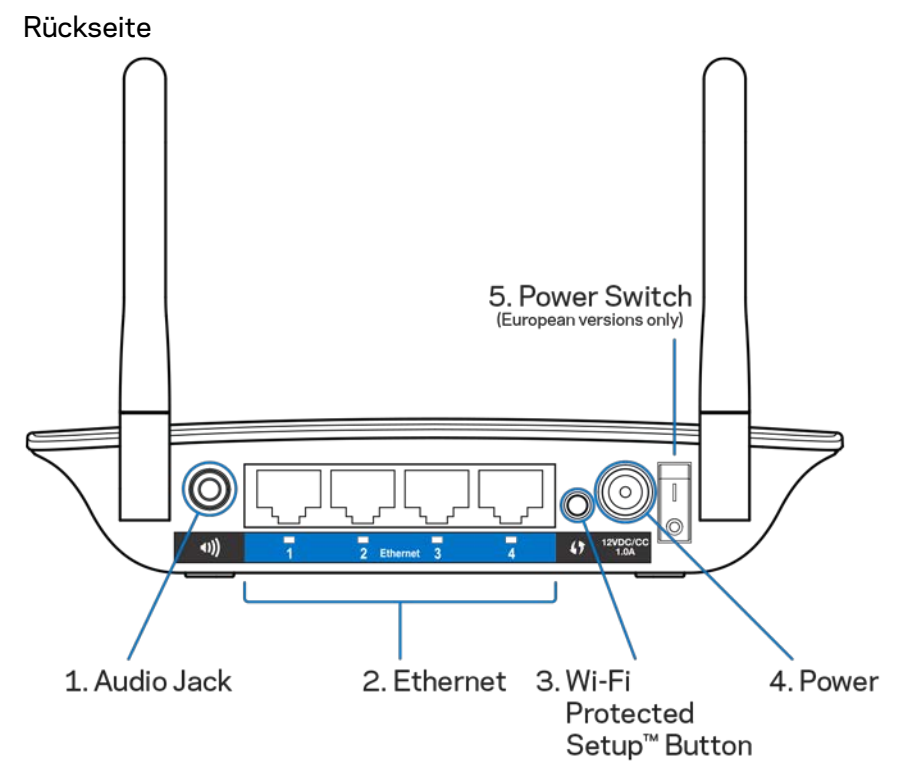

Audio-Anschluss (1) – Dient zum Anschluss von Lautsprechern an den Extender.

**Ethernet** (2) – Binden Sie kabelgebundene Geräte über Ethernetkabel (Netzwerkkabel) in Ihr Drahtlosnetzwerk ein. Die Anzeigen leuchten grün, wenn ein Ethernet-Gerät angeschlossen und an diesen Ports aktiv ist. Die Leuchten blinken, wenn der Extender gerade Daten über den Ethernet-Port sendet oder empfängt.

Wi-Fi Protected Setup-Taste (3) **– Verwenden Sie das Wi-Fi Protected Setup, um automatisch und sicher drahtlose Geräte in das Netzwerk einzubinden.** Weitere Informationen finden Sie unter Wi-Fi Protected Setup auf Seite **[13](#page-181-0)**.

Stromanschluss **(4)** – Schließen Sie hier das mitgelieferte Netzkabel an.

Ein/Aus-Taste **(5)** – Nur bei europäischen Versionen.

Unterseite

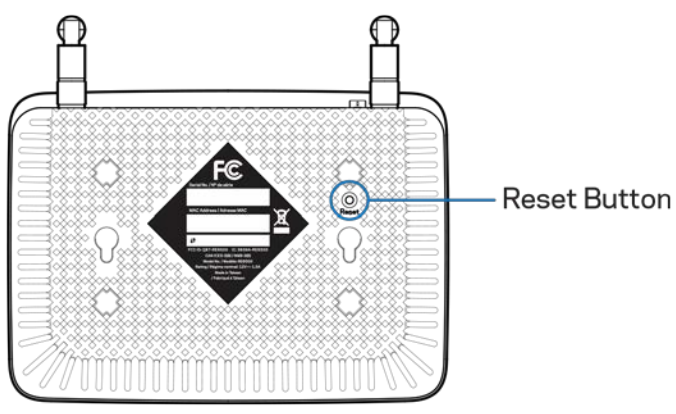

**Reset-Taste –** Halten Sie diese Taste gedrückt, bis die Betriebsanzeige auf der Oberseite des Range Extenders anfängt zu blinken, um anzuzeigen, dass die Werkseinstellungen wiederhergestellt werden. Sie können die Werkseinstellungen auch unter Administration > Factory Defaults (Verwaltung > Werkseinstellungen) auf der Einstellungsoberfläche des Extenders wiederherstellen (Seite **[12](#page-180-0)**).

## <span id="page-173-0"></span>So installieren Sie den Range Extender

#### 1. Den Range Extender anschließen

Schließen Sie die Antennen an und stecken Sie den Range Extender in der Mitte zwischen Ihrem Router und dem Bereich, in dem kein WLAN-Signal empfangen wird, in eine Steckdose. Überprüfen Sie auf Ihrem Mobilgerät oder Laptop, ob an der betreffenden Stelle mindestens zwei Balken (ungefähr 50 %) für das WLAN-Signal Ihres Routers angezeigt werden. Mithilfe der Setup-Software finden Sie problemlos den richtigen Platz.

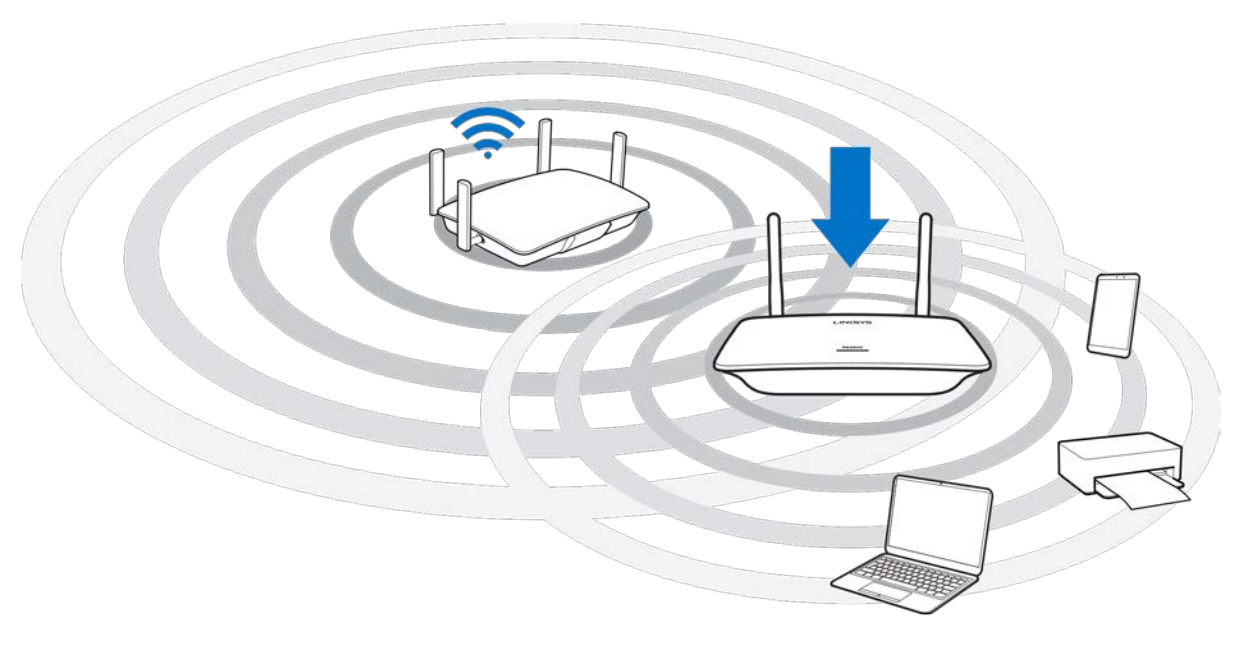

2. Warten Sie auf die orange Blinkanzeige

Es kann bis zu einer Minute dauern, bis die Leuchte auf der Oberseite des Range Extenders aufhört weiß zu blinken und anfängt, orange zu blinken.

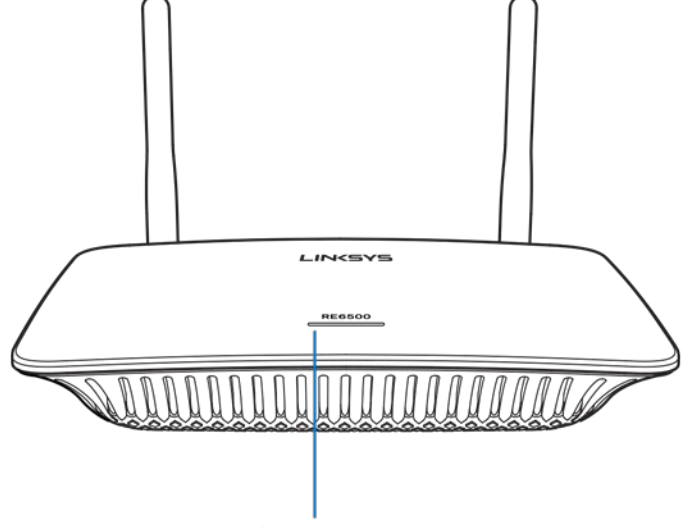

Indicator LED

- *3. Wenn sich die Farbe der Leuchte nicht ändert oder sie konstant orange leuchtet, stellen Sie die*  Werkseinstellungen wieder her. (Siehe "Die Einstellungen des Range Extenders verwenden" auf *Seite* **[12](#page-180-0)***.)*
- 4. Eine Verbindung mit dem Range Extender herstellen

Stellen Sie auf einem Computer, Smartphone oder Tablet eine Verbindung mit dem WLAN Linksys Extender Setup – XXX her(XXX steht für die letzten drei Ziffern der MAC-Adresse Ihres Range Extenders, die an seiner Unterseite angegeben ist.)

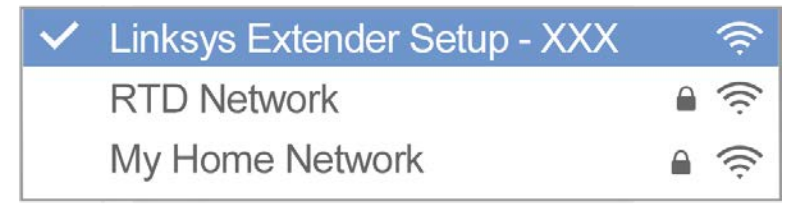

#### 5. Das Setup starten

http://extender.linksys.com

Geben Si[e http://extender.linksys.com](http://extender.linksys.com/) in einen Browser ein, um das Setup abzuschließen. Befolgen Sie zur Auswahl des zu erweiternden Netzwerks die Anweisungen auf dem Bildschirm, passen Sie den Namen des erweiterten Netzwerks sowie das Kennwort an und suchen Sie mit Spot Finder-Technologie den besten Platz.

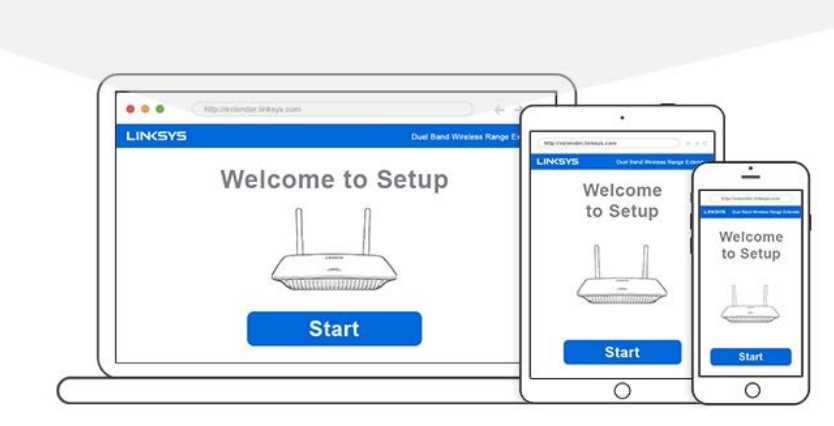

#### **Tipps**

- *Sie können den Range Extender auch über Wi-Fi Protected™ Setup verbinden. Weitere Informationen finden Sie unter "Wi-Fi Protected Setup verwenden" auf Seite* **[13](#page-181-0)***.*
- *Der Range Extender ist standardmäßig auf "Auto Update" (Automatische Aktualisierung) eingestellt. Mithilfe dieser Funktion kann der Range Extender nachts Updates herunterladen und installieren. Auf der Seite "License Agreement" (Lizenzvereinbarung) im Setup können Sie "Auto Update" (Automatische Aktualisierung) deaktivieren, wenn Sie Ihren Range Extender manuell aktualisieren möchten.*
- *Nach dem Setup können Sie Einstellungen über die Einstellungsoberfläche des Extenders ändern. Wenn eine Verbindung mit Ihrem Range Extender besteht, rufen Sie extender.linksys.com in einem Browser auf.*

# <span id="page-176-0"></span>Sonderfunktion: Musik-Streaming

Musik über Ihren AC1200 Range Extender auf die angeschlossenen Lautsprecher streamen

### <span id="page-176-1"></span>iOS

- Verbinden Sie Ihr iOS-Gerät mit dem WLAN Ihres Range Extenders.
- Wischen Sie auf dem Display von unten nach oben.
- Tippen Sie Linksys Range Extender an.

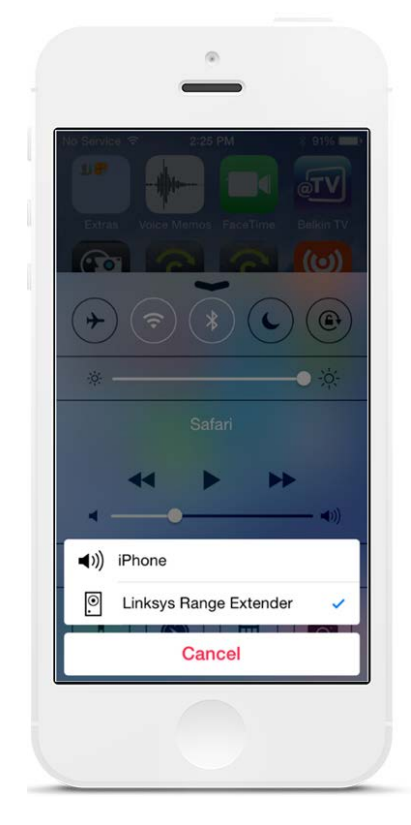

### <span id="page-177-0"></span>Android\*

- Verbinden Sie Ihr Galaxy-Gerät mit dem WLAN Ihres Range Extenders.
- Wählen Sie die Musik-App aus.
- Wählen Sie die Musikdatei aus und tippen Sie das Symbol Screen Mirroring an.
- Wählen Sie Linksys Range Extender.

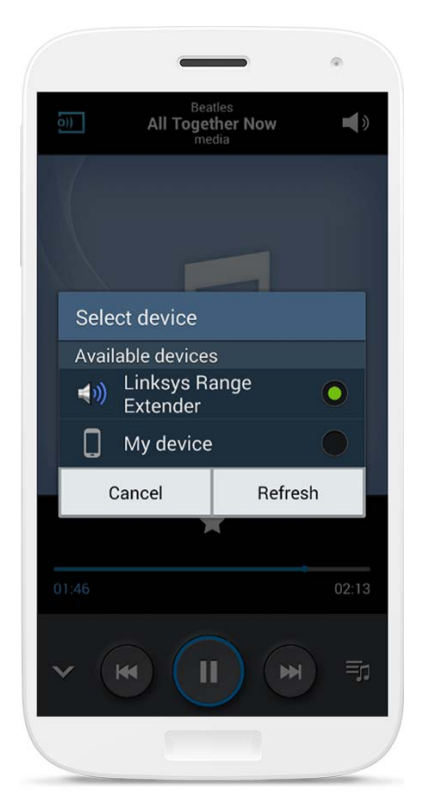

*Abhängig vom Gerätemodell und der Android-Version sieht der Bildschirm möglicherweise etwas anders* 

\*Bei anderen Android-Geräten können zum Streamen der Musik MediaHouse, UPnPlay, ArkMC, BubbleUPnP, Pixel Media und 2Player 2.0 zum Einsatz kommen.

#### <span id="page-178-0"></span>Windows

- Öffnen Sie den Windows Media Player.
- Klicken Sie mit der rechten Maustaste auf die Musikdatei und wählen Sie den Linksys Range Extender.

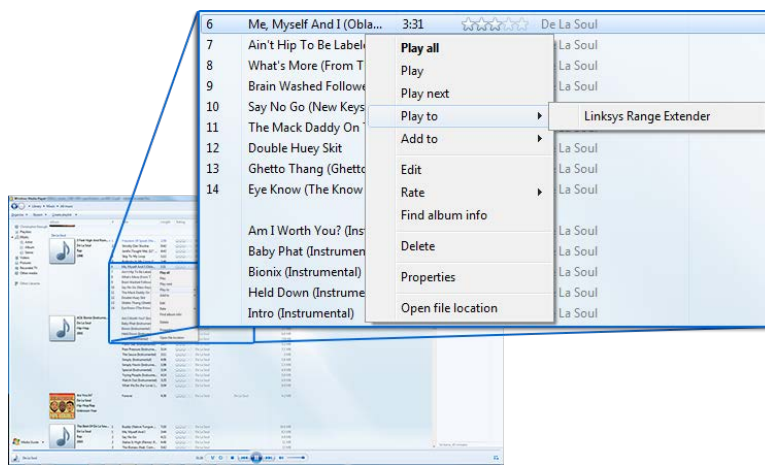

### <span id="page-178-1"></span>Mac OS X

- Öffnen Sie iTunes.
- Wählen Sie Lautsprecher aus.

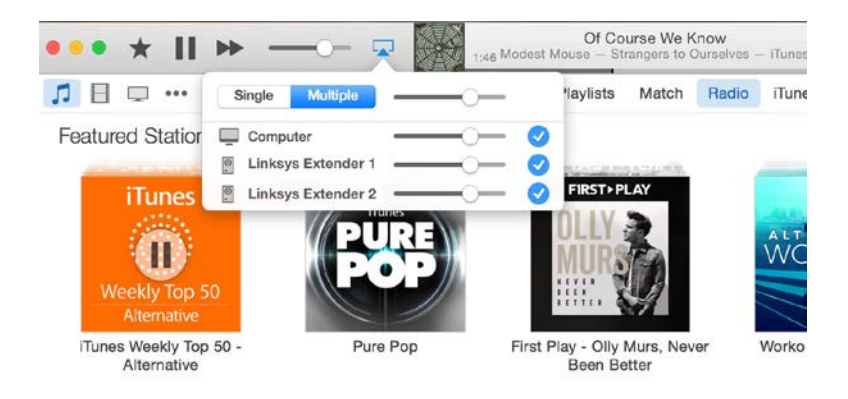

• Wählen Sie "Mehrere", um Audiodateien gleichzeitig auf mehrere Range Extender zu streamen.

Die Liste unterstützter Media Player kann nach der Veröffentlichung neuer Software oder mobiler Apps geändert werden.

• Unter Windows kann Musik mit dem Windows Media Player12 gestreamt werden.

- Unter Mac OS kann Musik mit proprietärer Software oder der App SofaPlay gestreamt werden.
- Unter Android kann Musik mit MediaHouse, UPnPlay, ArkMC, BubbleUPnP, Pixel Media und 2Player 2.0 gestreamt werden.
- iOS-Geräte wie iPhone, iPad oder iPod können Musik mit proprietärer Software oder anderen Apps wie ArkMC, Smartstor Fusion, Mconnect und DK UPnP/DLNA streamen.
- Der Extender unterstützt die Dateiformate MP3, FLAC, WAV, WMA und AAC, wenn diese vom betreffenden Gerät und der App, die zum Streaming verwendet wird, unterstützt werden.
- Der 3,5-mm-Stereo-Klinkenanschluss ist für Ohrhörer und Aktivlautsprecher geeignet.

### <span id="page-179-0"></span>Die Einstellungsoberfläche aufrufen

Nach dem Setup können Sie Einstellungen über die Einstellungsoberfläche des

Extenders ändern.

Wenn Sie Ihrem Range Extender während des Setups einen Namen gegeben haben, können Sie die Einstellungsoberfläche aufrufen, indem Sie diesen Namen in einen Browser eingeben.

**Beispiel:** Wenn Sie Ihrem Extender den Namen MyExtender gegeben haben, geben Sie [http://MyExtender](http://myextender/) (Windows) ode[r http://MyExtender.local](http://myextender.local/) (Mac) ein.

Der Standardname Ihres Range Extenders ist [http://RE6500-XXX](http://re6500-xxx/) (Windows) oder [http://RE6500-XXX.local](http://re6500-xxx.local/) (Mac OS X oder iOS).

**Hinweis:** *XXX steht für die letzten 3 Ziffern der MAC-Adresse Ihres Range Extenders. Die MAC-Adresse ist auf der Unterseite Ihres RE6500 angegeben.*

Sie können auch die IP-Adresse Ihres Range Extenders in einen Browser eingeben. Die IP-Adresse finden Sie auf der Verwaltungsoberfläche Ihres Routers.
# Die Einstellungen des Range Extenders verwenden

Klicken Sie auf der rechten Seite des Bildschirms auf Help (Hilfe), um weitere Informationen zu den Bildschirmoptionen zu erhalten.

Änderungen der Einstellungen werden nicht wirksam, bevor Sie auf **Save** (Speichern) auf dem unteren Bildschirmrand geklickt haben. Sie können auch auf **Cancel** (Abbrechen) klicken, um die Änderungen zu löschen.

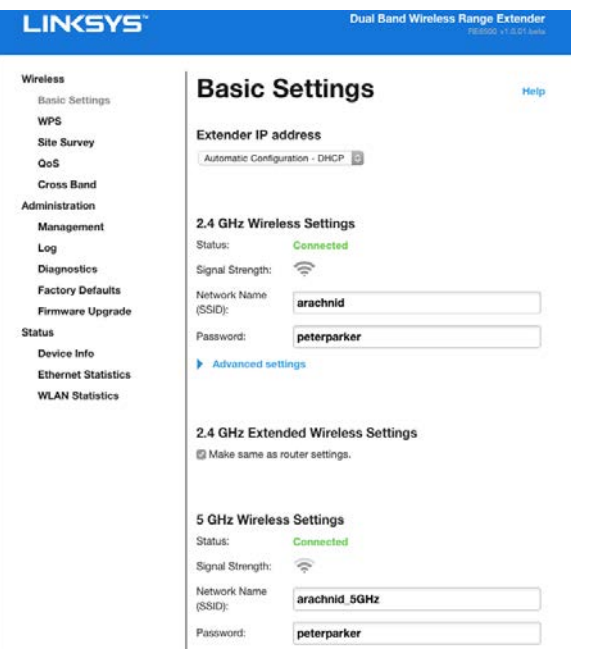

# Wi-Fi Protected Setup<sup>™</sup> verwenden

Mit Wi-Fi Protected Setup können Sie Ihren Range Extender problemlos mit Ihrem Netzwerk verbinden, sodass er anschließend anderen Geräten die Verbindung mit Ihrem Netzwerk ermöglicht.

### Leuchtanzeigen von Wi-Fi Protected Setup

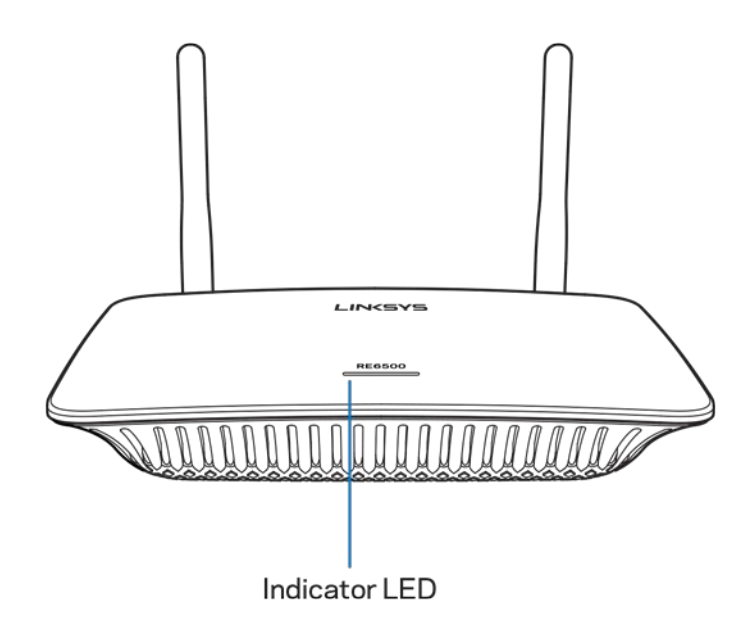

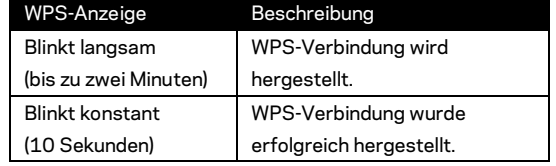

### Verbinden des Range Extenders mit einem vorhandenen

### Access Point oder Router

Sofern Ihr Access Point oder Router diese Funktion unterstützt, können Sie Wi-Fi Protected Setup nutzen, um den Range Extender mit dem Access Point oder Router zu verbinden. Melden Sie sich an der Einstellungsoberfläche an und klicken Sie in der linken Navigationsleiste auf WPS. Nutzen Sie eine der folgenden Setup-Methoden, um eine Verbindung mit dem Extender herzustellen. **Sie müssen zweimal nach der jeweiligen Methode vorgehen, um eine Verbindung mit dem 2,4-GHz- und dem 5-GHz-Frequenzband Ihres Netzwerks herzustellen. Standardmäßig wird zuerst eine Verbindung mit dem 2,4-GHz-Frequenzband hergestellt.**

**Hinweis:** *Wenn Sie einen Access Point oder Router haben, der Wi-Fi Protected Setup nicht unterstützt, notieren Sie sich die Wireless-Einstellungen und konfigurieren Sie den Range Extender manuell.*

1. Herstellen einer Verbindung mit der Taste Wi-Fi Protected Setup

Verwenden Sie diese Methode, wenn Ihr Access Point oder Router über eine Wi-Fi Protected Setup-Taste verfügt.

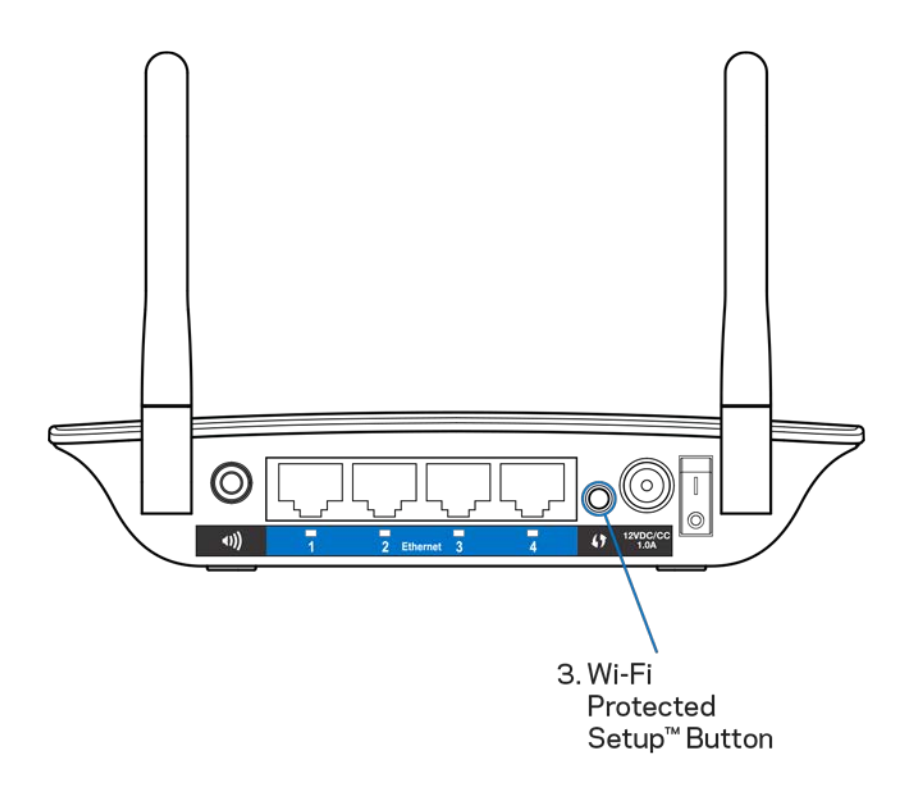

- a) Drücken Sie eine Sekunde lang die Taste Wi-Fi Protected Setup auf der Rückseite des Extenders. Wenn Sie einen Dual-Band Router verwenden, wiederholen Sie diesen Schritt, um das zweite Netzwerk zu erweitern. Das 2,4-GHz-Frequenzband wird zuerst erweitert.
- b) Klicken Sie im Bildschirm Wi-Fi Protected Setup des Routers auf die Schaltfläche Wi-Fi Protected Setup (sofern verfügbar) ODER halten Sie die Taste Wi-Fi Protected Setup am Router eine Sekunde lang gedrückt. Wenn die Verbindung hergestellt wurde, leuchtet die Anzeige Wi-Fi Protected Setup auf dem Range Extender 10 Sekunden lang konstant.

**Tipp:** *Sie können WPS auch über die Einstellungsoberfläche aktivieren, indem Sie in der linken Navigationsleiste auf WPS klicken. Klicken Sie im Bildschirm Wi-Fi Protected Setup des Extenders auf das Symbol für Wi-Fi Protected Setup. Klicken Sie in diesem Bildschirm innerhalb von zwei Minuten auf OK.*

2. Herstellen einer Verbindung mit der Wi-Fi Protected Setup PIN

Die Wi-Fi Protected Setup-PIN (Persönliche Identifikationsnummer) finden Sie auf dem Etikett an der Unterseite des Extenders. Sie können diese Methode nur verwenden, wenn das Verwaltungsprogramm des Routers über ein Wi-Fi Protected Setup-Menü verfügt.

2. If your router asks for the client's PIN number, enter this number 14727030 in your router device

- a) Geben Sie die PIN des Extenders in das entsprechende Feld im Wi-Fi Protected Setup-Bildschirm des Routers ein. Klicken Sie auf Register (Registrieren). Wenn die Verbindung hergestellt wurde, leuchtet die Anzeige Wi-Fi Protected Setup auf dem Extender 10 Sekunden lang konstant. Wenn Sie einen Dual-Band Router verwenden, wiederholen Sie diesen Schritt, um das zweite Netzwerk zu erweitern. Das 2,4-GHz-Frequenzband wird zuerst erweitert.
- b) Klicken Sie auf OK.

### Verbinden von Geräten mit dem Netzwerk über den Range Extender

Wiederholen Sie die Anweisungen für jedes Client-Gerät, das Wi-Fi Protected Setup unterstützt.

- 1. Herstellen einer Verbindung mit der Taste Wi-Fi Protected Setup
	- a) Drücken Sie auf dem Client-Gerät die Taste Wi-Fi Protected Setup.
	- b) Klicken Sie im Bildschirm Wi-Fi Protected Setup des Extenders auf die Schaltfläche Wi-Fi Protected Setup oder halten Sie die Taste Wi-Fi Protected Setup auf der Rückseite des Extenders eine Sekunde lang gedrückt. Wenn die Verbindung hergestellt wurde, leuchtet die Anzeige Wi-Fi Protected Setup auf dem Extender 10 Sekunden lang konstant.
	- c) Wenn Sie die Einstellung über den Bildschirm Wi-Fi Protected Setup des Extenders vornehmen, klicken Sie innerhalb von zwei Minuten auf **OK**, sonst müssen Sie von vorne beginnen.

2. Herstellen einer Verbindung mit der PIN des Client-Geräts

2. If your client device has a Wi-Fi Protected Setup<sup>m</sup> PIN number, enter that number and then click Register here

- a) Geben Sie die PIN des Client-Geräts in das Feld im Bildschirm Wi-Fi Protected Setup des Extenders ein.
- b) Klicken Sie im Bildschirm Wi-Fi Protected Setup des Extenders auf Register (Registrieren). Wenn die Verbindung hergestellt wurde, leuchtet die Anzeige Wi-Fi Protected Setup auf dem Extender 10 Sekunden lang konstant.
- c) Klicken Sie innerhalb von zwei Minuten im Bildschirm **Wi-Fi Protected Setup** des Extenders auf OK, sonst müssen Sie von vorne beginnen.
- 3. Herstellen einer Verbindung mit der PIN des Extenders

```
2. If your router asks for the client's PIN number, enter this number 14727030 in your
router device.
```
- a) Geben Sie auf dem Client-Gerät die PIN aus dem Fenster Wi-Fi Protected Setup des Extenders ein. (Die PIN ist auch auf dem Etikett an der Unterseite des Extenders angegeben.) Wenn die Verbindung hergestellt wurde, leuchtet die Anzeige Wi-Fi Protected Setup auf dem Extender 10 Sekunden lang konstant.
- b) Klicken Sie innerhalb von zwei Minuten im Bildschirm Wi-Fi Protected Setup des Extenders auf OK.

# So nutzen Sie die Netzwerksuche

Die Netzwerksuche gibt Ihnen eine kurze Übersicht über alle Access Points und Wireless-Router innerhalb der Reichweite des Extenders.

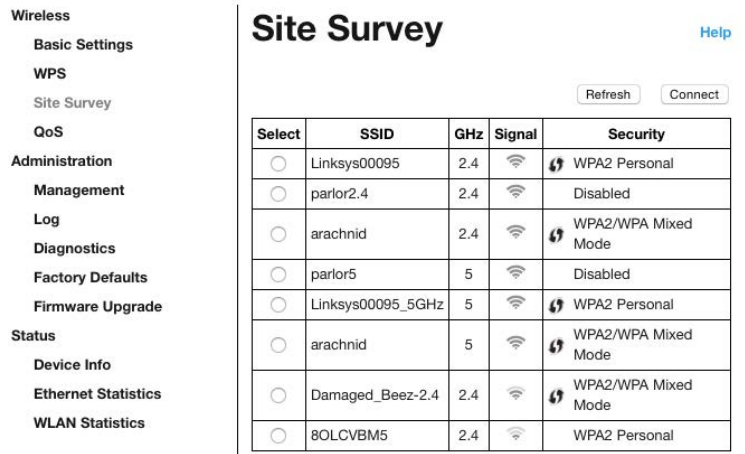

Melden Sie sich an der Einstellungsoberfläche an (s. ["Die Einstellungsoberfläche](#page-179-0)  aufrufen" auf Seite **[11](#page-179-0)**). Klicken Sie auf die Registerkarte Wireless (Drahtlos). Klicken Sie auf die Seite Site Survey (Netzwerksuche).

- Select (Auswählen) Markieren Sie das Kontrollkästchen neben dem Namen des Drahtlosnetzwerks (SSID) in der Spalte Select (Auswählen) und klicken Sie auf Connect (Verbinden). Stellen Sie in Dual-Band-Netzwerken eine Verbindung mit beiden Frequenzbändern, 2,4 und 5 GHz, her.
- SSID Die Namen der Drahtlosnetzwerke in der Nähe.
- GHz Das Frequenzband (in GHz) der Drahtlosnetzwerke in der Nähe
- Signal Strength (Signalstärke) Die Stärke des Wireless-Signals, das empfangen wird: nur ein Punkt = 25 %, ein Punkt + eine Welle = 50 %, ein Punkt + zwei Wellen = 75 %, ein Punkt + drei Wellen = 100 %. Wenn keine Wellen angezeigt werden, ist Ihr Extender zu weit vom Upstream-Access Point entfernt oder das Signal wird blockiert. Versuchen Sie, eine Signalstärke von 50 bis 100 % beizubehalten, um eine optimale Leistung zu erzielen.
- Security (Sicherheit) Der von Drahtlosnetzwerken in der Nähe verwendete Sicherheitsmodus. Wenn ein Netzwerk Wi-Fi Protected Setup unterstützt, wird auch das Symbol für Wi-Fi Protected Setup angezeigt.

# Cross-Band

Cross-Band steht für die gleichzeitige Nutzung beider Frequenzbänder für eine High-Speed-Datenübertragung und ununterbrochenes Streaming und Gaming. Wenn Auto Cross-Band eingestellt ist (Standardeinstellung), wählt der Range Extender das entsprechende Frequenzband (2,4 GHz oder 5 GHz) aus, wenn Daten von Wireless Clients an den Wi-Fi Router gesendet werden.

# Fehlerbehebung

Ihr RE6500 funktioniert im 2,4-GHz- und 5-GHz-Netzwerk.

### Sie können keine Verbindung zu Ihrem Range Extender

#### herstellen

Prüfen Sie die Positionen von Router und Extender.

- Bei der ersten Einrichtung müssen Sie den Extender möglicherweise näher am Router positionieren. Wenn Ihr Extender eingerichtet ist, können Sie ihn ausstecken und in die endgültige Position bringen.
- Um Signalstörungen zu reduzieren, können Sie unterschiedliche Positionen für Router und Extender ausprobieren.
- Versuchen Sie die Position der Antennen des Range Extenders zu ändern
- Vermeiden Sie es, Router und Extender in der Nähe von metallenen Gegenständen, Steinwänden und reflektierenden Oberflächen wie Glasscheiben oder Spiegeln zu positionieren.
- Vermeiden Sie es, Router und Extender in der Nähe anderer elektronischer Geräte zu platzieren, die Signalinterferenzen verursachen könnten.

Bei Verwendung von Wi-Fi Protected Setup zur Herstellung der Verbindung warten Sie, bis die Wi-Fi Protected Setup-Anzeige aufhört zu blinken, bevor Sie erneut versuchen, eine Verbindung herzustellen.

### Die Funkabdeckung entspricht nicht Ihren Erwartungen

Ändern Sie die Position der Antennen an Ihrem Range Extender. Die linke Antenne erweitert Ihr Netzwerk in der horizontalen Ebene. Deshalb sollte Sie im Idealfall nach unten ausgerichtet werden (parallel zum Range Extender). Die rechte Antenne erweitert Ihr Netzwerk in der vertikalen Ebene. Deshalb sollte Sie im Idealfall nach außen ausgerichtet werden (senkrecht zum Range Extender).

### Sie können nicht auf Ihren Range Extender zugreifen

Es muss eine Verbindung zu Ihrem eigenen Netzwerk bestehen, damit Sie auf den Range Extender zugreifen können. Wenn Sie momentan über WLAN Zugriff auf das Internet haben, könnte das Problem darin bestehen, dass Sie aus Versehen eine Verbindung zu einem anderen WLAN hergestellt haben.

Gehen Sie auf Computern mit einem Windows-Betriebssystem folgendermaßen vor\*:

1. Klicken Sie auf Ihrem Windows-Desktop mit der rechten Maustaste auf das Wireless-Symbol im Infobereich.

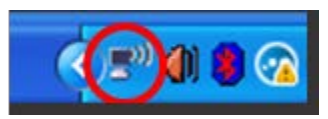

2. Klicken Sie auf "View Available Wireless Networks" (Verfügbare Drahtlosnetzwerke anzeigen). Daraufhin wird eine Liste aller verfügbaren Netzwerke angezeigt.

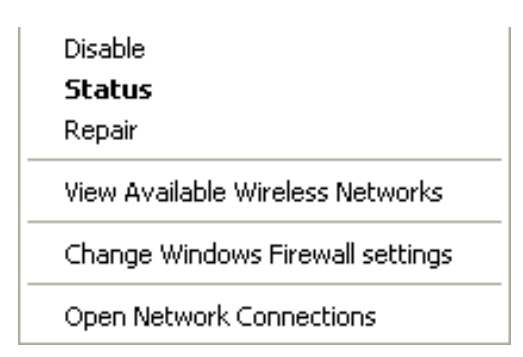

3. Klicken Sie auf den Namen Ihres Netzwerks. Klicken Sie auf "Connect" (Verbinden). Im Beispiel unten war der Computer mit einem anderen Drahtlosnetzwerk mit dem Namen JimsRouter verbunden. Der Name Ihres Drahtlosnetzwerks, in diesem Beispiel BronzeEagle, wird als ausgewählt angezeigt.

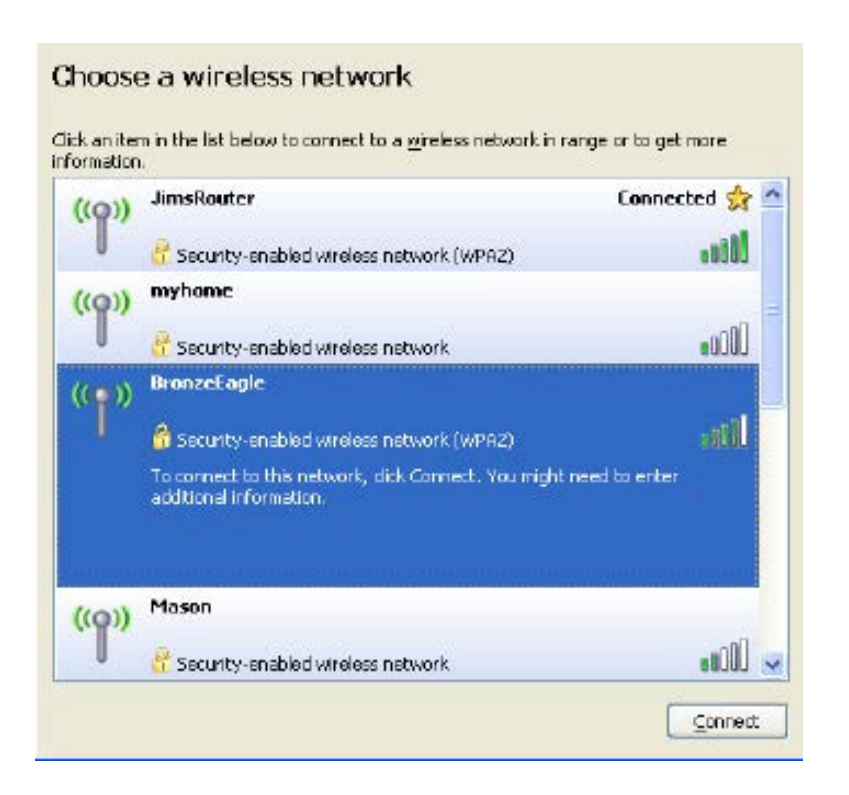

4. Wenn Sie zur Eingabe eines Netzwerkschlüssels aufgefordert werden, geben Sie Ihr Kennwort (Sicherheitsschlüssel) in die Felder Network key (Netzwerkschlüssel) und Confirm network key (Netzwerkschlüssel bestätigen) ein. Klicken Sie auf Connect (Verbinden).

Sie sollten jetzt in der Lage sein, auf die Einstellungsoberfläche des Range Extenders zuzugreifen.

**Hinweis***: Je nachdem, welche Windows-Version Sie nutzen, können die Formulierungen oder Symbole in diesen Schritten geringfügig von Ihrer Version abweichen.*

Gehen Sie auf Computern mit einem Mac-Betriebssystem folgendermaßen vor:

1. Klicken Sie in der Menüleiste am oberen Bildschirmrand auf das Symbol des Drahtlosnetzwerks. Daraufhin wird eine Liste mit Drahtlosnetzwerken angezeigt. Linksys Smart Wi-Fi hat Ihrem Netzwerk automatisch einen Namen zugewiesen.

2. Im Beispiel unten war der Computer mit einem anderen Drahtlosnetzwerk mit dem Namen JimsRouter verbunden. Der Name des Drahtlosnetzwerks des Routers, BronzeEagle, wird in diesem Beispiel als ausgewählt angezeigt.

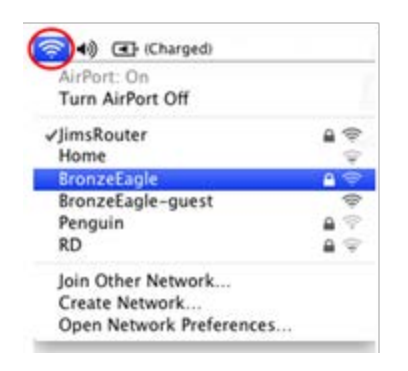

- 3. Wählen Sie den Namen des Drahtlosnetzwerks des Routers aus, mit dem die Verbindung hergestellt werden soll.
- 4. Geben Sie das Kennwort Ihres Drahtlosnetzwerks (Sicherheitsschlüssel) in das Feld Password (Kennwort) ein. Klicken Sie auf **OK**.

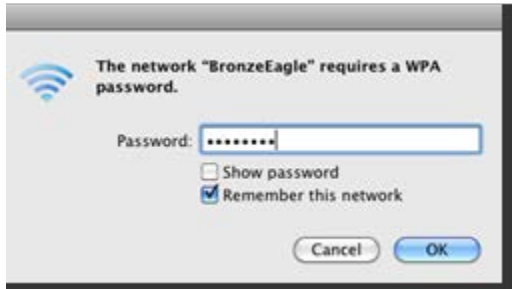

Sie sollten jetzt in der Lage sein, auf die Einstellungsoberfläche des Range Extenders zuzugreifen.

### Sie haben gelegentlich auftretende Verbindungsprobleme

Schließen Sie den Range Extender in der Mitte zwischen Ihrem Router und dem Bereich an, in dem kein WLAN-Signal empfangen wird. Überprüfen Sie auf dem Gerät, das Sie zur Einrichtung verwendet haben, ob die Stärke des WLAN-Signals des Routers an dieser Stelle mindestens 50 % beträgt.

# Technische Daten

### RE6500

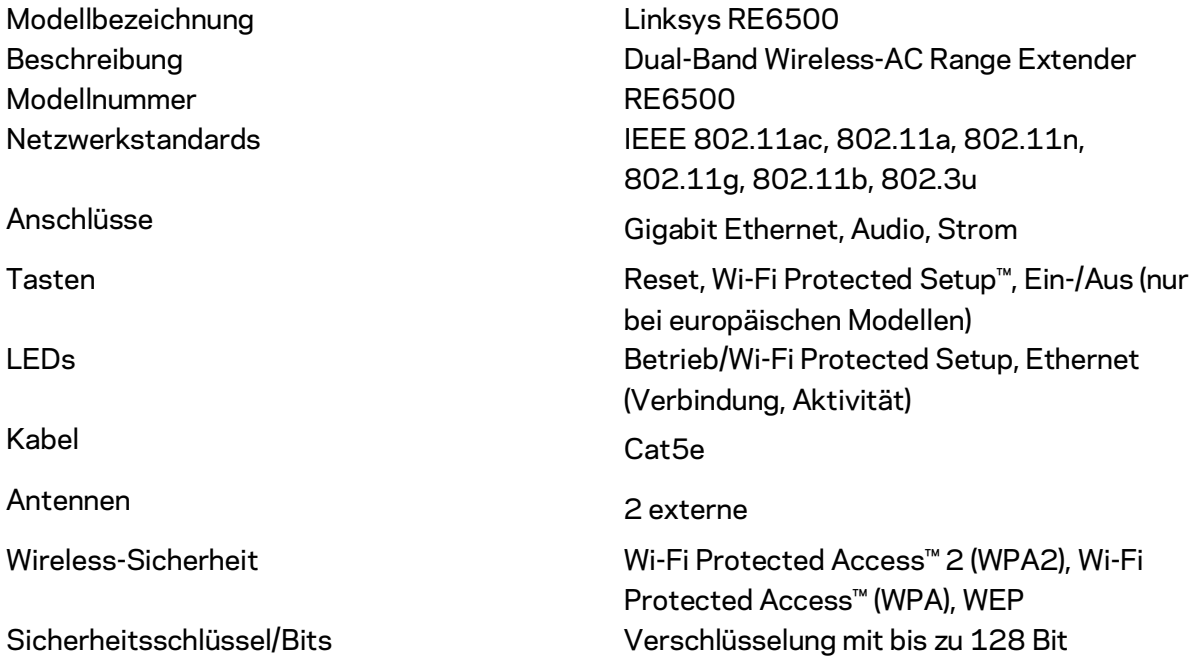

## Betriebsbedingungen

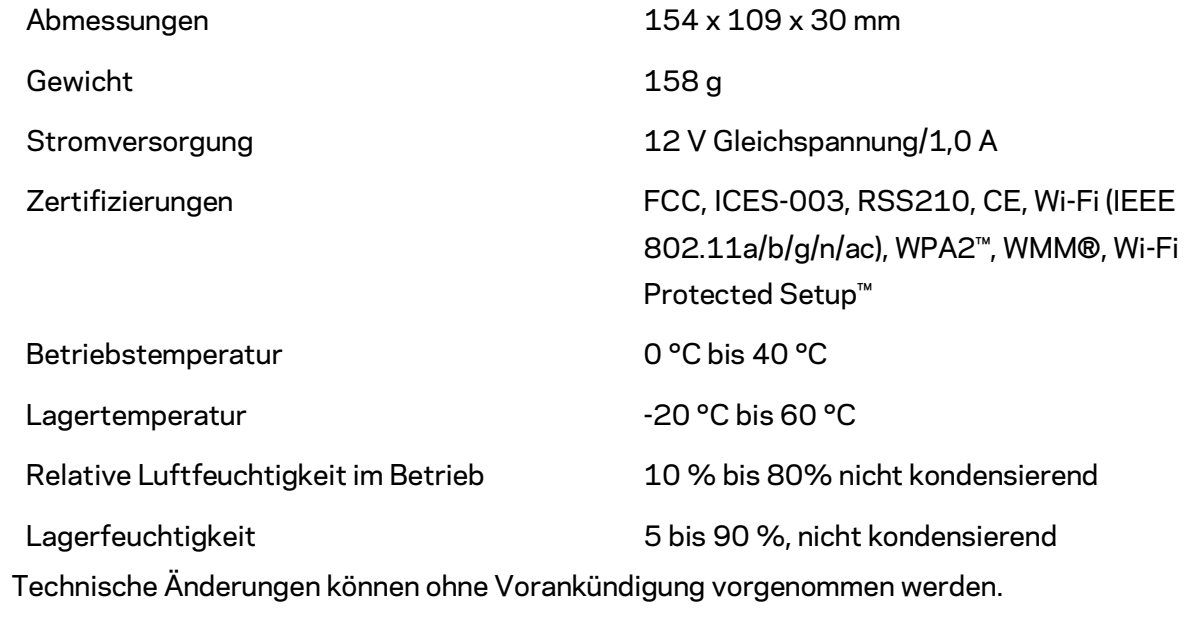

Unser preisgekrönter technischer Support steht Ihnen unter linksys.com/support/RE6500 rund um die Uhr zur Verfügung

BELKIN, LINKSYS und zahlreiche weitere Produktbezeichnungen und Logos sind Marken des Belkin-Konzerns. Alle anderen erwähnten Marken sind Eigentum ihrer jeweiligen Rechtsinhaber. Lizenzen und Hinweise zur Software Dritter, die auf diesem Produkt zum Einsatz kommt, finden Sie hier: [http://support.linksys.com/en-us/license.](http://support.linksys.com/en-us/license) Antworten auf Fragen und Informationen zum GPL-Quellcode finden Sie unter[: http://support.linksys.com/en-us/gplcodecenter](http://support.linksys.com/en-us/gplcodecenter).

© 2016 Belkin International, Inc. und ihre Tochtergesellschaften. Alle Rechte vorbehalten.

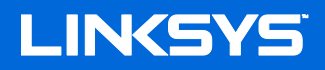

**Οδηγός Χρήσης Συσκευή ε έκτασης εμβέλειας** AC1200 Max Wi-Fi

**Μοντέλο**

## Περιεχόμενα

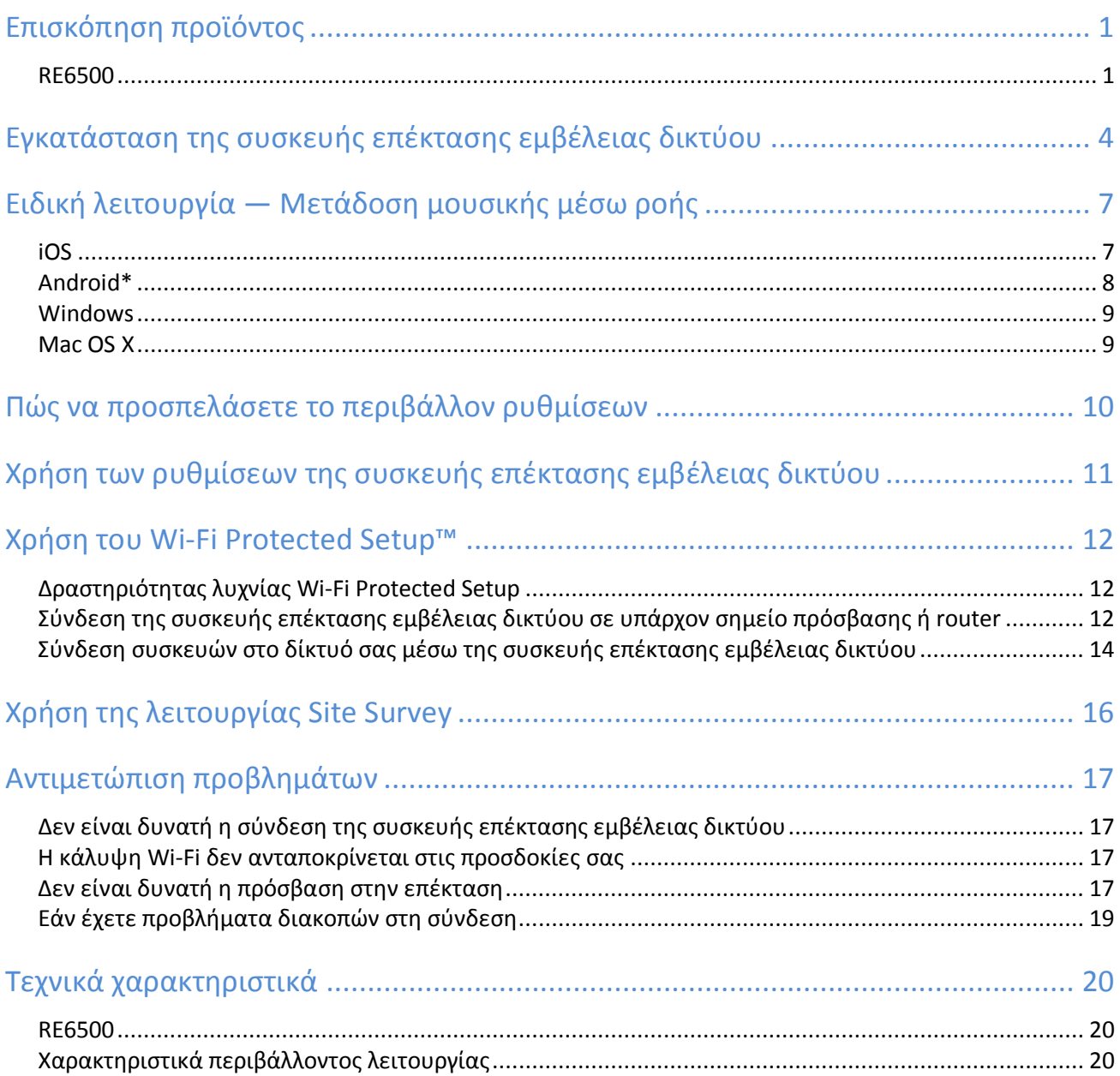

### <span id="page-195-0"></span>Επισκόπηση προϊόντος

#### <span id="page-195-1"></span>RE6500

Μπροστινή όψη

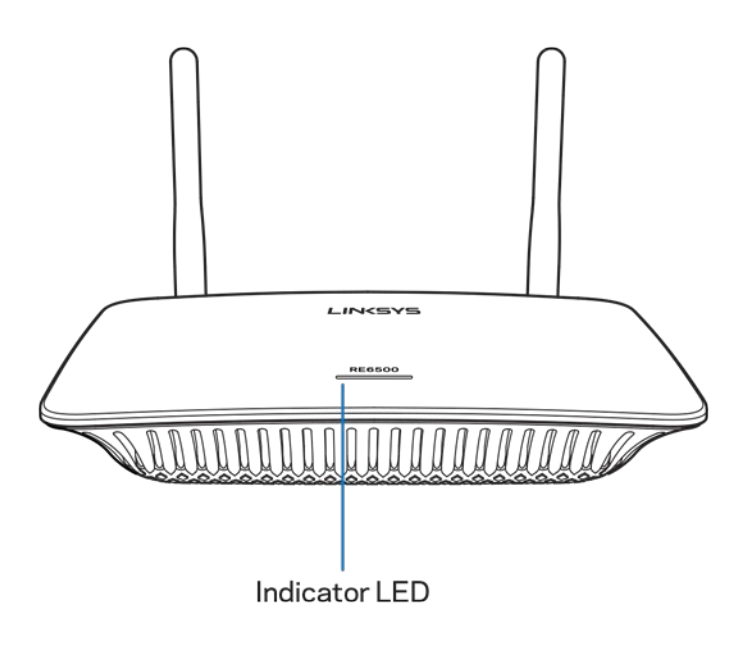

**Ενδεικτική λυχνία** LED—Η λυχνία στο επάνω μέρος της συσκευής επέκτασης εμβέλειας δικτύου σας παρέχει πληροφορίες σχετικά με την τροφοδοσία, τις ενημερώσεις, το Wi-Fi Protected Setup και την ισχύ του σήματος.

**Σημείωση***: Οι κεραίες σας ενδέχεται να έχουν διαφορετική εμφάνιση από αυτήν που απεικονίζεται.* 

| Λυχνία Τροφοδοσίας     | Κατάσταση / περιγραφή               |
|------------------------|-------------------------------------|
| Αναβοσβήνει λευκή      | Εκκίνηση.                           |
|                        | Επαναφορά στις εργοστασιακά         |
|                        | προεπιλεγμένες ρυθμίσεις.           |
|                        | Γίνεται αναβάθμιση υλικολογισμικού. |
|                        |                                     |
| Σταθερά αναμμένη λευκή | Έτοιμο προς χρήση.                  |
|                        |                                     |
| Αναβοσβήνει πορτοκαλί  | Έτοιμο προς εγκατάσταση.            |
|                        | Αποσυνδεδεμένο από το router.       |
|                        |                                     |
| Σταθερά αναμμένη       | Ασθενής σύνδεση στο router.         |
| πορτοκαλί              |                                     |

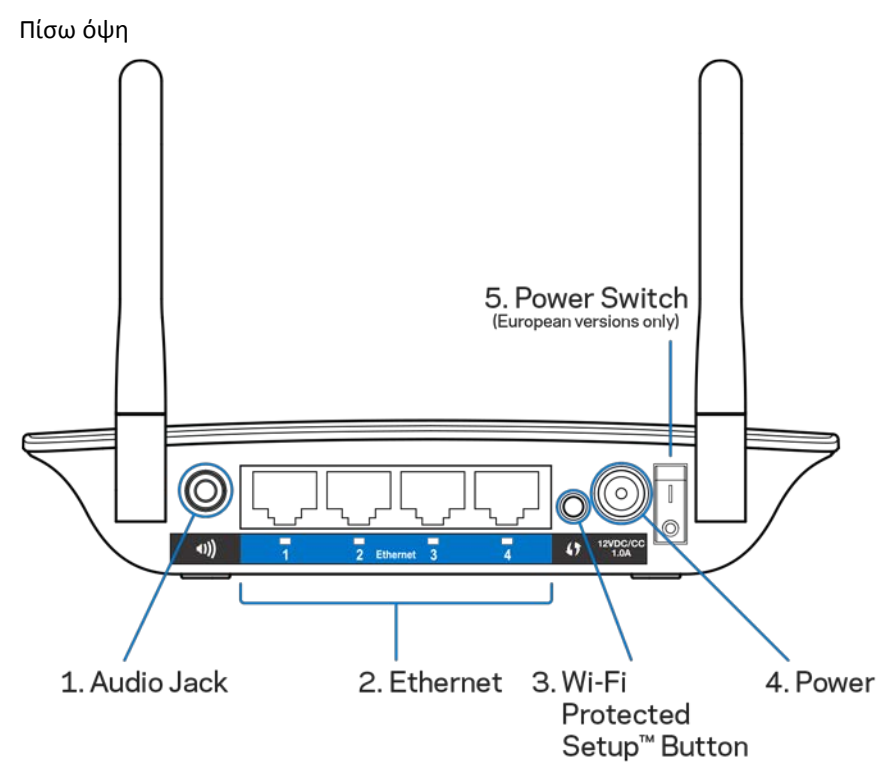

**Υποδοχή ήχου (1)**—Συνδέστε τη συσκευή επέκτασης εμβέλειας δικτύου στα ηχεία σας.

**Ethernet (2)** — Συνδέστε ενσύρματες συσκευές στο ασύρματο δίκτυό σας με καλώδια Ethernet (δικτύου). Οι πράσινες λυχνίες ανάβουν όταν υπάρχει ενεργή συσκευή Ethernet συνδεδεμένη σε αυτή τη θύρα. Οι λυχνίες αναβοσβήνουν όταν η συσκευή επέκτασης εμβέλειας δικτύου πραγματοποιεί αποστολή ή λήψη δεδομένων μέσω της θύρας Ethernet.

**Κουμπί Wi-Fi Protected Setup™ (3)—** Χρησιμοποιήστε το Wi-Fi Protected Setup για την αυτόματη και ασφαλή προσθήκη συμβατών ασύρματων συσκευών στο δίκτυό σας. Ανατρέξτε στη Χρήση του Wi-Fi Protected Setup στη σελίδα [12.](#page-206-0)

**Θύρα Τροφοδοσίας (4)**—Συνδέστε το παρεχόμενο καλώδιο τροφοδοσίας **Διακόπτης Τροφοδοσίας (5)**—Μόνο στις ευρωπαϊκές εκδόσεις.

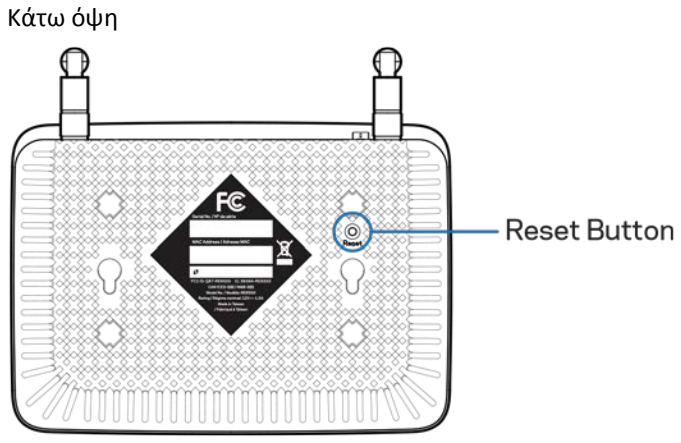

**Κουμπί Επαναφοράς** — Κρατήστε το πατημένο μέχρι να αρχίσει να αναβοσβήνει η λυχνία τροφοδοσίας στο επάνω μέρος της συσκευής επέκτασης της εμβέλειας δικτύου για να κάνετε επαναφορά των ρυθμίσεων στις εργοστασιακές προεπιλογές. Μπορείτε επίσης να κάνετε επαναφορά των προεπιλογών από την οθόνη Administration (Διαχείριση) > Factory Defaults (Εργοστασιακές προεπιλογές) στο περιβάλλον ρυθμίσεων της συσκευής επέκτασης εμβέλειας δικτύου (σελίδα [11\)](#page-205-0).

## <span id="page-198-0"></span>Εγκατάσταση της συσκευής επέκτασης εμβέλειας δικτύου

1. Συνδέστε τη συσκευή επέκτασης εμβέλειας στην πρίζα

Συνδέστε τις κεραίες και τη συσκευή επέκτασης της εμβέλειας δικτύου στην πρίζα στα μέσα της απόστασης μεταξύ του router σας και της περιοχής στην οποία δεν υπάρχει Wi-Fi. Χρησιμοποιώντας τη φορητή συσκευή ή το φορητό υπολογιστή σας, βεβαιωθείτε πως έχετε τουλάχιστον δύο γραμμές (περίπου 50%) σήματος του δικτύου Wi-Fi του router σας σε εκείνη τη θέση. Το λογισμικό εγκατάστασης θα σας βοηθήσει να βρείτε το σωστό σημείο εάν δυσκολεύεστε.

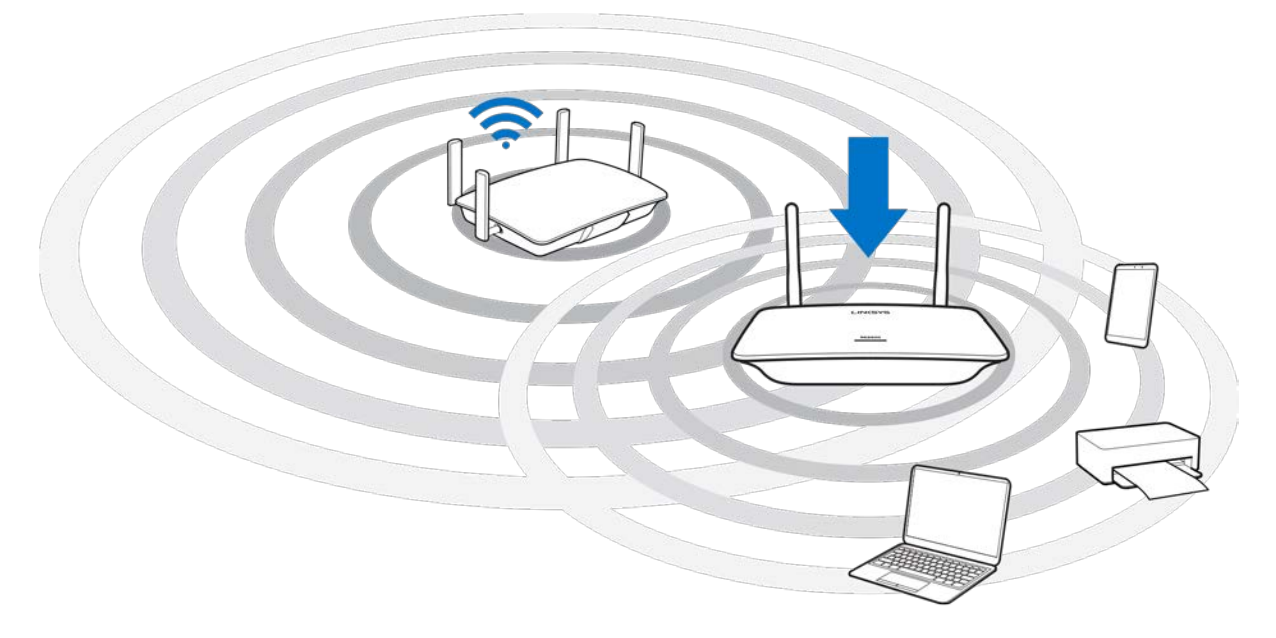

2. Περιμένετε μέχρι η λυχνία να αρχίσει να αναβοσβήνει πορτοκαλί

Ίσως χρειαστεί έως ένα λεπτό για να σταματήσει να αναβοσβήνει λευκή η λυχνία στο επάνω μέρος της συσκευής επέκτασης εμβέλειας του δικτύου και να αρχίσει να αναβοσβήνει πορτοκαλί.

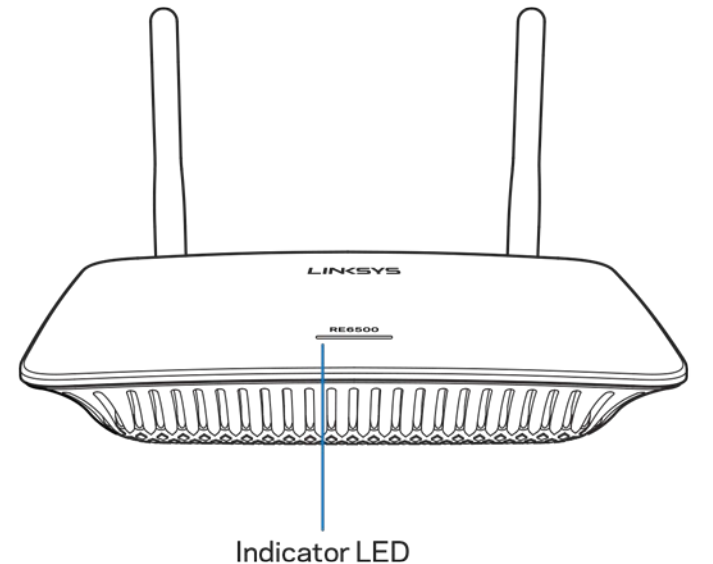

- *3. Εάν η λυχνία δεν αλλάξει χρώμα, κάνετε επαναφορά στις εργοστασιακές προεπιλογές. (Βλ. Χρήση των Ρυθμίσεων της Συσκευής Επέκτασης Εμβέλειας Δικτύου στη σελίδα [11](#page-205-0).)*
- 4. Συνδεθείτε στη συσκευή επέκτασης εμβέλειας του δικτύου Σε έναν υπολογιστή, τηλέφωνο ή tablet, συνδεθείτε στο Wi-Fi δίκτυο Linksys Extender Setup - XXX. (Τα XXX είναι τα τρία τελευταία ψηφία της διεύθυνσης MAC της συσκευής επέκτασης εμβέλειας δικτύου σας, τα οποία βρίσκονται στο κάτω μέρος της συσκευής.)

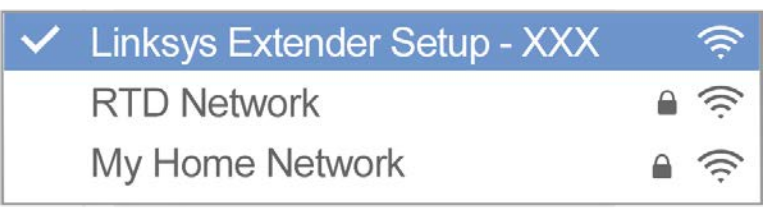

#### 5. Εκκινήστε την εγκατάσταση

Επισκεφτείτε τη διεύθυνσ[η http://extender.linksys.com](http://extender.linksys.com/) με ένα πρόγραμμα περιήγησης για να ολοκληρώσετε την εγκατάσταση. Ακολουθήστε τις οδηγίες στην οθόνη για να επιλέξετε το δίκτυό σας που θέλετε να επεκτείνετε, για να διαμορφώσετε το όνομα και τον κωδικό πρόσβασης του δικτύου σας και για να βρείτε το καλύτερο σημείο χρησιμοποιώντας την τεχνολογία Spot Finder.

#### http://extender.linksys.com

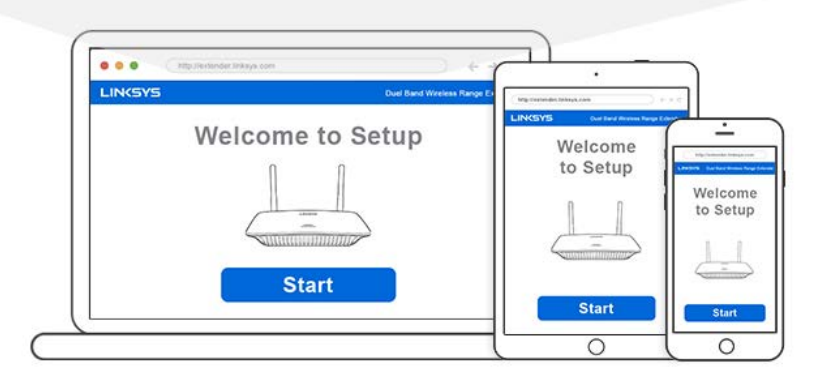

*Συμβουλές*

- *Μπορείτε επίσης να συνδέσετε τη συσκευή επέκτασης εμβέλειας δικτύου χρησιμοποιώντας το Wi-Fi Protected Setup™. Για περισσότερες πληροφορίες, ανατρέξτε στην ενότητα «Χρήση του Wi-Fi Protected Setup» στη σελίδα [12.](#page-206-0)*
- *Η συσκευή επέκτασης εμβέλειας δικτύου έχει ρυθμιστεί από προεπιλογή σε Auto Update (Αυτόματη ενημέρωση). Η Αυτόματη ενημέρωση επιτρέπει στη συσκευή επέκτασης εμβέλειας δικτύου να κάνει λήψη ενημερώσεων και να εγκαθιστά ενημερώσεις κατά τη διάρκεια της νύχτας. Στη σελίδα της Συμφωνίας άδειας χρήσης στην εγκατάσταση μπορείτε να καταργήσετε την επιλογή της Αυτόματης Ενημέρωσης εάν θέλετε να ενημερώνετε μη αυτόματα τη συσκευή επέκτασης εμβέλειας δικτύου.*
- *Μετά την εγκατάσταση, χρησιμοποιήστε το περιβάλλον ρυθμίσεων της συσκευής επέκτασης εμβέλειας δικτύου για να αλλάξετε όποιες ρυθμίσεις θέλετε. Εάν έχετε συνδεθεί στη συσκευή επέκτασης εμβέλειας δικτύου σας, επισκεφτείτε τη διεύθυνση extender.linksys.com.*

# <span id="page-201-0"></span>Ειδική λειτουργία - Μετάδοση μουσικής μέσω ροής

Κάντε μετάδοση μουσικής μέσω ροής σε συνδεδεμένα ηχεία χρησιμοποιώντας τη συσκευή επέκτασης εμβέλειας δικτύου AC1200

### <span id="page-201-1"></span>iOS

- Συνδέστε τη συσκευή iOS στο ίδιο δίκτυο Wi-Fi με τη συσκευή επέκτασης εμβέλειας δικτύου.
- Περάστε το δάκτυλο προς τα επάνω από το κάτω μέρος της οθόνης σας.
- Πατήστε στη συσκευή επέκτασης εμβέλειας δικτύου Linksys Range Extender.

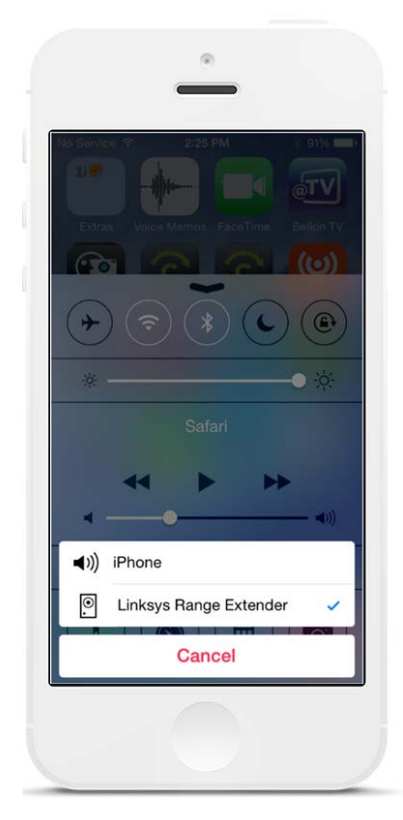

### <span id="page-202-0"></span>Android\*

- Συνδέστε τη συσκευή Galaxy στο ίδιο δίκτυο Wi-Fi με τη συσκευή επέκτασης εμβέλειας δικτύου.
- Επιλέξτε την εφαρμογή Music (Μουσική)
- Επιλέξτε αρχείο μουσικής και πατήστε το εικονίδιο Screen Mirroring (Κατοπτρισμός οθόνης)
- Επιλέξτε τη συσκευή επέκτασης εμβέλειας δικτύου Linksys Range Extender.

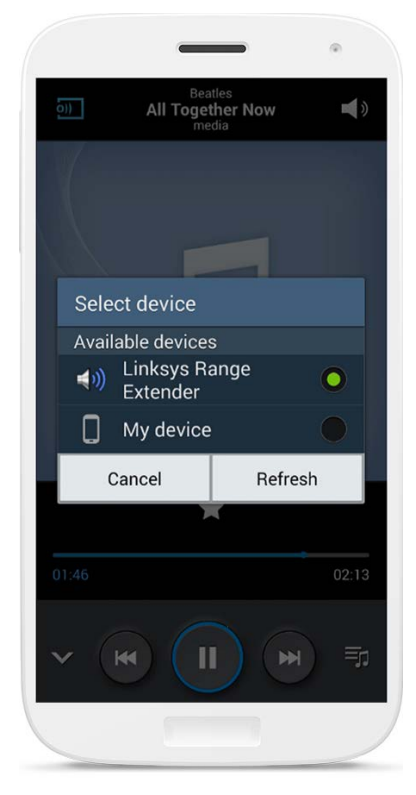

*\* Για άλλες συσκευές Android, μπορείτε να κάνετε μετάδοση μουσικής μέσω ροής με χρήση των MediaHouse, UPnPlay, ArkMC, BubbleUPnP, Pixel Media και 2Player 2.0.*

Η οθόνη σας ενδέχεται να έχει διαφορετική εμφάνιση, ανάλογα με το μοντέλο της συσκευής σας και την έκδοση του Android.

### <span id="page-203-0"></span>Windows

- Ανοίξτε την εφαρμογή Windows Media Player
- Κάντε δεξί κλικ σε ένα αρχείο μουσικής και επιλέξτε τη συσκευή επέκτασης εμβέλειας δικτύου Linksys Range Extender

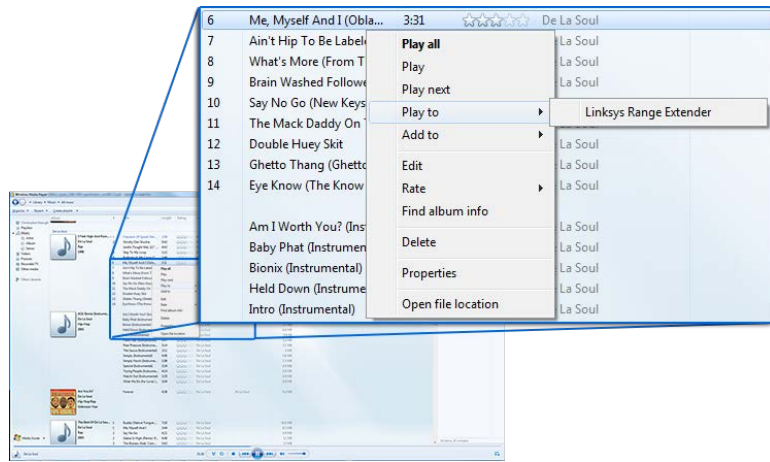

### <span id="page-203-1"></span>Mac OS X

- Ανοίξτε το iTunes
- Επιλέξτε ηχεία

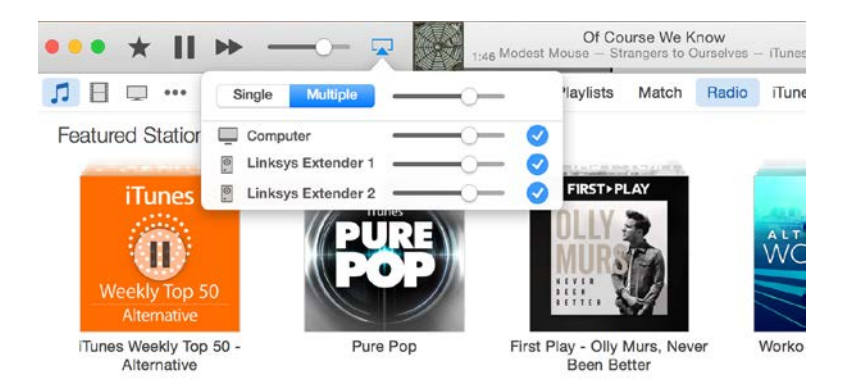

• Επιλέξτε Multiple (πολλαπλές συσκευές) για την ταυτόχρονη μετάδοση μουσικής μέσω ροής σε περισσότερες από μία συσκευές επέκτασης εμβέλειας δικτύου.

Αυτή η λίστα συσκευών αναπαραγωγής που υποστηρίζονται ενδέχεται να αλλάξει με την κυκλοφορία νέου λογισμικού ή εφαρμογών για φορητές συσκευές.

- Οι χρήστες Windows μπορούν να κάνουν μετάδοση μουσικής μέσω ροής με το Windows Media Player 12.
- Οι χρήστες Mac μπορούν να κάνουν μετάδοση μουσικής μέσω ροής με λογισμικό του εμπορίου ή με την εφαρμογή SofaPlay.
- Οι χρήστες Android μπορούν να κάνουν μετάδοση μουσικής μέσω ροής με τις εφαρμογές MediaHouse, UPnPlay, ArkMC, BubbleUPnP, Pixel Media, και 2Player 2.0.
- Οι συσκευές iOS, περιλαμβανομένων των iPhone, iPad ή iPod μπορούν να κάνουν μετάδοση μουσικής μέσω ροής με λογισμικό του εμπορίου ή άλλες εφαρμογές όπως οι ArkMC, Smartstor Fusion, Mconnect, και DK UPnP/DLNA.
- Η συσκευή επέκτασης εμβέλειας του δικτύου υποστηρίζει μορφές αρχείων MP3, FLAC, WAV, WMA και AAC, εφόσον οι μορφές αυτές υποστηρίζονται από τη συσκευή και την εφαρμογή που κάνει τη μετάδοση μέσω ροής.
- Η στερεοφωνική θύρα 3,5mm υποστηρίζει ακουστικά και ηχεία με τροφοδοσία.

### <span id="page-204-0"></span>Πώς να προσπελάσετε το περιβάλλον ρυθμίσεων

Μετά την εγκατάσταση, χρησιμοποιήστε το περιβάλλον ρυθμίσεων της συσκευής επέκτασης εμβέλειας δικτύου για να αλλάξετε όποιες ρυθμίσεις θέλετε.

Εάν δώσατε όνομα στη συσκευή επέκτασης εμβέλειας δικτύου κατά τη διάρκεια της εγκατάστασης, μπορείτε να προσπελάσετε το περιβάλλον ρυθμίσεων εισάγοντας το όνομα σε ένα πρόγραμμα περιήγησης.

**Παράδειγμα***—Εάν ονομάσατε τη συσκευή επέκτασης εμβέλειας δικτύου MyExtender, εισάγετε [http://MyExtender](http://myextender/) (Windows) [ή http://MyExtender.local](http://myextender.local/) (Mac).* 

Το προεπιλεγμένο όνομα της συσκευής επέκτασης εμβέλειας δικτύου είναι [http://RE6500-XXX](http://re6500-xxx/) (Windows) ή [http://RE6500-](http://re6500-xxx.local/)XXX.local (Mac OS X ή iOS).

*Σημείωση Τα XXX είναι τα 3 τελευταία ψηφία της διεύθυνσης MAC της συσκευής επέκτασης εμβέλειας δικτύου σας. Μπορείτε να βρείτε τη διεύθυνση MAC στο κάτω μέρος της συσκευής RE6500.*

Μπορείτε επίσης να εισάγετε τη διεύθυνση IP της συσκευής επέκτασης εμβέλειας δικτύου σε ένα πρόγραμμα περιήγησης. Βρείτε τη διεύθυνση IP στο περιβάλλον διαχείρισης του router σας.

## <span id="page-205-0"></span>Χρήση των ρυθμίσεων της συσκευής επέκτασης εμβέλειας δικτύου

Κάντε κλικ στο *Help* (Βοήθεια) στη δεξιά πλευρά της οθόνης για επιπρόσθετες πληροφορίες σχετικά με τις επιλογές στην οθόνη.

Οι αλλαγές στις ρυθμίσεις δεν θα εφαρμοστούν μέχρι να κάνετε κλικ στην επιλογή Save (Αποθήκευση) στο κάτω μέρος της οθόνης. Μπορείτε επίσης να κάνετε κλικ στο Cancel (Ακύρωση) για να ακυρώσετε τις αλλαγές.

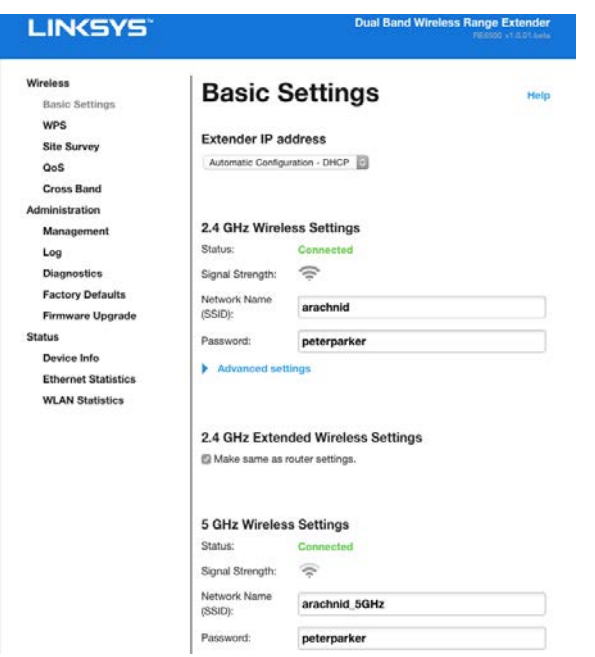

# <span id="page-206-0"></span>Χρήση του Wi-Fi Protected Setup™

Το Wi-Fi Protected Setup σας επιτρέπει να συνδέσετε εύκολα τη συσκευή επέκτασης εμβέλειας δικτύου με το δίκτυό σας και στη συνέχεια να συνδέσετε άλλες συσκευές στο δίκτυό σας μέσω της συσκευής επέκτασης εμβέλειας δικτύου.

#### <span id="page-206-1"></span>Δραστηριότητας λυχνίας Wi-Fi Protected Setup

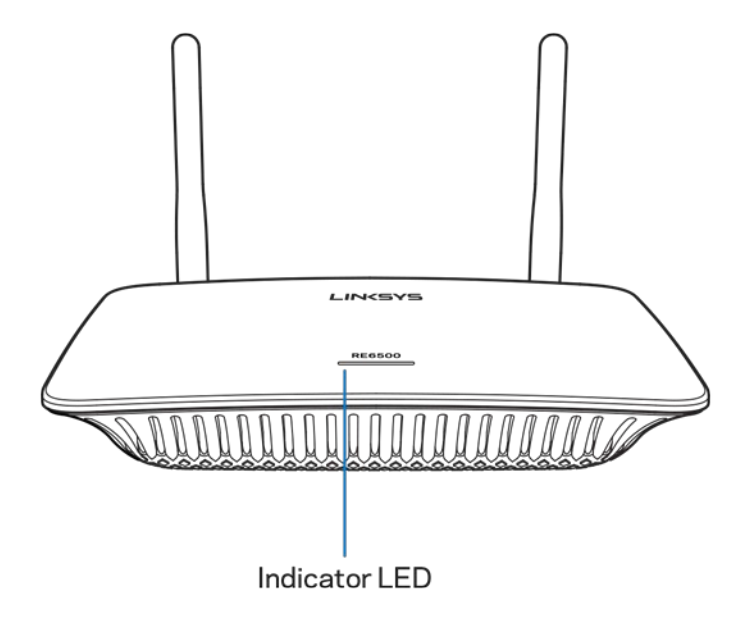

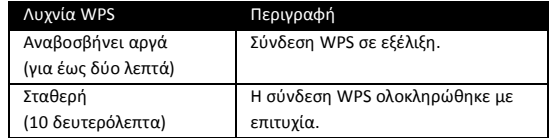

<span id="page-206-2"></span>Σύνδεση της συσκευής επέκτασης εμβέλειας δικτύου σε υπάρχον σημείο πρόσβασης ή router

Εάν το σημείο πρόσβασης/ο δρομολογητής σας υποστηρίζει τη λειτουργία αυτή, μπορείτε να χρησιμοποιήσετε το Wi-Fi Protected Setup για να συνδέσετε την επέκταση στο σημείο πρόσβασης/δρομολογητή. Συνδεθείτε στο περιβάλλον ρυθμίσεων και κάντε κλικ στο WPS στην αριστερή γραμμή περιήγησης. Επιλέξτε μια από τις παρακάτω μεθόδους εγκατάστασης για να συνδέσετε τη συσκευή επέκτασης εμβέλειας δικτύου. Θα πρέπει να πραγματοποιήσετε τη διαδικασία δύο φορές προκειμένου να συνδεθείτε στη ζώνη των 2.4 GHz και στη ζώνη των 5 GHz του δικτύου σας. Από προεπιλογή, πραγματοποιείται πρώτα η σύνδεση στη ζώνη των 2.4 GHz.

**Σημείωση***—Εάν έχετε σημείο πρόσβασης ή router που δεν υποστηρίζουν το Wi-Fi Protected Setup, σημειώστε τις ρυθμίσεις ασύρματου δικτύου και διαμορφώστε με μη αυτόματο τρόπο τη συσκευή επέκτασης εμβέλειας δικτύου.*

#### 1. Σύνδεση με το κουμπί Wi Protected Setup

Χρησιμοποιήστε αυτή τη μέθοδο εάν το σημείο πρόσβασης ή το router σας διαθέτει κουμπί Wi-Fi Protected Setup.

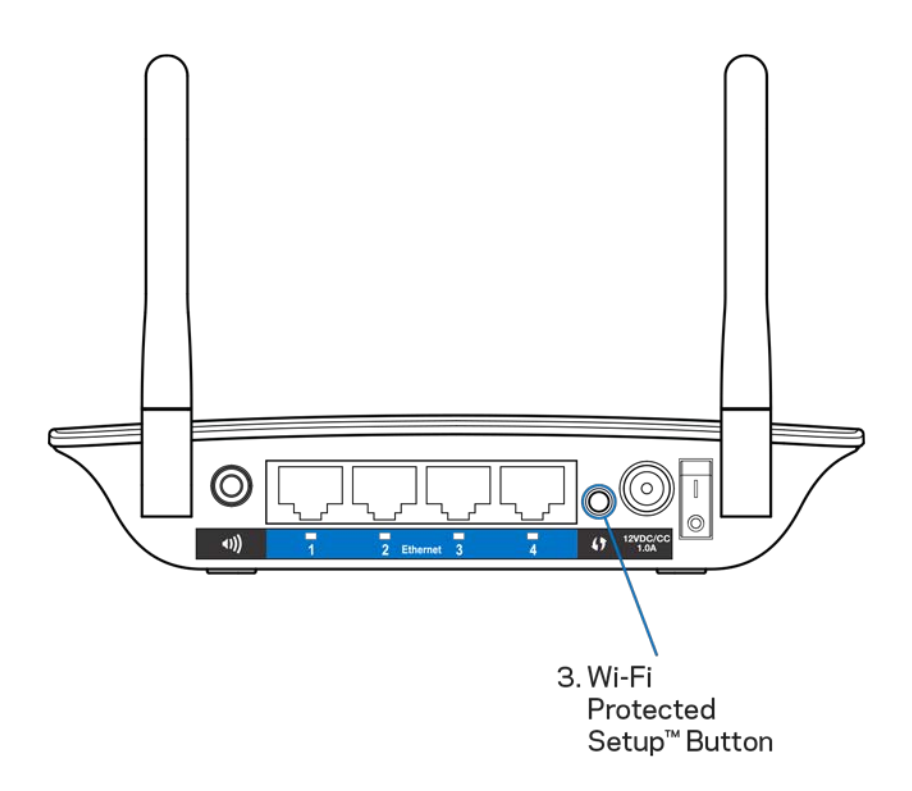

- a) Πατήστε το κουμπί **Wi-Fi Protected Setup** στο πίσω μέρος της συσκευής επέκτασης εμβέλειας δικτύου για ένα δευτερόλεπτο. Εάν έχετε router διπλής ζώνης θα ακολουθήσετε ξανά αυτήν τη διαδικασία για την επέκταση της εμβέλειας και του δεύτερου δικτύου. Η ζώνη των 2.4 GHz θα επεκταθεί πρώτη.
- b) Κάντε κλικ στο κουμπί Wi-Fi Protected Setup στην οθόνη Wi-Fi Protected Setup του router (εάν υπάρχει) Ή κρατήστε πατημένο το κουμπί Wi-Fi Protected Setup στο router επί ένα δευτερόλεπτο. Μετά την ολοκλήρωση της σύνδεσης, η λυχνία Wi-Fi Protected Setup στη συσκευή επέκτασης εμβέλειας δικτύου θα παραμείνει σταθερά αναμμένη για 10 δευτερόλεπτα.

**Συμβουλή***—Μπορείτε επίσης να ολοκληρώσετε τη σύνδεση WPS από το περιβάλλον ρυθμίσεων κάνοντας κλικ στο WPS στην αριστερή γραμμή περιήγησης. Κάντε κλικ στο εικονίδιο Wi-Fi Protected Setup στην οθόνη Wi-Fi Protected Setup της συσκευής επέκτασης εμβέλειας δικτύου. Κάντε κλικ στο OK σε εκείνη την οθόνη εντός δύο λεπτών.*

#### **2. Σύνδεση με το Pin του Wi-Fi Protected Setup**

Το PIN του Wi-Fi Protected Setup αναγράφεται στην ετικέτα προϊόντος στο κάτω μέρος της συσκευής επέκτασης εμβέλειας δικτύου. Μπορείτε να χρησιμοποιήσετε αυτή τη μέθοδο

μόνο εάν το βοηθητικό πρόγραμμα διαχείρισης του router σας διαθέτει μενού Wi-Fi Protected Setup.

2. If your router asks for the client's PIN number, enter this number 14727030 in your router device

- a) Εισαγάγετε το PIN της συσκευής επέκτασης εμβέλειας δικτύου στο αντίστοιχο πεδίο της οθόνης Wi- Fi Protected Setup του router. Κάντε κλικ στο Register (Καταγραφή). Μετά την ολοκλήρωση της σύνδεσης, η λυχνία Wi-Fi Protected Setup στη συσκευή επέκτασης εμβέλειας δικτύου θα παραμείνει σταθερά αναμμένη για 10 δευτερόλεπτα. Εάν έχετε router διπλής ζώνης θα ακολουθήσετε ξανά αυτήν τη διαδικασία για την επέκταση της εμβέλειας και του δεύτερου δικτύου. Η ζώνη των 2.4 GHz θα επεκταθεί πρώτη.
- b) Κάντε κλικ στο ΟΚ.

### <span id="page-208-0"></span>Σύνδεση συσκευών στο δίκτυό σας μέσω της συσκευής επέκτασης εμβέλειας δικτύου

Επαναλάβετε τις οδηγίες για κάθε συσκευή-πελάτη που υποστηρίζει το Wi-Fi Protected Setup.

#### 1. **Σύνδεση με το κουμπί Wi-Fi Protected Setup**

- a) Πατήστε το κουμπί Wi-Fi Protected Setup στη συσκευή-πελάτη.
- b) Κάντε κλικ στο κουμπί Wi-Fi Protected Setup στην οθόνη Wi-Fi Protected Setup της συσκευής επέκτασης εμβέλειας δικτύου Ή κρατήστε πατημένο το κουμπί Wi-Fi Protected Setup στο πίσω μέρος της συσκευής για ένα δευτερόλεπτο. Μετά την ολοκλήρωση της σύνδεσης, η λυχνία Wi-Fi Protected Setup στη συσκευή επέκτασης εμβέλειας δικτύου θα παραμείνει σταθερά αναμμένη για 10 δευτερόλεπτα.
- c) Εάν χρησιμοποιείτε την οθόνη Wi-Fi Protected Setup της συσκευής επέκτασης εμβέλειας δικτύου, μην ξεχάσετε να κάνετε κλικ στο OK εντός δύο λεπτών, διαφορετικά θα χρειαστεί να ξεκινήσετε από την αρχή.
- **2. Σύνδεση με το PIN της συσκευής-πελάτη**

2. If your client device has a Wi-Fi Protected Setup™ PN number, enter that number and then click Register here

- a) Εισάγετε το PIN από τη συσκευή-πελάτη στο αντίστοιχο πεδίο στην οθόνη Wi-Fi Protected Setup της συσκευής επέκτασης εμβέλειας δικτύου.
- b) Κάντε κλικ στο Register (Δήλωση) στην οθόνη Wi-Fi Protected Setup της συσκευής επέκτασης εμβέλειας δικτύου. Μετά την ολοκλήρωση της σύνδεσης, η λυχνία Wi-Fi Protected Setup στη συσκευή επέκτασης εμβέλειας δικτύου θα παραμείνει σταθερά αναμμένη για 10 δευτερόλεπτα.
- c) Κάντε κλικ στο ΟΚ στην οθόνη Wi-Fi Protected Setup της συσκευής επέκτασης εμβέλειας δικτύου εντός δύο λεπτών, διαφορετικά θα χρειαστεί να ξεκινήσετε από την αρχή.

#### **3. Σύνδεση με το PIN της συσκευής επέκτασης εμβέλειας δικτύου**

2. If your router asks for the client's PIN number, enter this number 14727030 in your router device.

- a) Στη συσκευή-πελάτη, εισαγάγετε το PIN που αναφέρεται στην οθόνη Wi-Fi Protected Setup της συσκευής επέκτασης εμβέλειας δικτύου. (Αναγράφεται επίσης στην ετικέτα προϊόντος στην κάτω πλευρά της συσκευής επέκτασης εμβέλειας δικτύου.) Μετά την ολοκλήρωση της σύνδεσης, η λυχνία Wi-Fi Protected Setup στη συσκευή επέκτασης εμβέλειας δικτύου θα παραμείνει σταθερά αναμμένη για 10 δευτερόλεπτα.
- b) Κάντε κλικ στο OK στην οθόνη Wi-Fi Protected Setup της συσκευής επέκτασης εμβέλειας δικτύου εντός δύο λεπτών.

# <span id="page-210-0"></span>Χρήση της λειτουργίας Site Survey

Η λειτουργία Site Survey (Έρευνα τοποθεσιών) παρέχει μια επισκόπηση όλων των σημείων πρόσβασης και ασύρματων router εντός της εμβέλειας της συσκευής επέκτασης εμβέλειας δικτύου.

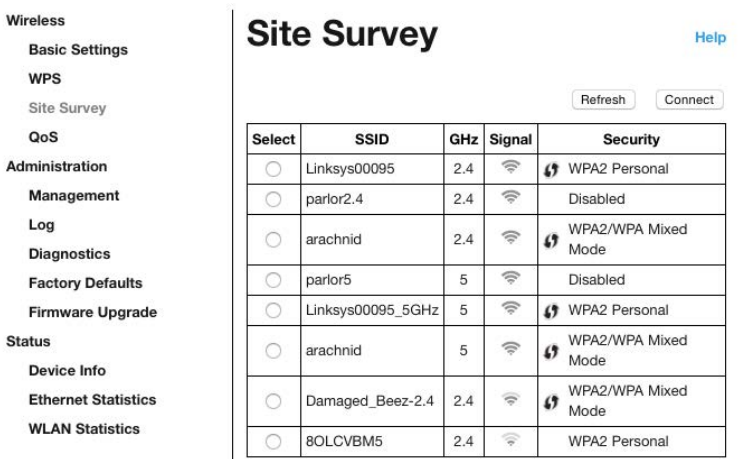

Συνδεθείτε στο περιβάλλον ρυθμίσεων (βλ. ["Πώς να προσπελάσετε τ](#page-204-0)ο περιβάλλον ρυθμίσεων" στη σελίδα [10](#page-204-0)). Κάντε κλικ στην καρτέλα *Wireless* (Ασύρματο δίκτυο). Κάντε κλικ στη σελίδα *Site Survey*.

- Select (Επιλογή) —Κάντε κλικ στο κουμπί δίπλα στο όνομα του ασύρματου δικτύου (SSID) στη στήλη *Select* (Επιλογή) και κάντε κλικ στο Connect (Σύνδεση). Για δίκτυα διπλής ζώνης, βεβαιωθείτε πως θα συνδεθείτε και στις δύο ζώνες, 2.4 GHz και 5 GHz.
- SSID—Τα ονόματα των γειτονικών ασύρματων δικτύων.
- GHz—Η ζώνη ασύρματου δικτύου (σε GHz) των γειτονικών ασύρματων δικτύων.
- Signal Strength (Ισχύς σήματος) —Η ισχύς του σήματος ασύρματου δικτύου που λαμβάνεται: μόνο τελεία = 25%, τελεία + ένα κύμα = 50%, τελεία + δύο κύματα = 75%, τελεία + τρία κύματα = 100%. Εάν δεν εμφανίζονται κύματα, η συσκευή επέκτασης εμβέλειας δικτύου σας είναι πολύ μακριά από το ανοδικό σημείο πρόσβασης ή το σήμα εμποδίζεται. Για βέλτιστη απόδοση, προσπαθήστε να διατηρήσετε την ισχύ του σήματος μεταξύ 50% και 100%.
- Security (Ασφάλεια) —Η λειτουργία ασφαλείας που χρησιμοποιείται από τα γειτονικά ασύρματα δίκτυα. Εάν ένα δίκτυο υποστηρίζει το Wi-Fi Protected Setup, εμφανίζεται επίσης και το εικονίδιο του Wi-Fi Protected Setup.

### Cross-Band

Το Cross-Band είναι η ταυτόχρονη χρήση και των δύο ζωνών για υψηλή ταχύτητα μεταφοράς δεδομένων και αδιάλειπτη μετάδοση μέσω ροής καθώς και παιχνίδια. Στη λειτουργία Auto Cross-Band (Αυτόματο Cross-Band) (προεπιλογή), η συσκευή επέκτασης εμβέλειας δικτύου επιλέγει την κατάλληλη ζώνη (2.4 GHz ή 5 GHz) κατά την αποστολή δεδομένων από ασύρματου πελάτες στο Wi-Fi router.

## <span id="page-211-0"></span>Αντιμετώπιση προβλημάτων

<span id="page-211-1"></span>Το RE6500 λειτουργεί σε δίκτυα 2,4GHz και 5 GHz.

#### Δεν είναι δυνατή η σύνδεση της συσκευής επέκτασης εμβέλειας δικτύου

Ελέγξτε τη θέση του router και της συσκευής επέκτασης εμβέλειας δικτύου.

- Για την αρχική εγκατάσταση, ίσως χρειάζεται να τοποθετήσετε την επέκταση πιο κοντά στο δρομολογητή. Αφού ολοκληρωθεί η εγκατάσταση της επέκτασης, μπορείτε να την αποσυνδέσετε από το ρεύμα και να την μετακινήσετε στην επιθυμητή θέση.
- Για μείωση των παρεμβολών σήματος, δοκιμάστε εναλλακτικές θέσεις για το router και τη συσκευή επέκταση εμβέλειας δικτύου σας.
- Δοκιμάστε να αλλάξετε κατεύθυνση στις κεραίες της συσκευής επέκτασης εμβέλειας δικτύου.
- Αποφύγετε την τοποθέτηση του router και της συσκευής επέκτασης εμβέλειας δικτύου κοντά σε μεταλλικά αντικείμενα, τοίχους και ανακλαστικές επιφάνειες, όπως γυαλιά ή καθρέπτες.
- Αποφύγετε την τοποθέτηση του router και της συσκευής επέκτασης εμβέλειας δικτύου κοντά σε άλλα ηλεκτρονικά συστήματα που ενδέχεται να προκαλέσουν παρεμβολές σήματος.

Εάν χρησιμοποιείτε το Wi-Fi Protected Setup για να συνδεθείτε, περιμένετε μέχρι η ένδειξη του Wi-Fi Protected Setup να σταματήσει να αναβοσβήνει πριν να δοκιμάσετε ξανά τη σύνδεση.

#### <span id="page-211-2"></span>Η κάλυψη Wi-Fi δεν ανταποκρίνεται στις προσδοκίες σας

Αλλάξετε κατεύθυνση στις κεραίες της συσκευής επέκτασης εμβέλειας δικτύου. Η αριστερή κεραία επεκτείνει το δίκτυό σας σε οριζόντιο επίπεδο, οπότε η ιδανική θέση της είναι να δείχνει ίσια προς τα κάτω (παράλληλα με τη συσκευή). Η δεξιά κεραία επεκτείνει το δίκτυό σας σε κατακόρυφο επίπεδο, οπότε η ιδανική θέση της είναι να δείχνει ευθεία προς τα έξω (κάθετα με τη συσκευή).

#### <span id="page-211-3"></span>Δεν είναι δυνατή η πρόσβαση στην επέκταση

Για να προσπελάσετε την επέκτασή σας, πρέπει ο υπολογιστής σας να είναι συνδεδεμένος στο δικό σας δίκτυο. Αν έχετε προς το παρόν ασύρματη πρόσβαση στο Διαδίκτυο, το πρόβλημα ενδεχομένως να είναι ότι έχετε συνδεθεί κατά λάθος σε ένα διαφορετικό ασύρματο δίκτυο.

Για να διορθώσετε το πρόβλημα σε υπολογιστές με Windows, ακολουθήστε τα παρακάτω βήματα\*:

1. Στην επιφάνεια εργασίας των Windows, κάντε δεξί κλικ στο εικονίδιο ασύρματου δικτύου στην περιοχή ειδοποιήσεων.

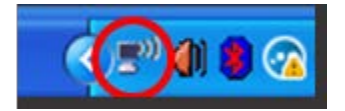

2. Κάντε κλικ στο Προβολή διαθέσιμων ασύρματων δικτύων. Εμφανίζεται μια λίστα με τα διαθέσιμα δίκτυα.

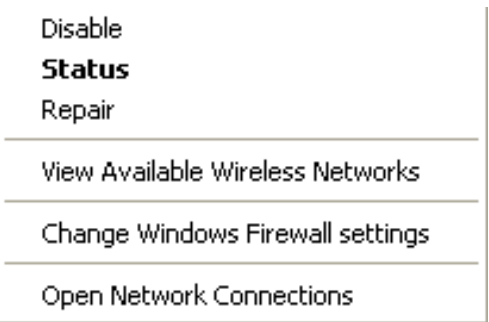

3. Κάντε κλικ στο όνομα του δικού σας δικτύου. Κάντε κλικ στη Σύνδεση. Στο παρακάτω παράδειγμα, ο υπολογιστής ήταν συνδεδεμένος σε άλλο ασύρματο δίκτυο με το όνομα JimsRouter. Το όνομα του ασύρματου δικτύου σας, σε αυτό το παράδειγμα «BronzeEagle», εμφανίζεται επιλεγμένο.

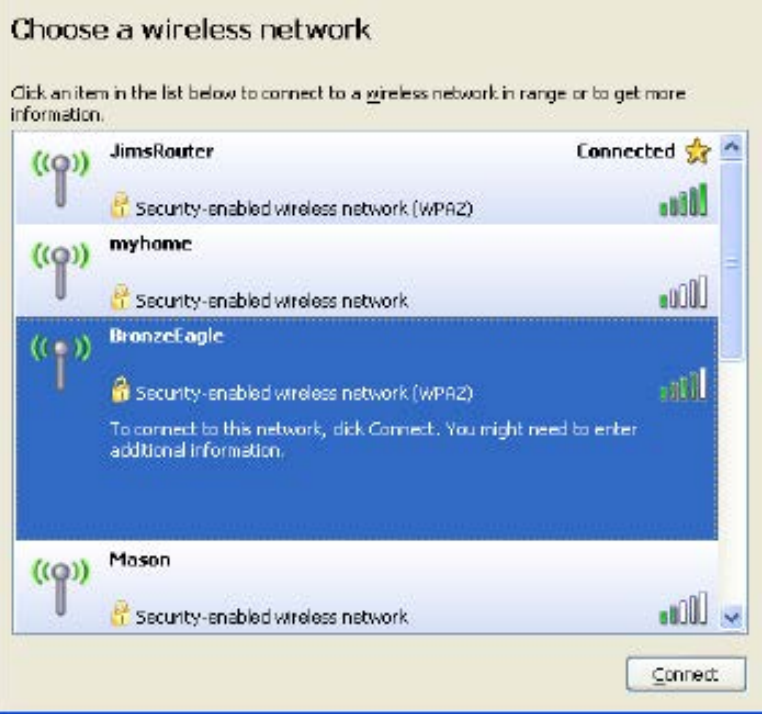

4. Εάν σας ζητηθεί να εισάγετε κλειδί δικτύου, πληκτρολογήστε τον κωδικό πρόσβασής σας (Κλειδί ασφαλείας) στα πεδία Κλειδί δικτύου και Επιβεβαίωση κλειδιού δικτύου. Κάντε κλικ στη Σύνδεση.

Θα πρέπει τώρα να έχετε πρόσβαση στο περιβάλλον ρυθμίσεων της συσκευής επέκτασης εμβέλειας δικτύου.

**Σημείωση***— Ανάλογα με την έκδοση των Windows σας, ενδέχεται να υπάρχουν διαφορές στη διατύπωση ή στα εικονίδια σε αυτά τα βήματα.*

Για να διορθώσετε το πρόβλημα σε υπολογιστές Mac, κάντε τις παρακάτω ενέργειες:

- 1. Στη γραμμή μενού στο πάνω μέρος της οθόνης, κάντε κλικ στο εικονίδιο Wi-Fi. Εμφανίζεται μια λίστα με τα διαθέσιμα δίκτυα. Το Linksys Smart Wi-Fi έχει ήδη εκχωρήσει ένα όνομα στο δίκτυό σας.
- 2. Στο παρακάτω παράδειγμα, ο υπολογιστής ήταν συνδεδεμένος σε άλλο ασύρματο δίκτυο με το όνομα JimsRouter. Το όνομα του ασύρματου δικτύου του router, το οποίο σε αυτό το παράδειγμα είναι BronzeEagle, εμφανίζεται επιλεγμένο.

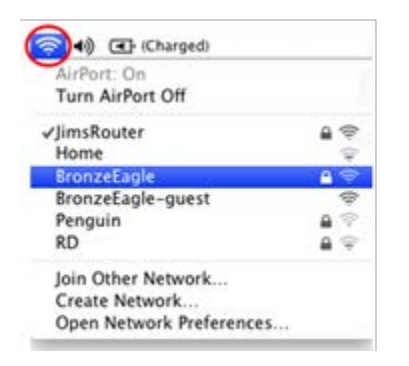

- 3. Επιλέξτε το όνομα ασύρματου δικτύου του router στο οποίο θέλετε να συνδεθείτε.
- 4. Πληκτρολογήστε τον κωδικό πρόσβασης ασύρματου δικτύου (Κλειδί ασφαλείας) στο πεδίο Κωδικός πρόσβασης. Κάντε κλικ στο OK.

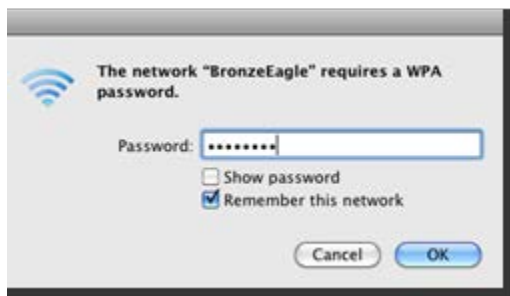

Θα πρέπει τώρα να έχετε πρόσβαση στο περιβάλλον ρυθμίσεων της συσκευής επέκτασης εμβέλειας δικτύου.

#### <span id="page-213-0"></span>Εάν έχετε προβλήματα διακοπών στη σύνδεση

Συνδέστε τη συσκευή επέκτασης της εμβέλειας δικτύου στα μέσα της διαδρομής μεταξύ του router σας και της περιοχής στην οποία δεν υπάρχει Wi-Fi. Βεβαιωθείτε πως έχετε τουλάχιστον 50% του σήματος Wi-Fi του router σε εκείνο το σημείο στη συσκευή που χρησιμοποιήσατε για την εγκατάσταση.

## <span id="page-214-0"></span>Τεχνικά χαρακτηριστικά

#### <span id="page-214-1"></span>RE6500

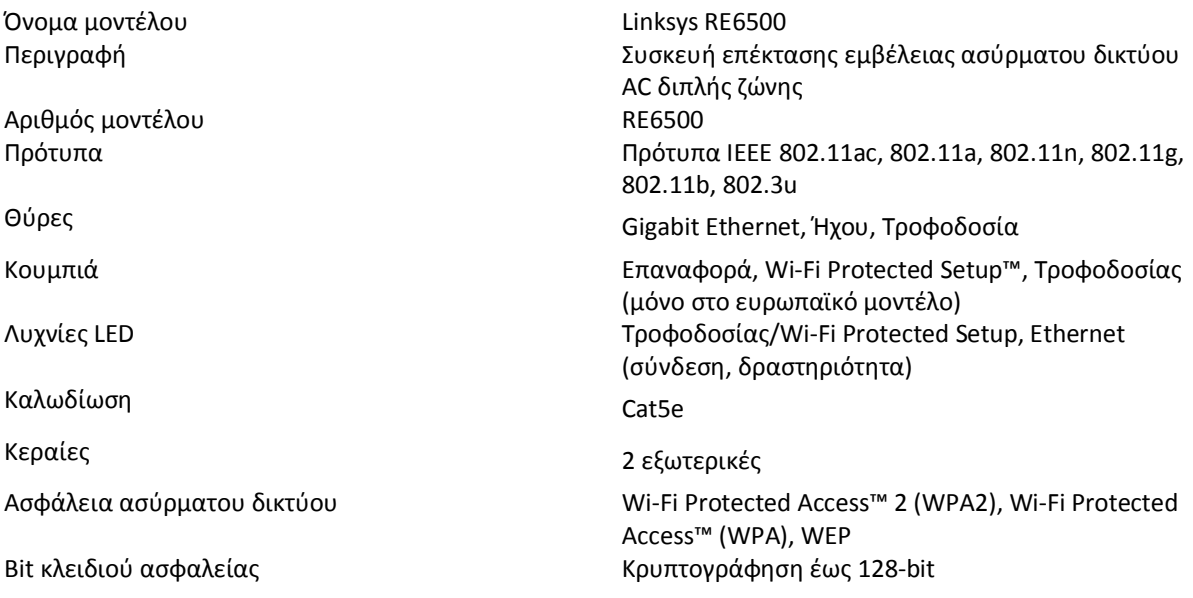

### <span id="page-214-2"></span>Χαρακτηριστικά περιβάλλοντος λειτουργίας

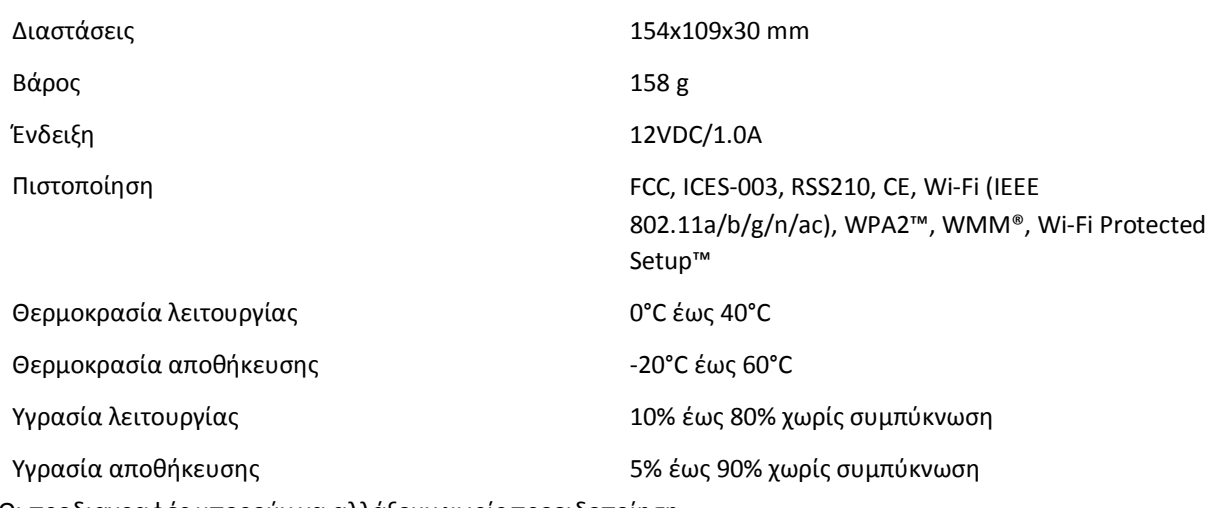

Οι προδιαγραφές μπορούν να αλλάξουν χωρίς προειδοποίηση.

Επισκεφθείτε τη διεύθυνση linksys.com/support/RE6500 για βραβευμένη τεχνική υποστήριξη 24 ώρες το 24ωρο, 7 ημέρες την εβδομάδα

Οι επωνυμίες BELKIN, LINKSYS και πολλά ονόματα προϊόντων και λογότυπα αποτελούν εμπορικά σήματα του ομίλου εταιριών Belkin. Τυχόν εμπορικά σήματα τρίτων που αναφέρονται, αποτελούν ιδιοκτησία των αντίστοιχων κατόχων τους. Οι άδειες και οι γνωστοποιήσεις για λογισμικό τρίτων εταιρειών που χρησιμοποιείται σε αυτό το προϊόν είναι διαθέσιμες στην παρακάτω διεύθυνση[: http://support.linksys.com/en](http://support.linksys.com/en-us/license)-us/license. Επικοινωνήστε με το [http://support.linksys.com/en](http://support.linksys.com/en-us/gplcodecenter)-us/gplcodecenterγια ερωτήσεις ή σχετικά με αιτήματα πηγαίου κώδικα GPL.

© 2016 Belkin International, Inc. ή/και θυγατρικές εταιρείες. Με επιφύλαξη κάθε νόμιμου δικαιώματος.
### **LINKSYS**

Guía del usuario Extensor de alcance Wi-Fi **AC1200 Max Linksys** 

Número de modelo RE6500

# Contenido

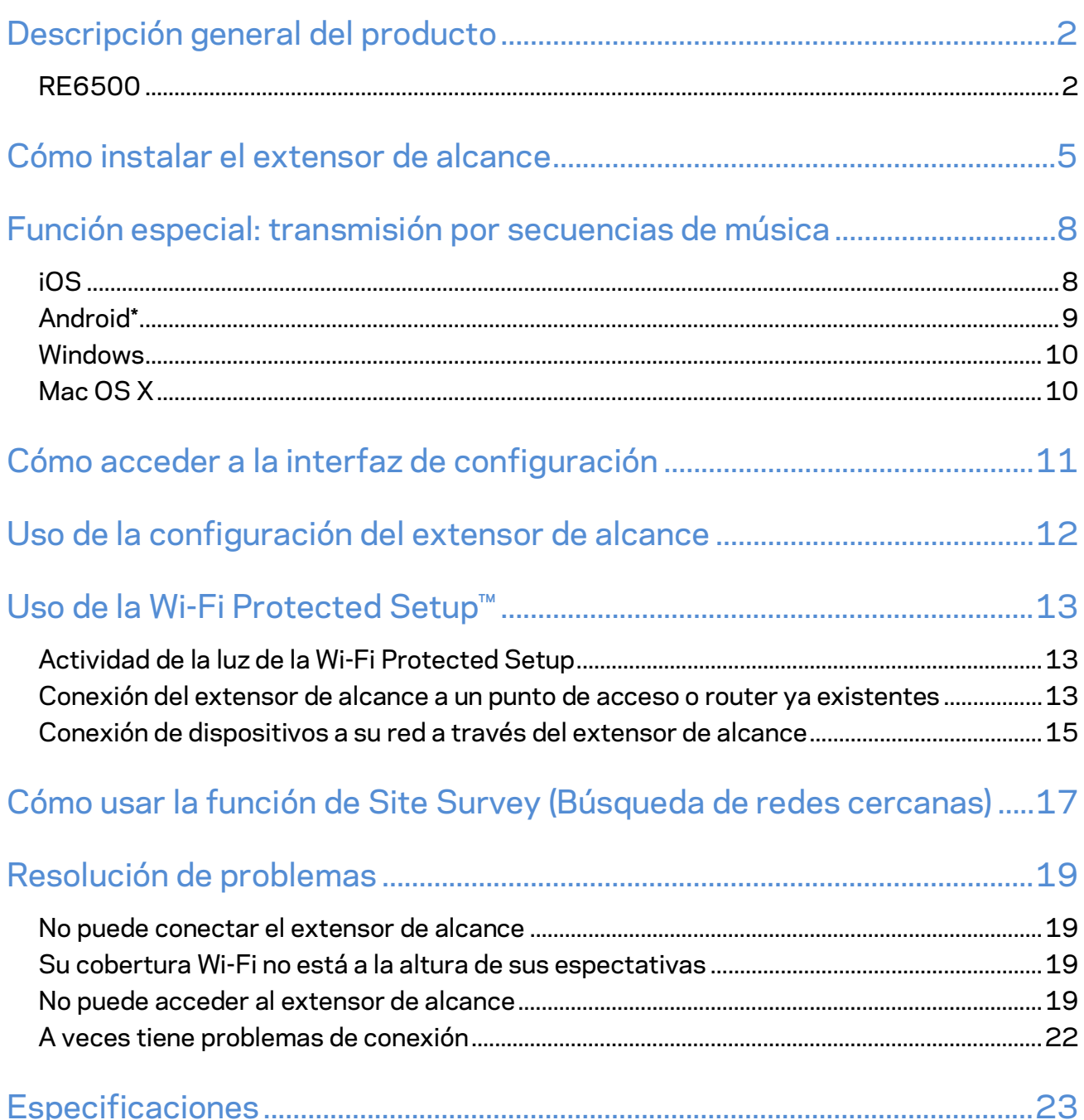

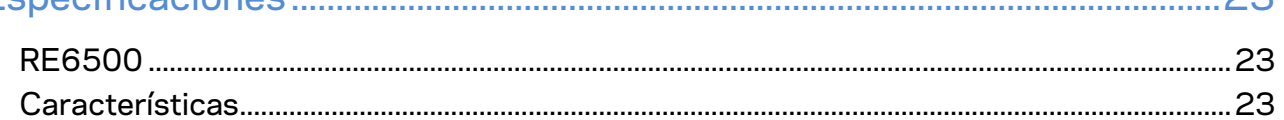

### <span id="page-218-0"></span>Descripción general del producto

### <span id="page-218-1"></span>**RE6500**

Vista delantera

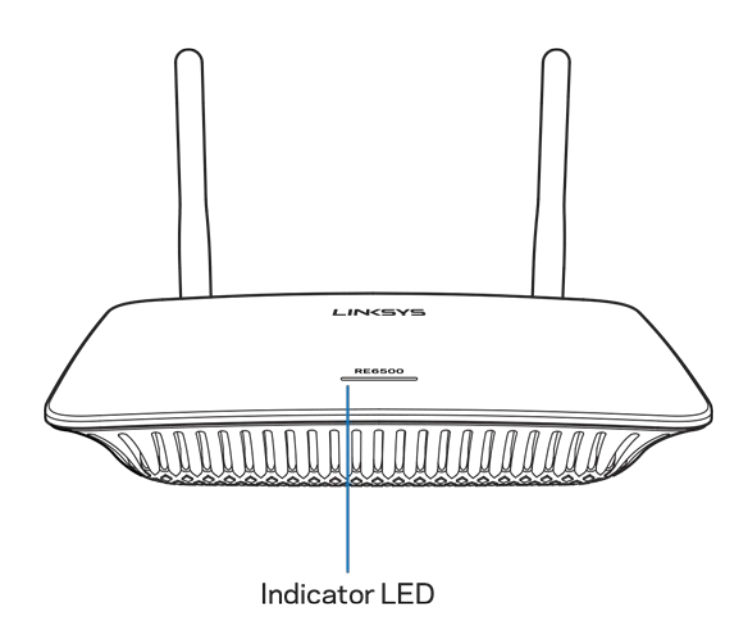

**Indicador LED**: la luz de la parte superior del extensor de alcance le proporciona información sobre la corriente, las actualizaciones, Wi-Fi Protected Setup y la potencia de la señal.

| Luz de encendido  | Estado/descripción           |
|-------------------|------------------------------|
| Blanco titilando  | Iniciando.                   |
|                   | Restableciendo los valores   |
|                   | predeterminados.             |
|                   | Actualizando el firmware.    |
|                   |                              |
| Blanco fijo       | Listo para usar.             |
|                   |                              |
| Naranja titilando | Listo para la instalación.   |
|                   | Desconectado del router.     |
|                   |                              |
| Naranja fijo.     | Conexión débil con el router |
|                   |                              |

**Nota**: *Sus antenas pueden tener otro aspecto del mostrado aquí*.

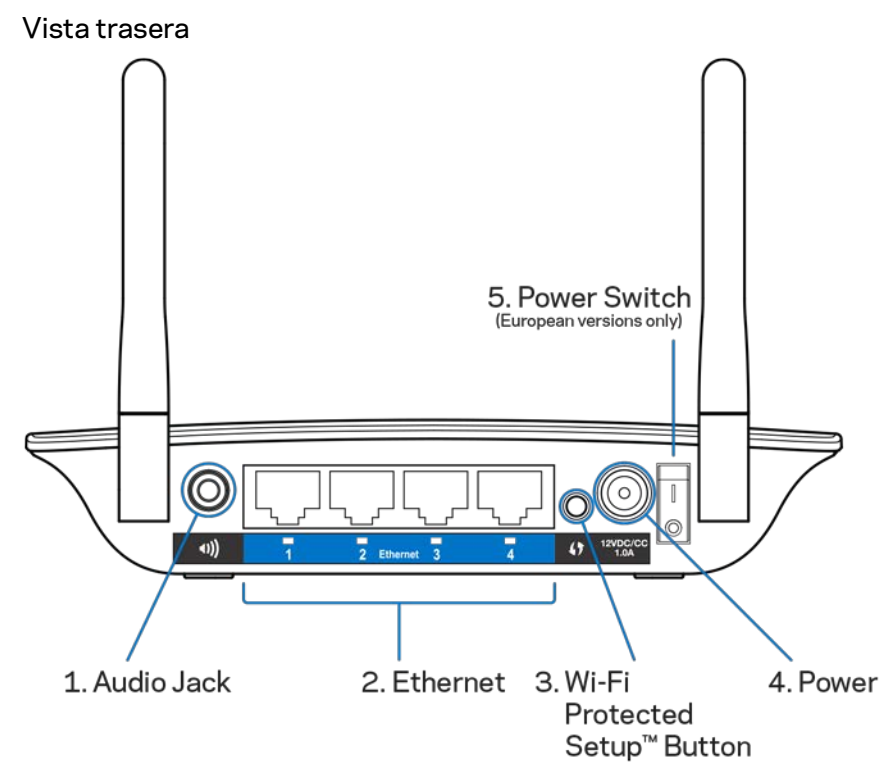

**Ficha de audio (1)**: conecte el extensor a sus parlantes.

**Ethernet (2)**: conecte dispositivos con cable a su red inalámbrica con cables Ethernet (de red). Las luces verdes se encienden cuando hay un dispositivo Ethernet conectado o activo en esos puertos. La luz titila cuando el extensor envía o recibe datos a través de puertos Ethernet.

**Botón de Wi-Fi Protected Setup™ (3)**: use la Wi-Fi Protected Setup para agregar automatica y seguramente dispositivos inalámbricos a su red. Consulte Uso de la Wi-Fi Protected Setup en la página **[13](#page-229-0)**.

**Puerto de energía (4)**: conecte el cable de electricidad provisto.

**Interruptor de energía (5)**: solo en modelos europeos.

Vista de la parte inferior

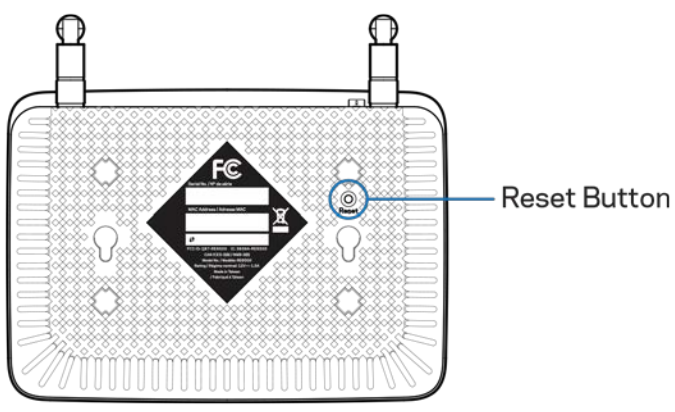

**Botón de Reset (Reinicio)**: presione y mantenga presionado hasta que la luz de encendido titile para restablecer los valores predeterminados. También puede restablecer los valores predeterminados desde la pantalla de Administration > Factory Defaults (Administración > Valores predeterminados) en la interfaz de configuración (página **[11](#page-227-0)**).

## <span id="page-221-0"></span>Cómo instalar el extensor de alcance

#### 1. Conecte el extensor de alcance

Conecte las antenas y el extensor de alcance a media distancia entre el router y el área donde no hay red cobertura Wi-Fi. Usando su dispositivo móvil o laptop asegúrese de que al menos cuenta en su ubicación con dos barras (un 50%) de señal del router Wi-Fi. Si tiene dificultades el software de instalación le ayudará a encontrar el lugar idóneo para la colocación.

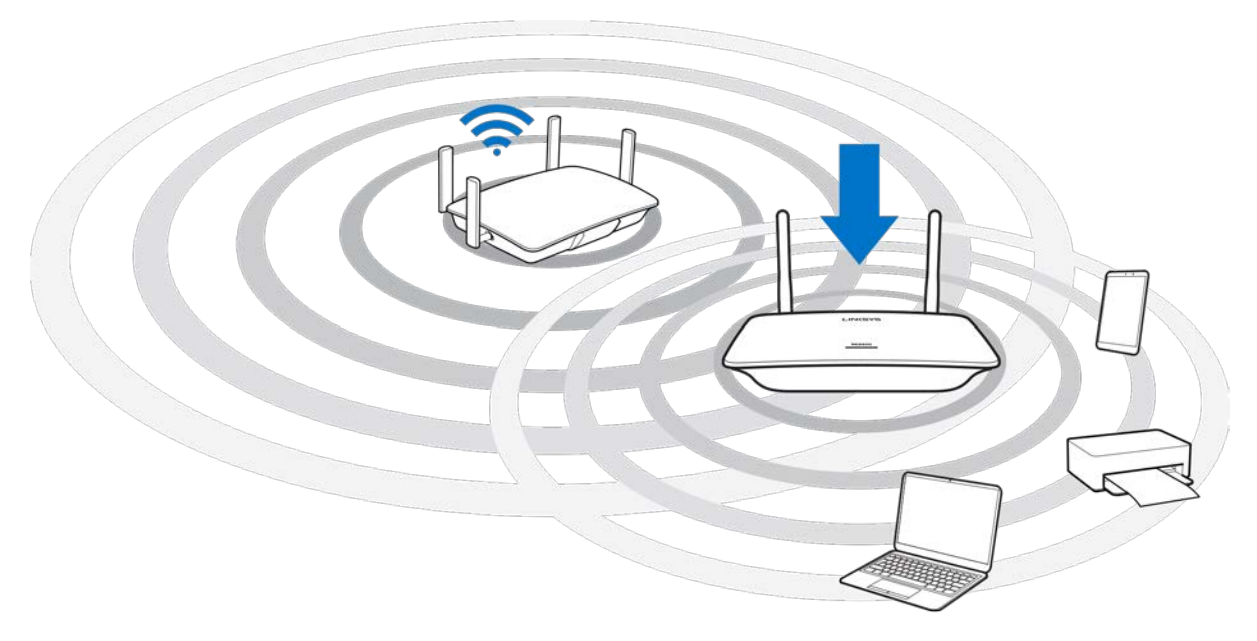

2. Espere que parpadee la luz naranja

La luz de la parte superior del extensor de alcance podría tardar hasta un minuto en cambiar de blanco parpadeante a naranja parpadeante.

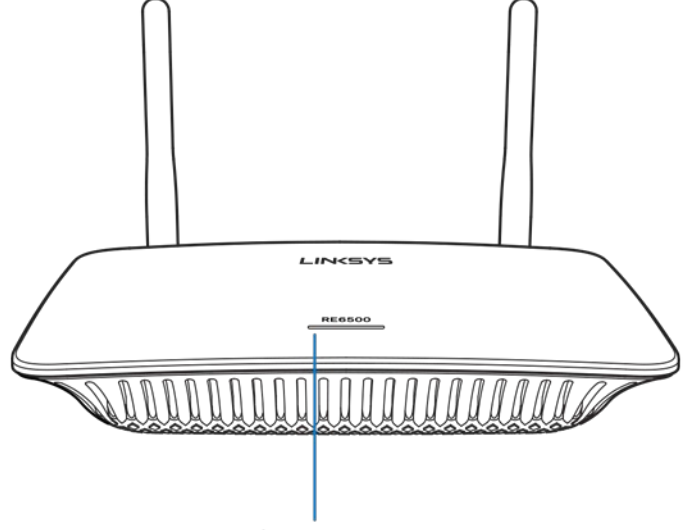

Indicator LED

*Si la luz no cambia de color o se queda en color naranja restablezca los valores predeterminados. (Consulte Uso de los Ajustes del Extensor de Alcance en la página***[12](#page-228-0)***.)*

3. Conecte al extensor de alcance

En una computadora, teléfono o tablet conéctese a la red Wi-Fi Linksys Extender Setup - XXX. (XXX son los últimos tres digitos de la dirección MAC del extensor de alcance, que se ubican en la parte inferior del extensor de alcance).

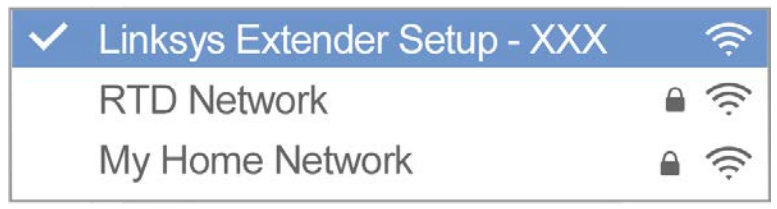

#### 4. Ejecute la instalación

Ingres[e http://extender.linksys.com](http://extender.linksys.com/) en un navegador para completar la instalación. Siga las instrucciones en pantalla para seleccionar la red que desea extender, personalice el nombre y la contraseña de la red extendida y encuente el mejor lugar de instalación usando la tecnología Spot Finder.

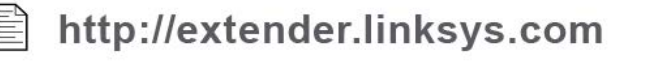

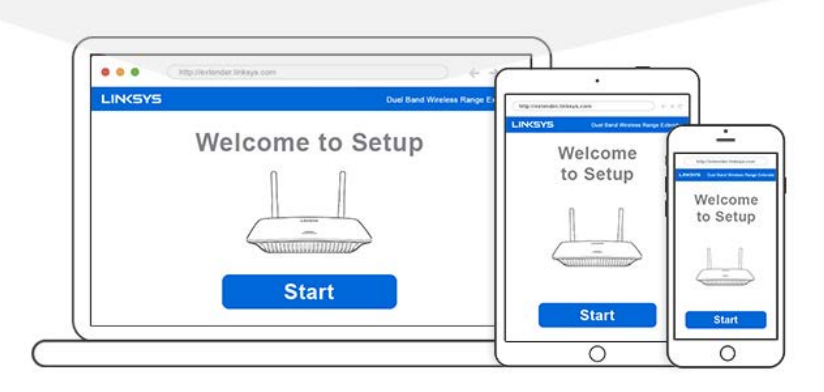

#### **Sugerencias**

- *También puede conectar el extensor de alcance usando la Wi-Fi Protected Setup™. Para más información consulte "Uso de la Wi-Fi Protected Setup" en la página* **[13](#page-229-0)***.*
- *Por defecto el extensor de alcance tiene activada la función de Auto Update (Actualización automática). La función de Auto Update (Actualización automática) permite al extensor de alcance descargar e instalar actualizaciones por la noche. En la página del Acuerdo de licencia en la instalación puede desactivar la función de Auto Update (Actualización automática) si desea actualizar de forma manual su extensor de alcance.*
- *Tras la instalación use la interfaz del extensor de alcance para cambiar cualquier valor de configuración. Conectado a su extensor de alcance vaya a extender.linksys.com.*

# <span id="page-224-0"></span>Función especial: transmisión por secuencias de música

Transmita música por secuencias a través de su extensor de alcance AC1200 a unos altavoces que estén conectados.

### <span id="page-224-1"></span>iOS

- Conecte un dispositivo iOS a la misma red Wi-Fi que su extensor de alcance.
- Toque en la pantalla y deslícela desde la parte inferior de la misma.
- Toque sobre Linksys Range Extender.

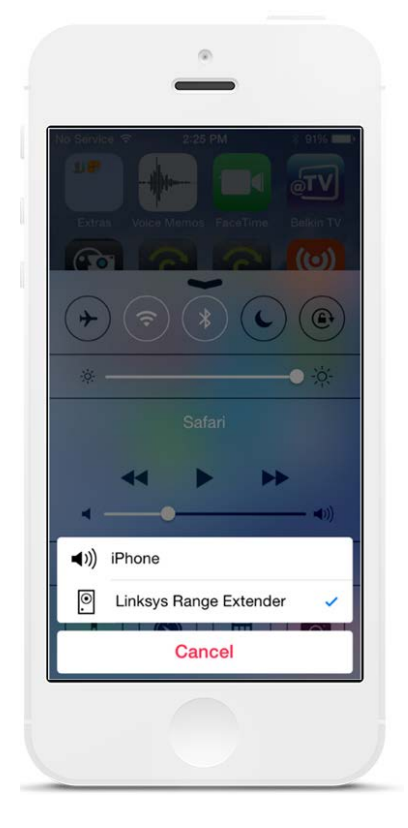

### <span id="page-225-0"></span>Android\*

- Conecte un dispositivo Galaxy a la misma red Wi-Fi que su extensor de alcance.
- Seleccione Music app.
- Escoja el archivo de música y toque sobre el icono de Screen Mirroring (Clonación de pantalla).
- Seleccione el Linksys Range Extender.

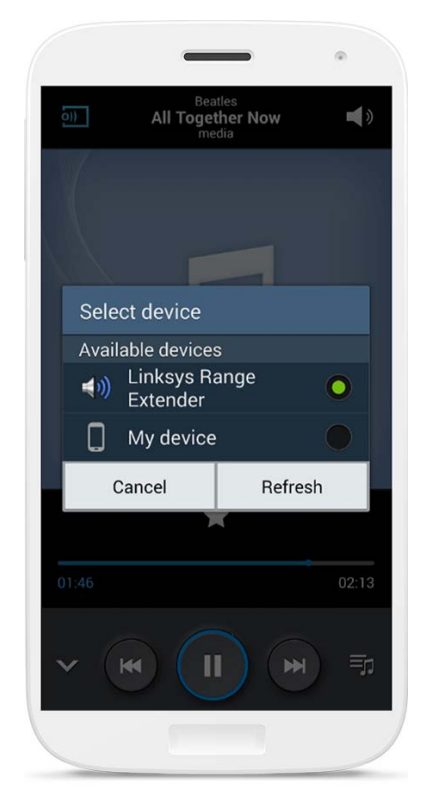

\*Para otros dispositivos Android, la transmisión de música deberá hacerse con MediaHouse, UPnPlay, ArkMC, BubbleUPnP, Pixel Media y 2Player 2.0.

*Es posible que su pantalla tenga un aspecto distinto dependiendo del modelo de su dispositivo y de la versión de Android.*

### <span id="page-226-0"></span>**Windows**

- Abra el Windows Media Player
- Haga clic con el botón derecho sobre un archivo de música y seleccione el Linksys Range Extender

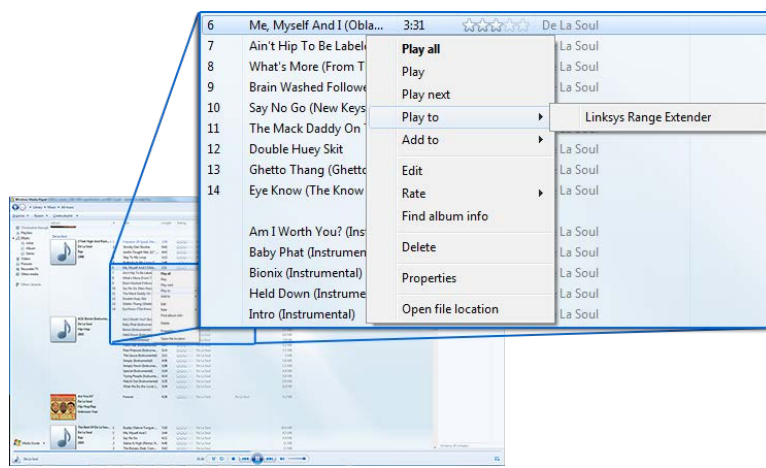

### <span id="page-226-1"></span>Mac OS X

- Abra iTunes
- Elija los altavoces

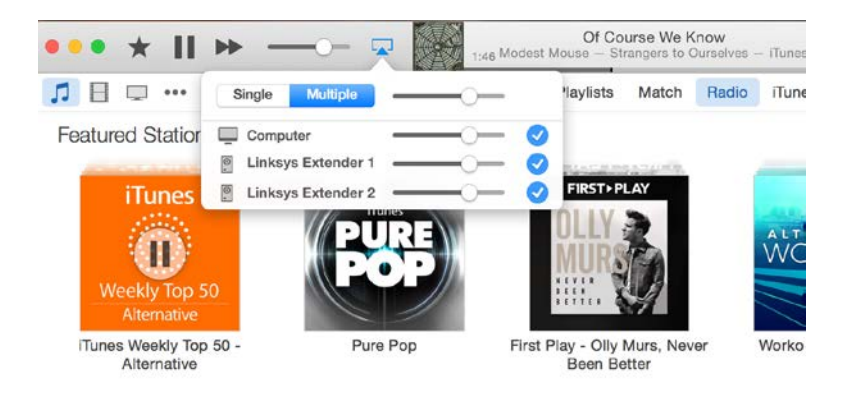

• Seleccione Multiple para transmitir el audio por secuencias en simultáneo a más de un extensor de alcance.

La lista de reproductores compatibles está sujeta a modificaciones con la publicación de nuevo software o aplicaciones para dispositivos móviles.

• Usuarios de Windows pueden transmitir música por secuencias con Windows Media Player 12.

- Usuarios de Mac pueden transmitir música por secuencias con software propietario o la SofaPlay app.
- Usuarios de Android pueden transmitir música por secuencias con MediaHouse, UPnPlay, ArkMC, BubbleUPnP, Pixel Media y 2Player 2.0.
- Dispositivos iOS, incluidos iPhone, iPad o iPod, pueden transmitir música por secuencias con software propietario u otras aplicaciones como ArkMC, Smartstor Fusion, Mconnect y DK UPnP/DLNA.
- El extensor admite formatos de archivo MP3, FLAC, WAV, WMA y AAC, siempre que dichos formatos sean compatibles con el dispositivos y la apliación que lleva a cabo la transmisión por secuencias.
- El puerto estéreo de 3,5 mm admite intraauriculares y parlantes alimentados.

# <span id="page-227-0"></span>Cómo acceder a la interfaz de configuración

Tras la instalación use la interfaz del extensor de alcance para cambiar cualquier valor de configuración.

Si durante la instalación le dio un nombre a su extensor de alcance podrá acceder a la interfaz de configuración ingresando el nombre en un navegador.

**Ejemplo:** si le dio a su extender el nombre de MyExtender ingres[e http://MyExtender](http://myextender/) (Windows) [o http://MyExtender.local](http://myextender.local/) (Mac).

El nombre predeterminado de su extender es [http://RE6500-XXX](http://re6500-xxx/) (Windows) o [http://RE6500-](http://re6500-xxx.local/) [XXX.local](http://re6500-xxx.local/) (Mac OS X o iOS).

**Nota**:*XXX son los últimos 3 dígitos de la dirección MAC de su extensor de alcance. Podrá encontrar la dirección MAC en la parte inferior del RE6500.*

También puede ingresar la dirección IP del extensor de alcance en un navegador. Busque la dirección IP en la interfaz administrativa del router.

# <span id="page-228-0"></span>Uso de la configuración del extensor de alcance

Haga clic en Help (Ayuda) en la parte derecha de la pantalla para obtener información adicional sobre las opciones de la pantalla.

Los cambios a la configuración no serán efectivos hasta que usted haga clic en **Save** (Guardar) en la parte inferior de la pantalla. También puede hacer clic en **Cancel** (Cancelar) para eliminar todos los cambios.

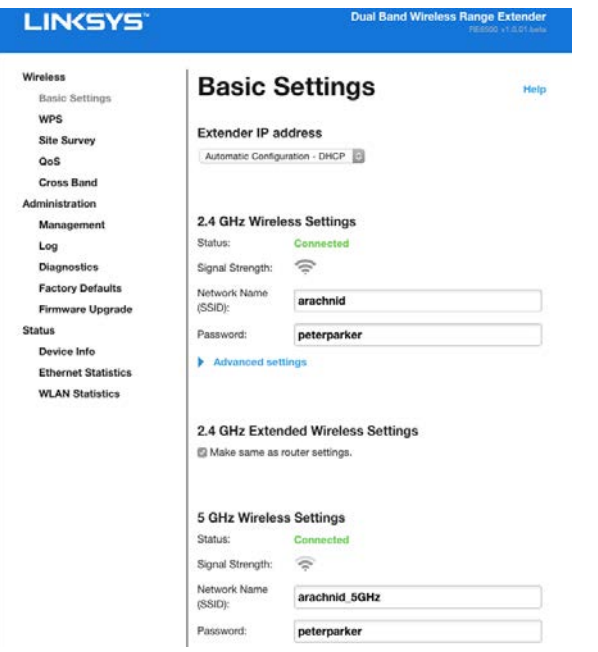

## <span id="page-229-0"></span>Uso de la Wi-Fi Protected Setup<sup>™</sup>

La Wi-Fi Protected Setup facilita conectar el extensor a su red y conectar otros dispositivos a su red a través del extensor de alcance.

### <span id="page-229-1"></span>Actividad de la luz de la Wi-Fi Protected Setup

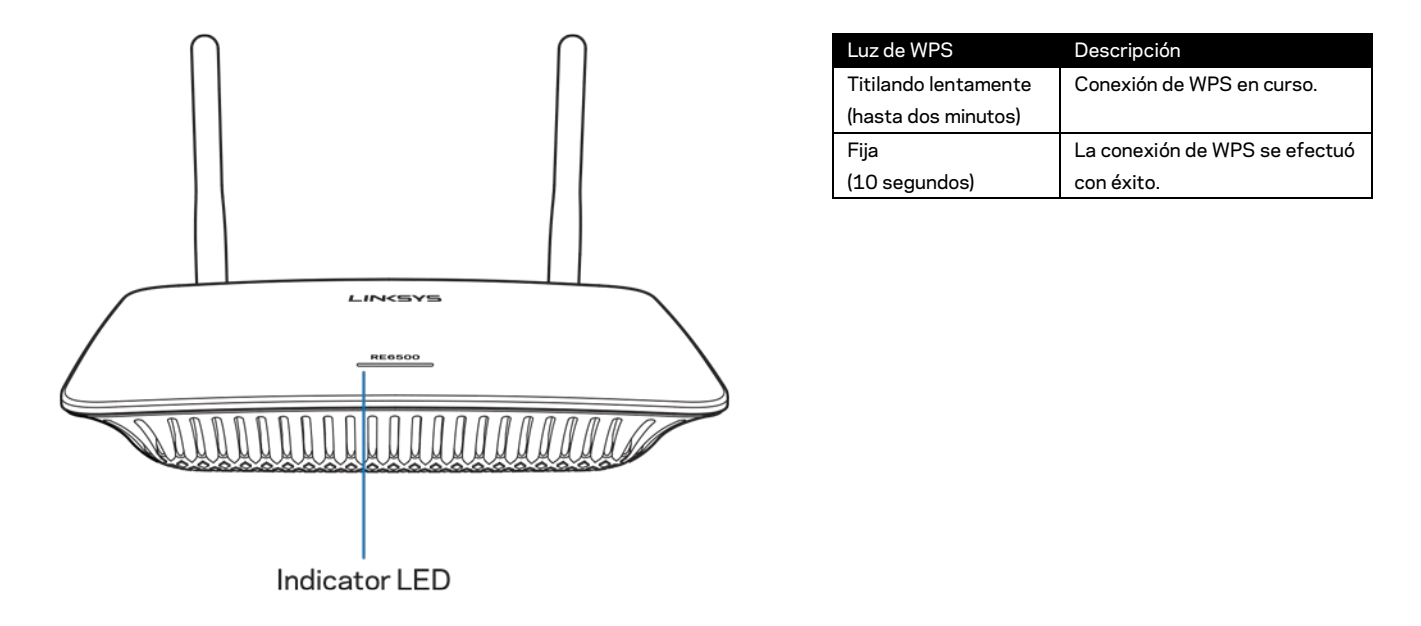

#### <span id="page-229-2"></span>Conexión del extensor de alcance a un punto de acceso o

#### router ya existentes

Si su punto de acceso o router lo admite podrá utilizar la Wi-Fi Protected Setup para conectar el extensor de alcance al mismo. Incie la sesión en la interfaz de configuración y haga clic sobre WPS en la barra de navegación de la izquierda. Escoja uno de los métodos de instalación de abajo para conectar el extensor. **Tendrá que seguir el método dos veces para conectar a la banda de 2,4 GHz y a la de 5 GHz en su red. Por defecto se realiza primero la conexión a la banda de 2,4 GHz.**

**Nota**:*si tiene un punto de acceso o router que no son compatibles con la Wi-Fi Protected Setup anote los valores de configuración de la red inalámbrica y configure manualmente el extensor de alcance.*

1. Conexión con el botón de Wi-Fi Protected Setup

Use este método si su punto de acceso o router está provisto de un botón de Wi-Fi Protected Setup.

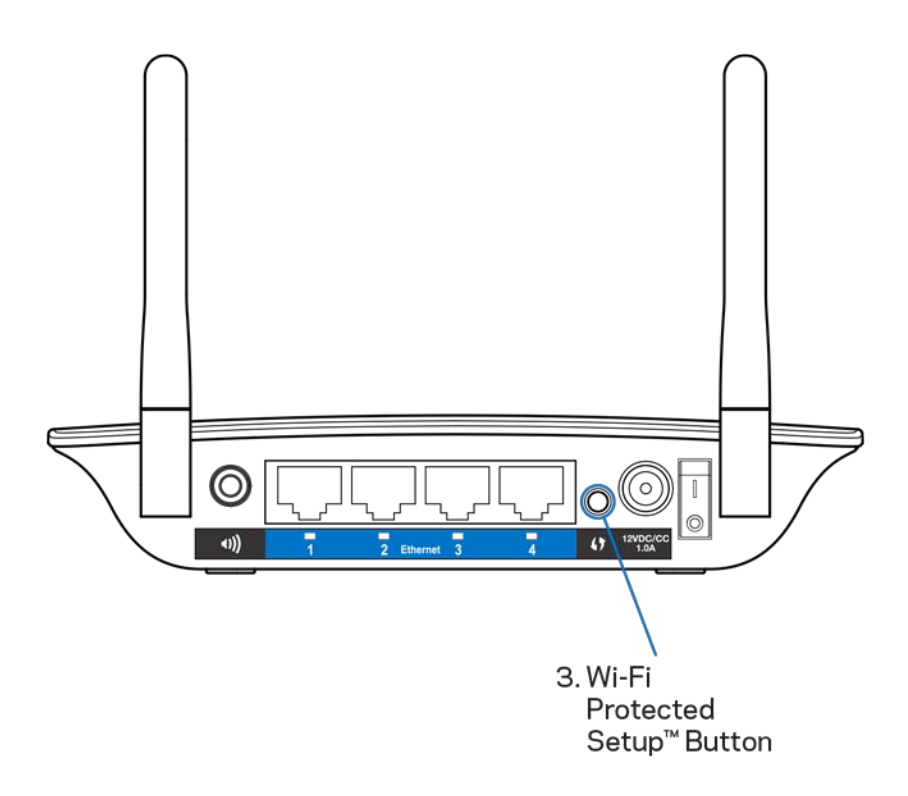

- a) Presione durante un segundo el botón de Wi-Fi Protected Setup en la parte trasera del extensor. Si tiene un router de doble banda tendrá que hacer esto de nuevo para extender la segunda red. La banda de 2,4 GHz será la primera banda en ser extendida.
- b) Haga clic en el botón de Wi-Fi Proteced Setup en la pantalla de Wi-Fi Protected Setup del router (si estuviese disponible) O presione y mantenga presionado el botón de Wi-Fi Protected Setup en el router durante un segundo. Cuando se complete la conexión la luz de la Wi-Fi Protected Setup en el extensor de alcance se quedará fija durante 10 segundos.

**Consejo**: *también puede completar la WPS desde la interfaz de configuración haciendo clic en WPS en la barra de navegación izquierda. Haga clic en el icono de Wi-Fi Protected Setup en la pantalla de la Wi-Fi Protected Setup. Haga clic en* **OK** *(Aceptar) en esa pantalla antes de que transcurran dos minutos.*

2. Conexión con el pin de la Wi-Fi Protected Setup

El PIN de la Wi-Fi Protected Setup (Número de Identificación Personal) se ubica en la etiqueta de la parte inferior del extensor. Puede utilizar este método solo si la utilidad de administración de su router tiene un menú de Wi-Fi Protected Setup.

2. If your router asks for the client's PIN number, enter this number 14727030 in your router device

- a) Ingrese el PIN del extensor en el campo correspondiente en la pantalla de la Wi-Fi Protected Setup del router. Haga clic en Register (Registrar). Cuando se complete la conexión la luz de la Wi-Fi Protected Setup en el extensor se quedará fija durante 10 segundos. Si tiene un router de doble banda tendrá que hacer esto de nuevo para extender la segunda red. La banda de 2,4 GHz será la primera banda en ser extendida.
- b) Haga clic en OK (Aceptar).

### <span id="page-231-0"></span>Conexión de dispositivos a su red a través del extensor de

#### alcance

Repita las instrucciones para cada dispositivo cliente que admita Wi-Fi Protected Setup.

- 1. Conexión con el botón de Wi-Fi Protected Setup
	- a) Presione el botón de Wi-Fi Protected Setup en el dispositivo cliente.
	- b) Haga clic en el botón de Wi-Fi Proteced Setup en la pantalla de Wi-Fi Protected Setup del extensor (si estuviese disponible) O presione y mantenga presionado el botón de Wi-Fi Protected Setup en la parte de atrás del extender durante un segundo. Cuando se complete la conexión la luz de la Wi-Fi Protected Setup en el extensor se quedará fija durante 10 segundos.
	- c) Si utiliza la pantalla de la Wi-Fi Protected Setup del extensor asegúrese de hacer clic en **OK** (Aceptar) antes de que transcurran dos minutos o tendrá que empezar el proceso de nuevo.

2. Conexión con el PIN del dispositivo cliente

2. If your client device has a Wi-Fi Protected Setup<sup>m</sup> PIN number, enter that number and then click Register here

- a) Ingrese el PIN desde el dispositivo cliente en el campo de la pantalla de la Wi-Fi Protected Setup del extensor.
- b) Haga clic en Register (Registrar) en la pantalla de la Wi-Fi Protected Setup del extensor. Cuando se complete la conexión la luz de la Wi-Fi Protected Setup en el extensor se quedará fija durante 10 segundos.
- c) Haga clic en **OK** (Aceptar) en la pantalla de la Wi-Fi Protected Setup del extensor antes de que transcurran dos minutos o tendrá que comenzar de nuevo.
- 3. Conexión con el PIN del extensor

```
2. If your router asks for the client's PIN number, enter this number 14727030 in your
router device.
```
- a) En el dispositivo cliente ingrese el PIN que se indica en la pantalla de la Wi-Fi Protected Setup del extensor. (También se indica en la etiqueta de producto en la parte inferior del extensor).Cuando se complete la conexión la luz de la Wi-Fi Protected Setup en el extensor se quedará fija durante 10 segundos.
- b) Haga clic en **OK** (Aceptar) en la pantalla de la Wi-Fi Protected Setup del extensor antes de que transcurran dos minutos.

# <span id="page-233-0"></span>Cómo usar la función de Site Survey (Búsqueda de redes cercanas)

La función de Site Survey (Búsqueda de redes cercanas) proporciona una vista de los puntos de acceso y router inalámbricos dentro del alcance del extensor.

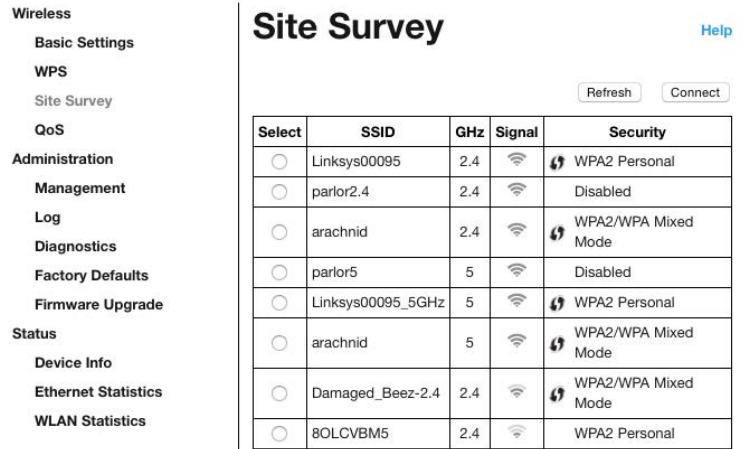

Inicie la sesión en la interfaz de configuración (consulte ["Cómo acceder a la i](#page-227-0)nterfaz de configuración" en la página **[11](#page-227-0)**). Haga clic en la ficha de Wireless (Red inalámbrica). Haga clic en la página de *Site Survey* (Búsqueda de redes cercanas).

- Select (Selección): haga clic en el botón ubicado junto al nombre de red inalámbrica (SSID) en la columna *Select* (Selección) y a continuación haga clic en Connect (Conectar). Para redes de doble banda asegúrese de conectar a las dos bandas, la de 2,4 GHz y la de 5 GHz.
- SSID: los nombres de las red inalámbricas cercanas.
- GHz: la banda de radio (en GHz) de las redes inalámbricas cercanas
- Calidad de la señal: la calidad de la señal inalámbrica recibida: un punto= 25%, dot + una ola = 50%, punto + dos olas= 75%, punto + tres olas= 100%. Si no se muestran olas su extensor se ubica demasiado lejos desde el punto de acceso de subida de datos o la señal está bloqueada. Intente mantener la calidad de la señal entre el 50% y 100% para un desempeño óptimo.
- Security (Seguridad): el modo de seguridad utilizado por las redes cercanas. Si una red admite Wi-Fi Protected Setup se mostrará también un icono de Wi-Fi Protected Setup.

# Cross-Band

Cross-band es el uso simultáneo de ambas bandas para transferencias de alta velocidad y trasmisiones por secuencias y juego online sin interrupciones. Cuadno se activa el modo de Cross-Band automática el extensor de alcance elige la banda adecuada (2,4 GHz o 5 GHz) cuando envía datos desde clientes inalámbricos a un router Wi-Fi.

# <span id="page-235-0"></span>Resolución de problemas

<span id="page-235-1"></span>Su RE6500 funciona en la bandas de 2,4 GHz y 5 GHz.

### No puede conectar el extensor de alcance

Verifique la posición del router y del extensor.

- Para la primera instalación es posible que tenga que ubicar el extensor más cerca del router. Una vez que haya instalado el extensor puede desconectarlo y moverlo a su ubicación final.
- Para reducir las obstrucciones a la señal intente alternar las ubicaciones del router y el extensor.
- Intente posicionar de nuevo las antenas en el extensor de alcance.
- Evite colocar el router y extensor cerca de objetos de metal, muros de manpostería y superficies reflectoras como cristal o espejos.
- Evite colocar el router y el extensor cerca de otros dispositivos electrónicos que puedan causar interferencias de señal.

Si usa Wi-Fi Protected Setup para conectar espere hasta que el indicador de Wi-Fi Protected Setup pare de parpadear nates de conectar de nuevo.

### <span id="page-235-2"></span>Su cobertura Wi-Fi no está a la altura de sus espectativas

Vuelva a posicionar de nuevo las antenas en su extensor de alcance. La antena izquierda extiende su red en un plano horizontal, por lo que la posición ideal es colocarla hacia abajo (paralela al extensor de alcance). La antena izquierda extiende su red en un plano horizontal, por lo que la posición ideal es colocarla hacia abajo (paralela al extensor de alcance).

### <span id="page-235-3"></span>No puede acceder al extensor de alcance

Para acceder a su extensor de alcance debe estar conectado a su propia red. Si ya tiene acceso a Internet de manera inalámbrica, puede que el problema sea que accidentalmente se conectó a una red inalámbrica diferente.

Para resolver el problema en computadoras Windows haga lo siguiente\*:

1. En el escritorio de Windows haga clic con el botón derecho sobre el icono de red inalámbrica de la bandeja del sistema.

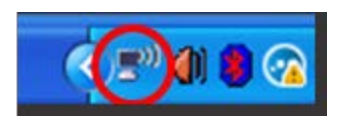

2. Haga clic en View Available Wireless Networks (Ver redes inalámbricas disponibles). Aparece una lista con las redes disponibles.

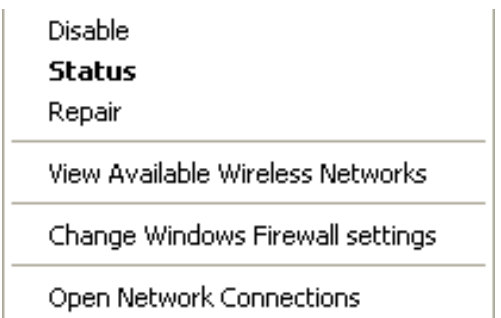

3. Haga clic en su propio nombre de red Haga clic en Connect (Conectar) En el ejemplo que se encuentra a continuación, la computadora se conectó a otra red inalámbrica llamada JimsRouter. Su nombre de red inalámbrica, BronzeEagle en este ejemplo, se muestra como seleccionada.

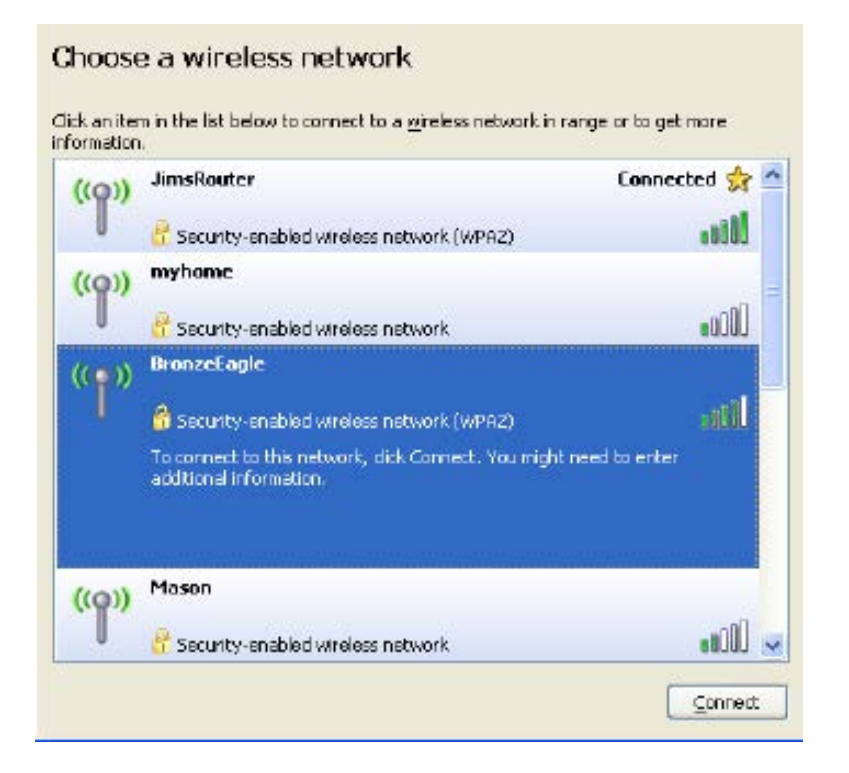

4. Si se le requiere que ingrese una clave de red escriba su contraseña (Clave de seguridad) en el campo Network key (Clave de red) y a continuación haga clic en Confirm network key fields (Confirmar campos de clave de red). Haga clic en Connect (Conectar)

Debería poder acceder ahora a la interfaz de configuración del extensor de alcance.

**Nota**:*dependiendo de su versión de Windows podrían existir algunas diferencias en el texto o los iconos de estos pasos.*

Para resolver el problema en computadoras Mac haga lo siguiente:

- 1. En la barra menú que atraviesa la parte superior de la pantalla haga clic sobre el icono de Wi-Fi. Aparecerá una lista de redes inalámbricas. Linksys Smart Wi-Fi asigna un nombre a su red automáticamente.
- 2. En el ejemplo que se encuentra a continuación, la computadora se conectó a otra red inalámbrica llamada JimsRouter. El nombre de red inalámbrica del router, BronzeEagle, se mostrará como seleccionado.

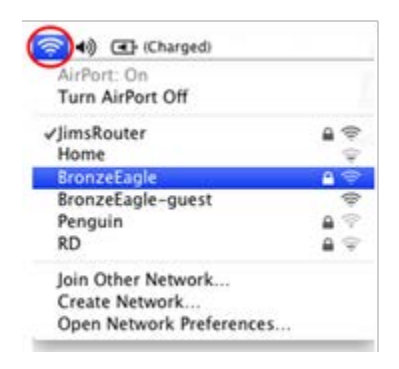

- 3. Seleccione el nombre de red inalámbrica del router al que quiere conectar.
- 4. Ingrese la contraseña de su red inalámbrica (Clave de seguridad) en el campo Password (Contraseña). Haga clic en **OK** (Aceptar).

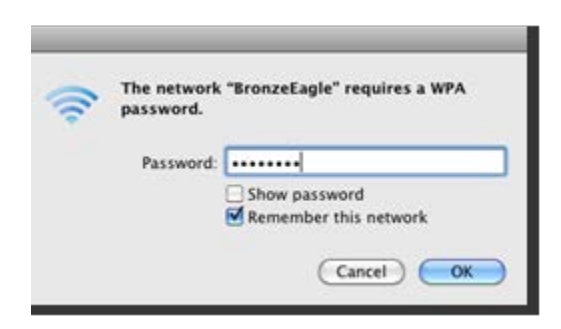

Debería poder acceder ahora a la interfaz de configuración del extensor de alcance.

### <span id="page-238-0"></span>A veces tiene problemas de conexión

Enchufe el extensor de alcance a media distancia entre el router y el área donde no hay red cobertura Wi-Fi. Asegúrese de que en la ubicación donde desea realizar la instalación cuenta en el dispositivo utilizado al menos con el 50% de la señal Wi-Fi del router.

## <span id="page-239-0"></span>Especificaciones

### <span id="page-239-1"></span>RE6500

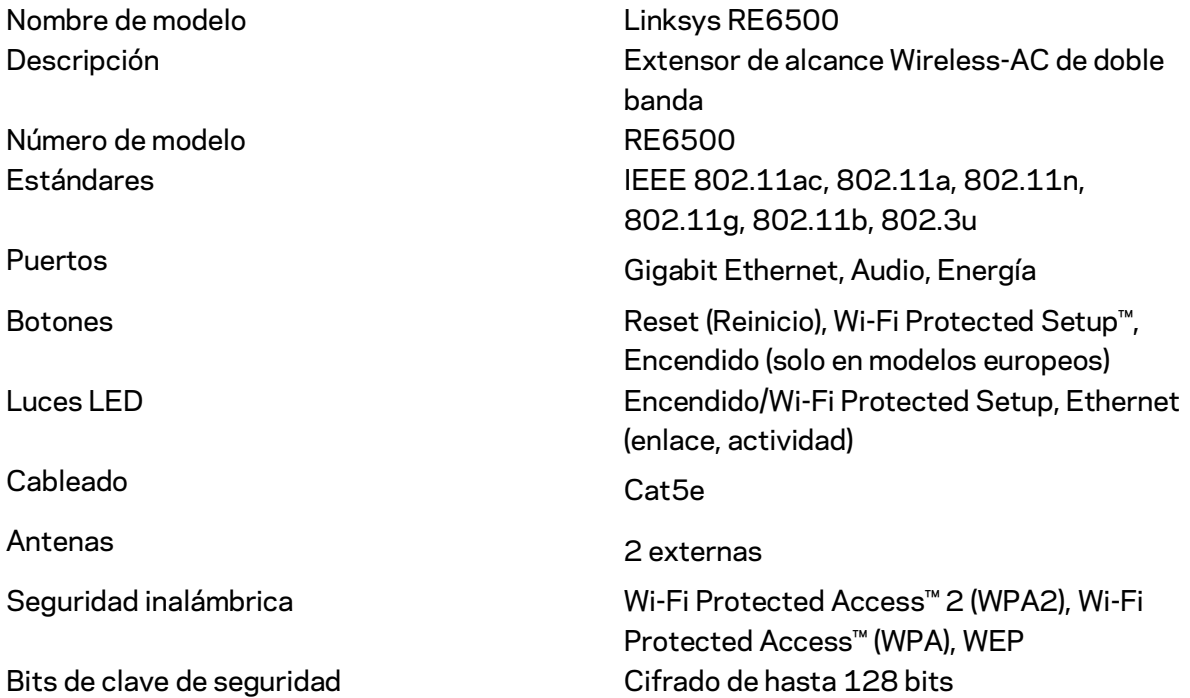

### <span id="page-239-2"></span>**Características**

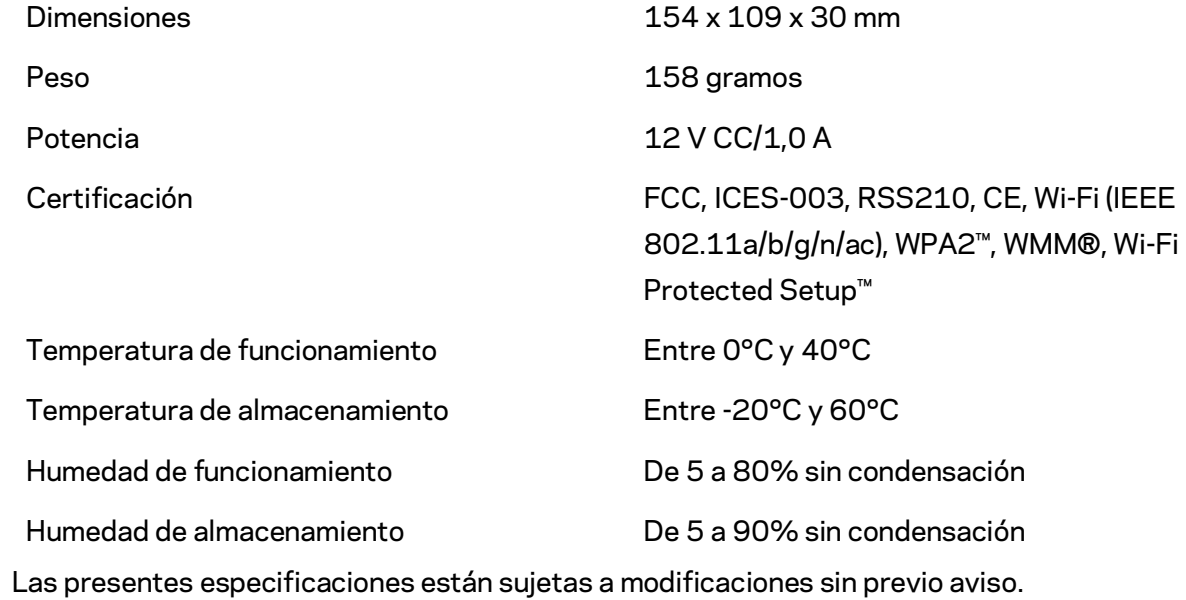

Visite linksys.com/support/RE6500 para un premiado servicio técnico

BELKIN, LINKSYS y muchos otros nombres de productos y logotipos son marcas registradas del grupo de compañías de Belkin. Las marcas registradas de terceros mencionadas son propiedad de sus respectivos propietarios. Las licencias y los avisos para los software de terceros que se usan en este producto se pueden ver en[: http://support.linksys.com/en-us/license.](http://support.linksys.com/en-us/license) Comuníquese co[n http://support.linksys.com/en-us/gplcodecenter](http://support.linksys.com/en-us/gplcodecenter) para preguntas o solicitudes de código fuente GPL.

© 2016 Belkin International, Inc. y/o sus afiliadas. Todos los derechos reservados.

### **LINKSYS**

Kasutusjuhend AC1200 Max Wi-Fi signaalivõimendi

Mudel # RE6500

# Sisukord

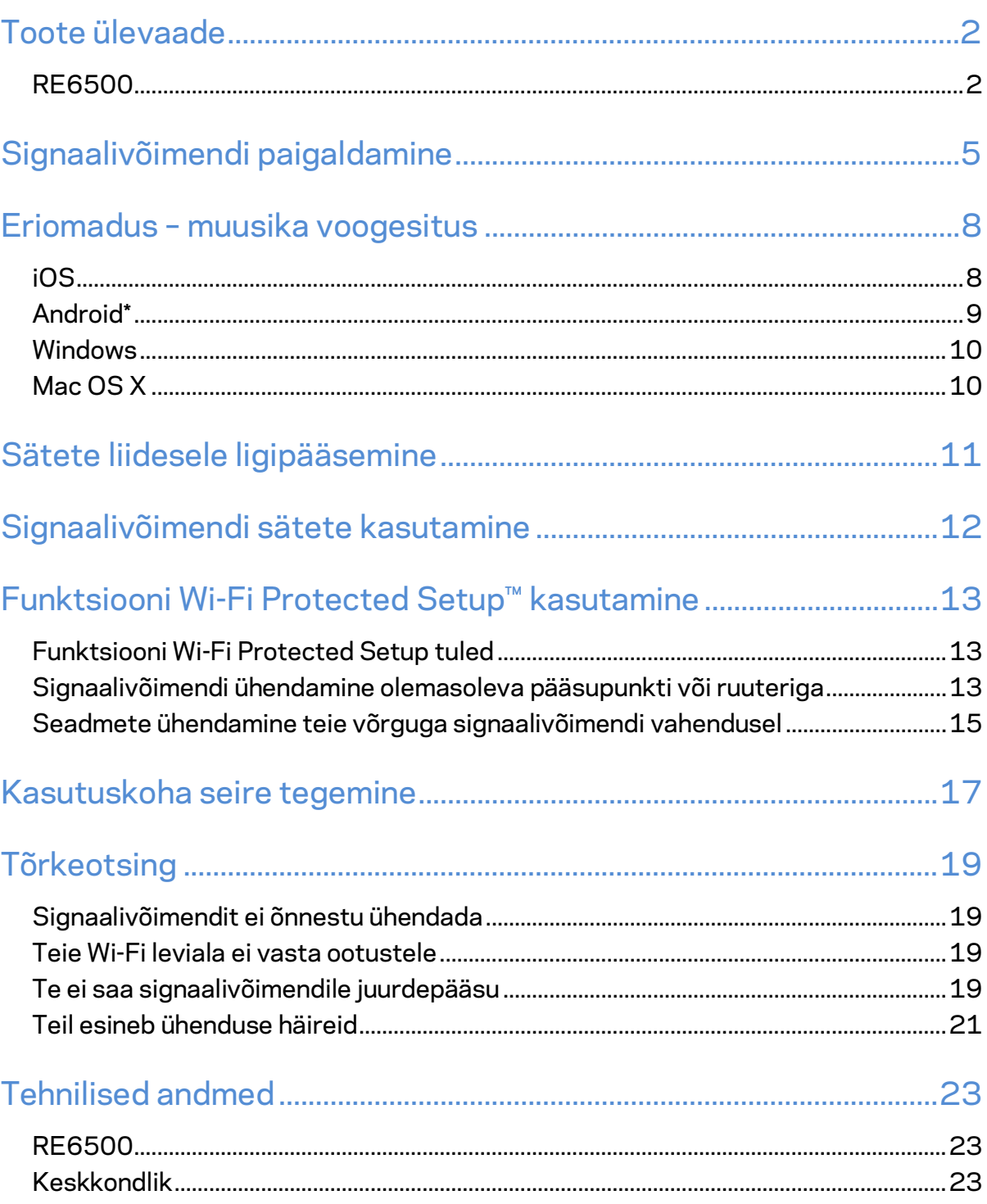

### <span id="page-243-0"></span>Toote ülevaade

<span id="page-243-1"></span>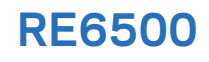

Esivaade

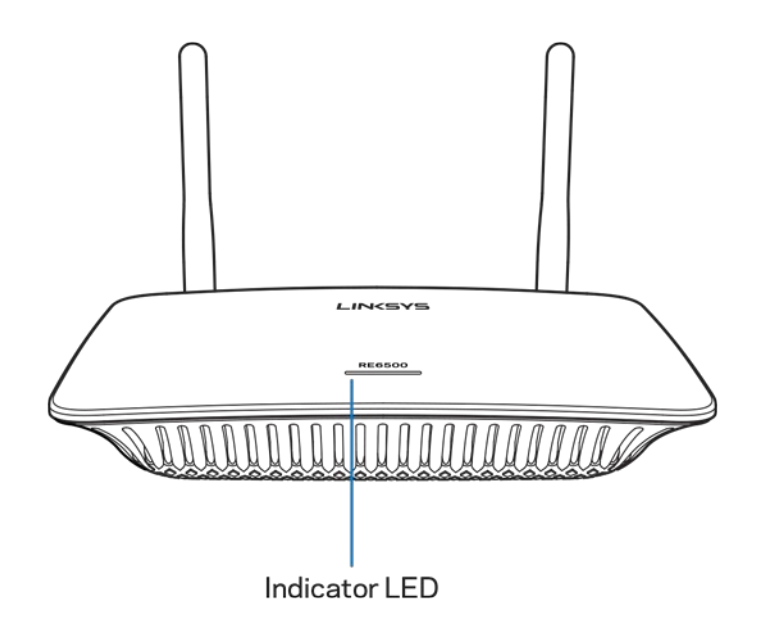

**Oleku LED-tuli** – signaalivõimendi esiküljel olev tuli annab teavet toite, uuendamise, Wi-Fi Protected Setupi ja signaali tugevuse kohta.

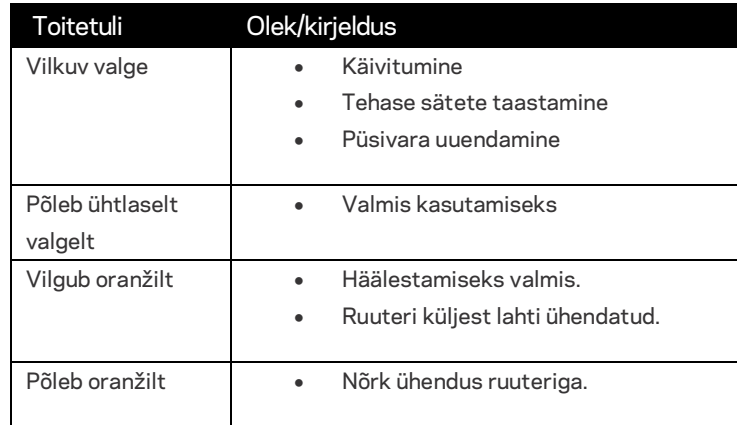

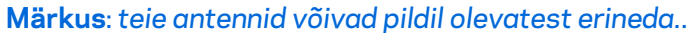

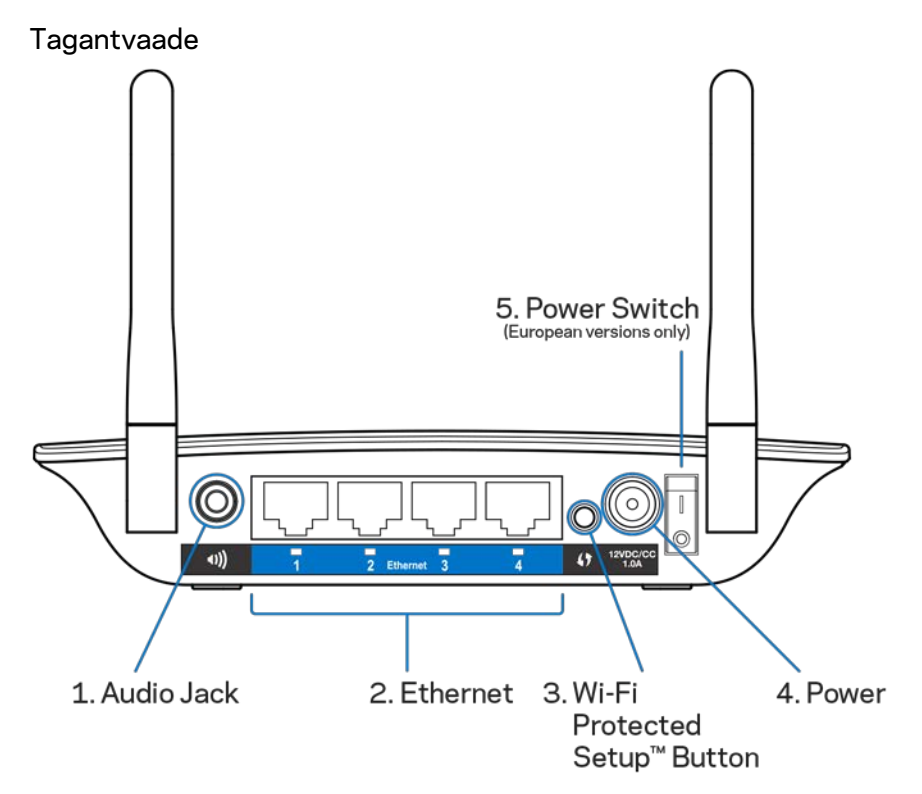

**Helipistik (1)** – ühendage võimendi oma kõlaritega.

**Ethernet (2)** (sinine) – ühendage juhtmega seadmeid oma juhtmevaba võrguga, kasutades Etherneti (võrgu)kaableid. Kui Ethernet-seade on nende portidega ühendatud ja aktiivne, süttivad rohelised tuled. Tuled vilguvad, kui võimendi Etherneti pordi kaudu andmeid vastu võtab või saadab.

**Nupp Wi-Fi Protected Setup™ (3)** – kasutage funktsiooni Wi-Fi Protected Setup, et automaatselt ja turvaliselt ühilduvaid juhtmeta seadmeid võrku lisada. Lugege jaotist "Funktsiooni Wi-Fi Protected Setup kasutamine" leheküljel **[13](#page-254-0)**.

**Toiteport (4)** – ühendage kaasasolev toitekaabel pistikusse.

**Toitelüliti (5)** – ainult Euroopa versioonidel.

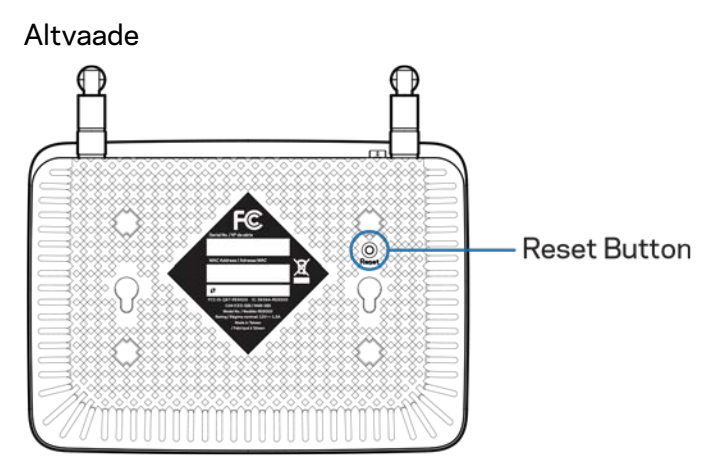

**Lähtestusnupp** – tehasesätete taastamiseks vajutage ja hoidke all, kuni signaalivõimendi ülemisel poolel asuv toitetuli vilgub. Tehasesätteid saab taastada ka signaalivõimendi sätetes, valides Administration (Administraator) > Factory Defaults (Tehasesätted) (lehekülg **[11](#page-252-0)**).

## <span id="page-246-0"></span>Signaalivõimendi paigaldamine

1. Signaalivõimendi ühendamine pistikupessa

Ühendage antennid ja paigaldage signaalivõimendi poolele teele oma ruuteri ja soovitud Wi-Fi kasutuskoha vahele. Kontrollige oma mobiiliseadme või sülearvutiga, et teie ruuteri Wi-Fi-signaali tugevuseks näidatakse selles kohas vähemalt kahte posti (ligikaudu 50%). Seadistamistarkvara abil leiate vajaduse korral õige koha.

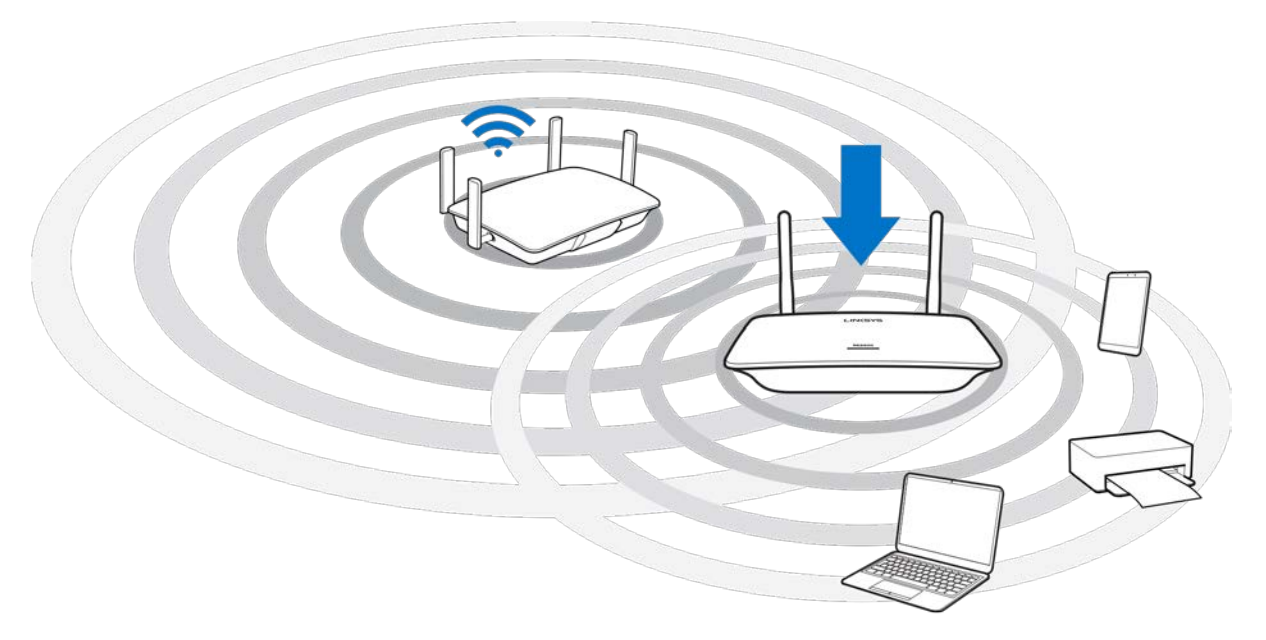

2. Oodake vilkuvat oranži tuld

Võib kuluda kuni minut, enne kui signaalivõimendi ülemine tuli hakkab valgelt vilkumise asemel oranžilt vilkuma.

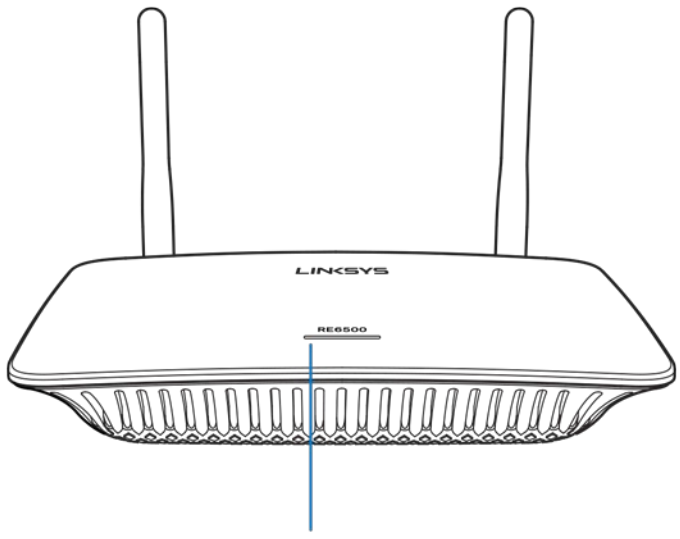

Indicator LED

*Kui tuli ei muuda värvi või kui see jääb püsivalt oranžilt põlema, taastage tehasesätted. (Vt Signaalivõimendi sätete kasutamine lk* **[12.](#page-253-0)***)* 

3. Signaalivõimendiga ühendamine

Ühendage arvutis, telefonis või tahvelarvutis Wi-Fi võrguga "Linksys Extender Setup" – XXX. (XXX on teie signaalivõimendi MAC-aadressi kolm viimast numbrit, mille leiate signaalivõimendi alumiselt küljelt.)

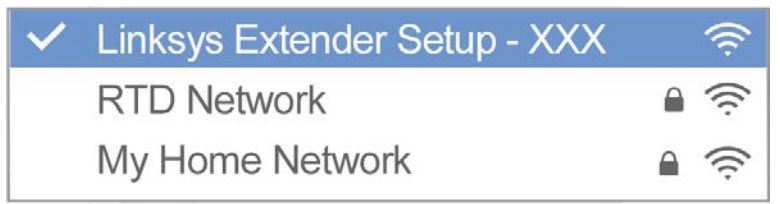

4. Alustage seadistamisega

Sisestage brauseriss[e http://extender.linksys.com,](http://extender.linksys.com/) et seadistamine lõpule viia. Järgige ekraanil olevaid juhiseid, et valida võrk, mida soovite laiendada, oma laiendatud võrgu nime ja parooli muuta ja leida parim asukoht, kasutades Spot Finderi tehnoloogiat.

#### http://extender.linksys.com

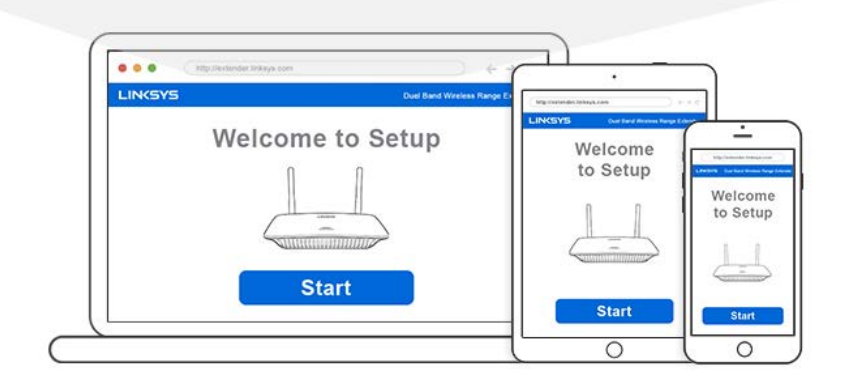

#### **Nõuanded**

- *Võite signaalivõimendi ühendada ka funktsiooni Wi-Fi Protected Setup™ abil. Lisateavet leiate jaotisest "Funktsiooni Wi-Fi Protected Setup kasutamine" leheküljel* **[13](#page-254-0)***.*
- *Signaalivõimendi on vaikimisi sätestatud automaatselt uuendusi tegema. Automaatsed uuendused võimaldavad signaalivõimendil uuendused öö jooksul alla laadida ja installida. Sätete leheküljel License Agreement (litsentsileping) on võimalik automaatsed uuendused välja lülitada, kui soovite oma signaalivõimendit käsitsi uuendada.*
- *Pärast paigaldamist kasutage sätete muutmiseks signaalivõimendi sätete liidest. Kui olete signaalivõimendiga ühendatud, minge aadressile extender.linksys.com.*

## <span id="page-249-0"></span>Eriomadus – muusika voogesitus

Voogedastage muusikat oma AC1200 signaalivõimendiga ühendatud kõlarite kaudu.

### <span id="page-249-1"></span>iOS

- Ühendage iOS-seade sama Wi-Fi võrguga, kuhu on ühendatud signaalivõimendi.
- Libistage ekraani alumisest osast üles.
- Puudutage Linksys signaalivõimendil.

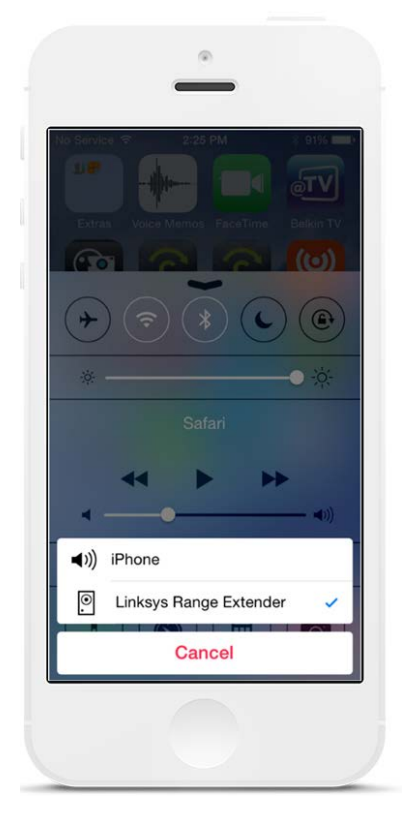

### <span id="page-250-0"></span>Android\*

- Ühendage Galaxy seade sama Wi-Fi võrguga, kuhu on ühendatud signaalivõimendi.
- Valige rakendus Music.
- Valige muusikafail ja puudutage ekraani peegeldamise ikooni
- Valige Linksys signaalivõimendi.

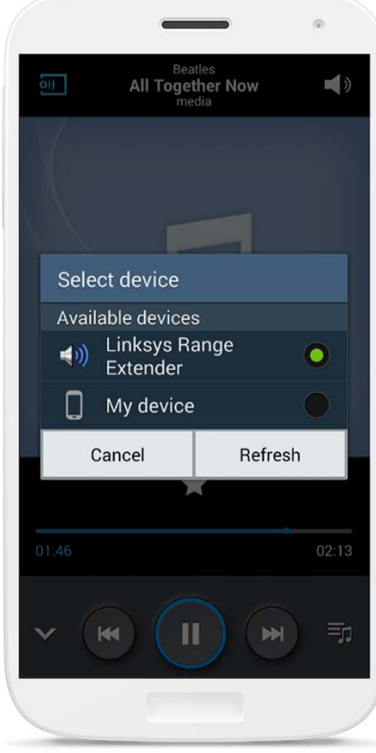

*Teie ekraan võib teistsugune välja näha. See oleneb seadme mudelist ja Androidi versioonist.*

\*Teiste Androidi seadmete kasutajad saavad muusikat voogedastada rakendustega MediaHouse, UPnPlay, ArkMC, BubbleUPnP, Pixel Media ja 2Player 2.0.

#### <span id="page-251-0"></span>Windows

- Avage Windows Media Player.
- Paremklõpsake muusikafailil ja valige Linksys signaalivõimendi.

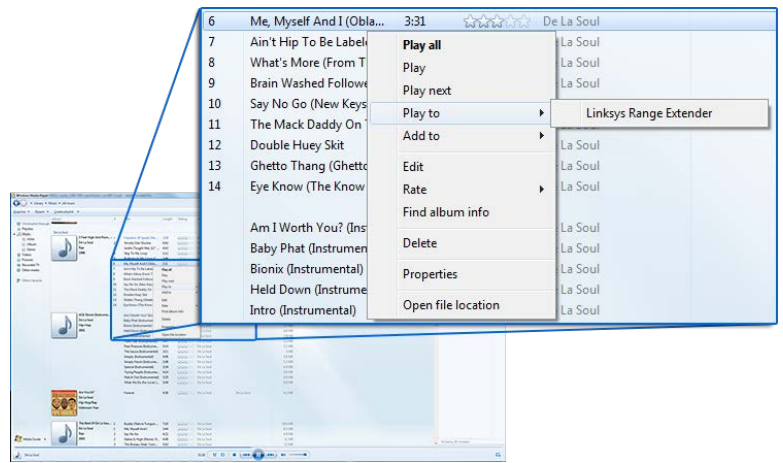

### <span id="page-251-1"></span>Mac OS X

- Avage iTunes
- Valige kõlarid

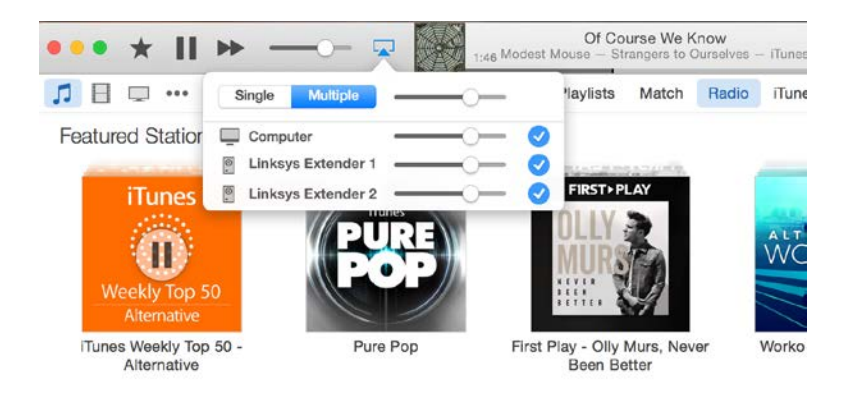

• Valige valik Multiple (Mitu), et voogedastada heli samal ajal rohkem kui ühte signaalivõimendisse.

See loend toetatud meediapleieritest võib muutuda seoses uue tarkvara või uute mobiilirakenduste väljalaskmisega.

• Windowsi kasutajad saavad muusikat voogedastada, kasutades pleierit Windows Media Player12.
- Maci kasutajad saavad muusikat voogedastada patenditud tarkvara või rakendusega SofaPlay.
- Androidi kasutajad saavad muusikat voogedastada rakendustega MediaHouse, UPnPlay, ArkMC, BubbleUPnP, Pixel Media ja 2Player 2.0.
- IOS-seadmete, sh iPhone, iPad või iPod, kasutajad saavad muusikat voogedastada patenditud tarkvaraga või muude rakendustega, nt ArkMC, Smartstor Fusion, Mconnect ja DK UPnP/DLNA.
- Laiendaja toetab MP3, FLAC, WAV, WMA ja AAC failivorminguid, kui seade neid vorminguid toetab ning rakendus teostab voogedastust.
- 3,5 mm stereoport toetab kõrvaklappe ja juhtmega kõlareid.

## <span id="page-252-0"></span>Sätete liidesele ligipääsemine

Pärast paigaldamist kasutage sätete muutmiseks signaalivõimendi sätete liidest.

Kui panite signaalivõimendile paigaldamise ajal nime, pääsete sätete liidesele ligi, kui sisestate nime brauserisse.

Näide – kui panite oma signaalivõimendi nimeks MyExtender, sisestage [http://MyExtender](http://myextender/) (Windows) võ[i http://MyExtender.local](http://myextender.local/) (Mac).

Teie signaalivõimendi vaikimisi nimi on [http://RE6500-XXX](http://re6500-xxx/) (Windows) või [http://RE6500-](http://re6500-xxx.local/) [XXX.local](http://re6500-xxx.local/) (Mac OS X või iOS).

**Märkus: XXX on teie signaalivõimendi MAC-aadressi kolm viimast numbrit.** *Leiate MAC-aadressi oma RE6500 alumiselt küljelt.*

Võite ka oma signaalivõimendi IP-aadressi brauserisse sisestada. Leidke IP-aadress oma ruuteri haldusliidesest.

## Signaalivõimendi sätete kasutamine

Lisateabe saamiseks aknas olevate suvandite kohta klõpsake akna paremal küljel nupul Help (Abi).

Sätete muudatused rakenduvad alles siis, kui klõpsate ekraani allosas nupul Save (Salvesta). Võite ka klõpsata nupul Cancel (Tühista), et muudatustest loobuda.

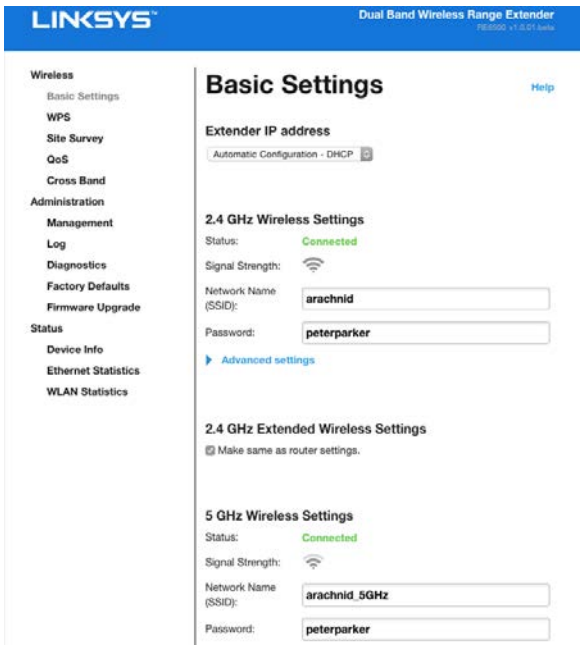

# Funktsiooni Wi-Fi Protected Setup™

## kasutamine

Wi-Fi Protected Setup hõlbustab signaalivõimendi ühendamist võrguga ja teiste seadmete ühendamist võrguga signaalivõimendi kaudu.

### Funktsiooni Wi-Fi Protected Setup tuled

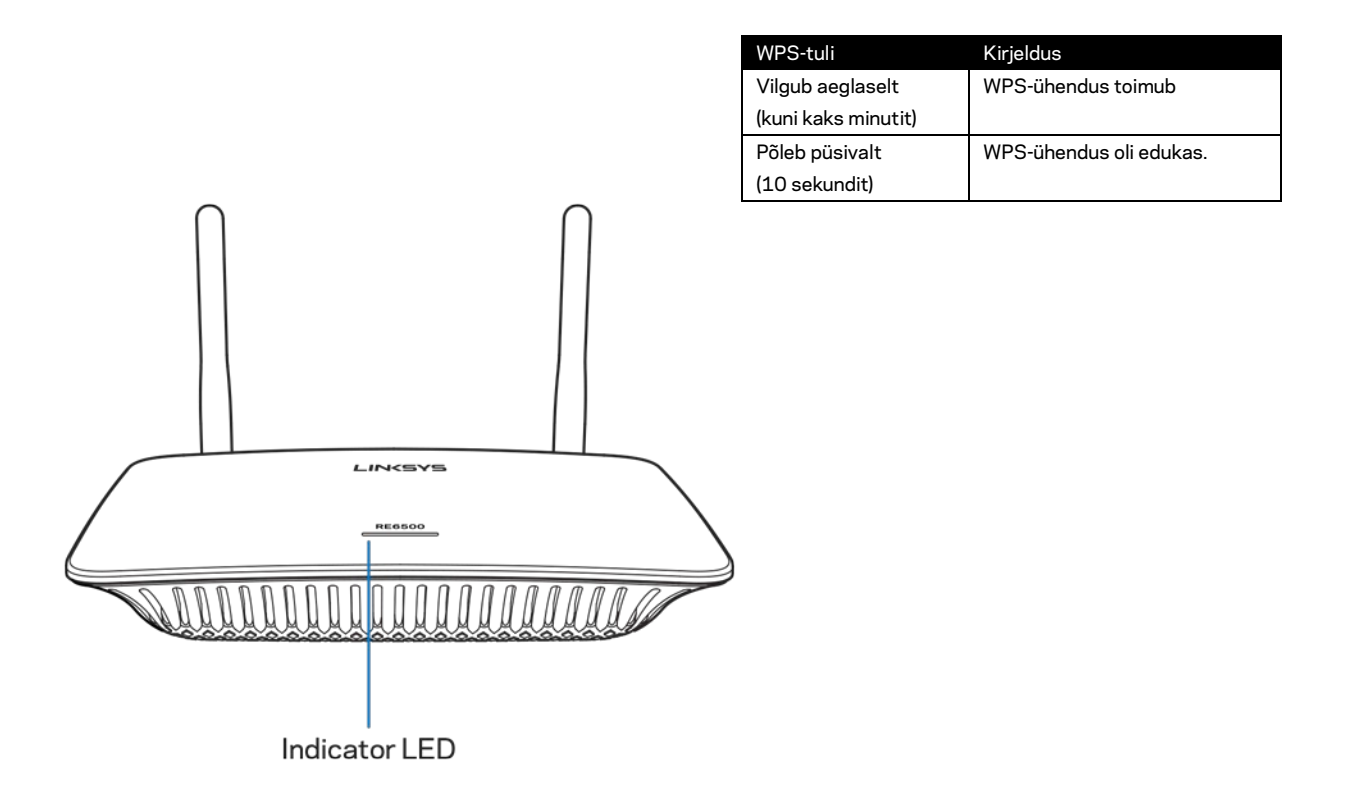

### Signaalivõimendi ühendamine olemasoleva pääsupunkti või ruuteriga

Kui teie pääsupunkt või ruuter seda toetab, saate funktsiooni Wi-Fi Protected Setup kasutada signaalivõimendi ühendamiseks pääsupunkti või ruuteriga. Logige sätete liidesesse sisse ja vajutage vasakul navigeerimisribal nupule WPS. Signaalivõimendi ühendamiseks valige üks järgmistest häälestusmeetoditest. **Peate sama meetodit kaks korda kasutama, et luua ühendus oma võrgu 2,4 GHz ribaga ja 5 GHz ribaga. Vaikimisi ühendatakse kõigepealt 2,4 GHz riba.**

*Märkus. Kui teie pääsupunkt või ruuter ei toeta funktsiooni Wi-Fi Protected Setup, pange raadiovõrgu seaded kirja ja seadistage signaalivõimendi käsitsi.*

1. Ühenduse loomine funktsiooninupu Wi-Fi Protected Setup abil.

Kasutage seda meetodit, kui teie pääsupunktil või ruuteril on funktsiooninupp Wi-Fi Protected Setup.

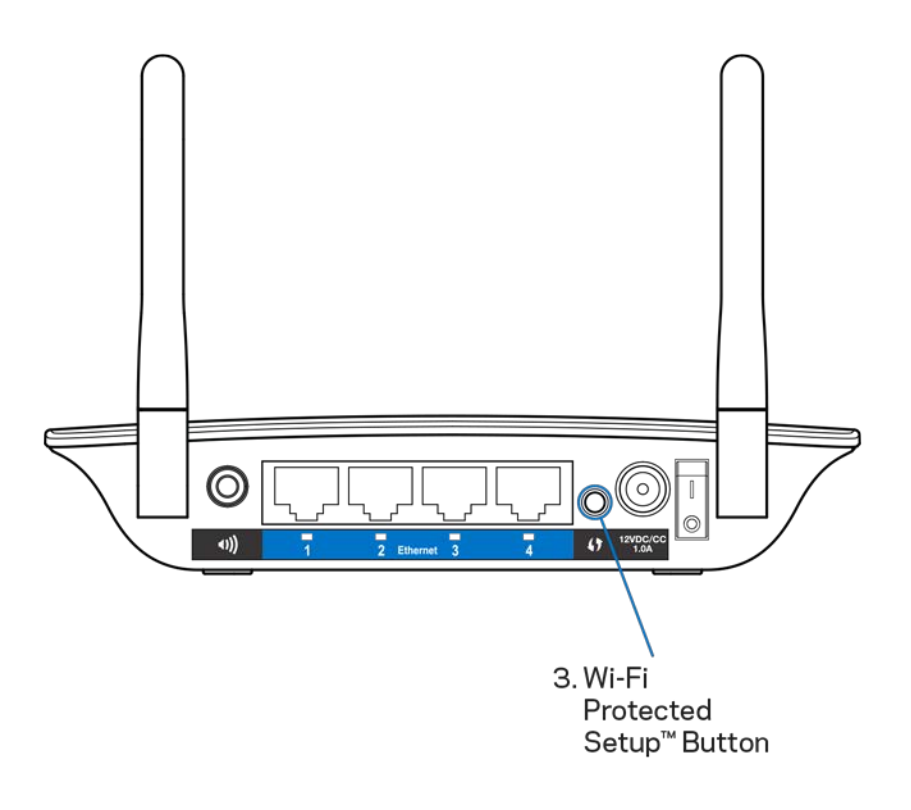

- a) Hoidke signaalivõimendi taga asuvat funktsiooninuppu Wi-Fi Protected Setup ühe sekundi jooksul all. Kui teie ruuter on kahesüsteemne, tuleb seda tegevust teise võrgu laiendamiseks korrata. Esimesena laiendatakse 2,4 GHz riba.
- b) Klõpsake nupul Wi-Fi Protected Setup ruuteri aknas Wi-Fi Protected Setup (kui see on saadaval) VÕI hoidke ruuteri funktsiooninuppu Wi-Fi Protected Setup üks sekund all. Kui ühendamine õnnestus, põleb signaalivõimendil 10 sekundit püsivalt tuli Wi-Fi Protected Setup.

*Näpunäide – samuti saate WPSiga ühendada, vajutades sätete liideses vasakul navigeerimisribal nupul WPS. Vajutage signaalivõimendi aknas Wi-Fi Protected Setup ikoonil Wi-Fi Protected Setup. Vajutage aknas kahe minuti jooksul OK.*

2. Ühenduse loomine Wi-Fi Protected Setup Pini abil

Funktsiooni Wi-Fi Protected Setup PIN (Personal Identification Number) on kirjas leviala laiendaja all oleval tootesildil. Seda meetodit saate kasutada ainult juhul, kui teie ruuteri kasutajaliideses on menüü Wi-Fi Protected Setup.

2. If your router asks for the client's PIN number, enter this number 14727030 in your router device.

- a) Sisestage ruuteri akna Wi-Fi Protected Setup sobivale väljale leviala laiendaja PIN. Klõpsake nupul Register (Registreeri). Kui ühendamine õnnestus, põleb signaalivõimendil 10 sekundit püsivalt tuli Wi-Fi Protected Setup. Kui teie ruuter on kahesüsteemne, tuleb seda tegevust teise võrgu laiendamiseks korrata. Esimesena laiendatakse 2,4 GHz riba
- b) Klõpsake nupul OK.

### Seadmete ühendamine teie võrguga signaalivõimendi vahendusel

Korrake neid juhiseid iga klientseadme jaoks, mis toetab funktsiooni Wi-Fi Protected Setup.

- 1. Ühenduse loomine funktsiooninupu Wi-Fi Protected Setup abil.
	- a) Vajutage klientseadmel olevat funktsiooninuppu Wi-Fi Protected Setup.
	- b) Klõpsake nupul Wi-Fi Protected Setup signaalivõimendi aknas Wi-Fi Protected Setup (kui see on saadaval) VÕI hoidke signaalivõimendi taga asuvat funktsiooninuppu Wi-Fi Protected Setup üks sekund all. Kui ühendamine õnnestus, põleb signaalivõimendil 10 sekundit püsivalt tuli Wi-Fi Protected Setup.
	- c) Kui kasutate signaalivõimendi kasutajaliidese akent Wi-Fi Protected Setup, klõpsake kindlasti kahe minuti jooksul nupul OK; vastasel juhul peate uuesti alustama.

#### 2. Ühenduse loomine klientseadme PINi abil

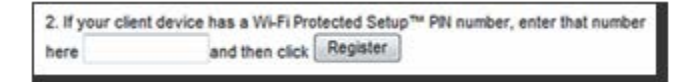

- a) Sisestage klientseadme PIN leviala laiendaja kasutajaliidese aknas Wi-Fi Protected Setup olevale väljale.
- b) Klõpsake leviala laiendaja kasutajaliidese aknas Wi-Fi Protected Setup nupul Register (Registreeri). Kui ühendamine õnnestus, põleb signaalivõimendil 10 sekundit püsivalt tuli Wi-Fi Protected Setup.
- c) Klõpsake kahe minuti jooksul signaalivõimendi kasutajaliidese aknas Wi-Fi Protected Setup nupul OK; vastasel juhul peate uuesti alustama.
- 3. Ühenduse loomine signaalivõimendi PINi abil

2. If your router asks for the client's PIN number, enter this number 14727030 in your router device.

- a) Sisestage klientseadmes PIN, mis on kirjas leviala laiendaja kasutajaliidese aknas Wi-Fi Protected Setup. (See on kirjas ka teie leviala laiendaja tootesildil). Kui ühendamine õnnestus, põleb signaalivõimendil 10 sekundit püsivalt tuli Wi-Fi Protected Setup.
- b) Klõpsake kahe minuti jooksul signaalivõimendi kasutajaliidese aknas Wi-Fi Protected Setup nupul OK.

## Kasutuskoha seire tegemine

Kasutuskoha seire annab ülevaate kõigist signaalivõimendi levialas asuvatest pääsupunktidest ja juhtmeta ruuteritest.

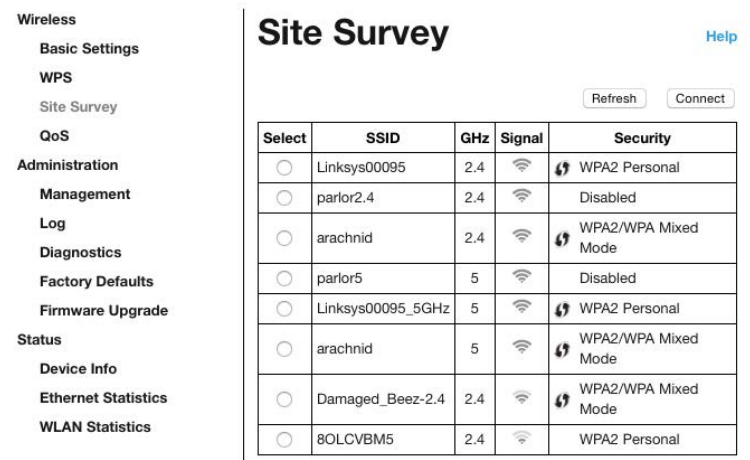

Logige säteteliidesesse sisse (vaadake ["Sätete liidesele l](#page-252-0)igipääsemine leheküljel" **[11](#page-252-0)**). Klõpsake vahekaardil Wireless (Wi-Fi). Klõpsake leheküljel Site Survey (Kasutuskoha seire).

- Valimine vajutage raadiovõrgu nime (SSID) kõrval asuvat nuppu tulbas Select (Vali) ja klõpsake Connect (Ühenda). Kahesüsteemsete võrkude korral veenduge, et ühendute nii 2.4 GHz kui ka 5 GHz sagedusvahemikuga.
- SSID levialas olevate raadiovõrkude nimed.
- GHz levialas olevate raadiovõrkude sagedusribad (GHz)
- Signaalitugevus vastuvõetud juhtmevaba signaali tugevus: üks punkt = 25%, punkt + üks laine = 50%, punkt + kaks lainet = 75%, punkt + kolm lainet = 100%. Kui lained puuduvad, on teie signaalivõimendi ülesvoolu asuvast pääsupunktist liiga kaugel või on signaal blokeeritud. Optimaalse jõudluse tagamiseks hoidke signaali tugevust vahemikus 50% kuni 100%.
- Turvalisus levialas olevate raadiovõrkude turvarežiim. Kui raadiovõrk toetab funktsiooni Wi-Fi Protected Setup, on märgitud ka Wi-Fi Protected Setupi ikoon.

## Kaheribaline edastus

Kaheribaline edastus võimaldab samal ajal kasutada mõlemat riba, tagades kiire andmeedastuse ning katkestusteta voogesituse ja mängud. Kui valitud on automaatne kaheribaline edastus (vaikimisi), valib signaalivõimendi juhtmeta klientidelt teabe Wi-Fi ruuterisse saatmisel sobiva vahemiku (2,4 GHz või 5 GHz).

## Tõrkeotsing

Teie RE6500 töötab 2,4 GHz ja 5 GHz võrkudes.

### Signaalivõimendit ei õnnestu ühendada

Kontrollige ruuteri ja signaalivõimendi suhtelist paiknemist.

- Esimest korda häälestades peate võib-olla signaalivõimendi ruuterile lähemale asetama. Pärast signaalivõimendi häälestamist võite toitejuhtme eraldada ja seadme selle lõppasukohta viia.
- Signaali nõrgenemise vähendamiseks proovige ruuterit ja signaalivõimendit erinevatesse kohtadesse paigutada.
- Proovige signaalivõimendi antenne liigutada.
- Vältige ruuteri ja signaalivõimendi paigutamist metallesemete, müüride ning peegelpindade, näiteks klaasi või peeglite lähedale.
- Vältige ruuteri ja signaalivõimendi paigutamist signaalihäireid põhjustada võivate elektroonikaseadmete lähedale.

Kui kasutate ühenduse loomiseks funktsiooni Wi-Fi Protected Setup, oodake funktsiooni Wi-Fi Protected Setup indikaatori vilkumise lõppemiseni, enne kui üritate uuesti ühendust luua.

### Teie Wi-Fi leviala ei vasta ootustele

Proovige signaalivõimendi antenne liigutada. Vasak antenn laiendab teie võrku horisontaalses tasandis, seega osutab see ideaalses asendis otse alla (signaalivõimendiga paralleelselt). Parem antenn laiendab teie võrku vertikaalses tasandis, seega osutab see ideaalses asendis otse välja (signaalivõimendiga risti).

### Te ei saa signaalivõimendile juurdepääsu

Signaalivõimendile juurdepääsu saamiseks peate olema oma võrku ühendatud. Kui teil on hetkel juhtmeta internetiühendus, võib probleemiks olla see, et olete kogemata ühenduse loonud mõne teise raadiovõrguga.

Windowsi arvutite puhul järgige probleemi lahendamiseks järgmisi samme\*:

1. Paremklõpsake Windowsi töölaual juhtmeta võrgu ikoonil, mis asub süsteemisalves.

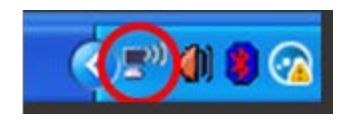

2. Klõpsake nupul View Available Wireless Networks (Kuva saadavalolevad juhtmevabad võrgud). Kuvatakse olemasolevate juhtmeta võrkude loend.

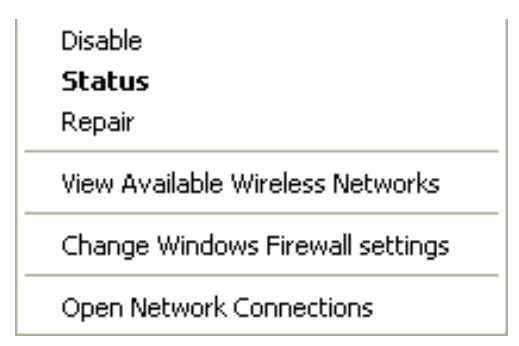

3. Klõpsake oma võrgu nimele. Klõpsake nupul Connect (Ühenda). Allolevas näites oli arvuti ühendatud teise juhtmevaba võrguga nimega JimsRouter. Selles näites on valitud teie raadiovõrgu nimi BronzeEagle.

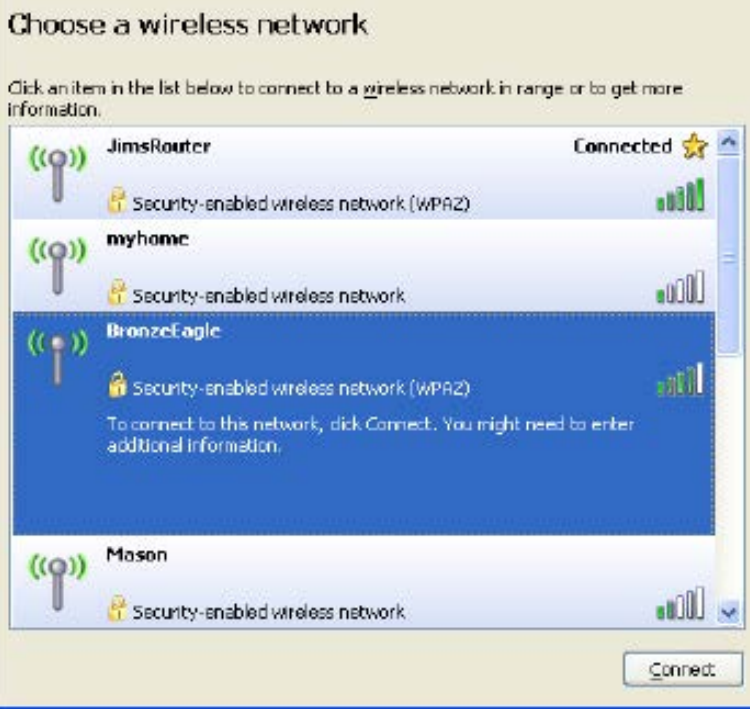

4. Kui teil palutakse sisestada võrguvõti, sisestage oma parool väljadele Network key (Võrguvõti) ja Confirm network key (Kinnita võrguvõti). Klõpsake nupul Connect (Ühenda).

Nüüd peaks teil olema juurdepääs signaalivõimendi sätete liidesele.

*Märkus. Olenevalt teie Windowsi versioonist võib esineda erinevusi sammude sõnastuses või ikoonides.*

Maci arvutite puhul järgige probleemi lahendamiseks järgmisi samme:

- 1. Klõpsake akna ülaosas oleval menüüribal Wi-Fi ikoonil. Kuvatakse juhtmeta võrkude loend. Linksys Smart Wi-Fi on automaatselt teie võrgule nime määranud.
- 2. Allolevas näites oli arvuti ühendatud teise juhtmevaba võrguga nimega JimsRouter. Selles näites on valitud ruuteri võrgu nimi BronzeEagle.

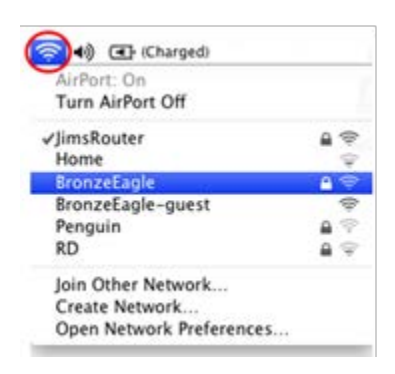

- 3. Valige ühendamiseks soovitud ruuteri raadiovõrgu nimi.
- 4. Sisestage oma juhtmevaba võrgu parool (turbevõti) väljale Password (Parool). Klõpsake nupul **OK**.

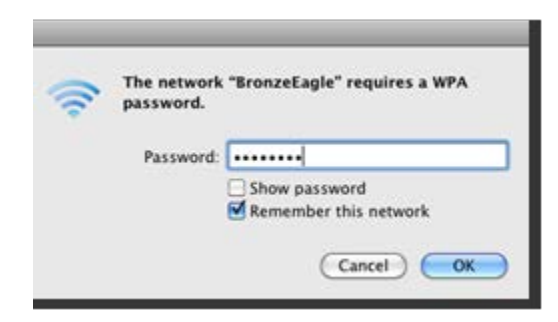

Nüüd peaks teil olema juurdepääs signaalivõimendi sätete liidesele.

Teil esineb ühenduse häireid

Paigaldage signaalivõimendi poolele teele oma ruuteri ja soovitud Wi-Fi kasutuskoha vahele. Veenduge, et selles kohas on seadistamiseks kasutatavas seadmes teie ruuteri Wi-Fi-signaali tugevus vähemalt 50%.

## Tehnilised andmed

### RE6500

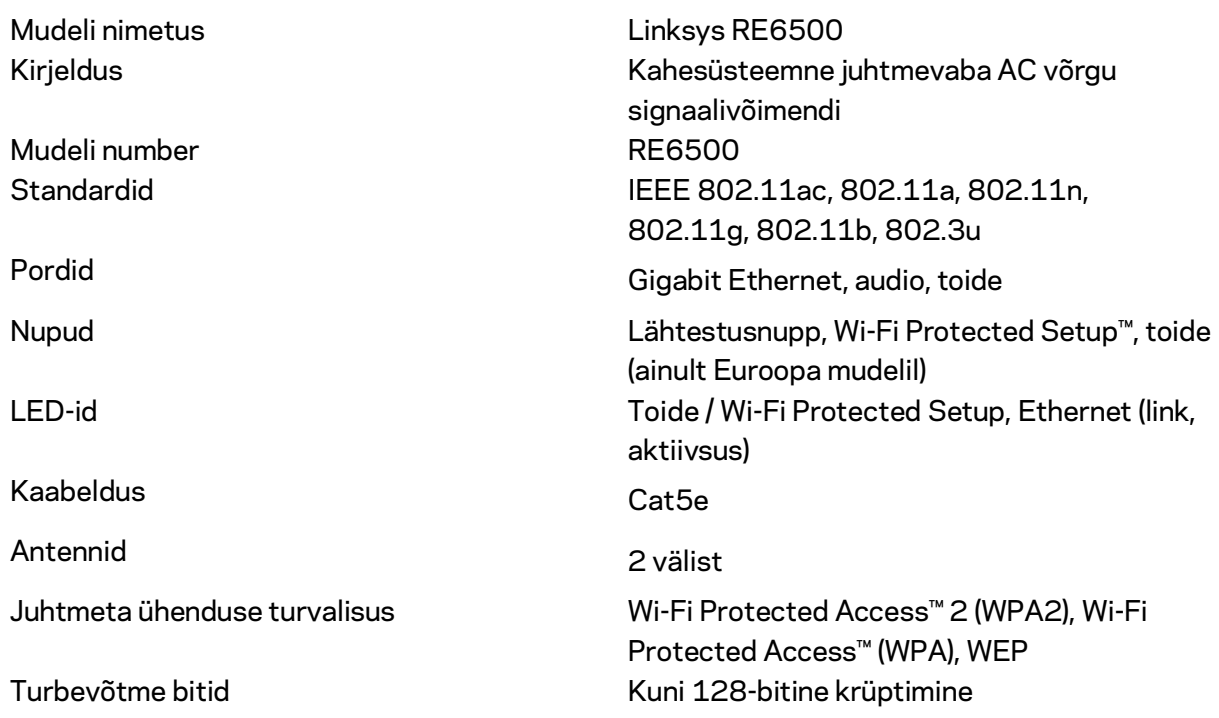

### Keskkondlik

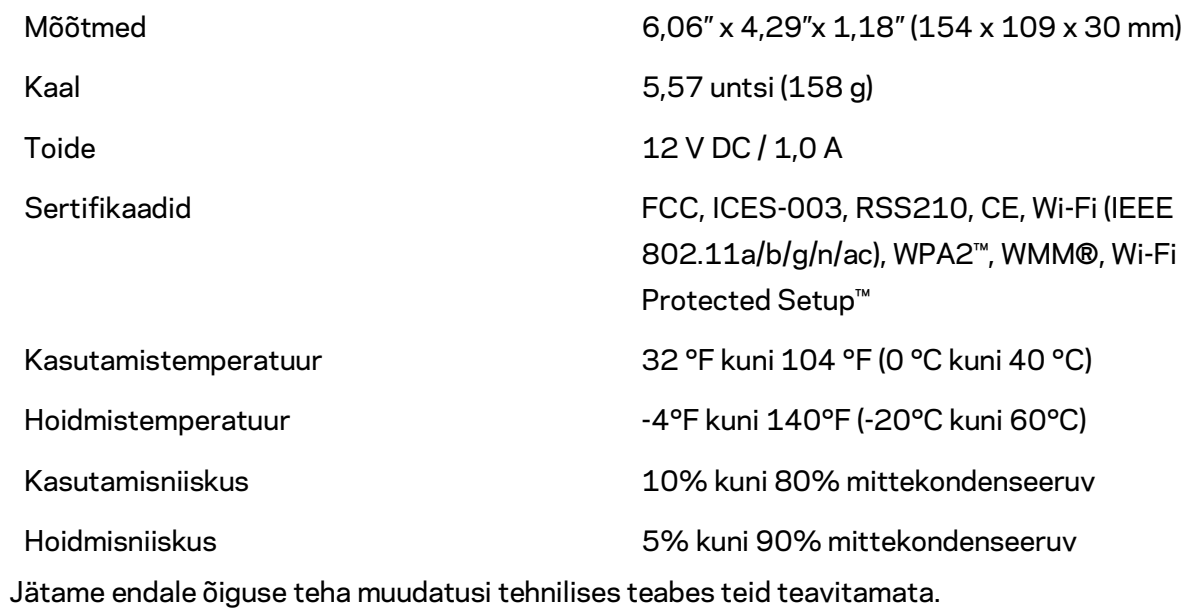

Külastage veebilehte linksys.com/support/RE6500 auhinnatud 24/7 tehnilise toe saamiseks

BELKIN, LINKSYS ja mitmed muud tootenimed ja logod on Belkini ettevõtete grupi kaubamärgid. Nimetatud kolmandate osapoolte kaubamärgid on vastavate omanike omandid. Kolmanda osapoole tarkvara litsentse ja teatisi, mida selles tootes kasutatakse, saate vaadata siit[: http://support.linksys.com/en-us/license.](http://support.linksys.com/en-us/license) Võtke ühendust aadressil [http://support.linksys.com/en-us/gplcodecenter,](http://support.linksys.com/en-us/gplcodecenter) kui teil on küsimusi või soovite GNU avaliku litsentsi lähtekoodi.

© 2016 Belkin International, Inc. ja/või selle tütarettevõtted. Kõik õigused kaitstud.

## **LINKSYS**

Käyttöopas AC1200 Max Wi-Fi Range Extender

Mallinro RE6500

# Sisällysluettelo

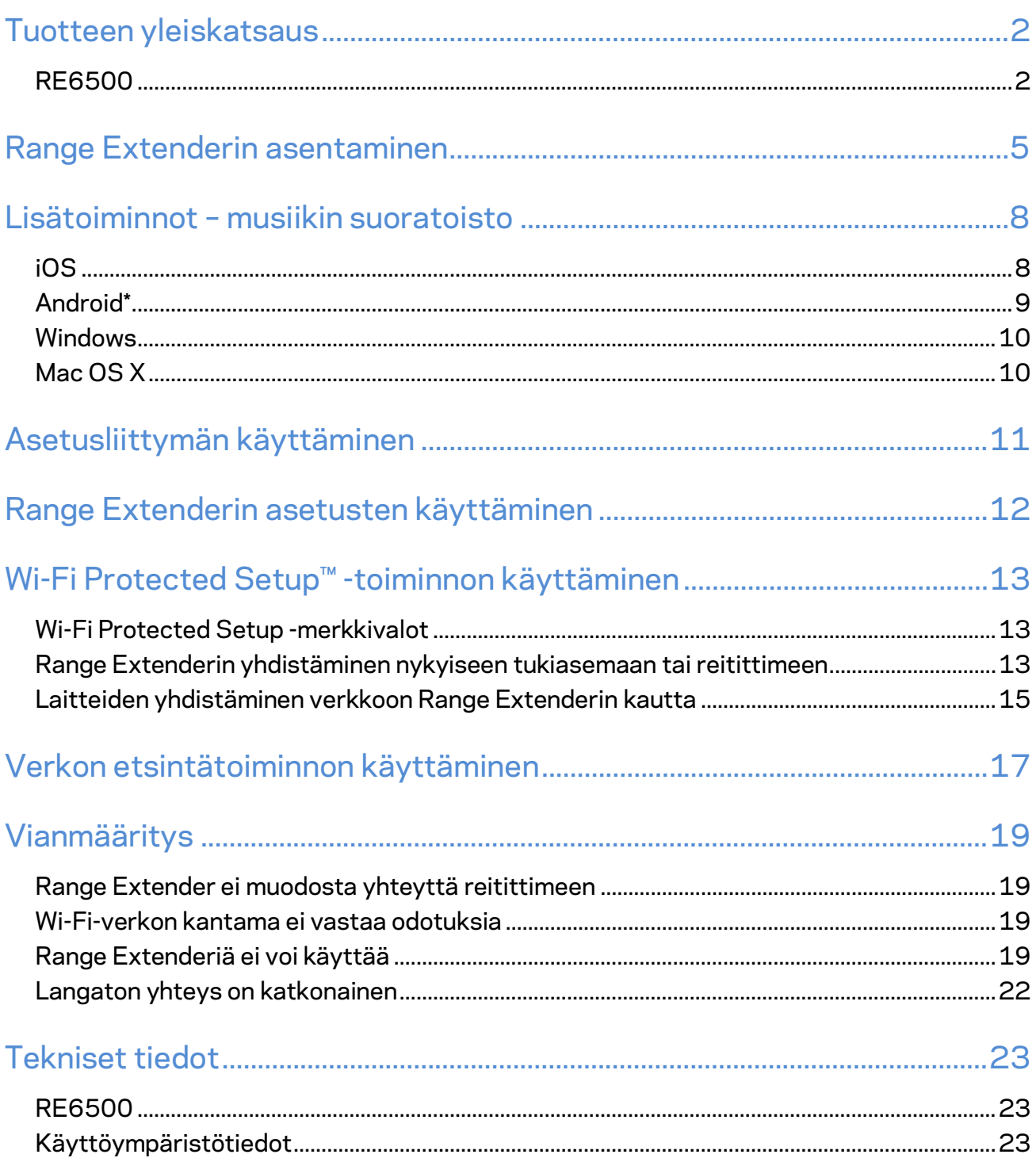

## <span id="page-268-0"></span>Tuotteen yleiskatsaus

### <span id="page-268-1"></span>**RE6500**

Laite edestä

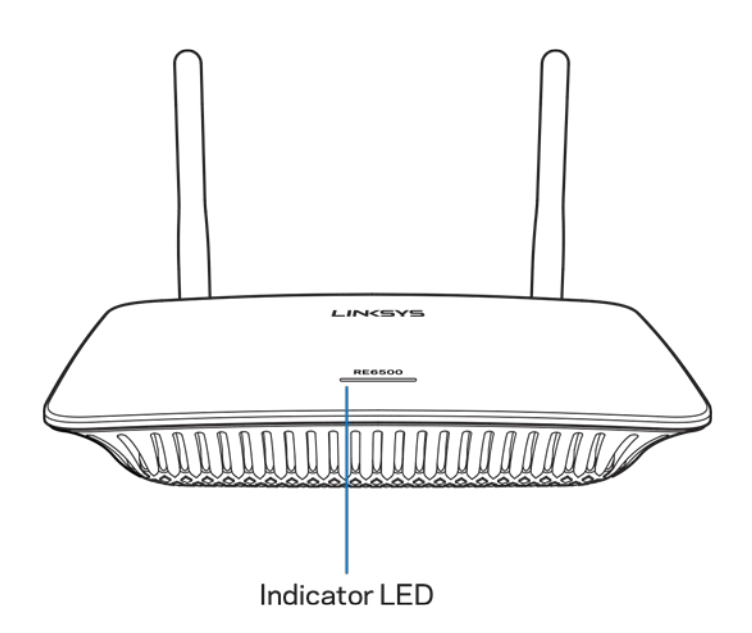

**Merkkivalo** – Range Extenderin yläpaneelissa oleva merkkivalo antaa tietoja virtatilasta, päivityksistä, Wi-Fi Protected Setup -toiminnosta ja signaalin voimakkuudesta.

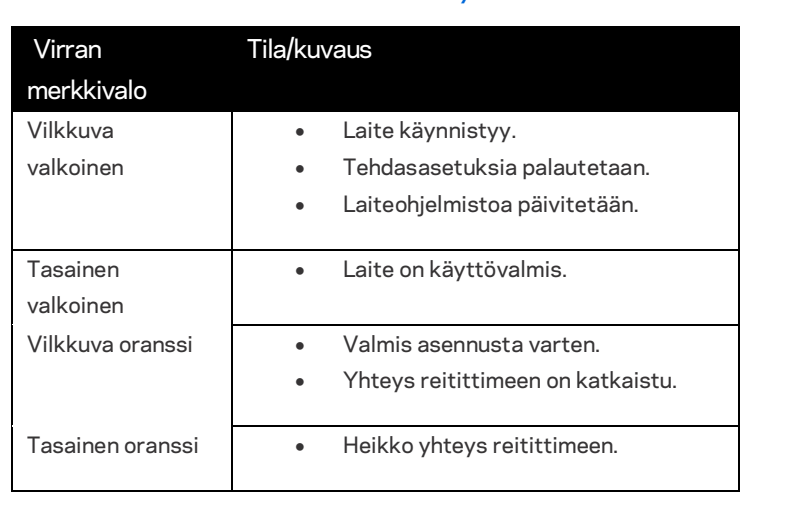

**Huomautus**: *Antennit saattavat näyttää erilaisilta kuin tässä kuvatut.*

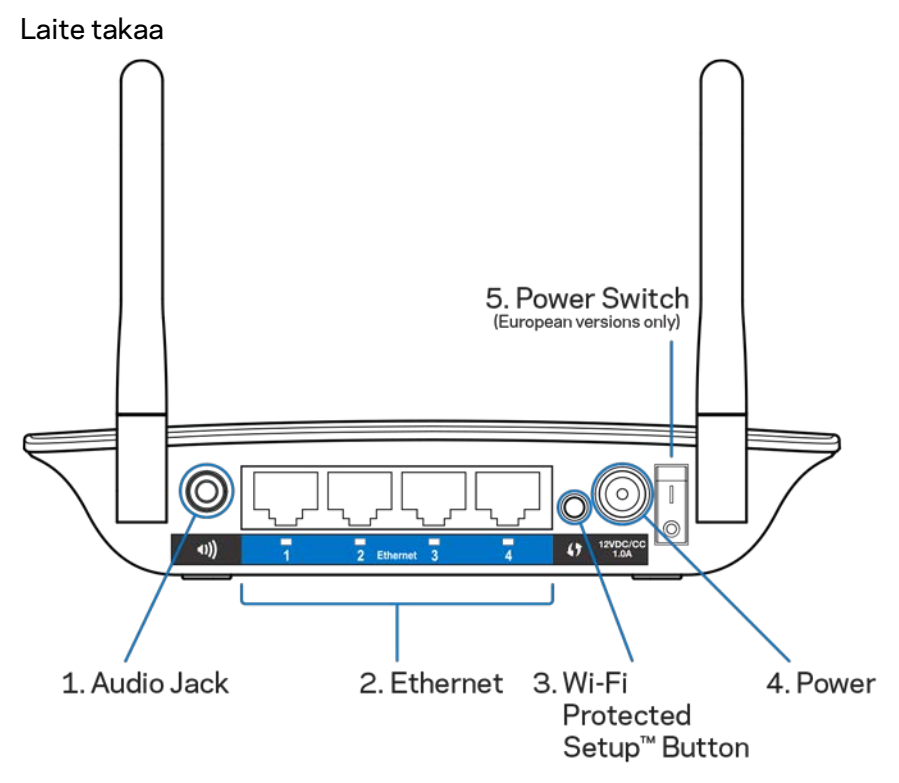

**Ääniportti (1)** – Voit kytkeä Range Extenderin kaiuttimiin.

**Ethernet (2)** – Voit yhdistää langallisia laitteita langattomaan verkkoon kytkemällä ne näihin portteihin Ethernet-kaapeleilla (verkkokaapeleilla). Vihreät merkkivalot syttyvät, kun portteihin yhdistetään aktiivisia Ethernet-laitteita. Merkkivalot vilkkuvat, kun Range Extender lähettää tai vastaanottaa tietoja Ethernet-porttien kautta.

**Wi-Fi Protected Setup™ -painike (3)** – Wi-Fi Protected Setup -toiminnon avulla voit lisätä yhteensopivia langattomia laitteita verkkoon automaattisesti ja turvallisesti. Lisätietoja on kohdassa Wi-Fi Protected Setup -toiminnon käyttäminen sivulla **[13](#page-279-0)**.

**Virtaliitäntä (4)** – Kytke tähän mukana toimitettu virtakaapeli.

**Virtakytkin (5)** – Vain Euroopan versioissa.

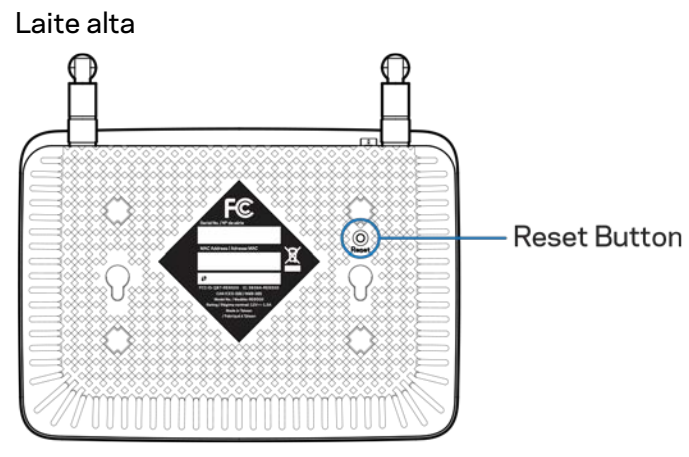

**Nollauspainike** – Voit palauttaa reitittimen tehdasasetukset pitämällä tätä painiketta painettuna, kunnes Range Extenderin yläpaneelissa oleva virran merkkivalo alkaa vilkkua. Voit palauttaa oletusasetukset myös Range Extenderin asetusliittymän Administration (Hallinta) > Factory Defaults (Oletusasetukset) -näytössä (sivu **[11](#page-277-0)**).

## <span id="page-271-0"></span>Range Extenderin asentaminen

#### 1. Kytke Range Extender

Liitä antennit ja kytke Range Extender reitittimen ja Wi-Fi-verkon kantaman ulkopuolelle jäävän alueen puoliväliin. Tarkista mobiililaitteella tai kannettavalla tietokoneella, että reitittimen Wi-Fi-signaalin voimakkuus kyseissä paikassa on vähintään kaksi palkkia (noin 50 %). Asennusohjelmisto voi auttaa sopivan paikan valitsemisessa.

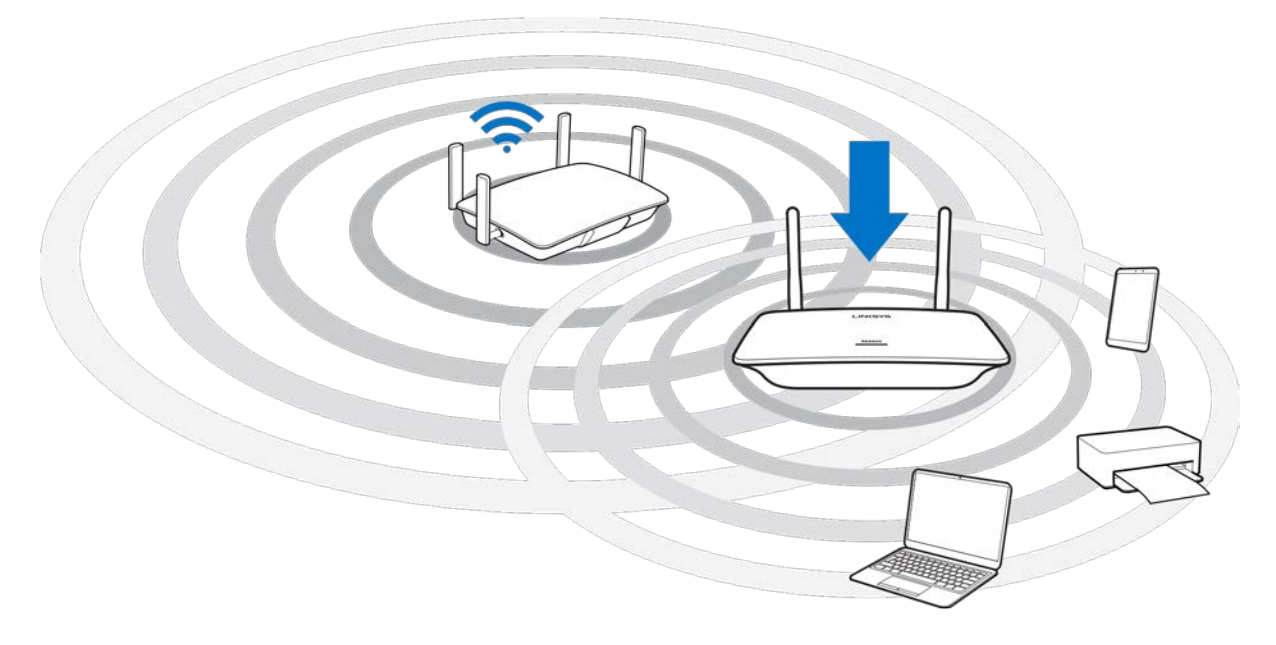

2. Odota vilkkuvaa oranssia merkkivaloa

Odota, että Range Extenderin yläpaneelin merkkivalo muuttuu vilkkuvasta valkoisesta vilkkuvaksi oranssiksi. Tämä saattaa kestää minuutin.

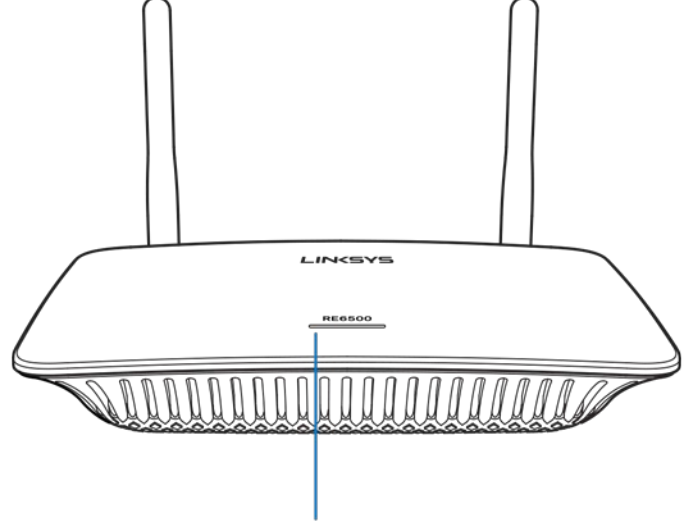

Indicator LED

*Jos valon väri ei muutu tai se palaa jatkuvasti oranssina, palauta reitittimen tehdasasetukset. (Lisätietoja on kohdassa Range Extenderin asetusten käyttäminen sivulla* **[12](#page-278-0)***.)*

3. Muodosta yhteys Range Extenderiin

Yhdistä tietokone, puhelin tai tabletti Wi-Fi-verkkoon Linksys Extender Setup - XXX. (XXX on Range Extenderin MAC-osoitteen kolme viimeistä merkkiä. MAC-osoite on merkitty laitteen pohjassa olevaan tuotetarraan.)

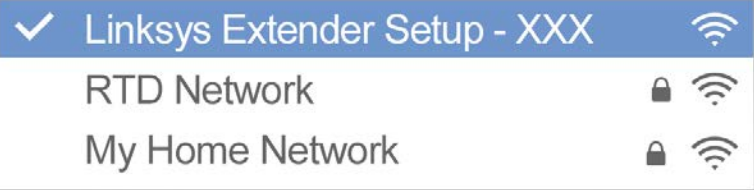

#### 4. Käynnistä asennus

Kirjoita selaimeen [http://extender.linksys.com](http://extender.linksys.com/) ja viimeistele asennus. Valitse laajennettava verkko, mukauta laajennetun verkon nimi ja salasana sekä etsi paras paikka Range Extenderille Spot Finder -tekniikan avulla noudattamalla näytössä näkyviä ohjeita.

### http://extender.linksys.com

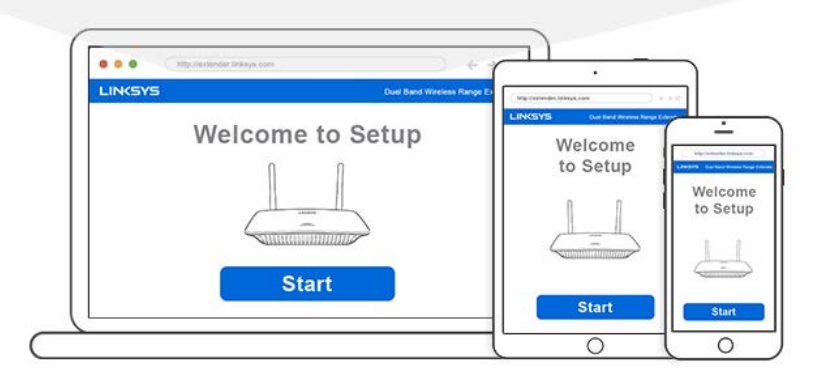

#### **Vihjeitä**

- *Voit yhdistää Range Extenderin myös Wi-Fi Protected Setup™ -toiminnon avulla. Lisätietoja on kohdassa Wi-Fi Protected Setup -toiminnon käyttäminen sivulla* **[13](#page-279-0)***.*
- *Range Extenderin automaattinen päivitystoiminto on oletusarvoisesti käytössä. Automaattinen päivitystoiminto lataa ja asentaa Range Extenderin päivitykset yön aikana. Voit poistaa automaattisen päivitystoiminnon valinnan käyttöoikeussopimuksen sivulla, jos haluat päivittää Range Extenderin manuaalisesti.*
- *Asennuksen jälkeen voit muuttaa Range Extenderin asetuksia asetusliittymässä. Jos yhteys Range Extenderiin on muodostettu, siirry osoitteeseen extender.linksys.com.*

## <span id="page-274-0"></span>Lisätoiminnot – musiikin suoratoisto

<span id="page-274-1"></span>Suoratoista musiikkia yhdistettyihin kaiuttimiin AC1200 Range Extenderin avulla

### iOS

- Yhdistä iOS-laite samaan Wi-Fi-verkkoon kuin Range Extender.
- Pyyhkäise näyttöä alhaalta ylös.
- Valitse Linksys Range Extender.

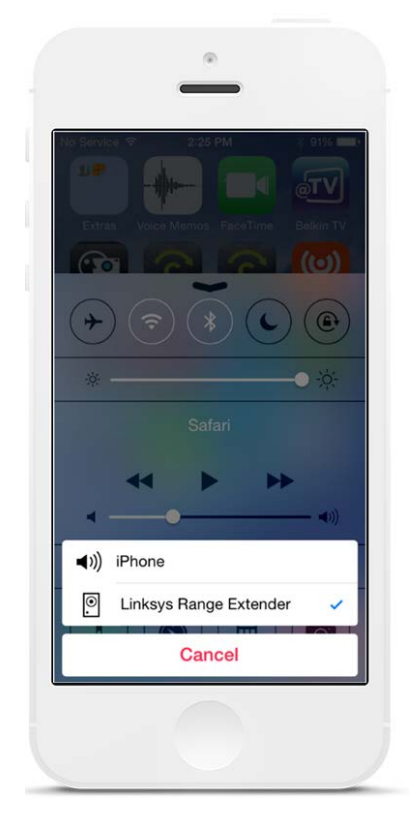

### <span id="page-275-0"></span>Android\*

- Yhdistä Galaxy-laite samaan Wi-Fi-verkkoon kuin Range Extender.
- Valitse musiikkisovellus.
- Valitse musiikkitiedosto ja napauta Näytön peilaus -kuvaketta.
- Valitse Linksys Range Extender.

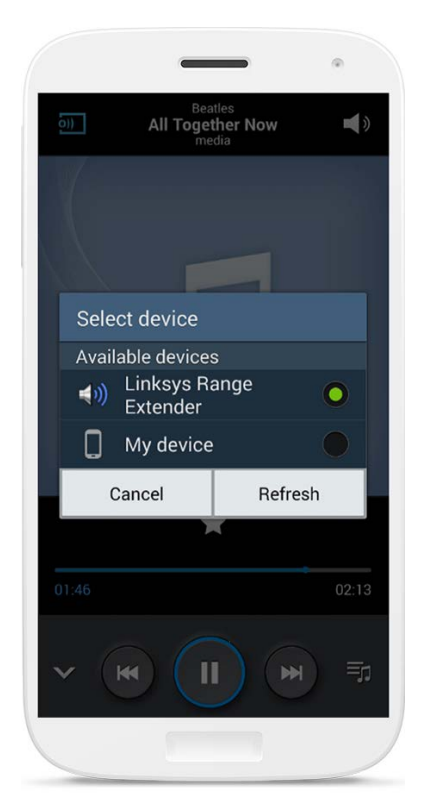

*Näyttö saattaa näyttää erilaiselta laitteen mallin ja Android-version mukaan.*

\* Muilla Android-laitteilla musiikkia voi suoratoistaa MediaHouse-, UPnPlay-, ArkMC-, BubbleUPnP-, Pixel Media- ja 2Player 2.0 -sovelluksilla.

### <span id="page-276-0"></span>Windows

- Avaa Windows Media Player.
- Napsauta musiikkitiedostoa hiiren kakkospainikkeella ja valitse Linksys Range Extender.

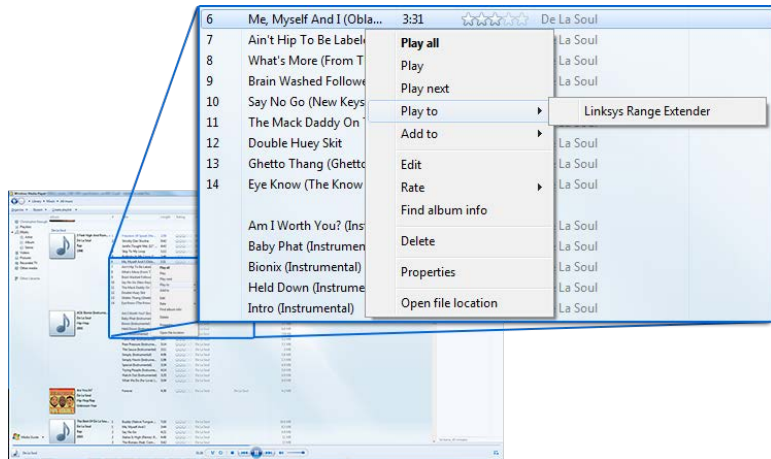

### <span id="page-276-1"></span>Mac OS X

- Avaa iTunes.
- Valitse kaiuttimet.

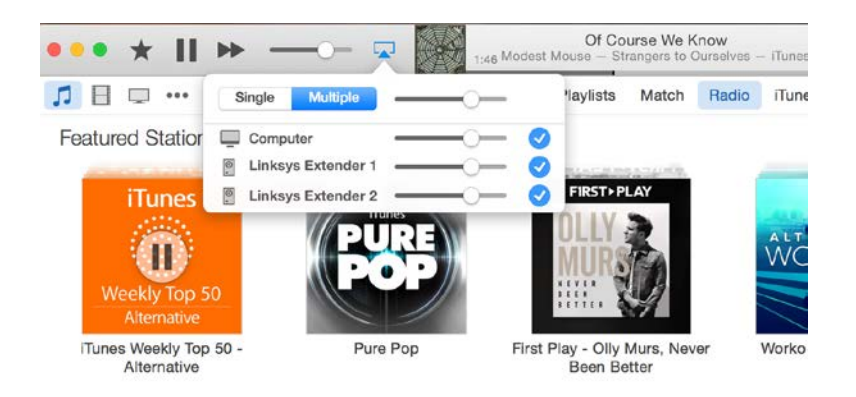

• Valitse Multiple (Useita), jos haluat suoratoistaa ääntä samanaikaisesti usean Range Extenderin kautta.

Alla olevaan tuettujen mediasoittimien luetteloon voidaan tehdä muutoksia, kun uusia ohjelmistoja tai mobiilisovelluksia julkaistaan.

• Windows-käyttäjät voivat suoratoistaa musiikkia Windows Media Player 12 -ohjelmalla.

- Mac-käyttäjät voivat suoratoistaa musiikkia käyttöjärjestelmään sisältyvällä ohjelmistolla tai SofaPlay-sovelluksella.
- Android-käyttäjät voivat suoratoistaa musiikkia MediaHouse-, UPnPlay-, ArkMC-, BubbleUPnP-, Pixel Media- ja 2Player 2.0 -sovelluksilla.
- iOS-laitteilla (iPhone, iPad tai iPod) voi suoratoistaa musiikkia laitteen sisäisellä ohjelmistolla tai muilla sovelluksilla, joita ovat esimerkiksi ArkMC, Smartstor Fusion, Mconnect ja DK UPnP/DLNA.
- Range Extender tukee MP3-, FLAC-, WAV-, WMA- ja AAC-tiedostomuotoja. Myös suoratoistoon käytetyn laitteen ja sovelluksen on tuettava näitä muotoja.
- Laitteen 3,5 mm:n stereoliitäntä tukee korvakuulokkeita ja aktiivikaiuttimia.

## <span id="page-277-0"></span>Asetusliittymän käyttäminen

Asennuksen jälkeen voit muuttaa Range Extenderin asetuksia asetusliittymässä. Jos nimesit Range Extenderin asennuksen aikana, voit siirtyä asetusliittymään antamalla nimen selaimeen.

**Esimerkki:** Jos annoit Range Extenderille nimeksi MyExtender, kirjoita selaimeen [http://MyExtender](http://myextender/) (Windows) ta[i http://MyExtender.local](http://myextender.local/) (Mac).

Range Extenderin oletusnimi o[n http://RE6500-XXX](http://re6500-xxx/) (Windows) ta[i http://RE6500-XXX.local](http://re6500-xxx.local/) (Mac OS X tai iOS).

**Huomautus**: *XXX on Range Extenderin MAC-osoitteen kolme viimeistä merkkiä. Löydät MACosoitteen RE6500-laitteen pohjasta.*

Voit myös kirjoittaa selaimeen Range Extenderin IP-osoitteen. Löydät IP-osoitteen reitittimen hallintaliittymästä.

## <span id="page-278-0"></span>Range Extenderin asetusten käyttäminen

Napsauta näytön oikeassa reunassa olevaa Help (Ohje) -linkkiä, jos tarvitset lisätietoja näytön asetuksista.

Asetuksiin tehdyt muutokset tulevat voimaan vasta sitten, kun valitset näytön

alaosasta **Save** (Tallenna). Jos haluat tyhjentää asetukset, valitse **Cancel** (Peruuta).

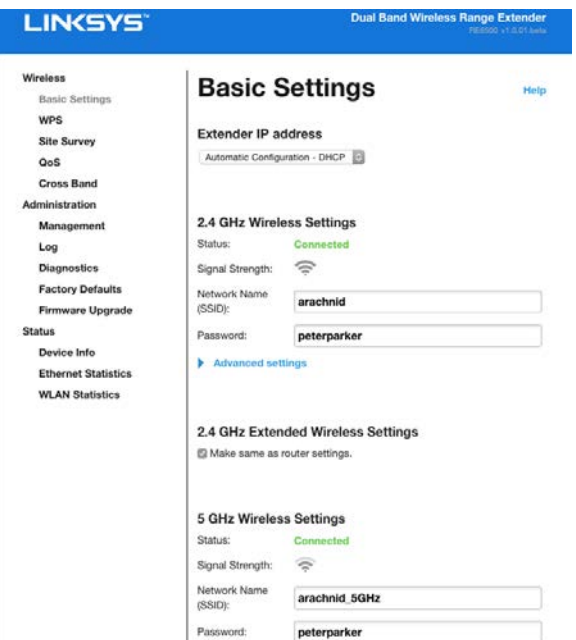

# <span id="page-279-0"></span>Wi-Fi Protected Setup<sup>™</sup> -toiminnon käyttäminen

Wi-Fi Protected Setup -toiminnon avulla voit helposti yhdistää Range Extenderin verkkoon ja yhdistää sitten muita laitteita Range Extenderin kautta.

### <span id="page-279-1"></span>Wi-Fi Protected Setup -merkkivalot

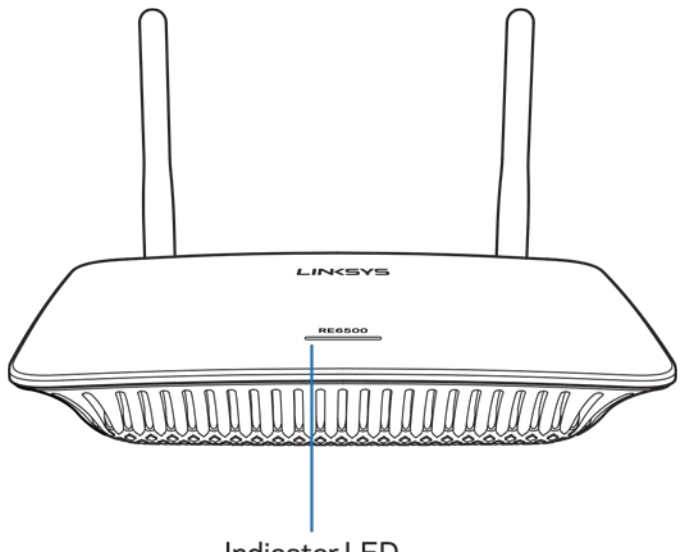

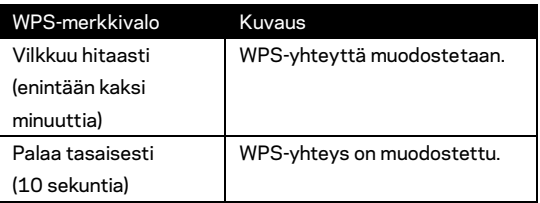

**Indicator LED** 

### <span id="page-279-2"></span>Range Extenderin yhdistäminen nykyiseen tukiasemaan tai reitittimeen

Jos tukiasema tai reititin tukee Wi-Fi Protected Setup -toimintoa, voit käyttää sitä Range Extenderin yhdistämisessä tukiasemaan tai reitittimeen. Kirjaudu sisään asetusliittymään ja valitse vasemmalla olevassa siirtymispalkissa WPS. Valitse jokin jäljempänä kuvatuista asennusmenetelmistä. **Jos haluat muodostaa yhteyden sekä 2,4 GHz:n että 5 GHz:n verkkoon, suorita asennusvaiheet kahteen kertaan. 2,4 GHz:n taajuusalue yhdistetään oletusarvoisesti ensin.**

**Huomautus**: *Jos tukiasema tai reititin ei tue Wi-Fi Protected Setup -toimintoa, merkitse langattomat asetukset muistiin ja määritä Range Extenderin asetukset manuaalisesti.*

1. Yhdistäminen Wi-Fi Protected Setup -painikkeen avulla

Käytä tätä menetelmää, jos tukiasemassa tai reitittimessä on Wi-Fi Protected Setup painike.

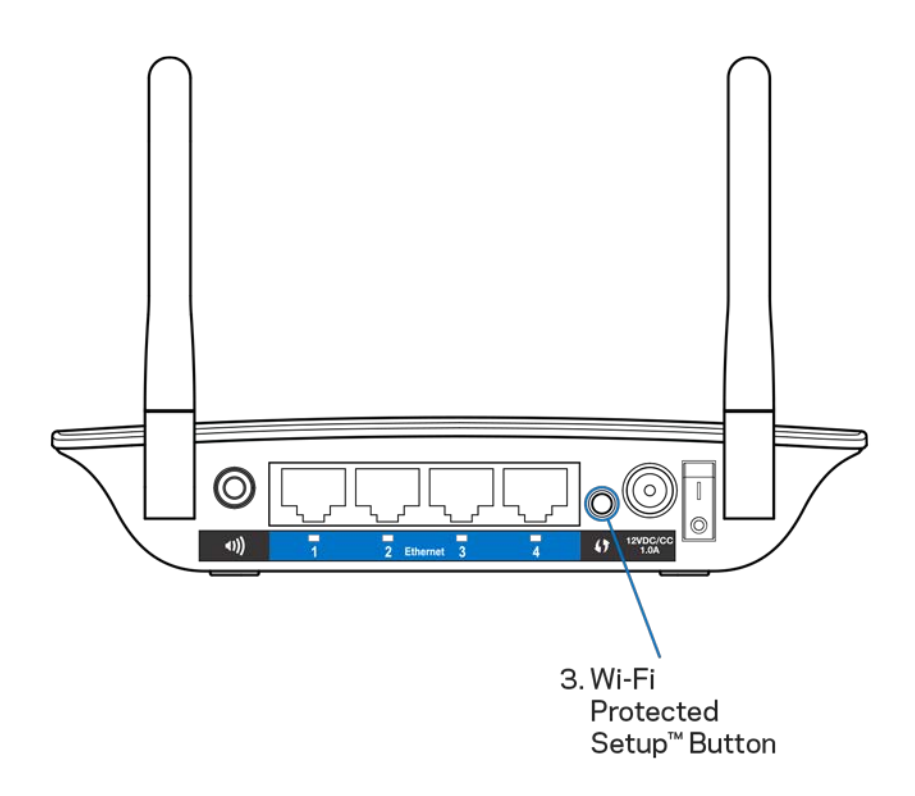

- a) Paina Range Extenderin taustapuolella olevaa Wi-Fi Protected Setup painiketta sekunnin ajan. Jos käytössäsi on kaksitaajuuksinen reititin, tee tämä vielä uudelleen toiselle laajennettavalle verkolle. 2,4 GHz:n verkko laajennetaan ensin.
- b) Napsauta Wi-Fi Protected Setup -painiketta reitittimen Wi-Fi Protected Setup -näytössä (jos saatavilla) TAI paina reitittimen Wi-Fi Protected Setup painiketta sekunnin ajan. Kun yhteys on muodostettu, Range Extenderin Wi-Fi Protected Setup -merkkivalo palaa tasaisesti 10 sekunnin ajan.

**Vihje**: *Voit suorittaa WPS-toiminnon myös asetusliittymässä valitsemalla WPSvaihtoehdon vasemmalla olevasta siirtymispalkista. Napsauta Wi-Fi Protected Setup -kuvaketta Range Extenderin Wi-Fi Protected Setup -näytössä. Napsauta näytössä näkyvää OK-painiketta kahden minuutin kuluessa.*

2. Yhdistäminen Wi-Fi Protected Setup -toiminnon PIN-tunnuksen avulla

Range Extenderin Wi-Fi Protected Setup -toiminnon PIN-tunnus on laitteen pohjassa olevassa tuotetarrassa. Voit käyttää tätä menetelmää vain, jos reitittimesi hallinta-apuohjelmassa on Wi-Fi Protected Setup -valikko.

2. If your router asks for the client's PIN number, enter this number 14727030 in your router device.

- a) Kirjoita Range Extenderin PIN-tunnus reitittimen Wi-Fi Protected Setup näyttöön. Valitse Register (Rekisteröi). Kun yhteys on muodostettu, Range Extenderin Wi-Fi Protected Setup -merkkivalo palaa tasaisesti 10 sekunnin ajan. Jos käytössäsi on kaksitaajuuksinen reititin, tee tämä vielä uudelleen toiselle laajennettavalle verkolle. 2,4 GHz:n verkko laajennetaan ensin.
- b) Valitse OK.

### <span id="page-281-0"></span>Laitteiden yhdistäminen verkkoon Range Extenderin kautta

Määritä kunkin Wi-Fi Protected Setup -toimintoa tukevan asiakaslaitteen asetukset erikseen ohjeiden mukaan.

- 1. Yhdistäminen Wi-Fi Protected Setup -painikkeen avulla
	- a) Paina Wi-Fi Protected Setup -painiketta asiakaslaitteessa.
	- b) Napsauta Wi-Fi Protected Setup -painiketta Range Extenderin Wi-Fi Protected Setup -näytössä TAI paina Range Extenderin taustapuolella olevaa Wi-Fi Protected Setup -painiketta sekunnin ajan. Kun yhteys on muodostettu, Range Extenderin Wi-Fi Protected Setup -merkkivalo palaa tasaisesti 10 sekunnin ajan.
	- c) Jos käytät Range Extenderin Wi-Fi Protected Setup -näyttöä, napsauta **OK**-painiketta kahden minuutin kuluessa. Muutoin asennus on aloitettava alusta.

2. Yhdistäminen asiakaslaitteen PIN-tunnuksen avulla

2. If your client device has a Wi-Fi Protected Setup<sup>m</sup> PIN number, enter that number and then click Register here

- a) Kirjoita asiakaslaitteen PIN-tunnus Range Extenderin Wi-Fi Protected Setup -näytössä olevaan kenttään.
- b) Napsauta Register (Rekisteröi) -painiketta Range Extenderin Wi-Fi Protected Setup -näytössä. Kun yhteys on muodostettu, Range Extenderin Wi-Fi Protected Setup -merkkivalo palaa tasaisesti 10 sekunnin ajan.
- c) Napsauta**OK**-painiketta Range Extenderin Wi-Fi Protected Setup näytössä kahden minuutin kuluessa. Muutoin asennus on aloitettava alusta.
- 3. Yhdistäminen Range Extenderin PIN-tunnuksen avulla

2. If your router asks for the client's PIN number, enter this number 14727030 in your router device

- a) Kirjoita asiakaslaitteeseen PIN-tunnus, joka näkyy Range Extenderin Wi-Fi Protected Setup -näytössä. (Se on merkitty myös Range Extenderin pohjassa olevaan tuotetarraan.) Kun yhteys on muodostettu, Range Extenderin Wi-Fi Protected Setup -merkkivalo palaa tasaisesti 10 sekunnin ajan.
- b) Napsauta **OK**-painiketta Range Extenderin Wi-Fi Protected Setup näytössä kahden minuutin kuluessa.

## <span id="page-283-0"></span>Verkon etsintätoiminnon käyttäminen

Site Survey (Verkon etsintä) -toiminto luo tilannekuvan Range Extenderin kantaman alueella olevista tukiasemista ja langattomista reitittimistä.

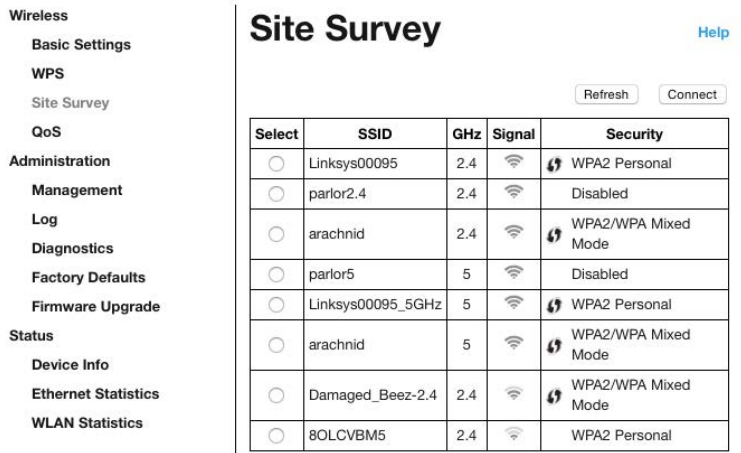

Kirjaudu sisään asetusliittymään (ks[. Asetusliittymän käyttäminen s](#page-277-0)ivulla **[11](#page-277-0)**). Napsauta *Wireless* (Langaton) -välilehteä. Valitse *Site Survey* (Verkon etsintä) -sivu.

- Select (Valitse) Napsauta langattoman verkon nimen (SSID) vieressä olevaa painiketta Select (Valitse) -sarakkeessa ja valitse sitten Connect (Connect). Jos verkko on kaksitaajuuksinen, muista yhdistää molemmat taajuusalueet (2,4 GHz ja 5 GHz).
- SSID Lähellä olevien langattomien verkkojen nimet.
- GHz Lähellä olevien langattomien verkkojen taajuusalueet (GHz).
- Signal Strength (Signaalin voimakkuus) Vastaanotetun langattoman signaalin voimakkuus: vain piste = 25 %, piste + yksi aalto = 50 %, piste + kaksi aaltoa = 75 %, piste + kolme aaltoa = 100 %. Jos aaltoja ei ole, Range Extender on liian kaukana tukiasemasta tai signaali on estetty. Laite toimii parhaiten, kun signaalin voimakkuus on 50–100 %.
- Security (Suojaus) Langattomien verkkojen käyttämät suojaustyypit. Jos verkko tukee Wi-Fi Protected Setup -toimintoa, sen kohdalla on Wi-Fi Protected Setup -kuvake.

# Kaistanvaihto

Kaistanvaihtotekniikan (Cross-Band) tarkoittaa molempien taajuusalueiden käyttämistä samanaikaisesti. Toiminto parantaa tiedonsiirtonopeuksia ja tarjoaa keskeytyksettömän suoratoisto- ja pelauskokemuksen. Kun automaattinen kaistanvaihto on käytössä (oletusasetus), Range Extender valitsee sopivimman taajuusalueen (2,4 GHz tai 5 GHz), kun se lähettää tietoja langattomilta asiakaslaitteilta Wi-Fi-reitittimeen.

## <span id="page-285-0"></span>Vianmääritys

<span id="page-285-1"></span>RE6500 toimii sekä 2,4 GHz:n että 5 GHz:n verkoissa.

### Range Extender ei muodosta yhteyttä reitittimeen

Tarkista reitittimen ja Range Extenderin sijainnit.

- Kun Range Extender asennetaan ensimmäisen kerran, se kannattaa tuoda lähelle reititintä. Kun asennus on valmis, voit irrottaa Range Extenderin ja siirtää sen lopulliseen paikkaansa.
- Kokeile vaihtaa reitittimen ja Range Extenderin paikkoja löytääksesi mahdollisimman esteettömän signaalin.
- Kokeile muuttaa Range Extenderin antennien asentoa.
- Vältä sijoittamasta reititintä ja Range Extenderiä metalliesineiden, kantavien seinien tai heijastavien pintojen, kuten lasien tai peilien, lähelle.
- Vältä sijoittamasta reititintä ja Range Extenderiä signaalia mahdollisesti häiritsevien sähkölaitteiden lähelle.

Jos muodostat yhteyden Wi-Fi Protected Setup -toiminnon avulla, odota, kunnes Wi-Fi Protected Setup -merkkivalo lakkaa vilkkumasta, ennen kuin yrität muodostaa uutta yhteyttä.

### <span id="page-285-2"></span>Wi-Fi-verkon kantama ei vastaa odotuksia

Muuta Range Extenderin antennien asentoa. Vasen antenni laajentaa verkkoa vaakatasolla, joten se kannattaa tavallisesti asettaa osoittamaan suoraan alas (samansuuntaisesti Range Extenderin kanssa). Oikea antenni laajentaa verkkoa pystytasolla, joten se kannattaa tavallisesti asettaa osoittamaan suoraan ulospäin (kohtisuoraan Range Extenderiin nähden).

### <span id="page-285-3"></span>Range Extenderiä ei voi käyttää

Range Extenderin käyttäminen edellyttää yhteyden muodostamista omaan verkkoosi. Jos käytössä on langaton Internet-yhteys, olet ehkä muodostanut vahingossa yhteyden johonkin toiseen langattomaan verkkoon.

Voit korjata ongelman Windows-tietokoneissa seuraavasti\*:

1. Napsauta Windowsin työpöydän ilmaisinalueella olevaa langattoman yhteyden kuvaketta hiiren kakkospainikkeella.

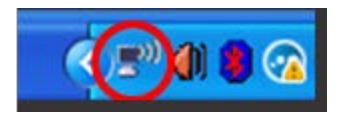

2. Valitse Näytä vapaat langattomat verkot. Käytettävissä olevien verkkojen luettelo avautuu.

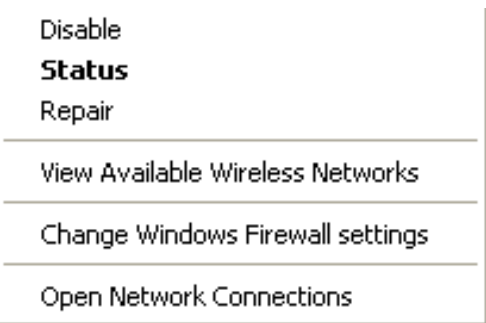

3. Napsauta oman verkkosi nimeä. Valitse Yhdistä. Seuraavassa esimerkissä tietokone on liitetty toiseen langattomaan verkkoon, jonka nimi on JimsRouter. Tässä esimerkissä langaton verkko nimeltä BronzeEagle on valittuna.

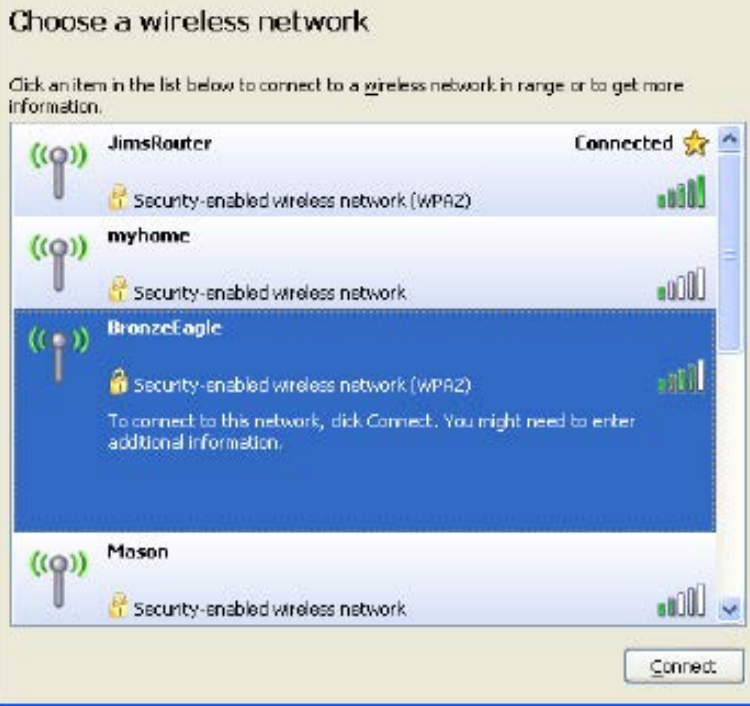

4. Jos verkko edellyttää verkon salasanan antamista, kirjoita salasana (suojausavain) Verkkoavain- ja Vahvista verkkoavain -kenttiin. Valitse Yhdistä.

Range Extenderin asetusliittymän pitäisi nyt olla käytettävissä.

**Huomautus**: *Näissä vaiheissa mainittujen toimintojen nimet ja kuvakkeet saattavat vaihdella käytettävän Windows-version mukaan.*

Voit korjata ongelman Mac-tietokoneissa seuraavasti:

- 1. Napsauta näytön yläreunan valikkorivillä näkyvää Wi-Fi-symbolia. Langattomien verkkojen luettelo tulee näkyviin. Linksys Smart Wi-Fi on nimennyt verkkosi automaattisesti.
- 2. Seuraavassa esimerkissä tietokone on liitetty toiseen langattomaan verkkoon, jonka nimi on JimsRouter. Tässä esimerkissä reitittimen langaton verkko nimeltä BronzeEagle on valittuna.

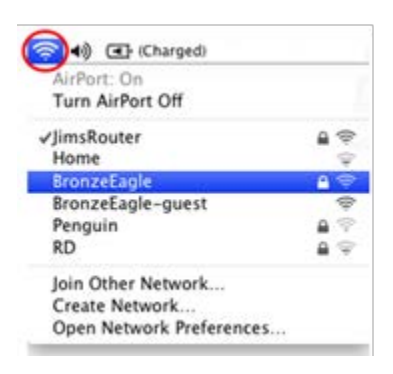

- 3. Valitse sen reitittimen langattoman verkon nimi, johon haluat muodostaa yhteyden.
- 4. Kirjoita langattoman verkon salasana (suojausavain) Salasana-kenttään. Valitse **OK**.

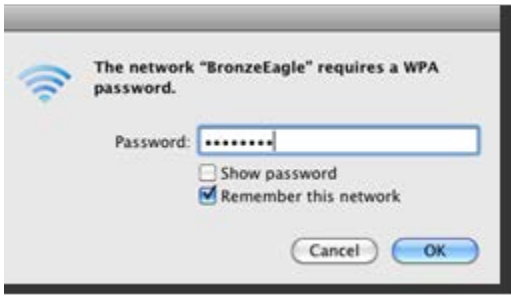

Range Extenderin asetusliittymän pitäisi nyt olla käytettävissä.
### Langaton yhteys on katkonainen

Kytke Range Extender reitittimen ja Wi-Fi-verkon kantaman ulkopuolelle jäävän alueen puoliväliin. Varmista, että reitittimen Wi-Fi-signaali on vähintään 50 %:n tasolla siinä paikassa, jossa asennukseen käytettävä laite sijaitsee.

### Tekniset tiedot

### RE6500

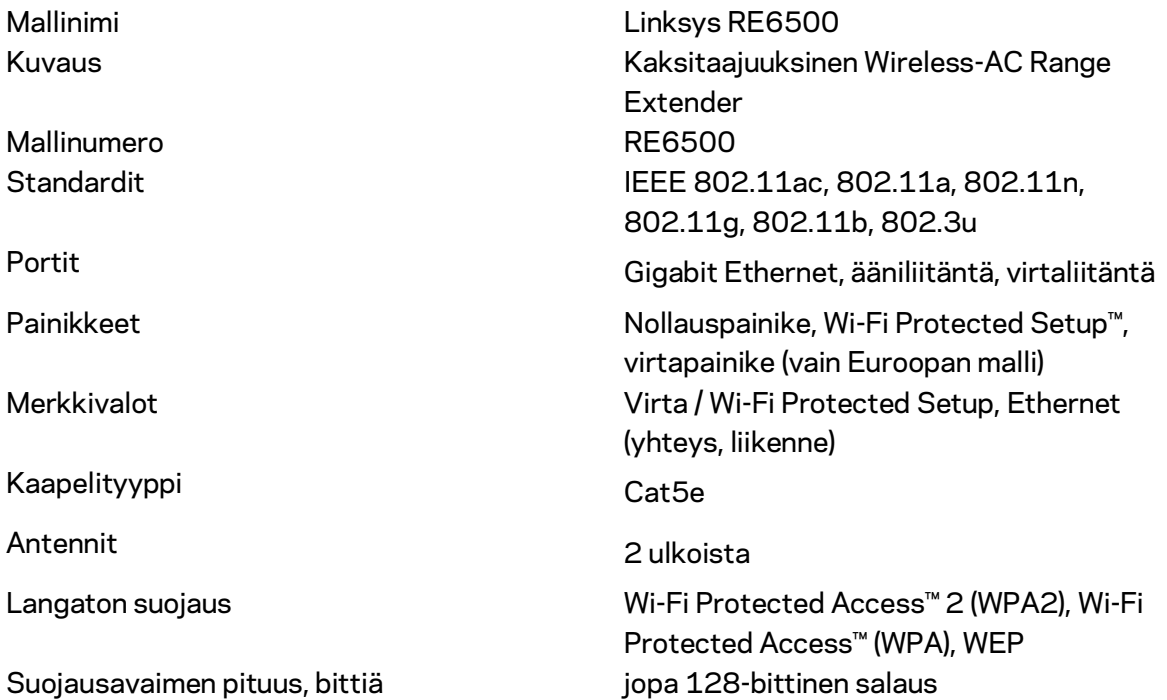

### Käyttöympäristötiedot

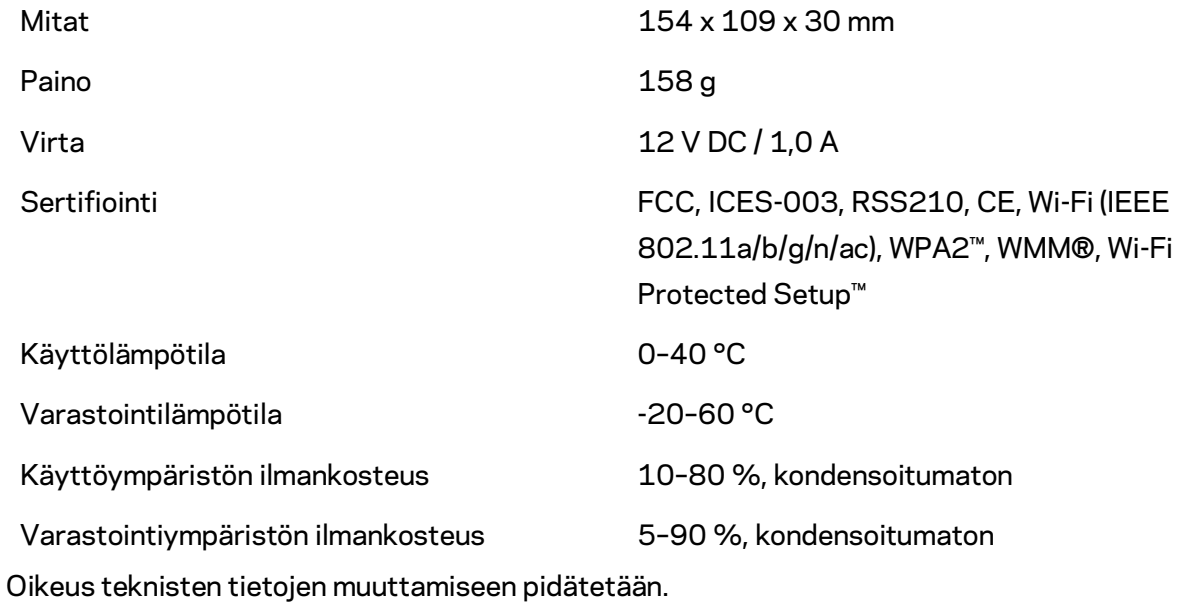

**23**

Ympärivuorokautinen tekninen tuki toimii osoitteessa linksys.com/support/RE6500.

BELKIN, LINKSYS ja monet tuotenimet ja logot ovat Belkin-yhtymän omistamia tavaramerkkejä. Mainitut kolmansien osapuolien tavaramerkit ovat omistajiensa omaisuutta. Tuotteessa käytetyn kolmannen osapuolen ohjelmiston lisenssit ja ilmoitukset ovat saatavilla täällä: [http://support.linksys.com/en-us/license.](http://support.linksys.com/en-us/license) Lisätietoja GPL-lisenssistä ja lähdekoodin pyyntölomake on osoitteessa [http://support.linksys.com/en-us/gplcodecenter.](http://support.linksys.com/en-us/gplcodecenter)

© 2016 Belkin International, Inc. ja/tai sen tytäryhtiöt. Kaikki oikeudet pidätetään.

### **LINKSYS**

Guide de l'utilisateur Amplificateur de portée Wi-Fi **AC1200 Max** 

Modèle nº RE6500

## Table des matières

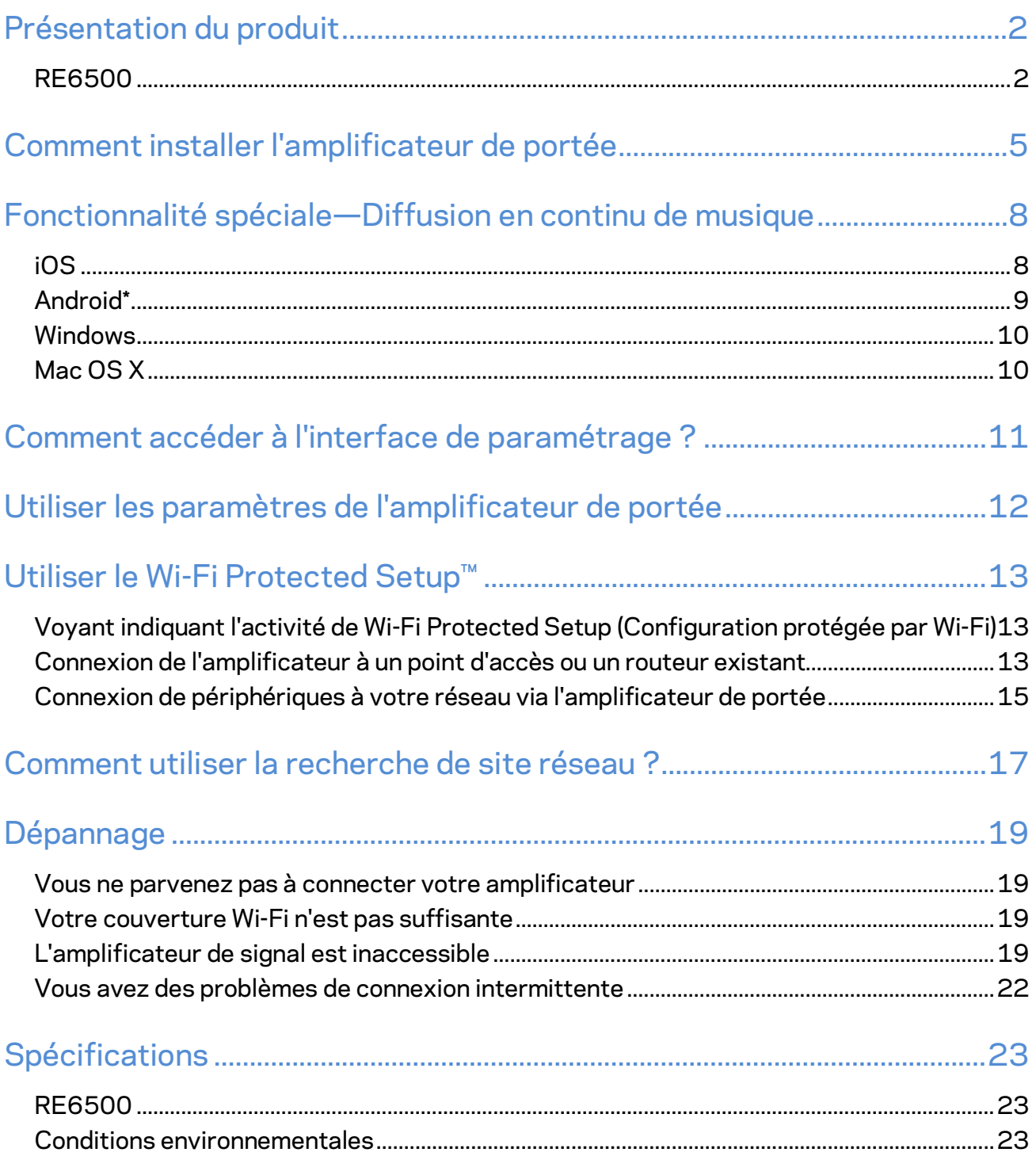

### <span id="page-293-0"></span>Présentation du produit

### <span id="page-293-1"></span>**RE6500**

Vue de face

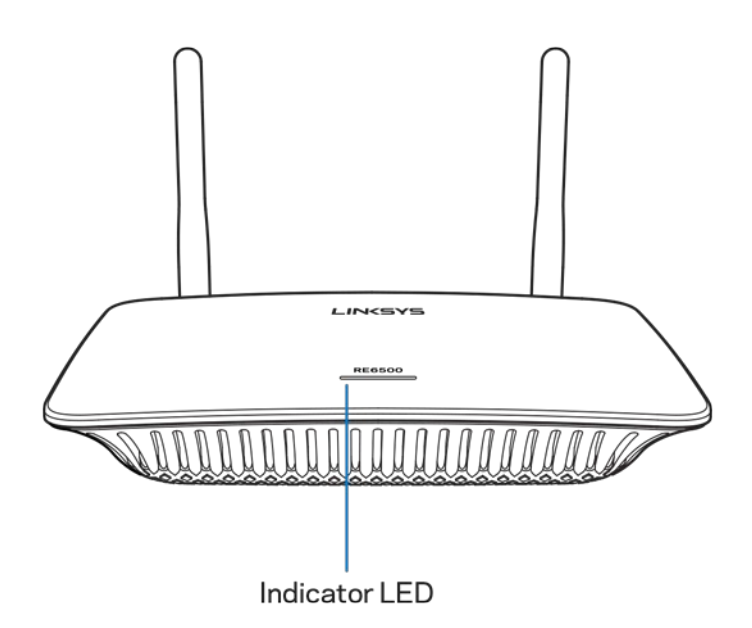

**Voyant lumineux** — Le voyant lumineux sur le dessus de l'amplificateur de portée vous donne des informations sur l'alimentation, la mise à jour, la fonctionnalité Wi-Fi Protected Setup et la force du signal.

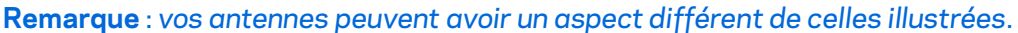

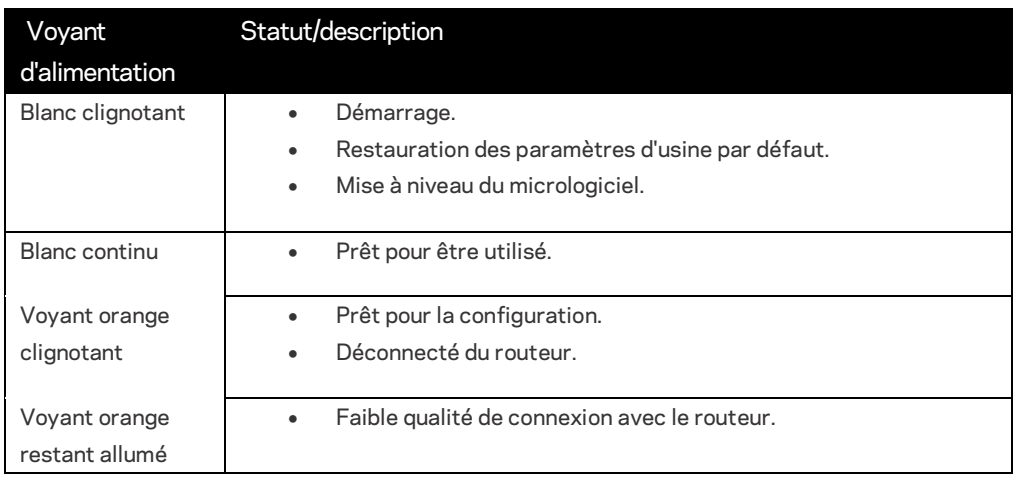

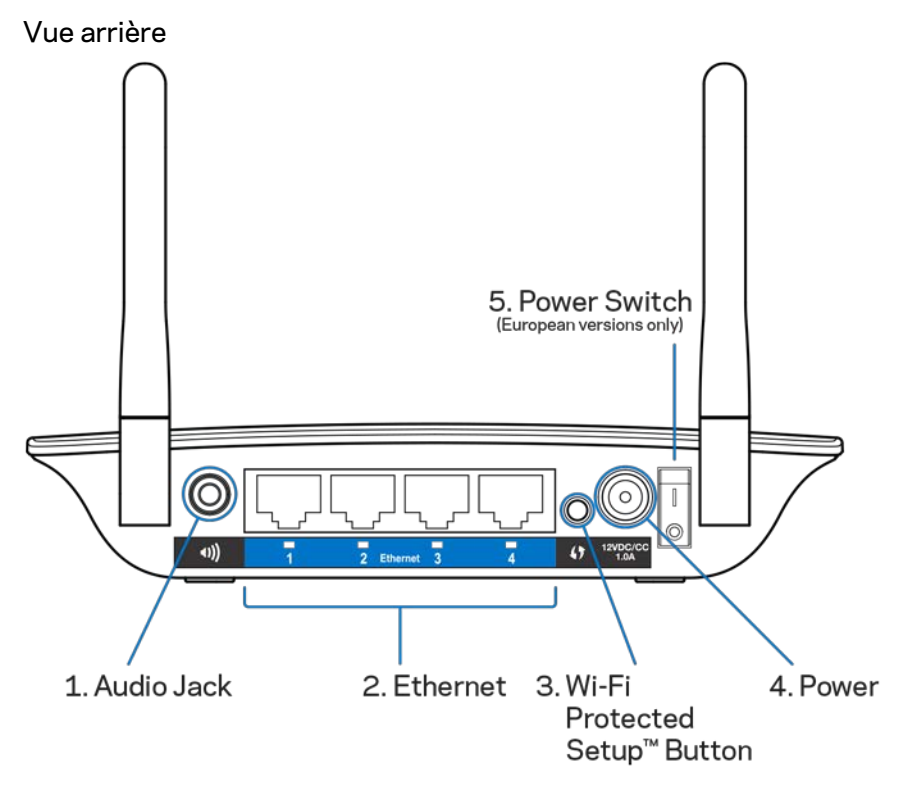

**Port audio jack (1)** — Connectez votre amplificateur de portée à vos haut-parleurs.

**Ethernet (2)** — Connectez vos périphériques filaires à votre réseau sans fil au moyen de câbles (réseau) Ethernet. Les voyants s'allument en vert dès lors qu'un périphérique Ethernet est activé depuis ces ports. Les voyants clignotent lorsque l'amplificateur envoie ou reçoit des données via les ports Ethernet.

**Bouton Wi-Fi Protected Setup™ (3)** — Utilisez le Wi-Fi Protected Setup pour ajouter automatiquement et en toute sécurité des appareils sans fil compatibles à votre réseau. Référezvous à la rubrique « Utiliser le Wi-Fi Protected Setup » à la page **[13](#page-304-0)**.

**Prise d'alimentation (4)** — Branchez le câble d'alimentation fourni.

**Interrupteur d'alimentation (5)** — Sur les versions européennes uniquement.

Vue de dessous

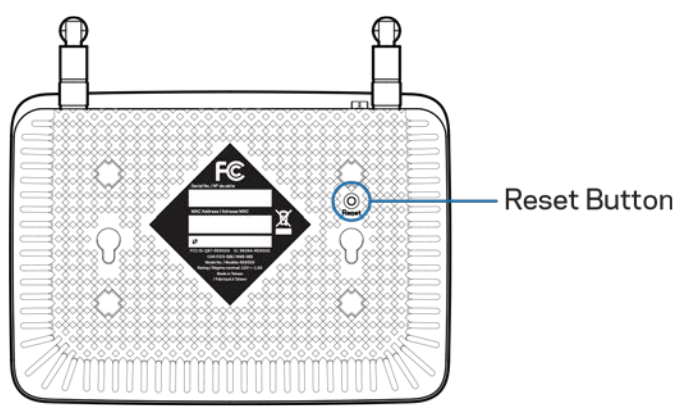

**Bouton Reset (réinitialisation)** — Appuyez et maintenez le bouton enfoncé jusqu'à ce que le voyant alimentation situé sur le dessus de l'amplificateur de portée clignote pour lancer la réinitialisation aux paramètres d'usine par défaut. Vous pouvez également restaurer les paramètres par défaut depuis le menu Administration > écran Factory Defaults (Paramètres d'usine) dans l'interface de paramétrage de l'amplificateur de portée (page **[11](#page-302-0)**).

## <span id="page-296-0"></span>Comment installer l'amplificateur de portée

#### 1. Branchez l'amplificateur de portée

Branchez les antennes et branchez l'amplificateur de portée à mi-chemin entre votre routeur et la zone non couverte par le Wi-Fi. À l'aide de votre appareil mobile ou votre ordinateur portable, assurez-vous que la puissance du signal Wi-Fi reçu de votre routeur Wi-Fi à cet emplacement est d'au moins de deux barres (environ 50 %). En cas de problème, le logiciel d'installation vous aidera à trouver l'endroit approprié.

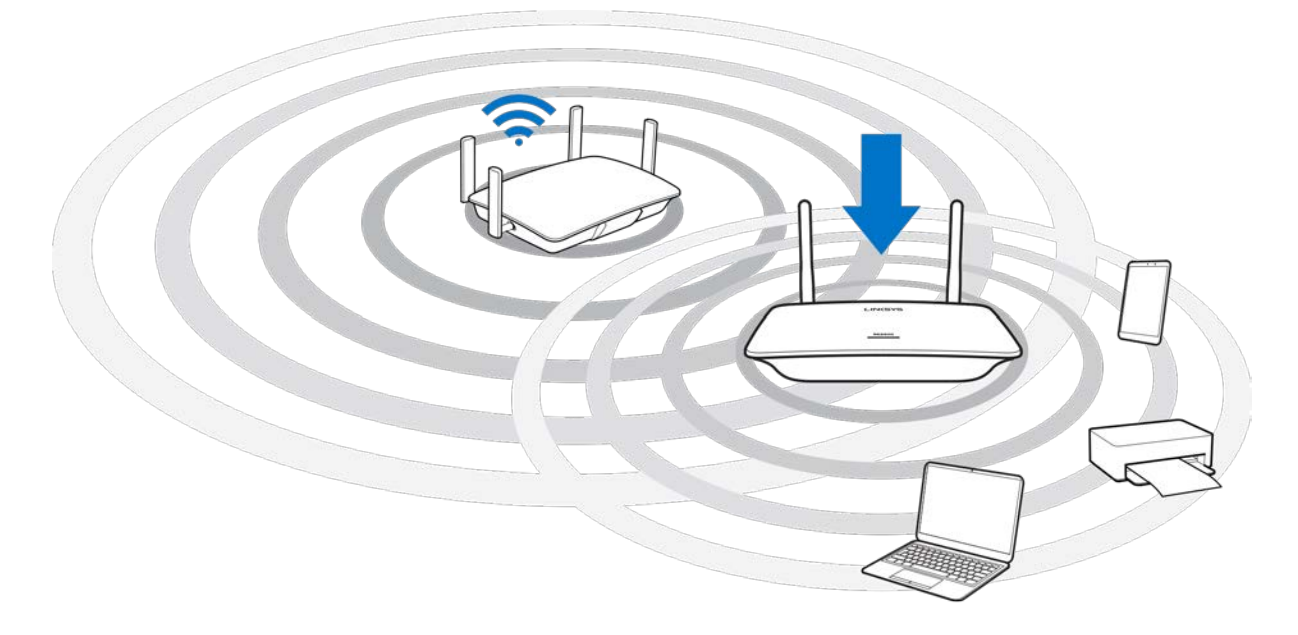

2. Attendez que le voyant clignote en orange

Le voyant clignotant blanc situé sur le dessus de l'amplificateur de signal peut mettre quelques minutes avant de clignoter en orange.

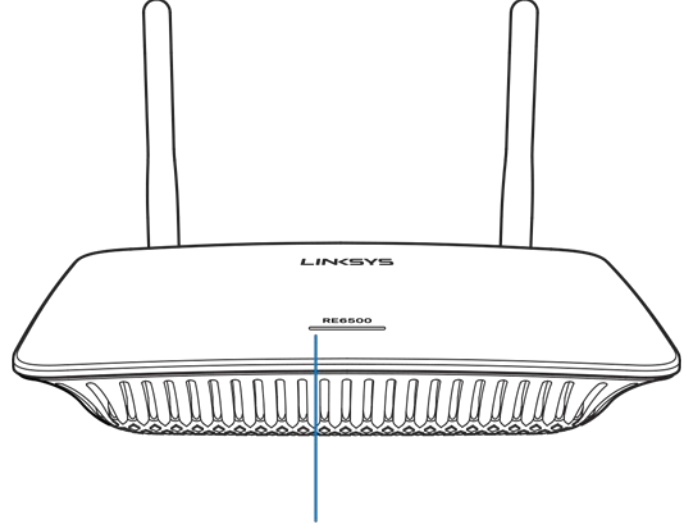

Indicator LED

*Si le voyant ne change pas de couleur ou s'il reste allumé en orange, restaurez les paramètres par défaut (voir Utiliser les paramètres de l'amplificateur de signal, page* **[12](#page-303-0).***)* 

3. Connexion à l'amplificateur de portée

Depuis un ordinateur, un smartphone ou une tablette, connectez-vous au réseau Wi-Fi « Linksys Extender Setup - XXX ». (XXX correspond aux trois derniers chiffres de l'adresse MAC de votre amplificateur de portée figurant sous l'amplificateur.)

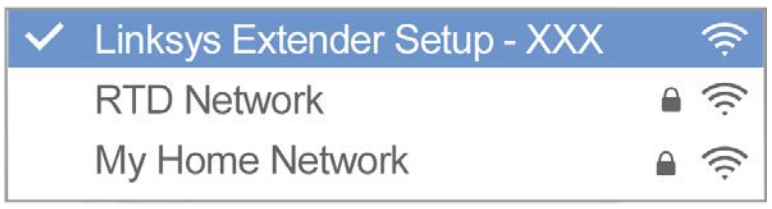

#### 4. Démarrage de l'installation

http://extender.linksys.com

Entre[z http://extender.linksys.com](http://extender.linksys.com/) dans un navigateur pour terminer l'installation. Suivez les instructions à l'écran pour sélectionner le réseau à étendre, personnaliser le nom et le mode de passe de votre réseau étendu et trouver le meilleur emplacement à l'aide de la technologie Spot Finder.

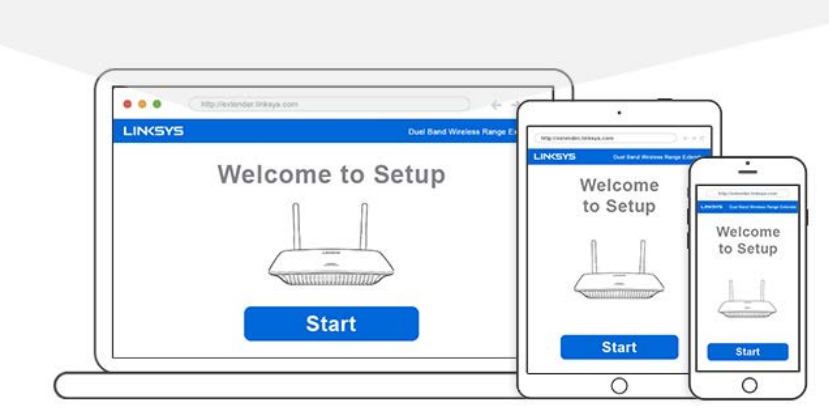

#### **Astuces**

- *Vous pouvez également connecter l'amplificateur de portée grâce à la fonctionnalité Wi-Fi Protected Setup™ (configuration protégée par Wi-Fi). Pour plus d'informations, consultez la rubrique « Utiliser le Wi-Fi Protected Setup » à la page* **[13](#page-304-0)***.*
- *L'amplificateur de portée est paramétré par défaut à « Mise à jour automatique ». La mise à jour automatique permet à l'amplificateur de portée de télécharger et d'installer des mises à jour durant la nuit. Sur la page du contrat de licence de l'installation, vous pouvez désactiver « Mise à jour automatique » si vous souhaitez effectuer manuellement la mise à jour de votre amplificateur de portée.*
- *Après l'installation, utilisez l'interface de paramétrage de l'amplificateur pour modifier n'importe quel paramètre. Si vous êtes connecté à votre amplificateur de portée, rendezvous sur extender.linksys.com.*

# <span id="page-299-0"></span>Fonctionnalité spéciale—Diffusion en continu de musique

Diffusez de la musique via votre amplificateur de signal AC1200 sur des haut-parleurs connectés.

### <span id="page-299-1"></span>iOS

- Connectez votre appareil iOS au même réseau Wi-Fi que votre amplificateur de signal.
- Balayez l'écran de bas en haut.
- Appuyez sur Amplificateur de signal Linksys.

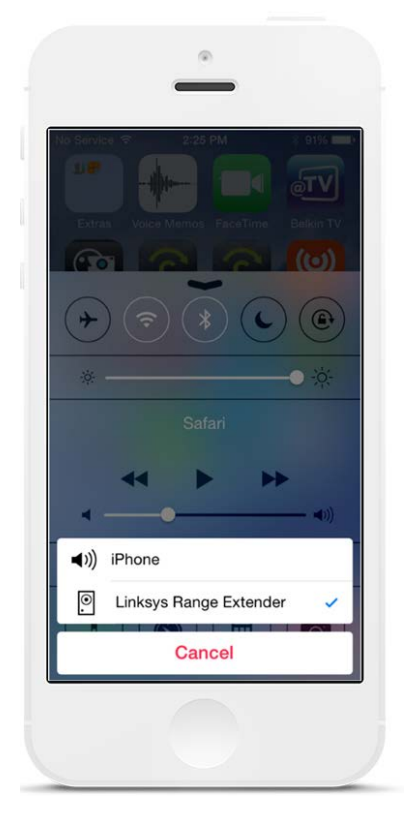

### <span id="page-300-0"></span>Android\*

- Connectez votre appareil Galaxy au même réseau Wi-Fi que votre amplificateur de signal.
- Sélectionnez l'application Musique.
- Choisissez un fichier de musique et appuyez sur l'icône « Mise d'écran en miroir ».
- Choisissez Amplificateur de signal Linksys.

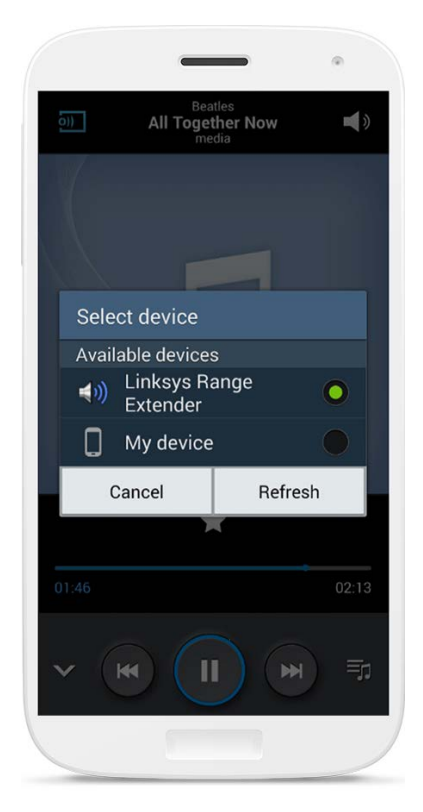

*Les informations affichées sur votre écran peuvent différer selon votre modèle d'appareil et la version d'Android utilisée.*

\*Pour les autres appareils Android, diffusez de la musique via MediaHouse, UPnPlay, ArkMC, BubbleUPnP, Pixel Media et 2Player 2.0.

### <span id="page-301-0"></span>Windows

- Ouvrez le lecteur Windows Media
- Cliquez avec le bouton droit sur un fichier de musique et choisissez « Amplificateur de signal Linksys ».

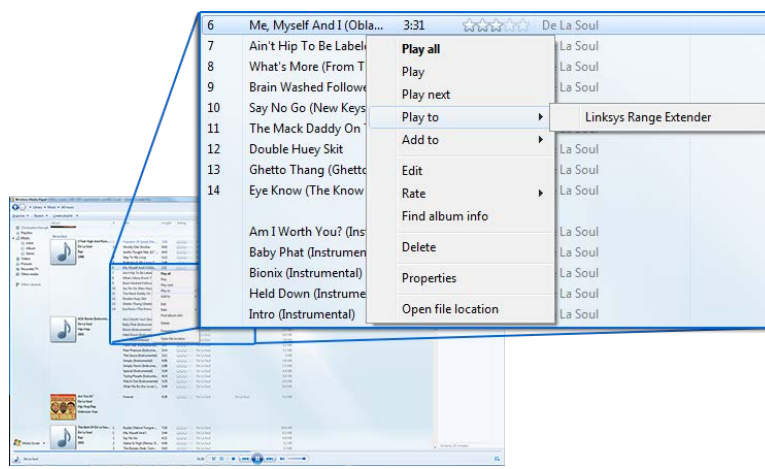

### <span id="page-301-1"></span>Mac OS X

- Ouvrez iTunes
- Choisir les haut-parleurs

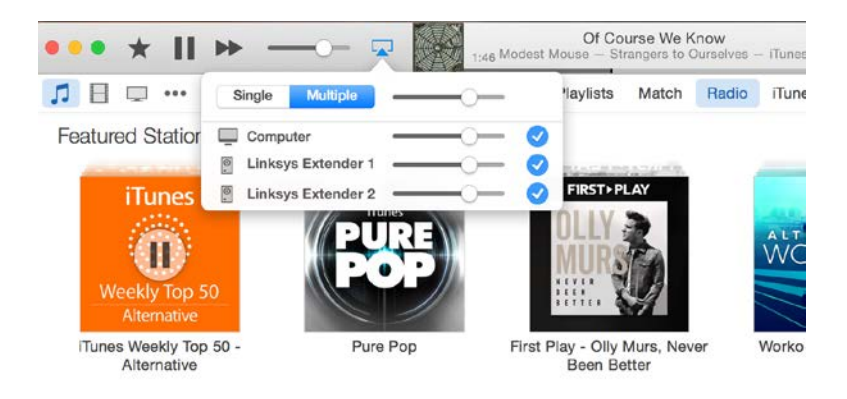

• Sélectionnez « Multiple » pour diffuser de la musique simultanément sur plusieurs amplificateurs de signal.

Cette liste de lecteurs multimédias pris en charge est susceptible de changer avec la disponibilité de nouveaux logiciels ou applications mobiles.

• Les utilisateurs Windows peuvent diffuser de la musique avec Windows Media Player12.

- Les utilisateurs Mac peuvent diffuser de la musique avec le logiciel propriétaire ou l'application SofaPlay.
- Les utilisateurs Android peuvent diffuser de la musique avec MediaHouse, UPnPlay, ArkMC, BubbleUPnP, Pixel médias et 2Player 2.0.
- Les appareils iOS, y compris les iPhone, iPad ou iPod peuvent diffuser de la musique avec les logiciels propriétaires ou d'autres applications telles que ArkMC, Smartstor Fusion, mConnect et DK UPnP/DLNA.
- L'amplificateur de portée prend en charge les formats MP3, FLAC, WAV, WMA et AAC, tant que ces formats sont pris en charge par l'appareil et l'application qui effectuent la diffusion.
- Le port stéréo de 3,5 mm prend en charge les écouteurs et les haut-parleurs actifs.

# <span id="page-302-0"></span>Comment accéder à l'interface de paramétrage ?

Après l'installation, utilisez l'interface de paramétrage de l'amplificateur pour modifier n'importe quel paramètre.

Si vous avez donné un nom à votre amplificateur de portée lors de l'installation, vous pouvez accéder à l'interface de paramétrage en saisissant ce nom dans un navigateur.

**Exemple —** Si vous avez appelé votre amplificateur MonAmplificateur, saisissez [http://MonAmplificateur](http://myextender/) (Windows) o[u http://MonAmplificateur.local](http://myextender.local/) (Mac).

Le nom par défaut de votre amplificateur de portée est [http://RE6500-XXX](http://re6500-xxx/) (Windows) ou [http://RE6500-XXX.local](http://re6500-xxx.local/) (Mac OS X ou iOS).

**Remarque** — *XXX sont les 3 derniers chiffres de l'adresse MAC de votre amplificateur de portée. L'adresse MAC est indiquée sur le dessous de votre RE6500.*

Vous pouvez également saisir l'adresse IP de votre amplificateur de portée dans un navigateur. L'adresse IP de votre routeur est indiquée dans son interface d'administration.

# <span id="page-303-0"></span>Utiliser les paramètres de l'amplificateur de portée

Cliquez sur Help (Aide) sur le côté droit de l'écran pour obtenir de plus amples informations sur les options de l'écran.

Les changements apportés aux paramètres ne prendront effet que lorsque vous cliquerez sur Save (Enregistrer) en bas de l'écran. Vous pouvez aussi cliquer sur Cancel (Annuler) pour annuler tous les changements.

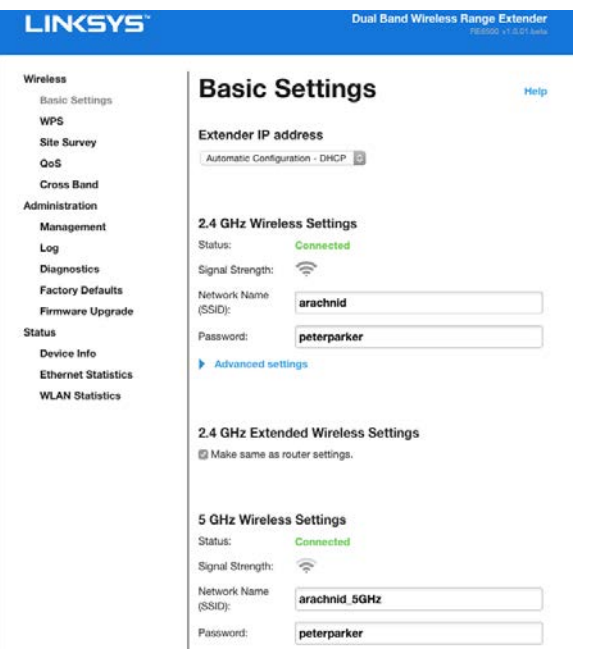

## <span id="page-304-0"></span>Utiliser le Wi-Fi Protected Setup<sup>™</sup>

Wi-Fi Protected Setup (Configuration protégée par Wi-Fi) facilite la connexion entre l'amplificateur et votre réseau et établit la connexion entre les périphériques connectés et votre réseau via l'amplificateur de portée.

# <span id="page-304-1"></span>Voyant indiquant l'activité de Wi-Fi Protected Setup

(Configuration protégée par Wi-Fi)

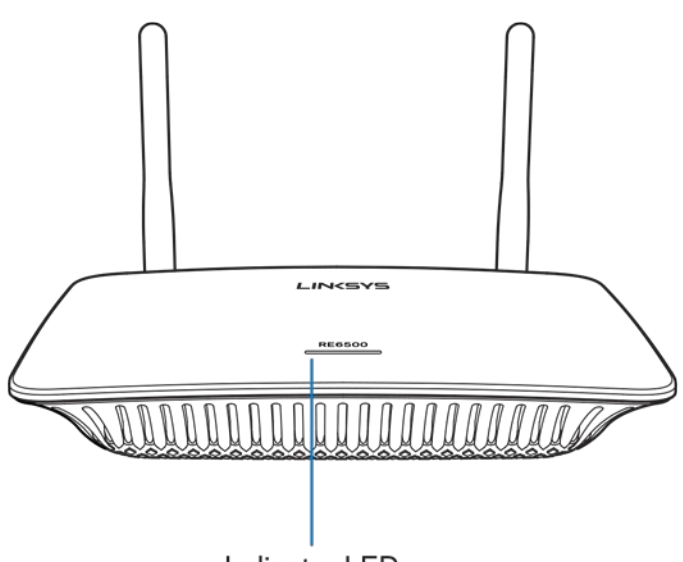

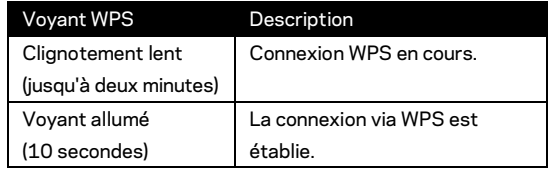

Indicator LED

### <span id="page-304-2"></span>Connexion de l'amplificateur à un point d'accès ou un routeur existant

Si votre point d'accès ou votre routeur prend en charge la fonctionnalité Wi-Fi Protected Setup (Configuration protégée par Wi-Fi), activez cette dernière pour connecter l'amplificateur de signal au point d'accès ou au routeur. Connectez-vous à l'interface de paramétrage et cliquez sur WPS dans la barre de navigation à gauche. Choisissez l'une des méthodes proposées ci-dessous pour connecter l'amplificateur. **Vous devrez réaliser la procédure deux fois, une fois pour vous connecter à la bande 2,4 GHz et une autre pour vous connecter à la bande 5 GHz. Par défaut, la bande 2,4 GHz est connectée en premier.**

**Remarque** — *Si votre point d'accès ou votre routeur ne prend pas en charge la fonctionnalité Wi-Fi Protected Setup (Configuration protégée par Wi-Fi), notez vos paramètres de connexion sans fil et configurez-les manuellement sur l'amplificateur de portée.*

1. Connexion via le bouton Wi-Fi Protected Setup (Configuration protégée par Wi-Fi)

Utilisez cette méthode si votre routeur ou votre point d'accès dispose d'un bouton Wi-Fi Protected Setup.

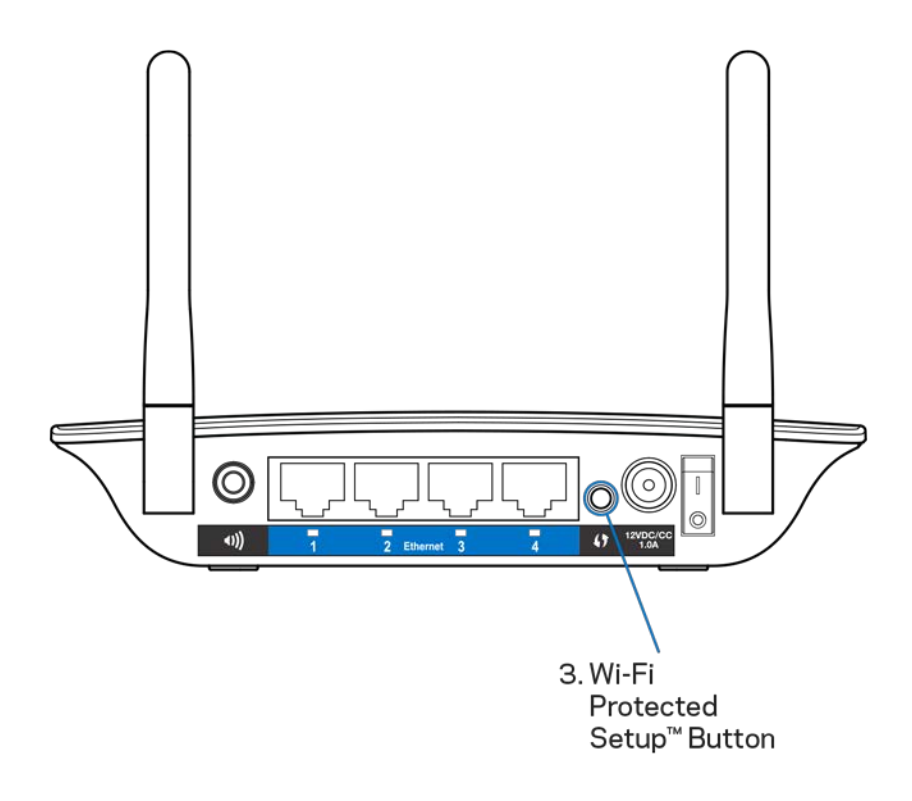

- a) Appuyez sur le bouton Wi-Fi Protected Setup à l'arrière de votre amplificateur pendant une seconde. Si votre routeur est double bande, vous devez répéter cette opération pour amplifier le second réseau. La bande à 2,4 GHz sera amplifiée en premier.
- b) Appuyez sur le bouton Wi-Fi Protected Setup de l'écran Wi-Fi Protected Setup du routeur (si disponible), OU appuyez sur le bouton Wi-Fi Protected Setup du routeur et maintenez-le enfoncé durant une seconde. Une fois la connexion établie, le voyant Wi-Fi Protected Setup de l'amplificateur de portée restera allumé pendant 10 secondes.

**Astuce** — *Vous pouvez également utiliser le WPS à partir de l'interface de paramétrage en cliquant sur WPS dans la barre de navigation à gauche. Cliquez sur le bouton Wi-Fi Protected Setup (Configuration protégée par Wi-Fi) sur l'écran Wi-Fi Protected Setup. Cliquez sur OK dans cet écran dans les deux minutes qui suivent.*

2. Connexion via le code PIN Wi-Fi Protected Setup (Configuration protégée par Wi-Fi)

Le code PIN (Personal Identification Number) de la fonctionnalité Wi-Fi Protected Setup est inscrit sur l'étiquette du produit collée sous l'amplificateur. Cette méthode ne fonctionne que si l'utilitaire d'administration de votre routeur dispose d'un menu Wi-Fi Protected Setup.

2. If your router asks for the client's PIN number, enter this number 14727030 in your router device.

- a) Saisissez le code PIN de l'amplificateur dans le champ adéquat sur l'écran Wi-Fi Protected Setup du routeur. Cliquez sur Register (Enregistrer). Une fois la connexion établie, le voyant Wi-Fi Protected Setup de l'amplificateur restera allumé pendant 10 secondes. Si votre routeur est double bande, vous devez répéter cette opération pour amplifier le second réseau. La bande à 2,4 GHz sera amplifiée en premier.
- b) Cliquez sur OK.

#### <span id="page-306-0"></span>Connexion de périphériques à votre réseau via

#### l'amplificateur de portée

Répétez la procédure pour chaque périphérique client prenant en charge la fonctionnalité Wi-Fi Protected Setup.

- 1. Connexion via le bouton Wi-Fi Protected Setup (Configuration protégée par Wi-Fi)
	- a) Appuyez sur le bouton Wi-Fi Protected Setup sur l'appareil client.
	- b) Cliquez sur le bouton Wi-Fi Protected Setup de l'écran Wi-Fi Protected Setup de l'amplificateur, OU appuyez sur le bouton Wi-Fi Protected Setup à l'arrière de l'amplificateur durant une seconde. Une fois la

connexion établie, le voyant Wi-Fi Protected Setup de l'amplificateur restera allumé pendant 10 secondes.

- c) Si vous utilisez l'écran Wi-Fi Protected Setup de l'amplificateur, assurezvous de cliquer sur **OK** dans les deux minutes, sinon vous devrez recommencer.
- 2. Connexion via le code PIN du périphérique client

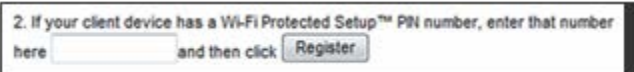

- a) Saisissez le code PIN du périphérique client dans le champ prévu à cet effet de l'écran Wi-Fi Protected Setup (Configuration protégée par Wi-Fi) de l'amplificateur.
- b) Cliquez sur Register (Enregistrer) sur l'écran Wi-Fi Protected Setup de l'amplificateur. Une fois la connexion établie, le voyant Wi-Fi Protected Setup de l'amplificateur restera allumé pendant 10 secondes.
- c) Cliquez sur **OK** sur l'écran Wi-Fi Protected Setup de l'amplificateur dans les deux minutes, sinon vous devrez recommencer.
- 3. Connexion via le code PIN de l'amplificateur

2. If your router asks for the client's PIN number, enter this number 14727030 in your router device.

- a) Sur le périphérique client, saisissez le code PIN affiché sur l'écran Wi-Fi Protected Setup (Configuration protégée par Wi-Fi) de l'amplificateur. (Ce code est également noté sur l'étiquette produit sous l'amplificateur.) Une fois la connexion établie, le voyant Wi-Fi Protected Setup de l'amplificateur restera allumé pendant 10 secondes.
- b) Cliquez sur **OK** sur l'écran Wi-Fi Protected Setup de l'amplificateur dans les deux minutes.

# <span id="page-308-0"></span>Comment utiliser la recherche de site réseau ?

La recherche de site réseau vous fournit un instantané de tous les points d'accès et routeurs sans fil à portée de l'amplificateur.

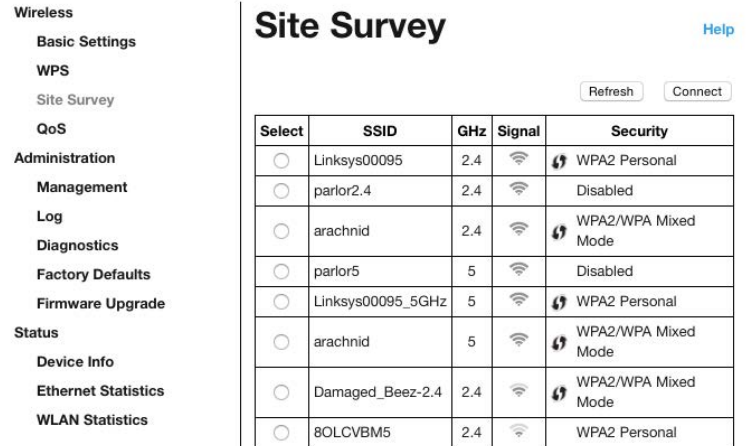

Connectez-vous à l'interface de paramétrage (voir « [Comment accéder à l](#page-302-0)'interface de paramétrage » à la page **[11](#page-302-0)**). Cliquez sur l'onglet Wireless (Sans fil). Cliquez sur la page Site Survey (Recherche de site).

- Sélectionner Cliquez sur le bouton situé à côté du nom de réseau sans fil (SSID) dans la colonne *Select* (Sélectionner) puis cliquez sur Connect (Connecter). Pour les réseaux à double bande, assurez-vous de vous connecter aux deux bandes, 2,4 GHz et 5 GHz.
- SSID Les noms des réseaux sans fil à proximité.
- GHz La bande radio (en GHz) des réseaux sans fil à proximité.
- Intensité du signal La puissance du signal sans fil reçu : point seulement = 25 %, point + une vague = 50 %, point + deux vagues = 75 %, point + trois vagues = 100 %. Si aucune vague n'est affichée, votre amplificateur de portée est trop éloigné du point d'accès en amont ou le signal est bloqué. Pour des performances optimisées, l'intensité du signal doit être comprise entre 50 % et 100 %.
- Sécurité Le mode de sécurité utilisé par les réseaux sans fil à proximité. Si un réseau prend en charge le Wi-Fi Protected Setup, l'icône Wi-Fi Protected Setup sera affiché.

### Bandes croisées

La technologie de bandes croisées maximise l'utilisation simultanée des deux bandes pour le transfert de données à grande vitesse, une diffusion en continu et des jeux ininterrompus. En mode Auto Cross-Band (bandes croisées automatiques, mode par défaut), l'amplificateur de portée sélectionne la bande appropriée (2,4 GHz ou 5 GHz) lorsqu'il envoie des données des clients sans fil vers le routeur Wi-Fi.

## <span id="page-310-0"></span>Dépannage

<span id="page-310-1"></span>Votre RE6500 fonctionne sur des réseaux 2,4 GHz et 5 GHz.

#### Vous ne parvenez pas à connecter votre amplificateur

Vérifiez la position de votre routeur et de votre amplificateur.

- Lors de la première configuration, placez l'amplificateur près du routeur. Vous pourrez débrancher et déplacer l'amplificateur une fois la configuration terminée.
- Afin de minimiser les risques d'obstruction du signal, essayez de déplacer le routeur et l'amplificateur à divers endroits.
- Essayez de repositionner les antennes de l'amplificateur de portée.
- Évitez de placer le routeur et l'amplificateur à proximité d'objets métalliques, de murs autoportants ou de surfaces réfléchissantes, comme du verre ou des miroirs.
- Évitez de placer le routeur et l'amplificateur à proximité d'appareils électroniques, cela pourrait créer des interférences de signaux.

Si vous utilisez la fonctionnalité Wi-Fi Protected Setup pour effectuer la connexion, attendez jusqu'à ce que l'indicateur Wi-Fi Protected Setup s'arrête de clignoter avant de tenter d'effectuer une nouvelle connexion.

#### <span id="page-310-2"></span>Votre couverture Wi-Fi n'est pas suffisante

Repositionnez les antennes de l'amplificateur de portée. L'antenne de gauche étend votre réseau sur un plan horizontal. Elle est donc idéalement positionnée lorsqu'elle est orientée vers le bas (parallèlement à l'amplificateur de portée). L'antenne de droite étend votre réseau sur un plan vertical. Elle est donc idéalement positionnée lorsqu'elle est orientée tout droit (perpendiculairement à l'amplificateur de portée).

#### <span id="page-310-3"></span>L'amplificateur de signal est inaccessible

Vous devez être connecté à votre réseau pour accéder à l'amplificateur de portée. Si vous disposez d'un accès Internet sans fil, assurez-vous d'être bien connecté à votre réseau et de n'avoir commis aucune erreur.

Pour résoudre ce problème sur un ordinateur Windows, procédez comme suit\* :

1. Cliquez sur l'icône de réseau sans fil située sur le Bureau Windows, dans la barre d'état système de l'ordinateur.

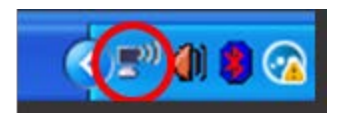

2. Cliquez sur Afficher les réseaux sans fil disponibles. La liste des réseaux disponibles s'affiche.

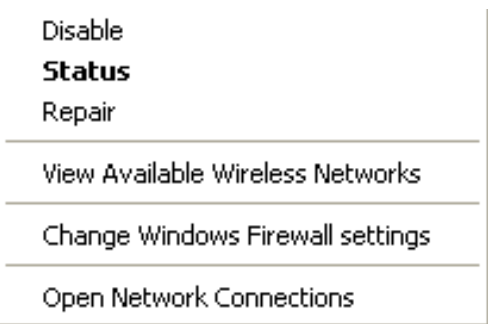

3. Cliquez sur le nom de votre réseau. Cliquez sur Connexion. Dans l'exemple ci-dessous, l'ordinateur est connecté à un réseau sans fil nommé JimsRouter. Le nom de votre réseau sans fil, BronzeEagle dans cet exemple, est affiché en surbrillance.

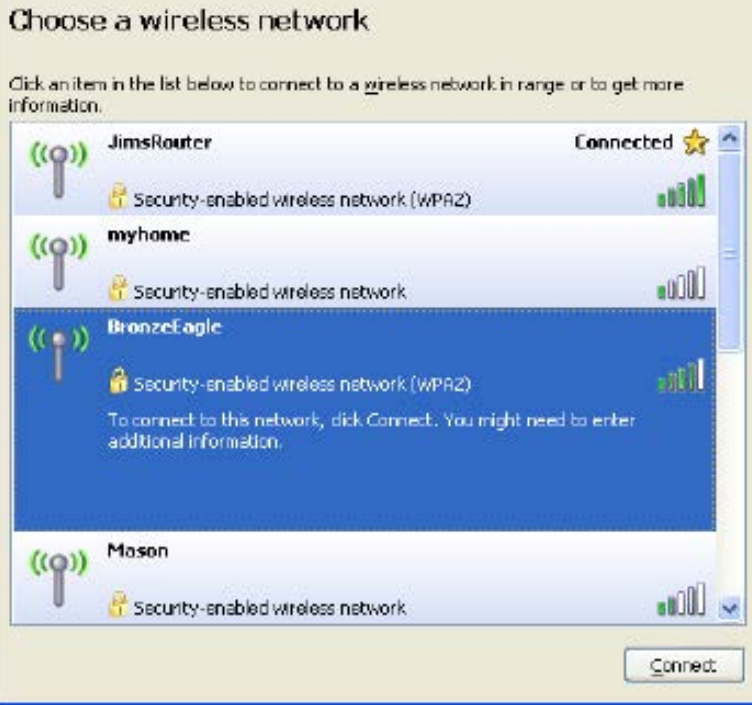

4. Si vous êtes invité à entrer une clé réseau, saisissez votre mot de passe (Security Key) dans les champs Network key (Clé réseau) et Confirm network key (Confirmer la clé réseau). Cliquez sur Connect (Connexion).

Vous devriez maintenant pouvoir accéder à l'interface de paramétrage de l'amplificateur de signal.

**Remarque** — *Selon votre version de Windows, les termes ou les icônes affichés peuvent être différents de ce qui est indiqué dans ces instructions.*

Pour résoudre le problème sur les ordinateurs Mac, procédez comme suit :

- 1. Dans la barre de menus située en haut de l'écran, cliquez sur l'icône Wi-Fi. La liste des réseaux sans fil s'affiche. Le Smart Wi-Fi Linksys attribue automatiquement un nom à votre réseau.
- 2. Dans l'exemple ci-dessous, l'ordinateur est connecté à un réseau sans fil nommé JimsRouter. Le nom du réseau sans fil du routeur, BronzeEagle dans cet exemple, est affiché en surbrillance.

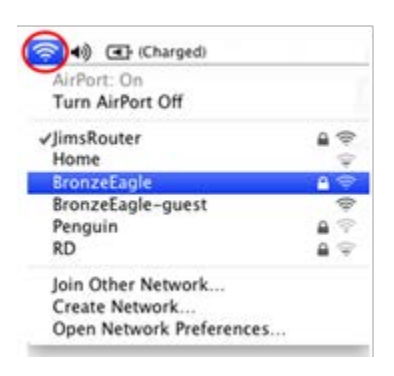

- 3. Sélectionnez le nom du réseau sans fil du routeur auquel vous souhaitez vous connecter.
- 4. Saisissez le mot de passe (Security Key) de votre réseau sans fil dans le champ Password (Mot de passe). Cliquez sur **OK**.

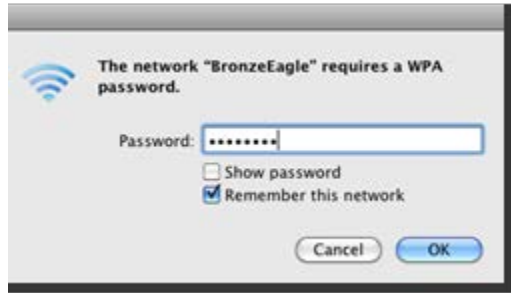

Vous devriez maintenant pouvoir accéder à l'interface de paramétrage de l'amplificateur de signal.

### <span id="page-313-0"></span>Vous avez des problèmes de connexion intermittente

Branchez l'amplificateur de portée à mi-chemin entre votre routeur et la zone non couverte par le Wi-Fi. Assurez-vous de recevoir au moins 50 % du signal Wi-Fi de votre routeur sur l'appareil que vous avez utilisé pour l'installation.

## <span id="page-314-0"></span>Spécifications

### <span id="page-314-1"></span>RE6500

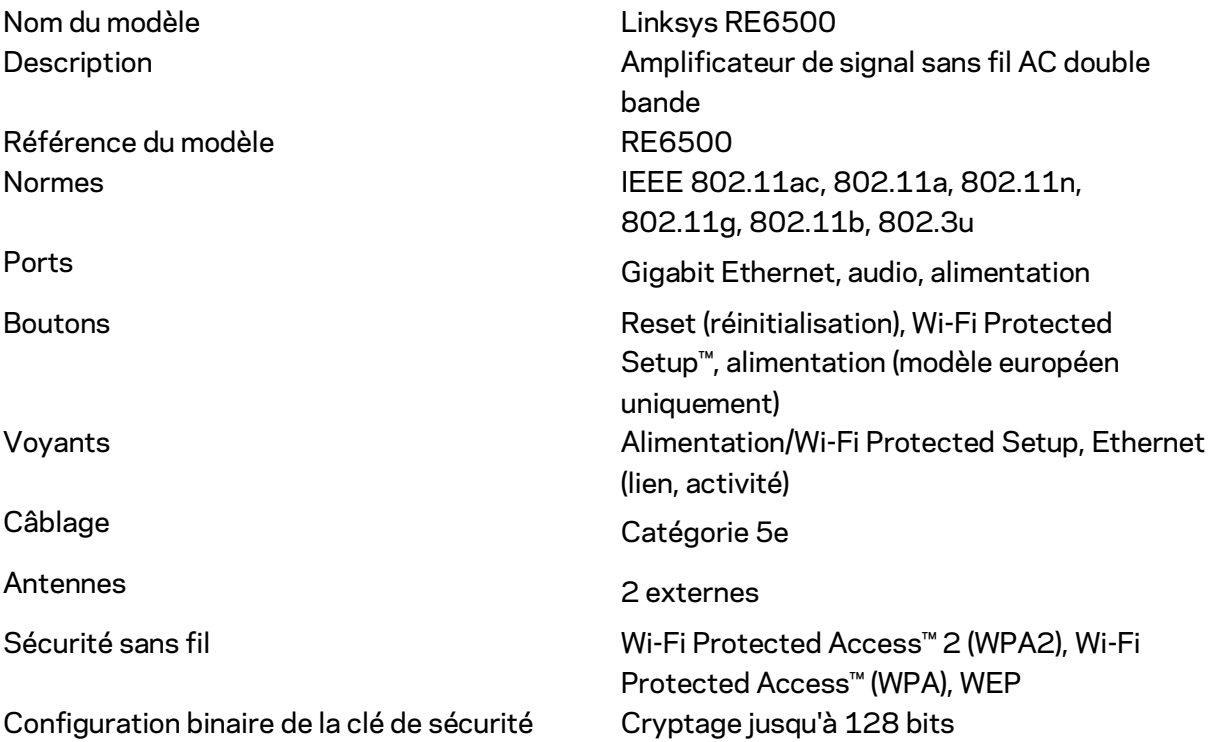

### <span id="page-314-2"></span>Conditions environnementales

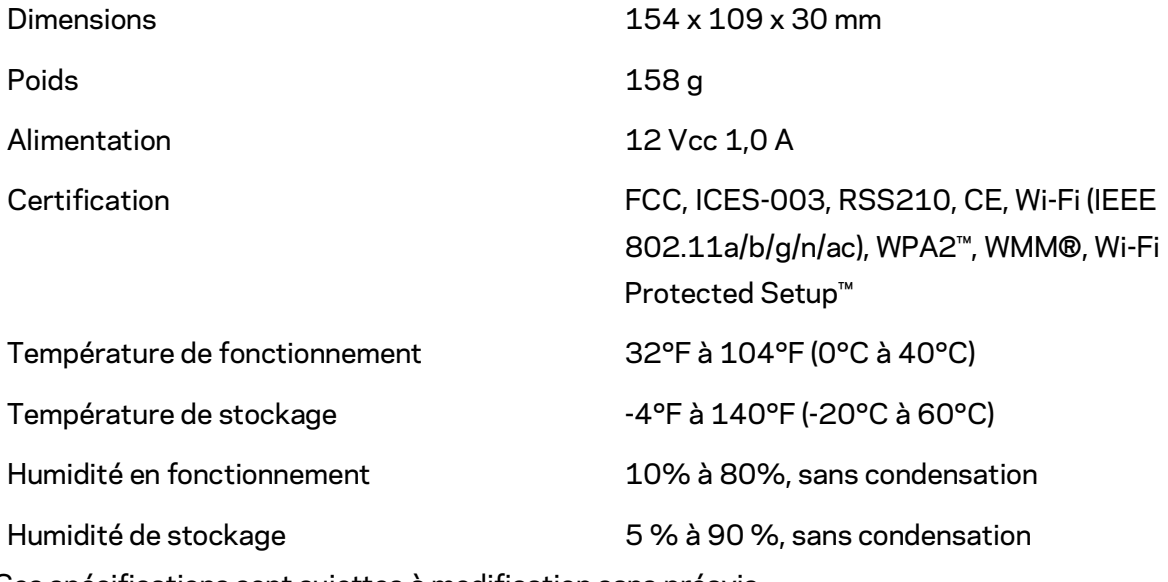

Ces spécifications sont sujettes à modification sans préavis.

Rendez-vous sur linksys.com/support/RE6500 pour bénéficier de notre service d'assistance primé et disponible 24 h/24 et 7 j/7

BELKIN, LINKSYS et de nombreux autres noms et logos de produit sont des marques commerciales du groupe de sociétés Belkin. Les marques de tiers mentionnées ici appartiennent à leurs propriétaires respectifs. Les licences et les notices relatives aux logiciels tiers utilisés dans ce produit sont disponibles à l'adresse suivante [: http://support.linksys.com/en-us/license.](http://support.linksys.com/en-us/license)  Veuillez contacter [http://support.linksys.com/fr-eu/gplcodecenter](http://support.linksys.com/en-us/gplcodecenter) pour toute question ou toute demande de code source GPL.

© 2016 Belkin International, Inc. et/ou ses filiales. Tous droits réservés.

### **LINKSYS**

Felhasználói kézikönyv AC1200 Max Wi-Fijelerősítő

Modell# RE6500

# Tartalomjegyzék

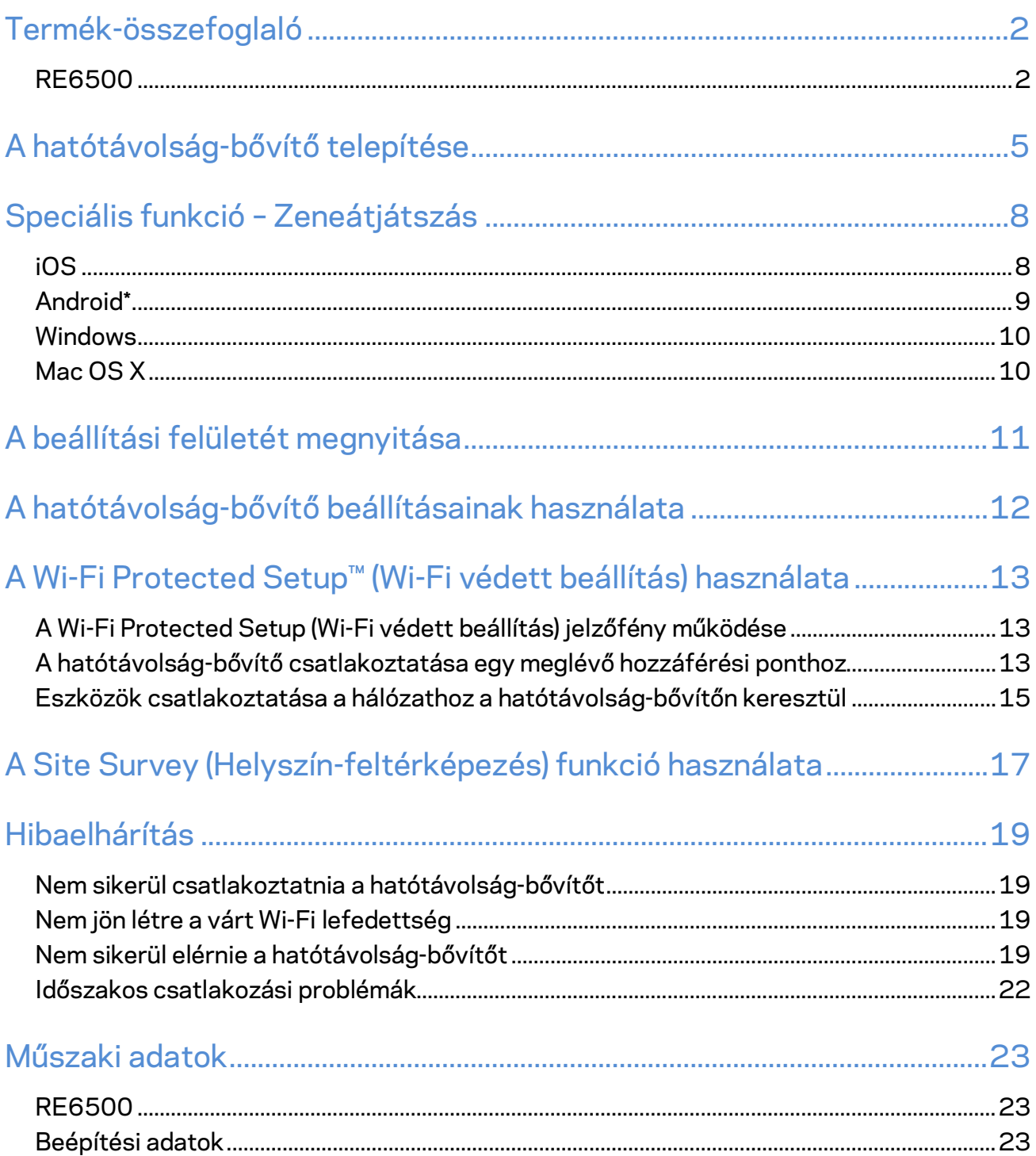

## <span id="page-318-0"></span>Termék-összefoglaló

### <span id="page-318-1"></span>**RE6500**

Elölnézet

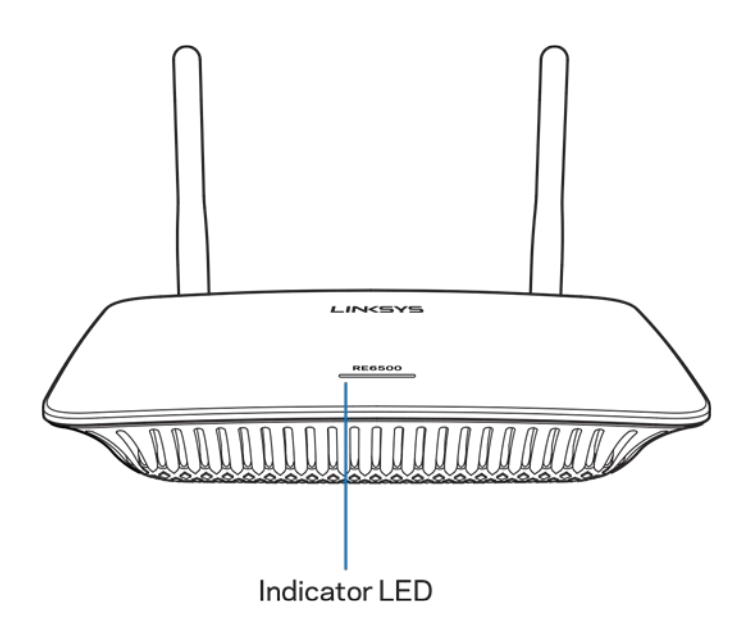

**Kijelző LED** – A jelerősítő tetején található jelzőfény a tápellátásáról, frissítésről, a Wi-Fi Protected Setup (Wi-Fi védett beállítás) állapotáról és a jelerősségről ad információt.

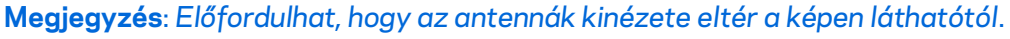

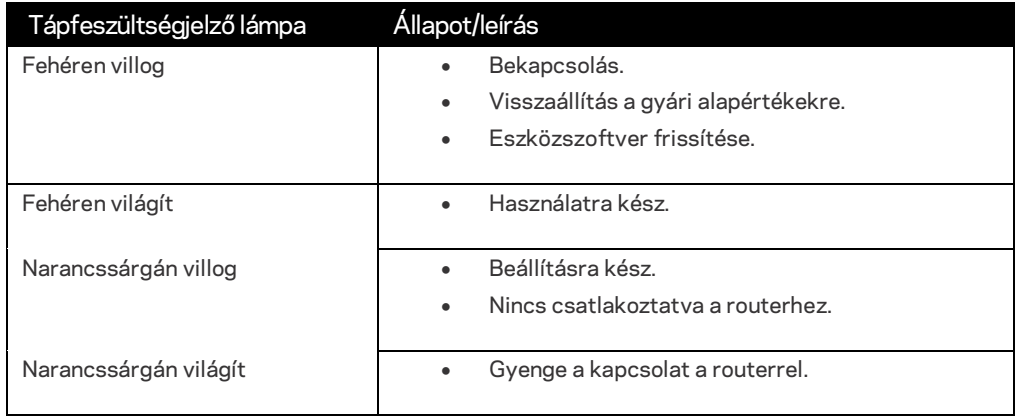

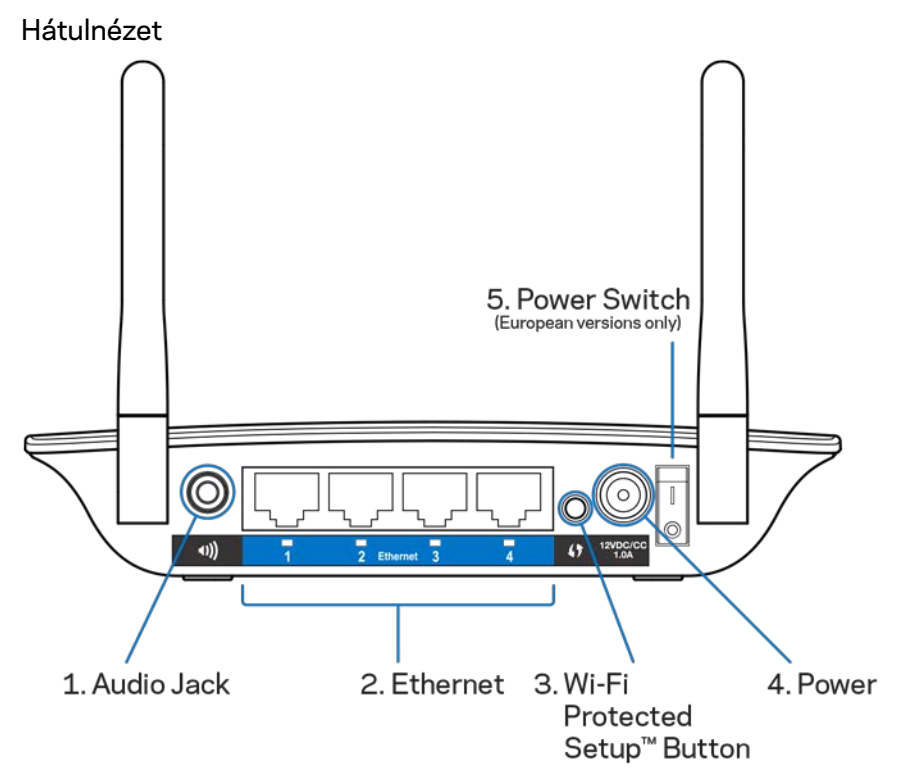

**Audió-csatlakozó (1)** – Összekapcsolja a hatótávolság-bővítőt a hangszórókkal.

**Ethernet (2)** – Összekapcsolja a vezetékes eszközöket a vezeték nélküli hálózattal Ethernet (hálózati) kábellel. A zöld jelzőfények bekapcsolnak, ha az Ethernet eszköz csatlakoztatva van, és aktív ezeken a portokon. A jelzőfények villognak, ha a jelersítő az Ethernet portokon keresztül adatot küld, illetve fogad.

**Wi-Fi Protected Setup™ gomb (3)** – A Wi-Fi Protected Setup (Wi-Fi védett beállítás) használatával automatikusan és biztonságosan csatlakoztathatók kompatibilis eszközök a hálózathoz. Lásd a Wi-Fi Protected Setup (Wi-Fi védett beállítás) használata részt a(z) **[13](#page-329-0)**. oldalon.

**Tápfeszültség csatlakozó (4)** – Csatlakoztassa a mellékelt kábelt.

**Főkapcsoló (5)** – Csak az európai verziókon.

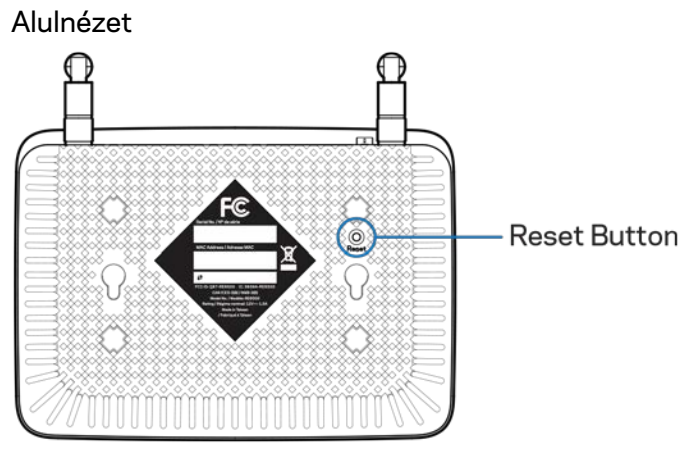

**Visszaállítás gomb** – Tartsa lenyomva a gyári alaphelyzetbe állításhoz, amíg a jelerősítő tetején nem villan fel a tápfeszültségjelző lámpa. Az alapbeállításokat az Administration (Felügyelet) > Factory Defaults (gyári alapbeállítások) képernyőről is visszaállíthatja a bővítő beállítási felületén (**[11](#page-327-0)**. oldal)."

# <span id="page-321-0"></span>A hatótávolság-bővítő telepítése

#### 1. Csatlakoztassa a jelerősítőt

Csatlakoztassa az antennákat, majd csatlakoztassa a jelerősítőt is a router és a Wi-Fi nélküli terület között félúton. Egy mobileszköz vagy laptop segítségével ellenőrizze, hogy azon a helyen megvan-e a router Wi-Fi jele legalább kétvonalas-e (kb 50%-os). A telepítő szoftver segít megtalálni a megfelelő helyet, ha Önnek ez problémát jelent.

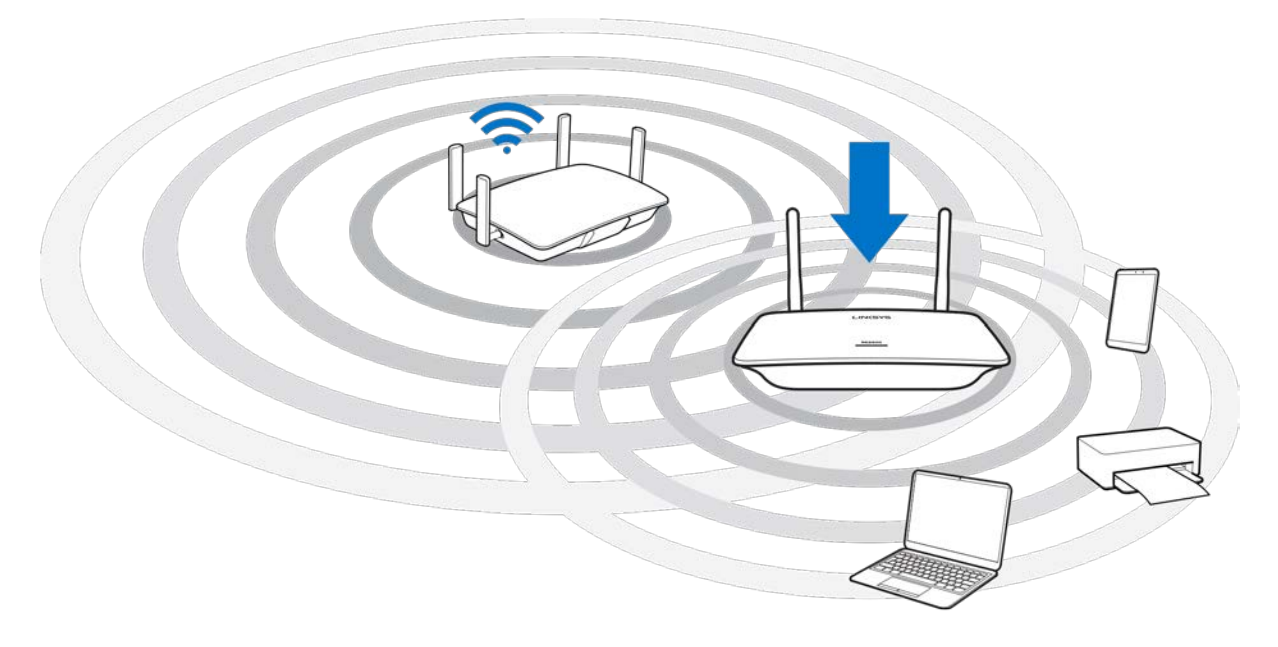

2. Várja meg a narancssárgán villogó jelzést

Akár egy percig is eltarthat, amíg a jelerősítő tetején található jelzőfény fehér villogásról narancssárga villogásra vált.

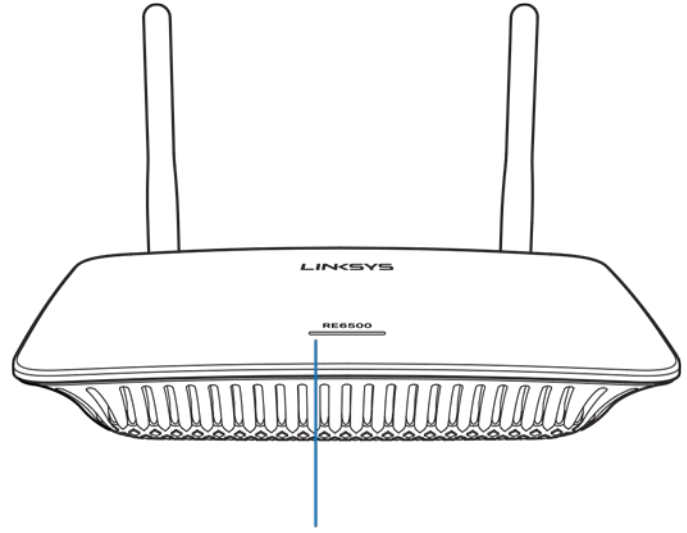

Indicator LED

*Ha a jelzőfény színe nem változik meg, vagy folyamatosan narancssárgán kezd világítani, állítsa*  vissza a készüléket a gyári alapbeállításokra. (Lásd: A jelerősítő beállításainak használata – [12](#page-328-0). *oldal.)*

3. Csatlakozzon a jelerősítőhöz

Egy számítógép, telefon vagy táblagép segítségével csatlakozzon a Wi-Fi hálózat Linksys Extender Setup lehetőségéhez – XXX. (Az XXX a jelerősítő MAC-címének utolsó 3 számjegye, amelyet a jelerősítő alján talál meg.)

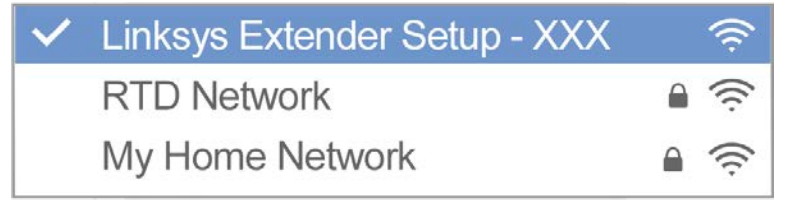

#### 4. Indítsa el a beállítást

A beállítás befejezéséhez írja be [a http://extender.linksys.com](http://extender.linksys.com/) címet egy böngészőbe. Kövesse a képernyőn megjelenő utasításokat a bővíteni kívánt hálózat kiválasztásához, szabja testre a kibővített hálózatot és találja meg a legjobb helyet a Spot Finder Technology segítségével.

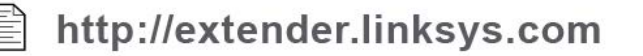

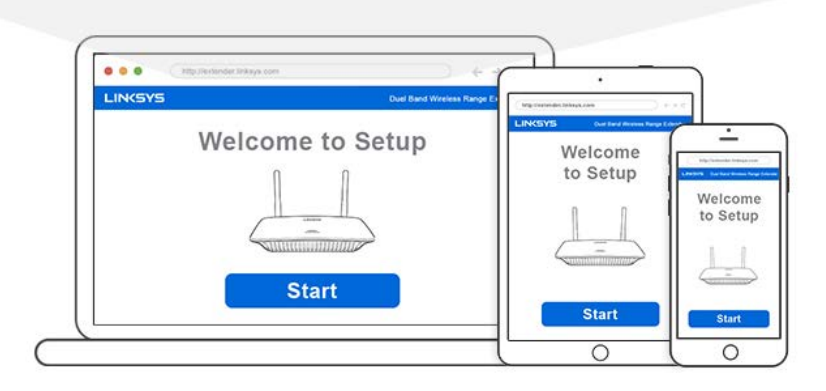

#### **Tippek**

- *Wi-Fi Protected Setup™ (Wi-Fi védett beállítás) segítségével is csatlakoztathatja a hatótávolság-bővítőt. További információkat a "A Wi-Fi Protected Setup (Wi-Fi védett beállítás) használata" részben talál a(z)* **[13](#page-329-0)***. oldalon.*
- *A hatótávolság-bővítő alapértelmezés szerinti beállítása az Auto Update (Automatikus frissítés). Az Auto Update lehetővé teszi a hatótávolság-bővítőnek, hogy éjjel letöltse és telepítse a frissítéseket. Amennyiben manuálisan szeretné frissíteni a jelerősítőt, a beállítások License Agreement (Licencszerződés) oldalán törölheti az Auto Update bejelölését.*
- *A beállítás befejezése után használja a bővítő beállítási felületét a beállítások megváltoztatására. Ha csatlakozott a hatótávolság-bővítőhöz látogasson el az extender.linksys.com címre.*
# Speciális funkció – Zeneátjátszás

Játsszon át zenét az AC1200 hatótávolság-növelőn keresztül a csatlakoztatott hangszórókra.

## iOS

- Csatlakoztasson egy iOS-eszközt a hatótávolság-növelő egység Wi-Fi hálózatához.
- Pöccintsen felfelé a képernyő aljáról.
- Koppintson a Linksys Range Extender lehetőségre.

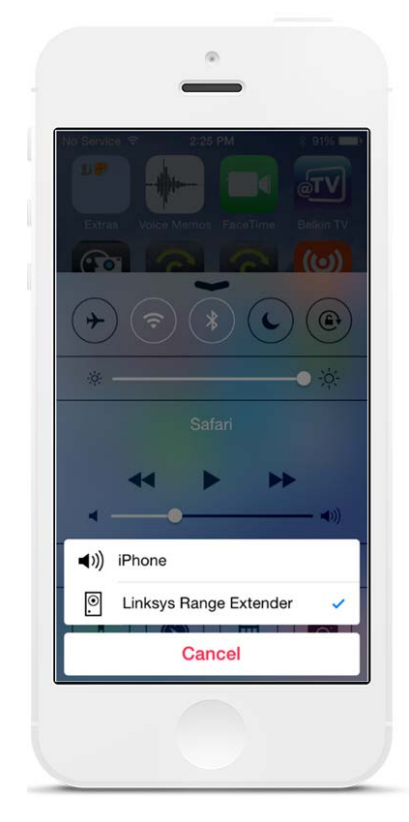

## Android\*

- Csatlakoztasson egy Galaxy-eszközt a hatótávolság-növelő egység Wi-Fi hálózatához.
- Válassza ki a Music alkalmazást
- Válasszon ki egy zenei fájlt és koppintson a Screen Mirroring ikonra
- Válassza ki a Linksys Range Extender lehetőséget.

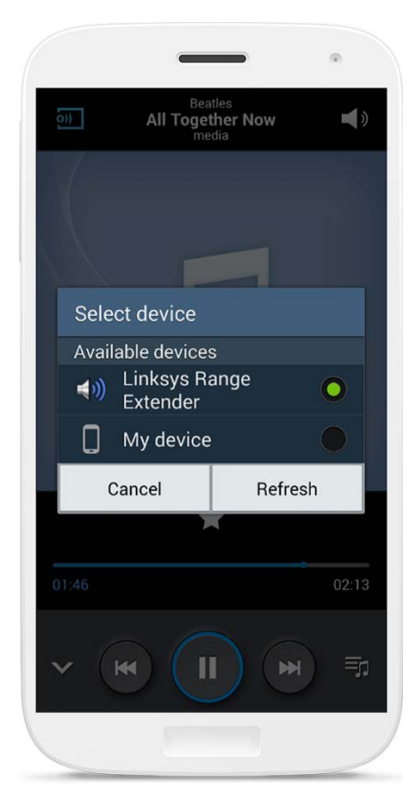

*A képernyő eltérhet ettől az eszköz modelljétől és az Android rendszer verziójától függően.*

\*Más Android-eszközökön a MediaHouse, az UPnPlay, az ArkMC, a BubbleUPnP, a Pixel Media vagy a 2Player 2.0 alkalmazás segítségével hallgathat zenét.

### Windows

- Nyissa meg a Windows Media Player alkalmazást
- Kattintson a jobb gombbal egy zenei fájlra és válassza ki a Linksys Range Extender lehetőséget.

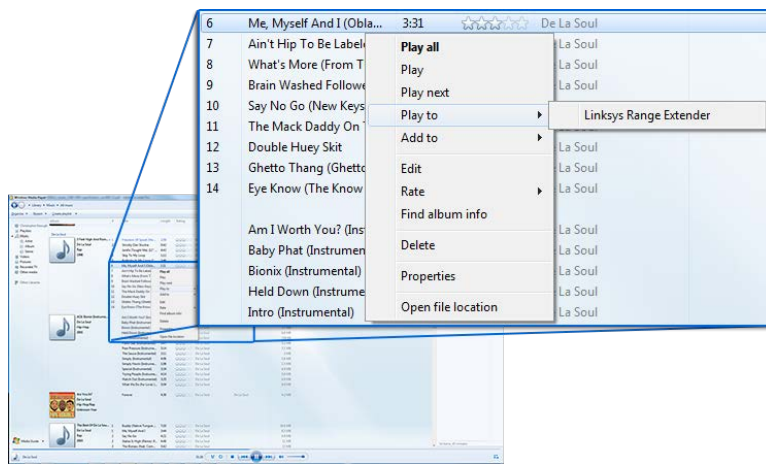

## Mac OS X

- Nyissa meg az iTunes alkalmazást
- Válassza ki a hangszórókat

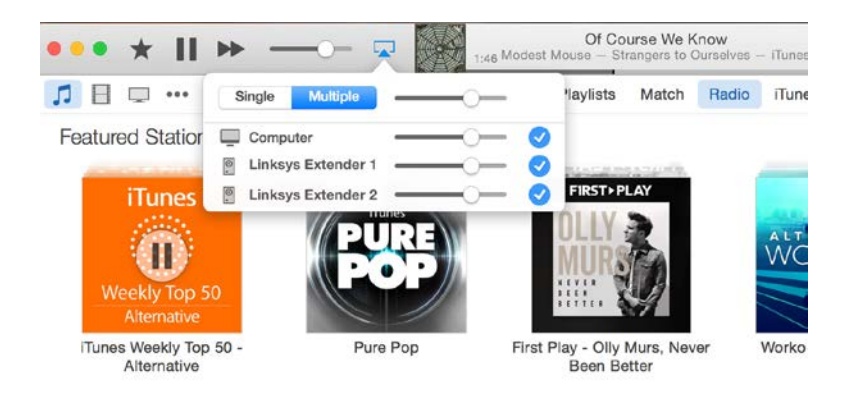

• Válassza ki a Multiple (Több) lehetőséget a zenehallgatáshoz.

A támogatott multimédialejátszók mellékelt listája megváltozhat az új szoftverek vagy mobilalkalmazások megjelenésével.

• A Windows rendszert használó felhasználók a Windows Media Player12 segítségével tölthetnek le zenét.

- Mac rendszert használó felhasználók saját szoftver vagy a SofaPlay alkalmazás segítségével tölthetnek le zenét.
- Android rendszert használó felhasználók a MediaHouse, az UPnPlay, az ArkMC, a BubbleUPnP, a Pixel Media vagy a 2Player 2.0 alkalmazás segítségével tölthetnek le zenét.
- Az iOS eszközök, az iPhone, az iPad vagy az iPod készülékeket is beleértve, saját szoftver vagy más alkalmazások, mint például az ArkMC, a Smartstor Fusion, a Mconnect vagy a DK UPnP/DLNA segítségével tölthetnek le zenét.
- A hatótávolság-bővítő az MP3, a FLAC, a WAV, a WMA és az AAC fájlformátumokat támogatja, ha a letöltést végző eszköz és alkalmazás támogatja ezeket a formátumokat.
- A 3,5 mm-es sztereó port fejhallgatókat és hangszórókat is támogat.

# <span id="page-327-0"></span>A beállítási felületét megnyitása

A beállítás befejezése után használja a bővítő beállítási felületét a beállítások megváltoztatására.

Amennyiben elnevezte a hatótávolság-bővítőt a beállítás során, a nevet beírva egy böngészőbe elérheti a beállítási felületet.

**Példa –** Ha a jelerősítő az MyExtender nevet kapta, írja be [a http://MyExtender](http://myextender/) (Windows) vagy [a http://MyExtender.local](http://myextender.local/) (Mac) címet.

A jelerősítő alapértelmezett nev[e http://RE6500-XXX](http://re6500-xxx/) (Windows) vag[y http://RE6500-XXX.local](http://re6500-xxx.local/) (Mac OS X vagy iOS).

**Megjegyzés** – *Az XXX a hatótávolság-bővítő MAC-címének utolsó 3 számjegye. A MAC-címet az RE6500 alján találja.*

A hatótávolság-bővítő IP-címét is beírhatja egy böngészőbe. Az IP-címet a router adminisztrációs felületén találja meg.

# A hatótávolság-bővítő beállításainak használata

További információért a képernyő lehetőségeiről kattintson jobb oldalon a Help (Súgó) lehetőségre.

A beállítások változtatásai addig nem lépnek életbe, amíg nem kattint a **Save** (Mentés) gombra a képernyő alján. Rákattinthat a **Cancel** (Mégse) lehetőségre is a változtatások törléséhez.

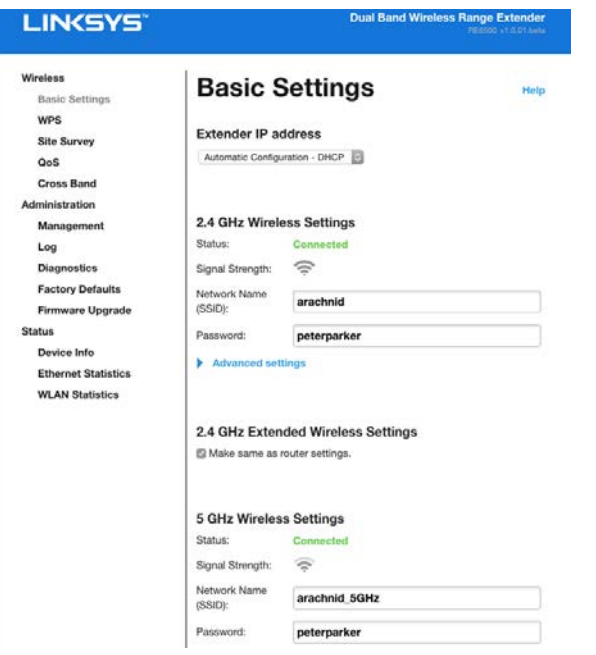

# A Wi-Fi Protected Setup™ (Wi-Fi védett beállítás) használata

A Wi-Fi Protected Setup (Wi-Fi védett beállítás) megkönnyíti a bővítő csatlakoztatását a hálózathoz, és további eszközök csatlakoztatását az hálózathoz a jelerősítőn keresztül.

# A Wi-Fi Protected Setup (Wi-Fi védett beállítás) jelzőfény működése

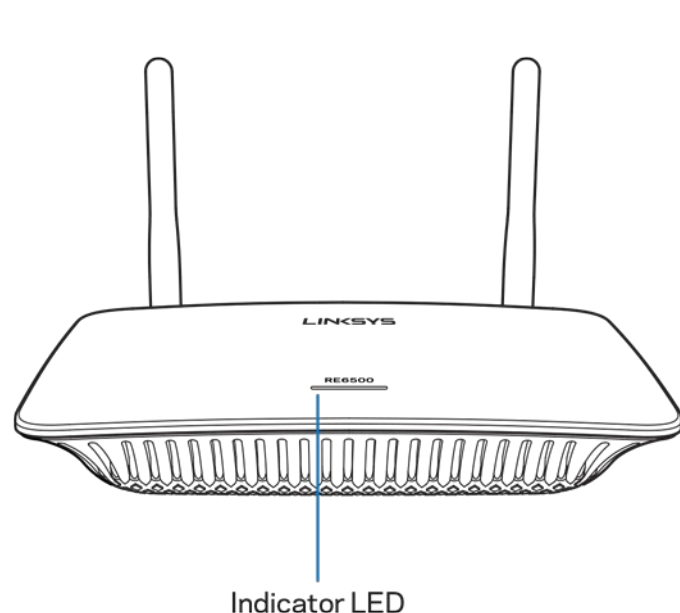

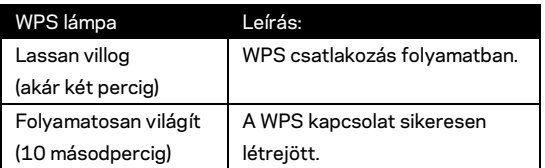

## A hatótávolság-bővítő csatlakoztatása egy meglévő hozzáférési ponthoz

Amennyiben a hozzáférési pont vagy az útválasztó támogatja, a Wi-Fi védelmi beállítás segítségével csatlakoztathatja a hatótávolság-bővítőt a hozzáférési ponthoz vagy az útválasztóhoz. Jelentkezzen be a beállítási felületre és a bal oldali navigációs sávon kattintson a WPS lehetőségre. A bővítő csatlakoztatásához válasszon az alábbi beállítási módok közül. **Kétszer kell elvégeznie az eljárást, hogy csatlakozzon a hálózat 2,4 GHz-es és 5 GHz-es sávjához is. Alapértelmezés szerint, először a 2,4 GHz-es sáv csatlakoztatása történik meg.**

**Megjegyzés** – *Ha olyan hozzáférési pontja vagy routere van, amelyik nem támogatja a Wi-Fi Protected Setup (Wi-Fi védett beállítás) funkciót, akkor jegyezze fel a vezeték nélküli beállításokat, és konfigurálja manuálisan a jelerősítőt.*

1. Csatlakozás a Wi-Fi Protected Setup (Wi-Fi védelmi beállítás) gombbal

Akkor alkalmazza ezt a módszert, ha a hozzáférési ponton vagy a routeren van Wi-Fi Protected Setup gomb.

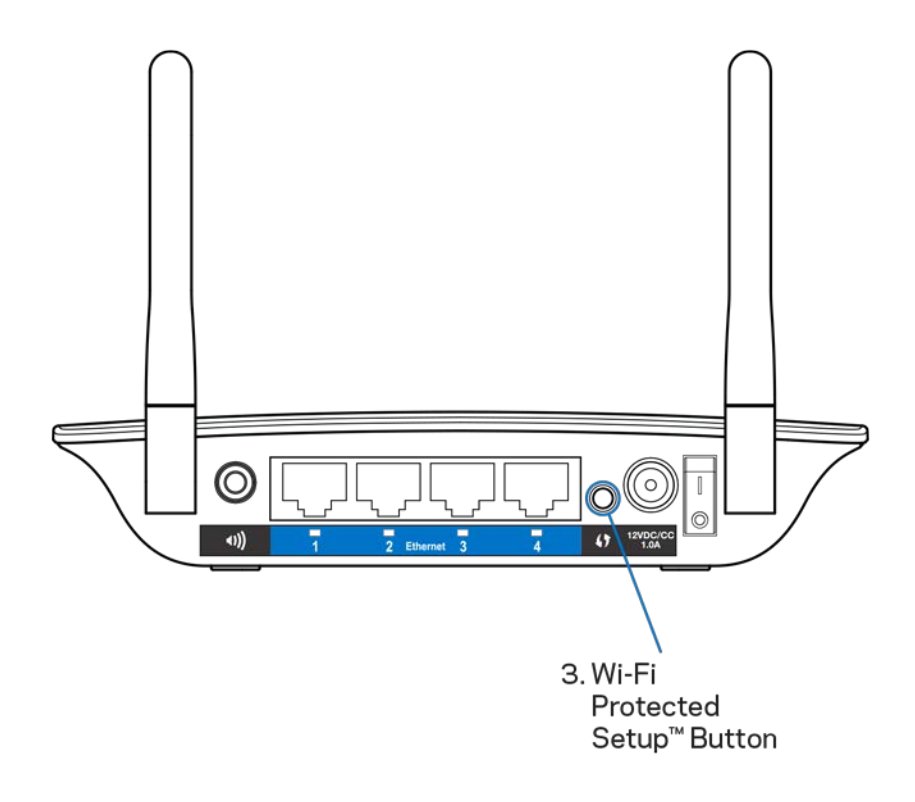

- a) Nyomja le egy másodpercig a Wi-Fi Protected Setup (Wi-Fi védett beállítás) gombot a jelerősítő hátulján. Amennyiben kétsávos routere van ezt újra elkell végeznie a második hálózat bővítéséhez. Először a 2,4 GHz-es sáv bővítése történik meg.
- b) Kattintson a Wi-Fi Protected Setup (Wi-Fi védett beállítás) gombra a router Wi-Fi Protected Setup képernyőjén (ha van ilyen) VAGY tartsa lenyomva egy másodpercig a router Wi-Fi Protected Setup gombját. Ha a csatlakozás létrejött, a Wi-Fi Protected Setup (Wi-Fi védett beállítás) jelzőfény 10 másodpercig folyamatosan világít a jelerősítőn.

**Tipp** – *A WPS beállítását a beállítási felületről is elvégezheti, ha a baloldali navigációs sávon a WPS lehetőségre kattint. Kattintson a bővítő Wi-Fi Protected Setup képernyőjén kattintson a Wi-Fi Protected Setup ikonra. Két percen belül kattintson az OK gombra ugyanezen a képernyőn.*

2. Csatlakozás a Wi-Fi Protected Setup (Wi-Fi védelmi beállítás) PINkóddal

A Wi-Fi védett beállítás PIN-kódja (személyes azonosítószám) a bővítő termékcímkéjén található, a bővítő alján.Csak akkor alkalmazhatja ezt a módszert, ha a routerjének adminisztrációs segédprogramja rendelkezik Wi-Fi védett beállítás menüvel.

2. If your router asks for the client's PIN number, enter this number 14727030 in your router device

- a) A router Wi-Fi Protected Setup képernyőjén adja meg a bővítő PIN-kódját a megfelelő mezőben. Kattintson a Register (Regisztráció) gombra. Ha a csatlakozás létrejött, a Wi-Fi Protected Setup (Wi-Fi védett beállítás) jelzőfény 10 másodpercig folyamatosan világít a bővítőn. Amennyiben kétsávos routere van ezt újra elkell végeznie a második hálózat bővítéséhez. Először a 2,4 GHz-es sáv bővítése történik meg
- b) Kattintson az OK gombra.

# Eszközök csatlakoztatása a hálózathoz a hatótávolságbővítőn keresztül

Ismételje meg a szükséges lépéseket minden olyan ügyféleszközre, amely támogatja a Wi-Fi védelmi beállítást.

- 1. Csatlakozás a Wi-Fi Protected Setup (Wi-Fi védelmi beállítás) gombbal
	- a) Nyomja meg a Wi-Fi Protected Setup (Wi-Fi védett telepítés) gombot az ügyféleszközön.
	- b) Kattintson a Wi-Fi Protected Setup (Wi-Fi védett beállítás) gombra a bővítő Wi-Fi Protected Setup képernyőjén VAGY tartsa lenyomva egy másodpercig a bővítő hátulján a Wi-Fi Protected Setup gombot. Ha a

csatlakozás létrejött, a Wi-Fi Protected Setup (Wi-Fi védett beállítás) jelzőfény 10 másodpercig folyamatosan világít a bővítőn.

- c) Amennyiben a bővítő Wi-Fi Protected Setup (Wi-Fi védett beállítás) képernyőjét használja, ne felejtsen el két percen belül az **OK** gombra kattintani, különben kezdheti az elejéről a folyamatot.
- 2. Csatlakozás az ügyféleszköz PIN-kódjával

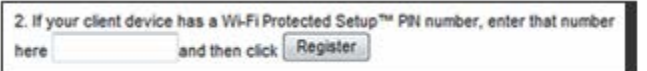

- a) A bővítő Wi-Fi Protected Setup (Wi-Fi védett beállítás) képernyőjén a megfelelő mezőben adja meg az ügyféleszköz PIN-kódját.
- b) A bővítő Wi-Fi Protected Setup (Wi-Fi védett beállítás) képernyőjén kattintson a Register (Regisztráció) gombra. Ha a csatlakozás létrejött, a Wi-Fi Protected Setup (Wi-Fi védett beállítás) jelzőfény 10 másodpercig folyamatosan világít a bővítőn.
- c) Két percen belül kattintson a bővítő Wi-Fi Protected Setup (Wi-Fi védett beállítás) képernyőjén az **OK** gombra, különben kezdheti az elejéről a folyamatot.
- 3. Csatlakozás a bővítő PIN-kódjával

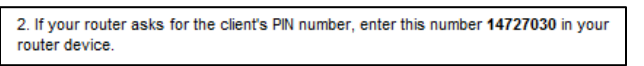

- a) Az ügyféleszközön adja meg a bővítő Wi-Fi Protected Setup (Wi-Fi védett beállítás) képernyőjén látható PIN-kódot. (A bővítő termékcímkéjén is szerepel, a bővítő alján.) Ha a csatlakozás létrejött, a Wi-Fi Protected Setup (Wi-Fi védett beállítás) jelzőfény 10 másodpercig folyamatosan világít a bővítőn.
- b) Két percen belül kattintson az **OK** gombra a bővítő Wi-Fi Protected Setup (Wi-Fi védett beállítás) képernyőjén.

# A Site Survey (Helyszín-feltérképezés) funkció használata

A Site Survey (Helyszín-feltérképezés) egy pillanatfelvételt mutat a bővítő hatótávolságán belül található összes hozzáférési pontról vagy vezeték nélküli routerről.

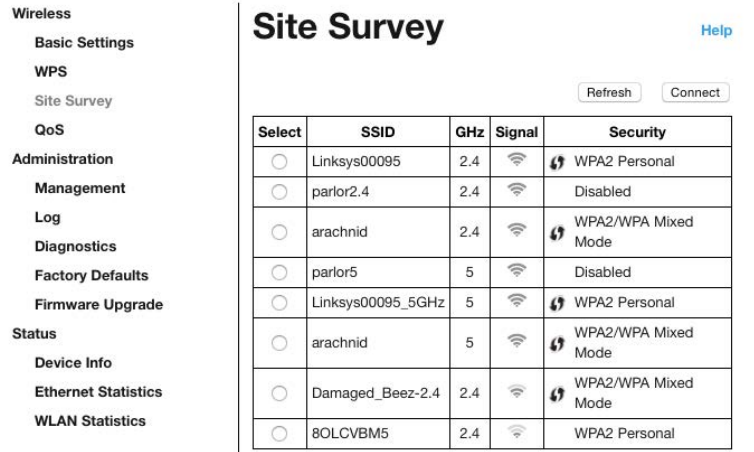

Jelentkezzen be a beállítási felületre (lásd ["A beállítási felületét megnyitása"](#page-327-0) részt a **[11](#page-327-0)**. oldalon). Kattintson a *Wireless* (Vezeték nélküli) lapra. Kattintson a *Site Survey* (Helyszín-feltérképezés) lapra.

- Select Kattintson a *Select* oszlopban a vezeték nélküli hálózat neve (SSID) melletti gombra és kattintson a Connect lehetőségre. A kétsávos hálózatoknál csatlakozzon a 2,4 GHz-es és az 5 GHz-es sávhoz is.
- SSID A szomszédos vezeték nélküli hálózatok nevei.
- GHz A szomszédos vezeték nélküli hálózatok rádiósávjai (GHz-ben).
- Signal Strength A vett vezeték nélküli jel teljesítménye: csak pont = 25%, pont + egy hullám = 50%, pont + két hullám = 75%, pont + három hullám = 100%. Ha nem jelennek meg a hullámok, a bővítő túl messze van a felette álló hozzáférési ponttól vagy valami blokkolja a jelet. Az optimális teljesítmény elérése érdekében próbálja 50% és 100% között tartani a jelerősséget.
- Security A szomszédos vezeték nélküli hálózatok biztonsági módja. Ha egy hálózat támogatja a Wi-Fi Protected Setup funkciót, a Wi-Fi Protected Setup ikon is megjelenik.

# Cross-Band

A Cross-Band (többsávos) funkció mindkét sáv egyidejű használatát jelenti a nagyobb adatátviteli sebesség és a megszakítás nélküli letöltés vagy játék érdekében. Auto Cross-Band (Automatikus többsávos) módban (alapértelmezett) a hatótávolság-bővítő választja ki a megfelelő sávot (2,4 GHz vagy 5 GHz), ha adatot küld a vezeték nélküli kliensektől a Wi-Fi routernek.

# Hibaelhárítás

A RE6500 a 2,4 GHz-es és az 5 GHz-es hálózatokkal is kompatibilis.

## Nem sikerül csatlakoztatnia a hatótávolság-bővítőt

Ellenőrizze a router és a bővítő helyzetét.

- Az első telepítéskor a bővítőt az útválasztó közelében kell elhelyeznie. Miután beállította a bővítőt, lekapcsolhatja és áthelyezheti a végleges helyére.
- A jelet zavaró akadályok csökkentése érdekében próbálja meg más helyeken is elhelyezni a routert és a bővítőt.
- Próbálja meg más helyzetbe állítani a hatótávolság-bővítő antennáit.
- Ne helyezze a routert és a bővítőt fémtárgyak, kőfalak és tükröződő felületek, például üveg vagy tükör közelébe.
- Ne helyezze a routert és a bővítőt más, jelinterferenciát okozó elektronikai berendezések közelébe.

Ha a csatlakozáshoz Wi-Fi Protected Setup (Wi-Fi védett beállítás) funkciót használ, várja meg, amíg a Wi-Fi Protected Setup (Wi-Fi védett beállítás) kijelző abbahagyja a villogást, mielőtt újra megpróbálná a csatlakoztatást.

## Nem jön létre a várt Wi-Fi lefedettség

Állítsa más helyzetbe a hatótávolság-bővítő antennáit. A bal oldali antenna a vízszintes síkban bővíti a hálózatot, tehát az ideális esetben pontosan lefelé mutat (a hatótávolság-bővítővel párhuzamosan). A jobb oldali antenna a függőleges síkban bővíti a hálózatot, tehát az ideális esetben kifelé mutat (a hatótávolság-bővítőre merőlegesen).

## Nem sikerül elérnie a hatótávolság-bővítőt

A hatótávolság-bővítő eléréséhez csatlakoznia kell a saját hálózatához. Ha jelenleg rendelkezik internet-hozzáféréssel, a probléma oka lehet az is, hogy véletlenül egy másik vezeték nélküli hálózathoz csatlakozott.

A probléma megoldásához Windows rendszerű számítógépeken tegye a következőt\*:

1. A Windows operációs rendszert használó asztali számítógépén jobb gombbal kattintson a rendszertálcán található vezeték nélküli ikonra.

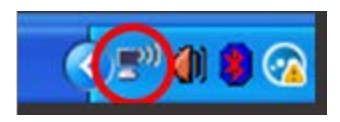

2. Kattintson a View Available Wireless Networks (Elérhető vezeték nélküli hálózatok megtekintése) lehetőségre. Meg fog jelenni az elérhető hálózatokat tartalmazó lista.

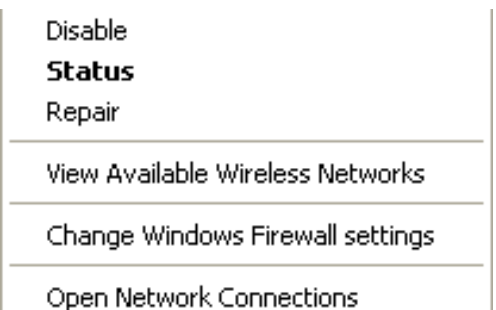

3. Kattintson a saját hálózata nevére. Kattintson a Connect (Csatlakozás) lehetőségre. Az alábbi példában a számítógép egy másik vezeték nélküli hálózathoz csatlakozott, melynek neve: JimsRouter. A példában kiválasztottként a vezeték nélküli hálózat neve, a BronzeEagle látható.

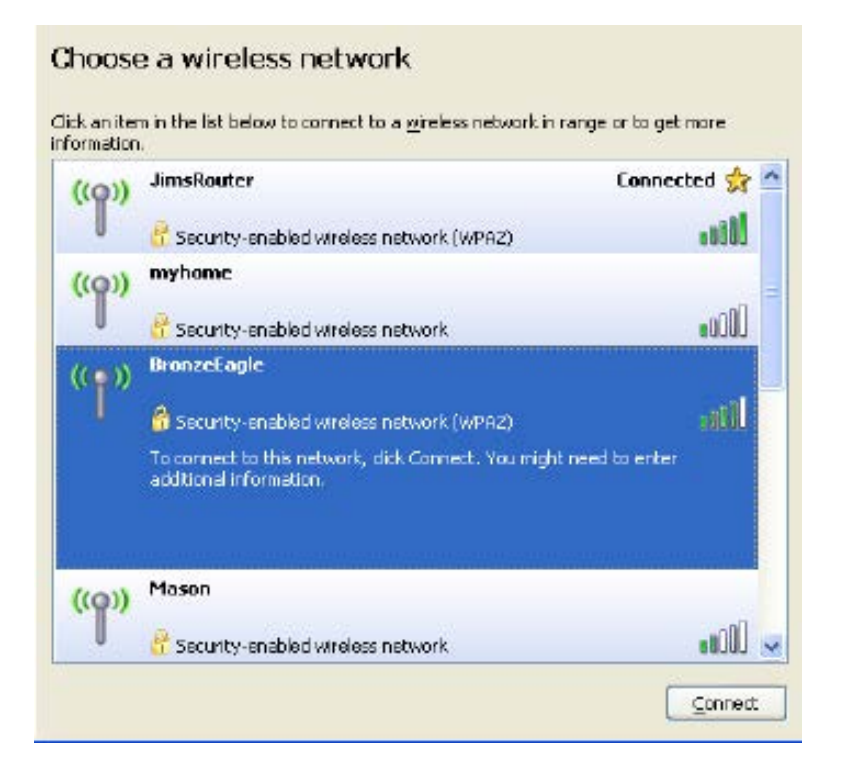

4. Amikor a rendszer kéri a hálózati kulcsot, írja be a jelszót a (Hálózati kulcs) Network key (Hálózati kulcs) és a Confirm network key (Hálózati kulcs megerősítése) mezőkbe. Kattintson a Connect (Csatlakozás) lehetőségre.

Így már el tudja érni a hatótávolság-bővítő beállítási felületét.

**Megjegyzés** – *A Windows verziójától függően eltérések lehetnek a lépésekben említett kifejezésekben vagy ikonokban.*

A probléma megoldásához Macintosh rendszerű számítógépeken tegye a következőt:

- 1. A képernyő felső részén található menüsoron kattintson a Wi-Fi ikonra. Meg fog jelenni a vezeték nélküli hálózatokat tartalmazó lista. A Linksys Smart Wi-Fi automatikusan hozzárendelt a hálózatához egy nevet.
- 2. Az alábbi példában a számítógép egy másik vezeték nélküli hálózathoz csatlakozott, melynek neve: JimsRouter. A példában kiválasztottként a router vezeték nélküli hálózatának neve, a BronzeEagle látható.

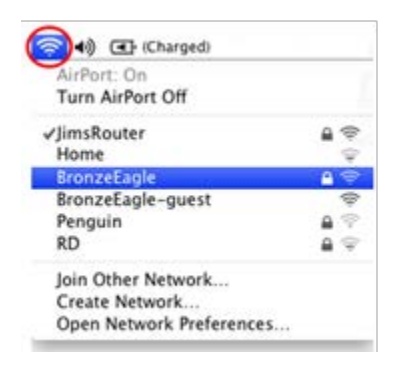

- 3. Válassza ki annak a routernek a vezeték nélküli hálózati nevét, amelyhez csatlakozni szeretne.
- 4. Írja be a vezeték nélküli hálózat jelszavát (Biztonsági kulcs) a Password (Jelszó) mezőbe. Kattintson az **OK** gombra.

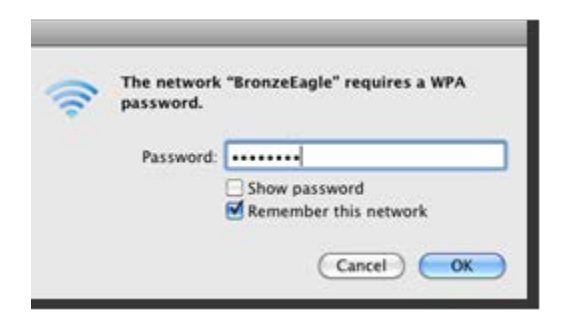

Így már el tudja érni a hatótávolság-bővítő beállítási felületét.

## Időszakos csatlakozási problémák

Csatlakoztassa a hatótávolság-növelőt a router és a Wi-Fi nélküli terület között félúton. Biztosítsa, hogy a router Wi-Fi jele legalább 50%-os legyen azon a ponton, amit az eszköz beállítására használ.

# Műszaki adatok

### RE6500

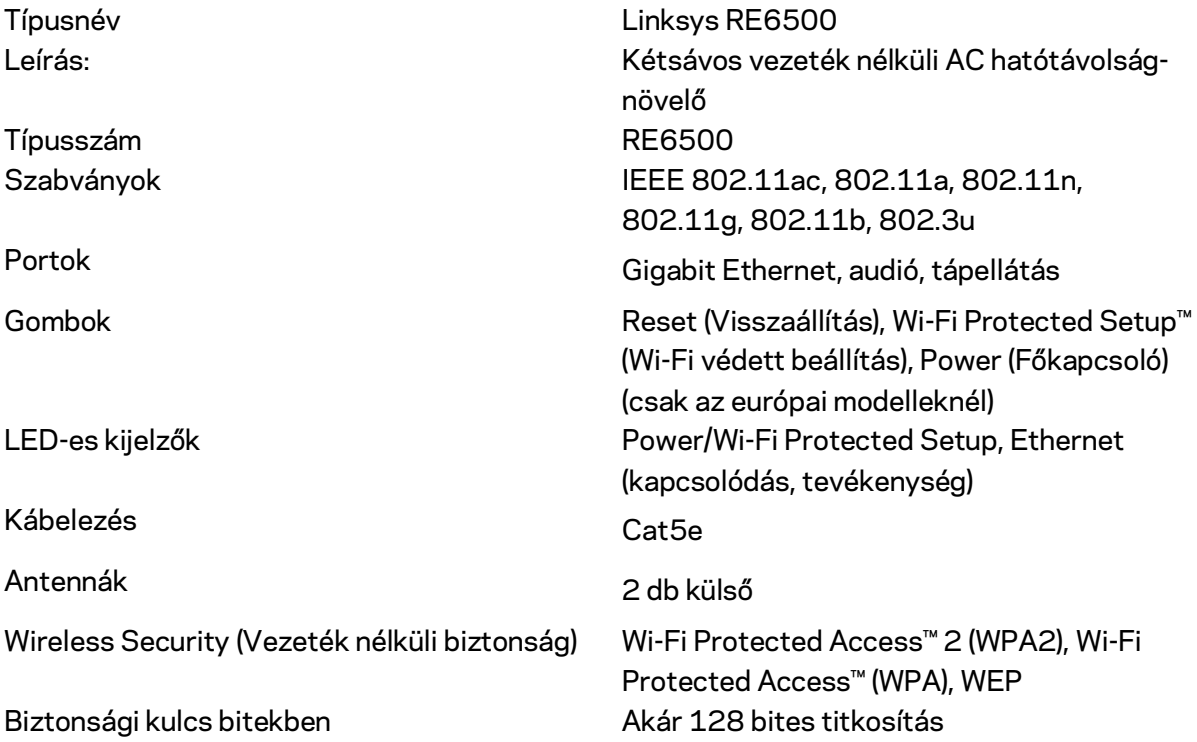

## Beépítési adatok

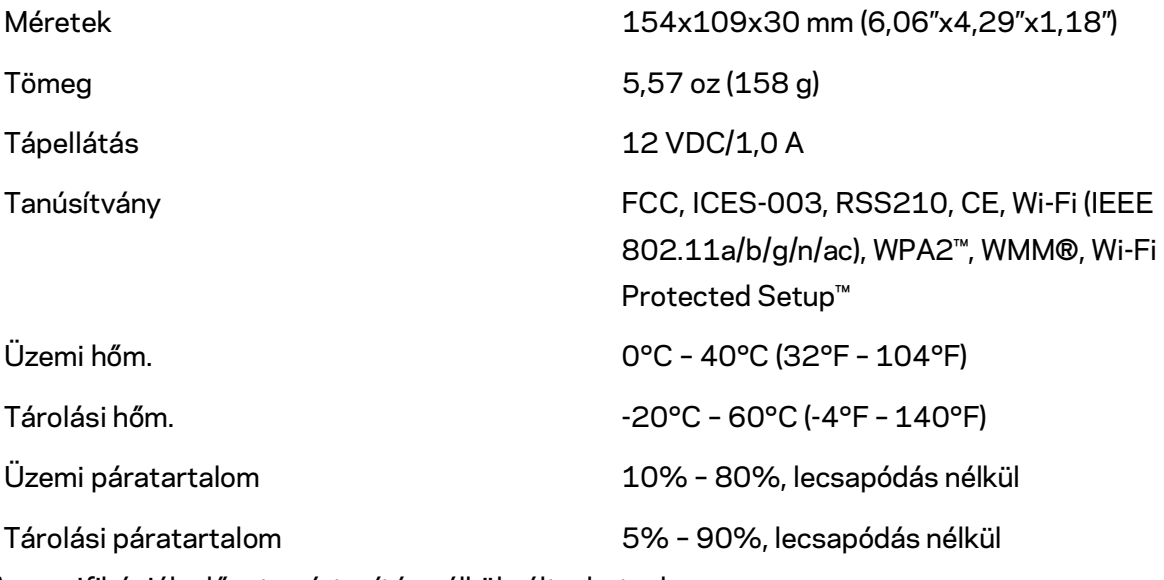

A specifikációk előzetes értesítés nélkül változhatnak.

Éjjel-nappal üzemelő díjnyertes technikai támogatásunkhoz látogasson el a linksys.com/support/RE6500 címre.

A BELKIN, LINKSYS és más terméknevek és emblémák a Belkin vállalatcsoport védjegyei. Az egyéb védjegyek az adott harmadik fél tulajdonában állnak. A termékben felhasznált külső szoftverek licencei és előírásai itt találhatók[: http://support.linksys.com/en-us/license.](http://support.linksys.com/en-us/license) Ha kérdése van, vagy ha a GPL forráskódra van szüksége, kérjük, lépjen velünk kapcsolatba a <http://support.linksys.com/en-us/gplcodecenter> címen.

© 2016 Belkin International, Inc. és/vagy annak leányvállalatai. Minden jog fenntartva.

## **LINKSYS**

Panduan Pengguna Range Extender Wi-Fi AC1200 Max

Model # RE6500

# Daftar Isi

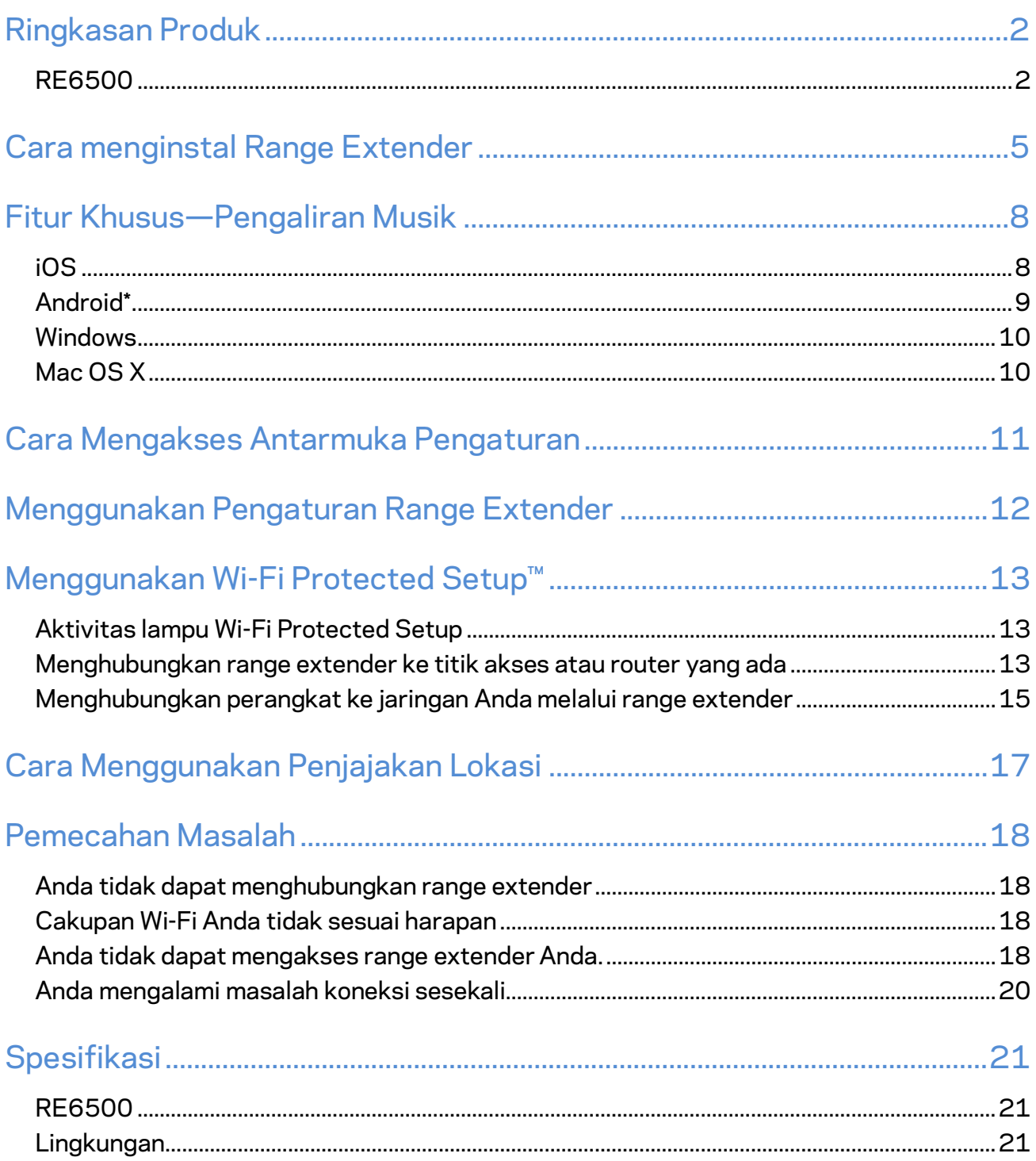

# <span id="page-343-0"></span>Ringkasan Produk

## <span id="page-343-1"></span>**RE6500**

Tampak depan

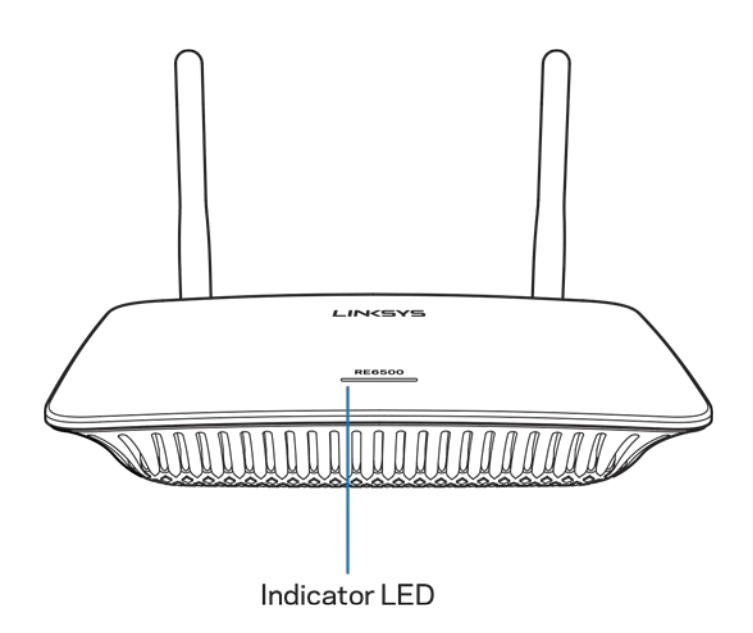

**LED Indikator**—Lampu di bagian atas range extender memberikan informasi tentang daya, pembaruan, Wi-Fi Protected Setup dan kekuatan sinyal.

**Catatan**: *Antena unit Anda dapat terlihat berbeda dari yang tampak di gambar ini*.

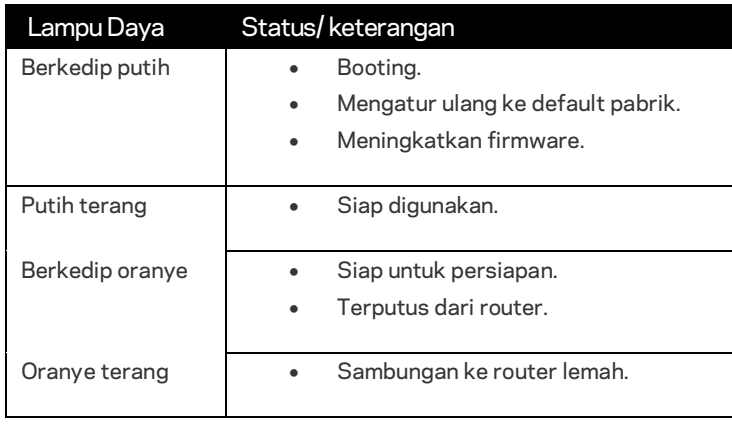

#### Tampak belakang

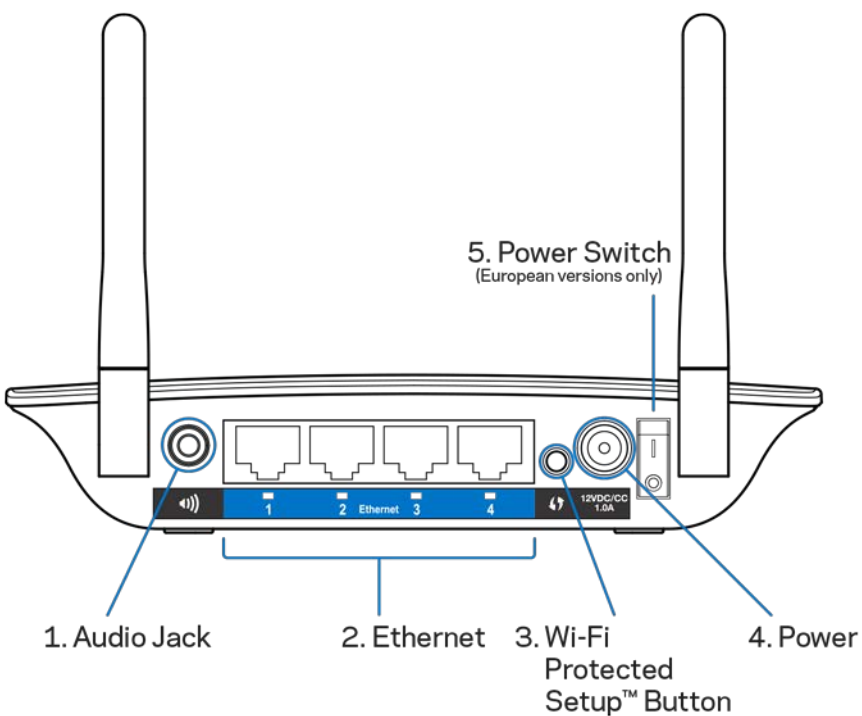

**Jack Audio (1)**—Sambungkan extender ke speaker.

**Ethernet (2)** — Sambungkan perangkat terkabel ke jaringan nirkabel dengan kabel Ethernet (jaringan) Anda. Lampu hijau akan menyala ketika perangkat Ethernet terhubung dan aktif pada port-port ini. Lampu berkedip ketika extender mengirim atau menerima data melalui port-port Ethernet ini.

**Tombol Wi-Fi Protected Setup™ (3)**—Gunakan Wi-Fi Protected Setup untuk secara otomatis dan aman menambahkan perangkat nirkabel yang kompatibel ke jaringan Anda. Lihat Menggunakan Wi-Fi Protected Setup di halaman **[13](#page-354-0)**.

**Port Daya (4)**—Sambungkan kabel daya yang tersedia.

**Sakelar Daya (5)**—Hanya pada versi Eropa.

Tampak bawah

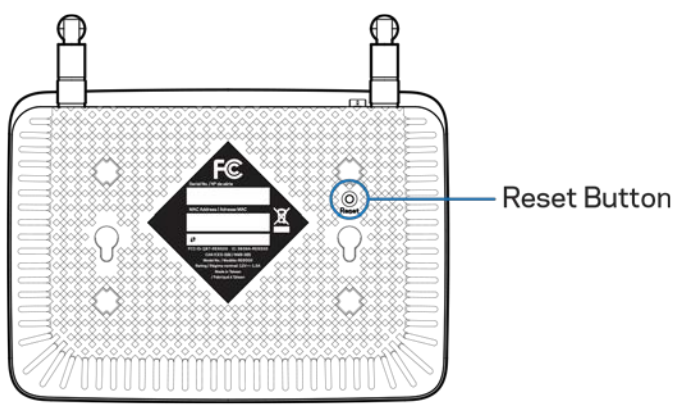

**Tombol Atur Ulang**—Tekan terus sampai lampu daya di atas range extender berkedip untuk mengatur ulang ke default pabrik. Anda juga dapat memulihkan default dari layar Administrasi > Default Pabrik dalam antarmuka pengaturan extender (halaman **[11](#page-352-0)**).

# <span id="page-346-0"></span>Cara menginstal Range Extender

#### 1. Sambungkan range extender

Sambungkan antena lalu sambungkan range extender di titik tengah antara router dan area tanpa Wi-Fi. Dengan menggunakan perangkat seluler atau laptop, pastikan Anda mendapatkan setidaknya dua bilah (sekitar 50%) sinyal Wi-Fi router Anda di lokasi tersebut. Perangkat lunak persiapan akan membantu Anda menemukan tempat yang tepat jika Anda mengalami kesulitan.

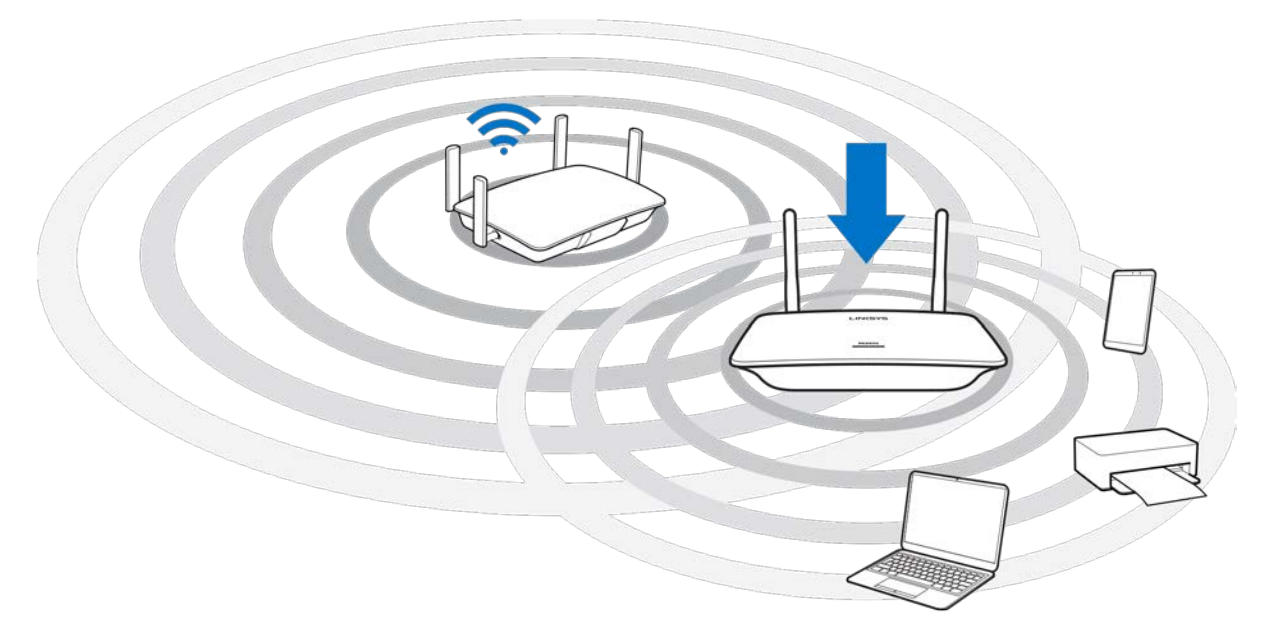

2. Tunggu lampu berkedip oranye

Perlu waktu hingga sekitar semenit agar lampu di bagian atas range extender berubah dari berkedip putih menjadi berkedip oranye.

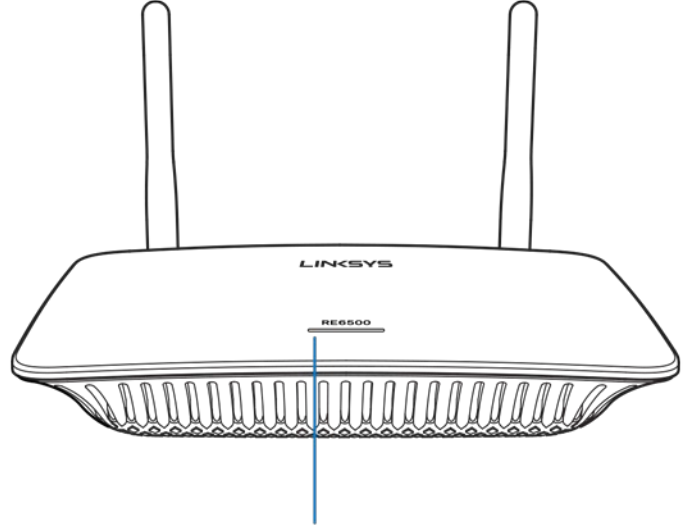

Indicator LED

*Jika lampu tidak berubah warna, atau jika berwarna oranye terang, atur ulang kembali ke default pabrik. (Lihat Pengaturan Menggunakan Range Extender di halaman* **[12](#page-353-0)***.)*

3. Sambungkan ke range extender

Menggunakan komputer, ponsel atau tablet, sambungkan ke jaringan Wi-Fi Linksys Extender Setup - XXX. (XXX adalah 3 angka terakhir dari alamat MAC range extender Anda, yang dapat ditemukan di bagian bawah range extender.)

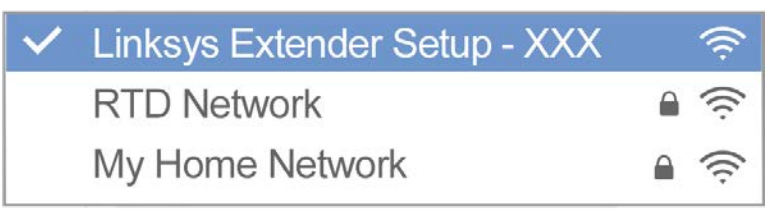

4. Luncurkan perangkat lunak persiapan

http://extender.linksys.com

Masukka[n http://extender.linksys.com](http://extender.linksys.com/) dalam browser untuk menyelesaikan persiapan. Ikuti petunjuk di layar untuk memilih jaringan yang akan diperluas, sesuaikan nama dan sandi jaringan yang diperluas, dan cari titik terbaik dengan menggunakan Teknologi Spot Finder.

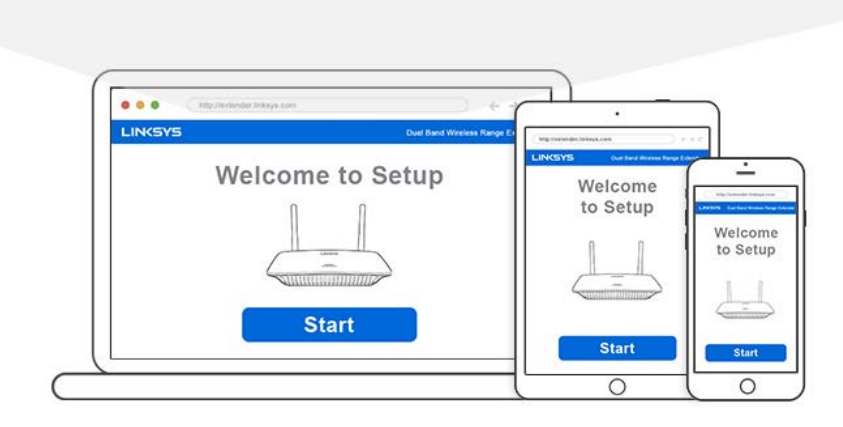

**Tip**

- *Anda dapat pula menghubungkan range extender dengan menggunakan Wi-Fi Protected Setup™. Untuk informasi selengkapnya, lihat "Menggunakan Wi-Fi Protected Setup" di halaman* **[13](#page-354-0)***.*
- *Range extender diatur ke Pembaruan Otomatis secara default. Pembaruan Otomatis memungkinkan range extender untuk mengunduh dan menginstal pembaruan di waktu malam. Di halaman Ketentuan Lisensi dalam persiapan Anda dapat menghapus pilihan Pembaruan Otomatis jika Anda ingin memperbarui range extender Anda secara manual.*
- *Setelah persiapan, gunakan antarmuka pengaturan extender untuk mengubah pengaturan apa pun. Setelah tersambung ke range extender Anda, kunjungi extender.linksys.com.*

# <span id="page-349-0"></span>Fitur Khusus—Pengaliran Musik

<span id="page-349-1"></span>Alirkan musik melalui range extender AC1200 ke speaker yang tersambung.

## iOS

- Sambungkan perangkat iOS ke jaringan Wi-Fi yang sama dengan range extender Anda.
- Sapu ke atas dari bagian bawah layar.
- Ketuk Range Extender Linksys.

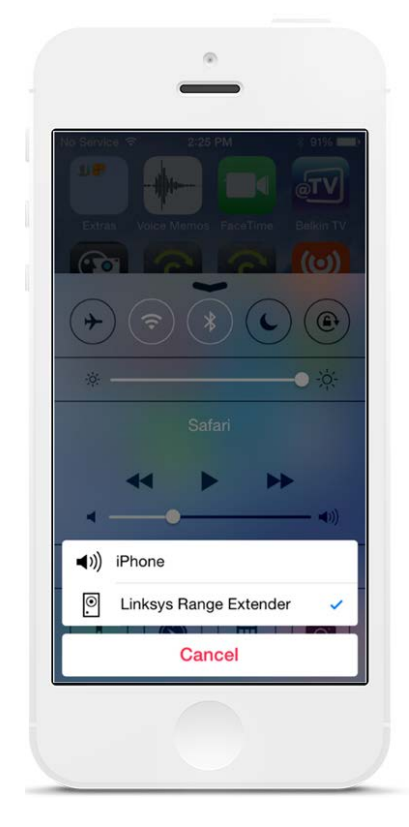

## <span id="page-350-0"></span>Android\*

- Sambungkan perangkat Galaxy ke jaringan Wi-Fi yang sama dengan range extender Anda.
- Pilih aplikasi Musik
- Pilih file musik lalu sentuh ikon Cermin Layar.
- Pilih Range Extender Linksys.

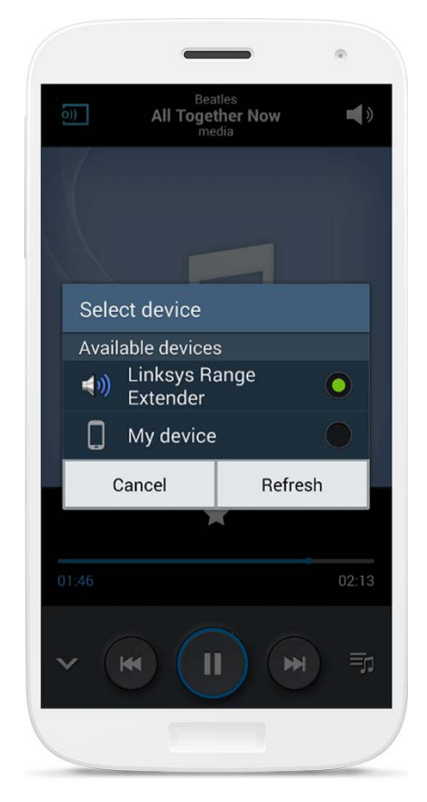

*Tampilan layar Anda mungkin tidak sama, tergantung model perangkat dan versi Android Anda.*

Untuk perangkat Android lainnya, alirkan musik dengan menggunakan aplikasi MediaHouse, UPnPlay, ArkMC, BubbleUPnP, Pixel Media, dan 2Player 2.0.

### <span id="page-351-0"></span>Windows

- Buka Windows Media Player
- Klik kanan pada file musik lalu pilih Range Extender Linksys

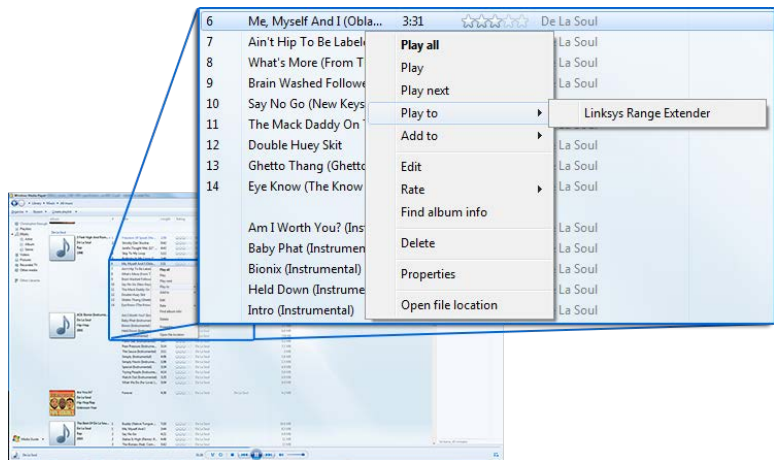

## <span id="page-351-1"></span>Mac OS X

- Buka iTunes
- Pilih speaker

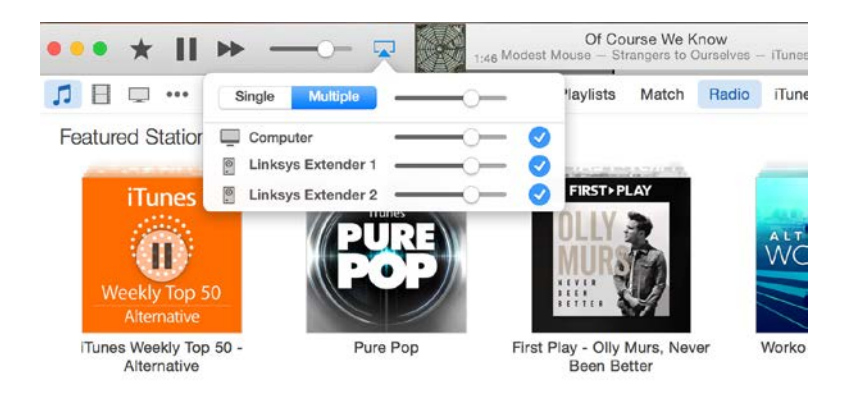

• Pilih Multipel untuk melakukan pengaliran audio secara simultan ke lebih dari satu range extender.

Daftar pemutar media yang didukung ini dapat berubah bersama dirilisnya perangkat lunak atau aplikasi seluler yang baru.

• Pengguna Windows dapat mengalirkan musik dengan menggunakan Windows Media Player 12.

- Pengguna Mac dapat mengalirkan musik dengan menggunakan perangkat lunak bawaan atau aplikasi SofaPlay.
- Pengguna Android dapat mengalirkan musik dengan menggunakan aplikasi MediaHouse, UPnPlay, ArkMC, BubbleUPnP, Pixel Media, dan 2Player 2.0.
- Perangkat berbasis iOS seperti iPhone, iPad atau iPod dapat mengalirkan musik dengan menggunakan perangkat lunak bawaan atau aplikasi lain seperti ArkMC, Smartstor Fusion, Mconnect, dan DK UPnP/DLNA.
- Extender mendukung format file MP3, FLAC, WAV, WMA dan AAC, sepanjang format tersebut didukung oleh perangkat dan aplikasi yang mengalirkannya.
- Port stereo 3,5mm mendukung earphone dan speaker aktif.

# <span id="page-352-0"></span>Cara Mengakses Antarmuka Pengaturan

Setelah persiapan, gunakan antarmuka pengaturan extender untuk mengubah pengaturan apa pun.

Jika Anda memberikan nama antarmuka pengaturan pada saat persiapan, Anda dapat mengakses antarmuka pengaturan tersebut dengan memasukkan namanya dalam browser.

**Misalnya—**Jika Anda memberikan nama MyExtender, masukkan [http://MyExtender](http://myextender/) (Windows) atau [http://MyExtender.local](http://myextender.local/) (Mac).

Nama default range extender Anda adala[h http://RE6500-XXX](http://re6500-xxx/) (Windows) atau [http://RE6500-](http://re6500-xxx.local/) [XXX.local](http://re6500-xxx.local/) (Mac OS X atau iOS).

**Catatan**—*XXX adalah 3 digit terakhir alamat MAC range extender Anda. Anda dapat menemukan alamat MAC di bagian bawah RE6500 Anda.*

Anda juga dapat memasukkan alamat IP range extender ke dalam browser. Temukan alamat IP pada antarmuka administrasi router Anda.

# <span id="page-353-0"></span>Menggunakan Pengaturan Range Extender

Klik Bantuan di sisi kanan layar untuk mendapatkan informasi tambahan tentang opsi layar. Perubahan pada pengaturan baru akan diterapkan setelah Anda mengklik **Simpan** di bagian bawah layar. Anda juga dapat mengklik **Batalkan** untuk menghapus perubahan.

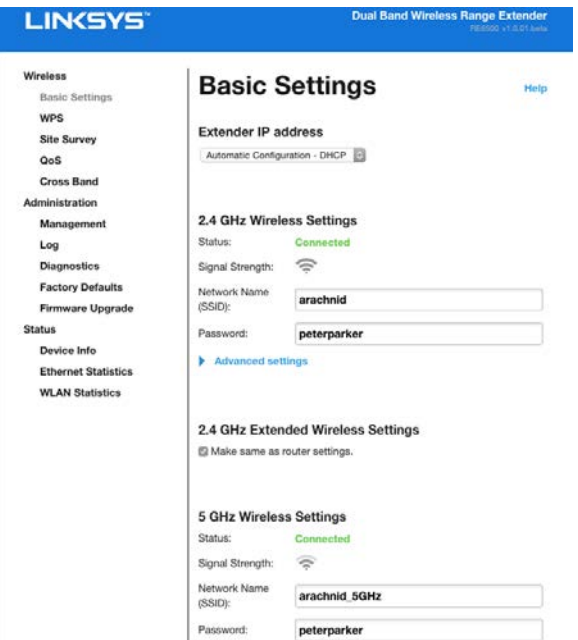

# <span id="page-354-0"></span>Menggunakan Wi-Fi Protected Setup™

Wi-Fi Protected Setup memudahkan Anda dalam menghubungkan extender ke jaringan, serta menghubungkan perangkat lain ke jaringan melalui range extender.

## <span id="page-354-1"></span>Aktivitas lampu Wi-Fi Protected Setup

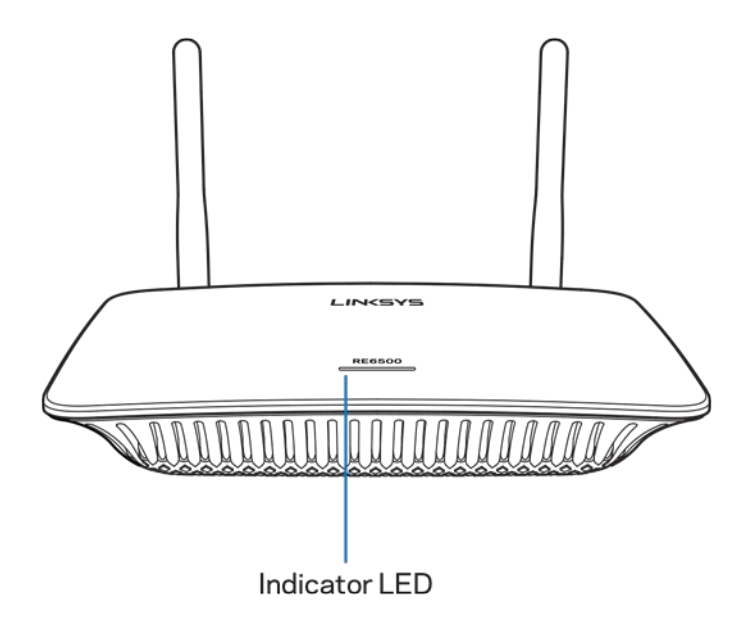

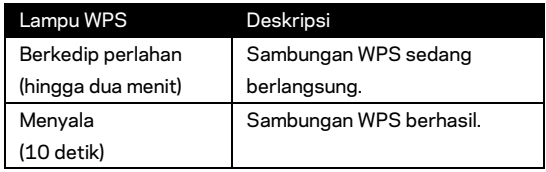

### <span id="page-354-2"></span>Menghubungkan range extender ke titik akses atau router

### yang ada

Jika titik akses atau router Anda mendukung, Anda dapat menggunakan Wi-Fi Protected Setup untuk menghubungkan range extender ke titik akses atau router. Masuklah ke antarmuka pengaturan lalu klik WPS pada bilah navigasi kiri. Pilih metode pengaturan di bawah ini untuk menghubungkan extender. **Anda harus melakukan metode ini dua kali untuk menyambungkan ke frekuensi 2,4 GHz dan frekuensi 5 GHz pada jaringan Anda. Secara default yang pertama disambungkan adalah frekuensi 2,4 GHz.**

**Catatan**—*Jika titik akses atau router Anda tidak mendukung Wi-Fi Protected Setup, catat pengaturan nirkabelnya lalu konfigurasikan extender secara manual.*

1. Menghubungkan dengan Tombol Wi-Fi Protected Setup

Gunakan metode ini jika titik akses atau router Anda dilengkapi tombol Wi-Fi Protected Setup.

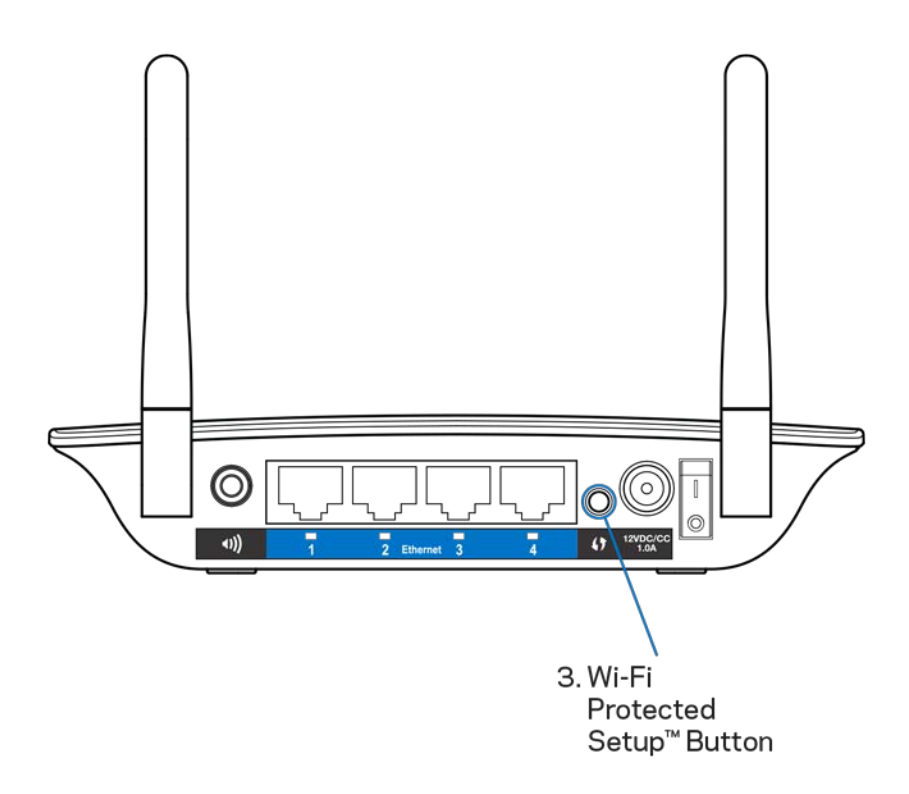

- a) Tekan tombol Wi-Fi Protected Setup di bagian belakang extender selama satu detik. Jika yang Anda miliki adalah router dual-band, Anda harus melakukan ini kembali untuk memperluas jaringan kedua. Frekuensi 2,4 GHz akan diperluas lebih dahulu.
- b) Klik tombol Wi-Fi Protected Setup pada layar Wi-Fi Protected Setup router (jika tersedia), ATAU tekan terus tombol Wi-Fi Protected Setup pada router selama satu detik. Setelah koneksi berhasil, lampu Wi-Fi Protected Setup pada range extender akan menyala selama 10 detik.

**Tip**—*Anda juga dapat menyelesaikan WPS dari antarmuka pengaturan dengan mengklik WPS pada bilah navigasi kiri. Klik ikon Wi-Fi Protected Setup pada layar Wi-Fi Protected Setup range extender. Klik* **OK** *di layar tersebut dalam waktu dua menit.* 2. Menghubungkan dengan Pin Wi-Fi Protected Setup

PIN (Nomor Identitas Pribadi) Wi-Fi Protected Setup dapat dilihat pada label produk di bagian bawah extender. Anda dapat menggunakan metode ini hanya jika utilitas administrasi router dilengkapi menu Wi-Fi Protected Setup.

2. If your router asks for the client's PIN number, enter this number 14727030 in your router device.

- a) Masukkan PIN extender dalam bidang yang sesuai pada layar Wi- Fi Protected Setup router. Klik Daftar. Setelah koneksi berhasil, lampu Wi-Fi Protected Setup pada extender akan menyala selama 10 detik. Jika yang Anda miliki adalah router dual-band, Anda harus melakukan ini kembali untuk memperluas jaringan kedua. Frekuensi 2,4 GHz akan diperluas lebih dahulu
- b) Klik OK.

## <span id="page-356-0"></span>Menghubungkan perangkat ke jaringan Anda melalui range extender

Ulangi petunjuk ini untuk setiap perangkat klien yang mendukung Wi-Fi Protected Setup.

- 1. Menghubungkan dengan Tombol Wi-Fi Protected Setup
	- a) Tekan tombol Wi-Fi Protected Setup pada perangkat klien.
	- b) Klik tombol Wi-Fi Protected Setup pada layar Wi-Fi Protected Setup extender, ATAU tekan terus tombol Wi-Fi Protected Setup di bagian belakang extender selama satu detik. Setelah koneksi berhasil, lampu Wi-Fi Protected Setup pada extender akan menyala selama 10 detik.
	- c) Jika menggunakan layar Wi-Fi Protected Setup extender, klik **OK** dalam waktu dua menit agar Anda tidak mengulangi dari awal.

2. Menghubungkan dengan PIN perangkat klien

2. If your client device has a Wi-Fi Protected Setup<sup>m</sup> PIN number, enter that number and then click Register here

- a) Masukkan PIN dari perangkat klien ke dalam bidang yang sesuai pada layar Wi- Fi Protected Setup extender.
- b) Klik Daftar pada layar Wi-Fi Protected Setup extender. Setelah koneksi berhasil, lampu Wi-Fi Protected Setup pada extender akan menyala selama 10 detik.
- c) Klik **OK** pada layar Wi-Fi Protected Setup dalam waktu dua menit agar Anda tidak mengulangi dari awal.
- 3. Menghubungkan dengan PIN extender

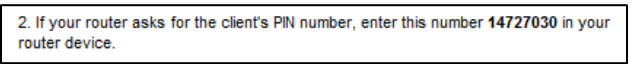

- a) Pada perangkat klien, masukkan PIN yang tercantum pada layar Wi-Fi Protected Setup extender. (PIN ini juga tercantum pada label produk di bagian bawah extender.) Setelah koneksi berhasil, lampu Wi-Fi Protected Setup pada extender akan menyala selama 10 detik.
- b) Klik **OK** pada layar Wi-Fi Protected Setup dalam waktu dua menit agar Anda tidak mengulangi dari awal.

# <span id="page-358-0"></span>Cara Menggunakan Penjajakan Lokasi

Penjajakan Lokasi memberikan gambaran semua titik akses dan router nirkabel yang ada dalam jangkauan extender.

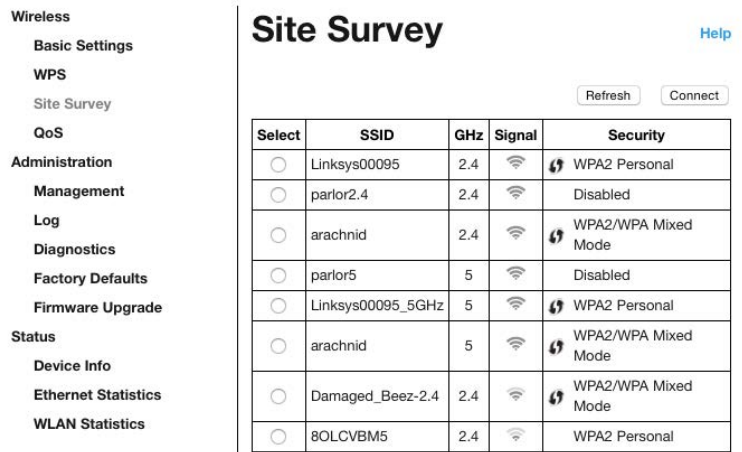

Masuklah ke antarmuka pengaturan (lihat ["Cara Mengakses A](#page-352-0)ntarmuka Pengaturan" di halaman **[11](#page-352-0)**). Klik tab Nirkabel. Klik halaman Penjajakan Lokasi.

- Pilih—Klik tombol di sebelah nama jaringan nirkabel (SSID) dalam kolom Pilih, lalu klik Sambungkan. Untuk jaringan dual-band, pastikan untuk menyambungkan ke kedua jaringan, 2,4 GHz dan 5 GHz.
- SSID—Nama jaringan nirkabel di sekitar.
- GHz—Frekuensi radio (dalam GHz) dari jaringan nirkabel di sekitar
- Kekuatan Sinyal—Daya sinyal nirkabel yang diterima: titik saja = 25%, titik + satu gelombang = 50%, titik + dua gelombang = 75%, titik + tiga gelombang = 100%. Jika gelombang tidak ditampilkan, jarak extender terlalu jauh dari titik akses ke hulu atau sinyalnya terhalang. Coba pertahankan kekuatan sinyal antara 50% dan 100% untuk mencapai performa optimal.
- Keamanan—Mode keamanan ini digunakan oleh jaringan nirkabel sekitar Jika jaringan mendukung Wi-Fi Protected Setup, ikon Wi-Fi Protected Setup juga akan ditampilkan.

# Cross-Band

Cross-Band adalah penggunaan kedua frekuensi secara bersamaan untuk transfer data berkecepatan tinggi serta pengaliran dan game tanpa putus. Ketika dalam Auto Cross-Band (default), range extender akan memilih frekuensi yang sesuai (2,4 GHz atau 5 GHz) bila mengirimkan data dari klien nirkabel ke router Wi-Fi.

# <span id="page-359-0"></span>Pemecahan Masalah

<span id="page-359-1"></span>RE6500 Anda bekerja pada jaringan 2,4GHz dan 5 GHz.

## Anda tidak dapat menghubungkan range extender

Periksa posisi router dan extender Anda.

- Untuk pengaturan awal, Anda mungkin harus menempatkan extender lebih dekat ke router. Setelah pengaturan extender selesai, Anda dapat mencabutnya lalu memindahkannya ke lokasi akhir.
- Untuk mengurangi penghalang sinyal, cobalah lokasi lain untuk router dan extender.
- Cobalah menggeser posisi antena range extender.
- Jangan letakkan router dan extender dekat benda logam, dinding beton, dan permukaan yang memantul seperti kaca atau cermin.
- Jangan letakkan router dan extender dekat perangkat elektronik lain yang dapat menimbulkan gangguan sinyal.

Jika Anda menggunakan Wi-Fi Protected Setup untuk menghubungkan, tunggu sampai indikator Wi-Fi Protected Setup berhenti berkedip sebelum coba menyambungkan kembali.

## <span id="page-359-2"></span>Cakupan Wi-Fi Anda tidak sesuai harapan

Geser posisi antena range extender. Antena kiri memperkuat jaringan Anda pada bidang horizontal, sehingga posisi idealnya adalah lurus ke bawah (sejajar dengan range extender). Antena kanan memperkuat jaringan Anda pada bidang vertikal, sehingga posisi idealnya adalah menyamping (bersilangan dengan range extender).

### <span id="page-359-3"></span>Anda tidak dapat mengakses range extender Anda.

Untuk mengakses range extender, Anda harus terhubung ke jaringan Anda. Jika Anda saat ini mempunyai akses Internet nirkabel masalahnya mungkin karena Anda tidak sengaja terhubung ke jaringan nirkabel yang berbeda.

Untuk memperbaiki masalah pada komputer berbasis Windows, lakukan hal berikut:

1. Di desktop Windows Anda, klik kanan ikon nirkabel di baki sistem.

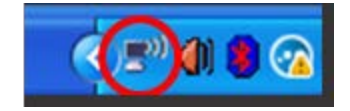
2. Klik Lihat Jaringan Nirkabel yang Tersedia. Daftar jaringan yang tersedia akan muncul.

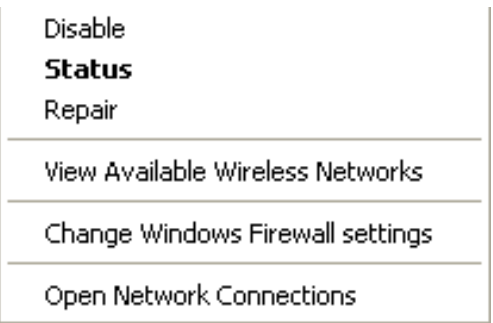

3. Klik nama jaringan Anda sendiri. Klik Sambungkan. Dalam contoh di bawah ini, komputer telah tersambung ke jaringan nirkabel lain bernama JimsRouter. Nama jaringan nirkabel Anda, dalam contoh ini BronzeEagle yang dipilih.

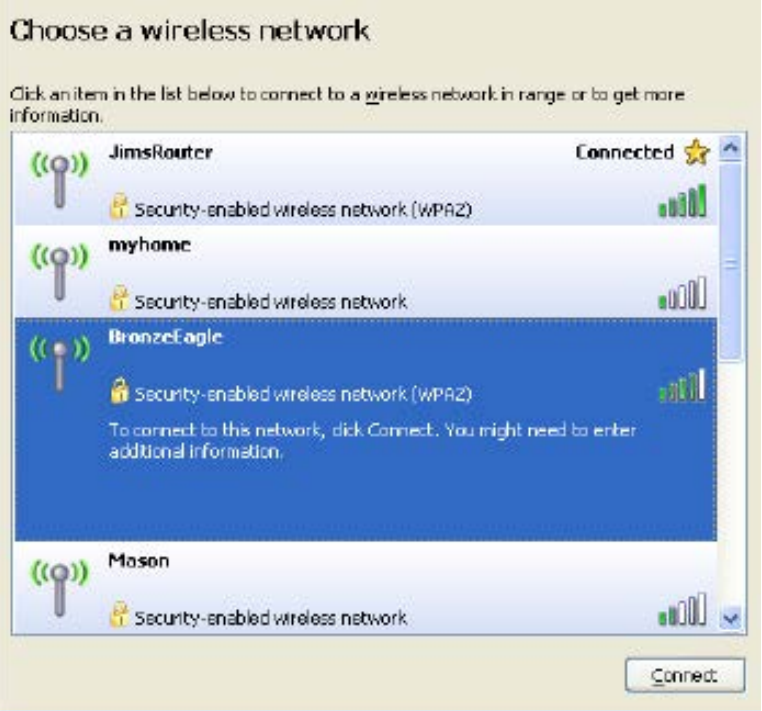

4. Jika Anda diminta untuk memasukkan kunci jaringan, ketikkan sandi Anda (Kunci Jaringan) dalam bidang Kunci jaringan dan Konfirmasi kunci jaringan. Klik Sambungkan.

Anda sekarang dapat mengakses antarmuka pengaturan range extender.

**Catatan**—*Bergantung pada versi Windows Anda, mungkin ada beberapa perbedaan dalam penulisan atau ikon pada langkah ini.*

Untuk memperbaiki masalah pada komputer berbasis Mac, lakukan hal berikut:

- 1. Dalam bilah menu di bagian atas layar, klik ikon Wi-Fi. Daftar jaringan nirkabel akan muncul. Linksys Smart Wi-Fi secara otomatis menetapkan nama jaringan Anda.
- 2. Dalam contoh di bawah ini, komputer telah tersambung ke jaringan nirkabel lain bernama JimsRouter. Nama jaringan nirkabel router, dalam contoh ini BronzeEagle yang dipilih.

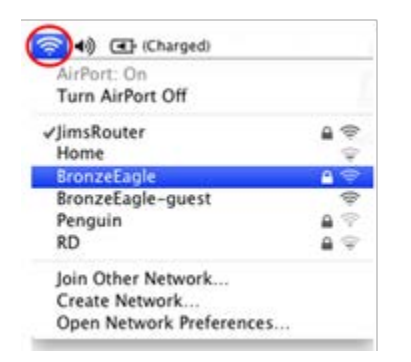

- 3. Pilih nama jaringan nirkabel dari router yang akan Anda hubungkan.
- 4. Ketikkan sandi jaringan nirkabel (Kunci Keamanan) ke dalam bidang Sandi. Klik **OK**.

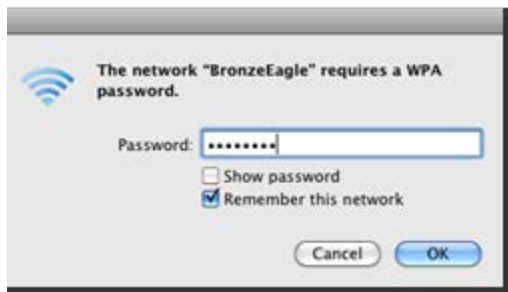

Anda sekarang dapat mengakses antarmuka pengaturan range extender.

#### Anda mengalami masalah koneksi sesekali

Hubungkan range extender di titik tengah antara router dan area tanpa Wi-Fi. Pastikan pada titik ini Anda setidaknya memperoleh 50% sinyal Wi-Fi router di perangkat yang Anda gunakan untuk pengaturan.

### Spesifikasi

#### RE6500

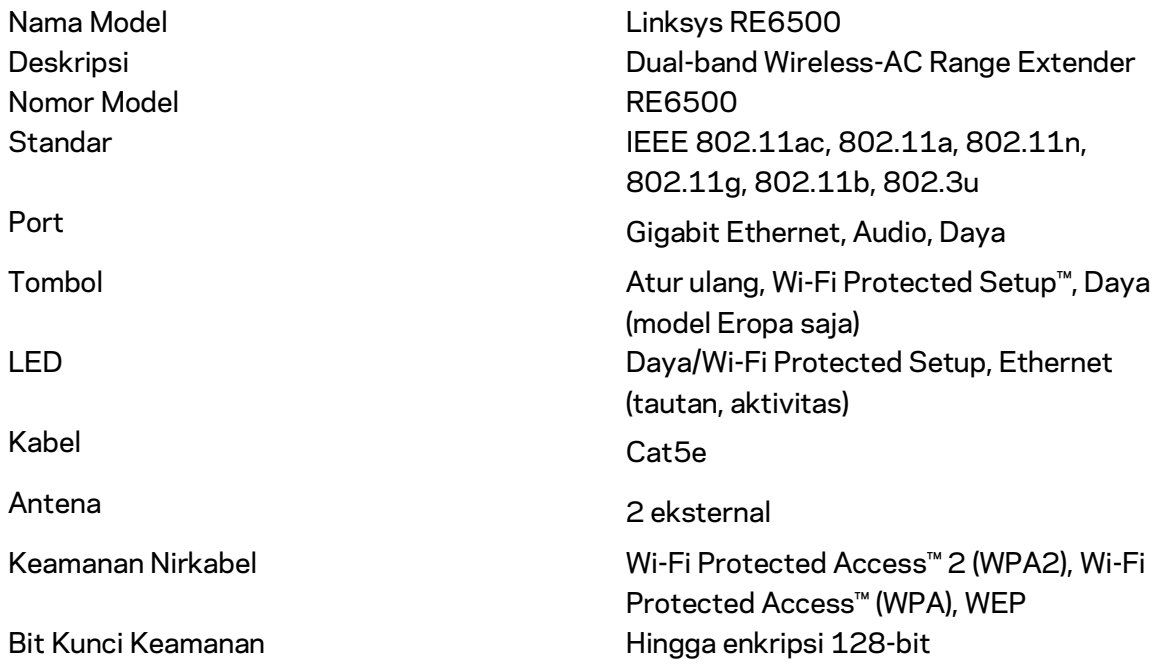

#### Lingkungan

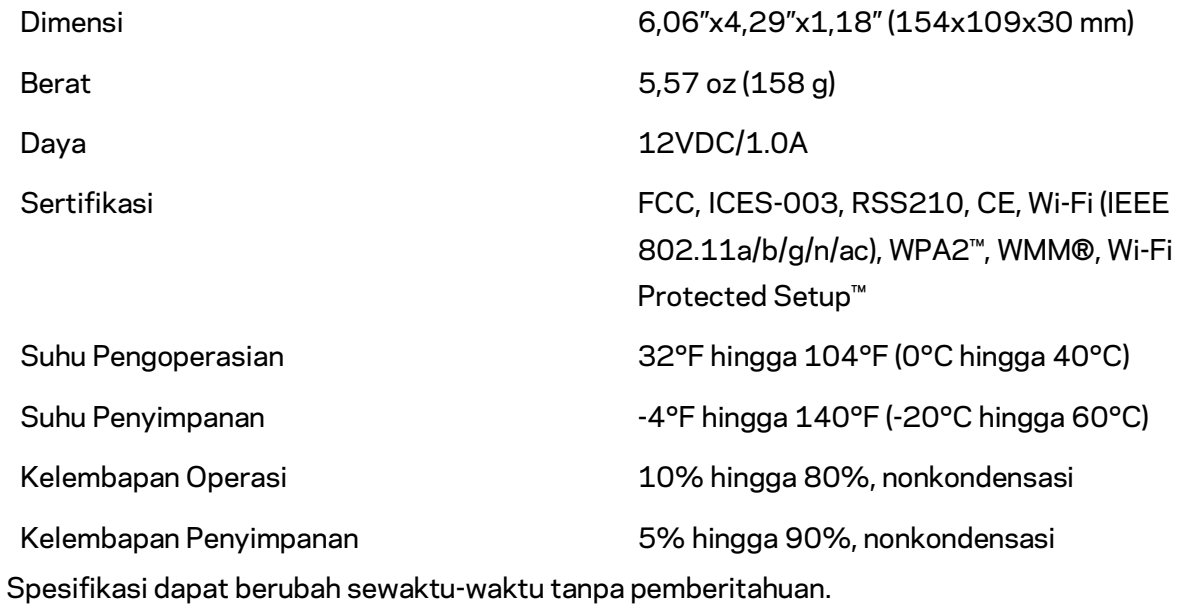

Kunjungi linksys.com/support/RE6500 untuk memenangkan penghargaan dukungan teknis 24/7

BELKIN, LINKSYS dan banyak nama produk dan logo adalah merek dagang dari grup perusahaan Belkin. Merek dagang pihak ketiga yang disebutkan adalah milik dari masing-masing pemiliknya. Lisensi dan pemberitahuan untuk perangkat lunak pihak ketiga dalam produk ini dapat dilihat di sini: [http://support.linksys.com/en-us/license.](http://support.linksys.com/en-us/license) Hubungi [http://support.linksys.com/en](http://support.linksys.com/en-us/gplcodecenter)[us/gplcodecenter](http://support.linksys.com/en-us/gplcodecenter) untuk pertanyaan atau permintaan kode sumber GPL.

© 2016 Belkin International, Inc. dan/atau afiliasinya. Hak cipta dilindungi undangundang.

### **LINKSYS**

Guida per l'utente Range extender Wi-Fi AC1200 Max

Modello: RE6500

## Indice

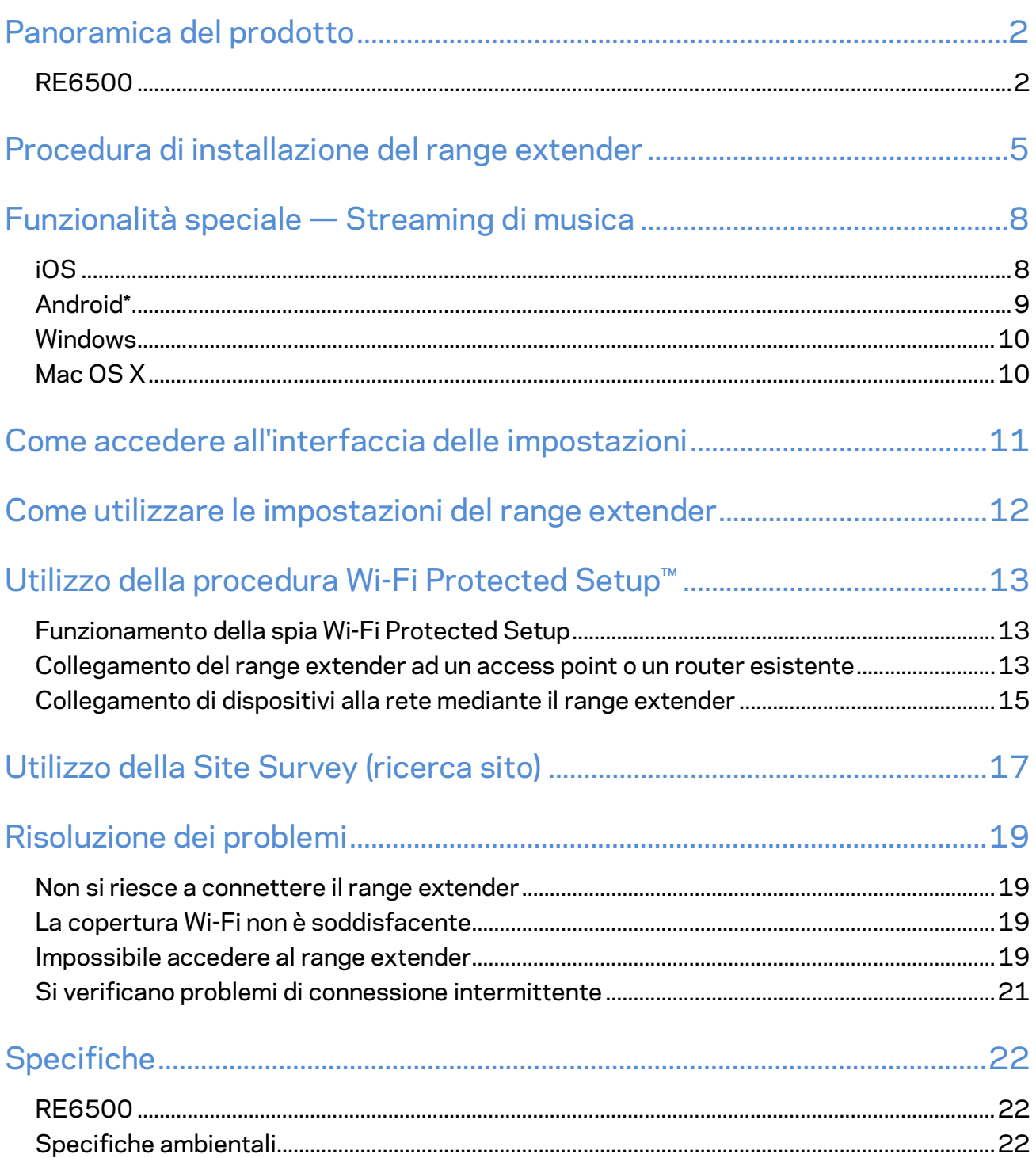

## <span id="page-366-0"></span>Panoramica del prodotto

#### <span id="page-366-1"></span>**RE6500**

Vista anteriore

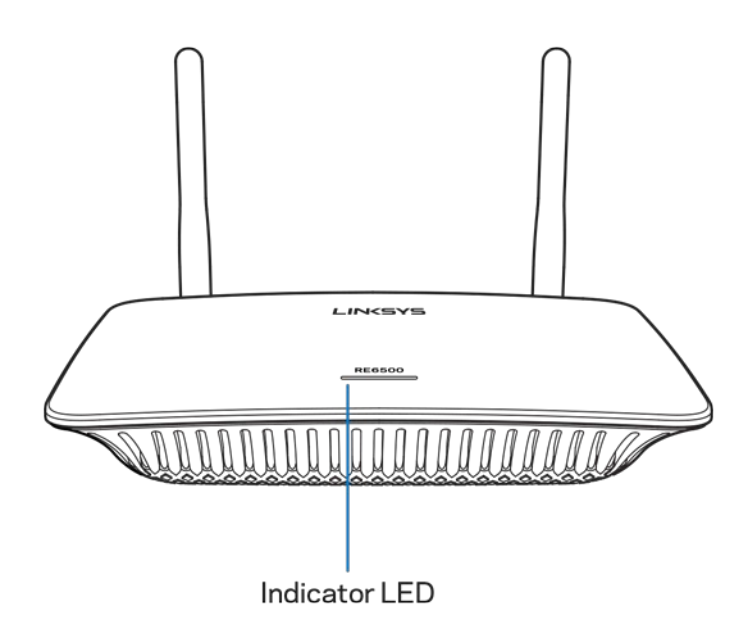

**Indicatore LED** — La spia luminosa sulla parte superiore del range extender fornisce informazioni relative all'alimentazione, all'aggiornamento, alla procedura Wi-Fi Protected Setup e alla potenza del segnale.

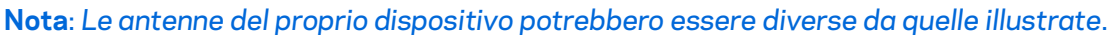

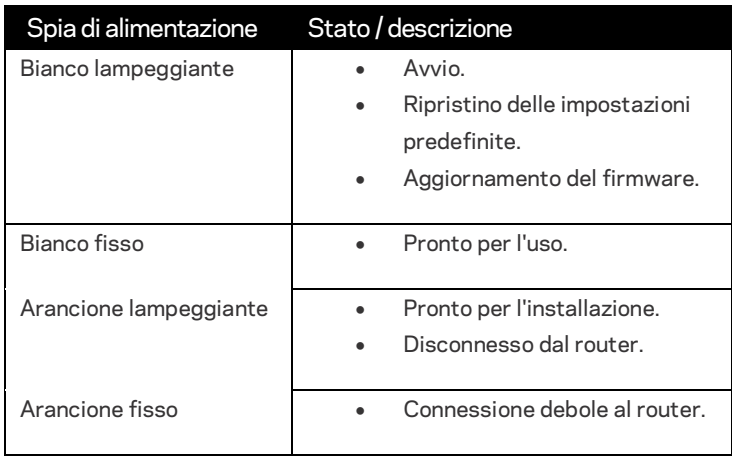

#### Vista posteriore

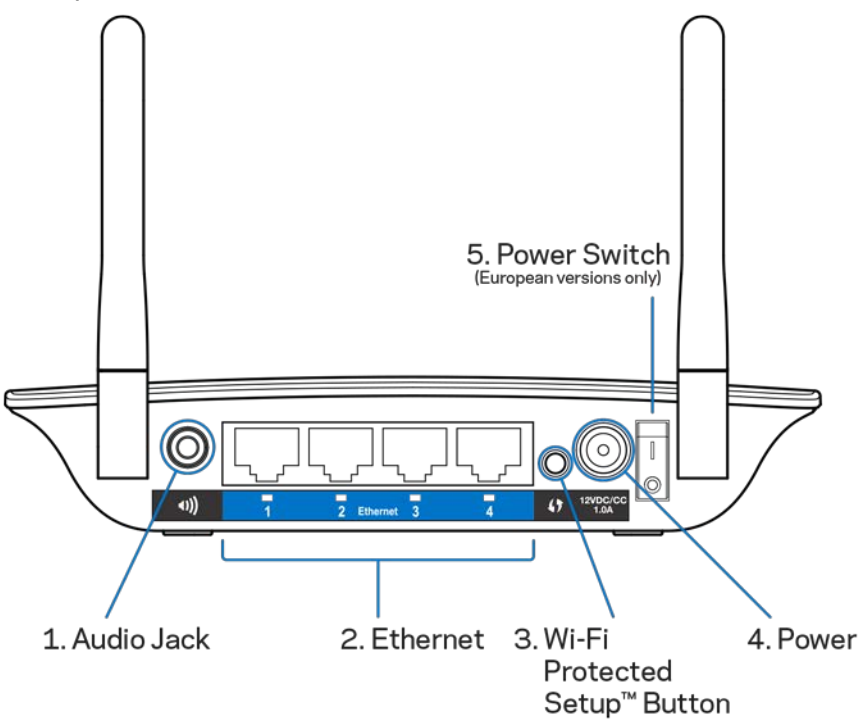

**Porta audio (1)** — Collegare l'extender agli altoparlanti.

**Ethernet (2)** — Collegare dispositivi cablati alla rete wireless con cavi Ethernet (di rete). Le spie luminose verdi sono accese quando un dispositivo Ethernet è collegato e attivo su queste porte. Le spie lampeggiano durante l'invio o la ricezione di dati da parte dell'extender sulle porte Ethernet. **Pulsante Wi-Fi Protected Setup™ (3)** — Utilizzare la procedura Wi-Fi Protected Setup per aggiungere automaticamente e in modo sicuro dispositivi wireless compatibili alla rete. Consultare la sezione Utilizzo della procedura Wi-Fi Protected Setup a pagina **[13](#page-377-0)**.

**Porta di alimentazione (4)** — Collegare il cavo di alimentazione fornito.

**Interruttore di alimentazione (5)** — Solo versioni europee.

Vista lato inferiore

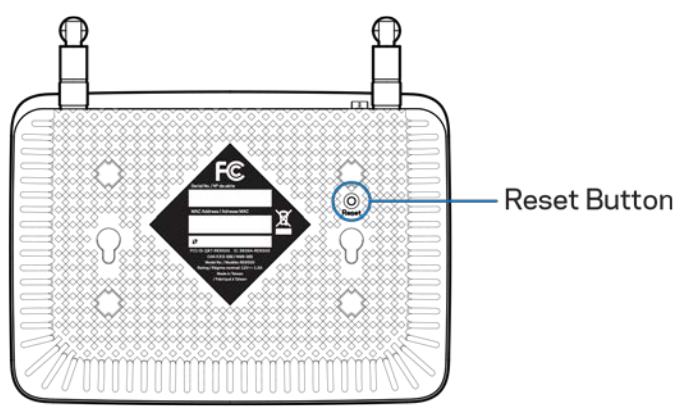

**Pulsante Reset (Ripristino)** — Per ripristinare le impostazioni predefinite, premere e tenere premuto fino a quando la spia di alimentazione sulla parte superiore del range extender inizia a lampeggiare. È possibile anche ripristinare le impostazioni predefinite dalla schermata Administration (Amministrazione) > Factory Defaults (Impostazioni predefinite) nell'interfaccia delle impostazioni dell'extender (a pagina **[11](#page-375-0)**).

# <span id="page-369-0"></span>Procedura di installazione del range extender

1. Collegare il range extender

Collegare le antenne e inserire il range extender nella presa di corrente, posizionandolo in un punto intermedio tra il router e l'area senza Wi-Fi. Utilizzando il dispositivo mobile o il laptop, accertarsi che in quel punto si ricevano almeno due barre (circa il 50%) del segnale Wi-Fi del router Nel caso di problemi, il software di installazione può aiutare a trovare il punto di posizionamento ideale.

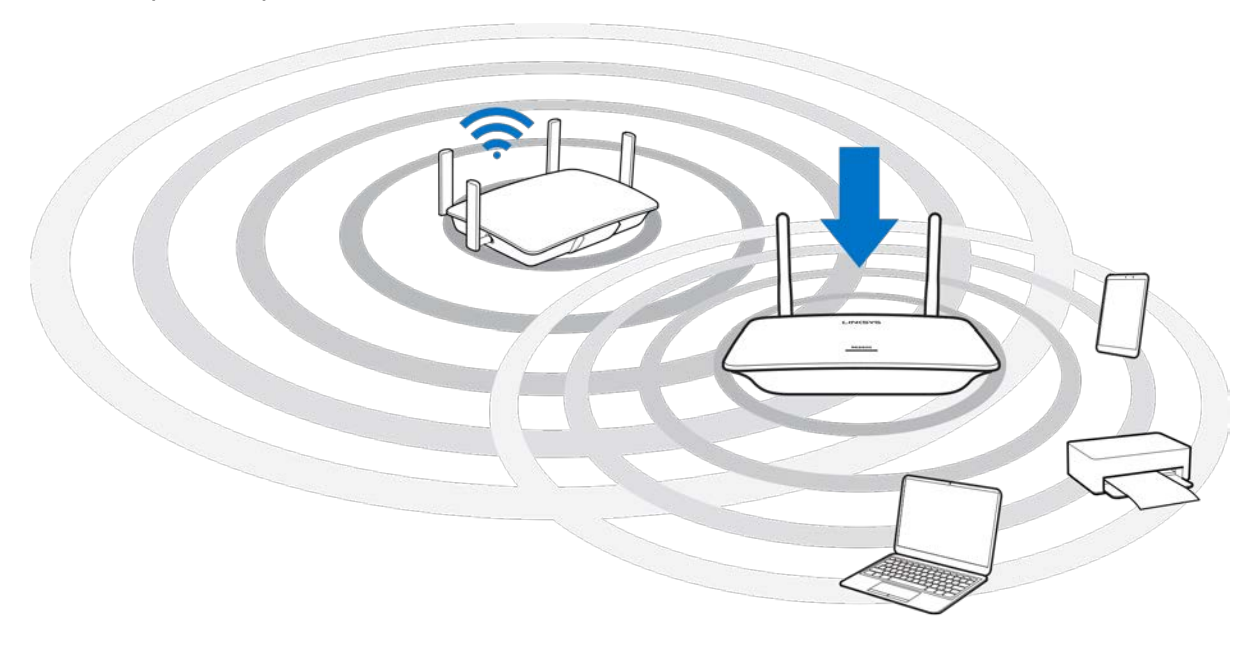

2. Attendere che la spia luminosa lampeggiante diventi arancione

Potrebbe essere necessario fino ad un minuto, affinché la spia luminosa lampeggiante sulla parte superiore del range extender passi dal bianco all'arancione.

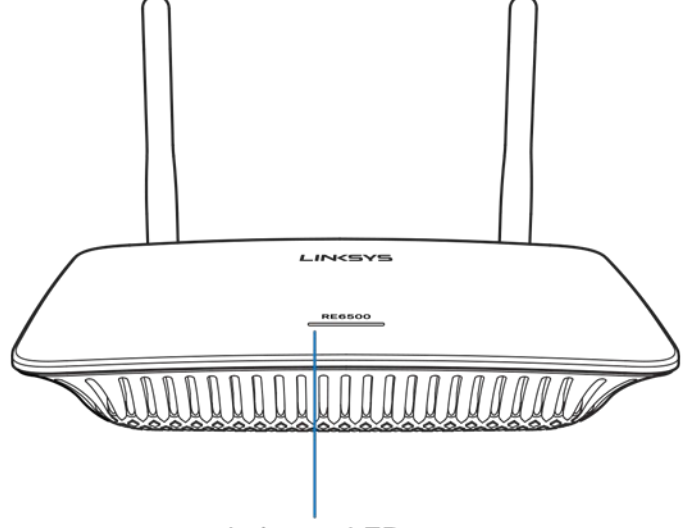

Indicator LED

*Se la spia luminosa non cambia colore o diventa arancione fisso, ripristinare le impostazioni predefinite. (Consultare "Utilizzo delle impostazioni del range extender" a pagina* **[12](#page-376-0)***.)*

3. Connettersi al range extender

Usando un computer, un telefono o un tablet, effettuare la connessione alla rete Wi-Fi Linksys Extender Setup - XXX. (XXX sono le ultime 3 cifre dell'indirizzo MAC del range extender, riportato nella parte inferiore del range extender).

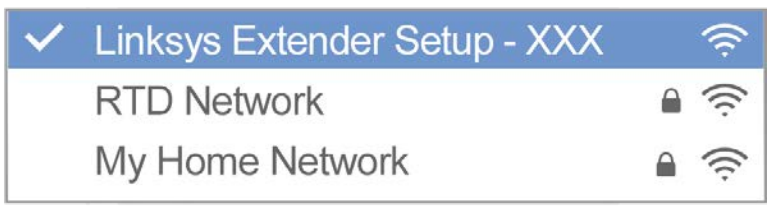

#### 4. Avviare l'installazione

Digitare [http://extender.linksys.com](http://extender.linksys.com/) in un browser per completare l'installazione. Seguire le istruzioni sullo schermo per selezionare la rete da estendere, personalizzare il nome e la password della rete, e trovare il punto di posizionamento ideale utilizzando la tecnologia Spot Finder.

#### $0.0.0$ LINCSY Welcome to Setup Welcome to Setup

http://extender.linksys.com

### Welcome to Setup **Start**  $\overline{\Omega}$

#### **Suggerimenti**

- *È possibile connettere il range extender mediante la procedura Wi-Fi Protected Setup™. Per ulteriori informazioni consultare "Utilizzo della procedura Wi-Fi Protected Setup" a pagina* **[13](#page-377-0)***.*
- *Il range extender è impostato per impostazione predefinita sull'opzione Auto Update (Aggiornamento automatico). L'aggiornamento automatico permette al range extender di scaricare e installare gli aggiornamenti durante la notte. Se si desidera invece effettuare l'aggiornamento manuale del range extender, nella pagina del contratto di licenza, nelle impostazioni, è possibile deselezionare Auto Update (Aggiornamento automatico).*
- *Al termine dell'installazione, utilizzare l'interfaccia dell'extender per modificare qualsiasi impostazione. Se si è connessi al range extender, visitare la pagina extender.linksys.com.*

## <span id="page-372-0"></span>Funzionalità speciale — Streaming di

### musica

Per trasmettere la musica attraverso il range extender AC1200 verso gli altoparlanti collegati

#### <span id="page-372-1"></span>iOS

- Connettere il dispositivo iOS alla stessa rete Wi-Fi del range extender.
- Scorrere il dito verso l'alto dal basso dello schermo.
- Toccare Linksys Range Extender.

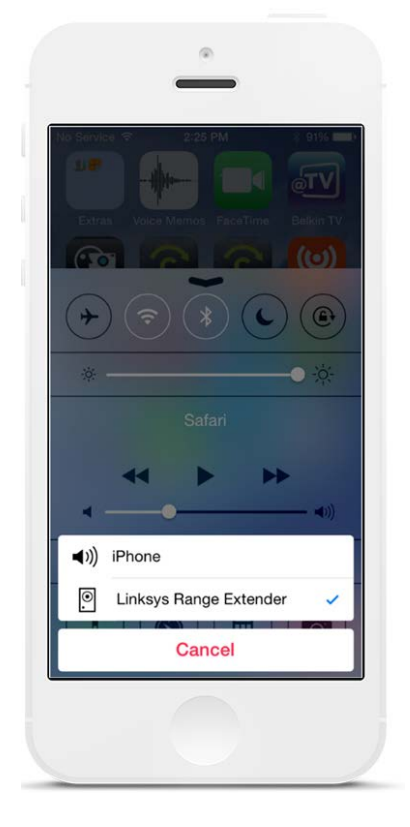

#### <span id="page-373-0"></span>Android\*

- Connettere il dispositivo Galaxy alla stessa rete Wi-Fi del range extender.
- Selezionare l'applicazione Musica
- Scegliere un file musicale e toccare l'icona Screen Mirroring
- Scegliere Linksys Range Extender.

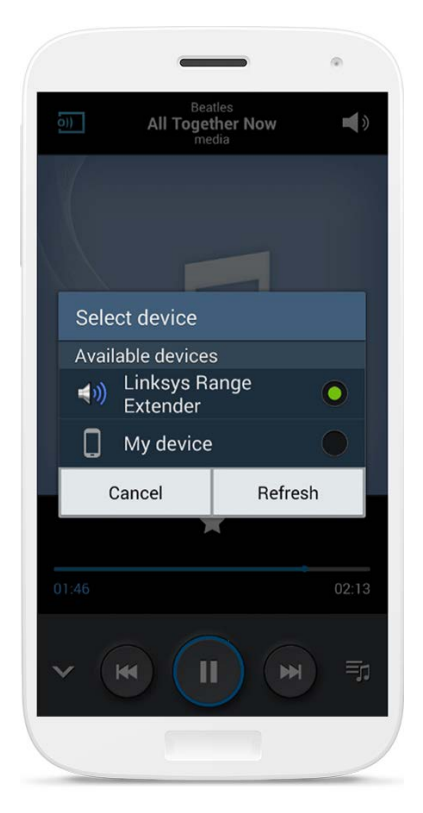

*A seconda del modello di dispositivo e della versione di Android in possesso, lo schermo potrebbe essere diverso.*

\*Per altri dispositivi Android, lo streaming di musica avviene con MediaHouse, UPnPlay, ArkMC, BubbleUPnP, Pixel Media e 2Player 2.0.

#### <span id="page-374-0"></span>Windows

- Aprire Windows Media Player
- Fare clic con il tasto destro del mouse su un file musicale e scegliere Linksys Range **Extender**

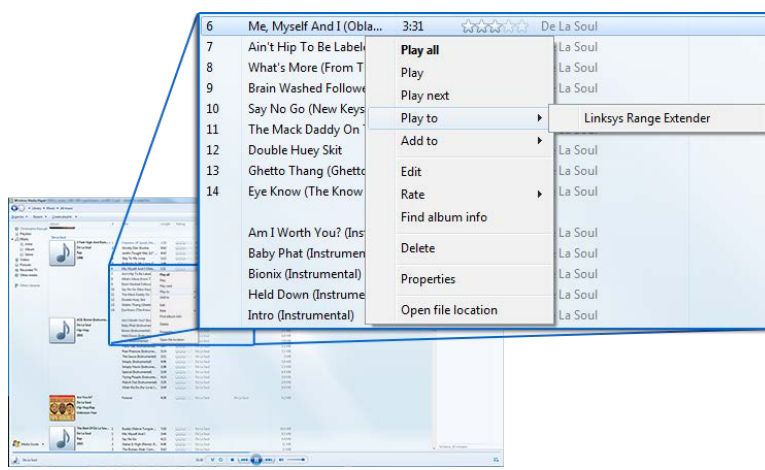

### <span id="page-374-1"></span>Mac OS X

- Aprire iTunes
- Selezionare gli altoparlanti

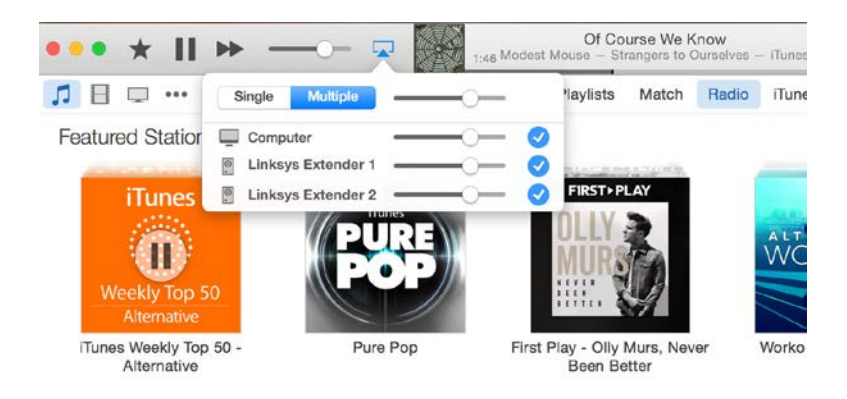

• Selezionare Multipli per trasmettere l'audio simultaneamente su più di un range extender.

L'elenco dei lettori multimediali supportati è soggetto a modifiche in concomitanza con il rilascio di nuovi software o nuove applicazioni mobili.

- Gli utenti Windows possono trasmettere musica in streaming con Windows Media Player 12.
- Gli utenti Mac possono trasmettere musica in streaming con software proprietari o l'app SofaPlay.
- Gli utenti Android possono trasmettere musica in streaming con MediaHouse, UPnPlay, ArkMC, BubbleUPnP, Pixel Media, e 2Player 2.0.
- I dispositivi iOS, inclusi iPhone, iPad o iPod, possono trasmettere musica in streaming con software proprietari o altre applicazioni come ArkMC, Smartstor Fusion, Mconnect e DK UPnP/DLNA.
- L'extender supporta i formati di file MP3, FLAC, WAV, WMA e AAC, a patto che tali formati siano supportati dal dispositivo e dall'applicazione utilizzati per lo streaming.
- La porta stereo da 3,5 mm supporta cuffie e altoparlanti alimentati.

# <span id="page-375-0"></span>Come accedere all'interfaccia delle impostazioni

Al termine dell'installazione, utilizzare l'interfaccia dell'extender per modificare qualsiasi impostazione.

Se durante l'installazione è stato dato un nome al range extender, è possibile accedere all'interfaccia delle impostazioni inserendo il nome in un browser.

**Esempio** — Se il nome dato all'extender è MioExtender, inserire [http://MioExtender](http://myextender/) (Windows) [o http://MioExtender.local](http://myextender.local/) (Mac).

Il nome predefinito del range extender [è http://RE6500-XXX](http://re6500-xxx/) (Windows) [o http://RE6500-](http://re6500-xxx.local/) [XXX.local](http://re6500-xxx.local/) (Mac OS X o iOS).

**Nota** — *XXX sono le ultime 3 cifre dell'indirizzo MAC del range extender. L'indirizzo MAC si trova sulla parte inferiore del RE6500.*

È inoltre possibile inserire l'indirizzo IP del range extender in un browser web. L'indirizzo IP si trova nell'interfaccia di gestione del router.

# <span id="page-376-0"></span>Come utilizzare le impostazioni del range extender

Fare clic su Help (Guida) a destra sullo schermo per ulteriori informazioni riguardo le opzioni della schermata.

Le modifiche alle Impostazioni non saranno valide fino a quando non si farà clic su **Save** (Salva) in basso sullo schermo. Per eliminare eventuali modifiche, fare clic su **Cancel** (Annulla).

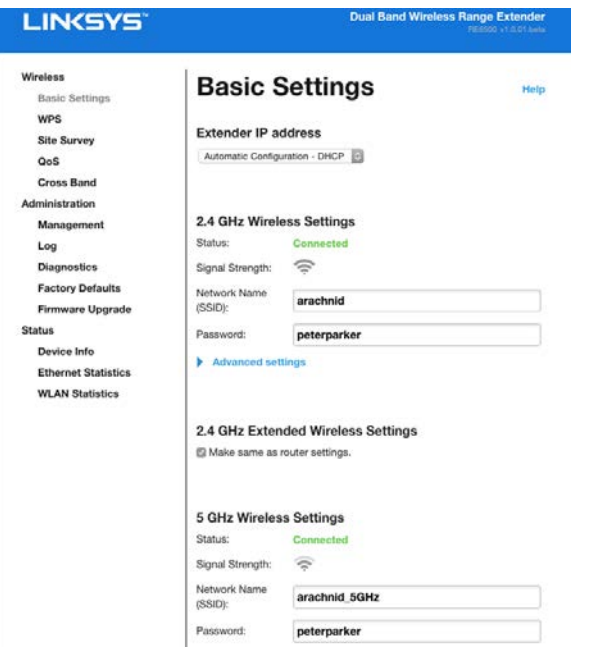

# <span id="page-377-0"></span>Utilizzo della procedura Wi-Fi Protected Setup™

La procedura Wi-Fi Protected Setup consente di connettere facilmente l'extender alla rete e collegare altri dispositivi alla rete mediante il range extender.

#### <span id="page-377-1"></span>Funzionamento della spia Wi-Fi Protected Setup

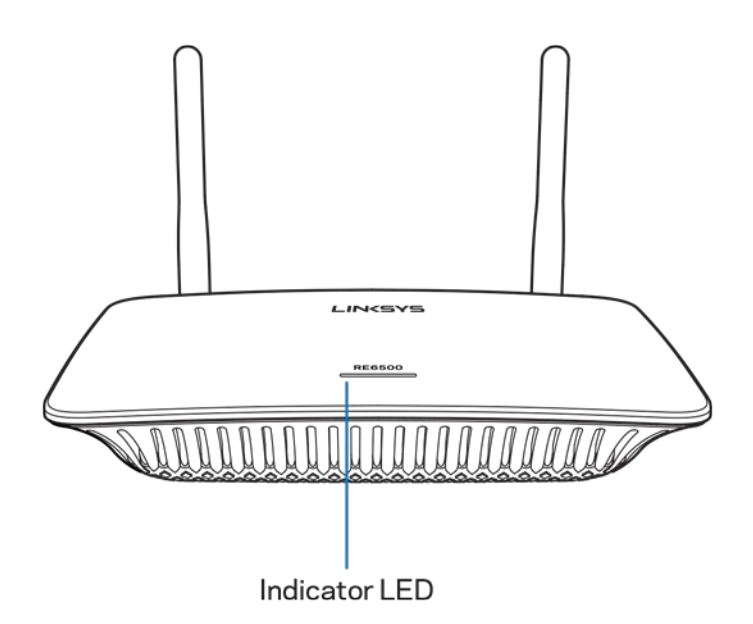

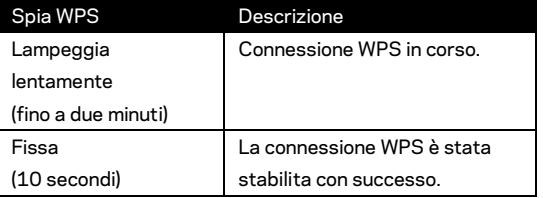

#### <span id="page-377-2"></span>Collegamento del range extender ad un access point o un router esistente

Se l'access point o il router la supportano, è possibile utilizzare la procedura Wi-Fi Protected Setup per connettere il range extender all'access point o al router. Accedere all'interfaccia delle impostazioni e fare clic su WPS nella barra di navigazione sulla sinistra. Selezionare uno dei metodi di installazione sottostanti per collegare l'extender. **Sarà necessario ripetere l'operazione due volte per connettersi alla banda da 2,4 GHz e alla banda da 5 GHz della rete. Per impostazione predefinita, la banda da 2,4 GHz viene connessa per prima.**

**Note** — *Se l'access point o il router non supporta la procedura Wi-Fi Protected Setup, annotare le impostazioni wireless e configurare il range extender manualmente.*

1. Collegamento mediante il pulsante Wi-Fi Protected Setup

Utilizzare questo metodo se l'access point o il router è dotato di un pulsante Wi-Fi Protected Setup.

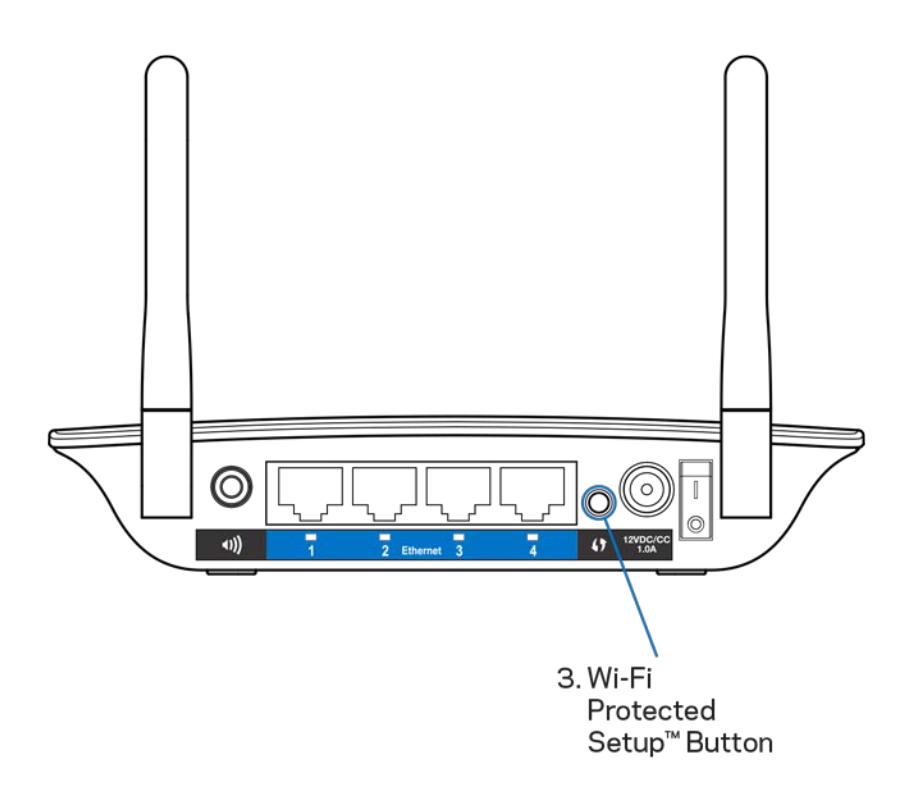

- a) Premere il pulsante Wi-Fi Protected Setup sul retro dell'extender per un secondo. Se si dispone di un router dual band, ripetere la procedura per estendere la seconda rete. La banda da 2,4 GHz sarà estesa per prima.
- b) Fare clic sul pulsante Wi-Fi Protected Setup sulla schermata Wi-Fi Protected Setup del router (se disponibile), OPPURE premere e tenere premuto per un secondo il pulsante Wi-Fi Protected Setup sul router. Una volta effettuata la connessione, la spia Wi-Fi Protected Setup sul range extender rimarrà fissa per 10 secondi.

**Suggerimento** — *È inoltre possibile completare la procedura WPS tramite l'interfaccia delle impostazioni, facendo clic su WPS, nella barra di navigazione a sinistra. Fare clic sull'icona Wi-Fi Protected Setup nella schermata Wi-Fi Protected Setup dell'extender. Entro due minuti, fare clic su* **OK** *su quella schermata.*

2. Collegamento mediante il codice PIN Wi-Fi Protected Setup

Il PIN (Personal Identification Number) per la procedura Wi-Fi Protected Setup è riportato sull'etichetta situata nella parte inferiore dell'extender. È possibile utilizzare questo metodo solamente se l'utilità di amministrazione del router è dotata di un menu Wi-Fi Protected Setup.

2. If your router asks for the client's PIN number, enter this number 14727030 in your router device

- a) Digitare il PIN dell'extender nell'apposito campo sulla schermata Wi- Fi Protected Setup del router. Fare clic su Register (Registra). Una volta effettuata la connessione, la spia Wi-Fi Protected Setup sull'extender rimarrà fissa per 10 secondi. Se si dispone di un router dual band, ripetere la procedura per estendere la seconda rete. La banda da 2,4 GHz sarà estesa per prima.
- b) Fare clic su OK.

#### <span id="page-379-0"></span>Collegamento di dispositivi alla rete mediante il range extender

Ripetere la procedura per ogni dispositivo client che supporta la configurazione Wi-Fi Protected Setup.

- 1. Collegamento mediante il pulsante Wi-Fi Protected Setup
	- a) Premere il pulsante Wi-Fi Protected Setup presente sul dispositivo client.
	- b) Fare clic sul pulsante Wi-Fi Protected Setup nella schermata Wi-Fi Protected Setup dell'extender OPPURE premere e tenere premuto per un secondo il pulsante Wi-Fi Protected Setup sul retro dell'extender. Una volta effettuata la connessione, la spia Wi-Fi Protected Setup sull'extender rimarrà fissa per 10 secondi.
	- c) Se si utilizza la schermata Wi-Fi Protected Setup dell'extender, accertarsi di fare clic su **OK** entro due minuti, altrimenti sarà necessario ricominciare da capo.

2. Collegamento mediante il PIN del dispositivo client

2. If your client device has a Wi-Fi Protected Setup<sup>m</sup> PIN number, enter that number and then click Register here

- a) Immettere il PIN del dispositivo client nell'apposito campo della schermata Wi-Fi Protected Setup dell'extender.
- b) Fare clic su Register (Registra) sulla schermata Wi-Fi Protected Setup dell'extender. Una volta effettuata la connessione, la spia Wi-Fi Protected Setup sull'extender rimarrà fissa per 10 secondi.
- c) Fare clic entro due minuti su **OK** nella schermata Wi-Fi Protected Setup dell'extender, altrimenti sarà necessario ricominciare da capo.
- 3. Collegamento mediante il PIN dell'extender

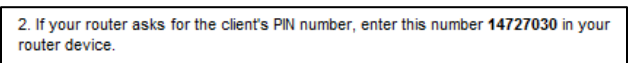

- a) Sul dispositivo client, inserire il PIN riportato nella schermata Wi-Fi Protected Setup dell'extender (è riportato anche sull'etichetta nella parte inferiore dell'extender). Una volta effettuata la connessione, la spia Wi-Fi Protected Setup sull'extender rimarrà fissa per 10 secondi.
- b) Fare clic entro due minuti su **OK** sulla schermata Wi-Fi Protected Setup dell'extender.

## <span id="page-381-0"></span>Utilizzo della Site Survey (ricerca sito)

La Site Survey (Ricerca sito) fornisce un quadro rapido di tutti gli access point e router wireless situati all'interno dell'area di copertura dell'extender.

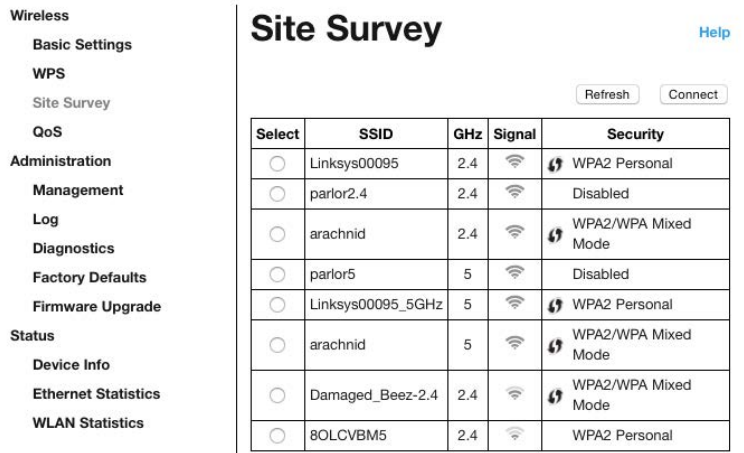

Effettuare l'accesso nell'interfaccia delle impostazioni (consultare ["Come accedere](#page-375-0)  all'interfaccia delle impostazioni" a pagina **[11](#page-375-0)**). Fare clic sulla scheda Wireless. Fare clic sulla pagina Site Survey (Ricerca sito).

- Select (Seleziona) Fare clic sul pulsante accanto al nome della rete wireless (SSID) nella colonna *Select* (Seleziona), dopodiché fare clic su Connect (Connetti). Per le reti dual band, accertarsi di connettersi a entrambi le bande da 2,4 GHz e 5 GHz.
- SSID I nomi delle reti wireless nelle vicinanze.
- GHz— La banda di frequenza radio (in GHz) delle reti wireless nelle vicinanze.
- Potenza del segnale La potenza del segnale wireless ricevuto: solo punto = 25%, punto + un'onda = 50%, punto + due onde = 75%, punto + tre onde = 100%. Se non sono visualizzate onde, l'extender è troppo lontano dal punto di accesso upstream o il segnale è bloccato. Per prestazioni ottimali, fare in modo che la potenza del segnale sia sempre compresa tra 50% e 100%.
- Sicurezza La modalità di sicurezza in uso dalle reti wireless nelle vicinanze. Se una rete supporta la procedura Wi-Fi Protected Setup, sarà visualizzata anche l'icona Wi-Fi Protected Setup.

### Banda incrociata

La banda incrociata è l'utilizzo simultaneo di entrambe le bande per trasferimenti dati ad alta velocità e streaming e giochi senza interruzioni. Quando è impostato nella modalità di banda incrociata (impostazione predefinita), il range extender seleziona la banda appropriata (2,4 GHz o 5 GHz), durante l'invio di dati dai client wireless verso il router Wi-Fi.

### <span id="page-383-0"></span>Risoluzione dei problemi

<span id="page-383-1"></span>Il RE6500 funziona sulle reti da 2,4 GHz e 5 GHz.

#### Non si riesce a connettere il range extender

Verificare la posizione del router e dell'extender.

- Per la prima configurazione, potrebbe essere necessario posizionare l'extender più vicino al router. Una volta installato l'extender, è possibile scollegarlo e spostarlo nella posizione finale.
- Per ridurre le ostruzioni del segnale, è possibile provare posizioni alternative per il router e l'extender.
- Provare a riposizionare le antenne sul range extender.
- Evitare di posizionare il router e l'extender in prossimità di oggetti di metallo, pareti in muratura e superfici riflettenti quali vetro o specchi.
- Evitare di posizionare il router e l'extender in prossimità di altri dispositivi elettronici che potrebbero causare interferenze di segnale.

Se si utilizza la procedura Wi-Fi Protected Setup per collegarsi, attendere che la spia Wi-Fi Protected Setup finisca di lampeggiare prima di tentare una nuova connessione.

#### <span id="page-383-2"></span>La copertura Wi-Fi non è soddisfacente

Riposizionare le antenne sul range extender. L'antenna sinistra estende la rete su un piano orizzontale, perciò la posizione ideale è verso il basso (in linea parallela al range extender). L'antenna destra estende la rete su un piano verticale, perciò la posizione ideale è verso l'alto (in linea perpendicolare rispetto al range extender).

#### <span id="page-383-3"></span>Impossibile accedere al range extender

Per accedere al range extender, è necessario essere connessi alla propria rete. Se si è attualmente connessi a una rete wireless, il problema potrebbe essere che si è accidentalmente collegati a una rete wireless diversa dalla propria.

Per risolvere il problema su computer Windows, provare quanto segue:\*

1. Sul desktop di Windows, fare clic con il pulsante destro del mouse sull'icona della rete wireless nell'area di notifica.

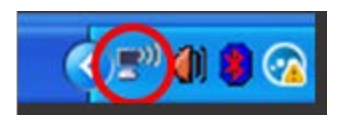

2. Fare clic su Visualizza reti wireless disponibili. Viene visualizzato un elenco delle reti disponibili.

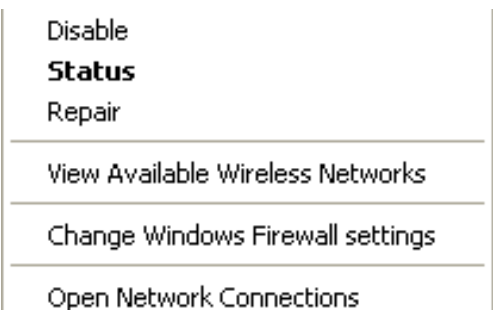

3. Fare clic sul nome della propria rete. Fare clic su Connetti. Nell'esempio in basso, il computer era connesso a un'altra rete wireless chiamata JimsRouter. In questo esempio, il nome della rete wireless del router, BronzeEagle, è indicato come selezionato.

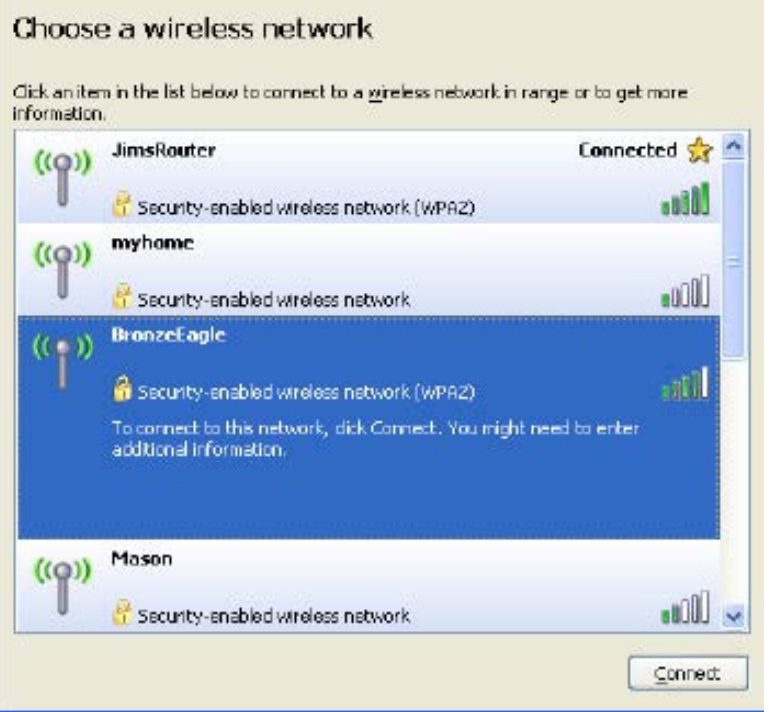

4. Se viene richiesto di inserire una chiave di rete, digitare la propria password (Security Key) nei campi Network key (Chiave di rete) e Confirm network key (Conferma chiave di rete). Fare clic su Connetti.

Ora è possibile accedere all'interfaccia delle impostazioni del range extender.

**Nota** ------ *A seconda della versione di Windows, le icone e il nome dei comandi potrebbero essere diversi da quelli riportati in queste fasi.*

Per risolvere il problema su computer Mac provare quanto segue:

- 1. Nella barra dei menu, in alto sullo schermo, fare clic sull'icona Wi-Fi. Comparirà l'elenco delle reti wireless. Linksys Smart Wi-Fi assegna automaticamente un nome alla rete.
- 2. Nell'esempio in basso, il computer era connesso a un'altra rete wireless chiamata JimsRouter. In questo esempio, il nome della rete wireless del router BronzeEagle, è indicato come selezionato.

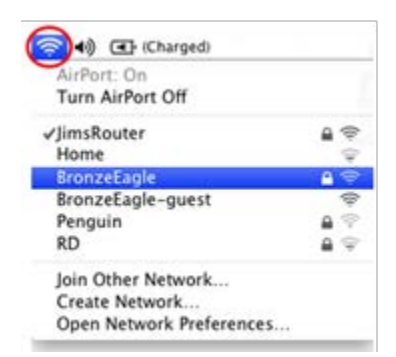

- 3. Selezionare il nome della rete wireless del router a cui ci si vuole connettere.
- 4. Digitare la password della rete wireless (Chiave di sicurezza) nel campo Password. Fare clic su **OK**.

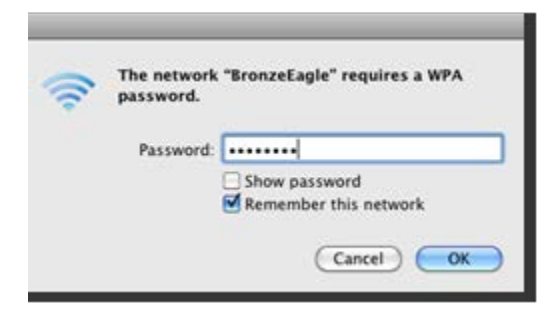

<span id="page-385-0"></span>Ora è possibile accedere all'interfaccia delle impostazioni del range extender.

#### Si verificano problemi di connessione intermittente

Collegare il range extender, posizionandolo in un punto intermedio tra il router e l'area senza Wi-Fi. Accertarsi che in quel punto, sul dispositivo utilizzato per l'installazione, si riceva almeno il 50% del segnale Wi-Fi del router.

### <span id="page-386-0"></span>Specifiche

#### <span id="page-386-1"></span>RE6500

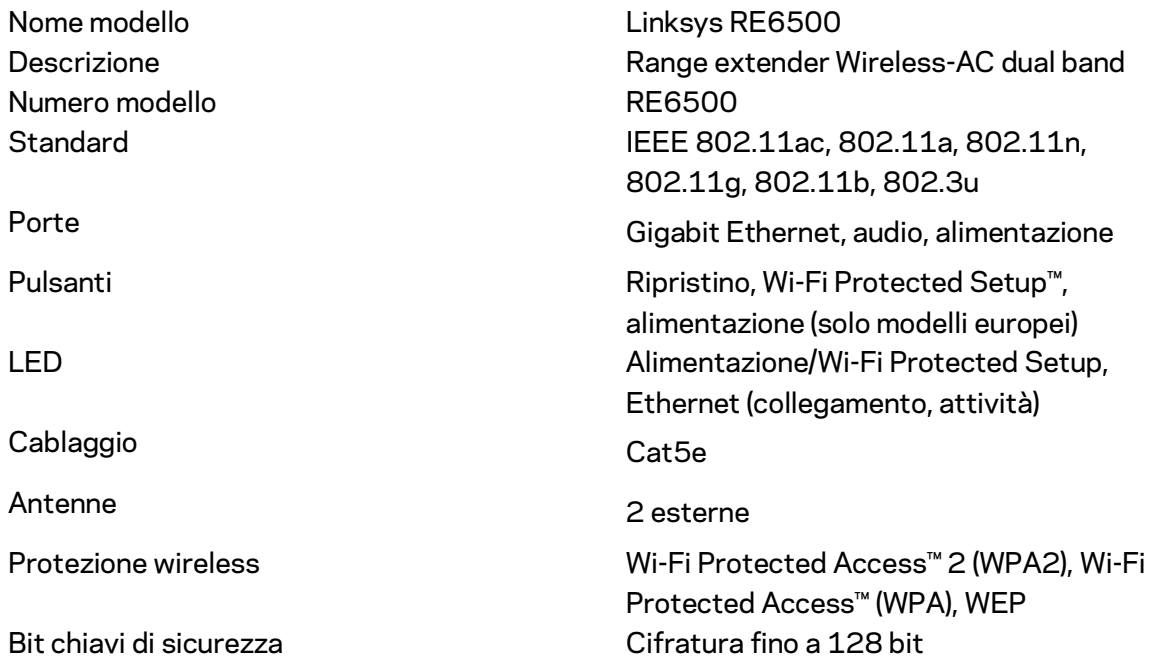

#### <span id="page-386-2"></span>Specifiche ambientali

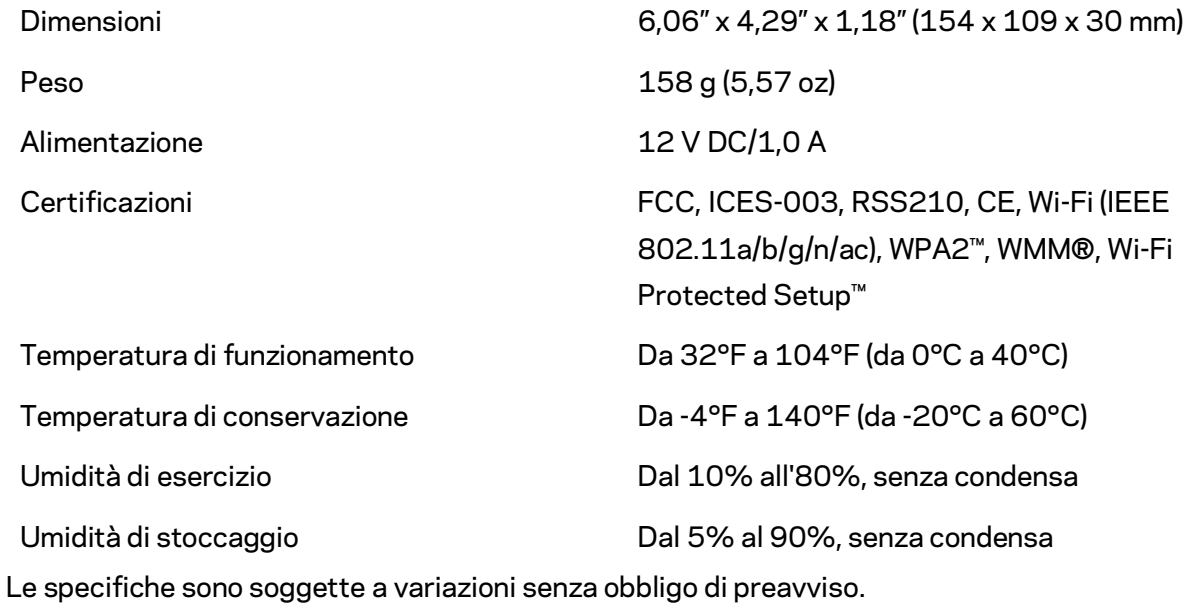

**22**

Visitare linksys.com/support/RE6500 per usufruire di un'assistenza tecnica di primo livello 24 ore su 24, 7 giorni su 7.

BELKIN, LINKSYS e molti logotipi e nomi di prodotto sono marchi commerciali del gruppo aziendale Belkin. I marchi commerciali di terze parti citati in questo documento sono di proprietà dei rispettivi titolari. Le licenze e gli avvisi riguardo software di terze parti utilizzati in questo prodotto possono essere visualizzati qui[: http://support.linksys.com/en-us/license.](http://support.linksys.com/en-us/license) Contattare <http://support.linksys.com/en-us/gplcodecenter> per domande o richieste sul codice sorgente GPL.

© 2016 Belkin International, Inc. e/o rispettive società collegate. Tutti i diritti riservati.

### **LINKSYS**

Naudotojo vadovas "AC1200 Max Wi-Fi" diapazono plėtiklis

Modelio Nr. RE6500

## Turinys

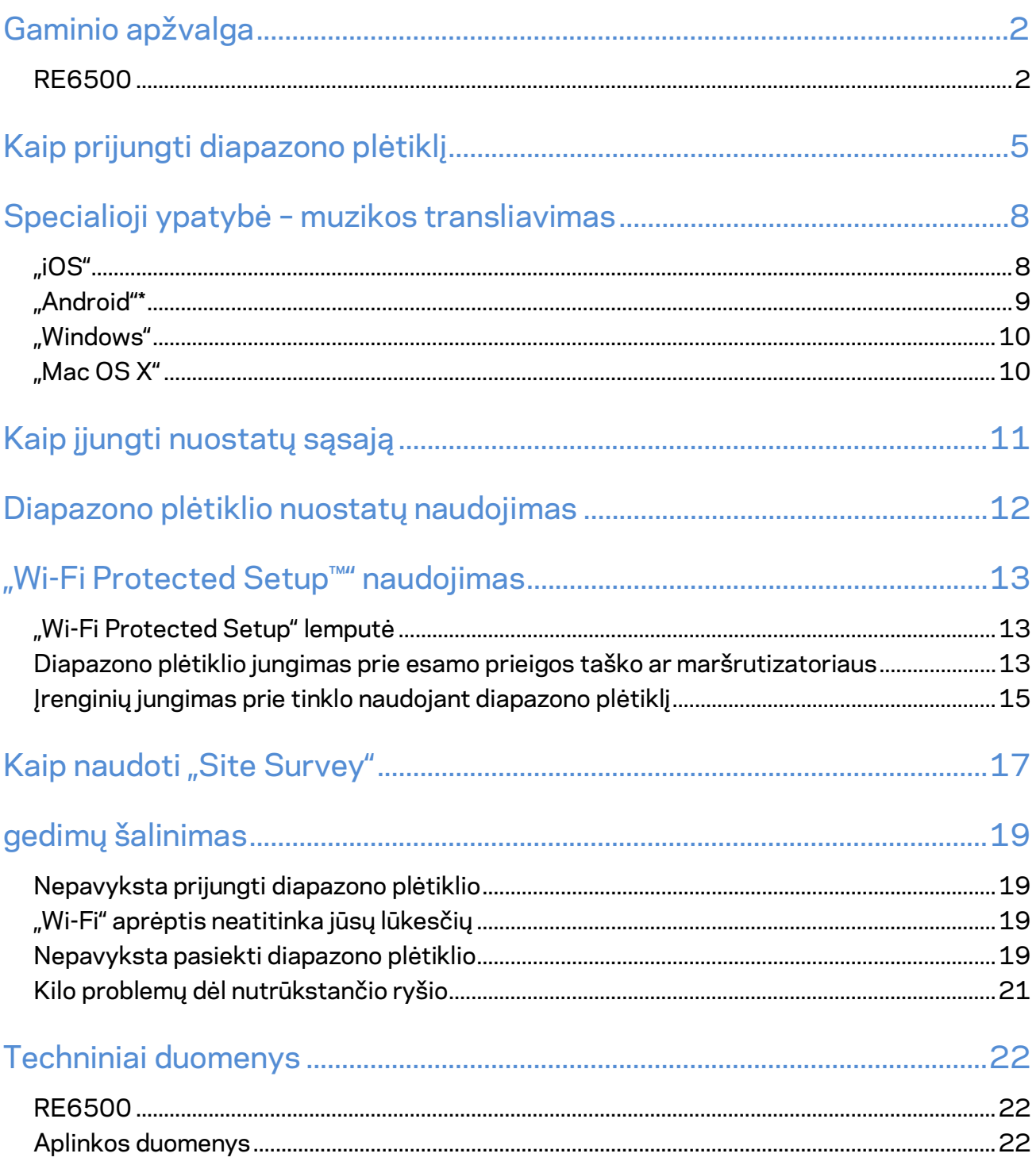

### <span id="page-390-0"></span>Gaminio apžvalga

#### <span id="page-390-1"></span>**RE6500**

Vaizdas iš priekio

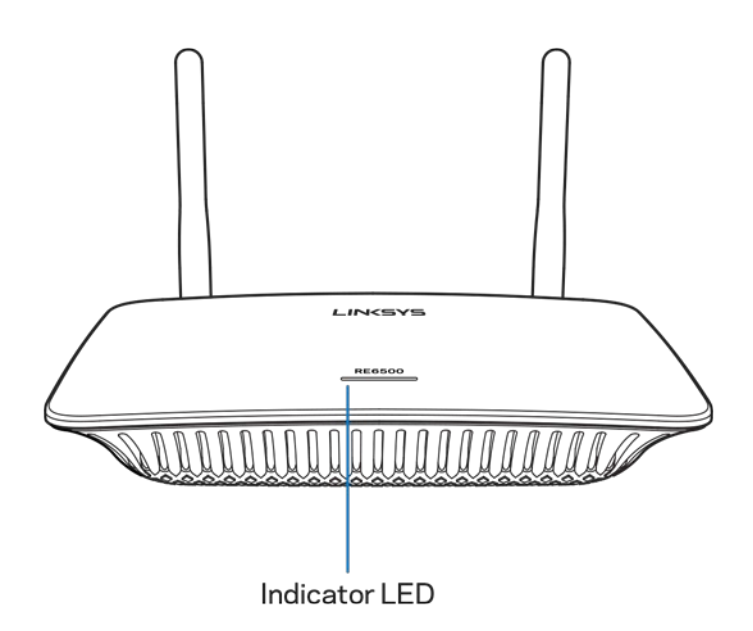

**Indikatoriaus LED**– diapazono plėtiklio priekyje šviečianti lemputė suteikia informacijos apie maitinimą, atnaujinimą ir signalo stiprumą.

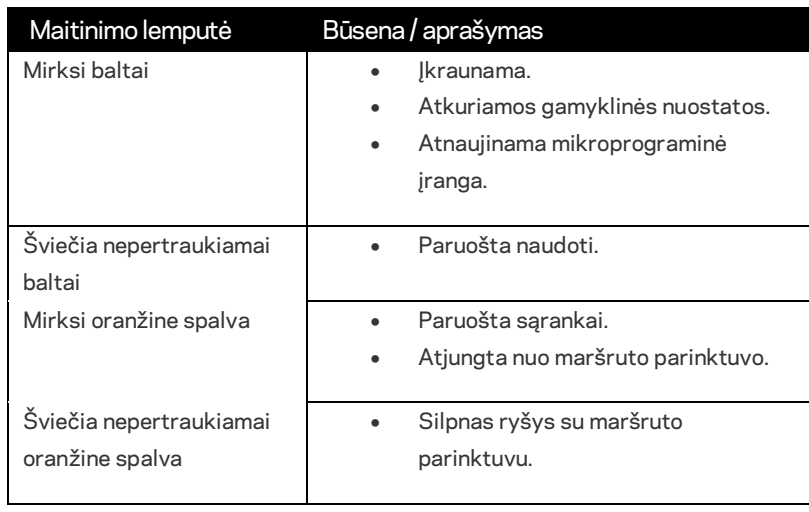

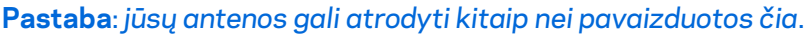

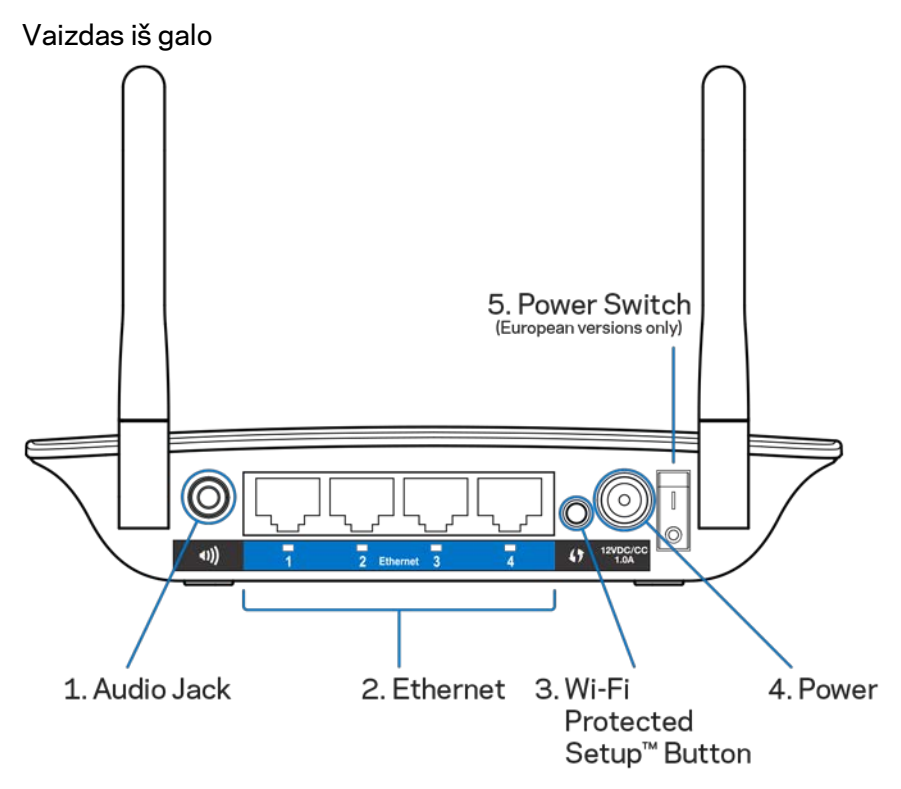

**Garso lizdas (1)** – prijunkite plėtiklį prie garsiakalbio.

**Eternetas (2)** – prijunkite laidinius įrenginius prie belaidžio tinklo, naudodami eterneto (tinklo) laidus. Kai eterneto įrenginys yra prijungtas ir veikia šiuose prievaduose, įsižiebia žalios lemputės. Kai plėtiklis siunčia arba gauna duomenis per eterneto prievadą, lemputės mirksi.

**Mygtukas "Wi-Fi Protected Setup™ (3)-** naudokite "Wi-Fi Protected Setup", kai norėsite automatiškai ir saugiai pridėti belaidžius įrenginius į savo tinklą. Žr. skiltį "Wi-Fi Protected Setup" naudojimas **[13](#page-401-0)** psl.

**Maitinimo prievadas (4)** – prijunkite pateiktą maitinimo laidą.

**Maitinimo jungiklis (5)** – tik europietiškose versijose.

Vaizdas iš apačios

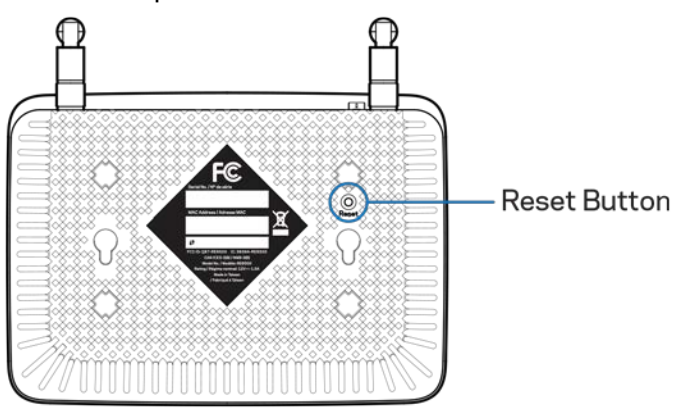

Mygtukas "Reset" (Atstatyti) - paspauskite ir palaikykite, kol diapazono plėtiklio priekyje mirksi maitinimo lemputė, kad būtų atkurtos gamyklinės nuostatos. Be to, gamyklines nuostatas galite atkurti plėtiklio nustatymų ekrane pasirinkdami "Administration" (Administravimas) > "Factory Defaults" (Gamyklinės nuostatos) (**[11](#page-399-0)** psl.).

## <span id="page-393-0"></span>Kaip prijungti diapazono plėtiklį

1. Diapazono plėtiklio prijungimas

Prijunkite antenas ir diapazono plėtiklį viduryje tarp maršrutizatoriaus ir srities be "Wi-Fi". Naudojant mobilųjį ir nešiojamąjį kompiuterį, toje vietoje turi būti bent dvi "Wi-Fi" maršrutizatoriaus signalo padalos. Sąrankos programinė įranga padės rasti reikiamą vietą (jei kilo sunkumų).

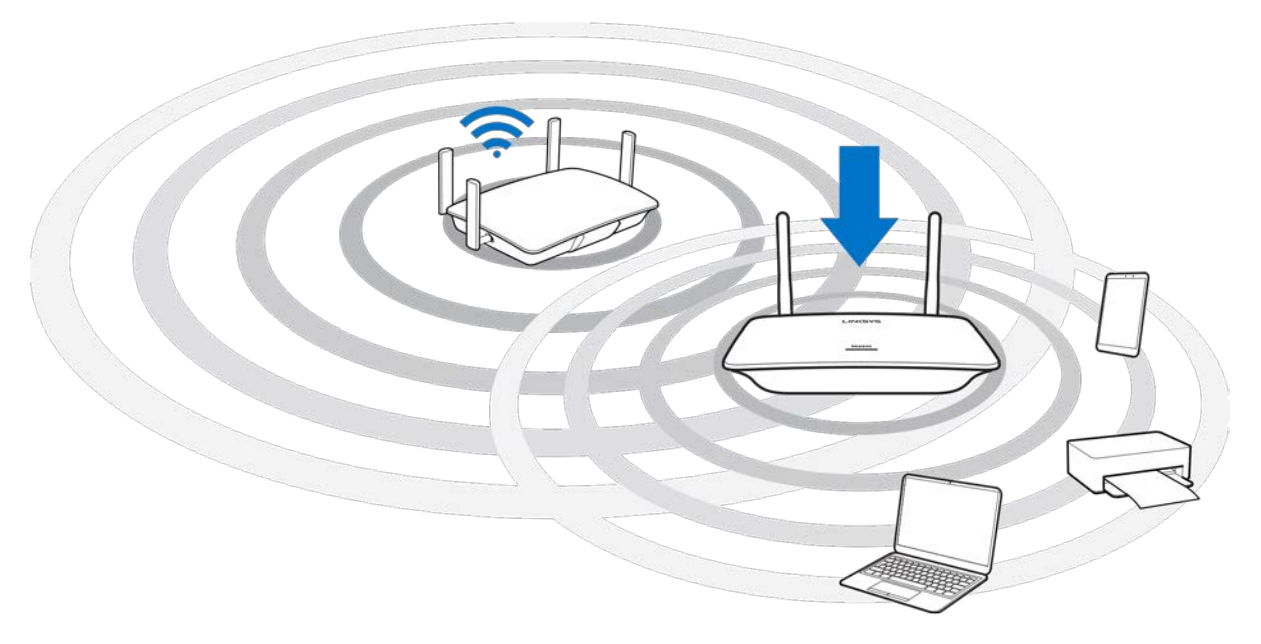

2. Palaukite, kol pradės mirksėti oranžinė lemputė

Kol lemputė diapazono plėtiklio dangtelio viršuje nustos mirksėti baltai ir pradės mirksėti oranžine spalva, gali prireikti iki minutės.

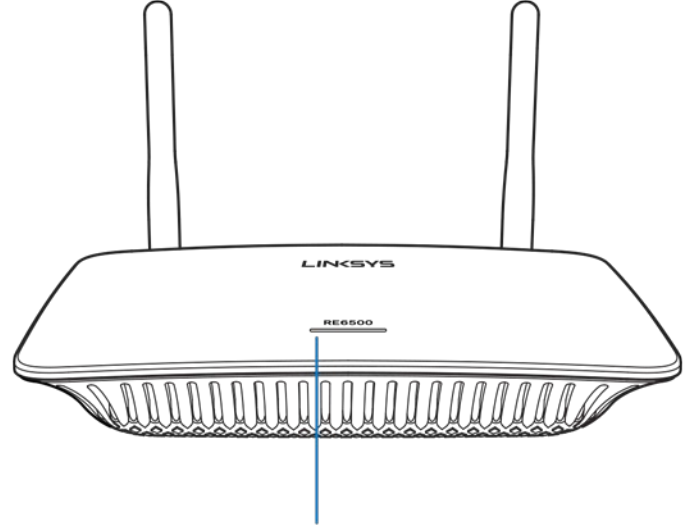

Indicator LED

*Jei lemputė nepakeis spalvos arba ji bus oranžinės spalvos, atstatykite numatytuosius*  gamyklinius nustatymus. (Žr. skyrių "Diapazono plėtiklio nustatymų naudojimas" *[12](#page-400-0)* psl.)

3. Prijunkite diapazono plėtiklį.

Kompiuteryje, telefone arba planšetėje prisijunkite prie "Wi-Fi" tinklo "Linksys plėtiklio sąranka" – XXX. (XXX yra paskutiniai trys jūsų diapazono plėtiklio MAC adreso skaitmenys, kuriuos galima rasti galinėje diapazono plėtiklio dalyje.)

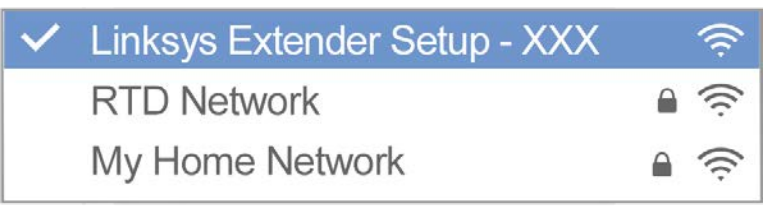

#### 4. Sąrankos paleidimas

http://extender.linksys.com

Sąrankai užbaigti naršyklėje įveskit[e http://extender.linksys.com.](http://extender.linksys.com/) Vykdykite ekrane pateikiamus nurodymus, kad galėtumėte pasirinkti tinklą, kurį norite išplėsti, pritaikyti savo išplėsto tinklo pavadinimą ir slaptažodį bei surasti geriausią vietą naudodami technologiją "Spot Finder".

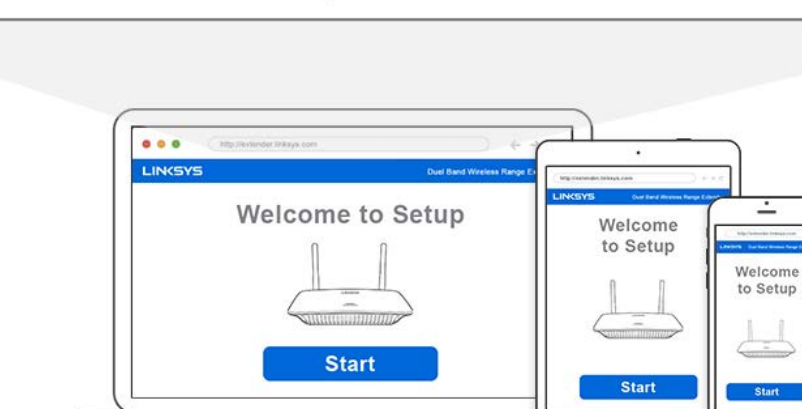

#### **Patarimai**

• *Diapazono plėtiklį galite prijungti ir naudodamiesi "Wi-Fi Protected Setup™". Norėdami gauti daugiau informacijos, žr. skiltį "Wi-Fi Protected Setup" naudojimas"* **[13](#page-401-0)** *psl.*

 $\overline{\circ}$ 

- *Pagal numatytąsias nuostatas diapazono plėtiklis nustatytas į "Auto Update" (autom. atnaujinimas). "Auto Update" (autom. atnaujinimo) funkcija leidžia per naktį diapazono plėtikliui atsisiųsti ir įdiegti atnaujinimus. Sąrankos licencijos sutarties puslapyje gali atšaukti automatinio atnaujinimo pažymėjimą, jei diapazono plėtiklį norite naujinti rankiniu režimu.*
- *Pasibaigus sąrankai, naudodamiesi plėtiklio nuostatų sąsaja pakeiskite nuostatas. Jei prijungėte plėtiklį, apsilankykite adresu extender.linksys.com.*
# Specialioji ypatybė – muzikos transliavimas

Transliuokite muziką naudodami savo AC1200 diapazono plėtiklį į prijungtus garsiakalbius.

### "iOS"

- Prijunkite "iOS" prietaisą prie to paties "Wi-Fi" tinklo kaip ir diapazono plėstuvą.
- Perbraukite į viršų iš ekrano apačios.
- Palieskite "Linksys" diapazono plėstuvą.

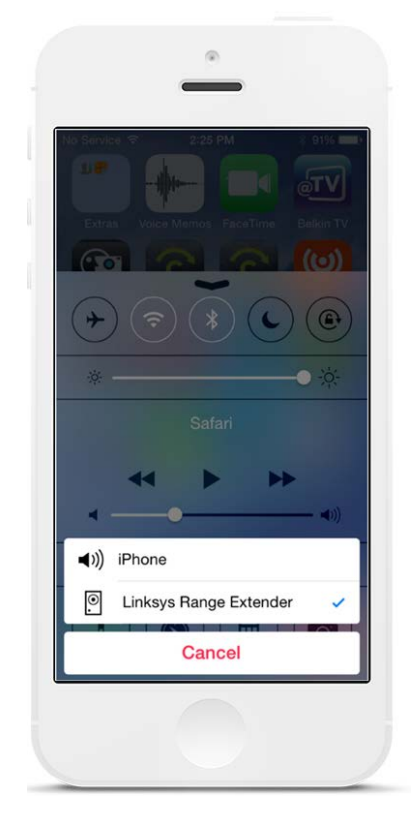

### "Android"\*

- Prijunkite "Galaxy" prietaisą prie to paties "Wi-Fi" tinklo kaip ir diapazono plėstuvą.
- Pasirinkite muzikos programą.
- Pasirinkite muzikos failą ir palieskite ekrano veidrodinio atvaizdavimo piktogramą.
- Pasirinkite "Linksys" diapazono plėstuvą.

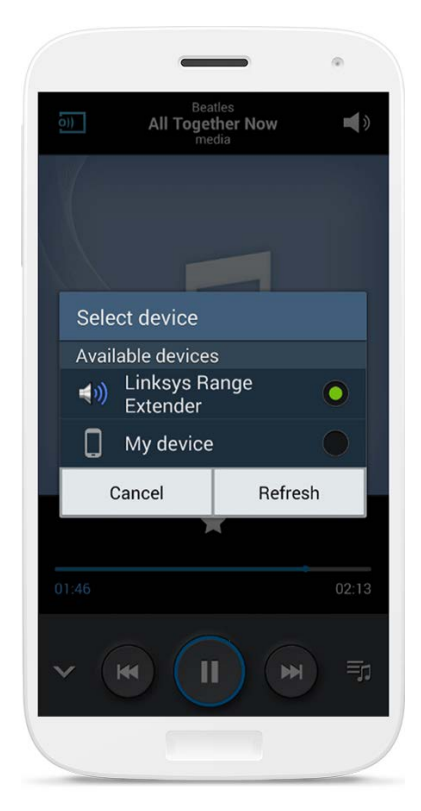

*Priklausomai nuo prietaiso modelio ir "Android" versijos, ekranas gali atrodyti kitaip.*

\*Naudojant kitus "Android" prietaisus, muziką galima transliuoti naudojant "MediaHouse", "UPnPlay", "ArkMC", "BubbleUPnP", "Pixel Media" ir "2Player 2.0".

### "Windows"

- Atidarykite "Windows" medijos leistuvą.
- Dešiniuoju pelės klavišu paspauskite muzikos failą ir pasirinkite "Linksys" diapazono plėtiklį.

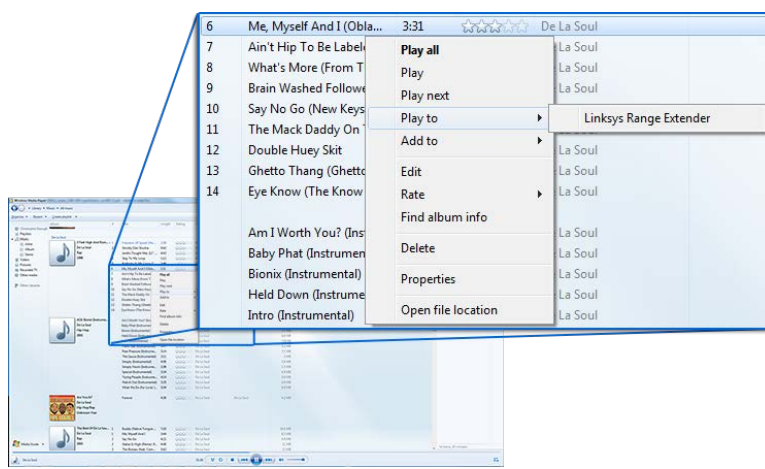

### "Mac OS X"

- Atidarykite "iTunes".
- Pasirinkite garsiakalbius.

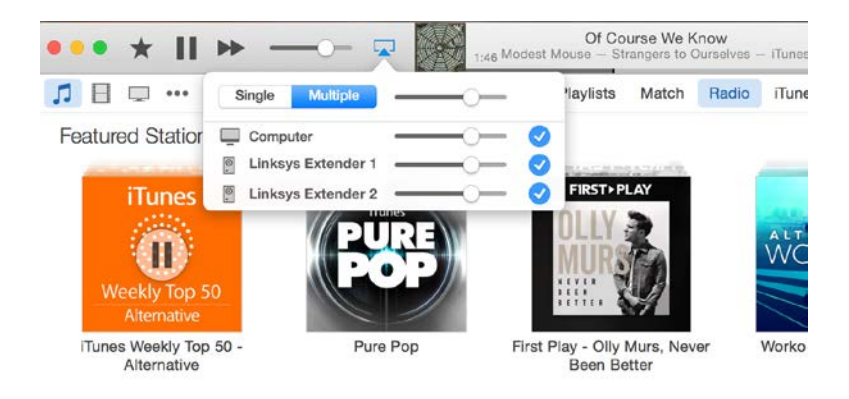

• Pasirinkite "Multiple" (Keli), kad tuo pačiu metu garsas būtų transliuojamas į daugiau nei vieną diapazono plėtiklį.

Šis palaikomų medijos leistuvų sąrašas gali keistis, išleidus naują programinę įrangą ar programas mobiliesiems.

• "Windows" vartotojai gali transliuoti muziką naudodami "Media Player12".

- "Mac" vartotojai gali transliuoti muziką naudodami nuosavybės teisių saugomą programinę įrangą arba programą "SofaPlay".
- "Android" vartotojai gali transliuoti muziką naudodami "MediaHouse", "UPnPlay", "ArkMC", "BubbleUPnP", "Pixel Media" ir "2Player 2.0".
- "iOS" įrenginiai, įskaitant "iPhone", "iPad" arba "iPod" gali transliuoti muziką naudojant nuosavybės teisių saugomą programinę įrangą arba kitas programas, pvz., "ArkMC", "Smartstor Fusion", "Mconnect" ir "DK UPnP/DLNA".
- Plėtiklis palaiko MP3, FLAC, WAV, WMA ir AAC failų formatus, jei juos palaiko transliaciją vykdantis įrenginys ir programa.
- 3,5 mm stereoprievadas palaiko ausines ir garsiakalbius.

### <span id="page-399-0"></span>Kaip įjungti nuostatų sąsają

Pasibaigus sąrankai, naudodamiesi plėtiklio nuostatų sąsaja pakeiskite nuostatas. Jei sąrankos meniu diapazono plėstuvui suteikėte pavadinimą, nuostatų sąsają galite įjungti įvesdami pavadinimą į naršyklę.

Pavyzdys: jei plėtiklio pavadinimas "MyExtender", įveskit[e http://MyExtender](http://myextender/) ("Windows") arba [http://MyExtender.local](http://myextender.local/) ("Mac").

Numatytasis diapazono plėtiklio pavadinimas [http://RE6500-XXX](http://re6500-xxx/) ("Windows") arba  $\frac{\text{http://RE6500-XXX.local}}{\text{http://RE6500-XXX.local}}$  $\frac{\text{http://RE6500-XXX.local}}{\text{http://RE6500-XXX.local}}$  $\frac{\text{http://RE6500-XXX.local}}{\text{http://RE6500-XXX.local}}$  (Mac OS X" arba "iOS").

**Pastaba:** *XXX yra paskutiniai 3 jūsų diapazono plėtiklio MAC adreso skaičiai. MAC adresą galite rasti RE6500 apatinėje pusėje.*

Be to, į naršyklę galite įvesti savo diapazono plėtiklio IP adresą. Suraskite IP adresą maršrutizatoriaus administravimo sąsajoje.

## Diapazono plėtiklio nuostatų naudojimas

Norėdami gauti papildomos informacijos apie ekrano parinktis, ekrano dešinėje spustelėkite "Žinynas".

Nustatymų pakeitimai įsigalios tik ekrano apačioje spustelėjus "Save" (išsaugoti).

Norėdami išvalyti visus pakeitimus, taip pat galite spustelėti "Cancel" (atšaukti).

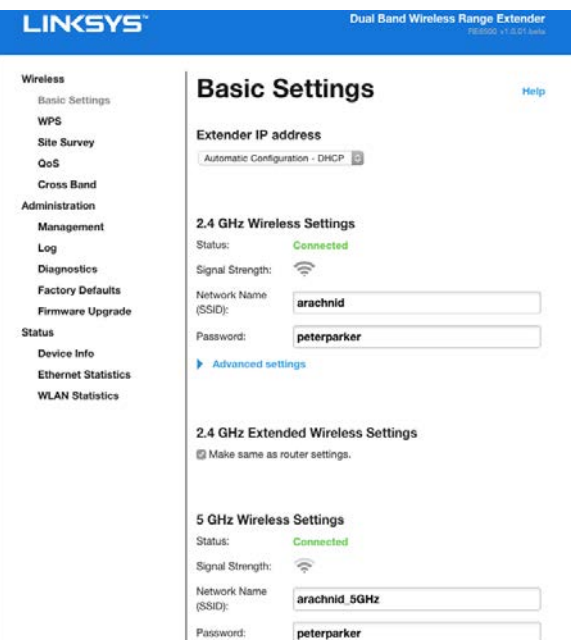

# "Wi-Fi Protected Setup™ naudojimas

"Wi-Fi Protected Setup" suteikia galimybę paprastai prijungti plėtiklį prie tinklo ir naudojant diapazono plėtiklį prie tinklo prijungti kitus įrenginius.

### "Wi-Fi Protected Setup" lemputė

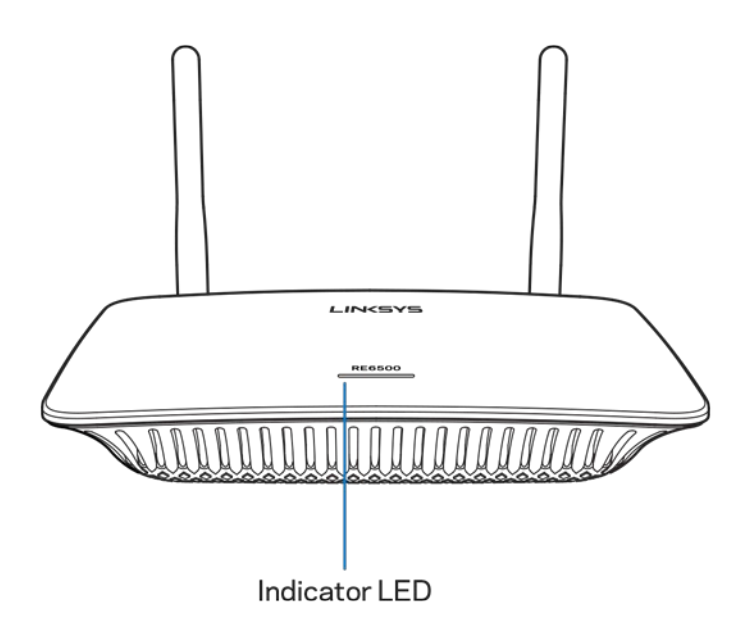

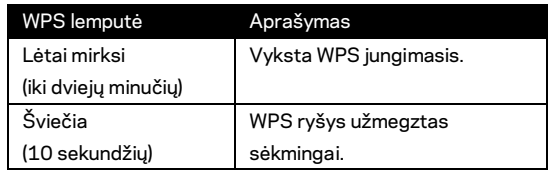

### Diapazono plėtiklio jungimas prie esamo prieigos taško ar maršrutizatoriaus

Jei jūsų prieigos taškas arba maršrutizatorius palaiko "Wi-Fi Protected Setup", ją galite naudoti jungdami diapazono plėtiklį prie prieigos taško arba maršrutizatoriaus. Prisijunkite prie nuostatų sąsajos ir kairiojoje naršymo juostoje paspauskite WPS. Norėdami prijungti plėtiklį, pasirinkite iš toliau nurodytų būdų. **Norėdami prisijungti prie 2,4 GHz diapazono juostos ir 5 GHz savo tinklo diapazono juostos, šią procedūrą jums reikės atlikti du kartus. Prie 2,4 GHz diapazono juostos prisijungiama pagal numatytuosius nustatymus.**

**Pastaba:** *jeigu turite prieigos tašką arba maršrutizatorių, kuris nepalaiko "Wi-Fi Protected Setup", įsidėmėkite belaides nuostatas ir sukonfigūruokite plėtiklį rankiniu režimu.*

1. Prijungimas naudojant mygtuką "Wi-Fi Protected Setup"

Naudokite šį būdą, jei prieigos taškas arba maršrutizatorius turi mygtuką "Wi-Fi Protected Setup".

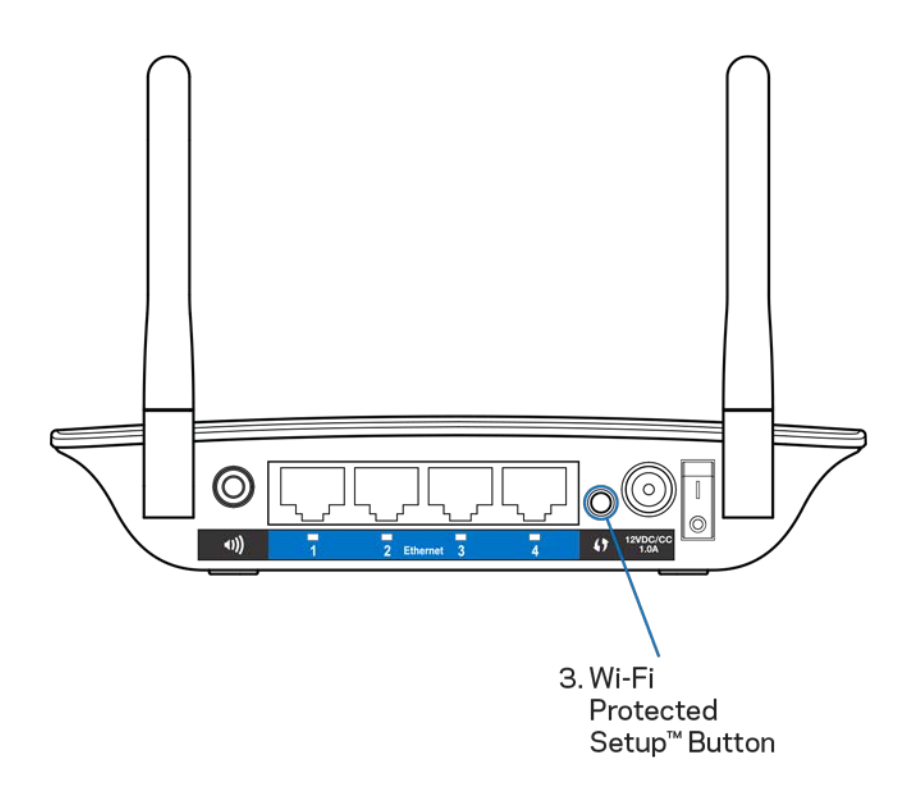

- a) Spauskite plėtiklio galinėje pusėje esantį mygtuką "Wi-Fi Protected Setup" vieną sekundę. Jei turite dviejų dažnio juostų maršrutizatorių, tai atliksite dar kartą, kad išplėstumėte antrąjį tinklą. 2,4 GHz dažnio juosta bus išplėsta pirmiausia.
- b) Maršrutizatoriaus ekrane "Wi-Fi Protected Setup" spustelėkite mygtuką "Wi-Fi Protected Setup" (jei yra) arba paspauskite ir vieną sekundę palaikykite maršrutizatoriaus mygtuką "Wi-Fi Protected Setup". Kai ryšys užmegztas, diapazono plėtiklio lemputė "Wi-Fi Protected Setup" 10 sekundžių švies nepertraukiamai.

**Patarimas:** *YWPS galite atlikti naudodami nuostatų sąsają, paspausdami WPS kairiojoje naršymo juostoje. Paspauskite "Wi-Fi Protected Setup" piktogramą plėtiklio "Wi-Fi Protected Setup" ekrane. Tame ekrane per dvi minutes paspauskite* **OK** *(Gerai).*

2. Prijungimas naudojant mygtuką "Wi-Fi Protected Setup" PIN

"Wi-Fi Protected Setup" PIN (asmeninį identifikacijos numerį) galima rasti plėtiklio apačioje pritvirtintoje gaminio etiketėje. Šį būdą galite naudoti tik, jei maršrutizatoriaus administravimo priemonė turi meniu "Wi-Fi Protected Setup".

2. If your router asks for the client's PIN number, enter this number 14727030 in your router device.

- a) Jyeskite plėtiklio PIN į atitinkamą laukelį, esantį maršrutizatoriaus ekrane "Wi-Fi Protected Setup". Spustelėkite "Registruotis". Kai ryšys užmegztas, plėtiklio lemputė "Wi-Fi Protected Setup" 10 sekundžių švies nepertraukiamai. Jei turite dviejų dažnio juostų maršrutizatorių, tai atliksite dar kartą, kad išplėstumėte antrąjį tinklą. 2,4 GHz dažnio juosta bus išplėsta pirmiausia.
- b) Spustelėkite OK (Gerai).

#### Įrenginių jungimas prie tinklo naudojant diapazono plėtiklį

Pakartokite instrukcijas kiekvienam kliento įrenginiui, palaikančiam "Wi-Fi Protected Setup".

- 1. Prijungimas naudojant mygtuką "Wi-Fi Protected Setup"
	- a) Paspauskite kliento įrenginio mygtuką "Wi-Fi Protected Setup".
	- b) Plėtiklio ekrane "Wi-Fi Protected Setup" spustelėkite mygtuką "Wi-Fi Protected Setup" arba paspauskite ir vieną sekundę palaikykite plėtiklio galinėje dalyje esantį mygtuką "Wi-Fi Protected Setup". Kai ryšys užmegztas, plėtiklio lemputė "Wi-Fi Protected Setup" 10 sekundžių švies nepertraukiamai.
	- c) Jei naudojate plėtiklio ekraną "Wi-Fi Protected Setup", per dvi minutes būtinai paspauskite **OK** (Gerai) – to nepadarius, reikės pradėti iš naujo.

2. Jungimas naudojant kliento įrenginio PIN

2. If your client device has a Wi-Fi Protected Setup<sup>m</sup> PN number, enter that number and then click Register here

- a) Į laukelį, esantį plėtiklio ekrane "Wi-Fi Protected Setup", įveskite kliento įrenginio PIN.
- b) Plėtiklio ekrane "Wi-Fi Protected Setup" spustelėkite "Registruotis". Kai ryšys užmegztas, plėtiklio lemputė "Wi-Fi Protected Setup" 10 sekundžių švies nepertraukiamai.
- c) Plėtiklio ekrane "Wi-Fi Protected Setup" per dvi minutes būtinai paspauskite **OK** (Gerai) – to nepadarius, reikės pradėti iš naujo.
- 3. Jungimas naudojant plėtiklio PIN

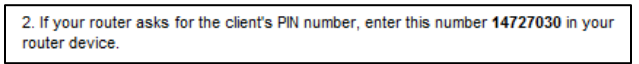

- a) Kliento įrenginyje įveskite plėtiklio ekrane "Wi-Fi Protected Setup" nurodytą PIN. (Be to, jį galite rasti plėtiklio apačioje esančioje gaminio etiketėje.) Kai ryšys užmegztas, plėtiklio lemputė "Wi-Fi Protected Setup" 10 sekundžių švies nepertraukiamai.
- b) Plėtiklio ekrane "Wi-Fi Protected Setup" per dvi minutes spustelėkite OK (Gerai).

# Kaip naudoti "Site Survey"

"Site Survey" pateikia visų šalia esančių prieigos taškų ir belaidžių maršrutizatorių plėtiklio diapazone momentinę ekrano nuotrauką.

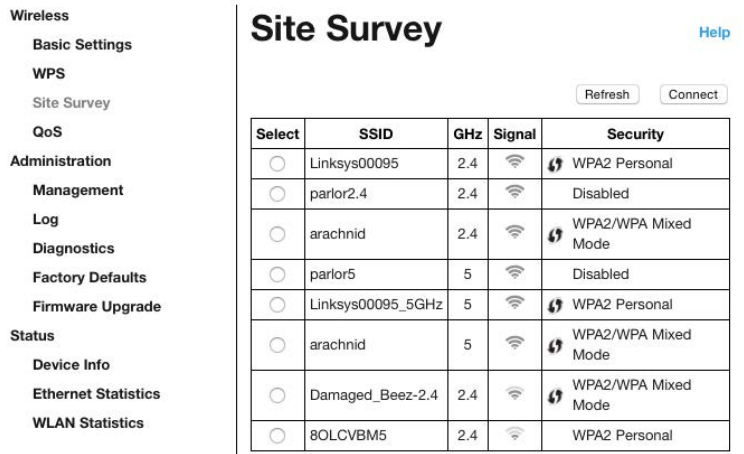

Prisijunkite prie nuostatų sąsajos (žr. ["Kaip pasiekti n](#page-399-0)uostatų sąsają" [11](#page-399-0) psl.). Spustelėkite skirtuką "Belaidis ryšys". Spustelėkite puslapį "Site Survey".

- "Select" (Pasirinkti) spustelėkite mygtuką šalia belaidžio tinklo pavadinimo (SSID) stulpelyje "Select" (Pasirinkti) ir paspauskite "Connect" (Prisijungti). Jei naudojami dviejų dažnio juostų tinklai, būtinai prijunkite abi juostas – 2,4 GHz ir 5 GHz.
- SSID greta esančių belaidžių tinklų pavadinimai.
- GHz parodoma šalia esančių belaidžių tinklų radijo dažnių juosta (GHz).
- "Signal Strength" (Signalo stiprumas) gauto belaidžio ryšio signalo galia: tik taškas = 25 %, taškas + viena banga = 50 %, taškas + dvi bangos = 75 %, taškas + trys bangos = 100 %. Jei bangų nėra, plėtiklis yra pernelyg toli nuo viršutinio prieigos taško arba signalas yra blokuojamas. Siekdami optimalių rezultatų, pamėginkite išlaikyti signalo stiprumą nuo 50 % iki 100 %.
- "Security" (Sauga) saugos režimas, kurį naudoja greta esantys belaidžio ryšio tinklai. Jei tinklas palaiko "Wi-Fi Protected Setup", taip pat rodoma piktograma "Wi-Fi Protected Setup".

# Kelių dažnių juosta

Kelių dažnių juosta – suteikia galimybę vienu metu naudoti abi juostas, skirtas didelio greičio duomenų perdavimui, nepertraukiamai transliacijai ir žaidimams. Naudojant automatinę kelių dažnių juostą (numatytoji nuostata), diapazono plėtiklis, siųsdamas duomenis iš belaidžio ryšio klientų į "Wi-Fi" maršrutizatorių, pasirenka atitinkamą juostą (2,4 GHz arba 5 GHz).

## gedimų šalinimas

Jūsų RE6500 veikia 2,4 GHz ir 5 GHz tinkluose.

### Nepavyksta prijungti diapazono plėtiklio

Patikrinkite maršrutizatoriaus ir plėtiklio vietą.

- Atliekant sąranką pirmą kartą, jums gali reikėti padėti plėtiklį arčiau maršrutizatoriaus. Nustatę plėtiklį galėsite jį atjungti ir perkelti į galutinio naudojimo vietą.
- Norėdami sumažinti signalo trikdžius, pamėginkite padėti maršrutizatorių ir plėtiklį į kitą vietą.
- Pamėginkite pakreipti diapazono plėtiklio antenas.
- Nedėkite maršrutizatoriaus ir plėtiklio šalia metalinių objektų, mūrinių sienų ir atsispindinčių paviršių, pvz., stiklo ar veidrodžių.
- Nedėkite maršrutizatoriaus ir plėtiklio šalia kitų elektroninių įrenginių, dėl kurių gali kilti signalo trikdžių.

Jei jungdamiesi naudojate "Wi-Fi Protected Setup", prieš mėgindami jungtis iš naujo palaukite, kol "Wi-Fi Protected Setup" indikatorius nustos mirksėjęs.

### "Wi-Fi" aprėptis neatitinka jūsų lūkesčių

Pakreipkite diapazono plėtiklio antenas. Kairioji antena išplečia tinklą horizontaliojoje plokštumoje, todėl tinkamiausia padėtis – nukreipti tiesiai žemyn (lygiagrečiai diapazono plėtikliui). Dešinioji antena išplečia tinklą vertikaliojoje plokštumoje, todėl tinkamiausia padėtis – nukreipti tiesiai į viršų (statmenai diapazono plėtikliui).

### Nepavyksta pasiekti diapazono plėtiklio

Norėdami pasiekti diapazono plėtiklį, turite būti prisijungę prie tinklo. Jei šiuo metu turite belaidę interneto prieigą, gali būti, kad atsitiktinai prisijungėte prie kito belaidžio tinklo.

Norėdami pašalinti problemą "Windows" kompiuteriuose, atlikite šiuos veiksmus\*:

1. Darbalaukyje "Windows" dešiniu pelės klavišu spustelėkite belaidžio tinklo piktogramą, esančią sistemoje.

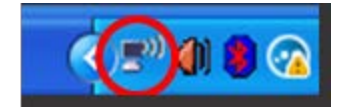

2. Spustelėkite "Peržiūrėti galimus belaidžius tinklus". Bus parodytas galimų tinklų sąrašas.

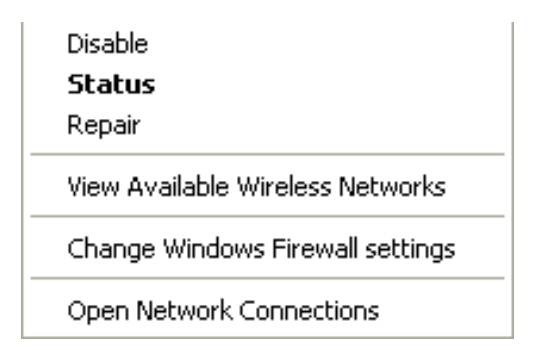

3. Spustelėkite tinklo pavadinimą. Spustelėkite "Prisijungti". Pavyzdyje toliau kompiuteris buvo prijungtas prie kito belaidžio ryšio tinklo, pavadinto "JimsRouter". Rodomas pasirinktas belaidžio ryšio tinklas - šiame pavyzdyje "BronzeEagle".

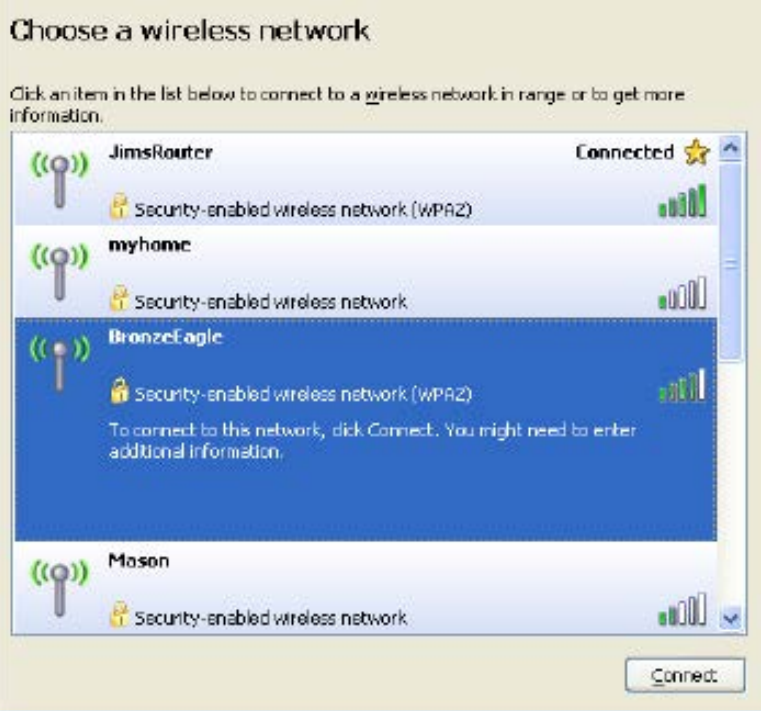

4. Jei būsite paraginti įvesti tinklo kodą, įveskite slaptažodį (saugos kodą) į laukelius "Tinklo kodas" ir "Patvirtinti tinklo kodą". Spustelėkite "Prisijungti".

Dabar turėtų pavykti pasiekti diapazono plėtiklio nuostatų sąsają.

**Pastaba:** *priklausomai nuo "Windows" versijos, atliekant šiuos veiksmus žodžiai ar piktogramos gali skirtis.*

Norėdami pašalinti problemą "Mac" kompiuteriuose, atlikite šiuos veiksmus:

- 1. Meniu juostoje, esančioje ekrano viršuje, spustelėkite "Wi-Fi" piktogramą. Bus parodytas belaidžių tinklų sąrašas. "Linksys Smart Wi-Fi" automatiškai priskyrė tinklui pavadinimą.
- 2. Pavyzdyje toliau kompiuteris buvo prijungtas prie kito belaidžio ryšio tinklo, pavadinto "JimsRouter". Maršrutizatoriaus belaidžio ryšio tinklo pavadinimas "BronzeEagle" šiame pavyzdyje yra rodomas pasirinktas.

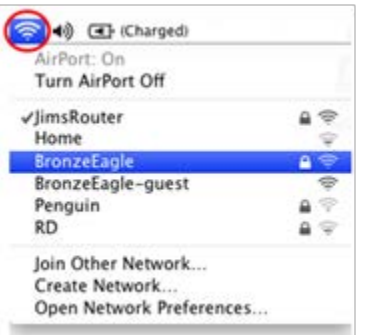

- 3. Pasirinkite maršrutizatoriaus belaidžio tinklo, prie kurio norite jungtis, pavadinimą.
- 4. Jrašykite belaidžio tinklo slaptažodį (saugos kodą) į laukelį "Slaptažodis". Spustelėkite OK (gerai).

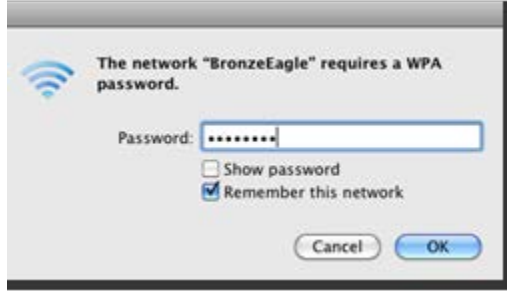

Dabar turėtų pavykti pasiekti diapazono plėtiklio nuostatų sąsają.

#### Kilo problemų dėl nutrūkstančio ryšio

Prijunkite diapazono plėtiklį viduryje tarp maršrutizatoriaus ir zonos be "Wi-Fi". Įsitikinkite, kad tame taške esančiame prietaise, kurį naudosite sąrankai, yra bent 50 % maršrutizatoriaus "Wi-Fi" signalo.

### Techniniai duomenys

### RE6500

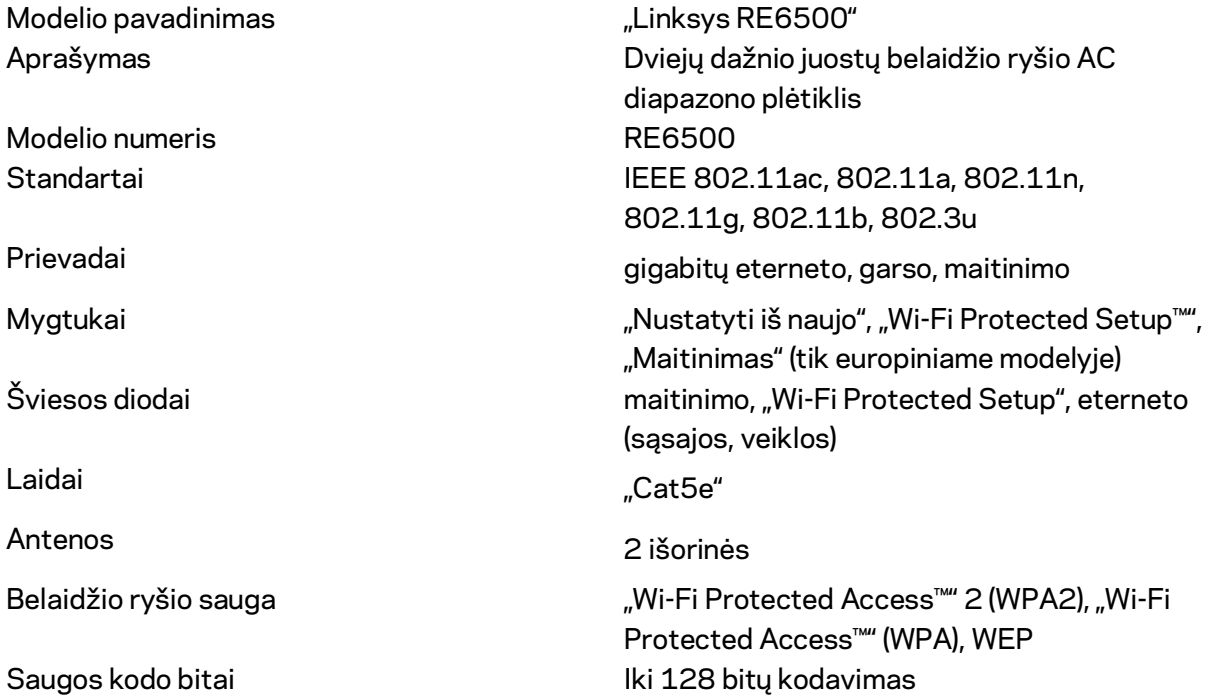

### Aplinkos duomenys

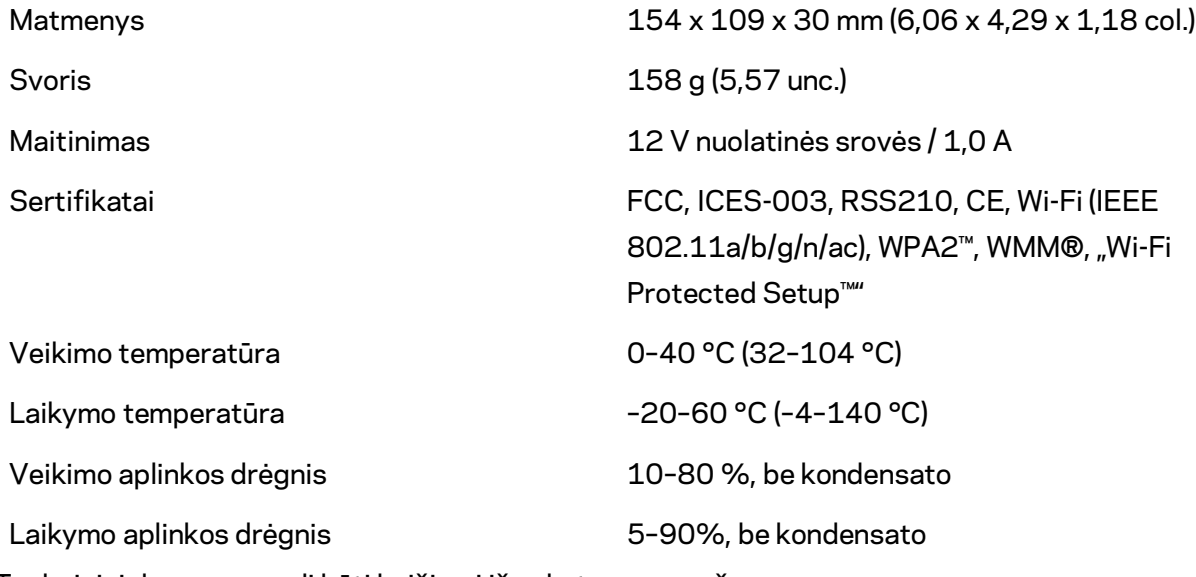

Techniniai duomenys gali būti keičiami iš anksto nepranešus.

Apsilankykite linksys.com/support/RE6500 ir gaukite apdovanojimą laimėjusią 24 val. per parą 7 dienas per savaitę teikiamą pagalbą.

"BELKIN", "LINKSYS" ir daugelis gaminių pavadinimų ir logotipų yra "Belkin" bendrovių grupės prekių ženklai. Minimi trečiųjų šalių prekių ženklai yra atitinkamų savininkų nuosavybė. Šiame gaminyje naudojamos trečiųjų šalių įrangos licencijas ir pranešimus galima peržiūrėti čia: [http://support.linksys.com/en-us/license.](http://support.linksys.com/en-us/license) Susisiekite s[u http://support.linksys.com/en](http://support.linksys.com/en-us/gplcodecenter)[us/gplcodecenter,](http://support.linksys.com/en-us/gplcodecenter) jei turite klausimų arba GPL šaltino kodo užklausų.

© 2016 m. "Belkin International, Inc." ir (arba) jos pavaldžiosios įmonės. Visos teisės saugomos.

### **LINKSYS**

Lietotāja rokasgrāmata AC1200 Max Wi-Fi diapazona paplašinātājs

Modelis Nr. RE6500

# Satura rādītājs

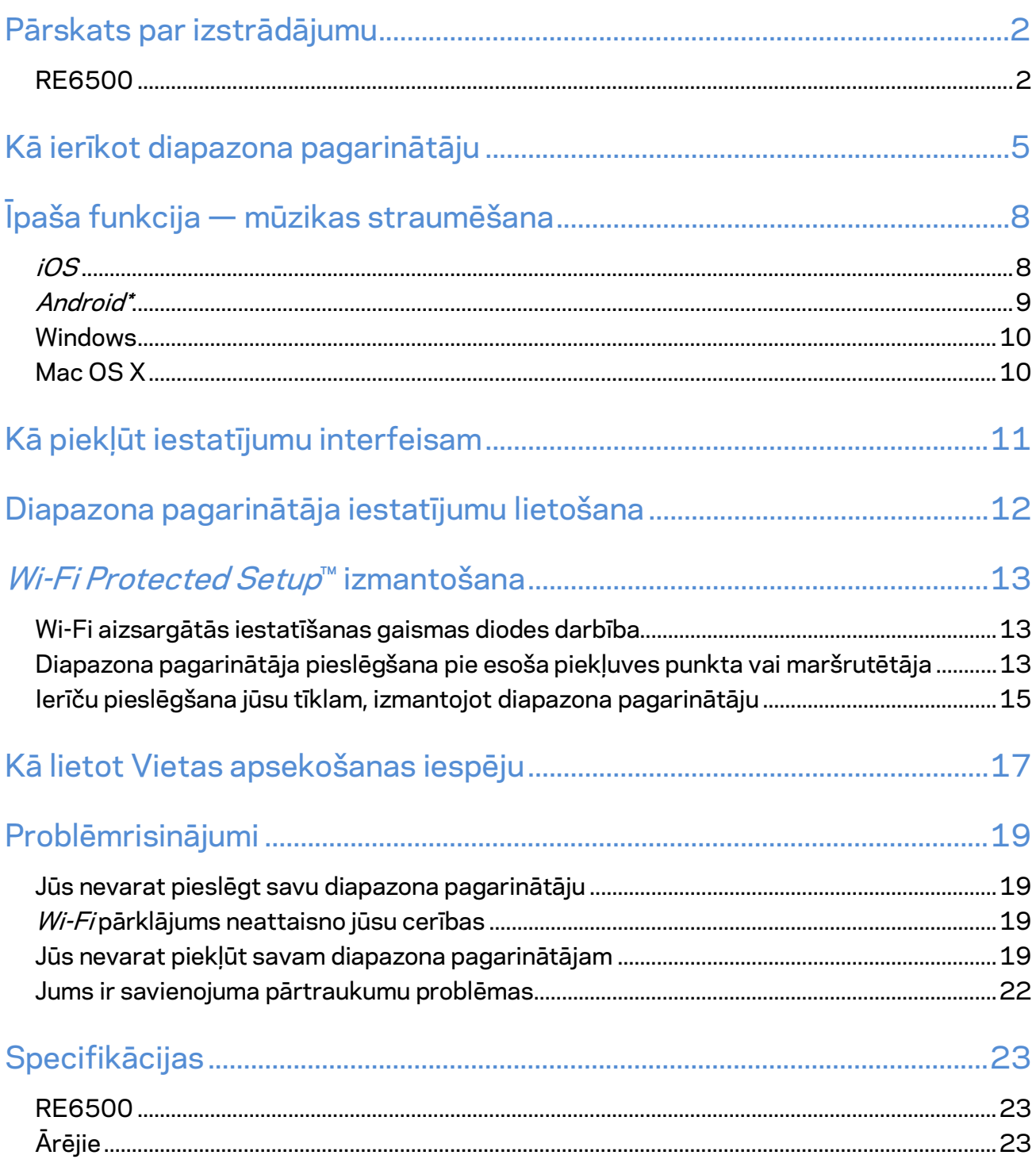

### <span id="page-414-0"></span>Pārskats par izstrādājumu

### <span id="page-414-1"></span>**RE6500**

Skats no priekšpuses

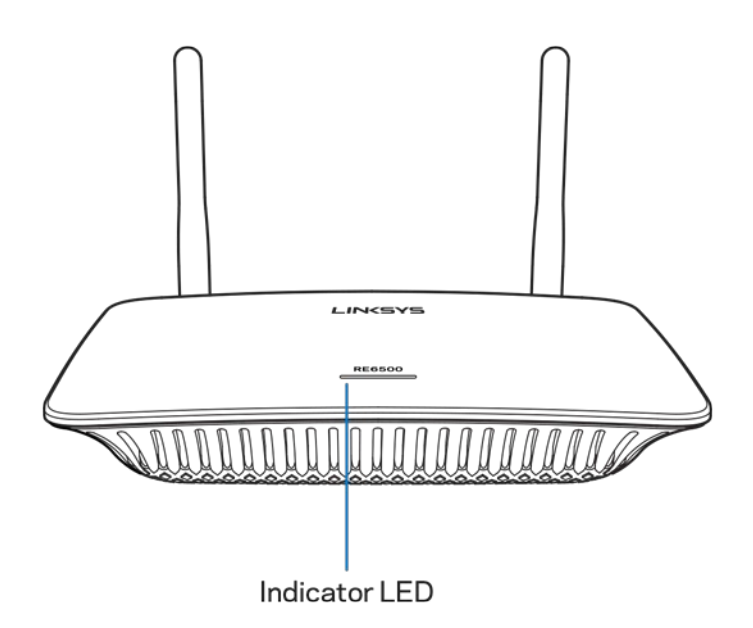

Indikatora LED gaismas diode – Diapazona pagarinātāja augšpusē esošā gaismas diode ziņo jums par ierīces barošanu, atjaunināšanu, Wi-Fi aizsargāto iestatīšanu un signāla stiprumu.

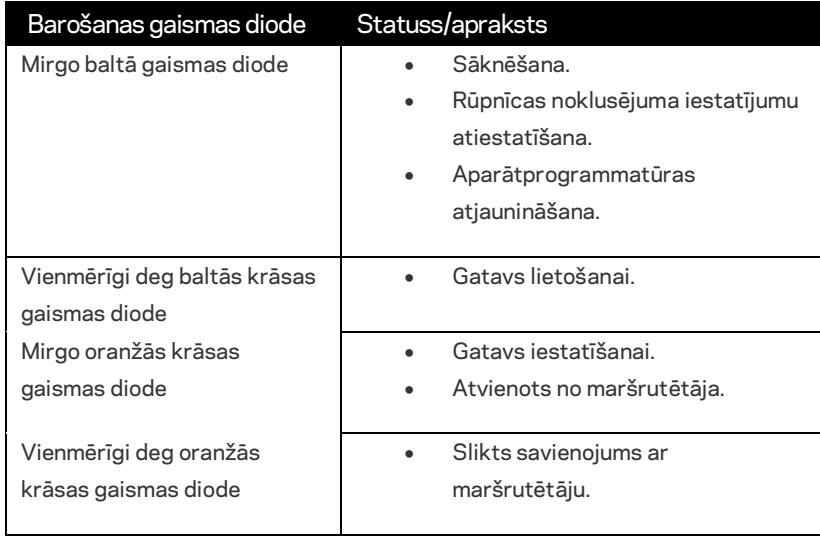

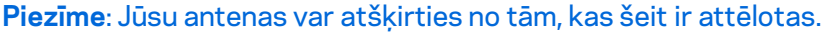

Skats no aizmugures

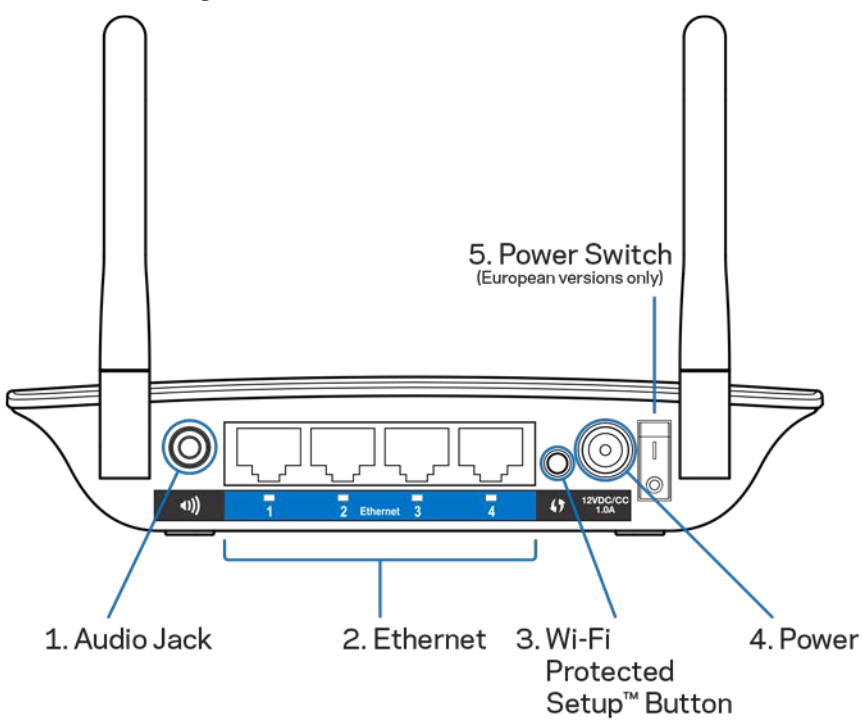

**Audio ligzda (1) –** Savienojiet pagarinātāju ar saviem skaļruņiem.

**Ethernet** (**2**) – pievienojiet vadu ierīces savam bezvadu tīklam, izmantojot Ethernet (tīkla) kabeļus. Kad Ethernet tīkla ierīce ir savienota un darbojas, izmantojot šīs pieslēgvietas, iedegas zaļās gaismas diodes. Šīs gaismas diodes mirgo, kad pagarinātājs pārsūta vai saņem datus ar šo Ethernet tīkla pieslēgvietu starpniecību.

**Wi-Fi Protected Setup™ (Wi-Fi aizsargātās iestatīšanas) poga (3)** – izmantojiet Wi-Fi aizsargātās iestatīšanas funkciju, lai automātiski un droši pievienotu bezvadu ierīces savam tīklam. Norādījumus par Wi-Fi aizsargātās iestatīšanas izmantošanu skatiet **[13](#page-425-0)**. lpp.

**Barošanas pieslēgvieta (4)** – Iespraudiet pievienoto strāvas kabeli.

**Barošanas slēdzis (5)** – Tikai Eiropas versijām.

Skats no apakšas

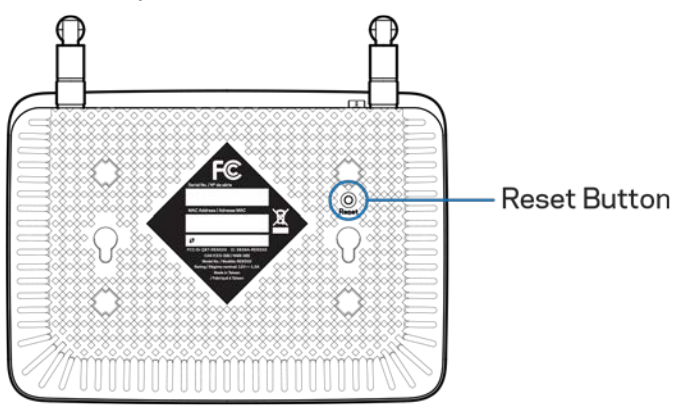

**Atiestatīšanas poga** – lai atiestatītu rūpnīcas noklusējuma iestatījumus, nospiediet pogu un turiet nospiestu, līdz sāk mirgot diapazona pagarinātāja augšpusē esošā gaismas diode. Jūs varat arī atiestatīt noklusējuma iestatījumus pagarinātāja iestatījumu saskarnē, izmantojot Administration (administrēšana) > ekrānu Factory Defaults (rūpnīcas noklusējuma iestatījumi) (**[11](#page-423-0)**. lpp.).

### <span id="page-417-0"></span>Kā ierīkot diapazona pagarinātāju

#### 1. Iespraudiet diapazona paplašinātāju

Pievienojiet antenas un diapazona pagarinātāju pa vidu starp maršrutētāju un zonu bez Wi-Fi. Izmantojot mobilo ierīci vai klēpjdatoru, pārliecinieties, vai konkrētajā atrašanās vietā jums ir vismaz divas joslas (apmēram 50%) jūsu maršrutētāja Wi-Fi signāla. Ja jums rodas grūtības, iestatīšanas programmatūra jums palīdzēs atrast pareizo vietu.

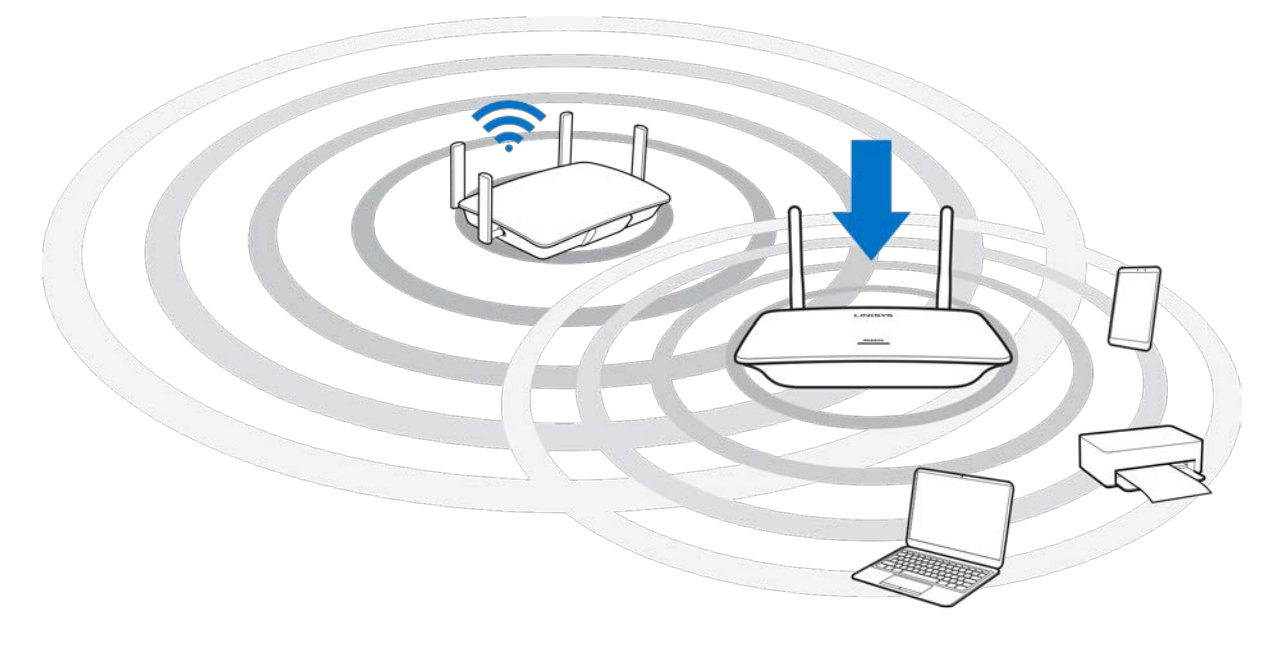

2. Gaida mirgojošu oranžās krāsas gaismas diodi. Iespējams, būs jānogaida līdz pat vienai minūtei, lai gaismas diode diapazona paplašinātāja augšpusē mainītos no mirgojošas baltas uz mirgojošu oranžu.

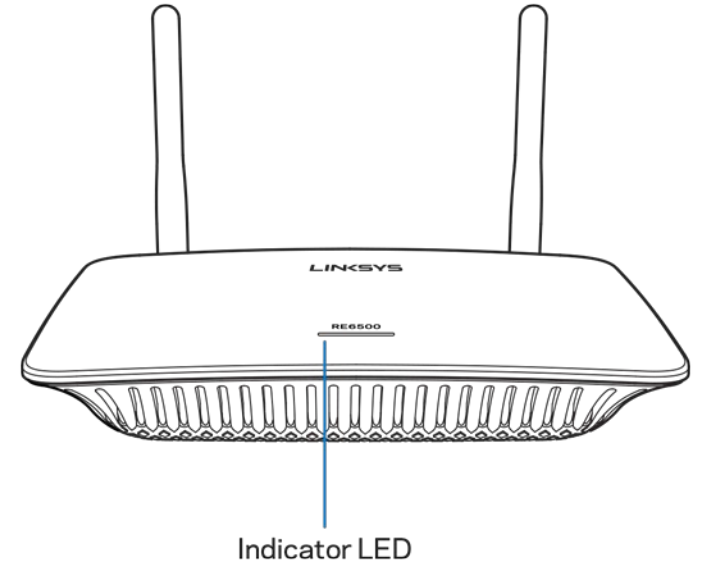

*Ja gaismas diode nemaina krāsu vai ir oranžā krāsā, atiestatiet rūpnīcas noklusējuma iestatījumus. (Skatiet sadaļu par Diapazona pagarinātāja iestatījumu lietošanu [12](#page-424-0)* 

3. Pieslēdziet diapazona paplašinātājam

Datorā, tālrunī vai planšetdatorā izveidojiet savienojumu ar Wi-Fitīklu Linksys Extender Setup - XXX. (XXX ir pēdējie trīs cipari no jūsu diapazona pagarinātāja MAC adreses, kas norādīta diapazona pagarinātāja apakšpusē.)

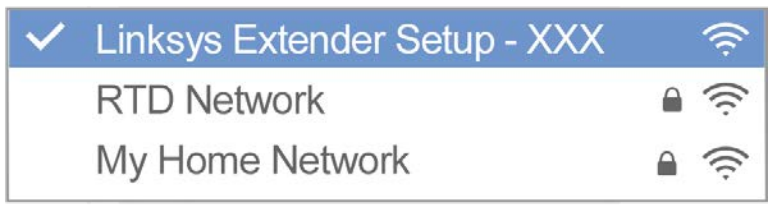

#### 4. Palaidiet iestatīšanu

Ievadiet saiti [http://extender.linksys.com](http://extender.linksys.com/) tīmekļa pārlūkā, lai pabeigtu iestatīšanu. Sekojiet norādēm uz ekrāna, lai izvēlētos paplašināmo tīklu, mainītu paplašinātā tīkla nosaukumu un paroli, kā arī atrastu vispiemērotāko vietu ar *Spot Finder Technology* palīdzību.

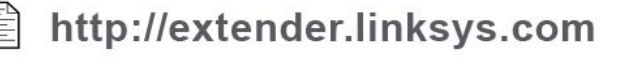

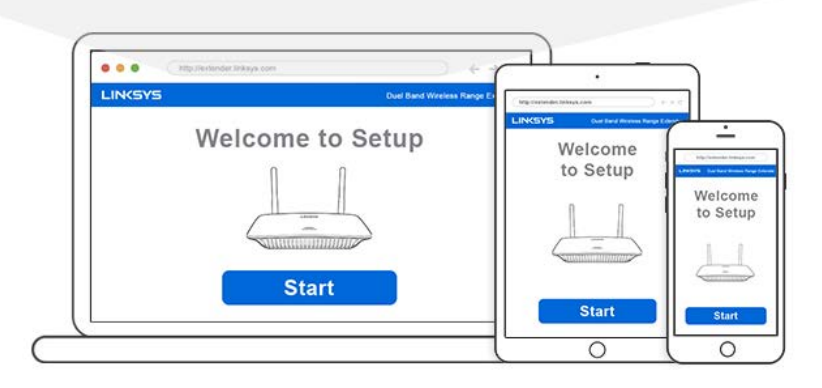

#### **Padomi**

- *Jūs arī varat pieslēgt diapazona pagarinātāju, izmantojot funkciju Wi-Fi Protected Setup™. Plašāku informāciju skatiet sadaļā "Wi-Fi aizsargātās iestatīšanas izmantošana"*  **[13](#page-425-0)***. lpp.*
- *Pēc noklusējuma diapazona pagarinātājs ir iestatīts uz automātisko atjaunināšanu. Automātiskā atjaunināšana ļauj diapazona pagarinātājam vienas nakts laikā lejupielādēt un uzstādīt atjauninājumus. Iestatījuma licences līguma lapā varat noņemt atlasi no automātiskās atjaunināšanas (Auto Update), ja vēlaties manuāli atjaunināt savu diapazona pagarinātāju.*
- *Pēc ierīkošanas no pagarinātāja iestatījumu interfeisa varat mainīt jebkurus iestatījumus. Ja esat pievienojies diapazona pagarinātājam, pārejiet uz vietni extender.linksys.com.*

# <span id="page-420-0"></span>Īpaša funkcija — mūzikas straumēšana

Straumējiet mūziku, izmantojot diapazona pagarinātāju AC1200, lai varētu pievienot skaļruņus.

### <span id="page-420-1"></span>iOS

- Pievienojiet iOS ierīci tam pašam Wi-Fi bezvadu tīklam, kuram ir pieslēgts diapazona pagarinātājs.
- Pavelciet uz augšu no ekrāna apakšas.
- Pieskarieties opcijai Linksys Range Extender (Linksys diapazona pagarinātājs).

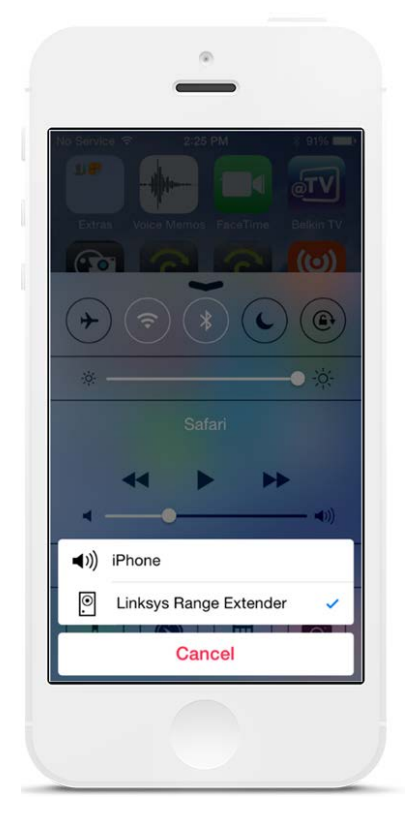

### <span id="page-421-0"></span>Android\*

- Pievienojiet Galaxy ierīci tam pašam Wi-Fi bezvadu tīklam, kuram ir pieslēgts diapazona pagarinātājs.
- Atlasiet lietojumprogrammu Music (Mūzika).
- Izvēlieties mūzikas failu un pieskarieties ikonai Screen Mirroring (Ekrāna pārraudzība).
- Izvēlieties opciju Linksys Range Extender (Linksys diapazona pagarinātājs).

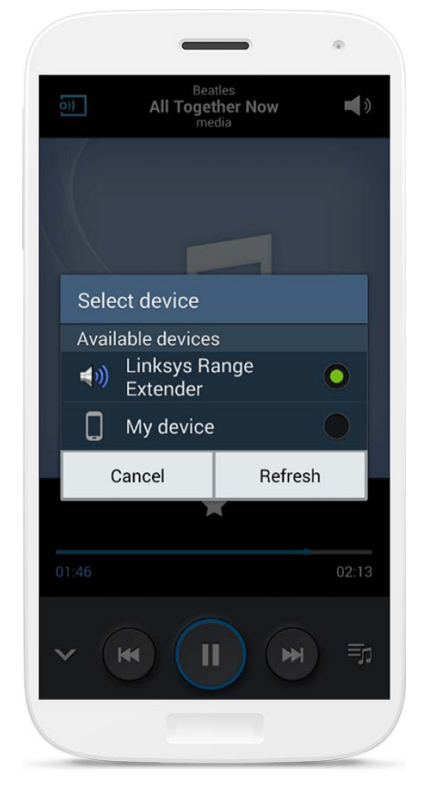

*Atkarībā no jūsu ierīces modeļa un Android versijas jūsu ekrāns var izskatīties savādāk.*

\*Citām Android ierīcēm straumējiet mūziku ar MediaHouse, UPnPlay, ArkMC, BubbleUPnP, Pixel Media un 2Player 2.0 starpniecību.

#### <span id="page-422-0"></span>Windows

- Atveriet Windows Media Player.
- Noklikšķiniet ar peles labo pogu uz mūzikas faila un izvēlieties opciju Linksys Range Extender (Linksys diapazona pagarinātājs).

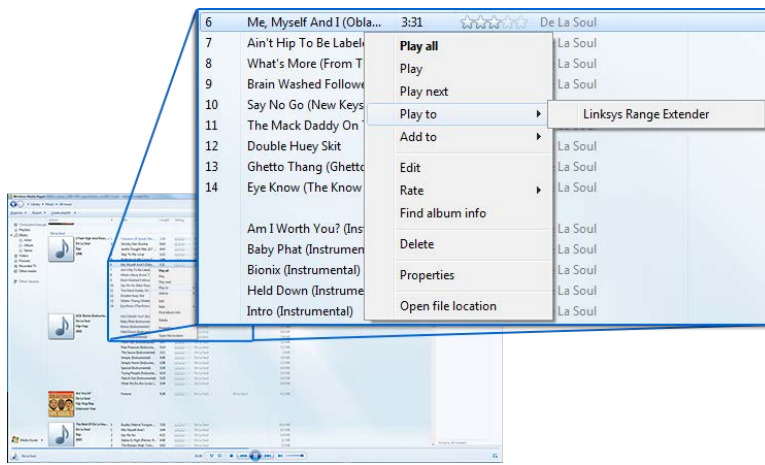

### <span id="page-422-1"></span>Mac OS X

- Atveriet *iTunes*.
- Izvēlieties skaļruņus.

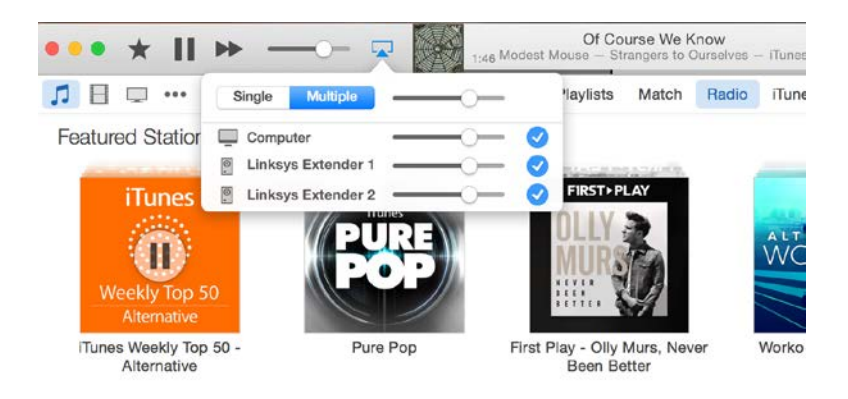

• Atlasiet Multiple (Vairāki), lai vienlaicīgi straumētu audio signālu uz vairāk nekā vienu diapazona pagarinātāju.

Šis izmantojamo multivides atskaņotāju saraksts var mainīties, iznākot jaunai programmatūrai vai mobilajām lietotnēm.

· Windows lietotāji var straumēt mūziku ar Windows Media Player12 starpniecību.

- *Mac* lietotāji var straumēt mūziku ar piederošas programmatūras vai *SofaPlay* lietotnes starpniecību.
- Android lietotāji var straumēt mūziku ar MediaHouse, UPnPlay, ArkMC, BubbleUPnP, Pixel Media un 2Player 2.0 starpniecību.
- IOS ierīces, tostarp *iPhone, iPad* vai *iPod* var straumēt mūziku ar piederošas programmatūras vai citu lietotņu, tādu kā ArkMC, Smartstor Fusion, Mconnect un DK UPnP/DLNA starpniecību.
- Pagarinātājs darbojas ar MP3, FLAC, WAV, WMA un AAC datņu formātiem, kamēr šo formātu funkcijas uztur ierīce un lietotne, ar kuras starpniecību notiek straumēšana.
- 3.5mm stereo pieslēgvieta nodrošina austiņu un ar elektrobarošanu darbojošos skaļruņu funkcijas.

## <span id="page-423-0"></span>Kā piekļūt iestatījumu interfeisam

Pēc ierīkošanas no pagarinātāja iestatījumu interfeisa varat mainīt jebkurus iestatījumus.

Ja iestatīšanas laikā nodēvējāt savu diapazona pagarinātāju, tad iestatījumu interfeisam varat piekļūt, pārlūkā ierakstot tā nosaukumu.

Piemērs – Ja savu diapazona pagarinātāju nodēvējāt par MyExtender, ierakstiet [http://MyExtender](http://myextender/) (*Windows*) va[i http://MyExtender.local \(](http://myextender.local/)Mac).

Jūsu diapazona pagarinātāja noklusējuma nosaukums i[r http://RE6500-XXX \(](http://re6500-xxx/)Windows) vai [http://RE6500-XXX.local](http://re6500-xxx.local/) (Mac OS X vai iOS).

*Piezīme – XXX ir jūsu diapazona pagarinātāja MAC adreses 3 pēdējie cipari. MAC adresi varat redzēt sava RE6500 apakšpusē.*

Pārlūkā varat ievadīt arī sava diapazona pagarinātāja IP adresi. IP adresi varat atrast maršrutētāja administartīvajā interfeisā.

# <span id="page-424-0"></span>Diapazona pagarinātāja iestatījumu lietošana

Lai iegūtu papildu informāciju par ekrāna iespējām, noklikšķiniet taustiņu Help (Palīdzība) ekrāna labajā pusē.

Iestatījumu izmaiņas nedarbosies, iekams jūs nenospiedīsiet taustiņu Save (Saglabāt) ekrāna apakšā. Jūs varat noklikšķināt arī Cancel (Atcelt), lai atsauktu visas izmaiņas.

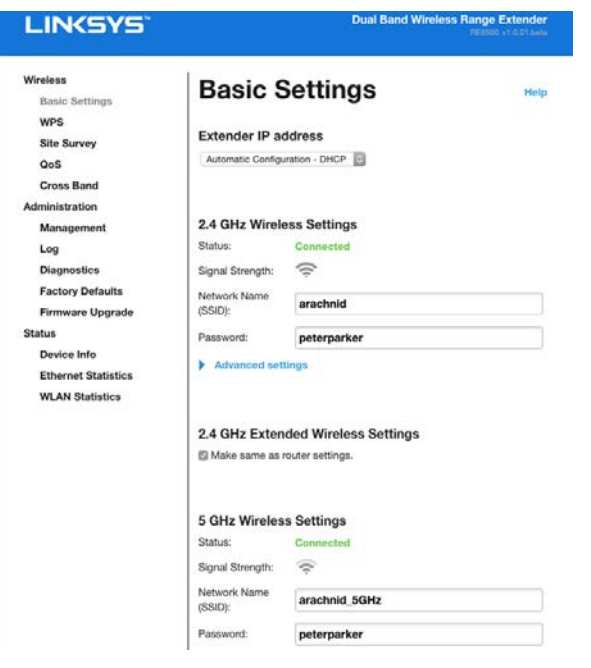

## <span id="page-425-0"></span>*Wi-Fi Protected Setup*™ izmantošana

 $W$ i-Fi aizsargātā iestatīšana sniedz iespēju vienkārši savienot jūsu pagarinātāju un tīklu, kā arī pieslēgt jūsu tīklam arī citas ierīces, izmantojot diapazona pagarinātāju.

### <span id="page-425-1"></span>Wi-Fi aizsargātās iestatīšanas gaismas diodes darbība

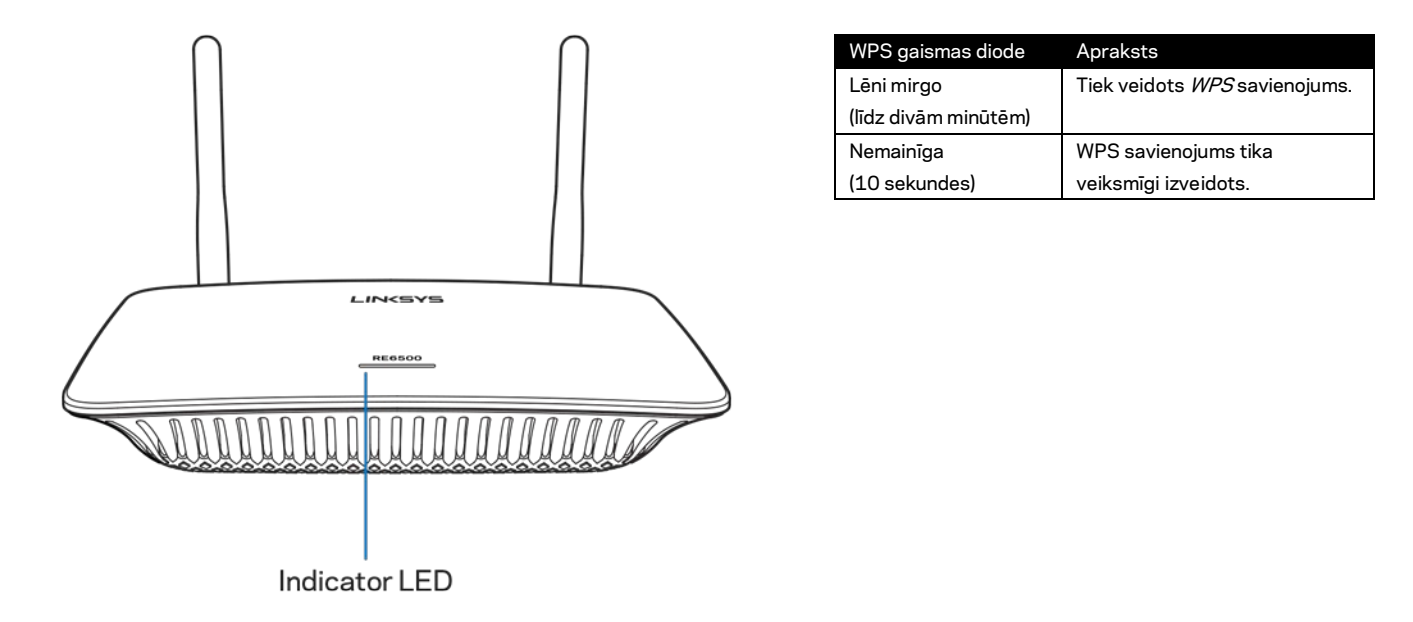

### <span id="page-425-2"></span>Diapazona pagarinātāja pieslēgšana pie esoša piekļuves punkta vai maršrutētāja

Ja jūsu piekļuves punkts vai maršrutētājs atbalsta šo funkciju, jūs varat izmantot Wi-Fi aizsargāto iestatīšanu, lai savienotu diapazona pagarinātāju ar šo atbalsta punktu vai maršrutētāju. Piesakieties iestatījumu interfeisā un kreisajā navigācijas joslā noklikšķiniet uz WPS. Izvēlieties no zemāk esošo iestatīšanas metožu klāsta pagarinātāja iestatīšanai nepieciešamo. **Lai pieslēgtos jūsu tīkla 2,4 GHz joslai un 5 GHz joslai, šī darbība būs jāveic divreiz. 2,4 GHz josla pēc noklusējuma tiek pieslēgta pirmā.**

**Piezīme – Ja jūsu piekļuves punkts vai maršrutētājs neatbalsta šo Wi-Fi aizsargātās iestatīšanas funkciju, pierakstiet bezvadu tīkla iestatījumus, un pēc tam konfigurējiet diapazona pagarinātāju manuāli***.*

1. Savienojuma izveidošana, izmantojot Wi-Fi aizsargātās iestatīšanas pogu

Izmantojiet šo metodi, ja jūsu piekļuves punkts vai maršrutētājs ir aprīkota ar Wi-Fi aizsargātās iestatīšanas pogu.

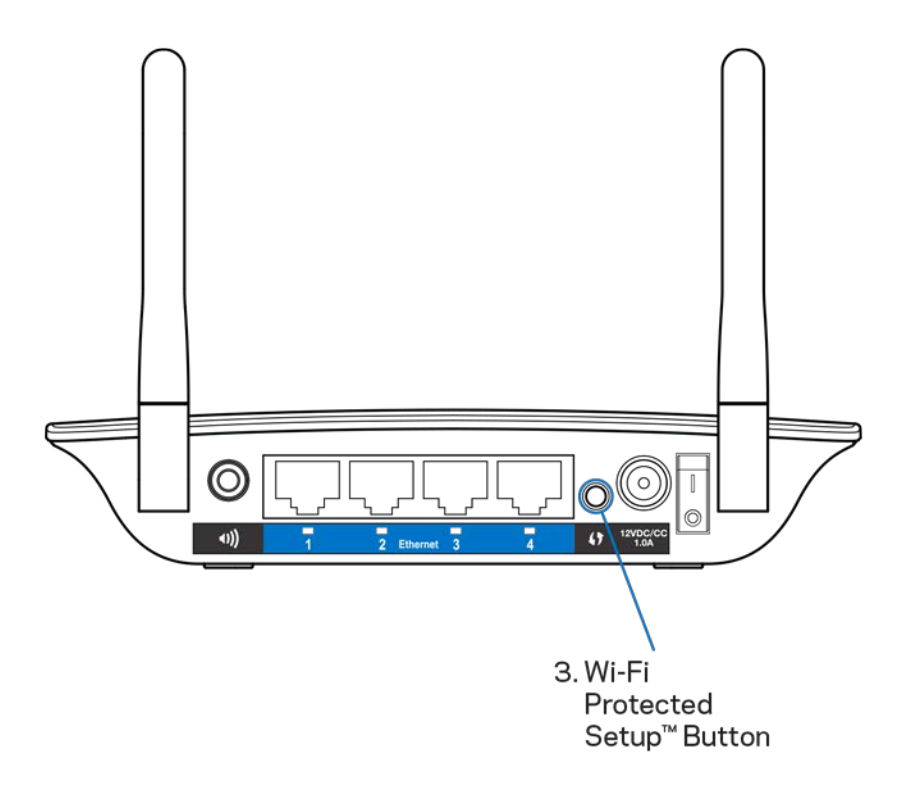

- a) Nospiediet un vienu sekundi turiet nospiestu Wi-Fi aizsargātās iestatīšanas pogu, kas atrodas pagarinātāja aizmugurē. Ja jums ir divjoslu maršrutētājs, lai paplašinātu otro tīklu, jums šī darbība jāveic vēlreiz. Vispirms tiks paplašināta 2,4 GHz josla.
- b) Maršrutētāja Wi-Fi aizsargātās iestatīšanas ekrānā (ja ir) noklikšķiniet Wi-Fi aizsargātās iestatīšanas pogu, VAI nospiediet un turiet nospiestu vienu sekundi ilgi Wi-Fi aizsargātās iestatīšanas pogu uz maršrutētāja. Kad savienojuma ierīkošana ir pabeigta, diapazona pagarinātāja Wi-Fi aizsargātās iestatīšanas gaismas diode degs vienmērīgi 10 sekundes.

**Padoms –** *WPS varat pabeigt arī no iestatījumu saskarnes, kreisajā navigācijas joslā noklikšķinot WPS. Pagarinātāja Wi-Fi aizsargātās iestatīšanas ekrānā noklikšķiniet uz Wi-Fi aizsargātās iestatīšanas ikonas. Divu minūšu laikā ekrānā noklikšķiniet OK (Labi).*

2. Savienojuma izveidošana, izmantojot *Wi-Fi* aizsargātās iestatīšanas PIN

Wi-Fi aizsargātās iestatīšanas PIN (Personas identifikācijas numurs) atradīsiet uz izstrādājuma etiķetes pagarinātāja apakšdaļā. Jūs varat izmantot šo metodi tikai tad, ja jūsu maršrutētāja administrēšanas pakalpojumā ir paredzēta Wi-Fi aizsargātās iestatīšanas izvēlne.

2. If your router asks for the client's PIN number, enter this number 14727030 in your router device

- a) Ievadiet pagarinātāja PIN attiecīgajā laukā maršrutētāja Wi-Fi aizsargātās iestatīšanas ekrānā. Noklikšķiniet Register (reģistrēt). Kad savienojuma ierīkošana ir pabeigta, pagarinātāja Wi-Fi aizsargātās iestatīšanas gaismas diode degs vienmērīgi 10 sekundes. Ja jums ir divjoslu maršrutētājs, lai paplašinātu otro tīklu, jums šī darbība jāveic vēlreiz. Vispirms tiks paplašināta 2,4 GHz josla
- b) Noklikšķiniet OK (Labi).

### <span id="page-427-0"></span>Ierīču pieslēgšana jūsu tīklam, izmantojot diapazona pagarinātāju

Atkārtojiet instrukcijās norādītās darbības katrai klienta ierīcei, kura darbojas ar Wi-Fi aizsargātās iestatīšanas funkciju.

- 1. Savienojuma izveidošana, izmantojot Wi-Fi aizsargātās iestatīšanas pogu
	- a) Nospiediet *Wi-Fi* aizsargātās iestatīšanas pogu uz klienta ierīces.
	- b) Pagarinātāja *Wi-Fi* aizsargātās iestatīšanas ekrānā noklikšķiniet Wi-Fi aizsargātās iestatīšanas pogu, VAI nospiediet un vienu sekundi turiet nospiestu Wi-Fi aizsargātās iestatīšanas pogu pagarinātāja aizmugurē. Kad savienojuma ierīkošana ir pabeigta, pagarinātāja Wi-Fi aizsargātās iestatīšanas gaismas diode degs vienmērīgi 10 sekundes.
	- c) Izmantojot pagarinātāja *Wi-Fi* aizsargātās iestatīšanas ekrānu, neaizmirstiet divu minūšu laikā noklikšķināt OK (Labi), jo pretējā gadījumā jums nāksies sākt visu no jauna.

2. Savienojuma izveidošana ar klienta ierīces PIN

2. If your client device has a Wi-Fi Protected Setup<sup>m</sup> PIN number, enter that number and then click Register here

- a) Ievadiet pagarinātāja Wi-Fi aizsargātās iestatīšanas ekrāna lauciņā klienta ierīces PIN.
- b) Noklikšķiniet pagarinātāja Wi-Fi aizsargātās iestatīšanas ekrāna lauciņā Register (reģistrēt). Kad savienojuma ierīkošana ir pabeigta, pagarinātāja Wi-Fi aizsargātās iestatīšanas gaismas diode degs vienmērīgi 10 sekundes.
- c) Pagarinātāja *Wi-Fi* aizsargātās iestatīšanas ekrānā divu minūšu laikā noklikšķiniet OK (Labi), jo pretējā gadījumā jums nāksies sākt visu no jauna.

#### 3. Savienojuma izveidošana ar pagarinātāja PIN

2. If your router asks for the client's PIN number, enter this number 14727030 in your router device

- a) Klienta ierīcē ievadiet pagarinātāja Wi-Fi aizsargātās iestatīšanas ekrānā norādīto PIN(Tas ir norādīts arī uz izstrādājuma etiķetes pagarinātāja apakšdaļā.) Kad savienojuma ierīkošana ir pabeigta, pagarinātāja Wi-Fi aizsargātās iestatīšanas gaismas diode degs vienmērīgi 10 sekundes.
- b) Divu minūšu laikā noklikšķiniet *Wi-Fi* aizsargātās iestatīšanas ekrānā OK (Labi).

## <span id="page-429-0"></span>Kā lietot Vietas apsekošanas iespēju

Vietas apsekošanas iespēja sniedz ieskatu par visiem piekļuves punktiem, kā arī pagarinātāja diapazonā esošajiem bezvadu maršrutētājiem.

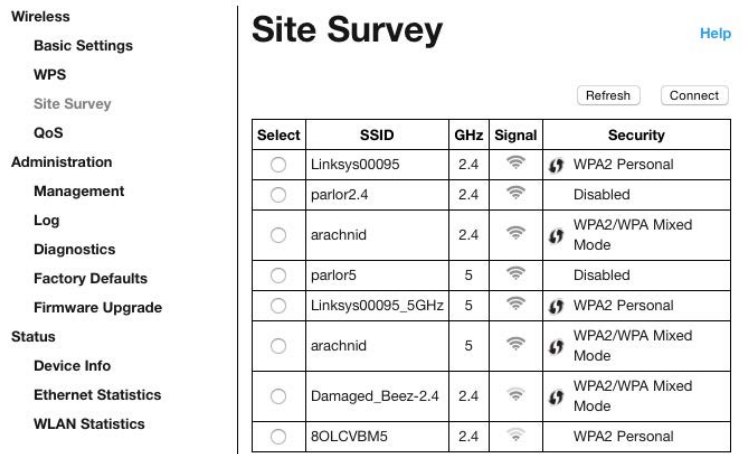

Reģistrējieties iestatījumu saskarnē (skatiet sadaļu ["Kā piekļūt i](#page-423-0)estatījumu saskarnei" **[11](#page-423-0)**. lpp.). Noklikšķiniet cilniWireless (Bezvadu). Noklikšķiniet Site Survey (Vietas apsekošanas) lapu.

- Atlasiet slejā *Select* (Atlasīt) noklikšķiniet blakus bezvadu tīkla nosaukumam (SSID) esošo pogu un noklikšķiniet Connect (Savienot). Pārliecinieties, ka divjoslu tīkliem esat pieslēguši abas joslas – 2,4 GHz un 5 GHz.
- *SSID* tuvāko bezvadu tīklu nosaukumi.
- GHz tuvāko bezvadu tīklu radio frekvence (GHz).
- Signāla stiprums saņemtā bezvadu signāla stiprums: tikai punkts = 25 %, punkts + viens vilnis = 50 %, punkts + divi viļņi = 75 %, punkts + trīs viļņi = 100 %. Ja netiek parādīti viļņi, tad jūsu pagarinātājs atrodas pārāk tālu no augšupstraumes piekļuves punkta vai signāls ir bloķēts. Lai darbība būtu optimāla, centieties uzturēt signāla stiprumu robežās starp 50 % un 100 %.
- Drošība drošības režīms, kādu izmanto tuvākie bezvadu tīkli. Ja tīkls atbalsta Wi-Fi aizsargātās iestatīšanas funkciju, tad tiek parādīta arī Wi-Fi aizsargātās iestatīšanas ikona.

# Vienlaicīga komunikācija divās frekvenču joslās

Vienlaicīga komunikācija divās frekvenču joslās maksimāli ļauj izmantot abas joslas ātrai datu pārsūtīšanai, kā arī nepārtrauktai straumēšanai un spēļu spēlēšanai. Darbojoties režīmā Auto Cross-Band (Automātiska vienlaicīga komunikācija divās frekvenču joslās) (pēc noklusējuma), sūtot datus no bezvadu klientiem uz Wi-Fimaršrutētāju, diapazona pagarinātājs izvēlas atbilstošo joslu (2,4 GHz vai 5 GHz).

### <span id="page-431-0"></span>Problēmrisinājumi

<span id="page-431-1"></span>Jūsu RE6500 darbojas 2.4GHz un 5 GHz tīklos.

### Jūs nevarat pieslēgt savu diapazona pagarinātāju

Pārbaudiet sava maršrutētāja un pagarinātāja stāvokli.

- Veicot iestatīšanu pirmo reizi, iespējams, jums jānovieto pagarinātājs tuvāk maršrutētājam. Kad pagarinātāja iestatīšana ir pabeigta, jūs varat atvienot to un pārvietot uz galīgo atrašanās vietu.
- Lai signāla ceļā būtu mazāk šķēršļu, izmēģiniet citas maršrutētāja un pagarinātāja atrašanās vietas.
- Mēģiniet pārvietot diapazona pastiprinātāja antenas.
- Nenovietojiet maršrutētāju un pagarinātāju metāla objektu, mūra sienu un atstarojošu virsmu, tādu kā stikls vai spoguļi, tuvumā.
- Nenovietojiet maršrutētāju un pagarinātāju citu elektronisko ierīču tuvumā, kuras var traucēt signālam.

Ja jūs savienojumam izmantojat Wi-Fi aizsargāto iestatīšanu, pirms mēģināt izveidot savienojumu atkārtoti pagaidiet, līdz Wi-Fi aizsargātās iestatīšanas indikators beidz mirgot.

### <span id="page-431-2"></span>Wi-Fi pārklājums neattaisno jūsu cerības

Pārvietot diapazona pastiprinātāja antenas. Kreisā antena paplašina jūsu tīklu horizontālā plaknē, tādēļ tās ideālā pozīcija ir virzienā tieši uz leju (paralēli diapazona pagarinātājam). Labā antena paplašina jūsu tīklu vertikālā plaknē, tādēļ tās ideālā pozīcija ir pilnībā uz sānu (perpendikulāri diapazona pagarinātājam).

#### <span id="page-431-3"></span>Jūs nevarat piekļūt savam diapazona pagarinātājam

Lai piekļūtu savam diapazona pagarinātājam, jābūt izveidotam savienojumam ar jūsu pašu tīklu. Ja jūs patlaban izmantojat bezvadu piekļuvi Internet tīklam, problēma var būt apstāklī, ka nejauši esat savienojušies ar citu bezvadu tīklu.

Lai atrisinātu šo problēmu datoros ar Windows, rīkojieties šādi\*:

1. Windows darbvirsmā ar peles labo pogu noklikšķiniet uz bezvadu tīkla piktogrammas sistēmas piktogrammu joslā.
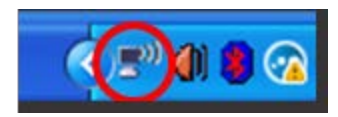

2. Noklikšķiniet pieejamo bezvadu tīklu pārlūkošanas iespēju View Available Wireless Networks. Ekrānā redzams pieejamo tīklu saraksts.

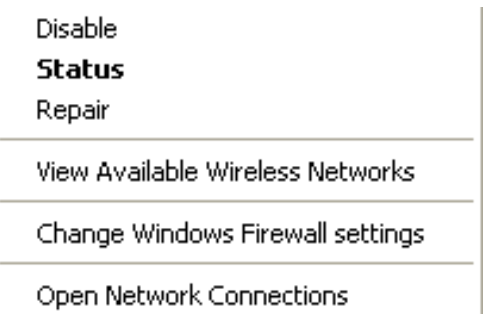

3. Noklikšķiniet uz sava bezvadu tīkla nosaukuma. Noklikšķiniet Connect (Savienot). Zemāk redzamajā piemērā dators ir savienots ar citu bezvadu tīklu ar nosaukumu JimsRouter. Šajā piemērā ir parādīts, ka ir atlasīts jūsu bezvadu tīkls ar nosaukumu BronzeEagle.

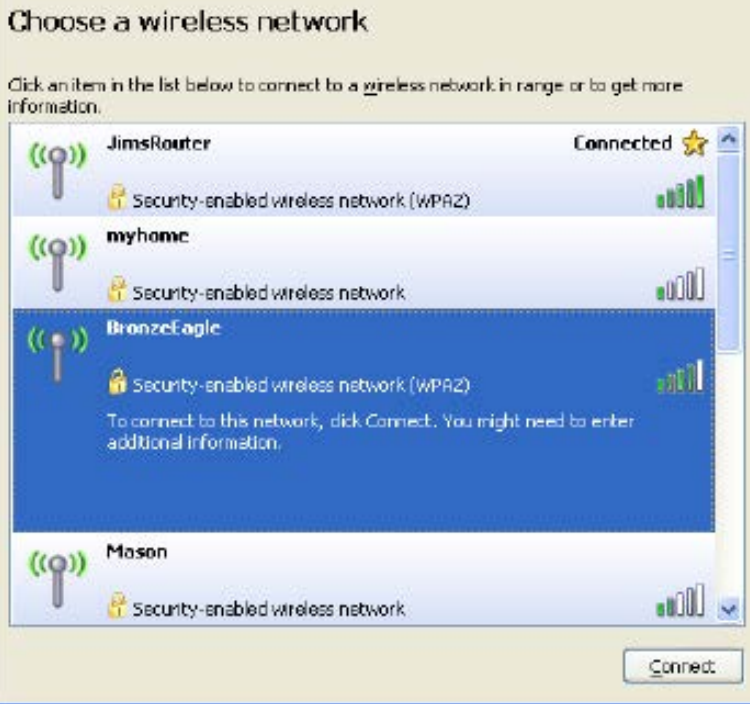

4. Ja jūs saņemat ziņojumu, ka jāievada tīkla atslēga, ierakstiet savu paroli (drošības atslēgu) lauciņā Network key (tīkla atslēga) un apstipriniet tīkla atslēgas lauciņus Confirm network key (apstiprināt tīkla atslēgu). Noklikšķiniet Connect (Savienot).

Tagad jums jābūt piekļuvei diapazona pagarinātāja iestatījumu interfeisam.

**Piezīme – atkarībā no jūsu Windows versijas šajās darbībās nedaudz var atšķirties formulējums vai ikonas***.*

Lai atrisinātu šo problēmu datoros ar Windows, rīkojieties šādi:

- 1. Izvēlnes joslā ekrāna augšdaļā noklikšķiniet uz Wi-Fi piktogrammas. Ekrānā redzams pieejamo tīklu saraksts. Linksys Smart Wi-Fi automātiski piešķir jūsu tīklam nosaukumu.
- 2. Zemāk redzamajā piemērā dators ir savienots ar citu bezvadu tīklu ar nosaukumu JimsRouter. Šajā piemērā ir parādīts, ka bezvadu tīklā ir atlasīts maršrutētājs ar nosaukumu BronzeEagle.

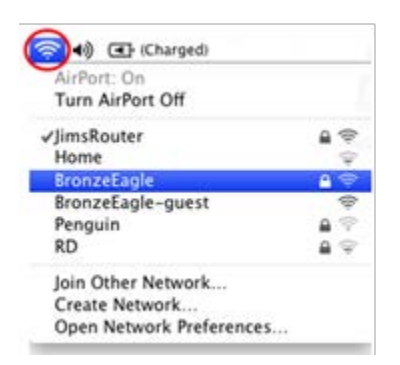

- 3. Izvēlieties maršrutētāja nosaukumu bezvadu tīklā, ar kuru vēlaties izveidot savienojumu.
- 4. Paroles lauciņā Password ierakstiet savu bezvadu tīkla paroli. Noklikšķiniet OK (Labi).

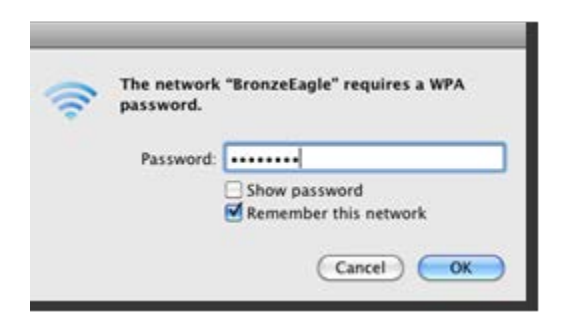

Tagad jums jābūt piekļuvei diapazona pagarinātāja iestatījumu interfeisam.

#### Jums ir savienojuma pārtraukumu problēmas

Pievienojiet diapazona pagarinātāju vidū starp maršrutētāju un zonu bez Wi-Fi. Pārliecinieties, vai tajā brīdī ierīce, kuru izmantojat iestatīšanai, saņem vismaz 50% no jūsu maršrutētāja Wi-Fi signāla.

## Specifikācijas

### RE6500

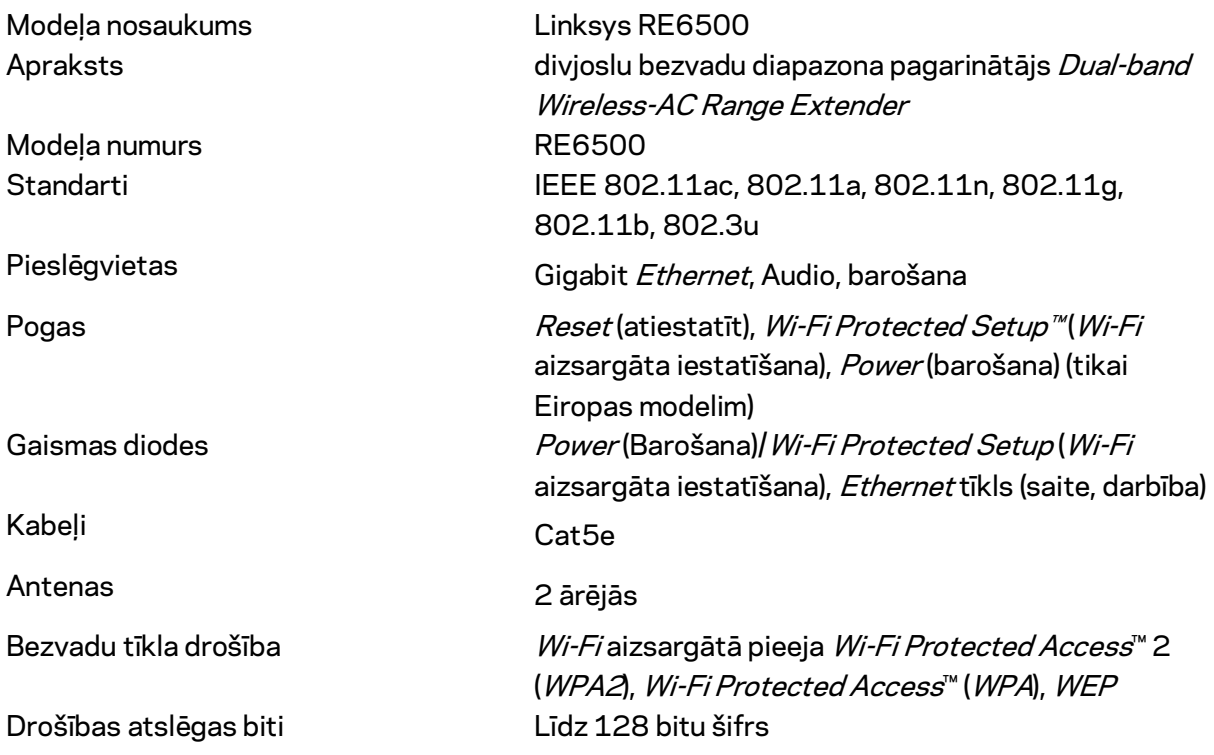

### Ārējie

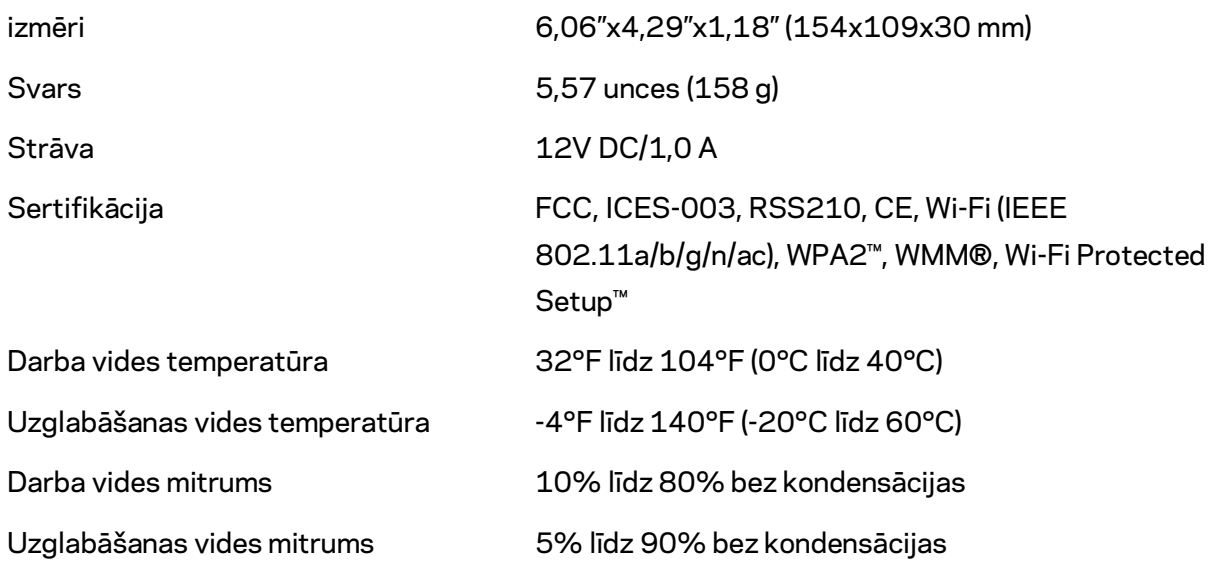

Specifikācijas var tikt mainītas bez iepriekšēja brīdinājuma.

Apmeklējiet vietni linksys.com/support/RE6500, lai iegūtu godalgoto tehnisko atbalstu visu diennakti, septiņas dienas nedēļā.

BELKIN, LINKSYS un daudzi citi produktu nosaukumi un logotipi ir Belkin uzņēmumu grupas preču zīmes. Minētās trešo personu preču zīmes ir to atbilstīgo īpašnieku īpašums. Šajā izstrādājumā izmantotās trešo personu programmatūras licences un paziņojumi ir aplūkojami šeit: [http://support.linksys.com/en-us/license.](http://support.linksys.com/en-us/license) Jautājumu vai GPL avota kodu pieprasījumu gadījumā, lūdzu, sazinieties a[r http://support.linksys.com/en-us/gplcodecenter](http://support.linksys.com/en-us/gplcodecenter).

© 2016 Belkin International, Inc. un/vai tā filiāles. Visas tiesības saglabātas.

### **LINKSYS**

Gebruikershandleiding AC1200 Max Wi-Fi-rangeextender

Artikelnummer: RE6500

# Inhoudsopgave

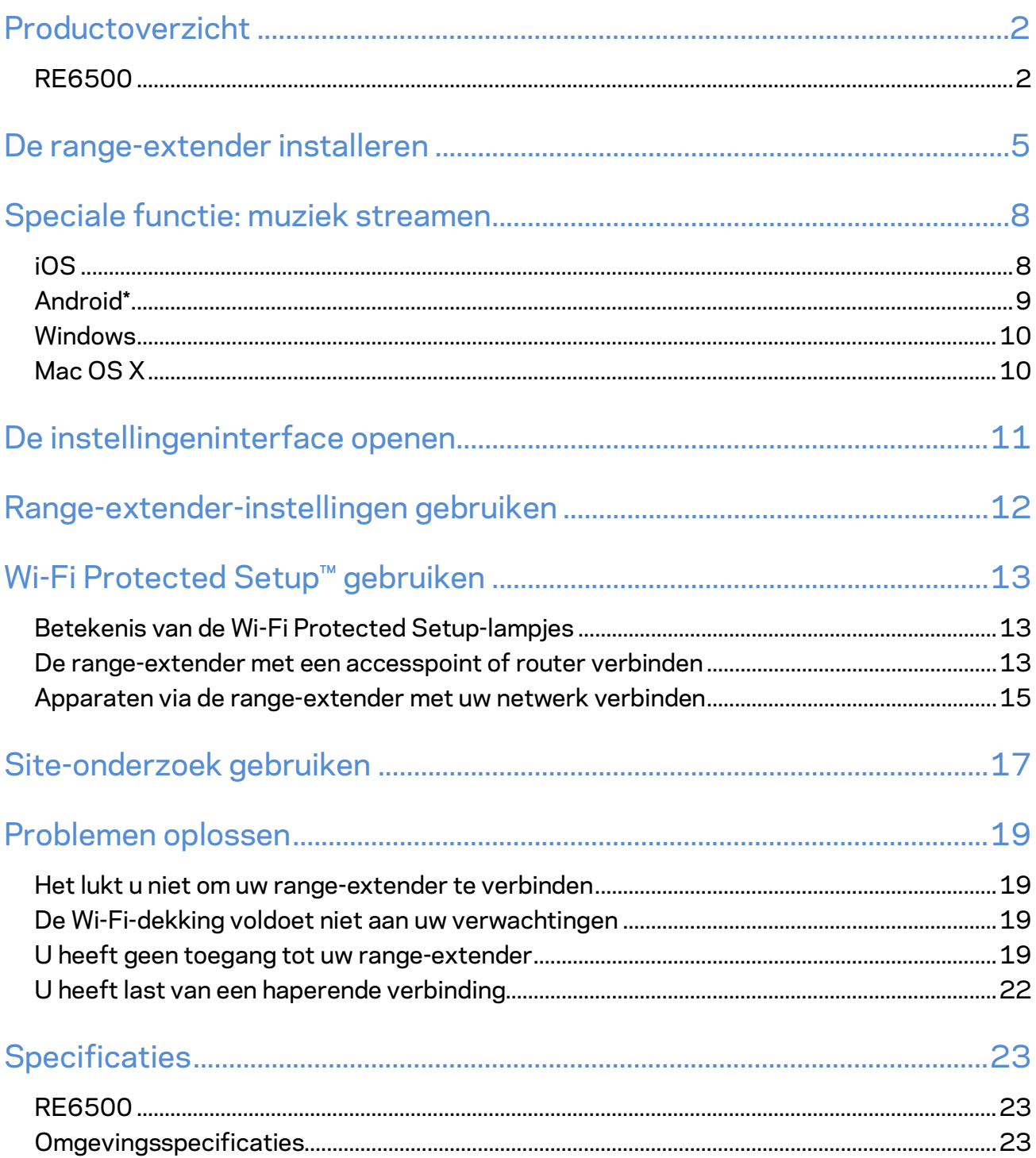

### <span id="page-439-0"></span>Productoverzicht

### <span id="page-439-1"></span>**RE6500**

Vooraanzicht

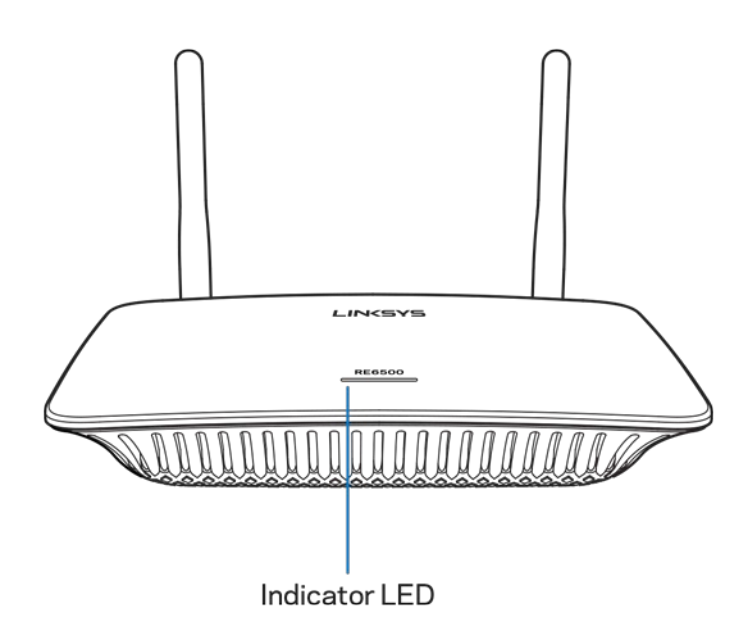

**Indicatielampje:** Het lampje aan de voorkant van de range-extender geeft u informatie over de voeding, updates en signaalsterkte.

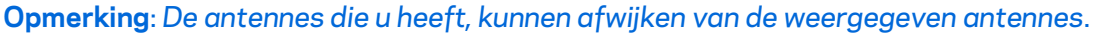

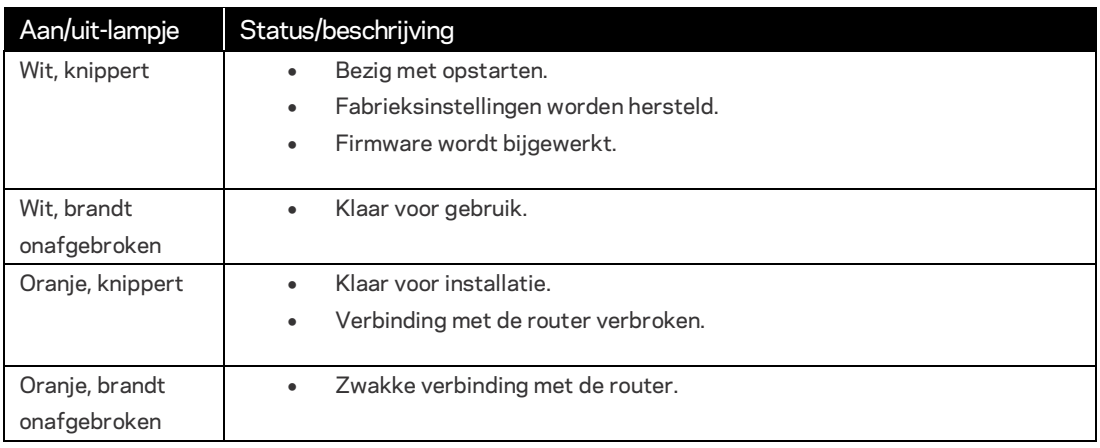

#### Achteraanzicht

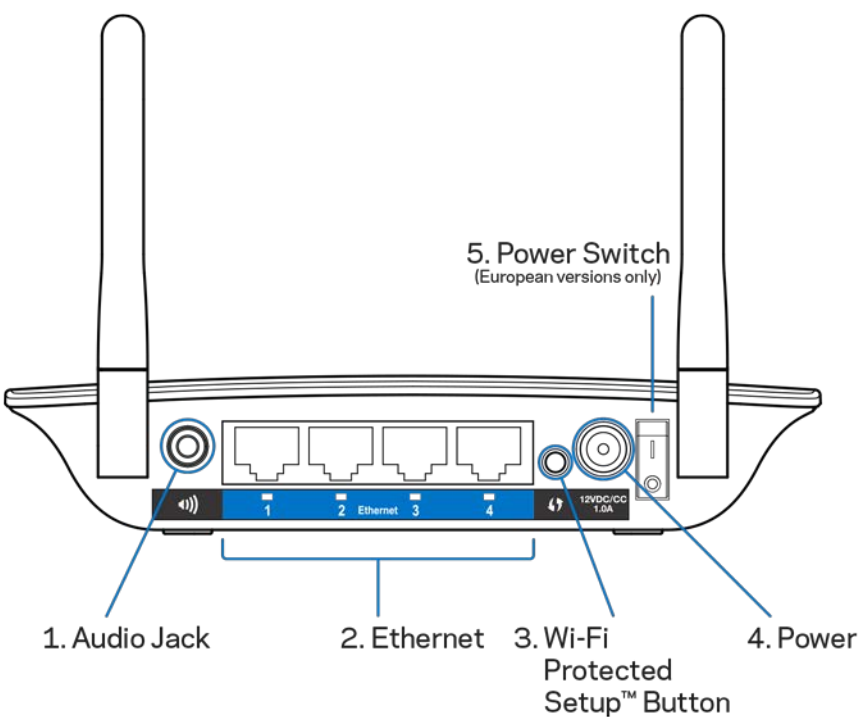

**Audiopoort (1):** Verbind de extender met uw luidsprekers.

**Ethernet (2):** Sluit Ethernet-kabels (ook wel netwerkkabels genoemd) hierop aan om apparaten via een kabel met uw draadloze netwerk te verbinden. De groene lampjes gaan branden als er een Ethernet-apparaat is aangesloten en actief is op deze poorten. De lampjes knipperen als de extender gegevens verstuurt of ontvangt via de Ethernet-poorten

**Wi-Fi Protected Setup™-knop (3):** Gebruik Wi-Fi Protected Setup om draadloze apparaten automatisch en veilig aan uw netwerk toe te voegen. Zie "Wi-Fi Protected Setup gebruiken" op pagina **[13](#page-450-0)**.

**Voedingsaansluiting (4):** Sluit de meegeleverde voedingskabel hierop aan.

**Aan/uit-schakelaar (5):** Alleen op Europese modellen.

Onderaanzicht

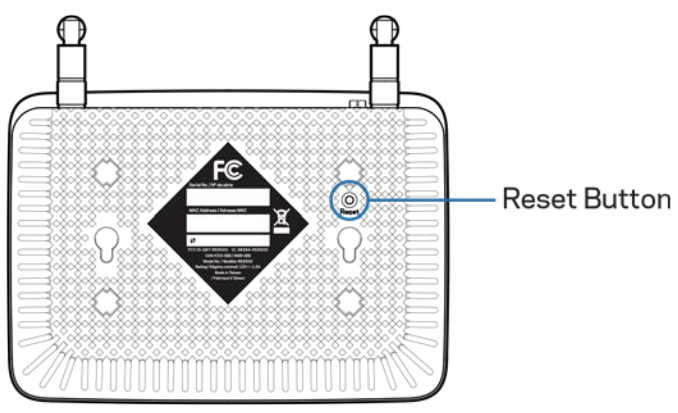

**Resetknop:** Druk de knop in en houd hem ingedrukt tot het voedingslampje op de bovenkant van de range-extender knippert om de fabrieksinstellingen te herstellen. U kunt de fabrieksinstellingen ook herstellen via "Administration" (Beheer) > "Factory Defaults" (Fabrieksinstellingen) op de online instellingenpagina van de extender (pagina **[11](#page-448-0)**).

### <span id="page-442-0"></span>De range-extender installeren

1. Sluit de range-extender aan op een stopcontact.

Sluit de antennes aan en sluit de range-extender aan op een stopcontact halverwege uw router en het gebied zonder Wi-Fi-dekking. Controleer op uw tablet, smartphone of laptop of het Wi-Fi-signaal van de router op die plek ten minste 2 streepjes sterk is (ongeveer 50%). Bij problemen helpt de installatiesoftware u bij het vinden van de beste plaats.

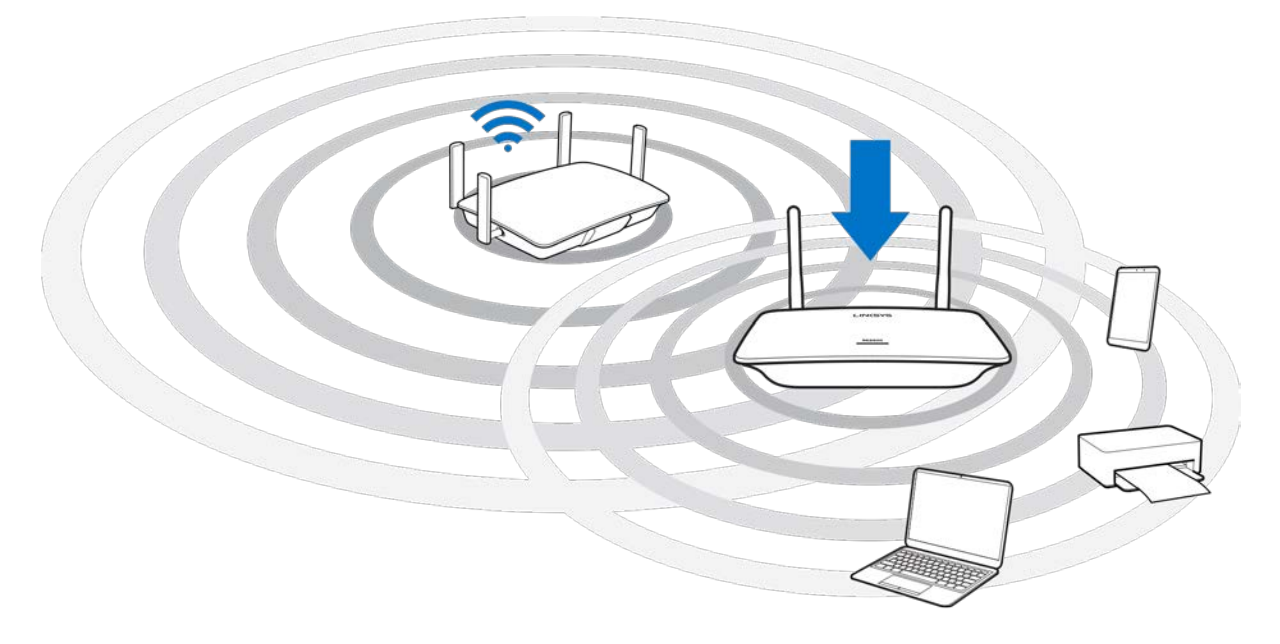

2. Wacht op een knipperend oranje lampje

Het kan tot een minuut duren voordat het lampje bovenop de range-extender verandert van een wit knipperend lampje in een oranje knipperend lampje.

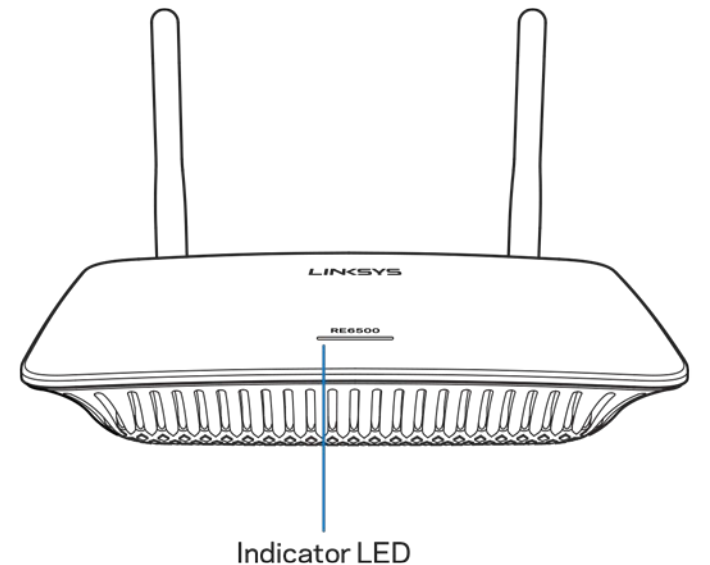

*Als het lampje niet van kleur verandert, of als het oranje blijft branden, herstel dan de fabrieksinstellingen. (Zie "Range-extender-instellingen gebruiken" op pagina* **[12](#page-449-0)***.)*

3. Maak verbinding met de range-extender

Maak op een computer, telefoon of tablet verbinding met het Wi-Fi-netwerk Linksys Extender Setup - XXX. (XXX staat voor de laatste drie cijfers van het MAC-adres van uw range-extender. Het MAC-adres vindt u op de onderkant van uw range-extender.)

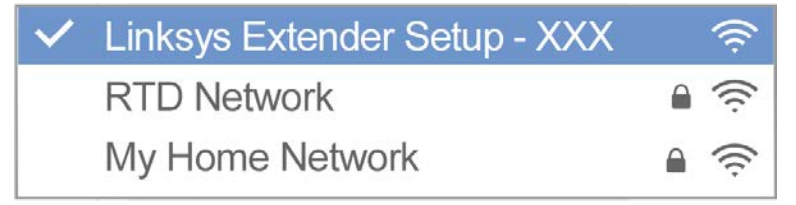

#### 4. Open de installatie-interface

http://extender.linksys.com

Ga in een browser naa[r http://extender.linksys.com](http://extender.linksys.com/) om de installatie af te ronden. Volg de instructies op het scherm om uw netwerk uit te breiden, de naam en het wachtwoord van uw uitgebreide netwerk aan te passen en de beste plek voor uw range-extender te vinden met SpotFinder-technologie.

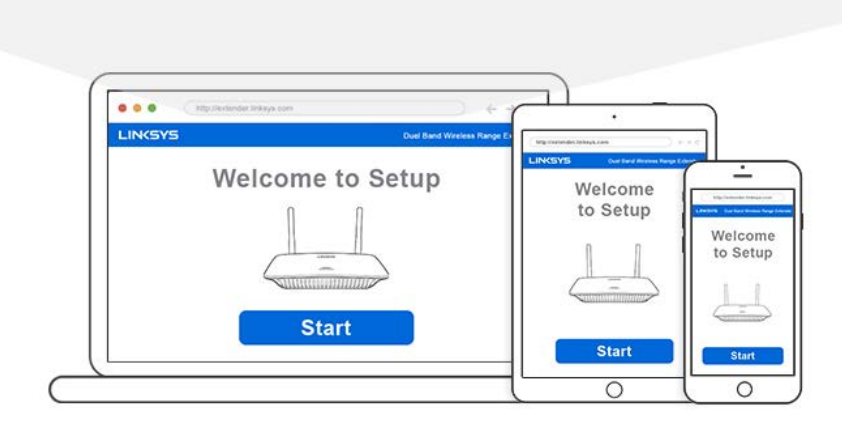

#### **Tips**

- *U kunt ook via Wi-Fi Protected Setup™ verbinding maken met de range-extender. Zie 'Wi-Fi Protected Setup gebruiken' op pagina* **[13](#page-450-0)** *voor meer informatie.*
- *De range-extender is standaard ingesteld op 'Auto Update' (Automatisch bijwerken). Via*  'Automatisch bijwerken' kan de range-extender 's nachts updates downloaden en *installeren. Bij de installatie kunt u op de Licentieovereenkomst-pagina de optie deselecteren als u handmatig uw range-extender wilt bijwerken.*
- *Na de installatie kunt u via de instellingeninterface van de range-extender alle instellingen naar behoefte wijzigen. Indien u verbonden bent met de range-extender, gaat u naar extender.Linksys.com.*

# <span id="page-445-0"></span>Speciale functie: muziek streamen

<span id="page-445-1"></span>Stream muziek via uw AC1200 range-extender naar aangesloten luidsprekers

### iOS

- Verbind uw iOS-apparaat met hetzelfde Wi-Fi-netwerk als de range-extender.
- Veeg van beneden naar boven over het scherm.
- Tik op Linksys Range Extender

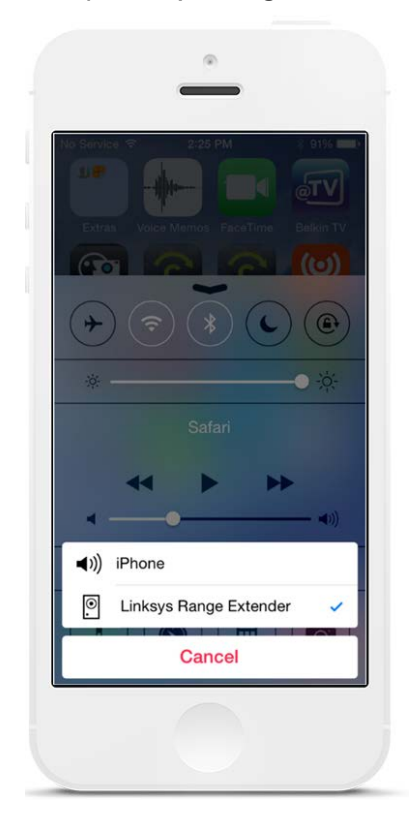

### <span id="page-446-0"></span>Android\*

- Verbind uw Galaxy met hetzelfde Wi-Fi-netwerk als uw range-extender.
- Selecteer de Muziek-app.
- Kies een muziekbestand en tik op het 'Screen mirroring'-pictogram waarmee u het scherm kunt delen.
- Kies Linksys Range Extender.

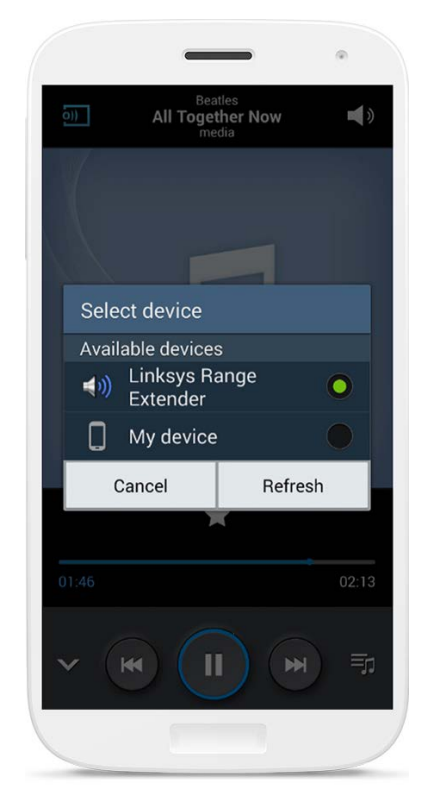

\* Op andere Android-apparaten kunt u muziek streamen met MediaHouse, UPnPlay, ArkMC, BubbleUPnP, Pixel Media en 2Player 2.0.

*De afbeelding wijkt mogelijk af van wat u ziet op uw scherm, aangezien dit per model en Android-versie verschillen kan.*

#### <span id="page-447-0"></span>Windows

- Open Windows Media Player.
- Klik met uw rechter muisknop op muziekbestand en kies Linksys Range Extender

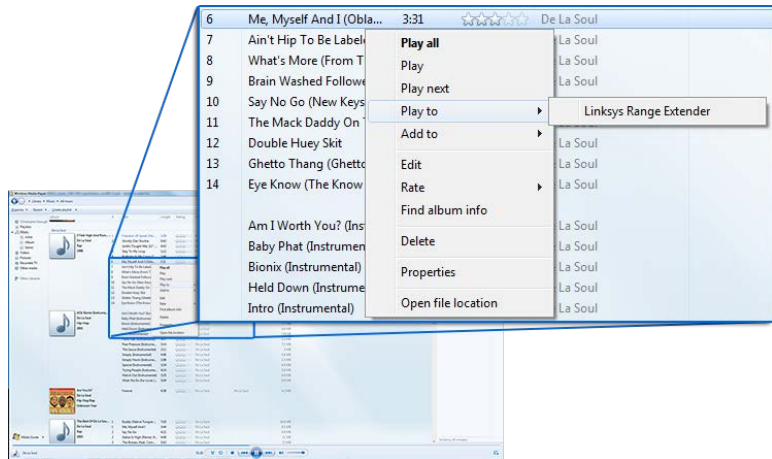

### <span id="page-447-1"></span>Mac OS X

- Open iTunes
- Kies luidsprekers

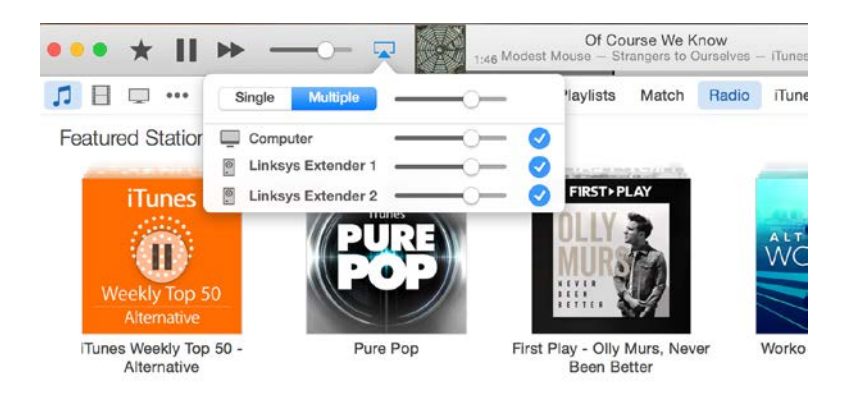

• Selecteer 'Meerdere' om geluid tegelijkertijd naar meerdere range-extenders te streamen.

De mediaspelers die worden ondersteund, kunnen veranderen als er nieuwe software of mobiele apps uitkomen.

• Windows-gebruikers kunnen hun muziek streamen met Windows Media Player 12.

- Mac-gebruikers kunnen hun muziek streamen met de meegeleverde software of de SofaPlay-app.
- Android-gebruikers kunnen hun muziek streamen met MediaHouse, UPnPlay, ArkMC, BubbleUPnP, Pixel Media en 2Player 2.0.
- Op apparaten met iOS, waaronder iPhone, iPad of iPod, kunt u uw muziek streamen met de meegeleverde software of andere apps zoals ArkMC, Smartstor Fusion, Mconnect en DK UPnP/DLNA.
- De extender ondersteunt de bestandsformaten MP3, FLAC, WAV, WMA en AAC, zolang deze formaten ook ondersteund worden door het apparaat en de software waarmee er wordt afgespeeld.
- Op de 3,5mm-stereopoort kunt u hoofdtelefoons en luidsprekers aansluiten.

### <span id="page-448-0"></span>De instellingeninterface openen

Na de installatie kunt u via de instellingeninterface van de range-extender alle instellingen naar behoefte wijzigen.

Als u tijdens de installatie uw range-extender een naam heeft gegeven, dan kunt u de instellingeninterface benaderen door in uw browser deze naam in te typen.

**Voorbeeld:** Als u uw extender MijnExtender heeft genoemd, typ dan [http://MijnExtender](http://myextender/) (Windows) o[f http://MijnExtender.local](http://myextender.local/) (Mac) in.

De standaard naam van de range-extender is [http://RE6500-XXX](http://re6500-xxx/) (Windows) o[f http://RE6500-](http://re6500-xxx.local/) [XXX.local](http://re6500-xxx.local/) (Mac OS X of iOS).

**Opmerking:** *XXX zijn de laatste 3 cijfers van het MAC-adres van uw range-extender. Het MACadres kunt u vinden op de onderkant van uw RE6500.*

U kunt ook het IP-adres van de range-extender in uw browser intypen. Dit IP-adres vindt u in de beheerinterface van uw router.

# <span id="page-449-0"></span>Range-extender-instellingen gebruiken

Klik op Help rechts in het scherm voor meer informatie over de opties. Gewijzigde instellingen zijn pas van kracht nadat u onderin het scherm op **Save** (Opslaan) heeft geklikt. Als u wijzigingen ongedaan wilt maken, klikt u op **Cancel** (Annuleren).

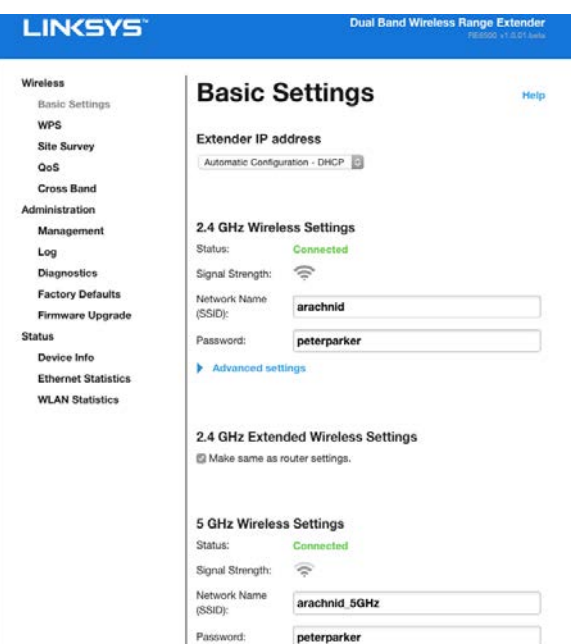

# <span id="page-450-0"></span>Wi-Fi Protected Setup<sup>™</sup> gebruiken

Wi-Fi Protected Setup maakt het makkelijk om uw range-extender met uw netwerk te verbinden en andere apparaten via de range-extender met uw netwerk te verbinden.

### <span id="page-450-1"></span>Betekenis van de Wi-Fi Protected Setup-lampjes

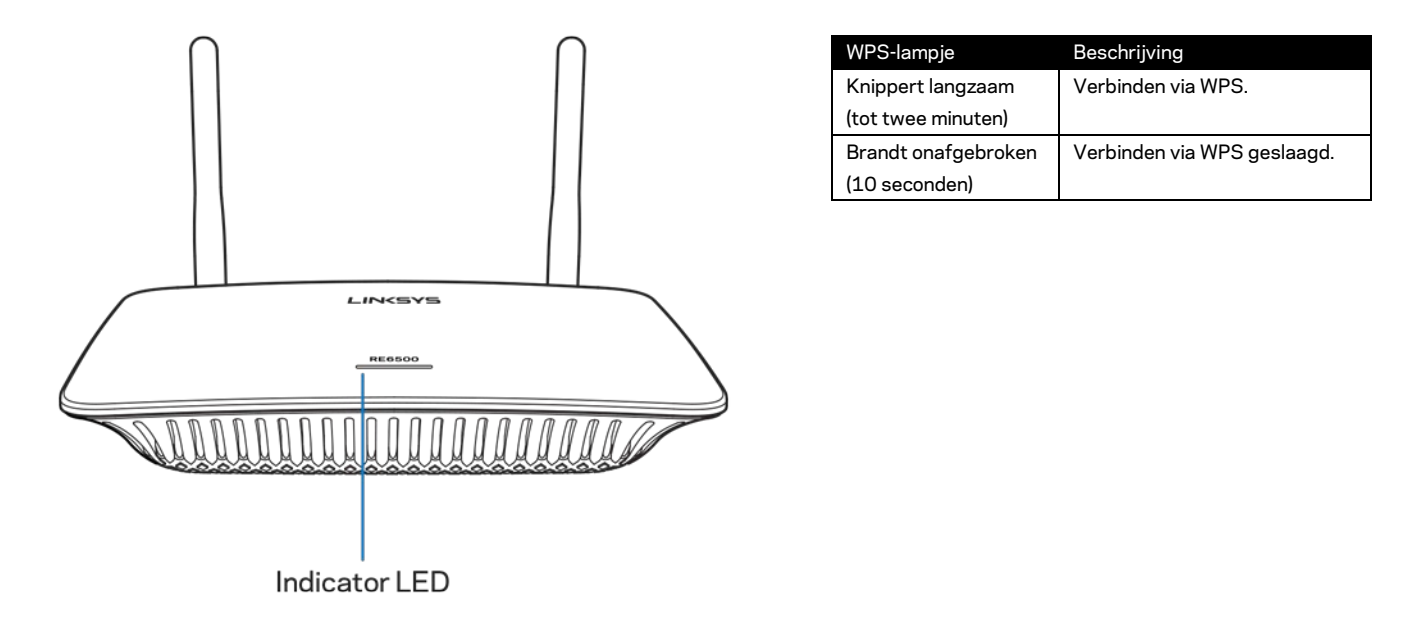

#### <span id="page-450-2"></span>De range-extender met een accesspoint of router verbinden

Als uw accesspoint of router hiervoor ondersteuning biedt, kunt u Wi-Fi Protected Setup gebruiken om de range-extender met een accesspoint of router te verbinden. Log in op de instellingeninterface en klik op WPS in de linker navigatiebalk. Kies een van de onderstaande installatiemethoden om de extender te verbinden. **U moet deze methode twee keer doorlopen om zowel met de 2,4GHz-band als de 5GHz-band verbinding te maken. Er wordt standaard eerst met de 2,4GHz-band verbinding gemaakt.**

**Opmerking:** *Als uw accesspoint of router Wi-Fi Protected Setup niet ondersteunt, noteert u de draadloze instellingen en configureert u de range-extender handmatig.*

1. Verbinding maken via de Wi-Fi Protected Setup-knop

Gebruik deze methode als uw router een Wi-Fi Protected Setup-heeft.

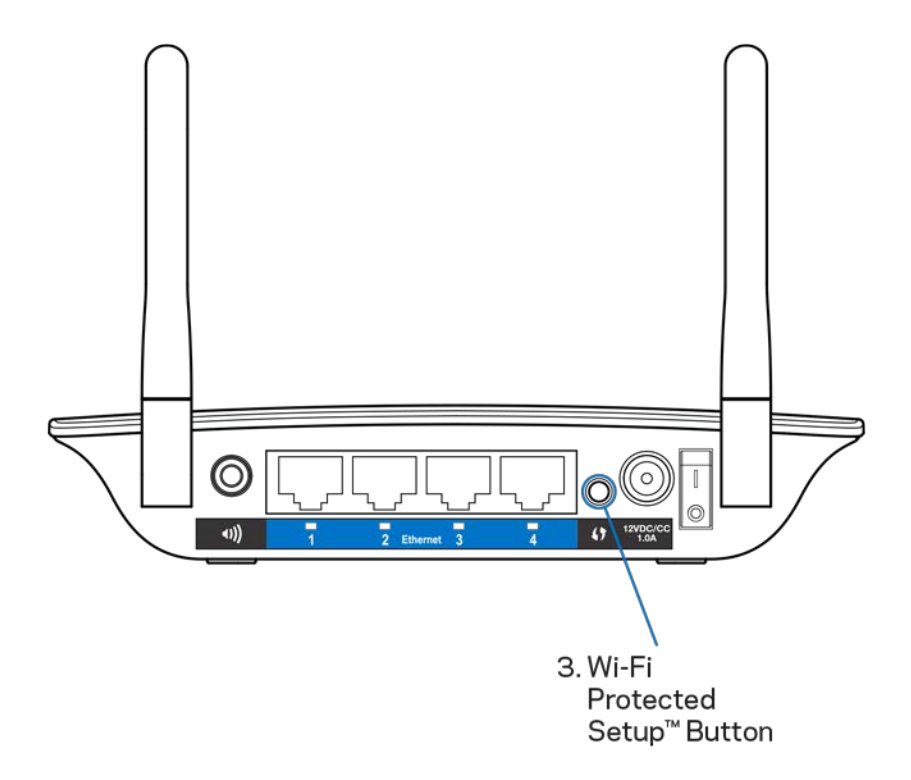

- a) Druk één seconde op de Wi-Fi Protected Setup-knop op de achterkant van de extender. Als u een Dual-Band-router heeft, doet u dit nogmaals om het tweede netwerk te verbinden. Het 2,4GHz-netwerk zal als eerste worden uitgebreid.
- b) Klik op de Wi-Fi Protected Setup-knop in het Wi-Fi Protected Setup-scherm van de router (indien beschikbaar) OF houd de Wi-Fi Protected Setup-knop op de router één seconde ingedrukt. Als de verbinding tot stand is gebracht, blijft het Wi-Fi Protected Setup-lampje op de range-extender gedurende tien seconden onafgebroken branden.

**Tip:** *U kunt WPS ook instellen via de instellingeninterface door in de linker navigatiebalk te klikken op WPS. Klik op het Wi-Fi Protected Setup-pictogram op de Wi-Fi Protected Setup-pagina van de router.* Klik binnen twee minuten op die pagina op *OK*.

2. Verbinding maken via de Wi-Fi Protected Setup-pincode

De pincode (persoonlijk identificatienummer) van Wi-Fi Protected Setup vindt u op het etiket aan de onderkant van de extender. U kunt deze methode alleen gebruiken als het hulpprogramma voor beheer van uw router een Wi-Fi Protected Setup-menu heeft.

2. If your router asks for the client's PIN number, enter this number 14727030 in your router device

- a) Voer de pincode van de extender in, in het daarvoor bestemde veld in het Wi-Fi Protected Setup-venster van uw router. Klik op "Register" (Aanmelden). Als de verbinding tot stand is gebracht, blijft het Wi-Fi Protected Setuplampje op de extender gedurende tien seconden onafgebroken branden. Als u een Dual-Band-router heeft, doet u dit nogmaals om het tweede netwerk te verbinden. Het 2,4GHz-netwerk zal als eerste worden uitgebreid.
- b) Klik op OK.

#### <span id="page-452-0"></span>Apparaten via de range-extender met uw netwerk verbinden

Herhaal de instructies voor elk client-apparaat dat Wi-Fi Protected Setup ondersteunt.

- 1. Verbinding maken via de Wi-Fi Protected Setup-knop
	- a) Druk op de Wi-Fi Protected Setup-knop op het client-apparaat.
	- b) Klik op de Wi-Fi Protected Setup-knop op de Wi-Fi Protected Setuppagina van de extender OF houd de Wi-Fi Protected Setup-knop op de achterkant van de extender één seconde ingedrukt. Als de verbinding tot stand is gebracht, blijft het Wi-Fi Protected Setup-lampje op de extender gedurende tien seconden onafgebroken branden.
	- c) Als u de Wi-Fi Protected Setup-pagina van de extender gebruikt, moet u binnen twee minuten op **OK**. Doet u dit niet, dan moet u opnieuw beginnen.

2. Verbinden via de pincode van het client-apparaat

2. If your client device has a Wi-Fi Protected Setup<sup>m</sup> PIN number, enter that number and then click Register here

- a) Geef de pincode van het client-apparaat op in het daarvoor bestemde veld in het Wi-Fi Protected Setup-venster van de extender.
- b) Klik op "Register" (Aanmelden) in het Wi-Fi Protected Setup-scherm van de extender. Als de verbinding tot stand is gebracht, blijft het Wi-Fi Protected Setup-lampje op de extender gedurende tien seconden onafgebroken branden.
- c) Klik binnen twee minuten op **OK** op de Wi-Fi Protected Setup-pagina van de range-extender. Doet u dit niet, dan moet u opnieuw beginnen.
- 3. Verbinding maken met de pincode van de extender

```
2. If your router asks for the client's PIN number, enter this number 14727030 in your
router device.
```
- a) Geef op het client-apparaat de pincode op die in het Wi-Fi Protected Setup-scherm van de extender wordt weergegeven. (Deze code staat ook op het etiket aan de onderkant van de extender.)Als de verbinding tot stand is gebracht, blijft het Wi-Fi Protected Setup-lampje op de extender gedurende tien seconden onafgebroken branden.
- b) Klik binnen twee minuten op **OK** op de Wi-Fi Protected Setup-pagina van de range-extender.

# <span id="page-454-0"></span>Site-onderzoek gebruiken

Site Survey (Site-onderzoek) biedt een overzicht van alle accesspoints en draadloze routers binnen het bereik van de extender.

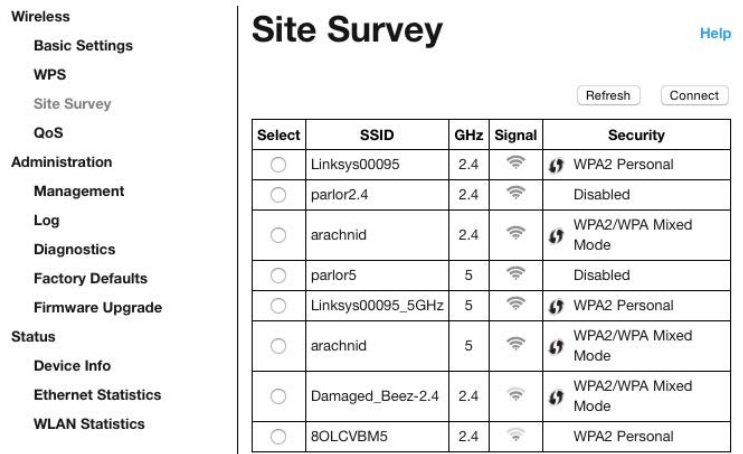

Log in op de instellingeninterface (zie ["De instellingeninterface openen"](#page-448-0) op pagina **[11](#page-448-0)**). Klik op het tabblad Wireless (Draadloos). Klik op Site Survey (Site-onderzoek).

- Select (Selecteren): Klik op de knop naast de naam van het draadloze netwerk (SSID) in de kolom Select (Selecteren) en klik op Connect (Verbinden). Als u gebruik maakt van een Dual-Band-netwerk, zorg er dan voor dat u zowel met de 2,4GHz- als met de 5GHz-band verbinding maakt.
- SSID: De naam van de draadloze netwerken in de buurt.
- GHz: De frequentieband (in GHz) van de draadloze netwerken in de omgeving
- Signal Strength (Signaalsterkte): De kracht van het ontvangen draadloze signaal: alleen een stip = 25%, stip + een golf = 50%, stip+ twee golven = 75%, stip + drie golven = 100%. Als er geen golven worden weergegeven, is uw extender te ver verwijderd van het upstream accesspoint of wordt het signaal geblokkeerd. Voor optimale prestaties moet de signaalsterkte tussen de 50 en 100% blijven.
- Security (Beveiliging): De beveiligingsmodus die door de nabijgelegen draadloze netwerken wordt gebruikt. Als een netwerk Wi-Fi Protected Setup ondersteunt, wordt het Wi-Fi Protected Setup-pictogram ook weergegeven.

# Cross-Band

Cross-Band staat voor het gelijktijdige gebruik van beide banden voor een razendsnelle gegevensoverdracht en streamen en gamen zonder onderbrekingen. Als de standaard instelling Auto Cross-Band is geselecteerd, selecteert de range-extender zelf de juiste band (2,4 GHz of 5 GHz) bij het versturen van gegevens van draadloze clients naar de Wi-Fi-router.

# <span id="page-456-0"></span>Problemen oplossen

<span id="page-456-1"></span>Uw RE6500 werkt op 2,4GHz- en 5GHz-netwerken.

#### Het lukt u niet om uw range-extender te verbinden

Controleer de positie van uw router en de extender

- Bij de eerste installatie moet u mogelijk de extender dichter bij de router plaatsen. Als u de extender heeft geïnstalleerd, kunt u de extender ontkoppelen en aansluiten op de plek waar u hem wilt hebben.
- Als u signaalbelemmeringen wilt verminderen, kunt u andere locaties voor de router en de extender proberen.
- Zet de antennes van de range-extender in een andere stand.
- Plaats de router en extender niet in de buurt van metalen objecten, gemetselde muren en spiegelende oppervlakken, zoals glas of spiegels.
- Plaats de router en extender niet in de buurt van andere elektronische apparaten die signaalinterferentie kunnen veroorzaken.

Als u Wi-Fi Protected Setup gebruikt voor de verbinding, wacht dan tot het Wi-Fi Protected Setup-lampje niet meer knippert voordat u opnieuw probeert verbinding te maken.

#### <span id="page-456-2"></span>De Wi-Fi-dekking voldoet niet aan uw verwachtingen

Zet de antennes van de range-extender in een andere stand. De linker antenne vergroot uw netwerk in horizontale richting, dus de ideale positie is als hij naar beneden wijst (evenwijdig aan de range-extender). De rechter antenne vergroot uw netwerk in verticale richting, dus de ideale positie is als hij recht omhoog wijst (haaks op de range-extender).

#### <span id="page-456-3"></span>U heeft geen toegang tot uw range-extender

Om toegang te krijgen tot uw range-extender moet u verbonden zijn met uw eigen netwerk. Als u momenteel draadloze internettoegang heeft, kan het probleem zijn dat u per ongeluk verbonden bent met een ander draadloos netwerk.

Op een Windows-computer lost u dit probleem als volgt op\*:

1. Klik in de systeembalk met uw rechtermuisknop op het pictogram voor draadloze netwerken.

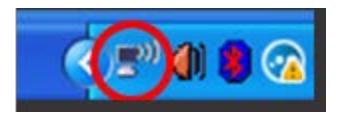

2. Klik op "View Available Wireless Networks" (Beschikbare draadloze netwerken weergeven). Er verschijnt een lijst met beschikbare netwerken.

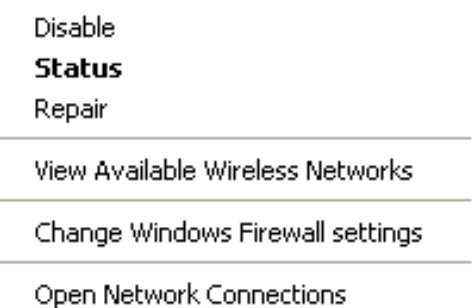

3. Klik op uw eigen netwerknaam. Klik op "Connect" (Verbinden). In het onderstaande voorbeeld was de computer al verbonden met een ander draadloos netwerk, namelijk "JimsRouter". De naam van uw draadloze netwerk, BronzeEagle in dit voorbeeld, is geselecteerd.

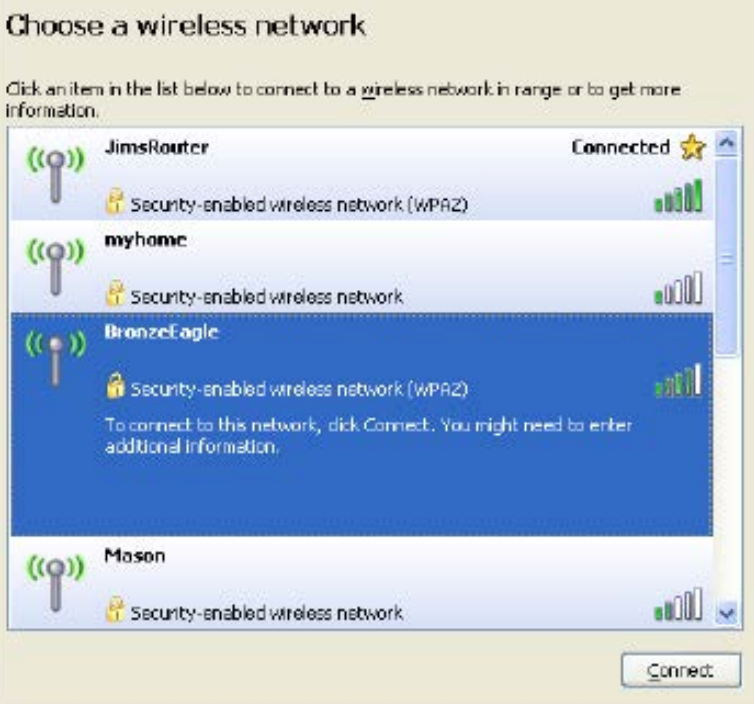

4. Als u wordt gevraagd een netwerksleutel in te voeren, typ dan uw wachtwoord (beveiligingssleutel) in de velden "Network key" (Netwerksleutel) en "Confirm network key" (Netwerksleutel bevestigen) in. Klik op "Connect" (Verbinden).

U zou nu toegang moeten hebben tot de instellingeninterface van de range-extender.

**Opmerking:** *Afhankelijk van uw Windows-versie kunnen de benamingen of pictogrammen in deze stappen enigszins afwijken.*

Op een Mac-computer lost u dit probleem als volgt op:

- 1. In de menubalk boven in het scherm klikt u op het Wi-Fi-pictogram. Er verschijnt een lijst met beschikbare draadloze netwerken. Linksys Smart Wi-Fi geeft uw netwerk automatisch een naam.
- 2. In het onderstaande voorbeeld was de computer al verbonden met een ander draadloos netwerk, namelijk "JimsRouter". De naam van het draadloze netwerk van de router, in dit voorbeeld BronzeEagle, is geselecteerd.

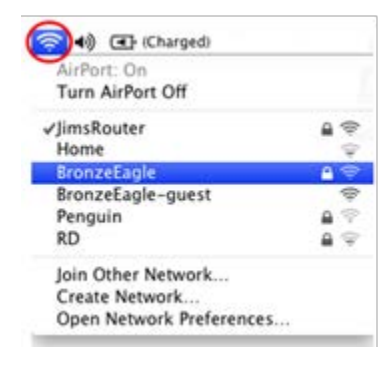

- 3. Selecteer de naam van het draadloze netwerk van de router waarmee u verbinding wilt maken.
- 4. Typ het wachtwoord (beveiligingssleutel) van uw draadloze netwerk in het veld "Password" (Wachtwoord) in. Klik op **OK**.

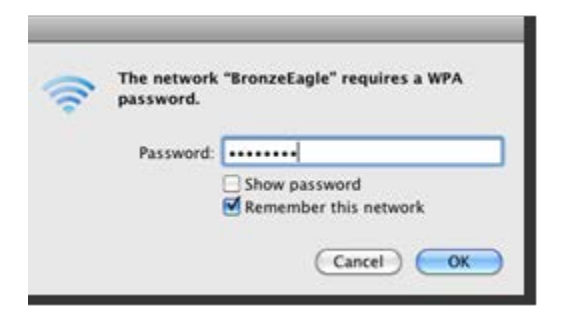

<span id="page-459-0"></span>U zou nu toegang moeten hebben tot de instellingeninterface van de range-extender.

### U heeft last van een haperende verbinding

Positioneer de range-extender halverwege tussen uw router en de plek zonder Wi-Fisignaal. Controleer op het apparaat dat u heeft gebruikt voor de installatie, of u op dat punt ten minste 50% van het Wi-Fi-signaal van uw router ontvangt.

# <span id="page-460-0"></span>**Specificaties**

### <span id="page-460-1"></span>RE6500

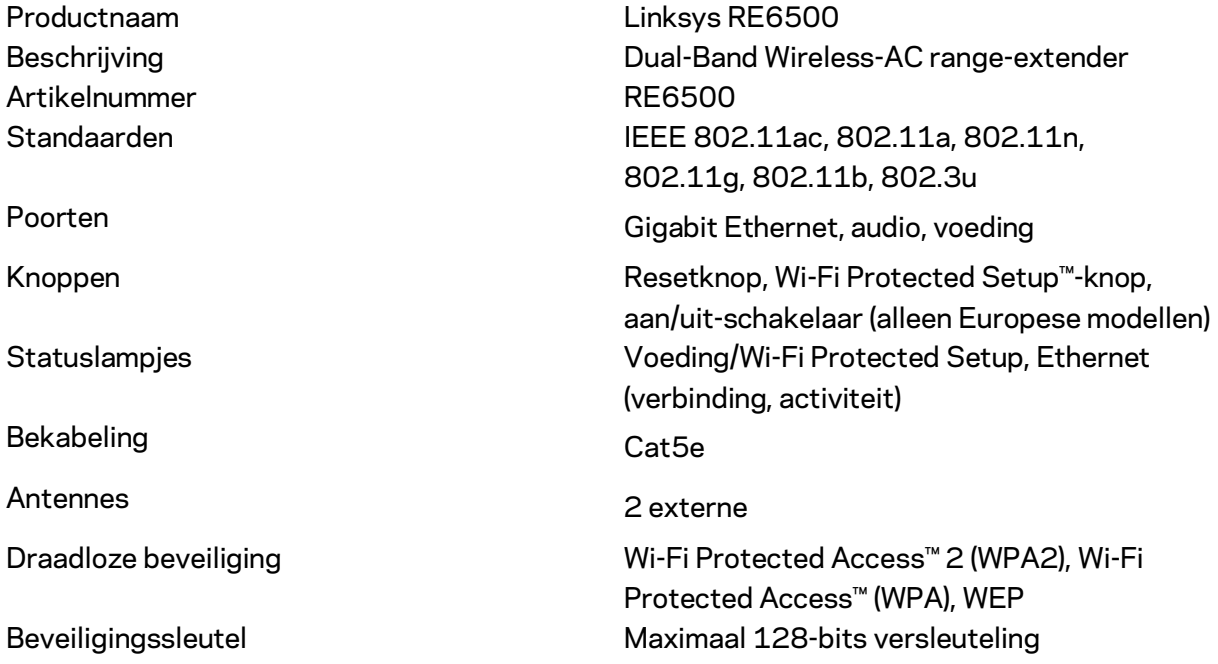

### <span id="page-460-2"></span>**Omgevingsspecificaties**

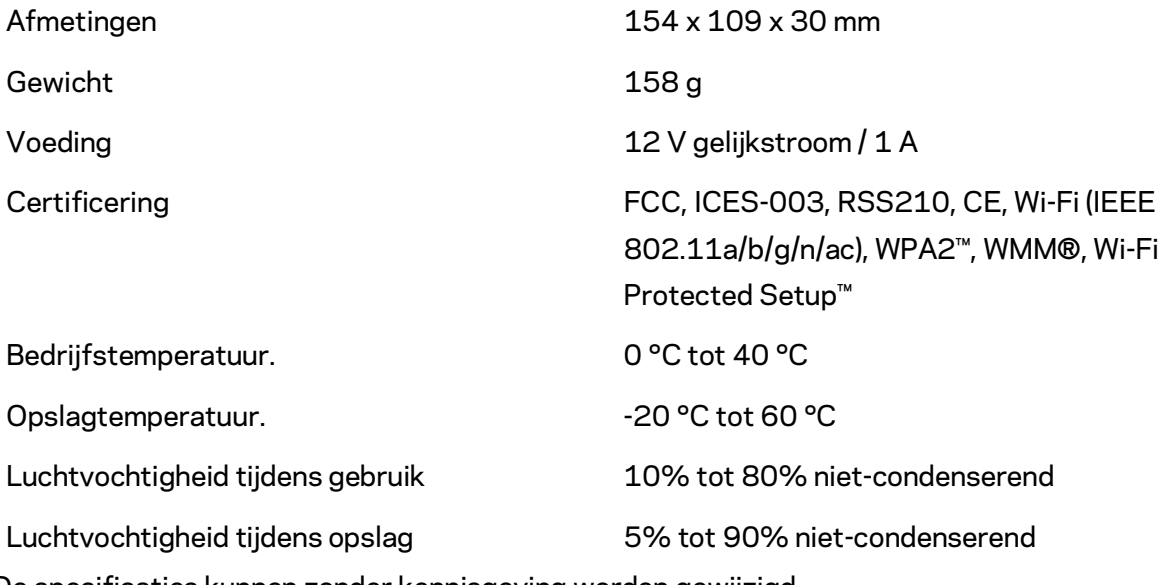

De specificaties kunnen zonder kennisgeving worden gewijzigd.

Ga naar linksys.com/support/RE6500 voor onze bekroonde technische ondersteuning. Deze is 24 uur per dag, 7 dagen per week beschikbaar.

BELKIN, LINKSYS en veel andere productnamen en logo's zijn handelsmerken van de Belkin groep van bedrijven. Vermelde handelsmerken van derden zijn eigendom van hun respectieve eigenaars. Licenties en kennisgevingen voor software van derden die gebruikt worden voor dit product kunt u hier vinden[: http://support.linksys.com/en-us/license.](http://support.linksys.com/en-us/license) Voor vragen of de GPLbroncodebestanden kunt u contact met ons opnemen vi[a http://support.linksys.com/en](http://support.linksys.com/en-us/gplcodecenter)[us/gplcodecenter.](http://support.linksys.com/en-us/gplcodecenter) 

© 2016 Belkin International, Inc. en/of diens dochterondernemingen. Alle rechten voorbehouden.

### **LINKSYS**

**Brukerhåndbok** AC1200 Max Wi-Fi Range Extender

Modellnr. RE6500

# Innholdsfortegnelse

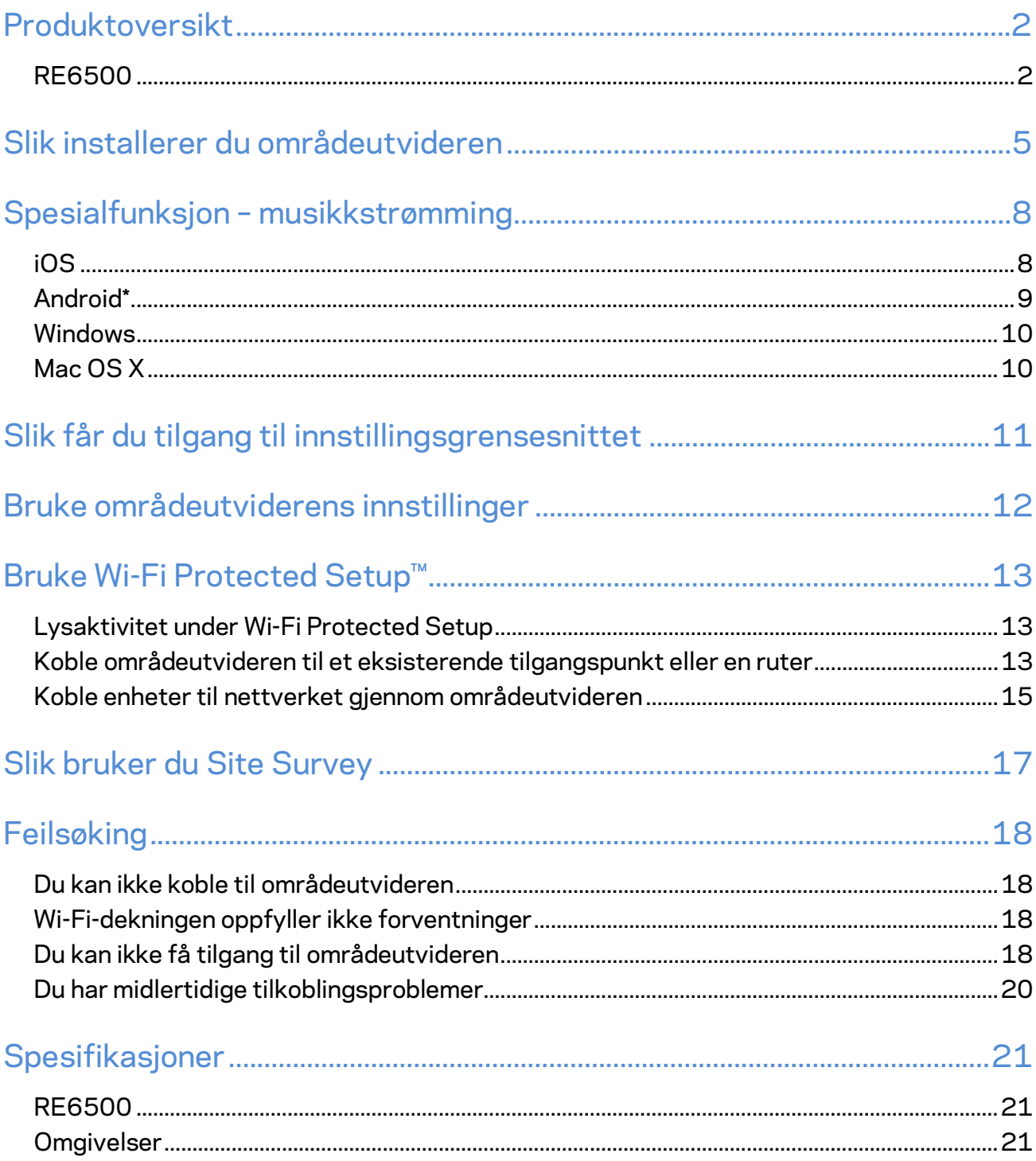

## <span id="page-464-0"></span>Produktoversikt

### <span id="page-464-1"></span>**RE6500**

Visning forfra

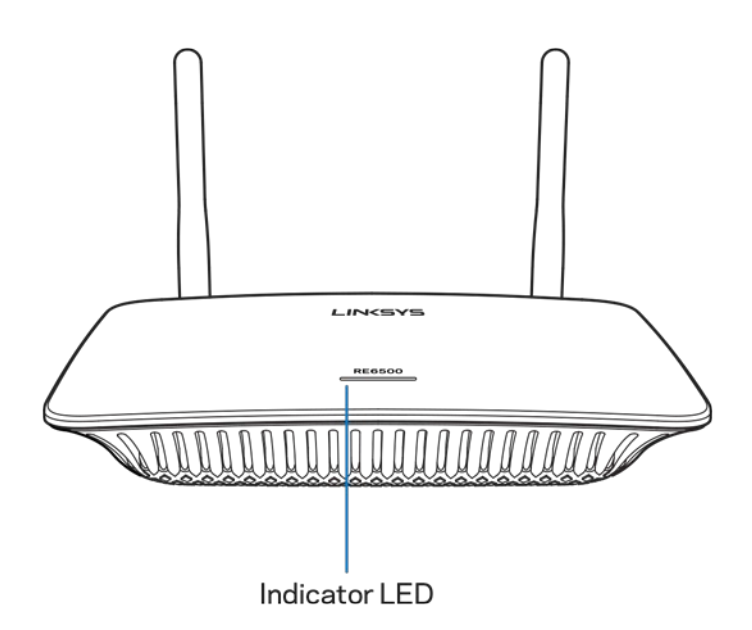

**LED-indikator** – Lyset på fremsiden av områdeutvideren gir deg informasjon om strøm, oppdatering, Wi-Fi Protected Setup og signalstyrke.

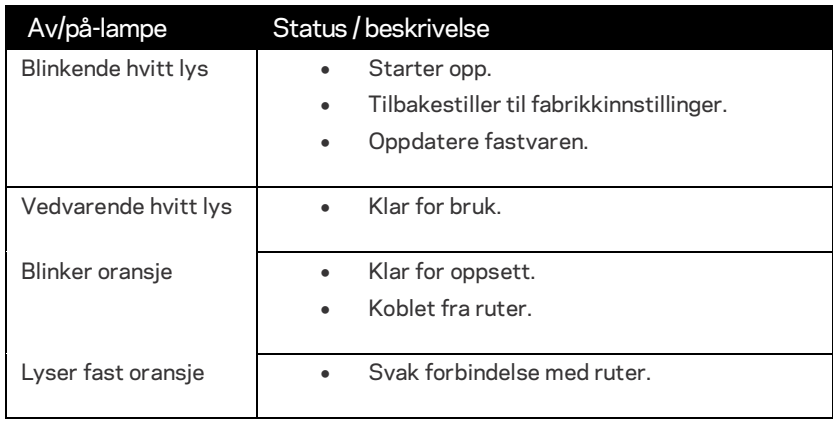

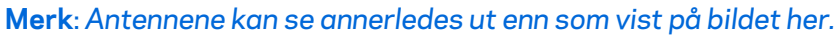

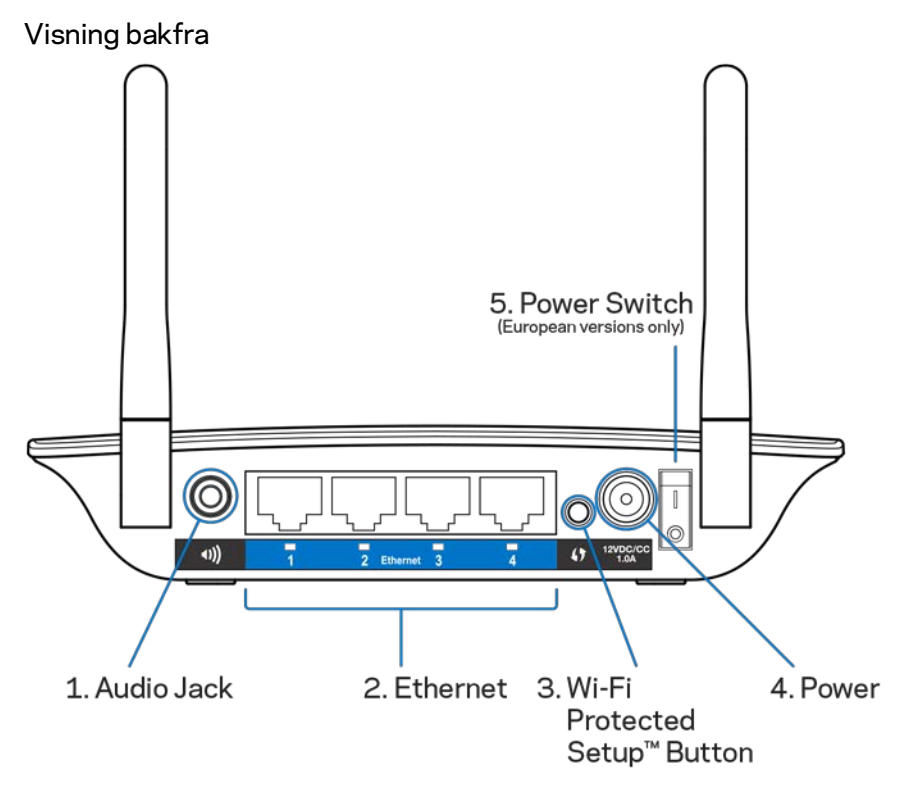

**Lydport (1)** – Koble utvideren til høyttalerne.

**Ethernet (2)** – Koble kabelbaserte enheter til det trådløse nettverket med Ethernet-kabler (nettverkskabler). Det grønne lyset tennes når en Ethernet-enhet er koblet til og er aktiv på disse portene. Lyset blinker når utvideren sender eller mottar data over Ethernet-portene.

**Wi-Fi Protected Setup™-knapp (3)** – Bruk Wi-Fi Protected Setup til å automatisk og sikkert legge kompatible trådløse enheter til nettverket. Se Wi-Fi Protected Setup på side **[13](#page-475-0)**.

**Strømport (4)** – Koble til den medfølgende strømkabelen.

**Strømbryter (5)** – Kun på europeiske versjoner.

Sett nedenfra

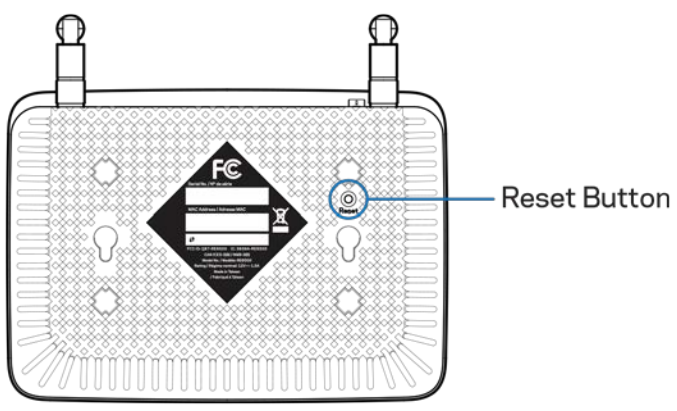

**Tilbakestill-knapp** – Trykk og hold inntil strømlyset oppå range extender blinker for å tilbakestille til fabrikkstandarder. Du kan også gjenopprette standardinnstillinger fra skjermbildet Administrasjon > Fabrikkstandardinnstillinger i utviderens innstillingsgrensesnitt (side **[11](#page-473-0)**).

# <span id="page-467-0"></span>Slik installerer du områdeutvideren

#### 1. Koble til range extender

Koble til antennene og koble range extender til midtveis mellom ruteren og området uten Wi-Fi. Med den mobile enheten eller den bærbare datamaskinen, sørg for at du har minst to stolper (rundt 50 %) av ruterens Wi-Fi-signal på det stedet. Installasjonsprogramvaren vil hjelpe deg med å finne det rette stedet hvis du har problemer.

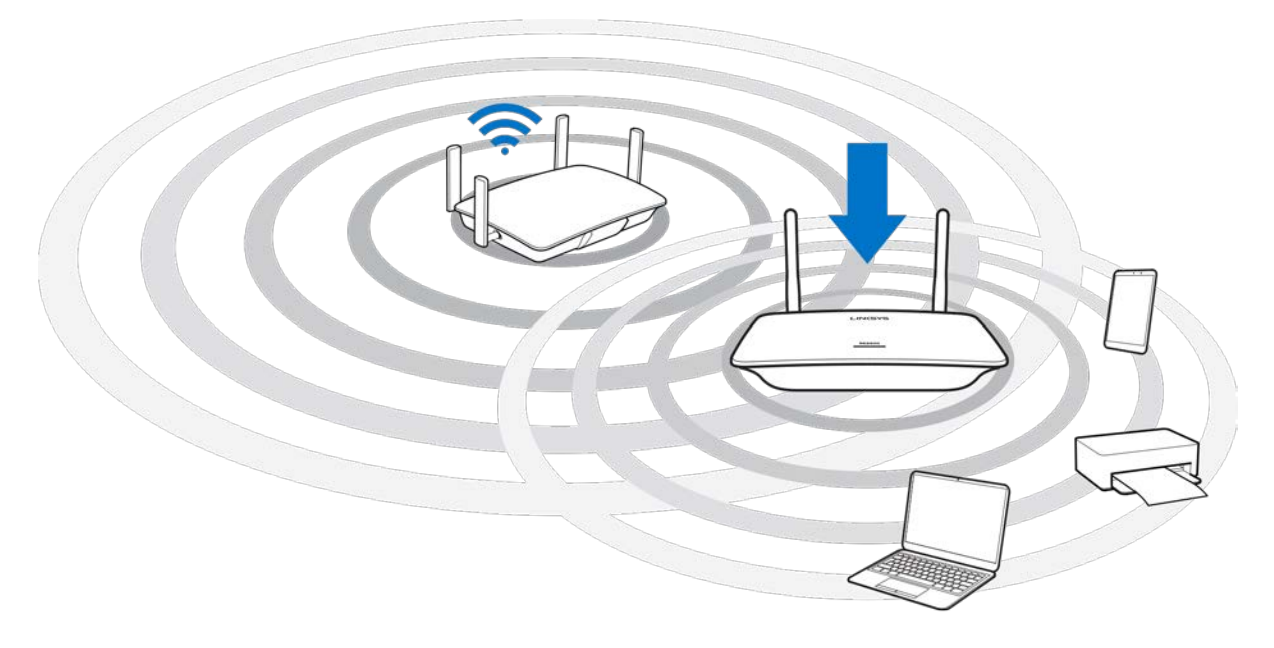
2. Venter på et blinkende oransje lys

Det kan ta opptil ett minutt før lyset oppå range extender bytter fra blinkende hvitt til blinkende oransje.

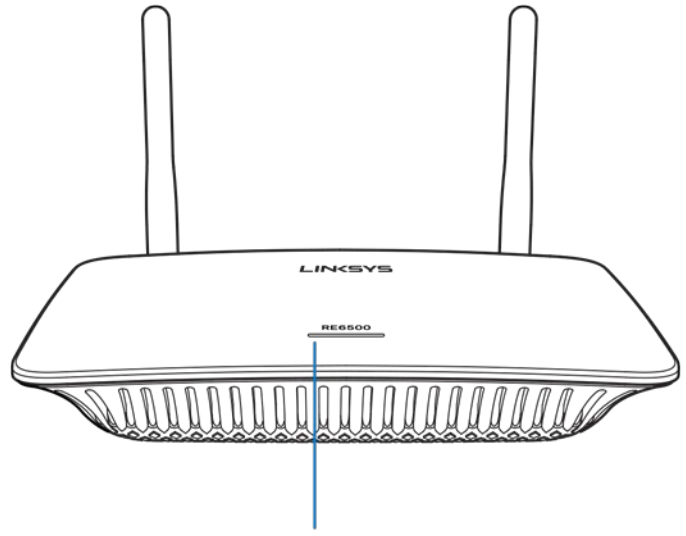

Indicator LED

*Hvis lyset ikke endrer farge, eller hvis det er fast oransje, tilbakestiller du standardinnstillinger. (Se Bruke range extender-innstillinger på side* **[12](#page-474-0)***.)*

3. Koble til range extender

På en datamaskin, telefon eller et nettbrett, koble til Wi-Fi-nettverket Linksys Extender Setup - XXX. (XXX er de tre siste sifrene i range extenders MAC-adresse, som finnes under range extenderen.)

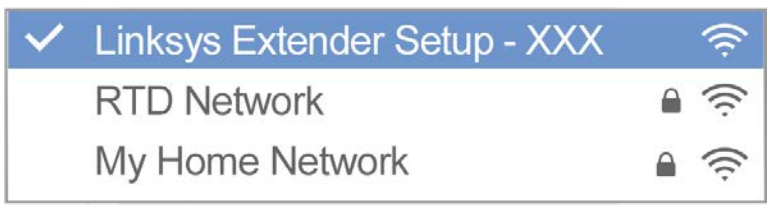

#### 4. Start oppsett

Skriv inn [http://extender.linksys.com](http://extender.linksys.com/) i en nettleser for å fullføre oppsettet. Følg anvisningene på skjermen for å velge nettverket du vil utvide, tilpasse navn og passord for det utvidede nettverket, og finne beste plassering med Spot Finder Technology.

#### http://extender.linksys.com

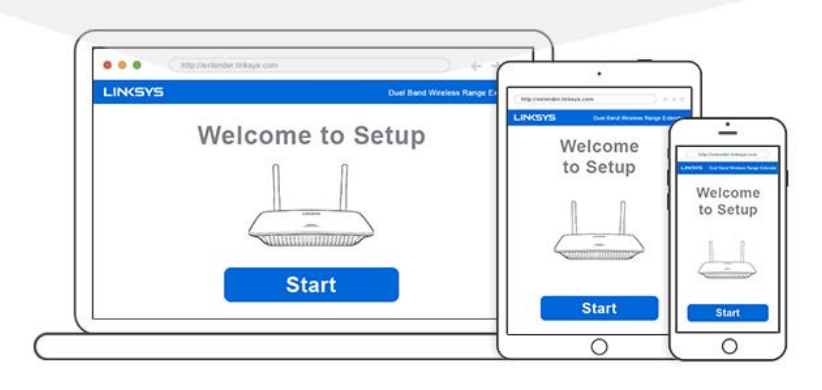

#### **Tips**

- *Du kan også koble områdeutvideren ved å bruke Wi-Fi Protected Setup™. For mer informasjon, se "Bruke Wi-Fi Protected Setup" på side* **[13](#page-475-0)***.*
- *Områdeutvideren er stilt inn til automatisk oppdatering som standard. Automatisk oppdatering lar områdeutvideren laste ned og installere oppdateringer over natten. På Lisensavtale-siden i oppsettet, kan du velge bort Automatisk oppdatering hvis du ønsker å manuelt oppdatere områdeutvideren.*
- *Etter oppsett, bruk utviderens innstillingsgrensesnitt til å endre eventuelle innstillinger. Hvis du er koblet til områdeutvideren, gå til extender.linksys.com.*

# Spesialfunksjon – musikkstrømming

Strøm musikk gjennom AC1200 range extender til tilkoblede høyttalere.

### iOS

- Koble iOS-enhet til det samme Wi-Fi-nettverket som områdeforlengeren.
- Sveip opp fra bunnen på skjermen.
- Trykk på Linksys Range Extender.

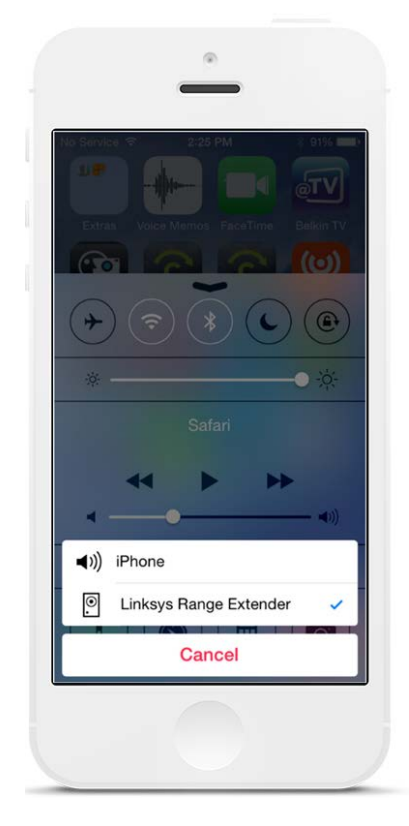

#### Android\*

- Koble Galaxy-enhet til det samme Wi-Fi-nettverket som områdeforlengeren.
- Velg Musikk-appen
- Velg musikkfil og trykk på Skjermspeiling-ikonet
- Velg Linksys Range Extender.

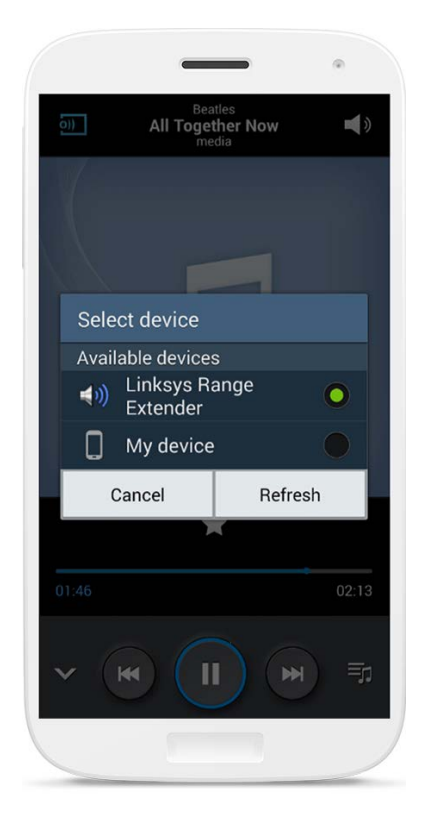

*Skjermen din kan se annerledes ut avhengig av enhetens modell og Android-versjonen.*

\*For andre Android-enheter, kan du strømme musikk med MediaHouse, UPnPlay, ArkMC, BubbleUPnP, Pixel Media og 2Player 2.0.

#### Windows

- Åpne Windows Media Player
- Høyreklikk på en musikkfil og velg Linksys Range Extender

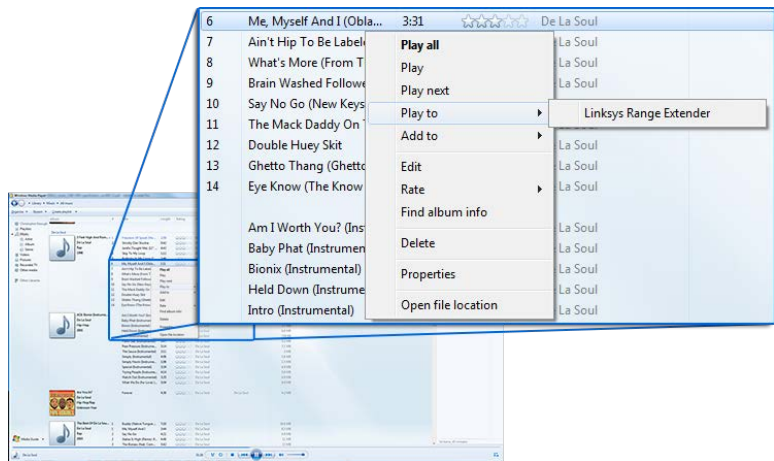

#### Mac OS X

- Åpne iTunes
- Velg høyttalere

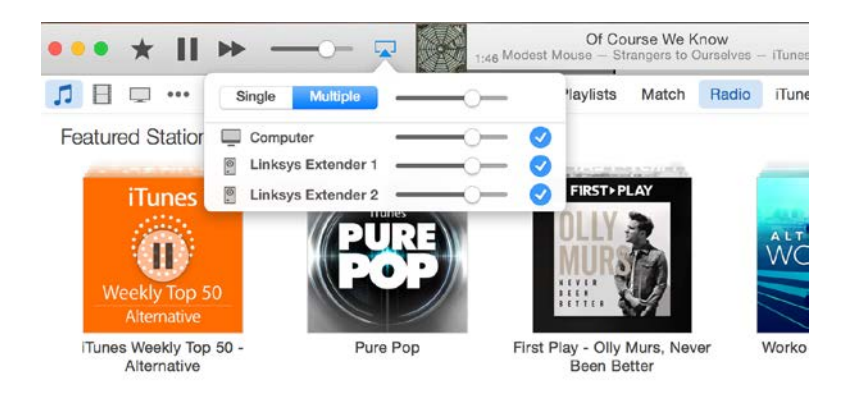

• Velg Flere for å direkteavspille lyd samtidig til mer enn én områdeforlenger.

Denne listen over støttede mediespillere kan endres med lanseringen av ny programvare eller apper for mobiltelefoner.

- Windows-brukere kan strømme musikk med Windows Media Player 12.
- Mac-brukere kan strømme musikk med rettighetsbeholdt programvare eller SofaPlayappen.
- Android-brukere kan strømme musikk med MediaHouse, UPnPlay, ArkMC, BubbleUPnP, Pixel Media og 2Player 2.0.
- iOS-enheter inkludert iPhone, iPad eller iPod kan strømme musikk med rettighetsbeholdt programvare eller andre apper som ArkMC, Smartstor Fusion, Mconnect og DK UPnP/DLNA.
- Utvideren støtter filformatene MP3, FLAC, WAV, WMA og AAC, så lenge disse formatene er støttet av enheten og appen gjør strømmingen.
- 3,5 mm-stereoporten støtter øretelefoner og strømførte høyttalere.

# <span id="page-473-0"></span>Slik får du tilgang til

# innstillingsgrensesnittet

Etter oppsett, bruk utviderens innstillingsgrensesnitt til å endre eventuelle innstillinger. Hvis du ga områdeutvideren et navn under oppsett, kan du få tilgang til innstillingsgrensesnittet ved å skrive inn navnet i en nettleser.

**Eksempel**–Hvis du ga utvideren navnet MyExtender, skriv in[n http://MyExtender](http://myextender/) (Windows) elle[r http://MyExtender.local](http://myextender.local/) (Mac).

Områdeutviderens standardnavn e[r http://RE6500-XXX](http://re6500-xxx/) (Windows) eller [http://RE6500-](http://re6500-xxx.local/) [XXX.local](http://re6500-xxx.local/) (Mac OS X eller iOS).

**Merk**–*XXX er de tre siste sifrene i områdeutviderens MAC-adresse. Du kan finne MAC-adressen under RE6500.*

Du kan også skrive inn områdeutviderens IP-adresse i en nettleser. Finn IP-adressen på ruterens administrative grensesnitt.

# <span id="page-474-0"></span>Bruke områdeutviderens innstillinger

Klikk Hjelp på høyre side av skjermen for mer informasjon om skjermalternativene. Endringer av innstillinger trer ikke i kraft før du klikker **Lagre** nederst på skjermen. Du kan også klikke **Avbryt** for å fjerne endringer.

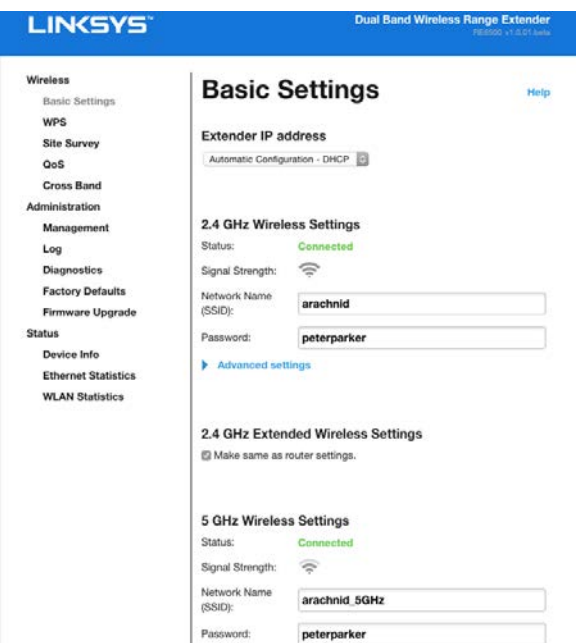

# <span id="page-475-0"></span>Bruke Wi-Fi Protected Setup™

Wi-Fi Protected Setup gjør det enkelt å koble utvideren til nettverket, og koble andre enheter til nettverket gjennom range extender.

#### Lysaktivitet under Wi-Fi Protected Setup

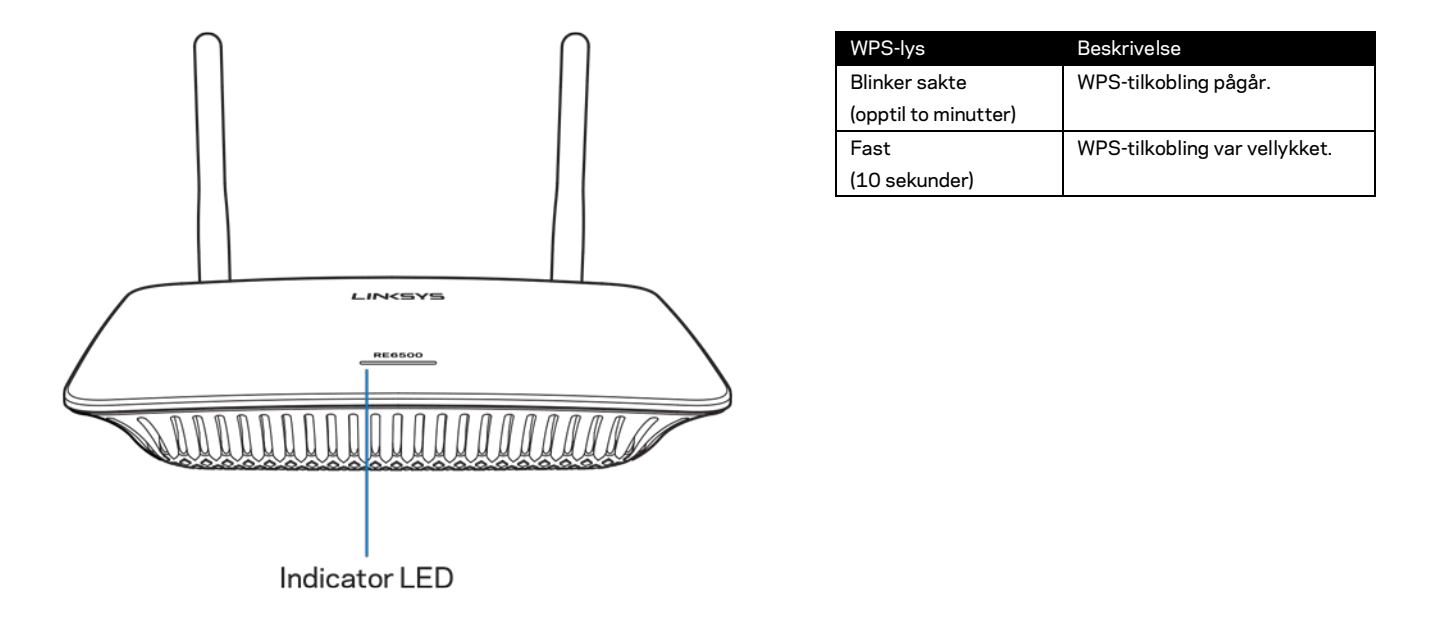

#### Koble områdeutvideren til et eksisterende tilgangspunkt

#### eller en ruter

Hvis tilgangspunktet eller ruteren støtter det, kan du bruke Wi-Fi Protected Setup til å koble områdeutvideren til tilgangspunktet eller ruteren. Logg på innstillingsgrensesnittet og klikk på WPS i venstre navigasjonslinje. Velg mellom oppsettsmetodene under til å koble til utvideren. **Du må utføre metoden to ganger for å koble til 2,4 GHz-båndet og 5 GHz-båndet på nettverket ditt. 2,4 GHz-båndet er koblet til først som standard.**

**Merk**–*Hvis du har et tilgangspunkt eller en ruter som ikke støtter Wi-Fi Protected Setup, skriv ned de trådløse innstillingene og konfigurer range extender manuelt.*

1. Koble til med Wi-Fi Protected Setup-knappen

Bruk denne metoden hvis tilgangspunktet eller ruteren har en Wi-Fi Protected Setupknapp.

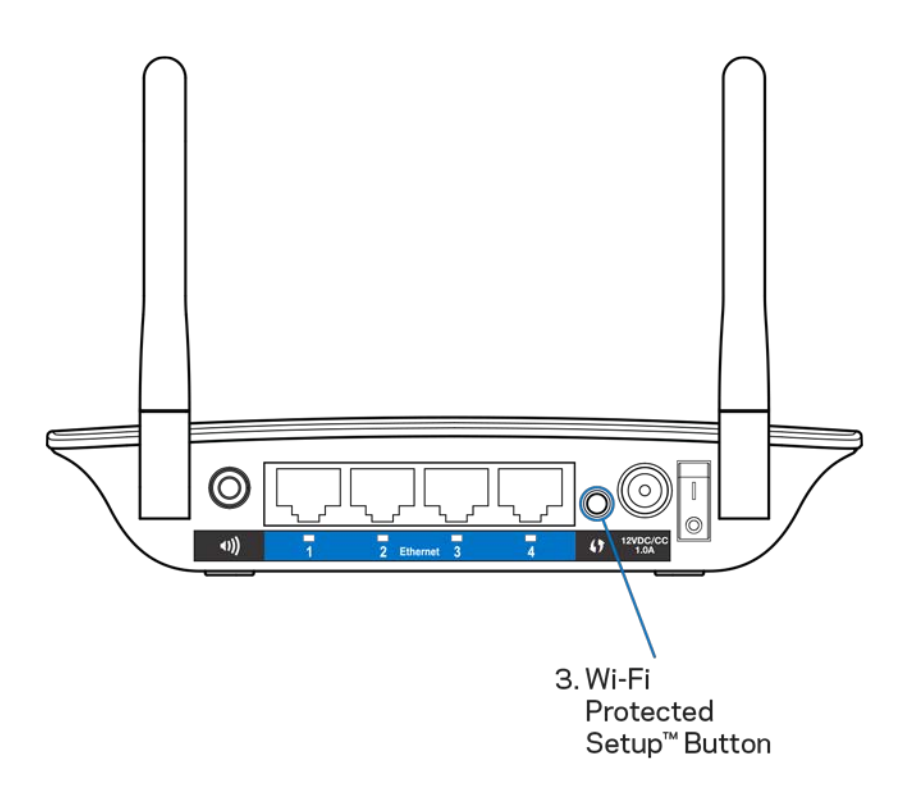

- a) Trykk på Wi-Fi Protected Setup-knappen på baksiden av extenderen i ett sekund. Hvis du har en dual-band ruter, må du gjøre dette igjen for å utvide det andre nettverket. 2,4 GHz-båndet utvides først.
- b) Klikk på Wi-Fi Protected Setup-knappen på ruterens Wi-Fi Protected Setupskjerm (hvis tilgjengelig), ELLER trykk og hold nede Wi-Fi Protected Setupknappen på ruteren i ett sekund. Når tilkoblingen er fullført, lyser Wi-Fi Protected Setup-lyset fast på range extender i 10 sekunder.

**Tips**–*Du kan også fullføre WPS fra innstillingsgrensesnittet ved å klikke på WPS i venstre navigasjonslinje. Klikk på Wi-Fi Protected Setup-ikonet i utviderens Wi-Fi Protected Setup-skjermbilde. Klikk* **OK** *på den skjermen innen to minutter.*

2. Koble til med Wi-Fi Protected Setup PIN-koden

Wi-Fi Protected Setup PIN-koden finnes på produktklistremerket under utvideren. Du kan kun bruke denne metoden hvis ruterens administrasjonsverktøy har en Wi-Fi Protected Setup-meny.

2. If your router asks for the client's PIN number, enter this number 14727030 in your router device.

- a) Angi utviderens PIN-kode i riktig felt på ruterens Wi-Fi Protected Setupskjerm. Klikk Register (Registrer). Når tilkoblingen er fullført, lyser Wi-Fi Protected Setup-lyset fast på utvideren i 10 sekunder. Hvis du har en dualband ruter, må du gjøre dette igjen for å utvide det andre nettverket. 2,4 GHz-båndet utvides først
- b) Klikk på OK.

#### Koble enheter til nettverket gjennom områdeutvideren

Gjenta instruksjonene for alle klientenheter som støtter Wi-Fi Protected Setup.

- 1. Koble til med Wi-Fi Protected Setup-knappen
	- a) Trykk på Wi-Fi Protected Setup-knappen på klientenheten.
	- b) Klikk på Wi-Fi Protected Setup-knappen på utviderens Wi-Fi Protected Setup-skjerm, ELLER trykk og hold nede Wi-Fi Protected Setup-knappen på baksiden av extenderen i ett sekund. Når tilkoblingen er fullført, lyser Wi-Fi Protected Setup-lyset fast på utvideren i 10 sekunder.
	- c) Hvis utviderens Wi-Fi Protected Setup-skjerm brukes, klikk **OK** innen to minutter ellers må du starte på nytt.
- 2. Koble til med klientenhetens PIN-kode

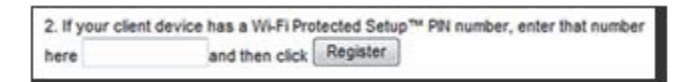

- a) Angi PIN-koden for klientenheten i feltet i utviderens Wi-Fi Protected Setup-skjermbilde.
- b) Klikk Register (Registrer) i utviderens Wi-Fi Protected Setupskjermbilde. Når tilkoblingen er fullført, lyser Wi-Fi Protected Setuplyset fast på utvideren i 10 sekunder.
- c) Klikk **OK** på utviderens Wi-Fi Protected Setup-skjerm innen to minutter ellers må du starte på nytt.
- 3. Koble til med utviderens PIN-kode

```
2. If your router asks for the client's PIN number, enter this number 14727030 in your
router device.
```
- a) På klientenheten er angir du PIN-koden som vises i utviderens Wi-Fi Protected Setup-skjermbilde. (PIN-koden finner du også på produktetiketten på undersiden av utvideren.) Når tilkoblingen er fullført, lyser Wi-Fi Protected Setup-lyset fast på utvideren i 10 sekunder.
- b) Klikk **OK** på utviderens Wi-Fi Protected Setup-skjermbilde innen to minutter.

# Slik bruker du Site Survey

Site Survey gir en oversikt over alle tilgangspunkter og trådløse rutere innen utviderens rekkevidde.

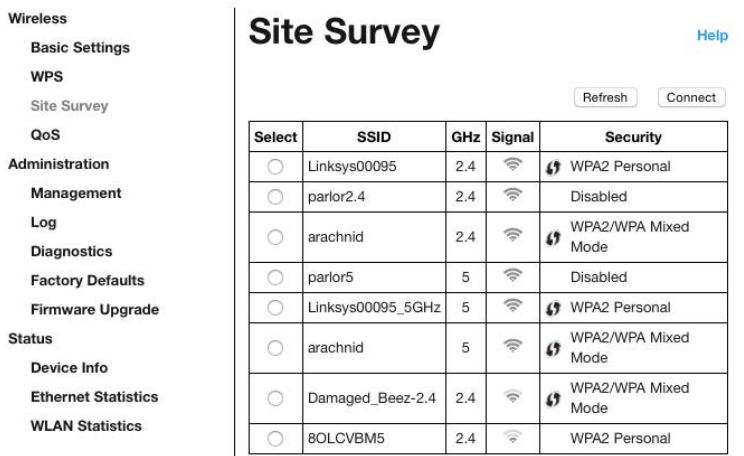

Logg på innstillingsgrensesnittet (se ["Slik får du tilgang til i](#page-473-0)nnstillingsgrensesnittet" på side **[11](#page-473-0)**). Klikk på fanen Wireless (Trådløs). Klikk på fanen Site Survey.

- Velg Klikk på knappen ved siden av det trådløse nettverksnavnet (SSID) i Select (Velg)-kolonnen, og klikk på Connect (Koble til). For dual-band nettverk, sørg for at du kobler til begge bånd, 2,4 GHz og 5 GHz.
- SSID Navnene på nærliggende trådløse nettverk.
- GHz Radiobåndet (i GHz) til nærliggende trådløse nettverk.
- Signalstyrke Styrken til det trådløse signalet mottatt : kun prikk = 25 %, prikk + én bølge = 50 %, prikk + to bølger = 75 %, prikk + tre bølger = 100 %. Hvis ingen bølger vises, er forlengeren for langt unna oppstrøms tilgangspunkt eller signalet er blokkert. Prøv å holde signalstyrken på mellom 50% og 100% for optimal ytelse.
- Sikkerhet Sikkerhetsmodusen som brukes av nærliggende trådløse nettverk. Hvis et nettverk støtter Wi-Fi Protected Setup, vises også Wi-Fi Protected Setup-ikonet.

# Cross-Band

Kryssbånd (Cross-Band) er samtidig bruk av begge bånd for høyhastighets dataoverføring og uavbrutt strømming og spilling. I Auto Cross-Band (standard), velger områdeutvideren passende bånd (2,4 GHz eller 5 GHz) ved sending av data fra trådløse klienter til Wi-Fi-ruteren.

# Feilsøking

RE6500 fungerer på 2,4 GHz og 5 GHz nettverk.

#### Du kan ikke koble til områdeutvideren

Kontroller ruterens og utviderens posisjon.

- For første gangs oppsett må du plassere utvideren nærmere ruteren. Etter at du har satt opp utvideren, kan du koble den fra og flytte den på plass.
- For å redusere signalforstyrrelser, prøv andre plasseringer av ruteren og utvideren.
- Prøv å flytte antennene på områdeutvideren.
- Unngå å plassere ruteren og utvidere nær metallgjenstander, murvegger og skinnende gjenstander som glass og speil.
- Unngå å plassere ruteren og utvideren nær annen elektronikk som kan gi signalforstyrrelse.

Hvis du bruker Wi-Fi Protected Setup til å koble til, vent til Wi-Fi Protected Setupindikatoren slutter å blinke før du prøver å gjøre tilkoblingen igjen.

#### Wi-Fi-dekningen oppfyller ikke forventninger

Flytt antennene på områdeutvideren. Den venstre antennen utvider nettverket på et horisontalt plan, så den beste posisjonen er rettet oppover (parallelt med områdeutvideren). Den høyre antennen utvider nettverket på et vertikalt plan, så den beste posisjonen er rett ut (vinkelrett med områdeutvideren).

#### Du kan ikke få tilgang til områdeutvideren

For tilgang til områdeutvideren, må du være koblet til ditt eget nettverk. Hvis du for øyeblikket har trådløs Internett-tilgang, kan problemet være at du har koblet til feil trådløst nettverk.

Gjør følgende for å fikse problemet på Windows-datamaskiner\*:

1. På Windows-skrivebordet, høyreklikk det trådløse ikonet i systemkurven.

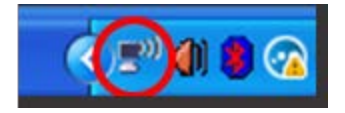

2. Klikk Vis tilgjengelige trådløse nettverk. En liste over tilgjengelige nettverk vises.

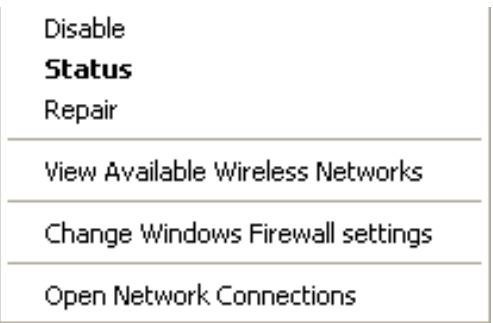

3. Klikk på ditt eget nettverksnavn. Klikk på Koble til. I eksemplet under, ble datamaskinen koblet til et annet nettverk som het JimsRouter. Det trådløse nettverksnavnet, BronzeEagle i dette eksemplet, vises valgt.

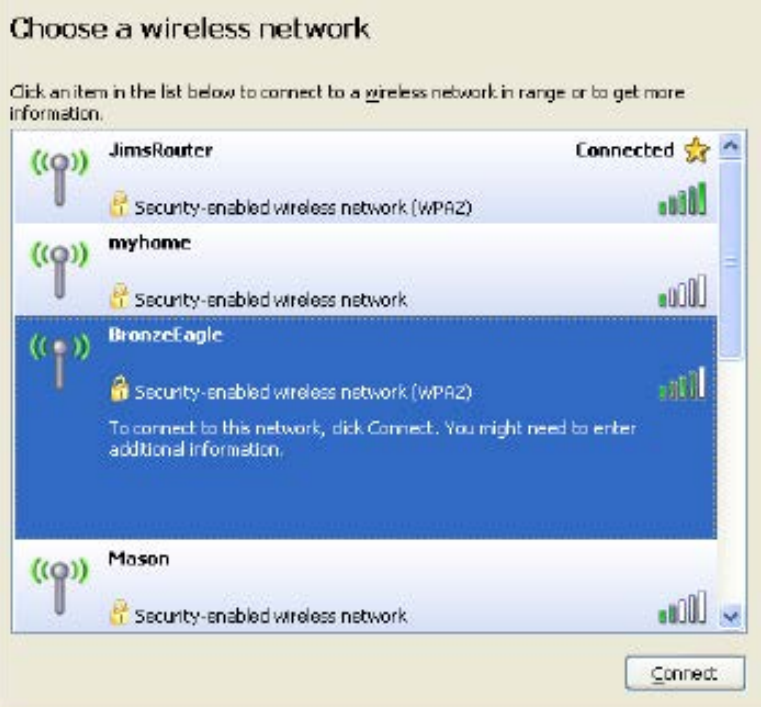

4. Hvis du blir bedt om å angi en nettverksnøkkel, skriv inn passordet (sikkerhetsnøkkel) i feltene Nettverksnøkkel og Bekreft nettverksnøkkel. Klikk på Koble til.

Du bør kunne få tilgang til områdeutviderens innstillingsgrensesnitt.

**Merk**– *Avhengig av din versjon av Windows, kan det være noen forskjeller i setningsformuleringen eller ikonene i disse trinnene.*

Gjør følgende for å fikse problemet på Mac-datamaskiner:

- 1. I menylinjen øverst på skjermen, klikk på Wi-Fi ikonet. En liste over trådløse nettverk vises. Linksys Smart Wi-Fi har automatisk tilordnet nettverket et navn.
- 2. I eksemplet under, ble datamaskinen koblet til et annet nettverk som het JimsRouter. Navnet på det trådløse nettverket til ruteren, BronzeEagle i dette eksemplet, vises valgt.

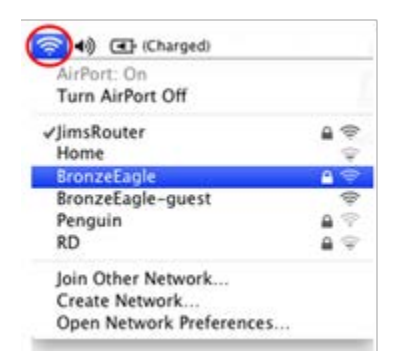

- 3. Velg navnet på det trådløse nettverket til ruteren som du vil koble til.
- 4. Skriv inn passordet (sikkerhetsnøkkel) til det trådløse nettverk i Passord-feltet. Klikk på **OK**.

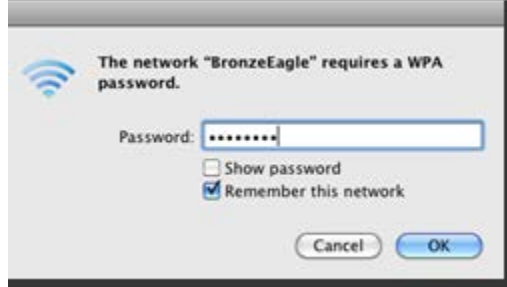

Du bør kunne få tilgang til områdeutviderens innstillingsgrensesnitt.

#### Du har midlertidige tilkoblingsproblemer

Koble områdeforlengeren til midtveis mellom ruteren og området uten Wi-Fi. Sørg for at du har minst 50 % av ruterens Wi-Fi-signal hvor du brukte enheten for oppsett.

## Spesifikasjoner

#### RE6500

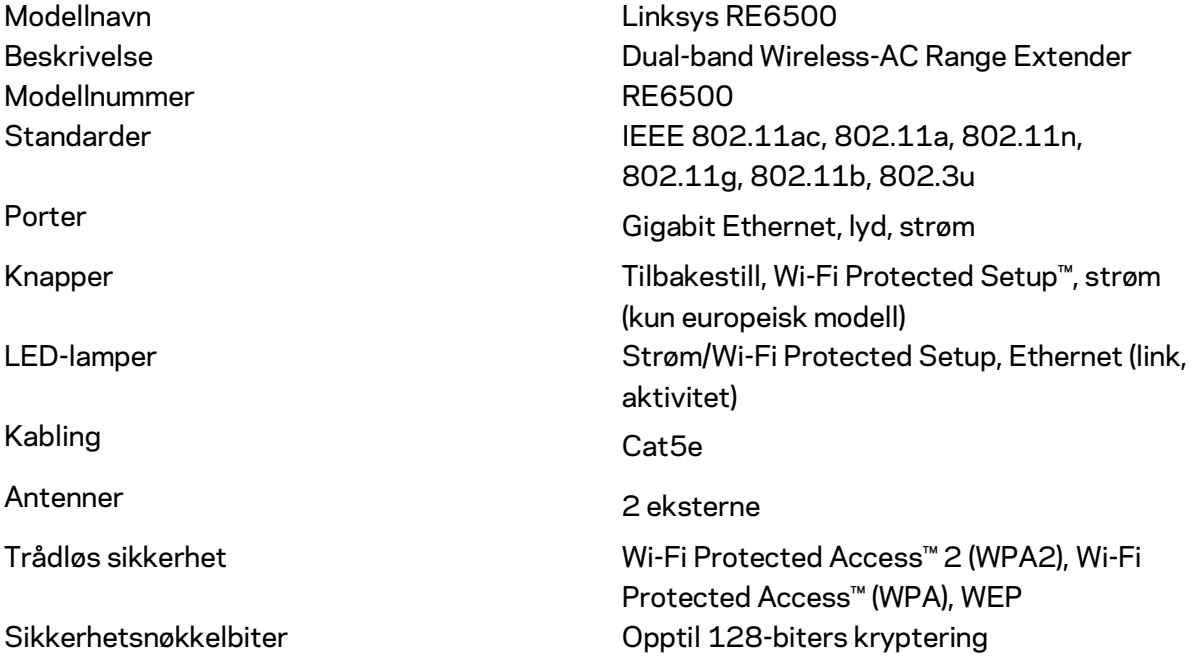

#### **Omgivelser**

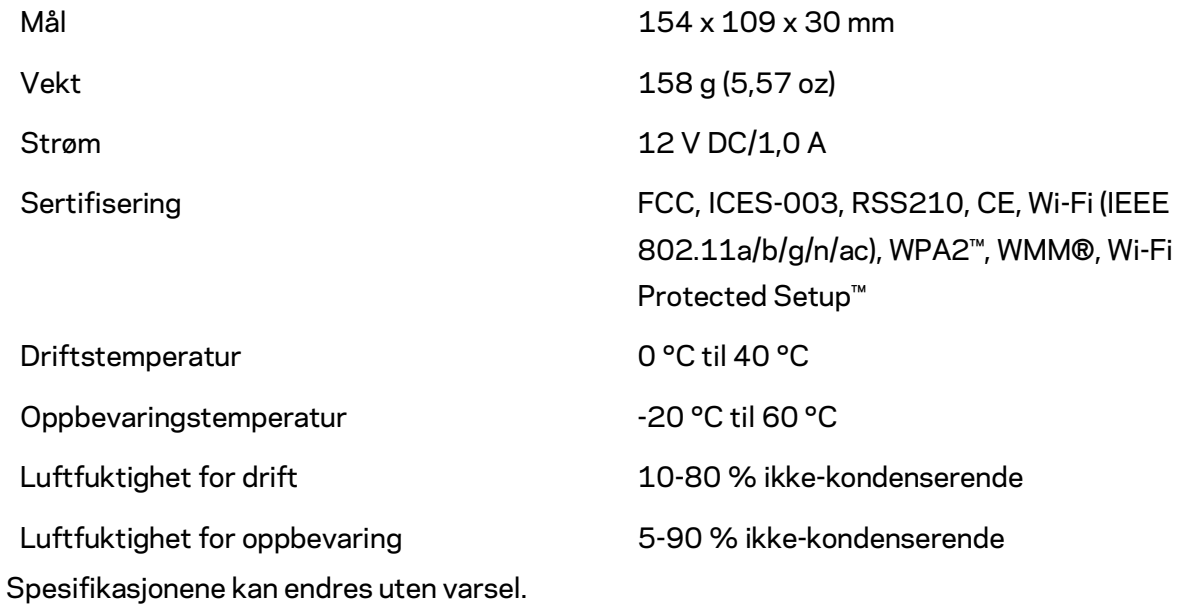

Gå til linksys.com/support/RE6500 for prisbelønnet teknisk støtte døgnet rundt

BELKIN, LINKSYS og mange produktnavn og logoer er varemerker som tilhører Belkinselskapsgruppen. Tredjeparts varemerker som nevnes her, tilhører de respektive eierne. Lisenser og merknader om tredjeparts programvare brukt i dette produktet er tilgjengelig her: [http://support.linksys.com/en-us/license.](http://support.linksys.com/en-us/license) Ta kontakt med [http://support.linksys.com/en](http://support.linksys.com/en-us/gplcodecenter)[us/gplcodecenter](http://support.linksys.com/en-us/gplcodecenter) for spørsmål eller forespørsler om GPL-kildekode.

© 2016 Belkin International, Inc. og/eller tilknyttede selskaper. Med enerett.

### **LINKSYS**

Instrukcja obsługi Urządzenie rozszerzające zasięg sieci AC1200 Max

Model RE6500

# Spis treści

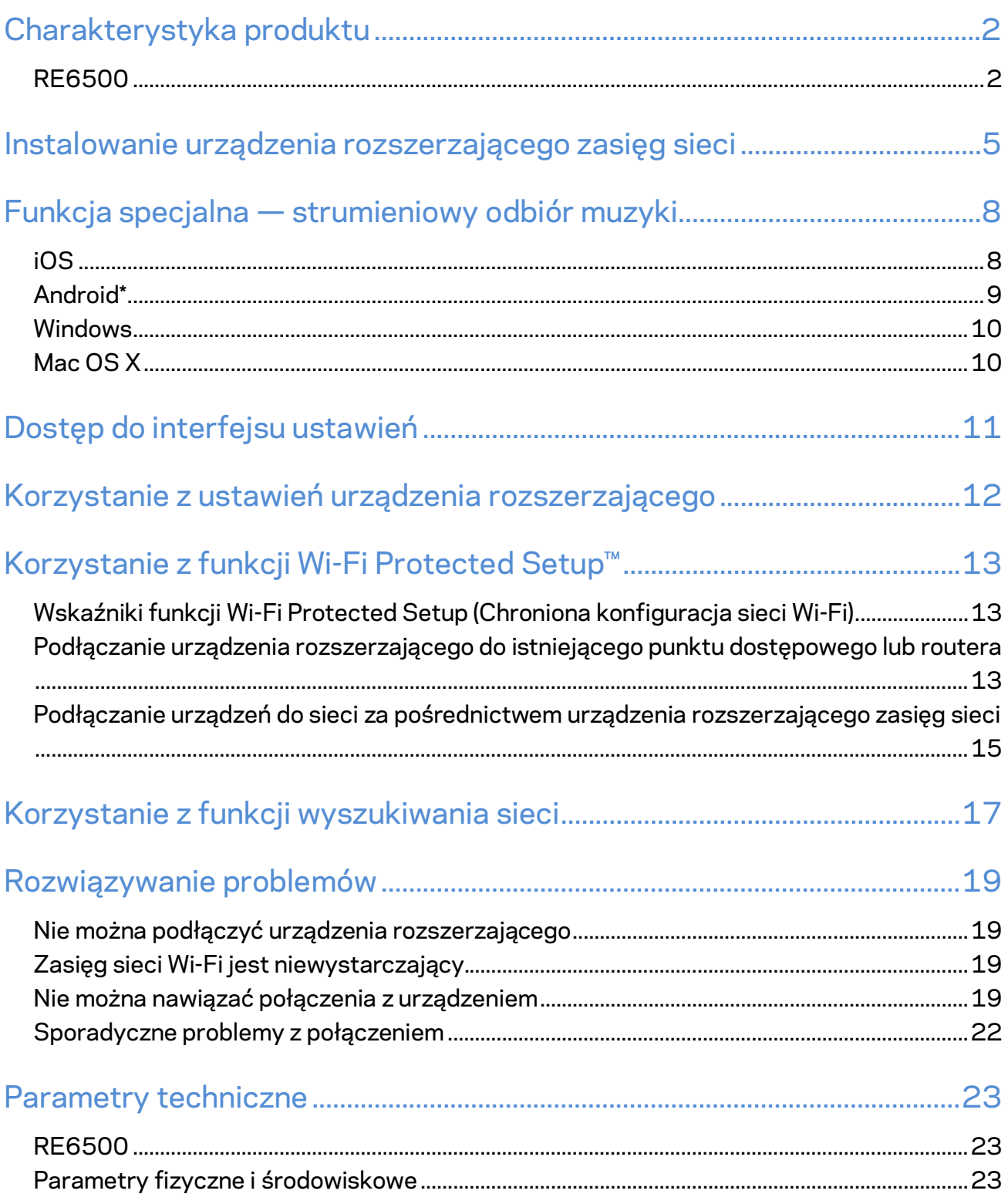

# <span id="page-487-0"></span>Charakterystyka produktu

#### <span id="page-487-1"></span>**RE6500**

Widok z przodu

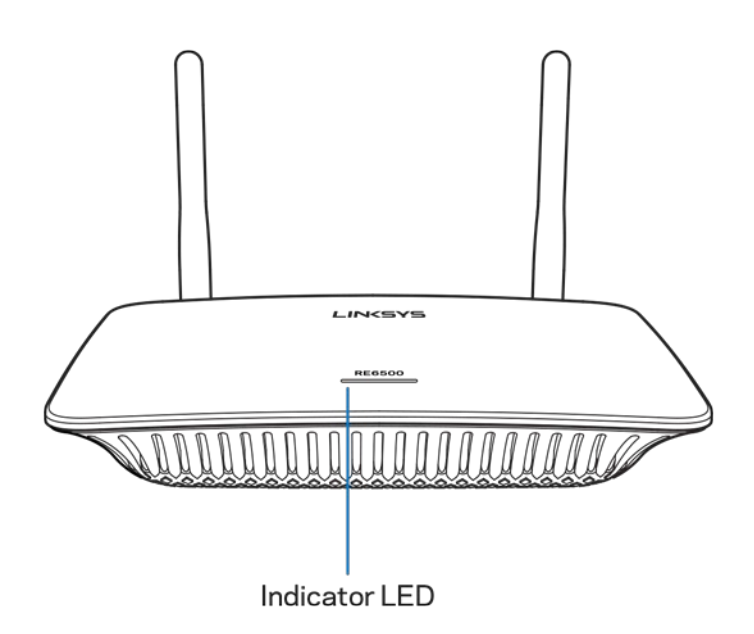

**Wskaźnik LED** — lampka na panelu górnym urządzenia informuje o zasilaniu, uaktualnianiu, działaniu funkcji I-Fi Protected Setup oraz sile sygnału.

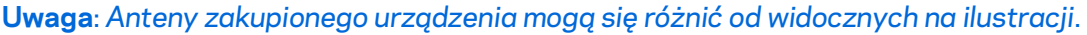

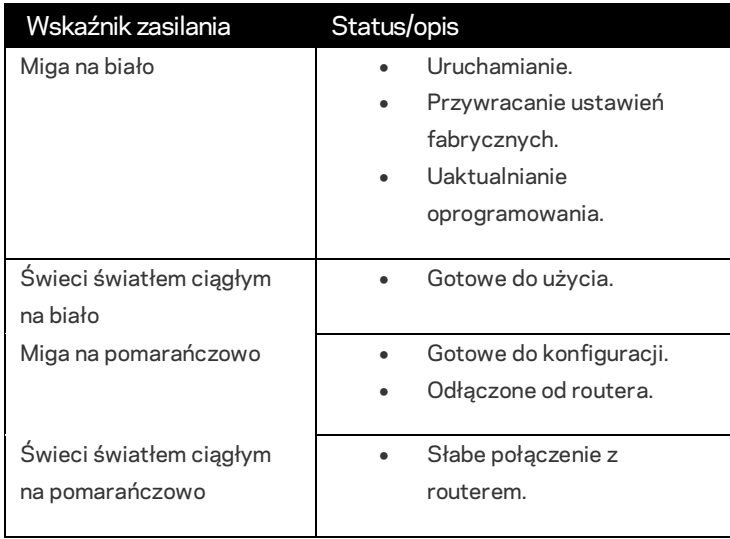

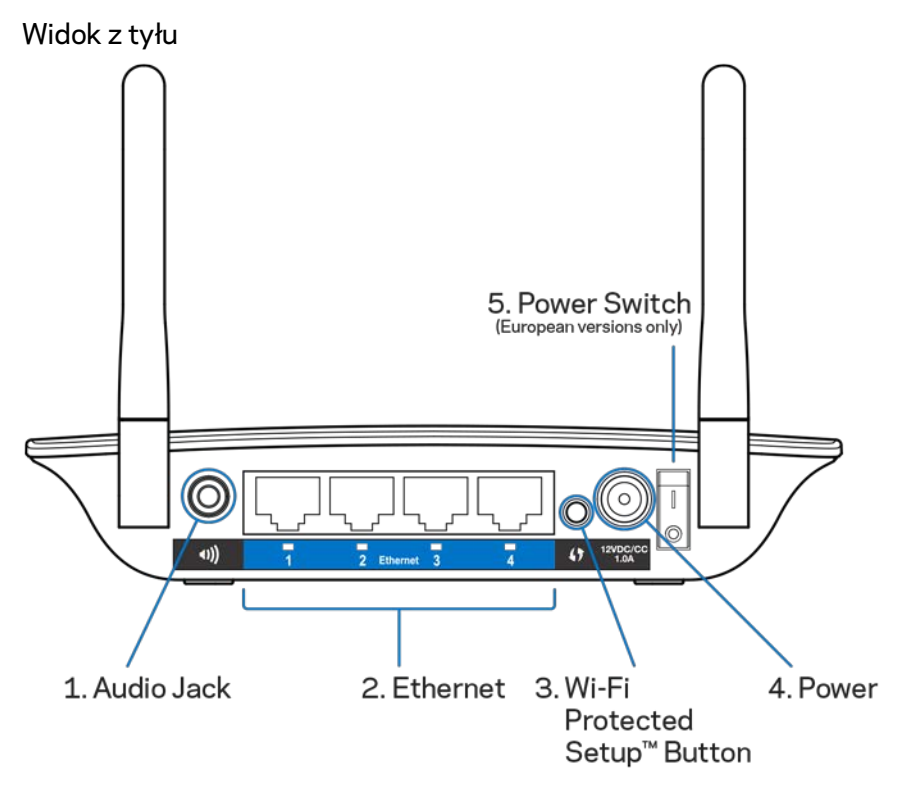

**Złącze audio (1)** — umożliwia podłączenie urządzenia do głośników.

**Ethernet (2)** — do podłączania urządzeń drogą przewodową (za pomocą kabli sieciowych Ethernet). Wskaźnik świeci, gdy do tych portów podłączone jest aktywne urządzenie Ethernet. Wskaźnik miga, gdy urządzenie rozszerzające przesyła lub odbiera dane za pośrednictwem portów Ethernet.

**Przycisk I-Fi Protected Setup™ (3)** — służy do automatycznego i bezpiecznego dodawania do sieci urządzeń obsługujących ten standard. Dodatkowe instrukcje można znaleźć w rozdziale Korzystanie z funkcji I-Fi Protected Setup (Chroniona konfiguracja sieci I-Fi) na stronie **[13](#page-498-0)**. **Gniazdo zasilania (4)** — do podłączania dostarczonego w zestawie kabla zasilania.

**Wyłącznik zasilania (5)** — tylko w wersjach europejskich.

Widok od spodu

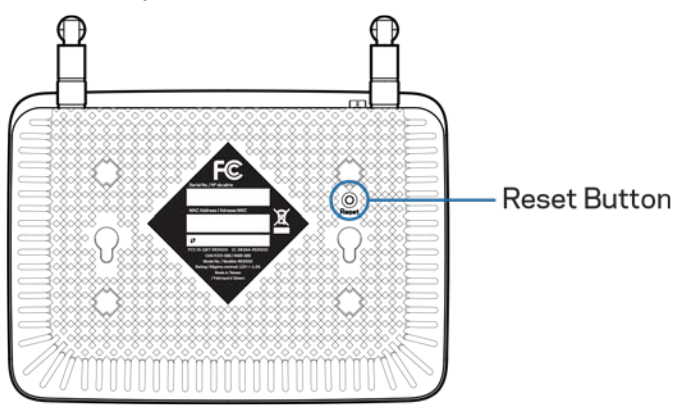

**Przycisk resetowania** — naciśnięcie tego przycisku i przytrzymanie go aż wskaźnik na górze urządzenia zacznie migać powoduje przywrócenie domyślnych (fabrycznych) ustawień urządzenia. Można również przywrócić ustawienia fabryczne z poziomu ekranu Authentication (Administracja) > Factory Autotest (Ustawienia fabryczne) w interfejsie ustawień urządzenia (strona **[11](#page-496-0)**).

# <span id="page-490-0"></span>Instalowanie urządzenia rozszerzającego zasięg sieci

1. Podłącz urządzenie rozszerzające zasięg

Dołącz anteny, a następnie podłącz urządzenie rozszerzające w połowie odległości pomiędzy routerem a obszarem, w którym sygnał Wi-Fi jest zbyt słaby. Sprawdź za pomocą urządzenia mobilnego lub laptopa, czy w miejscu tym moc sygnału I-Fi routera wynosi przynajmniej dwie kreski (ok. 50%). Oprogramowanie instalacyjne pomaga znaleźć najodpowiedniejsze miejsce.

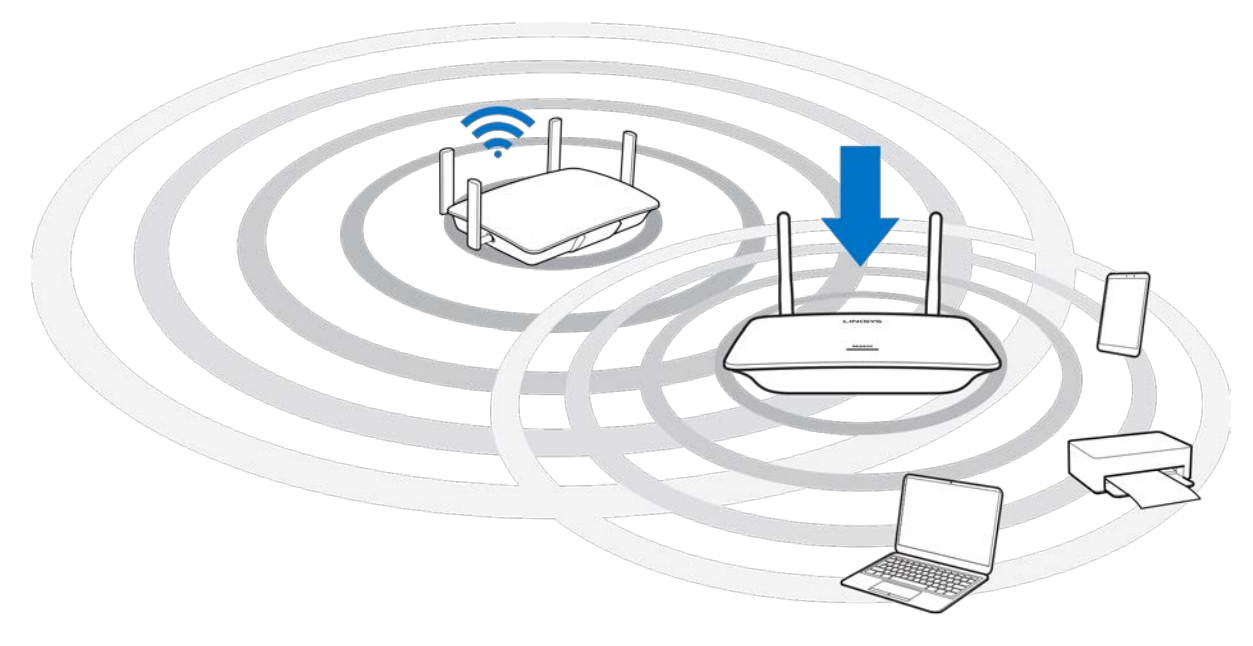

2. Poczekaj, aż wskaźnik zacznie świecić na pomarańczowo

Wskaźnik na górze urządzenia może migać na biało jeszcze nawet przez minutę, zanim zacznie migać na pomarańczowo.

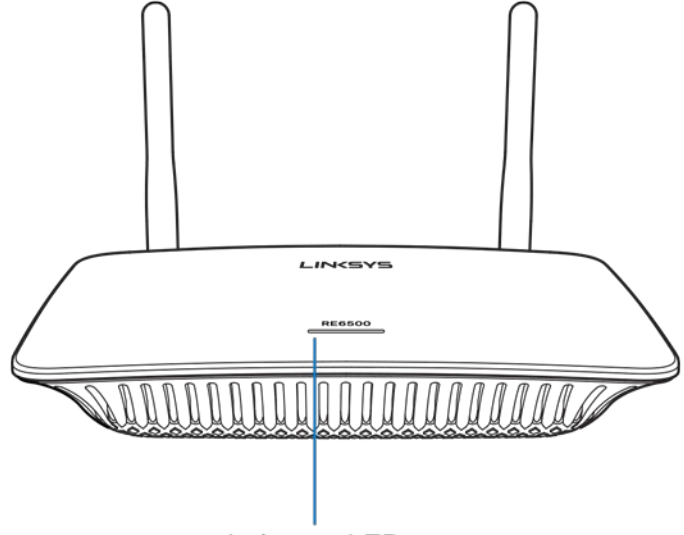

Indicator LED

*Jeśli wskaźnik nie zmienia koloru albo świeci na pomarańczowo światłem ciągłym, przywróć ustawienia fabryczne. (Patrz Korzystanie z ustawień urządzenia rozszerzającego na str.* **[12](#page-497-0)***.)*

3. Nawiąż połączenie z urządzeniem rozszerzającym

W komputerze, telefonie lub tablecie nawiąż połączenie z siecią I-Fi "Linksys Extender Setup - XXX". (XXX to trzy ostatnie cyfry adresu MAC urządzenia rozszerzającego, które można znaleźć jego spodzie).

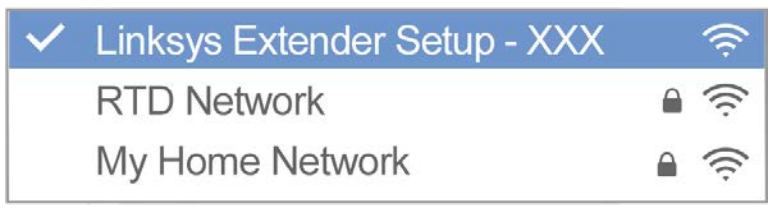

#### 4. Uruchom program konfiguracyjny

http://extender.linksys.com

W celu dokończenia konfiguracji wpis[z http://extender.linksys.com](http://extender.linksys.com/) w przeglądarce. Postępując zgodnie z instrukcją na ekranie wybierz sieć do rozszerzenia, dostosuj nazwę sieci i hasło oraz znajdź najlepszy punkt ustawienia urządzenia za pomocą funkcji Spot Finder.

#### $0.0.0$ LINCSY Welcome to Setup Welcome to Setup Welcome to Setup **Start**  $\overline{\Omega}$

#### **Wskazówki**

- *Można również podłączyć urządzenie rozszerzające za pomocą funkcji I-Fi Protected Setup™ (Chroniona konfiguracja sieci I-Fi). Dodatkowe informacje: "Korzystanie z funkcji I-Fi Protected Setup", str.* **[13](#page-498-0)***.*
- *Domyślnie urządzenie samo uaktualnia swoje oprogramowanie. Oprogramowanie pobierane jest i uaktualniane w nocy. Jeśli chcesz ręcznie uaktualniać oprogramowanie, na stronie umowy licencyjnej na etapie konfiguracji wyłącz opcję Auto Update (Automatyczne uaktualnianie).*
- *Po ukończeniu procesu konfiguracji ustawienia urządzenia można zmieniać za pomocą interfejsu ustawień. Po nawiązaniu połączenia z urządzeniem rozszerzającym przejdź na stronę extender.Linksys.com.*

# <span id="page-493-0"></span>Funkcja specjalna — strumieniowy odbiór muzyki

Strumieniowe przesyłanie muzyki przez urządzenie AC1200 rozszerzające zasięg sieci do podłączonych do niego głośników

#### <span id="page-493-1"></span>iOS

- Podłącz urządzenie iOS do tej samej sieci I-Fi, co urządzenie rozszerzające zasięg.
- Przeciągnij palcem w górę od dołu ekranu.
- Wskaż pozycję Linksys Range Extender (Urządzenie rozszerzające zasięg).

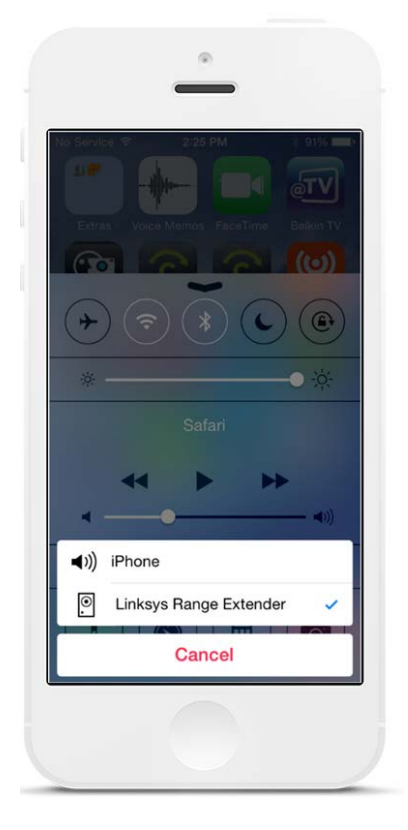

#### <span id="page-494-0"></span>Android\*

- Podłącz urządzenie Galany do tej samej sieci I-Fi, co urządzenie rozszerzające zasięg.
- Wybierz aplikację Muzyka
- Wybierz plik muzyczny i dotknij ikony Screen Mirro ring (Powielanie ekranu)
- Wybierz pozycję Linksys Range Extender (Urządzenie rozszerzające zasięg).

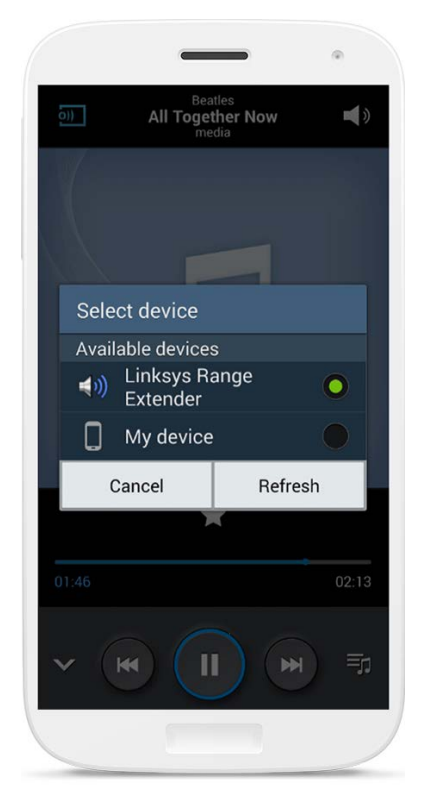

*Ekran może wyglądać inaczej w zależności od modelu urządzenia i wersji systemu Android.* 

\*W przypadku innych urządzeń Android muzykę można przesyłać strumieniowo za pomocą programów Media House, UPnPlay, ArkMC, BubbleUPnP, Pixel Media i 2Player 2.0.

#### <span id="page-495-0"></span>Windows

- Otwórz aplikację Windows Media Player
- Prawym przyciskiem myszy kliknij plik muzyczny i wybierz pozycję Linksys Range Extender (Urządzenie rozszerzające zasięg).

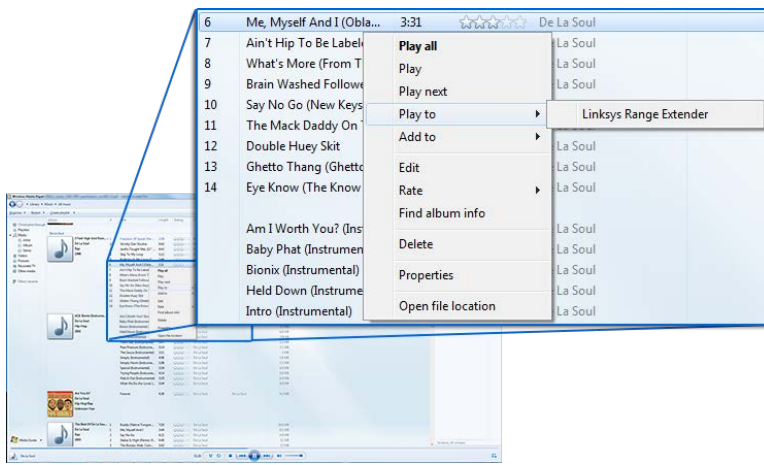

### <span id="page-495-1"></span>Mac OS X

- Otwórz iTunes
- Wybierz głośniki

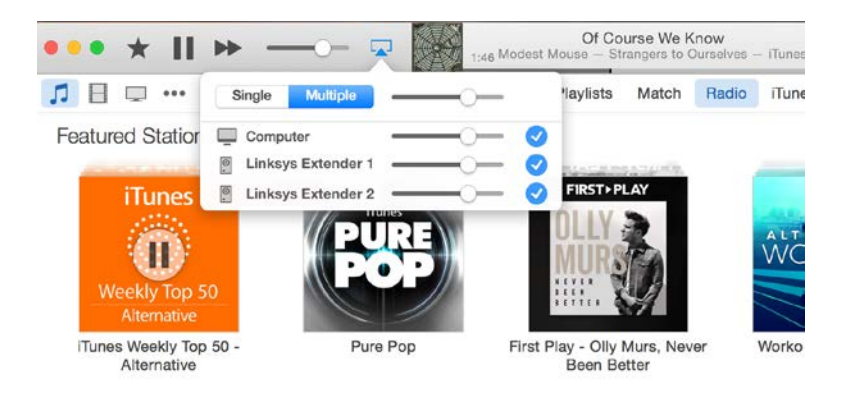

• Wybierz opcję Multiple (Kilka), aby przesyłać strumieniowo muzykę do więcej niż jednego urządzenia rozszerzającego zasięg.

Lista obsługiwanych odtwarzaczy może się zmienić po wprowadzeniu nowego oprogramowania lub aplikacji mobilnych.

• Użytkownicy Windows mogą przesyłać muzykę z odtwarzacza Windows Media Player 12.

- Użytkownicy Mac mogą stosować firmowe oprogramowanie lub aplikację SofaPlay.
- Użytkownicy Android mogą przesyłać muzykę za pomocą programów MediaHouse, UPnPlay, ArkMC, BubbleUPnP, Pixel Media oraz 2Player 2.0.
- Użytkownicy urządzeń iOS (w tym iPhone, iPad lub iPod) mogą przesyłać muzykę za pomocą oprogramowania firmowego lub innych aplikacji, takich jak ArkMC, Smartstor Fusion, Mconnect i DK UPnP/DLNA.
- Urządzenie obsługuje formaty MP3, FLAC, WAV, WMA oraz AAC (o ile tylko są one obsługiwane przez stosowane urządzenie i aplikację).
- Gniazdo stereo 3,5 mm umożliwia podłączanie słuchawek oraz aktywnych głośników.

# <span id="page-496-0"></span>Dostęp do interfejsu ustawień

Po ukończeniu procesu konfiguracji ustawienia urządzenia można zmieniać za pomocą interfejsu ustawień.

Jeśli urządzeniu nadano nazwę podczas konfiguracji, dostęp do interfejsu ustawień można uzyskać wpisując tę nazwę w przeglądarce.

**Przykład:** Jeśli urządzeniu nadano nazwę MojeUrzadzenie, wpisz [http://MojeUrzadzenie](http://myextender/) (Windows) lub [http://MojeUrzadzenie.local](http://myextender.local/) (Mac).

Jeśli domyślna nazwa urządzenia t[o http://RE6700-XXX](http://re6500-xxx/) (Windows) lub [http://RE6700-XXX.local](http://re6500-xxx.local/) (Mac OS X albo iOS).

**UWAGA** — *XXX to ostatnie 3 cyfry adresu MAC urządzenia rozszerzającego. Adres MAC można znaleźć na spodzie urządzenia RE6500.*

W przeglądarce można także wprowadzić adres IP urządzenia. Adres IP można znaleźć w interfejsie administracyjnym urządzenia.

# <span id="page-497-0"></span>Korzystanie z ustawień urządzenia

## rozszerzającego

Kliknąć opcję Help (Pomoc) po prawej stronie ekranu, aby wyświetlić dodatkowe informacje na temat opcji dostępnych na ekranie.

Zmiany w ustawieniach zostają wprowadzone dopiero po kliknięciu **Save** (Zapisz) na dole ekranu. Aby wykasować wprowadzone zmiany, kliknij **Cancel** (Anuluj).

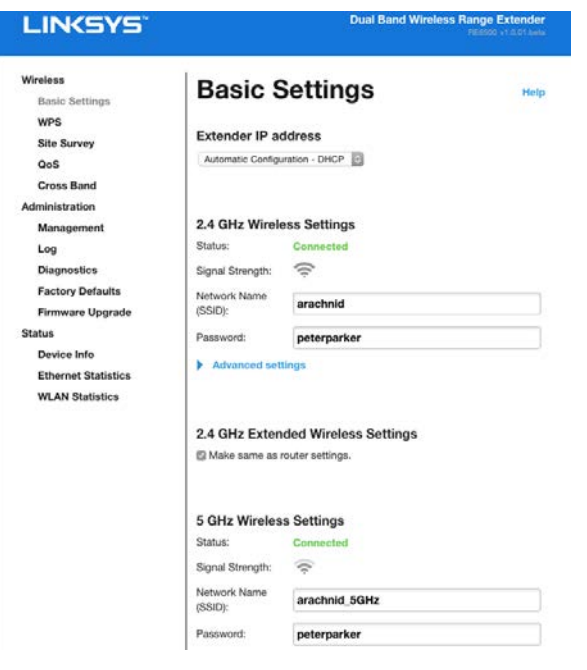

# <span id="page-498-0"></span>Korzystanie z funkcji Wi-Fi Protected Setup™

Funkcja Wi-Fi Protected Setup ułatwia podłączanie urządzenia rozszerzającego do sieci, a także podłączanie innych urządzeń do sieci za pomocą urządzenia rozszerzającego.

### <span id="page-498-1"></span>Wskaźniki funkcji Wi-Fi Protected Setup (Chroniona konfiguracja sieci Wi-Fi)

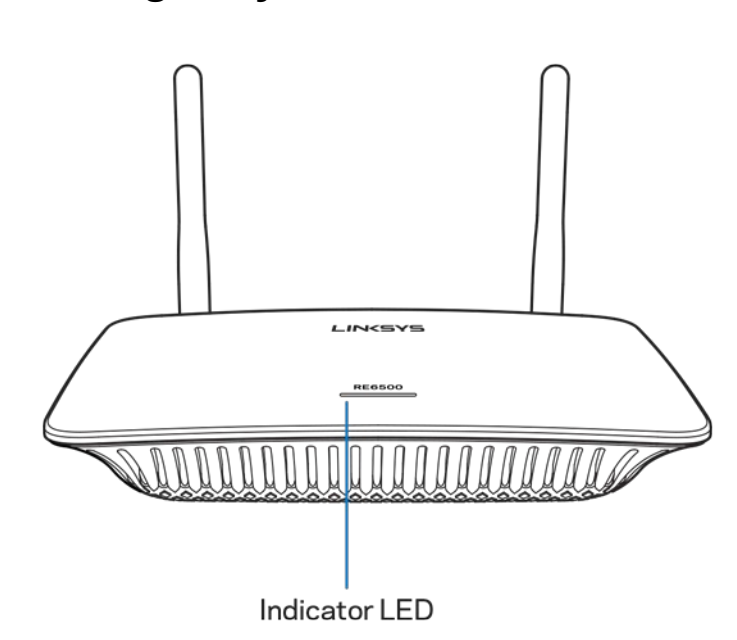

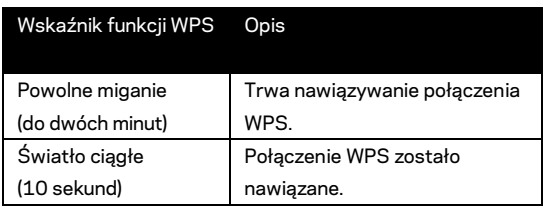

### <span id="page-498-2"></span>Podłączanie urządzenia rozszerzającego do istniejącego punktu dostępowego lub routera

Jeśli punkt dostępowy lub router obsługuje tę funkcję, skorzystaj z Wi-Fi Protected Setup i za jej pomocą nawiąż połączenie między urządzeniem rozszerzającym a punktem dostępowym lub routerem. Zaloguj się do interfejsu ustawień i kliknij WPS w lewym pasku nawigacji. Wybrać jedną z opcji konfiguracji w celu podłączenia urządzenia rozszerzającego. **Procedurę należy powtórzyć dwukrotnie, jeśli połączenie następuje z sieciami 2,4 GHz i 5 GHz. Domyślnie jako pierwsze podłączane jest pasmo 2,4 GHz.**

**Uwaga** — *Jeżeli używany punkt dostępu lub router nie obsługują funkcji Wi-Fi Protected Setup (Chroniona konfiguracja sieci Wi-Fi), należy zanotować ustawienia sieci bezprzewodowej i ręcznie skonfigurować urządzenie.*

1. Nawiązywanie połączenia za pomocą przycisku Wi-Fi Protected Setup (Chroniona konfiguracja sieci Wi-Fi)

Metodę tę można zastosować w przypadku punktów dostępu i routerów wyposażonych w przycisk Wi-Fi Protected Setup (Chroniona konfiguracja sieci Wi-Fi).

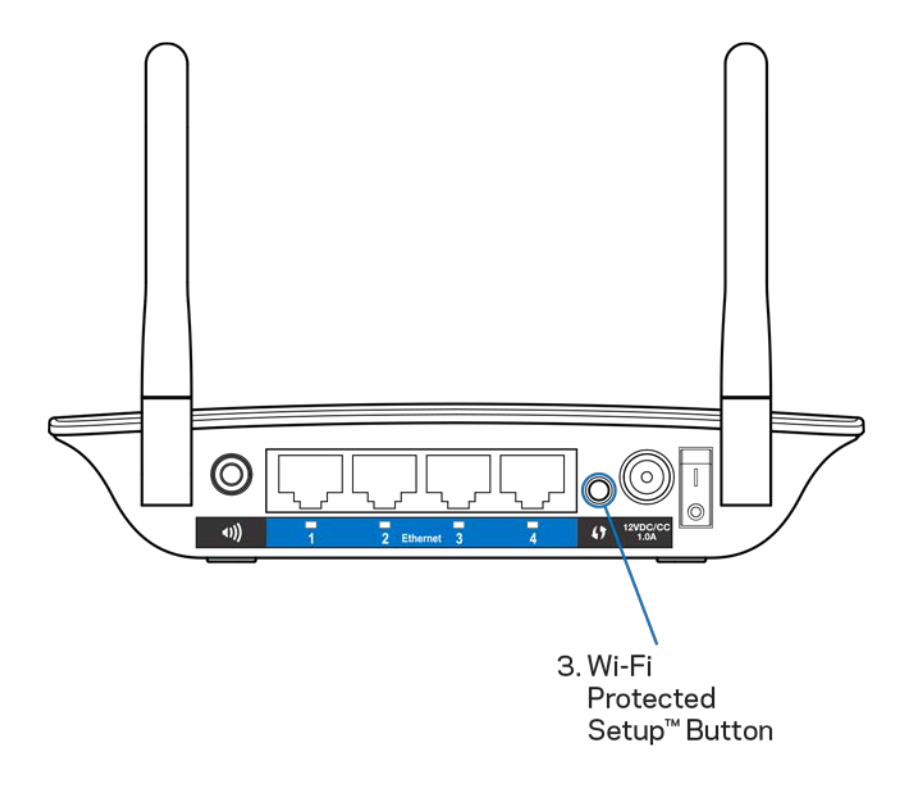

- a) Nacisnąć przycisk Wi-Fi Protected Setup (Chroniona konfiguracja sieci Wi-Fi) z tyłu urządzenia rozszerzającego zasięg i przytrzymać przez sekundę. Jeśli router jest dwupasmowy, konieczne jest ponowne wykonanie tej czynności w celu rozszerzenia drugiej sieci. Najpierw rozszerzane jest pasmo 2,4 GHz.
- b) Kliknij przycisk Wi-Fi Protected Setup na ekranie Wi-Fi Protected Setup routera (jeśli jest dostępny) LUB naciśnij i przytrzymaj przycisk Wi-Fi Protected Setup na routerze przez sekundę. Po nawiązaniu połączenia wskaźnik funkcji Wi-Fi Protected Setup na urządzeniu rozszerzającym zasięg będzie świecił światłem ciągłym przez 10 sekund.

**Wskazówka** — *Procedurę WPS można także wykonać z poziomu interfejsu ustawień, klikając WPS na pasku nawigacyjnym z lewej strony. Kliknij ikonę Wi-Fi Protected Setup na ekranie Wi-Fi Protected Setup urządzenia. W ciągu dwóch minut kliknij* **OK** *na tym ekranie.*

2. Nawiązywanie połączenia za pomocą przycisku Wi-Fi Protected Setup (Chroniona konfiguracja sieci Wi-Fi)

Numer PIN funkcji Wi-Fi Protected Setup (Chroniona konfiguracja sieci Wi-Fi) można znaleźć na etykiecie na spodzie wzmacniacza sygnału bezprzewodowego. Można stosować tę metodę, jeżeli w ustawieniach administracyjnych routera dostępne jest menu funkcji Wi-Fi Protected Setup (Chroniona konfiguracja sieci Wi-Fi).

2. If your router asks for the client's PIN number, enter this number 14727030 in your router device.

- a) Wprowadzić numer PIN urządzenia rozszerzającego w odpowiednim polu na ekranie funkcji Wi- Fi Protected Setup (Chroniona konfiguracja sieci Wi-Fi). Kliknąć przycisk Register (Zarejestruj). Po nawiązaniu połączenia wskaźnik funkcji Wi-Fi Protected Setup na urządzeniu rozszerzającym będzie świecił światłem ciągłym przez 10 sekund. Jeśli router jest dwupasmowy, konieczne jest ponowne wykonanie tej czynności w celu rozszerzenia drugiej sieci. Najpierw rozszerzane jest pasmo 2,4 GHz
- b) Kliknij przycisk OK.

### <span id="page-500-0"></span>Podłączanie urządzeń do sieci za pośrednictwem urządzenia rozszerzającego zasięg sieci

Tę procedurę należy powtórzyć dla każdego urządzenia klienckiego obsługującego funkcję Wi-Fi Protected Setup Chroniona konfiguracja sieci Wi-Fi).

- 1. Nawiązywanie połączenia za pomocą przycisku Wi-Fi Protected Setup (Chroniona konfiguracja sieci Wi-Fi)
	- a) Nacisnąć przycisk Wi-Fi Protected Setup (Chroniona konfiguracja sieci Wi-Fi) na urządzeniu klienckim.
	- b) Kliknąć przycisk Wi-Fi Protected Setup na ekranie Wi-Fi Protected Setup urządzenia rozszerzającego ALBO nacisnąć i przytrzymać przez jedną

sekundę przycisk Wi-Fi Protected Setup z boku urządzenia rozszerzającego sygnał. Po nawiązaniu połączenia wskaźnik funkcji Wi-Fi Protected Setup na urządzeniu rozszerzającym będzie świecił światłem ciągłym przez 10 sekund.

- c) W przypadku korzystania z ekranu Wi-Fi Protected Setup należy kliknąć przycisk **OK** w ciągu dwóch minut. W przeciwnym razie konieczne będzie rozpoczęcie całej procedury od nowa.
- 2. Podłączanie przy użyciu numeru PIN urządzenia klienckiego

2. If your client device has a Wi-Fi Protected Setup<sup>ma</sup> PN number, enter that number and then click Register here

- a) Wprowadzić numer PIN urządzenia klienckiego w polu na ekranie funkcji Wi-Fi Protected Setup (Chroniona konfiguracja sieci Wi-Fi) urządzenia rozszerzającego.
- b) Na ekranie Wi-Fi Protected Setup kliknij Register (Zarejestruj). Po nawiązaniu połączenia wskaźnik funkcji Wi-Fi Protected Setup na urządzeniu rozszerzającym będzie świecił światłem ciągłym przez 10 sekund.
- c) Kliknij **OK** na ekranie Wi-Fi Protected Setup urządzenia w ciągu 2 minut. W przeciwnym razie trzeba będzie rozpocząć procedurę od nowa.
- 3. Podłączanie przy użyciu numeru PIN urządzenia rozszerzającego

2. If your router asks for the client's PIN number, enter this number 14727030 in your router device

- a) Na urządzeniu klienckim wprowadzić numer PIN wyświetlony na ekranie funkcji Wi-Fi Protected Setup (Chroniona konfiguracja sieci Wi-Fi) urządzenia rozszerzającego. (Jest on umieszczony również na etykiecie na spodzie wzmacniacza sygnału bezprzewodowego). Po nawiązaniu połączenia wskaźnik funkcji Wi-Fi Protected Setup na urządzeniu rozszerzającym będzie świecił światłem ciągłym przez 10 sekund.
- b) W ciągu dwóch minut na ekranie Wi-Fi Protected Setup kliknij **OK**.

# <span id="page-502-0"></span>Korzystanie z funkcji wyszukiwania sieci

Funkcja Site Survey (Wyszukiwanie sieci) umożliwia podgląd wszystkich punktów dostępu i routerów bezprzewodowych w zasięgu urządzenia rozszerzającego.

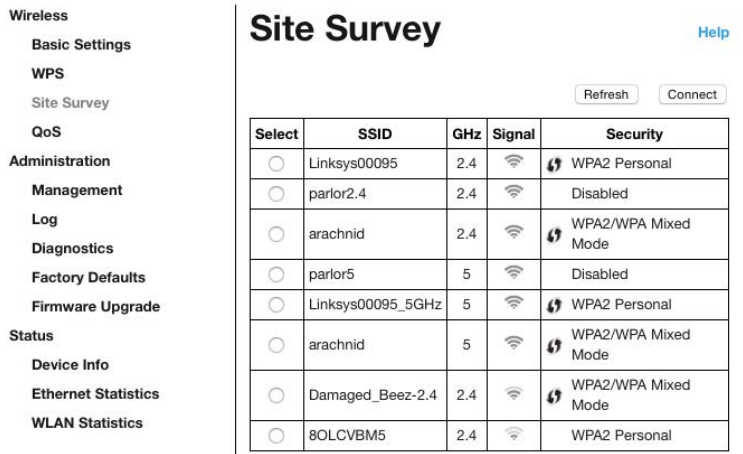

Zaloguj się do interfejsu ustawień (patrz ["Dostęp do interfejsu u](#page-496-0)stawień" na stronie **[11](#page-496-0)**). Kliknąć kartę Wireless (Bezprzewodowe). Kliknąć stronę funkcji Site Survey (Wyszukiwanie sieci).

- Select (Wybierz) kliknij przycisk obok nazwy sieci bezprzewodowej (SSID) w kolumnie Select (Wybierz), a następnie kliknij Connect (Połącz). W przypadku sieci dwupasmowych pamiętaj o połączeniu z oboma pasmami (2,4 GHz i 5 GHz).
- SSID nazwy wykrytych sieci bezprzewodowych.
- GHz pasma radiowe (w GHz) wykrytych sieci bezprzewodowych
- Signal strength (siła sygnału) siła odbieranego sygnału radiowego : tylko kropka = 25%, kropka + jedna fala = 50%, kropka + dwie fale = 75%, kropka + trzy fale = 100%. Jeśli nie jest wyświetlana żadna fala, urządzenie znajduje się zbyt daleko od punktu dostępowego ruchu wychodzącego lub sygnał jest zablokowany. Aby zapewnić najlepszą wydajność, siła sygnału powinna wynosić od 50% do 100%.
- Security (Zabezpieczenia) tryb zabezpieczeń w wykrytych sieciach bezprzewodowych. Jeśli sieć obsługuje Wi-Fi Protected Setup, wyświetlana jest także ikona WPS.

# Cross-band

Cross-Band to jednoczesne użycie obu pasm w celu zapewnienia szybkiego przesyłania danych i płynnego grania. W trybie Auto Cross-Band (domyślny) urządzenie rozszerzające wybiera odpowiednie pasmo (2,4 GHz lub 5 GHz) przy wysyłaniu danych z klientów bezprzewodowych do routera Wi-Fi.
# Rozwiązywanie problemów

Urządzenie RE6500 działa w sieciach 2,4 GHz i 5 GHz.

#### Nie można podłączyć urządzenia rozszerzającego

Sprawdzić położenie routera i urządzenia rozszerzającego

- Przy pierwszej konfiguracji może być konieczne ustawienie urządzenia bliżej routera. Potem można urządzenie odłączyć i przestawić w miejsce docelowe.
- Aby zmniejszyć zakłócenia sygnału, należy wypróbować alternatywne lokalizacje routera i urządzenia rozszerzającego.
- Zmień ustawienie anten w urządzeniu rozszerzającym zasięg.
- Nie należy umieszczać routera ani urządzenia rozszerzającego w pobliżu przedmiotów metalowych, ścian murowanych i powierzchni odbijających, takich jak szyby szklane lub lustra.
- Nie należy umieszczać routera ani urządzenia rozszerzającego w pobliżu innych urządzeń elektronicznych, które mogą powodować zakłócenia sygnału.

W przypadku nawiązywania połączenia za pomocą funkcji Wi-Fi Protected Setup (Chroniona konfiguracja sieci Wi-Fi) należy poczekać, aż wskaźnik funkcji Wi-Fi Protected Setup (Chroniona konfiguracja sieci Wi-Fi) przestanie migać przed ponowieniem próby nawiązania połączenia.

### Zasięg sieci Wi-Fi jest niewystarczający.

Zmień ustawienie anten w urządzeniu rozszerzającym zasięg. Lewa antena rozszerza zasięg sieci w płaszczyźnie poziomej, więc idealną pozycją jest "na płasko" (równolegle do urządzenia rozszerzającego). Prawa antena rozszerza zasięg sieci w płaszczyźnie pionowej, więc idealną pozycją jest "na sztorc" (prostopadle do urządzenia rozszerzającego).

#### Nie można nawiązać połączenia z urządzeniem

Aby móc uzyskać dostęp do urządzenia rozszerzającego, należy nawiązać połączenie z własną siecią domową. Jeżeli użytkownik łączy się z Internetem za pomocą sieci bezprzewodowej, należy sprawdzić, czy przypadkowo nie połączył się z inną siecią.

Aby naprawić ten problem w komputerze z systemem Windows, wykonaj następujące czynności:\*

1. Na komputerze z systemem Windows należy kliknąć prawym przyciskiem myszy ikonę sieci bezprzewodowej na pasku zadań.

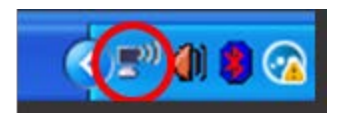

2. Kliknij opcję Wyświetl dostępne sieci bezprzewodowe. Wyświetlana jest lista sieci bezprzewodowych.

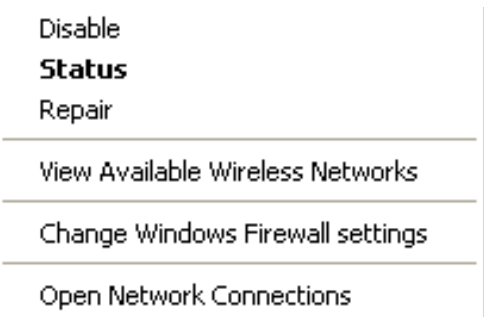

3. Kliknij nazwę swojej sieci domowej. Kliknąć przycisk Connect (Połącz). W poniższym przykładzie komputer był podłączony do innej sieci bezprzewodowej o nazwie JimsRouter. Zaznaczona zostaje nazwa Twojej sieci (w tym przypadku BronzeEagle).

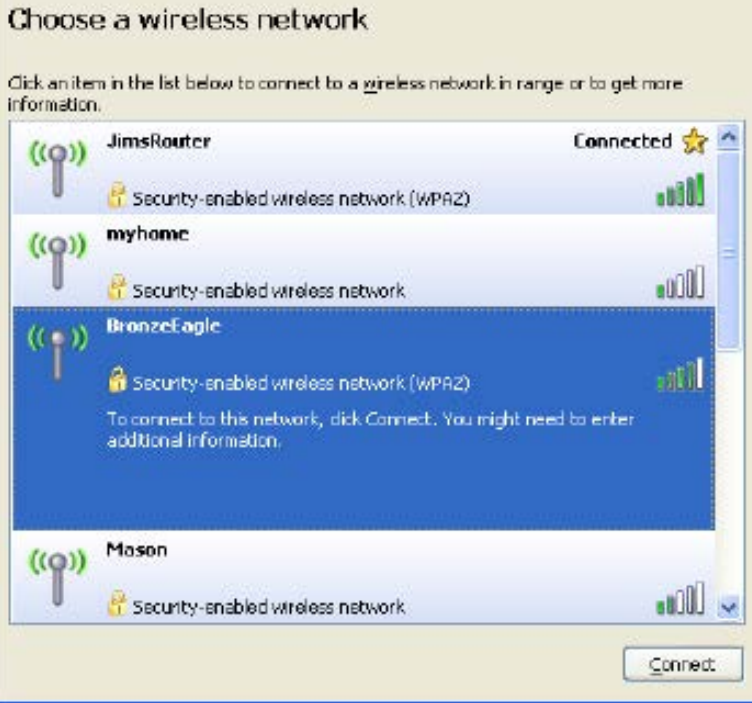

4. Jeśli konieczne jest wpisanie klucza sieciowego (hasła), należy go wpisać w polach Klucz sieciowy oraz Potwierdź klucz sieciowy. Kliknąć przycisk Connect (Połącz).

Interfejs ustawień urządzenia powinien być teraz dostępny.

Uwaga - W zależności od wersji systemu Windows nazwy opcji lub ikony mogą być inne niż w *przedstawionej instrukcji*.

Aby naprawić ten problem w komputerze z systemem Mac, wykonaj następujące czynności:

- 1. Na pasku menu w górnej części ekranu kliknąć ikonę Wi-Fi. Wyświetlana jest lista sieci bezprzewodowych. Router Linksys Smart Wi-Fi automatycznie przypisał sieci nazwę.
- 2. W poniższym przykładzie komputer był podłączony do innej sieci bezprzewodowej o nazwie JimsRouter. Nazwa sieci bezprzewodowej routera, w tym przykładzie BronzeEagle, jest wyświetlona jako zaznaczona.

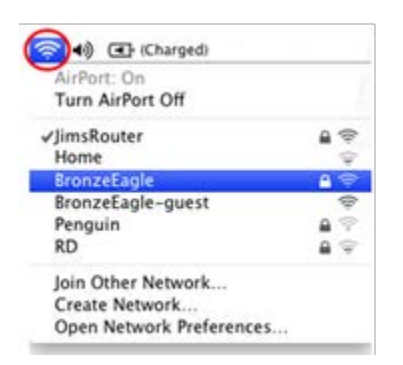

- 3. Wybrać nazwę sieci bezprzewodowej routera, z którym ma zostać nawiązane połączenie.
- 4. Wpisz hasło sieci bezprzewodowej (Security Key) w polu Password (Hasło). Kliknij przycisk **OK**.

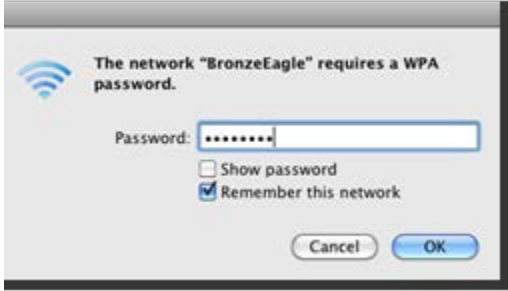

Interfejs ustawień urządzenia powinien być teraz dostępny.

### Sporadyczne problemy z połączeniem

Podłączyć urządzenie rozszerzające w połowie odległości pomiędzy routerem a obszarem, w którym sygnał Wi-Fi jest zbyt słaby. Upewnić się, że w danym miejscu siła sygnału Wi-Fi routera wynosi co najmniej 50%.

## Parametry techniczne

#### RE6500

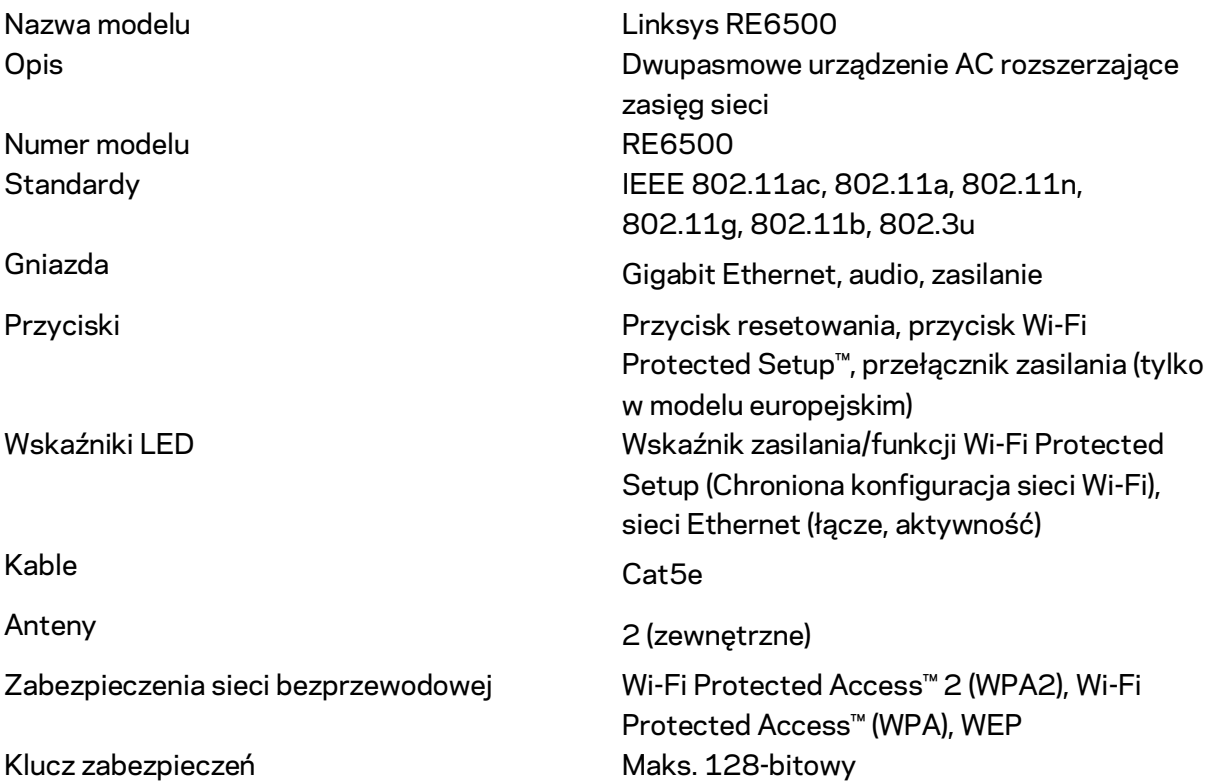

### Parametry fizyczne i środowiskowe

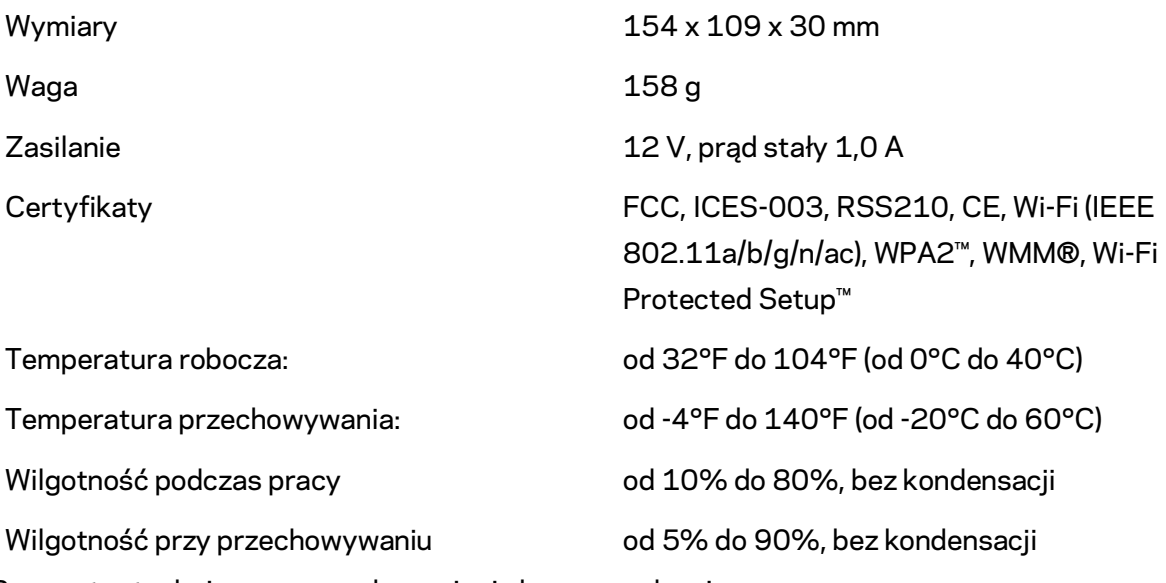

Parametry techniczne mogą ulec zmianie bez uprzedzenia.

Całodobowa nagradzana pomoc techniczna: linksys.com/support/RE6500

BELKIN, LINKSYS oraz wiele nazw i znaków graficznych produktów jest znakami towarowymi grupy spółek Belkin. Wymienione tutaj znaki towarowe innych firm stanowią własność odpowiednich podmiotów. Licencje i noty dot. oprogramowania innych dostawców stosowanego w tym produkcie: [http://support.linksys.com/en-us/license.](http://support.linksys.com/en-us/license) Pytania dotyczące kodu open source lub licencji GPL[: http://support.linksys.com/en-us/gplcodecenter.](http://support.linksys.com/en-us/gplcodecenter) 

© 2016 Belkin International, Inc. i spółki stowarzyszone. Wszelkie prawa zastrzeżone.

## **LINKSYS**

Guia do utilizador Extensor de sinal Wi-Fi AC1200 Max

Modelo nº RE6500

# Índice

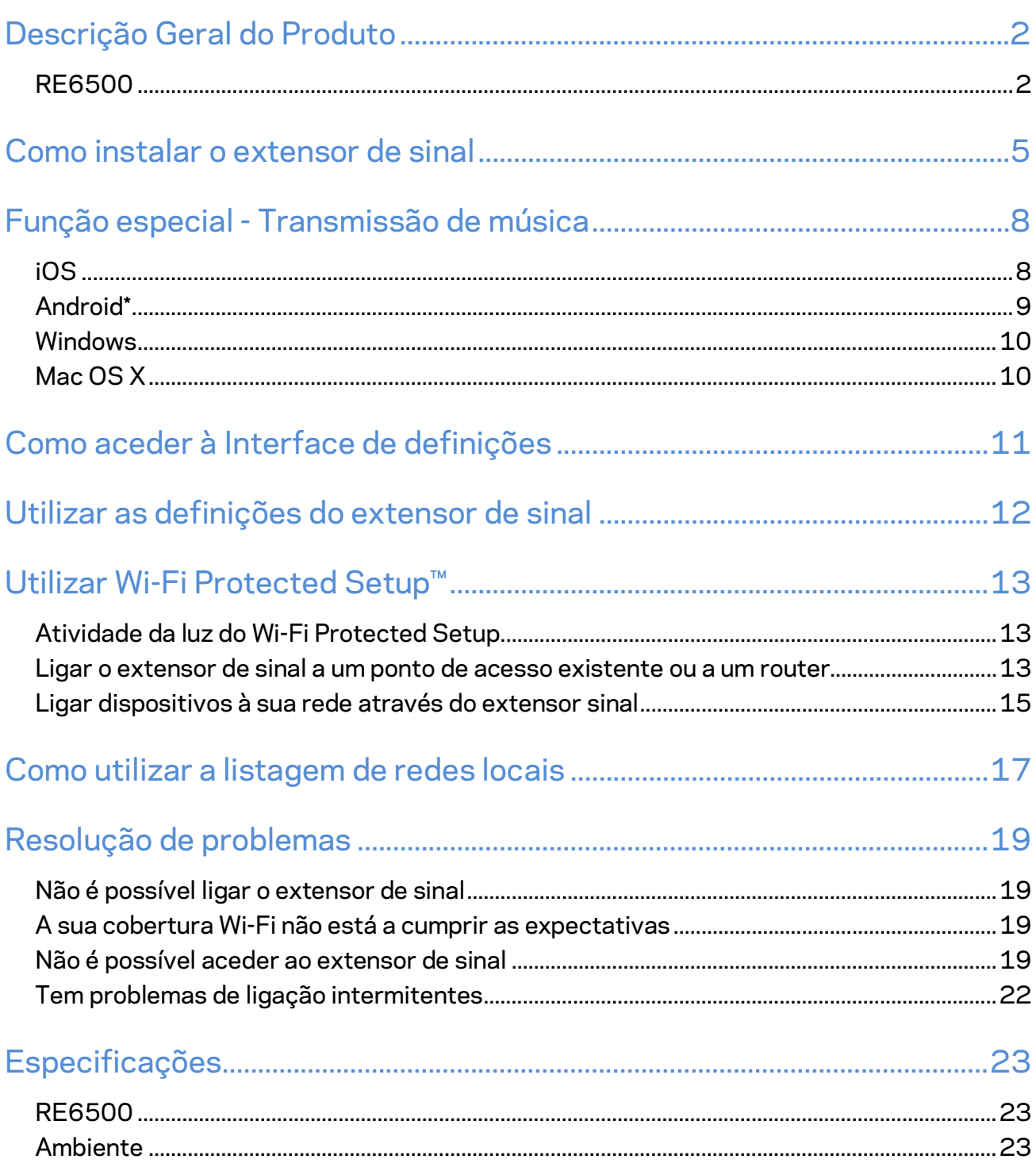

# <span id="page-512-0"></span>Descrição Geral do Produto

### <span id="page-512-1"></span>**RE6500**

Visão frontal

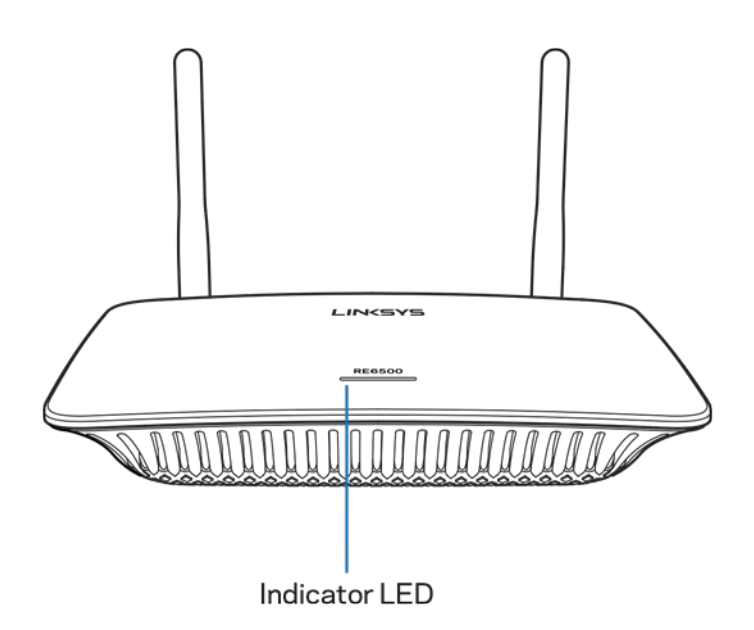

**Indicator LED**—A luz no topo do extensor de sinal dá-lhe informação sobre a alimentação elétrica, atualização, Wi-Fi Protected Setup e potência de sinal.

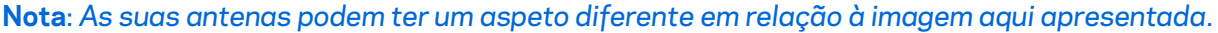

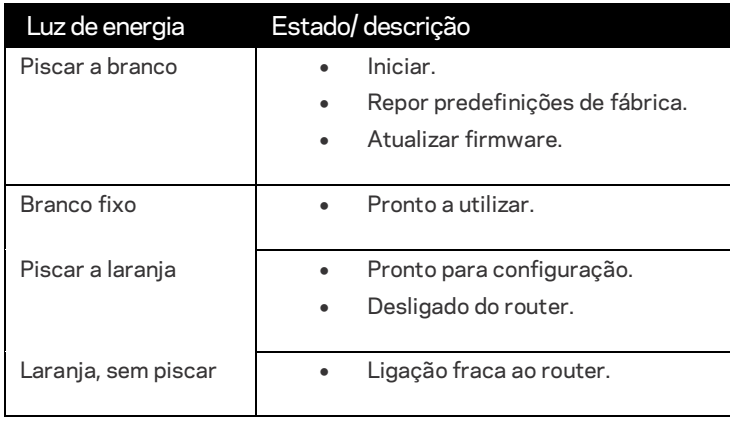

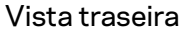

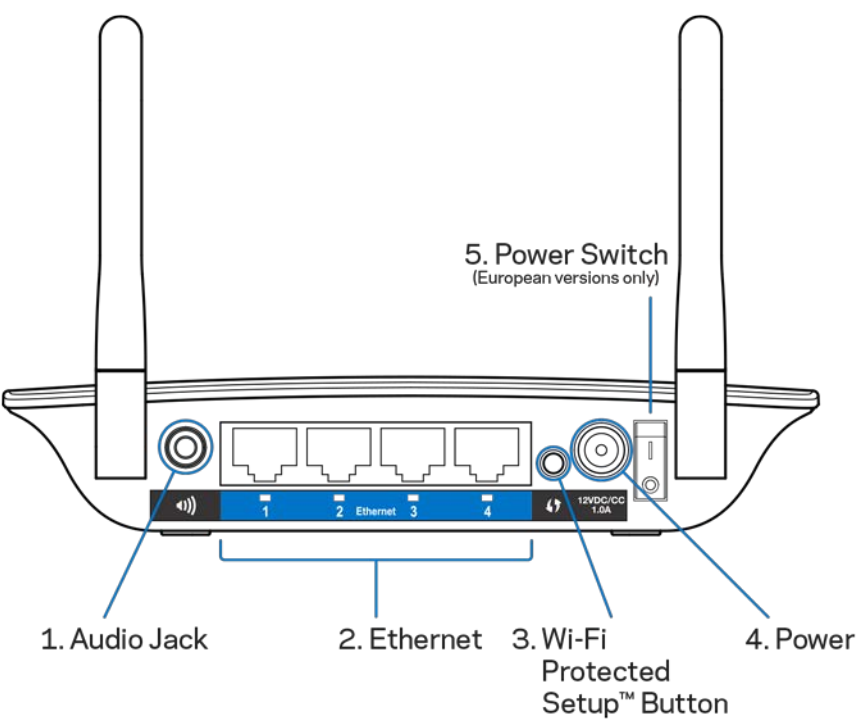

**Tomada Áudio (1)**—Ligue o extensor aos seus altifalantes.

**Ethernet (2)** - Ligue dispositivos com fios à sua rede sem fios com cabos Ethernet (rede). A luz verde acende-se quando um dispositivo Ethernet está ligado e ativo nestas portas. As luzes piscam quando o extensor está a enviar ou a receber dados através das portas Ethernet.

**Botão Wi-Fi Protected Setup™ (3)** e LED - Utilize a função Wi-Fi Protected Setup para adicionar automaticamente e em segurança dispositivos sem fios compatíveis à sua rede. Consulte a secção "Utilizar o Wi-Fi Protected Setup" na página **[13](#page-523-0)**.

**Porta de alimentação (4)**—Ligue o cabo de alimentação fornecido.

**Interruptor de alimentação (5)**—Apenas nas versões europeias.

Visualização inferior

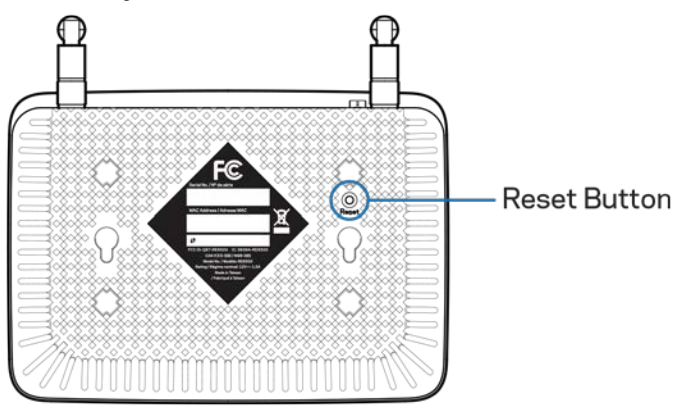

**Botão reset** - Mantenha premido até a luz de alimentação na parte de cima do extensor de sinal piscar, para repor as predefinições. Pode também repor as predefinições através do ecrã Administration > Factory Defaults (Administração > Predefinições de fábrica) na interface de definições do extensor (página **[11](#page-521-0)**).

## <span id="page-515-0"></span>Como instalar o extensor de sinal

1. Ligue o extensor de sinal

Ligue as antenas e o extensor de sinal a meio caminho entre o seu router e a área sem Wi-Fi. Utilizando o seu telemóvel ou computador portátil, certifique-se de que tem, pelo menos, duas barras (cerca de 50%) do sinal Wi-Fi do seu router nesse local. O software de configuração irá ajudá-lo a encontrar o sítio certo caso tenha problemas.

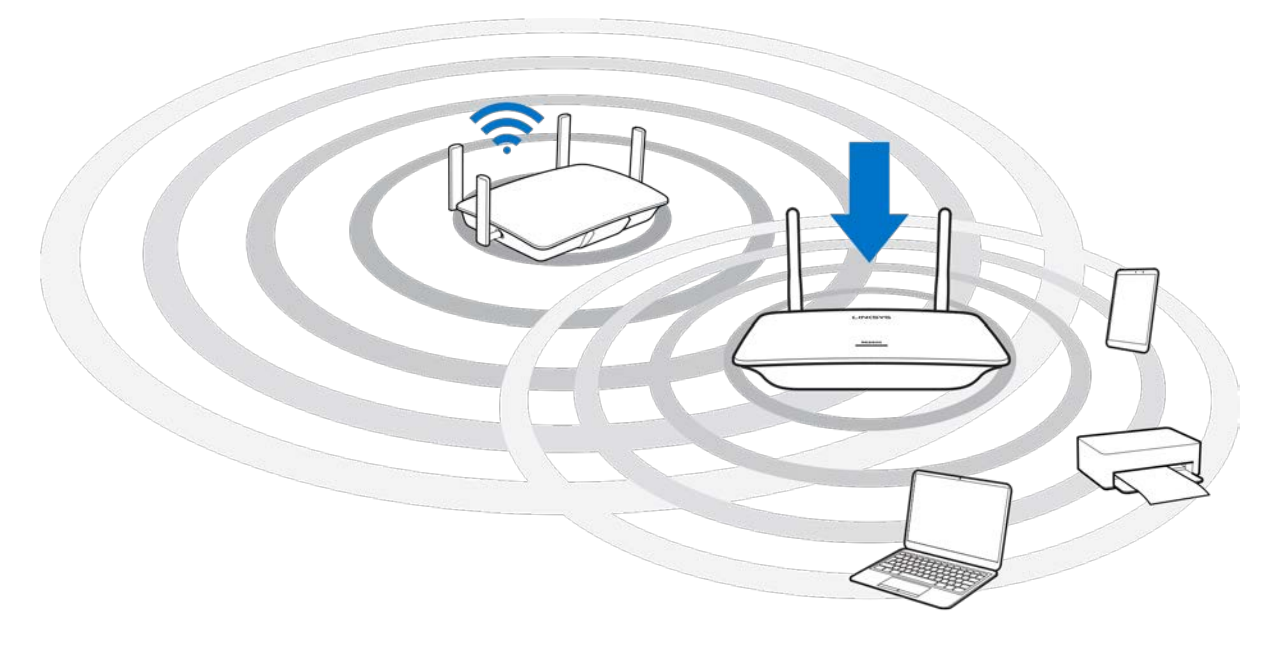

2. Aguarde por uma luz a piscar a laranja.

Pode demorar até um minuto até que a luz no topo do extensor de sinal mude de branco intermitente para laranja intermitente.

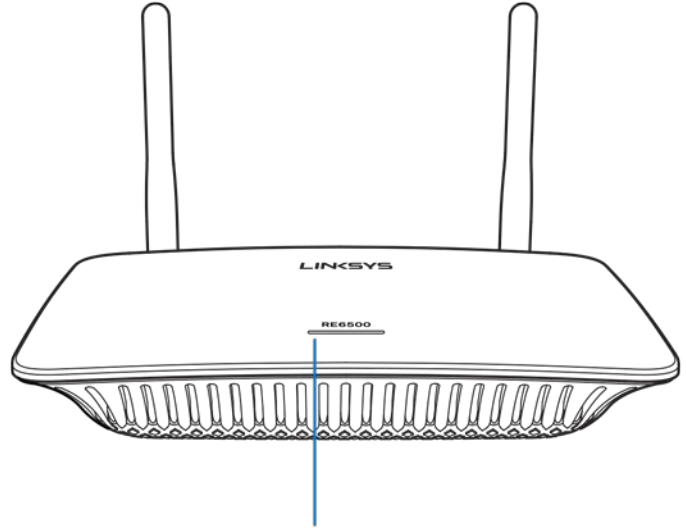

Indicator LED

*Se a luz não mudar de cor, ou for laranja estável, reponha as predefinições de fábrica. (Consulte Utilizar as definições do extensor de sinal na página* **[12](#page-522-0)***.)*

3. Ligue o extensor de sinal

Num computador, telefone ou tablet, ligue-se à rede Wi-Fi Linksys Extender Setup - XXX. (Os XXX representam os últimos três dígitos do endereço MAC do seu extensor de sinal, e poderão ser encontrados na parte de baixo do extensor de sinal.)

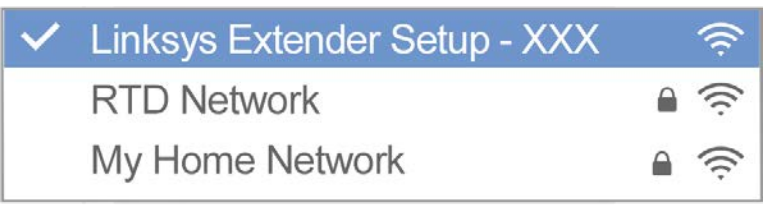

#### 4. Inicie a configuração

Insira [http://extender.linksys.com](http://extender.linksys.com/) num navegador para concluir a configuração. Siga as instruções presentes no ecrã para selecionar a sua rede e alargá-la, personalizar o seu nome e palavra-passe de rede alargada e encontrar o melhor local utilizando a Tecnologia Spot Finder.

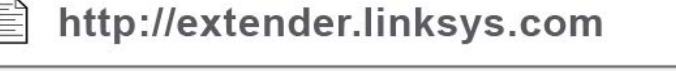

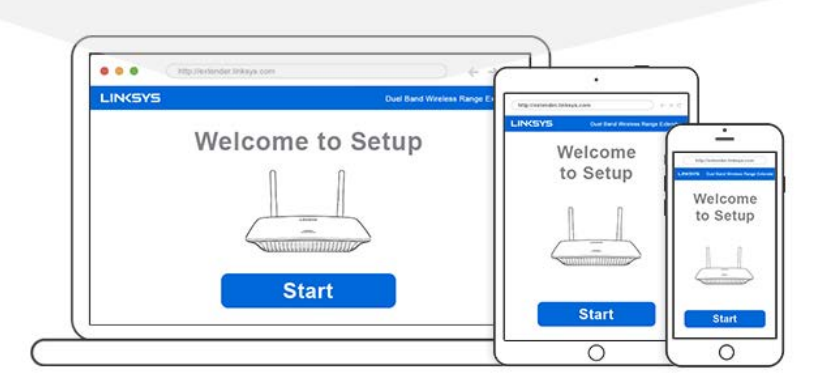

#### **Sugestões**

- *Poderá igualmente ligar o extensor de sinal usando o Wi-Fi Protected Setup™. Para mais informação, consulte a secção "Utilizar o Wi-Fi Protected Setup" na página* **[13](#page-523-0)***.*
- *O Extensor de sinal está definido, por predefinição, para Atualização automática. A Atualização automática permite que o extensor de sinal descarregue e instale atualizações durante a noite. Na página do Contrato de licença, durante a configuração, pode cancelar a opção de Atualização automática, se desejar atualizar manualmente o seu extensor de sinal.*
- *Após a configuração, utilize a interface de definições do extensor para alterar quaisquer definições. Se ligado ao seu extensor de sinal, vá a extender.linksys.com.*

# <span id="page-518-0"></span>Função especial - Transmissão de música

<span id="page-518-1"></span>Transmita música através do seu extensor de sinal AC1200 para colunas ligadas

### iOS

- Ligue o equipamento iOS à mesma rede Wi-Fi que o seu extensor de sinal.
- Deslize a partir do fundo do seu ecrã.
- Toque no Extensor de sinal Linksys.

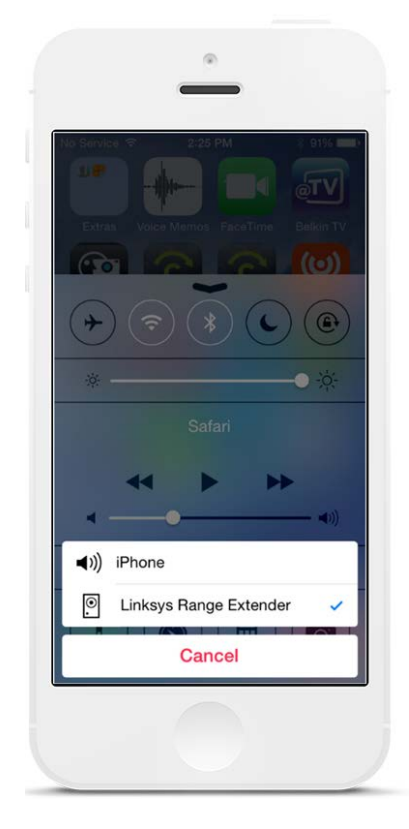

### <span id="page-519-0"></span>Android\*

- Ligue o equipamento Galaxy à mesma rede Wi-Fi que o seu extensor de sinal.
- Selecione a aplicação Música
- Escolha o ficheiro de música e toque no ícone Screen Mirroring (duplicação de ecrã)
- Escolha Extensor de sinal Linksys.

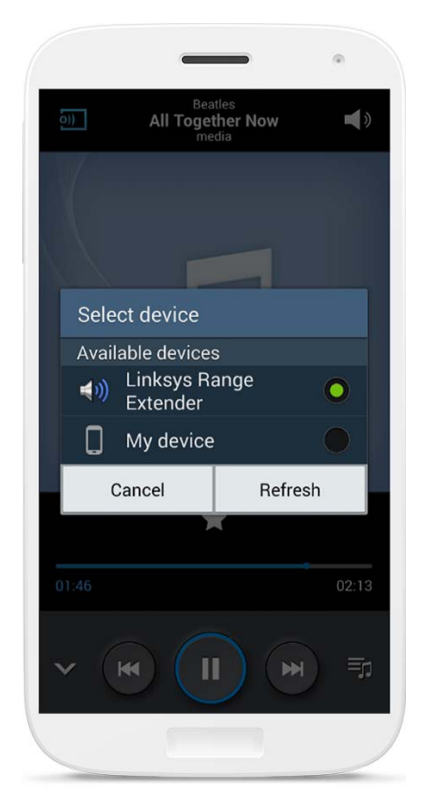

*O seu ecrã poderá ter um aspeto diferente consoante o modelo de equipamento e versão Android.*

\*Para outros equipamentos Android, transmita música com MediaHouse, UPnPlay, ArkMC, BubbleUPnP, Pixel Media e 2Player 2.0.

#### <span id="page-520-0"></span>Windows

- Abra o Windows Media Player
- Clique direito num ficheiro de música e escolha Linksys Range Extender.

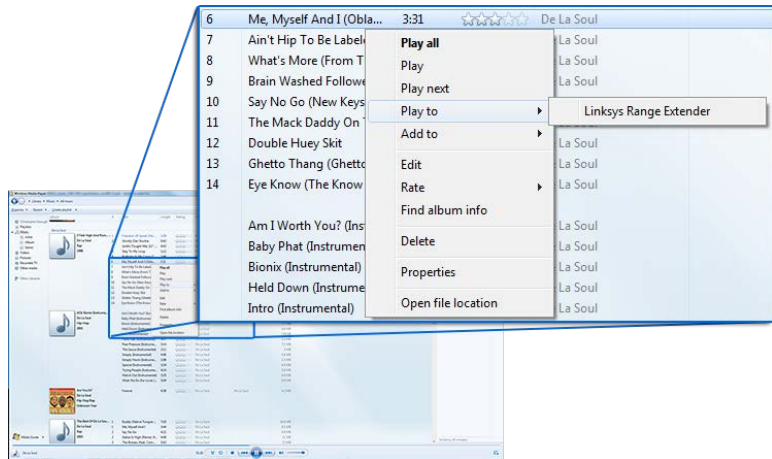

### <span id="page-520-1"></span>Mac OS X

- Abra o iTunes
- Escolha colunas

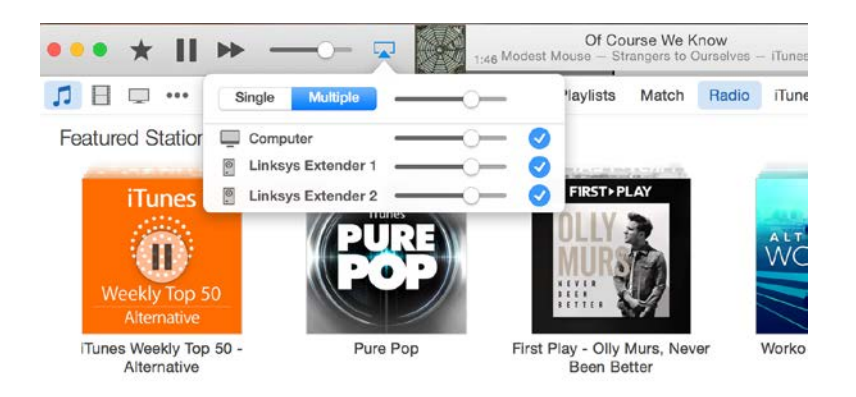

• Selecione Multiple (Múltiplo) para transmitir áudio simultaneamente para mais do que um extensor de sinal.

Esta lista de leitores multimédia suportados está sujeita a alteração com o lançamento de novo software ou aplicações móveis.

• Os utilizadores Windows podem transmitir música com o Windows Media Player 12.

- Os utilizadores Mac podem transmitir música com software proprietário ou com a aplicação SofaPlay.
- Os utilizadores Android podem transmitir música com o MediaHouse, UPnPlay, ArkMC, BubbleUPnP, Pixel Media e 2Player 2.0.
- Os equipamentos iOS, incluindo iPhone, iPad ou iPod, podem transmitir música com software proprietário ou outras aplicações como ArkMC, Smartstor Fusion, Mconnect e DK UPnP/DLNA.
- O extensor suporta formatos de ficheiro MP3, FLAC, WAV, WMA e AAC, desde que esses formatos sejam suportados pelo equipamento e pela aplicação que está a fazer a transmissão.
- A porta estéreo de 3,5mm suporta auscultadores e colunas alimentadas.

# <span id="page-521-0"></span>Como aceder à Interface de definições

Após a configuração, utilize a interface de definições do extensor para alterar quaisquer definições.

Se deu um nome ao seu extensor de sinal durante a configuração, pode aceder à interface de definições ao inserir o nome num browser.

**Exemplo—**Se deu o nome OMeuExtensorao seu extensor, insir[a http://OMeuExtensor](http://myextender/) (Windows) o[u http://OMeuExtensor.local](http://myextender.local/) (Mac).

O nome predefinido do seu seu extensor de sinal [é http://RE6500-XXX](http://re6500-xxx/) (Windows) ou [http://RE6500-XXX.local](http://re6500-xxx.local/) (Mac OS X ou iOS).

**Nota**—*XXX são os últimos 3 dígitos do endereço MAC do seu extensor de sinal. Poderá encontrar o endereço MAC na parte de baixo do seu RE6500.*

Também pode inserir o endereço IP do extensor de sinal num browser. Encontre o endereço IP na interface administrativa do seu router.

# <span id="page-522-0"></span>Utilizar as definições do extensor de sinal

Clique em Ajuda do lado direito do ecrã para obter mais informações sobre as opções do ecrã. As alterações nas definições não terão efeito enquanto não clicar em **Save** (Guardar) no fundo do ecrã. Pode também clicar em **Cancel** (Cancelar) para cancelar as alterações.

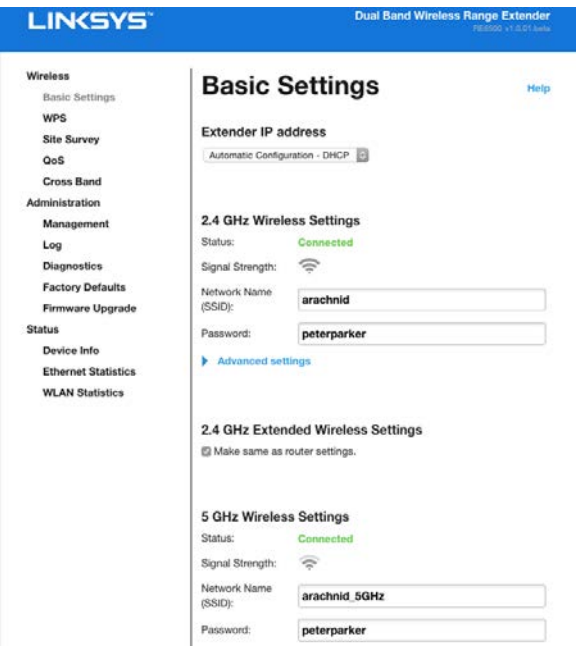

# <span id="page-523-0"></span>Utilizar Wi-Fi Protected Setup<sup>™</sup>

O Wi-Fi Protected Setup facilita a ligação do extensor à sua rede e a ligação de outros dispositivos à sua rede através do extensor de sinal.

### <span id="page-523-1"></span>Atividade da luz do Wi-Fi Protected Setup

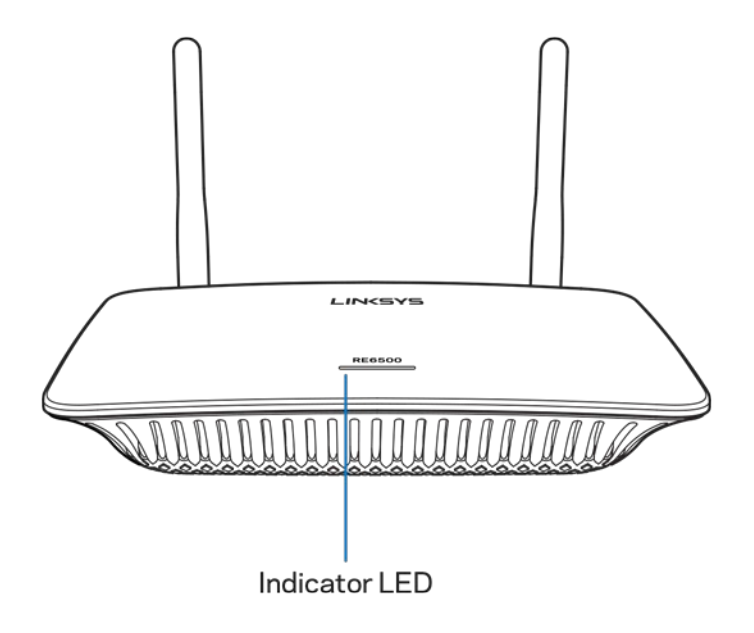

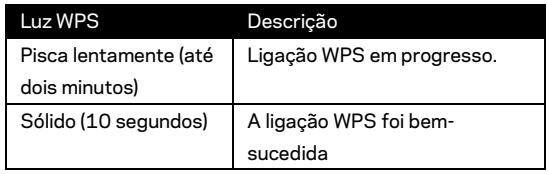

#### <span id="page-523-2"></span>Ligar o extensor de sinal a um ponto de acesso existente ou

#### a um router

Se o seu ponto de acesso ou router o suportar, pode utilizar o Wi-Fi Protected Setup para ligar o extensor de sinal ao ponto de acesso ou router. Inicie sessão na interface de definições e clique em WPS na barra de navegação do lado esquerdo. Escolha entre os modos de configuração abaixo para ligar o extensor. **Terá de realizar o método duas vezes para ligar à banda 2,4 GHz e à banda 5 GHz da sua rede. A banda 2,4 GHz é ligada primeiro, por predefinição.**

**Nota**—*Se tiver um ponto de acesso ou um router que não suporte Wi-Fi Protected Setup, anote as definições sem fios e configure manualmente o extensor de sinal.*

1. Ligação com o botão Wi-Fi Protected Setup

Utilize este método se o seu ponto de acesso ou router tiver um botão Wi-Fi Protected Setup.

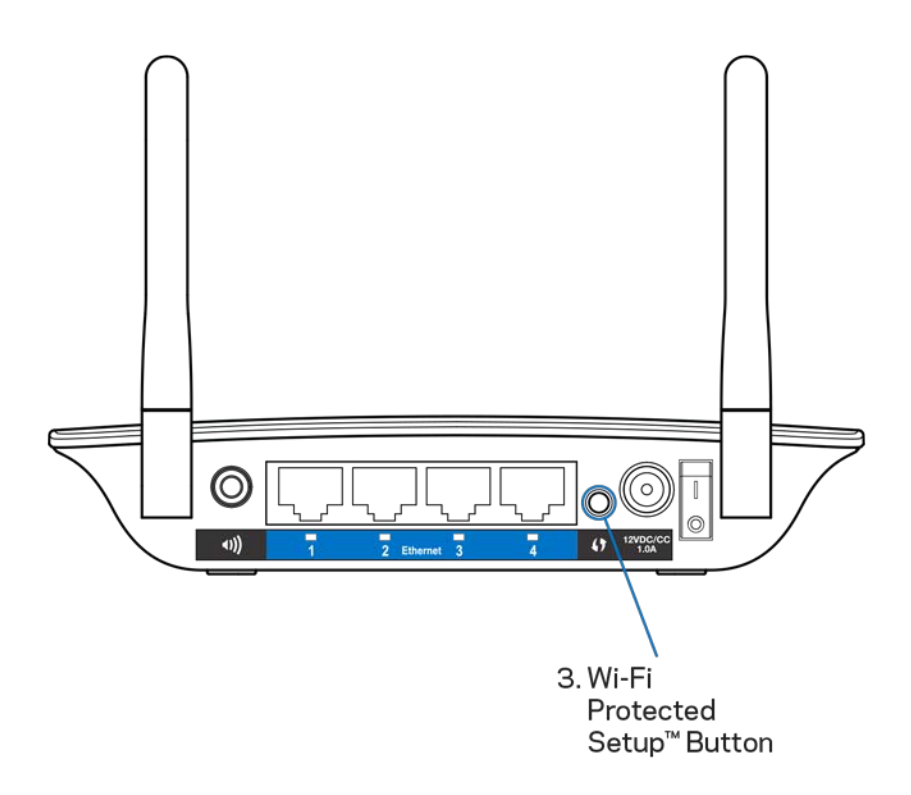

- a) Prima o botão Wi-Fi Protected Setup na parte de trás do extensor durante um segundo. Se tiver um router dual band, irá fazer novamente isto para estender a segunda rede. A primeira ligação estendida será na banda de 2,4 GHz.
- b) Clique no botão Wi-Fi Protected Setup no ecrã Wi-Fi Protected Setup (se disponível) do router, OU prima e mantenha premido o botão Wi-Fi Protected Setup no router durante um segundo. Quando a ligação estiver concluída, a luz Wi-Fi Protected Setup no extensor de sinal ficará estável durante 10 segundos.

**Dica**—*Também pode concluir a WPS a partir da interface de definições ao clicar em WPS na barra de navegação do lado esquerdo. Clique no ícone Wi-Fi Protected Setup do ecrã Wi-Fi Protected Setup do extensor. Clique em* **OK** *nesse ecrã no espaço de dois minutos.*

#### 2. Ligação com Pin Wi-Fi Protected Setup

O PIN (Número de Identificação Pessoal) de Wi-Fi Protected Setup encontra-se na etiqueta de produto na parte de baixo do extensor. Pode utilizar este método apenas se o utilitário de administração do seu router tiver um menu Wi-Fi Protected Setup.

2. If your router asks for the client's PIN number, enter this number 14727030 in your router device

- a) Introduza o PIN do extensor no campo apropriado no ecrã Wi-Fi Protected Setup do router. Clique em Registar. Quando a ligação estiver concluída, a luz Wi-Fi Protected Setup no extensor ficará estável durante 10 segundos. Se tiver um router dual band, irá fazer novamente isto para estender a segunda rede. A primeira ligação estendida será na banda de 2,4 GHz
- b) Faça clique sobre OK.

#### <span id="page-525-0"></span>Ligar dispositivos à sua rede através do extensor sinal

Repita as instruções para cada dispositivo cliente que suporte a função Wi-Fi Protected Setup.

- 1. Ligação com o botão Wi-Fi Protected Setup
	- a) Prima o botão Wi-Fi Protected Setup no dispositivo cliente.
	- b) Clique no botão Wi-Fi Protected Setup no ecrã Wi-Fi Protected Setup do extensor, OU prima e mantenha premido o botão Wi-Fi Protected Setup no painel de trás do extensor durante um segundo. Quando a ligação estiver concluída, a luz Wi-Fi Protected Setup no extensor ficará estável durante 10 segundos.
	- c) Se estiver a utilizar o ecrã Wi-Fi Protected Setup do extensor, certifiquese que clica em **OK** dentro de dois minutos, ou terá de recomeçar.

2. Ligação com o PIN do dispositivo cliente

2. If your client device has a Wi-Fi Protected Setup<sup>m</sup> PIN number, enter that number and then click Register here

- a) Introduza o PIN do dispositivo cliente no campo do ecrã Wi-Fi Protected Setup do extensor.
- b) Clique em Registar no ecrã Wi-Fi Protected Setup do expansor. Quando a ligação estiver concluída, a luz Wi-Fi Protected Setup no extensor ficará estável durante 10 segundos.
- c) Clique em **OK** no ecrã Wi-Fi Protected Setup do extensor dentro de dois minutos, ou terá de recomeçar.
- 3. Ligação com o PIN do extensor

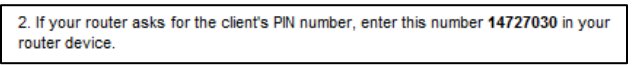

- a) No dispositivo cliente, introduza o PIN listado no ecrã Wi-Fi Protected Setup do extensor. (Também aparece listado na etiqueta de produto que se encontra na parte de baixo do extensor.) Quando a ligação estiver concluída, a luz Wi-Fi Protected Setup no extensor ficará estável durante 10 segundos.
- b) Clique em **OK** no ecrã Wi-Fi Protected Setup do expansor dentro de dois minutos.

# <span id="page-527-0"></span>Como utilizar a listagem de redes locais

A listagem de redes locais fornece-lhe uma visão resumida de todos os pontos de acesso e routers sem fios dentro do alcance do extensor.

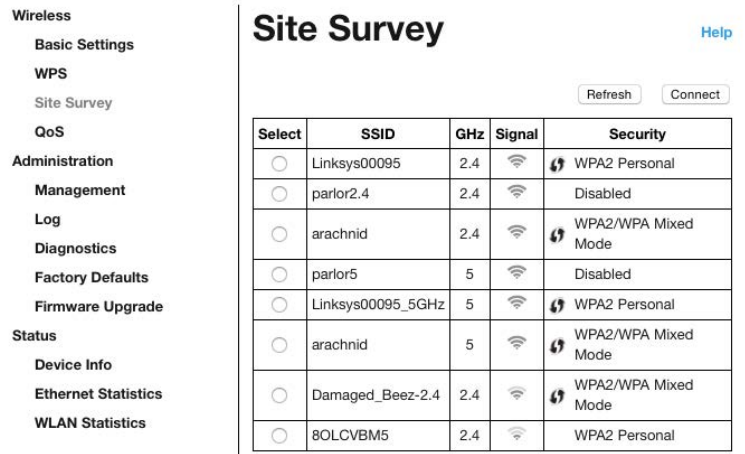

Inicie sessão na interface de definições (consulte ["Como aceder à I](#page-521-0)nterface de definições" na página **[11](#page-521-0)**). Clique no separador Sem fios. Clique na página Listagem de redes locais.

- Select (selecionar)—Clique no botão junto ao nome da rede sem fios (SSID) na coluna Select (Selecionar) e clique em Connect (Ligar). Para redes de banda dupla, certifique-se de que liga ambas as bandas, 2.4 GHz e 5 GHz.
- SSID— Os nomes das redes sem fios nas proximidades.
- GHz— A banda de rádio (em GHz) das redes sem fios nas proximidades
- Signal strength (potência de sinal)—A potência do sinal sem fios recebido: apenas um ponto = 25%, ponto + uma onda = 50%, ponto + duas ondas = 75%, ponto + três ondas = 100%. Se não forem apresentadas ondas, o seu extensor está demasiado longe do ponto de acesso acima ou o sinal está bloqueado. Tente manter a potência do sinal entre 50% e 100% para um desempenho ideal.
- Security (segurança)—O modo de segurança utilizado pelas redes sem fios nas proximidades. Se uma rede suportar Wi-Fi Protected Setup, também é apresentado o ícone de Wi-Fi Protected Setup.

# Cross-Band

O Cross-Band é a utilização simultânea de ambas as bandas para transferência de dados a alta velocidade e para jogos e transmissões em tempo real de forma ininterrupta. Quando se encontra em Cross-Band automático (predefinição), o extensor de sinal seleciona a banda apropriada (2.4 GHz ou 5 GHZ) quando enviar dados de clientes sem fios para o router Wi-Fi.

# <span id="page-529-0"></span>Resolução de problemas

<span id="page-529-1"></span>O RE6500 funciona nas redes 2,4GHz e 5 GHz.

### Não é possível ligar o extensor de sinal

Verifique a posição do seu router e extensor.

- Para a primeira configuração, poderá ter de colocar o extensor mais perto do router. Após ter configurado o seu extensor, pode desligá-lo e transportá-lo para o local final.
- Para reduzir as obstruções do sinal, experimente locais alternativos para o router e o extensor.
- Tente reposicionar as antenas do extensor de sinal.
- Evite colocar o router e o extensor perto de objetos metálicos, paredes de alvenaria e superfícies refletoras, como vidros ou espelhos.
- Evite colocar o router e o extensor perto de outros dispositivos eletrónicos que possam provocar interferência do sinal.

Se estiver a utilizar a Wi-Fi Protected Setup para estabelecer a ligação, aguarde até que o indicador Wi-Fi Protected Setup pare de piscar antes de tentar estabelecer a ligação de novo.

### <span id="page-529-2"></span>A sua cobertura Wi-Fi não está a cumprir as expectativas

Mudar a posição das antenas do seu extensor de sinal. A antena esquerda estende a sua rede num plano horizontal, como tal a posição ideal é apontar diretamente para baixo (paralelamente ao extensor de sinal). A antena direita estende a sua rede num plano vertical, como tal a posição ideal é diretamente para fora (perpendicularmente ao extensor de sinal).

### <span id="page-529-3"></span>Não é possível aceder ao extensor de sinal

Para aceder ao extensor de sinal, tem de estar ligado à sua própria rede. Se atualmente tem acesso à internet sem fios, o problema pode residir no facto de se ter ligado acidentalmente a uma rede sem fios diferente.

Para corrigir o problema em computadores Windows, tente o seguinte\*:

1. No seu ambiente de trabalho Windows, clique direito no ícone sem fios no tabuleiro do sistema.

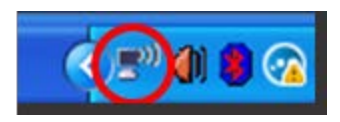

2. Clique em Ver Redes Sem Fios Disponíveis. Irá aparecer uma lista de redes disponíveis.

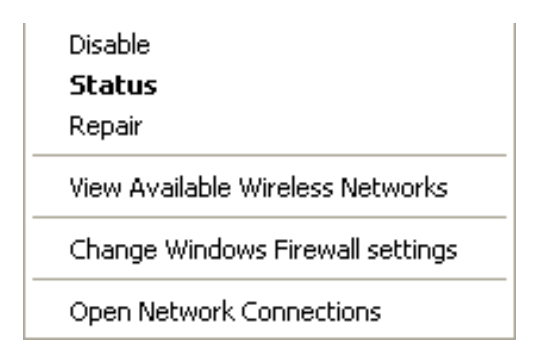

3. Clique no nome da sua rede. Clique em Ligar. No exemplo abaixo, o computador estava ligado a outra rede sem fios chamada JimsRouter. O nome da rede sem fios, BronzeEagle neste exemplo, é mostrado selecionado.

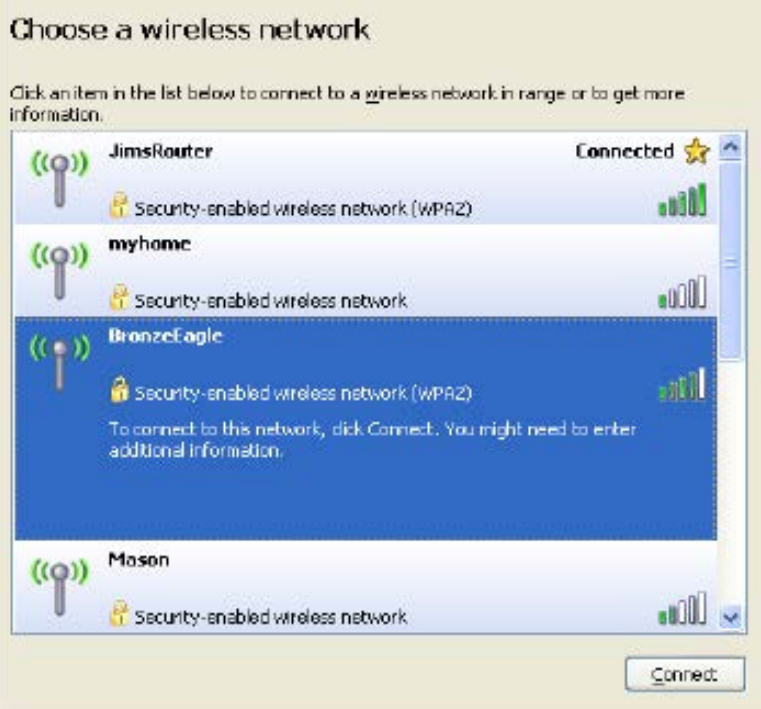

4. Se lhe for pedido que insira uma chave de rede, escreva a sua palavra-passe (Chave de Segurança) nos campos Chave de rede e Confirmar chave de rede. Clique em Ligar.

Deverá agora conseguir aceder à interface de definições, baseada no browser, do extensor de sinal.

**Nota**—*Dependendo da versão do Windows, poderá haver alguma diferença nas palavras ou ícones nestes passos.*

Para corrigir o problema em computadores Mac, tente o seguinte:

- 1. Na barra de menu no topo do ecrã, clique no ícone Wi-Fi. Irá aparecer uma lista de redes sem fios. O Linksys Smart Wi-Fi atribuiu automaticamente um nome à sua rede.
- 2. No exemplo abaixo, o computador estava ligado a outra rede sem fios chamada JimsRouter. O nome da rede sem fios do router, BronzeEagle neste exemplo, encontra-se selecionado.

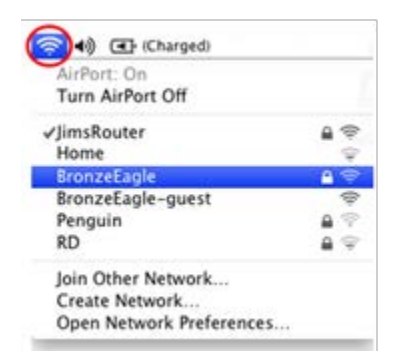

- 3. Selecione o nome da rede sem fios do router a que deseja aceder.
- 4. Escreva a sua palavra-passe de rede sem fios (Chave de Segurança) no campo Palavrapasse. Clique em **OK**.

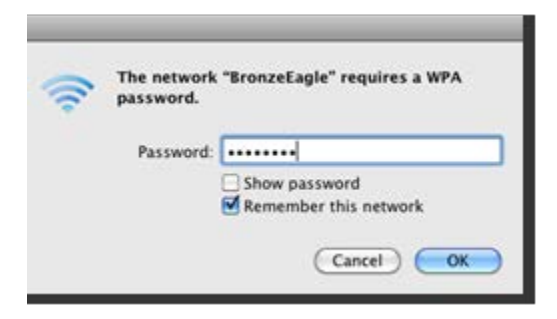

Deverá agora conseguir aceder à interface de definições, baseada no browser, do extensor de sinal.

### <span id="page-532-0"></span>Tem problemas de ligação intermitentes

Ligue o extensor de sinal a meio caminho entre o seu router e a área sem Wi-Fi. Certifique-se de que nesse local o equipamento utilizado para configuração capta, pelo menos, 50% da potência do sinal Wi-Fi do seu router.

# <span id="page-533-0"></span>Especificações

#### <span id="page-533-1"></span>RE6500

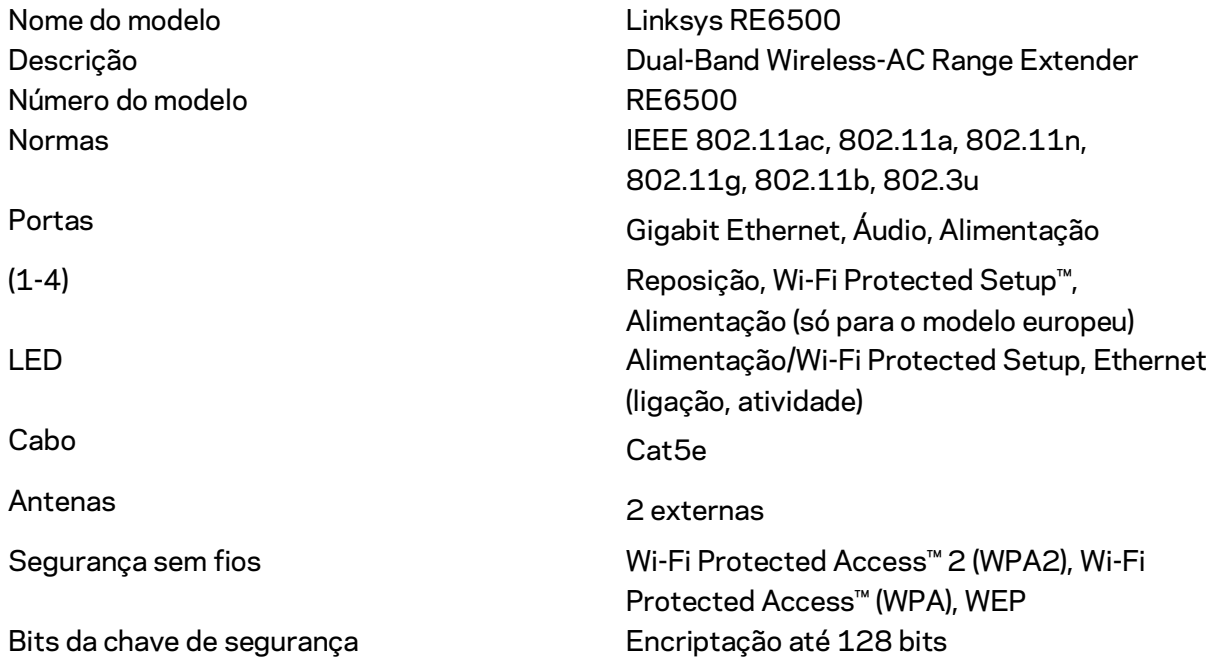

### <span id="page-533-2"></span>Ambiente

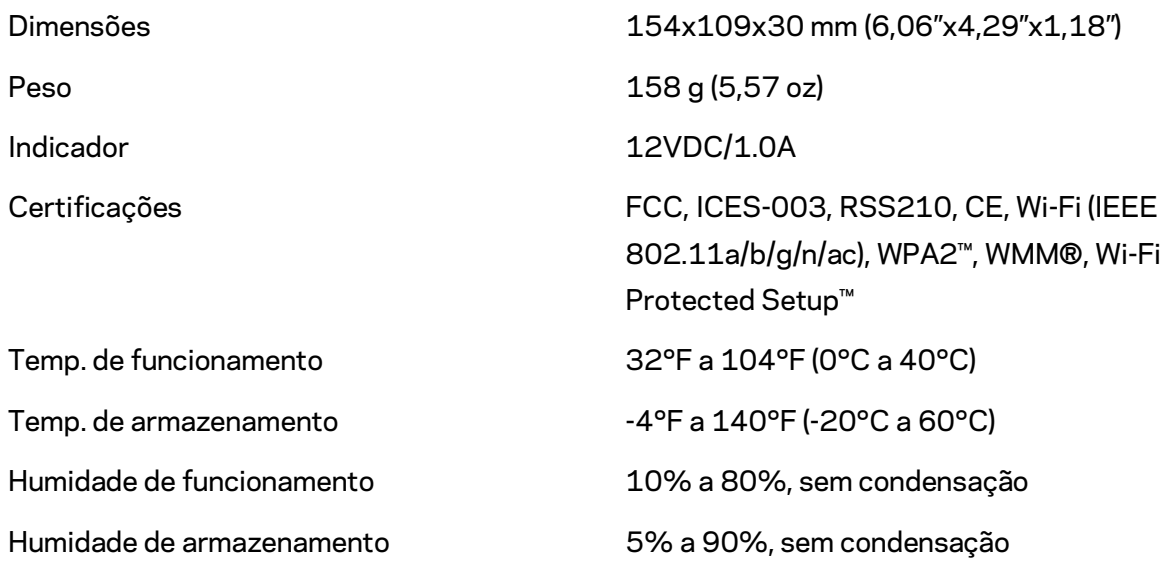

As especificações podem ser alteradas sem aviso prévio.

Visite linksys.com/support/RE6500 para assistência técnica 24/7 premiada

BELKIN, LINKSYS e muitos nomes de produtos e logótipos são marcas comerciais do grupo de empresas Belkin. As marcas comerciais de terceiros mencionadas pertencem aos seus respetivos proprietários. As licenças e avisos para software de terceiros utilizado neste produto poderão ser vistos aqui[: http://support.linksys.com/en-us/license.](http://support.linksys.com/en-us/license) Contacte <http://support.linksys.com/en-us/gplcodecenter> para questões ou pedidos de código fonte GPL.

© 2016 Belkin International, Inc. e/ou os seus afiliados. Todos os direitos reservados.

## **LINKSYS**

Guia do Usuário Extensor de alcance AC1200 Max Wi-Fi

Modelo nº RE6500

# Sumário

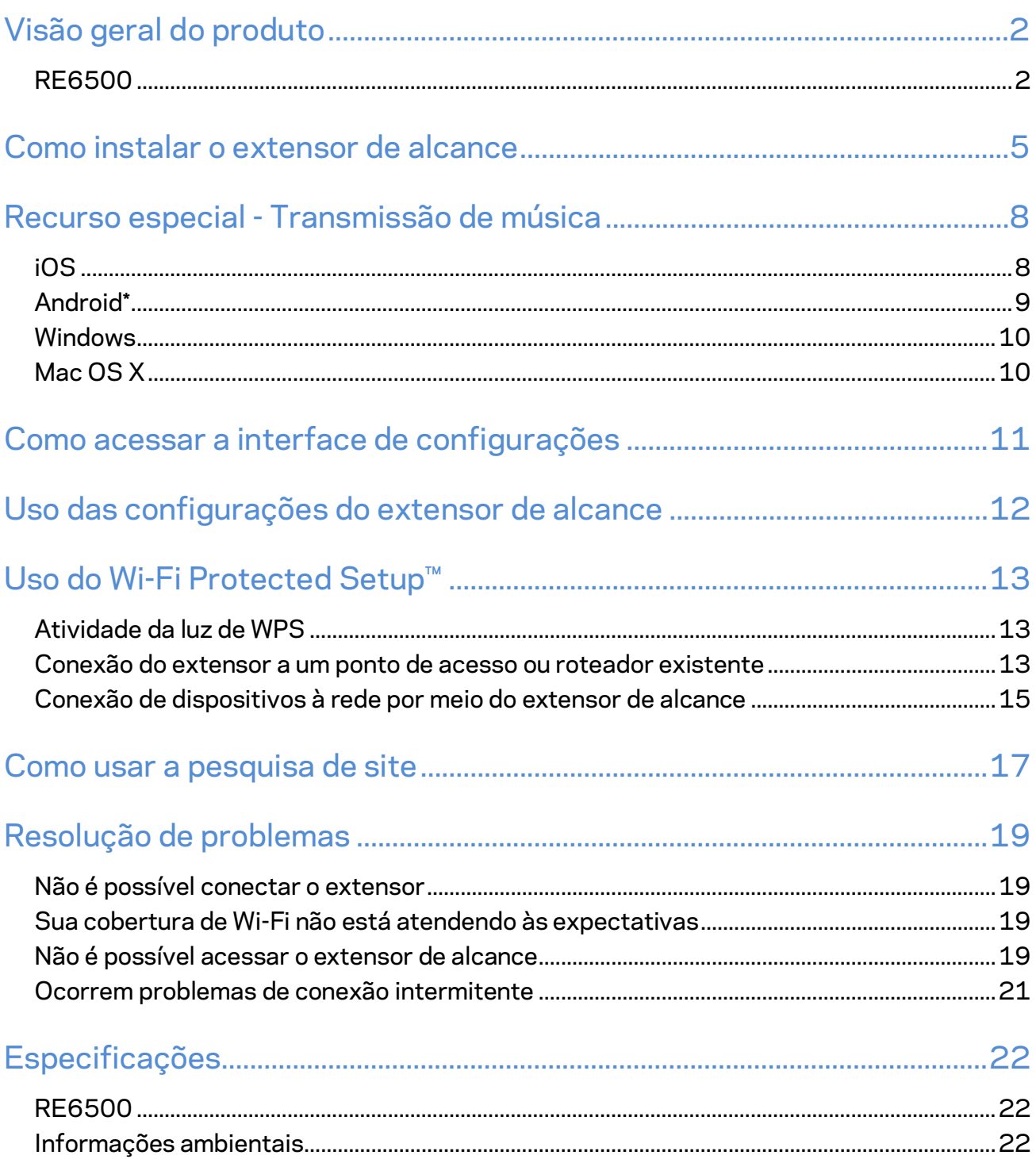

# <span id="page-537-0"></span>Visão geral do produto

### <span id="page-537-1"></span>**RE6500**

Visão frontal

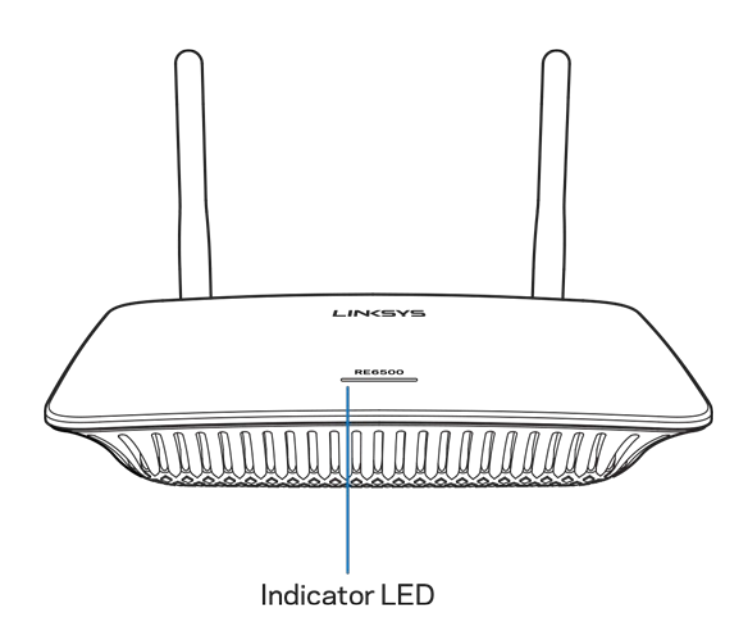

**Indicador de LED** - A luz na parte frontal do extensor de alcance fornece informações sobre a ativação, atualização, Wi-Fi Protected Setup e intensidade de sinal.

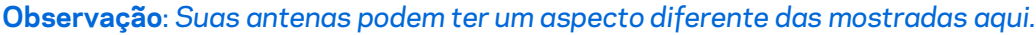

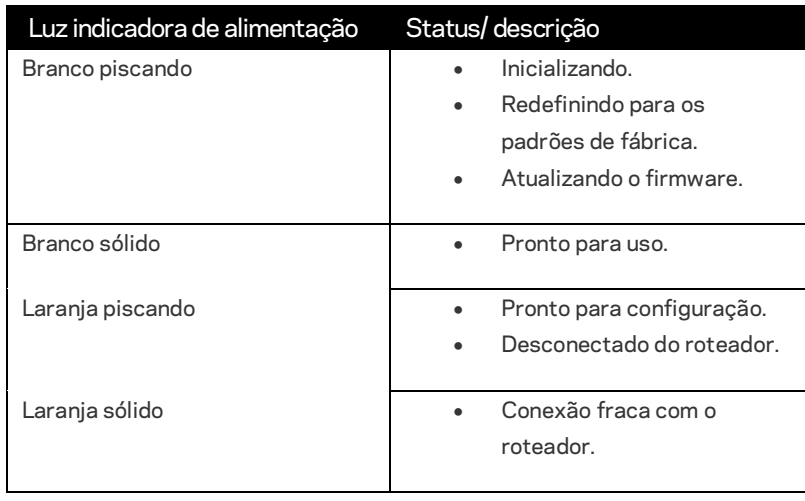

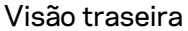

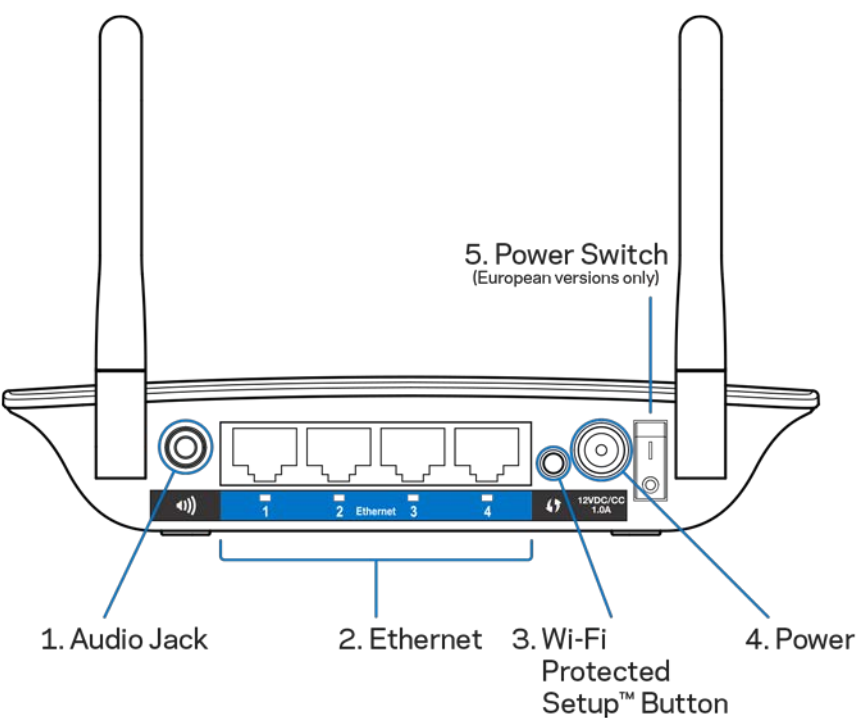

**Entrada de áudio (1)**- Conecta o extensor aos alto-falantes.

**Ethernet (2)** - Conecte dispositivos cabeados à sua rede sem fio utilizando cabos (rede) Ethernet. As luzes na cor verde se acendem quando um dispositivo Ethernet está conectado e ativo nessa porta. As luzes piscam quando o extensor está enviando ou recebendo dados pela porta Ethernet. **Botão Wi-Fi Protected Setup™ (3)**- Use o botão Wi-Fi Protected Setup para adicionar dispositivos compatíveis à rede de forma automática e segura Consulte Uso do Wi-Fi Protected Setup na página **[13.](#page-548-0)**

**Porta de alimentação (4)** - Conecte o cabo de alimentação fornecido.

**Botão interruptor (5)**- Somente nas versões europeias.

Visão da parte inferior

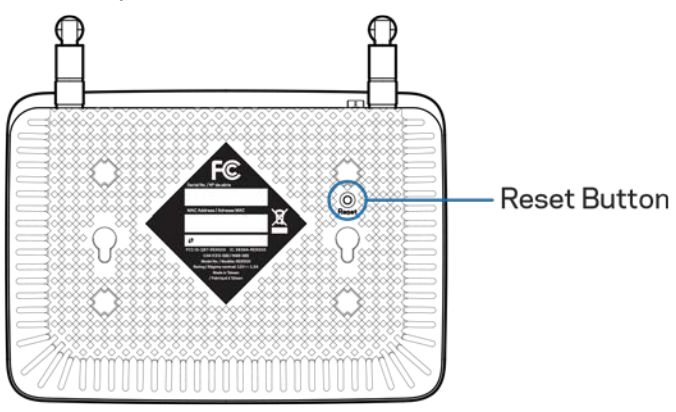

**Botão Reset (Restaurar)**- Pressione e segure até que a luz de energia na parte superior do extensor de alcance pisque para redefinir para os padrões de fábrica. Também é possível redefinir os padrões na tela Administração > Padrões de fábrica na interface de configurações do extensor (página **[11](#page-546-0)**).
## Como instalar o extensor de alcance

#### 1. Conecte o extensor de alcance

Conecte as antenas e conecte o extensor de alcance a meio caminho entre o roteador e a área sem Wi-Fi. Usando seu dispositivo móvel ou laptop, tenha pelo menos duas barras (cerca de 50%) do sinal de Wi-Fi do roteador neste local. O software de configuração vai ajudá-lo a encontrar o melhor posicionamento, caso você encontre dificuldade

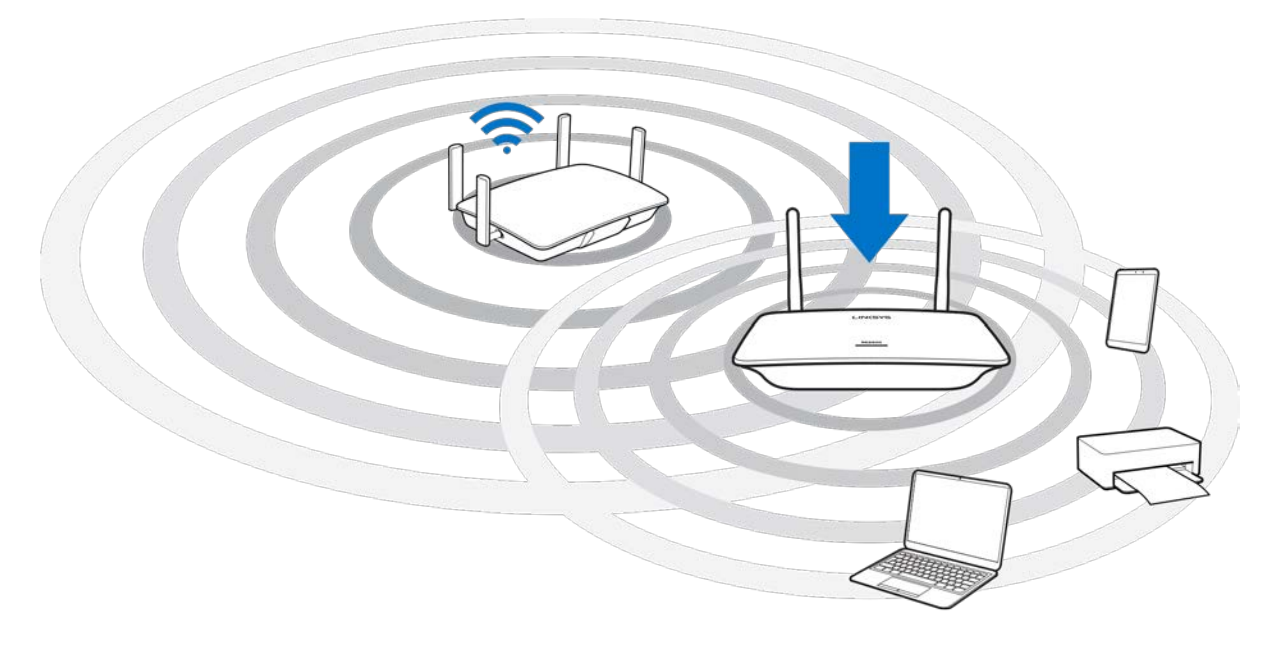

2. Aguarde uma luz intermitente na cor laranja.

Pode levar até um minuto para a luz na parte superior do extensor de alcance mudar de branco intermitente para laranja intermitente.

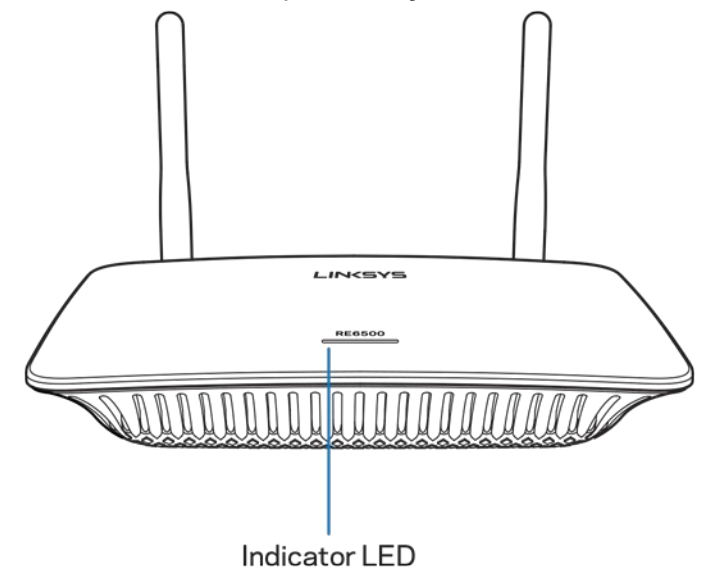

- *3. Se a luz não mudar de cor, ou se estiver acesa em laranja, redefina para os padrões de fábrica. (Consulte Uso das configurações do extensor de alcance na página* **[12](#page-547-0).***)*
- 4. Conectar ao extensor de alcance

Em um computador, telefone ou tablet, conecte-se à rede Wi-Fi Linksys Extender Setup - XXX. (XXX são os últimos três dígitos do endereço MAC do extensor de alcance, que está disponível na parte inferior do extensor de alcance).

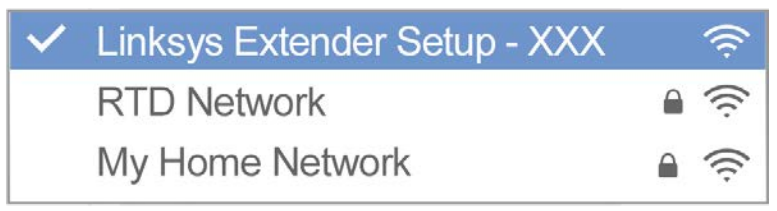

#### 5. Iniciar a instalação

Digit[e http://extender.linksys.come](http://extender.linksys.com/)m um navegador para concluir a instalação. Siga as instruções na tela para selecionar sua rede para estender, personalizar seu nome e senha de rede estendida e encontrar o melhor lugar usando a tecnologia Spot Finder.

#### http://extender.linksys.com

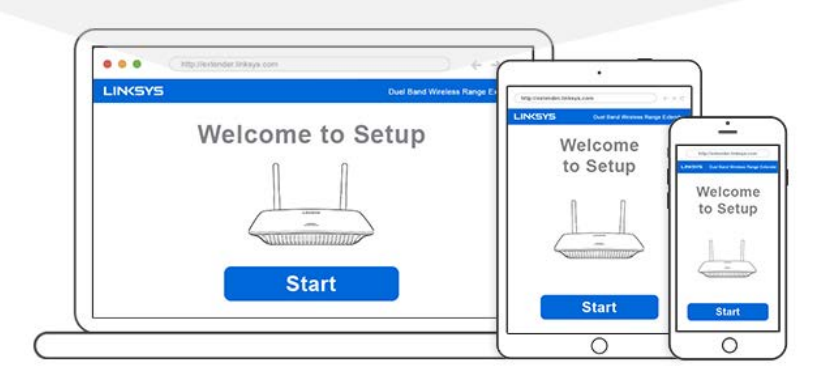

#### **Dicas**

- *Você também pode conectar o extensor de alcance usando o Wi-Fi Protected Setup™. Para obter mais informações, consulte "Uso do Wi-Fi Protected Setup" na página* **[13](#page-548-0)***.*
- *O extensor de alcance é definido para Atualização Automática, por padrão. A atualização automática permite que o extensor de alcance baixe e instale atualizações durante a noite. Na página do contrato de licença na instalação, você pode desmarcar a Atualização Automática se quiser atualizar seu extensor de alcance manualmente.*
- *Após a instalação, use a interface de configurações do extensor para alterar quaisquer configurações. Se estiver conectado ao seu extensor de alcance, acesse extender.linksys.com.*

## Recurso especial - Transmissão de música

Transmita música pelo extensor de alcance AC1200 para alto-falantes conectados.

## iOS

- Conecte seu dispositivo iOS na mesma rede Wi-Fi de seu extensor de alcance.
- Deslize de baixo para cima na tela.
- Toque no Extensor de Alcance Linksys.

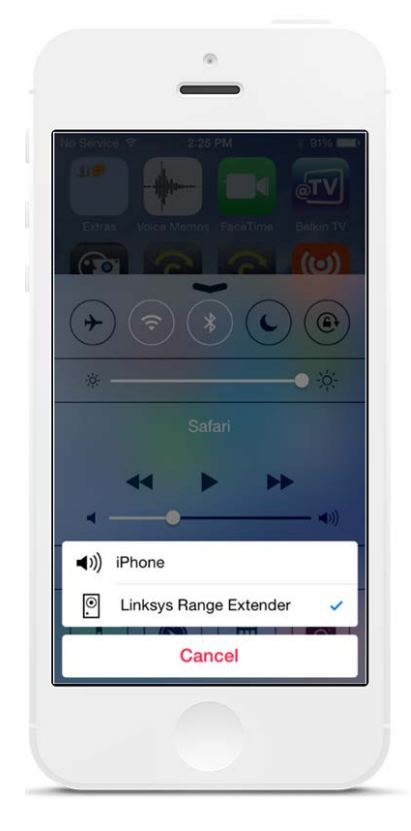

#### Android\*

- Conecte o dispositivo Galaxy na mesma rede Wi-Fi de seu extensor de alcance
- Selecione o aplicativo de música
- Escolha o arquivo de música e toque no ícone Espelhamento de Tela
- Selecione o Extensor de Alcance Linksys

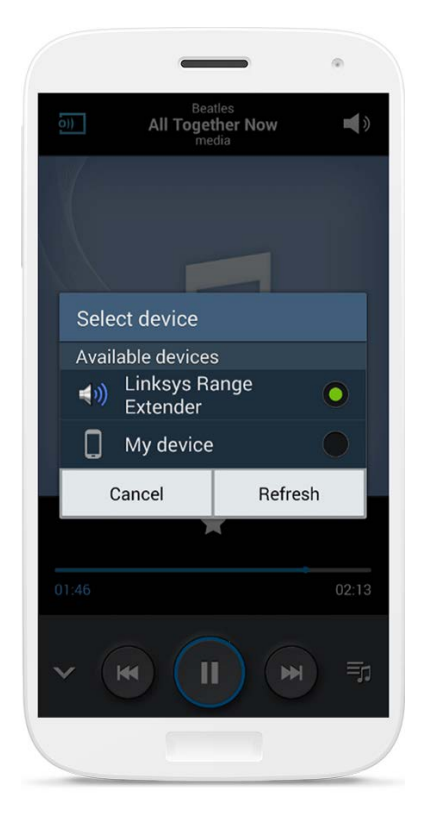

*Sua tela pode parecer diferente dependendo do modelo de seu dispositivo e versão do Android.*

\*Para outros dispositivos Android, transmita música utilizando o MediaHouse, UPnPlay, ArkMC, BubbleUPnP, Pixel Media ou o 2Player 2.0.

#### Windows

- Abra o Windows Media Player
- Clique no arquivo de música com o botão direito e selecione o extensor de alcance Linksys

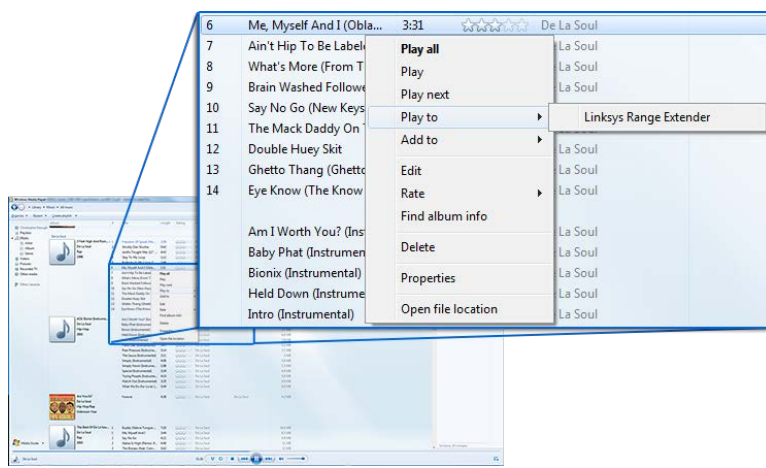

## Mac OS X

- Abra o iTunes
- Escolha as caixas de som

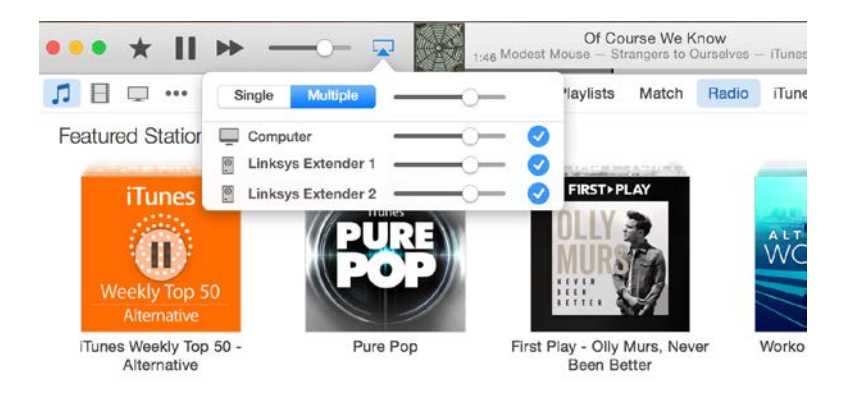

• Selecione Múltiplo para transmitir áudio simultaneamente a mais de um extensor de alcance

Esta lista de reprodutores de mídia compatíveis está sujeita a alterações com o lançamento de novos software ou aplicativos móveis.

• Os usuários de Windows podem transmitir música utilizando o Windows Media Player12.

- Os usuários de Mac podem transmitir música utilizando o software proprietário ou o aplicativo SofaPlay.
- Os usuários de Android podem transmitir música utilizando MediaHouse, UPnPlay, ArkMC, BubbleUPnP, Pixel Media e 2Player 2.0.
- Dispositivos com iOS, incluindo iPhone, iPad ou iPod, podem transmitir música utilizando o software proprietário ou outros aplicativos, tais como ArkMC, Smartstor Fusion, Mconnect e DK UPnP/DLNA.
- O extensor é compatível com formatos de arquivo MP3, FLAC, WAV, WMA e AAC, desde que esses formatos sejam compatíveis com o dispositivo e o aplicativo que fará a transmissão.
- A porta estéreo 3,5 mm é compatível com fones de ouvido e alto-falantes potentes.

## <span id="page-546-0"></span>Como acessar a interface de configurações

Após a instalação, use a interface de configurações do extensor para alterar quaisquer configurações.

Se você deu um nome ao extensor de alcance durante a instalação, é possível acessar a interface de configurações digitando o nome em um navegador.

**Exemplo-**Se você deu o nome ao seu extensor MyExtender, digite [http://MyExtender\(](http://myextender/)Windows) o[uhttp://MyExtender.local](http://myextender.local/) (Mac).

Seu nome padrão do extensor de rede é [http://RE6500-XXX](http://re6500-xxx/) (Windows) o[u http://RE6500-](http://re6500-xxx.local/) [XXX.local](http://re6500-xxx.local/) (Mac OS X ou iOS).

**Nota**-*XXX são os últimos 3 dígitos do seu endereço MAC do extensor de rede. O endereço MAC está na parte inferior do seu RE6500.*

Você também pode digitar o endereço IP do extensor de rede em seu navegador. Encontre o endereço IP da interface administrativa do roteador.

# <span id="page-547-0"></span>Uso das configurações do extensor de alcance

Clique em Help (Ajuda) do lado direito da tela para obter informações adicionais nas opções da tela.

As alterações feitas às configurações não entrarão em vigor até que você clique em **Save** (Salvar) na parte inferior da tela. Você também pode clicar em **Cancel** (Cancelar) para apagar quaisquer mudanças.

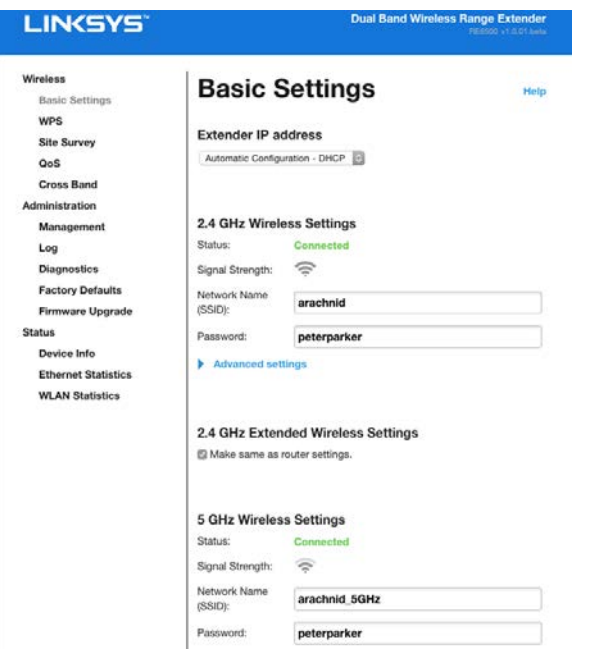

## <span id="page-548-0"></span>Uso do Wi-Fi Protected Setup<sup>™</sup>

O Wi-Fi Protected Setup facilita a conexão do extensor à rede e a conexão de outros dispositivos à sua rede através do extensor.

#### Atividade da luz de WPS

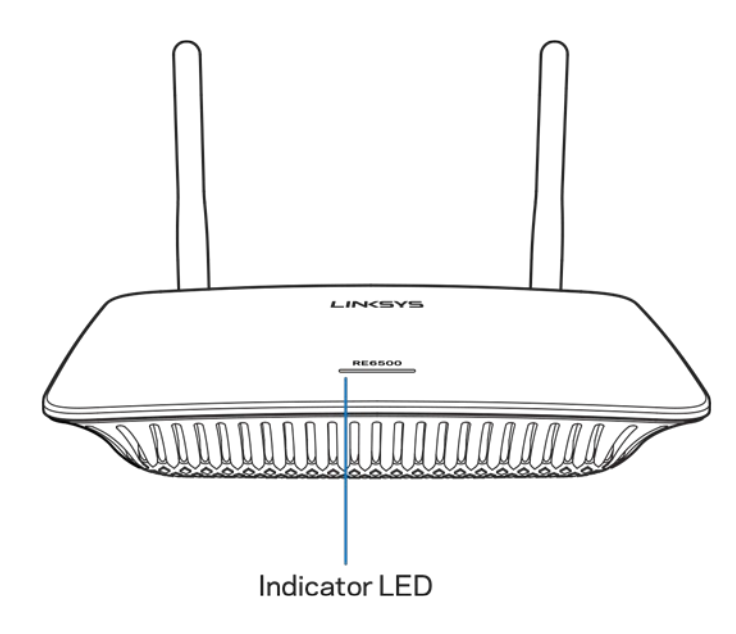

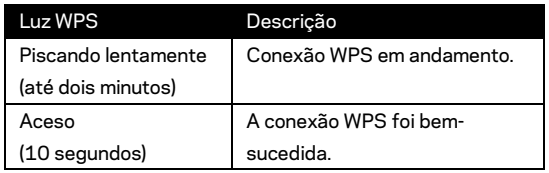

#### Conexão do extensor a um ponto de acesso ou roteador

#### existente

Se seu ponto de acesso ou roteador oferecer suporte a essa opção, você poderá usar o protocolo WPS (Wi-Fi Protected Setup) para conectar o extensor de alcance ao ponto de acesso ou roteador. Conecte-se à interface das configurações e clique em WPS na barra de navegação à esquerda. Escolha entre os métodos de configuração a seguir para se conectar ao extensor. **Você precisará executar o método duas vezes para conectar a banda de 2,4 GHz e a banda de 5 GHz de sua rede. Por padrão, a banda de 2,4 GHz é conectada primeiro.**

**Nota**-*Se você tiver um ponto de acesso ou roteador que não ofereça suporte ao Wi-Fi Protected Setup, anote as configurações sem fio e configure o extensor manualmente.*

1. Conexão com o botão Wi-Fi Protected Setup

Use este método se o roteador ou ponto de acesso tiver o botão Wi-Fi Protected Setup.

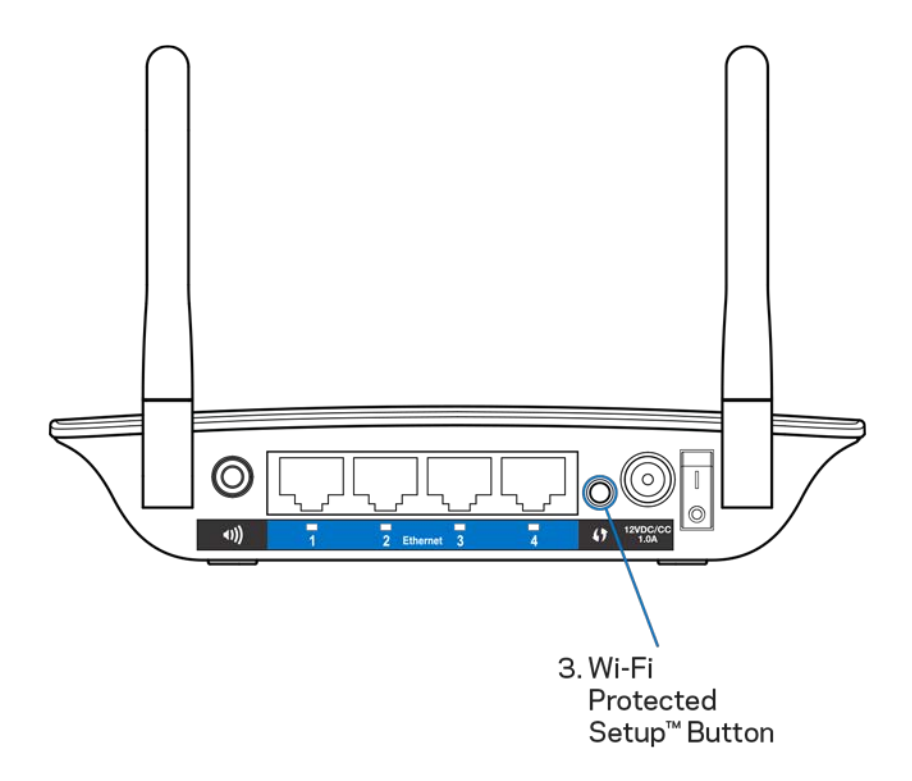

- a) Pressione o botão Wi-Fi Protected Setup na parte posterior do extensor, por um segundo. Se o roteador for de banda dupla, você fará isso novamente para estender à segunda rede. A banda de 2,4 GHz será estendida primeiro.
- b) Clique no botão Wi-Fi Protected Setup na tela Wi-Fi Protected Setup do roteador (se disponível) OU mantenha pressionado o botão Wi-Fi Protected Setup no roteador por um segundo. Quando a conexão estiver concluída, a luz Wi-Fi Protected Setup no extensor de alcance ficará sólida por 10 segundos.

**Dica** - *Você pode completar o WPS na interface das configurações, clicando em WPS na esquerda da barra de navegação. Clique no ícone Wi-Fi Protected Setup na tela Wi-Fi Protected Setup do extensor. Clique em* **OK** *na tela em dois minutos.*

2. Conexão com o PIN do Wi-Fi Protected Setup

O PIN (Número de identificação pessoal) do Wi-Fi Protected Setup está disponível na etiqueta do produto, localizada na parte inferior do extensor. Você pode usar este método somente se o utilitário de administração do roteador tiver um menu Wi-Fi Protected Setup.

2. If your router asks for the client's PIN number, enter this number 14727030 in your router device.

- a) Insira o PIN do extensor no campo apropriado na tela Wi- Fi Protected Setup do roteador. Clique em Register (Registrar). Quando a conexão estiver concluída, a luz do Wi-Fi Protected Setup no extensor ficará acesa por 10 segundos. Se o roteador for de banda dupla, você fará isso novamente para estender à segunda rede. A banda de 2,4 GHz será estendida primeiro.
- b) Clique em OK.

#### Conexão de dispositivos à rede por meio do extensor de

#### alcance

Repita as instruções para cada dispositivo cliente que ofereça suporte a Wi-Fi Protected Setup.

- 1. Conexão com o botão Wi-Fi Protected Setup
	- a) Pressione o botão Wi-Fi Protected Setup no dispositivo cliente.
	- b) Clique no botão Wi-Fi Protected Setup na tela Wi-Fi Protected Setup do extensor OU mantenha pressionado o botão Wi-Fi Protected Setup no painel superior do extensor por um segundo. Quando a conexão estiver concluída, a luz do Wi-Fi Protected Setup no extensor ficará acesa por 10 segundos.
	- c) Se estiver usando a tela Wi-Fi Protected Setup do extensor, clique em **OK** em até dois minutos ou você terá que recomeçar do início

2. Conexão com o PIN do dispositivo cliente

2. If your client device has a Wi-Fi Protected Setup<sup>m</sup> PIN number, enter that number and then click Register here

- a) Insira o PIN do dispositivo cliente no campo na tela Wi-Fi Protected Setup do extensor.
- b) Clique em Register (Registrar) na tela Wi-Fi Protected Setup do extensor. Quando a conexão estiver concluída, a luz do Wi-Fi Protected Setup no extensor ficará acesa por 10 segundos.
- c) Clique em **OK** na tela do Wi-Fi Protected Setup do extensor em dois minutos ou você terá que recomeçar do início.
- 3. Conexão com o PIN do extensor

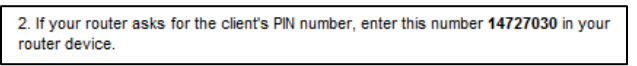

- a) No dispositivo cliente, insira o PIN indicado na tela Wi-Fi Protected Setup do extensor. (Exibido também na etiqueta do produto, localizada na parte inferior do extensor). Quando a conexão estiver concluída, a luz do Wi-Fi Protected Setup no extensor ficará acesa por 10 segundos.
- b) Clique em **OK** na tela do Wi-Fi Protected Setup em dois minutos.

## Como usar a pesquisa de site

A pesquisa de site oferece um instantâneo de todos os pontos de acesso e roteadores sem fio que estejam no alcance do extensor.

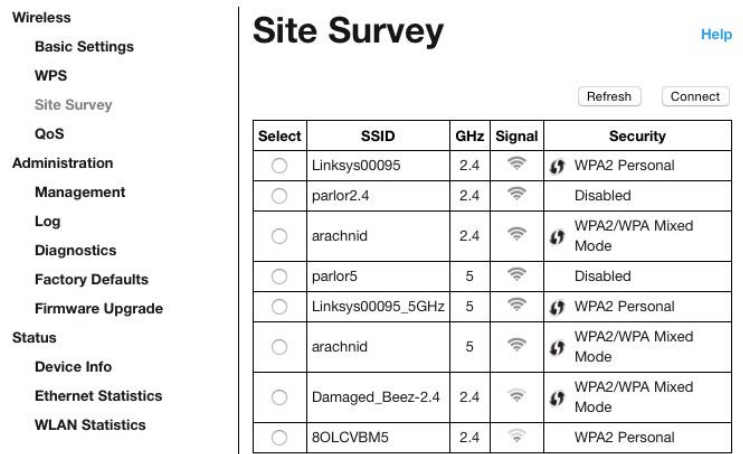

Conecte-se à interface de configurações (consulte ["Como acessar a i](#page-546-0)nterface de configurações" na página **[11](#page-546-0)**). Clique na guia Wireless (Sem fio). Clique na página Site Survey (Pesquisa de site).

- Selecionar Clique no botão ao lado do nome da rede sem fio (SSID) na coluna Select (Selecionar) e clique em Connect (Conectar). Para redes de banda dupla, conecte-se às duas bandas, 2,4 GHz e 5 GHz.
- SSID Os nomes das redes sem fio nas cercanias.
- GHz A banda de rádio (em GHz) das redes sem fio nas cercanias
- Intensidade do sinal A força do sinal sem fio recebido somente ponto = 25%, ponto + uma onda = 50%, ponto + duas ondas = 75%, ponto + três ondas = 100%. Se nenhuma onda for exibida, seu extensor está muito distante do ponto de acesso upstream ou o sinal está bloqueado. Tente manter a intensidade do sinal entre 50% e 100% para otimizar o desempenho.
- Segurança O modo de segurança em uso pelas redes sem fio das cercanias. Se uma rede oferecer suporte a Wi-Fi Protected Setup, o ícone do Wi-Fi Protected Setup também será exibido.

# Operação em banda cruzada

A banda cruzada é o uso simultâneo de ambas as bandas para transferência de dados em alta velocidade, fluxo ininterrupto e jogos. Quando em banda cruzada automática (padrão), o extensor de alcance seleciona a banda apropriada (2,4 GHz ou 5GHz) ao enviar dados dos clientes sem fio para o roteador Wi-Fi.

# Resolução de problemas

Seu RE6500 funciona com redes de 2,4 GHz e 5 GHz.

#### Não é possível conectar o extensor

Verifique a posição do roteador e do extensor.

- Para a primeira configuração, posicione o extensor mais perto do roteador. Após configurar o extensor, você pode desconectá-lo e movê-lo para a localização final.
- Para reduzir as obstruções do sinal, experimente localizações alternativas para o roteador e o extensor.
- Tente reposicionar as antenas no extensor de alcance.
- Evite posicionar o roteador e o extensor próximos a objetos metálicos, paredes de alvenaria e superfícies refletoras, como vidro ou espelhos.
- Evite posicionar o roteador e o extensor próximo a outros produtos eletrônicos que possam causar interferência no sinal.

Se estiver usando o protocolo WPS (Wi-Fi Protected Setup) para se conectar, aguarde até que o indicador Wi-Fi Protected Setup pare de piscar antes de tentar fazer a conexão novamente.

#### Sua cobertura de Wi-Fi não está atendendo às expectativas

Reposicione as antenas em seu extensor de alcance. A antena esquerda estende a sua rede no plano horizontal, assim, a posição ideal é apontando para baixo (paralela ao extensor de rede). A antena direita estende a sua rede no plano vertical, assim, a posição ideal é apontando para fora (paralela ao extensor de rede).

#### Não é possível acessar o extensor de alcance

Para que seja possível acessar o extensor de alcance, você precisa estar conectado à sua própria rede. Se você tiver acesso sem fio à Internet no momento, talvez você tenha se conectado acidentalmente a uma rede sem fio diferente.

Para solucionar o problema em computadores com Windows, faça o seguinte\*:

1. Em seu ambiente de trabalho Windows, clique com o botão direito do seu mouse no ícone sem fio na bandeja do sistema.

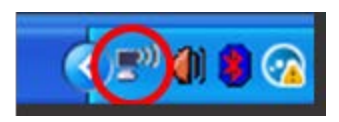

2. Clique em Exibir redes sem fio disponíveis. É exibida uma lista das redes disponíveis.

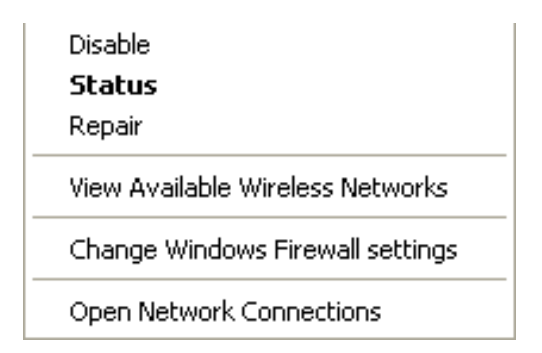

3. Clique no seu nome de rede. Clique em Conectar. No exemplo abaixo, o computador foi conectado a outra rede sem fio chamada de Roteador do Jim. Seu nome da rede sem fio, Águia de Bronze neste exemplo, é mostrado selecionado.

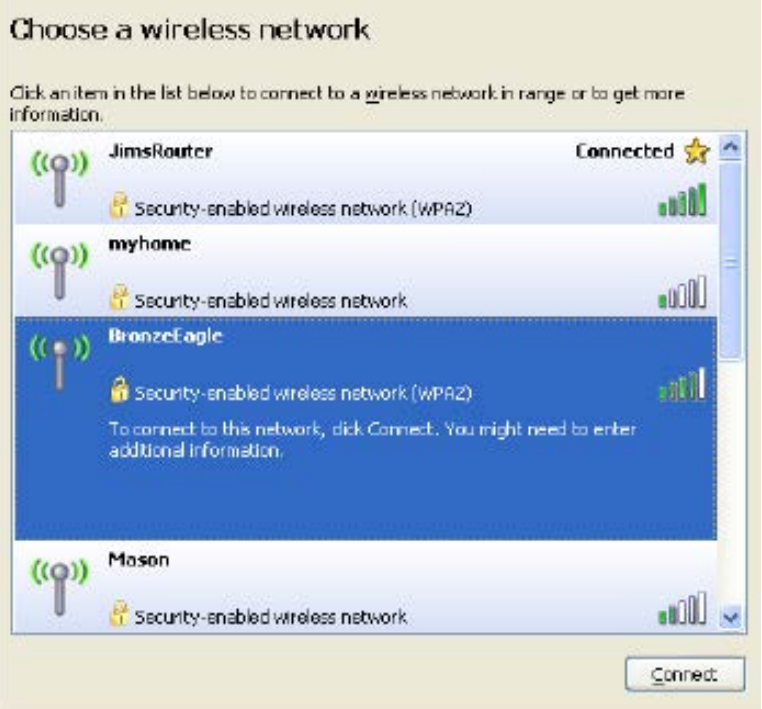

4. Se você for solicitado a inserir uma chave de rede, digite a sua senha (Chave de segurança) nos campos Chave de rede e Confirmar chave de rede Clique em Conectar.

Agora você deve conseguir acessar a interface de configurações do extensor de rede.

**Nota** - *Dependendo da sua versão do Windows, pode haver diferenças em palavras ou ícones nessas etapas.*

Para solucionar o problema em computadores Mac, faça o seguinte:

- 1. Na barra de menus localizada no topo da tela, clique no ícone Wi-Fi. Uma lista de redes sem fio será exibida. O Linksys Smart Wi-Fi automaticamente atribuirá um nome para a sua rede.
- 2. No exemplo abaixo, o computador foi conectado a outra rede sem fio chamada de Roteador do Jim. O nome da rede sem fio do roteador, Águia de Bronze neste exemplo, é mostrado selecionado.

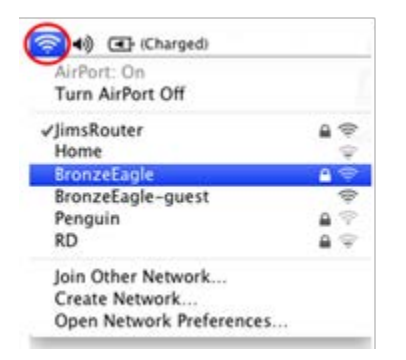

- 3. Selecione o nome da rede sem fio do roteador ao qual deseja se conectar.
- 4. Digite a senha da sua rede sem fio (chave se segurança) no campo Senha. Clique em **OK**

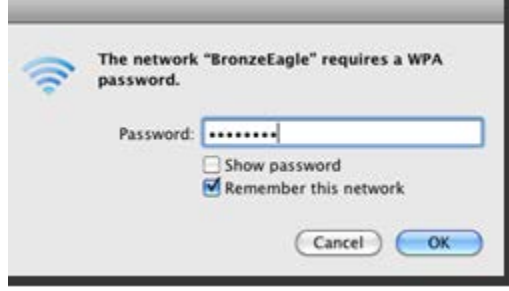

Agora você deve conseguir acessar a interface de configurações do extensor de rede.

#### Ocorrem problemas de conexão intermitente

Conecte o extensor de alcance em um ponto intermediário entre o roteador e a área sem Wi-Fi. Certifique-se de ter pelo menos 50% do sinal de Wi-Fi do roteador nesse ponto no dispositivo usado para configuração.

## Especificações

#### RE6500

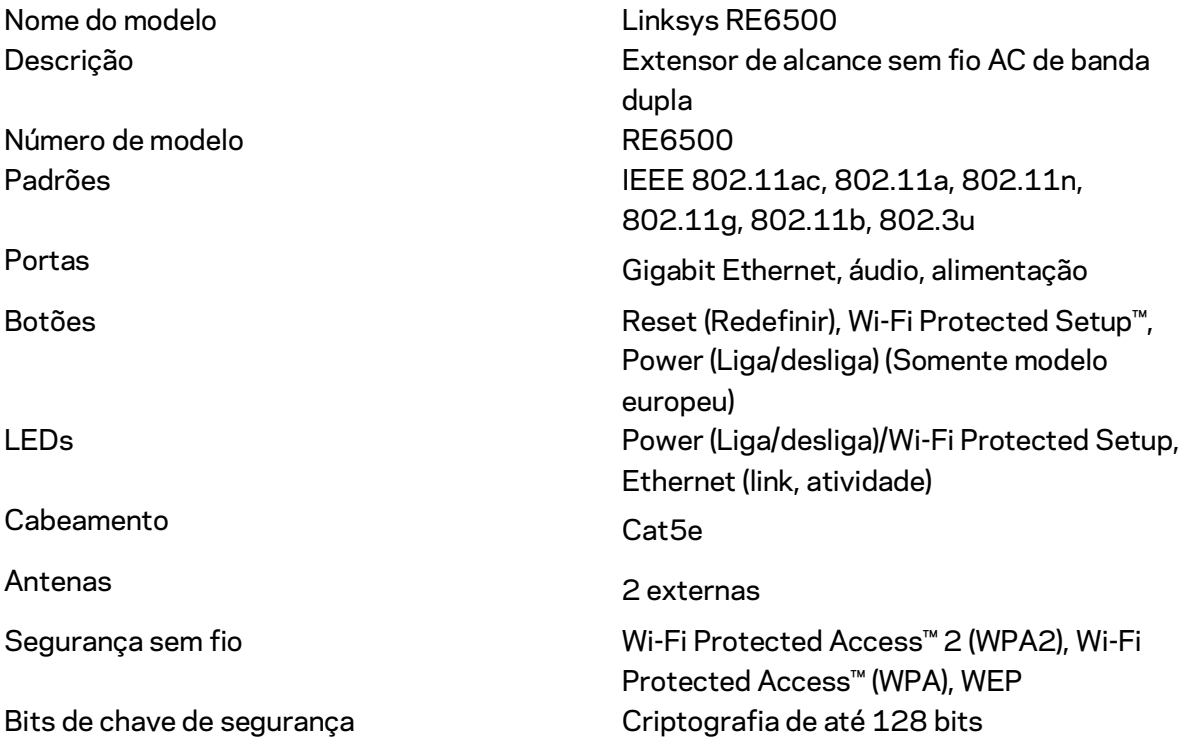

## Informações ambientais

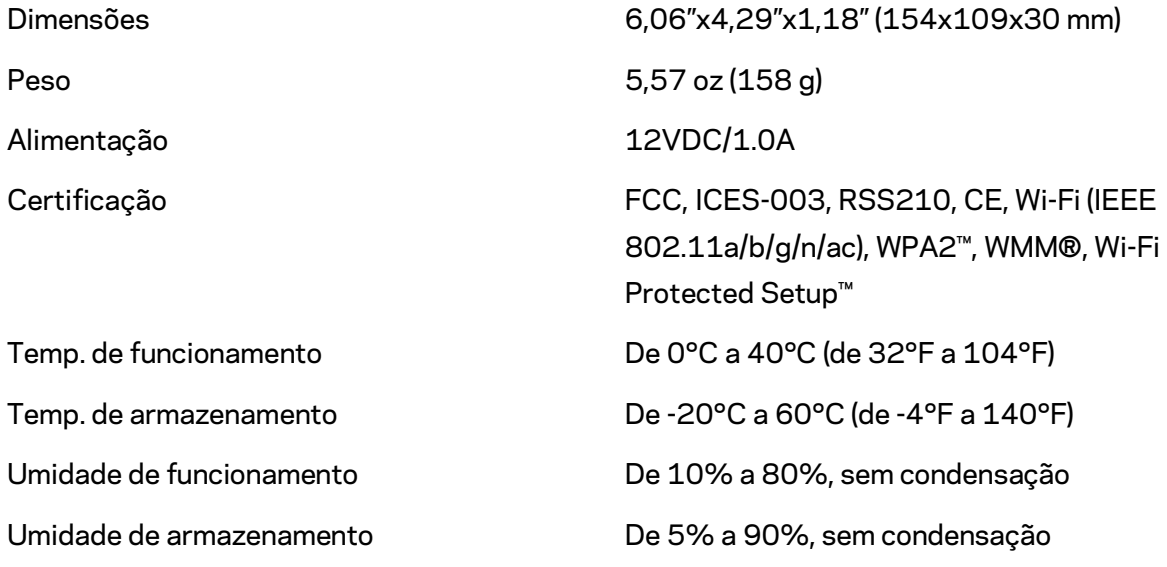

Especificações sujeitas a alterações sem aviso prévio.

Acesse linksys.com/support/RE6500 para atendimento pelo nosso suporte premiado 24 horas por dia

BELKIN, LINKSYS e muitos outros nomes de produtos e logotipos são marcas comerciais do grupo de empresas Belkin. As marcas comerciais de terceiros mencionadas são de propriedade de seus respectivos proprietários. Licenças e avisos para os software de terceiros usados neste produto podem ser acessados aqui: [http://support.linksys.com/en-us/license.](http://support.linksys.com/en-us/license) Entre em contato co[m http://support.linksys.com/en-us/gplcodecenter](http://support.linksys.com/en-us/gplcodecenter) em caso de dúvidas ou para solicitar o código fonte da GPL.

© 2016 Belkin International, Inc. e/ou suas afiliadas. Todos os direitos reservados.

## **LINKSYS**

Ghid de utilizare Echipament de extindere a ariei Wi-Fi AC1200 Max

Cod model RE6500

# Cuprins

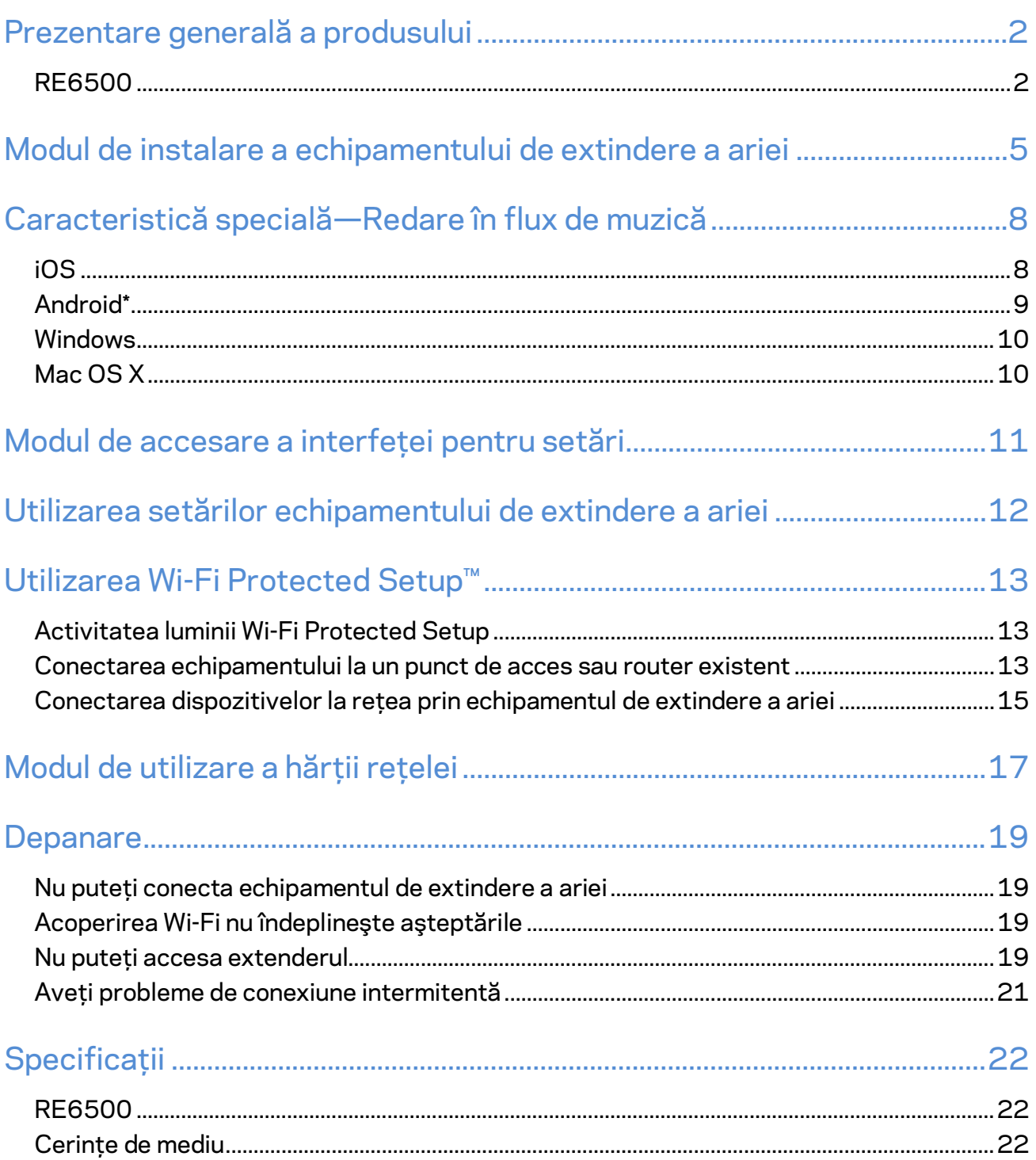

## <span id="page-561-0"></span>Prezentare generală a produsului

#### <span id="page-561-1"></span>**RE6500**

Vedere din fa ă

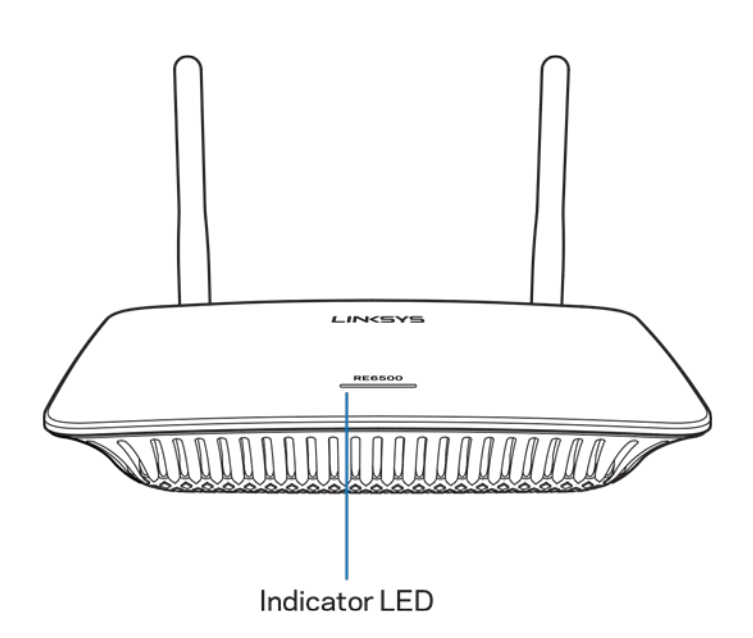

**Ledul indicator**—Becul de pe partea superioară a echipamentului de extindere a ariei vă oferă informaţii despre putere, despre actualizare, Wi-Fi Protected Setup şi despre puterea semnalului.

Notă: Antenele dumneavoastră pot arăta diferit faţă de cele prezentate în imagini.

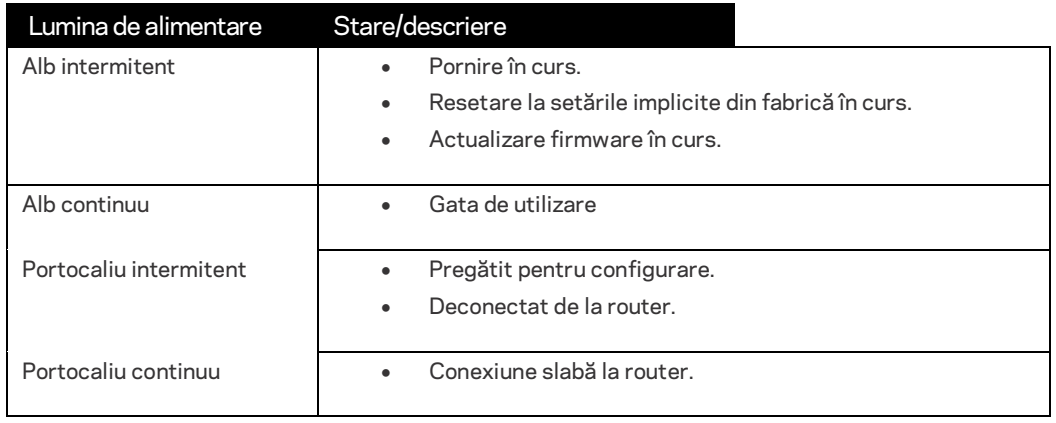

Vedere din spate

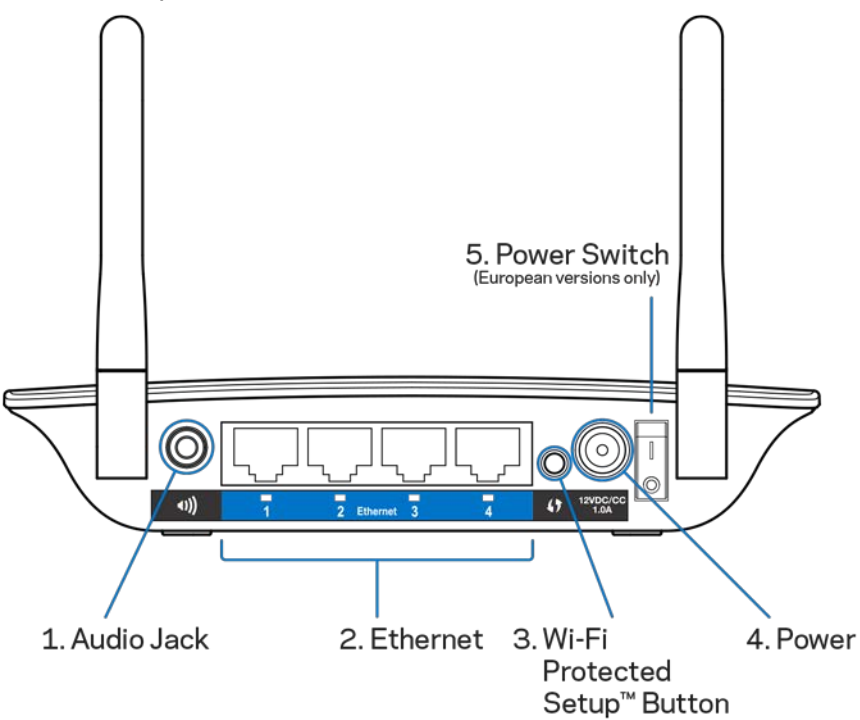

**Port audio (1)**— Conectaţi amplificatorul la difuzoarele dumneavoastră.

**Ethernet (2)** — Conectaţi dispozitive cu fir la reţeaua dumneavoastră wireless cu cabluri (de reţea) Ethernet. Lumina verde se aprinde atunci când un dispozitiv Ethernet este conectat şi activ pe aceste porturi. Ledul se aprinde intermitent când puntea trimite sau primeşte date în mod activ prin porturile Ethernet.

**Butonul Wi-Fi Protected Setup™ (3)**— Utilizaţi Wi-Fi Protected Setup pentru a adăuga în mod automat şi securizat dispozitive wireless compatibile la reţeaua dumneavoastră. Consultaţi "Utilizarea Wi-Fi Protected Setup" de la pagina **[13](#page-572-0)**.

**Portul electric (4)—Conectati cablul electric furnizat.** 

**Comutatorul electric (5)**—Numai pentru versiunile europene.

Vedere de jos

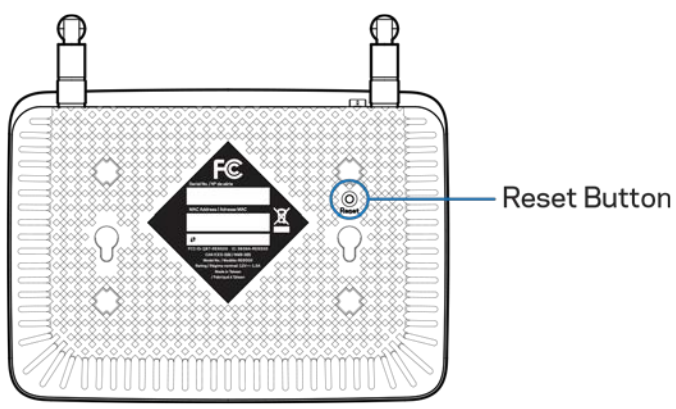

**Butonul de resetare** — Menţineţi apăsat până când indicatorul de alimentare din partea superioară a echipamentului luminează intermitent pentru resetarea la setările implicite din fabrică. Puteţi de asemenea reveni la setările implicite din ecranul Administration (administrare) > Factory Defaults (setări implicite din fabrică) (pagina **[11](#page-570-0)**).

# <span id="page-564-0"></span>Modul de instalare a echipamentului de extindere a ariei

1. Conectaţi echipamentul de extindere a ariei la alimentare

Conectaţi antenele şi conectaţi amplificatorul de semnal la jumătatea distanţei dintre router şi zona fără semnal Wi-Fi. Cu ajutorul dispozitivului mobil sau laptopului, asiguraţivă că aveţi cel puţin două bare (aproximativ 50%) din semnalul Wi-Fi al routerului în acea locaţie. Aplicaţia software de configurare vă va ajuta să găsiţi locul potrivit în cazul în care aveţi dificultăţi.

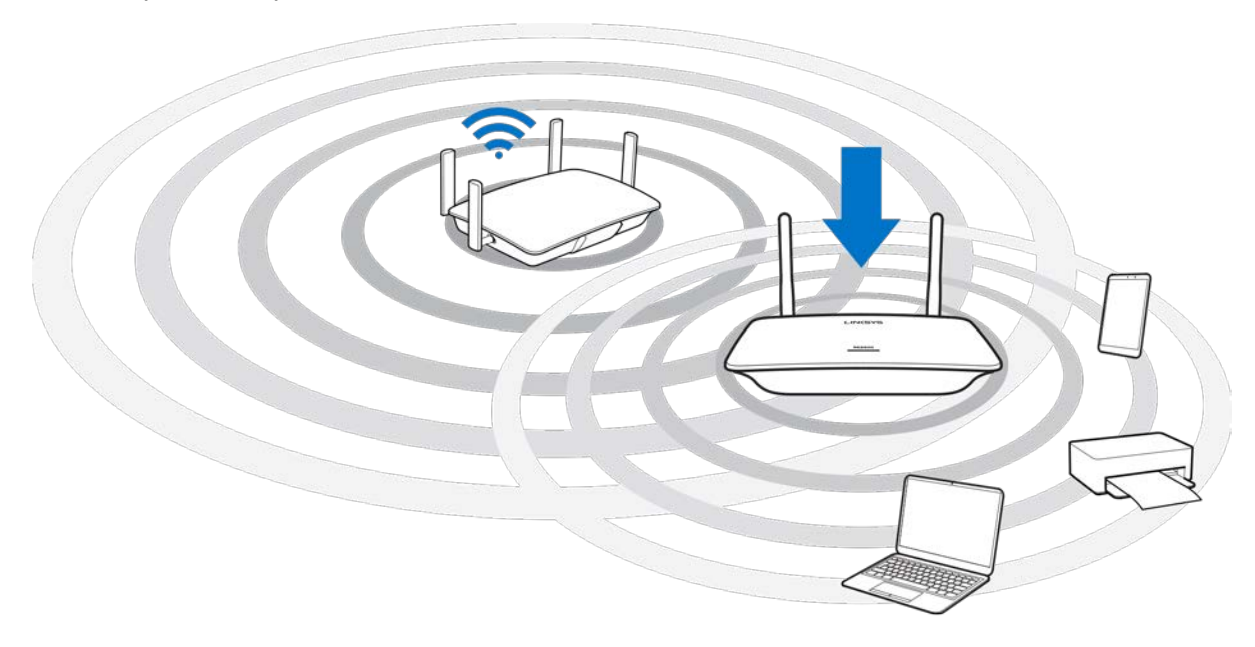

2. Se așteaptă o lumină portocalie intermitentă

Poate dura până la un minut pentru ca lumina din partea de sus a dispozitivului de extindere a zonei de recepție să treacă de la iluminat alb intermitent la iluminat portocaliu intermitent.

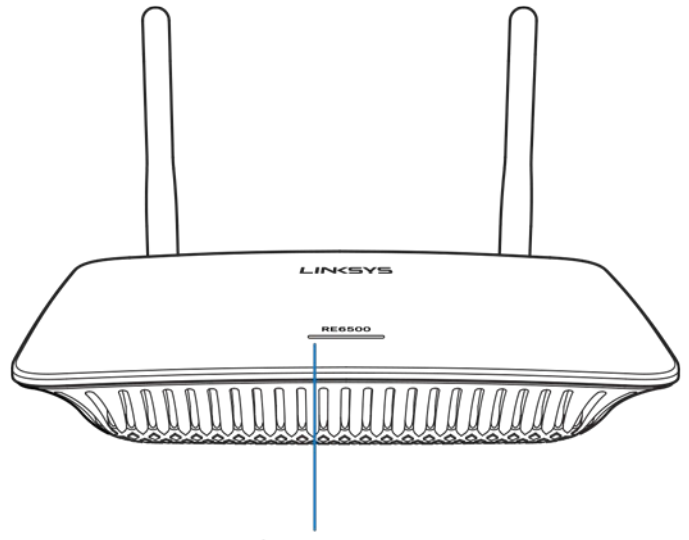

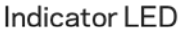

- *3. Dacă lumina nu își schimbă culoarea, sau dacă este portocalie și continuă, resetaţi la setările implicite din fabrică. (Consultaţi indicațiile privind setările dispozitivului de extindere a zonei de recepție de la pagina* **[12](#page-571-0)***.)*
- 4. Conectaţi la echipamentul de extindere a ariei De pe un computer, telefon sau tabletă, conectaţi-vă la reţeaua Wi-Fi Linksys Extender Setup - XXX. (XXX reprezintă ultimele trei cifre din adresa MAC a echipamentului dumneavoastră de extindere a gamei, care se poate găsi pe partea inferioară a echipamentului de extindere a gamei.)

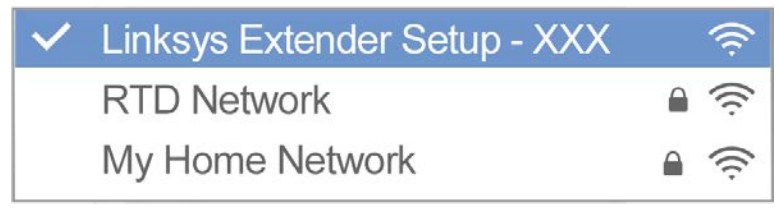

#### 5. Lansaţi configurarea

Pentru a finaliza configurarea, introduceţi adresa [http://extender.linksys.com](http://extender.linksys.com/) într-un browser. Urmaţi instrucţiunile de pe ecran pentru a vă selecta reţeaua pentru a vă extinde, personaliza numele şi parola pentru reţeaua extinsă şi pentru a găsi cel mai bun punct folosind tehnologia Spot Finder.

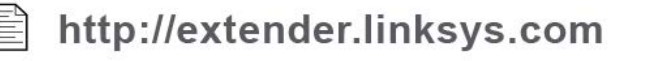

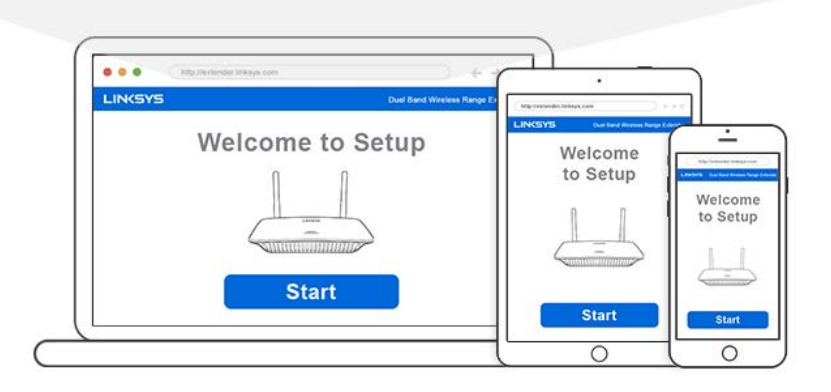

#### **Recomandări**

- *De asemenea, puteţi conecta echipamentul folosind Wi-Fi Protected Setup™. Pentru mai multe informaţii, consultaţi "Utilizarea Wi-Fi Protected Setup" de la pagina* **[13](#page-572-0)***.*
- *Echipamentul este setat în mod implicit pe modul Actualizare automată. Actualizare automată permite descărcarea şi instalarea la orice oră a actualizărilor. Pe pagina pentru acordul de licenţă din procesul de configurare puteţi deselecta opţiunea Auto Update (Actualizare automată), dacă doriţi să actualizaţi manual echipamentul de extindere a ariei.*
- *Dup* **ă configurare, utiliz**  *sunteţi conectaţi la echipamentul de extindere a ariei, accesaţi extender.linksys.com.*

# <span id="page-567-0"></span>Caracteristică specială—Redare în flux de muzică

Redaţi muzică în flux prin echipamentul de extindere a ariei AC1200 către difuzoarele conectate

## <span id="page-567-1"></span>iOS

- Conectaţi dispozitivul iOS la aceeaşi reţea Wi-Fi utilizată de echipamentul de extindere a ariei.
- Glisaţi în sus din partea de jos a ecranului.
- Atingeţi Linksys Range Extender.

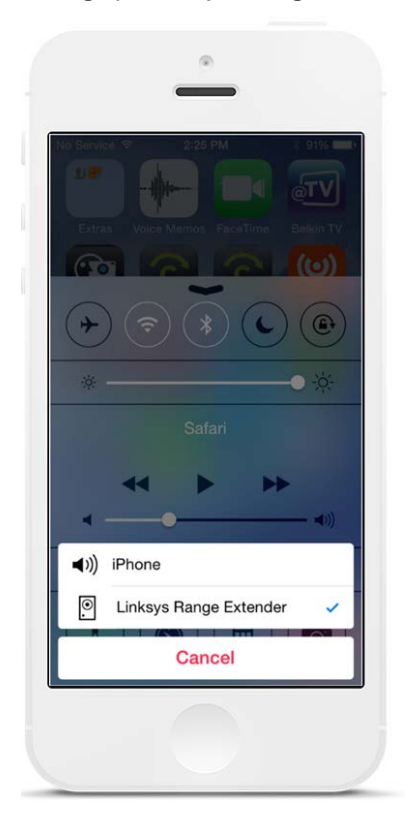

### <span id="page-568-0"></span>Android\*

- Conectaţi dispozitivul Galaxy la aceeaşi reţea Wi-Fi utilizată de echipamentul de extindere a ariei.
- Selectaţi aplicaţia Music (Muzică).
- Selectaţi fişierul audio şi atingeţi pictograma Screen Mirroring (Oglindire ecran).
- Selectaţi Linksys Range Extender.

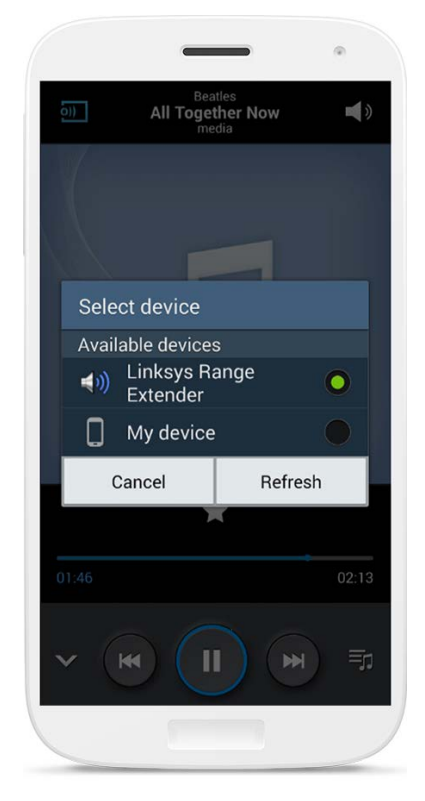

*Este posibil ca ecranul dvs. să arate diferit în funcţie de modelul dispozitivului şi versiunea Android.*

\*Pentru alte dispozitive Android, redaţi muzică în flux cu ajutorul MediaHouse, UPnPlay, ArkMC, BubbleUPnP, Pixel Media şi 2Player 2.0.

#### <span id="page-569-0"></span>Windows

- Deschideţi Windows Media Player.
- Efectuaţi clic dreapta pe un fişier audio şi selectaţi Linksys Range Extender.

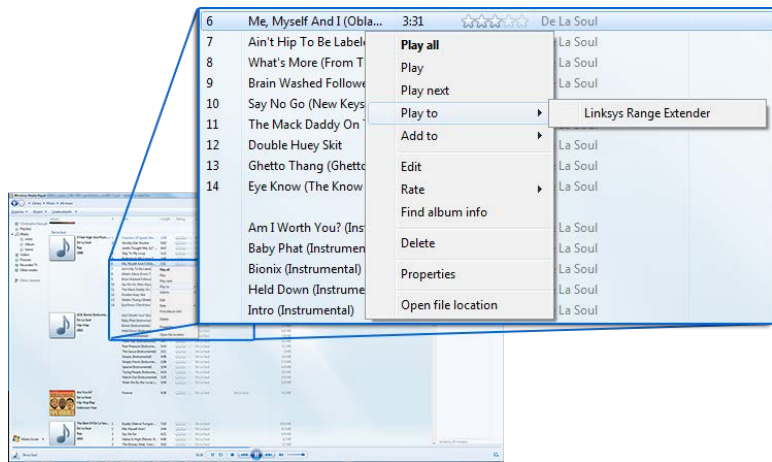

## <span id="page-569-1"></span>Mac OS X

- Deschideţi iTunes.
- Selectaţi difuzoarele.

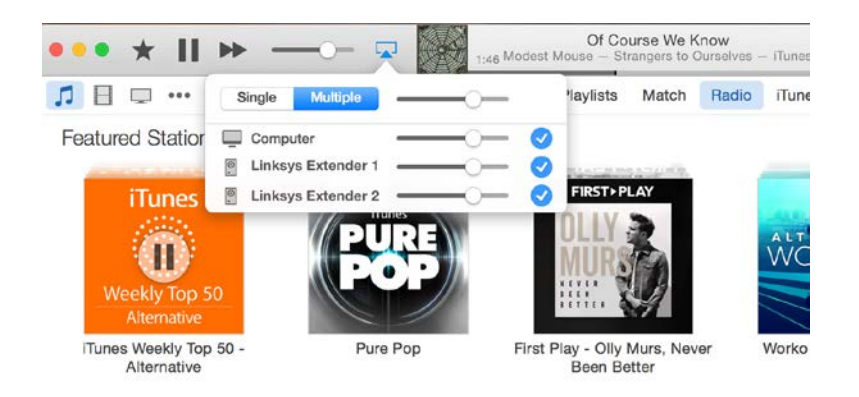

• Selectaţi Multiple pentru a reda în flux fişiere audio pe mai multe echipamente de extindere a ariei.

Această listă de playere media compatibile este supusă modificărilor odată cu lansarea de noi software-uri sau aplicaţii mobile.

• Utilizatorii de Windows pot reda muzică în flux cu ajutorul Windows Media Player12.

- Utilizatorii de Mac pot reda muzică în flux cu ajutorul software-ului protejat de drepturi de autor sau al aplicaţiei SofaPlay.
- Utilizatorii de Android pot reda muzică în flux cu ajutorul MediaHouse, UPnPlay, ArkMC, BubbleUPnP, Pixel Media şi 2Player 2.0.
- Dispozitivele iOS incluzând iPhone, iPad sau iPod vă pot ajuta să redaţi muzică în flux cu ajutorul software-ului protejat de drepturi de autor sau al altor aplicaţii, ca de exemplu ArkMC, Smartstor Fusion, Mconnect şi DK UPnP/DLNA.
- Amplificatorul este compatibil cu formatele de fişiere MP3, FLAC, WAV, WMA şi AAC atâta timp cât aceste formate sunt compatibile cu dispozitivul şi aplicaţia care asigură redarea în flux.
- Portul stereo de 3,5 mm este compatibil cu căşti şi difuzoare electrice.

## <span id="page-570-0"></span>Modul de accesare a interfeţei pentru setări

Dup etări. Între a configurare, utilizați interfața pentru se configurare, utilizați interfața pentru s Dacă aţi setat numele echipamentului de extindere a ariei în timpul configurării, puteţi accesa interfa **ta pentru setării introducând numele într** -un browser. - -un browsertări introducând numele într

Exemplu—Dacă ati setat numele echipamentului de extindere a ariei ca MyExtender, introduceţi [http://MyExtender](http://myextender/) (Windows) sau [http://MyExtender.local](http://myextender.local/) (Mac).

Numele implicit al echipamentului de extindere a ariei este [http://RE6500-XXX](http://re6500-xxx/) (Windows) sau [http://RE6500-XXX.local](http://re6500-xxx.local/) (Mac OS X sau iOS).

**Observaţie**—*XXX reprezintă ultimele 3 cifre ale adresei MAC aferente echipamentului de extindere a ariei. Puteţi găsi adresa MAC pe partea inferioară a dispozitivului RE6500.*

De asemenea puteti introduce adresa IP a echipamentului de extindere a ariei într-un browser. Identificaţi adresa IP de pe interfaţa administrativă a routerului.

# <span id="page-571-0"></span>Utilizarea setărilor echipamentului de extindere a ariei

Faceți clic pe Help (Ajutor) din partea dreaptă de pe ecran pentru informații suplimentare despre opţiunile de pe ecran.

Modificările setărilor nu vor deveni aplicabile înainte de a efectua clic **pe Save (Salvare)** din partea inferioară a ecranului. Puteţi, de asemenea, efectua clic pe **Cancel (Anulare)** pentru a elimina oricare modificări.

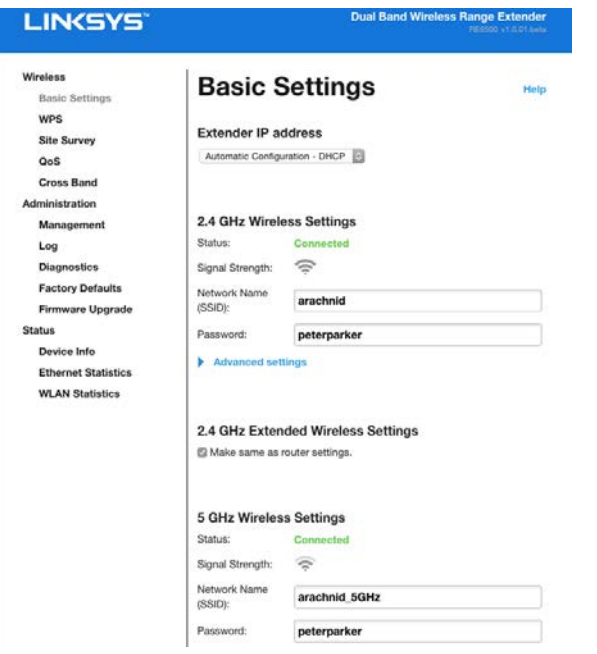

# <span id="page-572-0"></span>Utilizarea Wi-Fi Protected Setup<sup>™</sup>

Wi-Fi Protected Setup facilitează conectarea echipamentului la reţea şi conectarea ulterioară a altor dispozitive la reţea prin intermediul acestuia.

### <span id="page-572-1"></span>Activitatea luminii Wi-Fi Protected Setup

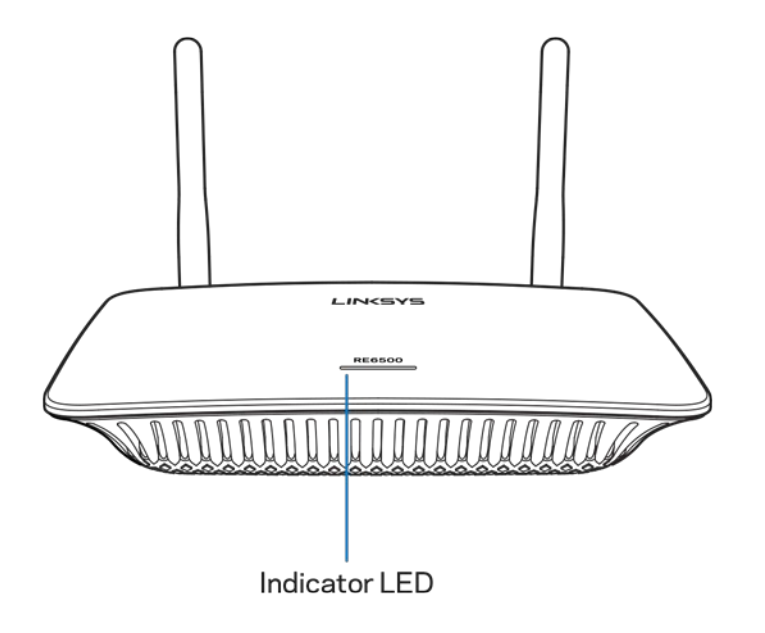

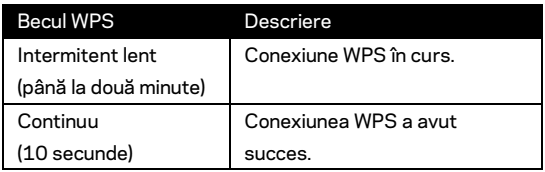

<span id="page-572-2"></span>Conectarea echipamentului la un punct de acces sau router

#### existent

Dacă este acceptată de punctul de acces sau de router, puteţi folosi Wi-Fi Protected Setup pentru a conecta extenderul la acestea. Conectaţi-vă (efectuaţi Log in) în interfaţa pentru setări şi efectuaţi clic pe WPS în bara de navigare din stânga. Pentru a conecta extenderul, alegeţi una dintre metodele de configurare de mai jos. **Trebuie să efectuaţi metoda de două ori pentru a vă conecta la banda de 2,4 GHz şi banda de 5 GHz a reţelei dumneavoastră. Banda 2,4 GHz este conectată iniţial în mod implicit.**

**Observaţie**—*Dacă aveţi un punct de acces sau un router care nu acceptă Wi-Fi Protected Setup, notaţi-vă setările wireless şi apoi configuraţi manual echipamentul de extindere a ariei.*

1. Conectarea cu butonul Wi-Fi Protected Setup

Utilizaţi această metodă dacă routerul dvs. sau punctul de acces are un buton Wi-Fi Protected Setup.

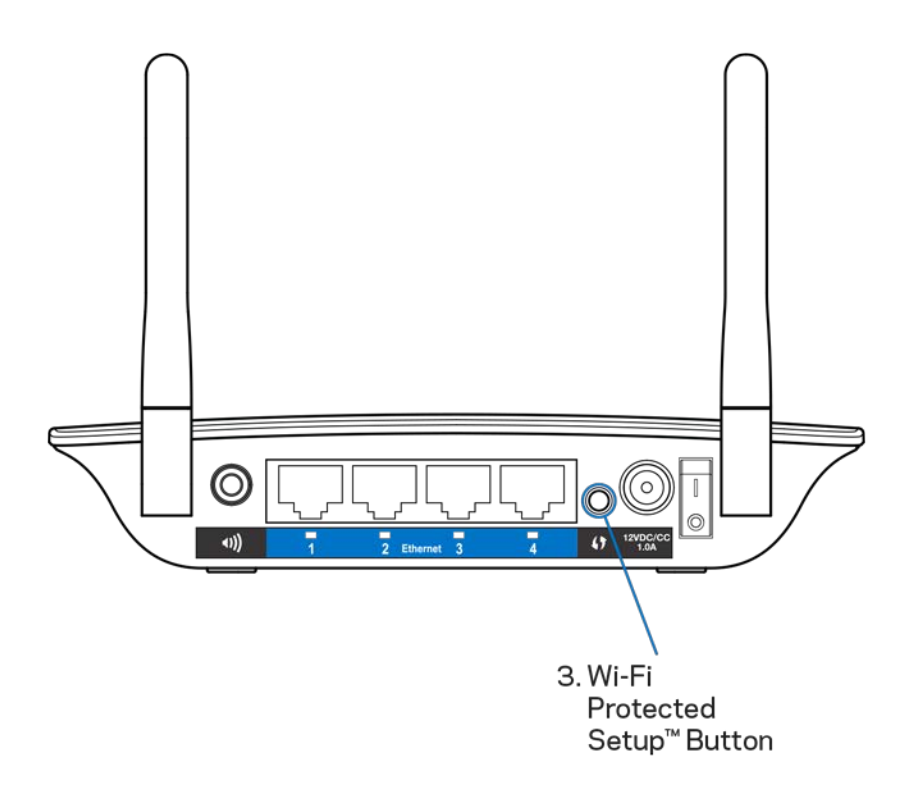

- a) Apăsaţi timp de o secundă pe butonul Wi-Fi Protected Setup de pe echipamentul de extindere a ariei. Dacă aveţi un router cu bandă dublă veţi repeta această etapă pentru a extinde cea de-a doua reţea. Banda de 2,4 GHz va fi extinsă mai întâi.
- b) Faceţi clic pe butonul Wi-Fi Protected Setup de pe ecranul corespunzător al routerului (dacă este cazul) SAU menţineţi apăsat butonul Wi-Fi Protected Setup timp de o secundă. În momentul în care conexiunea este finalizată, indicatorul Wi-Fi Protected Setup de pe echipament va ilumina continuu timp de 10 secunde.

**Sfat**—*Puteţi de asemenea completa WPS din interfa ța pentru setăr WPS în bara de navigare din stânga. Efectuaţi clic pe pictograma Wi-Fi Protected Setup de pe ecranul corespunzător al echipamentului. Faceţi clic pe OK în acel ecran în termen de două minute.*

#### 2. Conectarea cu ajutorul Wi-Fi Protected Setup PIN

PIN-ul (Numărul personal de identificare) Wi-Fi Protected Setup poate fi găsit pe eticheta produsului aflată în partea inferioară a echipamentului de extindere a gamei. Puteţi utiliza această metodă numai dacă utilitarul de administrare a routerului detine un meniu Wi-Fi Protected Setup.

2. If your router asks for the client's PIN number, enter this number 14727030 in your router device

- a) Introduceţi PIN-ul amplificatorului în câmpul corespunzător de pe ecranul Wi-Fi Protected Setup al routerului. Faceţi clic pe Register (Înregistrare). În momentul în care conexiunea este finalizată, indicatorul Wi-Fi Protected Setup de pe echipament va ilumina continuu timp de 10 secunde. Dacă aveți un router cu bandă dublă veți repeta această etapă pentru a extinde cea dea doua reţea. Banda de 2,4 GHz va fi extinsă mai întâi.
- b) Faceti clic pe OK.

## <span id="page-574-0"></span>Conectarea dispozitivelor la reţea prin echipamentul de extindere a ariei

Repetaţi instrucţiunile pentru fiecare dispozitiv client care acceptă Wi-Fi Protected Setup.

- 1. Conectarea cu butonul Wi-Fi Protected Setup
	- a) Apăsați pe butonul Wi-Fi Protected Setup de pe dispozitivul client.
	- b) Faceti clic pe butonul Wi-Fi Protected Setup de pe ecranul corespunzător al amplificatorului SAU menţineţi apăsat butonul Wi-Fi Protected Setup din partea din spate a amplificatorului timp de o secundă. În momentul în care conexiunea este finalizată, indicatorul Wi-Fi Protected Setup de pe echipament va ilumina continuu timp de 10 secunde.
	- c) Dacă utilizați ecranul Wi-Fi Protected Setup al amplificatorului, faceți clic pe **OK** într-un interval de două minute sau trebuire să reluaţi întregul proces de la început.

2. Conectarea cu PIN-ul dispozitivului client

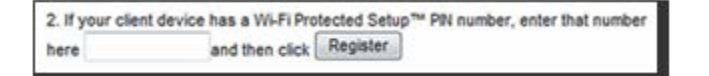

- a) Introduceţi codul PIN de pe dispozitivul client în câmpul de pe ecranul Wi-Fi Protected Setup al amplificatorului.
- b) Faceţi clic pe Register (înregistrare) de pe ecranul Wi-Fi Protected Setup al amplificatorului. În momentul în care conexiunea este finalizată, indicatorul Wi-Fi Protected Setup de pe echipament va ilumina continuu timp de 10 secunde.
- c) Faceţi **clic pe OK** pe ecranul Wi-Fi Protected Setup al echipamentului într-un interval de două minute sau trebuie să reluaţi întregul proces de la început.

#### 3. Conectarea cu PIN-ul echipamentului de extindere a ariei

2. If your router asks for the client's PIN number, enter this number 14727030 in your router device

- a) Pe dispozitivul client, introduceți codul PIN afișat pe ecranul Wi-Fi Protected Setup al amplificatorului. (Acesta este indicat şi pe eticheta produsului din partea inferioară a echipamentului de extindere a gamei.) În momentul în care conexiunea este finalizată, indicatorul Wi-Fi Protected Setup de pe echipament va ilumina continuu timp de 10 secunde.
- b) Faceti clic pe OK de pe ecranul Wi-Fi Protected Setup al amplificatorului într-un interval de două minute.
## Modul de utilizare a hărţii reţelei

Site Survey (Harta reţelei) oferă o privire de ansamblu cu toate punctele de acces şi routerele wireless, aflate în raza de acoperire a echipamentului de extindere a ariei.

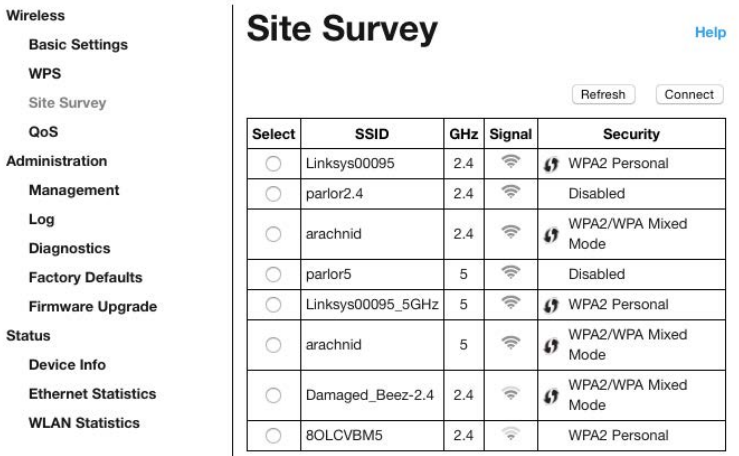

Conectati-v **and accessible and interfective and interfection of the interfection of the interfection of the interfection of the interfection of the interfection of the interfection of**  $\mathbb{R}^n$  **and**  $\mathbb{R}^n$  **is a set \** 

pentru setări" de la pagina **[11](#page-570-0)**). Faceţi clic pe fila Wireless. Faceţi clic pe fila Site Survey (Hartă retea).

- Select (Selectare)—Faceţi clic pe butonul de lângă numele reţelei wireless (SSID) din coloana Select (Selectare) şi faceţi clic pe Connect (Conectare). Pentru reţele cu bandă dublă, asiguraţi-vă că vă conectaţi la ambele benzi, de 2,4 GHz respectiv 5 GHz.
- SSID—Numele reţelelor wireless învecinate.
- GHz-Banda radio (în GHz) a retelelor wireless învecinate
- Signal Strength (Putere semnal)—Puterea semnalului wireless recepţionat: dot only (numai punct) = 25%, dot + one wave (punct + o undă) = 50%, dot + two waves (punct + două unde) = 75%, dot + three waves (punct + trei unde) = 100%. Dacă nu sunt afişate unde, echipamentul dvs. de extindere a ariei este prea îndepărtat faţă de punctul de acces în sens ascendent sau semnalul este blocat. Pentru performanţe optime, încercaţi să menţineţi intensitatea semnalului între 50% şi 100%.
- Security (Securitate)—Modul de securitate utilizat de reţelele wireless învecinate. Dacă o reţea acceptă Wi-Fi Protected Setup, se afişează, de asemenea, pictograma Wi-Fi Protected Setup.

## Cross-Band

Banda încrucişată maximizează utilizarea simultană a ambelor benzi pentru transferul de date de înaltă viteză şi redare în flux şi jocuri neîntrerupte. Atunci când este în modul Auto Cross-Band (Setare bandă automată) (implicit), echipamentul de extindere a ariei selectează banda potrivită (2,4 GHz sau 5 GHz) atunci când trimite date din partea clienţilor wireless către routerul Wi-Fi.

## Depanare

RE6500 este compatibil cu reţelele de 2,4 GHz şi 5 GHz.

#### Nu puteţi conecta echipamentul de extindere a ariei

Verificați poziția routerului și a echipamentului de extindere a ariei

- Pentru prima configurare, este posibil să fie nevoie să amplasaţi extenderul mai aproape de router. După ce aţi configurat extenderul, scoateţi-l din priză şi amplasaţi-l în locul dorit.
- Pentru a reduce blocările de semnal, puteți încerca locații alternative pentru router și amplificator.
- Încercați să repozitionați antenele de pe echipamentul de extindere a ariei.
- Evitati amplasarea routerului și a extenderului în apropierea obiectelor metalice, a pereţilor şi a suprafeţelor care reflectă, precum geamuri sau oglinzi.
- Evitaţi amplasarea routerului şi a amplificatorului în apropierea altor dispozitive electronice care pot cauza interferenţe ale semnalului.

Dacă utilizaţi Wi-Fi Protected Setup pentru a vă conecta, aşteptaţi până când indicatorul Wi-Fi Protected Setup nu mai luminează intermitent înainte de a încerca să realizati din nou conexiunea.

### Acoperirea Wi-Fi nu îndeplineşte aşteptările

Repozitionati antenele de pe echipamentul de extindere a ariei. Antena din stânga extinde rețeaua pe plan orizontal, așadar poziția ideală este drept în jos (paralel față de echipamentul de extindere a ariei). Antena din dreapta extinde reţeaua pe plan vertical, aşadar poziţia ideală este drept înspre exterior (perpendicular faţă de echipamentul de extindere a ariei).

#### Nu puteti accesa extenderul

Pentru a accesa extenderul, trebuie să fiti conectat la reteaua dvs. Dacă aveti în prezent acces la Internet wireless, problema poate fi faptul că v-aţi conectat accidental la o reţea wireless diferită.

Pentru a rezolva problema pe computerele Windows, efectuati următoarele actiuni\*:

1. Pe desktopul Windows, faceti clic dreapta pe pictograma wireless din bara de sistem.

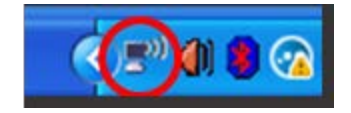

2. Efectuaţi clic pe View Available Wireless Networks (Vizualizare reţele wireless disponibile). Apare o listă de reţele disponibile.

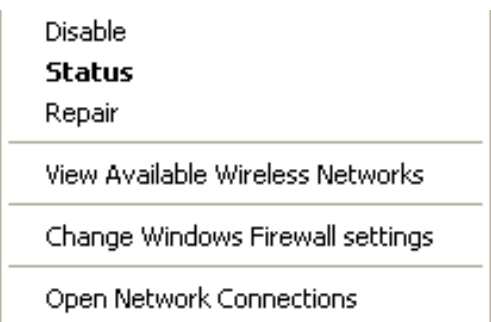

3. Face in the contract of the contract of the contract of the contract of the contract of the contract of the contract of the contract of the contract of the contract of the contract of the contract of the contract of the

jos, computerul era conectat la o altă reţea wireless numită JimsRouter. Numele reţelei dvs. wireless, BronzeEagle în cadrul acestui exemplu, este afişat ca fiind selectat.

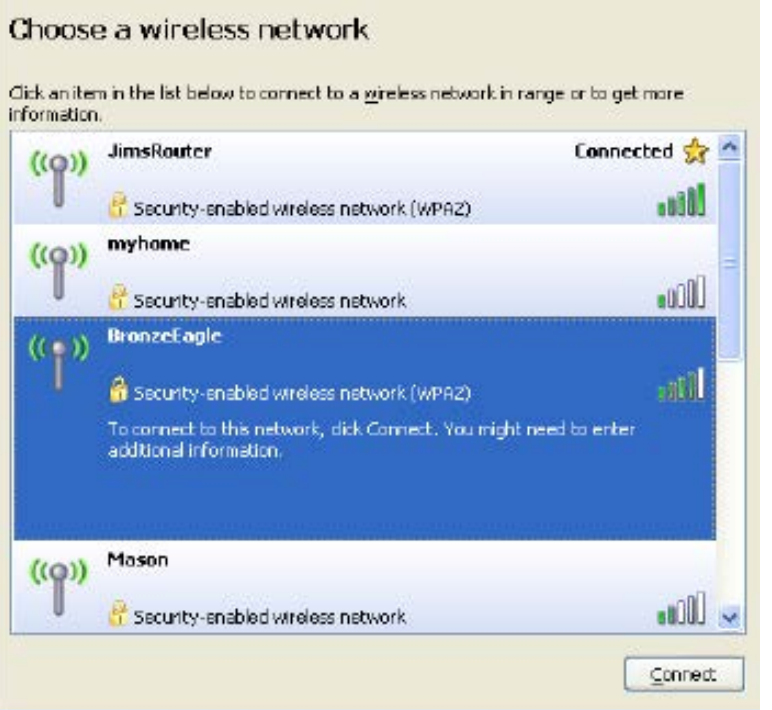

4. Dacă vi se cere să introduceţi un cod de reţea, introduceţi parola în câmpurile Network key (Cod de reţea) şi Confirm network key (Confirmare cod de reţea). Faceţi clic pe Conectare.

Acum puteţi accesa interfaţa pentru setări a echipamentului de extindere a ariei.

**OBSERVAŢIE**—*În funcţie de versiunea sistemului de operare Windows, s-ar putea să existe unele diferenţe în ceea ce priveşte denumirile sau pictogramele menţionate pentru aceşti paşi.*

Pentru a rezolva problema pe computerele Mac, realizaţi următoarele:

- 1. În bara de meniu din partea de sus a ecranului, faceţi clic pe pictograma Wi-Fi. Apare o listă de reţele wireless. Linksys Smart Wi-Fi a atribuit automat un nume reţelei dvs.
- 2. În exemplul de mai jos, computerul era conectat la o altă retea wireless numită JimsRouter. Numele reţelei wireless a routerului, BronzeEagle în cadrul acestui exemplu, este afişat ca fiind selectat.

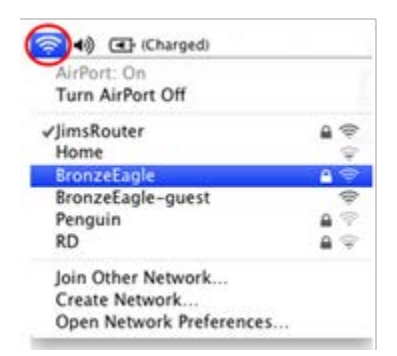

- 3. Selectaţi numele reţelei fără fir al routerului la care doriţi să vă conectaţi.
- 4. Introduceţi parola reţelei fără fir (cheia de securitate) în câmpul Password (parolă). Efectuaţi clic pe **OK**.

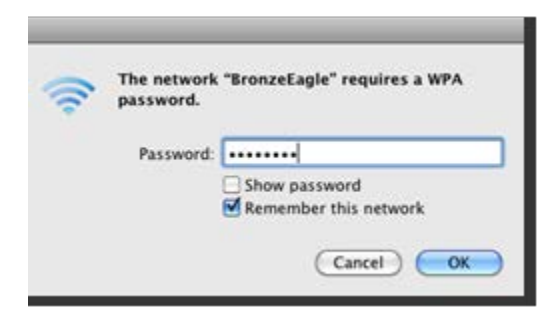

Acum puteţi accesa interfaţa pentru setări a echipamentului de extindere a ariei.

#### Aveţi probleme de conexiune intermitentă

Conectati amplificatorul de semnal la jumătatea distanței dintre router și zona fără semnal Wi-Fi. Asigurati-vă că semnalul Wi-Fi în acel punct, pe dispozitivul pe care îl veti utiliza pentru configurare, este de cel puţin 50% din semnalul maxim.

## Specificaţii

#### RE6500

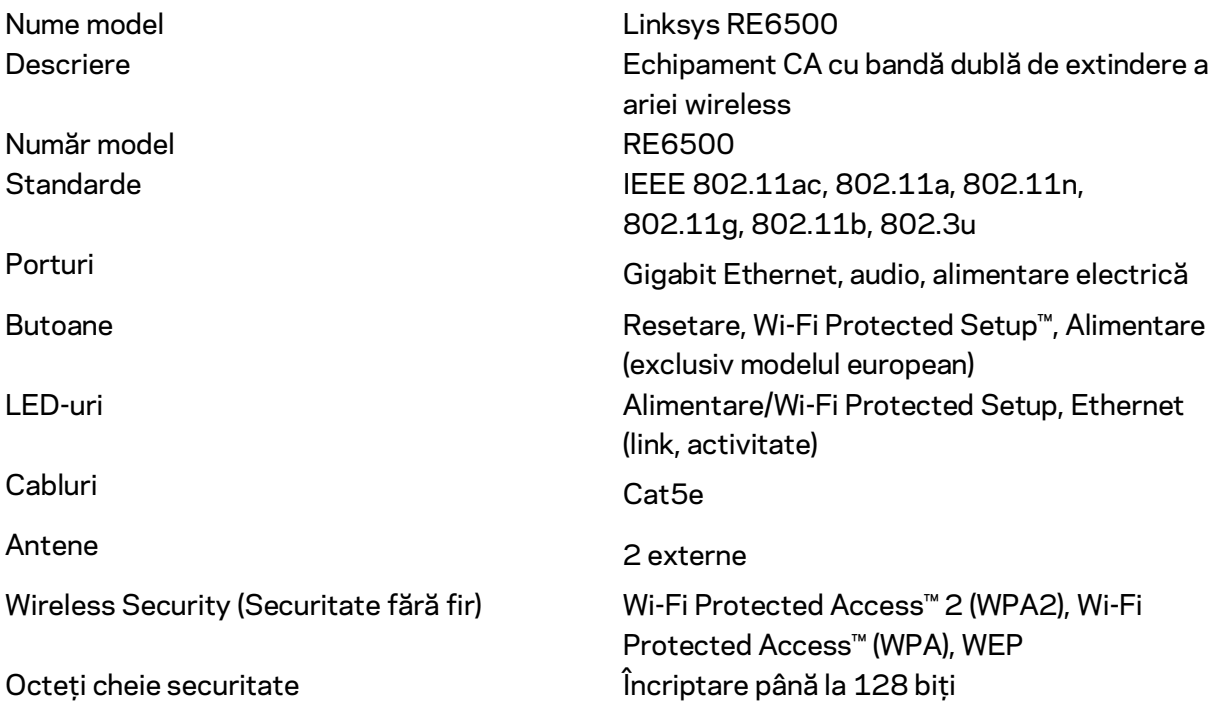

## Cerinţe de mediu

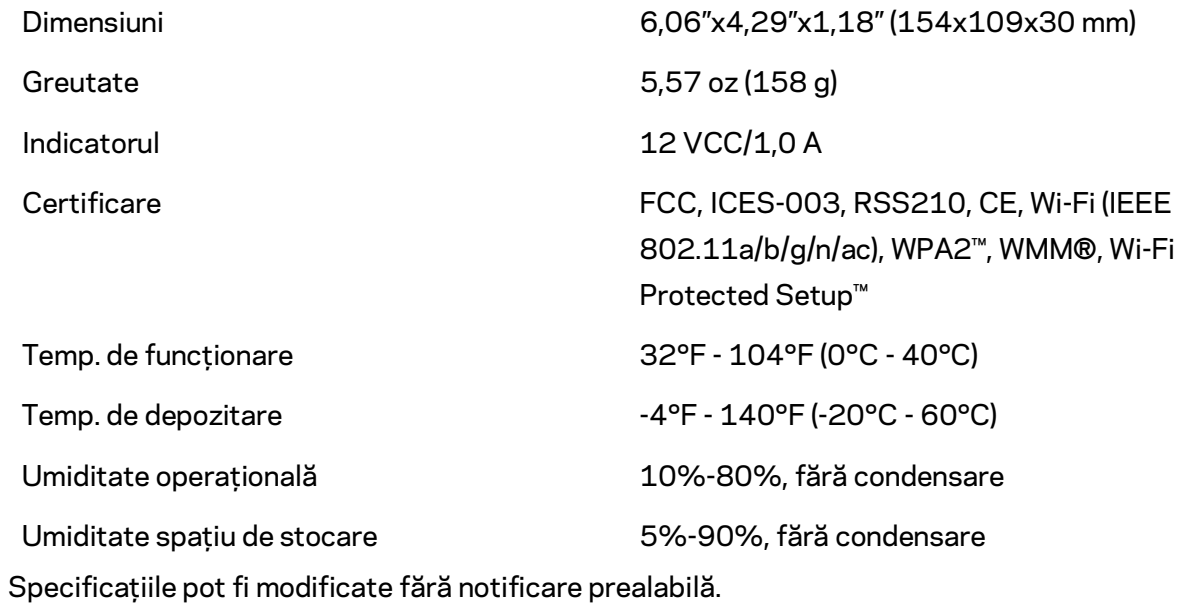

Vizitaţi linksys.com/support/RE6500 pentru asistenţă tehnică premiată disponibilă în permanenţă.

BELKIN, LINKSYS şi multe denumiri de produse şi logo-uri sunt mărci comerciale ale grupului de companii Belkin. Mărcile comerciale ale terţilor menţionate aparţin proprietarilor respectivi. Licenţele şi notificările pentru software-urile terţe utilizate pentru acest produs pot fi vizualizate aici[: http://support.linksys.com/en-us/license.](http://support.linksys.com/en-us/license) Contactaţi [http://support.linksys.com/en](http://support.linksys.com/en-us/gplcodecenter)[us/gplcodecenter](http://support.linksys.com/en-us/gplcodecenter) pentru întrebări sau solicitări legate de coduri sursă GPL.

© 2016 Belkin International, Inc. şi/sau părţile sale afiliate. Toate drepturile rezervate.

## **LINKSYS**

Руководство пользователя **AC1200 MAX Wi-Fi Усилитель** Сигнала

Модель Nº RE6500

## Содержание

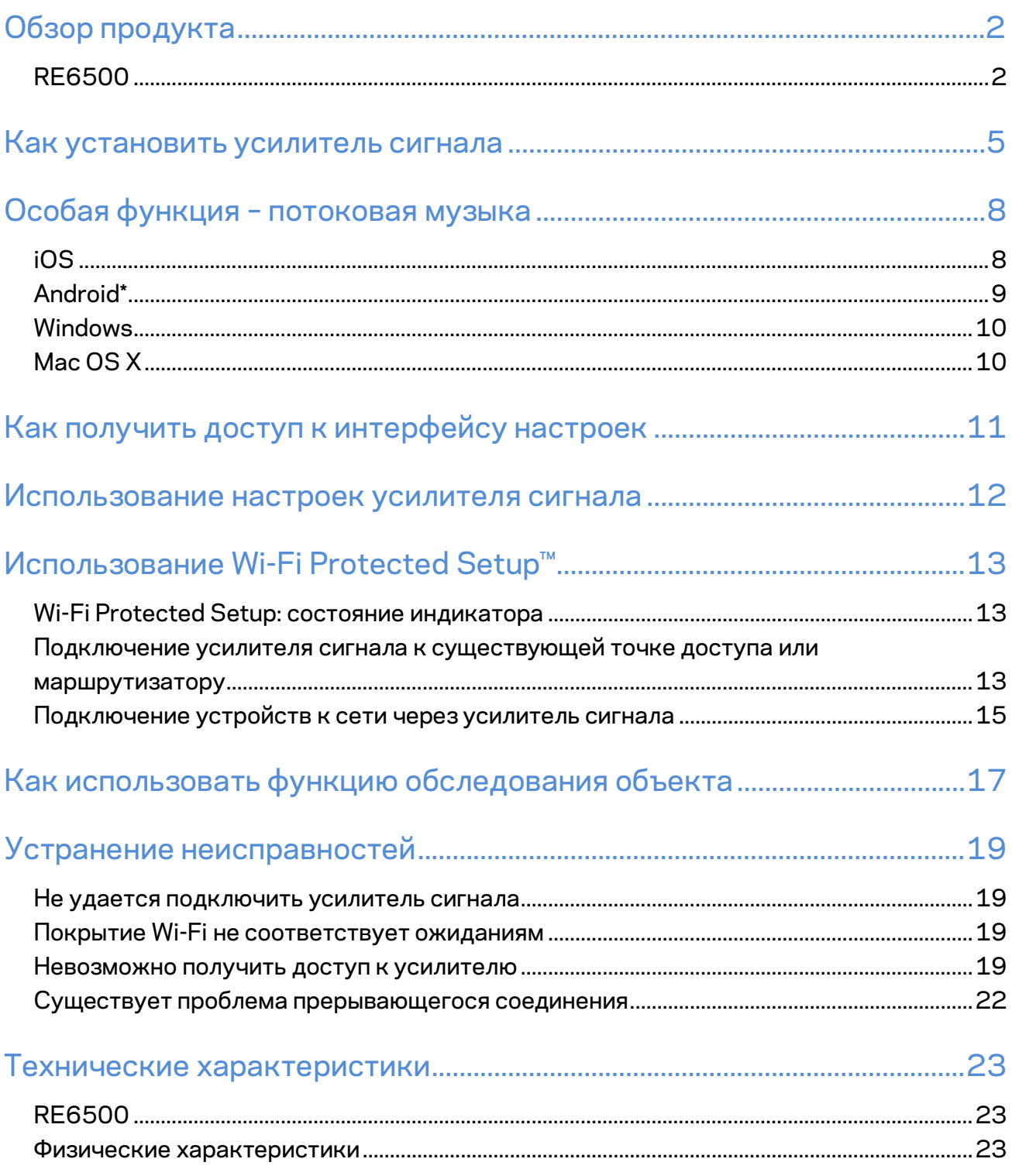

## <span id="page-585-0"></span>Обзор продукта

### <span id="page-585-1"></span>**RE6500**

Вид спереди

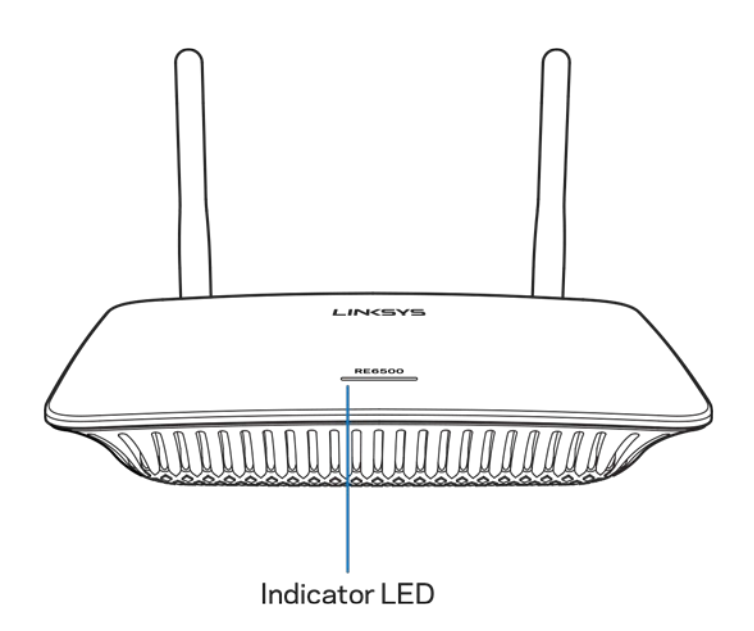

Индикаторы на верхней панели усилителя сигнала информируют о питании, обновлении, Wi-Fi Protected Setup и уровне сигнала.

Примечание: Ваши антенны могу выглядить не так как показано на фотографии здесь.

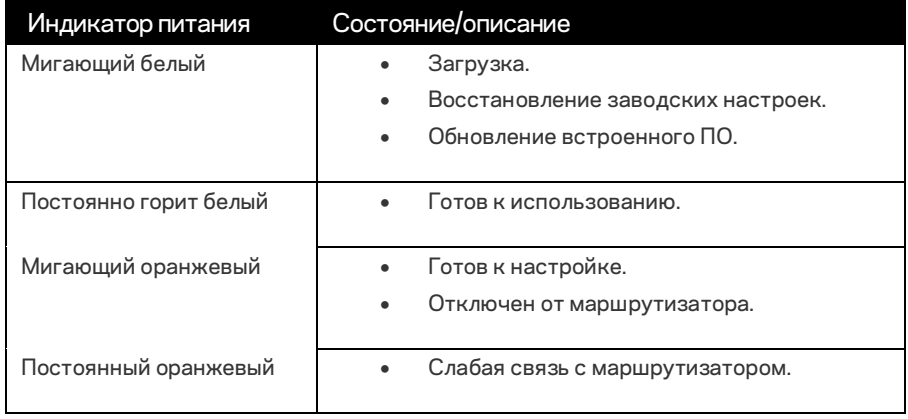

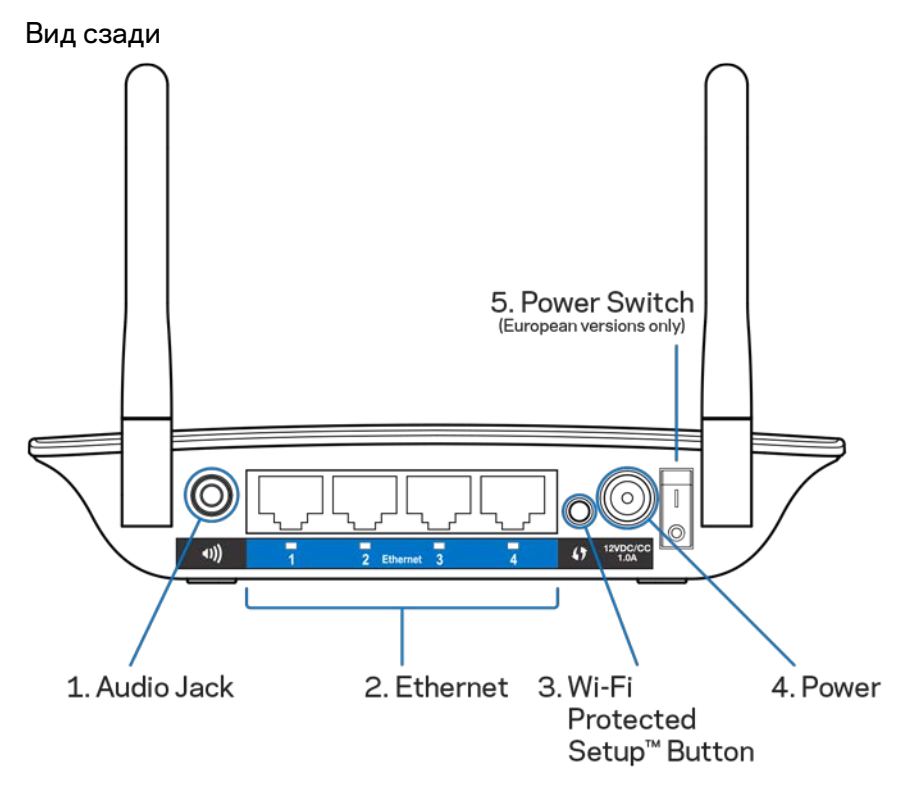

**Аудио Порт (1)**—Подключайте усилитель сигнала к аудио колонкам.

**Ethernet (2)** — подключайте проводные устройства к своей беспроводной сети с помощью (сетевых) кабелей Ethernet. Зеленый индикатор загорается при подключении активного устройства Ethernet к этим портам. Этот индикатор мигает, когда повторитель передает или принимает данные через порт Ethernet.

**Кнопка Wi-Fi Protected Setup™ (3)**—Используйте функцию Wi-Fi Protected Setup, чтобы автоматически, в безопасном режиме добавить беспроводные устройства к вашей сети. Использование функции Wi-Fi Protected Setup см. на стр. **[13](#page-596-0)**.

**Порт Питания (4)**—Подключите кабель, идущий в комплекте.

**Выключатель питания (5)**—Только для европейских версий.

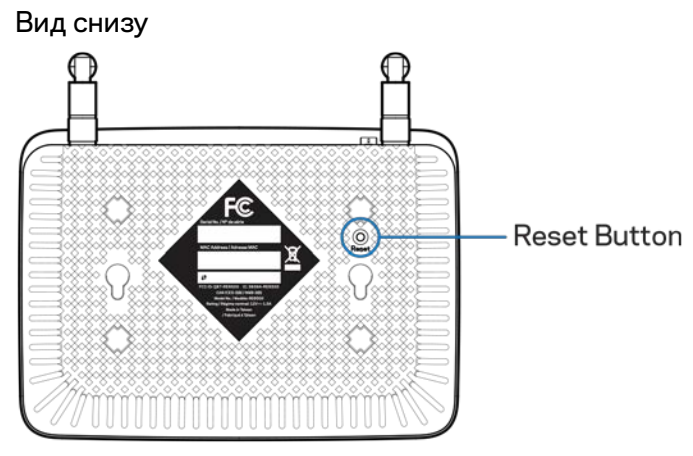

Кнопка **Reset** — Чтобы восстановить заводские настройки, нажмите и удерживайте, пока индикатор питания на передней панели усилителя сигнала не начнет мигать. Вы также можете восстановить заводские настройки в окне Administration (Администрирование) > Factory Defaults (Заводские настройки) в интерфейсе настроек усилителя сигнала (стр **[11](#page-594-0)**).

## <span id="page-588-0"></span>Как установить усилитель сигнала

#### 1. Включите усилитель в сеть

Вставьте антенны и включите усилитель сигнала между вашим роутером и участком, где нет беспроводной сети. Используя ваше мобильное устройство или лаптоп, убедитесь, что у вас есть по крайней мере 50% Wi-Fi сигнала, в том месте где вы хотите установить усилитель. Установочное ПО поможет вам найти правильное место для усилителя.

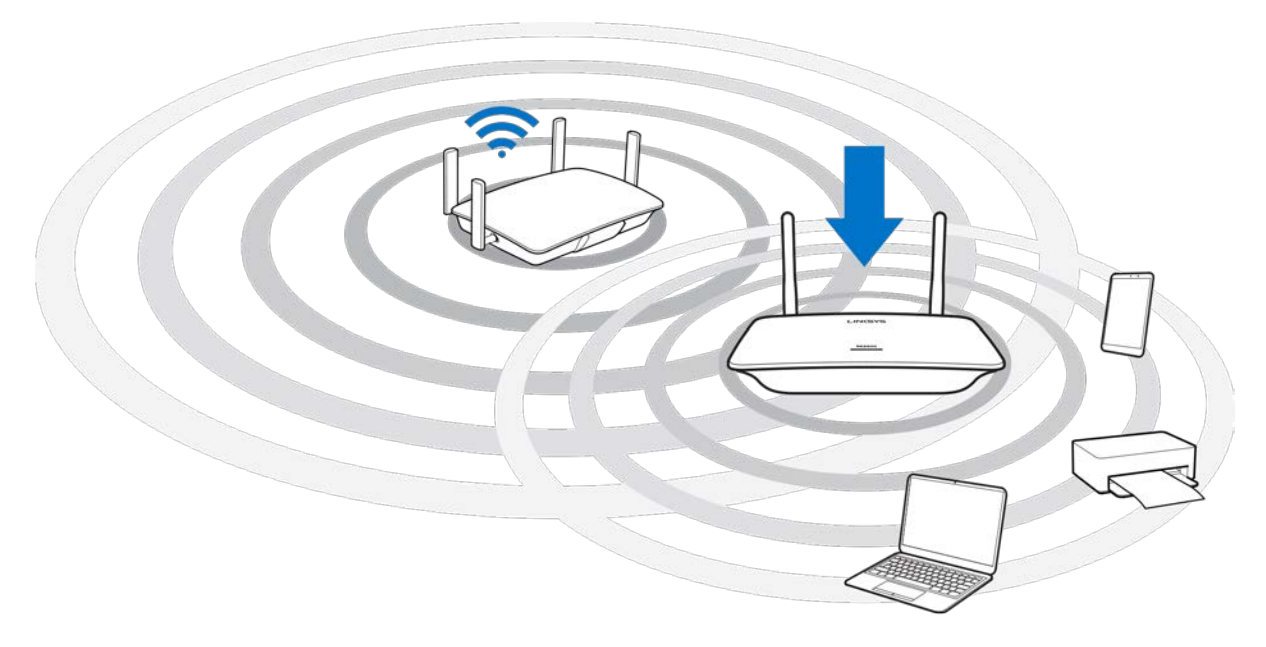

2. Дождитесь, когда индикатор начнет мигать оранжевым цветом.

Световой сигнал на крышке усилителя перестанет перестанет мигать белым цветом и начнет мигать оранжевым цветом примерно через одну минуту.

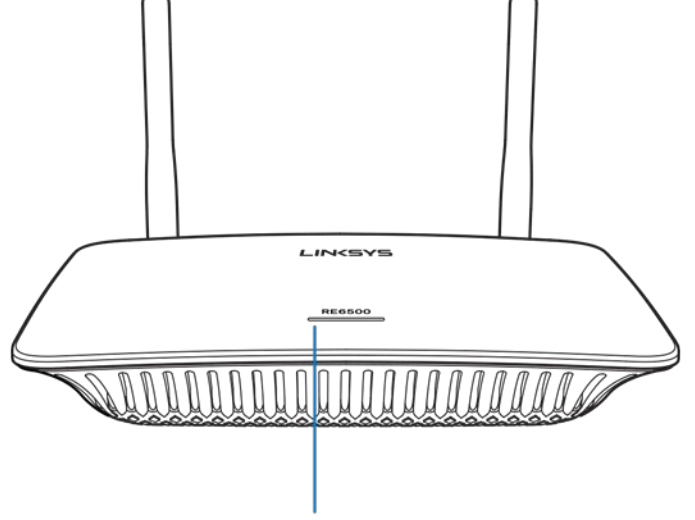

Indicator LED

*Если цвет индикатора не изменится или он будет непрерывно гореть оранжевым цветом, сбросьте настройки до заводских. (См. «Использование настройки усилителя сигнала» на стр.* **[12](#page-595-0)***.)*

3. Подключение к усилителю сигнала

На компьютере, телефоне или планшете подключитесь к сети Wi-Fi Linksys Extender Setup - XXX. (XXX последние три цифры в MAC адресе вашего усилителя сигнала, который вы можете найти на нижней панели усилителя.)

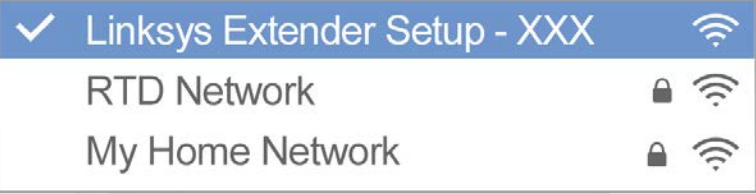

#### 4. Запустите установку

Введитеhttp://extender.linksys.comв вашем браузере, чтобы закончить установку. Следуйте инструкции на экране, чтобы выбрать сеть для расширения, настроить имя и пароль сети, и найти лучшее место для использования Spot Finder Technology.

#### http://extender.linksys.com

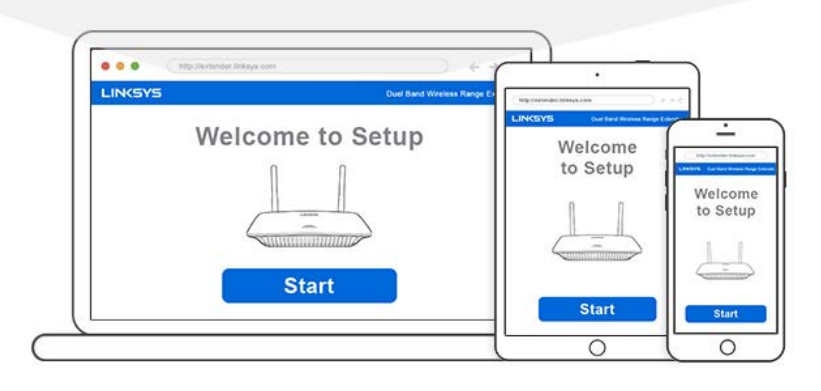

#### Советы

- Усилитель сигнала также можно подключить при помощи Wi-Fi Protected Setup<sup>™</sup>.  $\bullet$ Дополнительную информацию смотрите в главе «Использование функции Wi-Fi Protected Setup» на стр 13.
- Усилитель сигнала по умолчанию настроен на автоматическое обновление. Автоматическое обновление позволяет усилителю сигнала загружать и устанавливать обновления в ночное время. Если вы желаете обновлять усилитель сигнала вручную, вы можете отменить выбор автоматического обновления (Auto Update) на странице License Agreement (Лицензионное соглашение) при установке.
- После установки используйте интерфейс настроек усилителя сигнала, чтобы менять настройки. При наличии подключения к усилителю сигнала перейдите на: extender.linksys.com.

## <span id="page-591-0"></span>Особая функция – потоковая музыка

Подключите колонки и слушайте потоковую музыку через усилитель сигнала AC1200.

### <span id="page-591-1"></span>iOS

- Подключите устройство iOS к той же сети. Wi-Fi, что и усилитель сигнала.
- Проведите пальцем по экрану вверх.
- Нажмите на Усилитель Сигнала Linksys.

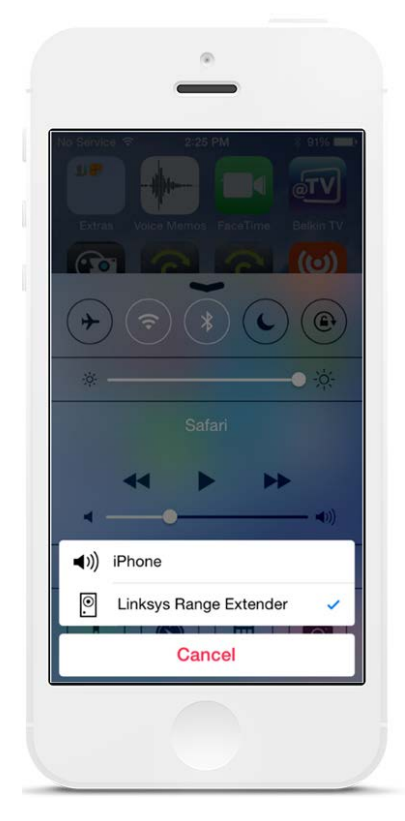

### <span id="page-592-0"></span>Android\*

- Подключите ваше устройство Galaxy к той же Wi-Fi сети, что и ваш усилитель сигнала.
- Выберите приложение Music (Музыка).
- Выберите музыкальный файл и нажмите на значок Screen Mirroring (Дублирование экрана).
- Выберите Усилитель Сигнала Linksys.

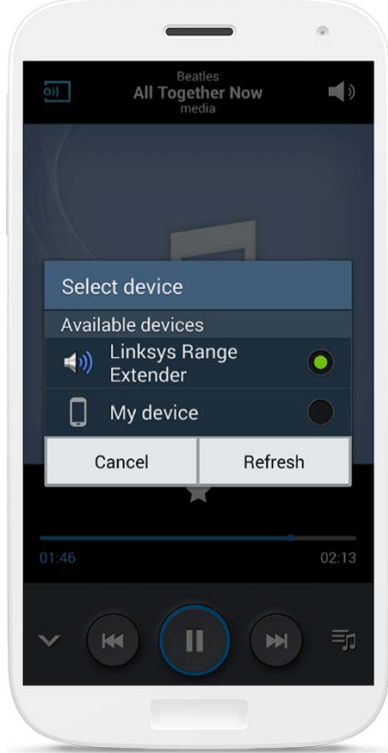

*Ваш экран может выглядеть по-другому в зависимости от модели устройства и версии Android.*

\*Для других устройств Android, прослушивания музыки через MediaHouse, UPnPlay, ArkMC, BubbleUPnP, Pixel Media, и 2Player 2.0.

#### <span id="page-593-0"></span>Windows

- Откройте Windows Media Player (проигрыватель Windows Media).
- Правой кнопкой мышки нажмите на музыкальный файл и выберите Linksys Range Extender (усилитель сигнала Linksys).

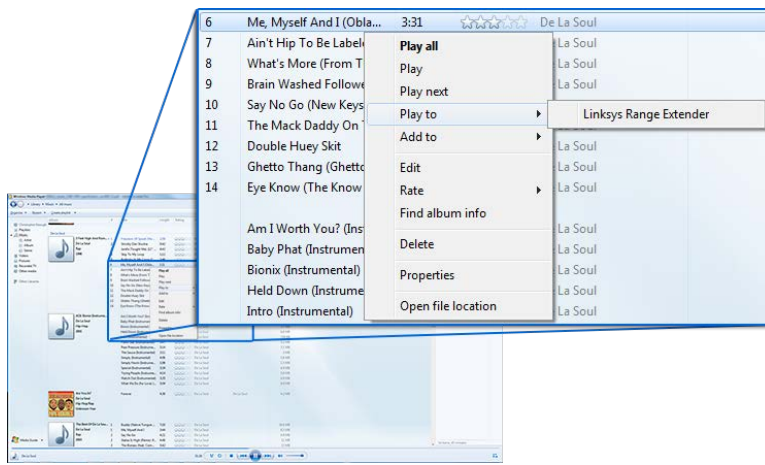

## <span id="page-593-1"></span>Mac OS X

- Откройте iTunes.
- Выберите колонки.

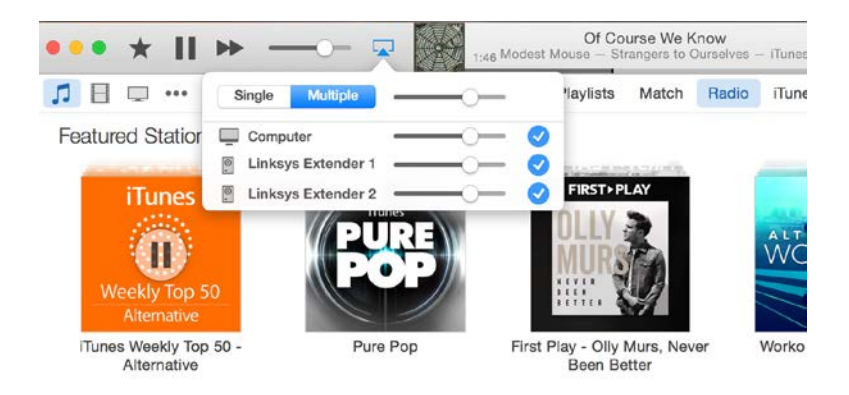

• Выберите Multiple (Несколько) для прослушивания музыки одновременно через несколько усилителей сигнала.

Список поддерживаемых медиа проигрывателей может измениться, в связи с созданием нового программного обеспечения или мобильных приложений.

• Пользователи Windows может прослушивать музыку через Windows Media Player12.

- Пользователи Mac могут слушать музыку с помощью встроенного программного обеспечения или приложения SofaPlay.
- Пользователи Android могут слушать музыку с помощью MediaHouse, UPnPlay, ArkMC, BubbleUPnP, Pixel Media и 2Player 2.0.
- Устройства iOS, включая iPhone, iPad или iPod, могут проигрывать музыку с помощью встроенного программного обеспечения или других приложений, таких как ArkMC, Smartstor Fusion, Mconnect и DK UPnP/DLNA.
- Усилитель сигнала поддерживает следующие форматы: MP3, FLAC, WAV, WMA и AAC, если данный форматы используются в устройстве или приложении, через которые прослушивается музыка.
- Стерео аудио порт 3.5мм поддерживает подключение наушников и колонок.

## <span id="page-594-0"></span>Как получить доступ к интерфейсу

### настроек

После установки используйте интерфейс настроек усилителя сигнала, чтобы менять настройки.

Если во время установки усилителю сигнала было присвоено имя, вы можете войти в интерфейс настроек, введя это имя в браузер.

Если вы присвоили усилителю имя MyExtender, введите [http://MyExtender](http://myextender/) (Windows) or [http://MyExtender.local](http://myextender.local/) (Mac).

Имя усилителя по умолчанию [–http://RE6500-XXX\(W](http://re6500-xxx/)indows) ил[и http://RE6500-XXX.local](http://re6500-xxx.local/) (Mac OS X или iOS).

**Примечание-** *XXX это три последние цифры MAC-адреса усилителя сигнала. MAC-адрес можно найти на задней панели RE6500.*

Вы также можете ввести в браузер IP-адрес усилителя сигнала. IP-адрес вы найдете в административном интерфейсе маршрутизатора.

## <span id="page-595-0"></span>Использование настроек усилителя

### сигнала

Нажмите Help (Справка) в правой стороне окна, чтобы получить дополнительную информацию об опциях окна.

Изменения в настройках не произойдут, пока вы не нажмете **Save (Сохранить)** в нижней части окна. Вы также можете нажать **Cancel (Отменить),** чтобы не сохранять изменения.

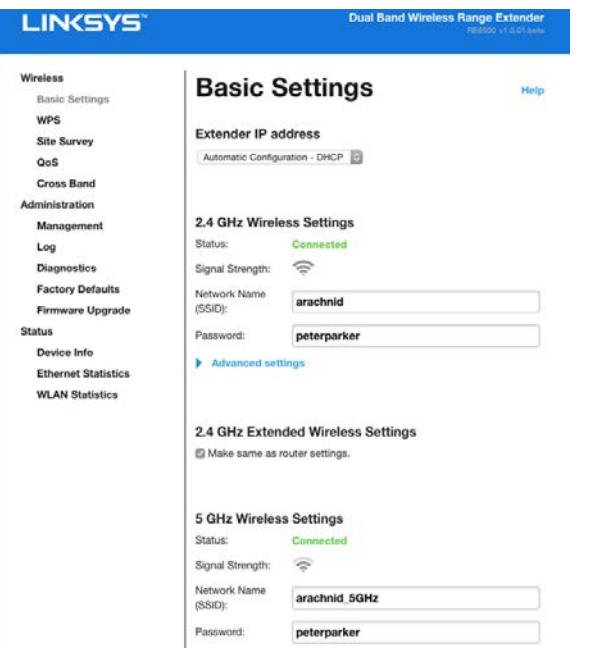

## <span id="page-596-0"></span>Использование Wi-Fi Protected Setup™

Wi-Fi Protected Setup™ позволяет легко подключить усилитель сигнала к сети, а также подключать другие устройства к сети через усилитель.

### <span id="page-596-1"></span>Wi-Fi Protected Setup: состояние индикатора

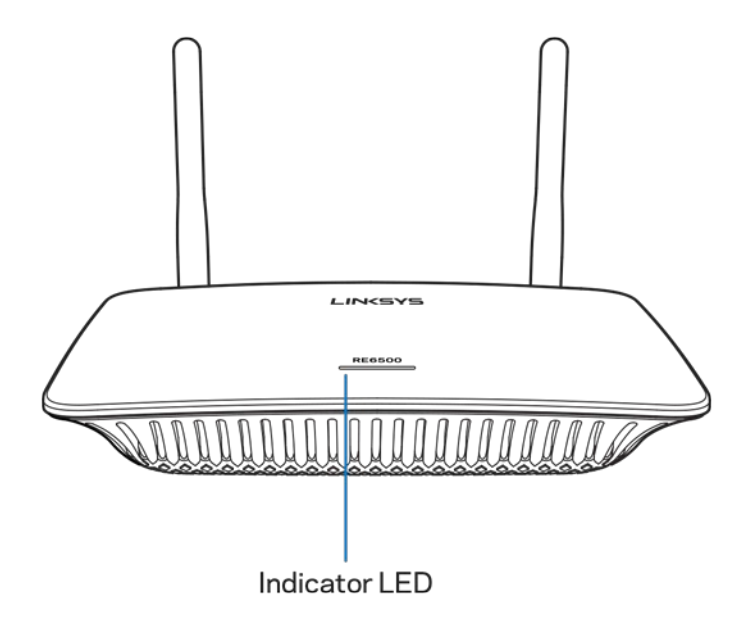

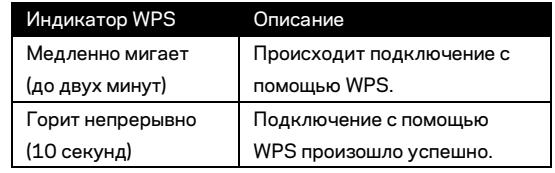

#### <span id="page-596-2"></span>Подключение усилителя сигнала к существующей точке

#### доступа или маршрутизатору

Если точка доступа или маршрутизатор поддерживают функцию "Wi-Fi Protected Setup", можно использовать ее для подключения повторителя к точке доступа или маршрутизатору. Войдите в интерфейс настроек и нажмите WPS на левой панели навигации. Выберите подходящий способ подключения к повторителю. **Если вы хотите использовать обе частоты 2,4 GHz и 5 GHz, вам придется повторить процедуру дважды. Частота 2,4 GHz подключается по умолчанию.**

**Примечение-** *Если точка доступа или маршрутизатор не поддерживает Wi-Fi Protected Setup, запишите параметры беспроводной сети и настройте усилитель сигнала вручную.*

1. Подключение при помощи кнопки "Wi-Fi Protected Setup"

Используйте этот способ, если точка доступа или маршрутизатор оснащены кнопкой Wi-Fi Protected Setup.

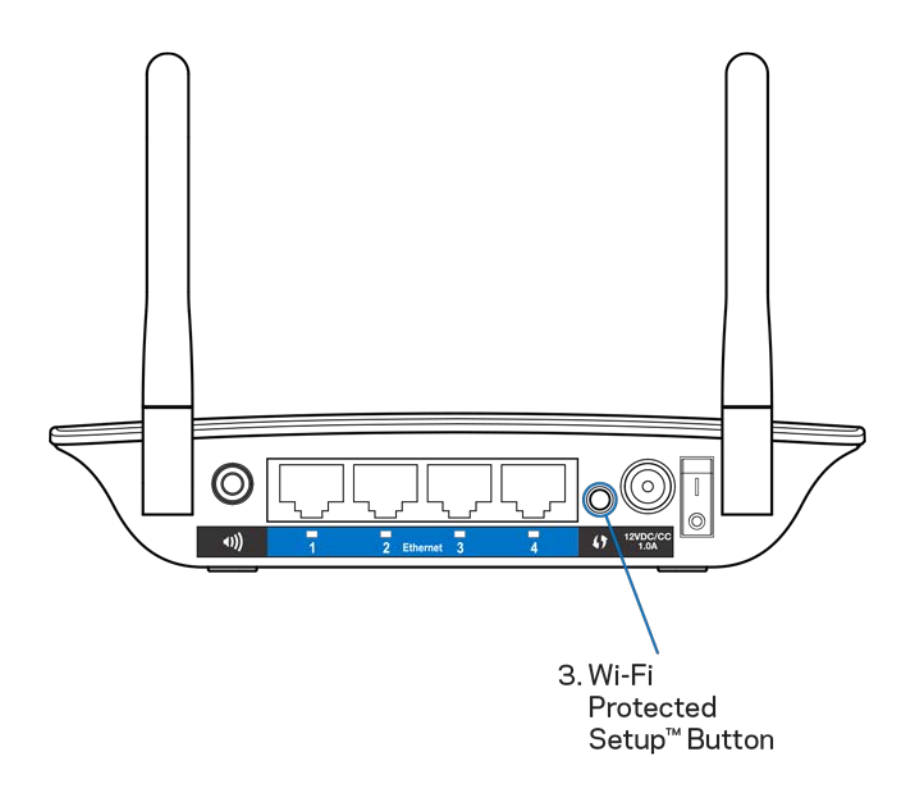

- a) Удерживайте кнопку Wi-Fi Protected Setup на усилителе нажатой в течение секунды. Если у вас двухдиапазонный маршрутизатор, понадобится сделать это еще раз для усиления сигнала второй сети. Сначала произойдет усиление сигнала диапазона 2,4 ГГц.
- b) Нажмите кнопку Wi-Fi Protected Setup в окне Wi-Fi Protected Setup маршрутизатора (если имеется) ИЛИ нажмите и удерживайте в течение секунды кнопку Wi-Fi Protected Setup на маршрутизаторе. После завершения подключения индикатор Wi-Fi Protected Setup на усилителе будет непрерывно гореть в течение 10 секунд.

**Совет-** *Вы также можете завершить подключение WPS в интерфейсе настроек, нажав WPS на левой панели навигации. Нажмите на значок Wi-Fi Protected Setup в окне Wi-Fi Protected Setup усилителя.* Нажмите *OK* в этом окне в течение двух минут.

#### 2. Подключение с помощью PIN-кода Wi-Fi Protected Setup

PIN-код Wi-Fi Protected Setup (персональный идентификационный номер) указан на этикетке на нижней поверхности усилителя сигнала. Этот способ можно использовать, только если утилита администрирования маршрутизатора имеет меню "Wi-Fi Protected Setup".

2. If your router asks for the client's PIN number, enter this number 14727030 in your router device.

- a) Введите PIN-код усилителя сигнала в соответствующее поле окна маршрутизатора Wi- Fi Protected Setup. Нажмите Register (Регистрировать). После завершения подключения индикатор Wi-Fi Protected Setup на усилителе будет непрерывно гореть в течение 10 секунд. Если у вас двухдиапазонный маршрутизатор, понадобится сделать это еще раз для усиления сигнала второй сети. Сначала произойдет усиление сигнала диапазона 2,4 GHz.
- b) Нажмите OK.

#### <span id="page-598-0"></span>Подключение устройств к сети через усилитель сигнала

Повторите необходимые действия для каждого клиентского устройства, поддерживающего функцию "Wi-Fi Protected Setup".

- 1. Подключение при помощи кнопки "Wi-Fi Protected Setup"
	- a) Нажмите кнопку Wi-Fi Protected Setup на клиентском устройстве.
	- b) Нажмите кнопку Wi-Fi Protected Setup в окне Wi-Fi Protected Setup усилителя ИЛИ нажмите и удерживайте в течение секунды кнопку Wi-Fi Protected Setup на боковой панели усилителя. После завершения подключения индикатор Wi-Fi Protected Setup на усилителе будет непрерывно гореть в течение 10 секунд.
	- c) Если вы используете окно Wi-Fi Protected Setup усилителя, обязательно нажмите **OK** в течение двух минут. В противном случае вам придется начать заново.

2. Подключение с использованием PIN-кода клиентского устройства

2. If your client device has a Wi-Fi Protected Setup<sup>m</sup> PIN number, enter that number and then click Register here

- a) Введите PIN-код клиентского устройства в поле на экране Wi-Fi Protected Setup усилителя сигнала.
- b) Нажмите Register (Регистрировать) в окне Wi-Fi Protected Setup усилителя сигнала. После завершения подключения индикатор Wi-Fi Protected Setup на усилителе будет непрерывно гореть в течение 10 секунд.
- c) Нажмите **OK** в окне Wi-Fi Protected Setup усилителя сигнала в течение двух минут. В противном случае вам придется начать заново.
- 3. Подключение с использованием PIN-кода усилителя

2. If your router asks for the client's PIN number, enter this number 14727030 in your router device

- a) На клиентском устройстве введите PIN-код, указанный в окне Wi-Fi Protected Setup усилителя сигнала. (Он также указан на этикетке на нижней поверхности усилителя сигнала.) После завершения подключения индикатор Wi-Fi Protected Setup на усилителе будет непрерывно гореть в течение 10 секунд.
- b) Нажмите OK в окне Wi-Fi Protected Setup усилителя сигнала в течение двух минут.

# <span id="page-600-0"></span>Как использовать функцию обследования объекта

Функция обследования объекта позволяет получить информацию обо всех точках доступа и беспроводных маршрутизаторах, расположенных в диапазоне усилителя сигнала.

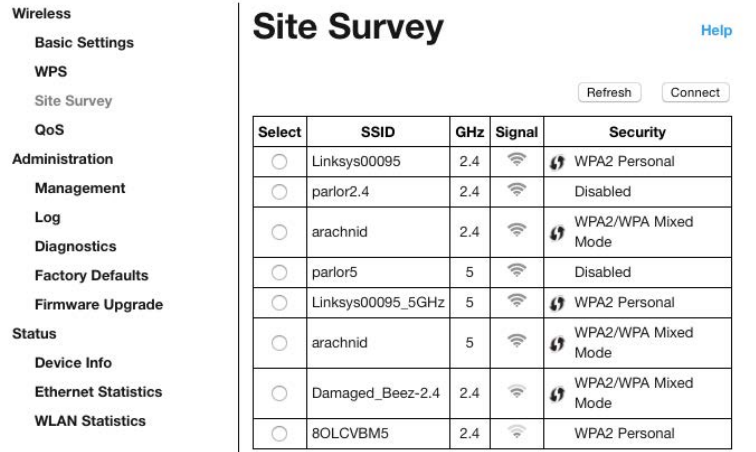

Войдите в интерфейс настроек (см. ["Доступ к интерфейсу](#page-594-0) настроек" на стр **[11](#page-594-0)**). Выберите вкладку Wireless (Беспроводные). Выберите страницу Site Survey (Обследование объекта).

- Выбрать нажмите кнопку рядом с именем беспроводной сети (SSID) в столбце Select (Выбрать), затем нажмите Connect (Подключиться). В случае двухдиапазонных сетей не забудьте подключиться к сетям обоих диапазонов, 2,4 ГГц и 5 ГГц.
- SSID—имена соседних беспроводных сетей.
- GHz диапазон радиочастот (в ГГц) соседних беспроводных сетей
- Сила сигнала мощность получаемого беспроводного сигнала: только точка = 25%, точка + одна волна = 50%, точка + две волны = 75%, точка + три волны = 100%. Если вы не видите значок волны - это означает, что ваш усилитель сигнала слишком далеко от точки доступа, или то, что сигнал заблокирован. Старайтесь поддерживать уровень сигнала в диапазоне от 50 до 100% для оптимальной производительности.
- Безопасность режим безопасности, используемый соседними беспроводными сетями. Если сеть поддерживает Wi-Fi Protected Setup, также отображается значок Wi-Fi Protected Setup.

## Частотное разнесение

Частотное разнесение максимизирует одновременное использование обоих диапазонов для высокоскоростной передачи данных и непрерывной потоковой передачи и игр. Находясь в режиме Auto Cross-Band (Автоматическое частотное разнесение) (по умолчанию), усилитель сигнала выбирает подходящий диапазон (2,4 ГГц или 5 ГГц) для передачи данных от беспроводных клиентов на маршрутизатор Wi-Fi.

## <span id="page-602-0"></span>Устранение неисправностей

<span id="page-602-1"></span>Устройство RE6500 работает на частоте 2,4 ГГц и 5 ГГц.

#### Не удается подключить усилитель сигнала

Проверьте местоположение маршрутизатора и усилителя сигнала.

- При первоначальной настройке рекомендуется поместить усилитель вблизи от роутера. После завершения настройки можно отключить усилитель и поместить его в нужное место.
- Чтобы устранить преграды на пути сигнала, попытайтесь поместить усилитель сигнала и роутер в другое место.
- Попробуйте изменить положение антенн усилителя сигнала.
- Не рекомендуется помещать роутер и усилитель сигнала рядом с металлическими объектами, бетонными стенами и зеркальными поверхностями, например, стеклами и зеркалами.
- Не рекомендуется помещать маршрутизатор и повторитель рядом с другими электронными приборами, которые могут вызвать помехи.

Если для подключения вы используете функцию Wi-Fi Protected Setup, подождите, пока индикатор Wi-Fi Protected Setup перестанет мигать, прежде чем снова попытаться установить подключение.

#### <span id="page-602-2"></span>Покрытие Wi-Fi не соответствует ожиданиям

Измените положение антенн усилителя сигнала. Левая антенна усиливает сигнал сети в горизонтальной плоскости, поэтому ее идеальное положение – параллельно усилителю сигнала. Правая антенна усиливает сигнал сети в вертикальной плоскости, поэтому ее идеальное положение – перпендикулярно усилителю сигнала.

#### <span id="page-602-3"></span>Невозможно получить доступ к усилителю

Для получения доступа к усилителю сигнала необходимо подключиться к собственной сети. Если в настоящее время вы имеете беспроводной доступ к сети Интернет, то, возможно, вы подключились к чужой беспроводной сети.

Чтобы устранить проблему на компьютерах с ОС Windows, выполните следующее:

1. На рабочем столе Windows правой кнопкой мыши нажмите на значок беспроводной сети на панели задач.

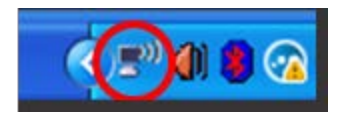

2. Нажмите «Просмотр доступных беспроводных сетей». Появится список доступных сетей.

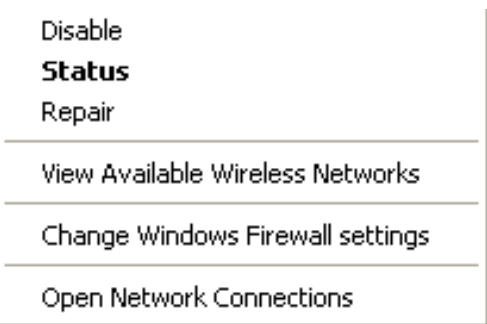

3. Нажмите на название вашей сети. Нажмите Connect (Подключиться). На примере внизу, компьютер был подключен к другой беспроводной сети с именем JimsRouter. В данном примере выбрано имя беспроводной сети BronzeEagle.

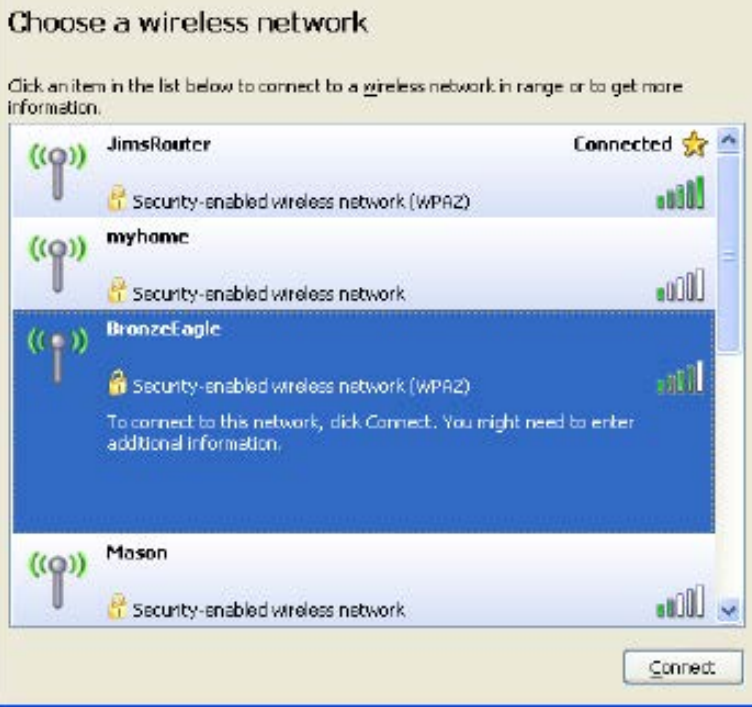

4. Если предлагается ввести ключ сети, введите ваш пароль (ключ безопасности) в поля Network key (Ключ сети) и Confirm network key (Подтвердить ключ сети). Нажмите Connect (Подключиться).

Теперь у вас должен быть доступ к интерфейсу настроек усилителя сигнала.

**Примечеание -** *В зависимости от версии Windows значки и текст этих шагов могут различаться .*

Чтобы устранить проблему на компьютерах Mac:

- 1. В строке меню в верхней части экрана нажмите значок Wi-Fi. Появится список беспроводных сетей. Linksys Smart Wi-Fi автоматически назначило имя вашей сети.
- 2. На примере внизу, компьютер был подключен к другой беспроводной сети с именем JimsRouter. Имя беспроводной сети маршрутизатора (в этом примере – BronzeEagle) показано выбранным.

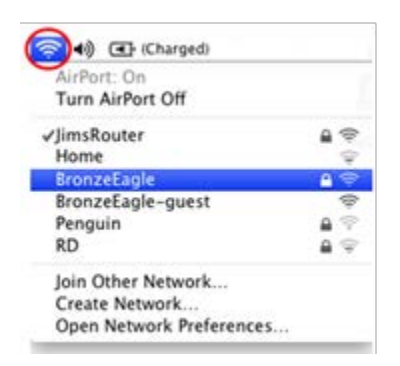

- 3. Выберите имя беспроводной сети роутера, к которому вы желаете подключиться.
- 4. Введите пароль вашей беспроводной сети (ключ безопасности) в поле Password (Пароль). Нажмите **OK**.

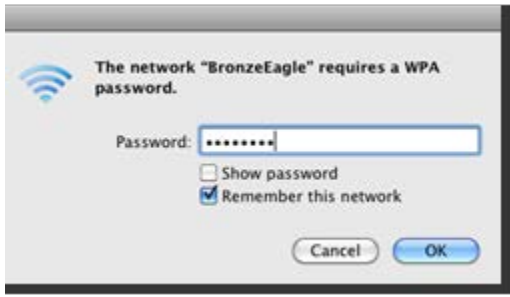

Теперь у вас должен быть доступ к интерфейсу настроек усилителя сигнала.

#### <span id="page-605-0"></span>Существует проблема прерывающегося соединения

Включите усилитель сигнала между вашим роутером и участком, где нет беспроводной сети. Убедитесь, что в том месте, где вы хотите установить усилитель, доступно по крайней мере 50% мощности беспроводного сигнала роутера.

## <span id="page-606-0"></span>Технические характеристики

### <span id="page-606-1"></span>RE6500

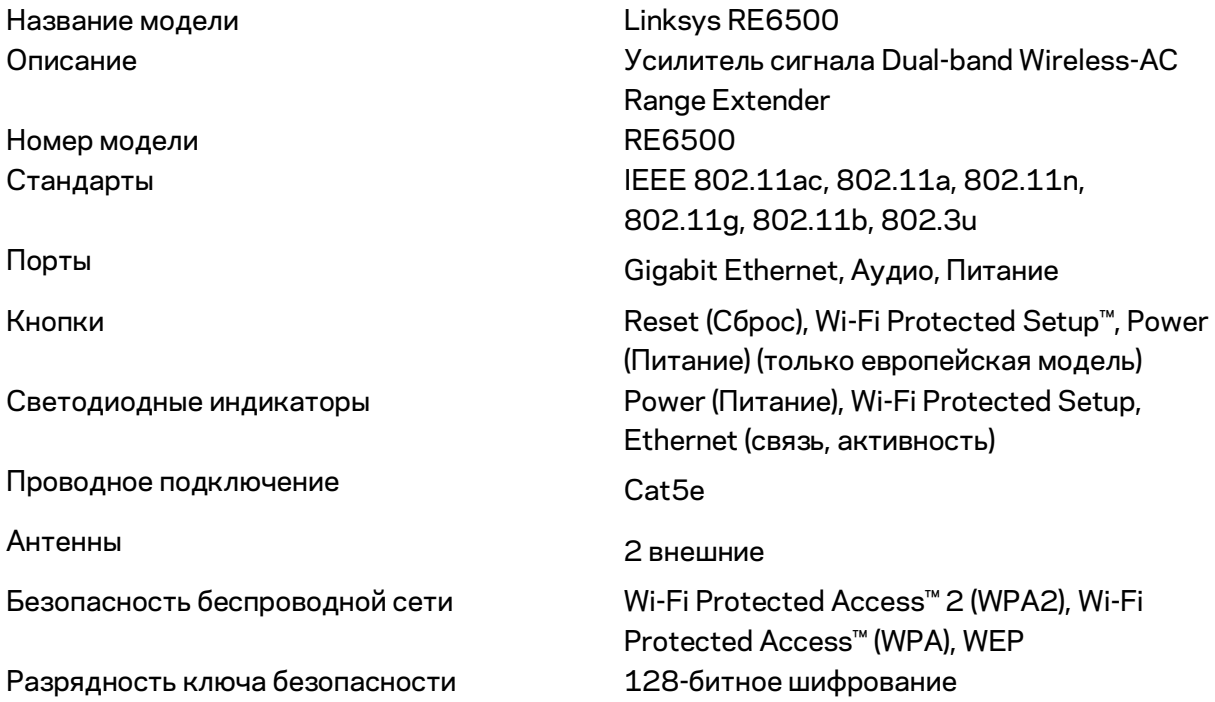

### <span id="page-606-2"></span>Физические характеристики

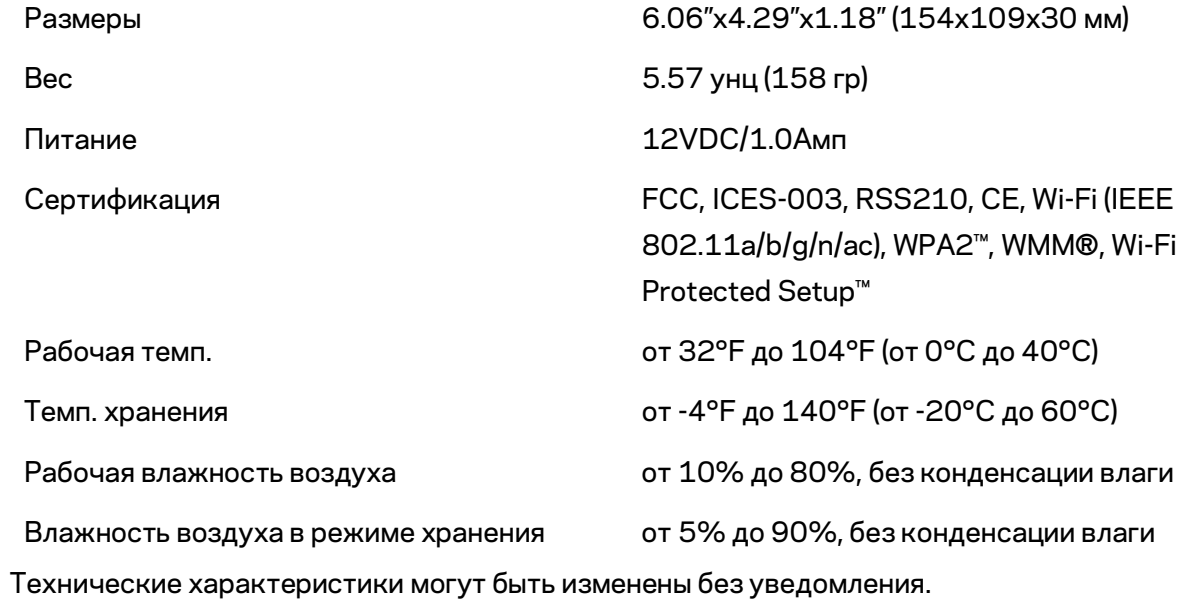

Посетите linksys.com/support/RE6500 – удостоенную наград круглосуточную техническую поддержку.

BELKIN, LINKSYS и многие названия продуктов и логотипы являются товарными знаками группы компаний Belkin. Упомянутые здесь товарные знаки сторонних компаний являются собственностью соответствующих владельцев. Лицензии и документация по программному обеспечению от третьих сторон могут быть найдены здесь[: http://support.linksys.com/en](http://support.linksys.com/en-us/license)[us/license.](http://support.linksys.com/en-us/license) Обращайтесь [в http://support.linksys.com/en-us/gplcodecenterс](http://support.linksys.com/en-us/gplcodecenter) вопросами или запросами исходного кода GPL.

© 2016 Belkin International, Inc. и/или аффилированные структуры компании. Все права защищены.

## **LINKSYS**

Návod na používanie Predlžovač dosahu bezdrôtovej siete AC1200 Max

Č. modelu RE6500

# Obsah

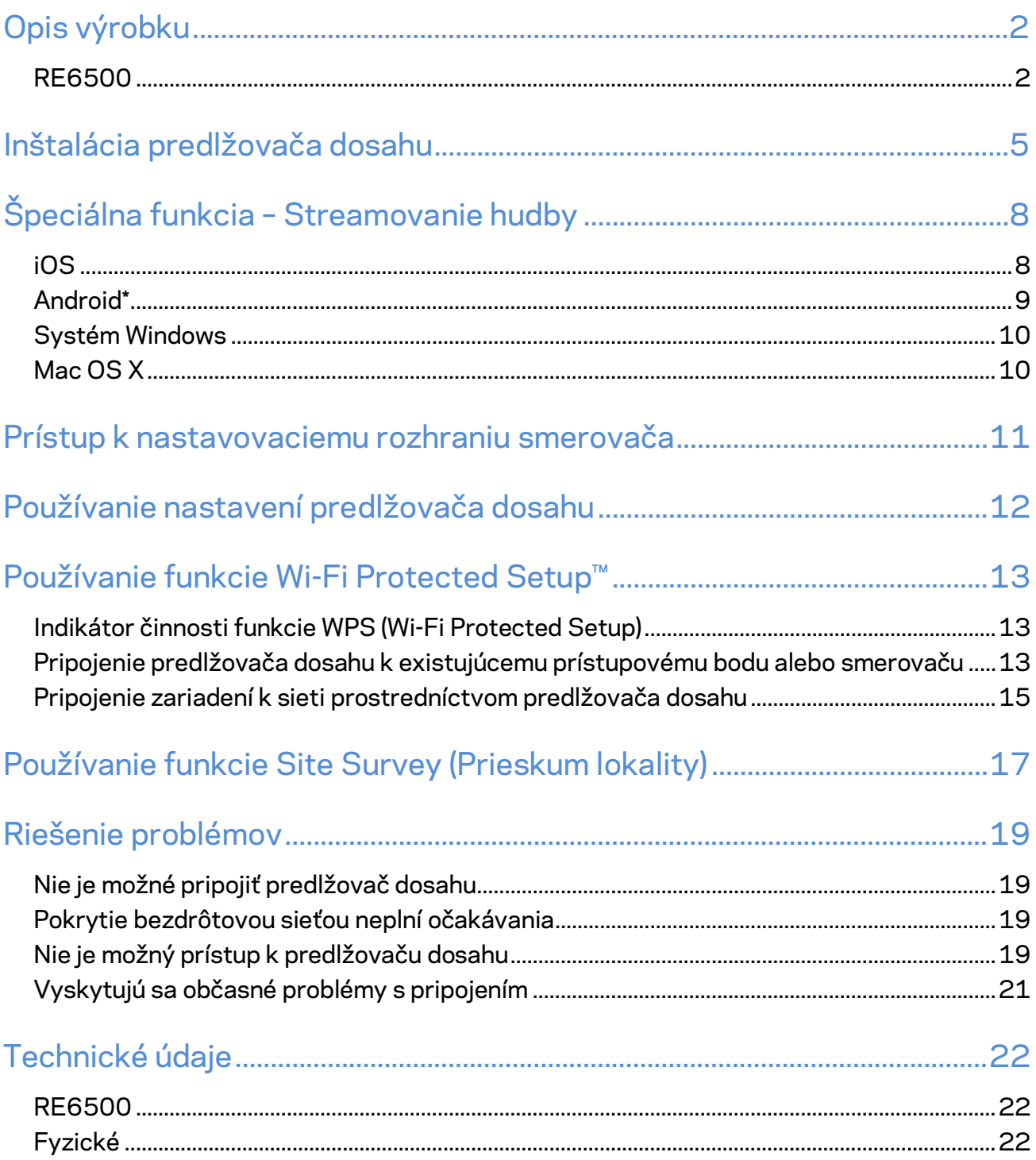

## <span id="page-610-0"></span>Opis výrobku

### <span id="page-610-1"></span>**RE6500**

Pohľad spredu

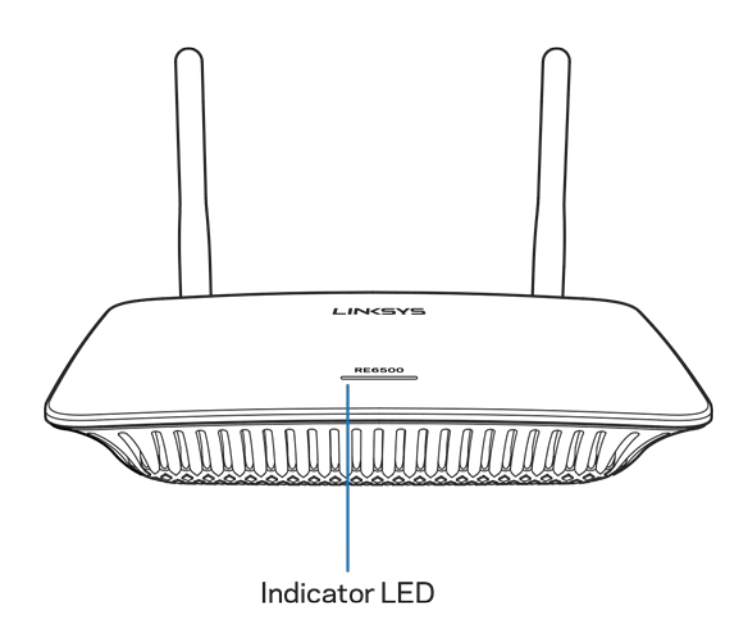

**Indikátor LED** – Indikátor na vrchnom paneli predlžovača dosahu informuje o napájaní, aktualizáciách, funkcii WPS a sile signálu.

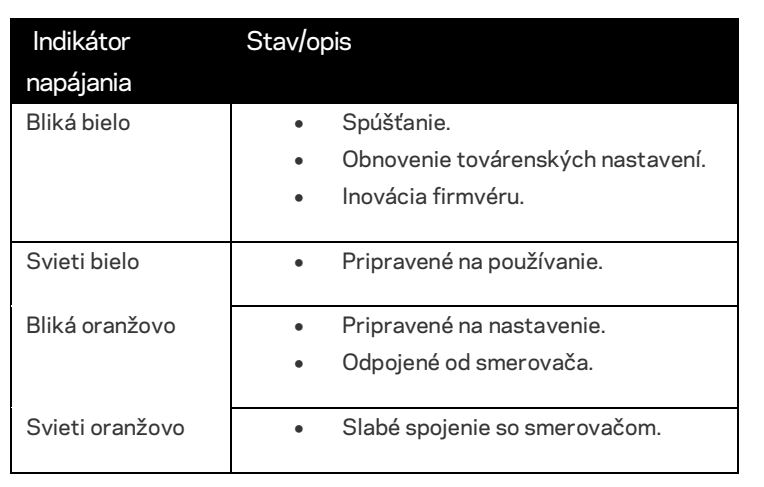

**Poznámka**: *Skutočný vzhľad antén sa môže odlišovať od zobrazenia*.

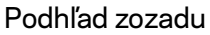

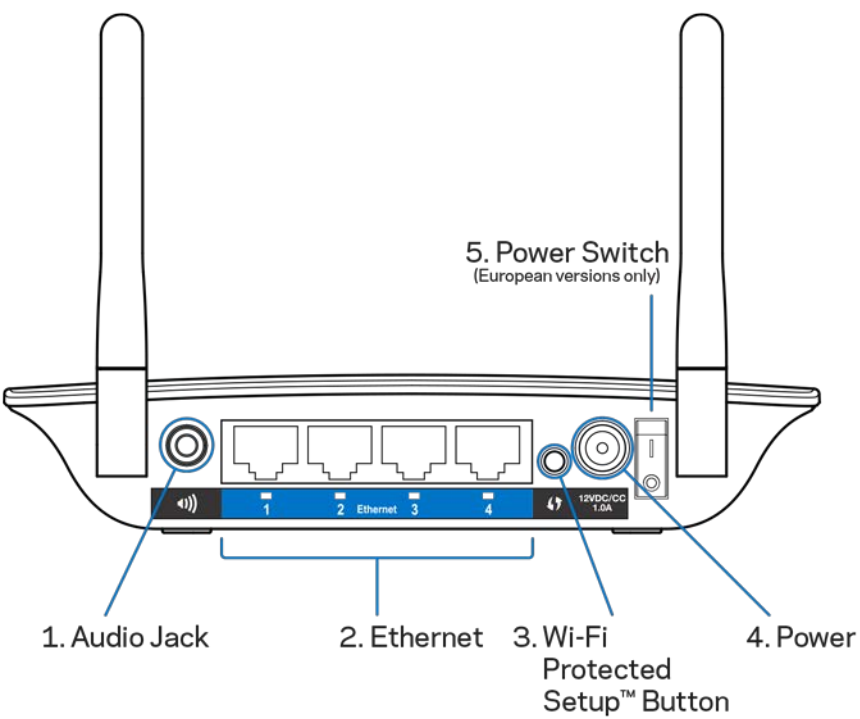

**Zvukový konektor (1)** – Pripojte k predlžovaču dosahu reproduktory.

**Rozhranie siete Ethernet (2)** – Káblami siete Ethernet (sieťové káble) pripojte k tomuto rozhraniu sieťové zariadenia. Indikátory sa rozsvieti zeleno, ak sú k týmto rozhraniam pripojené sieťové zariadenia a tieto rozhrania sú aktívne. Indikátory blikajú, ak predlžovač dosahu odosiela alebo prijíma dáta cez rozhrania Ethernet.

**Tlačidlo funkcie WPS™ (3)** – Funkciu WPS môžete použiť na automatické a bezpečné pridanie zariadení do bezdrôtovej siete.. Pozrite časť Používanie funkcie WPS na strane **[13](#page-621-0)**.

**Konektor napájania (4)** – Do tohto konektora pripojte dodaný napájací kábel.

**Hlavný vypínač (5)** – Len európske verzie.
Pohľad zospodu

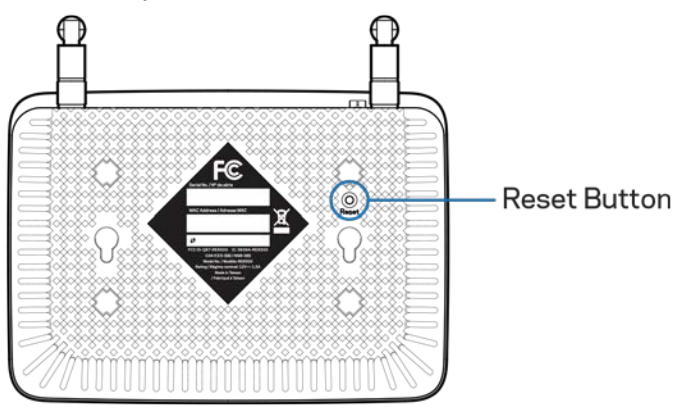

**Tlačidlo Reset** – Ak chcete obnoviť výrobné nastavenia, podržte tlačidlo stlačené, kým nezačne blikať indikátor napájania na vrchu smerovača. Pôvodné nastavenia môžete obnoviť aj prostredníctvom okna Administration (Správa) > Factory Defaults (Továrenské hodnoty) v nastavovacom rozhraní predlžovača (strana **[11](#page-619-0)**).

## Inštalácia predlžovača dosahu

1. Pripojte predlžovač dosahu k elektrickej sieti

Namontujte antény a predlžovač dosahu umiestnite uprostred medzi smerovačom a oblasťou nepokrytou signálom bezdrôtovej siete. Ak používate mobilné zariadenie alebo notebook, dbajte, aby intenzita bezdrôtového signálu smerovača na tomto mieste dosahovala minimálne dva dieliky (približne 50 %). Ak by ste mali problémy, inštalačný softvér vám pomôže vyhľadať správne miesto.

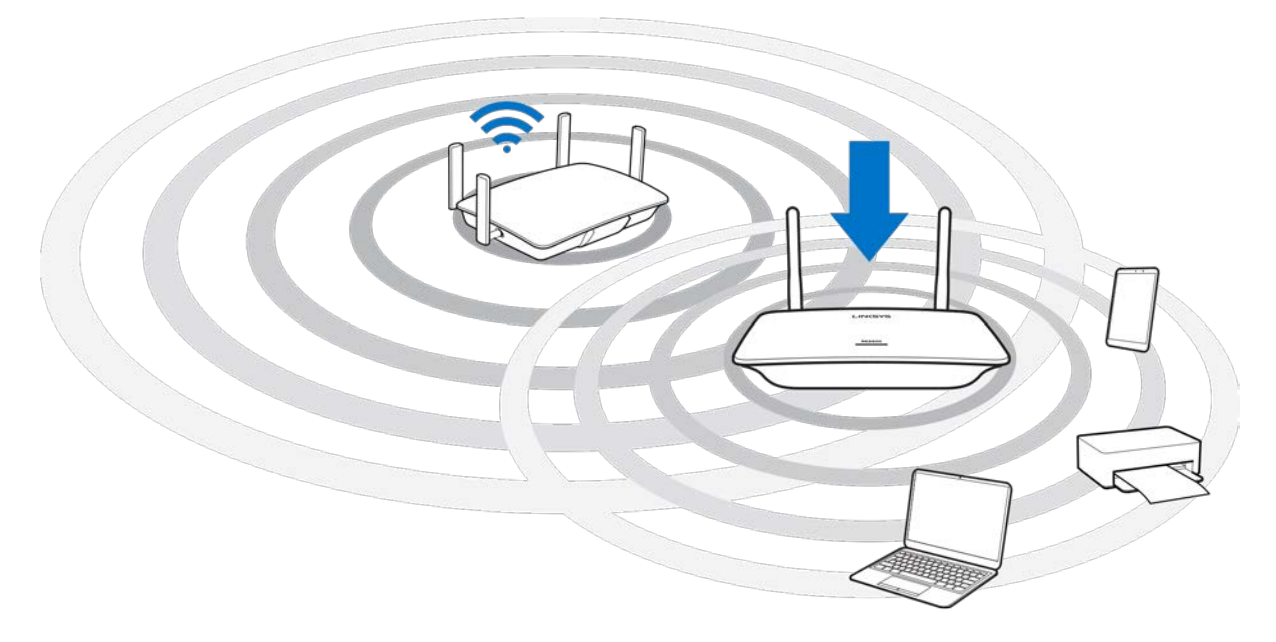

2. Počkajte, kým nezačne indikátor blikať oranžovo

Indikátor na vrchu predlžovača dosahu môže prestať blikať bielo a začať blikať oranžovo až po jednej minúte.

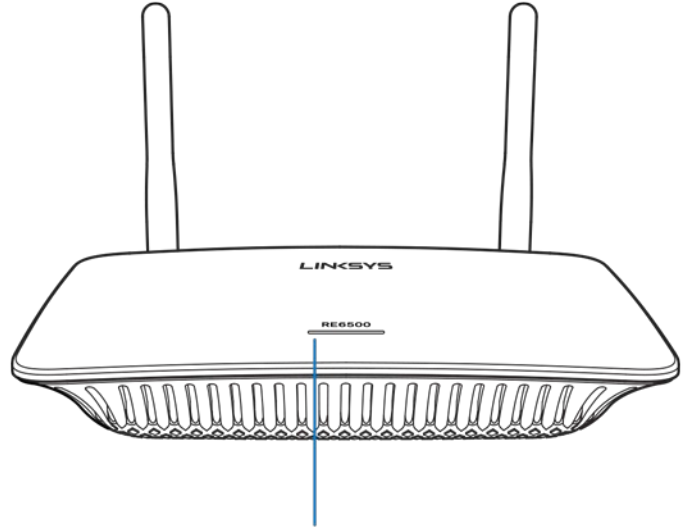

Indicator LED

*Ak indikátor nezmení farbu alebo svieti oranžovo, obnovte továrenské nastavenia. (Pozrite časť Používanie nastavení predlžovača dosahu na strane* **[12](#page-620-0)***.)*

3. Pripojte sa k predlžovaču dosahu

Pripojte počítač, telefón alebo tablet k bezdrôtovej sieti s názvom Linksys Extender Setup – XXX. (XXX sú posledné tri číslice adresy MAC predlžovača dosahu, ktorú nájdetena štítku na spodnej strane predlžovača dosahu.)

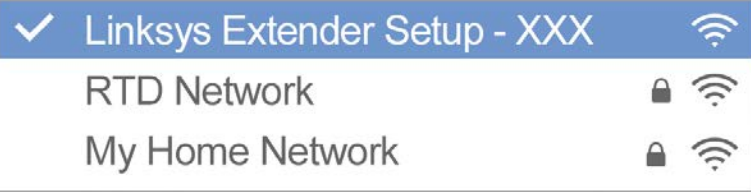

#### 4. Spustite inštalačný nástroj

http://extender.linksys.com

Otvorte lokalit[u http://extender.linksys.com](http://extender.linksys.com/) a dokončite inštaláciu. Podľa pokynov na obrazovke zvoľte sieť, ktorej dosah chcete predĺžiť, upravte názov a heslo predĺženej siete a použitím technológie Spot Finder vyhľadajte najvhodnejšie umiestnenie predlžovača dosahu.

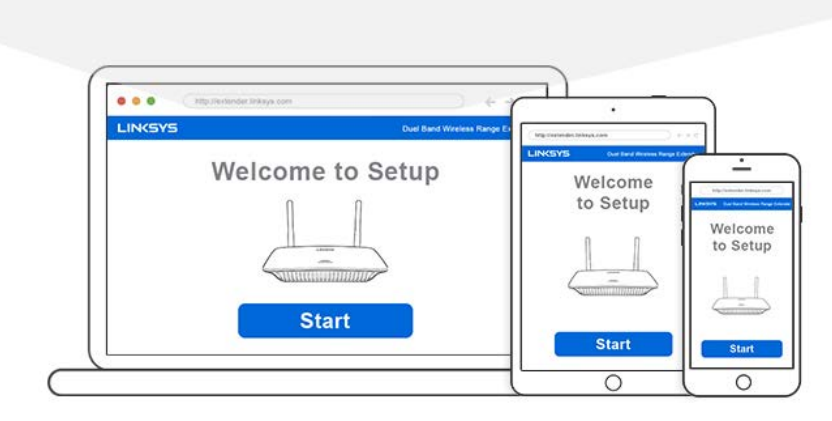

#### **Tipy**

- *Predlžovač dosahu môžete pripojiť aj použitím funkcie Wi-Fi Protected Setup™. Ďalšie informácie nájdete v časti Používanie funkcie WPS (Wi-Fi Protected Setup) na strane* **[13](#page-621-0)***.*
- *V predvolenom nastavení je predlžovač dosahu nastavený na automatickú aktualizáciu. Automatická aktualizácia umožňuje stiahnutie a inštaláciu aktualizácií v noci. Ak chcete aktualizovať predlžovač dosahu manuálne, počas inštalácie môžete na stránke licenčnej zmluvy zrušiť označenie možnosti Auto Update (Automatická aktualizácia).*
- *Po nastavení predlžovača dosahu môžete na zmenu nastavení použiť nastavovacie rozhranie smerovača. Ak ste pripojení k predlžovaču dosahu, prejdite na lokalitu extender.linksys.com.*

# Špeciálna funkcia – Streamovanie hudby

Streamovanie hudby cez predlžovač dosahu AC1200 do pripojených reproduktorov

### iOS

- Pripojte zariadenie so systémom iOS k rovnakej bezdrôtovej sieti ako predlžovač dosahu.
- Potiahnite prstom zo spodnej časti displeja nahor.
- Klepnite na Linksys Range Extender.

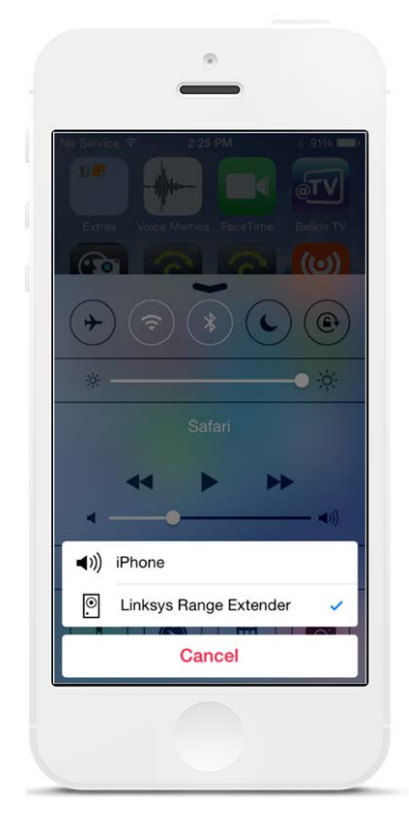

#### Android\*

- Pripojte zariadenie Galaxy k rovnakej bezdrôtovej sieti ako predlžovač dosahu.
- Zvoľte aplikáciu Music (Hudba)
- Zvoľte hudobný súbor a klepnite na ikonu Screen Mirroring (Zrkadlenie displeja).
- Zvoľte predlžovač dosahu Linksys.

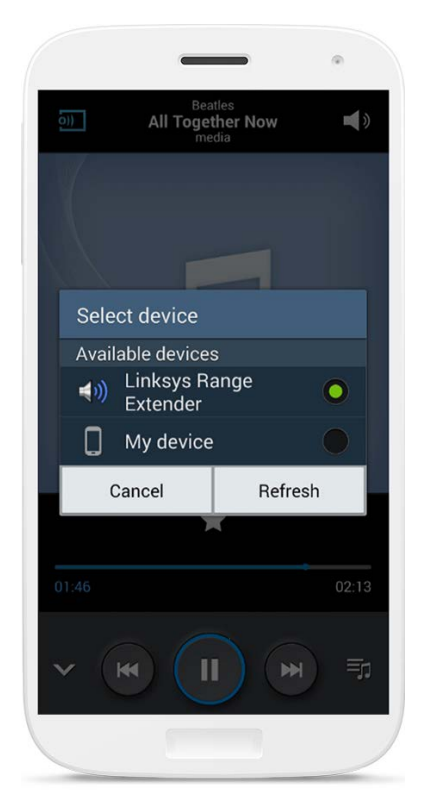

*Vzhľad displeja môže byť odlišný v závislosti od modelu zariadenia a verzie systému Android.*

\* Ostatné zariadenia so systémom Android – streamovanie hudby prostredníctvom aplikácií MediaHouse, UPnPlay, ArkMC, BubbleUPnP, Pixel Media a 2Player 2.0.

#### Systém Windows

- Otvorte aplikáciu Windows Media Player
- Pravým tlačidlom myši kliknite na hudobný súbor a zvoľte predlžovač dosahu Linksys.

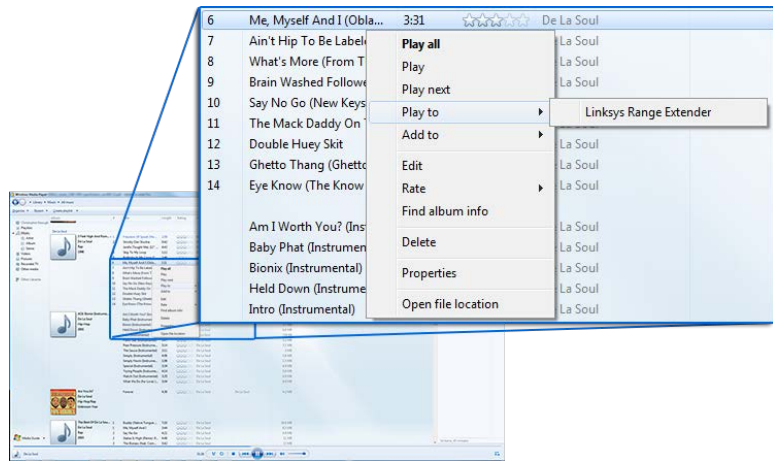

#### Mac OS X

- Otvorte aplikáciu iTunes.
- Zvoľte reproduktory.

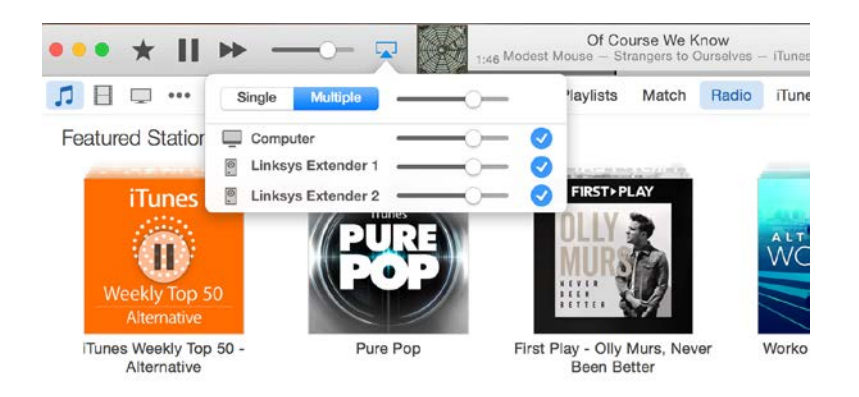

• Ak chcete streamovať zvuk súčasne do viacerých predlžovačov dosahu, zvoľte Multiple (Viaceré).

Zoznam podporovaných mediálnych prehrávačov sa môže meniť v závislosti od vydaní nového softvéru alebo mobilných aplikácií.

• Používatelia systému Windows môžu streamovať hudbu prostredníctvom prehrávača Windows Media Player 12.

- Používatelia systému Mac môžu streamovať hudbu prostredníctvom softvéru systému alebo aplikácie SofaPlay.
- Používatelia systému Android môžu streamovať hudbu prostredníctvom aplikácií MediaHouse, UPnPlay, ArkMC, BubbleUPnP, Pixel Media a 2Player 2.0.
- Zariadenia so systémom iOS vrátane zariadení iPhone, iPad alebo iPod môžu streamovať hudbu prostredníctvom softvéru systému alebo ďalších aplikácií ako ArkMC, Smartstor Fusion, Mconnect a DK UPnP/DLNA.
- Predlžovač dosahu podporuje formáty súborov MP3, FLAC, WAV, WMA a AAC, ak tieto formáty podporuje zariadenie s aplikáciou používané na streamovanie.
- Zvukový stereo konektor 3,5 mm umožňuje pripojenie slúchadiel a aktívnych reproduktorov.

# <span id="page-619-0"></span>Prístup k nastavovaciemu rozhraniu smerovača

Po nastavení predlžovača dosahu môžete na zmenu nastavení použiť nastavovacie rozhranie smerovača.

Ak ste pri nastavovaní pomenovali predlžovač dosahu, nastavovacie rozhranie môžete otvoriť vložením tohto názvu do webového prehliadača.

Príklad: Ak ste predlžovač dosahu pomenovali MyExtender, vložt[e http://MyExtender](http://myextender/) (Windows) aleb[o http://MyExtender.local](http://myextender.local/) (Mac).

Predvolený názov predlžovača dosahu j[e http://RE6500-XXX](http://re6500-xxx/) (Windows) aleb[o http://RE6500-](http://re6500-xxx.local/) [XXX.local](http://re6500-xxx.local/) (Mac OS X alebo iOS).

**POZNÁMKA** – *XXX sú posledné tri číslice adresy MAC predlžovača dosahu. Adresu MAC nájdete na spodnej strane smerovača RE6500.*

Do prehliadača môžete vložiť aj adresu IP predlžovača dosahu. V rozhraní správy smerovača vyhľadajte jeho adresu.

## <span id="page-620-0"></span>Používanie nastavení predlžovača dosahu

Ďalšie informácie o možnostiach okna získate po kliknutí na položku Help (Pomocník) v pravej časti okna.

Zmeny nastavení budú aktívne až potom, keď kliknete na položku (Uložiť) **Save (Uložiť)** v spodnej časti okna. Všetky zmeny môžete takisto zrušiť kliknutím na položku Cancel (Zrušiť).

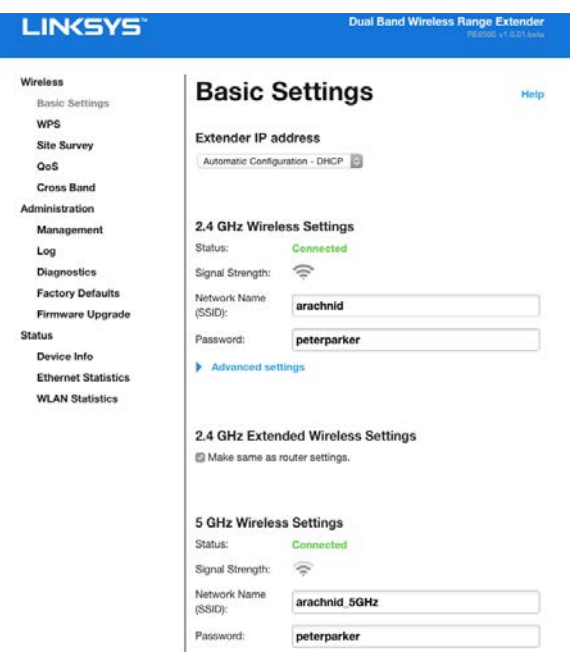

## <span id="page-621-0"></span>Používanie funkcie Wi-Fi Protected Setup™

Funkcia WPS (Wi-Fi Protected Setup) uľahčuje pripojenie predlžovača dosahu k sieti a pripojenie ďalších zariadení k sieti prostredníctvom neho.

#### Indikátor činnosti funkcie WPS (Wi-Fi Protected Setup)

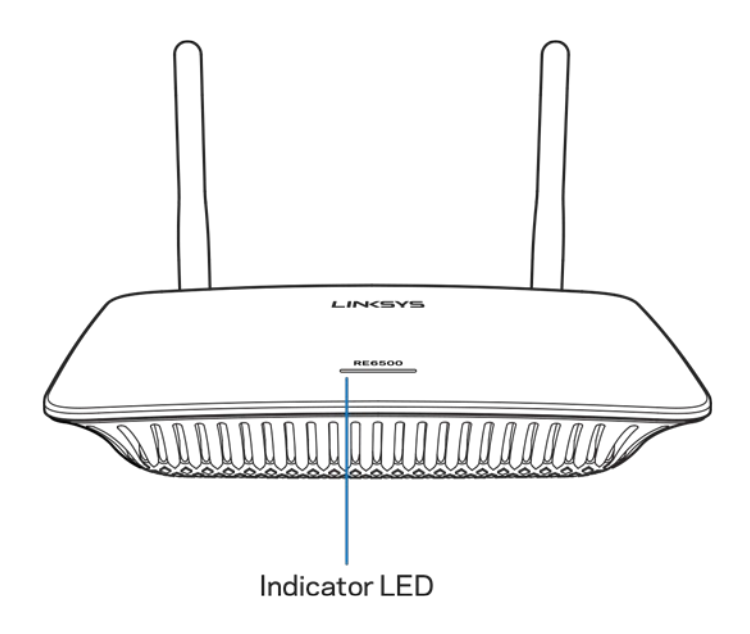

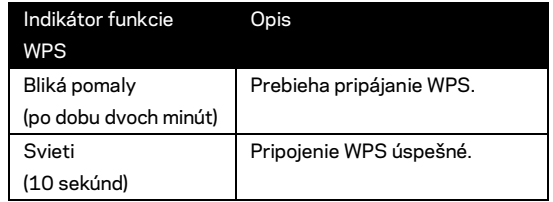

### Pripojenie predlžovača dosahu k existujúcemu prístupovému bodu alebo smerovaču

Ak váš prístupový bod alebo smerovač podporuje funkciu WPS (Wi-Fi Protected Setup), môžete ju použiť na pripojenie predlžovača dosahu k prístupovému bodu alebo smerovaču. Prihláste sa k nastavovaciemu rozhraniu a na ľavom navigačnom paneli kliknite na WPS. Na pripojenie predlžovača dosahu si zvoľte niektorú z metód inštalácie. **Tento postup budete musieť zopakovať dvakrát a pripojiť predlžovač dosahu k sieti v pásme 2,4 GHz aj 5 GHz. V predvolenom nastavení sa ako prvé pripojí pásmo 2,4 GHz.**

**Poznámka** – *Ak máte prístupový bod alebo smerovač, ktorý nepodporuje funkciu WPS, pozrite si nastavenia bezdrôtovej siete a manuálne nastavte predlžovač dosahu.*

1. Pripojenie pomocou tlačidla funkcie WPS

Túto metódu použite, ak je prístupový bod alebo smerovač vybavený tlačidlom funkcie WPS.

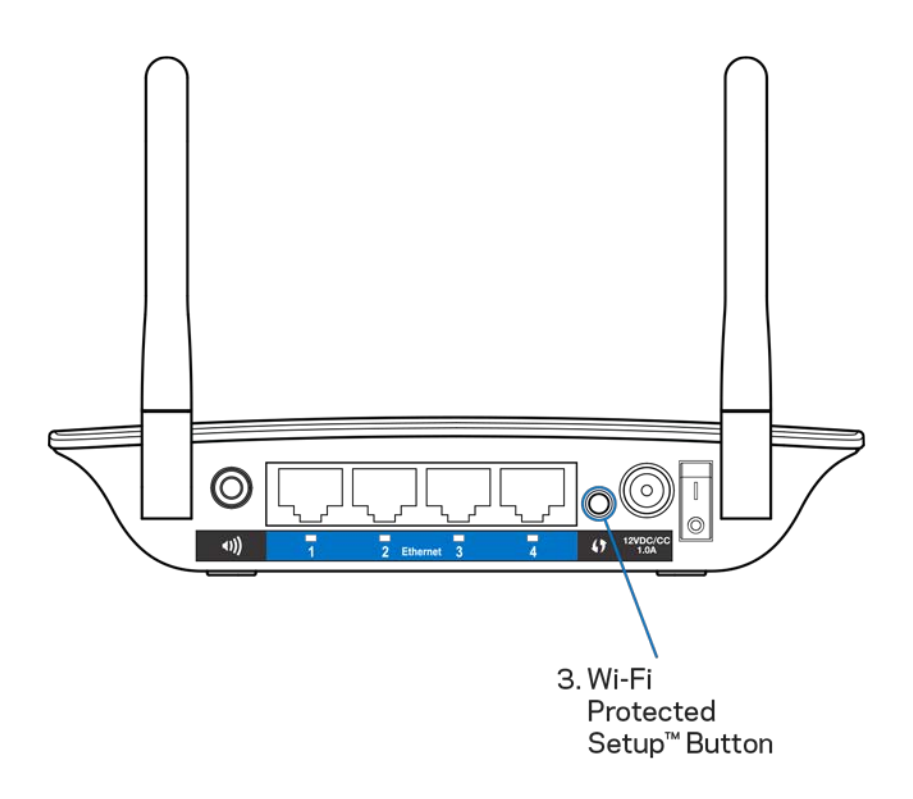

- a) Stlačte tlačidlo funkcie WPS na zadnej strane predlžovača dosahu. Ak používate dvojpásmový smerovač, budete to musieť zopakovať a predĺžiť dosah druhej siete. Ako prvé sa predĺži pásmo 2,4 GHz.
- b) Kliknite na tlačidlo funkcie WPS v okne funkcie WPS smerovača (ak je dostupné) ALEBO na dobu jednej sekundy podržte stlačené tlačidlo WPS na smerovači. Po nadviazaní pripojenia bude indikátor funkcie WPS na predlžovači dosahu svietiť neprerušovane 10 sekúnd.

**Tip** – *Pripojenie WPS môžete nadviazať aj z nastavovacieho rozhrania kliknutím na WPS na ľavom navigačnom paneli. Kliknite na ikonu WPS v okne funkcie WPS. Do dvoch minút kliknite na* **OK** *v danom okne.*

2. Pripojenie pomocou kódu PIN funkcie WPS

Kód PIN (osobné identifikačné číslo) funkcie WPS je uvedené na štítku na spodnej strane predlžovača dosahu. Túto metódu môžete použiť len vtedy, ak nástroj na správu smerovača obsahuje menu funkcie WPS.

2. If your router asks for the client's PIN number, enter this number 14727030 in your router device.

- a) Do príslušného poľa v okne funkcie WPS vložte kód PIN predlžovača dosahu. Kliknite na možnosť Register (Zaregistrovať). Po nadviazaní pripojenia bude indikátor funkcie WPS na predlžovači dosahu svietiť neprerušovane 10 sekúnd. Ak používate dvojpásmový smerovač, budete to musieť zopakovať a predĺžiť dosah druhej siete. Ako prvé sa predĺži pásmo 2,4 GHz.
- b) Kliknite na tlačidlo OK.

### Pripojenie zariadení k sieti prostredníctvom predlžovača dosahu

Postup opakujte s každým klientskym zariadením, ktoré podporuje funkciu WPS.

- 1. Pripojenie pomocou tlačidla funkcie WPS
	- a) Stlačte tlačidlo funkcie WPS na klientskom zariadení.
	- b) Kliknite na tlačidlo funkcie WPS v okne funkcie WPS predlžovača dosahu ALEBO na dobu jednej sekundy podržte stlačené tlačidlo WPS na zadnej strane predlžovača dosahu. Po nadviazaní pripojenia bude indikátor funkcie WPS na predlžovači dosahu svietiť neprerušovane 10 sekúnd.
	- c) Ak používate okno funkcie WPS predlžovača dosahu, dbajte, aby ste klikli na tlačidlo **OK** do dvoch minút; v opačnom prípade budete musieť postup zopakovať odznova.

2. Pripojenie pomocou kódu PIN klientskeho zariadenia

2. If your client device has a Wi-Fi Protected Setup<sup>m</sup> PIN number, enter that number and then click Register here

- a) Do poľa v okne funkcie WPS predlžovača dosahu vložte kód PIN klientskeho zariadenia.
- b) V okne funkcie WPS predlžovača dosahu kliknite na tlačidlo Register (Zaregistrovať). Po nadviazaní pripojenia bude indikátor funkcie WPS na predlžovači dosahu svietiť neprerušovane 10 sekúnd.
- c) Do dvoch minút kliknite na tlačidlo **OK** v okne funkcie WPS predlžovača dosahu; v opačnom prípade budete musieť postup zopakovať odznova.
- 3. Pripojenie pomocou kódu PIN predlžovača dosahu

2. If your router asks for the client's PIN number, enter this number 14727030 in your router device.

- a) Do klientskeho zariadenia vložte kód PIN uvedený v okne funkcie WPS predlžovača dosahu. (Tento kód je uvedený aj na štítku na spodnej strane predlžovača dosahu.) Po nadviazaní pripojenia bude indikátor funkcie WPS na predlžovači dosahu svietiť neprerušovane 10 sekúnd.
- b) V okne funkcie WPS predlžovača dosahu kliknite do dvoch minút na tlačidlo **OK**.

# Používanie funkcie Site Survey (Prieskum lokality)

Funkcia Site Survey (prieskum lokality) poskytuje prehľad o všetkých prístupových bodoch a bezdrôtových smerovačoch, ktoré sa nachádzajú v dosahu predlžovača.

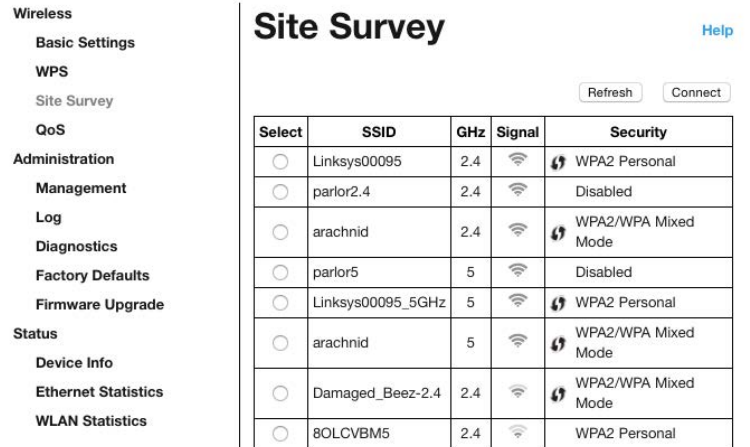

Prihláste sa do nastavovacieho rozhrania (pozrite časť [Prístup k](#page-619-0) nastavovaciemu rozhraniu na strane **[11](#page-619-0)**). Kliknite na kartu Wireless (Bezdrôtová sieť). Kliknite na stránku funkcie *Site Survey* (Prieskum lokality).

- Select (Zvoliť) Kliknite na tlačidlo pri názve bezdrôtovej siete (SSID) v stĺpci Select a potom kliknite na Connect (Pripojiť). V prípade dvojpásmových sietí vykonajte pripojenie k obom pásmam 2,4 GHz a 5 GHz.
- SSID Názvy okolitých bezdrôtových sietí.
- GHz Pásmo signálu okolitých bezdrôtových sietí (v GHz).
- Signal Strength (Sila signálu) Sila prijímaného bezdrôtového signálu:: len bodka  $= 25$ %, bodka + jedna vlna = 50 %, bodka + dve vlny = 75 %, bodka + tri vlny = 100 %. Ak sa nezobrazujú žiadne vlny, predlžovač dosahu je príliš ďaleko od vysielaného signálu alebo signál je blokovaný. Optimálny výkon dosiahnete, ak je sila signálu medzi 50 % a 100 %.
- Security (Zabezpečenie) Režim zabezpečenia, ktorý využívajú okolité bezdrôtové siete. Ak sieť podporuje funkciu WPS, zobrazuje sa aj ikona WPS.

## Funkcia Cross-Band

Funkcia Cross-Band znamená súčasné využívanie oboch pásem, ktoré umožňuje dosiahnuť vysokorýchlostný a neprerušovaný prenos dát, streamovanie či hranie. V režime Auto Cross-Band (predvolené nastavenie) predlžovač dosahu pri odosielaní dát z bezdrôtového klienta do bezdrôtového smerovača volí príslušné pásmo (2,4 GHz alebo 5 GHz).

## Riešenie problémov

Predlžovač dosahu RE6500 funguje v sieťach v pásmach 2,4 GHz a 5 GHz.

#### Nie je možné pripojiť predlžovač dosahu

Skontrolujte umiestnenie smerovača a predlžovača dosahu

- Pri prvom nastavovaní môže byť potrebné umiestnenie predlžovača dosahu bližšie k smerovaču. Po nastavení môžete predlžovač dosahu odpojiť a presunúť na požadované miesto.
- Vyskúšajte umiestniť smerovač a predlžovač dosahu na inom mieste, aby sa obmedzili prekážky signálu.
- Skúste zmeniť pozíciu antén smerovača dosahu.
- Neumiestňujte smerovač a predlžovač dosahu do blízkosti kovových predmetov, múrov a reflexných povrchov, napríklad skiel či zrkadiel.
- Neumiestňujte smerovač a predlžovač dosahu do blízkosti elektronických zariadení, ktoré môžu spôsobovať rušenie signálu.

Ak na pripojenie využívate funkciu WPS, počkajte, kým prestane blikať indikátor WPS, a až potom sa pustite do nadviazania ďalšieho pripojenia.

### Pokrytie bezdrôtovou sieťou neplní očakávania

Zmeňte pozíciu antén predlžovača dosahu. Ľavá anténa rozširuje sieť v horizontálnej rovine, takže jej ideálna poloha je priamo nadol (rovnobežne s predlžovačom dosahu). Pravá anténa rozširuje sieť vo vertikálnej rovine, takže jej ideálna poloha je priamo od predlžovača dosahu (kolmo k predlžovaču dosahu).

#### Nie je možný prístup k predlžovaču dosahu

Aby ste získali prístup k predlžovaču dosahu, musíte sa pripojiť k vlastnej sieti. Ak na prístup k internetu využívate bezdrôtové pripojenie, problém môže byť v tom, že ste sa omylom pripojili k inej bezdrôtovej sieti.

Vyriešenie problému na počítačoch so systémom Windows\*:

1. Na pracovnej ploche systému Windows kliknite pravým tlačidlom myši na ikonu bezdrôtovej siete zobrazenej na paneli úloh.

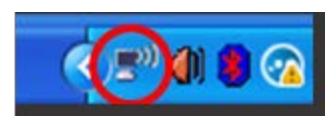

2. Kliknite na možnosť Zobraziť dostupné bezdrôtové siete. Zobrazí sa zoznam bezdrôtových sietí.

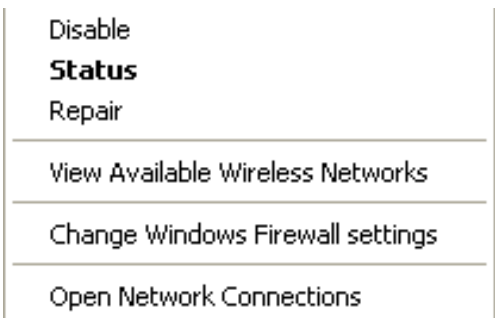

3. Kliknite na názov svojej siete. Kliknite na Connect (Pripojiť). V nasledujúcom príklade je počítač pripojený k inej bezdrôtovej sieti s názvom JimsRouter. V tomto prípade je zvolená bezdrôtová sieť s názvom BronzeEagle.

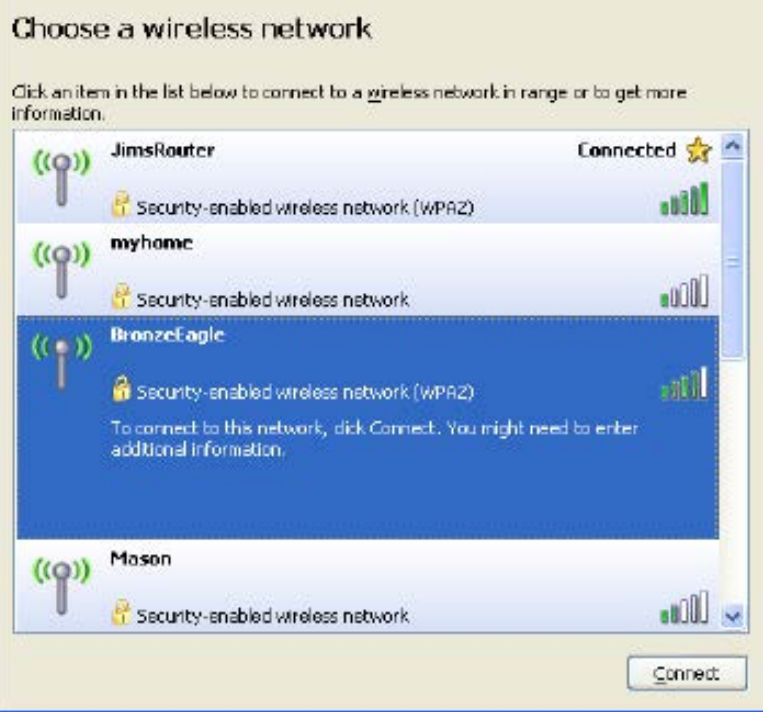

4. Ak sa zobrazí výzva na vloženie sieťového kľúča, vložte heslo (kľúč zabezpečenia) do polí Network key (Sieťový kľúč) a Confirm network key (Potvrdenie sieťového kľúča). Kliknite na Connect (Pripojiť).

Teraz by malo byť možné otvoriť nastavovacie rozhranie predlžovača dosahu.

**Poznámka** – *Konkrétna podoba hlásení alebo ikon pri týchto krokoch závisí od používanej verzie systému Windows.*

Vyriešenie problému na počítačoch so systémom Mac:

- 1. Na lište menu v hornej časti okna kliknite na ikonu bezdrôtovej siete. Zobrazí sa zoznam bezdrôtových sietí. Zariadenie Linksys Smart Wi-Fi automaticky priradilo sieti názov.
- 2. V nasledujúcom príklade je počítač pripojený k inej bezdrôtovej sieti s názvom JimsRouter. V tomto príklade je zvolená bezdrôtová sieť smerovača s názvom BronzeEagle.

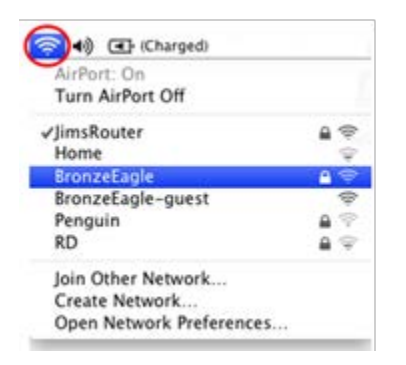

- 3. Zvoľte názov bezdrôtovej siete smerovača, ku ktorej sa chcete pripojiť.
- 4. Do poľa Password (Heslo) napíšte heslo (kľúč zabezpečenia) bezdrôtovej siete. Kliknite na tlačidlo OK.

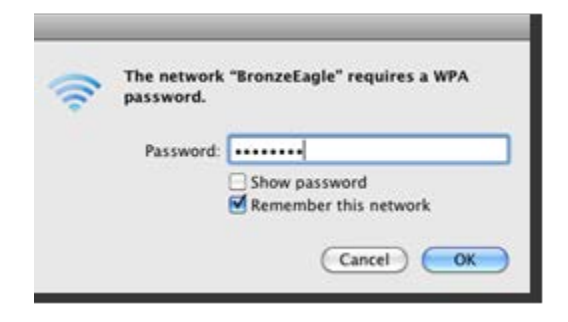

Teraz by malo byť možné otvoriť nastavovacie rozhranie predlžovača dosahu.

#### Vyskytujú sa občasné problémy s pripojením

Predlžovač dosahu umiestnite medzi smerovač a oblasť nepokrytú signálom bezdrôtovej siete. Dbajte, aby intenzita signálu siete bezdrôtového smerovača v mieste, odkiaľ ste nastavovali predlžovač dosahu, bola minimálne 50 %.

## Technické údaje

#### RE6500

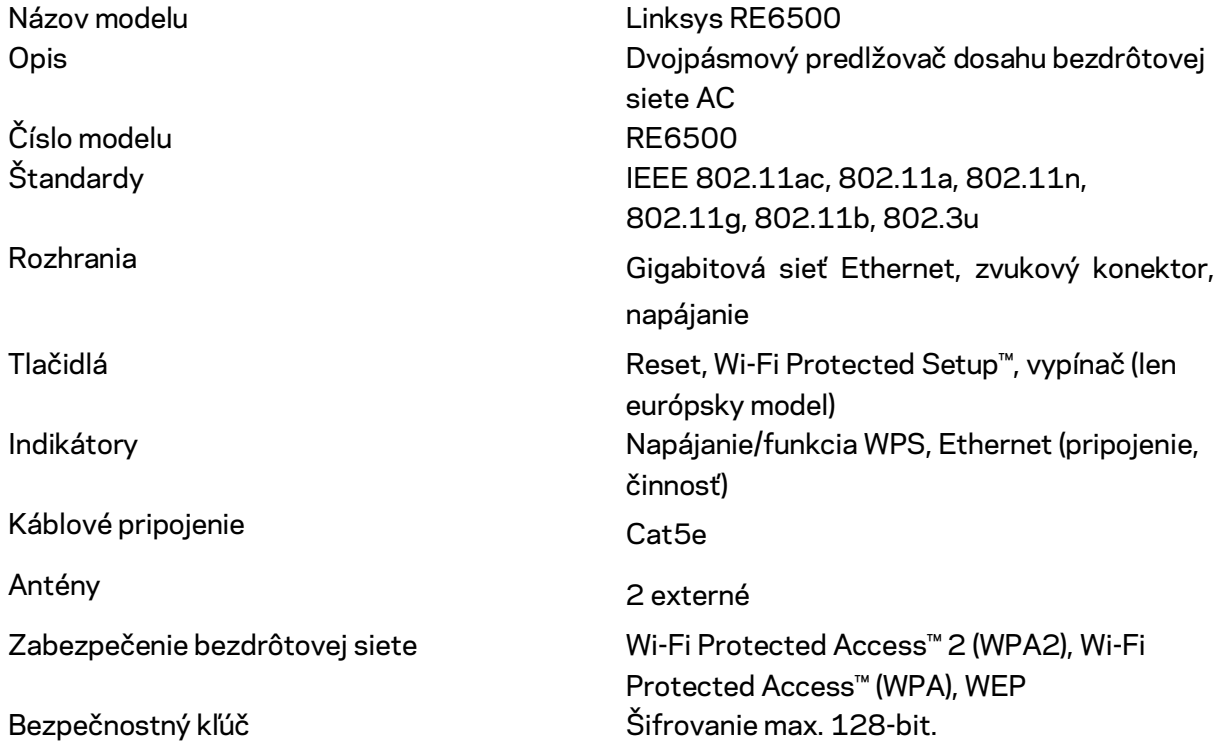

#### Fyzické

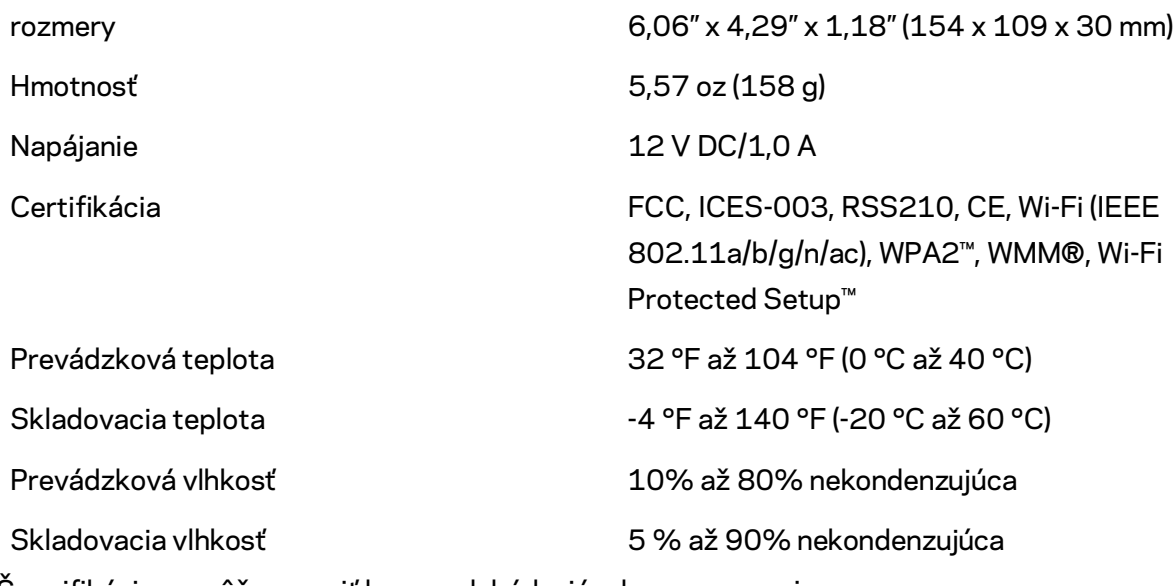

Špecifikácie sa môžu zmeniť bez predchádzajúceho upozornenia.

Navštívte naše oceňované, nepretržité centrum technickej podpory linksys.com/support/RE6500

BELKIN, LINKSYS a mnohé iné názvy produktov a logá sú obchodnými známkami skupiny spoločností Belkin. Uvedené obchodné známky tretej strany sú majetkom príslušných vlastníkov. Licencie a upozornenia týkajúce sa softvéru tretích strán si môžete pozrieť na: [http://support.linksys.com/en-us/license.](http://support.linksys.com/en-us/license) S otázkami alebo požiadavkami týkajúcimi sa zdrojového kódu GPL sa obráťte n[a http://support.linksys.com/en-us/gplcodecenter.](http://support.linksys.com/en-us/gplcodecenter)

© 2016 Belkin International, Inc. a/alebo jej dcérske spoločnosti. Všetky práva vyhradené.

### **LINKSYS**

Navodila za uporabo Brezžični adapter za razširitev omrežja AC1200 Max

Model # RE6500

## Kazalo vsebine

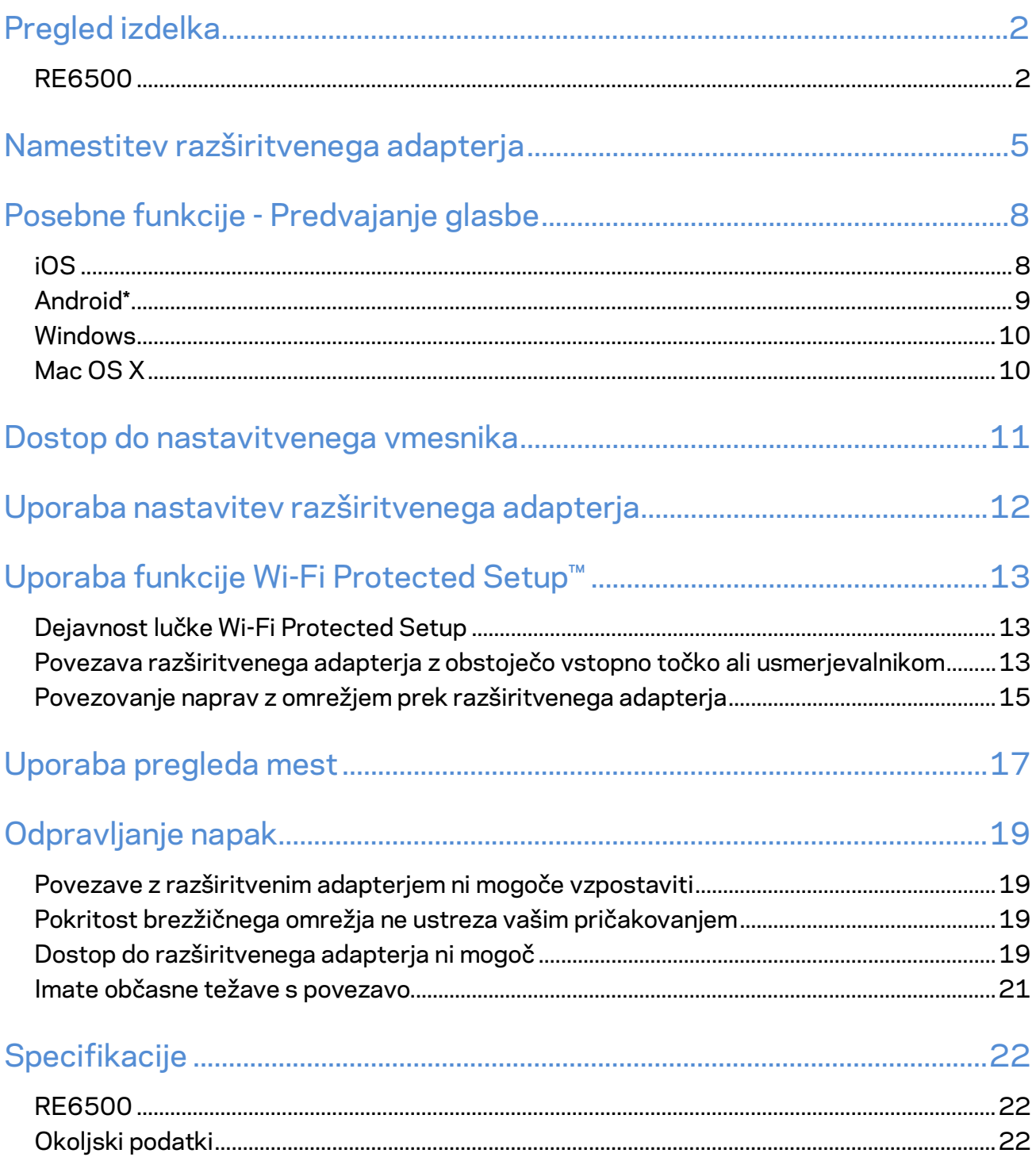

## <span id="page-634-0"></span>Pregled izdelka

#### <span id="page-634-1"></span>**RE6500**

Pogled od spredaj

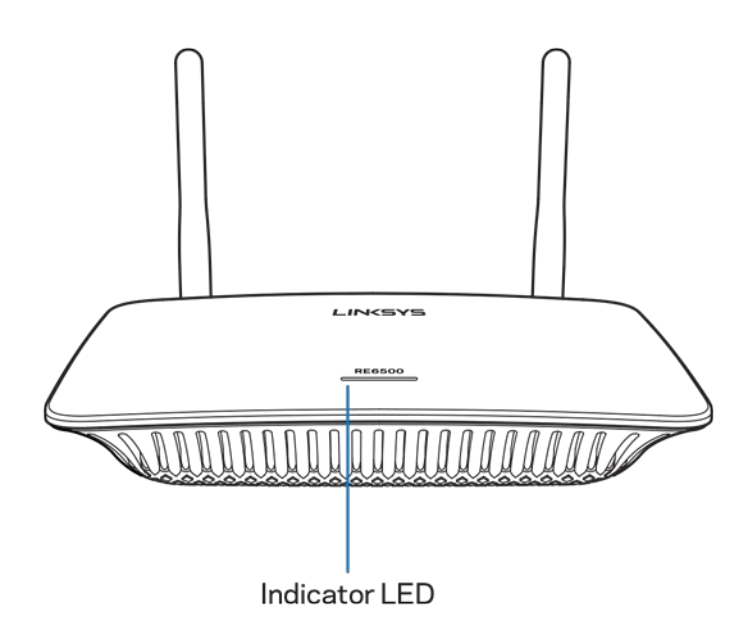

**LED-lučka**—Lučka na vrhu razširitvenega adapterja vam prikazuje informacije o napajanju, posodobitvah, Wi-Fi Protected Setup in jakosti signala.

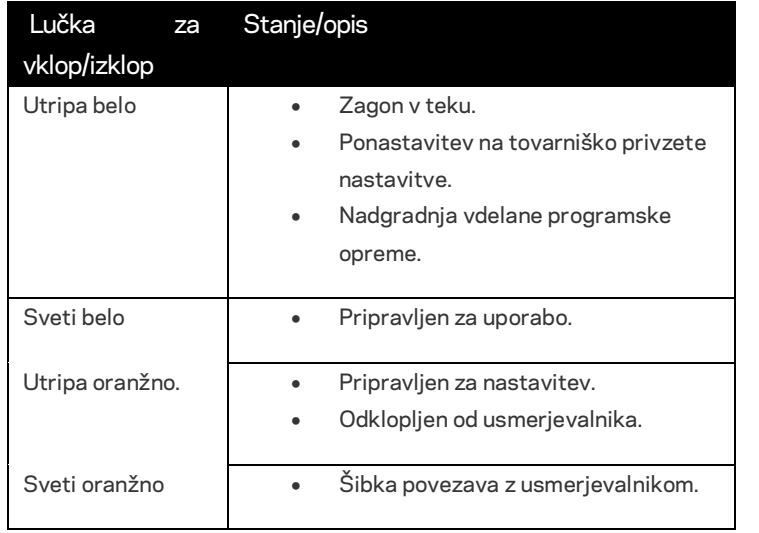

**Opomba**: *Vaše antene se lahko razlikujejo od teh, prikazanih tukaj*.

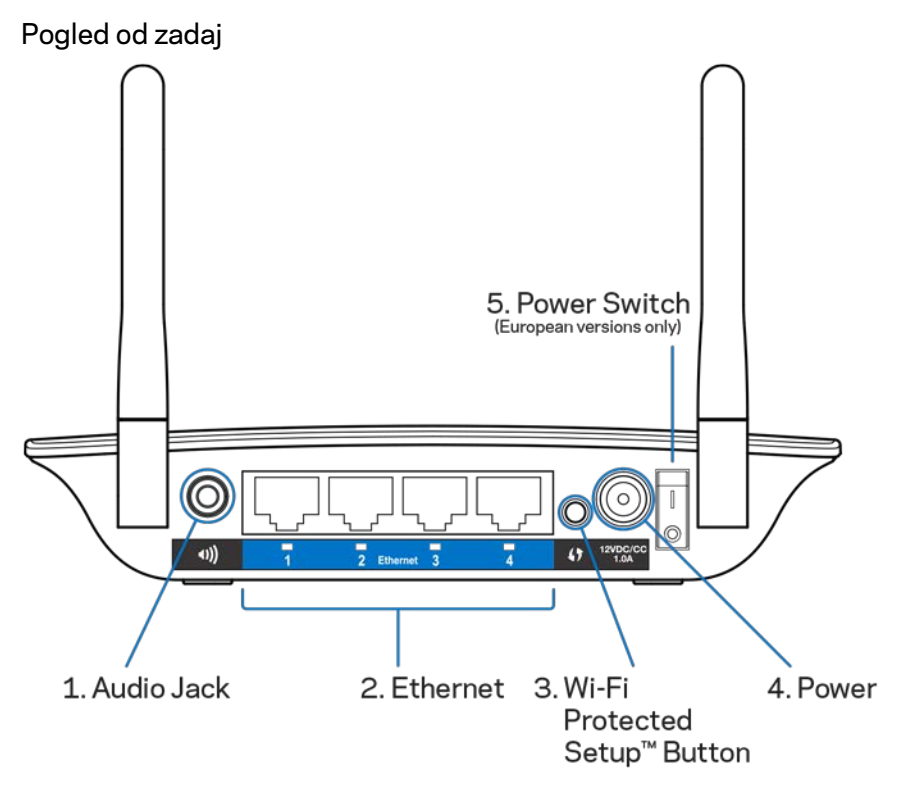

**Avdio priključek (1)**— Povežite razširitveni adapter s svojimi zvočniki.

**Ethernet (2)** — Povežite žične naprave z vašim brezžičnim omrežjem s pomočjo ethernetnih (omrežnih) kablov. Zelena lučka zasveti, ko je na ta vrata priklopljena ethernetna naprava aktivna. Lučka utripa, ko razširitveni adapter prek ethernetnih vrat pošilja ali prejema podatke.

**Gumb Wi-Fi Protected Setup™ (3)**—Uporabite Wi-Fi Protected Setup, da samodejno in varno dodate brezžične naprave vašemu omrežju. Glejte Uporaba funkcije Wi-Fi Protected Setup na strani **[13](#page-645-0)**.

**Vrata za napajanje (4)**—Priključite priložen električni kabel.

**Stikalo za vklop (5)**—Samo na evropskih različicah.

Pogled s spodnje strani

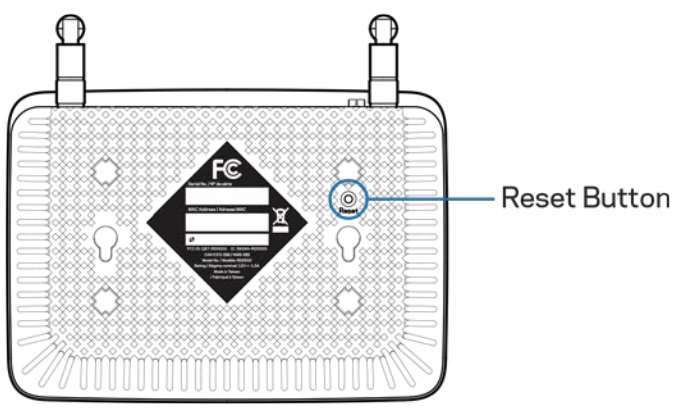

**Gumb za ponastavitev** — Pritisnite in ga zadržite, dokler lučka za vklop na vrhu naprave ne začne utripati in se zažene ponastavitev na tovarniško privzete nastavitve. Privzete vrednosti lahko obnovite tudi prek zaslona Administration (Administracija) > Factory Defaults (Tovarniške nastavitve) v nastavitvenem vmesniku adapterja (stran **[11](#page-643-0)**).

## <span id="page-637-0"></span>Namestitev razširitvenega adapterja

#### 1. Priklopite adapter za razširitev omrežja

Priključite antene in razširitveni adapter priključite na sredini med vašim usmerjevalnikom in območjem brez brezžičnega omrežja. S pomočjo mobilne naprave ali prenosnega računalnika preverite, ali imate na tem mestu najmanj dve črtici (okrog 50 %) brezžičnega signala vašega usmerjevalnika. Namestitvena programska oprema vam bo v pomoč, če boste imeli težave.

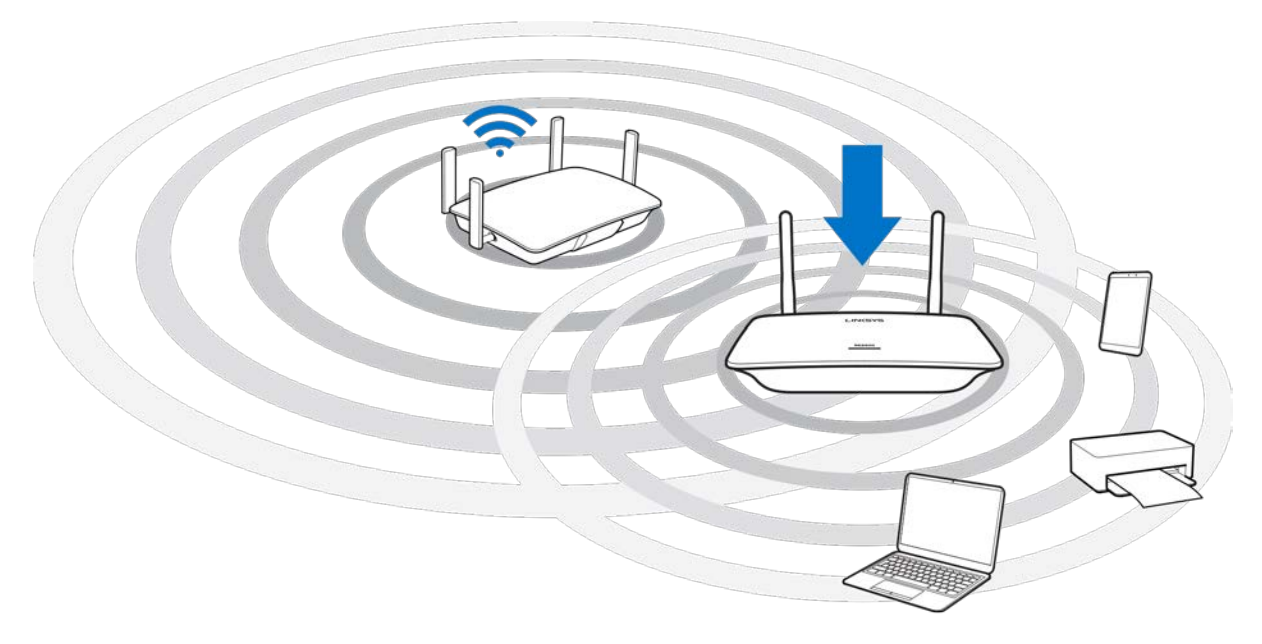

2. Počakajte na utripajočo oranžno lučko

Traja lahko do eno minuto, da lučka na vrhu adapterja preneha utripati belo in začne utripati oranžno.

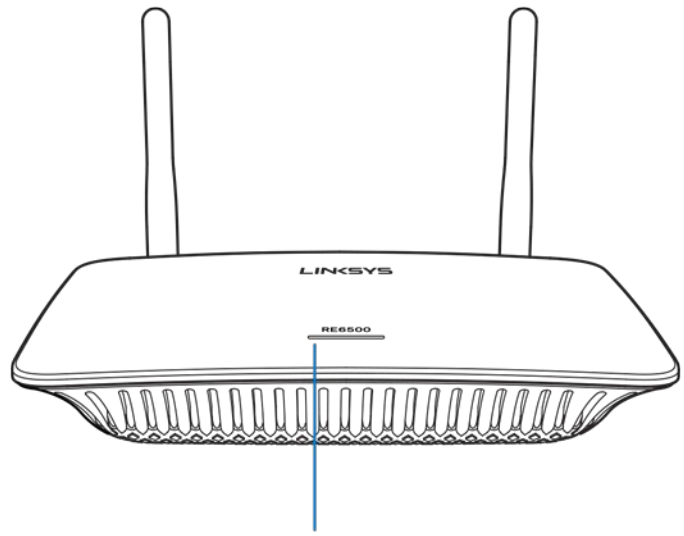

Indicator LED

*Če lučka ne spremeni barve ali sveti oranžno, ponastavite na tovarniško privzete nastavitve. (glejte Uporaba nastavitev razširitvenega adapterja na strani* **[12](#page-644-0)***.)*

3. Povežite z adapterjem za razširitev omrežja

Na računalniku, telefonu ali tabličnem računalniku se povežite z brezžičnim omrežjem Linksys Exptender Setup - XXX. (XXX so zadnje tri številke MAC-naslova vašega razširitvenega adapterja, ki jih je mogoče najti na spodnji strani naprave.)

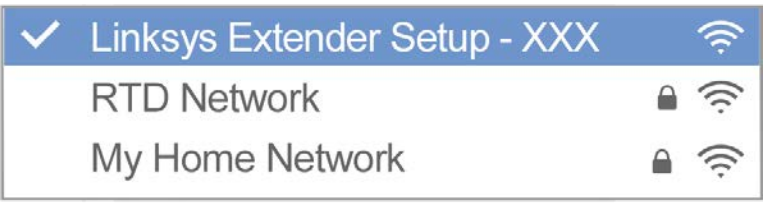

#### 4. Zaženite nastavitev

V brskalnik vnesit[e http://extender.linksys.com,](http://extender.linksys.com/) da zaključite nastavitev. Sledite navodilom na zaslonu in izberite omrežje, ki ga želite razširiti, prilagodite ime in geslo razširjenega omrežja in s tehnologijo Spot Finder poiščite najboljšo točko.

#### http://extender.linksys.com

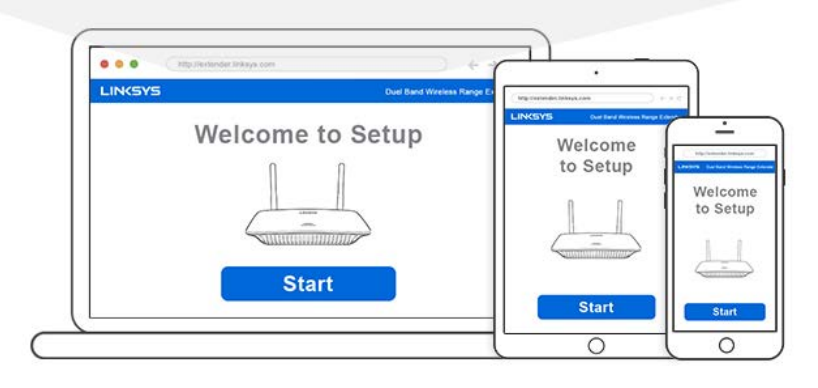

#### **Napotki**

- *Razširitveni adapter lahko priklopite tudi s funkcijo Wi-Fi Protected Setup™. Za več informacij glejte "Uporaba funkcije Wi-Fi Protected Setup" na strani* **[13](#page-645-0)***.*
- *Razširitveni adapter je privzeto nastavljen na "Auto Update" (Samodejna posodobitev). Samodejna posodobitev razširitvenemu adapterju omogoča prenos in namestitev posodobitev čez noč. Na strani z licenčnim sporazumom v nastavitvah lahko prekličete izbor možnost "Auto Update", če želite razširitveni adapter posodabljati ročno.*
- *Po nastavitvi lahko z nastavitvenim vmesnikom adapterja spremenite katere koli nastavitve. Če ste povezani s svojim razširitvenim adapterjem, obiščite www.extender.linksys.com.*

## <span id="page-640-0"></span>Posebne funkcije - Predvajanje glasbe

Predvajajte glasbo preko razširitvenega adapterja AC1200, na katerega so priključeni zvočniki.

#### <span id="page-640-1"></span>iOS

- Povežite napravo z operacijskim sistemom iOS z enakim brezžičnim omrežjem, s katerim je povezan tudi razširitveni adapter.
- Podrsnite navzgor od dna zaslona.
- Tapnite na "Linksys Range Extender".

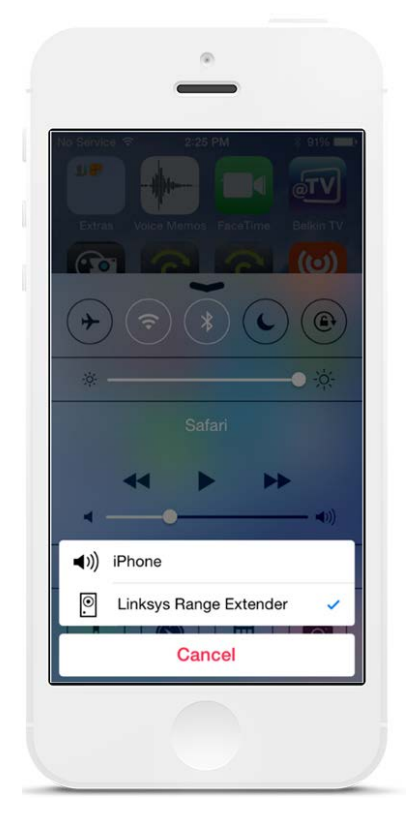

#### <span id="page-641-0"></span>Android\*

- Povežite Galaxy z enakim brezžičnim omrežjem, s katerim je povezan tudi razširitveni adapter.
- Izberite aplikacijo Music (Glasba).
- Izberite glasbeno datoteko in tapnite ikono Screen Mirroring (Zrcaljenje zaslona).
- Izberite "Linksys Range Extender".

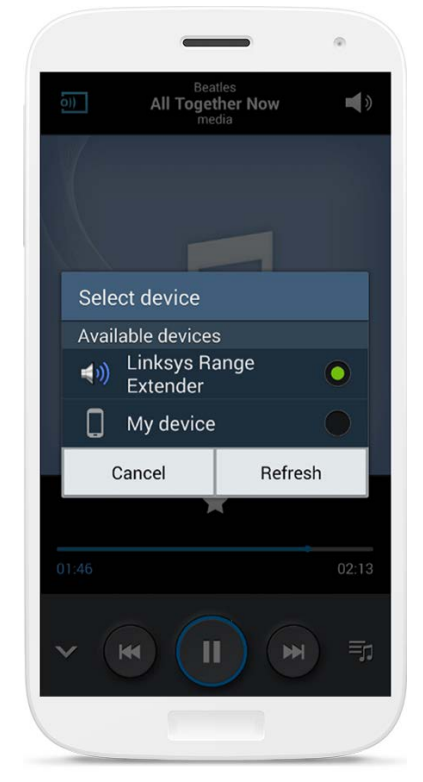

*Slika zaslona se lahko razlikuje glede na model naprave in različico operacijskega sistema Android.* \*Z ostalimi napravami z operacijskim sistemom Android lahko predvajate glasbo z MediaHouse, UPnPlay, Skifita, ArkMC, BubbleUPnP, Pixel Media in 2Player 2.0.

#### <span id="page-642-0"></span>Windows

- Odprite predvajalnik Windows Media Player.
- Kliknite z desno tipko miške na glasbeno datoteko in izberite "Linksys Range Extender" (Razširitveni adapter Linksys).

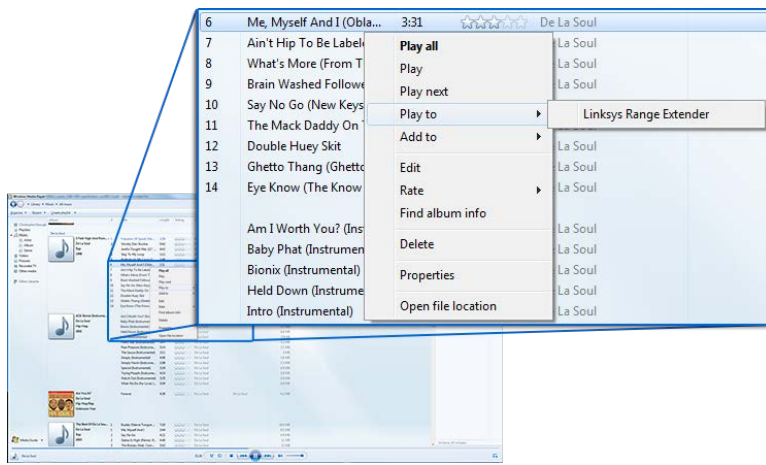

### <span id="page-642-1"></span>Mac OS X

- Odprite iTunes.
- Izberite zvočnike.

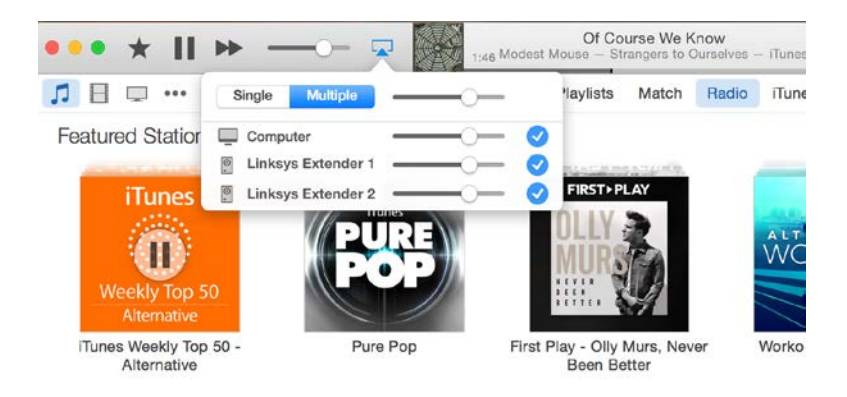

• Izberite Multiple (Več), če želite istočasno predvajati glasbo na več kot enem razširitvenem adapterju.

Seznam podprtih predvajalnikov se lahko spremeni z izdajo nove programske opreme ali mobilnih aplikacij.

- Uporabniki Windowsov lahko predvajajo glavo s predvajalnikom Windows Media Player12.
- Uporabniki Maca lahko predvajajo glasbo z lastniško programsko opremo ali aplikacijo SofaPlay.
- Uporabniki androidov lahko predvajajo glasbo z MediaHouse, UPnPlay, ArkMC, BubbleUPnP, Pixel Media in 2Player 2.0.
- Naprave iOS, vključno z napravami iPhone, iPad ali iPod, lahko predvajajo glasbo z lastniško programsko opremo ali drugimi aplikacijami, kot so ArkMC, Smartstor Fusion, Mconnect in DK UPnP/DLNA.
- Razširitveni adapter podpira datotečne oblike MP3, FLAC, WAV, WMA in AAC, če jih podpira naprava in aplikacija, ki ju uporabljate za predvajanje.
- 3,5-milimetrski stereo priključek je predviden za slušalke in zvočnike.

## <span id="page-643-0"></span>Dostop do nastavitvenega vmesnika

Po nastavitvi lahko z nastavitvenim vmesnikom adapterja spremenite katere koli nastavitve.

Če ste med nastavitvijo poimenovali svoj razširitveni adapter, je dostop do nastavitvenega vmesnika mogoč z vnosom imena v brskalnik.

**Primer—**Če ste adapter poimenovali MyExtender, vnesit[e http://MyExtender](http://myextender/) (Windows) o[r http://MyExtender.local](http://myextender.local/) (Mac).

Privzeti ime vašega razširitvenega adapterja j[e http://RE6500-XXX](http://re6500-xxx/) (Windows) ali [http://RE6500-XXX.local](http://re6500-xxx.local/) (Mac OS X ali iOS).

**Opomba**—*XXX so zadnje 3 številke MAC-naslova vašega razširitvenega adapterja. MAC-naslov najdete na spodnji strani naprave RE6500.*

V brskalnik lahko vnesete tudi IP-naslov svojega razširitvenega adapterja. IP-naslov lahko najdete v skrbniškem vmesniku usmerjevalnika.

# <span id="page-644-0"></span>Uporaba nastavitev razširitvenega adapterja

Kliknite Help (Pomoč) na desni strani zaslona, da se vam prikažejo dodatne informacije o možnostih zaslona.

Spremembe nastavitev ne začnejo veljati, dokler na dnu zaslona ne kliknete Save (Shrani). Prav tako lahko kliknete Cancel (Prekliči), da počistite morebitne spremembe.

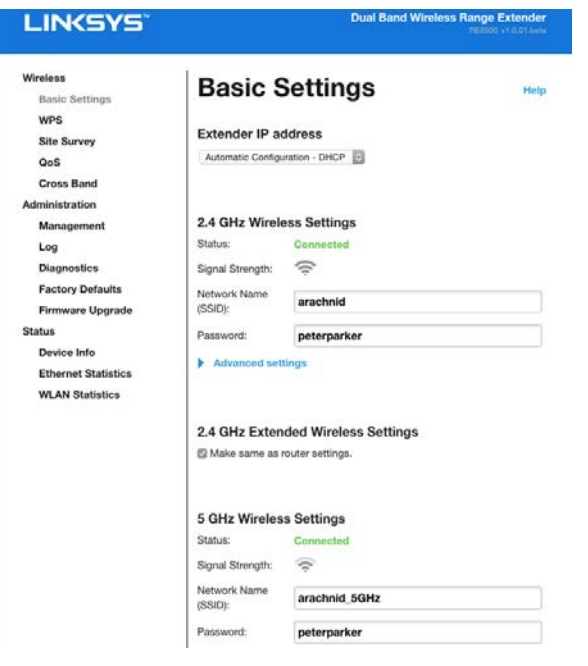

## <span id="page-645-0"></span>Uporaba funkcije Wi-Fi Protected Setup<sup>™</sup>

Wi-Fi Protected Setup omogoča enostavno povezavo vašega razširitvenega adapterja z omrežjem in povezavo drugih naprav v vaše omrežje prek razširitvenega adapterja.

#### <span id="page-645-1"></span>Dejavnost lučke Wi-Fi Protected Setup

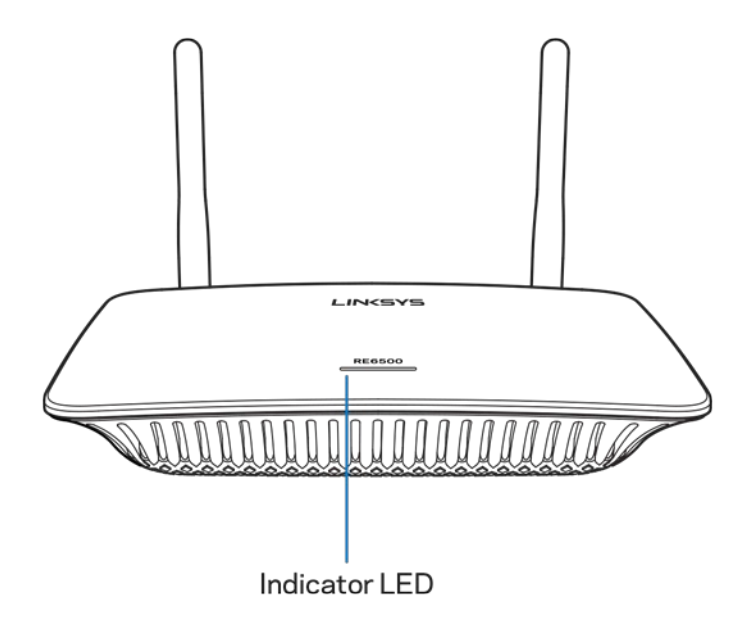

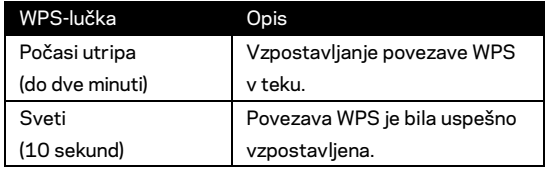

### <span id="page-645-2"></span>Povezava razširitvenega adapterja z obstoječo vstopno točko ali usmerjevalnikom

Če vstopna točka ali usmerjevalnik to podpira, lahko s funkcijo Wi-Fi Protected Setup razširitveni adapter povežete z vstopno točko ali usmerjevalnikom. Prijavite se v nastavitveni vmesnik in kliknite na WPS v levi navigacijski vrstici. Za nastavitev povezave razširitvenega adapterja uporabite enega od spodnjih načinov. **Način boste morali ponoviti dva krat, da se boste povezali z 2,4- in 5-gigaherčnim pasom vašega omrežja. Privzeto se najprej poveže 2,4-gigaherčni pas.**

**Opomba**—*Če imate vstopno točko ali usmerjevalnik, ki ne podpira funkcije Wi-Fi Protected Setup, si zabeležite nastavitve brezžičnega omrežja in razširitveni adapter konfigurirajte ročno.*

1. Vzpostavljanje povezave z gumbom Wi-Fi Protected Setup

Ta način uporabite, če ima vaša vstopna točka ali usmerjevalnik gumb Wi-Fi Protected Setup.

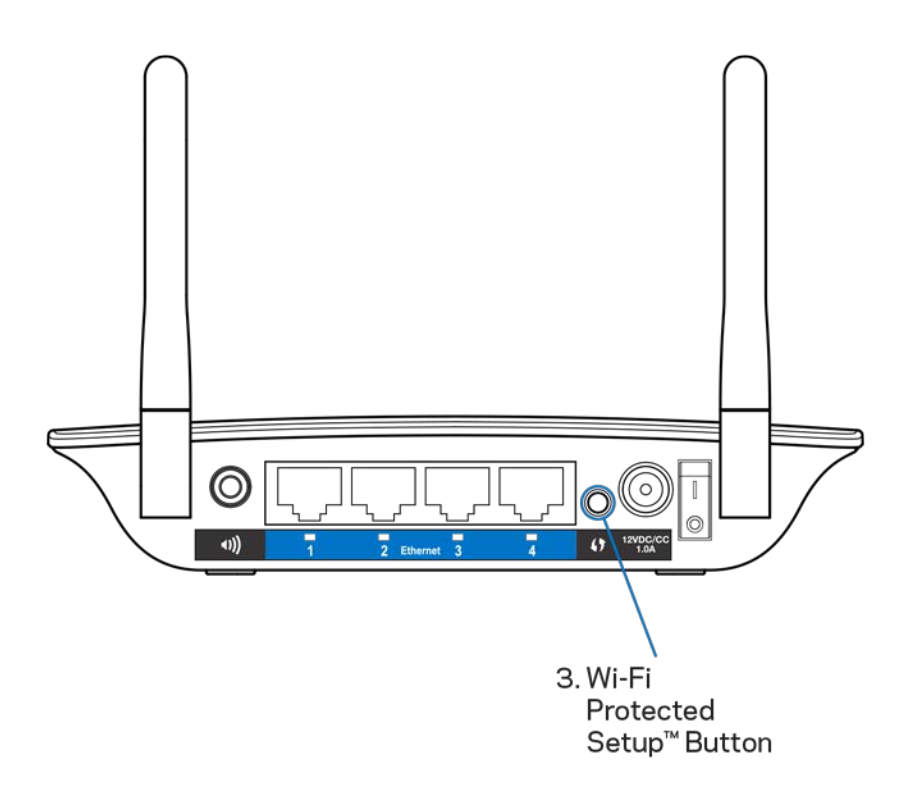

- a) Za eno sekundo pritisnite gumb Wi-Fi Protected Setup na zadnji strani razširitvenega adapterja. Če imate dvopasovni usmerjevalnik, boste ta postopek ponovili, da boste razširili območje še na drugo omrežje. Najprej se bo razširil 2,4-gigaherčni pas.
- b) Kliknite gumb Wi-Fi Protected Setup na zaslonu Wi-Fi Protected Setup usmerjevalnika (če je na voljo) ALI pritisnite in za eno sekundo zadržite gumb Wi-Fi Protected Setup na usmerjevalniku. Ko je povezava vzpostavljena, lučka Wi-Fi Protected Setup na razširitvenem adapterju 10 sekund sveti neprekinjeno.

**Namig**—*WPS lahko zaključite tudi prek nastavitvenega vmesnika, tako da kliknete na WPS v levi navigacijski vrstici. Na zaslonu za nastavitev funkcije Wi-Fi Protected Setup adapterja kliknite na ikono Wi-ŽFi Protected Setup. Na tem zaslonu nato v dveh minutah kliknite* **OK (V redu)***.*

#### 2. Vzpostavljanje povezave s PIN-kodo za Wi-Fi Protected Setup

PIN (osebna identifikacijska številka) za Wi-Fi Protected Setup je na nalepki izdelka na spodnji strani razširitvenega adapterja. Ta način lahko uporabite le, če ima skrbniški pripomoček usmerjevalnika meni Wi-Fi Protected Setup.

2. If your router asks for the client's PIN number, enter this number 14727030 in your router device.

- a) PIN razširitvenega adapterja vnesite v ustrezno polje na zaslonu Wi-Fi Protected Setup usmerjevalnika. Kliknite "Register" (Prijavi). Ko je povezava vzpostavljena, lučka Wi-Fi Protected Setup na razširitvenem adapterju 10 sekund sveti neprekinjeno. Če imate dvopasovni usmerjevalnik, boste ta postopek ponovili, da boste razširili območje še na drugo omrežje. Najprej se bo razširil 2,4-gigaherčni pas.
- b) Kliknite "OK" (V redu).

### <span id="page-647-0"></span>Povezovanje naprav z omrežjem prek razširitvenega adapterja

Postopek ponovite za vsako napravo, ki podpira Wi-Fi Protected Setup.

- 1. Vzpostavljanje povezave z gumbom Wi-Fi Protected Setup
	- a) Pritisnite gumb Wi-Fi Protected Setup na odjemalski napravi.
	- b) Kliknite gumb Wi-Fi Protected Setup na zaslonu Wi-Fi Protected Setup adapterja ALI pritisnite in za eno sekundo zadržite gumb Wi-Fi Protected Setup na zadnji strani adapterja. Ko je povezava vzpostavljena, lučka Wi-Fi Protected Setup na razširitvenem adapterju 10 sekund sveti neprekinjeno.
	- c) Če uporabljate zaslon Wi-Fi Protected Setup adapterja, morate v dveh minutah kliknite **OK (v redu)**, ker boste sicer morali začeti znova.
2. Vzpostavljanje povezave s PIN-om odjemalske naprave

2. If your client device has a Wi-Fi Protected Setup<sup>m</sup> PIN number, enter that number and then click Register here

- a) V polje na zaslonu Wi-Fi Protected Setup adapterja vnesite PIN odjemalske naprave.
- b) Na zaslonu Wi-Fi Protected Setup adapterja kliknite Register (Prijavi). Ko je povezava vzpostavljena, lučka Wi-Fi Protected Setup na razširitvenem adapterju 10 sekund sveti neprekinjeno.
- c) V dveh minutah kliknite na **OK (V redu)** na zaslonu Wi-Fi Protected Setup adapterja, ker boste sicer morali začeti znova.
- 3. Vzpostavljanje povezave s PIN-om razširitvenega adapterja

2. If your router asks for the client's PIN number, enter this number 14727030 in your router device.

- a) Na odjemalski napravi vnesite PIN, ki je prikazan na zaslonu Wi-Fi Protected Setup adapterja. (Prikazan je tudi na nalepki na spodnji strani razširitvenega adapterja.) Ko je povezava vzpostavljena, lučka Wi-Fi Protected Setup na razširitvenem adapterju 10 sekund sveti neprekinjeno.
- b) Na zaslonu Wi-Fi Protected Setup adapterja kliknite **OK (v redu)**.

# Uporaba pregleda mest

V pregledu mest si lahko ogledate vse vstopne točke in brezžične usmerjevalnike, ki so v dosegu razširitvenega adapterja.

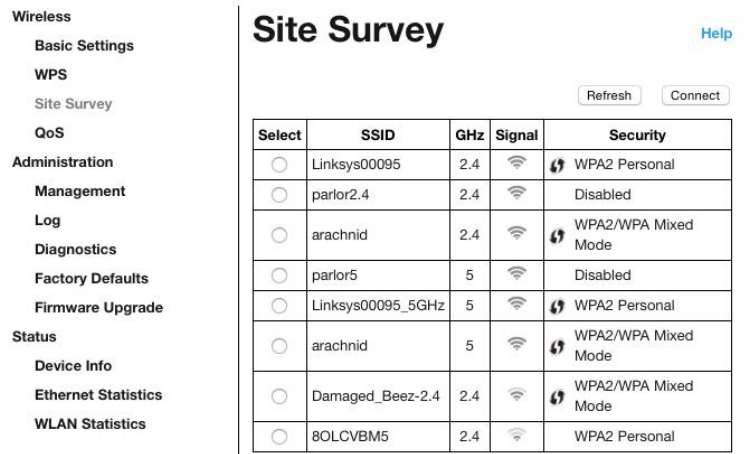

Prijavite se v nastavitveni vmesnik (glejte ["Dostop do n](#page-643-0)astavitvenega vmesnika" na strani **[11](#page-643-0)**). Kliknite zavihek Wireless (Brezžična povezava). Kliknite stran Site Survey (Pregled mest).

- Select (Izberi)—Kliknite gumb ob imenu brezžičnega omrežja (SSID) v stolpcu Select (Izberi), nato pa kliknite Connect (Poveži). Pri dvopasovnih omrežjih se morate povezati z obema pasovoma, 2,4 GHz in 5 GHz.
- SSID—Imena sosednjih brezžičnih omrežij.
- GHz—Radijski pas (v GHz) sosednjih brezžičnih omrežij.
- Signal Strength (Moč signala—Moč sprejetega brezžičnega signala: samo pika = 25 %, pika + en val = 50 %, pika + dva vala = 75 %, pika + trije valovi = 100 %. Če niso prikazani nobeni valovi, je vaš razširitveni adapter predaleč od vstopne točke proti strežniku ali pa je signal blokiran. Za najboljše delovanje poskušajte moč signala obdržati med 50 in 100 %.
- Security (Varnost)—Varnostni način, ki ga uporabljajo sosednja brezžična omrežja. Če omrežje podpira funkcijo Wi-Fi Protected Setup, bo prikazana tudi ikona Wi-Fi Protected Setup.

# Cross-Band

Navzkrižni pas je hkratna uporaba obeh pasov za visokohitrostne prenose podatkov in neprekinjen pretočni prenos in igranje iger. Ko ste v načinu Auto Cross-Band (Samodejni navzkrižni pas) (privzeto), bo razširitveni adapter izbral ustrezni pas (2,4 GHz ali 5 GHz), ko bo pošiljal podatke od brezžičnih odjemalcev do brezžičnega usmerjevalnika.

# Odpravljanje napak

Vaš RE6500 deluje na 2,4- in 5-gigaherčnih omrežjih.

### Povezave z razširitvenim adapterjem ni mogoče vzpostaviti

Preverite postavitev usmerjevalnika in razširitvenega adapterja.

- Pri prvi nastavitvi boste razširitveni adapter morda morali postaviti bližje usmerjevalnika. Po nastavitvi adapterja ga lahko odklopite in premaknete na končno mesto uporabe.
- Za zmanjšanje motenj signala lahko usmerjevalnik in razširitveni adapter postavite na druga mesta.
- Poskusite prestaviti antene na razširitvenem adapterju.
- Usmerjevalnika in adapterja ne postavljajte blizu kovinskih predmetov, betonskih zidov in odbojnih površin, kot so stekla ali ogledala.
- Usmerjevalnika in adapterja ne postavljajte blizu drugih elektronskih naprav, ker lahko motijo signal.

Če za povezavo uporabljate funkcijo Wi-Fi Protected Setup, počakajte, da indikator za Wi-Fi Protected Setup preneha utripati, preden znova poskusite vzpostaviti povezavo.

### Pokritost brezžičnega omrežja ne ustreza vašim

#### pričakovanjem

Prestavite antene na razširitvenem adapterju. Leva antena razširi vaše omrežje v vodoravni ravnini, tako da je idealno, če jo usmerite naravnost navzdol (vzporedno z razširitvenim adapterjem). Desna antena razširi vaše omrežje v navpični ravnini, tako da je idealno, če jo usmerite naravnost navzven (navpično na razširitveni adapter).

### Dostop do razširitvenega adapterja ni mogoč

Za dostop do razširitvenega adapterja morate biti povezani v lastno omrežje. Če imate trenutno dostop do brezžičnih omrežij, ste se morda pomotoma povezali z drugim brezžičnim omrežjem. Če želite odpraviti težavo na računalnikih z Windowsi, postopajte kot sledi:

1. Na namizju z desno miškino tipko kliknite ikono brezžičnega omrežja v sistemski vrstici.

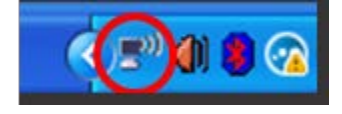

2. Kliknite View Available Wireless Networks (Ogled razpoložljivih brezžičnih omrežij). Prikaže se seznam razpoložljivih omrežij.

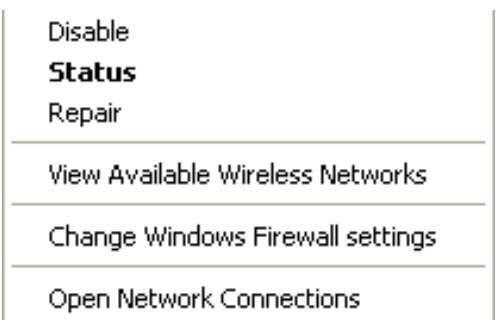

3. Kliknite ime svojega omrežja Kliknite Connect (Poveži). V spodnjem primeru je bil računalnik povezan z brezžičnim omrežjem, imenovanim JimsRouter. Kot izbrano je prikazano ime vašega brezžičnega omrežja, ki je v tem primeru BronzeEagle.

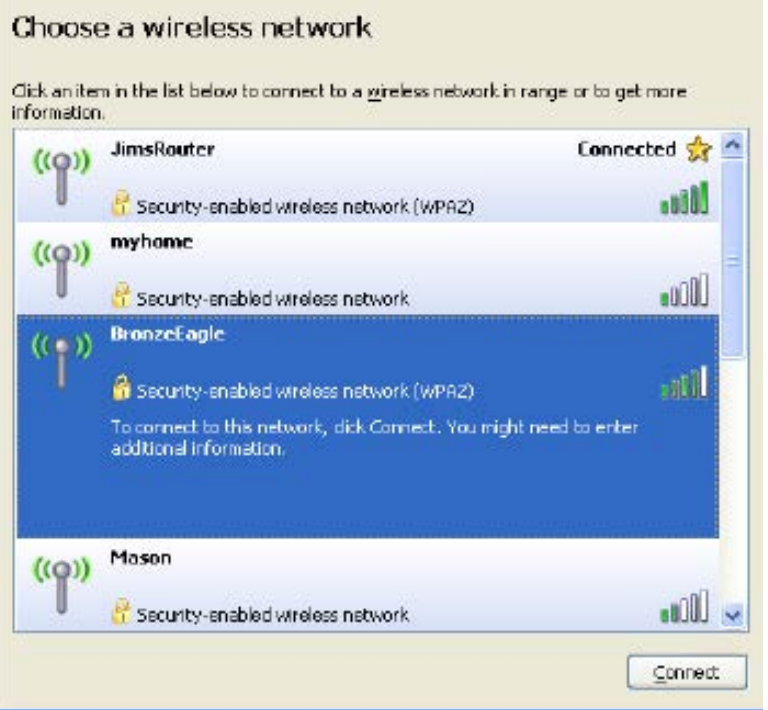

4. Če ste pozvani, da vnesete geslo za omrežje, vnesite svoje geslo (varnostni ključ) v polji Network key (Omrežno geslo) in Confirm network key (Potrdi omrežno geslo). Kliknite Connect (Poveži).

Sedaj bi morali imeti dostop do nastavitvenega vmesnika razširitvenega adapterja.

#### **Opomba**—*Glede na različico OS Windows so možne razlike v besedilu ali ikonah v teh korakih.*

Če želite odpraviti težavo na računalnikih Mac, postopajte kot sledi:

- 1. V menijski vrstici na vrhu zaslona kliknite ikono Wi-Fi. Prikaže se seznam brezžičnih omrežij. Linksys Smart Wi-Fi je vašemu omrežju samodejno dodelil ime.
- 2. V spodnjem primeru je bil računalnik povezan z brezžičnim omrežjem, imenovanim JimsRouter. V tem primeru je kot izbrano ime brezžičnega omrežja prikazano BronzeEagle.

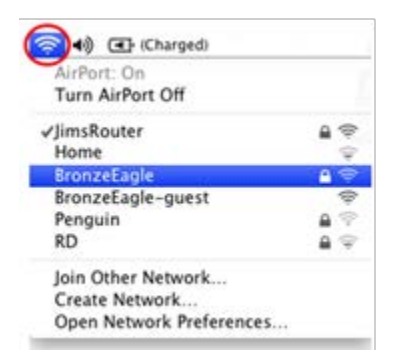

- 3. Izberite ime brezžičnega omrežja usmerjevalnika, s katerim se želite povezati.
- 4. V polje Password (Geslo) vnesite geslo svojega brezžičnega omrežja (varnostni ključ). Kliknite "OK" (V redu).

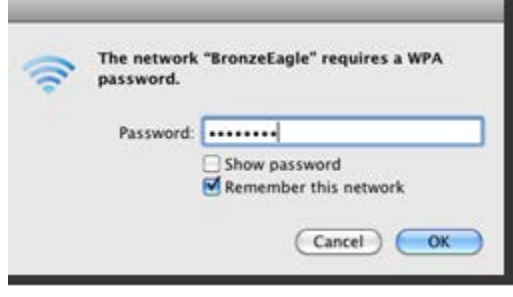

Sedaj bi morali imeti dostop do nastavitvenega vmesnika razširitvenega adapterja.

#### Imate občasne težave s povezavo

Razširitveni adapter priključite na sredini med vašim usmerjevalnikom in območjem brez brezžičnega omrežja. Zagotovite, da je na tej točki na napravi, ki jo boste uporabili za nastavitev, najmanj 50 % brezžičnega signala vašega usmerjevalnika.

# Specifikacije

#### RE6500

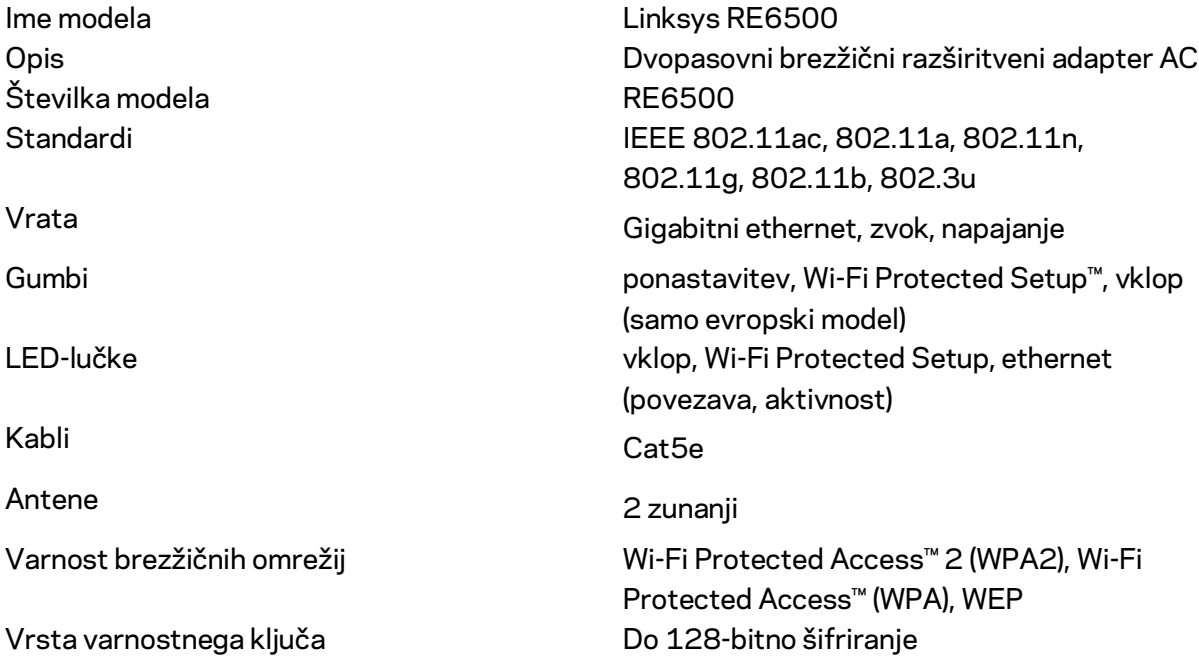

### Okoljski podatki

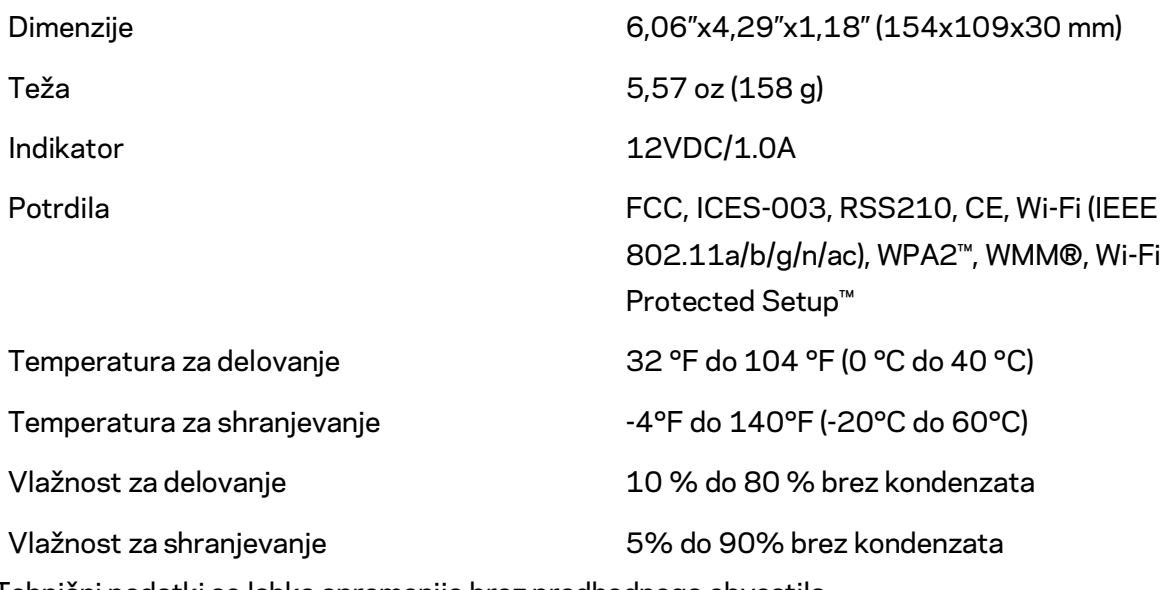

Tehnični podatki se lahko spremenijo brez predhodnega obvestila.

Na linksys.com/support/RE6500 vam je na voljo naša stalna nagrajena podpora.

BELKIN, LINKSYS in številna imena izdelkov in logotipi so blagovne znamke skupine družb Belkin. Druge omenjene blagovne znamke so v lasti njihovih lastnikov. Licence in obvestila za programsko opremo neodvisnih izdelovalcev, uporabljeno v tem izdelku, si lahko ogledate tukaj: [http://support.linksys.com/en-us/license.](http://support.linksys.com/en-us/license) Za vprašanja ali zahtevo za izvorno kodo GPL se obrnite na [http://support.linksys.com/en-us/gplcodecenter.](http://support.linksys.com/en-us/gplcodecenter) 

© 2016 Belkin International, Inc. in/ali njegove hčerinske družbe. Vse pravice pridržane.

### **LINKSYS**

Användarhandbok AC1200 Max Wi-Fi Range Extender

Modellnr RE6500

# Innehållsförteckning

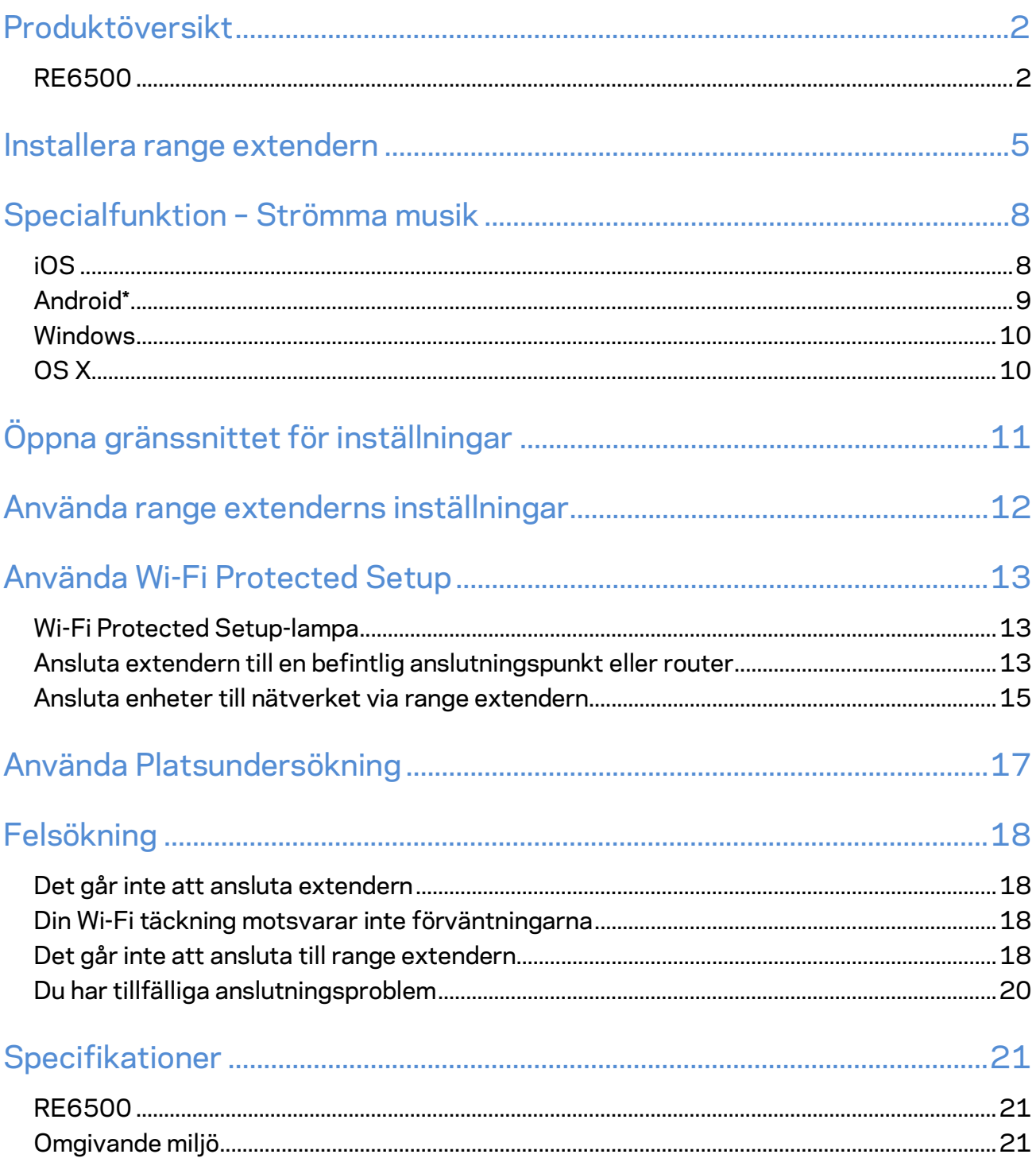

## <span id="page-658-0"></span>Produktöversikt

### <span id="page-658-1"></span>**RE6500**

Framsida

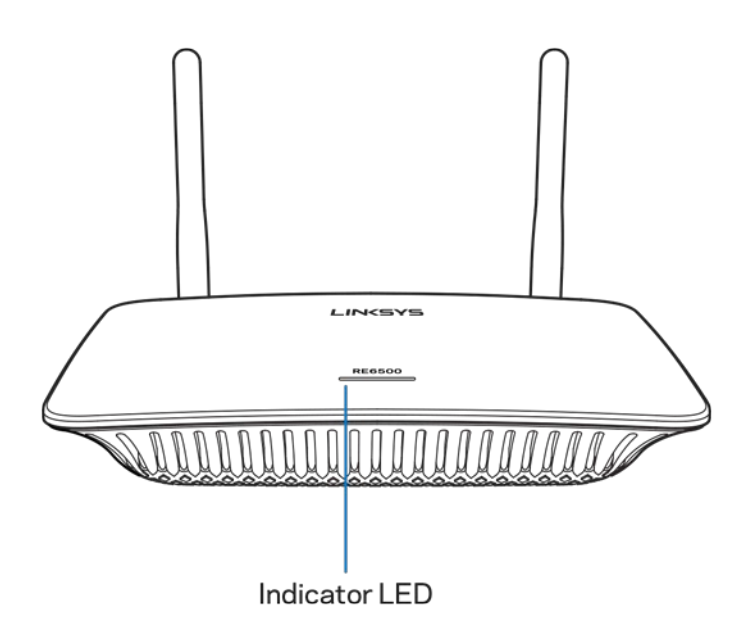

**Statuslampa** – Lampan på ovansidan av range extendern ger information om ström, uppdatering, Wi-Fi Protected Setup och signalstyrka.

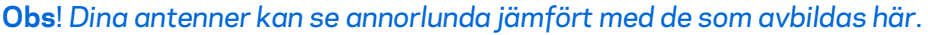

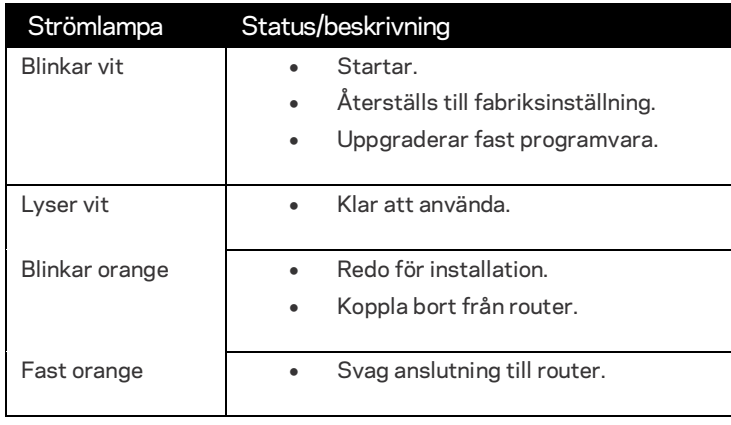

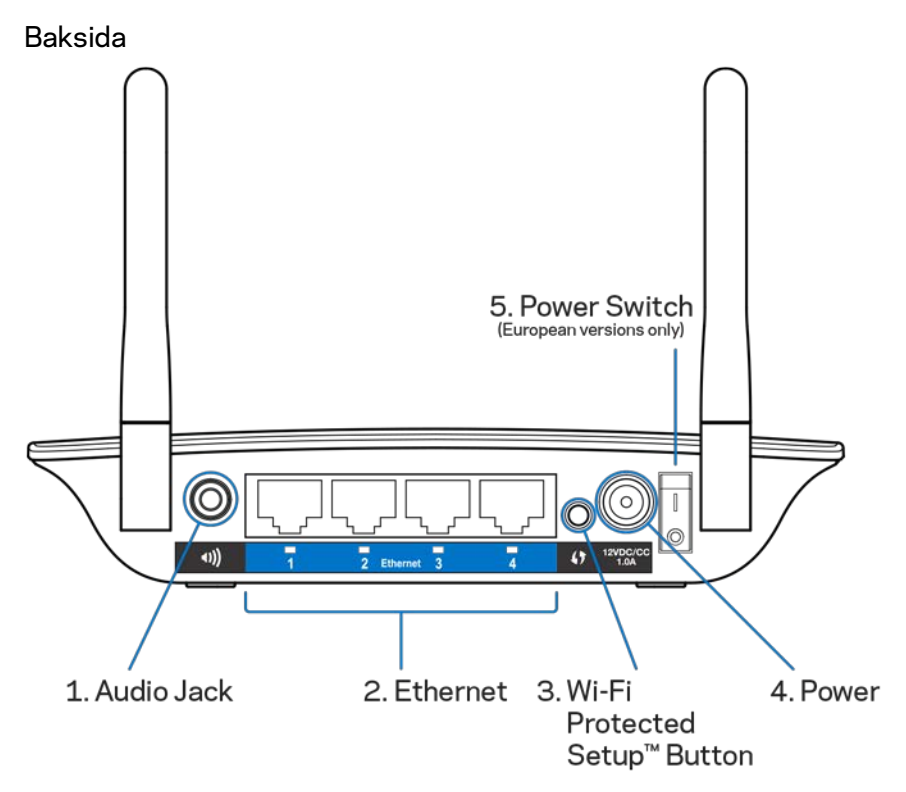

**Ljudport (1)** – Anslut extendern till högtalare.

**Ethernet (2)** – Anslut trådbundna enheter till det trådlösa nätverket med nätverkskablar (Ethernet). De gröna lamporna tänds när Ethernetenheter är anslutna och aktiva på dessa portar. Lamporna blinkar när extendern aktivt skickar eller tar emot data via Ethernetportarna.

**Knapp för Wi-Fi Protected Setup (3)** – Använd Wi-Fi Protected Setup till att automatiskt och säkert lägga till kompatibla trådlösa enheter i ditt nätverk. Läs mer i Använda Wi-Fi Protected Setup på sidan **[13](#page-669-0)**.

**Strömport (4)** – Anslut strömkabeln som följer med.

**Strömbrytare (5)** – Endast på europeiska versioner.

Undersida

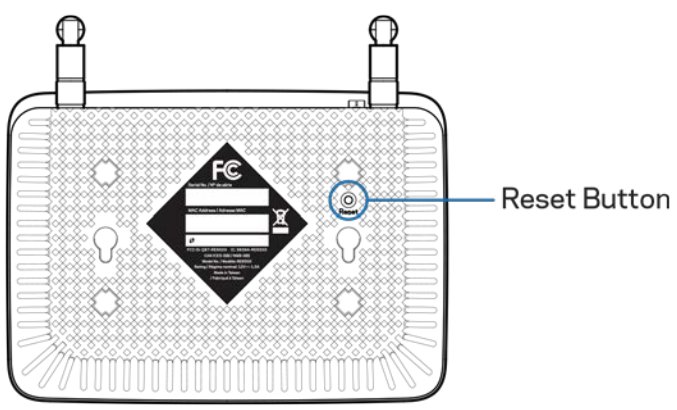

**Knapp för återställning** – Håll in tills strömlampan på ovansidan av range extendern blinkar och fabriksinställningarna återställs. Du kan även återställa fabriksinställningarna från skärmen Administration > Fabriksinställningar i extenderns gränssnitt för inställningar (sidan **[11](#page-667-0)**).

## <span id="page-661-0"></span>Installera range extendern

1. Placera range extendern

Anslut antennerna och placera range extendern halvvägs mellan din router och området utan Wi-Fi. Använd din mobila enhet eller bärbara dator till att kontrollera att du får minst två staplar (cirka 50 %) från routerns Wi-Fi-signal på den platsen. Inställningsprogramvaran hjälper dig att hitta rätt plats om du får problem.

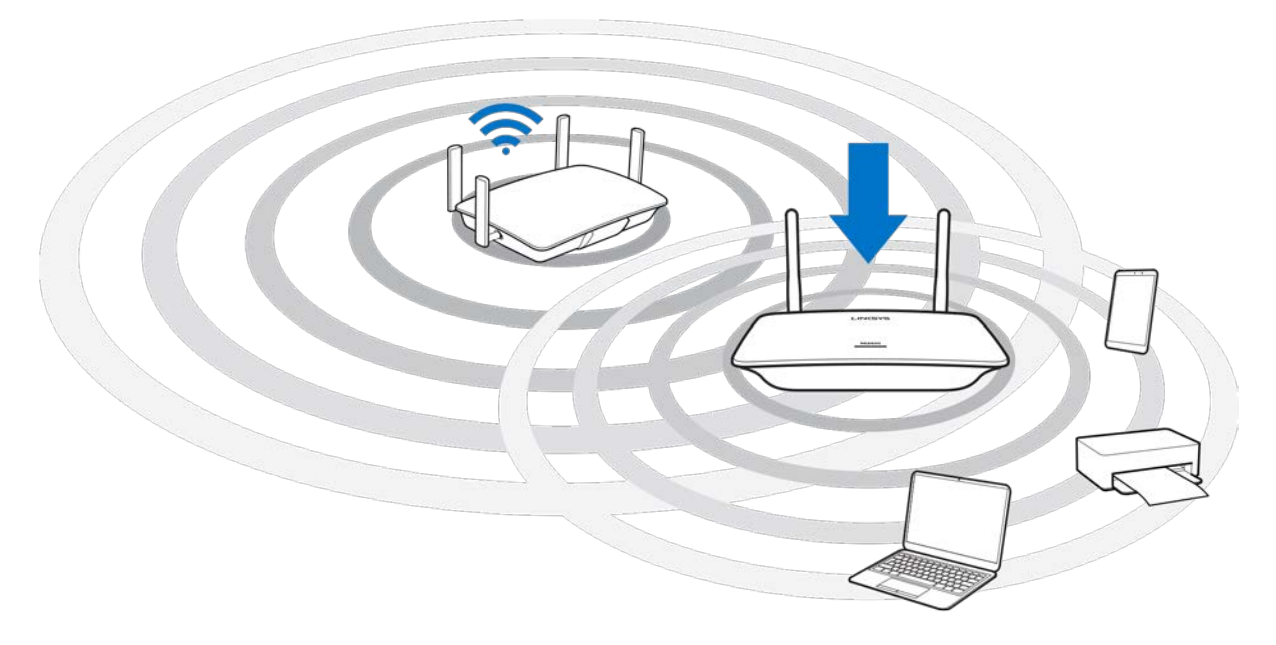

2. Vänta på en blinkande orange lampa

Det kan ta upp till en minut för lampan på ovansidan av range extendern att växla från blinkande vit till blinkande orange.

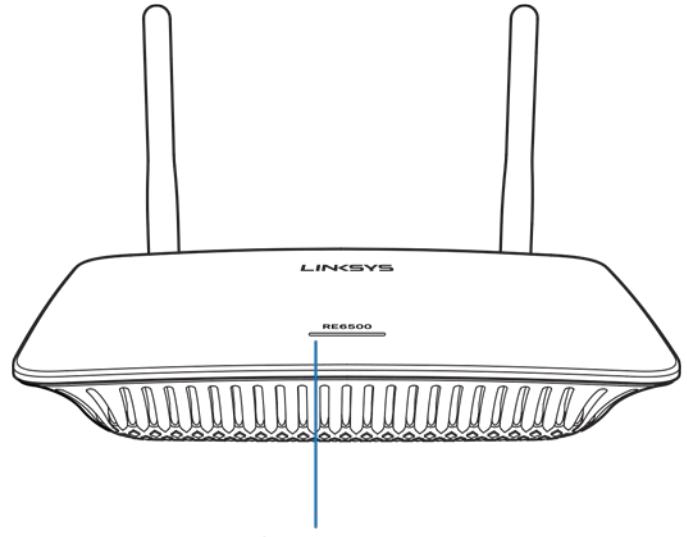

Indicator LED

*Om lampan inte ändrar färg, eller om den lyser fast orange, måste du återställa till fabriksinställningar. (Se, använda range extenderns inställningar på sidan* **[12](#page-668-0)***.)*

3. Anslut till range extendern

Anslut till Wi-Fi-nätverket "Linksys Extender Setup – XXX" från en dator, mobil eller surfplatta. (XXX är de tre sista siffrorna i din range extenders MAC-adress som finns på undersidan av range extendern.)

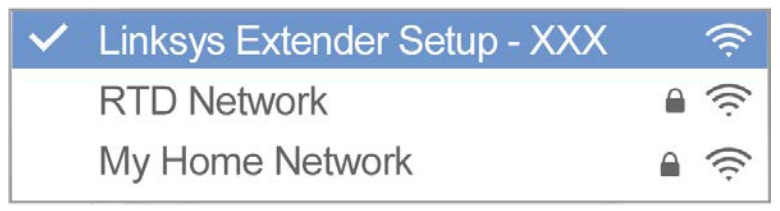

#### 4. Öppna inställningarna

Ang[e http://extender.linksys.com](http://extender.linksys.com/) i en webbläsare för att slutföra installationen. Följ anvisningarna på skärmen när du väljer det nätverk du vill utöka, anpassar namn och lösenord för det utökade nätverket och hittar den bästa placeringen med hjälp av Spot Finder-teknik.

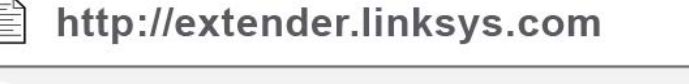

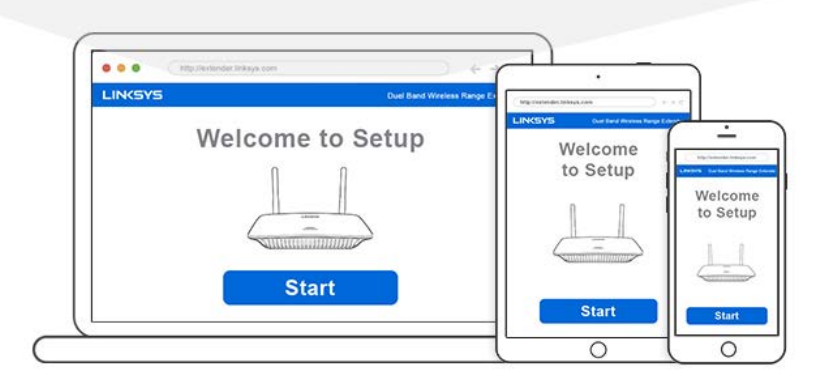

#### **Tips**

- *Du kan även ansluta range extendern med hjälp av Wi-Fi Protected Setup. Mer information finns i "Använda Wi-Fi Protected Setup" på sidan* **[13](#page-669-0)***.*
- *Range extendern är inställd på Automatisk uppdatering som standard. Automatisk uppdatering gör att range extendern hämtar och installerar uppdateringar nattetid. På sidan för licensavtalet vid installationen kan du välja att avmarkera Automatisk uppdatering om du hellre vill uppdatera din range extender manuellt.*
- *Efter installationen använder du extenderns gränssnitt för inställningar för att ändra inställningar. Om du är ansluten till din range extender går du till extender.linksys.com*

# <span id="page-664-0"></span>Specialfunktion – Strömma musik

<span id="page-664-1"></span>Strömma musik via range extendern AC1200 till anslutna högtalare.

### iOS

- Anslut iOS-enheten till samma Wi-Fi-nätverk som range extendern.
- Svep uppåt från nederkanten på skärmen.
- Tryck på Linksys Range Extender.

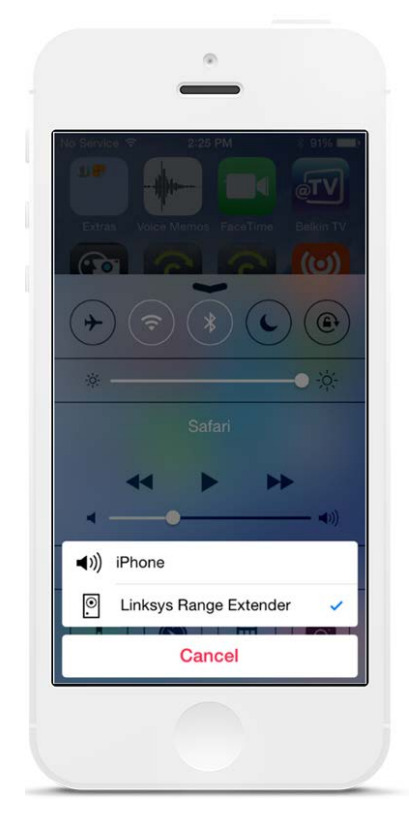

### <span id="page-665-0"></span>Android\*

- Anslut Galaxy-enheten till samma Wi-Fi-nätverk som range extendern.
- Välj appen Musik.
- Välj musikfil och tryck på skärmdubbleringssymbolen.
- Välj Linksys Range Extender.

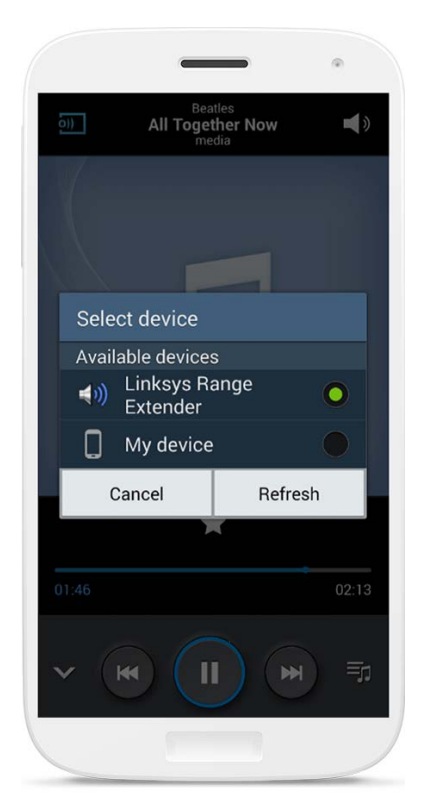

*Din skärm kan se olika ut beroende på modell av enhet och version av Android.*

\*Andra Android-enheter kan strömma musik med MediaHouse, UPnPlay, ArkMC, BubbleUPnP, Pixel Media och 2Player 2.0.

#### <span id="page-666-0"></span>**Windows**

- Öppna Windows Media Player.
- Högerklicka på en musikfil och välj Linksys Range Extender.

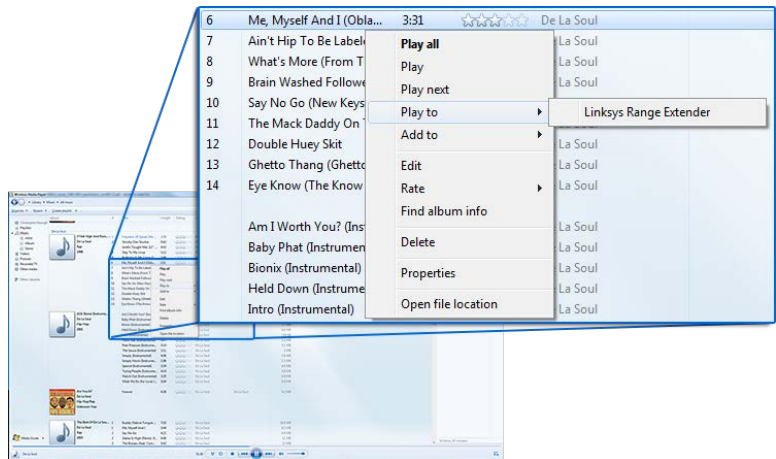

### <span id="page-666-1"></span>OS X

- Öppna iTunes.
- Välj högtalare.

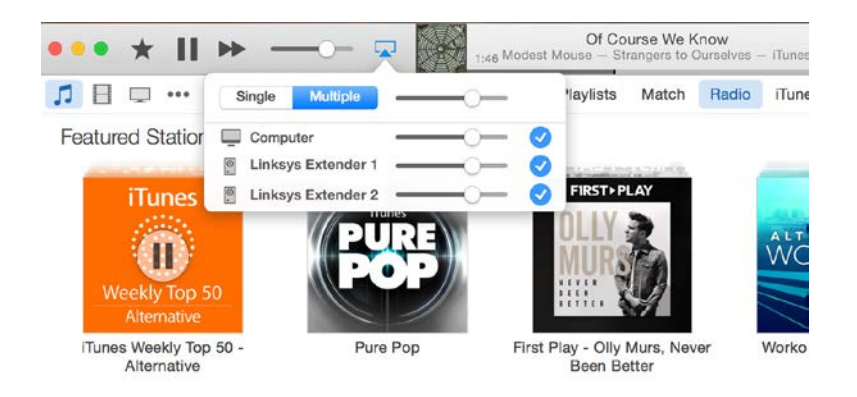

• Välj Flera om du vill strömma ljud till mer än en range extender samtidigt.

Listan över mediespelare som stöds kan ändras när nya programvaror eller mobila appar släpps.

- Windows-användare kan strömma musik med Windows Media Player 12.
- Mac-användare kan strömma musik med Apples programvara eller appen SofaPlay.
- Android-användare kan strömma musik med MediaHouse, UPnPlay, ArkMC, BubbleUPnP, Pixel Media och 2Player 2.0.
- iOS-enheter som iPhone, iPad eller iPod kan strömma musik med Apples programvara eller andra appar som ArkMC, Smartstor Fusion, Mconnect och DK UPnP/DLNA.
- Extendern stöder filformaten MP3, FLAC, WAV, WMA och AAC, förutsatt att dessa format stöds av den enhet och app som hanterar strömningen.
- Ministereokontakten (3,5 mm) stöder hörlurar och strömförsörjda högtalare.

# <span id="page-667-0"></span>Öppna gränssnittet för inställningar

Efter installationen använder du extenderns gränssnitt för inställningar för att ändra inställningar.

Om du gav din extender ett namn vid installationen kan du nå gränssnittet för inställningar genom att ange detta namn i webbläsaren.

**Exampel –** Om du gav din extender namnet MyExtender anger d[u http://MyExtender](http://myextender/) (Windows) elle[r http://MyExtender.local](http://myextender.local/) (Mac).

Range extenderns förvalda namn är [http://RE6500-XXX](http://re6500-xxx/) (Windows) eller [http://RE6500-](http://re6500-xxx.local/) [XXX.local](http://re6500-xxx.local/) (OS X eller iOS).

**Obs!** – *XXX är de tre sista siffrorna i din range extenders MAC-adress. MAC-adressen finns på undersidan av din RE6500.*

Du kan även ange range extenderns IP-adress i en webbläsare. Du hittar IP-adressen i din routers administrationsgränssnitt.

## <span id="page-668-0"></span>Använda range extenderns inställningar

Klicka på Hjälp på högra sidan av skärmen för mer information om skärmens alternativ. Ändringar av inställningar kommer inte att börja gälla förrän du klickar på **Spara** i den nedre delen av skärmen. Du kan även klicka på **Avbryt** för att rensa alla ändringar.

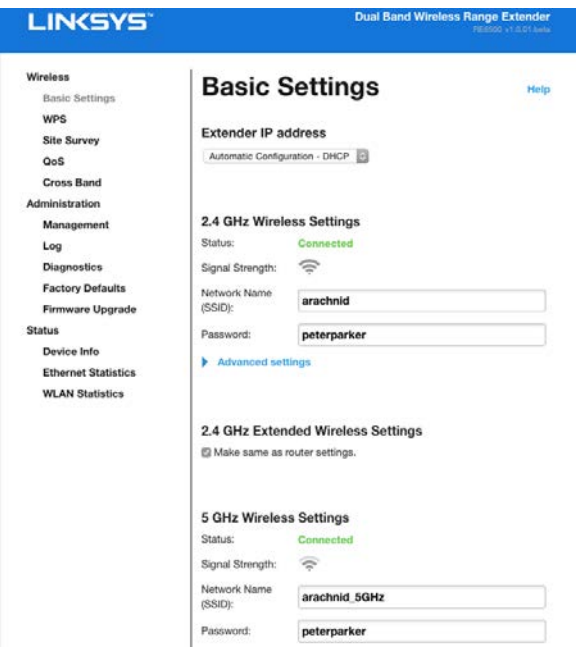

# <span id="page-669-0"></span>Använda Wi-Fi Protected Setup

Med Wi-Fi Protected Setup kan du enkelt ansluta din extender till ditt nätverk och sedan ansluta andra enheter till nätverket via range extendern.

### <span id="page-669-1"></span>Wi-Fi Protected Setup-lampa

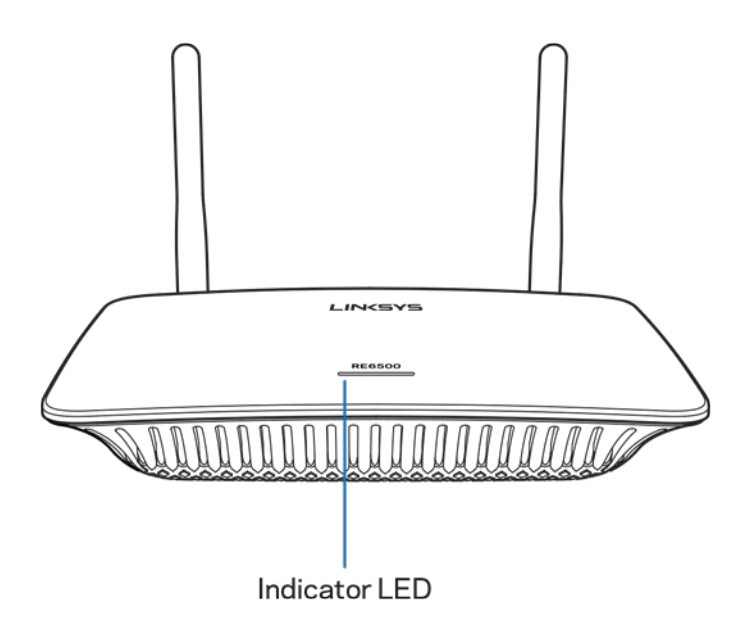

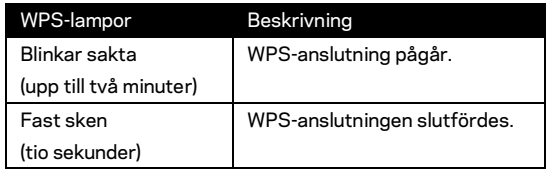

#### <span id="page-669-2"></span>Ansluta extendern till en befintlig anslutningspunkt eller

#### router

Om din anslutningspunkt eller router stödjer det, så kan du använda Wi-Fi Protected Setup för att ansluta range extendern till en anslutningspunkt eller router. Logga in i gränssnittet för inställningar och klicka på WPS i det vänstra navigeringsfältet. Välj mellan konfigurationsmetoderna nedan om du vill ansluta extendern. **Du måste göra detta två gånger för att ansluta till både 2,4 GHz-bandet och 5 GHz-bandet i nätverket. Som förval sker anslutningen först till 2,4 GHz-bandet.**

**Obs!** – *Om du har en anslutningspunkt eller router som inte stöder Wi-Fi Protected Setup antecknar du inställningarna för det trådlösa nätverket och konfigurerar din range extender manuellt.*

1. Ansluta med knappen för Wi-Fi Protected Setup

Använd den här metoden om anslutningspunkten eller routern har en knapp för Wi-Fi Protected Setup.

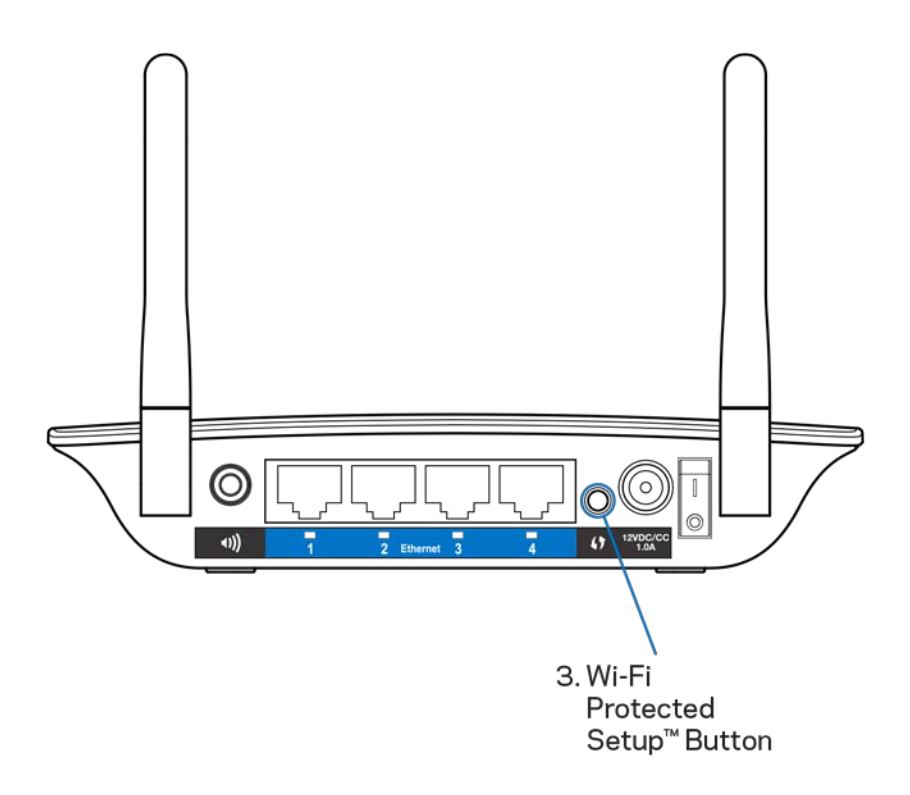

- a) Tryck på knappen för Wi-Fi Protected Setup på extendern under en sekund. Om du har en dual-band router måste du göra detta en gång till för att utöka det andra nätverket. 2,4 GHz-bandet kommer att utökas först.
- b) Klicka på knappen för Wi-Fi Protected Setup på routerns Wi-Fi Protected Setup-skärm (om en sådan finns) ELLER håll in Wi-Fi Protected Setupknappen på routern under en sekund. När anslutningen har upprättats lyser lampan för Wi-Fi Protected Setup på extendern med ett fast sken i tio sekunder.

**Tip** – *Du kan även slutföra WPS från gränssnittet för inställningar genom att klicka på WPS i det vänstra navigeringsfältet. Klicka på ikonen för Wi-Fi Protected Setup på extenderns skärm för Wi-Fi Protected Setup Klicka på* **OK** *på denna skärm inom två minuter.*

2. Ansluta med PIN-kod för Wi-Fi Protected Setup

Du hittar PIN-koden (Personal Identification Number) för Wi-Fi Protected Setup på produktetiketten på undersidan av extendern. Du kan bara använda den här metoden om administrationsverktyget i routern har en meny för Wi-Fi Protected Setup.

2. If your router asks for the client's PIN number, enter this number 14727030 in your router device

- a) Ange extenderns PIN-kod i avsett fält på routerns Wi-Fi Protected Setupskärm. Klicka på knappen Registrera. När anslutningen har upprättats lyser lampan Wi-Fi Protected Setup på extendern med ett fast sken i tio sekunder. Om du har en dual-band router måste du göra detta en gång till för att utöka det andra nätverket. 2,4 GHz-bandet kommer att utökas först.
- b) Klicka på OK.

#### <span id="page-671-0"></span>Ansluta enheter till nätverket via range extendern

Upprepa anvisningarna för varje klientenhet som stöder Wi-Fi Protected Setup.

- 1. Ansluta med knappen för Wi-Fi Protected Setup
	- a) Tryck på knappen för Wi-Fi Protected Setup på klientenheten.
	- b) Klicka på knappen för Wi-Fi Protected Setup på extenderns skärm för Wi-Fi Protected Setup, ELLER håll in knappen Wi-Fi Protected Setup på sidan av extendern i en sekund. När anslutningen har upprättats lyser lampan Wi-Fi Protected Setup på extendern med ett fast sken i tio sekunder.
	- c) Om du använder extenderns skärm för Wi-Fi Protected Setup bör du se till att klicka på **OK** inom två minuter så att du slipper börja om.

#### 2. Ansluta med klientenhetens PIN-kod

2. If your client device has a Wi-Fi Protected Setup<sup>m</sup> PIN number, enter that number and then click Register here

- a) Ange PIN-koden från klientenheten i fältet på extenderns Wi-Fi Protected Setup-skärm.
- b) Klicka på Registrera på extenderns Wi-Fi Protected Setup-skärm. När anslutningen har upprättats lyser lampan Wi-Fi Protected Setup på extendern med ett fast sken i tio sekunder.
- c) Klicka på **OK** på extenderns skärm för Wi-Fi Protected Setup inom två minuter så att du slipper börja om.
- 3. Ansluta med extenderns PIN-kod

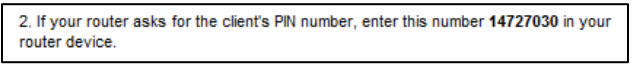

- a) På klientenheten anger du PIN-koden som finns på extenderns Wi-Fi Protected Setup-skärm. (Den finns även på produktetiketten på undersidan av extendern.) När anslutningen har upprättats lyser lampan Wi-Fi Protected Setup på extendern med ett fast sken i tio sekunder.
- b) Klicka på **OK** på extenderns Wi-Fi Protected Setup-skärm inom två minuter.

# <span id="page-673-0"></span>Använda Platsundersökning

Platsundersökning ger en ögonblicksbild av samtliga anslutningspunkter och trådlösa routrar inom extenderns räckvidd.

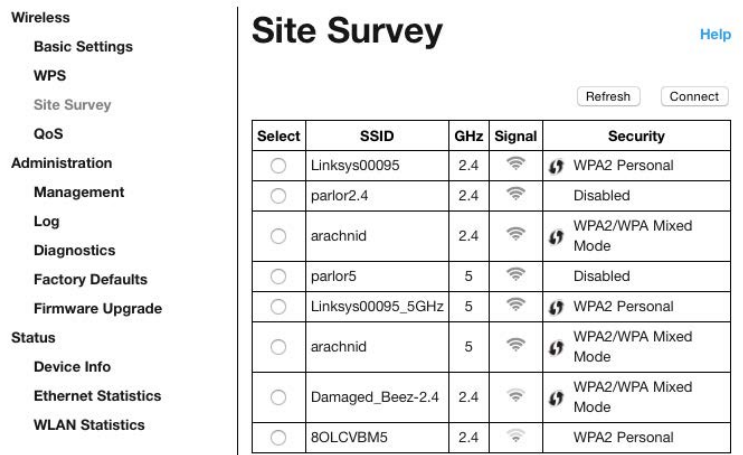

Logga in till gränssnittet för inställningar (se ["Öppna G](#page-667-0)ränssnittet för inställningar" på sidan **[11](#page-667-0)**). Klicka på fliken Trådlöst. Klicka på sidan Platsundersökning.

- Välj Klicka på knappen bredvid namnet på det trådlösa nätverket (SSID) i kolumnen Välj, och klicka på Anslut. För dual-band nätverk bör du se till så att du ansluter till båda banden, 2,4 GHz och 5 GHz.
- SSID Namnen på angränsande trådlösa nätverk.
- GHz Visar radioband (i GHz) för angränsande trådlösa nätverk.
- Signalstyrka Den mottagna signalens styrka: endast punkt = 25 %, punkt + en våg = 50 %, punkt + två vågor = 75 %, punkt + tre vågor = 100 %. Om inga vågor visas är extendern placerad för långt från en överordnad anslutningspunkt, eller så är signalen blockerad. Försök att hålla signalstyrkan mellan 50 % och 100 % för bästa prestanda.
- Säkerhet Det säkerhetsläge som används av angränsande trådlösa nätverk. Om ett nätverk stöder Wi-Fi Protected Setup visas även ikonen för Wi-Fi Protected Setup.

# Cross-Band

Cross-Band är den samtidiga användningen av båda banden för blixtsnabba dataöverföringar och störningsfria strömningar och onlinespel. I Auto Cross-band (förval) väljer extendern ett lämpligt band (2,4 Ghz eller 5 Ghz) vid sändning av data från en trådlös klient till Wi-Fi routern.

# <span id="page-674-0"></span>Felsökning

<span id="page-674-1"></span>RE6500 fungerar i nätverk på 2,4 GHz och 5 GHz.

### Det går inte att ansluta extendern

Kontrollera routerns och extenderns placering.

- Under den inledande konfigurationen kan du behöva placera extendern närmare routern. När extendern har konfigurerats kan du dra ur kontakten och flytta extendern till dess slutgiltiga placering.
- För att minska signalstörningarna kan du prova med olika placeringar av routern och extendern.
- Prova med att ändra antennernas position på range extendern.
- Undvik att placera routern och extendern nära metallföremål, murade väggar och reflekterande ytor som glas eller speglar.
- Undvik att placera routern och extendern nära annan elektronisk utrustning som kan orsaka signalstörningar.

Om du ansluter med Wi-Fi Protected Setup väntar du tills lampan för Wi-Fi Protected Setup slutar blinka innan du försöker ansluta igen.

### <span id="page-674-2"></span>Din Wi-Fi täckning motsvarar inte förväntningarna

Ändra antennernas position på din range extender. Den vänstra antennen utökar ditt nätverk horisontellt, så den bästa positionen är att den pekar rakt ner (parallellt med range extendern). Den högra antennen utökar ditt nätverk vertikalt, så den bästa positionen är rakt ut (vinkelrätt från range extendern).

### <span id="page-674-3"></span>Det går inte att ansluta till range extendern

För att kunna ansluta till din range extender måste du vara ansluten till ditt eget nätverk. Om du har en internetanslutning via ett trådlöst nätverk kan problemet vara att du av misstag har anslutit till ett annat trådlöst nätverk.

Så här löser du problemet på Windows-datorer:

1. Högerklicka på ikonen för det trådlösa nätverket i Aktivitetsfältet.

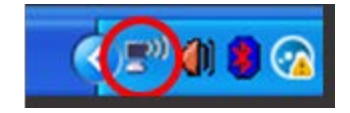

2. Klicka på Visa tillgängliga trådlösa nätverk. En lista över tillgängliga nätverk visas.

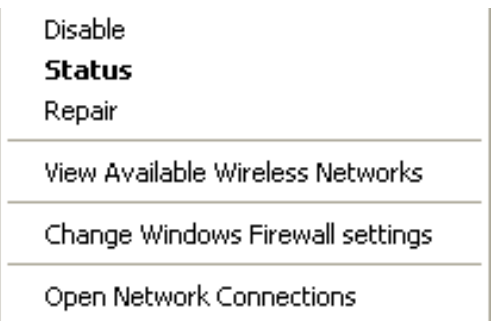

3. Klicka på ditt eget nätverksnamn. Klicka på Anslut. I exemplet nedan var datorn ansluten till ett annat trådlöst nätverk med namnet JimsRouter. Namnet på ditt trådlösa nätverk, BronzeEagle i exemplet, visas markerat.

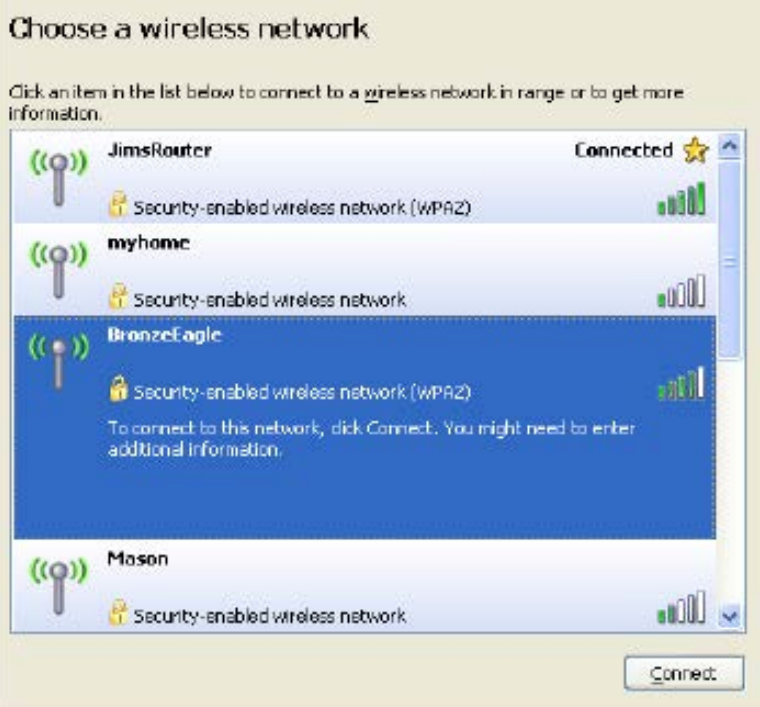

4. Om du blir ombedd att ange en nätverksnyckel skriver du in lösenordet (säkerhetsnyckel) i fälten Nätverksnyckel och Bekräfta nätverksnyckel. Klicka på Anslut.

Nu bör du kunna ansluta till range extenderns gränssnitt för inställningar.

**Obs!** – *Beroende på din Windows-version kan de exakta formuleringarna och ikonerna i de här stegen variera något.*

Så här löser du problemet på Mac-datorer:

- 1. Klicka på Wi-Fi-symbolen i menyfältet högst upp på skärmen. En lista över trådlösa nätverk visas. Linksys Smart Wi-Fi har automatiskt tilldelat ett namn för nätverket.
- 2. I exemplet nedan, var datorn ansluten till ett annat trådlöst nätverk med namnet JimsRouter. Namnet på det trådlösa nätverket, BronzeEagle i det här exemplet, visas markerat.

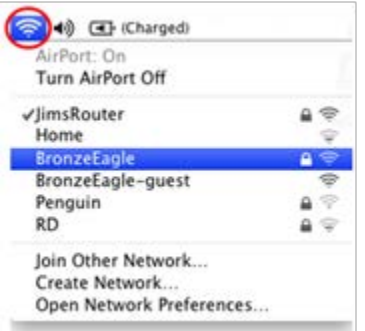

- 3. Markera det trådlösa nätverksnamnet för den router som du vill ansluta till.
- 4. Ange ditt lösenord (säkerhetsnyckel) för det trådlösa nätverket i fältet Lösenord. Klicka på **OK**.

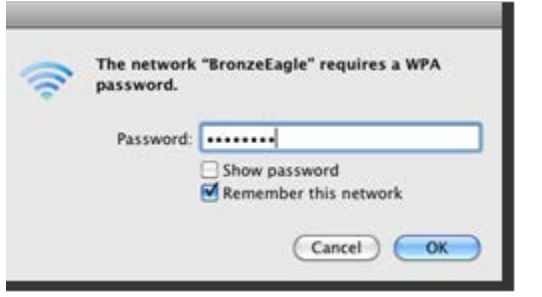

<span id="page-676-0"></span>Du bör nu kunna ansluta till range extenderns gränssnitt för inställningar.

#### Du har tillfälliga anslutningsproblem

Placera range extendern halvvägs mellan din router och området utan Wi-Fi. Kontrollera att du får minst 50 % av routerns Wi-Fi-signal på den platsen på enheten du använde vid installationen.

# <span id="page-677-0"></span>Specifikationer

#### <span id="page-677-1"></span>RE6500

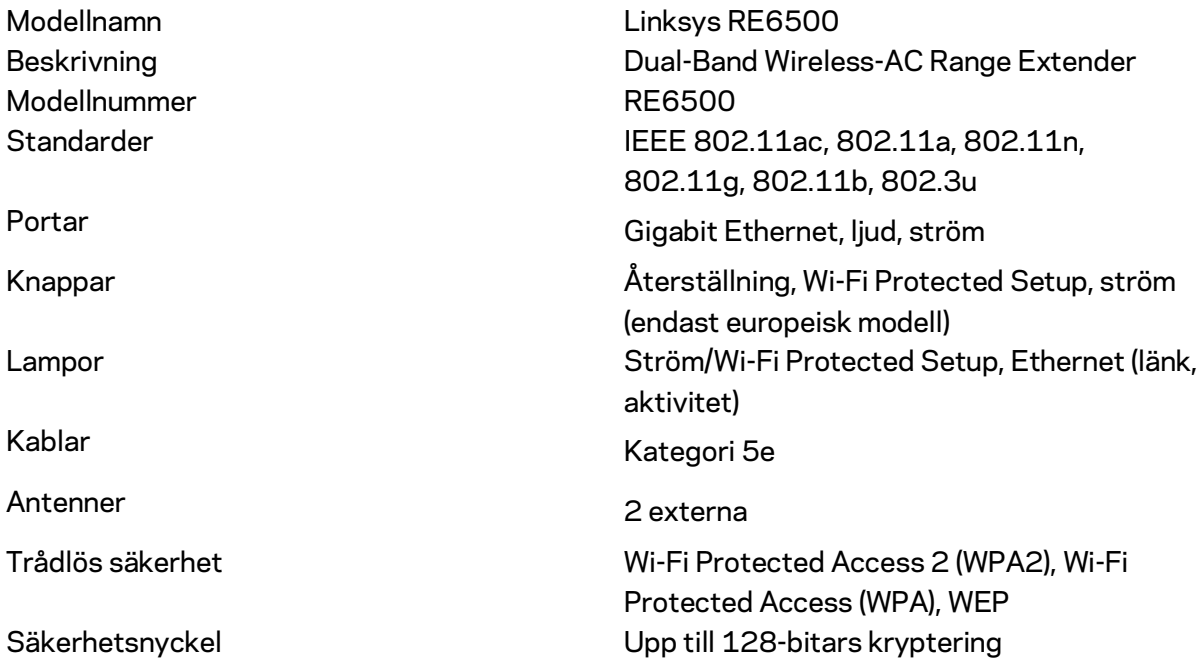

### <span id="page-677-2"></span>Omgivande miljö

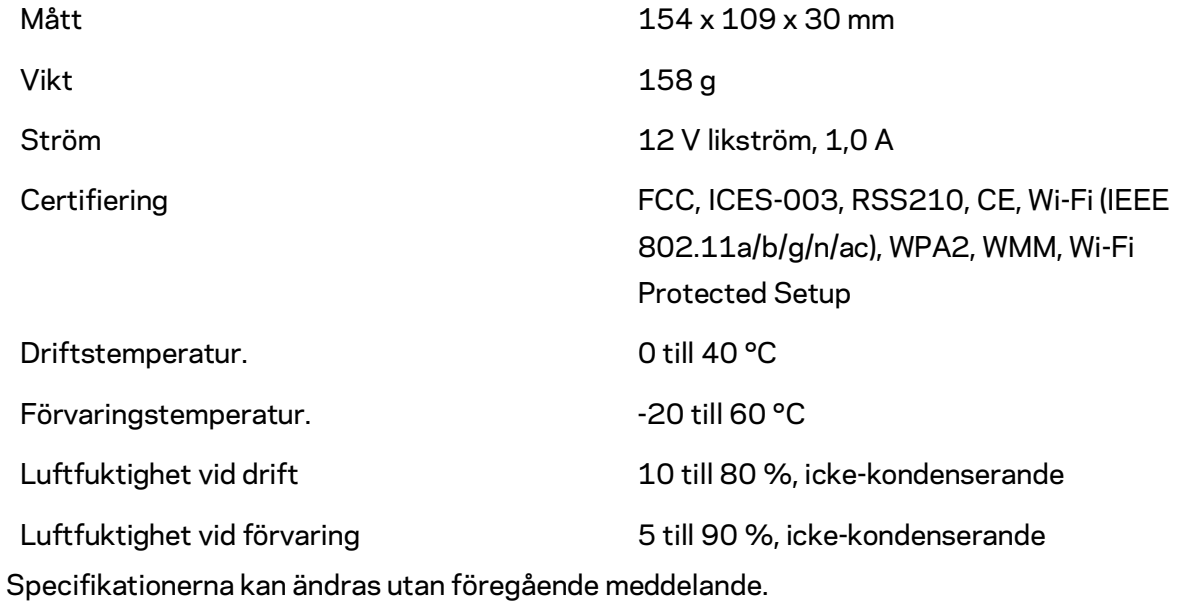

Besök linksys.com/support/RE6500 så får du prisbelönt teknisk support dygnet runt

BELKIN, LINKSYS och många produktnamn och logotyper är varumärken som tillhör Belkinkoncernen. De tredjepartsvarumärken som nämns tillhör deras respektive ägare. Licenser och anmärkningar gällande programvara från tredje part som används i denna produkt finns här: [http://support.linksys.com/en-us/license.](http://support.linksys.com/en-us/license) Kontakt[a http://support.linksys.com/en](http://support.linksys.com/en-us/gplcodecenter)[us/gplcodecenter](http://support.linksys.com/en-us/gplcodecenter) om du har frågor om, eller vill få tillgång till GPL-källkoden.

© 2016 Belkin International, Inc. och/eller dess närstående bolag. Med ensamrätt.

### **LINKSYS**

**คู่มือผู้ใช้ อุปกรณ์ขยายขอบข่ายสญญาณ ั Wi-Fi AC 1200 Max** 

**รุ่น#RE 6500**

# สารบัญ

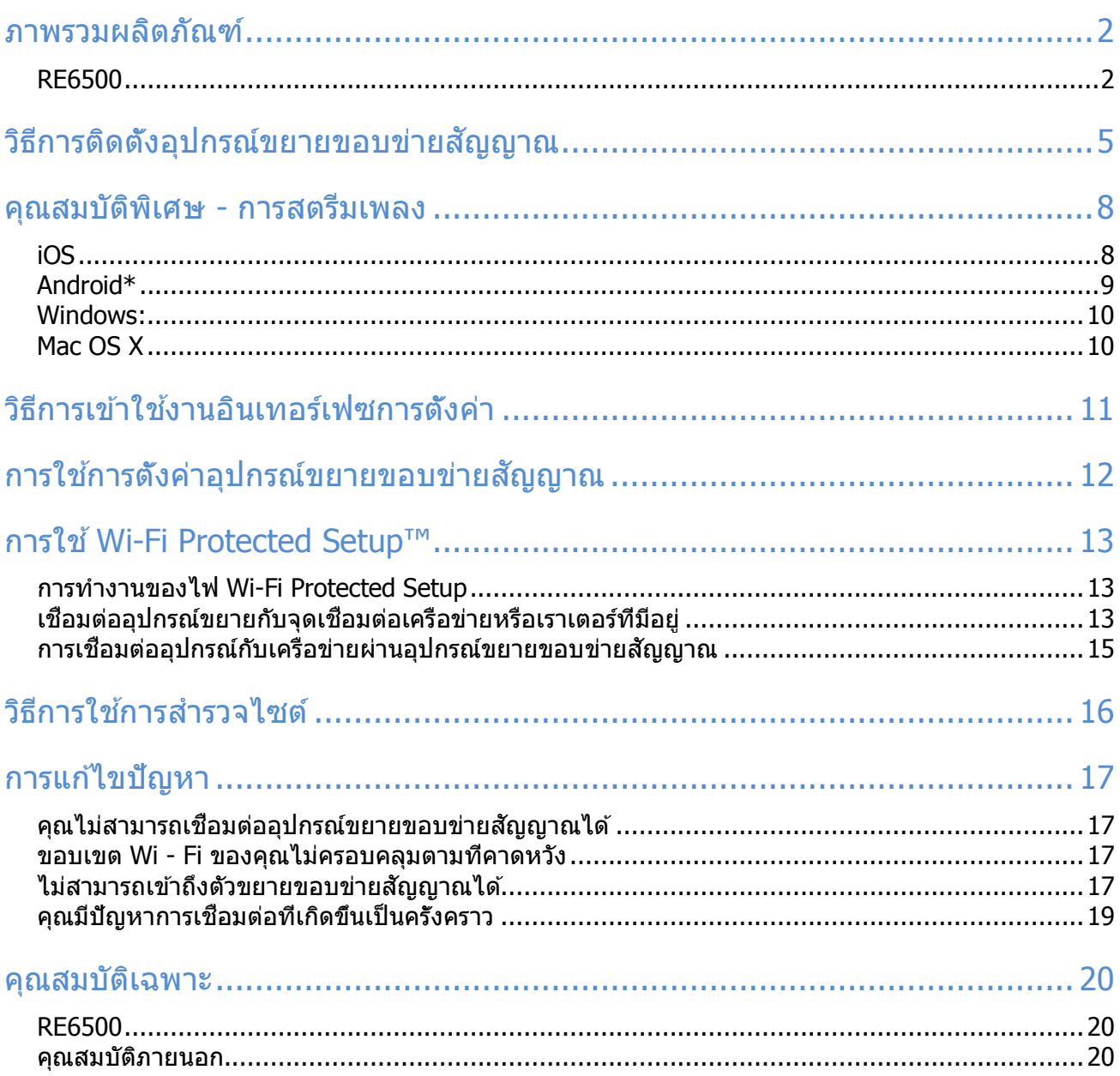

## <span id="page-681-0"></span>ภาพรวมผลิตภัณฑ์

#### <span id="page-681-1"></span>RE6500

มุมมองด ้านหน้า

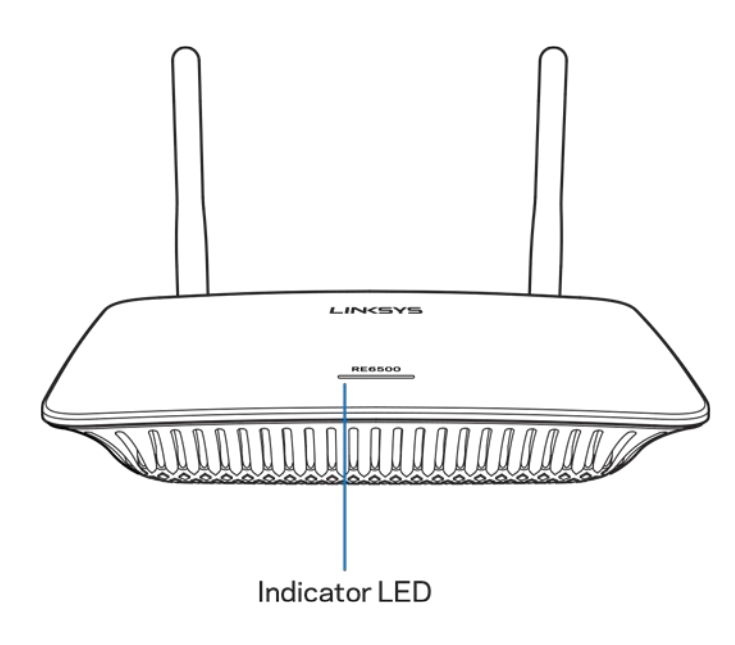

ี ไฟ LED แสดงสถานะ - ไฟที่ด้านบนของอุปกรณ์ขยายขอบข่ายสัญญาณจะแสดงข้อมูลเกี่ยวกับความแรงของ สัญญาณ สถานะการเปิดเครื่อง การอัพเดทและ Wi-Fi Protected Setup

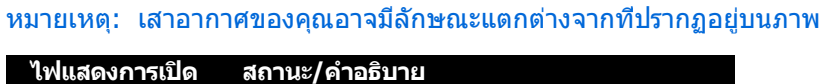

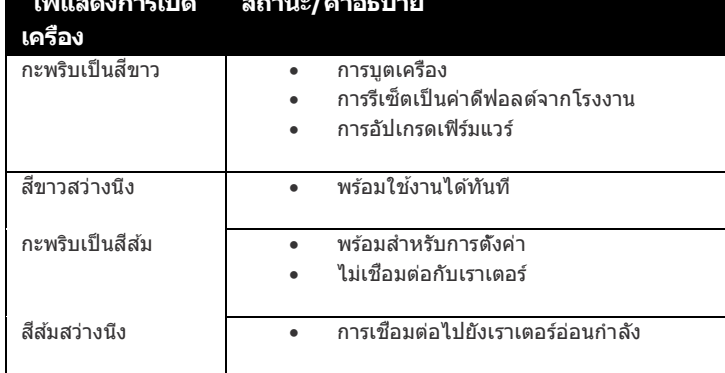

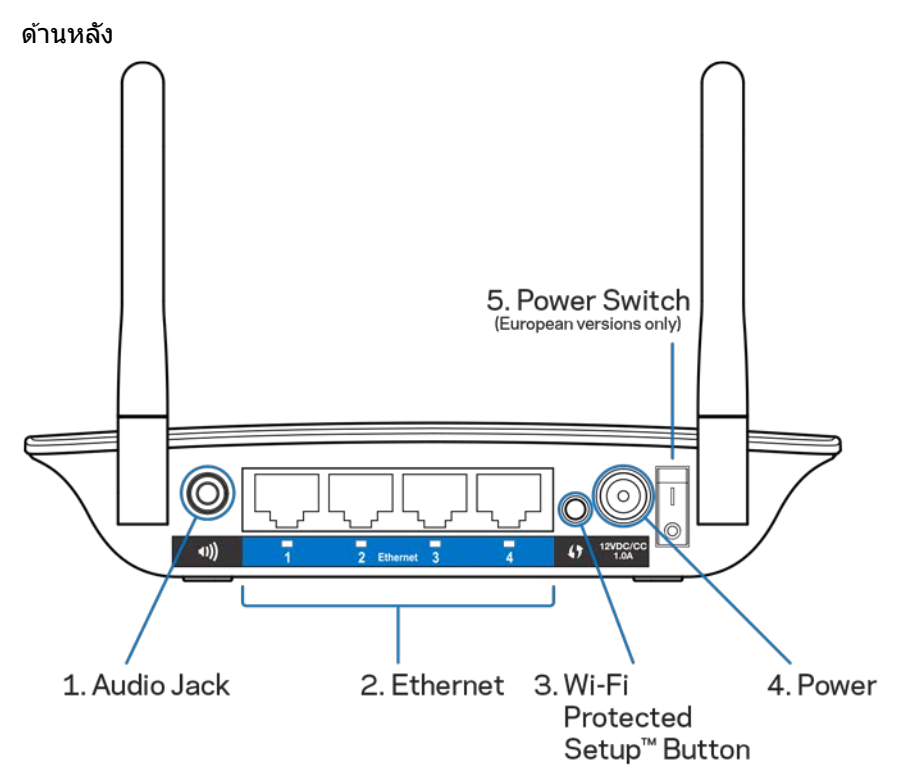

ช่องต่อสัญญาณเสียง( 1 ) - เชื่อมต่ออุปกรณ์ขยายขอบข่ายสัญญาณกับลำโพงของคุณ อีเทอร์เน็ต( 2 ) - เชื่อมต่ออุปกรณ์ใช้สายของคุณเข้ากับเครือข่ายไร้สายด้วยสาย (เครือข่าย) อีเทอร์เน็ต ไฟสีเขียวจะ ี่ สว่างขึ้นเมื่อเชื่อมต่อและใช้งานอุปกรณ์อีเทอร์เน็ตกับพอร์ตเหล่านี้ ไฟจะกระพริบเมื่ออุปกรณ์ขยายขอบข่ายสัญญาณ กำลังรับหรือส่งข้อมูลผ่านพอร์ตอีเทอร์เน็ต

ปุ่ มกด Wi-Fi Protected Setup (3)**—**ใช ้Wi-Fi Protected Setup เพื่อเพิ่มอุปกรณ์ไร้สายไปยังเครือข่ายของคุณอย่าง ปลอดภัยโดยอัตโนมัติ อ้างอิงการใช้งาน Wi-Fi Protected Setup ได้ที่หน้า  $13$ 

พอร์ตจ่ายไฟ( 4 ) - เสียบสายเคเบิลจ่ายไฟที่มีให้

สวิตช์เปิด/ปิด( 5 ) - เฉพาะเวอร์ชันของยุโรป

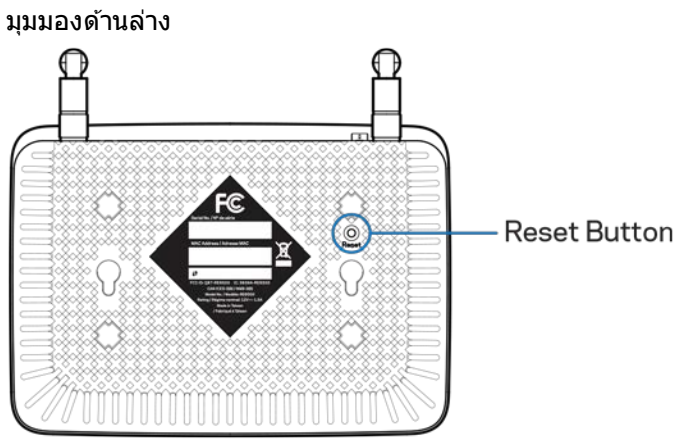

ปุ่มรีเซ็ต ่ - กดปุ่มค้างไว้จนกว่าไฟแสดงสถานะการเปิดเครืองบนอุปกรณ์ขยายขอบข่ายสัญญาณจะกะพริบเพื่อรีเซ็ต เป็นค่าเริ่มต้นจากโรงงาน คุณยังสามารถเรียกคืนค่าเริ่มต้นได้จากหน้าจอ Administration (การดูแลระบบ) > Factory Defaults (ค่าเริ่มต้นของโรงงาน) ในอินเทอร์เฟซการตั้งค่าอุปกรณ์ขยายขอบข่ายสัญญาณ (หน้า  $\underline{11}$ )
#### วิธีการติดตั้งอุปกรณ์ขยายขอบข่ายสญญาณ ั

#### 1. เสียบปลั๊กตัวขยายขอบข่ายสัญญาณ

เชื่อมต่อเสาอากาศและเสียบอุปกรณ์ขยายขอบข่ายสัญญาณที่ระยะกึ่งกลางระหว่างเราเตอร์ของคุณและ ิบริเวณทีไม่มี Wi-Fi ขณะใช้อุปกรณ์มือถือหรือแล็ปท็อปของคุณ คุณควรตรวจดูให้แน่ใจว่ามีสัญญาณ Wi-Fi จากเราเตอร์ของคุณอย่างน้อยสองขีด (ประมาณ 50%) ในพื้นที่นั้น ซอฟต์แวร์การตั้งค่าจะชวยคุณในการ ่ ค ้นหาตําแหน่งที่ถูกต ้องหากคุณมีปัญหา

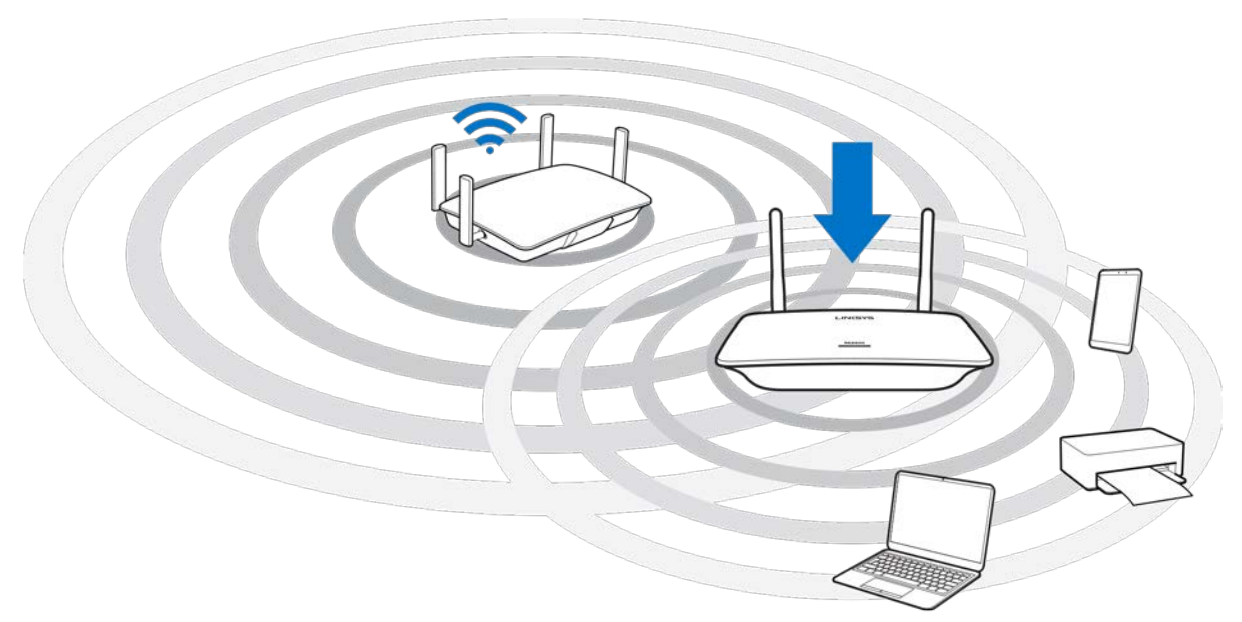

2. รอให้ไฟกะพริบเป็นสีส้ม

อาจใช้เวลาถึงหนึ่งนาทีกว่าไฟที่ด้านบนของตัวขยายขอบข่ายสัญญาณจะเปลี่ยนจากกะพริบเป็นสีขาวไป กะพริบเป็นสสีม้

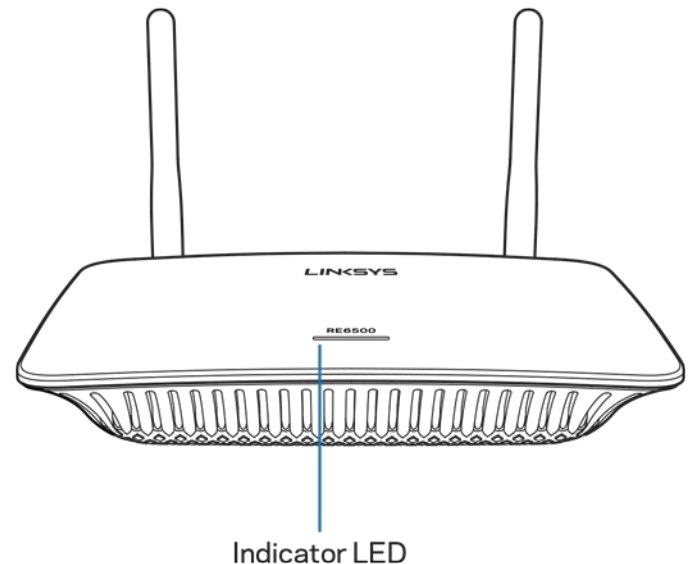

- 3. หากไฟไม่เปลี่ยนสีหรือเปลี่ยนเป็นสีส้มสว่างนึง ให้รีเซ็ตเป็นค่าดีฟอลต์จากโรงงาน (โปรดดูที่การตั้งค่าการ ใช้งานตัวขยายขอบข่ายสัญญาณที่หน้า <u>12</u>)
- 4. เชือมต่อกับตัวขยายขอบข่ายสัญญาณ สำหรับคอมพิวเตอร์ โทรศัพท์มือถือ หรือแท็บเล็ต ให้เชื่อมต่อกับการตั้งค่าอุปกรณ์ขยายขอบข่ายสัญญาณ Wi-Fi Linksys - XXX ( xxx คือตัวเลขสามหลักสุดท้ายของแอดเดรส MAC ของอุปกรณ์ขยายขอบข่าย ี่สัญญาณของคุณ ซึ่งคุณสามารถพบได*้*ที่ด*้*านล่างของอุปกรณ์)

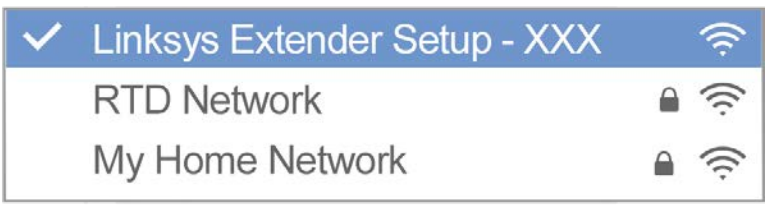

#### 5. เปิดการตั้งค่า

http://extender.linksys.com

ป้อน [http://extender.linksys.com](http://extender.linksys.com/) ที่เบราเซอร์เพื่อดำเนินการติดตั้งให้เสร็จสมบรณ์ ทำตามคำแนะนำที่ ูปรากฏบนหน้าจอเพื่อเลือกเครือข่ายที่คุณต้องการขยายสัญญาณ ปรับแต่งชื่อและรหัสของเครือข่ายที่คุณ ขยายสัญญาณแล้ว และหาจุดขยายสัญญาณที่ดีที่สุดโดยใช่เทคโนโลยี Spot Finder

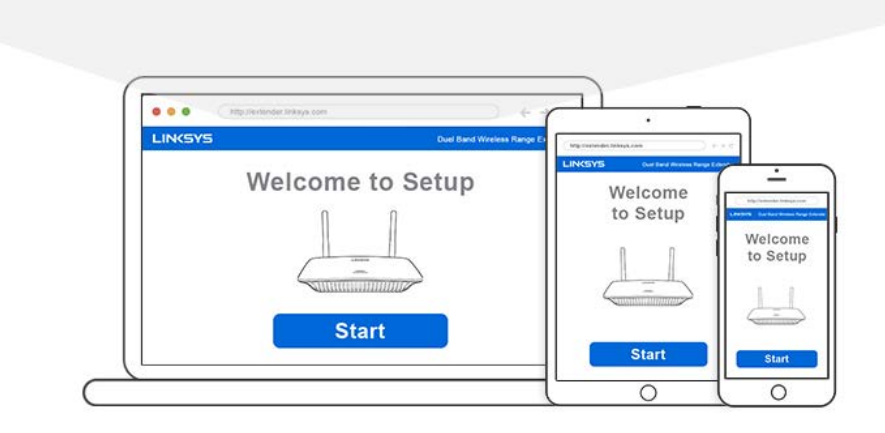

#### เคล็ดลับ

E

- คุณยังสามารถเชื่อมต่ออุปกรณ์ขยายขอบข่ายสัญญาณโดยใช้ Wi-Fi Protected Setup™ ได้อีกด้วย หาก ต้องการข้อมูลเพิ่มเติม โปรดอ่าน "การใช้ Wi-Fi Protected Setup" ที่หน้า [13](#page-692-0)
- อุปกรณ์ขยายขอบข่ายสัญญาณได้รับการตั้งค่าเป็น Auto Update ตามค่าเริ่มต้น Auto Update ทำให้ อุปกรณ์ขยายขอบข่ายสัญญาณสามารถดาวน์โหลดและติดตั้งการอัพเดทได่ในช่วงข้ามคืน บนหน้า License Agree ในการตั้งค่า คุณสามารถยกเลิกการเลือก Auto Update ได้หากคุณต้องการอัพเดทอปกรณ์ขยาย ขอบข่ายสัญญาณของคุณด้วยตัวเอง
- หลังจากการตั้งค่า ให้ใช้อินเทอร์เฟซการตั้งค่าอุปกรณ์ขยายขอบข่ายสัญญาณเพื่อทำการเปลี่ยนแปลงการ ตั้งค่าใดๆก็ตาม หากมีการเชื่อมต่อกับอุปกรณ์ขยายขอบข่ายสัญญาณของคุณ ให้ไปที extender.linksys.com

## คุณสมบัติพิเศษ - การสตรีมเพลง

ี สตรีมเพลงผ่านอุปกรณ์ขยายขอบข่ายสัญญาณ AC 1200 เพื่อเชื่อมต่อกับลำโพง

### iOS

- $\bullet$  เชือมต่ออุปกรณ์ iOS กับเครือข่าย Wi-Fi เดียวกันกับตัวขยายขอบข่ายสัญญาณของคุณ
- ปัดขึ้นจากด ้านล่างของหน้าจอของคุณ
- แตะที่ตัวขยายขอบข่ายสัญญาณ Linksys

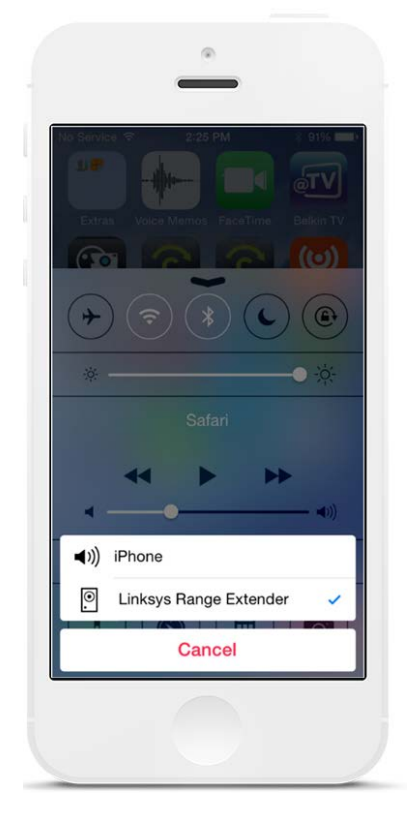

#### Android\*

- เชอมต่ออุปกรณ์ ื่ Galaxy กับเครือข่าย Wi-Fi เดียวกันกับตัวขยายขอบข่ายสัญญาณของคุณ
- เลือกแอปเพลง
- เลือกไฟล์เพลงและแตะที่ไอคอน Screen Mirroring
- เลือกตัวขยายขอบข่ายสัญญาณ Linksys

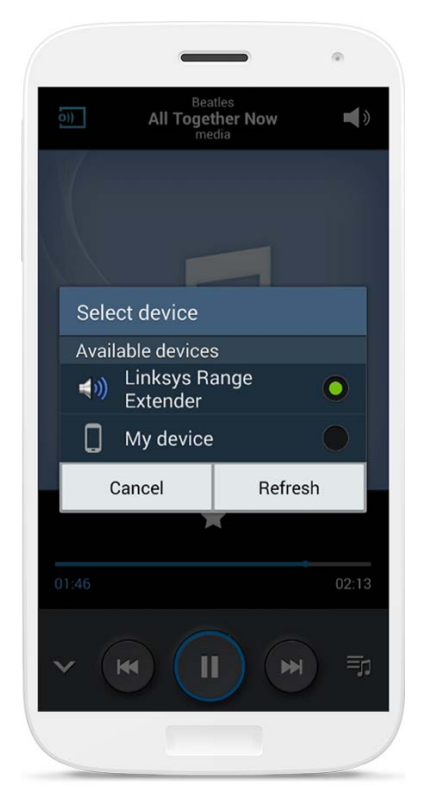

หน้าจอของคุณอาจมีลักษณะแตกต่างกันไปทั้งนี้ขึ้นอยู่กับรุ่น อุปกรณ์ของคุณและเวอร์ชนของ ั Android

\*สํ าหรับอุปกรณ์ Android อื่นๆ ให ้สตรีม เพลงด้วย MediaHouse, UPnPlay, ArkMC, BubbleUPnP, Pixel Media และ 2Player 2.0

#### Windows:

- เปิด Windows Media Player
- คลิกขวาทีไฟล์เพลงแล้วเลือกอุปกรณ์ขยายขอบข่ายสัญญาณ Linksys

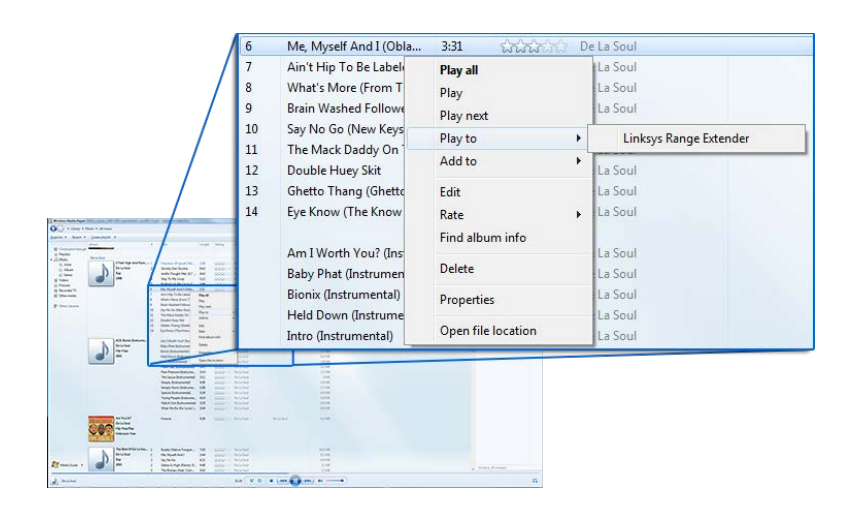

### Mac OS X

- เปิด iTunes
- เลือกลําโพง

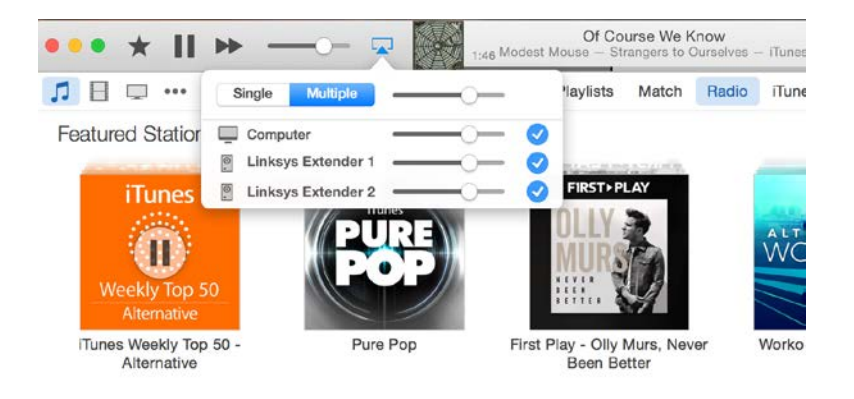

• เลือก Multiple (หลายตัว) เพื่อสตรีมระบบเสียงไปยังตัวขยายขอบข่ายสัญญาณพร้อมกันมากกว่า หนึ่งตัว

รายการเครื่องเล่นสื่อที่สนับสนุนอาจเปลี่ยนแปลงได้หากมีการออกซอฟต์แวร์หรือแอปมือถือใหม่

- $\bullet$  ผ่ใช้ Windows สามารถสตรีมเพลงด้วย Windows Media Player 12 ได้
- ผู้ใช ้Mac สามารถสตรีมเพลงด ้วยซอฟต์แวร์กรรมสทธิ์ของอุปกรณ์ หรือแอป ิ SofaPlay
- ผู้ใช้ Android สามารถสตรีมเพลงด้วย MediaHouse, UPnPlay, ArkMC, BubbleUPnP, Pixel Media, และ 2Player 2.0
- อุปกรณ์ iOS รวมถึง iPhone, iPad หรือ iPod สามารถสตรีมเพลงด้วยซอฟต์แวร์กรรมสิทธิ์ของอุปกรณ์ หรือ แอปอื่นๆ เชน ่ ArkMC, Smartstor Fusion, Mconnect และ DK UPnP/DLNA
- อุปกรณ์ขยายขอบข่ายสัญญาณสนับสนุนไฟล์รูปแบบ MP3, FLAC, WAV, WMA และ AAC ตราบใดที่ไฟล์ เหล่านั<sub>้</sub>นสามารถใช้งานบนอปกรณ์และแอปที่ทำการสตรีม
- พอร์ตสเตอริโอ 3.5 มม. สนับสนนการใช้หฟังและลำโพงทีได้รับการจ่ายไฟ

## <span id="page-690-0"></span>วิธีการเข้าใช้งานอินเทอร์เฟซการตั้งค่า

หลังจากการตั้งค่า ให้ใช้อินเทอร์เฟซการตั้งค่าอุปกรณ์ขยายขอบข่ายสัญญาณเพื่อทำการเปลี่ยนแปลงการ ตั้งค่าใดๆก็ตาม

หากคุณได้ทำการตั้งค่าอุปกรณ์ขยายขอบข่ายสัญญาณของคุณในระหว่างการตั้งค่า คุณสามารถเข้าใช้งาน ้อินเทอร์เฟซการตั้งค่าได้โดยป้อนชื่อในเบราเซอร์

ตัวอย่างเช่น หากคุณตั้งชื่ออุปกรณ์ขยายขอบข่ายสัญญาณว่า **myextender** ให้ป้อน <u>http://MyExtender</u> (Windows) หรือ [http://MyExtender.local](http://myextender.local/) (Mac)

ี่ชื่อเริ่มต้นของอุปกรณ์ขยายขอบข่ายสัญญาณของคุณคือ [http://re6500-xxx](http://re6500-xxx/) (Windows) หรือ [http://re6500](http://re6500-xxx.local/) [xxx.local](http://re6500-xxx.local/) (Mac OS X หรือ iOS)

หมายเหตุ - XXX เป็นตัวเลข 3 หลักสุดท้ายของแอดเดรส MAC ของอุปกรณ์ขยายขอบข่ายสัญญาณของคุณ คุณ สามารถพบแอดเดรส MAC ใด้ที่ด้านล่างของ RE6500 ของคุณ

คุณยังสามารถป้อน IP แอดเดรสของอุปกรณ์ขยายขอบข่ายสญญาณของคุณในเบราเซอร์ได ้ หา ั IP แอดเดรสบน อินเทอร์เฟซผู้ดูแลระบบของเราเตอร์ของคุณ

#### <span id="page-691-0"></span>การใช้การตั้งค่าอุปกรณ์ขยายขอบข่ายสัญญาณ ั

คลิก *Help* (วิธีใช้) ทางด้านขวาของหน้าจอเพื่อรับข้อมูลเพิ่มเติมเกี่ยวกับตัวเลือกต่างๆ บนหน้าจอ ึการเปลี่ยนแปลงการตั้งค่าจะยังไม่มีผลจนกว่าคุณจะคลิกบันทึกที่ด้านล่างของหน้าจอ คุณยังสามารถคลิก ยกเลิกเพื่อยกเลิกการเปลี่ยนแปลงใดๆได้

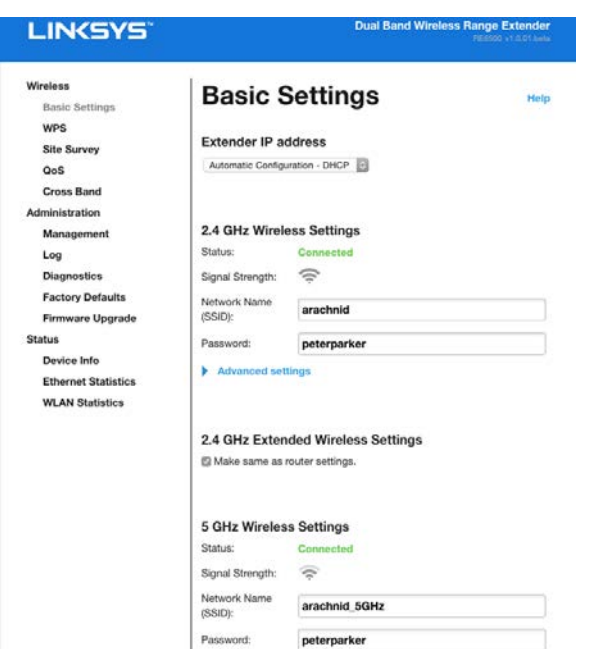

## <span id="page-692-0"></span>การใช้ Wi-Fi Protected Setup™

Wi - Fi Protected Setup ช่วยให้คุณสามารถเชื่อมต่ออุปกรณ์ขยายขอบข่ายสัญญาณเข้ากับเครือข่ายของ ้คุณ รวมถึงเชื่อมต่ออุปกรณ์อื่นๆของคุณกับเครือข่ายผ่านอุปกรณ์ขยายขอบข่ายสัญญาณได้อย่างง่ายดาย

### การทํางานของไฟ Wi-Fi Protected Setup

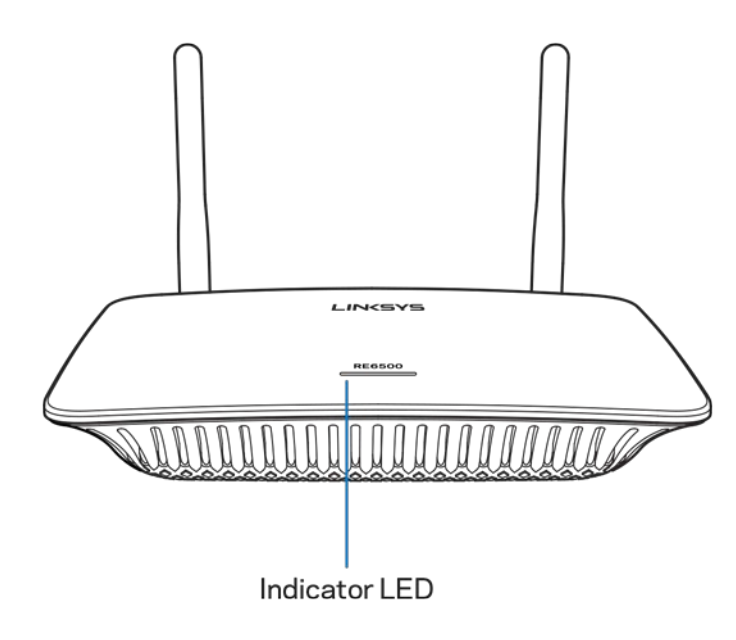

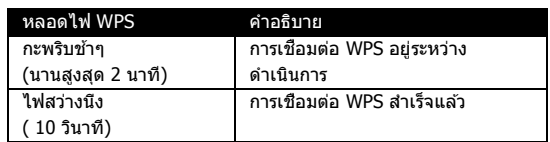

### ี่ เชื่อมต่ออุปกรณ์ขยายกับจุดเชื่อมต่อเครือข่ายหรือเราเตอร์ที่มีอยู่

คุณสามารถใช้ Wi-Fi Protected Setup เพื่อเชื่อมต่ออุปกรณ์ขยายขอบข่ายสัญญาณกับจุดเชื่อมต่อ ้ เครือข่ายหรือเราเตอร์ได้ หากจุดเชื่อมต่อเครือข่ายหรือเราเตอร์ของคุณสนับสนุน ล็อกอินเข้าส่ อินเทอร์เฟซการตั้งค่าและคลิกที่ WPS ตรงแถบนำทางด้านซ้าย เลือกจากวิธีการดังค่าด้านล่างเพื่อ ้ เชื่อมต่ออปกรณ์ขยายขอบข่ายสัญญาณ คุณจะต้องทำกระบวนการนี้สองครั้งเพื่อเชื่อมต่อกับย่านความถี่ 2.4 Ghz และย่านความถี่ 5 GHz เครื่องจะเชื่อมต่อกับย่านความถี่ 2.4 Ghz ก่อนตามค่าเริ่มต*้*น

หมายเหตุ - ถ้าคุณมีจุดเชื่อมต่อสัญญาณหรือเราเตอร์ที่ไม่รองรับ Wi-Fi Protected Setup ให้จุดการตั้งค่าเครือข่าย ของอุปกรณ์ไว้ แล้วนำมาตั้งค่าอุปกรณ์ขยายขอบข่ายสัญญาณด้วยตัวคุณเอง

#### **1. การเชอมต่อด้วยปุ่ ม ื่ Wi-Fi Protected Setup**

ใช้วิธีนี้หากจุดเชื่อมต่อหรือเราเตอร์ของคุณมีปุ่ม Wi-Fi Protected Setup

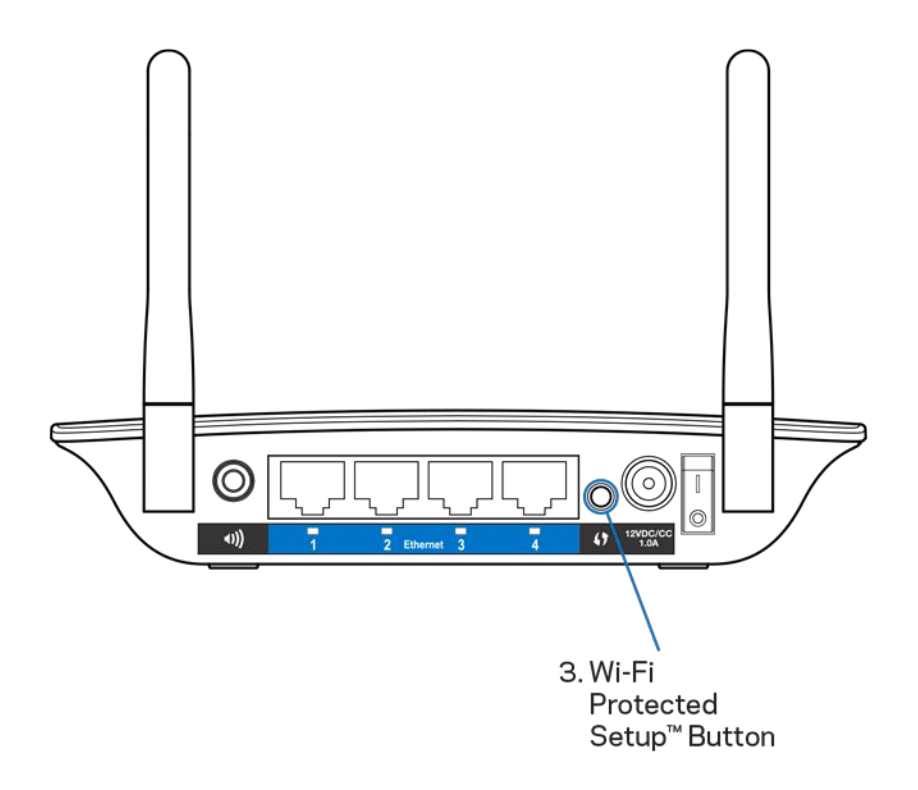

- a) กดปุ่ม **Wi-Fi Protected Setup** ที่ด้านหลังของอปกรณ์ขยายเป็นเวลา 1 วินาที หากคุณมี เราเตอร์แบบสองความถี่ คุณสามารถทํากระบวนการนี้อีกครั้งเพื่อขยายเครือข่ายที่สอง คลื่น ความถี่ 2.4 GHz จะได ้รับการขยายก่อน
- b) คลิกที่ปุ่ ม Wi-Fi Protected Setup บนหน้าจอ Wi-Fi Protected Setup ของเราเตอร์ (ถ้ามี) หรือกดปุ่ม Wi-Fi Protected Setup บนเราเตอร์ค้างไว้หนึ่งวินาที เมื่อการเชื่อมต่อเสร็จ สมบูรณ์ ไฟแสดงสถานะ Wi - Fi Protected Setup บนอุปกรณ์ขยายขอบข่ายสัญญาณจะ สว่างเป็นเวลา 10 วินาที

เคล็ดลับ–คุณยังสามารถดำเนินการ WPS จากอินเทอร์เฟซการตั้งค่าได้โดยการคลิกที่ WPS ที่แถบนำ ทางด ้านซาย คลิกไอคอน ้ Wi-Fi Protected Setup ที่หน้าจอ Wi-Fi Protected Setup screen ของ อุปกรณ์ขยาย คลิกปุ่ มตกลงที่หน้าจอภายในเวลา 2 นาที

#### **2. การเชอมต่อด้วย ื่ PIN Wi - Fi Protected Setup**

รหัส PIN (หมายเลขประจำตัว) สำหรับ Wi-Fi Protected Setup จะอยู่บนป้ายผลิตภัณฑ์ที ด้านล่างของอุปกรณ์ขยายขอบข่ายสัญญาณ คุณสามารถใช้วิธีนี้ได้เฉพาะในกรณีที่ยุทิลิตีการดูแล ระบบของเราเตอร์มีเมนู Wi-Fi Protected Setup เท่านั้น

```
2. If your router asks for the client's PIN number, enter this number 14727030 in your
router device.
```
- a) ป้อน PIN ของอุปกรณ์ขยายขอบข่ายสัญญาณลงในช่องข้อมูลที่เหมาะสมบนหน้าจอ Wi- Fi Protected Setup ของเราเตอร์ คลิก Register (ลงทะเบียน) เมื่อการเชื่อมต่อเสร็จสิ้น ไฟ แสดงสถานะ Wi-Fi Protected Setup บนอปกรณ์ขยายขอบข่ายสัญญาณจะสว่างค้างเป็น เวลา 10 วินาที หากคุณมีเราเตอร์แบบสองความถี่ คุณสามารถทํากระบวนการนี้อีกครั้งเพื่อ ขยายเครือข่ายที่สอง คลื่นความถี่ 2.4 GHz จะได ้รับการขยายก่อน
- b) คลิก OK (ตกลง)

### ึการเชื่อมต่ออุปกรณ์กับเครือข่ายผ่านอุปกรณ์ขยายขอบข่ายสัญญาณ

ทําซํ้ าขั้นตอนเดียวกันนี้กับอุปกรณ์ไคลเอ็นต์แต่ละตัวที่รองรับ Wi-Fi Protected Setup

#### 1. **การเชอมต่อด้วยปุ่ ม ื่ Wi-Fi Protected Setup**

- a) กดปุ่ ม Wi-Fi Protected Setup บนอุปกรณ์ไคลเอ็นต์
- b) คลิกปุ่ ม Wi-Fi Protected Setup บนหน้าจอ Wi-Fi Protected Setup ของอุปกรณ์ขยาย ึ ขอบข่ายสัญญาณหรือกดปุ่ม Wi-Fi Protected Setup ที่ด้านหลังของอุปกรณ์ขยาย ึ ขอบข่ายสัญญาณค้างไว้ 1 วินาที เมื่อการเชื่อมต่อเสร็จสิ้น ไฟแสดงสถานะ Wi-Fi Protected Setup บนอุปกรณ์ขยายขอบข่ายสัญญาณจะสว่างค้างเป็นเวลา 10 วินาที
- c) ถ้าใช้หน้าจอ Wi-Fi Protected Setup ของอุปกรณ์ขยายขอบข่ายสัญญาณ ให้ คลิก OK (ตกลง) ภายในสองนาที มิฉะนั<sub>้</sub>นจะต้องเริ่มใหม่
- **2. การเชอมต่อด้วย ื่ PIN ของอุปกรณ์ไคลเอ็นต์**

2. If your client device has a Wi-Fi Protected Setup<sup>m</sup> PIN number, enter that number and then click Register here

- a) ป้อน PIN จากอุปกรณ์ไคลเอ็นต์ในช่องที่กำหนดไว้ บนหน้าจอ Wi-Fi Protected Setup ของอุปกรณ์ขยายขอบข่ายสัญญาณ
- b) คลิก Register (ลงทะเบียน) บนหน้าจอ Wi-Fi Protected Setup ของอุปกรณ์ขยาย ขอบข่ายสัญญาณ เมื่อการเชื่อมต่อเสร็จสึน ไฟแสดงสถานะ Wi-Fi Protected Setup ิบนอุปกรณ์ขยายขอบข่ายสัญญาณจะสว่างค้างเป็นเวลา 10 วินาที
- c) คลิก OK (ตกลง) บนหน้าจอ Wi-Fi Protected Setup ของอุปกรณ์ขยาย ขอบข่ายสัญญาณภายในสองนาที มิฉะนั<sub>้</sub>นคุณจะต้องเริ่มใหม่

#### **3. การเชอมต่อด้วย ื่ PIN ของอุปกรณ์ขยายขอบข่ายสญญาณ ั**

2. If your router asks for the client's PIN number, enter this number 14727030 in your router device.

- a) บนอุปกรณ์ไคลเอ็นต์ ให้ป้อน PIN ที่ระบุไว้บนหน้าจอ Wi-Fi Protected Setup ของ ือปกรณ์ขยายขอบข่ายสัญญาณ (ซึ่งจะระบุไว้บนฉลากของผลิตภัณฑ์ที่ด้านล่างของ ื่อปกรณ์ขยายขอบข่ายสัญญาณด้วย) เมื่อการเชื่อมต่อเสร็จส**ึ**น ไฟแสดงสถานะ Wi-Fi Protected Setup บนอุปกรณ์ขยายขอบข่ายสัญญาณจะสว่างค้างเป็นเวลา 10 วินาที
- b) คลิก OK (ตกลง) บนหน้าจอ Wi-Fi Protected Setup ของอุปกรณ์ขยาย ขอบข่ายสัญญาณภายในสองนาที

## วิธีการใช้การสำรวจไซต์

Site Survey (การสำรวจไซต์) ให้ภาพคร่าวๆ ของจุดเชื่อมต่อและเราเตอร์ไร้สายทั้งหมดที่อยู่ในระยะการ ทํางานของอุปกรณ์ขยายขอบข่ายสัญญาณ

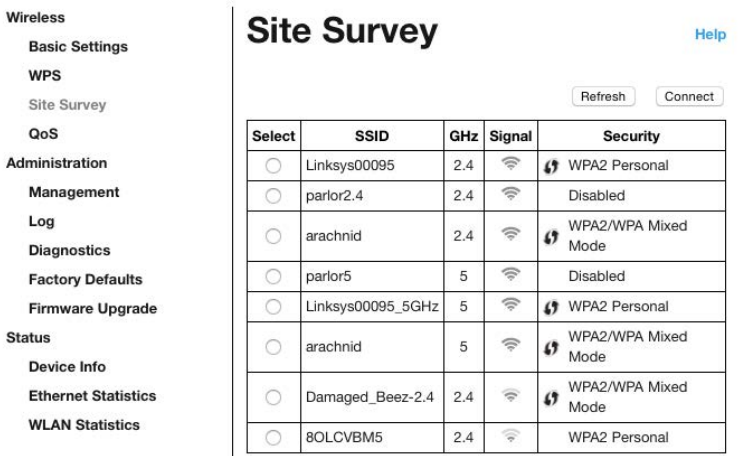

ล็อกอินเข้าสู่อินเทอร์เฟซการตั้งค่า(โปรดดูที่ <sup>ง</sup>วิธีเข้าถึงอินเตอร์เฟซการตั้งค่า″ที่หน้[า11\)](#page-690-0) คลิกที่แท็บ Wireless (ไร้สาย) คลิกที่หน้า Site Survey

- เลือก—คลิกปุ่มที่อยู่ถัดจากชื่อเครื่อข่ายไร้สาย( SSID )ใน*Select* (เลือก) คอลัมน์แล*้*วคลิก Connect (เชื่อมต่อ) สำหรับเครือข่ายสองความถี่ ควรตรวจสอบให้แน่ใจว่าเชื่อมต่อกับทั้งสอง ย่านความถี่ คือ 2.4 Ghz และ 5 GHz
- SSID—ชื่อของเครือข่ายไร้สายในบริเวณใกล*้*เคียง
- GHz—ย่านความถี่วิทยุ (ในหน่วย GHz) ของเครือข่ายไร้สายในบริเวณใกล้เคียง
- $\bullet$  ความแรงของสัญญาณ—ความแรงของสัญญาณเครือข่ายไร้สายที่รับ: เฉพาะจุด = 25%, จุด + หนึ่งคลื่น = 50%, จุด + สองคลื่น = 75%, จุด + สามคลื่น = 100% ถ้าไม่มีคลื่นแสดงอยู่ หมายความว่าอุปกรณ์ขยายขอบข่ายสัญญาณของคุณอยู่ห่างจากจุดเชื่อมต่อสัญญาณต้นทางมาก ี เกินไป หรือสัญญาณถูกบล็อค ให้พยายามรักษาความแรงของสัญญาณไว้ระหว่าง 60% และ 100% เพื่อประสิทธิภาพในการทำงานสงสด
- การรักษาความปลอภัย—โหมดรักษาความปลอดภัยที่ถูกใชโดยเครือข่ายไร้สายในบริเวณ ้ ใกล ้เคียง หากเครือข่ายสนับสนุน Wi-Fi Protected Setup ไอคอน Wi-Fi Protected Setup icon ก็จะปรากฏ

## Cross-Band (การติดต่อข้ามความถี่)

ครอสแบนด์คือการใช้ย่านความถี่สองย่านพร้อมกันเพื่อการส่งข้อมลความเร็วสงและการสตรีมข้อมลหรือเล่นเกมที่ ต่อเนื่องไม่ขาดตอน เมื่ออยู่ใน Auto Cross-Band (ค่าเริ่มต้น) อุปกรณ์ขยายขอบข่ายสัญญาณเลือกย่านความถี่ที่ เหมาะสม ( 2.4 GHz หรือ 5 GHz ) เมื่อส่งข้อมูลจากเครื่องลูกข่ายไร้สายไปยังเราเตอร์ Wi-Fi

## การแก ้ไขปัญหา

RE6500 ของคณสามารถใช้งานได*้*บนเครือข่าย 2.4GHz และ 5 GHz

### ีคุณไม่สามารถเชื่อมต่ออปกรณ์ขยายขอบข่ายสัญญาณได้

ตรวจสอบตําแหน่งของเราเตอร์หรืออุปกรณ์ขยายขอบข่ายสัญญาณ

- $\bullet$ ี่สำหรับการตั้งค่าในครั้งแรก คุณอาจต้องวางตัวขยายใกล้กับเราเตอร์ โดยคุณสามารถถอดปลั๊กและย้ายไปยัง ตำแหน่งที่จะใช้งานได้หลังจากที่ตั้งค่าเรียบร้อยแล้ว
- หากต ้องการลดการกีดขวางสัญญาณ ให ้พยายามเปลี่ยนสถานที่วางเราเตอร์หรืออุปกรณ์ขยายขอบข่าย สัญญาณ
- ลองย้ายตำแหน่งเสาอากาศบนอุปกรณ์ขยายขอบข่ายสัญญาณ
- หลีกเลี่ยงการวางเราเตอร์และอุปกรณ์ขยายขอบข่ายสัญญาณใกล ้กับวัตถุที่เป็นโลหะ กําแพงอิฐ ีและวัสดุพื้นผิวสะท้อน เช่น แก้วหรือกระจก
- หลีกเลียงการวางเราเตอร์และอุปกรณ์ขยายขอบข่ายสัญญาณไว้ใกล้กับอุปกรณ์อิเล็กทรอนิกส์ที อาจรบกวนสัญญาณ

ถ้าคุณใช้ Wi-Fi Protected Setup เพื่อเชื่อมต่อ ให้รอจนกว่าไฟแจ้งสถานะ Wi-Fi Protected Setup หยุด ึกระพริบก่อน จากนั้นจึงพยายามเชื่อมต่ออีกครั้ง

#### ขอบเขต Wi - Fi ของคุณไม่ครอบคลุมตามที่คาดหวัง

ย้ายตำแหน่งเสาอากาศบนอุปกรณ์ขยายขอบข่ายสัญญาณ เสาอากาศทางด้านซ้ายจะขยายเครือข่ายในแนวนอน ตำแหน่งที่ดีที่สุดคือเลื่อนให้เสาอากาศชีลง (ขนานกับอุปกรณ์ขยายขอบข่ายสัญญาณ) เสาอากาศทางด้านขวาจะ ขยายเครือข่ายในแนวตั้ง ตำแหน่งที่ดีที่สุดคือเลื่อนให้เสาอากาศชื่ออกไป (แนวตั้งฉากกับอุปกรณ์ขยายขอบข่าย สัญญาณ)

### ้ไม่สามารถเข้าถึงตัวขยายขอบข่ายสัญญาณได้

หากต้องการเข้าถึงอปกรณ์ขยายขอบข่ายสัญญาณ คุณต้องเชื่อมต่อกับเครือข่ายของคุณเอง หากขณะนี้คุณมีการ ้เข้าถึงอินเทอร์เน็ตแบบไร้สาย ปัญหาอาจเกิดขึ้นจากการที่คุณเชื่อมต่อกับเครือข่ายไร้สายอื่นโดยบังเอิญ

เมื่อต้องการแก้ปัญหาบนคอมพิวเตอร์ที่ใช้ Windows ให้ทำดังนี้\*:

1. บนเดสก์ท็อปของ Windows ให้คลิกขวาที่ไอคอนการเชื่อมต่อแบบไร้สายในถาดระบบ

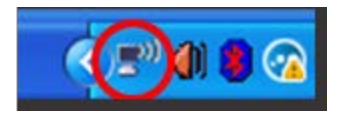

2. คลิก View Available Wireless Networks (ดูเครือข่ายไร้สายที่มีให้) รายการเครือข่ายที่พร้อมใช้งานจะ ปรากฏขึ้น

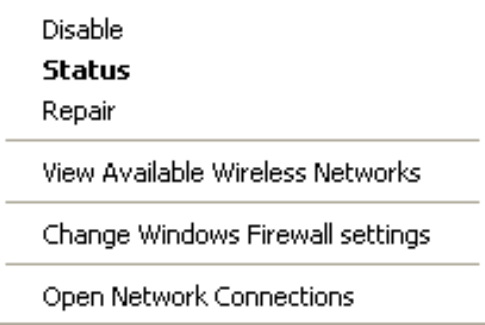

3. คลิกชื่อเครือข่ายของคุณเอง คลิก Connect (เชื่อมต่อ) ในตัวอย่างด้านล่าง คอมพิวเตอร์จะเชื่อมต่อกับ ้เครือข่ายไร้สายอื่นชื่อว่า JimsRouter ชื่อเครือข่ายไร้สายของคุณ ซึ่งในตัวอย่างนี้คือ BronzeEagle จะแสดง ว่าถูกเลือกไว้

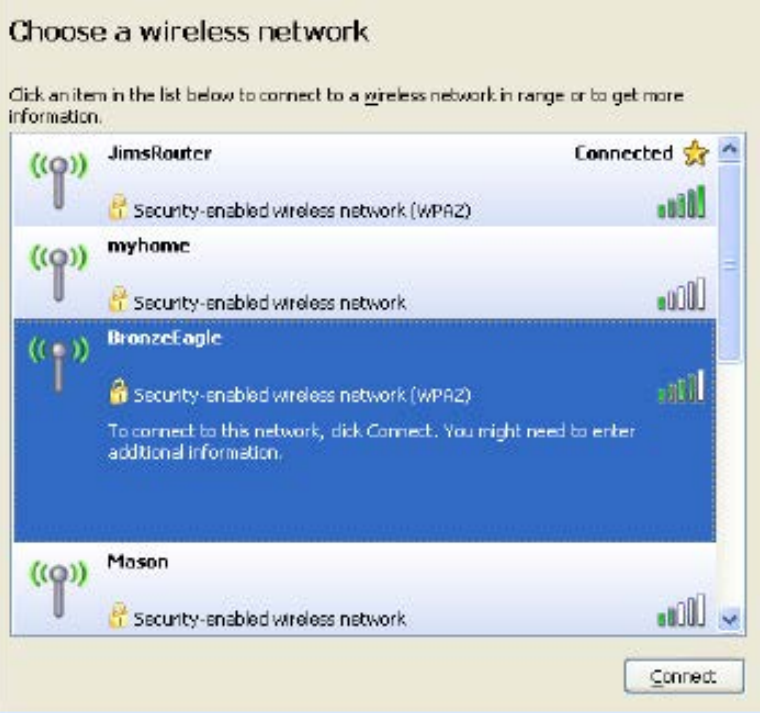

4. ถ้าถูกแจ้งให้ป้อนรหัสผ่านสำหรับเครือข่าย ให้พิมพ์รหัสผ่าน (คีย์ความปลอดภัย) ไปยังช่อง Network Key (รหัสเครือข่าย) และช่อง Confirm Network Key (ยืนยันรหัสเครือข่าย) คลิก Connect (เชื่อมต่อ)

จากนี้คุณควรสามารถเข้าถึงอินเทอร์เฟซการตั้งค่าของอุปกรณ์ขยายขอบข่ายสัญญาณได้แล้ว

หมายเหตุ—อาจมีความแตกต่างบางประการในการใช้คำหรือไอคอนในขั้นตอนต่อไปนี้ ทั้งนี้ขึ้นอยู่กับรุ่นของ Windows ของคุณ

เมื่อต้องการแก้ปัญหาบนคอมพิวเตอร์ที่ใช้ Mac ให้ทำดังนี้:

- 1. ให้คลิกที่ไอคอน Wi-Fi ในแถบเมนูที่ด้านบนของหน้าจอ รายการเครือข่ายไร้สายจะปรากฏขึ้น Linksys Smart Wi-Fi จะกําหนดชอเครือข่ายของคุณโดยอัตโนมัติ ื่
- 2. ในตัวอย่างด้านล่าง คอมพิวเตอร์นั<sub>้</sub>นจะเชื่อมต่อกับเครือข่ายไร้สายอื่นชื่อ JimsRouter ชื่อเครือข่ายไร้สาย ของเราเตอร์ ซึ่งในตัวอย่างนี้คือ BronzeEagle จะแสดงว่าถูกเลือกไว้

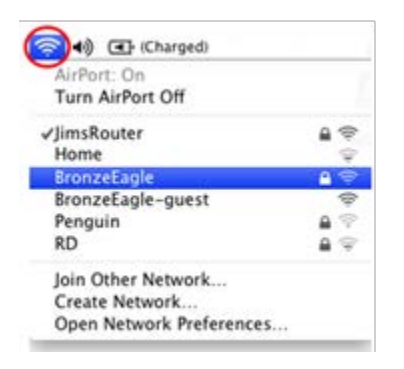

- 3. เลือกชื่อเครือข่ายไร้สายของเราเตอร์ที่คุณต้องการเชื่อมต่อ
- 4. พิมพ์รหัสผ่านสำหรับเครือข่ายไร้สายของคุณ (คีย์ความปลอดภัย) ไปยังช่อง Password (รหัสผ่าน) คลิก OK (ตกลง)

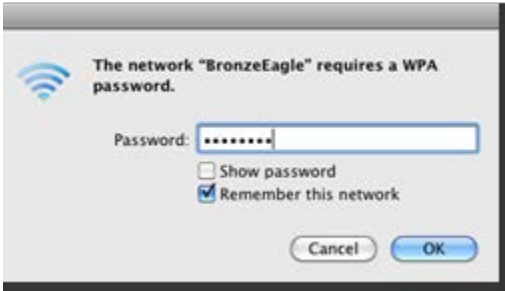

จากนี้คุณควรสามารถเข้าถึงอินเทอร์เฟซการตั้งค่าของอุปกรณ์ขยายขอบข่ายสัญญาณได้แล้ว

### คุณมีปัญหาการเชอมต่อที่เกิดขึ้นเป็นครั้งคราว ื่

เสียบอุปกรณ์ขยายขอบข่ายสัญญาณที่ระยะกึ่งกลางระหว่างเราเตอร์ของคุณและบริเวณที่ไม่มี Wi-Fi ตรวจสอบให้แน่ใจว่าคุณได้รับสัญญาณ Wi-Fi ของเราเตอร์อย่างน้อย 50% ในตำแหน่งที่คุณติดตั้ง อุปกรณ์

## คุณสมบัติเฉพาะ

#### RE6500

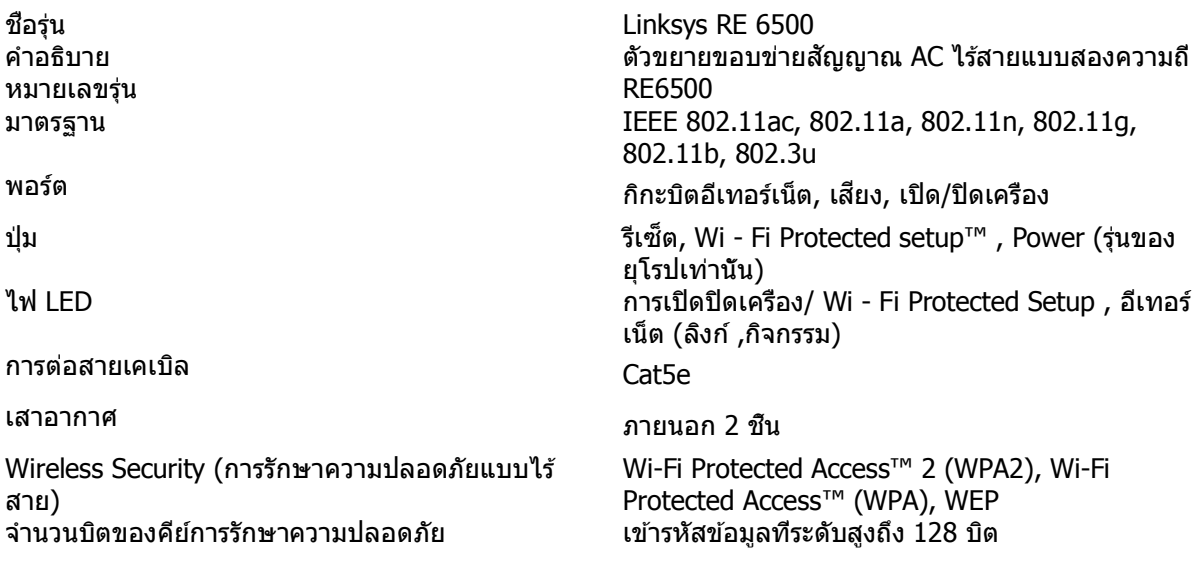

### คุณสมบัติภายนอก

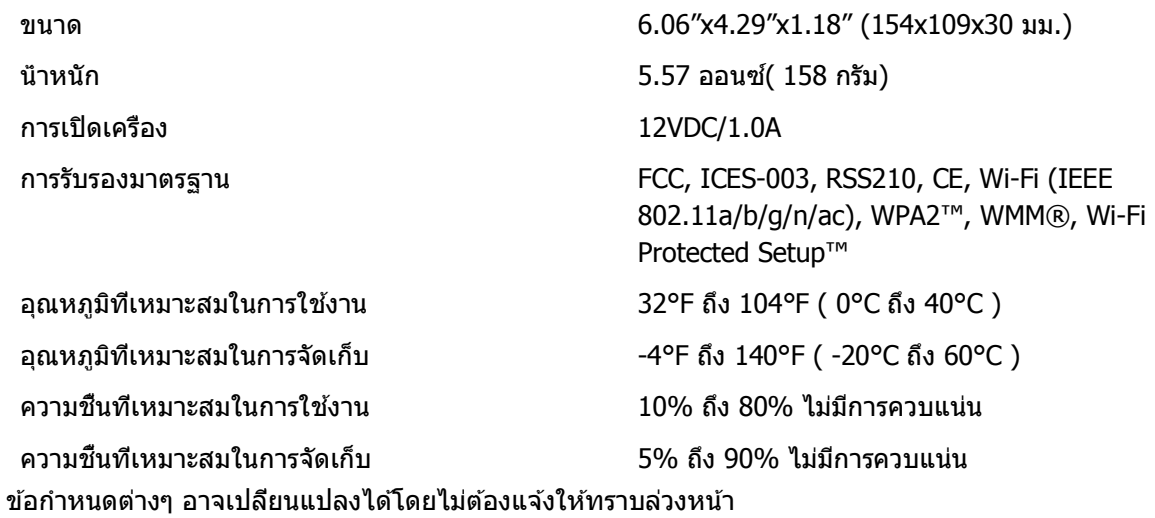

ไปที่ linksys.com/support/RE6500 เพื่อการสนับสนุนด ้านเทคนิคที่ได ้รับรางวัลได ้ตลอด 24 ชวโมง ทั้ง ั่ 7 วัน

BELKIN, LINKSYS รวมถึงชื่อและโลโก้ของผลิตภัณฑ์ต่างๆ เป็นเครื่องหมายการค้าของบริษัทในเครือ Belkin ี เครื่องหมายการค้าของบุคคลที่สามที่ระบุไว้เป็นกรรมสิทธิ์ของผู้เป็นเจ้าของแต่ละราย สามารถอ่านลิขสิทธิ์และ ประกาศเกี่ยวกับซอฟต์แวร์บุคคลภายนอกในผลิตภัณฑ์นี้ได ้ที่นี่: [http://support.linksys.com/en-us/license.](http://support.linksys.com/en-us/license) โปรด ติดต่อ <http://support.linksys.com/en-us/gplcodecenter>หากมีคำถามหรือต้องการร้องขอซอร์สโค้ด GPL

 $\odot$  2016 Belkin International, Inc. และ/หรือบริษัทในเครือ สงวนลิขสิทธิ์

## **LINKSYS**

Kullanıcı Kılavuzu AC1200 Max Wi-Fi Erim Genişletici

Model # RE6500

# İçindekiler

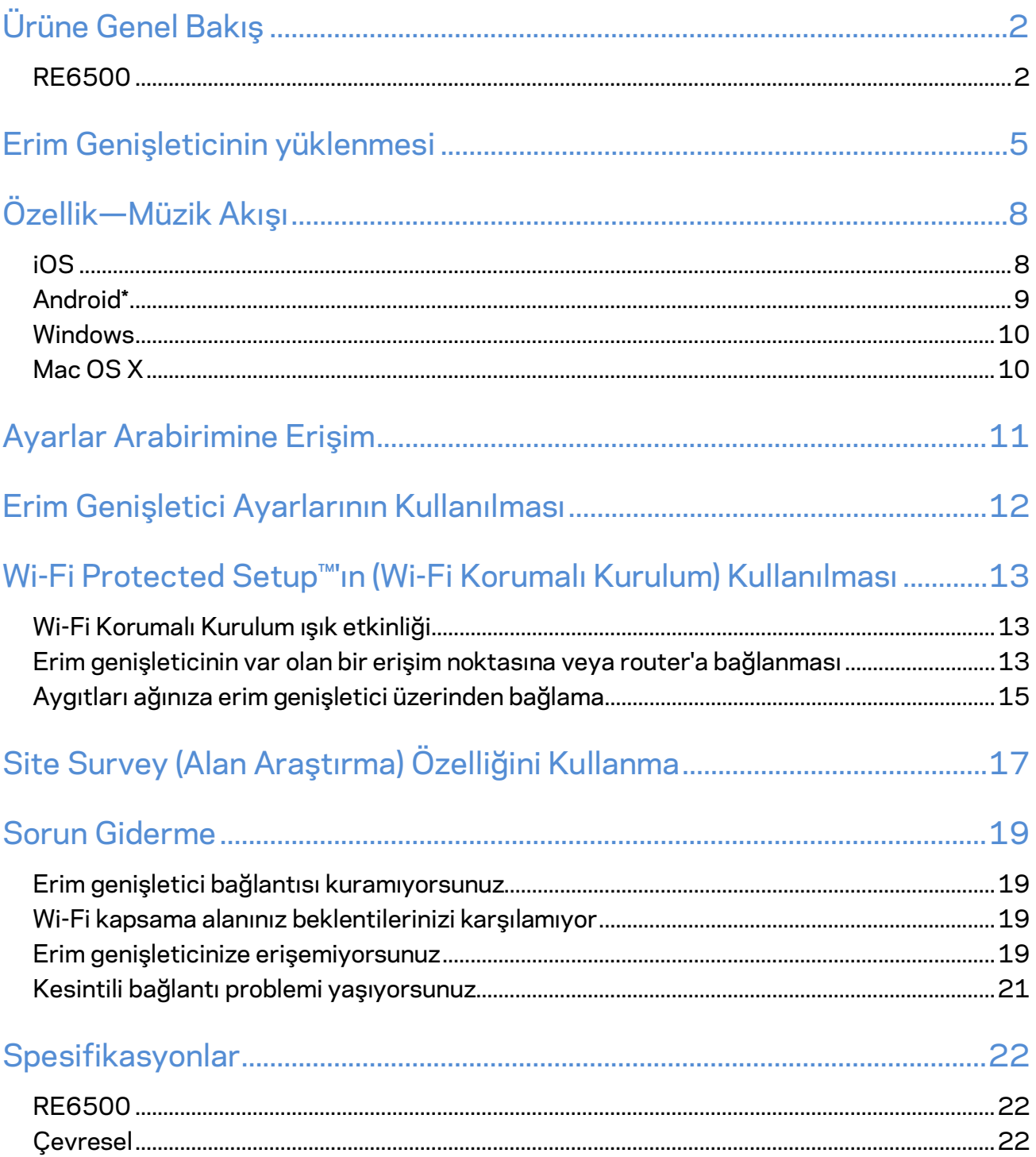

## <span id="page-703-0"></span>Ürüne Genel Bakış

### <span id="page-703-1"></span>**RE6500**

Önden görünüm

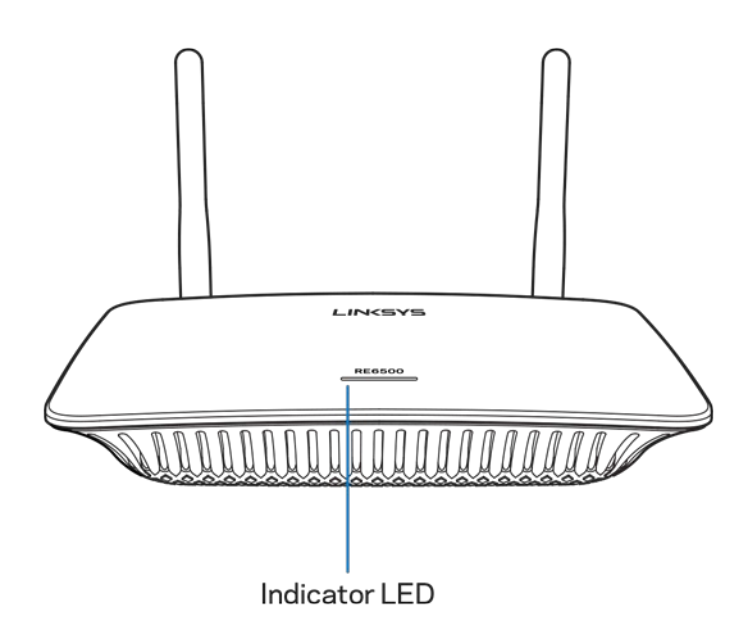

**Gösterge LED'i**—Erim genişleticinin üst tarafındaki ışık, güç kaynağı ve güncelleme, Wi-Fi Protected Setup ve sinyal kuvveti ile ilgili bilgi verir.

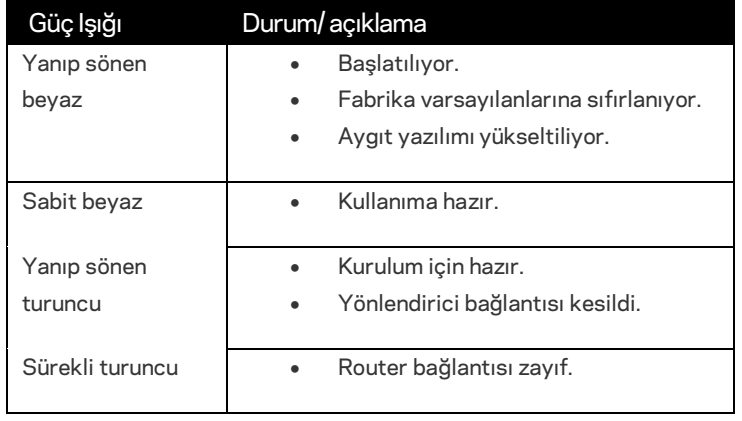

**Not**: *Antenleriniz, burada gösterilenden daha farklı görünebilir*.

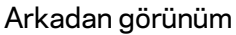

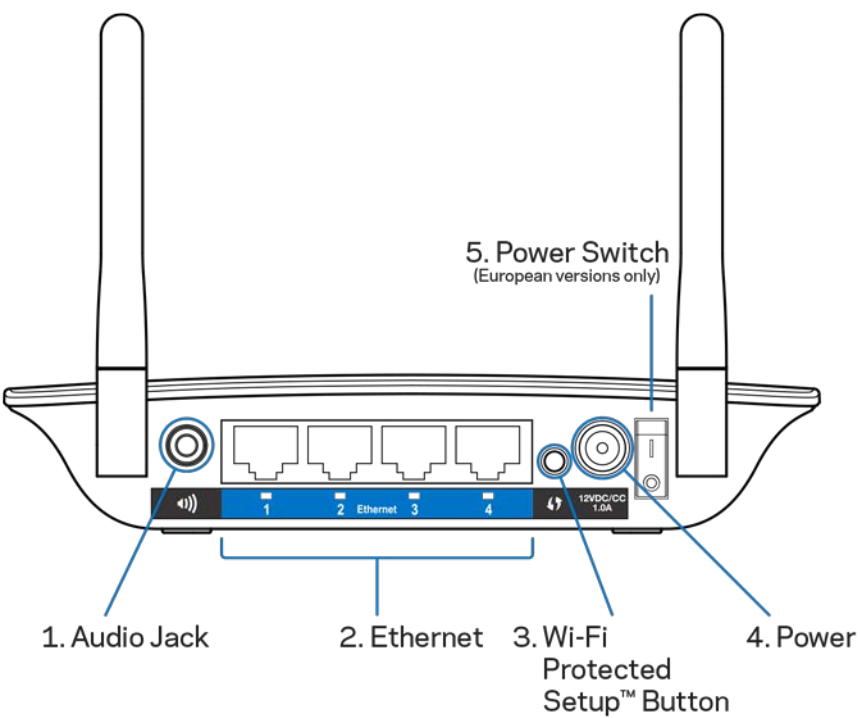

**Audio Jack (1) (Ses Bağlantı Jakı)**—Genişleticiyi hoparlörünüze bağlayın.

**Ethernet (2)** — Kablolu aygıtları kablosuz ağınıza Ethernet (ağ) kabloları ile bağlayın. Bu bağlantı noktalarına bir Ethernet aygıtı bağlı ve etkin olduğunda yeşil ışıklar yanar. Genişletici, Ethernet bağlantı noktaları üzerinden aktif olarak veri gönderirken veya alırken ışıklar yanıp söner.

**Wi-Fi Protected Setup™ Button (3) (Wi-Fi Korumalı Kurulum™** Düğmesi)—Uyumlu kablosuz aygıtları otomatik olarak ve güvenli bir şekilde ağınıza bağlamak için Wi-Fi Protected Setup'ı kullanın. **[13](#page-714-0)**. sayfadaki Wi-Fi Protected Setup'ın Kullanılması bölümüne bakınız.

**Power Port (4) (Güç Bağlantı Noktası)**—Ürünle birlikte verilen güç kablosunu takın.

**Power Switch (5) (Güç Anahtarı)**—Yalnızca Avrupa sürümlerinde mevcuttur.

Alttan görünüm

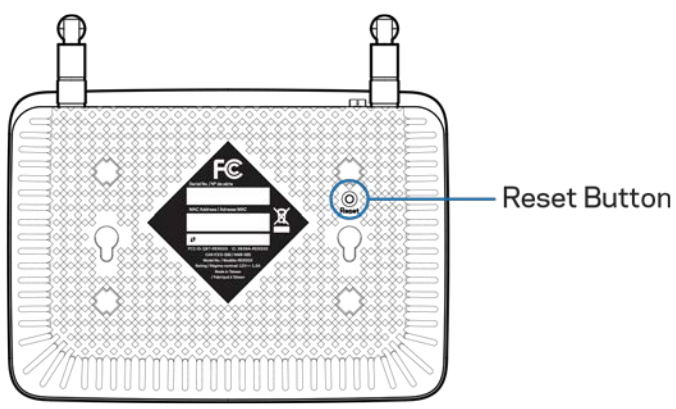

**Reset (Sıfırla) Düğmesi**—Fabrika varsayılanlarına sıfırlamak için erim genişleticinin üst tarafındaki güç ışığı yanıp sönene kadar basılı tutun. Varsayılanları, genişleticinin ayarlar arabirimindeki Administration (Yönetim) > Factory Defaults (Varsayılan Fabrika Ayarları) ekranından da geri yükleyebilirsiniz (sayfa **[11](#page-712-0)**).

## <span id="page-706-0"></span>Erim Genişleticinin yüklenmesi

#### 1. Erim genişleticiyi fişe takın

Antenleri bağlayın ve erim genişleticiyi, router'ın bulunduğu alanla Wi-Fi erişimi bulunmayan alanın ortasında konumlandırıp fişe takın. Mobil cihazınızı veya dizüstü bilgisayarınızı kullanarak bu yerde Wi-Fi sinyal gücü için en az iki çubuk göründüğünden (yaklaşık %50) emin olun. Kurulum yazılımı sorun yaşamanız durumunda doğru yeri bulmanıza yardımcı olur.

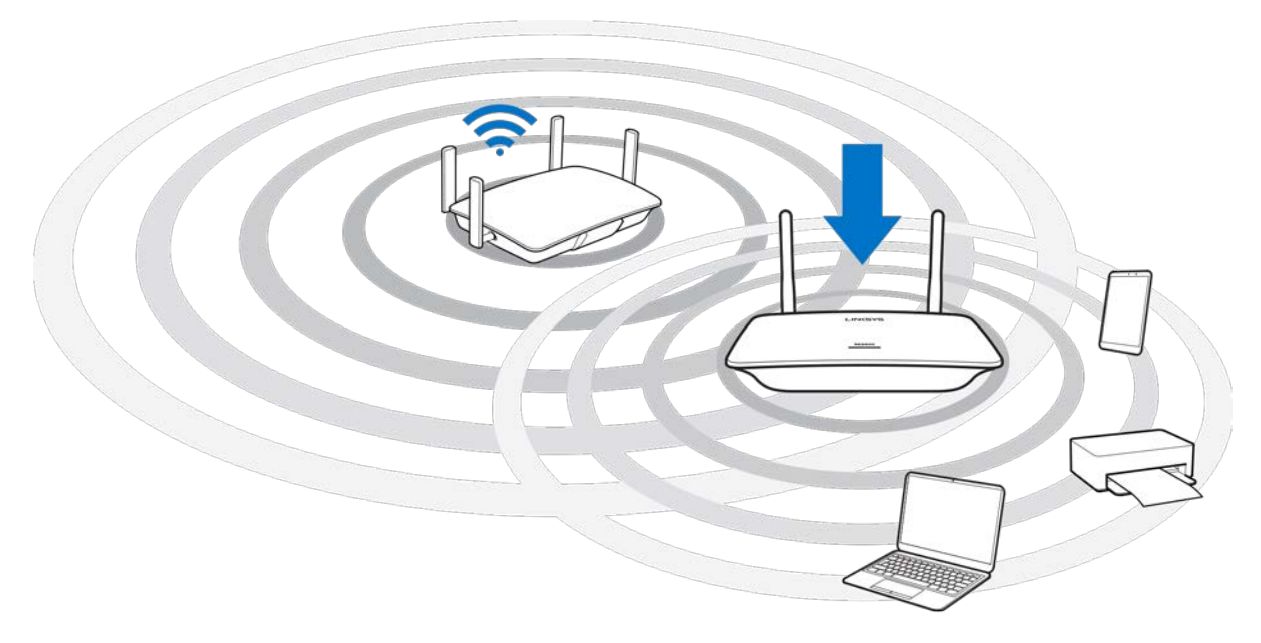

2. Yanıp sönen turuncu ışığı bekleyin

Menzil genişleticinin üst kısmındaki ışığın yanıp sönen beyaz ışıktan yanıp sönen turuncu ışığa dönüşmesi bir dakikaya kadar bir süre alabilir.

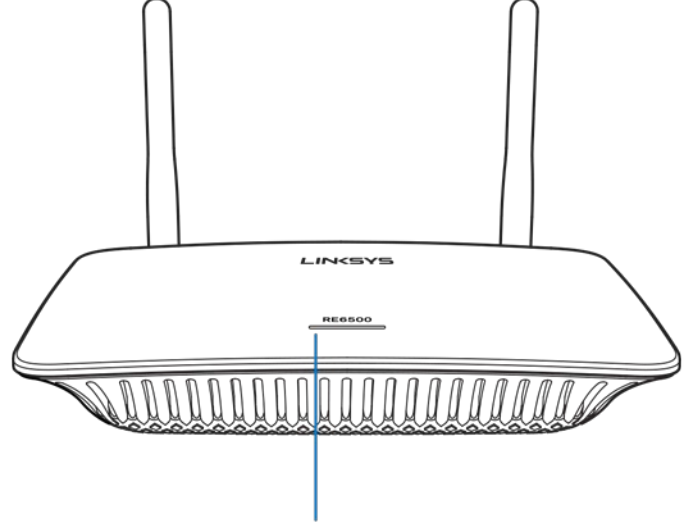

Indicator LED

*Işığın rengi değişmezse veya sürekli turuncu yanarsa fabrika ayarlarına sıfırlayın. (Sayfa*  **[12](#page-713-0)***.daki Menzil Genişletici Ayarlarını Kullanma bölümüne bakın.)*

3. Erim genişleticiyi bağlayın

Bir bilgisayar, telefon veya tablet üzerinden Linksys Extender Setup - XXX (Linksys Genişletici Kurulumu - XXX) Wi-Fi ağına bağlanın. (Erim genişleticinin altında bulunan XXX, erim genişleticinizin MAC adresinin son üç rakamıdır.)

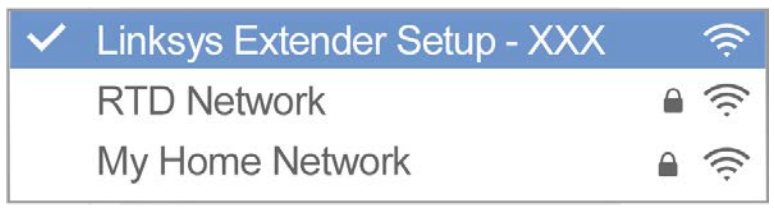

#### 4. Kurulumu başlatın

Kurulumu tamamlamak için bir tarayıcıd[a http://extender.linksys.com](http://extender.linksys.com/) adresine gidin. Genişleteceğiniz ağınızı seçmek için ekrandaki talimatları izleyin, genişletilen ağınızın adını ve şifresini özelleştirin ve Spot Finder Technology (Nokta Bulucu Teknolojisi) özelliğini kullanmak için en iyi noktayı bulun.

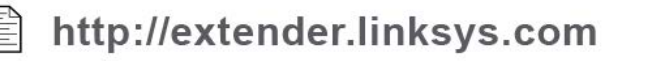

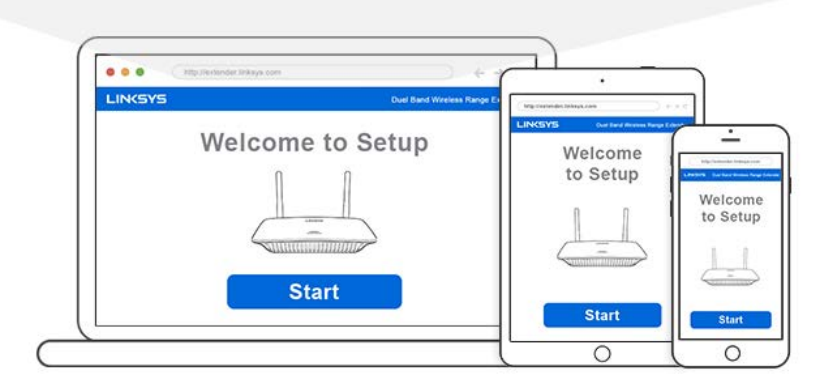

#### **İpuçları**

- *Erim genişleticiyi, Wi-Fi Protected Setup™'u (Wi-Fi Korumalı Kurulum™) kullanarak da bağlayabilirsiniz. Daha fazla bilgi için,* **[13](#page-714-0)***. sayfadaki "Wi-Fi Protected Setup'ın Kullanılması" bölümüne bakınız.*
- *Erim genişletici varsayılan olarak Auto Update (Otomatik Güncelleme) seçeneğine ayarlıdır. Auto Update (Otomatik Güncelleme) geceleri erim genişleticinin güncellemeleri indirmesine ve yüklemesine izin verir. Erim genişleticinizi elle güncellemek istiyorsanız kurulum içindeki License Agreement (Lisans Anlaşması) sayfasında Auto Update (Otomatik Güncelleme) seçimini kaldırabilirsiniz.*
- *Kurulumdan sonra dilediğiniz ayarı değiştirmek için genişleticinin ayarlar arabirimini kullanın. Erim genişleticinize bağlıysanız extender.linksys.com adresine gidin.*

# <span id="page-709-0"></span>Özellik—Müzik Akışı

<span id="page-709-1"></span>AC1200 erim genişleticiniz üzerinden bağlı hoparlörlere müzik akışı yapın.

### iOS

- iOS aygıtını erim genişleticinizle aynı Wi-Fi ağına bağlayın.
- Ekranınızın altından yukarıya doğru kaydırın.
- Linksys Erim Genişletici'ye dokunun.

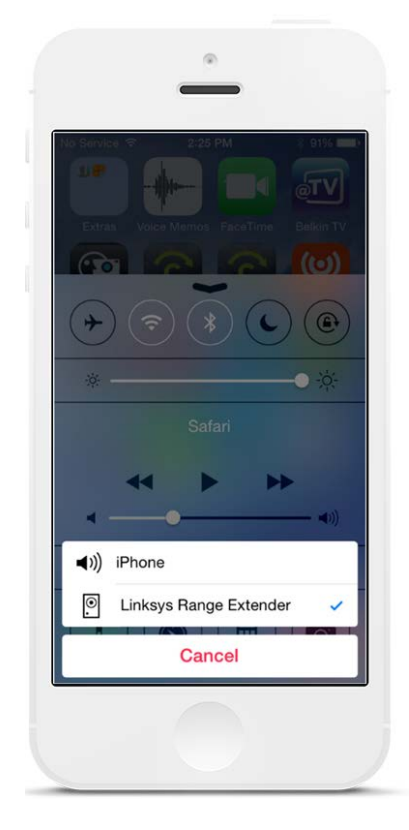

### <span id="page-710-0"></span>Android\*

- Galaxy aygıtını erim genişleticinizle aynı Wi-Fi ağına bağlayın.
- Müzik uygulamasını seçin
- Müzik dosyasını seçin ve Screen Mirroring (Ekran İkizleme) simgesine dokunun
- Linksys Erim Genişletici seçeneğini seçin.

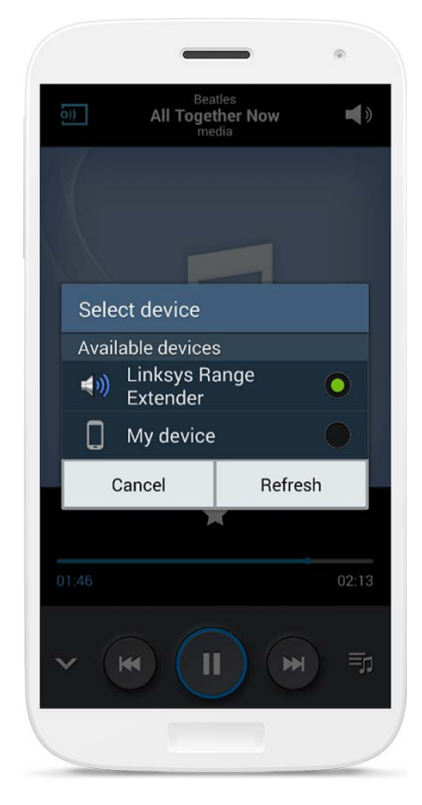

*Ekranınız aygıtınızın modeline ve Android sürümüne bağlı olarak farklı görünebilir.*

\*MediaHouse, UPnPlay, ArkMC, BubbleUPnP, Pixel Media ve 2Player 2.0 üzerinden müzik akışı yapan diğer Android aygıtlar için.

### <span id="page-711-0"></span>Windows

- Windows Media Player uygulamasını açın
- Bir müzik dosyasına sağ tıklayın ve Linksys Range Extender (Linksys Erim Genişletici) seçeneğini seçin

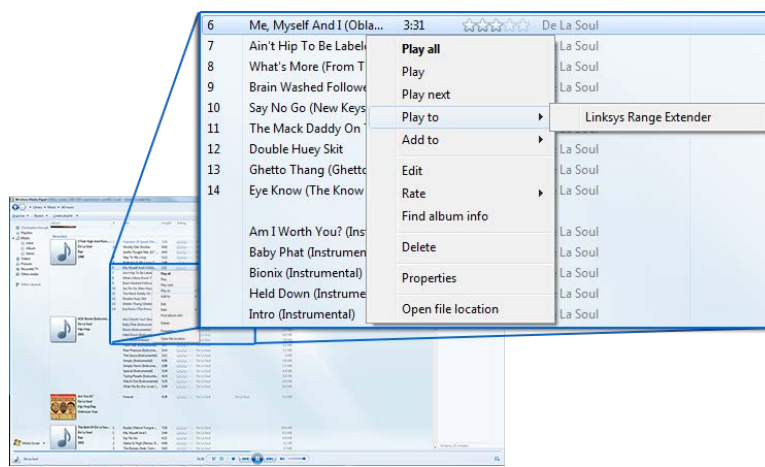

### <span id="page-711-1"></span>Mac OS X

- iTunes'u açın
- Hoparlörleri seçin

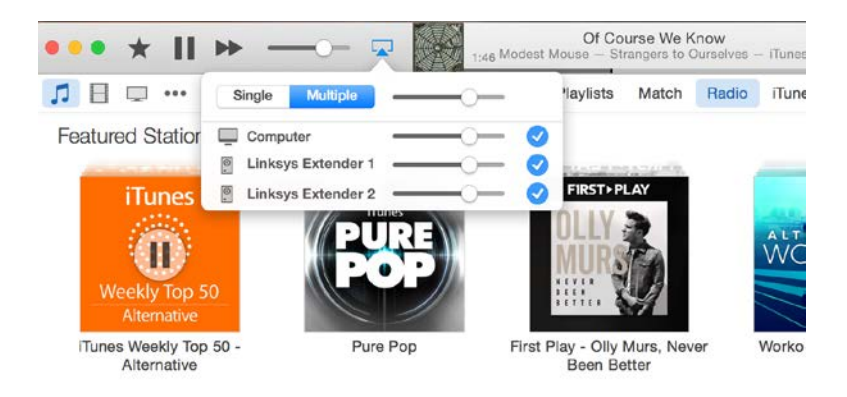

• Birden fazla erim genişleticiye aynı anda ses akışı yapmak için Multiple (Çoklu) seçeneğini seçin.

Desteklenen ortam yürütücülerin listesi, yeni yazılımların veya mobil uygulamaların piyasa çıkmasıyla değişebilir.

• Windows kullanıcıları, Windows Media Player 12 üzerinden müzik akışı yapabilir.

- Mac kullanıcıları, şahsi yazılımları veya SofaPlay uygulaması üzerinden müzik akışı yapabilir.
- Android kullanıcıları, MediaHouse, UPnPlay, ArkMC, BubbleUPnP, Pixel Media ve 2Player 2.0 üzerinden müzik akışı yapabilir.
- iPhone, iPad veya iPod gibi IOS aygıtları, şahsi yazılımlar veya ArkMC, Smartstor Fusion, Mconnect ve DK UPnP/DLNA gibi uygulamalar üzerinden müzik akışı yapabilir.
- Genişletici, akışı yapan aygıt ve uygulama tarafından desteklendiği sürece, MP3, FLAC, WAV, WMA ve AAC dosya formatlarını desteklemektedir.
- 3.5mm stereo bağlantı noktası, kulaklık ve amfili hoparlörleri desteklemektedir.

## <span id="page-712-0"></span>Ayarlar Arabirimine Erişim

Kurulumdan sonra dilediğiniz ayarı değiştirmek için genişleticinin ayarlar arabirimini kullanın.

Erim genişleticinize kurulum sırasında bir ad verdiyseniz bir tarayıcıya bu adı girerek ayarlar arabirimine erişebilirsiniz.

**Örnek—**Erim genişleticinizi MyExtender (Genişleticim) olarak adlandırdıysanız [http://MyExtender](http://myextender/) (Windows) vey[a http://MyExtender.local](http://myextender.local/) (Mac) adresini girin.

Erim genişleticinizin varsayılan ad[ı http://RE6500-XXX](http://re6500-xxx/) (Windows) vey[a http://RE6500-](http://re6500-xxx.local/) [XXX.local](http://re6500-xxx.local/) (Mac OS X veya iOS) olarak ayarlanmıştır.

**Not**—*XXX, erim genişleticinizin MAC adresinin son 3 hanesidir. MAC adresini RE6500 aygıtınızın alt tarafında bulabilirsiniz.*

Erim genişleticinizin IP adresini de bir tarayıcıya girebilirsiniz. Router'ınızın yönetim arabiriminde IP adresini bulun.

## <span id="page-713-0"></span>Erim Genişletici Ayarlarının Kullanılması

Ekrandaki seçeneklerle ilgili daha fazla bilgi almak için ekranın sağ tarafındaki Help (Yardım) düğmesine tıklayın.

Ekranın altındaki **Save (Kaydet)** seçeneğine tıklayana kadar ayarlarda yapılan değişiklikler etkin olmaz. Değişiklikleri iptal etmek için **Cancel (İptal Et)** seçeneğine de tıklayabilirsiniz.

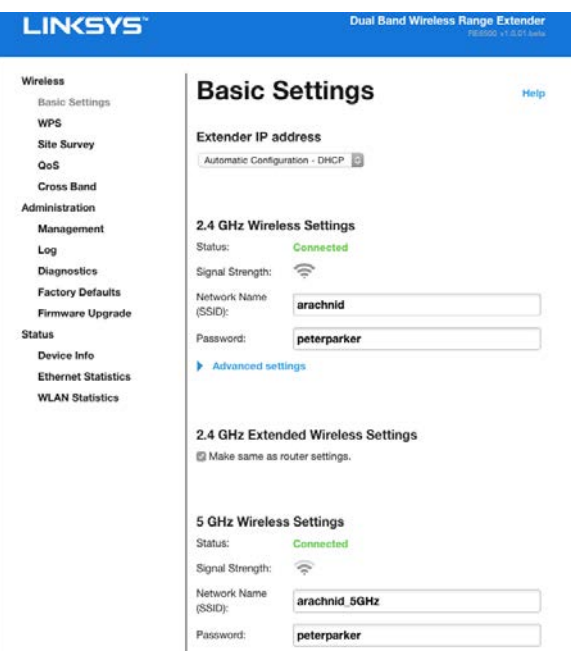

# <span id="page-714-0"></span>Wi-Fi Protected Setup<sup>™'</sup>ın (Wi-Fi Korumalı Kurulum) Kullanılması

Wi-Fi Protected Setup (Wi-Fi Korumalı Kurulum), genişleticinizi ağınıza bağlamayı ve diğer aygıtları erim genişletici üzerinden ağınıza bağlamayı kolaylaştırır.

### <span id="page-714-1"></span>Wi-Fi Korumalı Kurulum ışık etkinliği

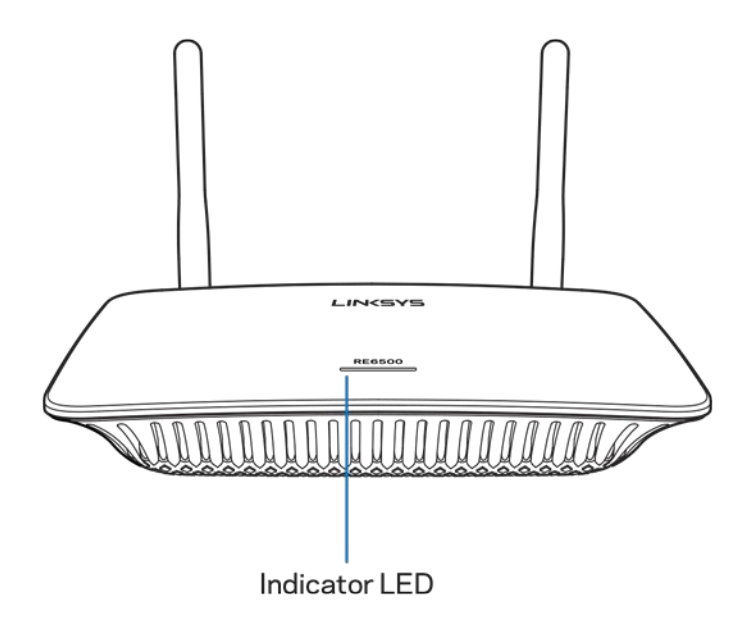

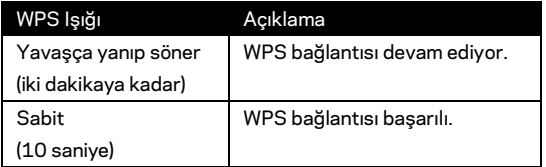

### <span id="page-714-2"></span>Erim genişleticinin var olan bir erişim noktasına veya router'a bağlanması

Erişim noktanız veya router'ınız bunu destekliyorsa, genişleticiyi erişim noktasına veya router'a bağlamak için Wi-Fi Korumalı Kurulum uygulamasını kullanabilirsiniz. Ayarlar arabiriminde oturum açın ve sol taraftaki gezinti çubuğunda WPS seçeneğine tıklayın. Genişleticiyi bağlamak için aşağıdaki kurulum yöntemlerinden birini seçin. Ağınızın 2.4 GHz bant ve 5 GHz bandına bağlamak için bu yöntemi iki kez gerçekleştirmeniz gerekir. 2.4 GHz bant varsayılan olarak önce bağlanır.

**Note**—*Wi-Fi Protected Setup'ı desteklemeyen bir erişim noktanız veya router'ınız varsa kablosuz ayarlarını not edin ve erim genişleticiyi elle yapılandırın.*

#### 1. Wi-Fi Protected Setup Düğmesiyle bağlanma

Erişim noktanız veya router'ınızda bir Wi-Fi Protected Setup (Wi-Fi Korumalı Kurulum) düğmesi varsa bu yöntemi kullanın.

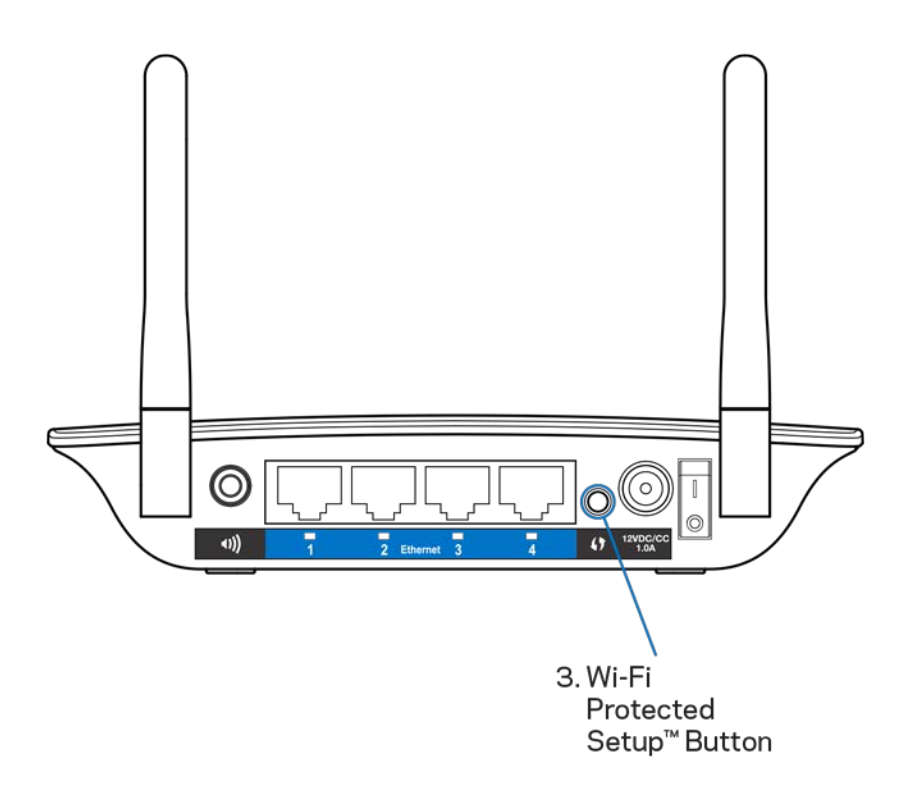

- a) Genişleticinin arkasındaki Wi-Fi Protected Setup (Wi-Fi Korumalı Kurulum) düğmesine bir saniye basılı tutun. Bir çift bant router'ınız varsa ikinci ağı genişletmek için bu işlemi yeniden yapmalısınız. 2.4 GHz bant, ilk genişletilen banttır.
- b) Router'ın (mevcutsa) Wi-Fi Protected Setup ekranındaki Wi-Fi Protected Setup düğmesine tıklayın, YA DA router'ın üzerindeki Wi-Fi Protected Setup düğmesine bir saniye basılı tutun. Bağlantı tamamlandığında, erim genişleticinin üzerindeki Wi-Fi Protected Setup (Wi-Fi Korumalı Kurulum) ışığı 10 saniye boyunca sabit yanar.

**İpucu**—*WPS kurulumunu sol taraftaki gezinti çubuğunda WPS düğmesine tıklayarak ayarlar arabiriminden de tamamlayabilirsiniz. Genişleticinin Wi-Fi Protected Setup (Wi-Fi Korumalı Kurulum) ekranındaki Wi-Fi Protected Setup (Wi-Fi Korumalı Kurulum) simgesine tıklayın. İki dakika içinde bu ekranda* **OK** *(Tamam) düğmesine tıklayın.*

2. Wi-Fi Protected Setup (Wi-Fi Korumalı Kurulum) PIN Kodu İle Bağlanma

Wi-Fi Korumalı Kurulum PIN'i (Kişisel Kimlik Numarası) genişleticinin altındaki ürün etiketinde bulunabilir. Bu yöntemi yalnızca router'ın yönetici yardımcı programında Wi-Fi Protected Setup menüsü varsa kullanabilirsiniz.

2. If your router asks for the client's PIN number, enter this number 14727030 in your router device

- a) Genişleticinin PIN'ini, router'ın Wi-Fi Protected Setup ekranındaki ilgili alana girin. Register'a (Kaydol) tıklayın. Bağlantı tamamlandığında, genişleticinin üzerindeki Wi-Fi Protected Setup (Wi-Fi Korumalı Kurulum) ışığı 10 saniye boyunca sabit yanar. Bir çift bant router'ınız varsa ikinci ağı genişletmek için bu işlemi yeniden yapmalısınız. 2.4 GHz bant, ilk genişletilen banttır
- b) OK (Tamam) ögesine tıklayın.

#### <span id="page-716-0"></span>Aygıtları ağınıza erim genişletici üzerinden bağlama

Wi-Fi Protected Setup'ı destekleyen her istemci aygıtı için bu yönergeleri tekrarlayın.

- 1. Wi-Fi Protected Setup Düğmesiyle bağlanma
	- a) İstemci aygıttaki Wi-Fi Protected Setup düğmesine basın.
	- b) Genişleticinin Wi-Fi Protected Setup (Wi-Fi Korumalı Kurulum) ekranındaki Wi-Fi Protected Setup (Wi-Fi Korumalı Kurulum) düğmesine tıklayın YA DA genişleticinin arka tarafındaki Wi-Fi Protected Setup (Wi-Fi Korumalı Kurulum) düğmesine bir saniye basılı tutun. Bağlantı tamamlandığında, genişleticinin üzerindeki Wi-Fi Protected Setup (Wi-Fi Korumalı Kurulum) ışığı 10 saniye boyunca sabit yanar.
	- c) Genişleticinin Wi-Fi Protected Setup (Wi-Fi Korumalı Kurulum) ekranını kullanıyorsanız, iki dakika içerisinde **OK (Tamam)** düğmesine bastığınızdan emin olun, aksi halde baştan başlamanız gerekir.

#### 2. İstemci aygıtın PIN kodu ile bağlanma

2. If your client device has a Wi-Fi Protected Setup<sup>m</sup> PIN number, enter that number and then click Register here

- a) İstemci aygıtın PIN'ini, genişleticinin Wi-Fi Korumalı Kurulum ekranındaki alana girin.
- b) Genişleticinin Wi-Fi Korumalı Kurulum ekranında Register (Kayıt ol) seçeneğine tıklayın. Bağlantı tamamlandığında, genişleticinin üzerindeki Wi-Fi Protected Setup (Wi-Fi Korumalı Kurulum) ışığı 10 saniye boyunca sabit yanar.
- c) Genişleticinin Wi-Fi Protected Setup (Wi-Fi Korumalı Kurulum) ekranında iki dakika içerisinde **OK (Tamam)** düğmesine tıklayın, aksi halde baştan başlamanız gerekir.
- 3. Genişleticinin PIN kodu ile bağlanma

```
2. If your router asks for the client's PIN number, enter this number 14727030 in your
router device
```
- a) İstemci aygıtına, genişleticinin Wi-Fi Protected Setup ekranında listelenen PIN'ini girin. (Genişleticinin altındaki ürün etiketinde de bulunur.) Bağlantı tamamlandığında, genişleticinin üzerindeki Wi-Fi Protected Setup (Wi-Fi Korumalı Kurulum) ışığı 10 saniye boyunca sabit yanar.
- b) Genişleticinin Wi-Fi Protected Setup ekranında iki dakika içerisinde **OK'e (Tamam)** tıklayın.

# <span id="page-718-0"></span>Site Survey (Alan Araştırma) Özelliğini Kullanma

Site Survey (Alan Araştırma), genişleticinin erimindeki tüm erişim noktalarının ve kablosuz router'ların anlık görüntüsünü verir.

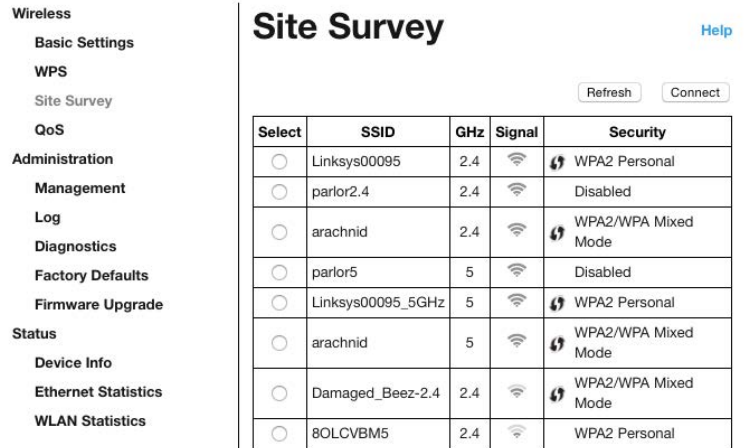

Ayarlar arabiriminde oturum açın (bkz. "Ayarlar Arabirimine [Nasıl Erişilir"](#page-712-0) sayfa **[11](#page-712-0)**). *Wireless (Kablosuz)* sekmesine tıklayın. *Site Survey (Alan Araştırma)* sayfasına tıklayın.

- Select (Seç)— *Select (Seç)* sütununda kablosuz ağ adının (SSID) yanındaki düğmeye ve Connect (Bağlan) düğmesine tıklayın. Çift bant ağları için her iki banda da, 2.4 GHz ve 5 GHz, bağlandığınızdan emin olun.
- SSID—Komşu kablosuz ağların adları.
- GHz—Komşu kablosuz ağların radyo bantlarını (GHz olarak) gösterir.
- Signal Strength (Sinyal Kuvveti)—Alınan kablosuz sinyalin gücü: sadece nokta = %25, nokta + bir dalga = %50, nokta + iki dalga = %75, nokta + üç dalga = %100 Herhangi bir dalga görüntülenmezse, ya genişletici yukarı akış erişim noktasından çok uzaktadır ya da sinyal engellenmektedir. En iyi performans için sinyal kuvvetini %50 - %100 arasında tutmaya çalışın.
- Security (Güvenlik)—Komşu kablosuz ağlar tarafından kullanılan güvenlik modu Bir ağ Wi-Fi Protected Setup'ı (Wi-Fi Korumalı Kurulum) destekliyorsa Wi-Fi Protected Setup (Wi-Fi Korumalı Kurulum) simgesi de görüntülenir.

## Cross-Band (Çapraz Bant)

Cross-Band (Çapraz Bant), yüksek hızlı veri aktarımı, kesintisiz akış ve oyun deneyimi için her iki bandın aynı anda kullanımıdır. Auto Cross-Band (Otomatik Çapraz Bant) modundayken (varsayılan) erim genişletici, verileri kablosuz istemcilerden Wi-Fi router'a gönderirken uygun bandı seçer (2.4 GHz veya 5 GHz).
## Sorun Giderme

RE6500, 2.4GHz ve 5 GHz ağlarında çalışır.

### Erim genişletici bağlantısı kuramıyorsunuz

Router'ınızın ve genişleticinizin konumunu kontrol edin.

- İlk kurulum için genişleticinizi router'a yakın yerleştirmeniz gerekebilir. Genişleticinizi kurduktan sonra fişini çekip istediğiniz son konuma götürebilirsiniz.
- Sinyal engellerini azaltmak amacıyla router ve genişletici için farklı konumlar deneyin.
- Erim genişletici üzerindeki antenleri yeniden konumlandırmayı deneyin.
- Router ve genişleticiyi, metal nesnelerin, taş duvarların ve cam ya da ayna gibi yansıtıcı yüzeylerin yakınına yerleştirmeyin.
- Router ve genişleticiyi, sinyal karışmasına neden olabilecek diğer elektronik aygıtların yakınına yerleştirmeyin.

Bağlanmak için Wi-Fi Protected Setup (Wi-Fi Korumalı Kurulum) kullanıyorsanız, yeniden bağlantıyı kurmaya çalışmadan önce, Wi-Fi Protected Setup (Wi-Fi Korumalı Kurulum) göstergesinin yanıp sönmeyi durdurmasını bekleyin.

### Wi-Fi kapsama alanınız beklentilerinizi karşılamıyor

Erim genişleticiniz üzerindeki antenleri yeniden konumlandırın. Soldaki anten ağınızı yatay bir düzlemde genişletir, bu nedenle ideal konumu aşağı tarafı gösteren (erim genişleticiye paralel) konumdur. Sağdaki anten ağınızı dikey bir düzlemde genişletir, bu nedenle ideal konumu dış tarafı gösteren (erim genişleticiye dikey) konumdur.

### Erim genişleticinize erişemiyorsunuz

Erim genişleticinize erişmek için kendi ağınıza bağlı olmanız gerekir. O anda İnternet erişiminiz varsa, sorunun nedeni yanlışlıkla farklı bir kablosuz ağa bağlanmış olmanız olabilir.

Windows yüklü bilgisayarlarda sorunu çözmek için aşağıdakileri yapın\*:

1. Windows masaüstünüzde, sistem tepsisindeki kablosuz simgesini sağ tıklayın.

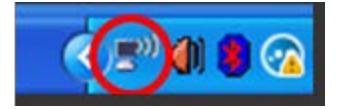

2. View Available Wireless Networks (Mevcut Kablosuz Ağları Göster) seçeneğine tıklayın. Kullanılabilir ağların listesi görüntülenecektir.

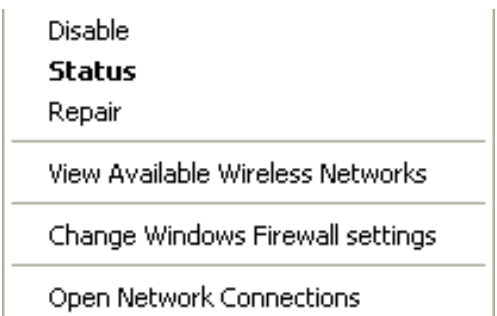

3. Ağınızın adına tıklayın. Connect'e (Bağlan) tıklayın. Aşağıdaki örnekte, bilgisayar, JimsRouter adındaki başka bir kablosuz ağa bağlanmıştı. Bu örnekte BronzeEagle olarak belirlenmiş olan kablosuz ağ adınız seçili olarak görülmektedir.

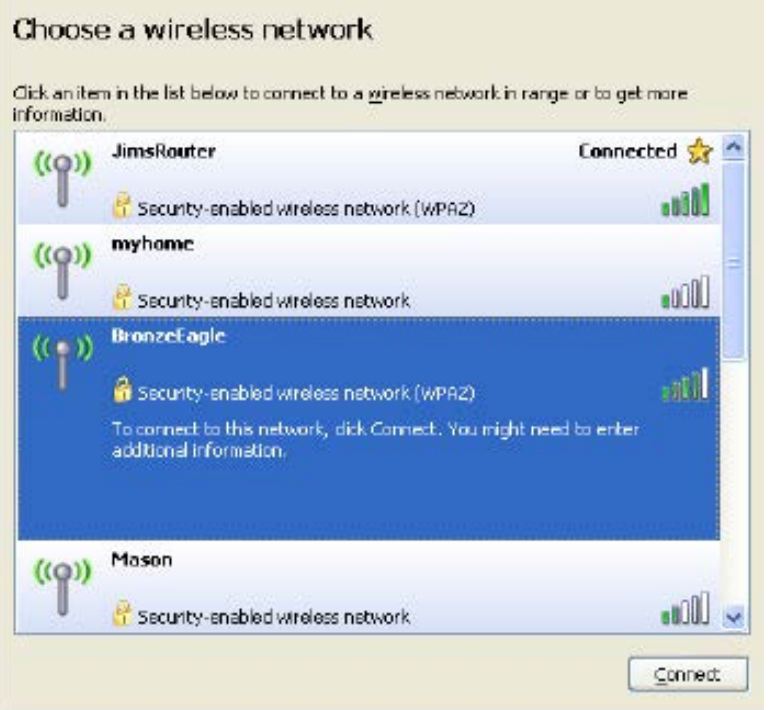

4. Bir ağ anahtarı girmeniz istenirse, parolanızı (Güvenlik Anahtarı) Network key (Ağ anahtarı) ve Confirm network key (Ağ anahtarını onayla) alanlarına girin. Connect'e (Bağlan) tıklayın.

Artık erim genişleticinin ayarlar arabirimine erişebiliyor olmanız gerekir.

**Not**—*Windows sürümünüze bağlı olarak bu adımlardaki ifadelerde veya simgelerde bazı farklılıklar olabilir.*

Mac bilgisayarlarda sorunu çözmek için aşağıdakileri yapın:

- 1. Ekranın en üstünde yer alan menü çubuğunda Wi-Fi simgesine tıklayın. Kablosuz ağların listesi görüntülenecektir. Linksys Smart Wi-Fi otomatik olarak ağınıza bir ad atamıştır.
- 2. Aşağıdaki örnekte, bilgisayar, JimsRouter adındaki başka bir kablosuz ağa bağlanmıştı. Bu örnekte BronzeEagle olarak belirlenmiş olan router'ın kablosuz ağ adı seçili olarak görülmektedir.

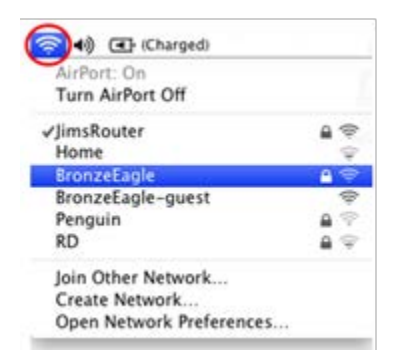

- 3. Bağlanmak istediğiniz router'ın kablosuz ağ adını seçin.
- 4. Kablosuz ağ parolanızı (Güvenlik Anahtarı) Password (Parola) alanına giriniz. **OK** (Tamam) ögesine tıklayın.

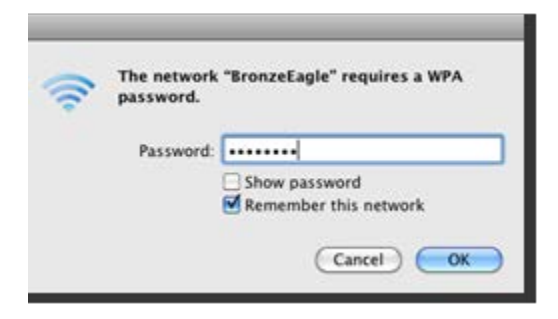

Artık erim genişleticinin ayarlar arabirimine erişebiliyor olmanız gerekir.

### Kesintili bağlantı problemi yaşıyorsunuz

Erim genişleticiyi, router'ın bulunduğu alanla Wi-Fi erişimi bulunmayan alanın ortasında konumlandırıp fişe takın. Kurulum için kullandığınız aygıtın, bulunduğu konumda router'ınızın Wi-Fi sinyalinin en az %50'sine sahip olduğundan emin olun.

## Spesifikasyonlar

### RE6500

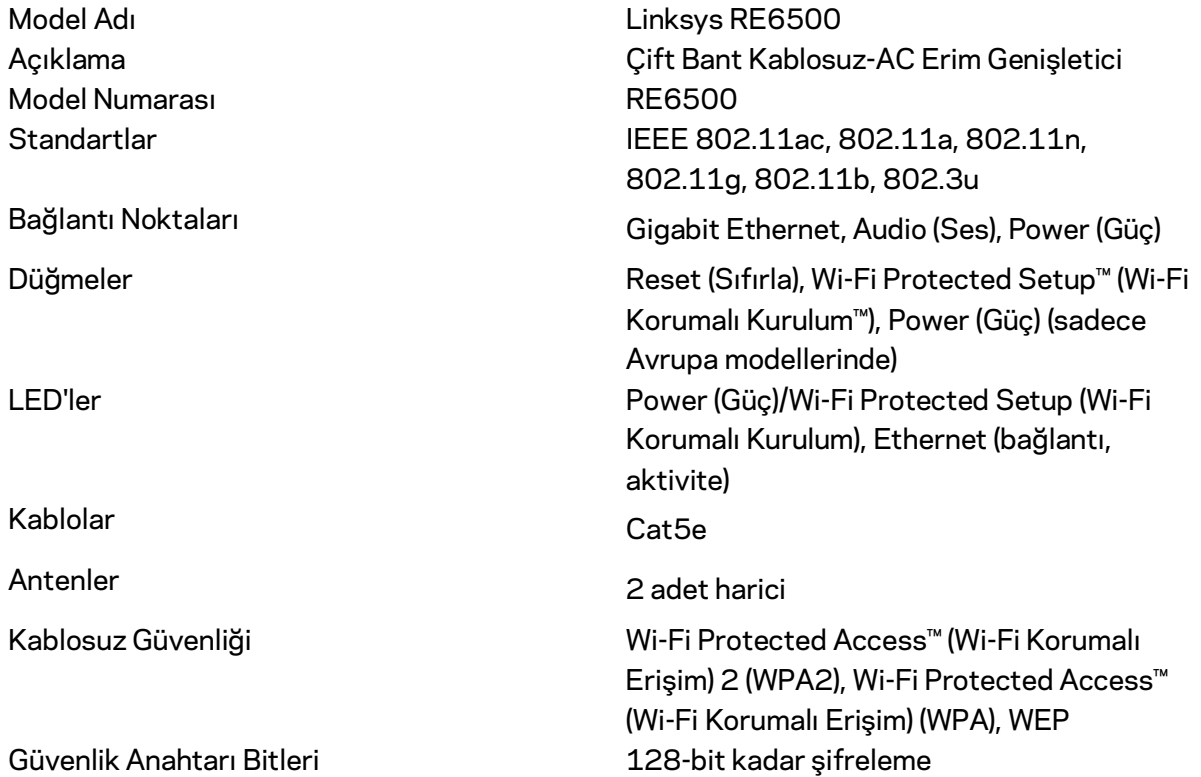

### Çevresel

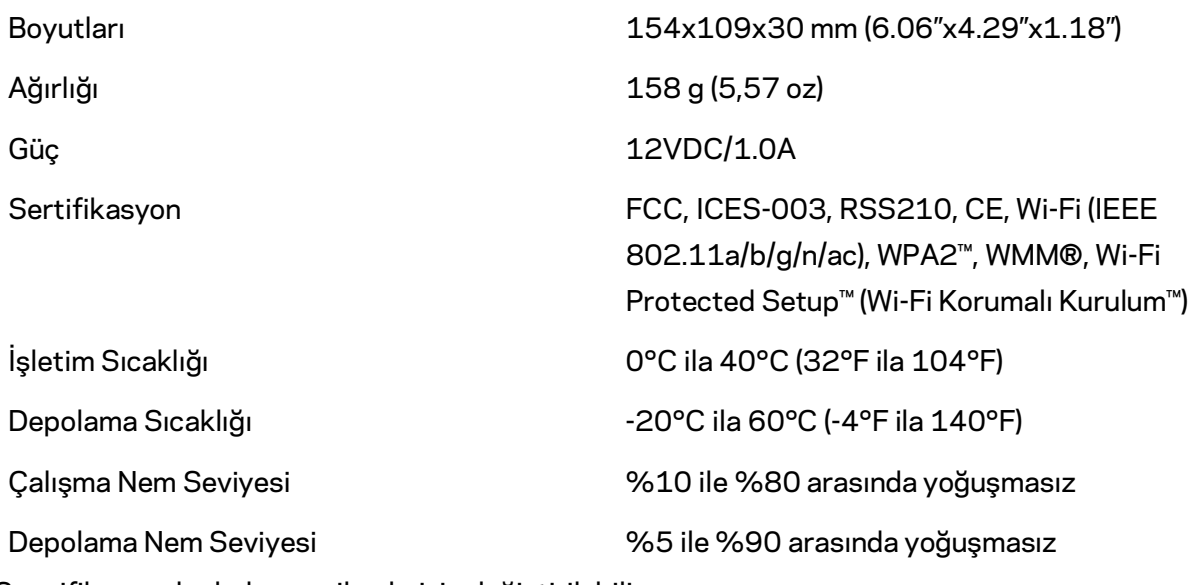

Spesifikasyonlar haber verilmeksizin değiştirilebilir.

Ödüllü 7/24 teknik destek için linksys.com/support/RE6500 adresini ziyaret edin

BELKIN, LINKSYS ve pek çok ürün adı ve logosu, Belkin şirketler grubunun markasıdır. Üçüncü taraf ticari markaları, kendi sahiplerinin mülkiyetindedir. Üçüncü şahıs yazılımlarıyla ilgili lisans ve uyarılar aşağıdaki adreste görüntülenebilir[: http://support.linksys.com/en-us/license.](http://support.linksys.com/en-us/license) Sorularınız veya GPL kaynak kodu istekleriniz içi[nhttp://support.linksys.com/en-us/gplcodecenter](http://support.linksys.com/en-us/gplcodecenter) adresi üzerinden bizimle iletişime geçiniz.

© 2016 Belkin International, Inc. ve/veya bağlı şirketleri. Her hakkı saklıdır.

## **LINKSYS**

Посібник користувача Розширювач діапазону мережі Wi-fi «AC1200 MAX»

Модель Nº RE6500

## Зміст

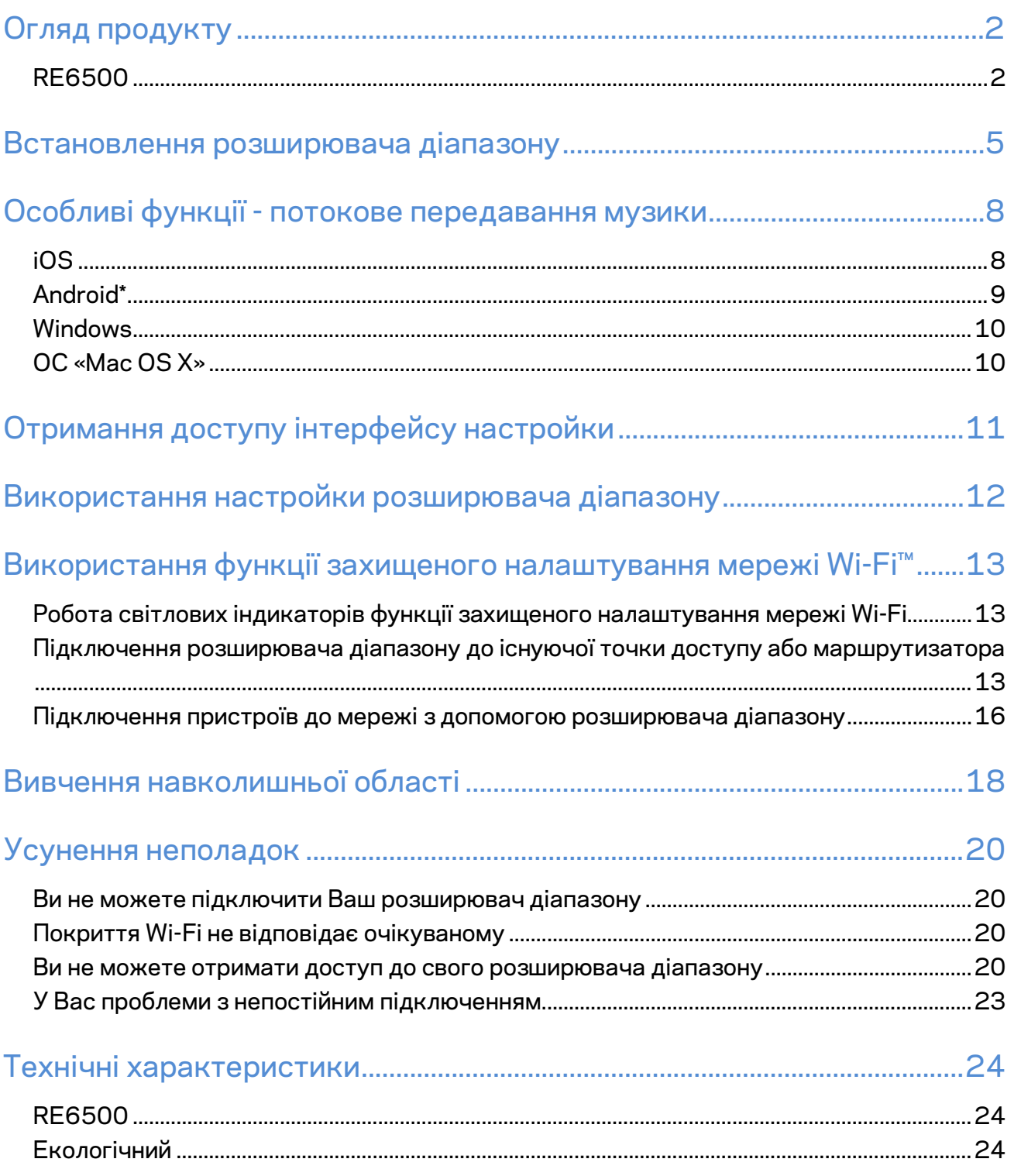

## <span id="page-727-0"></span>Огляд продукту

## <span id="page-727-1"></span>**RE6500**

Вигляд спереду

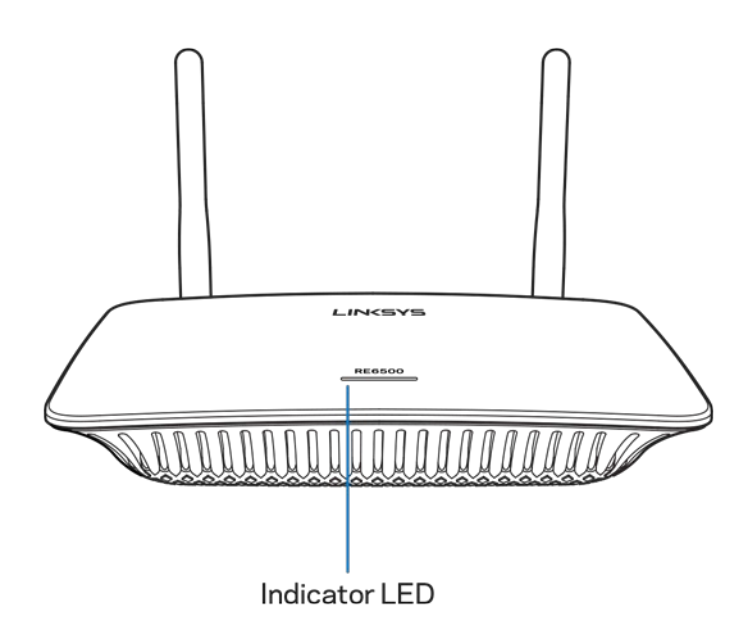

**Світлодіодний індикатор.** Світло вгорі розширювача діапазону інформує про потужність, оновлення, захищене налаштування мережі Wi-Fi, а також силу сигналу.

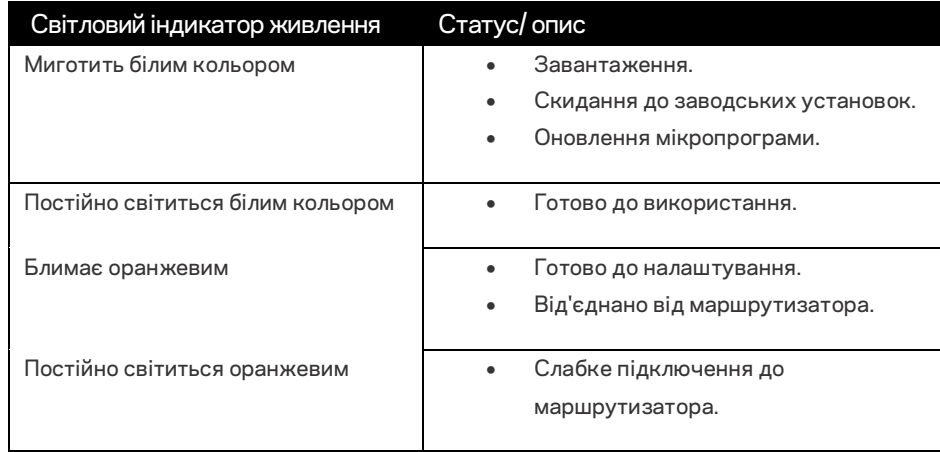

#### **Примітка**. ваші антени можуть відрізнятися від зображених тут.

#### Вигляд з тильної сторони

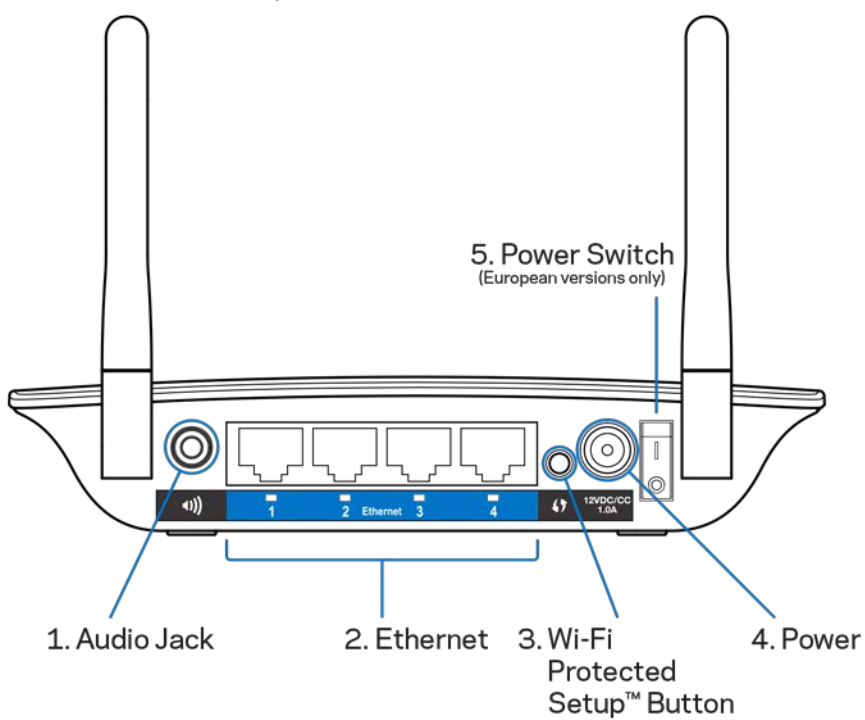

**Аудіо порт (1)** Підключіть розширювач діапазону до акустичної системи.

**Ethernet (2)** Підключіть проводові пристрої до Вашої безпровідної мережі за допомогою кабелів Ethernet (мережевих). Зелені світлові індикатори загоряються, коли підключено пристрій Ethernet і якщо він активний в цих портах. Світлові індикатори блимають, коли розширювач діапазону надсилає або отримує дані через порти Ethernet.

**Кнопка захищеного налаштування мережі Wi-Fi ™ (3)** Скористайтесь функцією захищеного налаштування мережі Wi-Fi для автоматичного і безпечного додавання сумісних безпровідних пристроїв до вашої мережі. Ознайомтесь з розділом «Використання функції захищеного налаштування мережі Wi-Fi» на сторінці **[13](#page-738-0)**.

**Порт живлення (4).** Підключіть силовий кабель, що надається.

**Перемикач живлення (5)**. Лише у європейських версіях.

Вигляд знизу

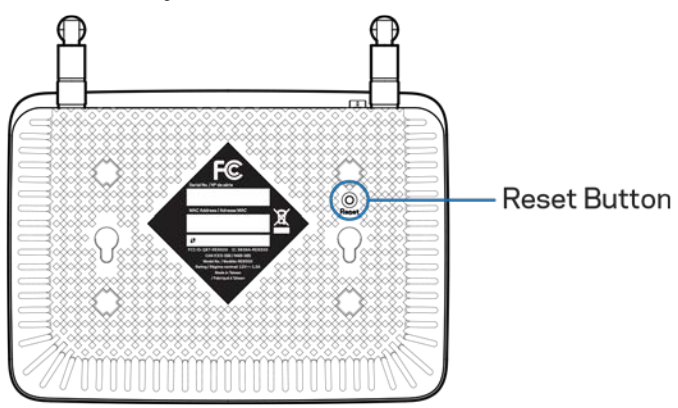

**Кнопка скидання.** Натисніть та утримуйте, поки світловий індикатор живлення вгорі розширювача діапазону блиматиме для скидання заводських установок. Ви також можете відновити заводські установки з екрану «Адміністрування» > «Заводські установки» в інтерфейсі настройок розширювача діапазону (сторінка **[11](#page-736-0)**).

## <span id="page-730-0"></span>Встановлення розширювача діапазону

#### 1. Підключення розширювача діапазону

Підключіть антени і включіть розширювач діапазону в мережу посередині між маршрутизатором і областю без мережі Wi-Fi. Використовуючи мобільний пристрій або ноутбук, переконайтеся, що в тому місці відображається принаймні дві смужки (близько 50%) сигналу Wi-Fi маршрутизатора. ПЗ для настроювання допоможе знайти правильне місце у випадку проблем.

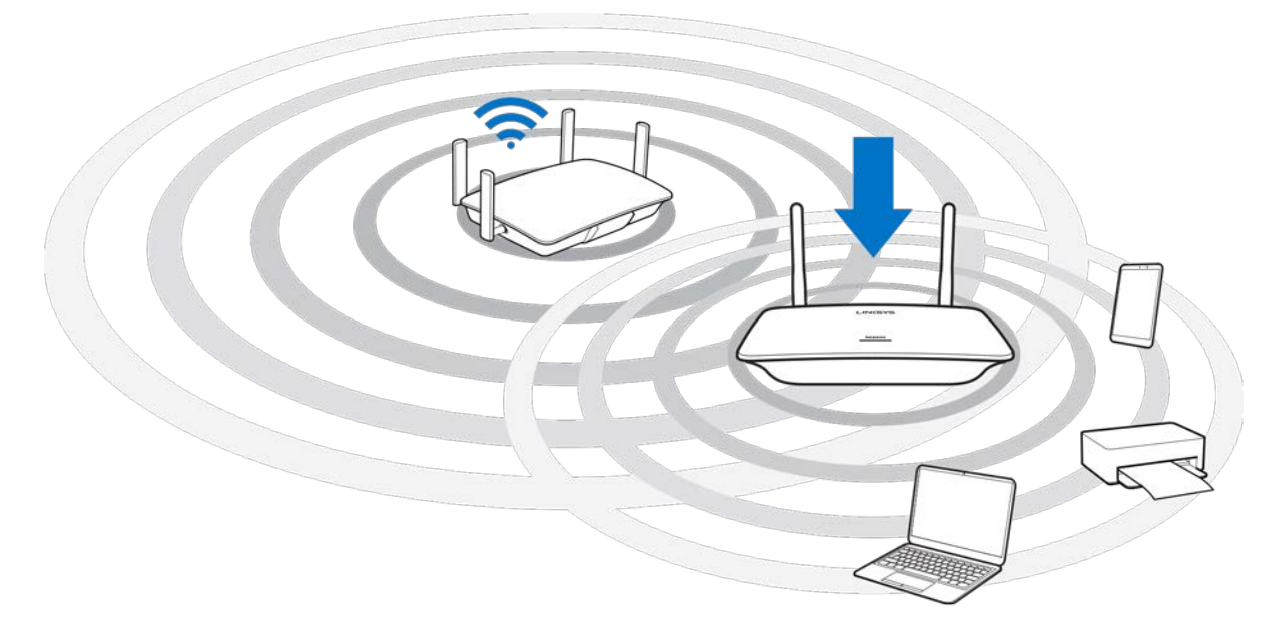

2. Зачекайте блимання оранжевого світла

Може знадобитися до хвилини, щоб лампочка на кришці розширювача діапазону припинила блимати білим і стала блимати оранжевим.

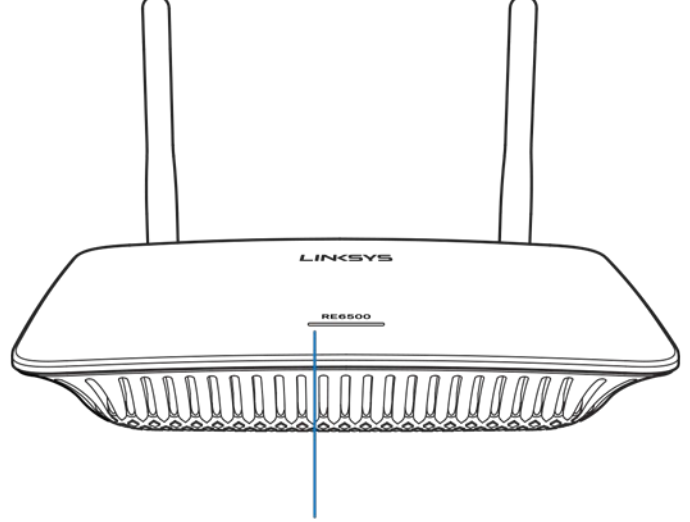

Indicator LED

*Якщо лампочка не змінює колір, або якщо вона не блимає, а безперервно світиться оранжевим, скиньте до заводських установок. (Див. Використання установок розширювача діапазону на стор.* **[12](#page-737-0)***.)*

3. Підключення до розширювача діапазону

На комп'ютері, телефоні або планшеті підключіться до налаштування Wi-Fi мережі розширювача діапазону Linksys - ХХХ (XXX - це три останні цифри MAC-адреси вашого розширювача діапазону, яку можна знайти на нижній стороні розширювача діапазону.)

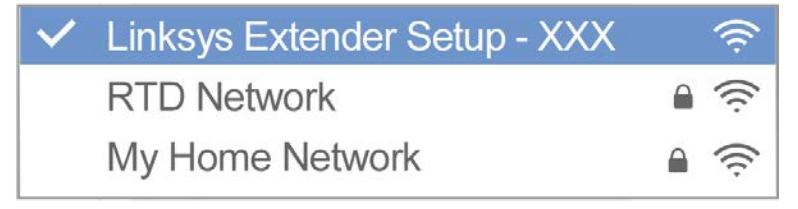

#### 4. Запуск налаштування

Введіть [http://extender.linksys.com в](http://extender.linksys.com/) браузері для завершення налаштування. Дотримуйтеся інструкцій на екрані для вибору мережі для розширення, настройки імені та паролю розширеної мережі, а також пошуку найкращої точки, використовуючи технологію пошуку точок.

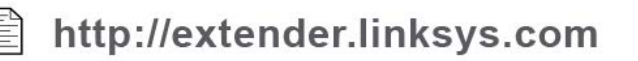

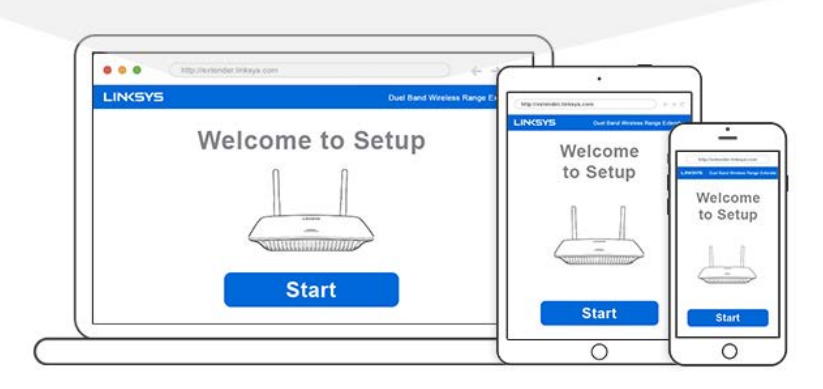

#### **Поради**

- *Ви також можете приєднати розширювач діапазону за допомогою функції захищеного налаштування мережі Wi-Fi™. Для отримання додаткової інформації,дивіться розділ «Використання функції захищеного налаштування мережі Wi-Fi» на сторінці* **[13](#page-738-0)***.*
- *Розширювач діапазону налаштований на автоматичне оновлення за замовчуванням. Завдяки автоматичному оновленню розширювач діапазону можна завантажувати і встановлювати оновлення за ніч. На сторінці Ліцензійної угоди в налаштуваннях можна відмінити вибір автоматичного оновлення, якщо бажаєте оновлювати свій розширювач діапазону вручну.*
- *Після настроювання використовуйте інтерфейс настройки розширювача, щоб змінити будь-які налаштування. Якщо підключені до розширювача діапазону, перейдіть на extender.linksys.com.*

## <span id="page-733-0"></span>Особливі функції - потокове передавання

## музики

Передача музики потоком через розширювач діапазону AC1200 до підключених динаміків.

## <span id="page-733-1"></span>iOS

- Підключіть пристрій iOS до тієї ж Wi-Fi-мережі, що й розширювач діапазону.
- Проведіть вгору від низу екрану.
- Торкніться розширювача діапазону Linksys Range Extender.

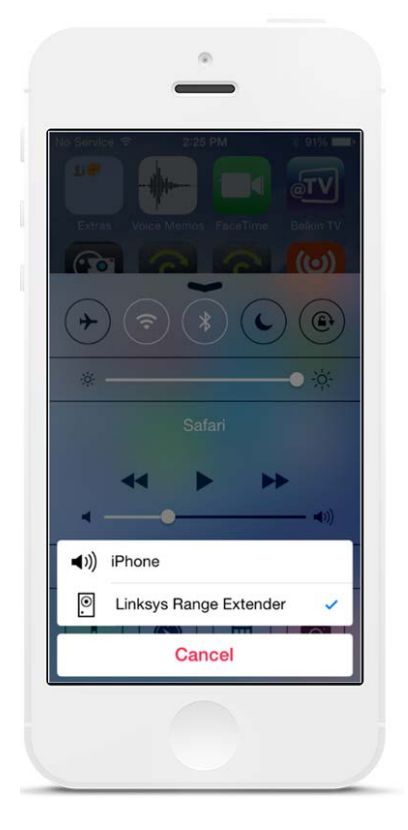

## <span id="page-734-0"></span>Android\*

- Підключіть пристрій Galaxy до тієї ж Wi-Fi-мережі, що й розширювач діапазону.
- Оберіть музичну програму.
- Оберіть музичний файл і торкніться піктограми Screen Mirroring (Дублювання екрану).
- Оберіть розширювач діапазону Linksys.

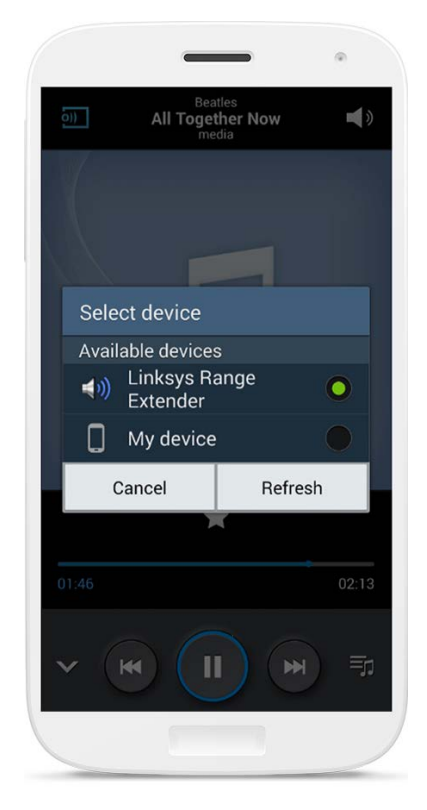

*Екран може відрізнятися залежно від моделі пристрою та версії Android.*

\*Для інших пристроїв Android потокове передавання музики за допомогою застосунків «MediaHouse», «UPnPlay», «ArkMC», «BubbleUPnP», «Pixel Media» і «2Player  $2.0$ ».

### <span id="page-735-0"></span>**Windows**

- Відкрийте програвач Windows Media.
- Натисніть правою кнопкою миші на музичному файлі і оберіть розширювач діапазону Linksys Range Extender.

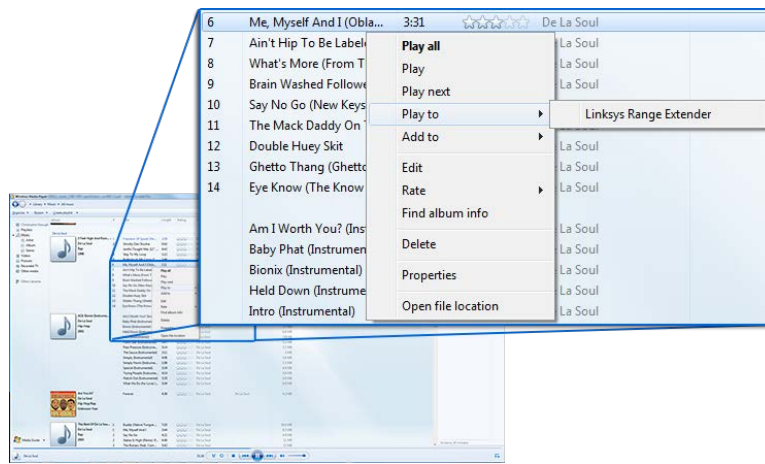

## <span id="page-735-1"></span>ОС «Mac OS X»

- Відкрийте iTunes.
- Оберіть динаміки.

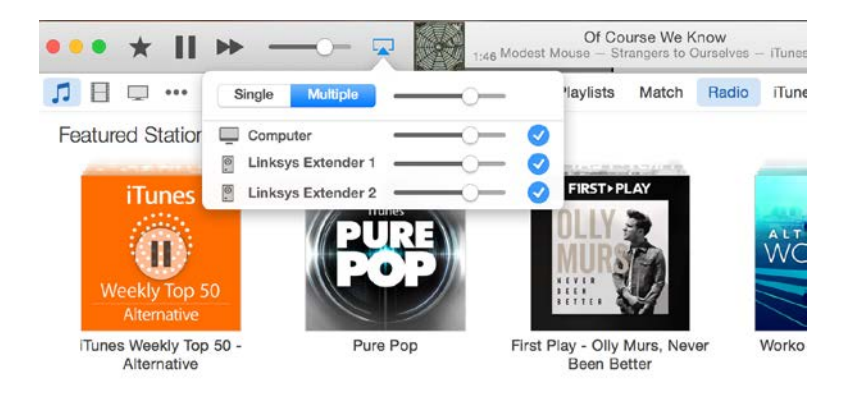

• Оберіть Multiple (Декілька) для передачі потоком аудіо одночасно на кілька розширювачів діапазону.

Перелік підтримуваних медіаплеєрів може змінюватися по мірі випуску нового програмного забезпечення або мобільних застосунків.

- Користувачі ОС «Windows» можуть здійснювати високошвидкісну передачу музики за допомогою «Windows Media Player12».
- Користувачі ОС «Mac» можуть здійснювати високошвидкісну передачу музики за допомогою захищеного програмного забезпечення або застосунку «SofaPlay».
- Користувачі ОС «Android» можуть здійснювати високошвидкісну передачу музики за допомогою застосунків «MediaHouse», «UPnPlay», «ArkMC», «BubbleUPnP», «Pixel Media» і «2Player 2.0».
- Пристрої під управлінням ОС «iOS», включаючи iPhone, iPad або iPod здійснювати високошвидкісну передачу музики за допомогою захищеного програмного забезпечення або інших застосунків, таких як «ArkMC», «Smartstor Fusion», «Mconnect» і «DK UPnP/DLNA».
- Розширювач діапазону підтримує формати файлів MP3, FLAC, WAV, WMA і AAC, допоки такі формати підтримуються пристроєм і застосунком, котрі здійснюють високошвидкісну передачу даних.
- Стерео порт 3,5 мм підтримує навушники і акустичні системи з власним живленням.

## <span id="page-736-0"></span>Отримання доступу інтерфейсу

## настройки

Після настроювання використовуйте інтерфейс настройки розширювача, щоб змінити будь-які налаштування.

Якщо ви дали ім'я своєму розширювачу діапазону під час настроювання, можете отримати доступ до інтерфейсу настройки, ввівши ім'я у браузері.

Приклад. Якщо ви назвали свій розширювач MyExtender, введіт[ь http://MyExtender](http://myextender/) (Windows) або [http://MyExtender.local](http://myextender.local/) (Mac).

Ім'я вашого розширювача діапазону за замовчуванням [http://RE6500-XXX](http://re6500-xxx/) (Windows) аюл [http://RE6500-XXX.local](http://re6500-xxx.local/) (Mac OS X чи iOS).

Примітка. ХХХ - це три останні цифри у МАС-адреси вашого розширювача діапазону. МАСадресу можна знайти внизу на RE6500.

Також можна ввести ІР-адресу свого розширювача діапазону в браузері. Знайдіть ІР-адресу в адміністративному інтерфейсі свого маршрутизатора.

# <span id="page-737-0"></span>Використання настройки розширювача

## діапазону

Натисніть на кнопку «Довідка» з правого боку екрану для отримання додаткової інформації щодо варіантів екрану.

Внесені до налаштувань зміни не почнуть діяти, допоки Ви не натиснете на кнопку «Зберегти» внизу екрану. Ви також можете натиснути на кнопку «Скасувати», щоб усунути будь-які внесені зміни.

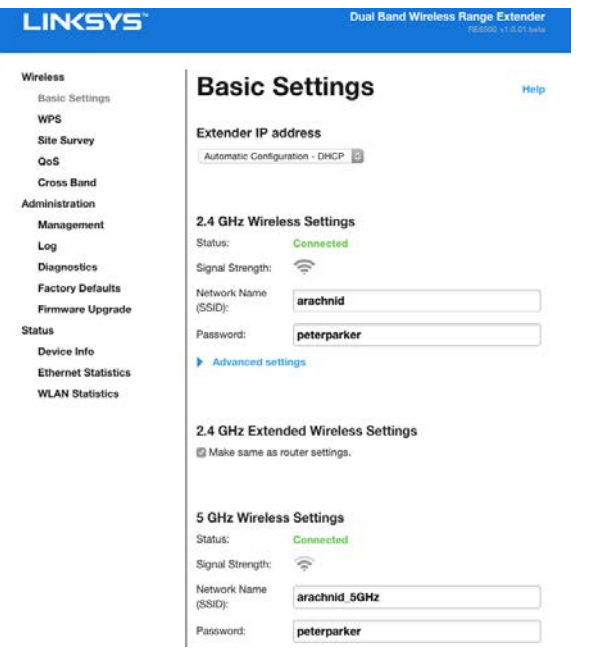

## <span id="page-738-0"></span>Використання функції захищеного налаштування мережі Wi-Fi™

Функція захищеного налаштування мережі Wi-Fi (Wi-Fi Protected Setup) спрощує підключення вашого розширювача діапазону до мережі та з'єднує інші пристрої з вашою мережею за допомогою розширювача.

## <span id="page-738-1"></span>Робота світлових індикаторів функції захищеного

#### налаштування мережі Wi-Fi

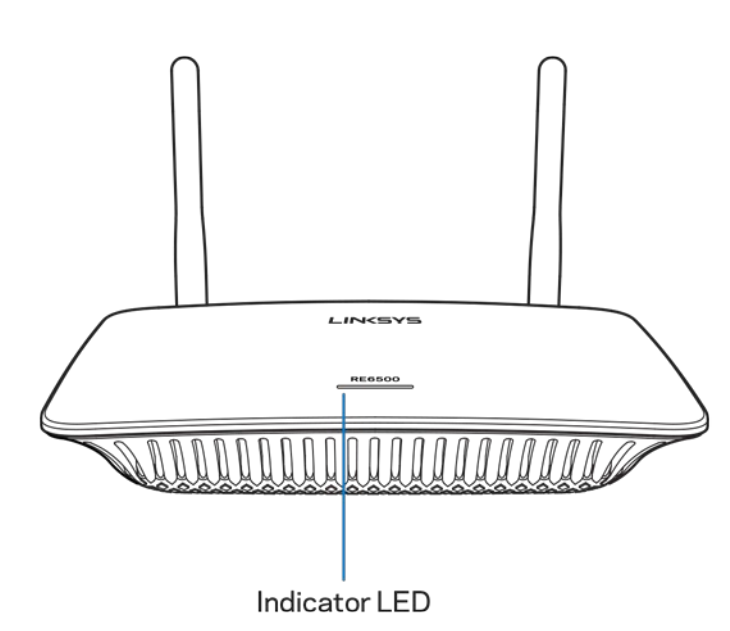

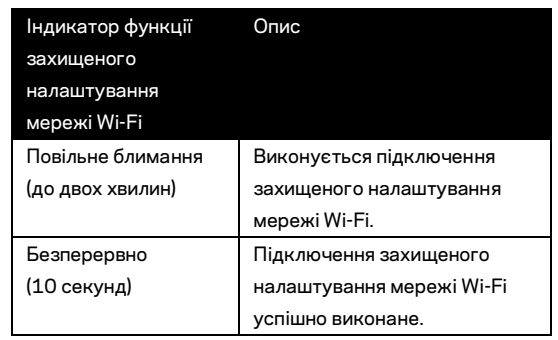

#### <span id="page-738-2"></span>Підключення розширювача діапазону до існуючої точки

#### доступу або маршрутизатора

Якщо Ваша точка доступу або маршрутизатор підтримують функцію захищеного налаштування мережі Wi-Fi, Ви можете скористатися цією функцією для приєднання розширювача діапазону до таких точки доступу або маршрутизатора. Увійдіть до інтерфейсу настройки і натисніть на WPS на панелі переходів. Виберіть спосіб підключення розширювача діапазону із нижченаведених методів налаштування. Ці дії потрібно буде повторити двічі для підключення до діапазону 2,4 ГГц та 5 ГГц вашої мережі. Діапазон 2,4 ГГц підключається першим за замовчуванням.

Примітка. Якщо ваша точка доступу або маршрутизатор не підтримують функцію захищеного налаштування мережі Wi-Fi, запишіть установки безпровідної мережі та вручну налаштуйте розширювач діапазону.

#### 1. Приєднання за допомогою кнопки захищеного налаштування мережі Wi-Fi

Скористайтесь цим методом, якщо ваш маршрутизатор або точка доступу мають кнопку захищеного налаштування мережі Wi-Fi.

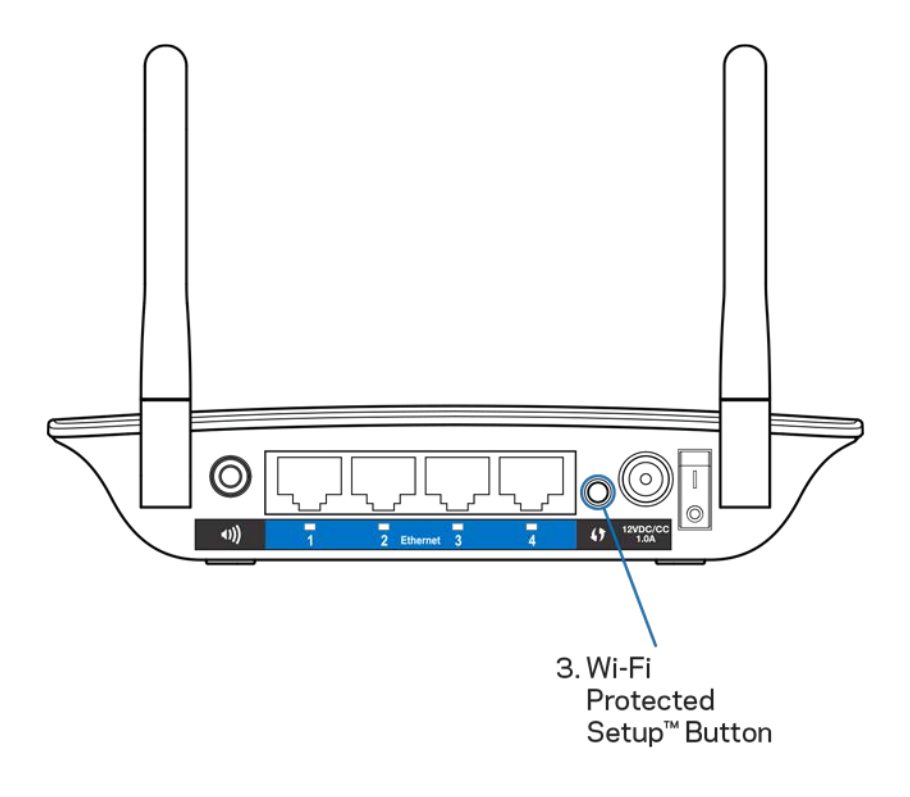

- a) Натисніть кнопку захищеного налаштування мережі Wi-Fi на зворотному боці розширювача одну секунду. Якщо у вас дводіапазонний маршрутизатор, потрібно виконати це знову, для розширення другої мережі. Першим виконується розширення діапазону 2,4 ГГц.
- b) Натисніть на кнопку захищеного налаштування мережі Wi-Fi на екрані функції захищеного налаштування мережі Wi-Fi маршрутизатора (при наявності) АБО натисніть та утримуйте кнопку захищеного налаштування мережі Wi-Fi на маршрутизаторі протягом однієї секунди. Після завершення підключення світловий індикатор функції захищеного налаштування мережі Wi-Fi на розширювачі діапазону буде постійно світитися протягом 10 секунд.

**Порада**. *Можна також виконати налаштування мережі Wi-Fi з інтерфейсу настройки, натиснувши на WPS на лівій панелі переходів. Натисніть на піктограму захищеного налаштування Wi-Fi на екрані захищеного настроювання Wi-Fi розширювача. Натисніть ОК на цьому екрані протягом двох хвилин.*

#### 2. Приєднання за допомогою пін-коду захищеного налаштування мережі Wi-Fi

ПІН-код (персональний ідентифікаційний номер) функції захищеного налаштування мережі Wi-Fi Ви можете знайти на наклейці, нанесеній на нижню сторону розширювача діапазону. Ви можете скористатися цим методом лише, коли утиліта адміністрування маршрутизатора має меню функції захищеного налаштування мережі Wi-Fi.

2. If your router asks for the client's PIN number, enter this number 14727030 in your router device

- a) Введіть ПІН-код розширювача діапазону у відповідне поле на екрані функції захищеного налаштування мережі Wi-Fi маршрутизатора. Натисніть на кнопку «Зареєструвати». Після завершення підключення світловий індикатор функції захищеного налаштування мережі Wi-Fi на розширювачі діапазону буде постійно світитися протягом 10 секунд. Якщо у вас дводіапазонний маршрутизатор, потрібно виконати це знову, для розширення другої мережі. Першим виконується розширення діапазону 2,4 ГГц.
- b) Натисніть ОК.

#### <span id="page-741-0"></span>Підключення пристроїв до мережі з допомогою

#### розширювача діапазону

Повторіть вказівки для кожного пристрою-клієнта, що підтримує функцію захищеного налаштування мережі Wi-Fi.

- 1. Приєднання за допомогою кнопки захищеного налаштування мережі Wi-Fi
	- a) Натисніть кнопку захищеного налаштування мережі Wi-Fi на пристрої-клієнті.
	- b) Натисніть на кнопку захищеного налаштування мережі Wi-Fi на екрані функції захищеного налаштування мережі Wi-Fi маршрутизатора (при наявності) АБО натисніть та утримуйте кнопку захищеного налаштування мережі Wi-Fi на зворотному боці маршрутизатора протягом однієї секунди. Після завершення підключення світловий індикатор функції захищеного налаштування мережі Wi-Fi на розширювачі діапазону буде постійно світитися протягом 10 секунд.
	- c) Якщо Ви використовуєте екран захищеного налаштування мережі Wi-Fi розширювача діапазону, не забудьте натиснути на кнопку «ОК» на такому екрані в межах двох хвилин, або Вам доведеться починати все спочатку.
- 2. Підключення за допомогою ПІН-коду пристрою-клієнта

2. If your client device has a Wi-Fi Protected Setup<sup>ma</sup> PIN number, enter that number and then click Register here

- a) Введіть ПІН-код пристрою-клієнта в поле на екрані функції захищеного налаштування мережі Wi-Fi розширювача діапазону.
- b) Натисніть на кнопку «Зареєструвати» на екрані функції захищеного налаштування мережі Wi-Fi розширювача діапазону. Після завершення підключення світловий індикатор функції захищеного налаштування мережі Wi-Fi на розширювачі діапазону буде постійно світитися протягом 10 секунд.
- c) Натисніть на кнопку «**ОК**» на екрані захищеного налаштування мережі Wi-Fi розширювача діапазону в межах двох хвилин, або Вам доведеться починати все спочатку.

#### 3. Підключення за допомогою ПІН-коду розширювача

2. If your router asks for the client's PIN number, enter this number 14727030 in your router device.

- a) Введіть на пристрої-клієнті ПІН-код, вказаний на екрані захищеного налаштування мережі Wi-Fi розширювача. (Він також вказаний на наклейці, нанесеній на нижню сторону розширювача.) Після завершення підключення світловий індикатор функції захищеного налаштування мережі Wi-Fi на розширювачі діапазону буде постійно світитися протягом 10 секунд.
- b) Натисніть на кнопку **«ОК»** на екрані захищеного налаштування мережі Wi-Fi розширювача в межах двох хвилин.

## <span id="page-743-0"></span>Вивчення навколишньої області

Вивчення навколишньої області дає коротку характеристику всіх точок доступу і безпровідних маршрутизаторів в полі дії розширювача діапазону.

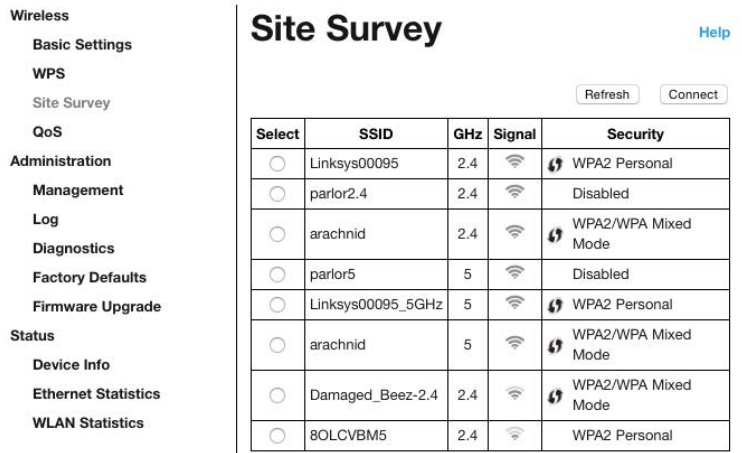

Увійдіть до інтерфейсу настройки (див. ["Вхід до і](#page-736-0)нтерфейсу настройки" на стор. **[11](#page-736-0)**). Натисніть на закладку «Безпровідне». Натисніть на сторінку «Вивчення навколишньої області».

- Вибір —натиснути на кнопку поруч з іменем безпровідної мережі (SSID) у стовпчику Select (Вибір) і натиснути Connect (Підключити). Для дводіапазонних мереж обов'язково підключіть обидва діапазони - 2,4 та 5 ГГц.
- SSID—імена сусідніх безпровідних мереж.
- ГГц— радіодіапазон (в ГГц) навколишніх безпровідних мереж
- Сила сигналу потужність безпровідного сигналу, що приймається: лише крапка = 25%, крапка + одна хвиля = 50%, крапка + дві хвилі = 75%, крапка + три хвилі = 100%. Якщо хвилі не відображаються, ваш розширювач занадто далеко від висхідної точки доступу або сигнал заблоковано. Для забезпечення оптимальної ефективності намагайтесь підтримувати силу сигналу в проміжку від 50% до 100%.
- Безпека режим безпеки, що використовується сусідніми безпровідними мережами. Якщо мережа підтримує захищене налаштування Wi-Fi, також відображається піктограма захищеного налаштування Wi-Fi.

# Функція «Cross-Band» (Двосторонній радіозв'язок з частотним

## рознесенням)

Двосторонній радіозв'язок з частотним рознесенням максимально посилює одночасне використання обох діапазонів для досягнення високошвидкісної передачі даних та безперешкодної потокової передачі даних та заняття іграми. У режимі автоматичного двостороннього радіозв'язку з частотним рознесенням (за замовчуванням) розширювач діапазону обирає відповідний діапазон (2,4 або 5 ГГц), коли надсилає дані від безпровідних клієнтів до Wi-Fi маршрутизатора.

## <span id="page-745-0"></span>Усунення неполадок

<span id="page-745-1"></span>Ваш RE6500 працює в мережах діапазонів 2,4 ГГц і 5 ГГц.

#### Ви не можете підключити Ваш розширювач діапазону

Перевірте розташування маршрутизатора і розширювача діапазону

- Для початкового налаштування Вам може бути необхідним помістити розширювач діапазону якомога ближче до маршрутизатора. Після завершення налаштування розширювача діапазону Ви можете від'єднати його від джерела живлення і перемістити пристрій в бажане місце розташування.
- Для зменшення перешкод для сигналу спробуйте альтернативні місця розташування маршрутизатора і розширювача діапазону.
- Спробуйте змінити положення антен на розширювачі діапазону.
- Не розташовуйте маршрутизатор і розширювач діапазону поблизу металевих об'єктів, змурованих з каменю стін та відбиваючих поверхонь, таких як скло або дзеркала.
- Уникайте встановлення маршрутизатора і розширювача діапазону поблизу іншої електроніки, котра може спричинити накладення сигналів.

Якщо Ви використовуєте для підключення функцію захищеного налаштування мережі Wi-Fi, зачекайте поки індикатор цієї функції перестане миготіти перш ніж повторити спробу підключитися.

### <span id="page-745-2"></span>Покриття Wi-Fi не відповідає очікуваному

Змініть положення антен на розширювачі діапазону. Ліва антена розширює вашу мережу у горизонтальній площині, так що ідеальне положення - спрямування прямо вниз (паралельно розширювачу діапазону). Права антена розширює вашу мережу у вертикальній площині, так що ідеальне положення - прямо назовні (перпендикулярно розширювачу діапазону).

## <span id="page-745-3"></span>Ви не можете отримати доступ до свого розширювача діапазону

Для отримання доступу до розширювача діапазону Вам слід підключитися до своєї власної мережі. Якщо у Вас вже є бездротовий доступ до Інтернету, тоді проблема може бути в тому, що Ви випадково підключилися до іншої бездротової мережі.

Для вирішення цієї проблеми на комп'ютерах під управлінням ОС «Windows» зробіть наступне

1. На робочому столі ОС Windows натисніть правою кнопкою мишки на значок безпровідної мережі в області піктограм на панелі завдань.

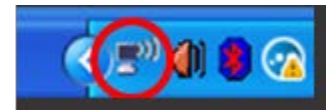

2. Натисніть на кнопку «Оглянути доступні безпровідні мережі». З'явиться перелік доступних мереж.

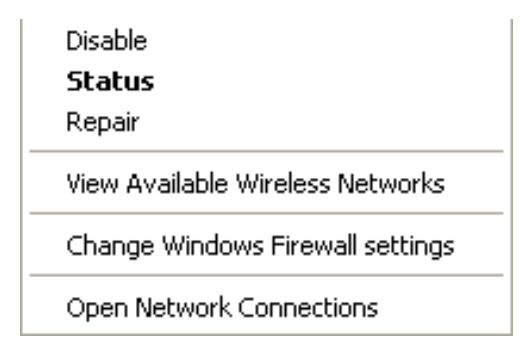

3. Натисніть назву своєї мережі. Натисніть «Підключитися». У наведеному нижче прикладі комп'ютер було з'єднано з іншою безпровідною мережею, котра називається «JimsRouter». У цьому прикладі ім'я безпровідної мережі маршрутизатора, BronzeEagle, показано обраним.

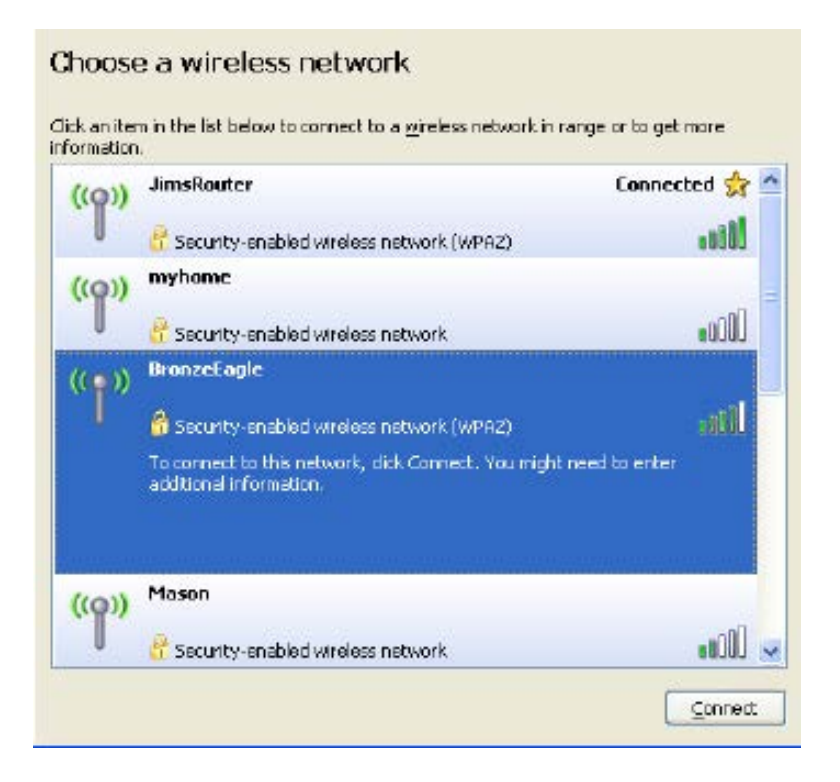

4. Якщо Вас просять вказати ключ мережі, введіть свій пароль (Ключ захисту) в поля Ключ мережі і Підтвердження ключа мережі. Натисніть «Підключитися».

Тепер Ви повинні мати змогу отримати доступ до інтерфейсу настройки вашого розширювача діапазону.

Примітка. Залежно від версії Windows, можуть бути певні відмінності у формулюванні або піктограмах у цих етапах.

Для вирішення проблеми на комп'ютерах «Mac», зробіть наступне:

- 1. У рядку меню зверху екрану натисніть на піктограму «Wi-Fi». З'явиться перелік безпровідних мереж. Функція «Linksys Smart Wi-Fi» автоматично дала назву Вашій мережі.
- 2. У наведеному нижче прикладі комп'ютер було з'єднано з іншою безпровідною мережею, котра називається «JimsRouter». У цьому прикладі ім'я безпровідної мережі маршрутизатора, BronzeEagle, показано обраним.

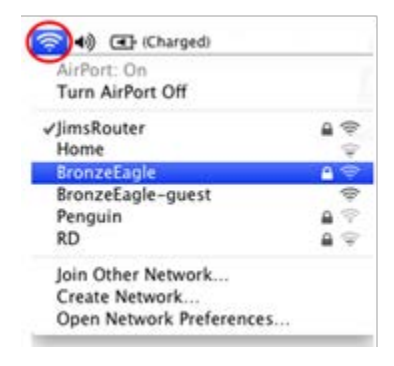

- 3. Виберіть назву безпровідної мережі маршрутизатора, до якого Ви бажаєте підключитися.
- 4. Введіть пароль своєї безпровідної мережі (Ключ захисту) в поле Пароль. Натисніть ОК.

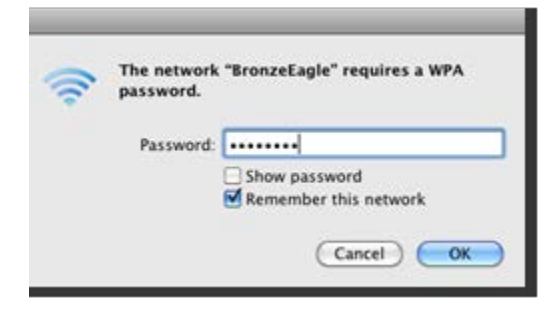

Тепер Ви повинні мати змогу отримати доступ до інтерфейсу настройки вашого розширювача діапазону.

#### <span id="page-748-0"></span>У Вас проблеми з непостійним підключенням.

Підключіть розширювач діапазону до живлення в точці, розташованій посередині між маршрутизатором та областю, не покритою мережею Wi-Fi. Переконайтесь, що в цьому місці на пристрої, котрий Ви використовували для налаштування, є, хоча б, 50% від рівня Wi-Fi сигналу Вашого маршрутизатора.

## <span id="page-749-0"></span>Технічні характеристики

### <span id="page-749-1"></span>RE6500

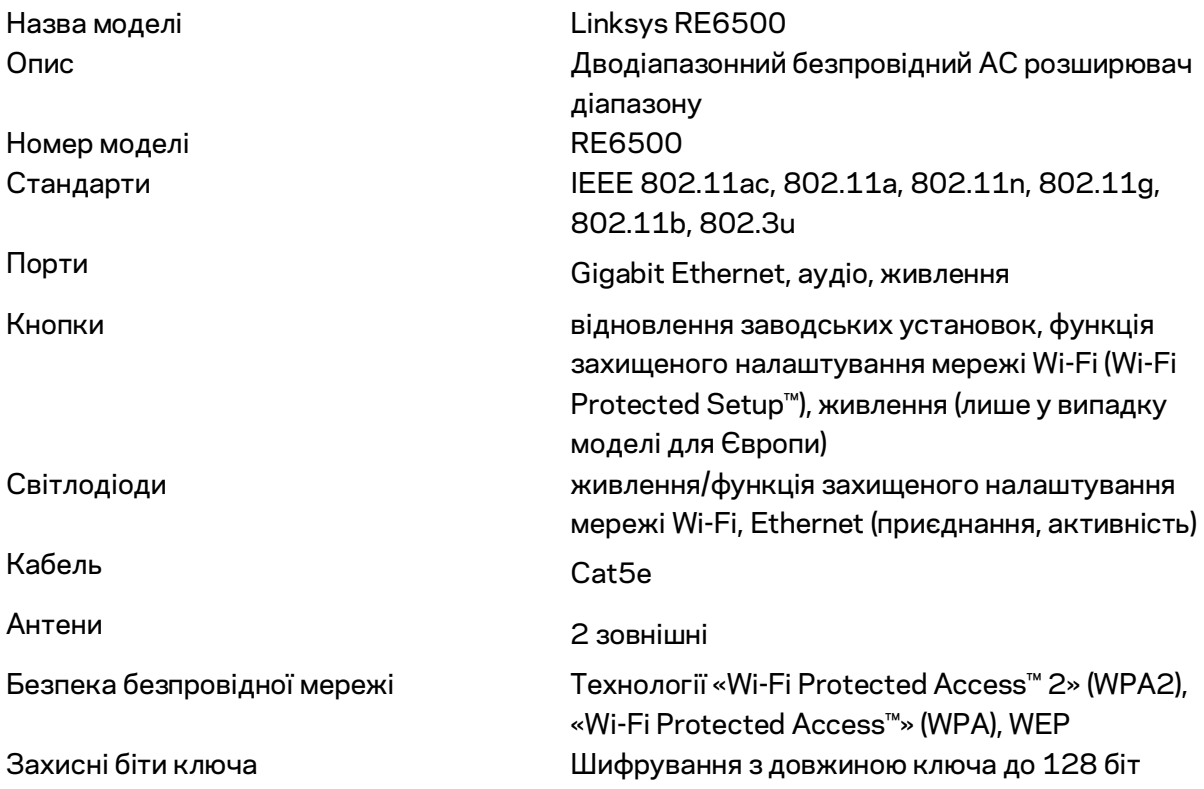

## <span id="page-749-2"></span>Екологічний

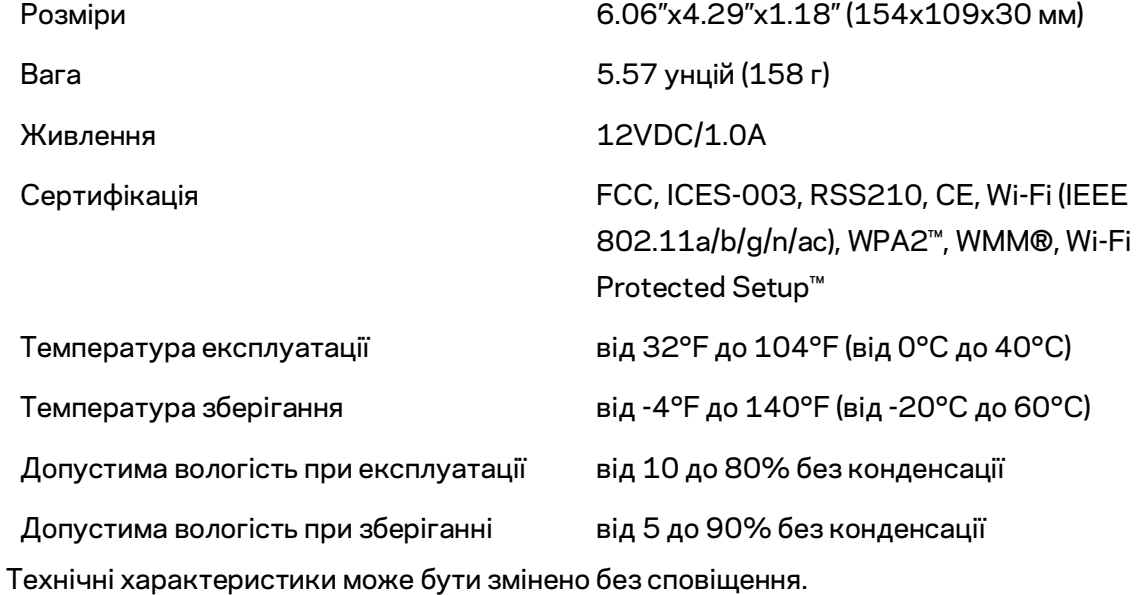

Відвідайте сторінку linksys.com/support/RE6500 для отримання технічної підтримки від нашої відзначеної багатьма нагородами служби підтримки клієнтів, котра працює цілодобово і без вихідних

«BELKIN», «LINKSYS» та багато інших назв і логотипів продукції є торговими марками групи компанії «Belkin». Вищезгадані торгові марки третіх сторін є власністю їхніх відповідних власників. Ліцензії та повідомлення щодо стороннього програмного забезпечення, котре застосовується в даному виробі, можна переглянути тут: [http://support.linksys.com/en](http://support.linksys.com/en-us/license)[us/license.](http://support.linksys.com/en-us/license) Перейдіть, будь-ласка, за адресо[ю http://support.linksys.com/en-us/gplcodecenter](http://support.linksys.com/en-us/gplcodecenter) для запитань або запитів щодо програмного коду універсальної суспільної ліцензії.

© 2016 Belkin International, Inc. та/або її партнерські компанії. Усі права захищено.

## **LINKSYS**

**Hướng dẫn Sử dụng Bộ tiếp sóng Wi-Fi AC1200 Max**

**Mã sản phẩm # RE6500** 

## Mục lục

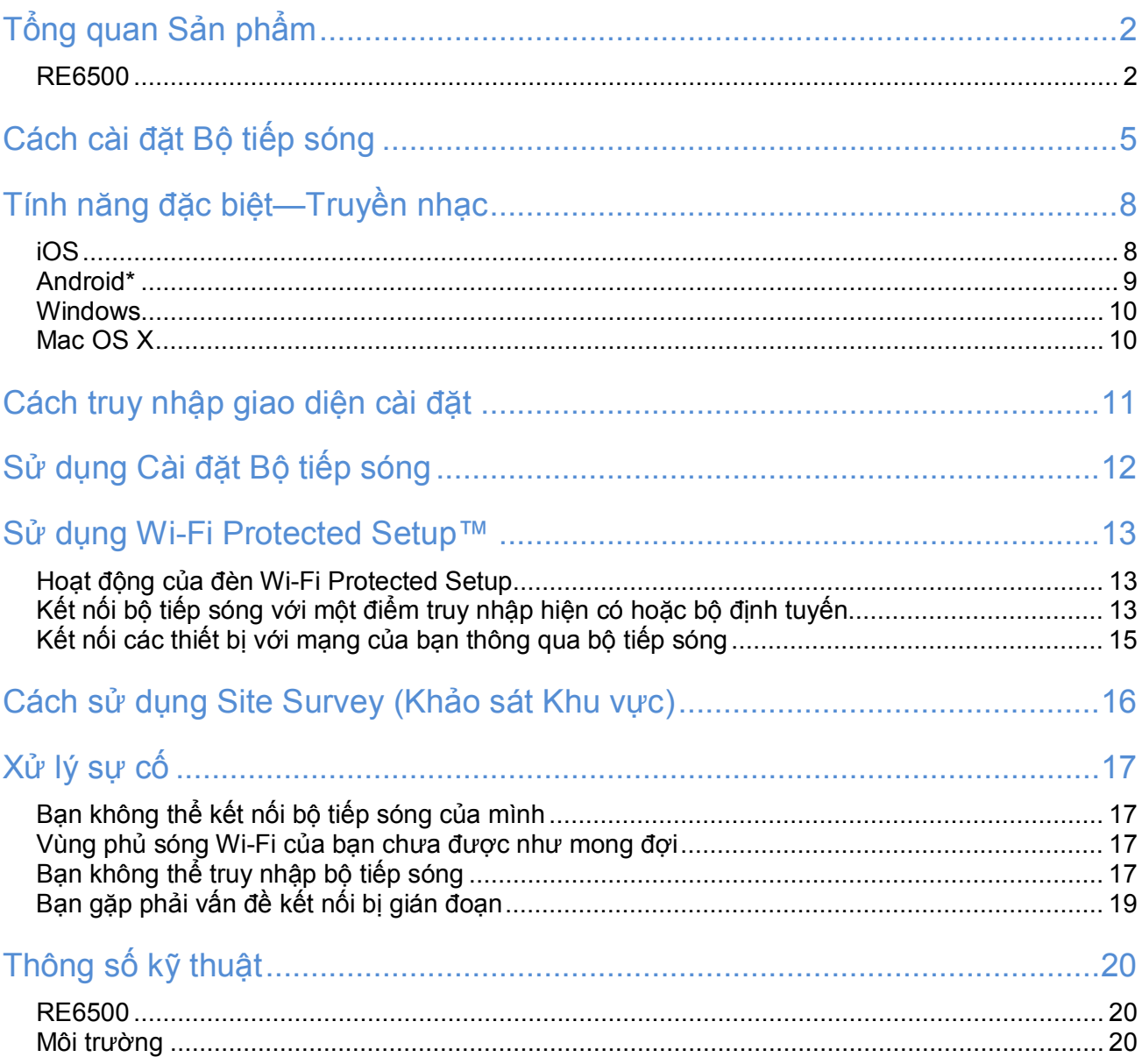

## <span id="page-753-0"></span>Tổng quan Sản phẩm

<span id="page-753-1"></span>RE6500

Mặt trước

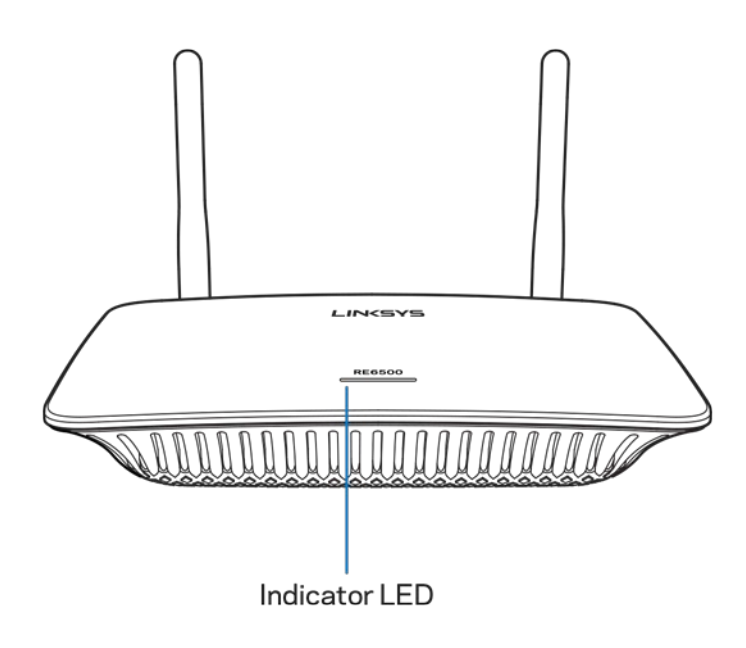

**Đèn LED báo hiệu**—Đèn ở phía trên của bộ tiếp sóng cho bạn thông tin về nguồn điện, đang trong quá trình cập nhật, Wi-Fi Protected Setup và cường độ tín hiệu.

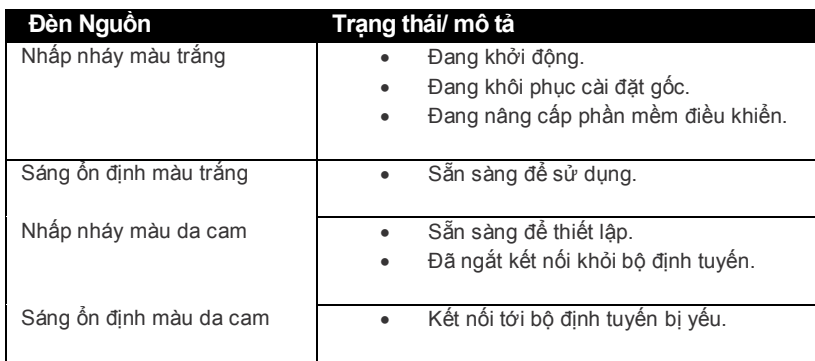

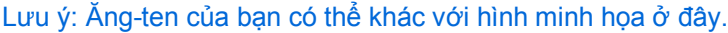

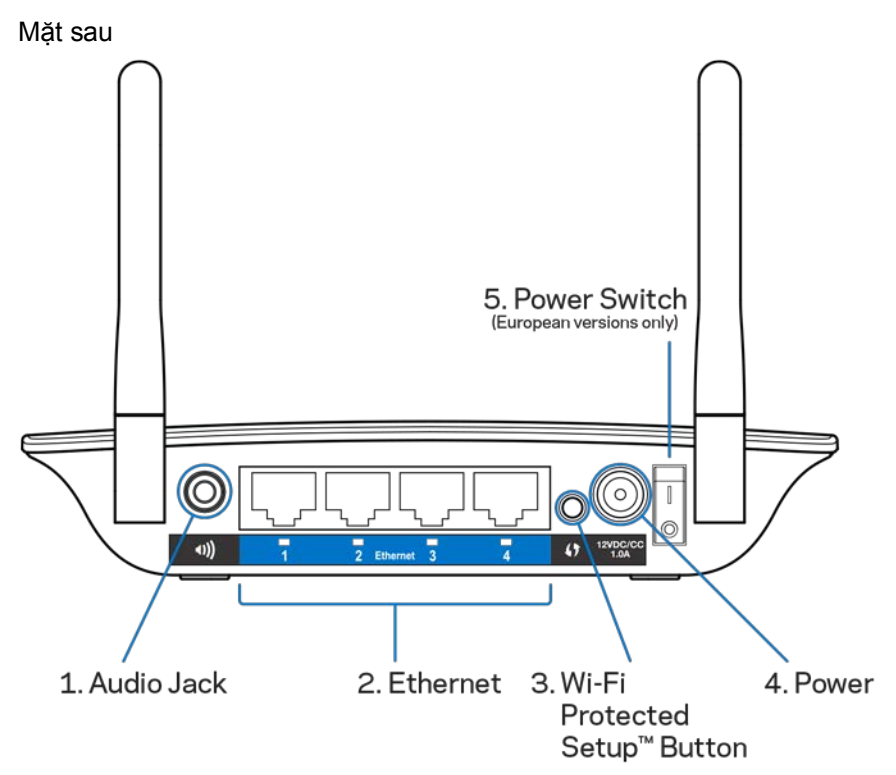

**Giắc Âm thanh (1)**—Kết nối bộ tiếp sóng với loa ngoài của bạn.

**Ethernet (2)** — Kết nối các thiết bị nối dây với mạng không dây của bạn bằng cáp Ethernet (mạng). Đèn màu xanh bật sáng khi một thiết bị Ethernet được kết nối và hoạt động trên cổng đó. Đèn nhấp nháy khi bộ tiếp sóng đang gửi hoặc nhận dữ liệu qua cổng Ethernet.

**Nút Wi-Fi Protected Setup™ (3)—**Sử dụng Wi-Fi Protected Setup để thêm các thiết bị không dây tương thích vào mạng của bạn một cách tự động và bảo mật. Tham khảo Sử dụng Wi-Fi Protected Setup trên trang **[11](#page-762-0)**.

**Cổng Nguồn (4)**—Để kết nối với cáp nguồn được cung cấp. **Công tắc Nguồn (5)**—Chỉ có trên các phiên bản châu Âu.

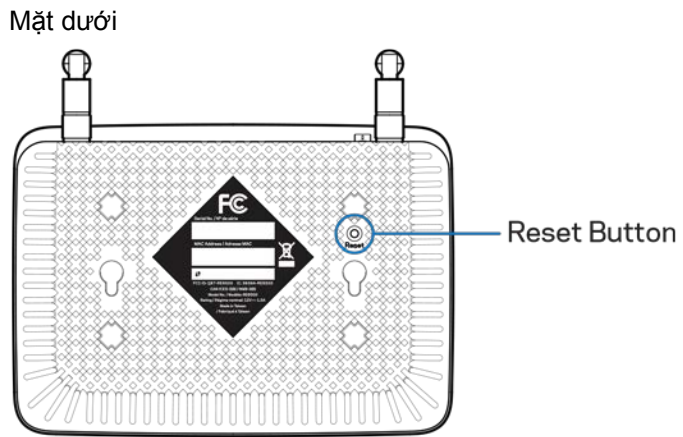

**Nút Reset (Đặt lại)**—Ấn và giữ cho đến khi đèn nguồn ở mặt trên của bộ tiếp sóng nhấp nháy để khôi phục cài đặt gốc. Bạn cũng có thể khôi phục về cài đặt gốc từ màn hình Administration (Quản trị) > Factory Defaults (Giá trị Mặc định khi Xuất xưởng) trong giao diện cài đặt của bộ tiếp sóng (trang **[11](#page-762-0)**).
# Cách cài đặt Bộ tiếp sóng

1. Cắm nguồn cho bộ tiếp sóng

Kết nối các ăng-ten rồi cắm nguồn cho bộ tiếp sóng và đặt nó ở khoảng giữa bộ định tuyến và khu vực không có sóng Wi-Fi. Sử dụng thiết bị di động hoặc máy tính xách tay để chắc chắn rằng bạn có ít nhất hai vạch (khoảng 50%) tín hiệu Wi-Fi của bộ định tuyến tại vị trí đó. Phần mềm thiết lập sẽ giúp bạn tìm vị trí phù hợp nếu bạn gặp khó khăn.

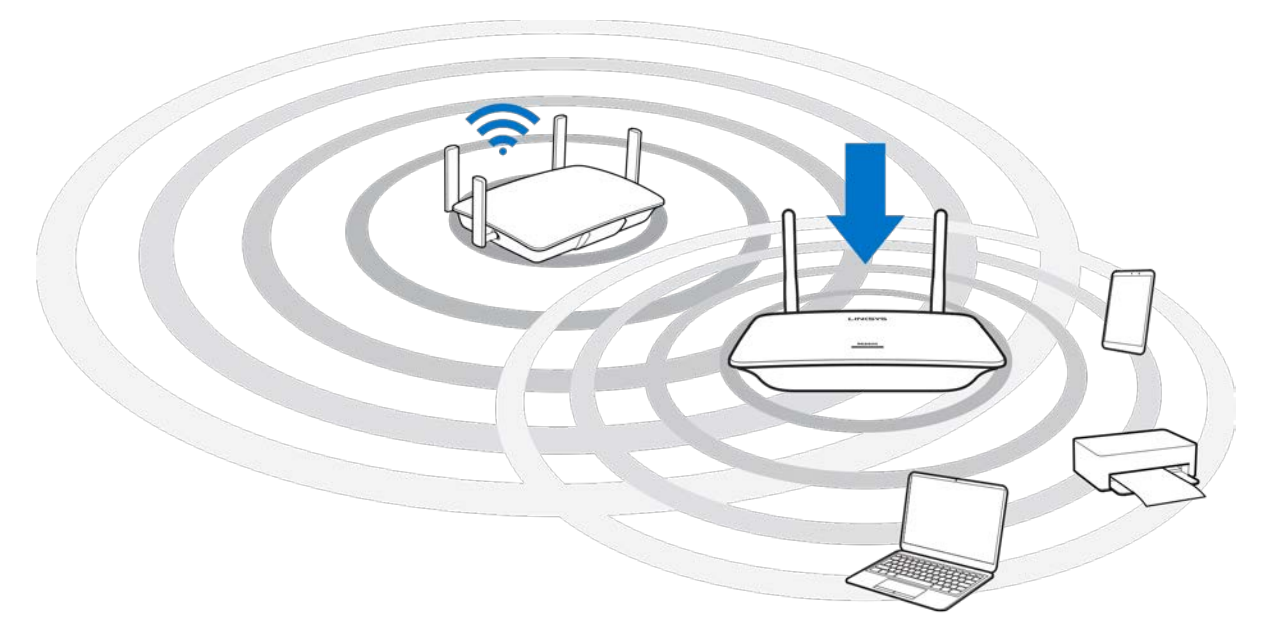

2. Đợi đèn nhấp nháy màu da cam

Có thể phải chờ tới một phút để đèn ở mặt trên của bộ tiếp sóng chuyển từ nhấp nháy màu trắng sang nhấp nháy màu da cam.

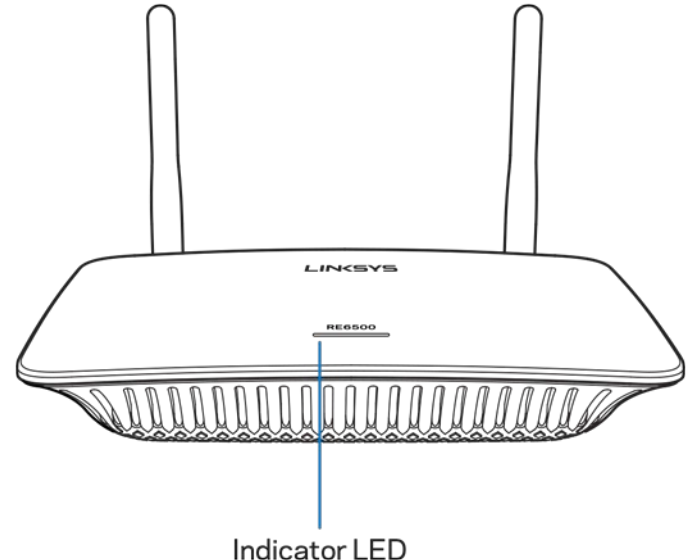

*Nếu đèn không đổi màu hoặc nếu đèn sáng ổn định màu da cam, hãy khôi phục cài đặt gốc. (Xem Sử dụng Cài đặt Bộ tiếp sóng trên trang* **[12](#page-763-0)***).* 

3. Kết nối với bộ tiếp sóng

Trên máy tính, điện thoại hoặc máy tính bảng, hãy kết nối vào mạng Wi-Fi có tên Linksys Extender Setup - XXX. (XXX là ba chữ số cuối trong địa chỉ MAC của bộ tiếp sóng của bạn và có thể được tìm thấy ở mặt dưới của bộ tiếp sóng.)

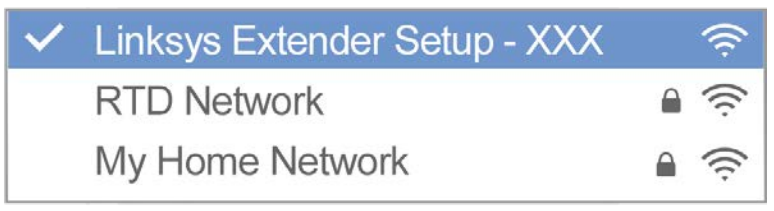

#### 4. Khởi chạy trình thiết lập

Nhập [http://extender.linksys.com](http://extender.linksys.com/) vào trình duyệt để hoàn tất thiết lập. Làm theo hướng dẫn trên màn hình để chọn mạng sẽ tiếp sóng, tùy chỉnh tên và mật khẩu của mạng mở rộng, và tìm vị trí tốt nhất bằng cách sử dụng Công nghệ Spot Finder.

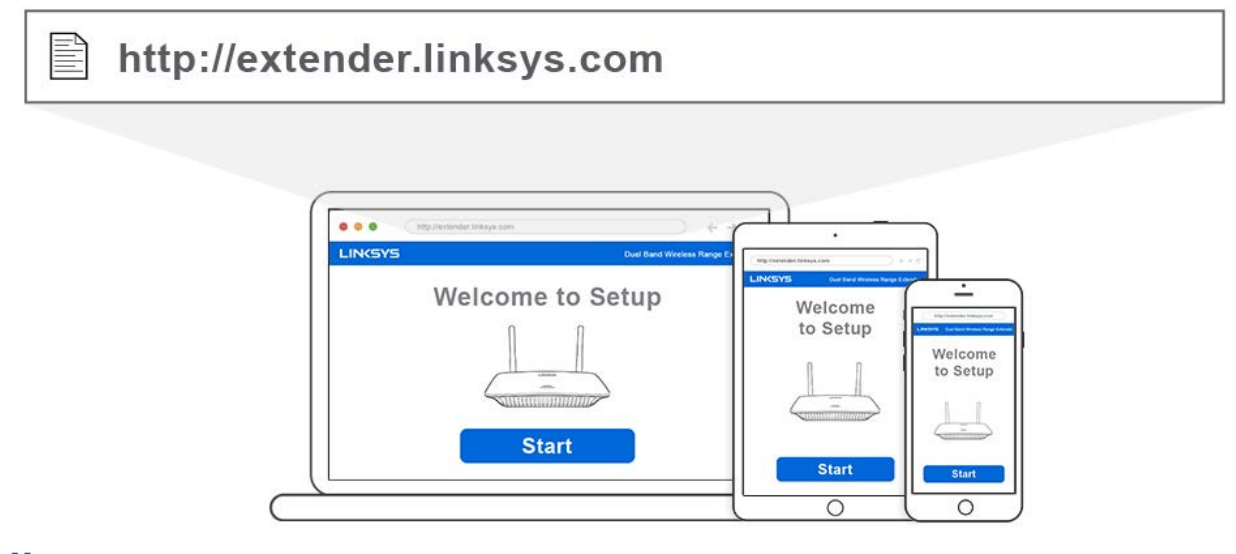

#### **Mẹo**

- Bạn cũng có thể kết nối bộ tiếp sóng bằng cách sử dụng Wi-Fi Protected Setup™. Để biết thêm thông tin, vui lòng xem "Sử dụng Wi-Fi Protected Setup" trên trang **[13](#page-764-0)**.
- Bộ tiếp sóng đã được cài đặt Tự động cập nhật theo mặc định. Tự động cập nhật cho phép bộ tiếp sóng tải xuống và cài đặt các bản cập nhật vào ban đêm. Tại trang Thỏa thuận Cấp phép trong trình thiết lập, bạn có thể bỏ chọn Tự động cập nhật nếu muốn cập nhật thủ công cho bộ tiếp sóng.
- Sau khi thiết lập, hãy sử dụng giao diện cài đặt của bộ tiếp sóng để thay đổi các cài đặt. Nếu đã kết nối với bộ tiếp sóng, hãy truy cập extender.linksys.com.

# Tính năng đặc biệt—Truyền nhạc

Truyền nhạc qua bộ tiếp sóng AC1200 tới các thiết bị loa được kết nối

### iOS

- Kết nối thiết bị iOS với cùng mạng Wi-Fi mà bộ tiếp sóng đang kết nối.
- Trượt lên từ dưới đáy màn hình.
- Nhấn Linksys Range Extender.

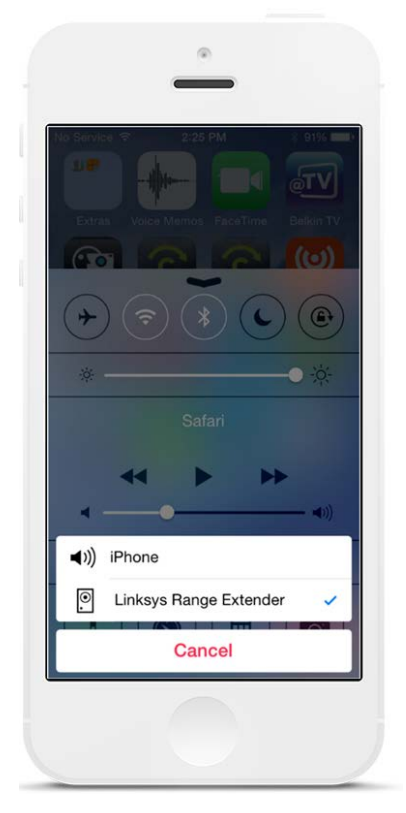

### Android\*

- Kết nối thiết bị Galaxy với cùng mạng Wi-Fi mà bộ tiếp sóng đang kết nối.
- Chọn ứng dụng Music (Nhạc)
- Chọn tệp nhạc và nhấn biểu tượng Screen Mirroring (Ánh xạ Màn hình)
- Chọn Linksys Range Extender.

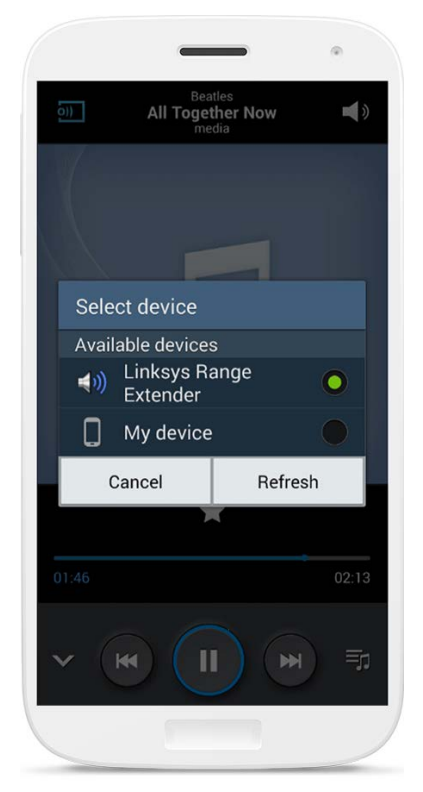

Màn hình của bạn có thể khác tùy thuộc vào kiểu thiết bị và phiên bản Android.

\*Với các thiết bị Android khác, truyền nhạc bằng MediaHouse, UPnPlay, ArkMC, BubbleUPnP, Pixel Media và 2Player 2.0.

#### **Windows**

- Mở Windows Media Player
- Bấm chuột phải vào một tệp nhạc và chọn Linksys Range Extender

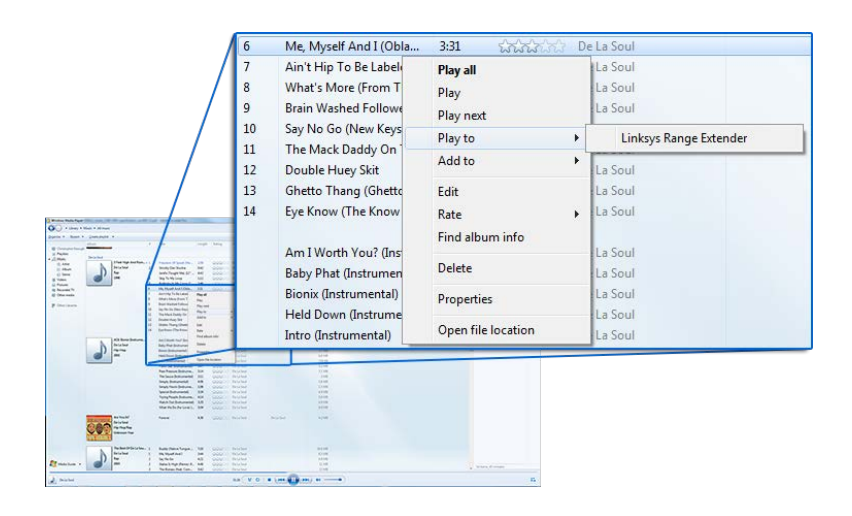

### Mac OS X

- Mở iTunes
- Chọn thiết bị loa

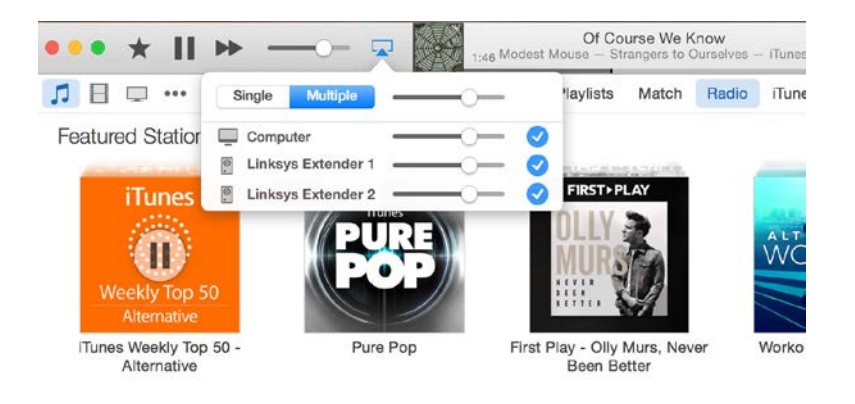

• Chọn Multiple (Nhiều) để truyền âm thanh đồng thời tới nhiều bộ tiếp sóng.

Danh sách các bộ phát phương tiện được hỗ trợ này có thể thay đổi khi những phần mềm hoặc ứng dụng di động mới được phát hành.

- Người dùng Windows có thể truyền nhạc bằng Windows Media Player12.
- Người dùng Mac có thể truyền nhạc bằng phần mềm sở hữu độc quyền hoặc ứng dụng SofaPlay.
- Người dùng Android có thể truyền nhạc bằng MediaHouse, UPnPlay, ArkMC, BubbleUPnP, Pixel Media và 2Player 2.0.
- Các thiết bị iOS gồm iPhone, iPad hoặc iPod có thể truyền nhạc bằng phần mềm sở hữu độc quyền hoặc các ứng dụng khác như ArkMC, Smartstor Fusion, Mconnect và DK UPnP/DLNA.
- Bộ tiếp sóng hỗ trợ các định dạng tệp MP3, FLAC, WAV, WMA và AAC, miễn là những định dạng đó được hỗ trợ bởi thiết bị và ứng dụng đang thực hiện việc truyền nhạc.
- Cổng âm thanh stereo 3.5mm hỗ trợ tai nghe và thiết bị loa có nguồn điện riêng.

## <span id="page-762-0"></span>Cách truy nhập giao diện cài đặt

Sau khi thiết lập, hãy sử dụng giao diện cài đặt của bộ tiếp sóng để thay đổi các cài đặt. Nếu đã đặt tên cho bộ tiếp sóng trong quá trình thiết lập, bạn có thể truy nhập giao diện cài đặt bằng cách nhập tên đó trong trình duyệt.

Ví dụ—Nếu bạn đã đặt tên bộ tiếp sóng của bạn là **MyExtender**, hãy nhập [http://MyExtender](http://myextender/) (Windows) hoặc [http://MyExtender.local](http://myextender.local/) (Mac).

Tên mặc định của bộ tiếp sóng của bạn là [http://RE6500-XXX](http://re6500-xxx/) (Windows) hoặc [http://RE6500-XXX.local](http://re6500-xxx.local/) (Mac OS X hoặc iOS).

Lưu ý—XXX là 3 chữ số chữ số cuối trong địa chỉ MAC của bộ tiếp sóng. Bạn có thể tìm thấy địa chỉ MAC ở mặt dưới của RE6500.

Bạn cũng có thể nhập địa chỉ IP của bộ tiếp sóng của bạn vào một trình duyệt. Tìm địa chỉ IP trong giao diện quản trị của bộ định tuyến của bạn.

# <span id="page-763-0"></span>Sử dụng Cài đặt Bộ tiếp sóng

Bấm *Help* (Trợ giúp) ở bên phải màn hình để biết thêm thông tin về các tuỳ chọn của màn hình. Những thay đổi trong phần cài đặt sẽ không có hiệu lực cho tới khi bạn bấm Save (Lưu) ở phía dưới màn hình. Bạn cũng có thể bấm Cancel (Hủy) để xoá các thay đổi.

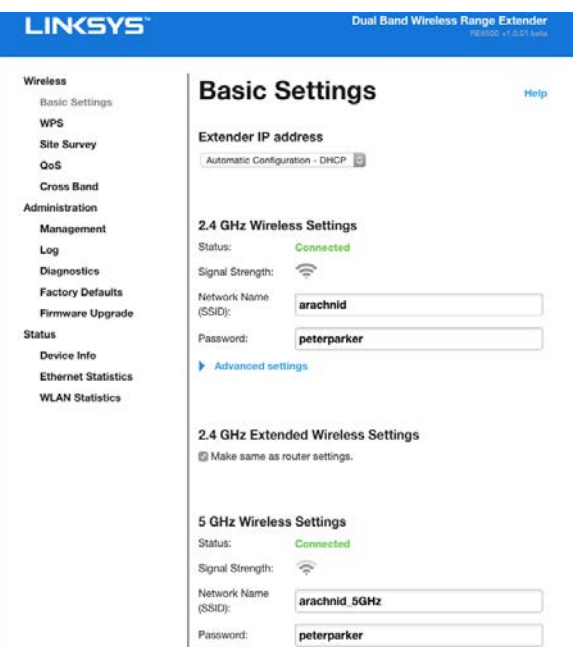

## <span id="page-764-0"></span>Sử dụng Wi-Fi Protected Setup™

Wi-Fi Protected Setup (Thiết lập bảo mật Wi-Fi) giúp đơn giản hóa việc kết nối bộ tiếp sóng với mạng của bạn và giúp kết nối các thiết bị khác với mạng của bạn thông qua bộ tiếp sóng.

### Hoạt động của đèn Wi-Fi Protected Setup

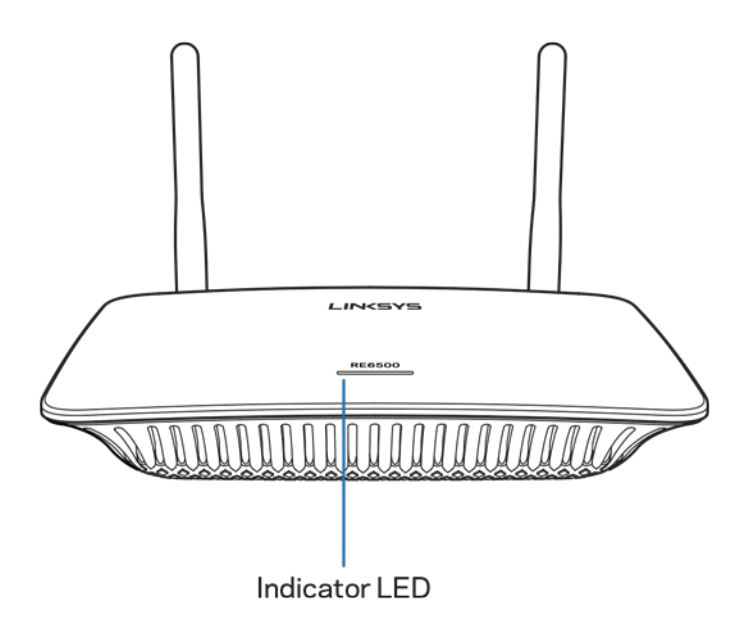

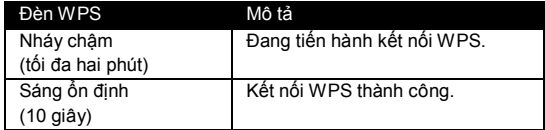

### Kết nối bộ tiếp sóng với một điểm truy nhập hiện có hoặc bộ định tuyến

Nếu điểm truy nhập hoặc bộ định tuyến của bạn hỗ trợ, bạn có thể sử dụng Wi-Fi Protected Setup để kết nối bộ tiếp sóng với điểm truy nhập hoặc bộ định tuyến. Đăng nhập vào giao diện cài đặt và bấm chọn WPS trên thanh dẫn hướng bên trái. Chọn trong các phương pháp thiết lập dưới đây để kết nối bộ tiếp sóng. Bạn sẽ phải thực hiện phương pháp này hai lần để kết nối với băng tần 2.4 GHz và 5 GHz của mạng của bạn. Theo mặc định, băng tần 2.4 GHz sẽ được kết nối trước.

Lưu ý—Nếu điểm truy nhập hoặc bộ định tuyến của bạn không hỗ trợ Wi-Fi Protected Setup, hãy ghi lại các cài đặt không dây và đặt cấu hình thủ công cho bộ tiếp sóng.

#### **1. Kết nối bằng Nút Wi-Fi Protected Setup**

Sử dụng phương thức này nếu điểm truy nhập hoặc bộ định tuyến của bạn có nút Wi-Fi Protected Setup.

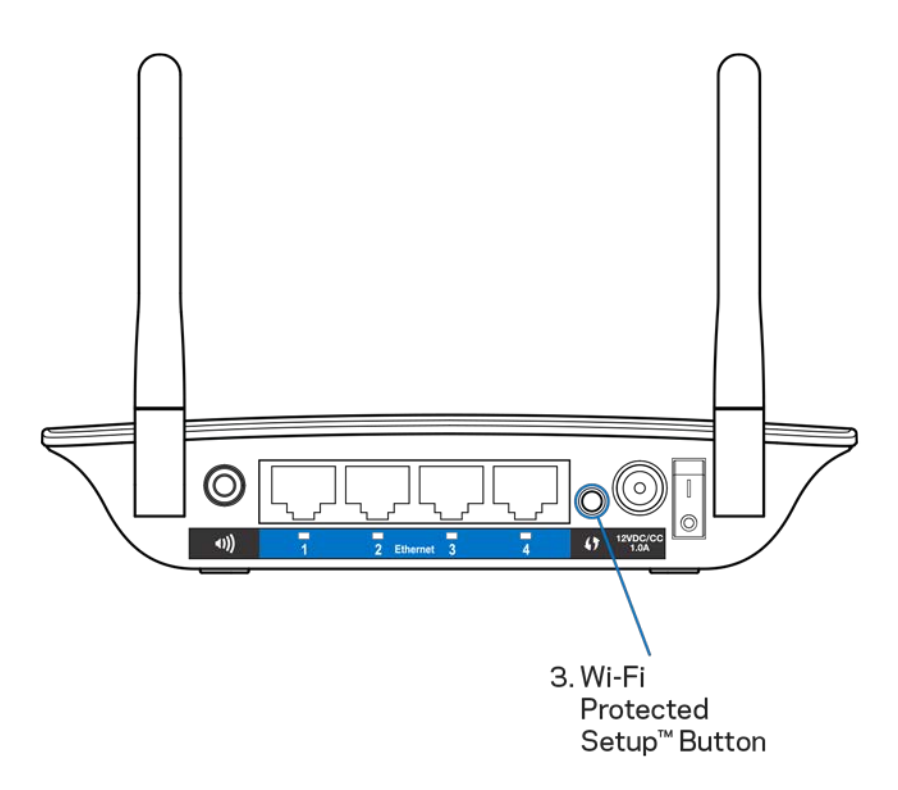

- a) Ấn nút **Wi-Fi Protected Setup** ở mặt sau của bộ tiếp sóng trong một giây. Nếu bạn có bộ định tuyến băng tần kép, bạn sẽ phải thực hiện lại bước này để tiếp sóng cho mạng thứ hai. Băng tần 2.4 GHz sẽ được tiếp sóng trước.
- b) Bấm nút Wi-Fi Protected Setup trên màn hình Wi-Fi Protected Setup của bộ định tuyến (nếu có), HOẶC ấn và giữ nút Wi-Fi Protected Setup trên bộ định tuyến trong một giây. Khi kết nối hoàn tất, đèn Wi-Fi Protected Setup trên bộ tiếp sóng sẽ sáng ổn định trong 10 giây.

Mẹo—Bạn cũng có thể hoàn tất WPS từ giao diện cài đặt bằng cách bấm WPS trên thanh dẫn hướng bên trái. Bấm biểu tượng Wi-Fi Protected Setup trên màn hình Wi-Fi Protected Setup của bộ tiếp sóng. Bấm OK trên màn hình đó trong vòng hai phút.

#### **2. Kết nối bằng mã PIN Wi-Fi Protected Setup**

Bạn có thể tìm thấy PIN (Số Nhận dạng Cá nhân) của Wi-Fi Protected Setup trên nhãn sản phẩm ở mặt dưới của bộ tiếp sóng. Bạn chỉ có thể sử dụng phương pháp này nếu tiện ích quản trị của bộ định tuyến có menu Wi-Fi Protected Setup.

```
2. If your router asks for the client's PIN number, enter this number 14727030 in your
router device
```
- a) Nhập PIN của bộ tiếp sóng vào trường thích hợp trên màn hình Wi-Fi Protected Setup của bộ định tuyến. Bấm Register (Đăng ký). Khi kết nối hoàn tất, đèn Wi-Fi Protected Setup trên bộ tiếp sóng sẽ sáng ổn định trong 10 giây. Nếu bạn có bộ định tuyến băng tần kép, bạn sẽ phải thực hiện lại bước này để tiếp sóng cho mạng thứ hai. Băng tần 2.4 GHz sẽ được tiếp sóng trước
- b) Bấm OK.

## Kết nối các thiết bị với mạng của bạn thông qua bộ tiếp sóng

Lặp lại quy trình cho từng thiết bị khách hỗ trợ Wi-Fi Protected Setup.

#### 1. **Kết nối bằng Nút Wi-Fi Protected Setup**

- a) Ấn nút Wi-Fi Protected Setup trên thiết bị khách.
- b) Bấm nút Wi-Fi Protected Setup trên màn hình Wi-Fi Protected Setup của bộ tiếp sóng, HOẶC ấn và giữ nút Wi-Fi Protected Setup ở mặt sau của bộ tiếp sóng trong một giây. Khi kết nối hoàn tất, đèn Wi-Fi Protected Setup trên bộ tiếp sóng sẽ sáng ổn định trong 10 giây.
- c) Nếu đang sử dụng màn hình Wi-Fi Protected Setup của bộ tiếp sóng, hãy nhớ bấm OK trong vòng hai phút nếu không bạn sẽ phải làm lại từ đầu.
- **2. Kết nối bằng PIN của thiết bị khách**

2. If your client device has a Wi-Fi Protected Setup<sup>m</sup> PIN number, enter that number and then click Register here

- a) Nhập mã PIN của thiết bị khách vào trường trên màn hình Wi-Fi Protected Setup.
- b) Bấm Register (Đăng ký) trên màn hình Wi-Fi Protected Setup của bộ tiếp sóng. Khi kết nối hoàn tất, đèn Wi-Fi Protected Setup trên bộ tiếp sóng sẽ sáng ổn định trong 10 giây.
- c) Bấm OK trên màn hình Wi-Fi Protected Setup của bộ tiếp sóng trong vòng hai phút nếu không bạn sẽ phải làm lại từ đầu.

#### **3. Kết nối bằng PIN của bộ tiếp sóng**

2. If your router asks for the client's PIN number, enter this number 14727030 in your router device

- a) Trên thiết bị khách, nhập mã PIN hiển thị trên màn hình Wi-Fi Protected Setup của bộ tiếp sóng. (Mã PIN này cũng được ghi trên nhãn sản phẩm ở mặt dưới của bộ tiếp sóng.) Khi kết nối hoàn tất, đèn Wi-Fi Protected Setup trên bộ tiếp sóng sẽ sáng ổn định trong 10 giây.
- b) Bấm OK trên màn hình Wi-Fi Protected Setup của bộ tiếp sóng trong vòng hai phút.

# Cách sử dụng Site Survey (Khảo sát Khu vực)

Site Survey (Khảo sát Khu vực) sẽ tìm kiếm tất cả các điểm truy nhập hoặc bộ định tuyến không dây trong tầm hoạt động của bộ tiếp sóng.

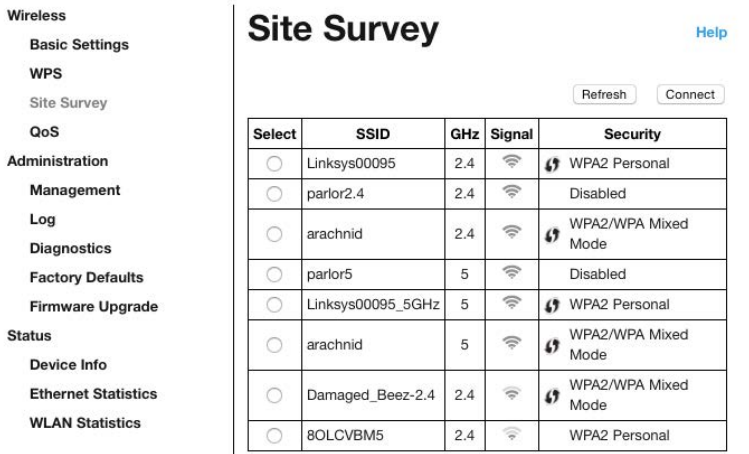

Đăng nhập vào giao diện cài đặt (xem ["Cách truy nhập g](#page-762-0)iao diện cài đặt" trên trang **[11](#page-762-0)**). Bấm vào thẻ *Wireless* (Không dây). Bấm vào trang *Site Survey* (Khảo sát Khu vực).

- Select (Chọn)—Bấm nút bên cạnh tên mạng không dây (SSID) trong cột *Select* (Chọn) và bấm Connect (Kết nối). Với các mạng băng tần kép, hãy nhớ kết nối cả hai băng tần 2.4 GHz và 5 GHz.
- SSID—Tên của các mạng không dây lân cận.
- GHz—Băng tần vô tuyến (tính theo GHz) của các mạng không dây lân cận
- Signal Strength (Cường độ tín hiệu)—Cường độ của tín hiệu không dây nhận được: chỉ có dấu chấm = 25%, dấu chấm + một vạch = 50%, dấu chấm + hai vạch = 75%, dấu chấm + ba vạch = 100%. Nếu không có vạch sóng nào hiển thị thì có thể bộ tiếp sóng của bạn cách quá xa điểm truy nhập hoặc tín hiệu đã bị chặn. Cố gắng giữ cường độ tín hiệu trong khoảng 50% đến 100% để đạt được hiệu suất tối ưu.
- Security (Bảo mật)—Chế độ bảo mật mà các mạng không dây lân cận đang sử dụng. Nếu mạng có hỗ trợ Wi-Fi Protected Setup, thì biểu tượng Wi-Fi Protected Setup cũng sẽ được hiển thị.

# Cross-Band (Băng tần chéo)

Cross-Band (Băng tần chéo) là việc sử dụng đồng thời cả hai băng tần cho truyền dữ liệu tốc độ cao, dòng tải xuống liên tục và chơi trò chơi không gián đoạn. Khi trong chế độ Auto Cross-Band (Băng tần chéo tự động) (mặc định), bộ tiếp sóng sẽ chọn băng tần thích hợp (2.4 GHz hoặc 5 GHz) khi gửi dữ liệu từ các thiết bị khách không dây tới bộ định tuyến Wi-Fi.

# Xử lý sự cố

Thiết bị RE6500 của bạn hoạt động trên các mạng 2.4GHz và 5 GHz.

## Bạn không thể kết nối bộ tiếp sóng của mình

Kiểm tra vị trí của bộ định tuyến và bộ tiếp sóng.

- Khi thiết lập lần đầu, bạn sẽ cần đặt bộ tiếp sóng gần bộ định tuyến hơn. Sau khi đã thiết lập xong bộ tiếp sóng, bạn có thể rút phích cắm và di chuyển nó tới vị trí sử dụng cuối cùng.
- Để giảm cản trở tín hiệu, hãy thử thay đổi các vị trí khác nhau cho bộ định tuyến và bộ tiếp sóng.
- Thử chỉnh lại vị trí các ăng-ten trên bộ tiếp sóng.
- Tránh đặt bộ định tuyến và bộ tiếp sóng gần các vật bằng kim loại, tường xây và các bề mặt phản xạ như kính hoặc gương.
- Tránh đặt bộ định tuyến và bộ tiếp sóng gần các thiết bị điện tử khác có thể gây nhiễu tín hiệu.

Nếu bạn đang sử dụng Wi-Fi Protected Setup để kết nối, hãy đợi cho đến khi đèn báo Wi-Fi Protected Setup dừng nhấp nháy, sau đó tiến hành kết nối lại.

### Vùng phủ sóng Wi-Fi của bạn chưa được như mong đợi

Chỉnh lại vị trí các ăng-ten trên bộ tiếp sóng của bạn. Ăng-ten bên trái giúp mở rộng mạng của bạn theo chiều ngang, vì vậy vị trí lý tưởng là hướng thẳng xuống dưới (song song với bộ tiếp sóng). Ăng-ten bên phải giúp mở rộng mạng của bạn theo chiều thẳng đứng, vì vậy vị trí lý tưởng là hướng thẳng ra ngoài (vuông góc với bộ tiếp sóng).

## Bạn không thể truy nhập bộ tiếp sóng

Để truy nhập bộ tiếp sóng, bạn phải được kết nối với mạng riêng của mình. Nếu bạn đang có truy nhập Internet không dây, sự cố có thể là do bạn đã vô tình kết nối với một mạng không dây khác.

Để khắc phục sự cố trên máy tính chạy Windows, hãy làm theo các bước sau:

1. Trên màn hình Windows, bấm chuột phải vào biểu tượng không dây trên khay hệ thống.

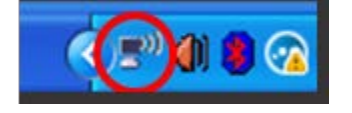

2. Bấm View Available Wireless Networks (Xem Mạng Không dây Khả dụng). Danh sách các mạng hiện có sẽ xuất hiện.

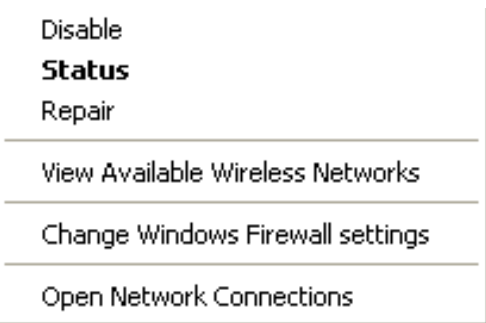

3. Bấm vào tên mạng riêng của bạn. Bấm Connect (Kết nối). Trong ví dụ dưới đây, máy tính đã được kết nối vào một mạng không dây khác có tên JimsRouter. Tên mạng không dây của bạn, trong ví dụ này là BronzeEagle, đã được chọn như minh họa.

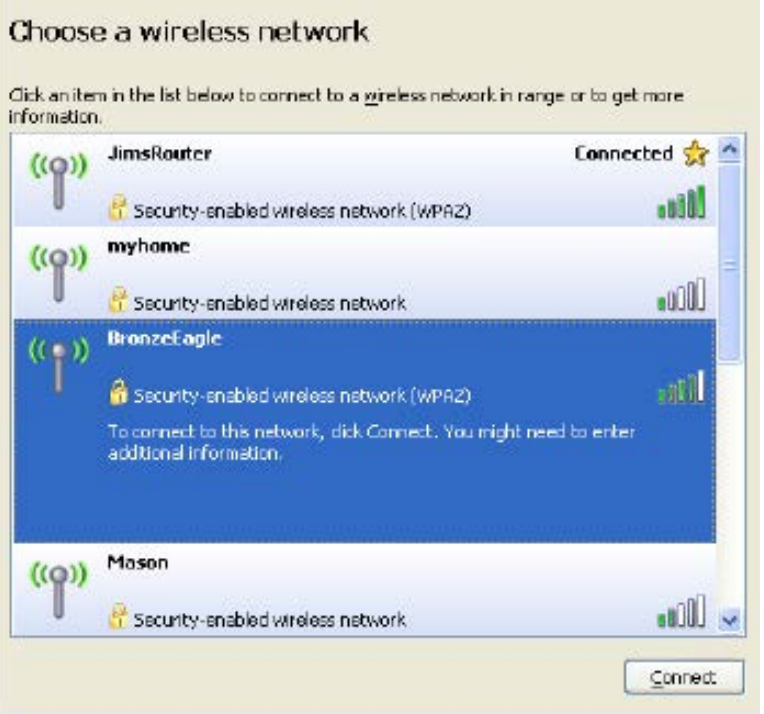

4. Nếu bạn được nhắc nhập mã khóa mạng, hãy nhập mật khẩu (Khóa Bảo mật) của bạn vào trường Network key (Mã khóa mạng) và trường Confirm network key (Xác nhận khóa mạng). Bấm Connect (Kết nối).

Giờ bạn sẽ có thể truy nhập được giao diện cài đặt của bộ tiếp sóng.

Lưu ý—Tùy thuộc vào phiên bản Windows của bạn mà có thể có một số sự khác nhau trong câu chữ hay các biểu tượng ở các bước này.

Để khắc phục sự cố trên máy tính Mac, hãy làm theo các bước sau:

- 1. Trên thanh menu ngang trên cùng màn hình, hãy bấm vào biểu tượng Wi-Fi. Danh sách các mạng không dây sẽ xuất hiện. Linksys Smart Wi-Fi đã tự động gán tên cho mạng của bạn.
- 2. Trong ví dụ dưới đây, máy tính đã được kết nối vào một mạng không dây khác có tên JimsRouter. Tên mạng không dây của bộ định tuyến, trong ví dụ này là BronzeEagle, đã được chọn như minh hoa.

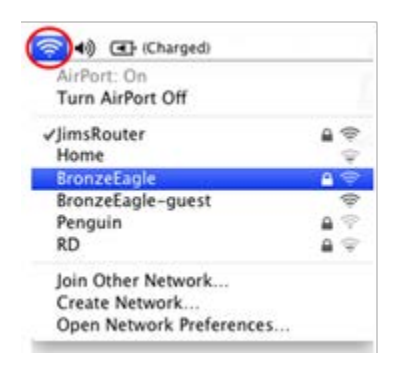

- 3. Chọn tên mạng không dây của bộ định tuyến mà bạn muốn kết nối.
- 4. Nhập mật khẩu mạng không dây (Khoá Bảo mật) của bạn vào trường Password (Mật khẩu). Bấm OK.

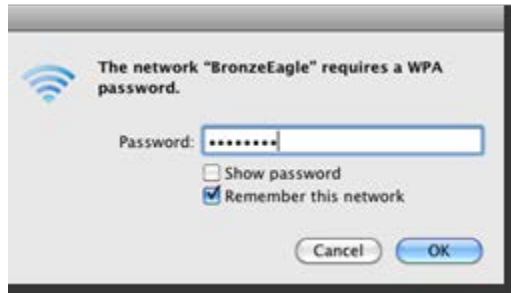

Giờ bạn sẽ có thể truy nhập được giao diện cài đặt của bộ tiếp sóng.

### Bạn gặp phải vấn đề kết nối bị gián đoạn

Cắm nguồn cho bộ tiếp sóng và đặt nó ở khoảng giữa bộ định tuyến và khu vực không có sóng Wi-Fi. Hãy chắc chắn rằng tại điểm đó, thiết bị bạn đã dùng để thiết lập nhận được ít nhất 50% tín hiệu Wi-Fi của bộ định tuyến.

# Thông số kỹ thuật

### RE6500

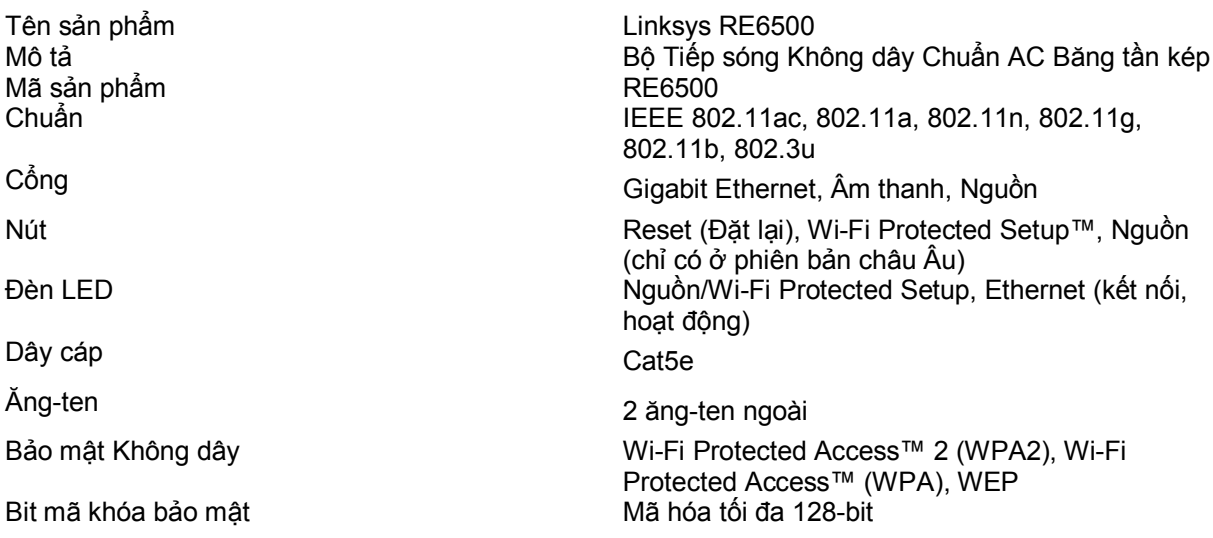

## Môi trường

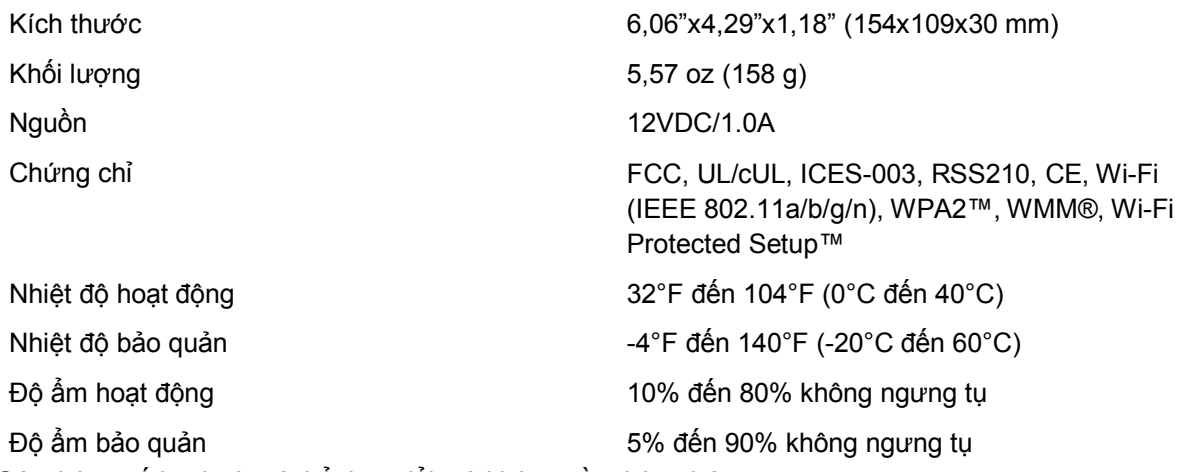

Các thông số kỹ thuật có thể thay đổi mà không cần thông báo.

Truy cập linksys.com/support/RE6500 để nhận được hỗ trợ kỹ thuật suốt 24/7 đã giành nhiều giải thưởng

BELKIN, LINKSYS và nhiều tên sản phẩm và logo là thương hiệu của tập đoàn các công ty Belkin. Các thương hiệu của bên thứ ba được đề cập là tài sản của chủ sở hữu tương ứng. Các giấy phép và thông báo cho các phần mềm của bên thứ ba được sử dụng trong sản phẩm này có thể xem ở đây: [http://support.linksys.com/en-us/license.](http://support.linksys.com/en-us/license) Vui lòng liên hệ<http://support.linksys.com/en-us/gplcodecenter> nếu có câu hỏi hoặc yêu cầu mã nguồn GPL.

© 2016 Belkin International, Inc. và/hoặc các công ty con. Bảo lưu mọi quyền.

LNKPG-00125 C00